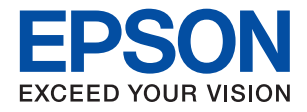

# WF-C21000 Series / WF-C20750 Series / WF-C20600 Series

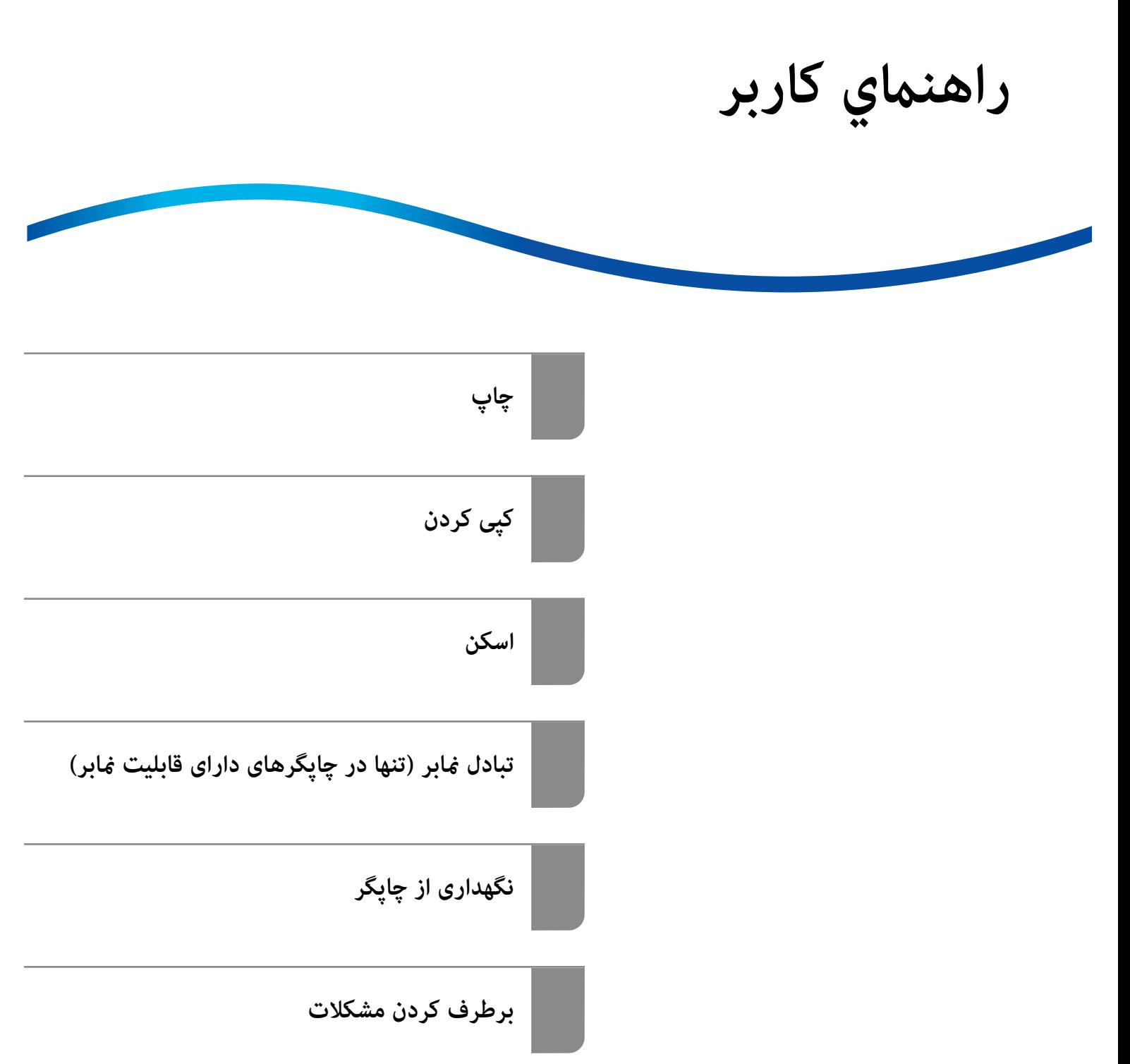

### *محتوا*

# *[راهنامی](#page-6-0) این دفترچه کاربری*

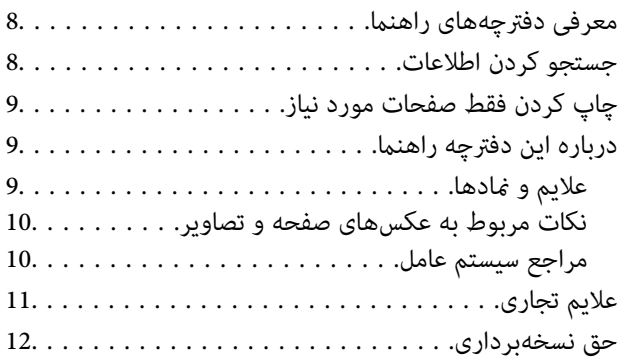

### *[دستورالعمل](#page-13-0) های مهم*

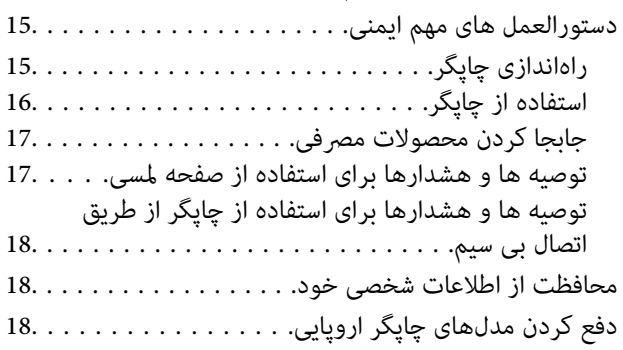

### *نام و [عملکرد](#page-19-0) قطعات*

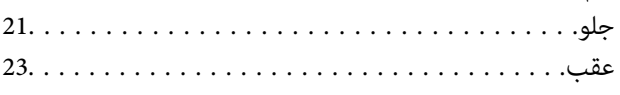

# *[راهنامی](#page-23-0) پانل کنترل*

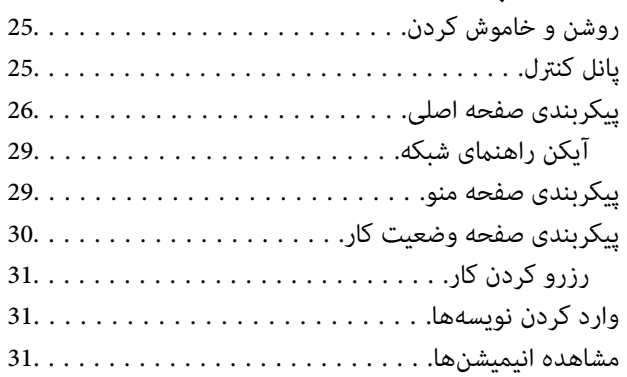

### *قرار [دادن](#page-32-0) کاغذ*

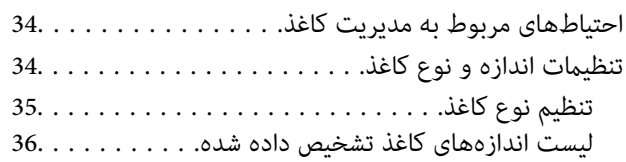

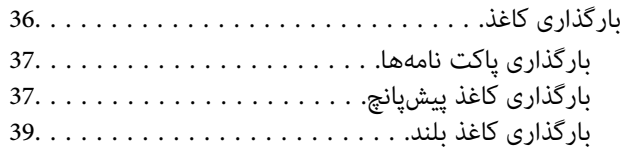

### *قرار دادن [اسناد](#page-39-0)*

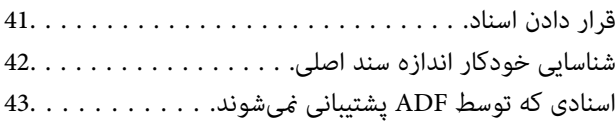

# *وارد کردن و خارج کردن [دستگاه](#page-43-0) حافظه*

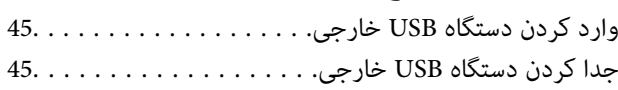

# *[چاپ](#page-45-0)*

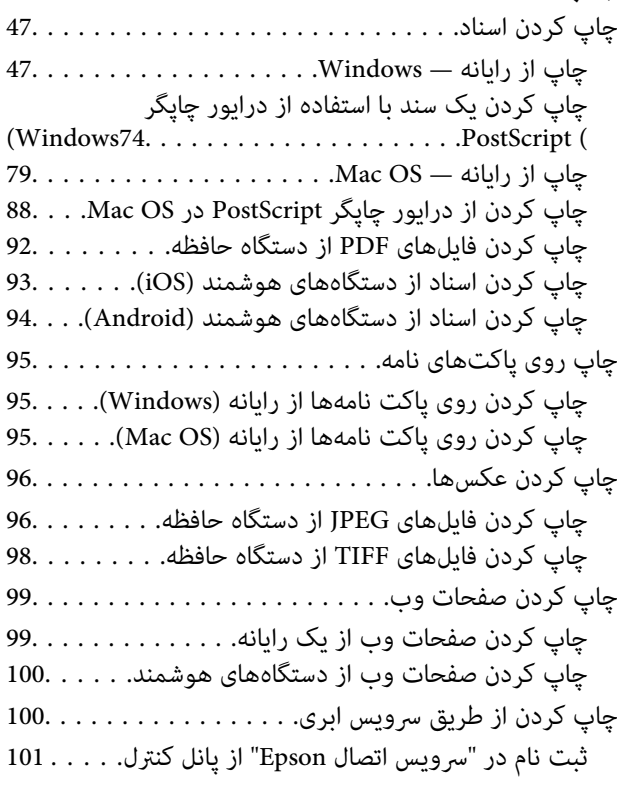

# *کپی [کردن](#page-101-0)*

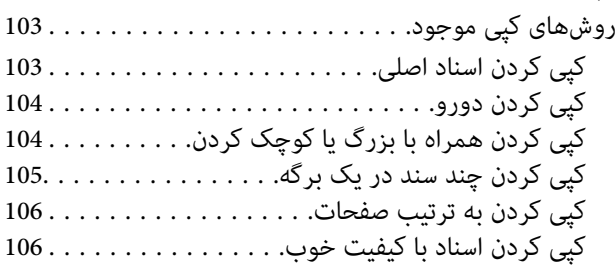

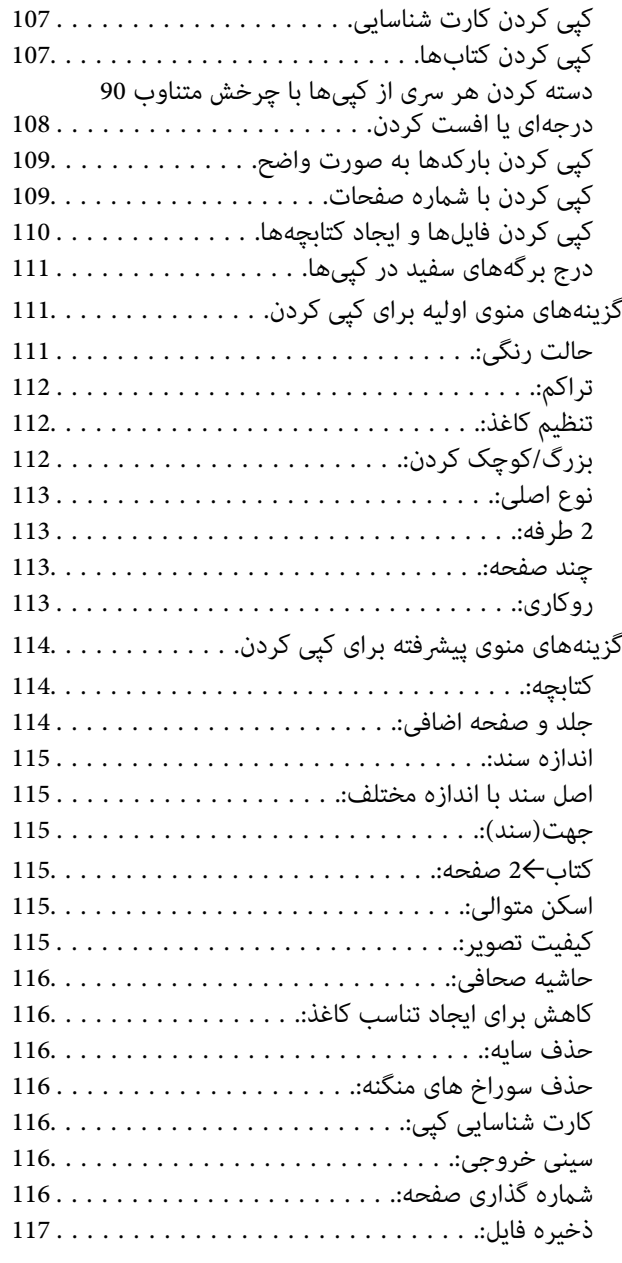

# *[اسکن](#page-117-0)*

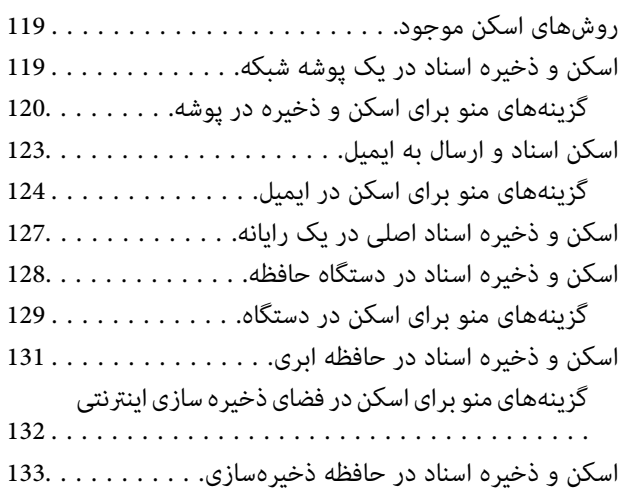

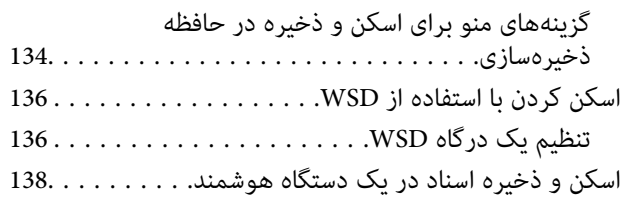

#### *تبادل منابر (تنها در [چاپگرهای](#page-138-0) دارای قابلیت [منابر\)](#page-138-0)*

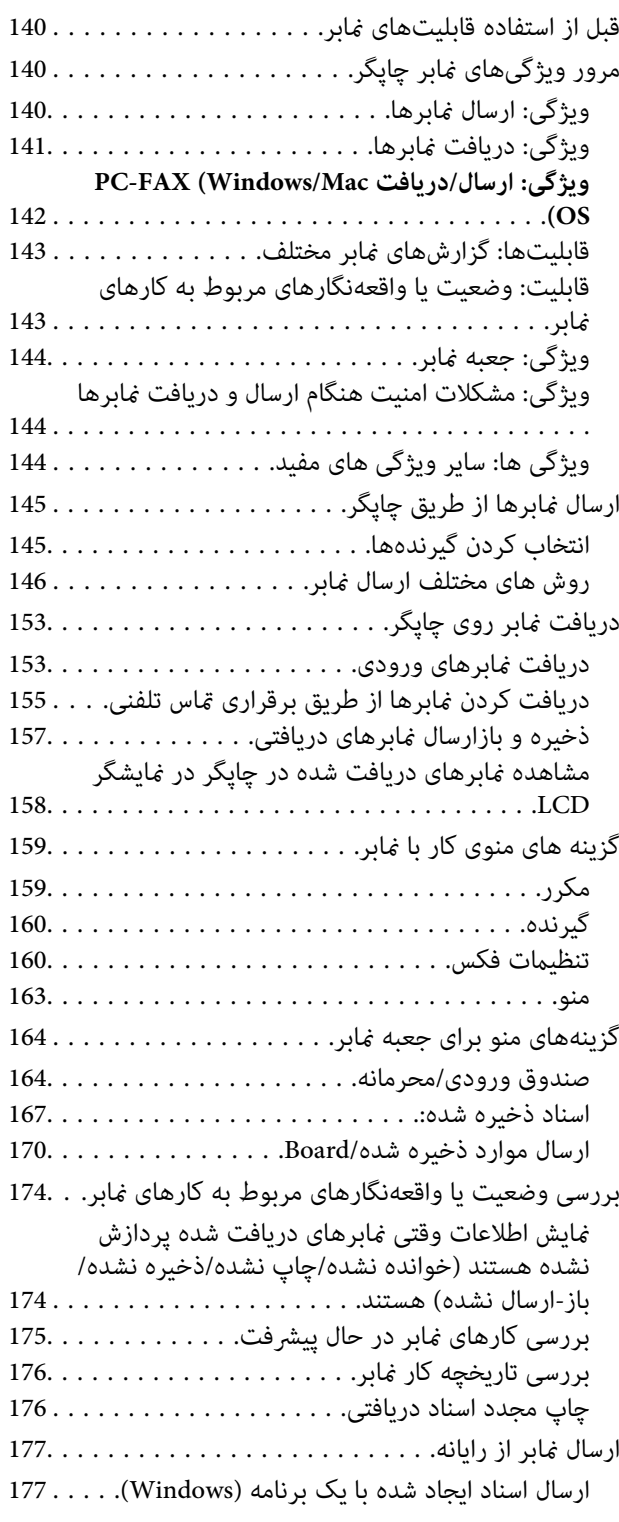

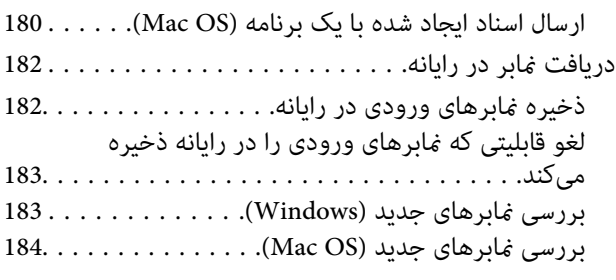

### *استفاده از حافظه [ذخیرهسازی](#page-185-0)*

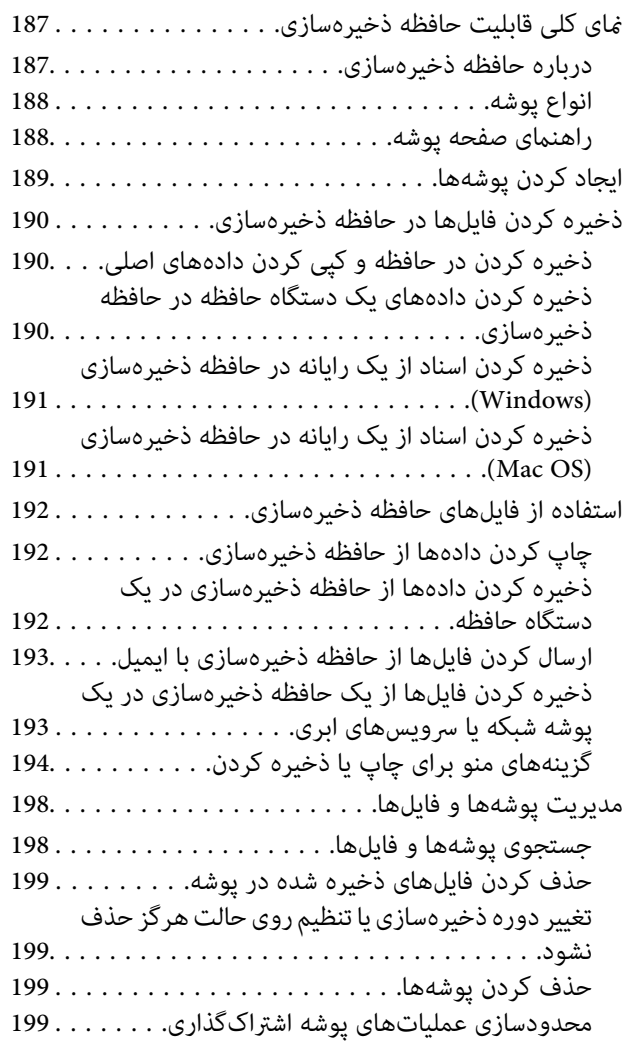

# *[نگهداری](#page-200-0) از چاپگر*

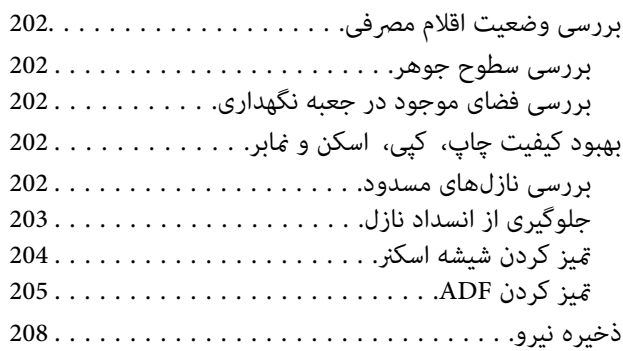

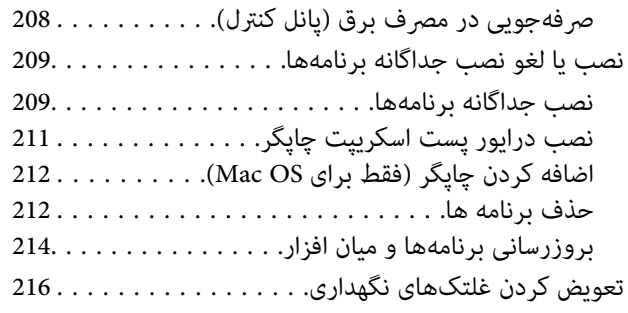

# *برطرف کردن [مشکلات](#page-216-0)*

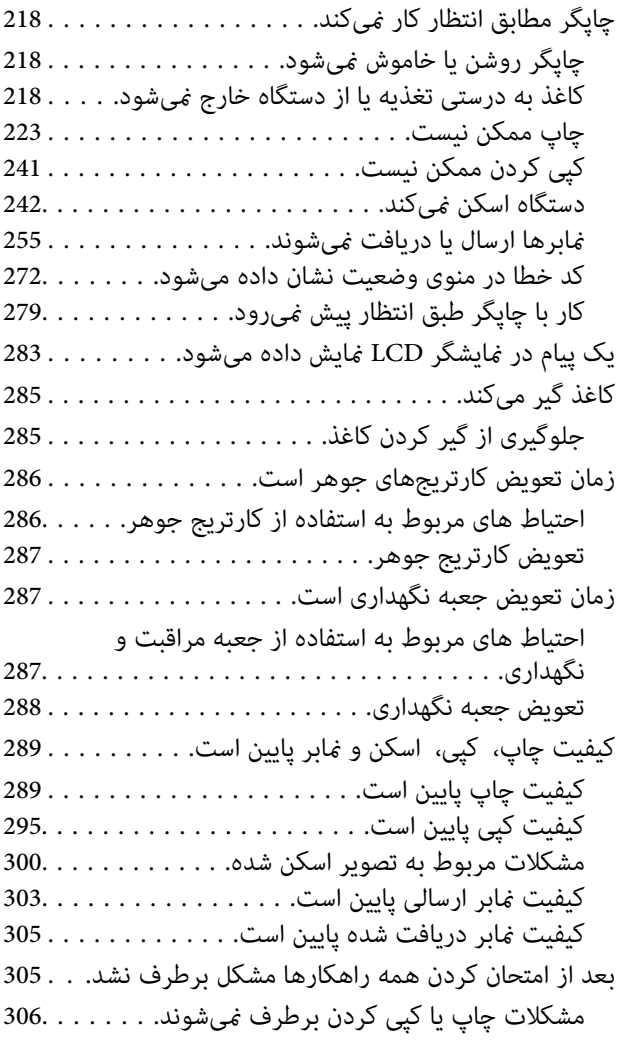

### *افزودن یا تعویض رایانه یا [دستگاهها](#page-306-0)*

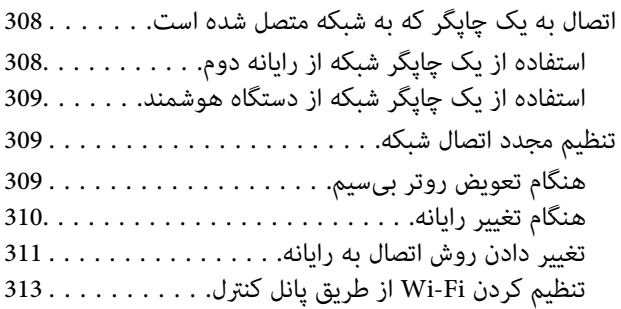

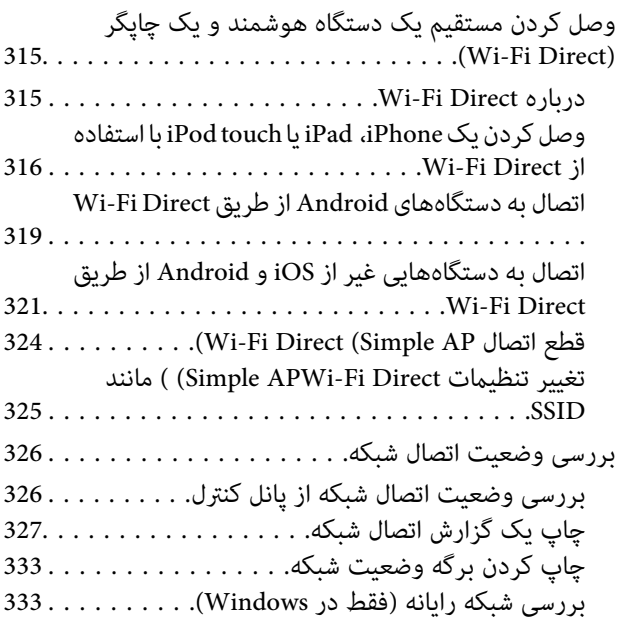

# *استفاده از موارد [اختیاری](#page-334-0)*

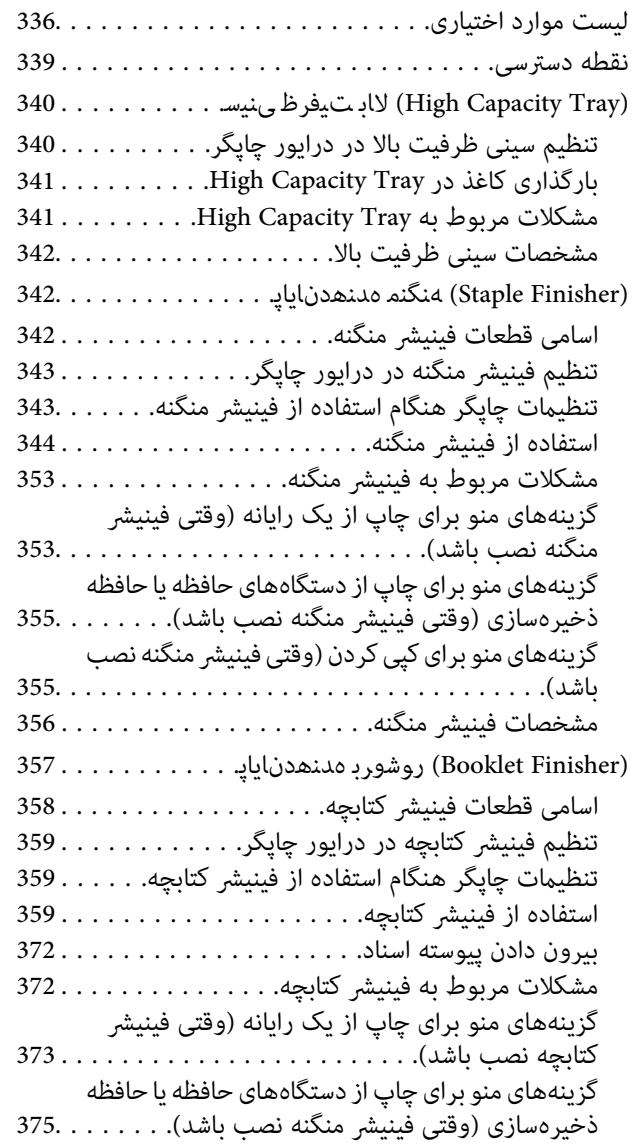

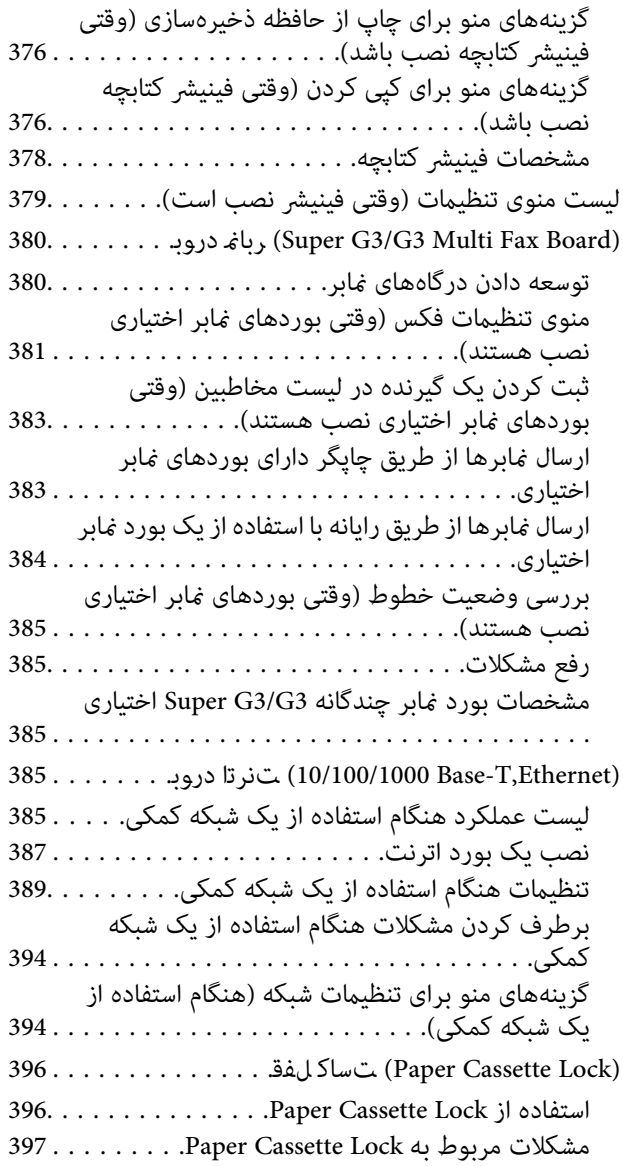

# *[اطلاعات](#page-397-0) محصول*

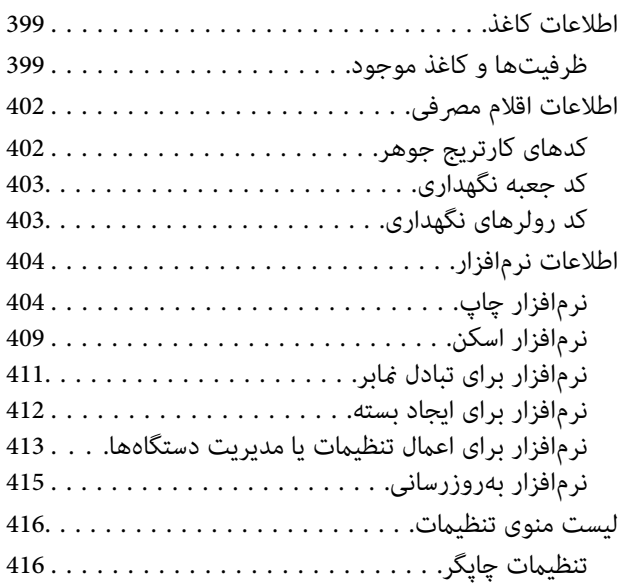

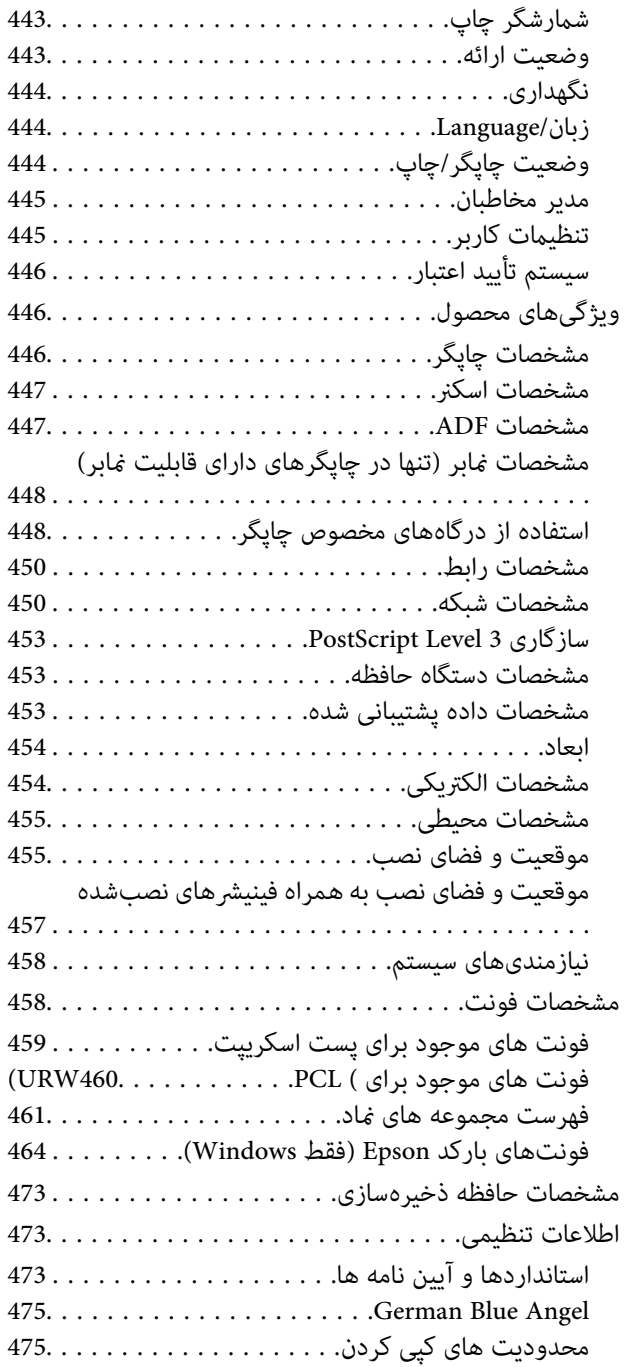

# *اطلاعات [سرپرست](#page-475-0)*

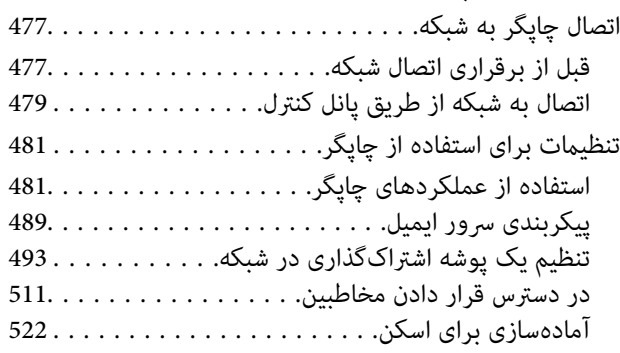

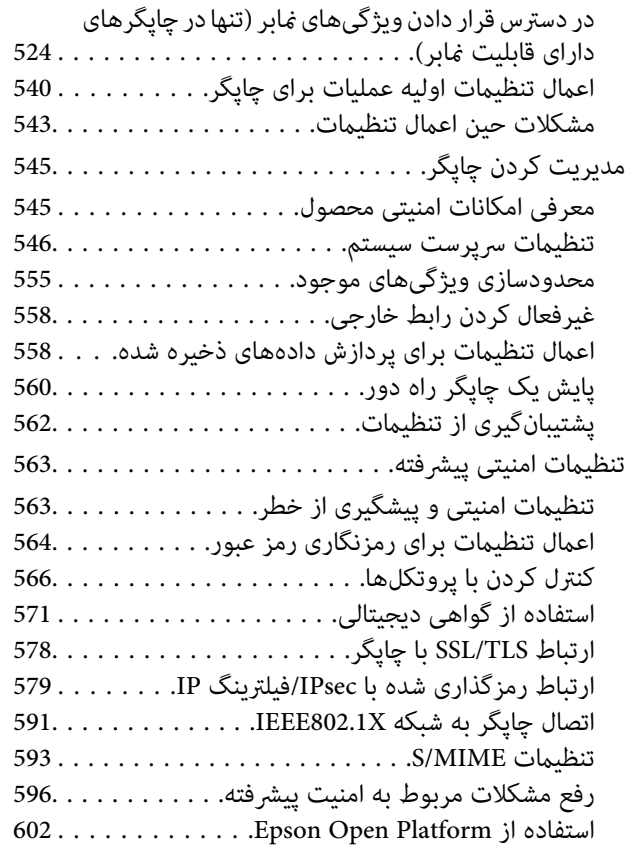

# *جایی که می توانید راهنام را [دریافت](#page-603-0) کنید*

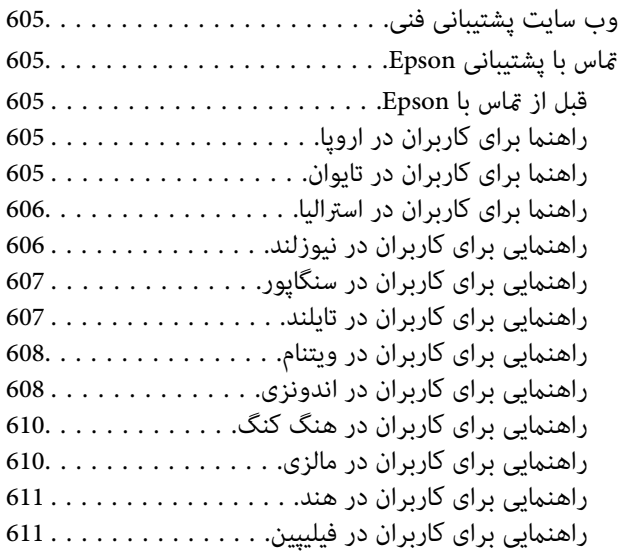

# **راهنامی این دفترچه کاربری**

<span id="page-6-0"></span>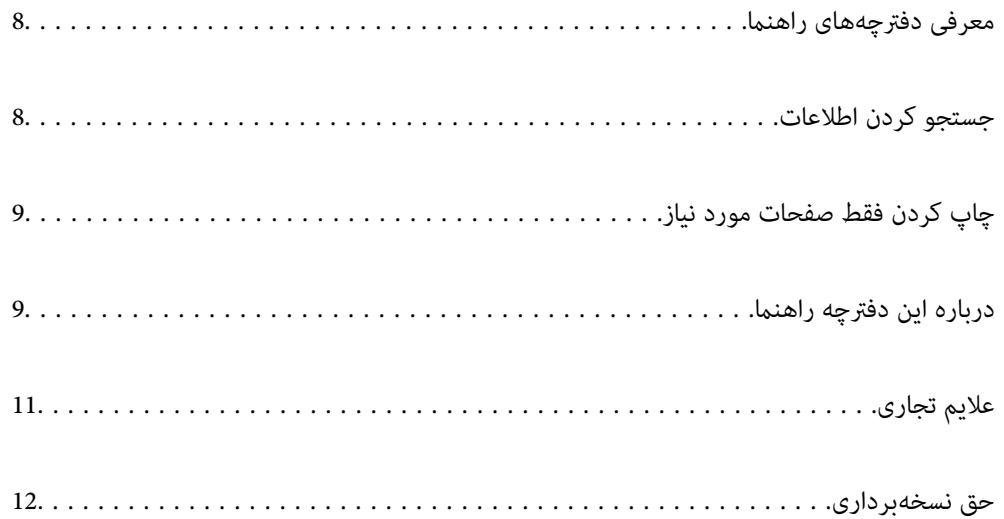

# **معرفی دفترچههای راهنام**

<span id="page-7-0"></span>کتابچههای راهنمای زیر همراه با چاپگر Epson شما عرضه میشوند. همانند دفترچههای راهنما میتوانید انواع مختلف اطلاعات راهنما را که<br>روی چاپگر یا برنامه کاربردی Epson موجود هستند بررسی کنید.

وستورالعمل های مهم ایمنی (دفترچه راهنمای کاغذی)  $\Box$ 

دستورالعملهایی را در اختیارتان قرار میدهد تا استفاده ایمنی از این محصول داشته باشید. این دستورالعمل را پیش از استفاده از محصول<br>بخوانید.

❏راهنامي کاربر (دفترچه راهنامی دیجیتالی)

این دفترچه راهنما. اطلاعات کلی و دستورالعملهایی درباره استفاده از چاپگر، تنظیمات شبکه در زمان استفاده از چاپگر در یک شبکه و<br>درباره برطرف کردن اشکالات ارائه میکند.

شما میتوانید آخرین نسخههای کتابچههای راهنمای فوق را به اشکال زیر دریافت کنید.

❏دفترچه راهنامی کاغذی

به وبسایت پشتیبانی Epson Europe به آدرس http://www.epson.eu/Support یا وبسایت پشتیبانی جهانی Epson به آدرس<br>/http://support.epson.net بروید.

دفترچه راهنمای دیجیتالی  $\Box$ 

این دفترچه راهنما در نسخههای PDF و HTML در دسترس است. نسخه HTML را میتوانید از طریق صفحه پشتیبانی epson.sn مشاهده کنید. برای مشاهده نسخه PDF، EPSON Software Updater را در را روی رایانه خود راهاندازی کنید. EPSON Software Updater بروزرسانیهای موجودبرنامههای نرمافزاری وراهنامهای دیجیتالی Epson را بررسی میکندوبه شام امکان میدهدآخرین نسخههارا دانلود کنید.

<http://epson.sn>

**اطلاعات مرتبط**

| "برنامهای برای بهروزرسانی نرمافزار و ثابتافزار [\(Updater Software EPSON "\(در](#page-414-0) صفحه 415

# **جستجو کردن اطلاعات**

راهنمای PDF امکان جستجوی اطلاعات بر اساس کلیدواژه یا پریدن مستقیم به بخشهای خاص با استفاده از نشانکـها را فراهم میکند. این<br>بخش روش استفاده از راهنمای PDF باز شده در Adobe Reader X رایانه شما را شرح میدهد.

**جستجو بر اساس کلیدواژه**

روی **ویرایش > جستجوی پیشرفته** کلیک کنید. کلیدواژه (متن) مربوط به اطلاعات مورد نظر را در پنجره جستجو وارد و روی **جستجو** کلیک<br>کنید. نتایج به صورت فهرست نشان داده می،شود. روی یکی از نتایج ظاهر شده کلیک کنید یا به صفحه مرتبط

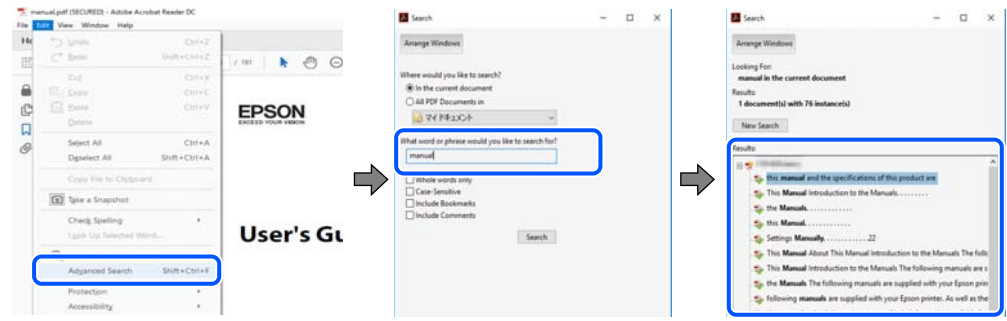

**پریدن مستقیم از نشانهها**

<span id="page-8-0"></span>برای رفتن به صفحه مرتبط روی یکی از عنوانها کلیک کنید. برای مشاهده عنوانهای سطح پایین در آن بخش روی + یا > کلیک کنید. برای<br>بازگشت به صفحه پیشین، کارهای زیر را با صفحه کلید انجام دهید.

❏Windows: کلید **Alt** را فشرده نگه دارید و سپس کلید **←** را فشار دهید.

❏OS Mac: کلید فرمان را فشرده نگه دارید و کلید **←** را فشار دهید.

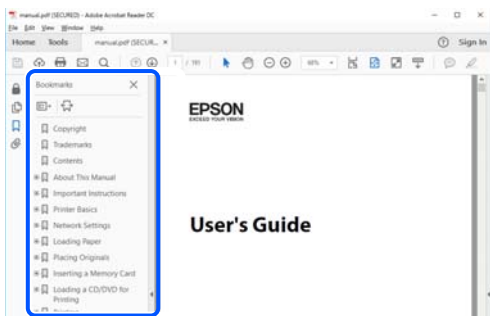

# **چاپ کردن فقط صفحات مورد نیاز**

میتوانید فقط صفحات مورد نیاز را استخراج و چاپ کنید. روی **چاپ** در منوی **فایل** کلیک کنید و صفحات مورد نظر خود را از قسمت **صفحات**<br>در قسمت **صفحات موردنظر برای چاپ** مشخص کنید.

❏برای مشخص کردن دنبالهای از صفحات، بین صفحه آغازین و پایانی خط تیره بگذارید.

مثال: 20-25

برای مشخص کردن صفحات غیر منظم، آنها را با ویرگول جدا کنید. $\Box$ 

مثال: 5، 10، 15

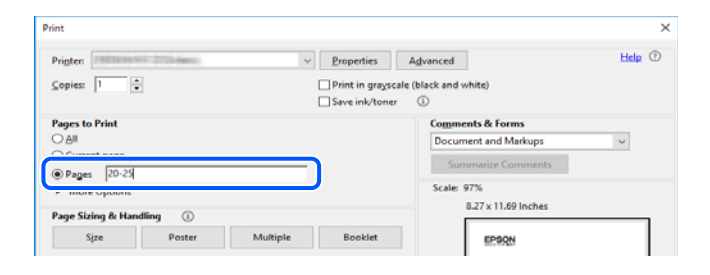

# **درباره این دفترچه راهنام**

این بخش معنای علایم و *نم*ادها، نکات ارائه شده در توضیحات و اطلاعات مرجع سیستم عامل مورد استفاده در این دفترچه راهنما را تشریح<br>میکند.

#### **علایم ومنادها**

*!احتیاط: برای پیشگیری از آسیبهای بدنی باید دستورالعملها با دقت پیگیری شوند.* !

#### *مهم:*c

*برای پیشگیری از آسیب به دستگاهتان باید به دستورالعملها توجه کنید.*

*اطلاعات مکمل <sup>و</sup> مرجع ارائه میدهد. نکته:*

**اطلاعات مرتبط**

| به بخشهای مربوطه پیوند میدهد.

#### **نکات مربوط به عکسهای صفحه و تصاویر**

<span id="page-9-0"></span>تصاویر گرفته شده از درایور چاپگر مربوط به Windows 10 یا macOS High Sierra هستند. محتوای نشان داده شده در صفحات بسته به<br>مدل و موقعیت متفاوت هستند.

راهاندازی مشابه است. ❏تصاویر استفاده شده در این دفترچه راهنام فقط مثال هستند. ممکن است بسته به مدل تفاوتهای جزئی وجود داشته باشدولی روش

برخی از موارد منو ی روی صفحه LCD بسته به مدل و تنظیمات متفاوت است.  $\Box$ 

کد QR را میتوانید با استفاده از برنامه اختصاصی بخوانید.  $\square$ 

#### **مراجع سیستم عامل**

#### **Windows**

Windows Vista" ,"Windows 7" ,"Windows 8" ,"Windows 8.1" ,"Windows 10" ,"Windows Vista" ,"Windows 7" ,"Windows 8 Windows" ,"Windows Server 2012" ,"Windows Server 2012 R2" ,"Windows Server 2016" ,"Windows Server 2019" ,"XP Server 2008 R2", "Windows Server 2008", "Windows Server 2003 R2" و "Windows Server 2003 Server "به سیستم عاملهای زیر اشاره<br>دارند. به علاوه "Windows" برای ارجاع به تمامی نسخهها استفاده شده است.

10 RWindows❏ ® سیستم عامل Microsoft

8.1 RWindows❏ ® سیستم عامل Microsoft

8 RWindows❏ ® سیستم عامل Microsoft

7 RWindows❏ ® سیستم عامل Microsoft

 $\rm{Microsoft}^{\tiny{\textregistered}}$  Windows Vista® عامل Microsoft®

 $Microsoft<sup>®</sup> Windows<sup>®</sup> XP$  عامل Microsoft®

 $\blacksquare$ سیستم عامل Microsoft® Windows® XP Professional x64 Edition

 $\blacksquare$ سیستم عامل 2019 ®Microsoft Windows Server

 $\blacksquare$ سیستم عامل 2016 ®Microsoft Windows Server

 $\blacksquare$ سیستم عامل R2 2012 ®Microsoft Windows Server

 $Microsoft®$  Windows Server® 2012 عامل Microsoft®

 $\blacksquare$ سیستم عامل R2 2008 R2® Windows Server® میستم عامل Microsoft®

 $\blacksquare$ سیستم عامل 2008 ®Microsoft Windows Server

 $\blacksquare$ سیستم عامل R2 2003 ®Windows Server عامل Microsoft

 $\blacksquare$ سیستم عامل 2003 ®Microsoft Windows Server

#### **Mac OS**

<span id="page-10-0"></span>OS X El ،macOS Sierra ،macOS High Sierra ،macOS Mojave ،macOS Catalinaبه" Mac OS"استفادهاز کتابچهراهنامی دراین .Mac OS X v10.6.8 و ،Mac OS X v10.7.x ،OS X Mountain Lion ،OS X Mavericks ،OS X Yosemite ،Capitan

# **علایم تجاری**

اس EPSON® یک علامت تجاری ثبت شده است، و EPSON EXCEED YOUR VISION یا EXCEED YOUR VISION علامت تجاری<br>ش کت Seiko Epson است.

Epson Scan 2 software is based in part on the work of the Independent JPEG Group.❏

libtiff❏

Copyright © 1988-1997 Sam Leffler

Copyright © 1991-1997 Silicon Graphics, Inc.

Permission to use, copy, modify, distribute, and sell this software and its documentation for any purpose is hereby granted without fee, provided that (i) the above copyright notices and this permission notice appear in all copies of the software and related documentation, and (ii) the names of Sam Leffler and Silicon Graphics may not be used in any advertising or publicity relating to the software without the specific, prior written permission of Sam Leffler and Silicon Graphics.

THE SOFTWARE IS PROVIDED "AS-IS" AND WITHOUT WARRANTY OF ANY KIND, EXPRESS, IMPLIED OR OTHERWISE, INCLUDING WITHOUT LIMITATION, ANY WARRANTY OF MERCHANTABILITY OR FITNESS FOR A PARTICULAR PURPOSE.

IN NO EVENT SHALL SAM LEFFLER OR SILICON GRAPHICS BE LIABLE FOR ANY SPECIAL, INCIDENTAL, INDIRECT OR CONSEQUENTIAL DAMAGES OF ANY KIND, OR ANY DAMAGES WHATSOEVER RESULTING FROM LOSS OF USE, DATA OR PROFITS, WHETHER OR NOT ADVISED OF THE POSSIBILITY OF DAMAGE, AND ON ANY THEORY OF LIABILITY, ARISING OUT OF OR IN CONNECTION WITH THE USE OR PERFORMANCE OF THIS SOFTWARE.

Microsoft<sup>®</sup>, Windows®, Windows Server®, and Windows Vista® are registered trademarks of Microsoft Corporation.

Apple, Mac, macOS, OS X, Bonjour, ColorSync, Safari, iPad, iPhone, iPod touch, iTunes, TrueType, and iBeacon are❏ trademarks of Apple Inc., registered in the U.S. and other countries.

Chrome, Google Play, and Android are trademarks of Google LLC.❏

Albertus, Arial, Coronet, Gill Sans, Joanna and Times New Roman are trademarks of The Monotype Corporation❏ registered in the United States Patent and Trademark Office and may be registered in certain jurisdictions.

ITC Avant Garde Gothic, ITC Bookman, Lubalin Graph, Mona Lisa, ITC Symbol, Zapf Chancery and Zapf Dingbats are❏ trademarks of International Typeface Corporation registered in the U.S. Patent and Trademark Office and may be registered in certain other jurisdictions.

Clarendon, Eurostile and New Century Schoolbook are trademarks of Linotype GmbH registered in the U.S. Patent and❏ Trademark Office and may be registered in certain other jurisdictions.

Wingdings is a registered trademark of Microsoft Corporation in the United States and other countries.❏

<span id="page-11-0"></span>CG Omega, CG Times, Garamond Antiqua, Garamond Halbfett, Garamond Kursiv, Garamond Halbfett Kursiv are❏ trademarks of Monotype Imaging, Inc. and may be registered in certain jurisdictions.

Antique Olive is a trademark of M. Olive.❏

Marigold and Oxford are trademarks of AlphaOmega Typography.❏

Helvetica, Optima, Palatino, Times and Univers are trademarks of Linotype Corp. registered in the U.S. Patent and □ Trademark Office and may be registered in certain other jurisdictions in the name of Linotype Corp. or its licensee Linotype GmbH.

PCL is a trademark of Hewlett-Packard Company.**□** 

Adobe,Photoshop,PostScript, and Adobe Reader are either registered trademarks or trademarks of Adobe Systems❏ Incorporated in the United States and/or other countries.

Arcfour❏

This code illustrates a sample implementation of the Arcfour algorithm.

Copyright © April 29, 1997 Kalle Kaukonen. All Rights Reserved.

Redistribution and use in source and binary forms, with or without modification, are permitted provided that this copyright notice and disclaimer are retained.

THIS SOFTWARE IS PROVIDED BY KALLE KAUKONEN AND CONTRIBUTORS ''AS IS'' AND ANY EXPRESS OR IMPLIED WARRANTIES, INCLUDING, BUT NOT LIMITED TO, THE IMPLIED WARRANTIES OF MERCHANTABILITY AND FITNESS FOR A PARTICULAR PURPOSE ARE DISCLAIMED. IN NO EVENT SHALL KALLE KAUKONEN OR CONTRIBUTORS BE LIABLE FOR ANY DIRECT, INDIRECT, INCIDENTAL, SPECIAL, EXEMPLARY, OR CONSEQUENTIAL DAMAGES (INCLUDING, BUT NOT LIMITED TO, PROCUREMENT OF SUBSTITUTE GOODS OR SERVICES; LOSS OF USE, DATA, OR PROFITS; OR BUSINESS INTERRUPTION) HOWEVER CAUSED AND ON ANY THEORY OF LIABILITY, WHETHER IN CONTRACT, STRICT LIABILITY, OR TORT (INCLUDING NEGLIGENCE OR OTHERWISE) ARISING IN ANY WAY OUT OF THE USE OF THIS SOFTWARE, EVEN IF ADVISED OF THE POSSIBILITY OF SUCH DAMAGE.

QR Code is a registered trademark of DENSO WAVE INCORPORATED in Japan and other countries.

The SuperSpeed USB Trident Logo is a registered trademark of USB Implementers Forum, Inc.└

Firefox is a trademark of the Mozilla Foundation in the U.S. and other countries.❏

 $\Box$  اطلاعیه عمومی: سایر نام های محصول که در اینجا استفاده می شود فقط برای اهداف شناسایی بوده و ممکن است علامت های تجاری<br>مالکان مربوطه آنها باشند.Epson حقوق مربوط به این مارک ها را از خود سلب می کند.

# **حق نسخهبرداری**

تکثیر و نگهداری این نشریه در سیستمهای بازیابی یا انتقال هر بخش از آن به روشهای مختلف الکترونیکی، مکانیکی، فتوکپی، ضبط یا جز آن بدون کسب مجوز کتبی از شرکت Seiko Epson ممنوع است. استفاده از اطلاعات مندرج در اینجا مشمول مسئولیت حق اختراع نیست. بابت خسارات ناشی از استفاده اطلاعات در اینجا هیچ مسئولیتی پذیرفته نمیشود. اطلاعات مندرج در اینجا فقط برای محصولات Epson طراحی شده<br>است. Epson بابت استفاده از این اطلاعات برای محصولات دیگر مسئولیتی نمی،پذیر د.

نه شرکت Seiko Epson و نه شرکتهای وابسته آن در قبال خسارت، زیان، هزینه یا مخارج تحمیل شده به خریدار یا اشخاص ثالث در نتیجه تصادف، سوءاستفاده یا استفاده نادرست از این محصول یا اصلاحات، تعمیرات یا تغییرات غیرمجاز محصول یا (به استثنای ایالات متحده) کوتاهی در رعایت دستورالعملهای بهرهبرداری و نگهداری شرکت Seiko Epson در برابر خریدار این محصول یا اشخاص ثالث مسئولیتی<br>نخواهد داشت.

شرکت Seiko Epson و شرکتهای وابسته به آن در قبال خسارات یا مشکلات ناشی از استفاده از گزینهها یا محصولات مصرفی غیر از مواردی<br>که شرکت Seiko Epson "محصولات اصل Epson" یا "محصولات مورد تایید Epson" اعلام کرده است، مسئولیتی نخ

شرکت Seiko Epson بابت خسارات ناشی از تداخل الکترومغناطیسی بر اثر مصرف کابلهای رابط غیر از آنهایی که شرکت Seiko Epson<br>"محصولات مورد تایید Epson" اعلام کرده است، مسئولیتی ندارد.

Seiko Epson Corporation 2019 ©

محتوای این راهنما و مشخصات این محصول ممکن است بدون اعلام قبلی تغییر کند.

# **دستورالعمل های مهم**

<span id="page-13-0"></span>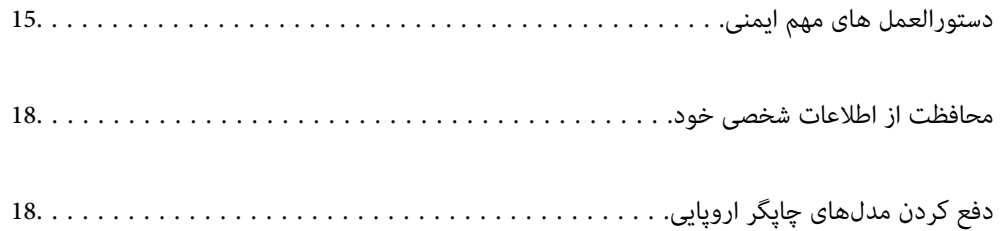

# **دستورالعمل های مهم ایمنی**

<span id="page-14-0"></span>برای استفاده ایمن از این چاپگر این دستورالعمل ها را مطالعه و دنبال کنید. این دفترچه راهنما را برای مراجعه بعدی نگه دارید. همینطور، همه<br>دستورالعمل ها و هشدارهای علامت گذاری شده در این چایگر را دنبال کنید.

بعضی از نمادهای به کار رفته در چاپگر برای اطمینان از حفظ ایمنی و استفاده صحیح از چاپگر هستند. برای اطلاع از مفهوم این نمادها از سایت<br>زیر دیدن کنید.

<http://support.epson.net/symbols>

# **راهاندازی چاپگر**

چاپگر را با خود جابجا نکنید. $\Box$ 

- $\Box$ چاپگر را در محیط خارج از ساختمان، نزدیک به محل پر گرد و غبار و کثیف، آب، منابع گرمازا، یا در مکانی که در معرض تکانها،<br>لرزشها، دما یا رطوبت بالاست قرار ندهید.
- ے چاپگر را بر روی یک سطح صاف، پایدار که نسبت به زیر چاپگر از همه جهت بزرگتر است قرار دهید. اگر چاپگر در یک زاویه کج شود به<br>درستی کار نمیکند.
- از قرار دادن دستگاه در مکانهایی که در معرض تغییرات سریع دما و رطوبت است خودداری کنید. همینطور، چاپگر را از نور مستقیم<br>آفتاب، نور شدید یا منبع گرمازا دور نگه دارید.
	- ❏روزنهها و منافذ چاپگر را نپوشانید و مسدود نکنید.
	- ❏فضایی برای بالای چاپگر در نظر بگیرید تا بتوانید واحد ADF) واحد تغذیه کننده خودکار سند) را کاملاً بلند کنید.
		- ❏در جلو و سمت چپ و راست چاپگر فضای کافی برای امور چاپ و نگهداری در نظر بگیرید.
- ❏مطمئن شوید سیم برق AC از استانداردهای ایمنی محلی مرتبط برخوردار است. فقط از سیم برق عرضه شده با محصول استفاده کنید. استفاده از سیم متفرقه ممکن است به آتشسوزی با برقگرفتگی منجر شود. سیم برق این دستگاه فقط برای استفاده با این دستگاه طراحی<br>شده است. استفاده برای دستگاههای متفرقه ممکن است به آتشسوزی با برقگرفتگی منجر شود.
	- ❏فقط از منبع برقی استفاده کنید که در برچسب چاپگر نشان داده شده است.
	- ❏چاپگر را نزدیک پریز دیواری قرار دهید تا بتوانید به راحتی دوشاخه را جدا کنید.
- از پریزهایی که در مدار مشابه قرار دارند مانند دستگاه فتوکپی یا سیستمهای کنترل هوا که مرتباً روشن و خاموش میشوند استفاده
	- ❏از پریزهای الکتریکی که با سوییچهای دیوار یا تایمرهای خودکار کنترل میشوند استفاده نکنید.
- ا کل سیستم رایانه را از منابعی که بصورت بالقوه دارای تداخل الکترومغناطیسی هستند مانند بلندگوها یا جایگاه تلفنهای بی سیم دور نگه<br>دار بد.
- $\blacksquare$ سیمهای منبع برق باید به گونهای قرار بگیرند که از خراش، بریدگی، ساییده شدن، چین خوردگی و پیچ خوردگی جلوگیری شود. اشیارا بر روی سیمهای منبع برق قرار ندهید و مراقب باشید بر روی سیمهای منبع برق قدم نگذارید و روی آن راه نروید. بخصوص مراقب<br>سیمهای منبع برق در پایانهها و نقاطی که وارد میشوند و از ترانسفورمر خارج میشوند صاف باشند.
- نبا اگر برای چاپگر از یک سیم اضافی استفاده میکنید، مطمئن شوید که میزان کل آمپر دستگاههای متصل به سیم بیشتر نباش<br>نباشد. همینطور مطمئن شوید که میزان کل آمپر همه دستگاههای متصل به پریز دیواری از میزان آمپر پریز دیواری بیشتر
- اگر میخواهید از چاپگر در آلمان استفاده کنید، نصب داخلی باید با یک مدارشکن با 10 یا 16 آمپر محافظت شود تا محافظت کافی از مدار<br>کوتاه و محافظت بیشتر از جریان وجود داشته باشد.

<span id="page-15-0"></span>هنگام استفاده از فینیشر کتابچه اختیاری، از یک سیم برق برای چاپگر و یک سیم برق دیگر برای فینیشر کتابچه استفاده کنید. جریان اسمی $\Box$ چاپگر 9 آمپر و فینیشر کتابچه 10 آمپر است. سیمهای برق را به یک منبع تغذیه با ظرفیتی بیشتر از مجموع جریان اسمی وصل کنید. اگر .<br>مجموع جریان اسمی از ظرفیت منبع تغذیه بیشتر است، با استفاده از یک مدارشکن جعبه تقسیم مستقل، هر سیم برق را به یک منبع برق<br>جداگانه وصل کنید.

#### **اطلاعات مرتبط**

 $\bullet$  "موقعیت و فضای [نصب" در](#page-454-0) صفحه 455

# **استفاده از چاپگر**

- یا هرگز سیم برق، دوشاخه، چاپگر، واحد اسکنر را باز نکنید، تغییر ندهید یا سعی نکنید آنها را تعمیر کنید یا خودتان تغییراتی در آنها ایجاد<br>نمایید مگر اینکه بطور خاص در دفترچههای راهنمای چاپگر توضیح داده شده باشد.
- ❏در شرایط زیر چاپگر را از برق جدا کرده و برای سرویس به نزد پرسنل مجرب سرویس بروید: سیم برق یا دوشاخه آسیب دیده باشد؛ مایعی وارد چاپگر شده باشد؛ چاپگر افتاده باشد یا محفظه آسیب دیده باشد؛ چاپگر بطور عادی کار<br>نکند یا تغییر مشخصی در عملکرد آن دیده شود. کنترل\ایی که در دستورالعملهای راهاندازی نیستند را انجا
	- ❏مراقب باشید مایع درون چاپگر ریخته نشود و با دست مرطوب به چاپگر دست نزنید.
- اگر صفحه LCD آسیب دیده است، با فروشنده خود تماس بگیرید. اگر محلول کریستال مایع با دست شما تماس پیدا کرد، آنها را بطور کامل با  $\square$ ناراحت است یا مشکل دید دارید فورا به پزشک مراجعه کنید. آبو صابون بشویید. اگرمحلول کریستال مایع با چشامن شام متاسپیداکرد، فورا آنهارا با آببشویید. اگربعداز شسنت کامل، چشمتان
	- از لمس کردن قطعات درون چاپگر بپرهیزید؛ مگر این که در این راهنما چنین اجازهای داده شده باشد.  $\Box$ 
		- ❏قسمتهای نشان داده شده توسط برچسبهای هشدار و موارد اختیاری را لمس نکنید.
	- ❏در طول طوفان الکتریکی از تلفن استفاده نکنید. ممکن است از نور ایجاد شده خطر راه دور شوک الکتریکی وجود داشته باشد.
		- برای گزارش دادن نشت گاز در نزدیکی نشت از تلفن استفاده نکنید. $\Box$
- ازمانی که با کابل چاپگر را به رایانه یا دستگاه دیگری وصل میکنید، مطمئن شوید جهت رابطها صحیح باشد. هر رابطی فقط یک جهت الابه کابل چهت کابل چهت اندرست می<br>صحیح دارد. وارد کردن رابط در جهت نادرست میتواند به هر دو دستگاهی که
	- چیزی را از شکافها به درون چاپگر وارد نکنید. $\Box$
	- ❏در زمان چاپ دست خود ر ا درون چاپگر نکنید.
	- ❏از محصولات اسپری که گاز قابل اشتعال دارند درون یا اطراف چاپگر استفاده نکنید. اینکار میتواند منجر به اتش سوزی شود.
	- ❏در هنگام باز کردن درپوش، سینی و کاست یا در هنگام انجام دادن امور تعمیر و نگهداری مراقب باشید که انگشت شام گیر نکند.
		- هنگام قرار دادن اسناد بر روی شیشه اسکنر فشار زیاد وارد نکنید.  $\Box$
- همیشه هنگام استفاده از دکمه  $\bf{U}$ چاپگر را خاموش کنید. در مدت چشمک زدن چراغ برق، از جدا کردن سیم چاپگر از پریز خودداری<br>کنید.
	- ❏اگرمنیخواهید برای مدت زمان طولانی از چاپگر استفاده کنید حتام سیم برق را از پریز الکتریکی جدا کنید.
	- ❏از نشسنت بر روی چاپگر یا تکیه دادن به آن بپرهیزید. از قرار دادن اشیای سنگین بر روی چاپگر بپرهیزید.
		- در هنگام استفاده از چاپگر حتماً پیچهای تنظیم چاپگر را قفل کنید.  $\Box$
		- در صورت قفل بودن پیچهای تنظیم از حرکت دادن چاپگر بپرهیزید.  $\Box$

<span id="page-16-0"></span> $\Box$  هنگام استفاده از فینیشر کتابچه اختیاری مراقب باشید قسمتهایی که با برچسب احتیاط مشخص شدهاند یا اطراف آنها را لمس نکنید. اگر<br>چاپگر در دست استفاده بود، ممکن است این قسمتها بسیار داغ شده باشند. دمای بالا ممکن است باعث

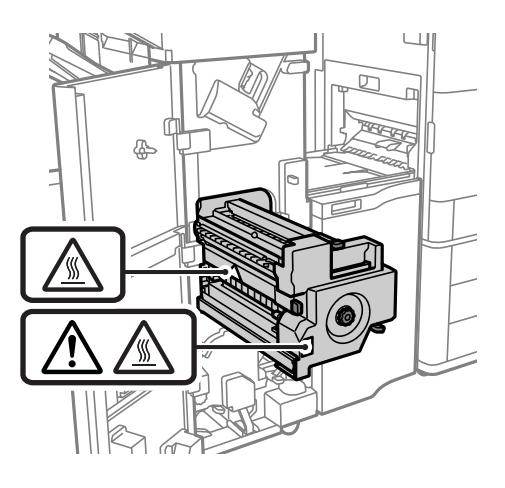

#### **جابجا کردن محصولات مصرفی**

- ط هنگام کار کردن با کارتریج های جوهر استفاده شده مراقب باشید چون ممکن است اطراف پورت تغذیه جوهر، جوهر ریخته شده<br>باشد.
	- ❏اگر پوستتان جوهری شد، آن را با آب و صابون کاملاً بشویید.
- $\Box$  اگر جوهر وارد چشمانتان شد، سریعاً با آب فراوان شستشو دهید. اگر بعد از شستشوی کامل، هنوز احساس ناراحتی می کنید یا مشکلات<br>چشمی دارید، سریعاً با پزشک مشورت کنید.
	- ❏اگر جوهر وارد دهانتان شد، سریعاً با پزشک مشورت کنید.
- اکارتریج روغن و جعبه مراقبت و نگهداری را باز نکنید؛ در غیر اینصورت احتمال ورود جوهر به چشمان شما یا برخورد با پوستتان وجود ¶<br>دار د.
	- از تکان دادن شدید کارتریج جوهر بپرهیزید؛ در غیر اینصورت ممکن است جوهر از کارتریج نشت کند. $\Box$ 
		- کارتریج جوهر و جعبه مراقبت و. نگهداری را دور از دسترس کودکان نگهداری کنید.  $\Box$
		- مراقب باشید که لبه کاغذ روی انگشت شما نلغزد زیرا لبه کاغذ ممکن است انگشت شما را ببرد.  $\Box$

#### **اطلاعات مرتبط**

- | "احتیاط های مربوط به استفاده از کارتریج [جوهر" در](#page-285-0) صفحه 286
- | "احتیاط های مربوط به استفاده از جعبه مراقبت و [نگهداری" در](#page-286-0) صفحه 287

#### **توصیه ها و هشدارها برای استفاده از صفحه لمسی**

- عا ممکن است صفحه LCD تعدادی نقاط روشن و تاریک داشته باشد و به دلیل عملکردهای خود روشنایی ناهمواری داشته باشد. این موارد<br>عادی است و نشان دهنده این نیست که دستگاه آسیب دیده است.
	- برای  $z$ برای تیز کردن فقط از یک پارچه خشک و نرم استفاده کنید. از  $z$ یزکننده های شیمیایی یا مایعات استفاده نکنید. $\Box$
- با درپوش جلوی صفحه لمسی در صورت فشار سنگین روی آن می شکند. اگر سطح پانل حالت ترک یا ورقه شدن دارد با فروشنده خود تماس<br>بگیرید و سعی نکنید قطعات شکسته را خارج کنید یا به آنها دست بزنید.
	- صفحه لمسی را به آرامی با انگشت خود لمس کنید. فشار وارد نیاورید یا با ناخن راه اندازی نکنید.  $\Box$

برای انجام کارها از اجسام نوک تیز مثل نوک خودکار یا مداد تیز استفاده نکنید.  $\Box$ 

<span id="page-17-0"></span>▲ــا تراکم ایجاد شده در صفحه لمسی که در نتیجه تغیرات ناگهانی دما و رطوبت ایجاد می شود می تواند منجر به عملکرد نامناسب دستگاه<br>شود.

## **توصیه ها و هشدارها برای استفاده از چاپگر از طریق اتصال بی سیم**

- ❏ممکن است امواج رادیویی این چاپگر تأثیر منفی بر روی کارکرد تجهیزات الکترونیکی پزشکی بگذارد و باعث بروز نقص عملکرد آنها گردد.هنگام استفاده از این چاپگر در بیمارستان ها یا نزدیک تجهیزات پزشکی، دستورات پرسنل مجاز بیمارستان را اجرا کنید و همه<br>هشدارهای نصب شده و دستورات روی تجهیزات پزشکی را رعایت نمایید.
- ممکن است امواج رادیویی این چاپگر تأثیر منفی بر روی کارکرد دستگاههای خودکار نظیر درهای خودکار یا هشدارهای آتش بگذارد و $\Box$ باعث بروز حوادث بهدلیل بروز نقص در عملکرد آنها گردد.هنگام استفاده از این چاپگر در نزدیکی دستگاههای خودکار، همه هشدارهای<br>نصب شده و دستورات روی این دستگاهها را رعایت غایید.

# **محافظت از اطلاعات شخصی خود**

اگر چاپگر را به فرد دیگری میدهید یا آن را دور میاندازید، با انتخاب منوها در پانل کنترل به روش تشریح شده در پایین، همه اطلاعات شخصی<br>که در حافظه چاپگر ذخیره شده است را یاک کنید.

❏**تنظیم** >**تنظیامت چاپگر**> **سرپرست سیستم** >**بازگشت به تنظیامت پیش فرض** >**پاک کردن متامی داده ها و تنظیامت**

❏**تنظیم** >**تنظیامتچاپگر**>**سرپرستسیستم** >**تنظیامتپاککردن** > **HDDپاککردن همه حافظه**>**سرعتبالا**,**رونویسی**,or**رونویسی سه گانه**

دادههای موجود در دیسک سخت را میتوان از طریق انتخاب **سرعت بالا** به طور کامل پاک کرد.

❏یک بار جانویسی آن برای پاک کردن دادههای روی HDD کافی است.

برای جانویسی در یک سطح بیشتر، گزینه رونویسی سه گانه را انتخاب کنید.

عملکرد **رونویسی** یا **رونویسی سه گانه** هر نوع داده نامعتبر موجود در حافظه که ممکن است پردازش آنها زمانبر باشد را رونویسی خواهد کرد.

❏**تنظیم** >**تنظیامت چاپگر**> **سرپرست سیستم** >**پاک کردن داده حافظه داخلی** >**پاک کردن همه**

# **دفع کردن مدلهای چاپگر اروپایی**

در داخل این چاپگر باتری وجود دارد.

برچسب حاوی تصویر سطل ضربدر خورده که روی محصول الصاق میشود نشان میدهد که این محصول و باتریهای داخل آن نباید همراه با پسماند خانگی دفع شود. برای جلوگیری از آسیب دیدن محیط زیست یا بروز خطرهای بهداشتی، این محصول و باتری آن را از دیگر پسماندها جدا کنیدتا به روش سازگار با محیط زیست بازیافت شود. برای کسب اطلاعات درباره مراکز جمعآوری پسامندبا دفتر دولتی محل خود یا منایندگی که این محصول را از آن خریدهاید متاس بگیرید. منادهای Pb، Cd یا Hg نشان میدهد که این فلزات در باتری به کار رفته است.

این اطلاعات تنها به مشتریان ساکن در اتحادیه اروپا و مطابق با رهنمود 2006/66/EC پارلمان و شورای اروپا مصوب 6 سپتامبر 2006 در مورد باتریها و اکومولاتورها و ضایعات باتریها و اکومولاتورها مربوط میشود و رهنمود EEC91/157/را ملغی کرده و مفاد قانونی آن را به سیستمهای قضایی هر کشور محول کرده و به مشتریان ساکن کشورهای اروپایی، خاورمیانه و آفریقا (EMEA) که مقررات معادل آن را اجرا<br>میکنند، مربوط می،شود. در رابطه با سایر کشورها، لطفاً جهت اطلاع از امکان بازیافت محصول با نهادهای مسئول محلی متاس بگیرید.

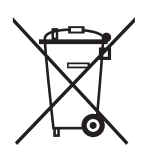

# نام و عملکرد قطعات

<span id="page-19-0"></span>

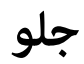

<span id="page-20-0"></span>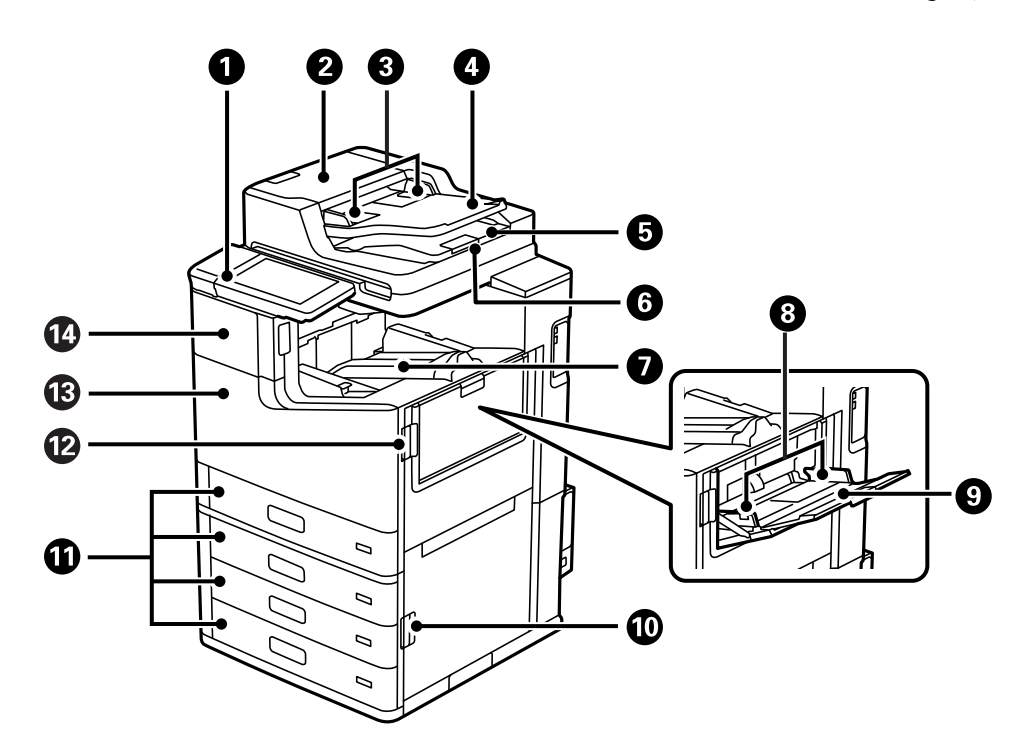

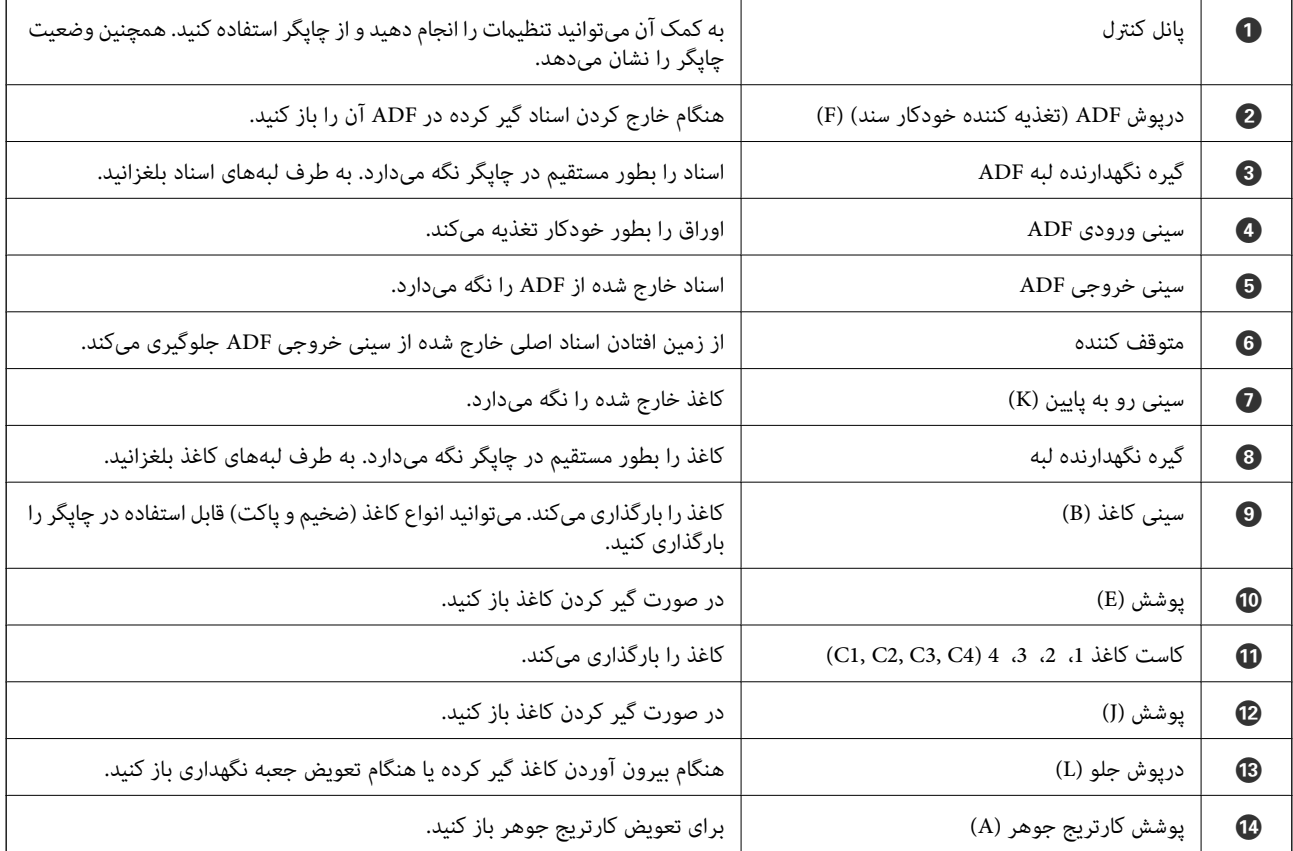

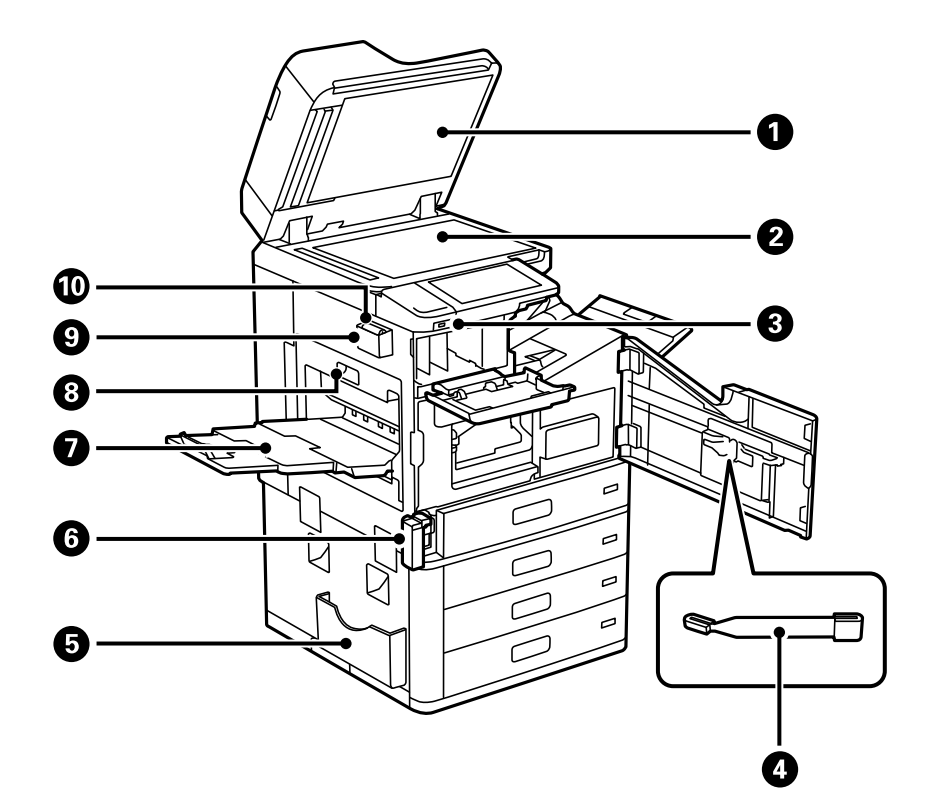

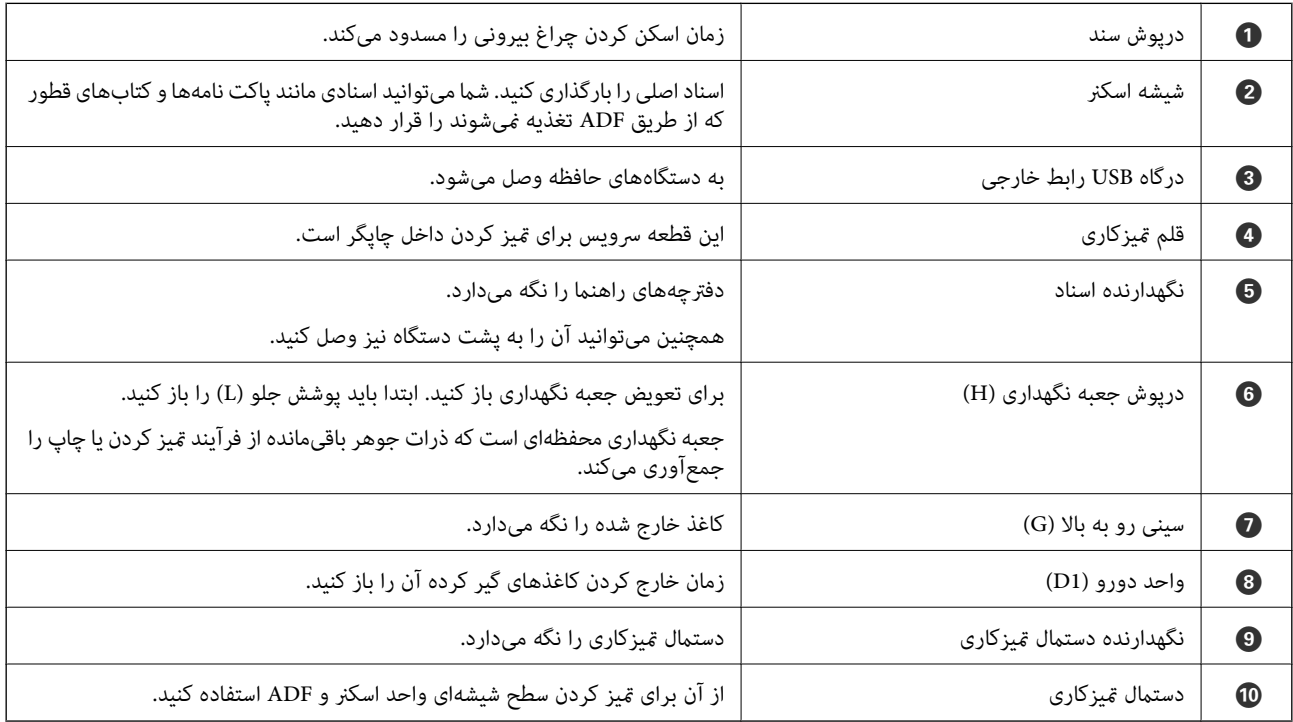

<span id="page-22-0"></span>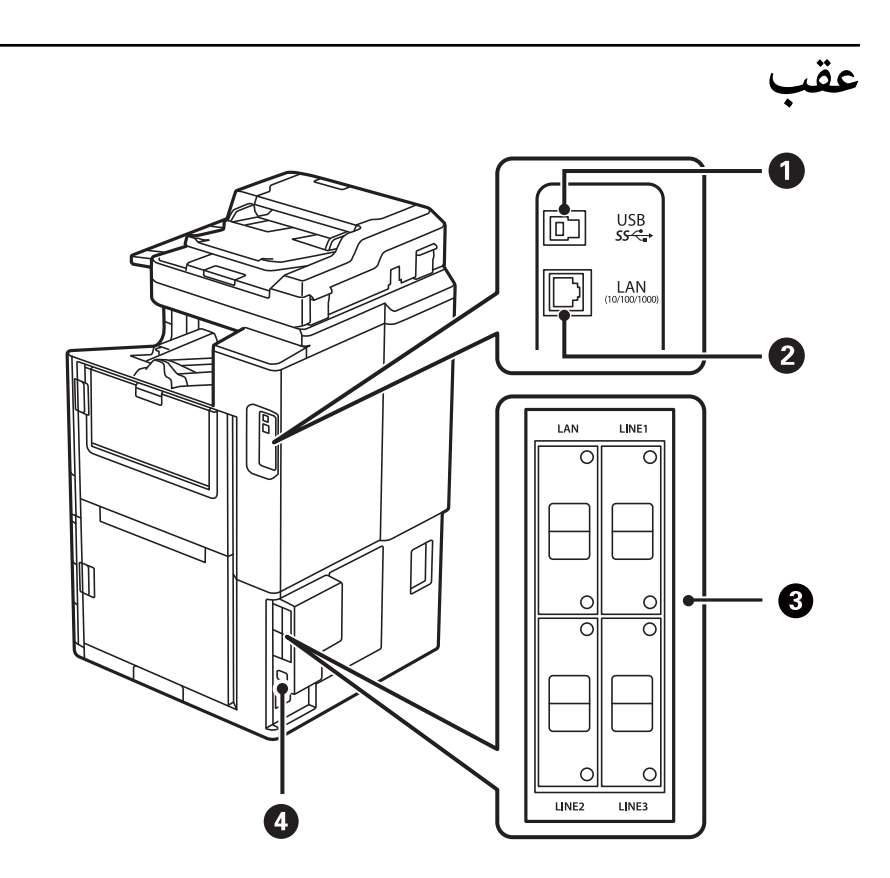

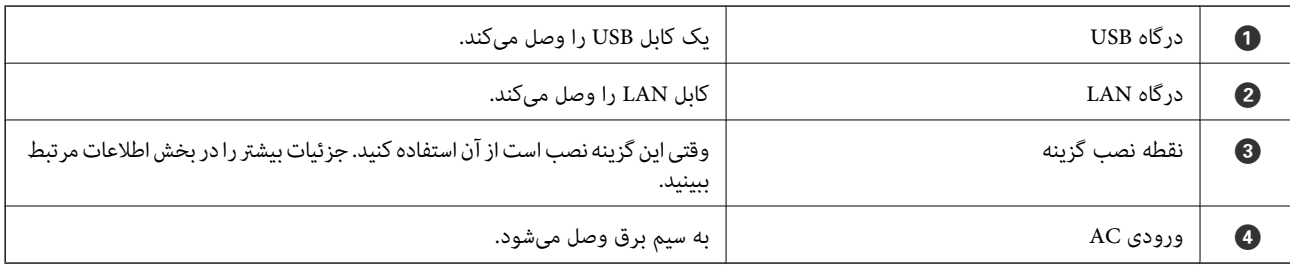

**اطلاعات مرتبط**

| "لیست موارد [اختیاری" در](#page-335-0) صفحه 336

# راهنمای پانل کنترل

<span id="page-23-0"></span>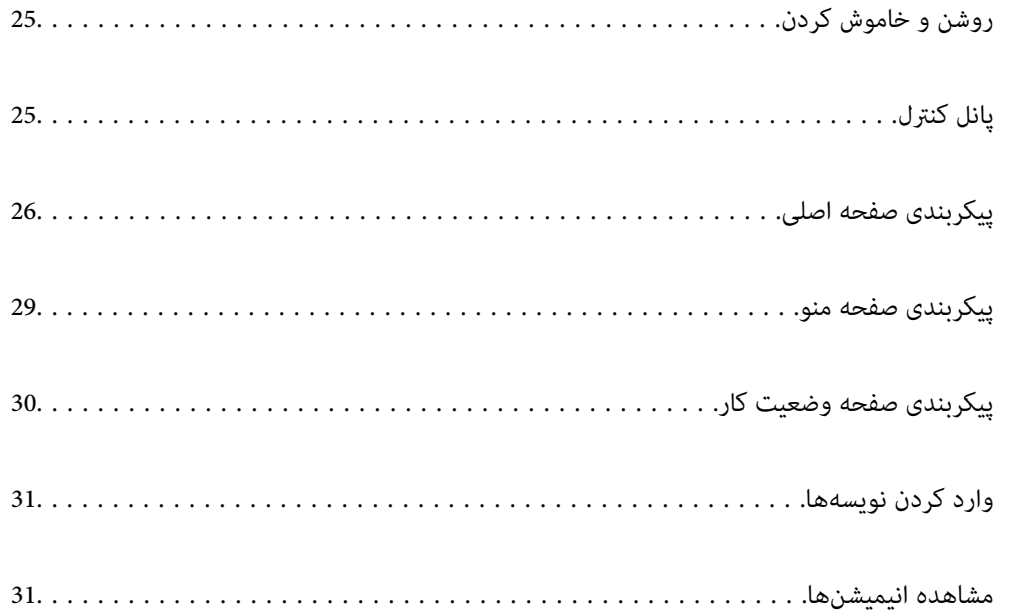

# **روشن و خاموش کردن**

**روشن کردن**

<span id="page-24-0"></span>برای روشن کردن، دکمه روشن/خاموش روی پانل کنترل را فشار دهید. دکمه  $\bf{\dot{U}}$  را فشرده نگه دارید تا صفحه LCD ظاهر شود. صفحه اصلی پس از کامل شدن فرآیند راهاندازی ظاهر میشود.

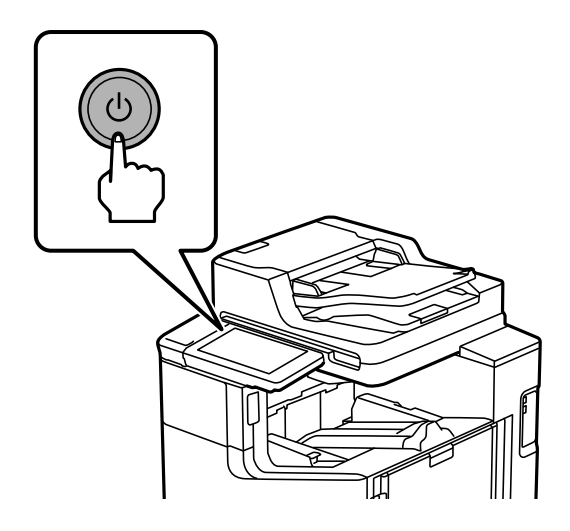

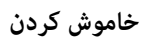

برای خاموش کردن، دکمه $\bf{U}$  را فشار دهید و از دستورالعملهای روی صفحه پیروی کنید.

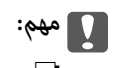

❏ *در صورت جدا کردن سیم برق از پریز، صبر کنید تا چراغ نیرو خاموش و صفحه LCDناپدید شود.*

**پانل کنترل**

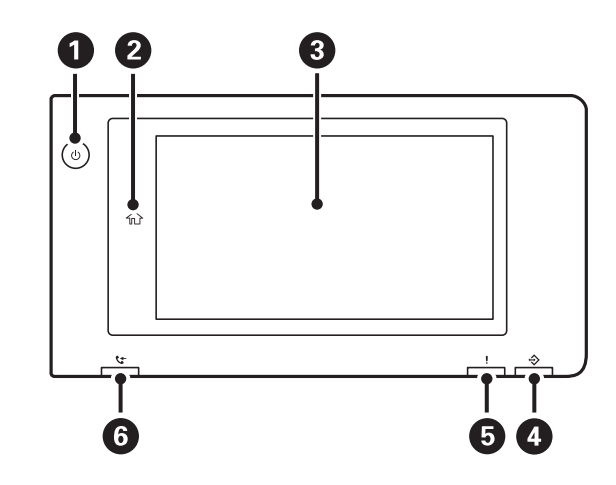

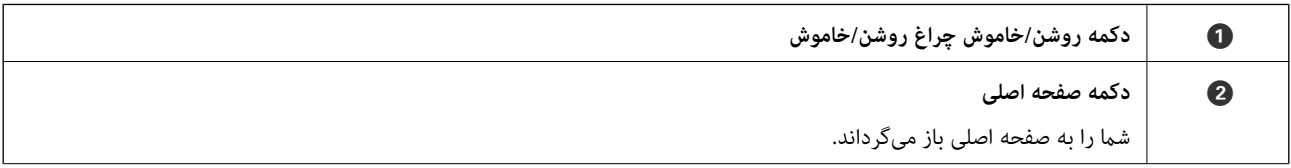

<span id="page-25-0"></span>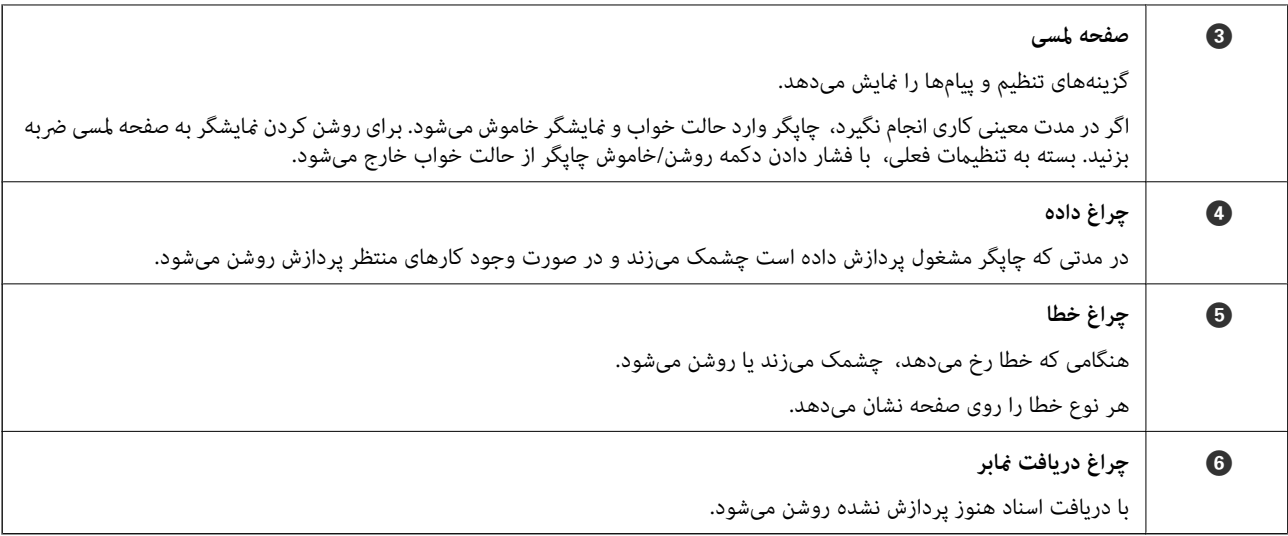

میتوانید پانل کنترل را کج کنید.

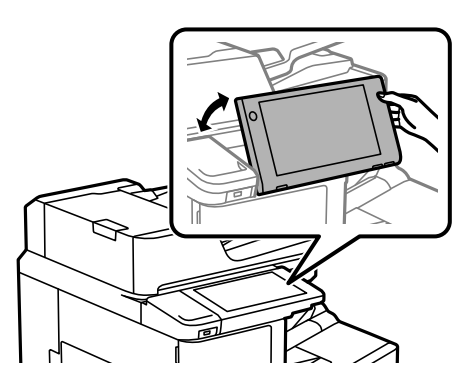

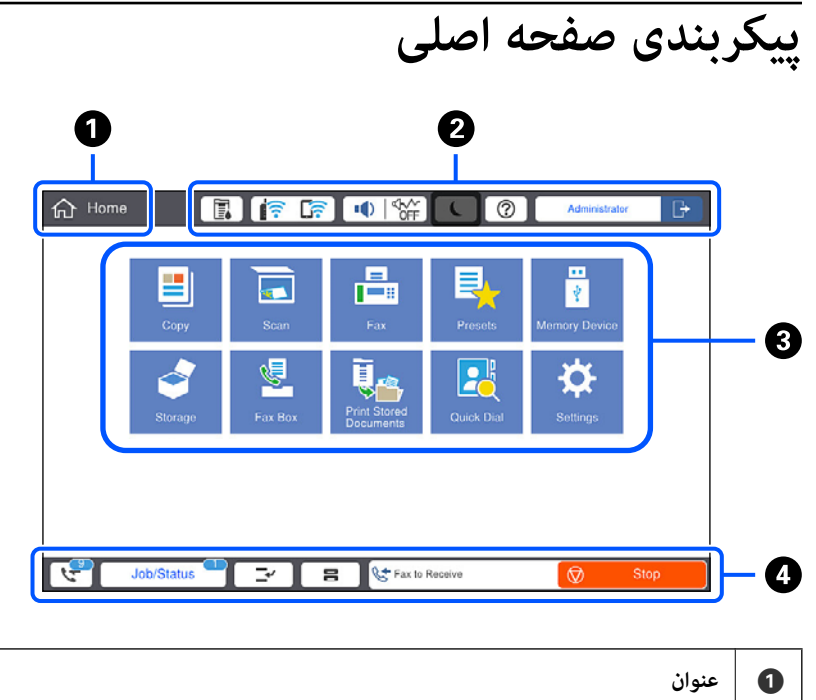

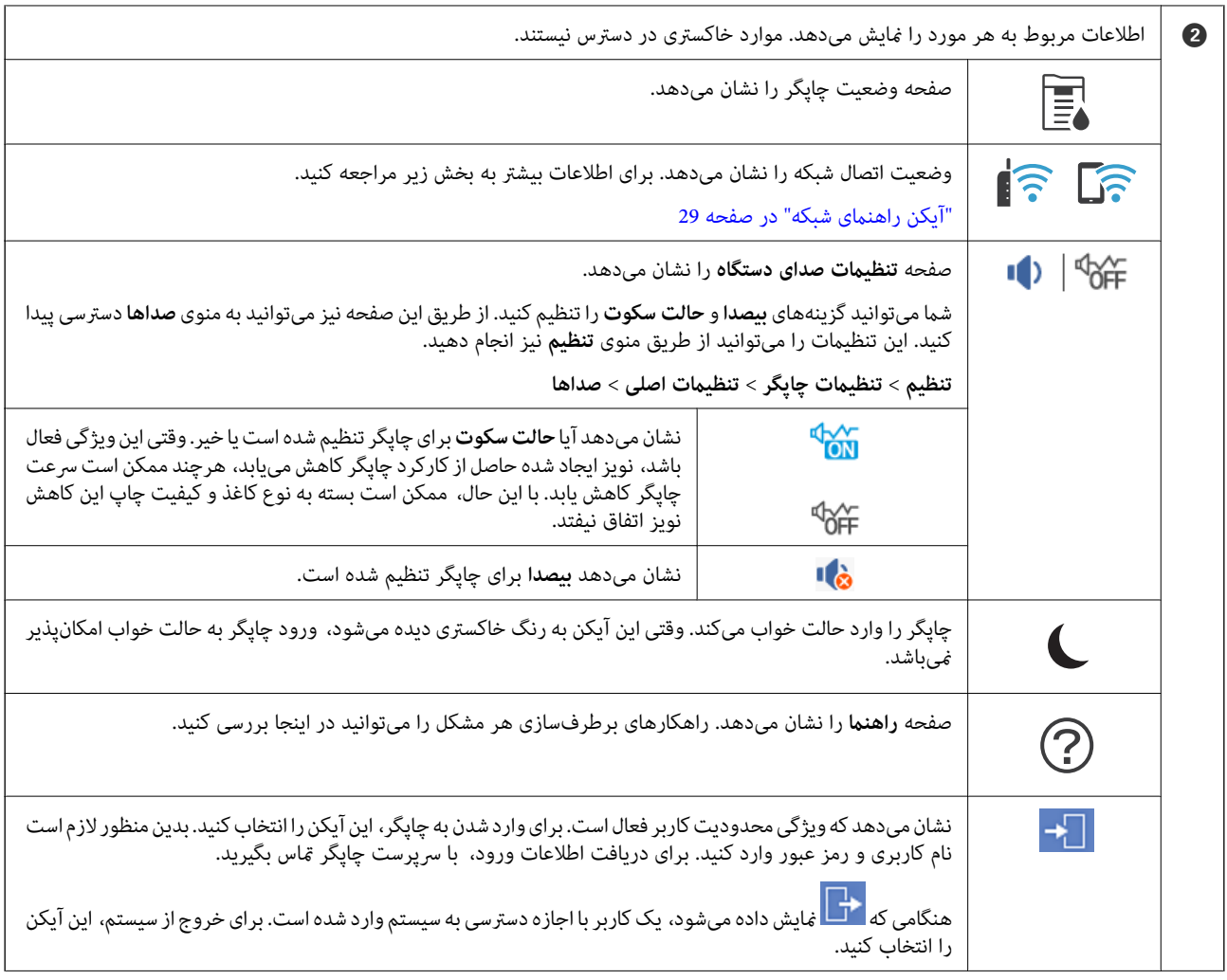

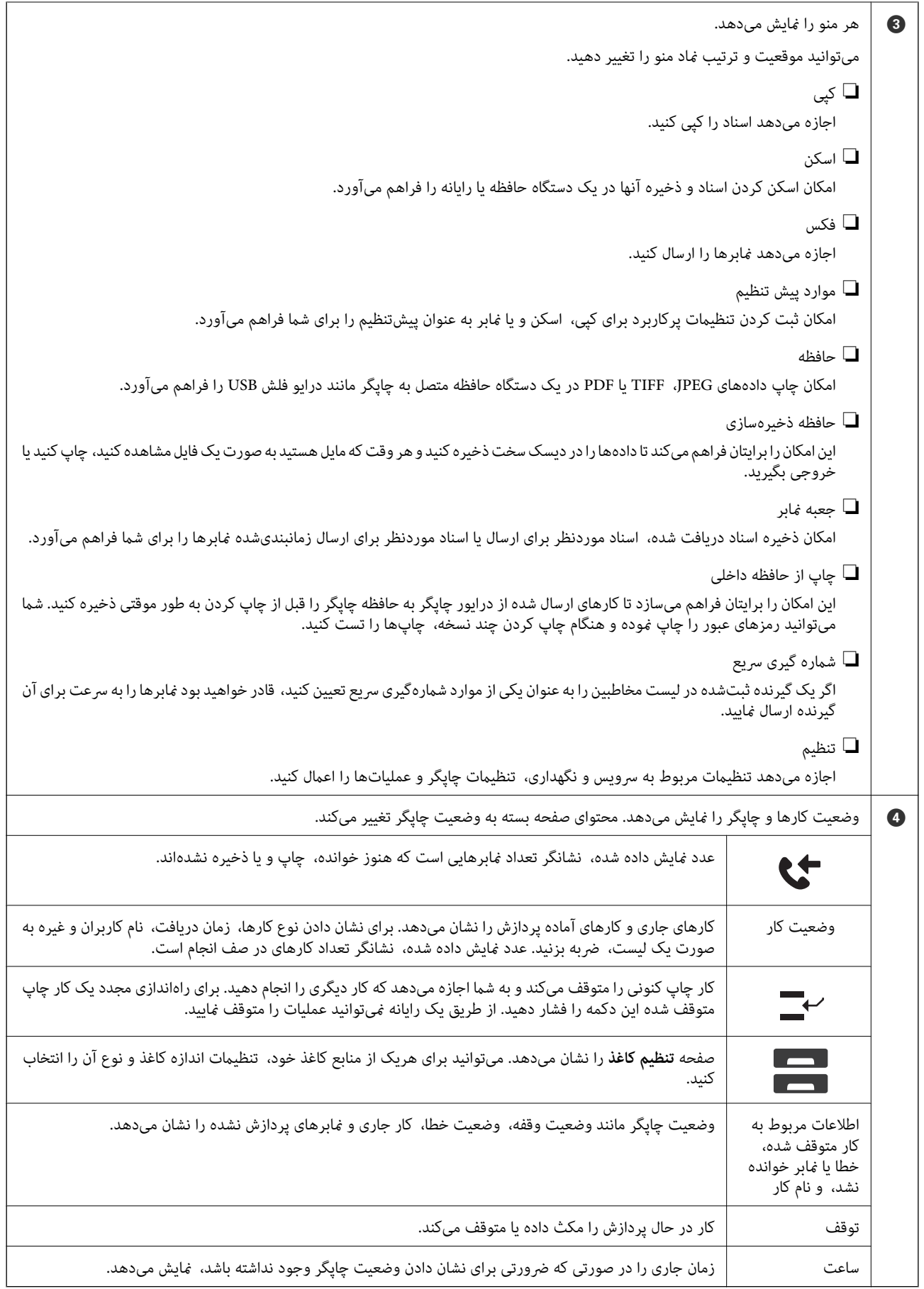

### **آیکن راهنامی شبکه**

<span id="page-28-0"></span>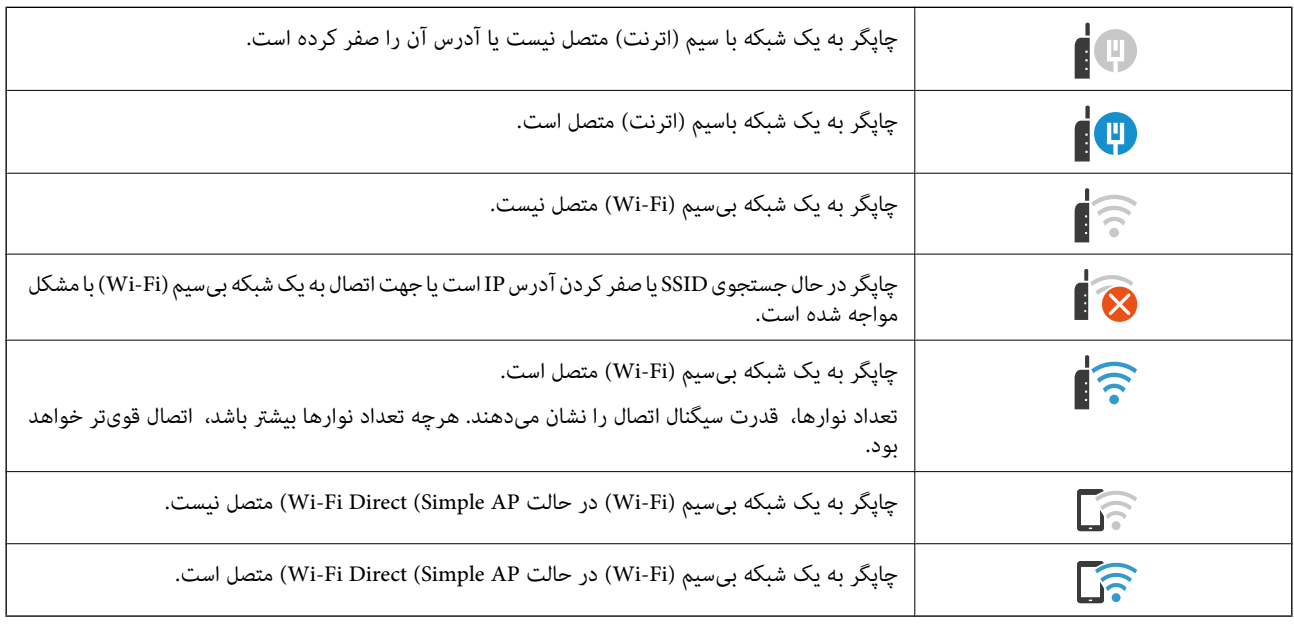

**پیکربندی صفحه منو**

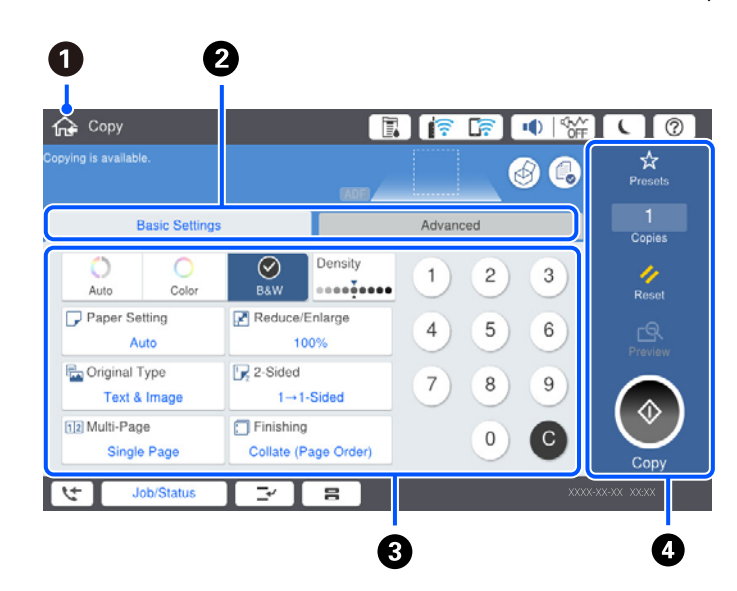

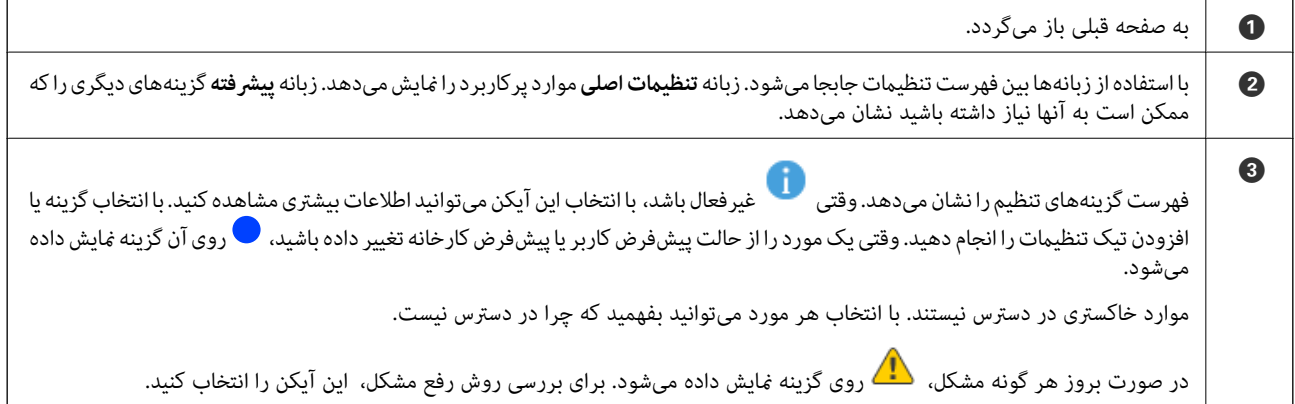

<span id="page-29-0"></span>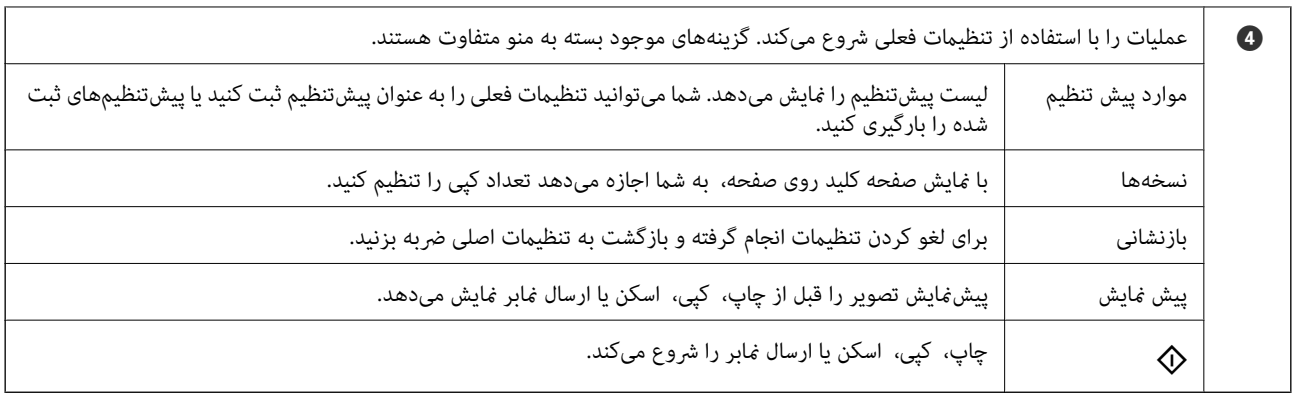

# **پیکربندی صفحه وضعیت کار**

گزینه وضعیت کار را در پانل کنترل انتخاب کنید تا منوی وضعیت کار مایش داده شود. میتوانید وضعیت چاپگر یا کارها را بررسی کنید.

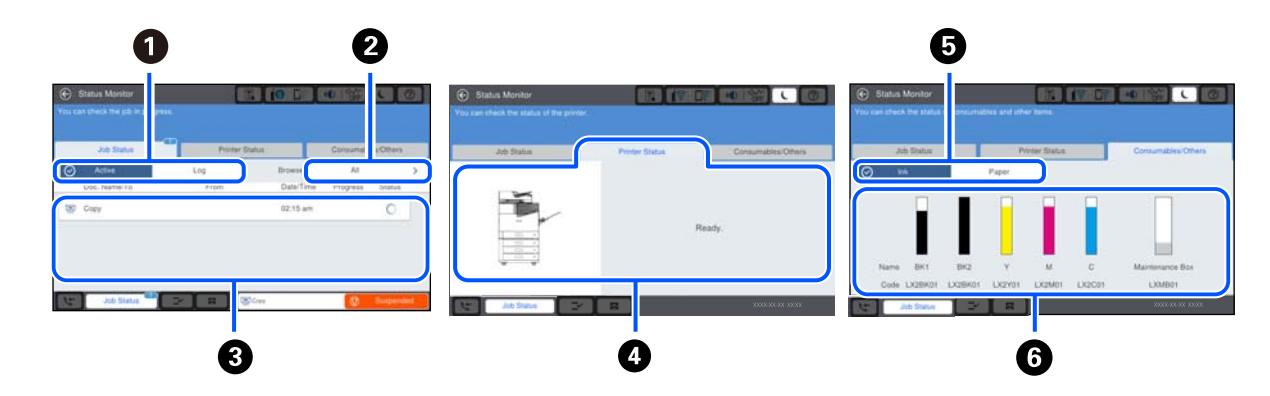

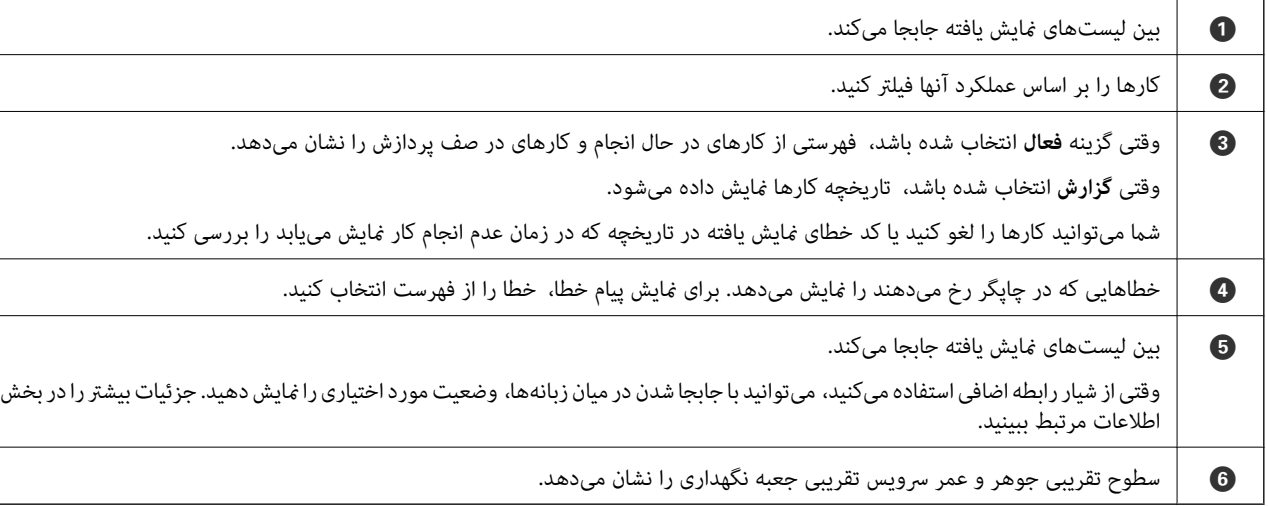

**اطلاعات مرتبط**

- | "کد خطا در منوی وضعیت نشان داده [میشود" در](#page-271-0) صفحه 272
	- | "لیست موارد [اختیاری" در](#page-335-0) صفحه 336

### **رزرو کردن کار**

شما میتوانید هنگام کپی کردن یا چاپ و وقتی از ADF یا شیشه اسکنر استفاده نمیکنید، کار را رزرو کنید.

<span id="page-30-0"></span>نیازی نیست اقدام خاصی برای رزرو کردن کارها انجام دهید. اگر گزینه  $\Phi$  را حین عملکرد عادی انتخاب کنید، کار به محض تکمیل کار فعلی<br>اجرا خواهد شد.

شما میتوانید تا حداکثر 100 مورد از انواع کارهای زیر شامل کار فعلی را رزرو کنید.

❏چاپ

❏کپی

❏ارسال منابر

# **وارد کردن نویسهها**

با استفاده از صفحهکلید روی صفحه میتوانید در هنگام انجام تنظیامت شبکه و موارد دیگر نویسهها ومنادها را وارد کنید.

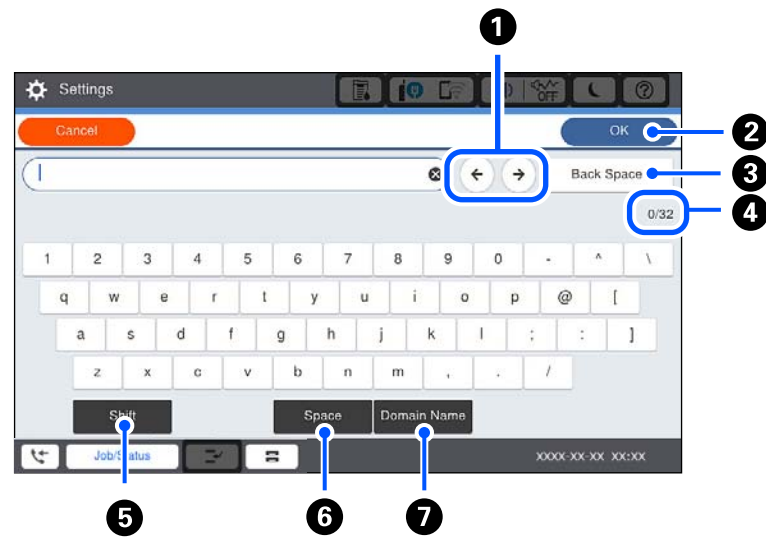

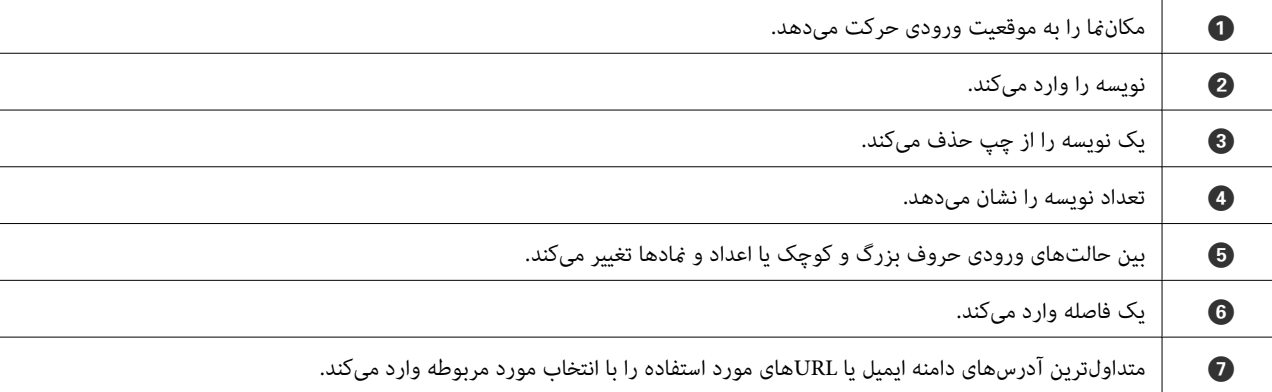

# **مشاهده انیمیشنها**

انیمیشن دستورالعملهای بهرهبرداری مانند بارگذاری کاغذ یا رفع گیر کاغذ را میتوانید در نمایشگر LCD مشاهده کنید.

کنید. ❏گزینه را انتخاب کنید: صفحه راهنام رامنایش میدهد. گزینه **چگونه** را انتخاب کنید <sup>و</sup> موارد مدنظر برای مشاهده را انتخاب

❏گزینه **چگونه** را در پایین صفحه عملیات انتخاب کنید: انیمیشن حساس به زمینه را نشان میدهد.

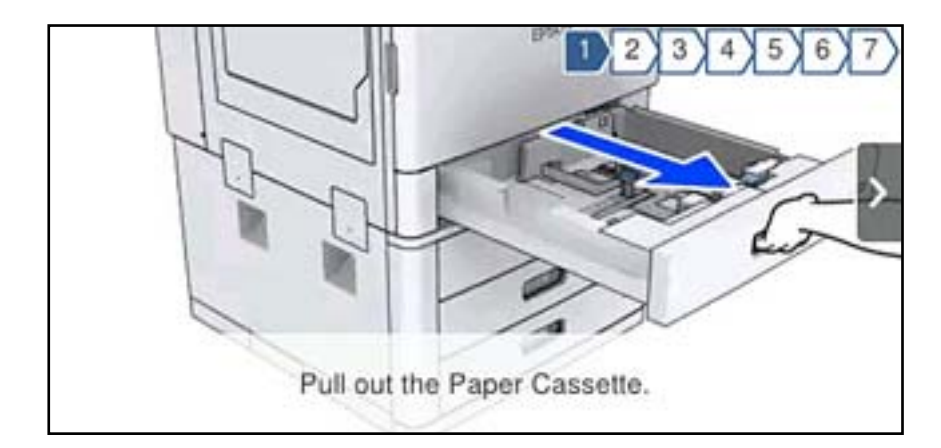

# **قرار دادن کاغذ**

<span id="page-32-0"></span>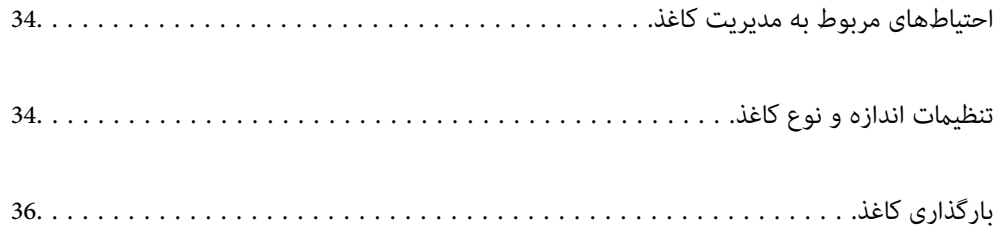

# <span id="page-33-0"></span>**احتیاطهای مربوط به مدیریت کاغذ**

#### **تهيه كاغذ مناسب و بار گذارى آن در دستگاه**

❏دستورالعملهای ارائه شده با کاغذ را مطالعه کنید.

❏قبل از قرار دادن کاغذ لبههای آن را باد داده و تراز کنید.

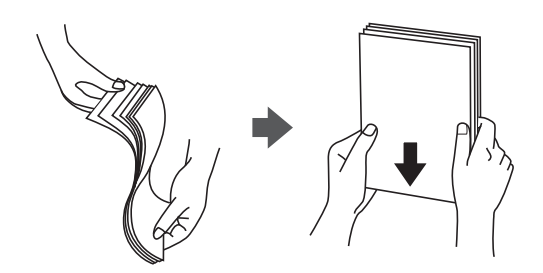

#### **ذخیره کردن کاغذ**

در هنگام ذخیره کردن کاغذ به نکات زیر توجه کنید.

❏کاغذهای باقی مانده را در کیسه پلاستیکی در بسته نگه دارید تا رطوبت به آنها نرسد.

❏در مکانی با رطوبت اندک نگه دارید. کاغذ را خیس نکنید.

از تابش مستقیم آفتاب دور نگه دارید. $\Box$ 

کاغذها را عمودی نگه دارید، آنها را روی سطح صاف قرار دهید.  $\Box$ 

#### *نکته:*

حتی اگر کاغذها را در شرایط پیش-گفته نگه دارید، افت کیفیت چاپ یا گیر کردن کاغذ ممکن است بسته به شرایط محیط رخ دهد. پیش از استفاده از<br>کاغذ ذخیره شده، تعداد اندکی کاغذ را به طور آزمایشی چاپ کنید و گیر یا کثیف شدن کاغذ نسخه

#### **اطلاعات مرتبط**

 $\pm$  "انواع کاغذ غیر قابل [استفاده" در](#page-401-0) صفحه 402 $\pm$ 

# **تنظیامت اندازه و نوع کاغذ**

اگر اندازه و نوع کاغذ را در صفحهای که هنگام وارد کردن کاست کاغذ مایش داده میشود، ثبت کنید، هنگامی که اطلاعات ثبتشده و تنظیمات چاپ متفاوت باشند، چاپگر موضوع را به شما اطلاع خواهد داد. بدین ترتیب با کسب اطمینان از اینکه روی اندازه کاغذ اشتباه چاپ *نم*یکنید یا به دلیل استفاده از تنظیماتی که با نوع کاغذ مطابقت ندارند، چاپ را با رنگی اشتباه انجام نمیدهید، از اتلاف کاغذ و جوهر پیشگیری<br>میشود.

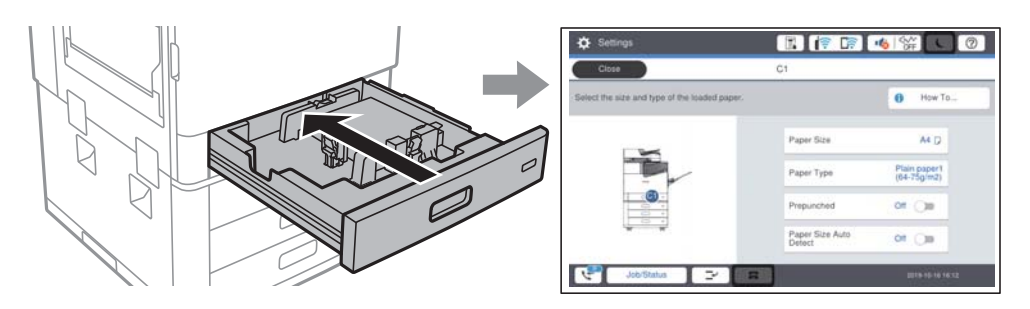

<span id="page-34-0"></span>اگر اندازه و نوع کاغذ *ن*ایش یافته با کاغذ بارگذاری شده متفاوت هستند، گزینه را برای تغییر انتخاب کنید. اگر تنظیمات با کاغذ بارگذاریشده<br>مطابقت دارند، پنجره را ببندید.

*نکته:*

به علاوه میتوانید از طریق انتخاب کردن عصا در پانل کنترل نیز تنظیمات اندازه کاغذ و نوع کاغذ را نمایش دهید.

# **تنظیم نوع کاغذ**

برای رسیدن به بهترین نتیجه چاپ، نوع کاغذی را که مناسب کاغذ است انتخاب کنید.

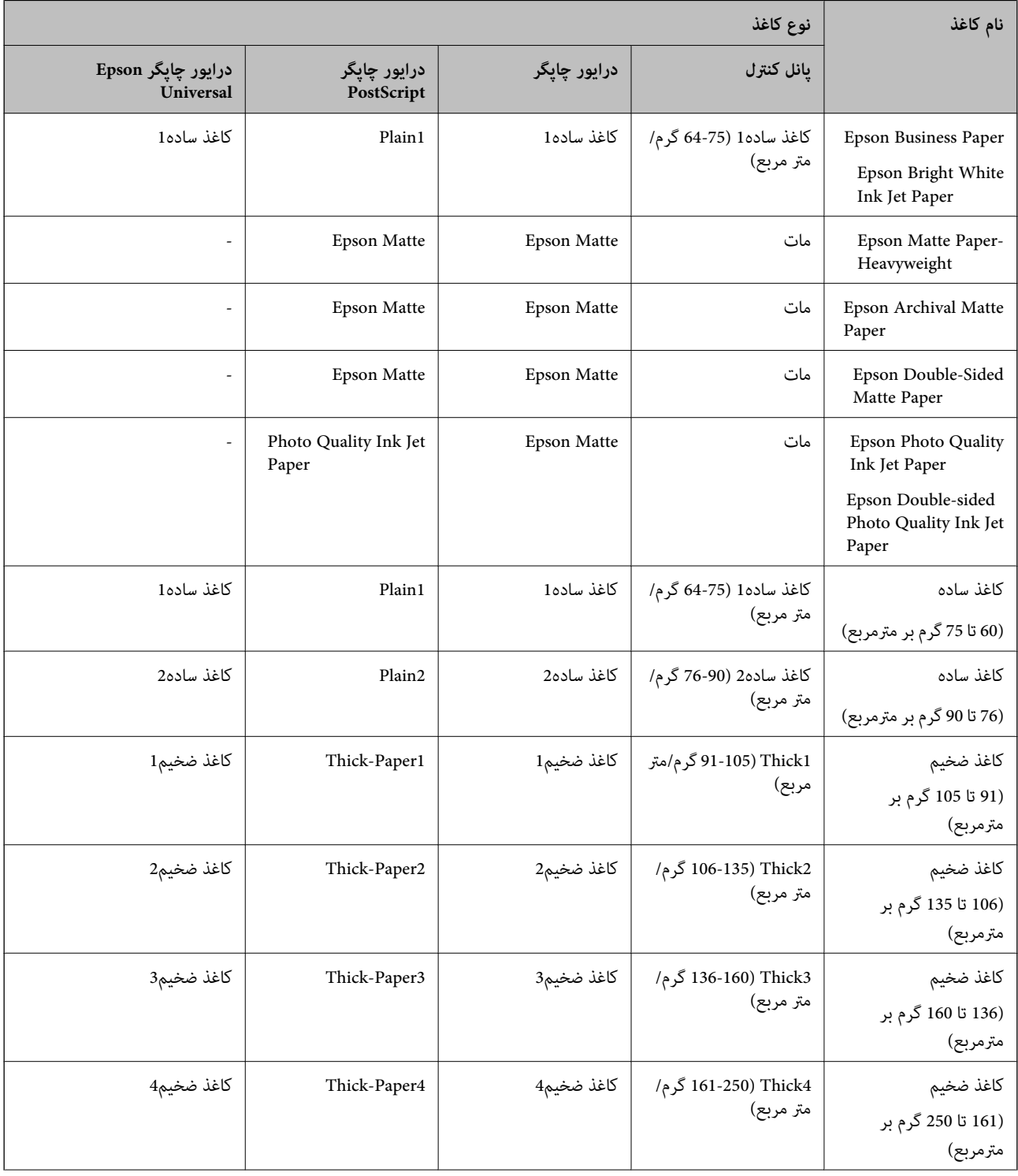

<span id="page-35-0"></span>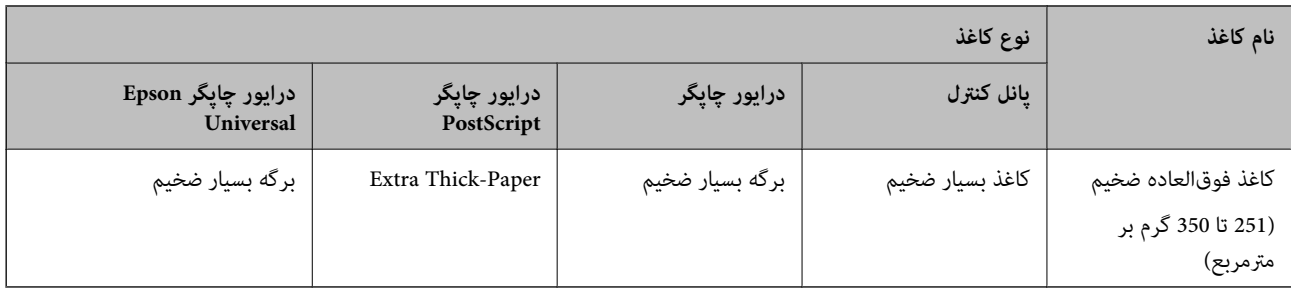

### **لیست اندازههای کاغذ تشخیص داده شده**

وقتی گزینه ا**ندازه کاغذ شناسایی خودکار** را فعال *م*ایید، اندازههای کاغذ زیر در هنگام بارگذاری در کاست کاغذ به طور خودکار تشخیص داده<br>خواهند شد.

اینچ 11×17 ،A3 ،قانونی ،B4 ،نامه ،A4 ،B5 ،نامه نیم ،A5 ،B6 ،A6

اندازههای کاغذ مشابه مانند A4 و نامه ممکن است به طور صحیح تشخیص داده <u>نشو</u>ند. در صورتی که اندازههای کاغذ نیم نامه، نامه، قانونی و لژه به اشتباه به صورت 5A، 4A، 4B و 3A تشخیص داده میشوند، گزینه را انتخاب منوده و اندازه صحیح را تنظیم کنید.

در صورتی که اندازهها به طور خودکار تشخیص داده نمیشوند، گزینه هسارا انتخاب کنید، قابلیت **اندازه کاغذ شناسایی خودکار** را غیرفعال<br>کنید و سپس اندازه کاغذی که بارگذاری کردهاید را تنظیم نمایید.

# **بارگذاری کاغذ**

با مراجعه به انیمیشنهایی که روی منایشگر LCD چاپگر نشان داده میشوند، میتوانید کاغذها را بارگذاری کنید.

گزینه <sup>@</sup>و سپس **چگونه**> **کاغذ را در دستگاه بگذارید** را انتخاب کنید. منبع کاغذ موردنظر برای استفاده را انتخاب کنید تا انیمیشنهای مربوطه<br>غایش داده شوند. برای بستن صفحه انیمیشن، گزینه **بستن** را انتخاب کنید.

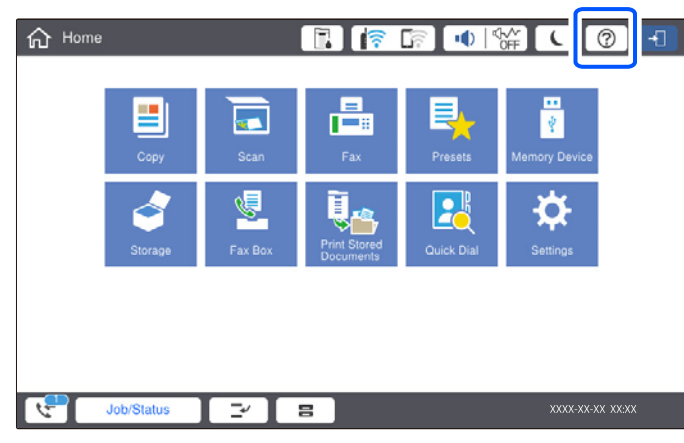

#### *مهم:*c

کاست کاغذ را به آرامی وارد و خارج کنید. سینی پر را به آرامی وارد کنید زیرا سینی به دلیل وزن کاغذهای درون آن سنگین است.
#### *نکته:*

<span id="page-36-0"></span>برای تغییر دادن موقعیت راهنماهای لبه در کاست کاغذ، قفل روی کاست را آزاد کنید و راهنماهای لبه را حرکت دهید. پس از تغییر دادن<br>موقعیت، کاست را دوباره قفل کنید.

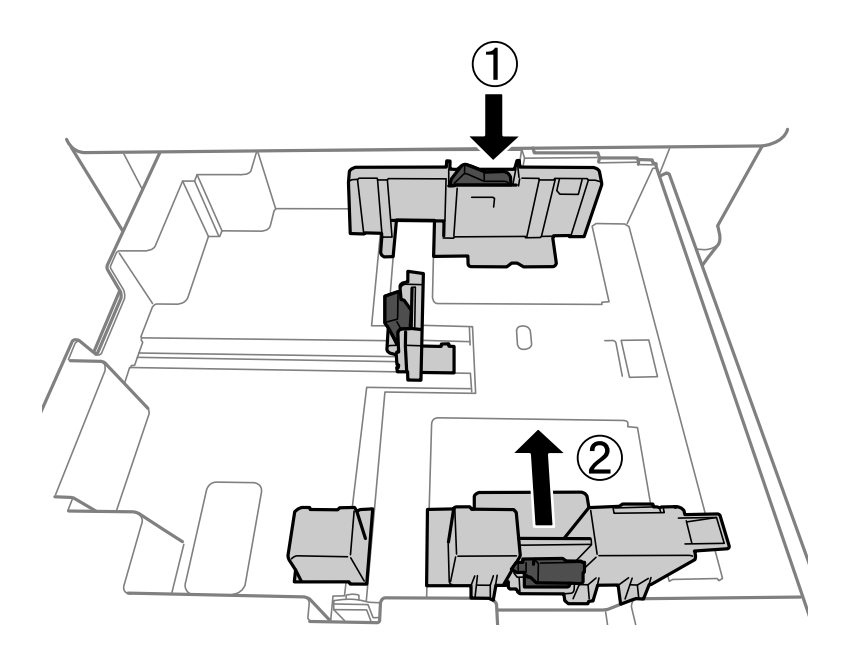

## **بارگذاری پاکت نامهها**

ابتدا پاکت نامهها را در شیار تغذیه کاغذ قرار دهید طوری که سطح آن رو به بالا باشد و گیره نگهدارنده لبه را به لبههای پاکت نامه<br>برسانید.

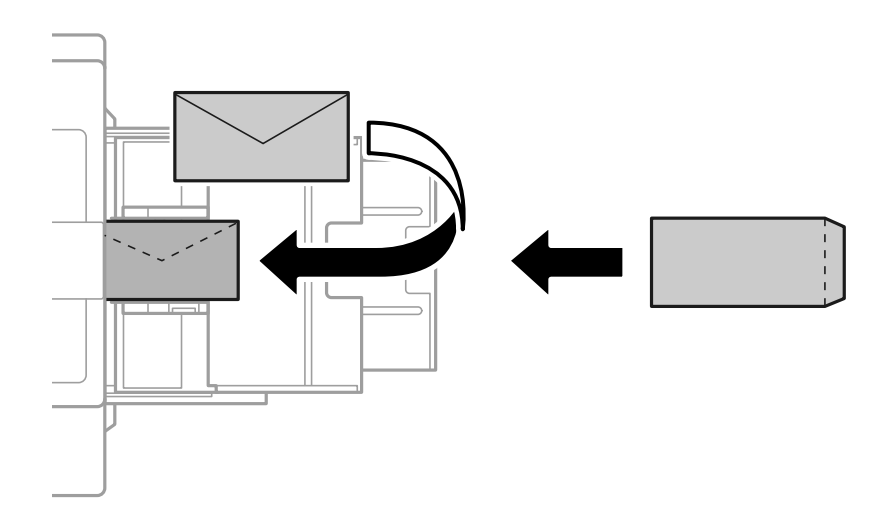

در صورتی که درب پاکت روی ضلع کوتاه آن قرار دارد، اطمینان حاصل کنید هنگام تنظیم اندازه تعریفشده توسط کاربر این فاصله را مدنظر<br>قرار دهید.

## **بارگذاری کاغذ پیشپانچ**

تنظیمات حاشیهها را به نحوی مشخص کنید که از چاپ کردن روی سوراخها جلوگیری شود. شام منیتوانید در فضای 17 میلیمتری از لبه کاغذ (لبه پیشپانچ) چاپ کنید.

#### *مهم:*c

کاغذ پیش پانچ را به نحوی بار گذاری کنید که سمت سوراخدار رو به شما باشد. بار گذاری کاغذ در جهت نادرست ممکن است سبب گیر کردن<br>کاغذ یا ایجاد لکهها درون چاپگر شود.

❏کاست کاغذ

کاغذ پیشپانچ را در حالی که سمت قابل چاپ رو به پایین و سوراخها به سمت جلو باشند، بارگذاری کنید.

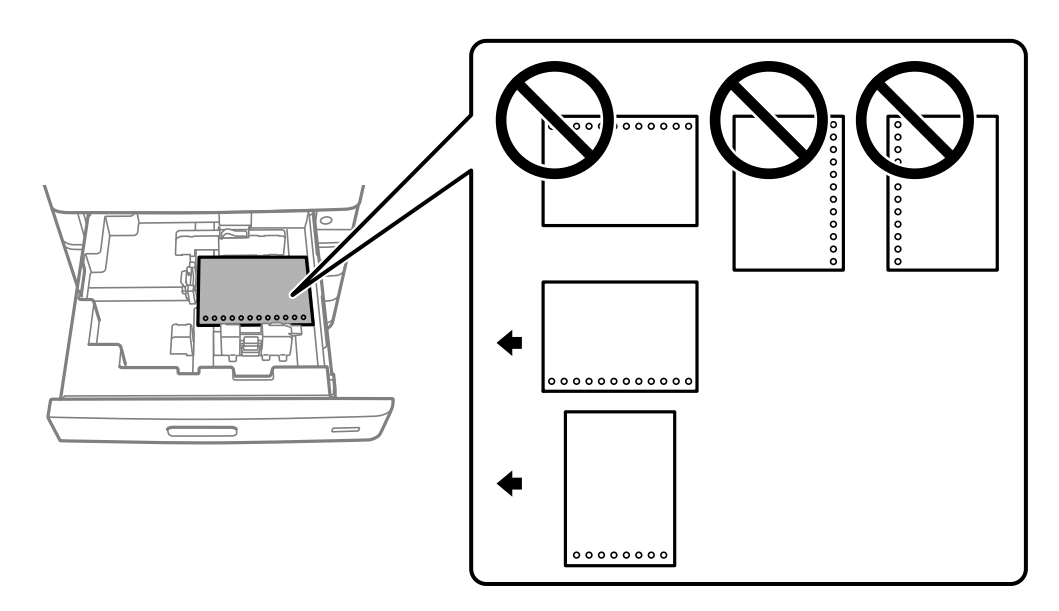

گزینه **روشن** را به عنوان تنظیم **Prepunched** در صفحه تنظیامت کاغذمنایش یافته در پانل کنترل انتخاب کنید.

### ❏سینی کاغذ

کاغذ پیشپانچ را در حالی که سمت قابل چاپ رو به بالاو سوراخها به سمت جلو باشند، بارگذاری کنید.

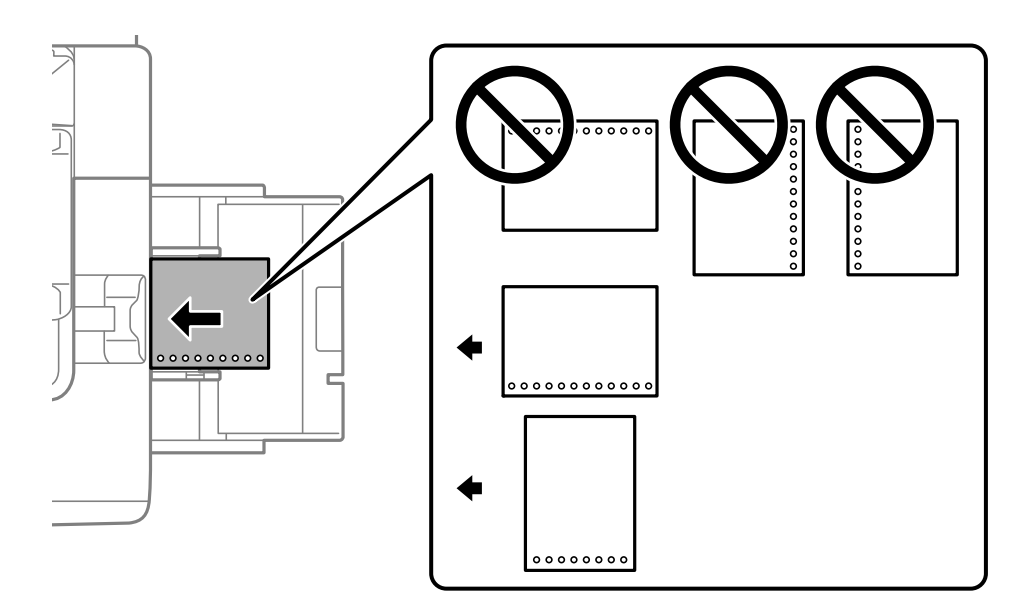

گزینه **روشن** را به عنوان تنظیم **Prepunched** در صفحه تنظیامت کاغذمنایش یافته در پانل کنترل انتخاب کنید. *نکته:*

*همچنین میتوانید از طریق انتخاب گزینه در پانل کنترل نیز صفحه تنظیامت کاغذ را منایش دهید.*

## **بارگذاری کاغذ بلند**

یک ورق از کاغذ بلند در سینی کاغذ بارگذاری کنید. حالت **تعریف شده کاربر** را به عنوان تنظیم اندازه کاغذ انتخاب کنید.

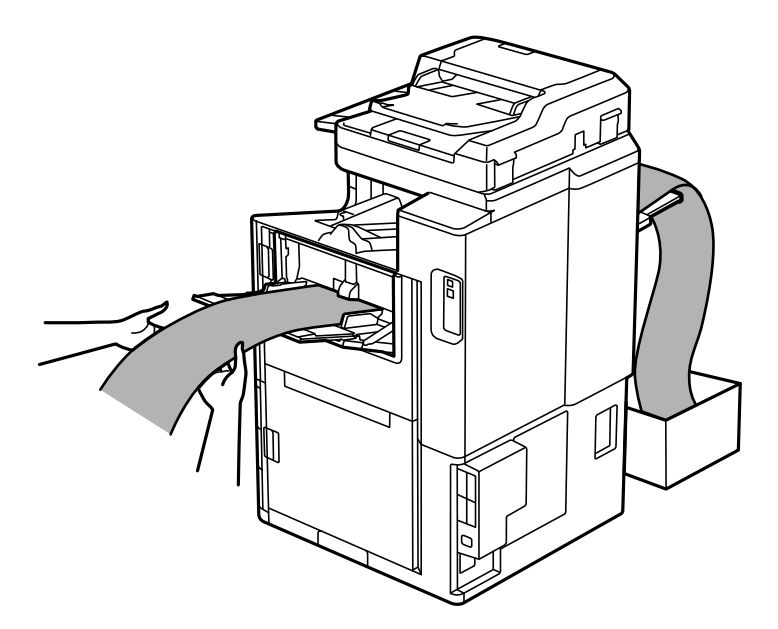

- ادر صورتی که کاغذ از سینی رو به بالا، بیرون میافتد، برای اینکه مطمئن شوید کاغذهای خروجی روی کف زمین غیافتند، یک جعبه زیرا<br>محل خروجی کاغذ قرار دهید.
	- ❏به کاغذ در حال خروج از واحد چاپ دست نزنید. زیرا ممکن است دستتان زخمی شود یا کیفیت چاپ کاهش یابد.
		- هنگام بارگذاری کاغذ بلند، مراقب باشید لبههای تیز کاغذ به دست $\Box$  آسیب نرسانند.  $\Box$

# **قرار دادن اسناد**

<span id="page-39-0"></span>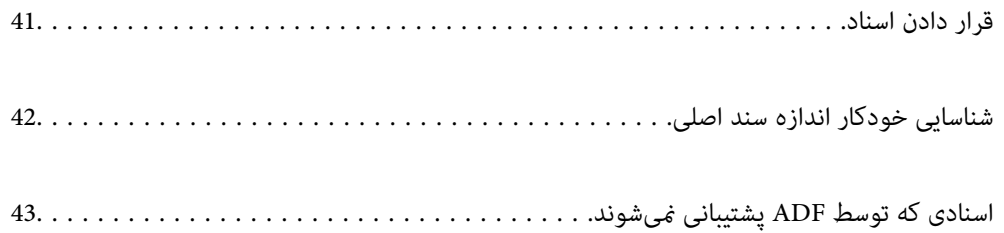

## **قرار دادن اسناد**

با مراجعه به انیمیشنهایی که روی منایشگر LCD چاپگر نشان داده میشوند، میتوانید اسناد اصلی را بارگذاری کنید.

<span id="page-40-0"></span>گزینه <sup>(ج</sup>) و سپس **چگونه** > **اسناد را در دستگاه بگذارید** را انتخاب کنید. روش بارگذاری اسنادی که مایلید مشاهده کنید را انتخاب *غ*ایید. برای<br>بستن صفحه انیمیشن، گزینه **بستن** را انتخاب کنید.

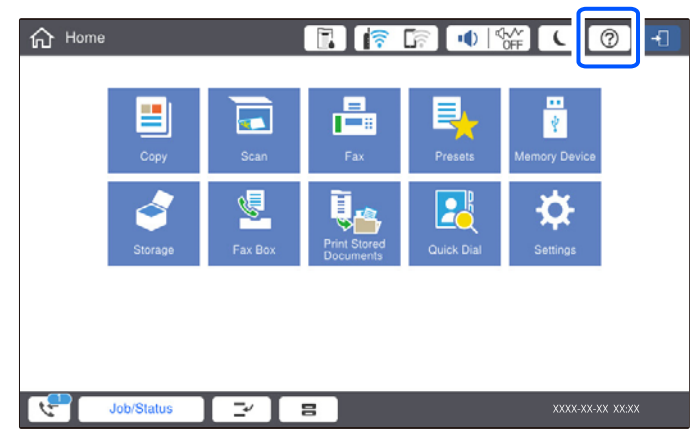

اگر میخواهید چندین سند را کپی کنید، همه سندها را داخل ADF قرار دهید.

**هنگام استفاده از شیشه اسکرن**

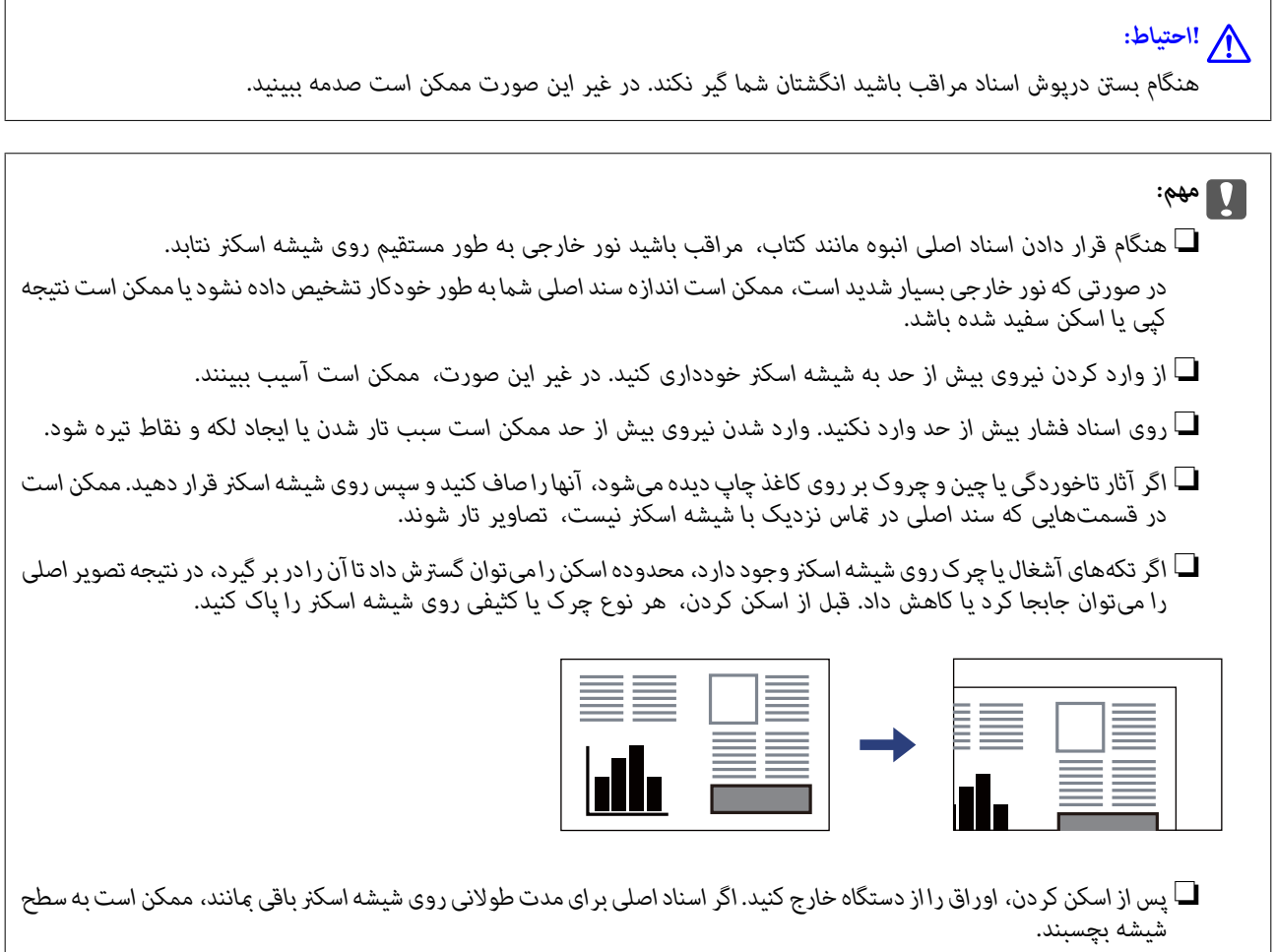

#### *نکته:*

❏ *به میزان 1.5 میلیمتر از لبههای شیشه اسکرن، اسکن منیشود.*

❏ *هنگامی که اسناد اصلی هم درADF و هم روی شیشه اسکرن قرار گرفته باشند، اولویت باADF است.*

❏ *برخی اندازهها ممکن است به طور خودکار شناسایی نشوند. در این شرایط، اندازه اوراق را دستی انتخاب کنید.*

#### **هنگام استفاده از ADF**

<span id="page-41-0"></span>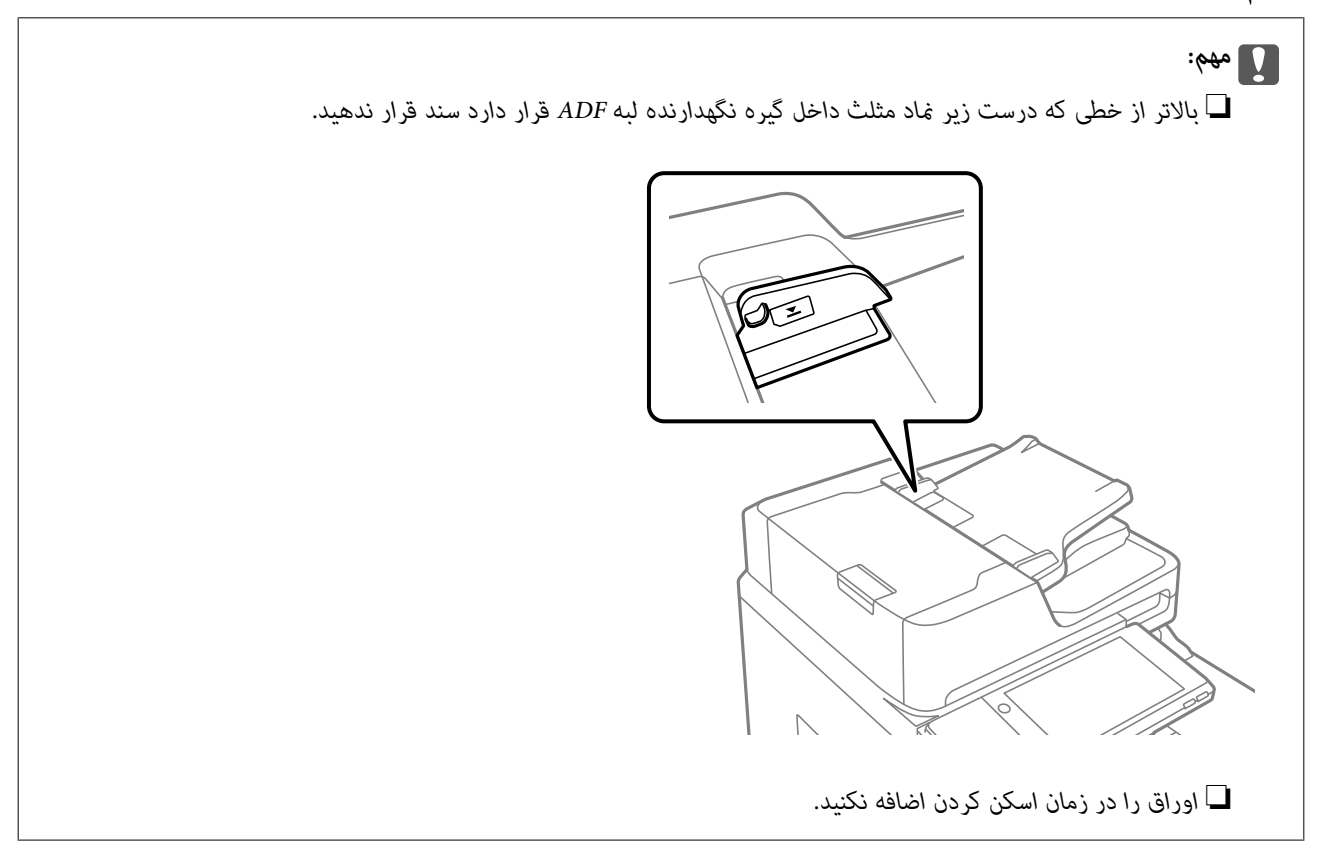

#### *نکته:*

می توانید اوراقی با اندازه کوچکتر از 44 را از طرف بلند و به گونهای که طرف چایی به طرف ADF باشد، قرار دهید.  $\Box$ 

❏ *برخی اندازهها ممکن است به طور خودکار شناسایی نشوند. در این شرایط، اندازه اوراق را دستی انتخاب کنید.*

**اطلاعات مرتبط**

- | "اسنادی که توسط ADF پشتیبانی [منیشوند" در](#page-42-0) صفحه 43
	- | "شناسایی خودکار اندازه سند اصلی" در صفحه 42
		- | ["مشخصات](#page-446-0) اسکرن" در صفحه 447
		- | ["مشخصات](#page-446-0) [ADF](#page-446-0) ["](#page-446-0)در [صفحه](#page-446-0) 447

## **شناسایی خودکار اندازه سند اصلی**

اگر گزینه **شناسایی خودکار** به عنوان انتخاب شود، اندازههای کاغذ زیر به طور خودکار شناسایی میشوند.

 $\Box$  مارگذاری عمودی: A4،  $\Box$  A5، B5

<span id="page-42-0"></span>لبه بلند کاغذ را به سمت ورودی تغذیه کاغذ ADF یا سمت چپ شیشه اسکرن قرار دهید.

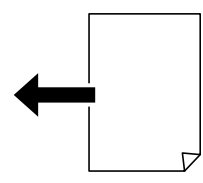

❏بارگذاری افقی: 3A، 4B، 4A، 5B، 5A) تنها روی شیشه اسکرن) لبه کوتاه کاغذ را به سمت ورودی تغذیه کاغذADF یا سمت چپ شیشه اسکرن قرار دهید.

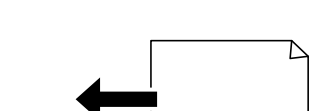

*نکته:*

ممکن است اندازه ورقهای زیر به درستی تشخیص داده نشود. در صورت عدم تشخیص خودکار اندازهها، اندازه را از طریق پانل کنترل به طور دستی<br>وارد کنید.

■ ورقهایی که پاره، تاخورده، مچاله، چینخورده هستند (در صورت چروک بودن ورقها، قبل از قرار دادن در دستگاه، آنها را صاف<br>کنید).

❏ *اوراق دارای سوراخهای کلاسور متعدد*

❏ *OHP ها، ورقهای شفاف یا براق*

## **اسنادی که توسط ADF پشتیبانی منیشوند**

#### *مهم:*c

از قرار دادن عکسها یا سایر اوراق ارزشمند هنری در ADF خودداری غایید. علاوه بر این، عدم تغذیه صحیح توسط دستگاه ممکن است به<br>مچاله شدن یا صدمه اوراق منجر شود. این اسناد را روی شیشه اسکز اسکن کنید.

برای جلوگیری از گیر کردن کاغذ در دستگاه، اوراق زیر را در ADF قرار ندهید. در رابطه با این نوع اسناد، از شیشه اسکرن استفاده کنید.

اسنادی که پاره، خم، مچاله، پوسیده یا لوله شدهاند $\Box$ 

اوراق دارای سوراخ کلاسور $\Box$ 

❏اوراقی که با نوار چسب، منگنه، گیره و موارد دیگر به هم چسبیدهاند.

❏اوراقی که کاغذ چسبان یا برچسب به آنها چسبیده است

❏اوراقی که نامنظم بریده شدهاند یا زوایای آنها صاف نیست

❏اوراق صحافی شده

اس کاغذهای هادی گرما با کاغذ کاربن GHP  $\Box$ 

❏اوراقی که اخیراً چاپ شدهاند (نه خشک، نه سرد و موارد مشابه)

# <span id="page-43-0"></span>**وارد کردن و خارج کردن دستگاه حافظه**

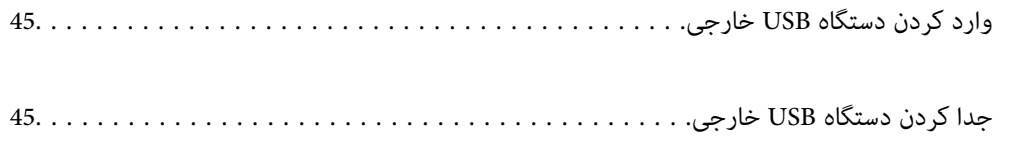

## **وارد کردن دستگاه USB خارجی**

یک دستگاه USB خارجی را در درگاه USB رابط خارجی وارد کنید.

<span id="page-44-0"></span>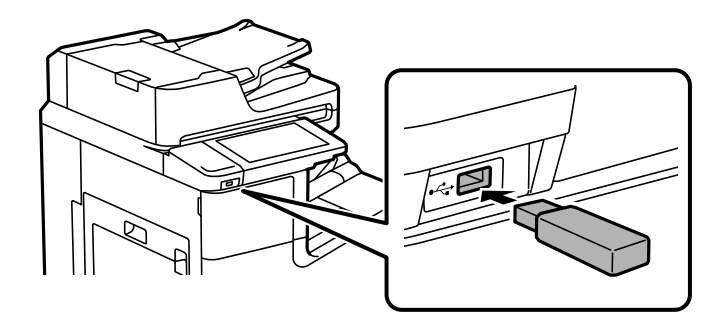

## **اطلاعات مرتبط**

 $\,$  ["مشخصات](#page-452-0) دستگاه حافظه" در صفحه $\,$  453 $\,$ 

## **جدا کردن دستگاه USB خارجی**

دستگاه USB خارجی را جدا کنید.

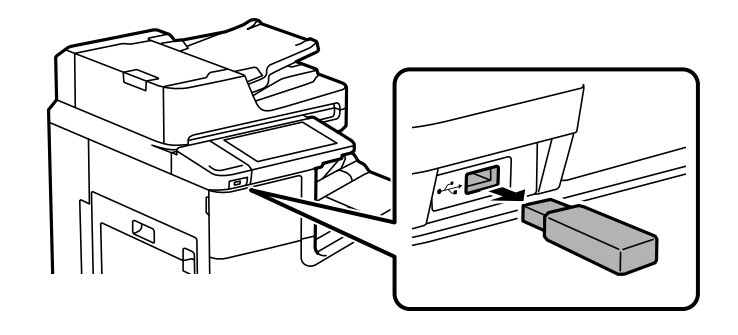

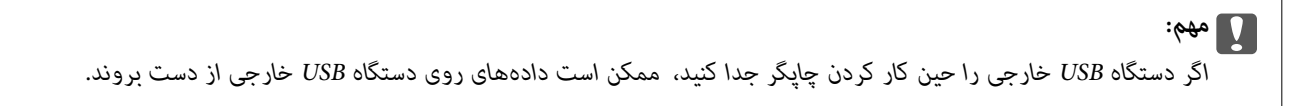

| چاپ<br>|

<span id="page-45-0"></span>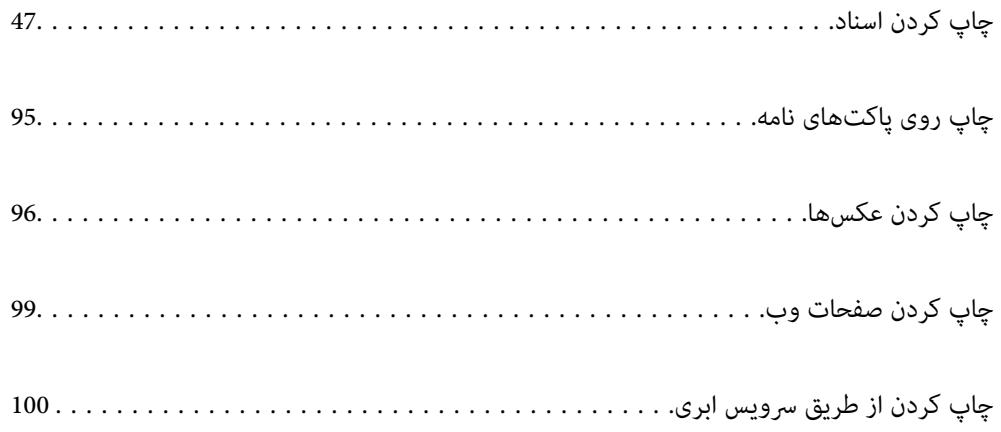

## **چاپ کردن اسناد**

## **چاپ از رایانه — Windows**

<span id="page-46-0"></span>اگر نمیتوانید برخی از تنظیمات درایور چاپگر را تغییر دهید، ممکن است آنها توسط سرپرست محدود شده باشند. برای راهنمایی، با سرپرست<br>چاپگر قاس بگیرید.

## **چاپ کردن از طریق تنظیامت راحت**

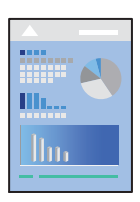

*بسته به برنامه ممکن است عملکردها فرق داشته باشد. برای اطلاعات بیشتر به راهنامی برنامه مراجعه کنید. نکته:*

- د کاغذ را در چاپگر قرار دهید.  $^{1}$ ["بارگذاری](#page-35-0) کاغذ" در صفحه 36
- .<br>اس فایلی را که میخواهید چاپ کنید باز نمایید.  $^2$
- یا **تنظیم چاپ** را از منوی **فایل** انتخاب کنید. .3 **چاپ**
	- $\cdot^4$  چاپگر خود را انتخاب کنید.
- یا **ویژگیها** را برای دسترسی به پنجره درایور چاپگر انتخاب کنید. .5 **ترجیحات**

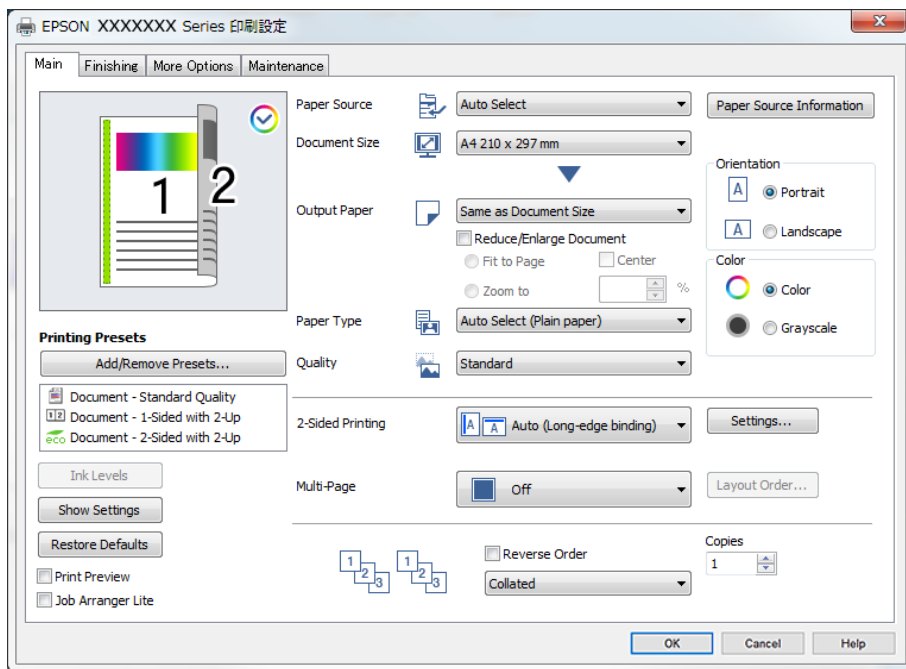

در صورت نیاز، تنظیمات را تغییر دهید.

برای دسترسی به جزئیات، گزینههای منو برای درایور چاپگر را مشاهده کنید.

*نکته:*

- <span id="page-47-0"></span>**ا** همچنین میتوانید برای دریافت توضیحات موارد تنظیم به راهنمای آنلاین مراجعه کنید. با کلیک راست کردن روی یک مورد، صفحه **راهنما**<br>را غایش می<هد.
	- ❏ *وقتی پیش منایش را انتخاب کنید، میتوانید پیشمنایش سند خود را پیش از چاپ مشاهده کنید.*
	- **لــ**ا وقتی در نظر دارید تنها در یک سمت کاغذ چاپ کنید، **چاپ 2 طرفه** را روی حالت **خاموش** تنظیم کنید.
- **لــ**ا اگر مایلید سند موردنظر برای چاپ را در حافظه ذخیره سازی ذخیره کنید، گزینه **رویه کاری** یازبانه **گزینه بیشتر** را انتخاب کنید و سپس گزینه<br>**ذخیره در حافظه و چاپ** را در **نوع کار** انتخاب غایید و در نهایت محل ذخیره کردن س
	- برای بسنت پنجره درایور چاپگر روی **OK** کلیک کنید. .7
		- روی **چاپ** کلیک کنید. .8

*نکته:*

- ی وقتی **پیش نمایش** را انتخاب کنید، پنجره پیش نمایش چاپ نشان داده میشود. برای تغییر تنظیمات، روی گزینه **لغو** کلیک کنید و سپس رویه را<br>از مرحله 3 تکرار کنید.
- ❏ *درصورتیکهمایلیدچاپرا لغوکنید، دررایانهخود، رویچاپگرخوددردستگاههاو چاپگرها، چاپگریادرچاپگرهاومنابرهاراست-کلیک کنید. روی مشاهده چیزی که چاپمیشودکلیککنید، روی کارموردنظربرای لغوکلیککنیدولغورا انتخابمنایید. هر چند، اگریککار چاپبهطورکامل به چاپگرارسال شدهباشدمنیتوانیدآن را ازرایانهلغوکنید. دراین حالت، با استفادهازپانل کنترل چاپگرکار چاپرا لغو کنید.*

**اطلاعات مرتبط**

- | "ظرفیتها و کاغذ [موجود" در](#page-398-0) صفحه 399
	- | "تنظیم نوع [کاغذ" در](#page-34-0) صفحه 35
- | "گزینههای منو مربوط به درایور چاپگر" در صفحه 48

#### *گزینههای منو مربوط به درایور چاپگر*

پنجره چاپ را در برنامه دلخواه خود باز کنید و پس از انتخاب چاپگر وارد پنجره درایور چاپگر شوید.

*منوها، بسته به گزینهای که انتخاب می کنید فرق می کنند. نکته:*

#### **زبانه اندازه**

پیش تنظیم های چاپ:

افزودن/حذف موارد از قبل تنظیم شده:

شما میتوانید تنظیمات پیشفرض خود را برای تنظیمات چاپ پرکاربرد اضافه یا حذف کنید. گزینه پیشتنظیم مدنظر خود را از<br>فهر ست انتخاب کنید.

سطوح:

سطح تقریبی جوهر را نمایش میدهد. برای فعال کردن این قابلیت لازم است EPSON Status Monitor 3 را نصب کنید. آن را<br>میتوانید از وبسایت Epson دانلود کنید.

[http://www.epson.com](http://www.epson.com/)

#### مَایش تنظیم/تنظیم پنهان:

فهرستی از موارد تنظیم شده در زبانههای ا**ندازه، رویه کاری و گزینه بیشتر** نشان میدهد. صفحه لیست تنظیمات فعلی را<br>میتوانید *غ*ایش دهید یا پنهان کنید.

#### بازنشانی پیشفرضها:

<del>م</del>امی تنظیمات را به مقادیر پیشفرض کارخانه بر میگرداند. تنظیمات زبانههای **رویه کاری** و **گزینه بیشتر** نیز به مقادیر<br>پیشفرض باز میگردند.

#### بیش مایش:

پیش-منایشی از سند را پیش از چاپ شدن نشان میدهد.

#### :Job Arranger Lite

Job Arranger Lite به شما اجازه میدهد چند فایل را که با برنامه مختلفی ایجاد شدهاند ترکیب کرده و آنها را به عنوان یک کار چاپی تکی چاپ کنید.

#### منبع کاغذ:

منبع تغذیه کاغذ را انتخاب کنید. برای انتخاب خودکار منبع کاغذ انتخاب شده در تنظیمات چاپ روی چاپگر، گزینه ا**نتخاب خودکار** را انتخاب کنید. اگر گزینه **تنظیم جداگانه برای هر کاغذ** را انتخاب کنید، میتوانید چندین منبع کاغذ را برای صفحات در<br>سند خود انتخاب غایید. همچنین میتوانید انتخاب کنید روی جلد رو و پشت سند چاپ شود یا خیر.

#### اندازه سند:

اندازه کاغذی که مایلید روی آن چاپ کنید را انتخاب *ف*ایید. اگر **تعریف شده کاربر** را انتخاب میکنید، عرض و ارتفاع کاغذ را<br>وارد کنید و سپس اندازه را ثبت غایید.

#### کاغذ خروجی:

اندازه کاغذی که مایلید روی آن جاپ کنید را انتخاب نمایید. اگر **اندازه سند** با **کاغذ خروجی** متفاوت باشد، **کوچک کردن/بزرگ کردن** و به طور خودکار انتخاب میشود. در هنگام چاپ کردن بدون کاهش یا افزایش اندازه سند، نیازی به انتخاب آن ندارید.

#### کوچک کردن/بزرگ کردن:

اجازه میدهد اندازه سند را کاهش یا افزایش دهید.

متناسب با اندازه صفحه:

اندازه کاغذ را به طور خودکار کاهش یا افزایش میدهد تا با اندازه کاغذ انتخاب شده در **کاغذ خروجی** مطابقت<br>داشته یاشد.

#### زوم روی:

با درصد بزرگمنایی مشخصی چاپ میکند.

وسط:

تصاویر را در مرکز کاغذ چاپ میکند.

#### نوع کاغذ:

<mark>نوع کاغذ مقصد چاپ را انتخاب کنید. اگر **انتخاب خودکار (کاغذ صاف)** را انتخاب کنید، چاپ از منبع کاغذی که نوع کاغذ برای<br>آن از طریق تنظیمات چاپگر روی موارد زیر تنظیم شده است، انجام میشود.</mark>

کاغذ ساده،1 کاغذ ساده،2 Preprinted، Letterhead، رنگ، Recycled، کاغذ ساده باکیفیت

با این حال، تغذیه کاغذ از منبع کاغذی که گزینه مربوط به آن در **تنظیامت انتخاب خودکار** چاپگر غیرفعال شده باشد، امکانپذیر نمیباشد. وقتی روی جلد جلو یا عقب چاپ میکنید، کاغذ از منبع کاغذی که برای انواع کاغذ غیر از موارد فوق تنظیم<br>شده است نیز چاپ میشود.

#### کیفیت:

<span id="page-49-0"></span>کیفیت چاپ مورد نظر برای چاپ را انتخاب کنید. تنظیمات قابل استفاده به نوع کاغذ انتخاب شده بستگی دارد. انتخاب **زیاد**<br>چاپ با کیفیتی بالاتر را ارائه میدهد، اما سرعت چاپ ممکن است آهستهتر شود.

#### اطلاعات منبع کاغذ:

اطلاعات کاغذ تنظیم شده برای هر منبع کاغذ را مایش میدهد.

#### جهت:

جهت مورد نظر برای چاپ را انتخاب کنید.

#### رنگ:

رنگی یا تکرنگ بودن چاپ را تعیین کنید.

#### چاپ 2 طرفه:

امکان چاپ دورو را فراهم میکند.

#### :Settings

میتوانید لبه صحافی و حاشیههای صحافی را مشخص کنید. در هنگام چاپ کردن اسناد چند-صفحهای، میتوانید<br>انتخاب کنید که کار چاپ از جلو یا عقب صفحه آغاز شود.

#### چند صفحه:

امکان چاپ کردن چندین صفحه در یک برگه یا چاپ کردن پوستر را فراهم میکند. برای مشخص کردن ترتیب چاپ شدن<br>صفحات روی **ترتیب صفحهبندی** کلیک کنید.

#### ترتیب معکوس:

امکان چاپ کردن از صفحه آخر را به شما میدهد تا صفحات پس از چاپ شدن به ترتیب درست انباشته شود.

#### شماره بندی/بدون تلفیق:

برای چاپ کردن اسناد چند-صفحهای مرتب شده و دستهبندی شده در قالب مجموعه **شامره بندی** را انتخاب کنید.

کپی:

تعداد کپیهای مدنظر خود برای چاپ را تنظیم کنید.

#### **زبانه رویه کاری**

منایش تنظیم/تنظیم پنهان:

فهرستی از موارد تنظیم شده در زبانههای ا**ندازه، رویه کاری و گزینه بیشتر** نشان میدهد. صفحه لیست تنظیمات فعلی را<br>می<del>توانید نمایش دهید یا پنهان کنید</del>.

#### بازنشانی پیشفرضها:

قامی تنظیمات را به مقادیر پیشفرض کارخانه بر میگرداند. تنظیمات زبانههای ا**ندازه** و **گزینه بیشتر** نیز به مقادیر پیشفرض<br>باز میگر دند.

#### نوع کار:

انتخاب کنید که آیا داده چاپ در چاپگر ذخیره شود یا خیر.

#### چاپ معمولی:

کار چاپ بدون ذخیره کردن آغاز میشود.

#### کار محرمانه:

اسناد محرمانه را حین چاپ با رمز عبور محافظت کنید. در صورت استفاده از این ویژگی، دادههای چاپ در چاپگر ذخیره میشوند و تنها پس از وارد کردن صحیح رمز عبور از طریق پانل کنترل چاپگر قابل چاپ خواهند بود. برای تغییر<br>تنظیمات، گزینه Settings را انتخاب کنید.

#### تایید کار چاپ:

اگر بخواهید چندین نسخه چاپ کنید، میتوانید یک نسخه چاپ و محتوای آن را بررسی کنید. برای چاپ کردن پس از<br>گرفتن نسخه دوم، پانل کنترل چاپگر را فعال کنید.

روی **تنظیم** کلیک و **نام کاربر** و **نام کار** را تنظیم کنید.

#### چاپ دوباره سند:

امکان ذخیره کردن کار چاپ در حافظه چاپگر را فراهم میکند. میتوانید کار چاپ را از پانل کنترل چاپگر انجام دهید.

روی **تنظیم** کلیک و **نام کاربر** و **نام کار** را تنظیم کنید.

#### ذخیره در حافظه:

شما میتوانید دادههای موردنظر برای چاپ را در یک حافظه ذخیرهسازی ذخیره مایید و بعداً چاپ کنید.

#### ذخیره در حافظه و چاپ:

همچنین میتوانید دادههای چاپ موجود در یک حافظه ذخیرهسازی را بدون چاپ کردن ذخیره کنید.

#### منبع کاغذ:

منبع تغذیه کاغذ را انتخاب کنید. برای انتخاب خودکار منبع کاغذ انتخاب شده در تنظیمات چاپ روی چاپگر، گزینه ا**نتخاب خودکار** را انتخاب کنید. اگر گزینه **تنظیم جداگانه برای هر کاغذ** را انتخاب کنید، میتوانید چندین منبع کاغذ را برای صفحات در<br>سند خود انتخاب غایید. همچنین میتوانید انتخاب کنید روی جلد رو و پشت سند چاپ شود یا خیر.

برگ جداسازی:

تنظیمات مربوط به درج برگههای جداکننده بین نتایج چاپ را انتخاب کنید.

#### سینی خروجی:

سینی خروجی نسخههای چاپ شده را انتخاب کنید. سینی خروجی ممکن است به طور خودکار بر اساس دیگر تنظیمات چاپ<br>انتخاب شود.

#### ترتیب بندی:

روش مرتبسازی چندین کپی را انتخاب کنید.

#### چرخش ترتیب:

نسخههای چاپ شده را به طور متناوب در جهت عمودی و افقی روی هم قرار میدهد. برای استفاده از این قابلیت، انتخاب کنید. نسخههای چاپ شده در سینی رو به پایین انباشته میشوند. **انتخابخودکار**را بهعنوان تنظیم **منبع کاغذ**و**انتخابخودکار**یا **سینی روبهپایین** را بهعنوان تنظیم **سینی خروجی**

#### کاغذ با اندازه های مختلف:

اگر اندازه اسناد به صورت زیر مختلط باشد، نسخههای چاپی را با تراز کردن لبه کوتاه کاغذ بزرگتر و لبه بلند کاغذ کوچکتر<br>انباشته میکند. پس از انتخاب **مشخص کردن جهت**، روی **تنظیم** کلیک کنید تا جهت کاغذ و حاشیه صحافی تنظیم شود.

 $A3/A4$ 

دفتری/نامه $\Box$ 

B4/B5❏

#### 8K/16K❏

#### **زبانه گزینه بیشتر**

پیش تنظیم های چاپ:

افزودن/حذف موارد از قبل تنظیم شده:

<span id="page-51-0"></span>شما میتوانید تنظیمات پیشفرض خود را برای تنظیمات چاپ پرکاربرد اضافه یا حذف کنید. گزینه پیشتنظیم مدنظر خود را از<br>فهرست انتخاب کنید.

#### منایش تنظیم/تنظیم پنهان:

فهرستی از موارد تنظیم شده در زبانههای ا**ندازه، رویه کاری** و **گزینه بیشتر** نشان میدهد. صفحه لیست تنظیمات فعلی را<br>میتوانید *غ*ایش دهید یا پنهان کنید.

#### بازنشانی پیشفرضها:

<sup>ت</sup>هامی تنظیمات را به مقادیر پیشفرض کارخانه بر میگرداند. تنظیمات زبانههای **اندازه و رویه کاری** نیز به مقادیر پیشفرض باز<br>میگردند.

#### نوع کار:

انتخاب کنید که آیا داده چاپ در چاپگر ذخیره شود یا خیر.

#### چاپ معمولی:

کار چاپ بدون ذخیره کردن آغاز میشود.

#### کار محرمانه:

اسناد محرمانه را حین چاپ با رمز عبور محافظت کنید. در صورت استفاده از این ویژگی، دادههای چاپ در چاپگر ذخیره میشوند و تنها پس از وارد کردن صحیح رمز عبور از طریق پانل کنترل چاپگر قابل چاپ خواهند بود. برای تغییر<br>تنظیمات، گزینه **Settings** را انتخاب کنید.

تایید کار چاپ:

اگر بخواهید چندین نسخه چاپ کنید، میتوانید یک نسخه چاپ و محتوای آن را بررسی کنید. برای چاپ کردن پس از<br>گرفتن نسخه دوم، یانل کنترل چاپگر را فعال کنید.

روی **تنظیم** کلیک و **نام کاربر** و **نام کار** را تنظیم کنید.

چاپ دوباره سند:

امکان ذخیره کردن کار چاپ در حافظه چاپگر را فراهم میکند. میتوانید کار چاپ را از پانل کنترل چاپگر انجام دهید.

روی **تنظیم** کلیک و **نام کاربر** و **نام کار** را تنظیم کنید.

ذخیره در حافظه:

شما میتوانید دادههای موردنظر برای چاپ را در یک حافظه ذخیرهسازی ذخیره غایید و بعداً چاپ کنید.

#### ذخیره در حافظه و چاپ:

همچنین میتوانید دادههای چاپ موجود در یک حافظه ذخیرهسازی را بدون چاپ کردن ذخیره کنید.

#### تصحیح رنگ:

#### خودکار:

تهرنگ تصاویر را به طور خودکار تنظیم میکند.

#### سفارشی:

بهشاماجازهمیدهدتصحیحرنگرا بهطوردستیانجامدهید. باکلیککردنرویگزینه**پیشرفته**صفحه**تصحیحرنگ** باز میشود که در آن میتوانید یک روش شامل جزئیات مربوط به تصحیح رنگ را انتخاب کنید. این امکان را برایتان فراهم میسازد تاروش چاپ بارنگ استاندارد را تنظیم کنید و روی متن و خطوط نازک در هنگام کلیک روی **گزینه های تصویر** تأکید *غ*ایید. همچنین میتوانید بدون ناصافی حاشیه، تصحیح قرمزی چشم و تنظیمات چاپ را با تارشدگی<br>کاهش بافته لبه فعال کنید.

#### تنظیم اضافی:

#### ویژگی های ته نقش:

اجازه میدهد تنظیمات مربوط به الگوهای "کپی ممنوع"، تهنقشها یا سرصفحه و پاصفحهها را اعمال کنید.

#### افزودن/حذف کردن:

اجازه میدهد هر الگوی کپی-ممنوع یا تهنقش که در نظر دارید استفاده کنید را اضافه کنید یا حذف ماسد.

#### تنظیامت:

اجازه میدهد روش چاپ مربوط به الگوهای "کپی ممنوع" یا تهنقشها را تنظیم کنید.

#### سرصفحه/پاصفحه:

می توانید اطلاعاتی مانند نام کاربری و تاریخ چاپ را به عنوان سربرگ و ته برگ چاپ کنید.

#### چرخش 180 درجه:

صفحات را قبل از چاپ 180 درجه میچرخاند. این گزینه برای چاپ روی کاغذهایی مانند پاکت که در جهت ثابت وارد<br>چاپگر میشود، سودمند است.

#### **زبانه نگهداری**

#### :Job Arranger Lite

پنجره Job Arranger Lite را باز میکند. در اینجا میتوانید دادههای ذخیره شده را باز و ویرایش کنید.

#### :EPSON Status Monitor 3

پنجره 3 EPSON Status Monitor را باز میکند. در اینجا میتوانید وضعیت چاپگر و اقلام مصرفی را تأیید کنید. برای فعال<br>کردن این قابلیت لازم است 3 EPSON Status Monitor را نصب کنید. آن را میتوانید از وبسایت Epson دانلود کنید.

#### [http://www.epson.com](http://www.epson.com/)

#### تنظیم برگزیده کنترل:

اجازه میدهد تنظیمات مربوط به موارد موجود در پنجره 3 EPSON Status Monitor را تعیین کنید. برای فعال کردن این<br>قابلیت لازم است 3 EPSON Status Monitor را نصب کنید. آن را میتوانید از وبسایت Epson دانلود کنید.

#### [http://www.epson.com](http://www.epson.com/)

تنظیم گسترش یافته:

اجازه میدهد طیف متنوعی از تنظیمات را تعیین کنید. برای مشاهده راهنما مربوط به جزئیات، روی هر مورد کلیک راست کنید.

صف چاپ:

کارهای در انتظار چاپ را مُایش میدهد. میتوانید کارهای چاپی را بررسی کنید، مکث دهید یا از سر گیرید.

اطلاعات چاپگر و گزینه ها:

تعداد برگههای کاغذ وارد شده به چاپگر یا ADF را نشان میدهد.

زبان:

زبان مورد استفاده در پنجره درایور چاپگر را تغییر میدهد. برای اعمال این تنظیمات، درایور چاپگر را ببندید و مجدداً باز کنید.

بروزرسانی نرم افزار:

برای بررسی وجود جدیدترین نسخه برنامهها در اینترنت، قابلیت EPSON Software Updater را راهاندازی میکند.

پشتیبانی فنی:

در صورتی که دفترچه راهنما در رایانه شما نصب باشد، دفترچه راهنما مایش داده خواهد شد. در غیر این صورت میتوانید به<br>وبسایت Epson مراجعه کرده و وجود دفترچه راهنما و پشتیبانی فنی را بررسی کنید.

## **افزودن گزینههای پیشتنظیم چاپ برای چاپ راحت**

اگر تنظیم از قبل تنظیم شده خود را برای تنظیمات چاپ پرکاربرد ایجاد کنید، میتوانید به راحتی با انتخاب تنظیم از قبل تنظیم شده از لیست<br>چاپ کنید.

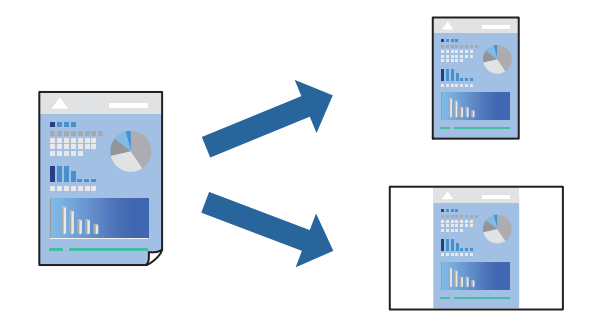

- در زبانه **اندازه** یا **گزینه بیشتر** درایور چاپگر، هر مورد (مانند **اندازه سند** و **نوع کاغذ**) را تنظیم کنید. .1
	- روی **افزودن/حذف موارد از قبل تنظیم شده** در **پیش تنظیم های چاپ** کلیک کنید. .2
		- **نام** و در صورت نیاز، یک نظر وارد کنید. .3 یک

روی گزینه **ذخیره** کلیک کنید. .4

```
نکته:
برای حذف یک تنظیم از قبل تنظیم شده، روی افزودن/حذف موارد از قبل تنظیم شده کلیک کنید، نام تنظیم از قبل تنظیم شده مورد نظر برای<br>حذف کردن را از لیست انتخاب کنید و سپس آن را حذف غایید.
```
"زبانه [اندازه" در](#page-47-0) صفحه 48 "زبانه گزینه [بیشتر" در](#page-51-0) صفحه 52

#### روی **چاپ** کلیک کنید. .5

دفعه بعد که در نظر دارید با استفاده از همین تنظیمات چاپ کنید، نام تنظیمات ثبتشده را از منوی **پیش تنظیم های چاپ** انتخاب *ن*ایید و روی<br>OK کلیک کنید.

#### **اطلاعات مرتبط**

- | ["بارگذاری](#page-35-0) کاغذ" در صفحه 36
- | "چاپ کردن از طریق تنظیامت [راحت" در](#page-46-0) صفحه 47

#### **چاپ دورو**

میتوانید روی هر دو طرف کاغذ چاپ کنید.

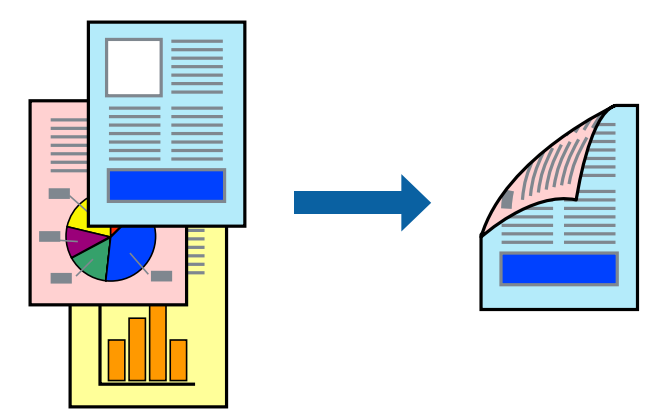

*نکته:*

اگر از کاغذی استفاده میکنید که برای چاپ دورو مناسب نباشد، ممکن است کیفیت چاپ کاهش یابد و کاغذ گیر کند.  $\Box$ *"کاغذ برای چاپ دو [رو" در](#page-400-0) صفحه 401*

❏ *بسته به کاغذ و دادهها، ممکن است جوهر به طرف دیگر کاغذ نشت کند.*

- در زبانه **اندازه** درایور چاپگر، روش **چاپ 2 طرفه** را انتخاب کنید. .1
- روی **تنظیامت** کلیک کنید، تنظیامت مربوطه را انجام دهید و سپس روی **تائید** کلیک کنید. .2
- سایر موارد را از زبانههای **اندازه**، **رویه کاری** یا در صورت نیاز از **گزینه بیشتر** تنظیم کرده و سپس روی **تائید** کلیک کنید. .3 "زبانه [اندازه" در](#page-47-0) صفحه 48 "زبانه رویه [کاری" در](#page-49-0) صفحه 50 "زبانه گزینه [بیشتر" در](#page-51-0) صفحه 52
	- روی **چاپ** کلیک کنید. .4

- | "ظرفیتها و کاغذ [موجود" در](#page-398-0) صفحه 399
	- | ["بارگذاری](#page-35-0) کاغذ" در صفحه 36
- | "چاپ کردن از طریق تنظیامت [راحت" در](#page-46-0) صفحه 47

## **چاپ کردن یک کتابچه**

با تغییر دادن ترتیب صفحات و تا کردن صفحات چاپ شده میتوانید کتابچه چاپ کنید.

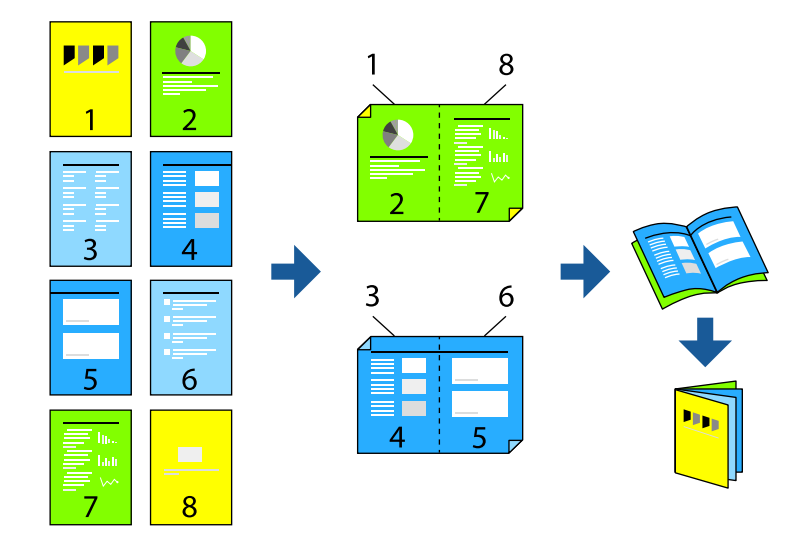

#### *نکته:*

اگر از کاغذی استفاده میکنید که برای چاپ دورو مناسب نباشد، ممکن است کیفیت چاپ کاهش یابد و کاغذ گیر کند.  $\Box$ *"کاغذ برای چاپ دو [رو" در](#page-400-0) صفحه 401*

❏ *بسته به کاغذ و دادهها، ممکن است جوهر به طرف دیگر کاغذ نشت کند.*

- در زبانه **اندازه** درایور چاپگر، روش **چاپ 2 طرفه** را انتخاب کنید. .1
- روی گزینه **تنظیامت** کلیک کنید و سپس، **کتابچه** را انتخاب منایید. .2
	- روى **OK** کلیک کنید. .3

❏شیرازه وسط: از این روش هنگام چاپ تعداد کمی صفحه استفاده کنید که آنها را میتوان روی هم انباشته کرد و از وسط تا زد.

 $\Box$  شیرازه از کنار. از این روش برای چاپ یک برگه (چهار صفحه) در هر زمان، تازدن هر کدام به نصب و سپس چیدن آنها همراه یکدیگر در<br>یک جلد استفاده کنید.

سایر موارد را از زبانههای **اندازه**، **رویه کاری** یا در صورت نیاز از **گزینه بیشتر** تنظیم کرده و سپس روی **تائید** کلیک کنید. .4 "زبانه [اندازه" در](#page-47-0) صفحه 48

"زبانه رویه [کاری" در](#page-49-0) صفحه 50 "زبانه گزینه [بیشتر" در](#page-51-0) صفحه 52

روی **چاپ** کلیک کنید. .5

- | "ظرفیتها و کاغذ [موجود" در](#page-398-0) صفحه 399
	- | ["بارگذاری](#page-35-0) کاغذ" در صفحه 36
- | "چاپ کردن از طریق تنظیامت [راحت" در](#page-46-0) صفحه 47

## **چاپ چندین صفحه روی یک برگه**

میتوانید چندین صفحه از اسناد را روی یک صفحه کاغذ چاپ کنید.

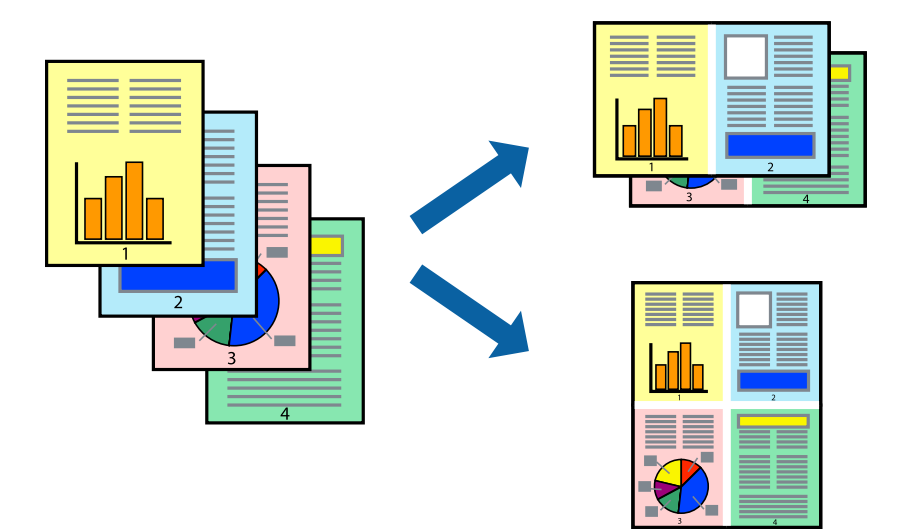

- در زبانه اندازه درايور چايگر، گزينه 2 به بالا، 4 به بالا، 6تايي، 8 به بالا، 9تايي يا 16تايي را به عنوان تنظيم **چند صفحه** انتخاب  $^{-1}$ کنید.
	- روی **ترتیب صفحهبندی** کلیک کنید، تنظیامت مربوطه را انجام دهید و سپس روی **تائید** کلیک کنید. .2
	- سایر موارد را از زبانههای **اندازه**، **رویه کاری** یا در صورت نیاز از **گزینه بیشتر** تنظیم کرده و سپس روی **تائید** کلیک کنید. .3 "زبانه [اندازه" در](#page-47-0) صفحه 48 "زبانه رویه [کاری" در](#page-49-0) صفحه 50 "زبانه گزینه [بیشتر" در](#page-51-0) صفحه 52
		- روی **چاپ** کلیک کنید. .4

- | ["بارگذاری](#page-35-0) کاغذ" در صفحه 36
- | "چاپ کردن از طریق تنظیامت [راحت" در](#page-46-0) صفحه 47

### **چاپ برای تناسب اندازه کاغذ**

اندازه کاغذی را که در چاپگر به عنوان تنظیم اندازه کاغذ مقصد قرار دادید انتخاب کنید.

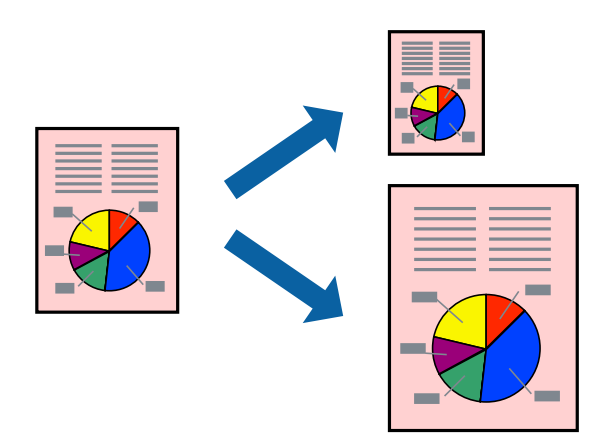

- در زبانه **اندازه** درایور چاپگر، تنظیامت زیر را انجام دهید. .1 اندازه سند: اندازه کاغذی که در تنظیمات برنامه تعیین کردید را انتخاب کنید. $\Box$ ❏کاغذ خروجی: اندازه کاغذی را که در چاپگر قرار دادید انتخاب کنید. گزینه **متناسب با اندازه صفحه** به طور خودکار انتخاب میشود. *برای چاپ کردن تصاویر کوچک شده در وسط کاغذ، روی گزینه وسط کلیک کنید. نکته:*
- سایر موارد را از زبانههای **اندازه**، **رویه کاری** یا در صورت نیاز از **گزینه بیشتر** تنظیم کرده و سپس روی **تائید** کلیک کنید. .2 "زبانه [اندازه" در](#page-47-0) صفحه 48 "زبانه رویه [کاری" در](#page-49-0) صفحه 50 "زبانه گزینه [بیشتر" در](#page-51-0) صفحه 52
	- روی **چاپ** کلیک کنید. .3

- | ["بارگذاری](#page-35-0) کاغذ" در صفحه 36
- | "چاپ کردن از طریق تنظیامت [راحت" در](#page-46-0) صفحه 47

## **چاپ یک سند کوچک یا بزرگ شده با هر میزان بزرگنامیی**

می توانید اندازه سند را بر اساس یک درصد خاص کاهش یا افزایش دهید.

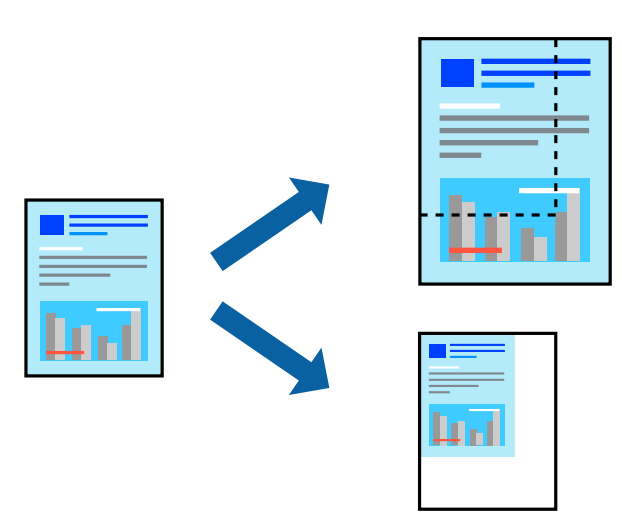

- در زبانه **اندازه** درایور چاپگر، اندازه سند را از تنظیم **اندازه سند** انتخاب کنید. .1
	- اندازه کاغذ مورد نظر را از تنظیم **کاغذ خروجی** انتخاب کنید. .2
- مسیر **کوچک کردن/بزرگ کردن**، **زوم روی** را انتخاب کرده و سپس یک درصد وارد کنید. .3
- سایر موارد را از زبانههای **اندازه**، **رویه کاری** یا در صورت نیاز از **گزینه بیشتر** تنظیم کرده و سپس روی **تائید** کلیک کنید. .4 "زبانه [اندازه" در](#page-47-0) صفحه 48 "زبانه رویه [کاری" در](#page-49-0) صفحه 50 "زبانه گزینه [بیشتر" در](#page-51-0) صفحه 52
	- روی **چاپ** کلیک کنید. .5

- | ["بارگذاری](#page-35-0) کاغذ" در صفحه 36
- | "چاپ کردن از طریق تنظیامت [راحت" در](#page-46-0) صفحه 47

### **درج برگههای جداکننده**

شما میتوانید از برگههای جداکننده بین کپیها یا کارها استفاده کنید. از کاغذ ساده، کاغذ ضخیم یا کاغذ با کیفیت با ضخامتی تا حداکثر 160 گرم<br>بر متر مربع به عنوان برگه جداکننده استفاده کنید.

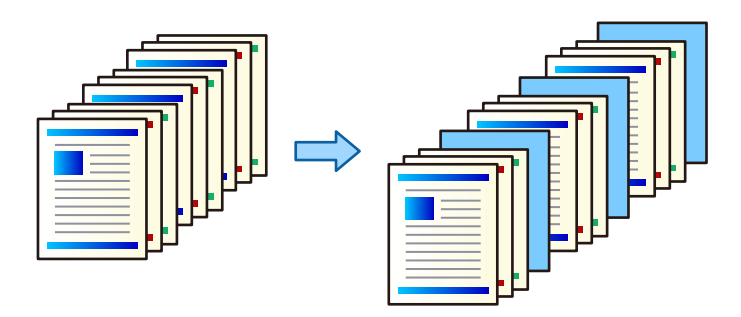

*نکته:*

هنگامی که کاربران مختلف کارهای چاپ را از رایانههای خود ارسال میکنند، از طریق مسیر **تنظیم > تنظیمات چاپگر > تنظیمات**<br>**چاپ یونیورسال > درج کاغذها برای هر کاربر** میتوانید برگههای جداکننده را بین کاربران درج غایید.

انتخاب کنید. درزبانه**رویهکاری**چاپگر، روی گزینه**برگجداسازی**کنار**منبع کاغذ**کلیککنیدو سپسروشدرج برگههای جداکنندهبین نتایجچاپرا .1

❏**قرار دادن کاغذبین کپی ها**: برگههای جداکننده بین کپیها درج میکند.

❏**قرار دادن کاغذبین کارها**: برگههای جداکننده بین کارها درج میکند.

- ، منبع کاغذ برای برگههای جداکننده را انتخاب کنید.  $^2$
- شود را انتخاب کنید. برای**قراردادن کاغذبین کپیها**، تعدادکپیها برایچاپقبل ازاینکهیکبرگه جداکنندهمطابقبا تنظیم **قراردادن برگهبعداز هر**درج .3

شام باید چندین نسخه کپیها را به عنوان تنظیم **کپی** در زبانه **اندازه** تنظیم کنید.

- با کلیک کردن روی گزینه **تائید**، پنجره **تنظیامت برگ جداسازی** را ببندید. .4
- سایر موارد را از زبانههای **اندازه**، **رویه کاری** یا در صورت نیاز از **گزینه بیشتر** تنظیم کرده و سپس روی **تائید** کلیک کنید. .5 "زبانه [اندازه" در](#page-47-0) صفحه 48 "زبانه رویه [کاری" در](#page-49-0) صفحه 50 "زبانه گزینه [بیشتر" در](#page-51-0) صفحه 52

روی **چاپ** کلیک کنید. .6

- | ["بارگذاری](#page-35-0) کاغذ" در صفحه 36
- | "چاپ کردن از طریق تنظیامت [راحت" در](#page-46-0) صفحه 47

## **ذخیره کردن داده در حافظه چاپگر برای چاپ**

اگر بخواهید حجم فراوانی از اسناد را چاپ کنید، میتوانید یک نسخه چاپ و محتوای آن را بررسی کنید. برای چاپ کردن پس از گرفتن نسخه<br>دوم، پانل کنترل چاپگر را فعال کنید.

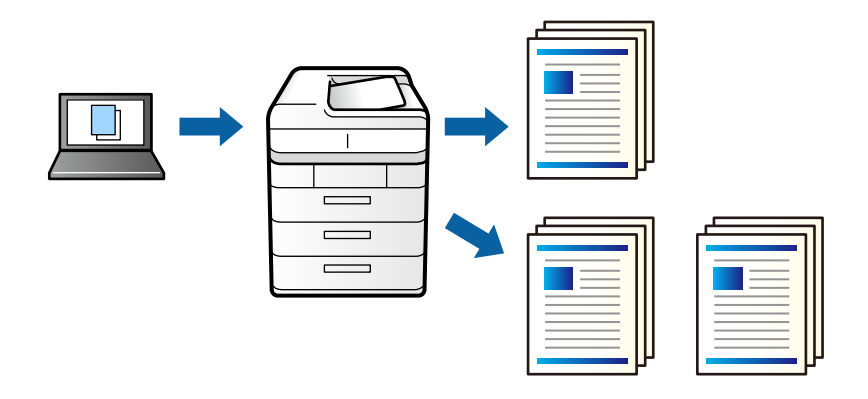

- در زبانه **رویه کاری** درایور چاپگر، گزینه **تاییدکار چاپ** را به عنوان تنظیم **نوع کار** انتخاب کنید. .1
	- روی **تنظیم** کلیک کنید، **نام کاربر** و **نام کار** را وارد کنید و بر روی **تائید** کلیک کنید. .2 با استفاده از نام کار روی پانل کنترل چاپگر میتوانید کار را تشخیص دهید.
- سایر موارد را از زبانههای **اندازه**، **رویه کاری** یا در صورت نیاز از **گزینه بیشتر** تنظیم کرده و سپس روی **تائید** کلیک کنید. .3 "زبانه [اندازه" در](#page-47-0) صفحه 48 "زبانه رویه [کاری" در](#page-49-0) صفحه 50 "زبانه گزینه [بیشتر" در](#page-51-0) صفحه 52
	- روی **چاپ** کلیک کنید. .4 فقط یک کپی چاپ میشود و کار چاپ در حافظه چاپگر ذخیره میشود. کار ذخیره شده در هنگام خاموش شدن چاپگر حذف میشود.

### **اطلاعات مرتبط**

| ["بارگذاری](#page-35-0) کاغذ" در صفحه 36 | "چاپ کردن از طریق تنظیامت [راحت" در](#page-46-0) صفحه 47

#### *چاپ کردن کار ذخیره شده*

- بر روی **چاپ از حافظه داخلی** در پانل کنترل چاپگر تلنگر بزنید. .1
- د. کار مورد نظر برای چاپ را انتخاب کنید.  $^2$ **نام کاربر** را از فهرست انتخاب و سپس کار را انتخاب کنید. اگر از شما رمز عبور خواسته شد، رمز عبور تنظیم شده بر روی درایور چاپگر را<br>وارد کنید.
	- برای شروع چاپ بر روی  $\boldsymbol{\hat{\bigtriangledown}}$  ضربه بزنید.  $^3$ *برای حذف کردن کار بر روی حذف تلنگر بزنید. نکته:*

## **چاپ کردن یک تصویر روی چندین برگه برای بزرگنامیی (ایجاد پوستر)**

این قابلیت به شما امکان میدهد تا یک تصویر را روی چندین برگه کاغذ چاپ کنید. شما میتوانید یک پوستر بزرگ را از طریق چسباندن آنها به<br>پکدیگر ایجاد کنید.

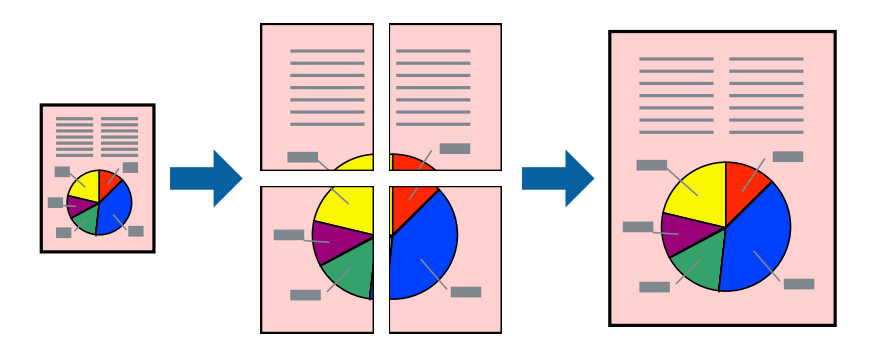

- در زبانه **اندازه** درایور چاپگر، گزینه **Poster 1x**،**2 Poster 2x**،**2 3x3 پوستر** یا **4x4 پوستر** را به عنوان تنظیم **چند صفحه** انتخاب .1 کنید.
	- روی **تنظیم** کلیک کنید، تنظیامت مربوطه را انجام دهید و سپس روی **تائید** کلیک کنید. .2 *راهنامی برش چاپ به شام امکان میدهد یک راهنامی برش چاپ کنید. نکته:*
	- سایر موارد را از زبانههای **اندازه**، **رویه کاری** یا در صورت نیاز از **گزینه بیشتر** تنظیم کرده و سپس روی **تائید** کلیک کنید. .3 "زبانه [اندازه" در](#page-47-0) صفحه 48 "زبانه رویه [کاری" در](#page-49-0) صفحه 50 "زبانه گزینه [بیشتر" در](#page-51-0) صفحه 52
		- روی **چاپ** کلیک کنید. .4

- | ["بارگذاری](#page-35-0) کاغذ" در صفحه 36
- | "چاپ کردن از طریق تنظیامت [راحت" در](#page-46-0) صفحه 47

#### *ایجاد پوسترها از طریق علامتهای ترازبندی همپوشان*

این منونهای از روش ساخت پوستر با انتخاب **2x2 پوستر** و انتخاب **روی هم قرار گرفنت علائم تراز** در **راهنامی برش چاپ** است.

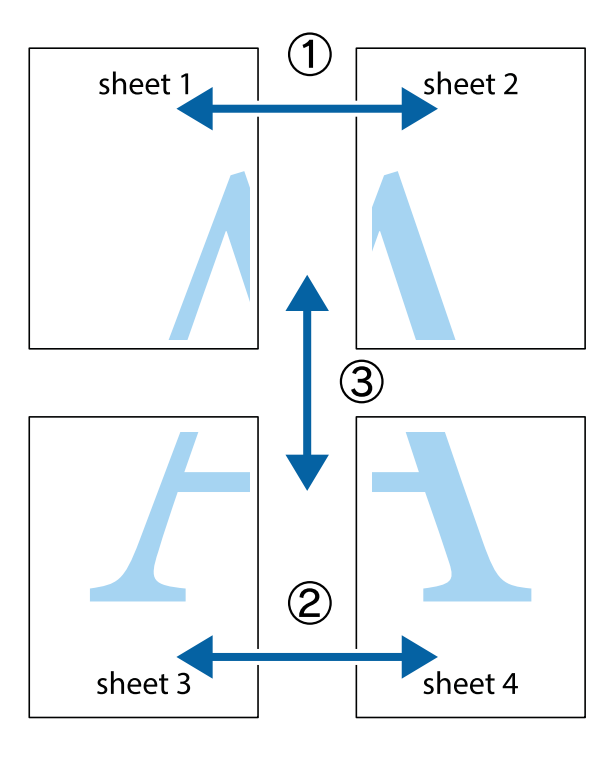

د Sheet 1 و 2 Sheet 2 را آماده کنید. حاشیههای 1 Sheet را از روی خط عمودی آبی که از مرکز تقاطعهای بالا و پایین میگذرد، ببرید.

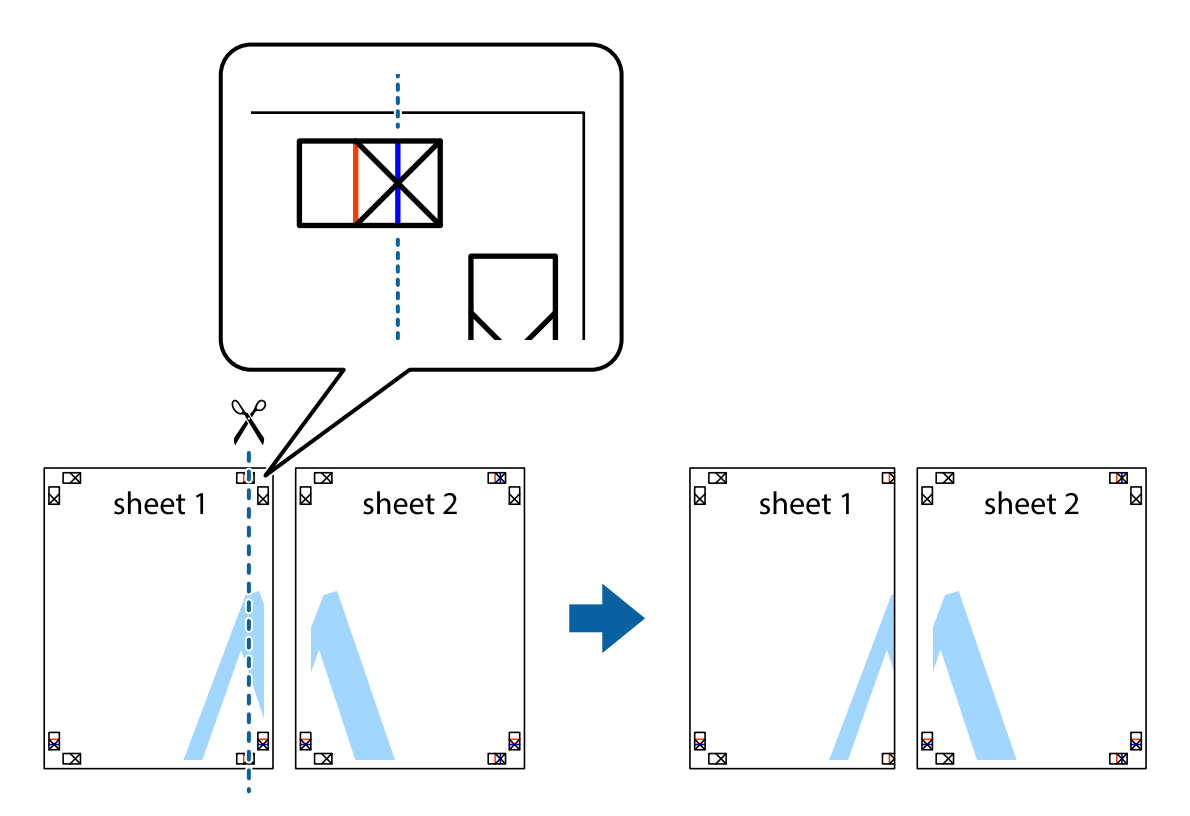

- $\mathbb{R}^{\mathbb{Z}}$  $\mathbb{R}$ sheet 1 sheet 2  $\mathbb{F}_{\mathbb{R}}$  $\mathbf{R}$
- لبه 1 Sheet را در بالای 2 Sheet قرار دهید و علامتهای تقاطع را تراز کنید، سپس موقتاً دو صفحه را از پشت بهم وصل کنید.  $^2$

بهم وصل شده را در طول خط قرمز عمودی از علامتهای تراز ببرید (این بار، خط سمت چپ علامتهای بعلاوه).  $^3$ 

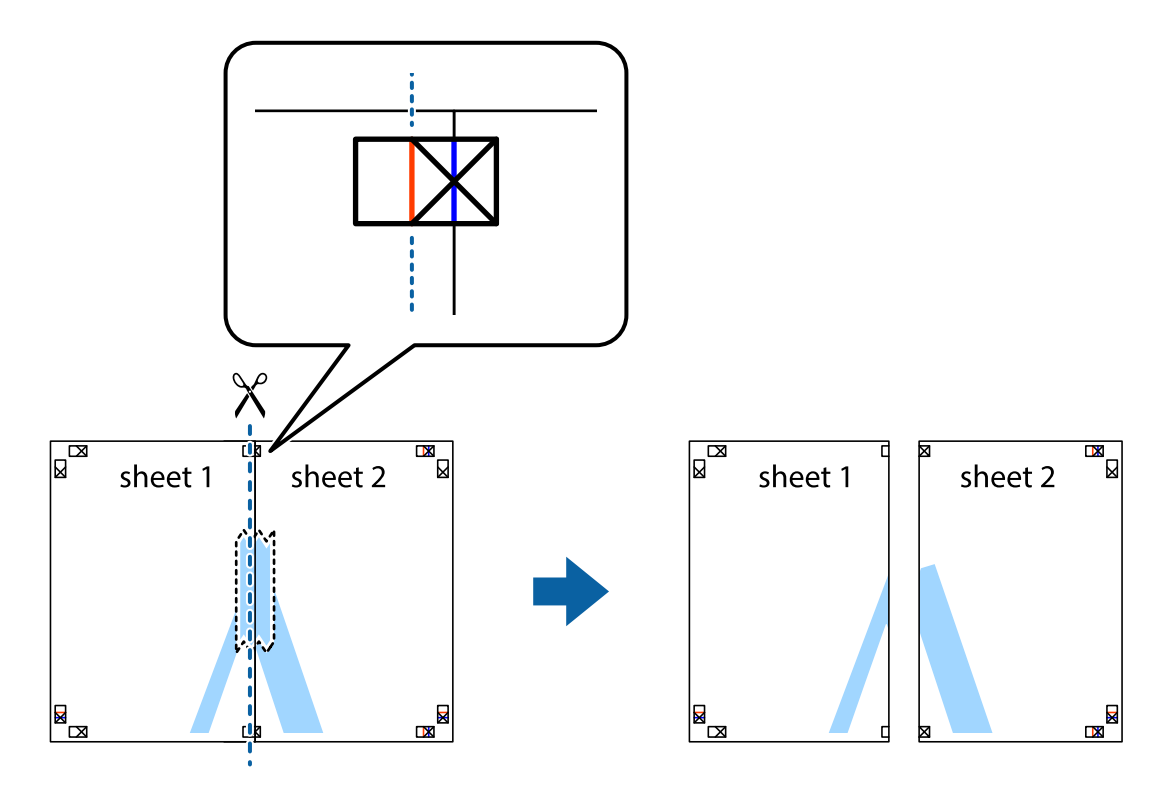

.<br>4. صفحات را از پشت به هم وصل کنید.

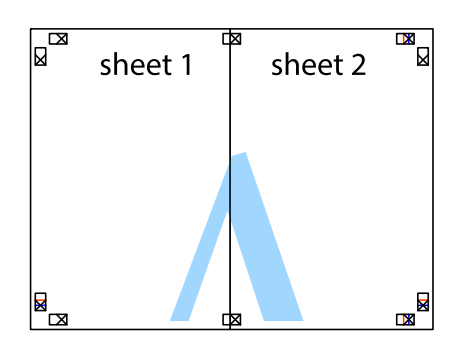

- مراحل 1 تا 4 را برای وصل کردن 3 Sheet و 4 Sheet تکرار کنید. . $^5$
- حاشیههای 1 Sheet و 2 Sheet را در طول خط آبی افقی از قسمت مرکز علامتهای تقاطع راست و چپ ببرید.  $^6$

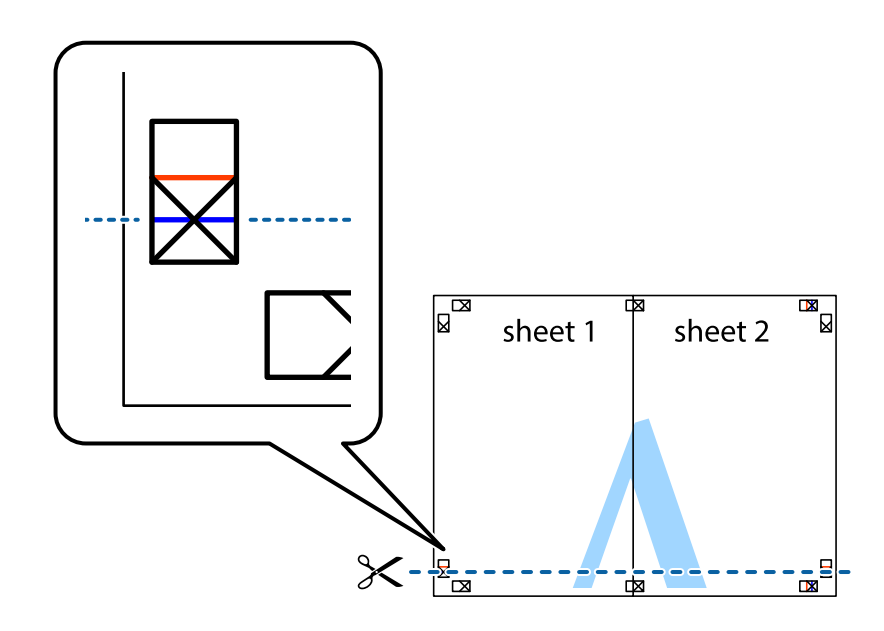

رادراز کنید Sheet و 2 Sheet و Sheet 3 و Sheet 4 قرار داده، علامتهای تقاطع را تراز کنید و سپس موقتاً آنها را پشت به هم وصل . $^{7}$ کنید.

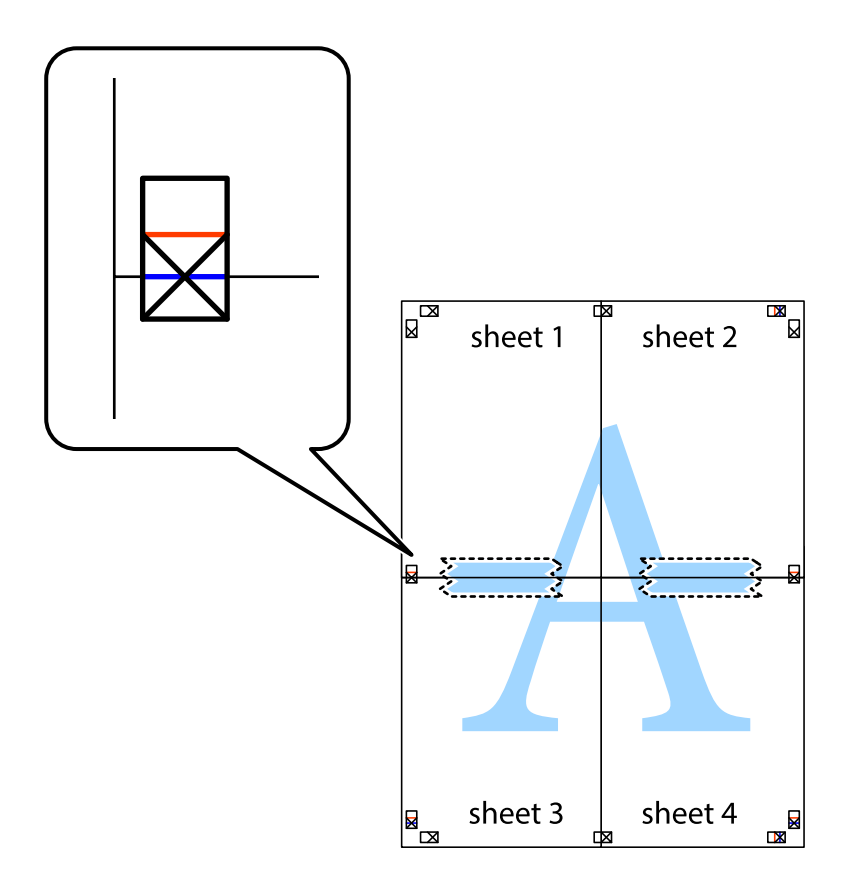

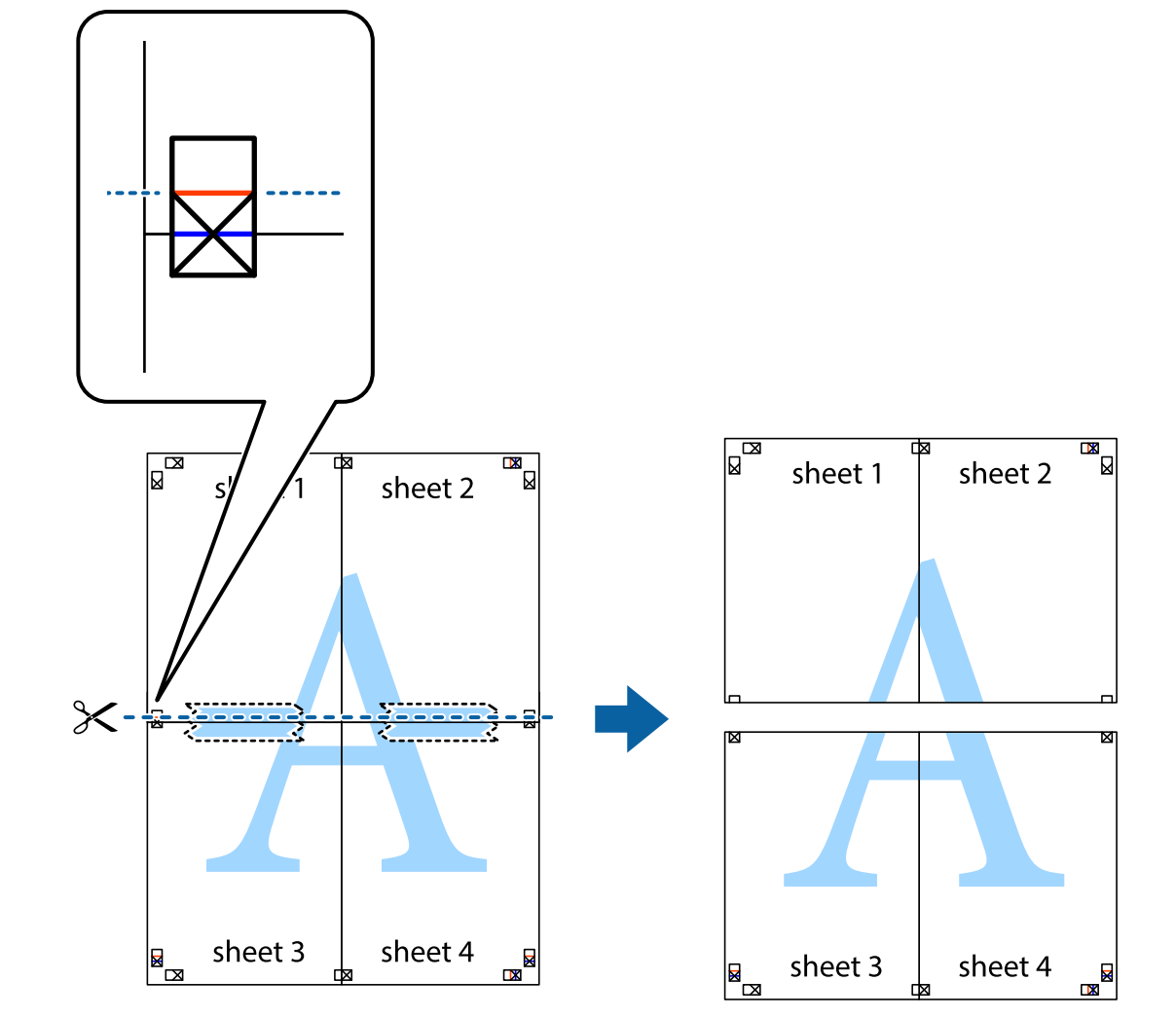

بهم وصل شده را در طول خط قرمز افقی از علامتهای تراز ببرید (این بار، خط بالای علامتهای باضافه). . $8$ 

را از پشت به هم وصل کنید. .9 صفحات

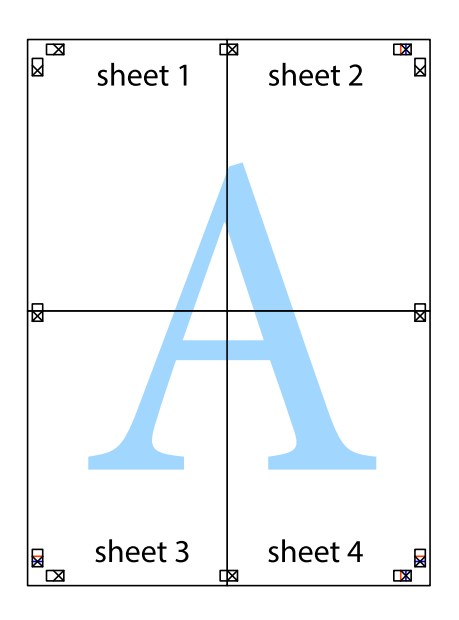

حاشیههای باقیمانده را در طول راهنمای بیرونی ببرید.  $^{10}\,$ 

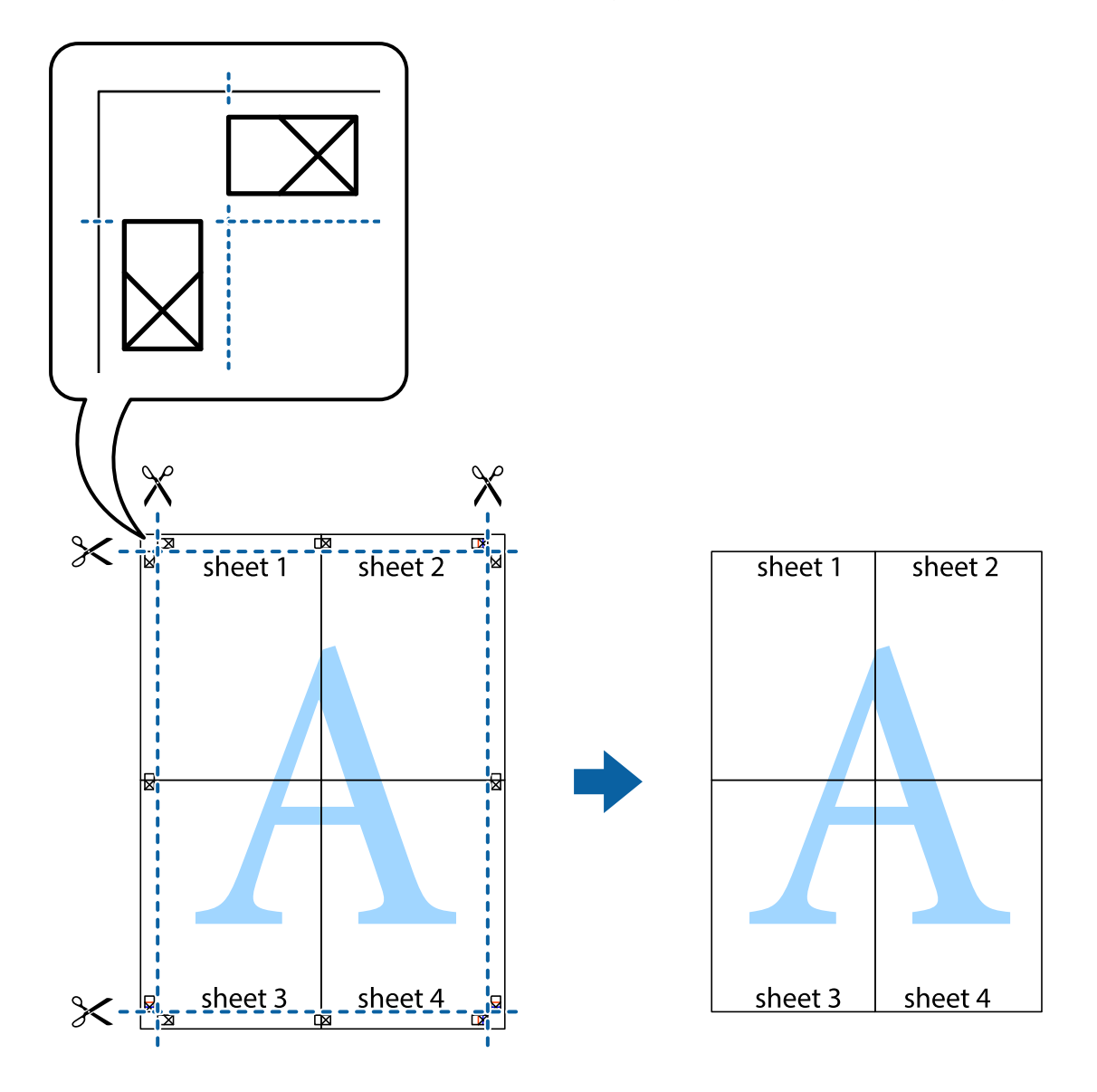

## **چاپ کردن با سربرگ و تهبرگ**

می توانید اطلاعاتی مانندنام کاربری و تاریخ چاپ را به عنوان سربرگ و ته برگ چاپ کنید.

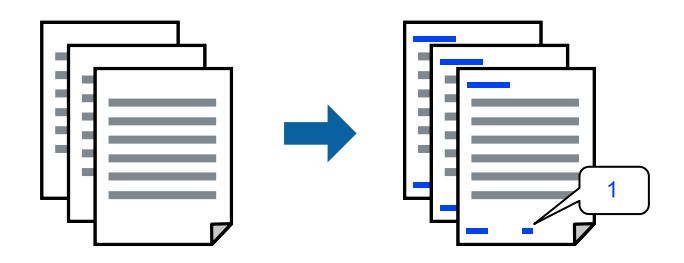

در زبانه **گزینه بیشتر** درایور چاپگر، روی **ویژگی های ته نقش** کلیک و سپس کادر علامتگذاری **سرصفحه/پاصفحه** را انتخاب کنید. .1

گزینه **تنظیم** و مواردی که مایلید چاپ کنید را انتخاب کنید و روی OK کلیک کنید. .2

*نکته:*

**□** برای تعیین کردن شماره صفحه اول، گزینه **شماره صفحه** را از وضعیتی که مایلید در سرصفحه یا پاورقی چاپ کنید، انتخاب غایید و سپس<br>شماره را در **شماره شروع** وارد کنید.

■ در صورت ةـایل برای چاپ متن موجود در سرصفحه یا پاورقی، موقعیت مورد نظر برای چاپ و سپس **متن** را انتخاب کنید. متن مورد نظر برای<br>چاپ را در فیلد ورودی متن وارد کنید.

سایر موارد را از زبانههای **اندازه**، **رویه کاری** یا در صورت نیاز از **گزینه بیشتر** تنظیم کرده و سپس روی **تائید** کلیک کنید. .3

```
"زبانه اندازه" در صفحه 48
"زبانه رویه کاری" در صفحه 50
"زبانه گزینه بیشتر" در صفحه 52
```
روی **چاپ** کلیک کنید. .4

```
اطلاعات مرتبط
                  | "بارگذاری کاغذ" در صفحه 36
| "چاپ کردن از طریق تنظیامت راحت" در صفحه 47
```
### **چاپ کردن تهنقش**

میټوانید یک تهنقش مانند "محرمانه" یا یک الگوی "کپی ممنوع" روی کار چاپی چاپ کنید. در صورتی که حین چاپ از الگوی "کپی ممنوع"<br>استفاده کنید، هنگام فتوکپی کردن کار چاپی، حروف مخفی روی نسخههای کپی غایش داده میشود تا کپی و اصل

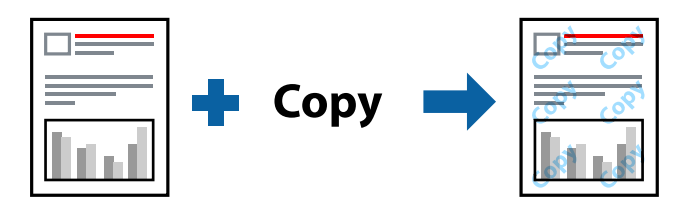

الگوی ضد کپی تحت شرایط زیر قابل دسترسی میباشد:

❏چاپ 2 طرفه: خاموش

نوع کاغذ: کاغذ ساده 1، کاغذ ساده 2، کاغذ سربرگدار، بازیافتی، رنگی، پیشچاپ، کاغذ ساده باکیفیت بالا، کاغذ کاغذ ضخیم  $1$ ،2 کاغذ ضخیم 3 یا کاغذ ضخیم 4

❏کیفیت: استاندارد

❏تصحیح رنگ: خودکار

*همینطور میتوانید تهنقش یا الگوی کپی ممنوع مخصوص به خود را نیز اضافه کنید. نکته:*

- در زبانه **گزینه بیشتر** درایور چاپگر، روی **ویژگی های ته نقش** کلیک و الگوی ضد کپی یا طرح آب انتخاب کنید. .1
	- برای تغییر دادن جزئیاتی مانند اندازه، تراکم یا موقعیت الگو یا نشانه روی **تنظیم** کلیک کنید. .2
- سایر موارد را از زبانههای **اندازه**، **رویه کاری** یا در صورت نیاز از **گزینه بیشتر** تنظیم کرده و سپس روی **تائید** کلیک کنید. .3 "زبانه [اندازه" در](#page-47-0) صفحه 48 "زبانه رویه [کاری" در](#page-49-0) صفحه 50 "زبانه گزینه [بیشتر" در](#page-51-0) صفحه 52
	- روی **چاپ** کلیک کنید. .4

```
اطلاعات مرتبط
```
- | ["بارگذاری](#page-35-0) کاغذ" در صفحه 36
- | "چاپ کردن از طریق تنظیامت [راحت" در](#page-46-0) صفحه 47

### **چاپ کردن فایلهای محافظت شده با رمز عبور**

می توانید یک رمز عبور را برای کار چاپی تعیین کنید تا کار چاپی فقط پس از وارد کردن رمز عبور در پانل کنترل انجام بگیرد.

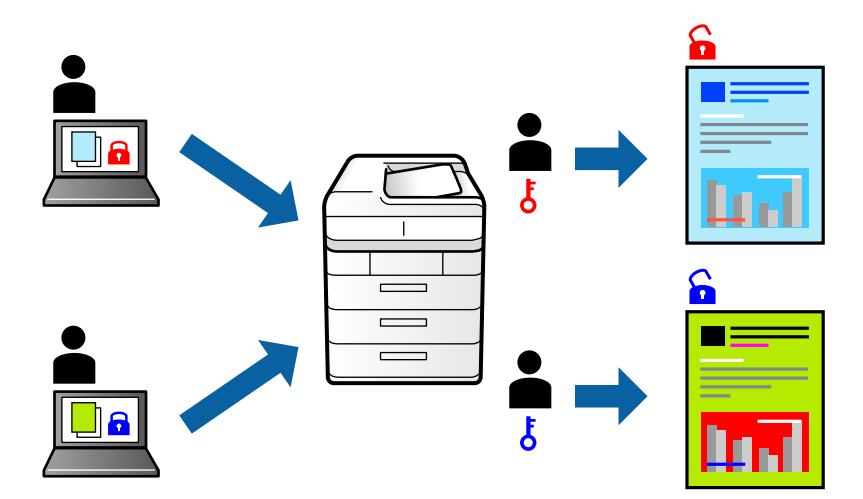

- در زبانه **گزینه بیشتر** درایور چاپگر، گزینه **کار محرمانه** را در **نوع کار** انتخاب و رمز عبور را وارد کنید. .1
- سایر موارد را از زبانههای **اندازه**، **رویه کاری** یا در صورت نیاز از **گزینه بیشتر** تنظیم کرده و سپس روی **تائید** کلیک کنید. .2 "زبانه [اندازه" در](#page-47-0) صفحه 48 "زبانه رویه [کاری" در](#page-49-0) صفحه 50 "زبانه گزینه [بیشتر" در](#page-51-0) صفحه 52
	- روی **چاپ** کلیک کنید. .3
- <sup>4.</sup> برای چاپ کردن کار، گزینه **چاپ از حافظه داخلی** را در صفحه اصلی پانل کنترل چاپگر انتخاب کنید. کار مورد نظر برای چاپ را انتخاب کنید<br>و رمز عبور را وارد <sup>ب</sup>ایید.

- | ["بارگذاری](#page-35-0) کاغذ" در صفحه 36
- | "چاپ کردن از طریق تنظیامت [راحت" در](#page-46-0) صفحه 47

## **چاپ کردن همزمان چندین فایل**

Job Arranger Lite به شما اجازه میدهد چند فایل را که با برنامه مختلفی ایجاد شدهاند ترکیب کرده و آنها را به عنوان یک کار چاپی تکی چاپ<br>کنید. می توانید تنظیمات چاپ فایل های ترکیبی، مانند چیدمان چند-صفحهای و چاپ دو رو را تعیی

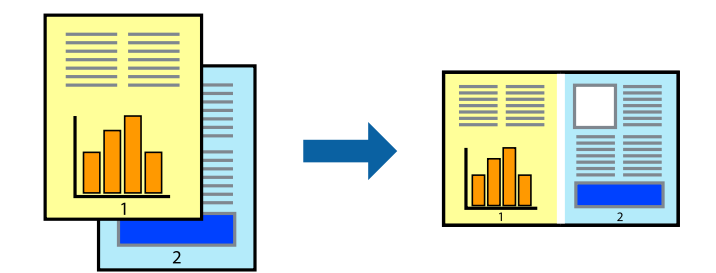

- در زبانه **اندازه** درایور چاپگر، **Lite Arranger Job** را انتخاب کنید. .1 "زبانه [اندازه" در](#page-47-0) صفحه 48
	- روی **چاپ** کلیک کنید. .2

با شروع کار چاپ، پنجره Lite Arranger Job ظاهر میشود.

- در پنجره Job Arranger Lite باز شده، فایلی را که میخواهید با فایل فعلی ترکیب کنید باز کنید و سپس مراحل بالا را تکرار . مَایید.
- اگر کار چاپ افزوده شده به چاپ پروژه Lite در پنجره Job Arranger Lite را انتخاب میکنید، میتوانید چیدمان صفحه را ویرایش . کنید.
	- برای شروع کار چاپ، روی گزینه **چاپ کردن** از منوی **فایل** کلیک کنید. .5

*نکته:*

اگر پنجره *Job Arranger Lite ر*اپیش از افزودن همه دادههای چاپ به چاپ پروژه ببندید، کار چاپ جاری لغو میشود. روی گزینه **ذخیره کردن**<br>از منوی **فایل** کلیک کنید تا کار جاری ذخیره شود. پسوند فایل ذخیره شده *«ecl»* است.

برای باز کردن یک پروژه چاپ، روی گزینه **Job Arranger Lite در زبانه نگهداری** درایور چاپگر کلیک کنید تا پنجره Job Arranger Lite باز<br>شود. سپس، **باز کردن** را از منوی **فایل** برای انتخاب فایل انتخاب کنید.

**اطلاعات مرتبط**

- | ["بارگذاری](#page-35-0) کاغذ" در صفحه 36
- | "چاپ کردن از طریق تنظیامت [راحت" در](#page-46-0) صفحه 47

### **چاپ با استفاده از قابلیت چاپ یونیورسال رنگی**

شما میتوانید کیفیت نمایش نوشتهها و تصاویر در اسناد چاپی خود را بهبود بخشید.

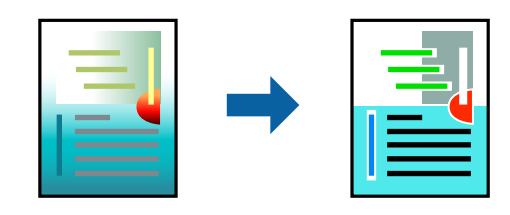

گزینه چاپ با رنگ استاندارد تنها هنگامی قابل دسترسی است که تنظیمات زیر انتخاب شده باشند.

- نوع کاغذ: کاغذ ساده 1، کاغذ ساده 2، کاغذ سربرگدار، بازیافتی، رنگی، پیشچاپ، کاغذ ساده باکیفیت بالا، کاغذ کاغذ ضخیم  $\Box$ ،2 کاغذ ضخیم 3 یا کاغذ ضخیم 4
	- ❏کیفیت: **استاندارد** یا کیفیت بالاتر
		- ❏رنگ چاپ: **رنگ**
	- بر نامهها: 2007 Microsoft یا نسخه جدیدتر Microsoft یا س

```
اندازه متن: 96 پوینت یا کوچکتر\Box
```
- در زبانه **گزینه بیشتر** درایور چاپگر روی **گزینه های تصویر** در تنظیم **تصحیح رنگ** کلیک کنید. .1
	- یکی از گزینهها را از تنظیم **چاپ با رنگ استاندارد** انتخاب کنید. .2
		- **گزینه های ارتقا** برای اعامل تنظیامت بیشتر. .3
- سایر موارد را از زبانههای **اندازه**، **رویه کاری** یا در صورت نیاز از **گزینه بیشتر** تنظیم کرده و سپس روی **تائید** کلیک کنید. .4 "زبانه [اندازه" در](#page-47-0) صفحه 48 "زبانه رویه [کاری" در](#page-49-0) صفحه 50 "زبانه گزینه [بیشتر" در](#page-51-0) صفحه 52
	- روی **چاپ** کلیک کنید. .5 *نکته:* ❏ *نویسههای خاص را میتوان با الگو تغییر داد؛ مثلاً "+" به صورت "±" منایش داده شود.* ❏ *الگوهای مختص برنامه و خط زیر میتواند محتوای چاپ شده را با این تنظیامت تغییر دهد.* ❏ *در صورت استفاده از تنظیامت چاپ با رنگ استاندارد، ممکن است کیفیت چاپ در عکسها و دیگر تصاویر کاهش یابد.*
		- ❏ *استفاده از تنظیامت چاپ با رنگ استاندارد سرعت چاپ را کاهش میدهد.*

#### **اطلاعات مرتبط**

| ["بارگذاری](#page-35-0) کاغذ" در صفحه 36 | "چاپ کردن از طریق تنظیامت [راحت" در](#page-46-0) صفحه 47

## **تنظیم رنگ چاپ**

می توانید رنگهای استفاده شده در کار چاپ را تنظیم کنید. این تنظیامت برای همه دادههای اسناد قابل استفاده نیست.

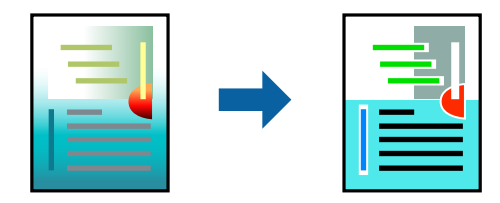

میکند. **PhotoEnhance** با تنظیم خودکار کنتراست، اشباع <sup>و</sup> روشنایی داده تصویر اسناد، تصاویری واضح تر با رنگهای درخشان تر تولید
#### *نکته:*

*PhotoEnhanceرنگراباتجزیهوتحلیلمکانسوژهتنظیممیکند. بنابراین، اگرمکانسوژهراباکوچککردن، بزرگکردن، برشیاچرخاندنتصویر* تغییر دهید، ممکن است بطور غیرمنتظره تغییر کند. اگر تصویر خارج از فوکوس است، ممکن است رنگ غیرطبیعی باشد. اگر رنگ تغییر کند یا<br>غیرطبیعی شود، در حالتی به جز PhotoEnhance چاپ کنید.

- در زبانه **گزینه بیشتر** درایور چاپگر، روش تصحیح رنگ را از طریق تنظیم **تصحیح رنگ** انتخاب کنید. .1 ❏خودکار با این تنظیم، تهرنگ بهصورت خودکار تنظیم میشود تا با تنظیامت نوع کاغذ و کیفیت چاپ مطابقت داشته باشد. ❏اگر سفارشی را انتخاب کنید و روی **پیشرفته** کلیک کنید، میتوانید تنظیامت مدنظر خود را انجام دهید.
	- سایر موارد را از زبانههای **اندازه**، **رویه کاری** یا در صورت نیاز از **گزینه بیشتر** تنظیم کرده و سپس روی **تائید** کلیک کنید. .2 "زبانه [اندازه" در](#page-47-0) صفحه 48 "زبانه رویه [کاری" در](#page-49-0) صفحه 50 "زبانه گزینه [بیشتر" در](#page-51-0) صفحه 52
		- روی **چاپ** کلیک کنید. .3

# **اطلاعات مرتبط** | ["بارگذاری](#page-35-0) کاغذ" در صفحه 36

| "چاپ کردن از طریق تنظیامت [راحت" در](#page-46-0) صفحه 47

# **چاپ کردن برای تاکید بر خطوط باریک**

میتوانید خطوط باریکی را که چاپ منیشوند، ضخیم کنید.

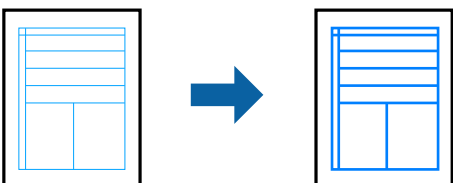

- در زبانه **گزینه بیشتر** درایور چاپگر روی **گزینه های تصویر** در تنظیم **تصحیح رنگ** کلیک کنید. .1
	- گزینه **درشت کردن خطوط نازک** را انتخاب کنید. .2
- سایر موارد را از زبانههای **اندازه**، **رویه کاری** یا در صورت نیاز از **گزینه بیشتر** تنظیم کرده و سپس روی **تائید** کلیک کنید. .3 "زبانه [اندازه" در](#page-47-0) صفحه 48 "زبانه رویه [کاری" در](#page-49-0) صفحه 50

"زبانه گزینه [بیشتر" در](#page-51-0) صفحه 52

روی **چاپ** کلیک کنید. .4

## **اطلاعات مرتبط**

- | ["بارگذاری](#page-35-0) کاغذ" در صفحه 36
- | "چاپ کردن از طریق تنظیامت [راحت" در](#page-46-0) صفحه 47

# **چاپ کردن بارکد خوانا**

<span id="page-73-0"></span>اگر خواندن صحیح کدهای نوار چاپشده ممکن نیست، با استفاده از قابلیت تراوش کمتر جوهر میتوانید آن را واضحتر چاپ کنید. این قابلیت را<br>فقط در صورتی فعال کنید که بارکد چاپ شده قابل اسکن نباشد.

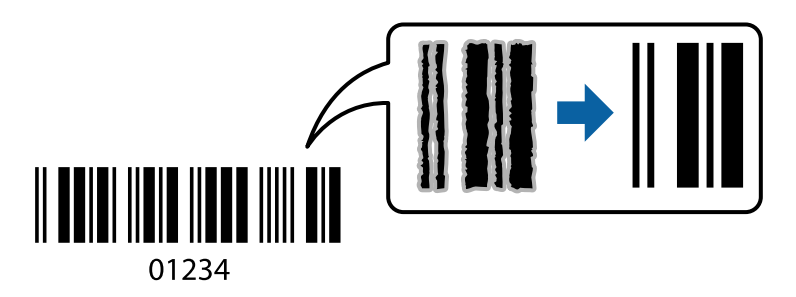

#### *نکته:*

نوع کاغذ: کاغذ ضخیم4 *(250–161* گرم بر مترمربع) و برگه بسیار ضخیم (350*0–2511* گرم بر مترمربع) با **زیاد** سازگار نیستند.

❏ *رفع تاری کاغذ ممکن است گاهی وقتها بسته به شرایط ممکن نباشد.*

- در زبانه **نگهداری** درایور چاپگر، روی **تنظیم گسترش یافته** کلیک و سپس **حالت بارکد** را انتخاب کنید. .1
- سایر موارد را از زبانههای **اندازه**، **رویه کاری** یا در صورت نیاز از **گزینه بیشتر** تنظیم کرده و سپس روی **تائید** کلیک کنید. .2 "زبانه [اندازه" در](#page-47-0) صفحه 48 "زبانه رویه [کاری" در](#page-49-0) صفحه 50 "زبانه گزینه [بیشتر" در](#page-51-0) صفحه 52
	- روی **چاپ** کلیک کنید. .3

**اطلاعات مرتبط** | ["بارگذاری](#page-35-0) کاغذ" در صفحه 36

| "چاپ کردن از طریق تنظیامت [راحت" در](#page-46-0) صفحه 47

# **چاپ کردن یک سند با استفاده از درایور چاپگر Windows (PostScript(**

درایور چاپگر PostScript درایوری است که فرمانهای چاپ را با استفاده از زبان توصیف PostScript به چاپگر منتقل میکند.

- فایلی را که میخواهید چاپ کنید باز  $\dot{\rm}$ یید.  $^1$ در صورتی که از قبل کاغذ در چاپگر بارگذاری نشده است، آن را بارگذاری کنید.
	- یا **تنظیم چاپ** را از منوی **فایل** انتخاب کنید .2 **چاپ**
		- .<br>3. چاپگر خود را انتخاب کنید.

یا **ویژگیها** را برای دسترسی به پنجره درایور چاپگر انتخاب کنید. .4 **ترجیحات**

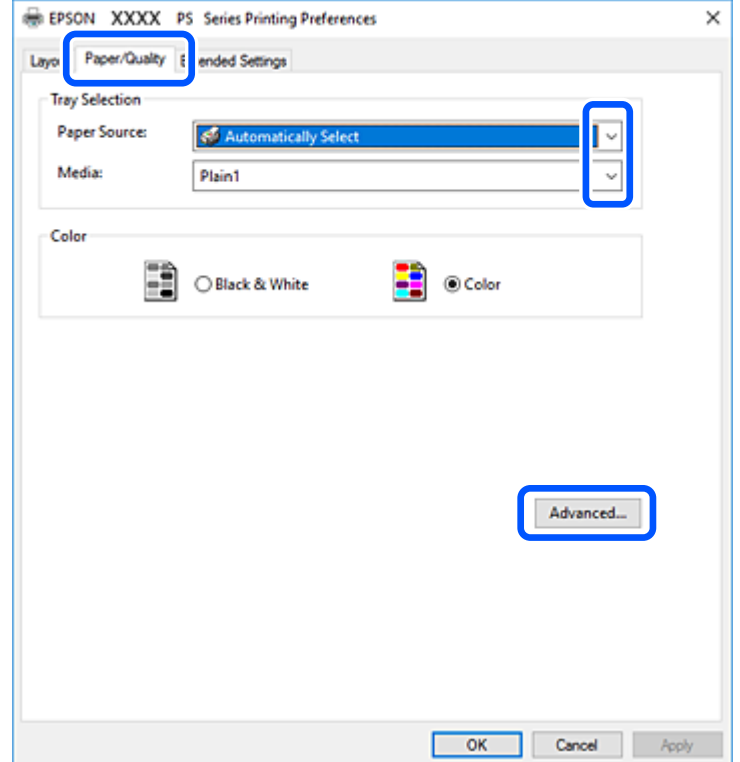

- در صورت نیاز، تنظیمات را تغییر دهید. . $^5$ برای دسترسی به جزئیات، گزینههای منو برای درایور چاپگر را مشاهده کنید.
	- برای بسنت درایور چاپگر و مشاهده جزئیات بر روی **OK** کلیک کنید. .6
		- روی **چاپ** کلیک کنید. .7

#### **اطلاعات مرتبط**

- | "ظرفیتها و کاغذ [موجود" در](#page-398-0) صفحه 399
	- | ["بارگذاری](#page-35-0) کاغذ" در صفحه 36
	- | "تنظیم نوع [کاغذ" در](#page-34-0) صفحه 35
	- | "زبانه [کاغذ/کیفیت" در](#page-75-0) صفحه 76
		- $\,$  "زبانه [چیدمان" در](#page-75-0) صفحه  $\,$

# **استفاده از دستگاه اختیاری با درایور چاپگر PostScript**

برای استفاده از دستگاههای اختیاری باید تنظیامت درایور چاپگر PostScript را انجام دهید.

## **تنظیامت**

Windows 10/Windows Server 2019/Windows Server 2016❏

روی دکمه شروع کلیک کنیدو سپس **سیستم** > **Windowsپانل کنترل** >**مشاهده دستگاهها و چاپگرها** از **سختافزارو صدا** را انتخاب کنید. روی چاپگر کلیک راست کنید یا فشار داده و نگه دارید و سپس **مشخصات چاپگر** را انتخاب کنید. در زبانه **تنظیمات دستگاه**، دستگاه<br>اختیاری را در تنظیم **گزینههای نصب شدنی** انتخاب کنید. Windows 8.1/Windows 8/Windows Server 2012 R2/Windows Server 2012❏

<span id="page-75-0"></span>**دسکتاپ** > **تنظیمات** > **یانل کنترل > مشاهده دستگاهها و چاپگرها** از **سختافزار و صدا** را انتخاب کنید. روی چاپگر کلیک راست کنید یا فشار داده و نگه دارید و سپس **مشخصات چاپگر** را انتخاب کنید. در زبانه **تنظیمات دستگاه**، دستگاه اختیاری را در تنظیم **گزینههای نصب**<br>**شدنی** انتخاب کنید.

Windows 7/Windows Server 2008 R2❏

روی دکمه شروع کلیک کنید و **پانل کنترل** >**مشاهده دستگاهها و چاپگرها** از **سختافزار و صدا** را انتخاب کنید. روی چاپگر خود راست-کلیک و **مشخصات چاپگر** را انتخاب کنید. در زبانه **تنظیمات دستگاه**، دستگاه اختیاری را در تنظیم **گزینههای نصب شدنی** انتخاب کنید.

Windows Vista/Windows Server 2008❏

روی دکمه شروع کلیک کرده و **پانل کنترل > چاپگرها از سختافزار و صدا** را انتخاب کنید. روی چاپگر کلیک راست کرده و **ویژگیها** را<br>انتخاب کنید. در زبانه **تنظیمات دستگاه**، دستگاه اختیاری را در تنظیم **گزینههای نصب شدنی** انتخاب کنید

Windows XP/Windows Server 2003 R2/Windows Server 2003❏

روی دکمه شروع کلیک کرده و **پانل کنترل > چاپگرها و سایر سختافزار > چاپگرها و <sub></sub>فابرها** را انتخاب کنید. روی چاپگر کلیک راست کرده<br>و **ویژگیها** را انتخاب کنید. در زبانه **تنظیمات دستگاه**، دستگاه اختیاری را در تنظیم **گزینههای ن** 

# **گزینههای منو مربوط به درایور چاپگر PostScript**

پنجره چاپ را در برنامه دلخواه خود باز کنید و پس از انتخاب چاپگر وارد پنجره درایور چاپگر شوید.

*منوها، بسته به گزینهای که انتخاب می کنید فرق می کنند. نکته:*

#### *زبانه کاغذ/کیفیت*

انتخاب سینی:

منبع کاغذ و رسانه را انتخاب کنید.

منبع کاغذ:

منبع تغذیه کاغذ را انتخاب کنید.

گزینه **انتخاب خودکار** منبع کاغذ انتخاب شده در **تنظیم کاغذ** چاپگر را به طور خودکار انتخاب میکند.

رسانه:

```
نوع کاغذ مقصد چاپ را انتخاب کنید. اگر گزینه تعیین نشده را انتخاب کنید، چاپ از منبع کاغذی که نوع کاغذ برای آن<br>از طریق تنظیمات چاپگر روی موارد زیر تنظیم شده است،  انجام میشود.
```
کاغذ ساده،1 کاغذ ساده،2 Preprinted، Letterhead، رنگ، Recycled، کاغذ ساده باکیفیت

با این حال، تغذیه کاغذ از منبع کاغذی که گزینه مربوط به آن در **تنظیمات انتخاب خودکار** چاپگر غیرفعال شده<br>باشد، امکان،یذبر نی،باشد.

#### رنگ:

رنگ کار چاپ را انتخاب کنید.

#### *زبانه چیدمان*

جهت:

```
جهت مورد نظر برای چاپ را انتخاب کنید.
```
چاپ کردن بر روی هر دو طرف:

امکان چاپ دورو را فراهم میکند.

#### ترتیب صفحه:

برای چاپ کردن از بالا یا از آخرین صفحه این گزینه را انتخاب کنید. اگر **عقب به جلو** را انتخاب کنید، صفحات به ترتیب درست<br>بر اساس شماره صفحه پس از چاپ دستهبندی میشود.

قالب صفحه:

صفحه در هر برگه: چیدمان صفحه در هر برگه:

امکان مشخص کردن چیدمان صفحه در هنگام چاپ کردن چند صفحه در یک برگه را فراهم میکند.

کتابچه:

```
شیرازه دفترچه:
```
موقعیت شیرازه دفترچه را انتخاب کنید.

رسم کادرهای حاشیه:

در صورت تمایل برای قرار دادن خط حاشیه برای هر صفحه هنگام چاپ چندین صفحه در یک ورق یا هنگام ایجاد یک<br>دفترچه، این گزینه را انتخاب کنید.

#### *Extended Settings زبانه*

#### :Job Settings

اگر سرپرست مصرف چاپگر را محدود کرده باشد، در صورتی میتوانید از خدمات چاپ استفاده کنید که حساب خود را در<br>درایور چاپگر ثبت کرده باشید. حساب کاربر خود را از سرپرست بگیرید.

:Save Access Control settings

امکان وارد کردن نام کاربر و رمز عبور را فراهم میکند.

:User Name

نام کاربر را وارد کنید.

:Password

رمز عبور را وارد کنید.

:Reserve Job Settings

تنظیمات مربوط به کارهای چاپ ذخیره شده در حافظه چاپگر را اعمال کنید.

:Reserve Job Settings

امکان انجام دادن تنظیامت مربوط به **Settings Job Reserve**، **Job Verify** و**Password** را فراهم میکند.

:Verify Job

اگر بخواهید چندین نسخه چاپ کنید، میتوانید یک نسخه چاپ و محتوای آن را بررسی کنید. برای چاپ کردن پس از<br>گرفتن نسخه دوم، یانل کنترل چاپگر را فعال کنید.

#### :Re-Print Job

امکان ذخیره کردن کار چاپ در حافظه چاپگر را فراهم میکند. میتوانید کار چاپ را از پانل کنترل چاپگر انجام دهید.

#### :Confidential Job

امکان وارد کردن رمز عبور برای کار چاپ را فراهم میکند.

#### :User Name

نام کاربر را وارد کنید.

#### :Job Name

نام کار را وارد کنید.

#### :Password

رمز عبور را وارد کنید.

## *گزینههای پشرفته*

```
کاغذ/خروجی:
```
اندازه کاغذ و تعداد کپیها را انتخاب کنید.

اندازه کاغذ:

اندازه کاغذی که مایلید روی آن چاپ کنید را انتخاب منایید.

#### کپیها:

تعداد کپیهای مدنظر خود برای چاپ را تنظیم کنید.

## گرافیک:

موارد منوی زیر را تنظیم کنید.

## کیفیت چاپ:

کیفیت چاپ مورد نظر برای چاپ را انتخاب کنید.

## مدیریت رنگ تصویر:

روش ICM یا گزینه مدنظرتان خود را انتخاب کنید.

## مقیاسبندی:

امکان بزرگ یا کوچک کردن سند را فراهم میکند.

## فونت TrueType:

قلم جایگزین فونت TrueType را تنظیم میکند.

## گزینههای سند:

امکانات پیشرفته چاپ: امکان انجام دادن تنظیامت دقیق برای قابلیتهای چاپ را فراهم میکند.

گزینههای PostScript:

<span id="page-78-0"></span>امکان انجام دادن تنظیامت اختیاری را فراهم میکند.

قابلیتهای چاپ:

موارد منوی زیر را تنظیم کنید.

:Output Tray

سینی خروجی نسخههای چاپ شده را انتخاب کنید.

:Sort

روش مرتبسازی چندین کپی را انتخاب کنید.

:Color Mode

رنگی یا تکرنگ بودن چاپ را تعیین کنید.

:Press Simulation

می توانید انتخاب کنید که با بازتولید رنگ CMYK در پرس افست، رنگ جوهر CMYK در هنگام چاپ شبیه<br>سازی شود.

:Ink Save Mode

با کاهش تراکم چاپ، در مصرف جوهر صرفه جویی میکند.

:Rotate by 180º

دادهها را قبل از چاپ 180 درجه میچرخاند.

**چاپ از رایانه — OS Mac**

**چاپ کردن از طریق تنظیامت راحت**

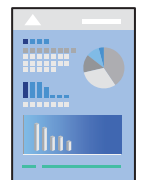

**نکته:**<br>عملیاتها و صفحههای غایش بسته به برنامه متفاوت هستند. برای اطلاعات بیشتر به راهنمای برنامه مراجعه کنید.

- کاغذ را در چاپگر قرار دهید.  $^{-1}$ ["بارگذاری](#page-35-0) کاغذ" در صفحه 36
- وایلی را که میخواهید چاپ کنید باز  $\dot{\mathbf{z}}$  .2
- را از منوی **فایل** انتخاب کنید یا از فرمان دیگری به کادر چاپ بروید. .3 **چاپ**

در صورت نیاز، روی **منایش جزئیات** یاdبرای گسترده کردن پنجره چاپ کلیک کنید.

- چاپگر خود را انتخاب کنید. .4
- از منوی بازشو **تنظیامت چاپ** را انتخاب کنید. .5

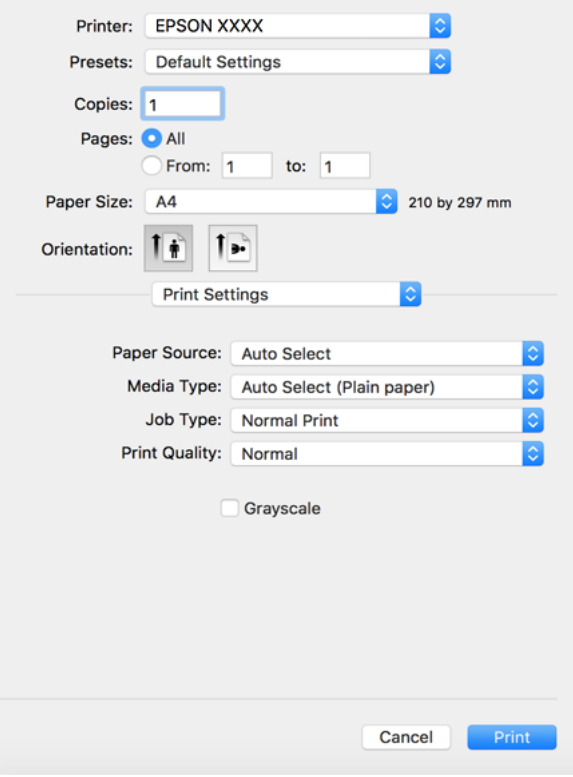

#### *نکته:*

*OS X ،OS X Mavericks ،OS X Yosemite ،OS X El Capitan ،macOS Sierra ،macOS High Sierra در چاپ تنظیامت منوی اگر* Mountain Lion غایش داده نمیشود، درایور چاپگر Epson به درستی نصب نشده است. آن را از منوی زیر فعال کنید. macOS Catalina و<br>macOS Mojave نمیتواند به **تنظیمات چاپ** در برنامههای تهیه شده توسط Apple مانند TextEdit دسترسی پیدا کن

گزینه **ترجیحات سیستم** را از منوی *Apple > چاپگرها و اسکنرها (یا چاپ و اسکن، چاپ و غابر) انتخاب کنید، چاپگر را حذف کنید و سپس دوباره<br>چاپگر را اضافه غایید. برای افزودن چاپگر، به مطلب زیر مراجعه کنید.* 

*"اضافه کردن [چاپگر \(فقط](#page-211-0) برای [OS Mac](#page-211-0) "[\(](#page-211-0)در [صفحه](#page-211-0) 212*

در صورت نیاز، تنظیمات را تغییر دهید.  $^6$ 

برای دسترسی به جزئیات، گزینههای منو برای درایور چاپگر را مشاهده کنید.

*نکته:*

اگر مایلید سند موردنظر برای چاپ را در حافظه ذخیرهسازی ذخیره کنید، گزینه **تنظیمات چاپ** را از منوی بازشو انتخاب *غ*ایید و سپس **ذخیره در**<br>**حافظه و چاپ** را به عنوان Paper Source انتخاب کنید و سپس مقصد ذخیرهسازی را مشخص کنید.

روی **چاپ** کلیک کنید. .7

*نکته:*

<span id="page-80-0"></span>*اگرمیخواهیدچاپرا لغوکنید، دررایانهخودرویآیکنچاپگردربخشداککلیککنید. کارموردنظربرایلغورا انتخابویکیازکارهایزیر* راانجام دهید. هر چند، اگر یک کار چاپ بهطور کامل به چاپکُر ارسال شده باشد نمی توانید آن را از رایانه لغو کنید. در این حالت، با استفاده از پانل<br>کنترل چاپگر کار چاپ را لغو کنید.

*جدیدتر یا OS X Mountain Lion* ❏

*روی در کنار نوار پیشرفت کلیک کنید.*

*v10.7.x تا Mac OS X v10.6.8* ❏

*روی حذف کلیک کنید.*

**اطلاعات مرتبط**

| "ظرفیتها و کاغذ [موجود" در](#page-398-0) صفحه 399 | "تنظیم نوع [کاغذ" در](#page-34-0) صفحه 35

| ["گزینههای](#page-81-0) منو برای تنظیامت چاپ" در صفحه 82

## *گزینههای منو برای درایور چاپگر*

پنجره چاپ را در برنامه دلخواه خود باز کنید و پس از انتخاب چاپگر وارد پنجره درایور چاپگر شوید. *منوها، بسته به گزینهای که انتخاب میکنید فرق میکنند. نکته:*

#### **گزینههای منو برای چیدمان**

صفحه در هر برگه:

تعداد صفحاتی که را که قرار است روی یک برگه چاپ شود انتخاب کنید.

جهت چیدمان:

ترتیب چاپ صفحات را مشخص کنید.

کادر حاشیه:

در اطراف صفحات کادر حاشیه چاپ میکند.

#### جهت معکوس صفحه:

صفحات را قبل از چاپ 180 درجه میچرخاند. این گزینه برای چاپ روی کاغذهایی مانند پاکت که در جهت ثابت وارد چاپگر<br>میشود، سودمند است.

#### برگرداندن افقی:

تصویر را طوری میچرخاند تا به گونهای که در آینه دیده میشود چاپ شود.

#### **گزینههای منو برای تطابق رنگ**

:EPSON Color Controls/ColorSync

روش تنظیم رنگ را انتخاب کنید. این گزینهها رنگها را بین چاپگر و مایشگر رایانه تنظیم میکند تا اختلاف رنگ به حداقل برسد.

#### **گزینههای منو برای مدیریت کاغذ**

#### دستهبندی صفحات:

<span id="page-81-0"></span>اسناد چند-صفحهای دستهبندی و مرتب شده را چاپ میکند.

#### صفحات موردنظر برای چاپ:

برای چاپ کردن صرفاً صفحات زوج یا صفحات فرد انتخاب کنید.

#### ترتیب صفحه:

برای چاپ کردن از بالایا از آخرین صفحه این گزینه را انتخاب کنید.

#### مقیاس برای تناسب با اندازه کاغذ:

چاپ را بر اساس اندازه کاغذ بارگذاری شده انجام میدهد.

#### ❏اندازه کاغذ مقصد:

اندازه کاغذی را که مقصد چاپ است انتخاب کنید.

## تنها کاهش اندازه $\Box$

این گزینه را وقتی انتخاب کنید که در نظر دارید اندازه را کاهش دهید و آنهم زمانی که دادههای چاپ برای چاپ روی کاغذ<br>بارگذاری شده در چایگر بیش از حد زیاد هستند.

#### **گزینههای منو برای صفحه جلد**

#### چاپ کردن صفحه جلد:

تعیین کنید صفحه جلد چاپ شود یا خیر. اگر میخواهید جلد پشت اضافه کنید، گزینه **پس از سند** را انتخاب منایید.

#### نوع صفحه جلد:

محتویات صفحه جلد را انتخاب کنید.

#### **گزینههای منو برای تنظیامت چاپ**

#### :Paper Source

منبع تغذیه کاغذ را انتخاب کنید. برای انتخاب خودکار منبع کاغذ انتخاب شده در تنظیمات چاپ روی چاپگر، گزینه ا**نتخاب**<br>**خودکار** را انتخاب کنید.

## نوع رسانه:

نوع کاغذ مقصد چاپ را انتخاب کنید. اگر **انتخاب خودکار (کاغذ صاف)** را انتخاب کنید، چاپ از منبع کاغذی که نوع کاغذ برای آن<br>از طریق تنظیمات چاپگر روی موارد زیر تنظیم شده است، انجام میشود.

برگه معمولی،1 برگه معمولی،2 پیش چاپ، سربرگ، رنگ، بازیافتی، کاغذ با کیفیت بالا

با این حال، تغذیه کاغذ از منبع کاغذی که گزینه مربوط به آن در **تنظیمات انتخاب خودکار** چاپگر غیرفعال شده باشد، امکانپذیر<br>*غی*باشد.

## نوع کار:

کار چاپ را در حافظه ذخیرهسازی تنظیم شده در **تنظیمات حافظه** صفحه برنامه کاربردی ذخیره کنید یا ذخیره کرده و چاپ کنید.

#### :Print Quality

کیفیت چاپ مورد نظر برای چاپ را انتخاب کنید. گزینهها بسته به نوع کاغذ متفاوت میباشند.

#### مقیاس خاکستری:

زمانی که میخواهید به رنگ سیاه یا در سایهای از رنگ خاکستری چاپ کنید، این گزینه را انتخاب منایید.

#### **گزینههای منو برای Options Color**

#### تنظیامت دستی:

رنگ را به طور دستی تنظیم میکند. در **تنظیامت پیشرفته** میتوانید تنظیامت دقیق را انتخاب کنید.

#### :PhotoEnhance

با تنظیم خودکار کنتراست، اشباع و روشنایی داده تصویر اسناد، تصاویری واضحتر با رنگهای درخشانتر تولید میکند.

#### :Off (No Color Adjustment)

بدون هیچ گونه تقویت یا تنظیم رنگ چاپ کنید.

#### **گزینههای منو برای پایان دادن**

#### سینی خروجی:

سینی خروجی نسخههای چاپ شده را انتخاب کنید. سینی خروجی ممکن است به طور خودکار بر اساس دیگر تنظیمات چاپ<br>انتخاب شود.

## ترتیب بندی:

روش مرتبسازی چندین کپی را انتخاب کنید.

# **چرخش ترتیب**

نسخههای چاپ شده را به طور متناوب در جهت عمودی و افقی روی هم قرار میدهد. برای استفاده از این قابلیت، **تنظیمات چاپ**را ازمنو شناورانتخابکنیدو**انتخابخودکار**را بهعنوان تنظیم **Source Paper** انتخابمنایید. سپس، **رویهکاری**را ازمنو شناور و سپس ا**نتخاب خودکار** یا **سینی رو به پایین** را به عنوان تنظیم **سینی خروجی** انتخاب کنید. نسخههای چاپ شده در سینی<br>رو به پایین انباشته میشوند.

#### **گزینههای منو برای پیکربندی کاغذ**

#### تراکم چاپ:

تراکم چاپ را برای چاپ ظریف در هنگام چاپ کردن عکسهای دارای دادههای متراکم کاهش میدهد.

## **Two-sided Printing Settings برای منو گزینههای**

:Two-sided Printing

## روی هر دو روی کاغذ چاپ میکند.

# **افزودن گزینههای پیشتنظیم چاپ برای چاپ راحت**

اگر تنظیم از قبل تنظیم شده خود را برای تنظیمات چاپ پرکاربرد ایجاد کنید، میتوانید به راحتی با انتخاب تنظیم از قبل تنظیم شده از لیست<br>چاپ کنید.

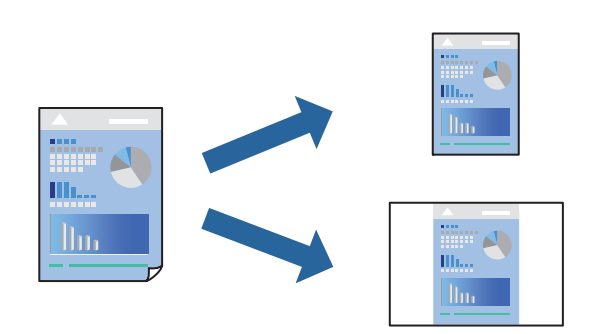

- هر مورد از قبیل **تنظیامت چاپ** و **چیدمان** (**اندازه کاغذ**، **نوع رسانه** و موارد مشابه) را تنظیم کنید. .1
	- برای ذخیره تنظیامت فعلی به عنوان پیشتنظیم، روی گزینه **پیشتنظیمها** کلیک کنید. .2
		- روى **OK** کلیک کنید. .3

```
نکته:
برای حذف یک پیشتنظیم اضافه شده، روی پیشتنظیمها> مایش پیشتنظیمها کلیک کنید، نام پیشتنظیم مورد نظر برای حذف کردن را از<br>لیست انتخاب کنید و سپس آن را حذف نمایید.
```
روی **چاپ** کلیک کنید. .4

دفعه بعد که در نظر دارید با استفاده از همین تنظیامت چاپ کنید، نام پیشتنظیم ثبتشده را از منوی **پیشتنظیمها** انتخاب کنید.

## **اطلاعات مرتبط**

| ["بارگذاری](#page-35-0) کاغذ" در صفحه 36 | "چاپ کردن از طریق تنظیامت [راحت" در](#page-78-0) صفحه 79

# **چاپ دورو**

میتوانید روی هر دو طرف کاغذ چاپ کنید.

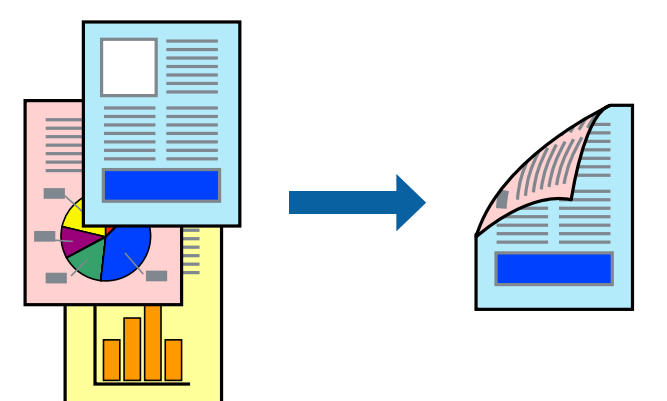

*نکته:*

اگر از کاغذی استفاده میکنید که برای چاپ دورو مناسب نباشد، ممکن است کیفیت چاپ کاهش یابد و کاغذ گیر کند.  $\Box$ *"کاغذ برای چاپ دو [رو" در](#page-400-0) صفحه 401*

❏ *بسته به کاغذ و دادهها، ممکن است جوهر به طرف دیگر کاغذ نشت کند.*

- از منوی بازشو **Settings Printing sided-Two** را انتخاب کنید. .1
	- شیرازهها را در **Printing sided-Two** انتخاب کنید. .2
		- در صورت نیاز سایر موارد را تنظیم کنید.  $^{3}$ 
			- روی **چاپ** کلیک کنید. .4

**اطلاعات مرتبط**

- | "ظرفیتها و کاغذ [موجود" در](#page-398-0) صفحه 399
	- | ["بارگذاری](#page-35-0) کاغذ" در صفحه 36
- | "چاپ کردن از طریق تنظیامت [راحت" در](#page-78-0) صفحه 79

# **چاپ چندین صفحه روی یک برگه**

میتوانید چندین صفحه از اسناد را روی یک صفحه کاغذ چاپ کنید.

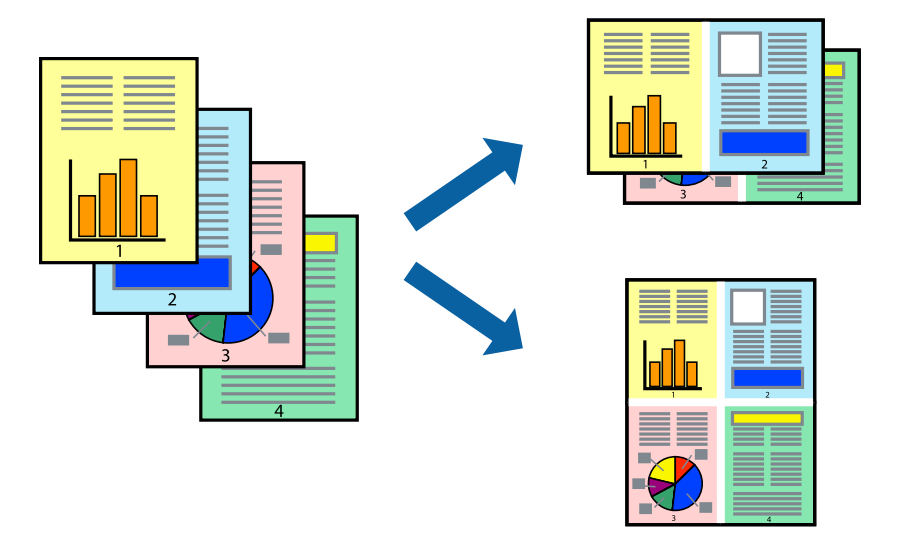

- از منوی بازشو **چیدمان** را انتخاب کنید. .1
- تعداد صفحات را در **کاغذهای هر صفحه**، **جهت چیدمان** (ترتیب صفحه) و **حاشیهها** تنظیم کنید. .2 "گزینههای منو برای [چیدمان" در](#page-80-0) صفحه 81
	- در صورت نیاز سایر موارد را تنظیم کنید. . $^3$ 
		- روی **چاپ** کلیک کنید. .4

# **اطلاعات مرتبط** | ["بارگذاری](#page-35-0) کاغذ" در صفحه 36 | "چاپ کردن از طریق تنظیامت [راحت" در](#page-78-0) صفحه 79

# **چاپ برای تناسب اندازه کاغذ**

اندازه کاغذی را که در چاپگر به عنوان تنظیم اندازه کاغذ مقصد قرار دادید انتخاب کنید.

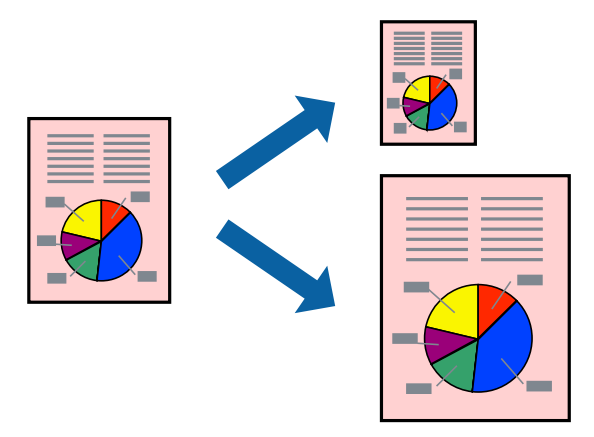

- اندازه کاغذی که در برنامه به عنوان تنظیامت **اندازه کاغذ** تنظیم کردهاید را انتخاب منایید. .1
	- از منوی بازشو **مدیریت کاغذ**را انتخاب کنید. .2
	- **با اندازه کاغذ** را انتخاب کنید. .3 **مقیاس متناسب**
- اندازه کاغذی را که در چاپگر به عنوان تنظیم **اندازه کاغذ مقصد** قرار دادید انتخاب کنید. .4
	- در صورت نیاز سایر موارد را تنظیم کنید. . $^5$ 
		- روی **چاپ** کلیک کنید. .6

**اطلاعات مرتبط**

- | ["بارگذاری](#page-35-0) کاغذ" در صفحه 36
- | "چاپ کردن از طریق تنظیامت [راحت" در](#page-78-0) صفحه 79

# **چاپ یک سند کوچک یا بزرگ شده با هر میزان بزرگنامیی**

می توانید اندازه سند را بر اساس یک درصد خاص کاهش یا افزایش دهید.

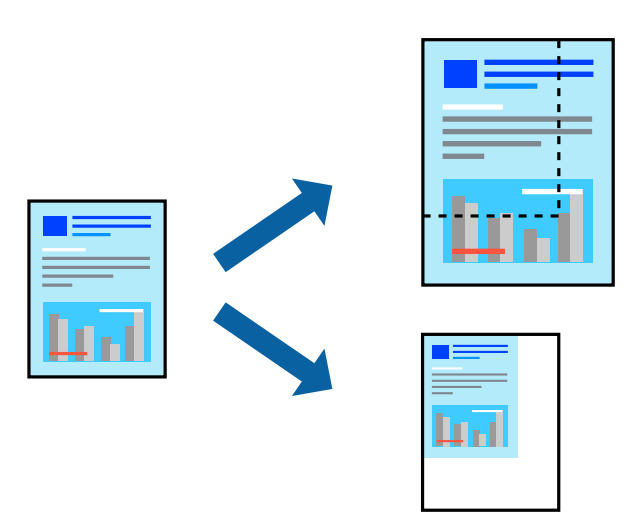

- در هنگام چاپکردن سازگاربا اندازهکاغذ، **مدیریتکاغذ**را ازمنو شناورو سپس**مقیاسبندی برای سازگارکردن اندازهکاغذ**را انتخاب .1 کنید.
	- اندازه کاغذی را که در چاپگر به عنوان **اندازه کاغذ مقصد** قرار دادهاید انتخاب کنید. .2
		- در هنگام کاسنت از اندازه سند، **فقط کاهش اندازه** را انتخاب کنید. .3
	- در هنگام چاپ کردن با درصد معین، **چاپ** یا **تنظیم صفحه** را از منو **فایل** برنامه انتخاب کنید. .4
	- گزینه **چاپگر**، **اندازه کاغذ** را انتخاب کنید، درصد را در **مقیاس** وارد کنید و روی **OK** کلیک کنید. .5 *اندازه کاغذی را که در برنامه به عنوان اندازه کاغذ قرار دادهاید انتخاب کنید. نکته:*

#### **اطلاعات مرتبط**

| ["بارگذاری](#page-35-0) کاغذ" در صفحه 36 | "چاپ کردن از طریق تنظیامت [راحت" در](#page-78-0) صفحه 79

# **تنظیم رنگ چاپ**

می توانید رنگهای استفاده شده در کار چاپ را تنظیم کنید. این تنظیامت برای همه دادههای اسناد قابل استفاده نیست.

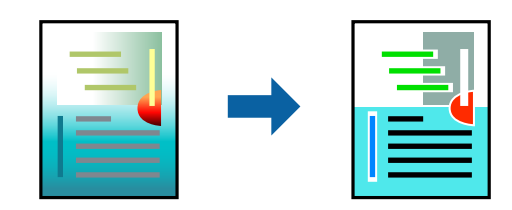

میکند. **PhotoEnhance** با تنظیم خودکار کنتراست، اشباع <sup>و</sup> روشنایی داده تصویر اسناد، تصاویری واضح تر با رنگهای درخشان تر تولید

*نکته:*

<span id="page-87-0"></span>*PhotoEnhanceرنگراباتجزیهوتحلیلمکانسوژهتنظیممیکند. بنابراین، اگرمکانسوژهراباکوچککردن، بزرگکردن، برشیاچرخاندنتصویر* تغییر دهید، ممکن است بطور غیرمنتظره تغییر کند. اگر تصویر خارج از فوکوس است، ممکن است رنگ غیرطبیعی باشد. اگر رنگ تغییر کند یا<br>غیرطبیعی شود، در حالتی به جز PhotoEnhance چاپ کنید.

- گزینه **تطبیق رنگ** را از منوی بازشو انتخاب کنید و سپس **Controls Color EPSON** را انتخاب منایید. .1
- گزینه **Options Color** را از منوی بازشو انتخاب کرده و سپس یکی از گزینههای موجود را انتخاب کنید. .2
	- روی پیکان کنار **تنظیامت پیشرفته** کلیک کرده و تنظیامت لازم را انجام دهید. .3
		- در صورت نیاز سایر موارد را تنظیم کنید. . $^4$ 
			- روی **چاپ** کلیک کنید. .5

**اطلاعات مرتبط**

- | ["بارگذاری](#page-35-0) کاغذ" در صفحه 36
- | "چاپ کردن از طریق تنظیامت [راحت" در](#page-78-0) صفحه 79

# **چاپ کردن از درایور چاپگر PostScript در OS Mac**

درایور چاپگر PostScript درایوری است که فرمانهای چاپ را با استفاده از زبان توصیف PostScript به چاپگر منتقل میکند.

- فایلی را که میخواهید چاپ کنید باز  $\omega^{1}$ در صورتی که از قبل کاغذ در چاپگر بارگذاری نشده است، آن را بارگذاری کنید.
	- یا **تنظیم چاپ** را از منوی **فایل** انتخاب کنید. .2 **چاپ**

در صورت نیاز، برای گسترده کردن پنجره چاپ روی **منایش جزئیات** یاdکلیک کنید.

بهایگر خود را انتخاب کنید.  $^3$ 

از منوی شناور **قابلیتهای چاپ** را انتخاب کنید. .4

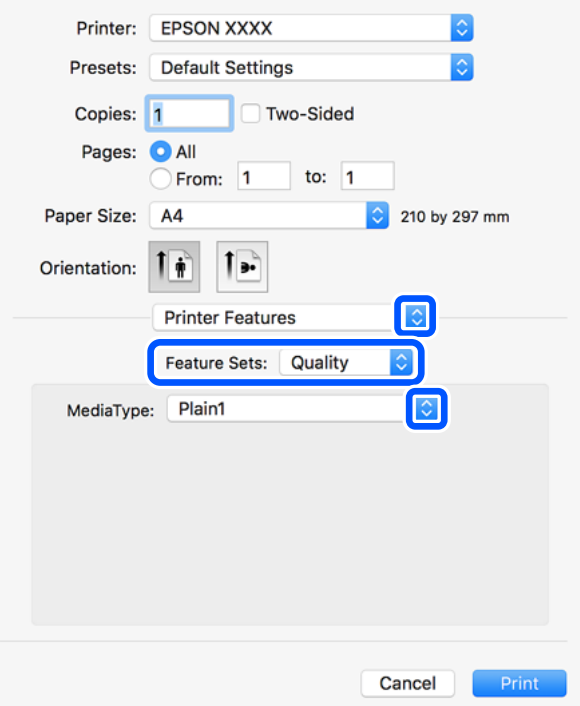

- در صورت نیاز، تنظیمات را تغییر دهید. . $^5$ برای دسترسی به جزئیات، گزینههای منو برای درایور چاپگر را مشاهده کنید.
	- روی **چاپ** کلیک کنید. .6

#### **اطلاعات مرتبط**

- | "ظرفیتها و کاغذ [موجود" در](#page-398-0) صفحه 399
	- | ["بارگذاری](#page-35-0) کاغذ" در صفحه 36
	- | "تنظیم نوع [کاغذ" در](#page-34-0) صفحه 35
- | "گزینههای منو مربوط به [قابلیتهای](#page-90-0) چاپگر" در صفحه 91

# **استفاده از دستگاه اختیاری با درایور چاپگر PostScript**

شام باید تنظیامت درایور چاپگر PostScript را در دستگاههای اختیاری اعامل کنید.

گزینه **ترجیحات سیستم** را از منوی Apple > **چاپگرها و اسکنرها** (ی<mark>ا چاپ و اسکن، چاپ و نمابر</mark>) انتخاب نموده و سپس چاپگر را برگزینید. روی<br>**گزینهها و لوازم > گزینهها** (یا **درایور**) کلیک کنید. تنظیمات را طبق گزینههای موجود اعما

# **گزینههای منو مربوط به درایور چاپگر PostScript**

پنجره چاپ را در برنامه دلخواه خود باز کنید و پس از انتخاب چاپگر وارد پنجره درایور چاپگر شوید. *منوها، بسته به گزینهای که انتخاب میکنید فرق میکنند. نکته:*

#### *گزینههای منو برای چیدمان*

#### صفحه در هر برگه:

تعداد صفحاتی که را که قرار است روی یک برگه چاپ شود انتخاب کنید.

#### جهت چیدمان:

ترتیب چاپ صفحات را مشخص کنید.

#### کادر حاشیه:

در اطراف صفحات کادر حاشیه چاپ میکند.

#### دورو:

امکان چاپ دورو را فراهم میکند.

#### جهت معکوس صفحه:

صفحات را قبل از چاپ 180 درجه میچرخاند.

#### برگرداندن افقی:

تصویر را معکوس میکند به نحوی که تصویر را طوری چاپ میکند که گویی در آینه ظاهر میشود.

## *گزینههای منو برای تطابق رنگ*

#### ColorSyncدر چاپگر:

روش تنظیم رنگ را انتخاب کنید. این گزینهها رنگها را بین چاپگر و مایشگر رایانه تنظیم میکند تا اختلاف رنگ به حداقل برسد.

## *گزینههای منو برای مدیریت کاغذ*

دستهبندی صفحات:

اسناد چند-صفحهای دستهبندی و مرتب شده را چاپ میکند.

#### صفحات موردنظر برای چاپ:

برای چاپ کردن صرفاً صفحات زوج یا صفحات فرد انتخاب کنید.

#### ترتیب صفحه:

برای چاپ کردن از بالایا از آخرین صفحه این گزینه را انتخاب کنید.

#### مقیاس برای تناسب با اندازه کاغذ:

چاپ را بر اساس اندازه کاغذ بارگذاری شده انجام میدهد.

اندازه کاغذ مقصد:

اندازه کاغذی را که مقصد چاپ است انتخاب کنید.

## تنها کاهش اندازه:

برای کاهش اندازه سند انتخاب کنید.

## *گزینههای منو برای تغذیه کاغذ*

منبع تغذیه کاغذ را انتخاب کنید.

همه صفحات از:

<span id="page-90-0"></span>گزینه **انتخاب خودکار** منبع کاغذ سازگار با **تنظیم کاغذ** چاپگر را به طور خودکار انتخاب میکند.

صفحه اول از/باقیمانده از:

میتوانید منبع کاغذ را بر حسب صفحه انتخاب کنید.

#### *گزینههای منو برای صفحه جلد*

چاپ کردن صفحه جلد:

تعیین کنید صفحه جلد چاپ شود یا خیر. اگر میخواهید جلد پشت اضافه کنید، گزینه **پس از سند** را انتخاب منایید.

#### نوع صفحه جلد:

محتویات صفحه جلد را انتخاب کنید.

# *گزینههای منو مربوط به قابلیتهای چاپگر*

مجموعههای قابلیت:

:Quality

#### :Media Type

نوع کاغذ مقصد چاپ را انتخاب کنید. اگر گزینه **تعیین نشده** را انتخاب کنید، چاپ از منبع کاغذی که نوع کاغذ<br>برای آن از طریق تنظیمات چاپگر روی موارد زیر تنظیم شده است، انجام میشود.

برگه معمولی،1 برگه معمولی،2 پیش چاپ، سربرگ، رنگ، بازیافتی، کاغذ با کیفیت بالا

با این حال، تغذیه کاغذ از منبع کاغذی که گزینه مربوط به آن در **تنظیمات انتخاب خودکار** چاپگر غیرفعال شده<br>باشد، امکان پذیر *غ*یباشد.

#### :Output

:Output Tray

سینی خروجی نسخههای چاپ شده را انتخاب کنید.

:Sort

روش مرتبسازی چندین کپی را انتخاب کنید.

رنگ:

:Color Mode

رنگی یا تکرنگ بودن چاپ را تعیین کنید.

:Press Simulation

```
می توانید انتخاب کنید که با بازتولید رنگ CMYK در پرس افست، رنگ جوهر CMYK در هنگام چاپ شبیه<br>سازی شود.
```
سایر موارد:

:Ink Save Mode

با کاهش تراکم چاپ، در مصرف جوهر صرفه جویی میکند.

# **چاپ کردن فایلهای PDF از دستگاه حافظه**

شام میتوانید فایلهای PDF را از یک دستگاه حافظه متصل به چاپگر چاپ منایید.

- ستگاه حافظه را به رابط خارجی درگاه USB چاپگر وصل کنید.  $^{-1}$ "وارد کردن [دستگاه](#page-44-0) [USB](#page-44-0) [خارجی" در](#page-44-0) صفحه 45
	- در صفحه اصلی، **حافظه** را انتخاب کنید. .2
		- گزینه **PDF** را انتخاب کنید. .3
			- فایل را انتخاب کنید. .4
		- روی گزینه $\bigcirc$  ضربه بزنید. . $^{5}$

```
نکته:
برای ذخیره دادههای چاپ در حافظه ذخیرهسازی،  گزینه ذخیره فایل را انتخاب کنید و تنظیمات ذخیرهسازی را تعیین کنید. برای انتخاب اینکه<br>دادهها همزمان چاپ شوند یا خیر،  گزینه تنظیم را انتخاب کنید.
```
# **گزینههای منوی اولیه برای تنظیامت PDF**

شام میتوانید تنظیامت چاپ برای فایلهای با قالب PDF در دستگاههای حافظه را تعیین منایید.

```
جدید به قدیمی/قدیمی به جدید:
```
برای منایش فایلها در منایشگر LCD، تنظیامت مرتب سازی آنها را انتخاب کنید.

تنظیم کاغذ:

تنظیامت منبع کاغذی که مایلید روی آن چاپ کنید را انتخاب منایید.

2 طرفه:

با انتخاب گزینه **روشن** فایلهای PDF را به صورت دورو چاپ کنید. روش صحافی را میتوانیداز تنظیم **محل شیرازه**انتخاب کنید.

ترتیب چاپ:

ترتیب چاپ فایلهای PDF چند-صفحهای را انتخاب کنید.

حالت رنگی:

اعم از اینکه به طور معمول در حالت **سیاه و سفید** یا **رنگی** چاپ میکنید، در هر حال یک تنظیم رنگ انتخاب کنید.

# **گزینههای منو پیشرفته برای تنظیامت PDF**

روکاری

❏روکاری:

برای چاپ کردن اسناد چند-صفحهای مرتب شده و دستهبندی شده در قالب مجموعه **مرتب کردن (ترتیب صفحه)** را انتخاب کنید. برای چاپ کردن صفحات هم شماره اسناد چندصفحهای به صورت یک گروه، گزینه **گروه (صفحه های یکسان)** را انتخاب کنید.

❏خارج کردن کاغذ:

برای چاپ کردن متناوب در جهت عمودی از یک منبع کاغذ و جهت افقی از منبع کاغذ دیگر، **ترتیب چرخیدن** را انتخاب<br>کنید. در هنگام استفاده از این قابلیت **خودکار** را به عنوان **تنظیم کاغذ** انتخاب کنید.

ذخیره فایل

شما میتوانید دادههای چاپ را در حافظه ذخیرهسازی ذخیره مایید.

تنظیم: $\Box$ 

برای انتخاب اینکه آیا دادههای چاپ تنها در حافظه ذخیرهسازی ذخیره شود یا خیر، این گزینه را تنظیم کنید.

پوشه (لازم است):  $\Box$ 

پوشه موردنظر برای ذخیره دادههای چاپ را انتخاب کنید.

❏نام فایل:

نام فایل را تعیین کنید.

❏رمز عبور فایل:

برای انتخاب فایل رمز عبور تعیین کنید.

❏نام کاربر:

نام کاربری تعیین کنید.

# **چاپ کردن اسناد از دستگاههای هوشمند (iOS(**

شام میتوانید اسناد را از یک دستگاه هوشمند مانند یک تلفن هوشمند یا تبلت چاپ کنید.

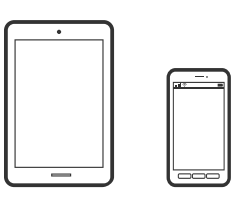

# **چاپ اسناد از طریق iPrint Epson**

*بسته به دستگاه ممکن است عملکردها متفاوت باشند. نکته:*

 $\,$   $\,$  - چاپگر و دستگاه هوشمند خود را با استفاده از Wi-Fi Direct به هم وصل کنید.  $^{-1}$ "وصل کردن مستقیم یک دستگاه هوشمند و یک چاپگر [\(Direct Fi-Wi "\(در](#page-314-0) صفحه 315

- اگر iPrint Epson نصب نیست، آن را نصب کنید. .2 "نصب [iPrint Epson "در](#page-408-0) صفحه 409
	- را راهاندازی کنید. Epson iPrint  $\,$   $^{-3}$
	- در صفحه اصلی، روی **Document** ضربه بزنید. .4
- روی موقعیت سند موردنظر برای چاپ ضربه بزنید. . $^5$
- سند را انتخاب کنید و سپس روی **Next** ضربه بزنید. .6
	- روی گزینه **Print** ضربه بزنید. .7

# **چاپ کردن اسناد از دستگاههای هوشمند (Android(**

شام میتوانید اسناد را از یک دستگاه هوشمند مانند یک تلفن هوشمند یا تبلت چاپ کنید.

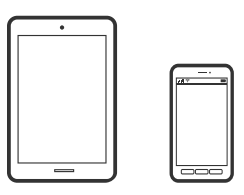

# **چاپ اسناد از طریق iPrint Epson**

*بسته به دستگاه ممکن است عملکردها متفاوت باشند. نکته:*

- $\,$   $\,$  چاپگر و دستگاه هوشمند خود را با استفاده از Wi-Fi Direct به هم وصل کنید.  $^1$ "وصل کردن مستقیم یک دستگاه هوشمند و یک چاپگر [\(Direct Fi-Wi "\(در](#page-314-0) صفحه 315
	- اگر iPrint Epson نصب نیست، آن را نصب کنید. .2 "نصب [iPrint Epson "در](#page-408-0) صفحه 409
		- را راهاندازی کنید. Epson iPrint
		- در صفحه اصلی، روی **Document** ضربه بزنید. .4
	- روی موقعیت سند موردنظر برای چاپ ضربه بزنید. $^5$
	- سند را انتخاب کنید و سپس روی **Next** ضربه بزنید. .6
		- روی گزینه **Print** ضربه بزنید. .7

# **چاپ کردن اسناد با استفاده از Enabler Print Epson**

میتوانید سند، ایمیل، عکس و صفحات وب را مستقیماً از تلفن Android یا تبلت (4.4×Android یا بالاتر) به صورت بیسیم چاپ کنید. با طی<br>کردن چندین مرحله، دستگاه Android شما چاپگر Epson متصل به شبکه بیسیم را شناسایی میکند. *بسته به دستگاه ممکن است عملکردها متفاوت باشند. نکته:*

- $^{11}$ . چاپگر و دستگاه هوشمند خود را با استفاده از Wi-Fi Direct به هم وصل کنید. "وصل کردن مستقیم یک دستگاه هوشمند و یک چاپگر [\(Direct Fi-Wi "\(در](#page-314-0) صفحه 315
- در دستگاه Android خود، افزونه Epson Print Enabler را از Google Play نصب کنید. .
- به **تنظیامت** دستگاه Android خود بروید و پس از انتخاب گزینه **چاپ** برنامه Enabler Print Epson را فعال کنید. .3
	- از یک برنامه Android مانند Chrome روی آیکن منو ضربه بزنید و همه محتویات صفحه را چاپ کنید. .4 *اگر چاپگر خود رامنیبینید، روی همه چاپگرها ضربه بزنید <sup>و</sup> چاپگر خود را انتخاب کنید. نکته:*

# **چاپ روی پاکتهای نامه**

# **چاپ کردن روی پاکت نامهها از رایانه (Windows(**

- نامه را در چاپگر قرار دهید.  $^1$ "بارگذاری پاکت [نامهها" در](#page-36-0) صفحه 37
- .<br>فایلی را که میخواهید چاپ کنید باز نمایید.  $^2$ 
	- به پنجره درایور چاپگر بروید.  $^3$
- اندازه پاکت نامه را از **اندازه سند** در زبانه **اندازه** برگزینید و سپس **Envelope** را از **نوع کاغذ** انتخاب کنید. .4
- سایر موارد را از زبانههای **اندازه** و **گزینه بیشتر** در صورت نیاز تنظیم کرده و سپس روی **تائید** کلیک کنید. .5
	- روی **چاپ** کلیک کنید. .6

# **چاپ کردن روی پاکت نامهها از رایانه (OS Mac(**

- نامه را در چاپگر قرار دهید.  $^1$ "بارگذاری پاکت [نامهها" در](#page-36-0) صفحه 37
- .<br>فایلی را که میخواهید چاپ کنید باز مایید.  $^2$
- را از منوی **فایل** انتخاب کنید یا از فرمان دیگری به کادر چاپ بروید. .3 **چاپ**

- اندازه را مطابق با تنظیم **اندازه کاغذ** انتخاب کنید. .4
	- از منوی بازشو **تنظیامت چاپ** را انتخاب کنید. .5
- <span id="page-95-0"></span>گزینه **پاکت نامه** را به عنوان تنظیم **نوع رسانه** انتخاب کنید. .6
	- در صورت نیاز سایر موارد را تنظیم کنید. . $^7$ 
		- روی **چاپ** کلیک کنید. .8

# **چاپ کردن عکسها**

# **چاپ کردن فایلهای JPEG از دستگاه حافظه**

شام میتوانید فایلهای JPEG را از یک دستگاه حافظه متصل به چاپگر چاپ منایید.

- دستگاه حافظه را به رابط خارجی درگاه USB چاپگر وصل کنید. . $^1$ "وارد کردن [دستگاه](#page-44-0) [USB](#page-44-0) [خارجی" در](#page-44-0) صفحه 45
	- در صفحه اصلی، **حافظه** را انتخاب کنید. .2
		- گزینه **JPEG** را انتخاب کنید. .3
			- فایل را انتخاب کنید. .4
		- روی گزینه $\bigcirc$  ضربه بزنید. . $^{5}$

*نکته:*

برای ذخیره دادههای چاپ در حافظه ذخیرهسازی، گزینه **ذخیره فایل** را انتخاب کنید و تنظیمات ذخیرهسازی را تعیین کنید. برای انتخاب اینکه<br>دادهها همزمان چاپ شوند یا خیر، گزینه **تنظیم** را انتخاب کنید.

# **گزینههای منوی اولیه برای تنظیامت JPEG**

# (گزینه ها):

تنظیامت مربوط به مرتب سازی، انتخاب و لغو انتخاب دادههای تصویر را اعامل کنید.

تنظیم کاغذ:

تنظیامت منبع کاغذی که مایلید روی آن چاپ کنید را انتخاب منایید.

طرح کلی:

شیوه چیدمان فایلهای JPEG را انتخاب کنید. **1 به بالا** برای چاپ کردن یک فایل در هر صفحه است. **20 به بالا** برای چاپ کردن<br>20 فایل در هر صفحه است. **فهرست موضوعی** برای چاپ غایه به همراه اطلاعات است.

#### متناسب با کادر:

روی گزینه **روشن** کلیک کنید تا عکس به طور خودکار بریده شود تا در ناحیه چاپ انتخاب شده قرار گیرد. اگر نسبت ابعادی داده تصویر و اندازه کاغذ متفاوت است، تصویر به صورت خودکار بزرگ یا کوچک میشود تا کنارههای کوتاه آن با کنارههای کوتاه کاغذ مطابقت داشته باشد. اگر سمت بلند تصویر بالاتر از سمت بلند کاغذ باشد، برش میخورد. این ویژگی برای عکسهای<br>یانوراما کار نمیکند.

#### حالت رنگی:

اعم از اینکه به طور معمول در حالت **سیاه و سفید** یا **رنگی** چاپ میکنید، در هر حال یک تنظیم رنگ انتخاب کنید.

# **گزینههای منو پیشرفته برای تنظیامت JPEG**

#### روکاری:

## ❏روکاری

برای چاپ کردن اسناد چند-صفحهای مرتب شده و دستهبندی شده در قالب مجموعه **مرتب کردن (ترتیب صفحه)** را انتخاب کنید. برای چاپ کردن صفحات هم شماره اسناد چندصفحهای به صورت یک گروه، گزینه **گروه (صفحه های یکسان)** را انتخاب کنید.

## ❏**خارج کردن کاغذ**

گزینه **استاندارد** انتخاب شده است.

## کیفیت:

برای حصول بهترین کیفیت چاپ ممکنه، گزینه **بهترین** را انتخاب کنید، بااین حال ممکن است سرعت چاپ کاهش پیدا کند.

#### تصحیح عکس:

برای بهبود روشنایی، کنتراست و اشباع رنگ خودکار عکس این حالت را انتخاب کنید. برای غیرفعال کردن بهبوددهی خودکار،<br>گزینه **پیشرفت غیرفعال** را انتخاب کنید.

## تصحیح قرمزی چشم:

برای برطرفسازی خودکار مشکل "چشم قرمز" در عکسها، گزینه **روشن** را انتخاب کنید. تصحیح فقط روی چاپ انجام میشود و<br>روی فایل اصلی اعمال <sub>ف</sub>یشود. بسته به نوع عکس، ممکن است بخش دیگری از عکس به جز چشمها تصحیح شود.

## تاریخ:

قالب غایش تاریخ ثبت یا ذخیره عکس را انتخاب کنید. در رابطه با بعضی از چیدمانها، تاریخ چاپ غیشود.

## ذخیره فایل

شما میتوانید دادههای چاپ را در حافظه ذخیرهسازی ذخیره مایید.

## ❏تنظیم:

برای انتخاب اینکه آیا دادههای چاپ تنها در حافظه ذخیرهسازی ذخیره شود یا خیر، این گزینه را تنظیم کنید.

## ❏پوشه (لازم است):

پوشه موردنظر برای ذخیره دادههای چاپ را انتخاب کنید.

# ❏نام فایل:

نام فایل را تعیین کنید.

## رمز عبور فایل:  $\Box$

برای انتخاب فایل رمز عبور تعیین کنید.

❏نام کاربر: نام کاربری تعیین کنید.

# **چاپ کردن فایلهای TIFF از دستگاه حافظه**

شام میتوانید فایلهای TIFF را از یک دستگاه حافظه متصل به چاپگر چاپ منایید.

- ستگاه حافظه را به رابط خارجی درگاه USB چاپگر وصل کنید.  $^{\rm 1}$ "وارد کردن [دستگاه](#page-44-0) [USB](#page-44-0) [خارجی" در](#page-44-0) صفحه 45
	- در صفحه اصلی، **حافظه** را انتخاب کنید. .2
		- گزینه **TIFF** را انتخاب کنید. .3
			- فایل را انتخاب کنید.  $^4$
		- روی گزینه $\bigcirc$  ضربه بزنید. . $^{5}$

*نکته:*

برای ذخیره دادههای چاپ در حافظه ذخیرهسازی، گزینه **ذخیره فایل** را انتخاب کنید و تنظیمات ذخیرهسازی را تعیین کنید. برای انتخاب اینکه<br>دادهها همزمان چاپ شوند یا خیر، گزینه **تنظیم** را انتخاب کنید.

## **گزینههای منوی اولیه برای تنظیامت TIFF**

شام میتوانید تنظیامت چاپ برای فایلهای با قالب TIFF در دستگاههای حافظه را تعیین منایید.

جدید به قدیمی/قدیمی به جدید: ترتیب فایلها را تغییر میدهد.

تنظیم کاغذ:

تنظیامت منبع کاغذی که مایلید روی آن چاپ کنید را انتخاب منایید.

طرح کلی:

نحوه چیدمان فایل Multi-TIFF را انتخاب کنید. **1 به بالا** برای چاپ یک صفحه در هر ورق است. <mark>20 به بالا</mark> برای چاپ 20<br>صفحه در هر ورق است. **فهرست موضوعی** برای چاپ غایه به همراه اطلاعات است.

متناسب با کادر:

برای بریدن عکس و جای دادن خودکار آن در آرایش عکس انتخاب شده **روشن** را انتخاب کنید. اگر نسبت ابعادی داده تصویر و اندازه کاغذ متفاوت است، تصویر به صورت خودکار بزرگ یا کوچک میشود تا کنارههای کوتاه آن با کنارههای کوتاه کاغذ مطابقت داشته باشد. اگر سمت بلند تصویر بالاتر از سمت بلند کاغذ باشد، برش میخورد. این ویژگی برای عکسهای پانوراما کار نمی کند.

حالت رنگی:

اعم از اینکه به طور معمول در حالت **سیاه و سفید** یا **رنگی** چاپ میکنید، در هر حال یک تنظیم رنگ انتخاب کنید.

# **گزینههای منو پیشرفته برای تنظیامت TIFF**

#### روکاری:

## ❏روکاری

برای چاپ کردن اسناد چند-صفحهای مرتب شده و دستهبندی شده در قالب مجموعه **مرتب کردن (ترتیب صفحه)** را انتخاب کنید. برای چاپ کردن صفحات هم شماره اسناد چندصفحهای به صورت یک گروه، گزینه **گروه (صفحه های یکسان)** را انتخاب کنید.

#### ❏**خارج کردن کاغذ**

گزینه **استاندارد** انتخاب شده است.

#### کیفیت:

برای حصول بهترین کیفیت چاپ ممکنه، گزینه **بهترین** را انتخاب کنید، بااین حال ممکن است سرعت چاپ کاهش پیدا کند.

#### ترتیب چاپ:

ترتیب چاپ فایلهای TIFF چند-صفحهای را انتخاب کنید.

#### تاریخ:

قالب غایش تاریخ ثبت یا ذخیره عکس را انتخاب کنید. در رابطه با بعضی از چیدمانها، تاریخ چاپ غیشود.

ذخیره فایل

شما میتوانید دادههای چاپ را در حافظه ذخیرهسازی ذخیره مایید.

❏تنظیم:

برای انتخاب اینکه آیا دادههای چاپ تنها در حافظه ذخیرهسازی ذخیره شود یا خیر، این گزینه را تنظیم کنید.

❏پوشه (لازم است):

پوشه موردنظر برای ذخیره دادههای چاپ را انتخاب کنید.

نام فایل:  $\Box$ 

نام فایل را تعیین کنید.

رمز عبور فایل: $\Box$ 

برای انتخاب فایل رمز عبور تعیین کنید.

❏نام کاربر: نام کاربری تعیین کنید.

# **چاپ کردن صفحات وب**

# **چاپ کردن صفحات وب از یک رایانه**

را در **Toolbar Print Web-E** انتخاب کنید. .1 روش چاپ ❏Print: چاپ کردن متام صفحه وب برای جا شدن روی کاغذ. انتخاب میکنید. Clip: چاپ کردن تنها قسمتی که شما انتخاب میکنید.

را انجام دهید و سپس روی **Print** کلیک کنید. .2 تنظیامت چاپ

**چاپ کردن صفحات وب از دستگاههای هوشمند**

*بسته به دستگاه ممکن است عملکردها متفاوت باشند. نکته:*

- <span id="page-99-0"></span> $\,$   $\,$  - چایگر و دستگاه هوشمند خود را با استفاده از Wi-Fi Direct به هم وصل کنید. . "وصل کردن مستقیم یک دستگاه هوشمند و یک چاپگر [\(Direct Fi-Wi "\(در](#page-314-0) صفحه 315
	- اگر iPrint Epson نصب نیست، آن را نصب کنید. .2 "نصب [iPrint Epson "در](#page-408-0) صفحه 409
	- سفحه وب موردنظر برای چاپ را در برنامه مرورگر وب خود باز کنید.  $^3$ 
		- روی گزینه **اشتراکگذاری** از منوی برنامه مرورگر وب ضربه بزنید. .4
			- گزینه **iPrint** را انتخاب کنید. .5
				- روی **چاپ** ضربه بزنید. .6

# **چاپ کردن از طریق سرویس ابری**

با استفاده از سرویس Epson Connect که در اینترنت موجود است میتوانید از طریق تلفن هوشمند، تبلت یا لپ تاپ، در هر زمان و مکانی<br>اقدام به چاپ غایید. برای استفاده از این سرویس لازم است کاربر و چاپگر در Epson Connect ثبت شوند.

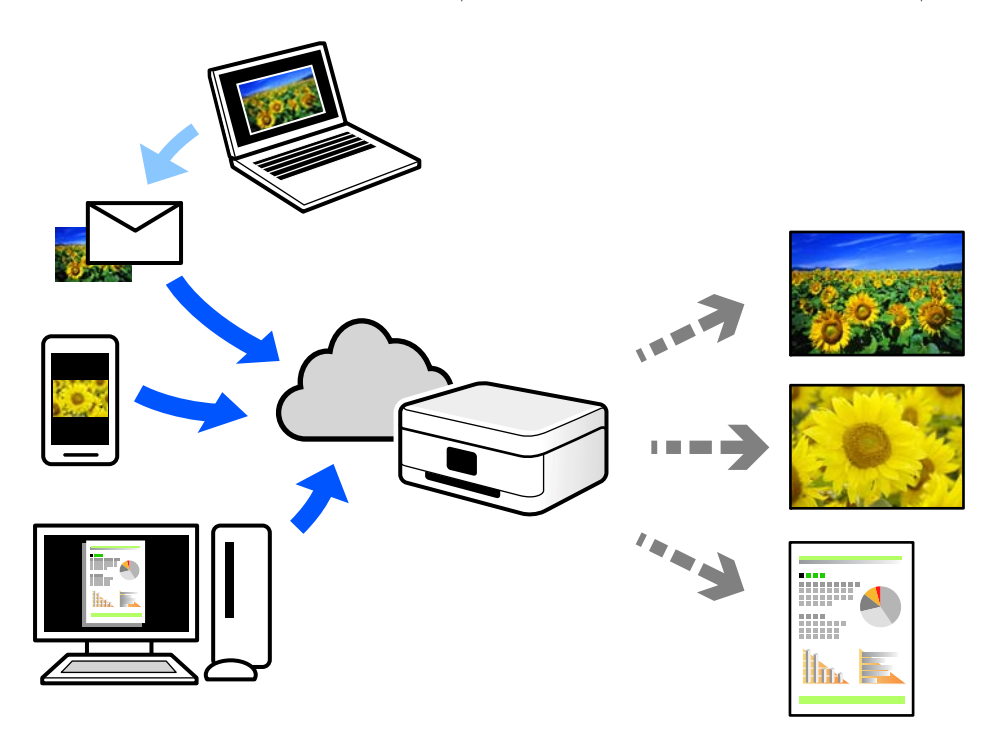

ویژگیهای موجود در اینترنت به شرح زیر میباشند.

## Email Print❏

وقتی یک پیام ایمیل حاوی پیوستهایی مانند اسناد یا تصاویر را به یک آدرس ایمیل تخصیص داده شده به چاپگر ارسال میکنید، میتوانید<br>ایمیل مذکور را به همراه پیوستهای آن از موقعیتهای راه دور در چاپگر خانگی یا کاری خود چاپ غایید.

## Epson iPrint❏

این برنامه برای iOS و Android تهیه شده است و امکان چاپ یا اسکن کردن از یک تلفن هوشمند یا تبلت را فراهم میسازد. اسناد، تصاویر<br>و وب سایتها را میتوانید با ارسال مستقیم آنها به یک چاپگر متصل به همان شبکه محلی بیسیم چاپ نمایید

### Remote Print Driver❏

این یک درایور اشتراک گذاشته شده تحت پشتیبانی "درایور چاپ راه دور" است. وقتی از یک موقعیت راه دور با یک چاپگر چاپ<br>میکنید، قادر خواهید بود چاپگر را در پنجره برنامههای معمول تغییر داده و چاپ کنید.

برای مشاهده اطلاعات بیشتر در خصوص نحوه راهاندازی یا چاپ، به درگاه وب Epson Connect مراجعه کنید.

<https://www.epsonconnect.com/>

(اروپا فقط([http://www.epsonconnect.eu](http://www.epsonconnect.eu/)

# **ثبت نام در "سرویس اتصال Epson "از پانل کنترل**

برای ثبت چاپگر مراحل زیر را طی کنید.

- **تنظیم** در پانل کنترل را انتخاب کنید. .1
- برای چاپ برگه ثبت، مسیر **تنظیامت چاپگر** >**تنظیامت سرویس وب** > **خدمات اتصال** > **Epsonلغو ثبت** را انتخاب کنید. .2
	- برای ثبت چاپگر از دستورالعملهای روی صفحه پیروی کنید. $^3$

**کپی کردن**

<span id="page-101-0"></span>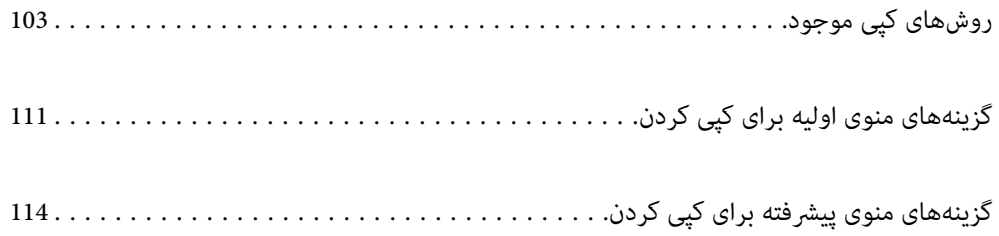

# **روشهای کپی موجود**

<span id="page-102-0"></span>اسناد اصلی را روی شیشه اسکرن یا ADF قرار دهید و سپس منوی **کپی** را در صفحه اصلی انتخاب کنید.

# **کپی کردن اسناد اصلی**

شام میتوانید اسناد اصلی دارای اندازه ثابت یا اندازه سفارشی را به صورت رنگی یا تکرنگ کپی کنید.

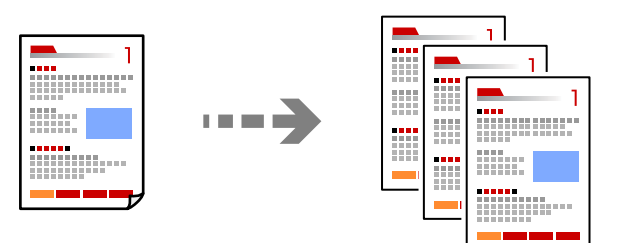

- اسناد اصلی را بارگذاری کنید. $^{-1}$ "قرار دادن [اسناد" در](#page-40-0) صفحه 41
- در صفحه اصلی، **کپی** را انتخاب کنید. .2
- زبانه **تنظیامت اصلی** و سپس گزینه **خودکار** یا **رنگی**، **سیاه و سفید**را انتخاب کنید. .3

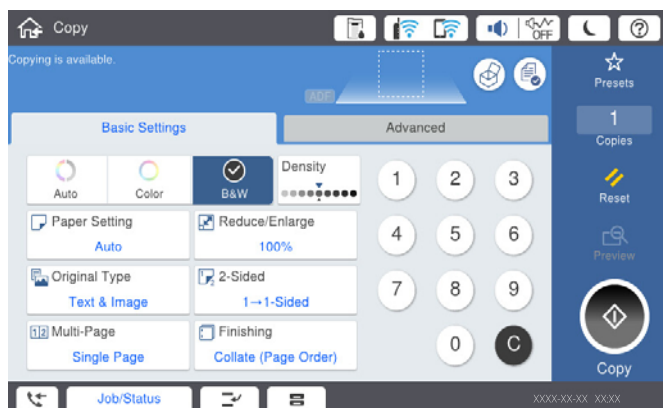

## *نکته:*

❏ *برای ذخیره اسناد در حافظه ذخیرهسازی، گزینه را انتخاب کنید و سپس ذخیره فایل را فعال کنید.* ❏ *در بخش تنظیم، انتخاب کنید دادههای اسکنشده چاپ و ذخیره شوند یا دادهها صرفاً ذخیره شوند.*

.<br>4. روی گزینه  $\bigcirc$  ضربه بزنید.

# **کپی کردن دورو**

اسناد مختلف را در هر دو روی کاغذ کپی میکند.

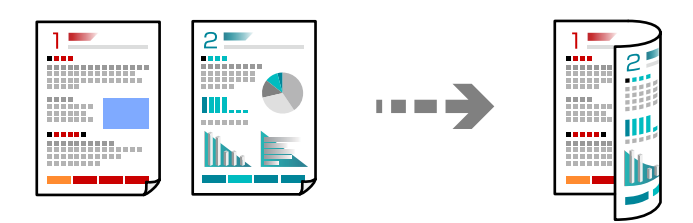

همه اسناد اصلی را به صورت رو به بالا در ADF قرار دهید.  $^1$ 

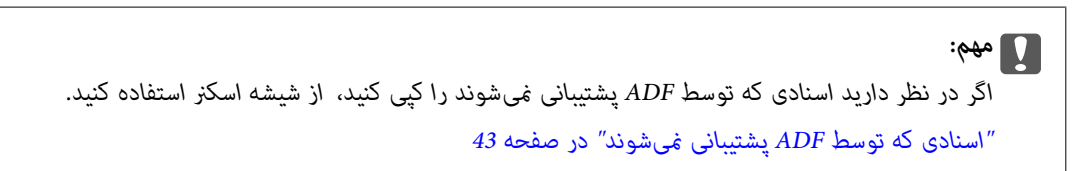

# *اسناد را میتوانید روی شیشه اسکرن نیز قرار دهید. نکته: "قرار دادن [اسناد" در](#page-40-0) صفحه 41*

- در صفحه اصلی، **کپی** را انتخاب کنید. .2
- زبانه **تنظیامت اصلی** و سپس گزینه **2 طرفه** و در نهایت 2>**2** طرفه یا 2>**1** طرفه را انتخاب کنید .3
	- سایر تنظیمات مانند جهت و موقعیت شیرازه سند اصلی را مشخص کنید. . $^4$ 
		- روی گزینه $\bigcirc$  ضربه بزنید. . $^5$

# **کپی کردن همراه با بزرگ یا کوچک کردن**

اسناد اصلی را میتوانید با بزرگنامیی معین کپی کنید.

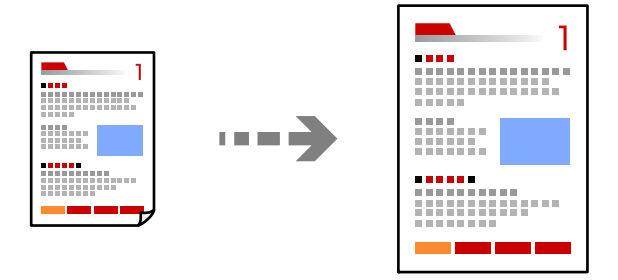

- اسناد اصلی را وارد کنید. .1 "قرار دادن [اسناد" در](#page-40-0) صفحه 41
- در صفحه اصلی، **کپی** را انتخاب کنید. .2
- زبانه **تنظیامت اصلی** و سپس گزینه **بزرگ/کوچک کردن** را انتخاب کنید. .3
	- مقدار افزایش یا کاهش را مشخص کنید.  $^4$ 
		- روی گزینه $\bigcirc$  ضربه بزنید. . $^5$

**کپی کردن چند سند در یک برگه**

شام میتوانید چند سند را روی یک برگه واحد کپی کنید.

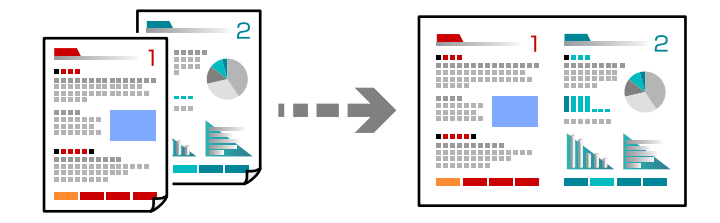

- همه اسناد را به صورت رو به بالادر ADF قرار دهید. .1 آنها را در جهتی که در تصویر نشان داده شده است، قرار دهید.
	- جهت قابل خواندن $\Box$

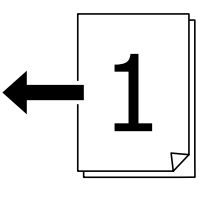

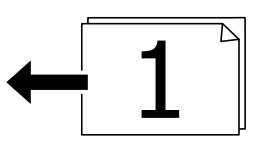

❏جهت چپ

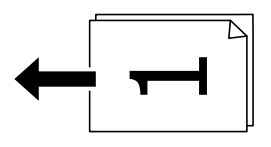

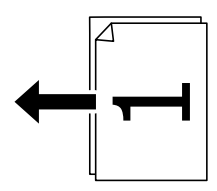

*مهم:*c

*اگر در نظر دارید اسنادی که توسط ADF پشتیبانی منیشوند را کپی کنید، از شیشه اسکرن استفاده کنید. "اسنادی که توسط ADF پشتیبانی [منیشوند" در](#page-42-0) صفحه 43*

*اسناد را میتوانید روی شیشه اسکرن نیز قرار دهید. نکته: "قرار دادن [اسناد" در](#page-40-0) صفحه 41*

- در صفحه اصلی، **کپی** را انتخاب کنید. .2
- زبانه **تنظیامت اصلی** و سپس **چند صفحه** را انتخاب کنید و در نهایت **2 به بالا** یا **4 به بالا** را برگزینید. .3
	- $\,$  ترتیب چیدمان و جهت نمایش سند اصلی را مشخص کنید. . $^4$ 
		- روی گزینه $\bigcirc$  ضربه بزنید. . $^{5}$

# **کپی کردن به ترتیب صفحات**

وقتی چند کپی از یک سند چندصفحهای تهیه میکنید، میتوانید در هر بار یک کپی با رعایت ترتیب صفحات داشته باشید.

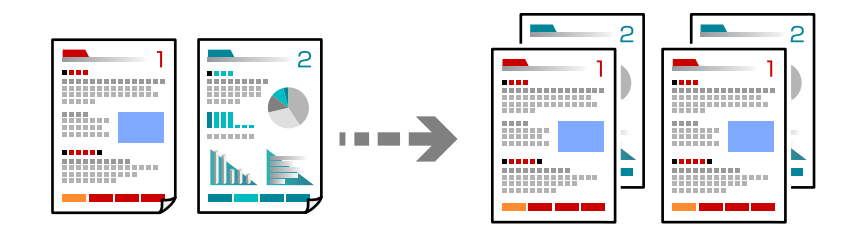

- اسناد اصلی را بارگذاری کنید.  $^{-1}$ "قرار دادن [اسناد" در](#page-40-0) صفحه 41
- در صفحه اصلی، **کپی** را انتخاب کنید. .2
- زبانه **تنظیامت اصلی** و سپس **روکاری** >**مرتب کردن (ترتیب صفحه)** را انتخاب کنید. .3

وی گزینه $\bigcirc$  ضربه بزنید. . $^4$ 

# **کپی کردن اسناد با کیفیت خوب**

شام میتوانید اسناد را بدون اثر سایه و سوراخهای پانچ کپی کنید.

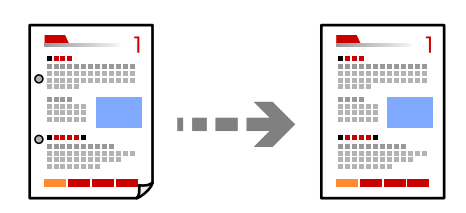

- .<br><sup>1.</sup> اسناد اصلی را بارگذاری کنید. "قرار دادن [اسناد" در](#page-40-0) صفحه 41
- در صفحه اصلی، **کپی** را انتخاب کنید. .2
- زبانه**پیشرفته**را انتخابکنیدوسپس**حذفسایه**یا**حذفسوراخهایمنگنه**رافعالکنیدیاکیفیتتصویررادربخش**کیفیتتصویر**تنظیم .3 کنید.
	- روی گزینه $\bigcirc$  ضربه بزنید. . $^4$

# **کپی کردن کارت شناسایی**

هر دو طرف کارت شناسایی را اسکن میکند و در یک طرف یک کاغذ کپی میکند.

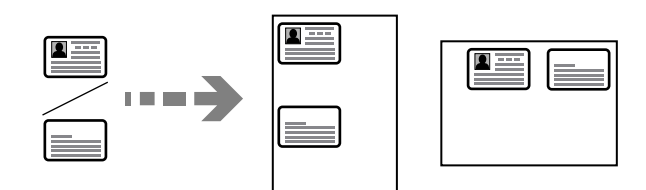

- اسناد اصلی را بارگذاری کنید.  $^{-1}$ "قرار دادن [اسناد" در](#page-40-0) صفحه 41
- در صفحه اصلی، **کپی** را انتخاب کنید. .2
- زبانه **پیشرفته** و سپس **کارت شناسایی کپی** را انتخاب کنید و در نهایت تنظیامت را فعال کنید. .3
	- **(سند)** را مشخص کنید. .4 حالت **جهت**
		- روی گزینه $\bigcirc$  ضربه بزنید. . $^5$

# **کپی کردن کتابها**

صفحات پشت و روی یک کتاب و موارد مشابه را روی ورقهای کاغذ جداگانه کپی میکند.

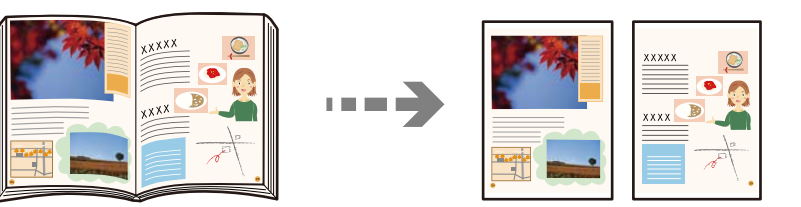

- سند را روی شیشه اسکنر قرار دهید.  $^{-1}$ "قرار دادن [اسناد" در](#page-40-0) صفحه 41
- در صفحه اصلی، **کپی** را انتخاب کنید. .2
- زبانه **پیشرفته** و سپس **کتاب←2 صفحه** را انتخاب کنید و در نهایت تنظیامت را فعال کنید. .3
	- **اسکن** را مشخص کنید. .4 حالت **ترتیب**
		- روی گزینه $\bigcirc$  ضربه بزنید. . $^{5}$

# **دسته کردن هر سری از کپیها با چرخش متناوب 90 درجهای یا افست کردن**

میتوانید خروجی چاپ را با دسته کردن متناوب آنها در جهت عمودی و افقی مرتب کنید.

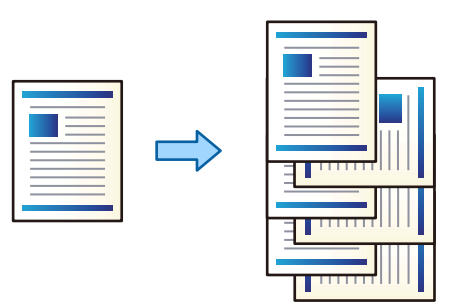

- اسناد اصلی را بارگذاری کنید. . $^{1}$ "قرار دادن [اسناد" در](#page-40-0) صفحه 41
- در صفحه اصلی، **کپی** را انتخاب کنید. .2
- زبانه **تنظیامت اصلی** و سپس گزینه **روکاری** را انتخاب کنید. .3
- گزینه **ترتیب چرخیدن** را در **خارج کردن کاغذ** انتخاب کنید. .4
- در هنگام استفاده از این قابلیت تنظیامت زیر را بررسی کنید.
- تا دو منبع کاغذ استفاده میشود. کاغذ را در جهت عمودی در یک منبع کاغذ قرار دهید، کاغذ را در جهت افقی در منبع کاغذ دیگر قرار<br>دهید و **خودکار** را به عنوان تنظیم **تنظیم کاغذ** در تنظیمات اصلی انتخاب کنید.
- انتخاب شده است. ❏در صفحهاصلی، مسیر**تنظیم** <sup>&</sup>gt;**تنظیامتچاپگر**>**تنظیامتچاپگر**<sup>&</sup>gt; **خروجی: کپی** را انتخابکنیدومطمئنشوید **سینی روبهپایین**
	- روی گزینه $\bigcirc$  ضربه بزنید. . $^{5}$
### **کپی کردن بارکدها به صورت واضح**

میتوانید یک بارکد را به صورت واضح کپی تا به آسانی اسکن شود. این قابلیت را فقط در صورتی فعال کنید که بارکد چاپ شده قابل اسکن نباشد.

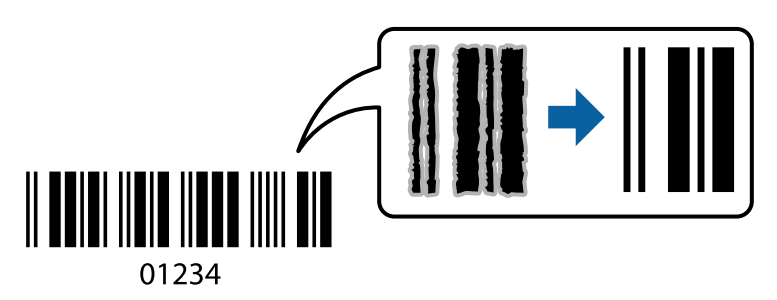

این قابلیت را میتوانید برای انواع کاغذ زیر استفاده کنید.

- ❏کاغذ ساده
- ❏کاغذ پیشچاپ
	- ❏سربرگ
	- ❏کاغذ رنگی
- ❏کاغذ بازیافتی
- ❏کاغذ ضخیم
	- ❏پاکت نامه
- Epson Bright White Ink Jet Paper❏
	- Epson Business Paper❏
	- اسناد اصلی را بارگذاری کنید. . $^{1}$ "قرار دادن [اسناد" در](#page-40-0) صفحه 41
- در صفحه اصلی، **کپی** را انتخاب کنید. .2
- زبانه **تنظیامت اصلی** و سپس **نوع اصلی** >**بارکد** را انتخاب کنید. .3
	- روی گزینه $\bigcirc$  ضربه بزنید. . $^4$

### **کپی کردن با شامره صفحات**

شما میتوانید کپیها را بر اساس شماره صفحات ایجاد کنید حتی اگر اسناد اصلی فاقد شماره صفحه باشند.

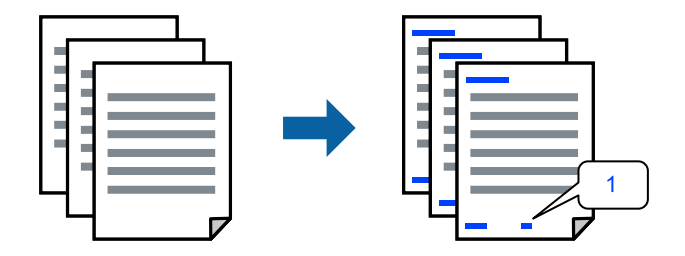

- .<br><sup>1.</sup> اسناد اصلی را بارگذاری کنید. "قرار دادن [اسناد" در](#page-40-0) صفحه 41
- در صفحه اصلی، **کپی** را انتخاب کنید. .2
- زبانه **پیشرفته** و سپس گزینه **شامره گذاری صفحه** را انتخاب کنید. .3
- ننظیم را فعال موده و سپس سایر تنظیمات مانند قالب و موقعیت  $\pi$ بر را تعیین کنید. . $^4$ 
	- روی گزینه $\bigcirc$  ضربه بزنید. . $^{5}$

### **کپی کردن فایلها و ایجاد کتابچهها**

شام میتوانید اسناد اصلی را کپی کرده و کپیها را به یک کتابچه تبدیل کنید. همچنین میتوانید جلد رو و پشت به کتابچه اضافه کنید.

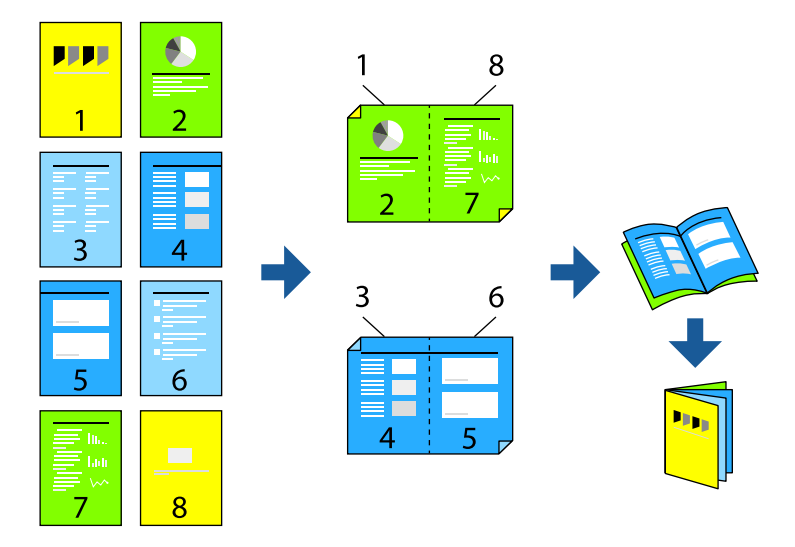

- اسناد اصلی را بارگذاری کنید.  $^{1}$ "قرار دادن [اسناد" در](#page-40-0) صفحه 41
- در صفحه اصلی، **کپی** را انتخاب کنید. .2
- زبانه **تنظیامت اصلی** و سپس **2 طرفه** را انتخاب کنید و در نهایت 2>**2** طرفه یا 2>**1** طرفه را برگزینید. .3
- .<br><sup>4.</sup> سایر تنظیمات مانند جهت *ف*ایش سند اصلی و موقعیت شیرازه را در صورت نیاز تعیین *ف*وده و سپس گزینه **تأیید** را انتخاب کنید.
	- ابتدا **بزرگ/کوچک کردن** > **خودکار** و سپس **تأیید** را انتخاب کنید. .5
	- زبانه **پیشرفته** و سپس مسیر **کتابچه**>**کتابچه** را انتخاب کرده و در نهایت گزینه **کتابچه** را فعال کنید. .6
		- ن موقعیت شیرازه و حاشیه صحافی را مشخص کنید. $^7$

اگر در نظر دارید جلدها را اضافه کنید، گزینه **روکش** را فعال منایید. .8

<span id="page-110-0"></span>منبع کاغذی که کاغذ موردنظر برای جلدها را در آن قرار دادید را در بخش **تنظیم کاغذ** انتخاب کنید و سپس تنظیمات چاپ را در **جلد رویی**<br>و **جلد یشت** مشخص کنید.

وی گزینه $\bigcirc$  ضربه بزنید. . $^9$ 

**درج برگههای سفید در کپیها**

شام میتوانید برگههای سفید را در کپیها جا بزنید و آنها را بیرون بدهید.

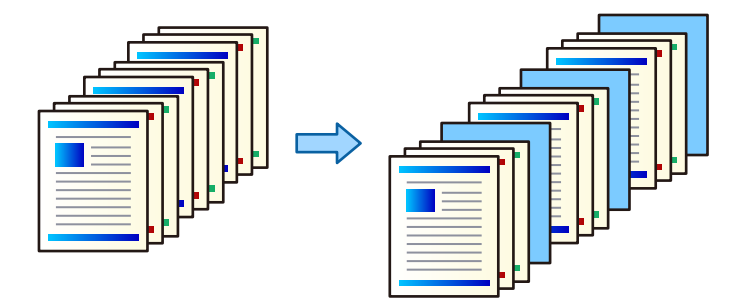

- .<br>1. اسناد اصلی را بارگذاری کنید. "قرار دادن [اسناد" در](#page-40-0) صفحه 41
- در صفحه اصلی، **کپی** را انتخاب کنید. .2
- زبانه **پیشرفته** و سپس **جلد و صفحه اضافی** > **صفحه اضافی** را انتخاب کنید. .3
- گزینه **پایان کار** یا **پایان مجموعه** را انتخاب کنید، تنظیامت را فعال منایید و سپس در صورت نیاز، سایر تنظیامت را اعامل کنید. .4 اگر در نظر دارید صفحه موردنظر برای درج برگه سفید یا درج یک فصل را مشخص کنید، گزینه **پایان صفحه یا فصل** را انتخاب کنید و سپس<br>جزئیاتی از قبیل شماره صفحه، کاغذ و موارد مشابه را مشخص کنید.
	- روی گزینه $\bigcirc$  ضربه بزنید. . $^{5}$

### **گزینههای منوی اولیه برای کپی کردن**

*موارد ممکن است بسته به سایر تنظیامتی که انجام دادهاید در دسترس نباشند. نکته:*

حالت رنگی: رنگی یا تکرنگ بودن کپی را تعیین کنید.

#### ❏خودکار

رنگی یا تکرنگ بودن سند اصلی را تشخیص میدهد و با استفاده از مناسبترین حالت رنگ به طور خودکار کپی را انجام می،دهد.

بسته به نوع سند اصلی، ممکن است اسناد تکرنگ به اشتباه رنگی یا اسناد رنگی به اشتباه تکرنگ تشخیص داده شوند. چنانچه قابلیت تشخیص خودکار به درستی کار نمیکند، عملیات کپی را با انتخاب گزینه **رنگی** یا **سیاه و سفید** به عنوان حالت رنگ انجام دهید یا حساسیت تشخیص را تنظیم کنید. مقدار حساسیت را میتوانید با انتخاب گزینه **تنظیم** در صفحه<br>اصلی و سپس گزینههای > **تنظیمات چاپگر** > **سرپرست سیستم > کپی حساسیت رنگ** تنظیم نمایید.

#### ❏رنگی

سند را به صورت رنگی کپی میکند.

#### ❏سیاه و سفید

سند را به صورت سیاه و سفید (تکرنگ) کپی میکند.

#### تراکم:

وقتی صفحه کپی شده کم رنگ است، سطح تراکم را افزایش میدهد. وقتی جوهر لکه ایجاد میکند، سطح تراکم را کاهش میدهد.

#### تنظیم کاغذ:

منبع کاغذ مورد استفاده را انتخاب کنید. وقتی حالت **خودکار** انتخاب شده باشد، یک بسته به اندازه تشخیص داده شده خودکار<br>سند اصلی و نسبت تبدیل مشخص شده کاغذهای با اندازه مناسب به طور خودکار به دستگاه تغذیه میشوند.

#### بزرگ/کوچک کردن:

نسبت بزرگ $نایی یا کوچک $$ نایی را تنظیم میکند. روی مقدار ضربه بزنید و بزرگنمایی مورد استفاده برای بزرگ یا کوچک<br>کردن سند را در محدوده 25 تا 400% مشخص کنید.$ 

#### ❏خودکار

ناحیه اسکن را شناسایی میکند و به صورت خودکار سند را بزرگ یا کوچک میکند تا مناسب اندازه کاغذ انتخابی شما شود. زمانی که حاشیهها سفید در اطراف سند وجود دارد، حاشیههای سفید از علامت گوشه (��) شیشه اسکنر به عنوان<br>ناحیه اسکن شناسایی میشود، ولی حاشیههای طرف دیگر ممکن است بریده شود.

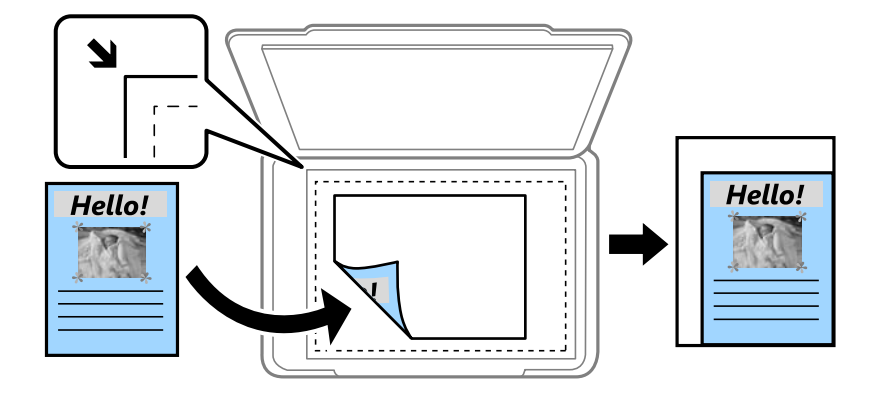

#### کاهش برای ایجاد تناسب کاغذ $\Box$

تصویر اسکن شده را در ابعادی کوچکتر از مقدار بزرگ/کوچک کردن کپی میکند تا با اندازه کاغذ متناسب شود. در صورتی<br>که مقدار بزرگ/کوچک کردن بزرگتر از اندازه کاغذ باشد، ممکن است دادهها خارج از لبههای کاغذ چاپ شوند.

#### ❏اندازه واقعی

با بزرگنمایی 100% کپی میکند.

```
و سایر اندازهها A3\rightarrowA4\Box
```
تصویر را به صورت خودکار بزرگ یا کوچک میکند تا در اندازه کاغذ مشخص جا شود.

#### نوع اصلی:

نوع سند خود را انتخاب کنید. با کیفیت بهینه کپی میکند تا با نوع سند مطابقت داشته باشد.

#### 2 طرفه:

چیدمان دورو را انتخاب کنید.

یك رو  $\mathord{\in} 1$  يك رو

یک سمت سند را روی یک برگه یک رو کپی میکند.

❏2>2 طرفه

دو سمت سند دورو را روی دو سمت یک کاغذ یک رو کپی میکند. جهت سند و موقعیت صحافی سند و کاغذ را انتخاب کنید.

#### ط فه  $1\hspace{-0.1cm}<$ ط فه

دو سند یک رو را روی دو سمت یک کاغذ تکی کپی میکند. جهت سند و موقعیت صحافی کاغذ را انتخاب کنید.

#### طرفه  $2\hspace{-0.1cm}<$ طرفه

دو سمت سند دورو را روی یک سمت دو کاغذ کپی میکند. جهت سند و موقعیت صحافی سند را انتخاب کنید.

#### چند صفحه:

- چیدمان کپی را انتخاب کنید.
- ❏صفحه تک یک سند اصلی یک رو را روی یک تکبرگ کپی میکند.
	- به بالا  $2\,\square$

دو سند یک رو را روی یک برگه یک رو با چیدمان دوتایی کپی میکند. ترتیب آرایش و جهت سند را انتخاب کنید.

❏4 به بالا

چهار سند یک طرفه را روی یک برگه یک رو با چیدمان چهارتایی کپی میکند. ترتیب آرایش و جهت سند را انتخاب کنید.

روکاری:

برای چاپ کردن اسناد چند-صفحهای مرتب شده و دستهبندی شده در قالب مجموعه **مرتب کردن (ترتیب صفحه)** را انتخاب کنید.

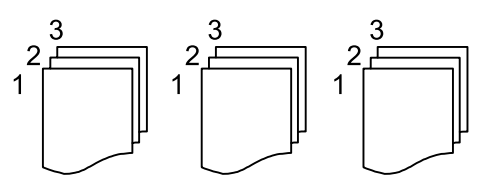

برای چاپ کردن صفحات همشامره اسناد چندصفحهای به صورت یک گروه، گزینه **گروه (صفحه های یکسان)** را انتخاب .<br>کنید.

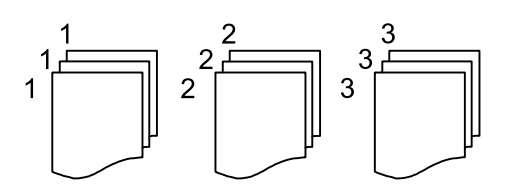

<span id="page-113-0"></span>اگر گزینه ترتیب چرخیدن را در خارج کردن کاغذ انتخاب کنید، قادر خواهید بود نسخههای چاپ شده را به طور متناوب در<br>جهت عمودی و افقی چاپ کنید. در هنگام استفاده از این قابلیت **خودکار** را به عنوان **تنظیم کاغذ** انتخاب کنید.

## **گزینههای منوی پیشرفته برای کپی کردن**

*موارد ممکن است بسته به سایر تنظیامتی که انجام دادهاید در دسترس نباشند. نکته:*

#### کتابچه:

کتابچه

وقتی در نظر دارید یک کتابچه از کپیهای خود ایجاد نمایید، این تنظیمات را تعیین کنید.

کتابچه  $\Box$ 

این امکان را برایتان فراهم میسازد تا از کپیهای خود یک کتابچه ایجاد کنید.

❏صحافی (شیرازه)

موقعیت شیرازه کتابچه را انتخاب کنید.

❏حاشیه صحافی

حاشیه صحافی را مشخص کنید. شما میتوانید مقادیر 0 تا 50 میلیمتر را به عنوان حاشیه صحافی با بازههای<br>افزایشی 1 میلیمتر تعیین کنید.

❏روکش

این امکان را برایتان فراهم میسازد تا جلدهای کتابچه را اضافه کنید.

❏تنظیم کاغذ

منبع کاغذی که کاغذ موردنظر برای جلدها را در آن قرار دادید انتخاب منایید.

❏جلد رویی

تنظیمات چاپ برای جلد رویی را تعیین کنید. اگر در نظر ندارید چیزی بر جلد رویی چاپ شود، گزینه **چاپ نشود** را<br>نتخاب کنید.

❏جلد پشت

تنظیمات چاپ برای جلد پشت را تعیین کنید. اگر در نظر ندارید چیزی بر جلد پشت چاپ شود، گزینه **چاپ نشود** را<br>انتخاب کنید.

جلدو صفحه اضافی:

روکش:

وقتی در نظر دارید به کپیهای خود جلد اضافه کنید، این تنظیمات را تعیین مَایید.

❏جلد رویی

این امکان را برایتان فراهم میسازد تا جلدرویی به کپیها اضافه کنید. اگر کاغذی برای استفاده به عنوان جلد بارگذاری کردید، منبع کاغٰذ را در بخش **تنظیم کاغذ** انتخاب کنید. اگر در نظر ندارید چیزی بر جلد رویی چاپ<br>شود، گزینه **چاپ نشود** را در بخش **حالت چاپ** انتخاب کنید.

❏جلد پشت

این امکان را برایتان فراهم میسازد تا به کپیها جلدپشت اضافه کنید. اگر کاغذی برای استفاده به عنوان جلد بارگذاری کردید، منبع کاغذ را در بخش **تنظیم کاغذ** انتخاب کنید. اگر در نظر ندارید چیزی بر جلد پشت چاپ<br>شود، گزینه **چاپ نشود** را در بخش **حالت چاپ** انتخاب کنید.

#### صفحه اضافی:

وقتی در نظر دارید برگههای سفید در کپیها درج منایید، این تنظیامت را تعیین کنید.

❏پایان کار

این امکان را برایتان فراهم میسازد تا برگههای سفید برای هر کپی کار درج کنید. اگر کاغذهایی برای استفاده به<br>عنوان برگههای سفید بارگذاری کردید، منبع کاغذ را در بخش **تنظیم کاغذ** انتخاب کنید.

بایان مجموعه $\Box$ 

این امکان را برایتان فراهم میسازد تا یک برگه سفید برای هر دسته درج کنید. اگر کاغذهایی برای استفاده به عنوان برگههای سفید بارگذاری کردید، منبع کاغذ را در بخش **تنظیم کاغذ** انتخاب کنید. شما میتوانید فواصل درج<br>برگههای سفید را در بخش **برگه در هر مجموعه** تنظیم کنید.

❏پایان صفحه یا فصل

این امکان را برایتان فراهم میسازد تا تنظیمات درج برگههای سفید فصلها را در صفحاتی که مایلید درج کنید، اعمال غایید. مقادیر تنظیم ذخیره شده و در یک لیست نشان داده میشوند. با انتخاب تنظیم از لیست میآوانید<br>جزئیات تنظیمات را بررسی کنید. همچنین می،وانید تنظیم را ویرایش یا حذف کنید.

اندازه سند:

اندازه سند خود را انتخاب کنید. وقتی حالت **شناسایی خودکار** را انتخاب کنید، اندازه سند اصلی به طور خودکار تشخیص داده میشود. هنگام کپی کردن اسناد دارای اندازه غیراستاندارد، گزینه **تعریف شده کاربر** را انتخاب کنید و سپس اندازه سند اصلی را<br>مشخص کنید.

اصل سند با اندازه مختلف:

می توانیداین ترکیب از اندازهها را به طور همزمان روی ADF قرار دهید. 3A و 4A؛ 4B و 5B. در هنگام استفاده از این ترکیبها، سندها با اندازه اصلی اوراق کپی میشوند. اوراق خود را با همراستا کردن عرض اوراق اصلی به شکل زیر قرار دهید.

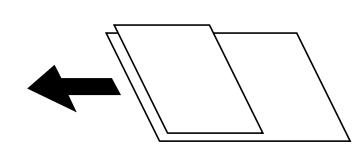

جهت(سند):

جهت سند خود را انتخاب کنید.

کتاب←2 صفحه:

دو صفحه روبروی هم از یک دفترچه را روی دو صفحه کاغذ کپی میکند.

تعیین کنید کدام صفحه دفترچه اسکن شود.

اسکن متوالی:

میتوانید تعداد زیادی ورق را به صورت دستهای در ADF قرار دهید و آنها را در قالب یک کار اسکن واحد اسکن منایید.

کیفیت تصویر:

تنظیمات تصویر را اعمال کنید.

❏کنتراست

تفاوت بین بخشهای تیره و روشن را تنظیم کنید.

❏اشباع

میزان روشنایی را تنظیم کنید.

### توازن قرمز، توازن سبز، توازن آبی $\Box$

تراکم هر رنگ را تنظیم کنید.

#### ❏شفافیت

خطوط طرح کلی تصویر را تنظیم کنید.

#### ❏تنظیم ته رنگ

ته رنگ پوسته را تنظیم کنید. برای سردتر کردن آن (افزایش غالبیت رنگ سبز) روی علامت + و برای گرم تر کردن<br>آن (افزایش غالبیت قرمز) روی علامت - ضربه بزنید.

#### حذف پس زمینه  $\Box$

تیرگی پسزمینه را انتخاب کنید. برای روشن (سفید) کردن پسزمینه بر روی + و برای تیره (سیاه) کردن آن بر روی - ضربه بزنید.

اگر **خودکار** را انتخاب کنید، رنگ پسزمینه سند اصلی شناسایی میشود و به طور خودکار حذف یا روشن میشود. اگر رنگ<br>پسزمینه بسیار تیره باشد یا شناسایی نشود، این قابلیت به درستی اعمال نمیشود.

#### حاشیه صحافی:

موقعیت شیرازه، حاشیه و جهتگیری سند خود را انتخاب کنید.

#### کاهش برای ایجاد تناسب کاغذ:

تصویر اسکن شده را در ابعادی کوچکتر از مقدار بزرگ/کوچک کردن کپی میکند تا با اندازه کاغذ متناسب شود. در صورتی که<br>مقدار بزرگ/کوچک کردن بزرگتر از اندازه کاغذ باشد، ممکن است دادهها خارج از لبههای کاغذ چاپ شوند.

#### حذف سایه:

در هنگام کپی کردن کاغذهای ضخیم، سایههای اطراف را حذف میکند یا در هنگام کپی کردن دفترچه، سایههای وسط را حذف<br>می،کند.

#### حذف سوراخ های منگنه:

سوراخهای صحافی را هنگام کپی حذف میکند.

#### کارت شناسایی کپی:

هر دو طرف کارت شناسایی را اسکن میکند و در یک طرف یک کاغذ کپی میکند.

#### سینی خروجی:

سینی خروجی مورد نظر برای کپی را انتخاب کنید.

#### شماره گذاری صفحه:

شماره گذاری صفحه $\Box$ 

برای چاپ شامره صفحات در کپیهای خود، گزینه **روشن** را انتخاب کنید.

#### ❏فرمت

قالب موردنظر برای شامرهگذاری صفحه را انتخاب کنید.

#### ❏محل مهر

موقعیت موردنظر برای شامرهگذاری صفحه را انتخاب کنید.

#### تغییر شماره گذاری  $\Box$

انتخاب کنید که شماره صفحه برای کدام صفحه چاپ شود. برای تعیین صفحهای که در نظر دارید چاپ شماره صفحات از آن شروع شود، گزینه **شروع شماره صفحه** را انتخاب کنید. شماره صفحه شروع را میتوانید در قسمت ا**ولین شماره چاپ** نیز<br>تعیین کنید.

#### ❏اندازه

اندازه شماره را انتخاب کنید.

#### $\Box$ پس زمینه

```
انتخاب کنید آیا پسزمینه شماره صفحه روشن شود یا خیر. اگر گزینه سفید را انتخاب کنید،  در مواردی که پسزمینه ورق<br>سفید نباشد،  شماره صفحه را به وضوح مشاهده خواهید کرد.
```
#### ذخیره فایل:

شما میتوانید تصویر اسکن شده را در حافظه ذخیرهسازی ذخیره مایید.

#### ❏تنظیم:

برای انتخاب اینکه آیا تصویر اسکن شده تنها در حافظه ذخیرهسازی ذخیره شود یا خیر، این گزینه را تنظیم کنید.

#### ❏پوشه (لازم است):

حافظه ذخیرهسازی مورد نظر برای ذخیره تصویر اسکن شده را انتخاب کنید.

#### ❏نام فایل:

نام فایل را تعیین کنید.

#### رمز عبور فایل: $\Box$

برای انتخاب فایل رمز عبور تعیین کنید.

#### ❏نام کاربر:

نام کاربری تعیین کنید.

# **اسکن**

<span id="page-117-0"></span>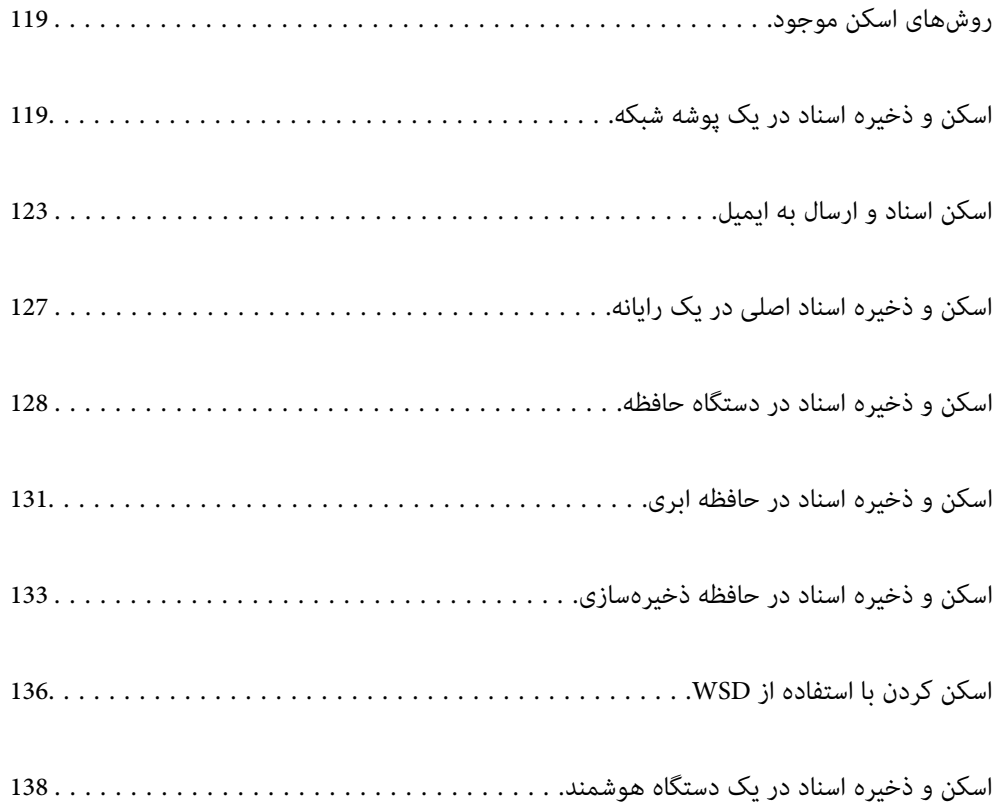

### **روشهای اسکن موجود**

شام میتوانید هر کدام از روشهای زیر را برای اسکن از طریق این چاپگر استفاده کنید.

اسکن به یک پوشه شبکه

<span id="page-118-0"></span>میتوانید تصویر اسکن شده را در یک پوشه از قبل پیکربندی شده در یک شبکه ذخیره کنید. "اسکن و ذخیره اسناد در یک پوشه شبکه" در صفحه 119

اسکن و ارسال به ایمیل

میتوانید تصاویر اسکن شده را با ایمیل مستقیماً و از طریق سرور ایمیل پیکربندی شده ارسال کنید. "اسکن اسناد و ارسال به [ایمیل" در](#page-122-0) صفحه 123

اسکن کردن در رایانه

میتوانید تصویر اسکن شده را در رایانه متصل به چاپگر ذخیره کنید. "اسکن و ذخیره اسناد اصلی در یک [رایانه" در](#page-126-0) صفحه 127

اسکن و ذخیره در دستگاه حافظه

شام میتوانید تصاویر اسکن شده را مستقیامً در یک دستگاه حافظه وارد شده به چاپگر ذخیره کنید. "اسکن و ذخیره اسناد در دستگاه [حافظه" در](#page-127-0) صفحه 128

ارسال به یک سرویس ابری

شام میتوانید تصاویر اسکن شده را از پانل کنترل چاپگر به سرویسهای ابری که قبلاً ثبت شدهاند، ارسال کنید. "اسکن و ذخیره اسناد در حافظه [ابری" در](#page-130-0) صفحه 131

اسکن و ذخیره در حافظه ذخیرهسازی

شام میتوانید تصاویر اسکن شده را در حافظه ذخیرهسازی داخلی چاپگر ذخیره کنید. "استفاده از حافظه [ذخیرهسازی" در](#page-185-0) صفحه 186 "اسکن و ذخیره اسناد در حافظه [ذخیرهسازی" در](#page-132-0) صفحه 133

اسکن کردن با استفاده از WSD

میتوانید تصویر اسکن شده را با استفاده از قابلیت WSD در رایانه متصل به چاپگر ذخیره کنید. "اسکن کردن با [استفاده](#page-135-0) از [WSD](#page-135-0) ["](#page-135-0)در [صفحه](#page-135-0) 136

اسکن کردن مستقیم از دستگاههای هوشمند

شما میتوانید از طریق برنامه Epson iPrint در یک دستگاه هوشمند، تصاویر اسکن شده را مستقیماً در یک دستگاه هوشمند<br>مانند یک تلفن هوشمند یا تبلت ذخیره کنید.

"اسکن و ذخیره اسناد در یک دستگاه [هوشمند" در](#page-137-0) صفحه 138

## **اسکن و ذخیره اسناد در یک پوشه شبکه**

قبل از اسکن کردن، موارد زیر را بررسی کنید.

❏مطمئن شوید یک پوشه شبکه آماده است. هنگام ایجاد یک پوشه اشتراکگذاری در یک شبکه موارد زیر را ملاحظه کنید. "ایجاد پوشه [اشتراکگذاری" در](#page-492-0) صفحه 493

از قبل یک مسیر پوشه شبکه در مخاطبین خود ثبت کنید تا بتوانید به راحتی پوشه را مشخص کنید. $\Box$ "در دسترس قرار دادن [مخاطبین" در](#page-510-0) صفحه 511

#### *نکته:*

<span id="page-119-0"></span>مطمئن شويد تنظيمات تاريخ / **زمان** و ا**ختلاف زمان** صحيح هستند. از **تنظيم > تنظيمات چايگر > تنظيمات اصلي > تاريخ / تنظيمات <b>زمان** به منو *بروید.*

.<br>1. اسناد اصلی را بارگذاری کنید.

"قرار دادن [اسناد" در](#page-40-0) صفحه 41

- مسیر **اسکن** >**پوشه شبکه/FTP** را در پانل کنترل انتخاب کنید. .2
	- .<br>3. يوشه را تعيين کنيد.

❏برای انتخاب آدرسهای پرکاربرد: یک مخاطب را از زبانه **مکرر** انتخاب کنید.

ـــاً برای وارد کردن مستقیم مسیر پوشه: گزینه **صفحه کلید** را انتخاب کنید. **حالت ارتباطی** را انتخاب کنید، مسیر پوشه را به عنوان<br>**مکان (لازم است**) وارد کنید و سپس تنظیمات دیگر پوشه را انجام دهید. مسیر پوشه را در قالب زیر وارد کنید.

- در صورت استفاده از SMB به عنوان حالت ارتباط: \\نام میزبان\نام پوشه
- در صورت استفاده از FTP به عنوان حالت ارتباط: ://ftpنام میزبان/نام پوشه
- در صورت استفاده از FTPS به عنوان حالت ارتباط: ://ftpsنام میزبان/نام پوشه
- در صورت استفاده از (HTTPS (WebDAV به عنوان حالت ارتباط: ://httpsنام پوشه/نام میزبان [نام میزبان در چپ]
	- در صورت استفاده از (HTTP (WebDAV به عنوان حالت ارتباط: ://httpنام پوشه/نام میزبان ر

❏برای انتخاب از فهرست مخاطبان: زبانه **مقصد** و سپس یک مخاطب را انتخاب کنید.

برای جستجوی پوشه از لیست مخاطبین، بر گزینه $\vert \mathfrak{Q} \vert$ را انتخاب کنید.

*میتوانید تاریخچه پوشهای را که اسناد در آن ذخیره میشود، با ضربه زدن روی منو چاپ کنید. نکته:*

گزینه **تنظیامت اسکن** را انتخاب کنید و سپس تنظیامتی مانند قالب ذخیره را بررسی کنید و در صورت لزوم تغییر دهید. .4 "گزینههای منو برای اسکن و ذخیره در پوشه" در صفحه 120

*نکته:*

❏ *برای ذخیره تنظیامت به عنوان پیشتنظیم، گزینه را انتخاب کنید.*

❏ *برای بازگرداندن تنظیامت به مقادیر پیشفرض گزینه را انتخاب کنید.*

■ برای ذخیره اسناد در حافظه ذخیرهسازی، گزینه **ذخیره فایل** راانتخاب کنید و تنظیمات را تعیین کنید. برای انتخاب اینکه آیا تصویر اسکن شده<br>تنها در حافظه ذخیرهسازی ذخیره شود یا خیر، **تنظیم** مربوطه را تعیین کنید. *اگر تصویر اسکن شده را صرفاً در حافظه ذخیره میکنید، نیازی به وارد کردن اطلاعات مقصد نخواهیدداشت.*

روی گزینه $\bigcirc$  ضربه بزنید. . $^{5}$ 

### **گزینههای منو برای اسکن و ذخیره در پوشه**

*موارد ممکن است بسته به سایر تنظیامتی که انجام دادهاید در دسترس نباشند. نکته:*

#### ویرایش مکان:

مسیر پوشه را وارد کنید و هر کدام از موارد موجود در صفحه را تنظیم کنید.

❏حالت ارتباطی:

حالت ارتباط را برای پوشه انتخاب کنید.

❏مکان (لازم است):

مسیر پوشه ذخیره تصویر اسکن را انتخاب کنید.

در صورت انتخاب **جستجو**، یک پوشه در رایانههای متصل به شبکه جستجو میشود. گزینه **جستجو** را تنها زمانی میتوانید<br>استفاده کنید که **حالت ارتباطی** روی گزینه SMB تنظیم شده باشد.

❏نام کاربر:

یک نام کاربری برای ورود به پوشه مشخص شده وارد کنید.

❏رمز عبور:

یک رمز عبور برای نام کاربری مذکور وارد کنید.

عالت اتصال: $\Box$ 

حالت اتصال را برای پوشه انتخاب کنید.

شماره بورت: $\Box$ 

شامره درگاه را برای پوشه وارد کنید.

تنظیمات پروکسی سرور: $\Box$ انتخاب کنید که آیا میخواهید از یک سرور پروکسی استفاده کنید یا خیر.

#### سیاه و سفید/رنگی

انتخاب کنید اسکن تکرنگ یا رنگی انجام شود.

#### قالب فایل:

قالب مورد نظر برای ذخیره تصویر اسکن شده را انتخاب کنید.

وقتی PDF/A ،PDF یا TIFF را به عنوان قالب فایل انتخاب کنید، انتخاب کنید آیا همه اسناد به عنوان یک فایل<br>(چندصفحهای) ذخیره شوند یا هر سند به صورت مجزا (تکصفحهای) ذخیره شوند.

❏نسبت فشرده سازی:

میزان فشرده سازی تصویر اسکن شده را انتخاب کنید.

❏تنظیامت PDF:

هنگام انتخاب PDF برای قالب ذخیره، از این تنظیامت برای محافظت از فایلهای PDF استفاده کنید.

برای ایجاد فایل PDF که برای باز شدن نیاز به رمز عبور دارد، رمز عبور باز کردن سند را تنظیم کنید. برای ایجاد فایل PDF<br>که برای چاپ یا ویرایش شدن به رمز عبور نیاز دارد، رمز عبور مجوزها را تنظیم کنید.

#### وضوح:

```
وضوح اسکن را انتخاب کنید.
```
2 طرفه:

هر دو طرف سند را اسکن میکند. ❏جهت(سند): جهت سند اصلی را انتخاب کنید.

❏شیرازه(اصلی): جهت صحافی سند را انتخاب کنید.

محل اسکن:

ناحیه اسکن کردن را انتخاب کنید. برای اسکن کردن با حداکرث سطح شیشه اسکرن، گزینه **قسمت حداکرث** را انتخاب کنید.

❏جهت(سند):

جهت سند اصلی را انتخاب کنید.

نوع اصلی:

نوع سند خود را انتخاب کنید.

جهت(سند):

جهت سند اصلی را انتخاب کنید.

اصل سند با اندازه مختلف:

می توانیداین ترکیب از اندازهها را به طور همزمان روی ADF قرار دهید. 3A و 4A؛ 4B و 5B. در هنگام استفاده از این ترکیبها، سندها با اندازه اصلی اوراق اسکن میشوند. اوراق خودرا با همراستا کردن عرض اوراق اصلی به شکل زیر قرار دهید.

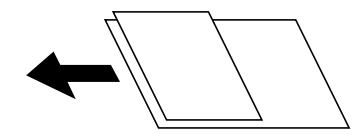

تراکم:

وضوح تصویر اسکن شده را انتخاب کنید.

حذف پس زمینه:

تیرگی پسزمینه را انتخاب کنید. برای روشن (سفید) کردن پسزمینه بر روی + و برای تیره (سیاه) کردن آن بر روی - ضربه بزنید.

اگر **خودکار** را انتخاب کنید، رنگ پسزمینه سند اصلی شناسایی میشود و به طور خودکار حذف یا روشن میشود. اگر رنگ<br>پسزمینه بسیار تیره باشد یا شناسایی نشود، این قابلیت به درستی اعمال نمیشود.

حذف سایه:

سایههای سند را که در تصویر اسکن شده ظاهر میشود، حذف کنید.

ڪاد $\Box$ 

سایههای لبه سند را حذف کنید.

❏وسط:

سایههای حاشیه صحافی کتابچه را حذف کنید.

❏صفحه پشتی:

هنگام اسکن کردن اسناد دورو، قسمت مربوط به پشت اسناد را به صورت جداگانه مشخص کنید.

حذف سوراخ های منگنه:

سوراخهای پانچ را که در تصویر اسکن شده ظاهر میشود، حذف کنید. میتوانید ناحیه پاک کردن سوراخهای پانچ را با وارد<br>کردن مقداری در کادر سمت راست مشخص کنید.

محل پاک کردن: $\Box$ موقعیت حذف سوراخهای پانچ را انتخاب کنید. ❏جهت(سند): جهت سند اصلی را انتخاب کنید.

اسکن متوالی (ADF):

<span id="page-122-0"></span>میتوانید تعداد فراوانی سند به صورت بسته در ADF قرار دهید و آنها را در قالب کار اسکن واحد اسکن منایید.

ذخیره فایل:

شما میتوانید تصویر اسکن شده را در حافظه ذخیرهسازی ذخیره مایید.

❏تنظیم:

برای انتخاب اینکه آیا تصویر اسکن شده تنها در حافظه ذخیرهسازی ذخیره شود یا خیر، این گزینه را تنظیم کنید.

❏پوشه (لازم است):

حافظه ذخیرهسازی مورد نظر برای ذخیره تصویر اسکن شده را انتخاب کنید.

نام فایل:  $\Box$ 

نام فایل را تعیین کنید.

❏رمز عبور فایل:

برای انتخاب فایل رمز عبور تعیین کنید.

❏نام کاربر:

نام کاربری تعیین کنید.

نام فایل:

❏پیشوند نام فایل: پیشوند نام تصاویر را به نویسههای حرفی عددی و مادها وارد کنید. افزودن تاریخ: $\Box$ افزودن تاریخ به نام فایل. افزودن زمان: $\Box$ 

افزودن زمان به نام فایل.

### **اسکن اسناد و ارسال به ایمیل**

قبل از اسکن کردن باید موارد زیر را تنظیم کنید.

❏سرور ایمیل را پیکربندی کنید. ["پیکربندی](#page-488-0) سرور ایمیل" در صفحه 489

ایک آدرس ایمیل را قبلاً در لیست مخاطبین خود ثبت کنید تا قادر باشید آدرس ایمیل را به راحتی از طریق انتخاب آن از مخاطبین خود **التوان**<br>مشخص غایید.

 $\Box$ مطمئن شوید تنظیمات **تاریخ / زمان و اختلاف زمان** صحیح هستند. از **تنظیم**> **تنظیمات چاپگر > تنظیمات / اسلی > تاریخ / تنظیمات زمان به<br>منو بروید.** 

- اسناد اصلی را بارگذاری کنید.  $^{1}$ "قرار دادن [اسناد" در](#page-40-0) صفحه 41
- مسیر **اسکن** >**ایمیل** را در پانل کنترل انتخاب کنید. .2
	- ه.<br>3. آدرسها را مشخص کنید.
- ❏برای انتخاب آدرسهای پرکاربرد: یک مخاطب را از زبانه **مکرر** انتخاب کنید.
- <span id="page-123-0"></span>❏برای وارد کردن دستی آدرس ایمیل: گزینه **صفحه کلید** را انتخاب کنید، آدرس ایمیل را وارد کنید و سپس **OK** را انتخاب کنید.
	- ❏برای انتخاب از فهرست مخاطبان: زبانه **گیرنده** و سپس یک مخاطب را انتخاب کنید.

برای جستجوی پوشه از لیست مخاطبین، بر گزینه  $\vert \mathsf{Q} \vert$ را انتخاب کنید.

❏برای انتخاب از لیست تاریخچه: گزینه در **مکرر** را انتخاب کنید و سپس یک گیرنده را از فهرست ظاهر شده انتخاب کنید. *نکته:*

- تعداد گیرندگان انتخاب شده در سمت راست صفحه ظاهر میشود. میتوانید به حداکژ 10 آدرس و گروه ایمیل بفرستید.  $\Box$ 
	- *اگر گروهها جزو گیرندگان باشند، میتوانید مجموعاً 200 آدرس را با احتساب آدرسهای درون گروه انتخاب کنید.*
		- ❏ *بر روی کادر آدرس در بالای صفحه ضربه بزنید تا فهرست آدرسهای انتخاب شده ظاهر شود.*
		- برای نشان دادن یا چاپ کردن تاریخچه ارسال، یا تغییر دادن تنظیمات سرور ایمیل بر روی **منو** ضربه بزنید. [
- گزینه **تنظیامت اسکن** را انتخاب کنید و سپس تنظیامتی مانند قالب ذخیره را بررسی کنید و در صورت لزوم تغییر دهید. .4 "گزینههای منو برای اسکن در ایمیل" در صفحه 124
	- *نکته:*
	- ❏ *برای ذخیره تنظیامت به عنوان پیشتنظیم، گزینه را انتخاب کنید.*
	- ❏ *برای بازگرداندن تنظیامت به مقادیر پیشفرض گزینه را انتخاب کنید.*
- برای ذخیره اسناد در حافظه ذخیرهسازی، گزینه **ذخیره فایل** راانتخاب کنید و تنظیمات را تعیین کنید. برای انتخاب اینکه آیا تصویر اسکن شده<br>تنها در حافظه ذخیرهسازی ذخیره شود یا خیر، **تنظیم** مربوطه را تعیین کنید. *اگر تصویر اسکن شده را صرفاً در حافظه ذخیره میکنید، نیازی به وارد کردن اطلاعات گیرنده نخواهید داشت.*
	- روی گزینه $\bigcirc$  ضربه بزنید. . $^5$

### **گزینههای منو برای اسکن در ایمیل**

*موارد ممکن است بسته به سایر تنظیامتی که انجام دادهاید در دسترس نباشند. نکته:*

سیاه و سفید/رنگی

انتخاب کنید اسکن تکرنگ یا رنگی انجام شود.

قالب فایل:

قالب مورد نظر برای ذخیره تصویر اسکن شده را انتخاب کنید.

وقتی PDF/A ،PDF یا TIFF را به عنوان قالب فایل انتخاب کنید، انتخاب کنید آیا همه اسناد به عنوان یک فایل<br>(چندصفحهای) ذخیره شوند یا هر سند به صورت مجزا (تکصفحهای) ذخیره شوند.

```
❏نسبت فشرده سازی:
```
میزان فشرده سازی تصویر اسکن شده را انتخاب کنید.

 $\Box$ تنظیمات PDF:

هنگام انتخاب PDF برای قالب ذخیره، از این تنظیامت برای محافظت از فایلهای PDF استفاده کنید.

برای ایجاد فایل PDF که برای باز شدن نیاز به رمز عبور دارد، رمز عبور باز کردن سند را تنظیم کنید. برای ایجاد فایل PDF<br>که برای چاپ یا ویرایش شدن به رمز عبور نیاز دارد، رمز عبور مجوزها را تنظیم کنید.

#### وضوح:

وضوح اسکن را انتخاب کنید.

#### 2 طرفه:

هر دو طرف سند را اسکن میکند. ❏جهت(سند): جهت سند اصلی را انتخاب کنید. ❏شیرازه(اصلی): جهت صحافی سند را انتخاب کنید.

#### محل اسکن:

ناحیه اسکن کردن را انتخاب کنید. برای اسکن کردن با حداکرث سطح شیشه اسکرن، گزینه **قسمت حداکرث** را انتخاب کنید.

❏جهت(سند):

جهت سند اصلی را انتخاب کنید.

#### نوع اصلی:

نوع سند خود را انتخاب کنید.

#### جهت(سند):

جهت سند اصلی را انتخاب کنید.

اصل سند با اندازه مختلف:

می توانیداین ترکیب از اندازهها را به طور همزمان روی ADF قرار دهید. 3A و 4A؛ 4B و 5B. در هنگام استفاده از این ترکیبها، سندها با اندازه اصلی اوراق اسکن میشوند. اوراق خودرا با همراستا کردن عرض اوراق اصلی به شکل زیر قرار دهید.

$$
\blacktriangleleft \textcolor{red}{\textbf{a}}
$$

تراکم:

وضوح تصویر اسکن شده را انتخاب کنید.

حذف پس زمینه:

تیرگی پسزمینه را انتخاب کنید. برای روشن (سفید) کردن پسزمینه بر روی + و برای تیره (سیاه) کردن آن بر روی - ضربه بزنید.

اگر **خودکار** را انتخاب کنید، رنگ پسزمینه سند اصلی شناسایی میشود و به طور خودکار حذف یا روشن میشود. اگر رنگ<br>پسزمینه بسیار تیره باشد یا شناسایی نشود، این قابلیت به درستی اعمال نمیشود.

حذف سایه:

سایههای سند را که در تصویر اسکن شده ظاهر میشود، حذف کنید.

 $\Box$ کادر $\Box$ 

سایههای لبه سند را حذف کنید.

❏وسط:

سایههای حاشیه صحافی کتابچه را حذف کنید.

❏صفحه پشتی:

هنگام اسکن کردن اسناد دورو، قسمت مربوط به پشت اسناد را به صورت جداگانه مشخص کنید.

حذف سوراخ های منگنه:

سوراخهای پانچ را که در تصویر اسکن شده ظاهر میشود، حذف کنید. میتوانید ناحیه پاک کردن سوراخهای پانچ را با وارد<br>کردن مقداری در کادر سمت راست مشخص کنید.

محل پاک کردن:  $\Box$ 

موقعیت حذف سوراخهای پانچ را انتخاب کنید.

❏جهت(سند):

جهت سند اصلی را انتخاب کنید.

اسکن متوالی (ADF):

میتوانید تعداد فراوانی سند به صورت بسته در ADF قرار دهید و آنها را در قالب کار اسکن واحد اسکن منایید.

ذخیره فایل:

شما میتوانید تصویر اسکن شده را در حافظه ذخیرهسازی ذخیره مایید.

❏تنظیم:

برای انتخاب اینکه آیا تصویر اسکن شده تنها در حافظه ذخیرهسازی ذخیره شود یا خیر، این گزینه را تنظیم کنید.

❏پوشه (لازم است):

حافظه ذخیرهسازی مورد نظر برای ذخیره تصویر اسکن شده را انتخاب کنید.

❏نام فایل:

نام فایل را تعیین کنید.

رمز عبور فایل: $\Box$ 

برای انتخاب فایل رمز عبور تعیین کنید.

❏نام کاربر:

نام کاربری تعیین کنید.

سوژه:

موضوعی را برای ایمیل به نویسههای حرفی عددی و نمادها وارد کنید.

حداکثر اندازه فایل پیوست شده:

حداکثر اندازه فایل قابل پیوست به ایمیل را انتخاب کنید.

نام فایل:

```
❏پیشوند نام فایل:
```

```
پیشوند نام تصاویر را به نویسههای حرفی عددی و مادها وارد کنید.
```
افزودن تاریخ: $\Box$ 

افزودن تاریخ به نام فایل.

```
افزودن زمان:\Box
```
افزودن زمان به نام فایل.

#### رمزگذاری نامه:

رمزنگاری ایمیلها هنگام ارسال.

امضای دیجیتال:

یک امضای دیجیتال به ایمیلها اضافه کنید.

### **اسکن و ذخیره اسناد اصلی در یک رایانه**

تصویر اسکن شده را میتوانید در رایانه متصل به چاپگر ذخیره کنید.

روش ذخیره تصاویر به عنوان یک کار در Document Capture Pro نصب شده در رایانه ثبت میشود. کارهای پیشتنظیم شده وجود دارند که امکان ذخیره کردن تصاویر اسکن شده در رایانه را فراهم میکنند. همچنین میتوانید کارهای جدید را با استفاده از Document Capture Pro<br>در رایانهتان ایجاد کرده و ثبت کنید.

*قبل از اسکن کردن باید موارد زیر را تنظیم کنید. نکته:*

❏ *برنامههای زیر را در رایانهتان نصب کنید.*

Document Capture Pro

ربرنامه مورد نیاز برای استفاده از ویژگی اسکنر) Epson Scan 2 ابرنامه مورد نیاز برای

*برای بررسی برنامههای نصب شده، به مطلب زیر مراجعه کنید.* Windows 10: روی دکمه شروع کلیک کنید و سپس مسیر **سیستم Windows — پانل کنترل — برنامهها — برنامهها و ویژگیها** را انتخاب<br>کنید.

> *8 Windows8.1/ Windows: مسیر دسکتاپ — تنظیامت — پانل کنترل — برنامهها — برنامهها و ویژگیها را انتخاب کنید. 7 Windows: روی دکمه شروع کلیک کنید و سپس پانل کنترل — برنامهها را انتخاب کنیدFeatures and Programs سیستم عامل OS Mac: مسیر برو > برنامهها > Software Epson را انتخاب کنید.*

> > ❏ *چاپگر و رایانه را از طریق شبکه به هم وصل کنید.*

❏ *اگر از Server Windows استفاده میکنید، تنظیامت را در پانل کنترل اعامل کنید.*

- اسناد اصلی را بارگذاری کنید.  $^{-1}$ "قرار دادن [اسناد" در](#page-40-0) صفحه 41
- مسیر **اسکن** >**کامپیوتر** را در پانل کنترل انتخاب کنید. .2
- <span id="page-127-0"></span>گزینه **کامپیوتری انتخاب کنید.** را انتخاب کنید و سپس رایانهای که Pro Capture Document در آن نصب است را انتخاب منایید. .3 *نکته:* ❏ *پانل کنترل چاپگر تا حداکرث 100 رایانه که Pro Capture Document در آنها نصب شده باشد رامنایش میدهد.* در صورتی که **حالت سرور** به عنوان حالت عملیات تنظیم شده باشد، نیازی به طی کردن این مرحله نخواهید داشت. داشت
	- گزینه **کار را انتخاب کنید.** و سپس کار موردنظر را انتخاب منایید. .4 *در صورتی که تنها یک کار تنظیم کردهاید، نیازی به انتخاب کار نخواهید داشت. به مرحله بعدی بروید. نکته:*
		- قسمتی که محتوای کار در آن  $\dot{}$ ایش داده میشود را انتخاب کنید و جزئیات کار را بررسی کنید. . $^5$ 
			- وی گزینه $\bigcirc$  ضربه بزنید. . $^6$

Document Capture Pro به طور خودکار رایانه شما را راهاندازی کرده و شروع به اسکن میکند.

*نکته:*

ے برای کسب اطلاعات بیشتر دربارہ استفادہ از ویژگیھا از قبیل ایجاد و ثبت کارهای جدید، راهنمای Document Capture Pro را<br>ببینید.

■ شما نه تنها میتوانید اسکن کردن را از چاپگر شروع کنید، بلکه از طریق Document Capture Pro نیز میتوانید آن را از رایانه خود آغاز<br>کنید. برای اطلاعات بیشتر به راهنمای Document Capture Pro مراجعه کنید.

#### **اطلاعات مرتبط**

- | "برنامهای برای اسکن کردن سندها [\(Pro Capture Document "\(در](#page-408-0) صفحه 409
	- $\bullet$  "نصب جداگانه [برنامهها" در](#page-208-0) صفحه 209
	- | "استفاده از [Server Pro Capture Document "در](#page-522-0) صفحه 523

### **اسکن و ذخیره اسناد در دستگاه حافظه**

میتوانید تصویر اسکن شده را در دستگاه حافظه ذخیره کنید.

- اسناد اصلی را بارگذاری کنید. . $^1$ "قرار دادن [اسناد" در](#page-40-0) صفحه 41
- د. دک دستگاه حافظه را در چاپگر قرار دهید.  $^2$ "وارد کردن [دستگاه](#page-44-0) [USB](#page-44-0) [خارجی" در](#page-44-0) صفحه 45
- مسیر **اسکن** > **حافظه** را در پانل کنترل انتخاب کنید. .3
	- اسکن را تعیین کنید. . $^4$

"گزینههای منو برای اسکن در [دستگاه" در](#page-128-0) صفحه 129

برای ذخیره تنظیمات به عنوان پیشتنظیم، گزینه  $\overrightarrow{\mathbf{\Lambda}}$ را انتخاب کنید.  $\square$ 

برای بازگرداندن تنظیمات به مقادیر پیشفرض گزینه  $\blacktriangledown$ را انتخاب کنید.

 $\Box$  برای ذخیره اسناد در حافظه ذخیرهسازی، گزینه **ذخیره فایل** را انتخاب کنید و تنظیمات را تعیین کنید. برای انتخاب اینکه آیا تصویر<br>اسکن شده تنها در حافظه ذخیرهسازی ذخیره شود یا خیر، **تنظیم** مربوطه را تعیین کنید.

### روی گزینه $\bigcirc$  ضربه بزنید. . $^{5}$

### **گزینههای منو برای اسکن در دستگاه**

*موارد ممکن است بسته به سایر تنظیامتی که انجام دادهاید در دسترس نباشند. نکته:*

#### سیاه و سفید/رنگی

انتخاب کنید اسکن تکرنگ یا رنگی انجام شود.

#### قالب فایل:

قالب مورد نظر برای ذخیره تصویر اسکن شده را انتخاب کنید.

<span id="page-128-0"></span>وقتی PDF/A ،PDF یا TIFF را به عنوان قالب فایل انتخاب کنید، انتخاب کنید آیا همه اسناد به عنوان یک فایل<br>(چندصفحهای) ذخیره شوند یا هر سند به صورت مجزا (تکصفحهای) ذخیره شوند.

#### ❏نسبت فشرده سازی:

میزان فشرده سازی تصویر اسکن شده را انتخاب کنید.

#### ❏تنظیامت PDF:

هنگام انتخاب PDF برای قالب ذخیره، از این تنظیامت برای محافظت از فایلهای PDF استفاده کنید.

برای ایجاد فایل PDF که برای باز شدن نیاز به رمز عبور دارد، رمز عبور باز کردن سند را تنظیم کنید. برای ایجاد فایل PDF<br>که برای چاپ یا ویرایش شدن به رمز عبور نیاز دارد، رمز عبور مجوزها را تنظیم کنید.

#### وضوح:

وضوح اسکن را انتخاب کنید.

#### 2 طرفه:

هر دو طرف سند را اسکن میکند. ❏جهت(سند): جهت سند اصلی را انتخاب کنید. ❏شیرازه(اصلی): جهت صحافی سند را انتخاب کنید.

#### محل اسکن:

ناحیه اسکن کردن را انتخاب کنید. برای اسکن کردن با حداکرث سطح شیشه اسکرن، گزینه **قسمت حداکرث** را انتخاب کنید.

#### ❏جهت(سند):

جهت سند اصلی را انتخاب کنید.

#### نوع اصلی:

نوع سند خود را انتخاب کنید.

#### جهت(سند):

جهت سند اصلی را انتخاب کنید.

اصل سند با اندازه مختلف:

می توانیداین ترکیب از اندازهها را به طور همزمان روی ADF قرار دهید. 3A و 4A؛ 4B و 5B. در هنگام استفاده از این ترکیبها، سندها با اندازه اصلی اوراق اسکن میشوند. اوراق خودرا با همراستا کردن عرض اوراق اصلی به شکل زیر قرار دهید.

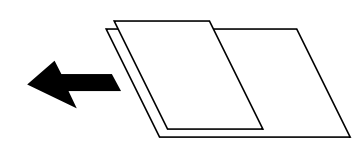

تراکم:

وضوح تصویر اسکن شده را انتخاب کنید.

حذف پس زمینه:

تیرگی پسزمینه را انتخاب کنید. برای روشن (سفید) کردن پسزمینه بر روی + و برای تیره (سیاه) کردن آن بر روی - ضربه بزنید.

اگر **خودکار** را انتخاب کنید، رنگ پسزمینه سند اصلی شناسایی میشود و به طور خودکار حذف یا روشن میشود. اگر رنگ<br>پسزمینه بسیار تیره باشد یا شناسایی نشود، این قابلیت به درستی اعمال نمیشود.

حذف سایه:

سایههای سند را که در تصویر اسکن شده ظاهر میشود، حذف کنید.

❏کادر:

سایههای لبه سند را حذف کنید.

❏وسط:

سایههای حاشیه صحافی کتابچه را حذف کنید.

❏صفحه پشتی:

هنگام اسکن کردن اسناد دورو، قسمت مربوط به پشت اسناد را به صورت جداگانه مشخص کنید.

حذف سوراخ های منگنه:

سوراخهای پانچ را که در تصویر اسکن شده ظاهر میشود، حذف کنید. میتوانید ناحیه پاک کردن سوراخهای پانچ را با وارد<br>کردن مقداری در کادر سمت راست مشخص کنید.

محل پاک کردن:  $\Box$ 

موقعیت حذف سوراخهای پانچ را انتخاب کنید.

❏جهت(سند):

جهت سند اصلی را انتخاب کنید.

اسکن متوالی (ADF):

میتوانید تعداد فراوانی سند به صورت بسته در ADF قرار دهید و آنها را در قالب کار اسکن واحد اسکن منایید.

ذخیره فایل:

شما میتوانید تصویر اسکن شده را در حافظه ذخیرهسازی ذخیره مایید.

تنظىم: $\Box$ 

برای انتخاب اینکه آیا تصویر اسکن شده تنها در حافظه ذخیرهسازی ذخیره شود یا خیر، این گزینه را تنظیم کنید.

```
❏پوشه (لازم است):
حافظه ذخیرهسازی مورد نظر برای ذخیره تصویر اسکن شده را انتخاب کنید.
                                                              ❏نام فایل:
                                                 نام فایل را تعیین کنید.
                                                        رمز عبور فایل:\Boxبرای انتخاب فایل رمز عبور تعیین کنید.
                                                             ❏نام کاربر:
                                                 نام کاربری تعیین کنید.
                                                                        نام فایل:
```

```
❏پیشوند نام فایل:
پیشوند نام تصاویر را به نویسههای حرفی عددی و مٔادها وارد کنید.
                                                 ❏افزودن تاریخ:
                                       افزودن تاریخ به نام فایل.
                                                 افزودن زمان:\Box
```

```
افزودن زمان به نام فایل.
```
### **اسکن و ذخیره اسناد در حافظه ابری**

پیش از استفاده از این ویژگی، تنظیمات را با استفاده از Epson Connect انجام دهید. برای اطلاعات بیشتر به وبسایت درگاه زیر Epson<br>Connect مراجعه کنید.

```
https://www.epsonconnect.com/
 http://www.epsonconnect.eu
```
- اسناد اصلی را بارگذاری کنید.  $^{-1}$ "قرار دادن [اسناد" در](#page-40-0) صفحه 41
- مسیر **اسکن** >**اینترنتی** را در پانل کنترل انتخاب کنید. .2
- صندوق **مقصد را انتخاب کنید.** در بالای صفحه و سپس یک مقصد انتخاب کنید. .3
	- اسکن را تعیین کنید. . $\sim^4$

"گزینههای منو برای اسکن در فضای ذخیره سازی [اینترنتی" در](#page-131-0) صفحه 132

برای ذخیره تنظیمات به عنوان پیشتنظیم، گزینه  $\bf{\hat X}$  را انتخاب کنید.  $\blacksquare$ 

برای بازگرداندن تنظیمات به مقادیر پیشفرض گزینه  $\blacktriangledown$ را انتخاب کنید.

یا برای ذخیره اسناد در حافظه ذخیرهسازی، گزینه **ذخیره فایل** را انتخاب کنید و تنظیمات را تعیین کنید. برای انتخاب اینکه آیا تصویر<br>اسکن شده تنها در حافظه ذخیرهسازی ذخیره شود یا خیر، **تنظیم** مربوطه را تعیین کنید. اگر تصویر اسکن شده را صرفاً در حافظه ذخیره میکنید، نیازی به وارد کردن اطلاعات مقصد نخواهید داشت.

روی گزینه $\bigcirc$  ضربه بزنید. . $^{5}$ 

### **گزینههای منو برای اسکن در فضای ذخیره سازی اینترنتی**

*موارد ممکن است بسته به سایر تنظیامتی که انجام دادهاید در دسترس نباشند. نکته:*

#### سیاه و سفید/رنگی

انتخاب کنید اسکن تکرنگ یا رنگی انجام شود.

#### قالب فایل:

قالب مورد نظر برای ذخیره تصویر اسکن شده را انتخاب کنید.

<span id="page-131-0"></span>وقتی PDF را به عنوان قالب فایل انتخاب کنید، انتخاب کنید آیا همه اسناد به عنوان یک فایل (چندصفحهای) ذخیره شوند یا هر<br>سند به صورت مجزا (تکصفحهای) ذخیره شوند.

#### 2 طرفه:

هر دو طرف سند را اسکن میکند. ❏جهت(سند): جهت سند اصلی را انتخاب کنید. ❏شیرازه(اصلی): جهت صحافی سند را انتخاب کنید.

#### محل اسکن:

ناحیه اسکن کردن را انتخاب کنید. برای اسکن کردن با حداکرث سطح شیشه اسکرن، گزینه **قسمت حداکرث** را انتخاب کنید.

❏جهت(سند): جهت سند اصلی را انتخاب کنید.

#### نوع اصلی:

نوع سند خود را انتخاب کنید.

#### جهت(سند):

جهت سند اصلی را انتخاب کنید.

#### تراکم:

وضوح تصویر اسکن شده را انتخاب کنید.

#### حذف پس زمینه:

تیرگی پسزمینه را انتخاب کنید. برای روشن (سفید) کردن پسزمینه بر روی + و برای تیره (سیاه) کردن آن بر روی - ضربه بزنید.

اگر **خودکار** را انتخاب کنید، رنگ پسزمینه سند اصلی شناسایی میشود و به طور خودکار حذف یا روشن میشود. اگر رنگ<br>پسزمینه بسیار تیره باشد یا شناسایی نشود، این قابلیت به درستی اعمال نمیشود.

#### حذف سایه:

سایههای سند را که در تصویر اسکن شده ظاهر میشود، حذف کنید.

❏کادر:

سایههای لبه سند را حذف کنید.

❏وسط:

سایههای حاشیه صحافی کتابچه را حذف کنید.

❏صفحه پشتی:

<span id="page-132-0"></span>هنگام اسکن کردن اسناد دورو، قسمت مربوط به پشت اسناد را به صورت جداگانه مشخص کنید.

حذف سوراخ های منگنه:

سوراخهای پانچ را که در تصویر اسکن شده ظاهر میشود، حذف کنید. میتوانید ناحیه پاک کردن سوراخهای پانچ را با وارد<br>کردن مقداری در کادر سمت راست مشخص کنید.

محل پاک کردن:  $\Box$ 

موقعیت حذف سوراخهای پانچ را انتخاب کنید.

❏جهت(سند):

جهت سند اصلی را انتخاب کنید.

اسکن متوالی (ADF):

میتوانید تعداد فراوانی سند به صورت بسته در ADF قرار دهید و آنها را در قالب کار اسکن واحد اسکن منایید.

ذخیره فایل:

شما میتوانید تصویر اسکن شده را در حافظه ذخیرهسازی ذخیره مایید.

❏تنظیم:

برای انتخاب اینکه آیا تصویر اسکن شده تنها در حافظه ذخیرهسازی ذخیره شود یا خیر، این گزینه را تنظیم کنید.

❏پوشه (لازم است):

حافظه ذخیرهسازی مورد نظر برای ذخیره تصویر اسکن شده را انتخاب کنید.

انام فایل:  $\Box$ 

نام فایل را تعیین کنید.

❏رمز عبور فایل:

برای انتخاب فایل رمز عبور تعیین کنید.

❏نام کاربر:

نام کاربری تعیین کنید.

### **اسکن و ذخیره اسناد در حافظه ذخیرهسازی**

برای دریافت اطلاعات بیشتر در مورد این قابلیت حافظه ذخیرهسازی، بخش زیر را ببینید. "استفاده از حافظه [ذخیرهسازی" در](#page-185-0) صفحه 186

- .<br>1. اسناد اصلی را بارگذاری کنید. "قرار دادن [اسناد" در](#page-40-0) صفحه 41
- مسیر **اسکن** > **حافظه ذخیرهسازی** را در پانل کنترل انتخاب کنید. .2
	- يوشه را تعیین کنید.  $^3$

<span id="page-133-0"></span>گزینه **تنظیامت اسکن** را انتخاب کنید و سپس تنظیامتی مانند قالب ذخیره را بررسی کنید و در صورت لزوم تغییر دهید. .4 "گزینههای منو برای اسکن و ذخیره در حافظه ذخیرهسازی" در صفحه 134 *نکته:*

❏ *برای ذخیره تنظیامت به عنوان پیشتنظیم، گزینه را انتخاب کنید.*

❏ *برای بازگرداندن تنظیامت به مقادیر پیشفرض گزینه را انتخاب کنید.*

روی گزینه $\bigcirc$  ضربه بزنید. . $^{5}$ 

### **گزینههای منو برای اسکن و ذخیره در حافظه ذخیرهسازی**

## *موارد ممکن است بسته به سایر تنظیامتی که انجام دادهاید در دسترس نباشند. نکته:*

سیاه و سفید/رنگی

انتخاب کنید اسکن تکرنگ یا رنگی انجام شود.

وضوح:

وضوح اسکن را انتخاب کنید.

2 طرفه:

هر دو طرف سند را اسکن میکند. ❏جهت(سند):

جهت سند اصلی را انتخاب کنید.

❏شیرازه(اصلی):

جهت صحافی سند را انتخاب کنید.

محل اسکن:

ناحیه اسکن کردن را انتخاب کنید. برای اسکن کردن با حداکرث سطح شیشه اسکرن، گزینه **قسمت حداکرث** را انتخاب کنید.

❏جهت(سند):

جهت سند اصلی را انتخاب کنید.

نوع اصلی:

نوع سند خود را انتخاب کنید.

جهت(سند):

جهت سند اصلی را انتخاب کنید.

اصل سند با اندازه مختلف:

می توانیداین ترکیب از اندازهها را به طور همزمان روی ADF قرار دهید. 3A و 4A؛ 4B و 5B. در هنگام استفاده از این ترکیبها، سندها با اندازه اصلی اوراق اسکن میشوند. اوراق خودرا با همراستا کردن عرض اوراق اصلی به شکل زیر قرار دهید.

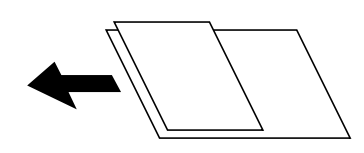

تراکم:

وضوح تصویر اسکن شده را انتخاب کنید.

حذف پس زمینه:

تیرگی پسزمینه را انتخاب کنید. برای روشن (سفید) کردن پسزمینه بر روی + و برای تیره (سیاه) کردن آن بر روی - ضربه بزنید.

اگر **خودکار** را انتخاب کنید، رنگ پسزمینه سند اصلی شناسایی میشود و به طور خودکار حذف یا روشن میشود. اگر رنگ<br>پسزمینه بسیار تیره باشد یا شناسایی نشود، این قابلیت به درستی اعمال نمیشود.

حذف سایه:

سایههای سند را که در تصویر اسکن شده ظاهر میشود، حذف کنید.

❏کادر:

سایههای لبه سند را حذف کنید.

❏وسط:

سایههای حاشیه صحافی کتابچه را حذف کنید.

❏صفحه پشتی:

هنگام اسکن کردن اسناد دورو، قسمت مربوط به پشت اسناد را به صورت جداگانه مشخص کنید.

حذف سوراخ های منگنه:

سوراخهای پانچ را که در تصویر اسکن شده ظاهر میشود، حذف کنید. میتوانید ناحیه پاک کردن سوراخهای پانچ را با وارد<br>کردن مقداری در کادر سمت راست مشخص کنید.

محل پاک کردن:  $\Box$ 

موقعیت حذف سوراخهای پانچ را انتخاب کنید.

❏جهت(سند):

جهت سند اصلی را انتخاب کنید.

#### اسکن متوالی (ADF):

میتوانید تعداد فراوانی سند به صورت بسته در ADF قرار دهید و آنها را در قالب کار اسکن واحد اسکن منایید.

نام فایل:

نام فایل را تعیین کنید.

#### رمز عبور فایل:

برای انتخاب فایل، رمز عبور تعیین کنید.

نام کاربر:

نام کاربری برای فایل تعیین کنید.

### **اسکن کردن با استفاده از WSD**

#### *نکته:*

- <span id="page-135-0"></span>*است.* ❏ *این قابلیت فقط برای رایانههایی کهVista Windows7/ Windows8/ Windows8.1/ Windows10/ Windows را اجرا میکنند، در دسترس*
	- Windows 7/Windows Vista i) اگر از Windows 7/Windows Vista استفاده از این قابلیت رایانه خود را تنظیم کنید. *"تنظیم یک درگاه WSD "در صفحه 136*
		- اسناد اصلی را وارد کنید.  $^{-1}$ "قرار دادن [اسناد" در](#page-40-0) صفحه 41
		- مسیر **اسکن** > **WSD** را در پانل کنترل انتخاب کنید. .2
			- رایانه انتخاب کنید.  $^3$
			- روی گزینه  $\bigcirc$  ضربه بزنید. . $^4$

### **تنظیم یک درگاه WSD**

این بخش چگونگی تنظیم درگاه WSD برای Vista Windows7/ Windows را شرح می دهد. *در 8 Windows8.1/ Windows10/ Windows، درگاه WSD بطور خودکار تنظيم می شود. نکته:* موارد زیر برای تنظيم درگاه WSD ضروری است. ❏رایانه و چاپگر به شبکه وصل باشند. ❏راه انداز چاپگر روی رايانه نصب شده باشد. جایگر را روشن کنید.  $^{-1}$ 

- روی شروع کلیک کنید و سپس روی **شبکه** در رايانه کلیک کنید. .2
- روی چاپگر کلیک راست کرده و سپس روی **نصب** کلیک کنید. .3 روی **ادامه** کلیک کنید وقتی صفحه **کنترل دسترسی کاربر** منايش داده می شود.

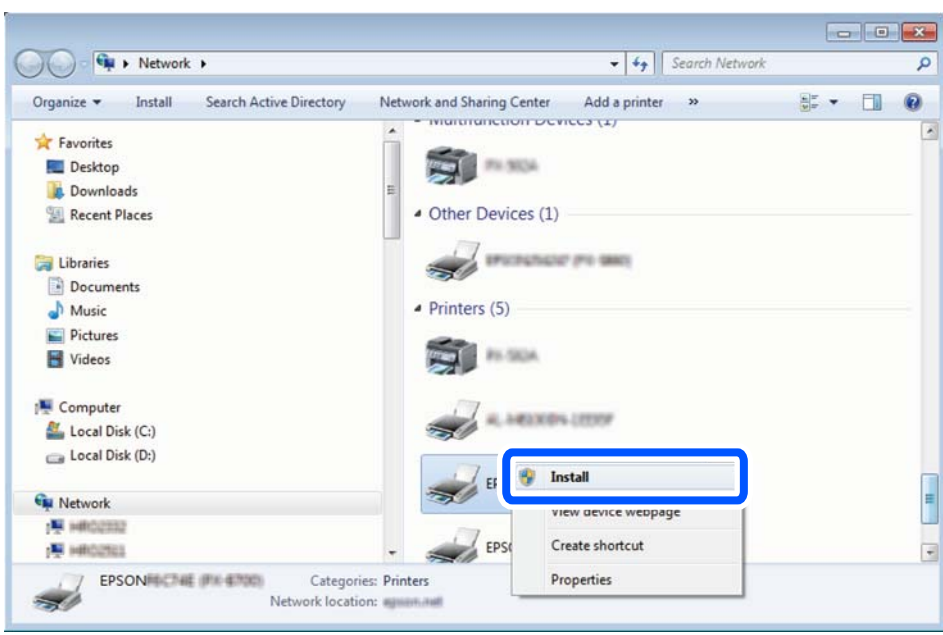

روی **لغو نصب** کلیک کنید و در صورتی که صفحه **لغو نصب** نشان داده شد، دوباره شروع کنید.

*نکته:*

نام چاپگری که در شبکه تنظیم می کنید و نام مدل (EPSON XXXXXX (XX-XXXX)) در صفحه شبکه نشان داده می شوند. نام تنظیم شده<br>چاپگر در شبکه را از پانل کنترل چاپگر یا چاپ کردن برگه وضعیت شبکه می توانید بررسی کنید.

روی **دستگاه شام آماده استفاده است** کلیک کنید. .4

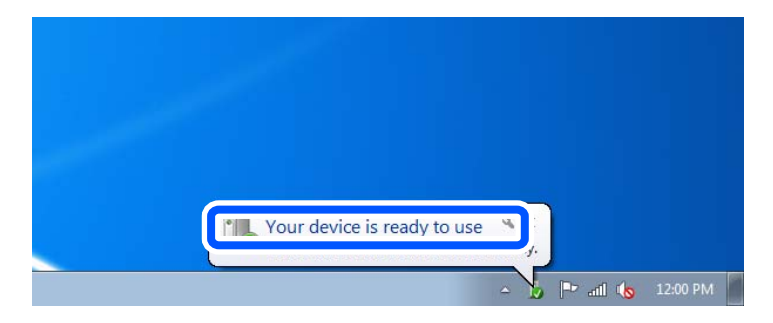

پیام را بررسی کرده و سپس **بسنت** را کلیک کنید. .5

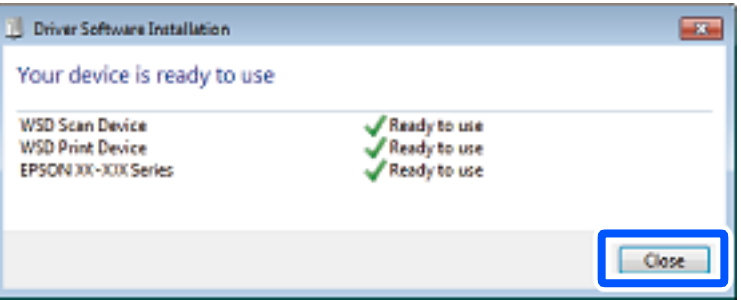

صفحه **دستگاه ها و چاپگرها** را باز کنید. .6

Windows 7❏

```
روی شروع >پانل کنترول > سخت افزار و صدا (یا سخت افزار)>دستگاه ها و چاپگرها کلیک کنید.
```
Windows Vista❏

<span id="page-137-0"></span>بر روی شروع >**پانل کنترول** > **سخت افزار و صدا** > **چاپگرها** کلیک کنید.

ایکون دارای نام چاپگر در شبکه نشان داده را بررسی کنید. $^7$ هنگام استفاده از WSD نام چاپگر را انتخاب کنید.

### **اسکن و ذخیره اسناد در یک دستگاه هوشمند**

#### *نکته:*

❏ *قبل از اسکن کردن، iPrint Epson را روی دستگاه هوشمند نصب کنید.*

❏ *صفحههای iPrint Epson ممکن است بدون اطلاع قبلی تغییر یابند.*

❏ *ممکن است محتویات iPrint Epson بسته به نوع محصول خریداری شده متفاوت باشند.*

- اسناد اصلی را وارد کنید. .1 "قرار دادن [اسناد" در](#page-40-0) صفحه 41
- ا راهاندازی کنید. Epson iPrint  $^{-.2}$
- در صفحه اصلی، روی **Scan** ضربه بزنید. .3
- روی گزینه **Scan** ضربه بزنید. .4 *نکته: شام میتوانید تنظیامت اسکن را تعیین کنید. روی آیکن در گوشه بالا سمت راست صفحه ضربه بزنید.* اسکن آغاز میشود.
- تصویر اسکن شده را بررسی کنید و سپس روش ذخیره را انتخاب  $\mathfrak{s}$ ایید. $^{-5}$ ع $\Box$ : صفحهای را نشان میدهد که در آن میتوانید تصاویر اسکن شده را ذخیره کنید. ❏ : صفحهای را نشان میدهد که در آن میتوانید تصاویر اسکن شده را از طریق ایمیل ارسال منایید. ع $\Box$ : صفحهای را نشان میدهد که در آن میتوانید تصاویر اسکن شده را چاپ  $\Box$ 
	- در نهایت، دستورالعملهای روی صفحه را دنبال کنید. . $^6$

# <span id="page-138-0"></span>**تبادل منابر (تنها در چاپگرهای دارای قابلیت منابر)**

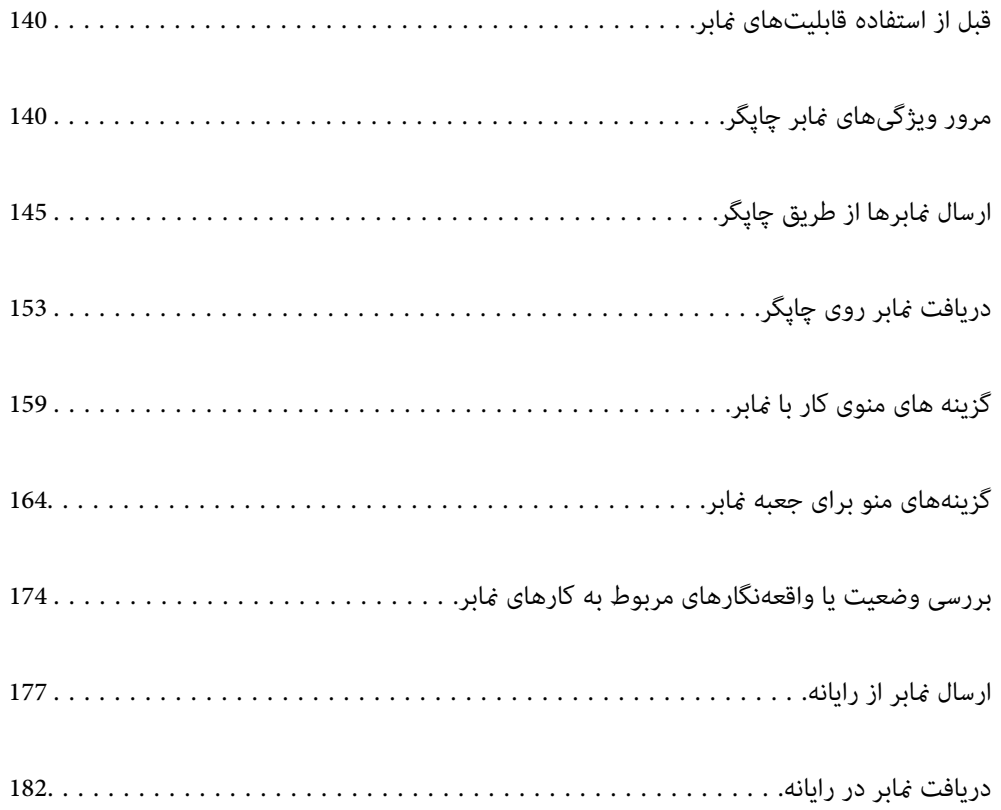

### **قبل از استفاده قابلیتهای منابر**

<span id="page-139-0"></span>قبل از شروع استفاده از قابلیتهای منابر موارد زیر را بررسی کنید. چاپگر و خط تلفن و (در صورت استفاده) دستگاه تلفن به طور صحیح متصل هستند  $\Box$ تنظیمات ساده  $\epsilon$ ابر (برنامه تنظیم فکس) کامل هستند  $\Box$ سایر تنظیمات فکس ضروری کامل هستند $\Box$ "اتصال چاپگر به خط [تلفن" در](#page-524-0) صفحه 525 "آماده سازی چاپگر برای ارسال و دریافت [منابرها" در](#page-527-0) صفحه 528 "اعامل تنظیامت برای قابلیتهای منابر چاپگر مطابق با نحوه [استفاده" در](#page-529-0) صفحه 530 "تنظیامت [فکس \(تنها](#page-424-0) در چاپگرهای دارای قابلیت منابر)" در صفحه 425 ["پیکربندی](#page-488-0) سرور ایمیل" در صفحه 489 "تنظیم یک پوشه [اشتراکگذاری](#page-492-0) در شبکه" در صفحه 493 "در دسترس قرار دادن [مخاطبین" در](#page-510-0) صفحه 511 جهت دریافت اطلاعات مربوط به اضافه کردن منابرهای اختیاری به چاپگر، بخش زیر را ببنید. 380 وبانه دروب" در صفحه) Super G3/G3 Multi Fax Board)" اگر سازمانتان یک سرپرست چاپگر دارد، برای بررسی وضعیت یا شرایط اتصال و تنظیامت با سرپرست خود متاس بگیرید.

## **مرور ویژگیهای منابر چاپگر**

### **ویژگی: ارسال منابرها**

#### **روشهای ارسال**

❏ارسال خودکار

وقتی یک سندرا با ضربه زدن روی گزینهx)**ارسال**) اسکن میکنید، چاپگر گیرندهها را شامرهگیری کرده ومنابر را برای آنها ارسال میکند. "ارسال منابرها از طریق [چاپگر" در](#page-144-0) صفحه 145

❏ارسال دستی

وقتی با شمارهگیری گیرنده یک بررسی دستی اتصال خط را انجام میدهید، برای شروع مستقیم ارسال یک *غ*ابر روی �� (ا**رسال**) ضربه بزنید. "ارسال منابر پس از تأیید وضعیت [گیرنده" در](#page-146-0) صفحه 147 "ارسال مابرها با شمارهگیری از یک دستگاه تلفن [خارجی" در](#page-147-0) صفحه 148

> **مقصد گیرنده هنگام ارسال یک منابر** شام میتوانید با استفاده از **ورودی مستقیم**، **مخاطبین** و **اخیر** گیرندهها را وارد کنید. ["گیرنده" در](#page-159-0) صفحه 160 "در دسترس قرار دادن [مخاطبین" در](#page-510-0) صفحه 511

**تنظیامت اسکن هنگام ارسال یک منابر** شام میتوانید مواردی مانند **وضوح** یا **اندازه اصلی (شیشه)** را هنگام ارسال منابرها انتخاب کنید. "تنظیامت [اسکن:" در](#page-159-0) صفحه 160

#### **استفاده از تنظیامت ارسال فکس هنگام ارسال یک منابر**

هنگامی که ارسال به صورت عادی انجام *ن*یشود، شما میتوانید از **تنظیمات ارسال فکس** مانند **ارسال مستقیم** (برای ارسال مستقیم یک سند بزرگ) یا **پشتیبان گیری** آستفاده کنید. اگر تنظیمات را به صورتی اعمال کرده باشید تا از نمابرهای خروجی نسخه پشتیبان تهیه شود، اما<br>پشتیبانگیری انجام نمیشود، چاپگر میتواند هنگام پشتیبانگیری به طور خودکار یک اعلان ایمیلی ارسا "تنظیامت ارسال [فکس:" در](#page-160-0) صفحه 161 "گزارش خطای نسخه [پشتیبان:" در](#page-425-0) صفحه 426 ["پیکربندی](#page-488-0) سرور ایمیل" در صفحه 489

### **ویژگی: دریافت منابرها**

#### **حالت دریافت**

در **حالت دریافت** دو گزینه برای دریافت کردن منابرهای ورودی وجود دارد.

#### ❏دستی

در اصل برای متاس تلفنی، اما برای تبادل منابر نیز استفاده میشود "استفاده از حالت [دستی" در](#page-153-0) صفحه 154

#### ❏خودکار

- تنها برای تبادل منابر (دستگاه تلفن خارجی نیاز نیست) - در اصل برای تبادل منابر، اما برای متاس تلفنی نیز استفاده میشود "استفاده از حالت [خودکار" در](#page-153-0) صفحه 154

#### **دریافت کردن منابرها با استفاده از یک تلفن متصل**

منابرهای را میتوانید از طریق تنها یک دستگاه تلفن خارجی دریافت کنید. ["تنظیامت](#page-426-0) اصلی" در صفحه 427 "اعمال تنظیمات وقتی یک دستگاه تلفن متصل [میکنید" در](#page-530-0) صفحه 531

#### **مقصدهای منابرهای دریافتی**

▲ خروجی بدون شرط: نمابرهای دریافت شده بدون هیچ گونه شرط و به صورت پیشفرض چاپ میشوند. شما میتوانید مقصدهای نمابرهای دریافتی را به صورت صندوق ورودی، یک رایانه، یک حافظه خارجی، ایمیلها، پوشهها یا سایر نمابرها تنظیم کنید. اگر در صندوق ورودی<br>ذخیره کنید، محتوای آنها را میټوانید در صفحه بررسی کنید.

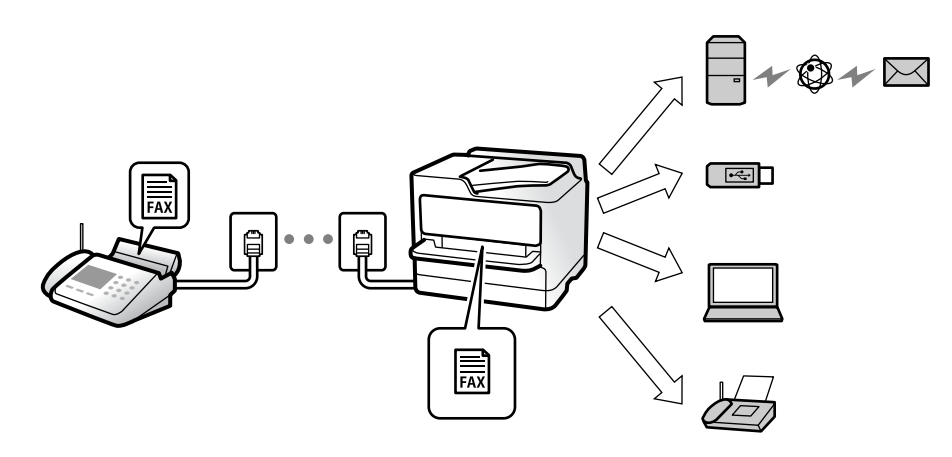

#### ["ذخیره/هدایت](#page-430-0) غیرشرطی:" در صفحه 431

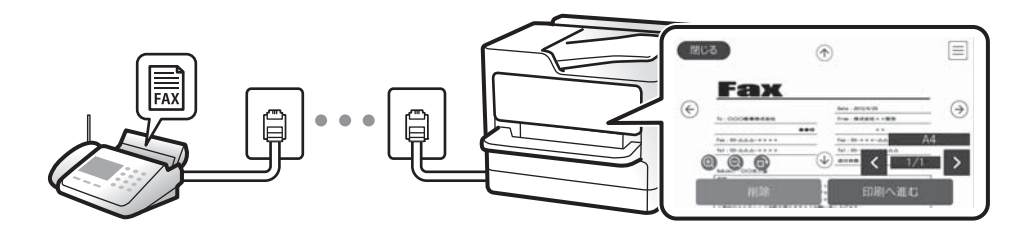

#### "تنظیامت صندوق [ورودی:" در](#page-434-0) صفحه 435

"مشاهده نمابرهای دریافت شده در چاپگر در نمایشگر [LCD](#page-157-0)["](#page-157-0) در [صفحه](#page-157-0) 158

❏خروجی هنگام مطابقت شرایط: در مواردی که شرایط خاص وجود دارند، شام میتوانید مقصدهای منابرهای دریافتی را روی صندوق ورودی یا یک صندوق اسناد محرمانه، یک حافظه خارجی، یک ایمیل، یک پوشه یا یک نمابر دیگر تنظیم کنید. اگر در صندوق ورودی یا یک<br>صندوق اسناد محرمانه ذخیره کنید، محتوای آنها را میتوانید در صفحه بررسی کنید.

> ["ذخیره/هدایت](#page-431-0) شرطی:" در صفحه 432 "گزارش [فکس:" در](#page-162-0) صفحه 163

### **(PC-FAX (Windows/Mac OS دریافت/ارسال :ویژگی**

#### **PC-FAX ارسال**

شما میتوانید مابرها را از طریق رایانه ارسال کنید. 430 صفحه [در" :PC to FAX Function"](#page-429-0) ["نرمافزار](#page-410-0) برای تبادل منابر" در صفحه 411 "ارسال منابر از [رایانه" در](#page-176-0) صفحه 177

#### **PC-FAX دریافت** شما میتوانید نمابرها را در یک رایانه دریافت کنید. "اعمال تنظیمات برای ارسال و دریافت مابرها در یک [رایانه" در](#page-538-0) صفحه 539

["نرمافزار](#page-410-0) برای تبادل منابر" در صفحه "دریافت منابر در [رایانه" در](#page-181-0) صفحه

### **قابلیتها: گزارشهای منابر مختلف**

شما میتوانید وضعیت مابرهای ارسالی و دریافتی را در یک گزارش بررسی کنید.

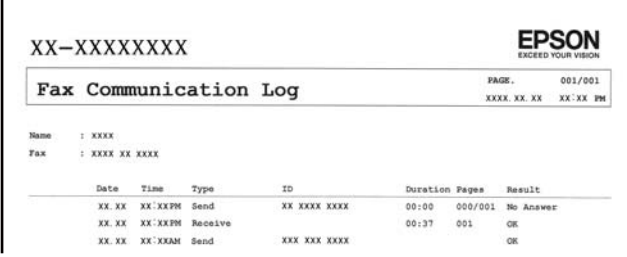

"تنظیامت [گزارش" در](#page-425-0) صفحه "تنظیامت ارسال [فکس:" در](#page-160-0) صفحه "گزارش [انتقال:" در](#page-162-0) صفحه "گزارش [فکس:" در](#page-162-0) صفحه

**قابلیت: وضعیت یا واقعهنگارهای مربوط به کارهای منابر**

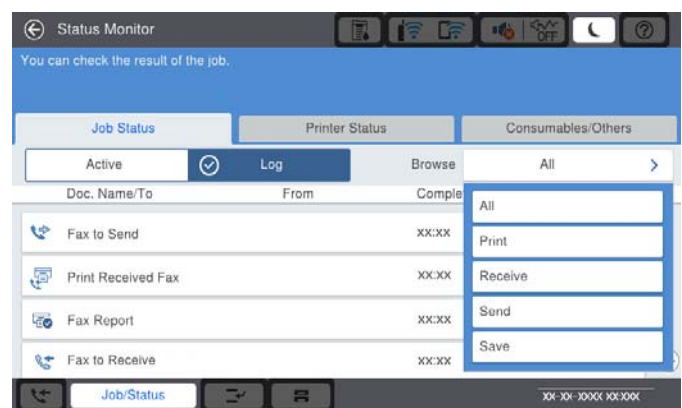

شام میتوانید کارهای منابر در حال ارسال یا تاریخچه کارها را بررسی کنید. "بررسی وضعیت یا [واقعهنگارهای](#page-173-0) مربوط به کارهای منابر" در صفحه

### ویژگی: **جعبه <sub>ف</sub>ابر**

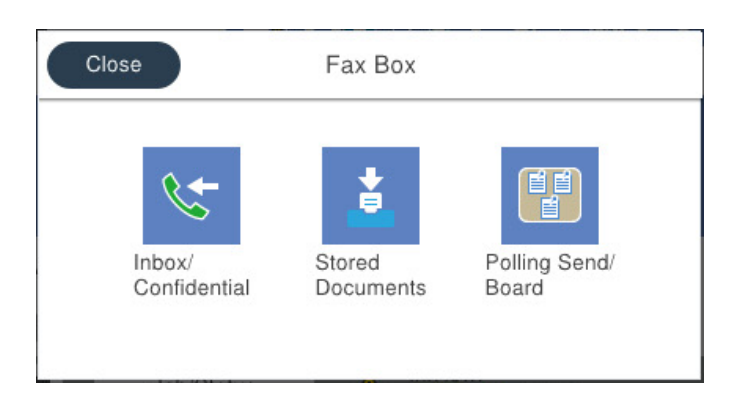

#### **صندوق دریافت و صندوقهای اسناد محرمانه**

"صندوق [ورودی/محرمانه" در](#page-163-0) صفحه 164

#### **صندوق اسناد ذخیره شده**

"اسناد ذخیره [شده:" در](#page-166-0) صفحه 167

#### **صندوق ارسال موارد ذخیره شده/Board**

["ارسال](#page-169-0) موارد ذخیره شده/[Board](#page-169-0) "در [صفحه](#page-169-0) 170

### **امنیت برای قابلیت صندوق منابر** میتوانید یک رمز عبور برای هر صندوق تعیین کنید. "ویژگی: مشکلات امنیت هنگام ارسال و دریافت منابرها" در صفحه 144

## **ویژگی: مشکلات امنیت هنگام ارسال و دریافت منابرها**

شما میتوانید از تعداد زیادی ویژگی امنیتی مانند **محدودیت های شماره گیری مستقیم** برای جلوگیری از ارسال به مقصد اشتباه یا **پاک کردن خودکار داده پشتیبان** برای جلوگیری از نشت اطلاعات استفاده کنید. همچنین میتوانید یک رمز عبور برای هر صندوق نمابر در چاپگر تنظیم کنید.

> "تنظیامت [ایمنی" در](#page-428-0) صفحه 429 "تنظیامت صندوق [ورودی:" در](#page-434-0) صفحه 435 "گزینههای منو برای جعبه نمابر" در صفحه 164 "تنظیامت حذف سند [جعبه:" در](#page-435-0) صفحه 436

### **ویژگی ها: سایر ویژگی های مفید**

**مسدود کردن منابرهای ناخواسته** "رد کردن [منابر:" در](#page-427-0) صفحه 428

#### **دریافت منابر پس از شامره گیری** "دریافت کردن منابرها از طریق برقراری متاس [تلفنی" در](#page-154-0) صفحه 155
"واکشی فکس از دستگاه [دیگر:" در](#page-162-0) صفحه 163

**درباره ارسال منابرها** ["تنظیامت](#page-424-0) کاربر" در صفحه 425 "دکمه عملیات [سریع:" در](#page-158-0) صفحه 159

# **ارسال منابرها از طریق چاپگر**

شما میتوانید غابرها را با وارد کردن شمارههای غابر برای گیرندهها در پانل کنترل ارسال کنید.

*نکته:* ❏ *در هنگام ارسال منابر تکرنگ، میتوانید پیشمنایش تصویر اسکن شده را قبل از ارسال درمنایشگر LCDببینید.*

<span id="page-144-0"></span>■ میتوانید حتی در صورت مشغول بودن خط تلفن برای قاس صوتی، ارسال غابری دیگر یا دریافت غابر، حداکثر تا *50* کار غابر تکرنگ را رزرو<br>کنید. در قسمت **وضعیت کار** میتوانید کارهای غابر رزرو شده را بررسی کرده یا لغو کنید.

اسناد اصلی را بارگذاری کنید. . $^1$ 

شما میتوانید حداکثر 200 صفحه را در یک انتقال ارسال کنید؛ با این حال بسته به مقدار حافظه باقیمانده، ممکن است نتوانید نمابرهایی را<br>با کمتر از 200 صفحه ارسال کنید.

- در صفحه اصلی، **فکس** را انتخاب کنید. .2
	- .<br>3. گیرنده را مشخص کنید.

"انتخاب کردن گیرندهها" در صفحه 145 جهت دریافت اطلاعات مربوط به اضافه کردن منابرهای اختیاری به چاپگر، بخش زیر را ببنید. "ارسال مُابرها از طریق چاپگر دارای بوردهای مُابر [اختیاری" در](#page-382-0) صفحه 383

- زبانه **تنظیامت فکس** را انتخاب کنید و سپس تنظیامت مورد نیاز را انجام دهید. .4
	- برای ارسال مابر، روی $\bigcirc$  ضربه بزنید. . $^5$

❏ *اگر شامرهمنابر مشغول بود یا مشکل دیگری وجود داشت، چاپگر پس از یک دقیقه دوباره شامرهگیری میکند.*

❏ *برای لغو ارسال بر روی* y *ضربه بزنید.*

■ ارسال غابر رنگی زمان بیشتری طول می کشد زیرا چاپگر، عمل اسکن کردن و ارسال رابه صورت همزمان انجام میدهد. هنگام ارسال یک غابر<br>رنگی توسط چاپگر، غی¤وانید از سایر ویژگیها استفاده کنید.

### **اطلاعات مرتبط**

*نکته:*

- | ["تنظیامت](#page-159-0) فکس" در صفحه 160
- | "بررسی کارهای منابر در حال [پیشرفت" در](#page-174-0) صفحه 175

# **انتخاب کردن گیرندهها**

از طریق زبانه **گیرنده** میتوانید گیرندههای موردنظر برای ارسال منابر را به روشهای زیر انتخاب کنید.

<span id="page-145-0"></span>**وارد کردن دستی شامره منابر** گزینه **ورودی مستقیم** را انتخاب کنید، شماره نمابر را در صفحه ظاهر شده وارد کنید و سپس روی گزینه **تایید** ضربه بزنید. - برای افزودن یک وقفه (وقفه به مدت سه ثانیه در حین شامرهگیری)، یک خط فاصله (-) وارد کنید. - اگر یک کد دسترسی خارجی در **نوع خط** تنظیم کردید، "#" (هشتگ) را به جای کد دسترسی واقعی در ابتدای شامرهمنابر وارد کنید. *نکته:* اگر فی¤وانید یک شماره فابر را به طور دستی وارد کنید، **محدودیت های شماره گیری مستقیم** در **تنظیمات ایمنی** روی گزینه **روشن** تنظیم شده<br>است. گیرندههای فابر را از لیست مخاطبین یا تاریخچه فابرهای ارسالی انتخاب کنید.

**انتخاب کردن گیرندهها از لیست مخاطبین**

گزینه **مخاطبین** و سپس گیرندههایی را که مایلید برای آنها ارسال کنید، انتخاب *ف*ایید. آیکن زیر لیست مخاطبین را *ف*ایش میدهد.

ABC DEF GHI JKL MNO P-S TUV W-Z ...  $123$ 

برای جستجوی گیرنده از لیست مخاطبین، بر گزینه  $\mathsf{Q}$  را انتخاب کنید.

اگر گیرنده مورد نظر شام هنوز در **مخاطبین** ثبت نشده است، برای ثبت آن، گزینه را انتخاب کنید.

**انتخاب کردن گیرندهها از تاریخچهمنابرهای ارسالی**

گزینه (اخیر) و سپس یک گیرنده انتخاب کنید.

**انتخاب کردن گیرندهها از میان لیست موجود در زبانه گیرنده**

یک گیرنده ثبتشده به عنوان **Use Frequent to Assign** را در Config Web انتخاب کنید.

*نکته:* برای *حذف گیر*نده وارد شده، باضربه زدن روی فیلد شماره هٔابر یا شماره گیرندههادر *غا*یشگر *LCD،* گیرنده را از لیست انتخاب کرده و سپس **حذف** را<br>انتخاب کنید.

### **اطلاعات مرتبط**

- | "در دسترس قرار دادن [مخاطبین" در](#page-510-0) صفحه 511
	- | ["گزینههای](#page-512-0) تنظیم مقصد" در صفحه 513
		- | ["گیرنده" در](#page-159-0) صفحه 160

**روش های مختلف ارسال منابر**

### **ارسال یک منابر پس از بررسی تصویر اسکن شده**

شما میتوانید پیش،ایش تصویر اسکن شده را قبل از ارسال در مایشگر LCD ببینید. (تنها برای مابر تکرنگ)

- اسناد اصلی را بارگذاری کنید.  $^{1}$ "قرار دادن [اسناد" در](#page-40-0) صفحه 41
- در صفحه اصلی، **فکس** را انتخاب کنید. .2

.<br>3. گیرنده را مشخص کنید.

"انتخاب کردن [گیرندهها" در](#page-144-0) صفحه 145 جهت دریافت اطلاعات مربوط به اضافه کردن منابرهای اختیاری به چاپگر، بخش زیر را ببنید. "ارسال مابرها از طریق چاپگر دارای بوردهای مابر [اختیاری" در](#page-382-0) صفحه 383

- زبانه **تنظیامت فکس** را انتخاب کنید و سپس تنظیامت مورد نیاز را انجام دهید. .4 ["تنظیامت](#page-159-0) فکس" در صفحه 160
- برای اسکن کردن و بررسی تصویر سند اسکن شده، روی گزینه  $\mathbb{R}$  در صفحه بالایی  $نابر ضربه بزنید. .$ 
	- گزینه **شروع ارسال** را انتخاب کنید. در غیر این صورت، گزینه **لغو** را انتخاب کنید .6
		- $\cdot \oplus \circ \oplus \circ \mathbb{C}$  : تصویر را در جهت فلشها حرکت میدهد.  $\circledast$ 
			- : کوچک یا بزرگ میکند.
			- $\vert$  >  $\vert$   $\vert$  : به صفحه قبلی یا بعدی حرکت میکند.

*نکته:*

- ❏ *هنگامی که ارسال مستقیم فعال باشد، منیتوانید پیشمنایش را ببینید.*
- وقتی صفحه پیش *ما*یش طی مدت زمان تعیین شده در **تنظیم > تنظیمات چاپگر > تنظیمات فکس > تنظیمات ارسال > زمان پیش مایش فکس<br>لمس نشود، غابر به طور خودکار ارسال میشود.** 
	- ❏ *کیفیت تصویرمنابر ممکن است بسته به توانایی دستگاه گیرنده، با تصویری که در پیشمنایش دیدید متفاوت باشد.*

# **ارسال منابر پس از تأیید وضعیت گیرنده**

می توانید با گوش دادن به صدا یا بوق خط از طریق بلندگوی چاپگر در هنگام شماره گیری، برقراری ارتباط و انتقال، یک مٔابر را ارسال کنید. همچنین میتوانید وقتی می خواهید یک مابر را با استفاده از یک سرویس زمانبندی مابر و با دنبال کردن راهنمای صوتی دریافت کنید، از<br>این ویژگی استفاده کنید.

- در صفحه اصلی، **فکس** را انتخاب کنید. .1
- <sup>2.</sup> گزینه **تنظیمات فکس** را انتخاب کنید و سپس تنظیماتی نظیر وضوح و روش ارسال را در صورت لزوم انجام دهید. پس از تغییر دادن<br>تنظیمات، زبانه **گیرنده** را انتخاب کنید.
	- روی ضربه بزنید و گیرنده را مشخص کنید. .3 *میتوانید صدای بلندگو را تنظیم کنید. نکته:*
	- از شنیدن زنگ منابر، گزینه **ارسال/دریافت** در گوشه بالای سمت راست صفحه LCDو سپس **ارسال** را انتخاب کنید. .4 پس

در هنگام دریافت فابر از یک سرویس اطلاعات فابر و پس از شنیدن راهنمای صوتی، برای تعیین عملیات چاپگر، راهنما را دنبال کنید.

- برای ارسال نمابر، روی $\bm{\mathcal{D}}$  ضربه بزنید.  $^5$
- وقتی ارسال انجام شد، ورق $\,$ ها را بردارید. . $^6$

**اطلاعات مرتبط**

| ["تنظیامت](#page-159-0) فکس" در صفحه 160

### **ارسال منابرها با شامرهگیری از یک دستگاه تلفن خارجی**

<span id="page-147-0"></span>از طریق یک تلفن متصل در زمان صحبت کردن توسط تلفن و پیش از ارسال مابر یا زمانی که دستگاه مابر گیرنده بهصورت خودکار به حالت مابر<br>جابجا می شود، می توانید یک مابر را از طریق شمارهگیری ارسال مایید.

- گوشی تلفن متصل را بردارید و شامره گیرنده منابر را بگیرید. .1 *وقتی گیرنده تلفن را جواب بدهد قادر خواهید بود با وی صحبت کنید. نکته:*
	- در صفحه اصلی، **فکس** را انتخاب کنید. .2
	- لازم را در **تنظیامت فکس** تعیین کنید. .3 تنظیامت ["تنظیامت](#page-159-0) فکس" در صفحه 160
- با شنیدن آهنگ مابر، بر روی  $\Phi$  ضربه بزنید و سپس گوشی را قطع کنید. . $^4$

```
هنگامی که یک شماره توسط تلفن متصل شمارهگیری میشود، زمان بیشتری برای ارسال یک غابر طول میکشد زیرا چاپگر، عمل اسکن کردن و<br>ارسال را به صورت همزمان انجام میدهد. هنگام ارسال یک غابر،  غیټوانید از سایر ویژگیها استفاده کنید.
```
**اطلاعات مرتبط**

*نکته:*

| ["تنظیامت](#page-159-0) فکس" در صفحه 160

### **ارسال منابر بنا به درخواست (با استفاده از ارسال موارد ذخیره شده یا جعبه صفحه بولنت)**

اگر یک سند تکرنگ را از قبل در چاپگر ذخیره کنید، ارسال سند ذخیره شده در صورت درخواست از طرف یک دستگاه نمابر دیگر که دارای قابلیت "دریافت حسب درخواست" است، امکانپذیر خواهد بود. برای این قابلیت، یک صندوق ارسال درخواست و 10 صندوق بورد بولتن در چاپگر وجود دارد. در هر صندوق میتوانید یک سند را با حداکثر 200 صفحه ذخیره کنید. برای استفاده از یک صندوق بورد بولتن، صندوق<br>موردنظر برای ذخیره یک سند باید از قبل ثبت شود و دستگاه نمابر گیرنده باید از ویژگی آدرس فرعی/رمز عبو

### **اطلاعات مرتبط**

- | "تنظیم کردن جعبه ارسال موارد ذخیره شده" در صفحه 148
	- | "ثبت کردن یک صندوق بورد [بولنت" در](#page-148-0) صفحه 149
- | ["ذخیرهسازی](#page-148-0) یک سند در ارسال موارد ذخیره شده یا جعبه صفحه بولنت" در صفحه 149

### *تنظیم کردن جعبه ارسال موارد ذخیره شده*

اسناد را میتوانید بدون ثبت کردن در صندوق **جعبه ارسال موارد ذخیره شده** ذخیره کنید. تنظیامت زیر را در صورت نیاز انجام دهید.

- از صفحه اصلی، مسیر **جعبهمنابر**>**ارسال موارد ذخیره شده/Board** را انتخاب کنید. .1
	- ابتدا **ارسال درخواست** و سپس **تنظیم** را انتخاب کنید. .2

```
در صورتی که صفحه وارد کردن رمز عبور منایش داده شد، رمز عبور را ارائه دهید. نکته:
```
مانند **اعلام نتیجه ارسال** را اعامل کنید. .3 تنظیامت مناسب

<span id="page-148-0"></span>*نکته:* در صورتی که یک رمز عبور در **گذرواژه برای باز کردن جعبه** وارد کنید، دفعه بعد که صندوق را باز میکنید، از شما درخواست خواهد شد تارمز<br>عبور را وارد کنید.

برای اعامل تنظیامت گزینه **تأیید** را انتخاب کنید. .4

**اطلاعات مرتبط**

| "ارسال [درخواست:" در](#page-169-0) صفحه 170

### *ثبت کردن یک صندوق بورد بولنت*

ابتدا باید یک صندوق بورد بولنت را برای ذخیره یک سند ثبت کنید. برای ثبت صندوق، مراحل زیر را طی کنید.

- از صفحه اصلی، مسیر **جعبهمنابر**>**ارسال موارد ذخیره شده/Board** را انتخاب کنید. .1
	- یکی از صندوقهای نامگذاری شده **صفحه بولنت ثبت نشده** را انتخاب کنید. .2 *در صورتی که صفحه وارد کردن رمز عبور منایش داده شد، رمز عبور را ارائه دهید. نکته:*
		- نزیست مربوط به موارد موجود در صفحه را ایجاد کنید.  $^3$

❏یک نام در کادر **نام (لازم است)** وارد کنید

❏یک آدرس فرعی در کادر **نشانی فرعی (SEP (**وارد کنید

❏یک رمز عبور در کادر **گذرواژه (PWD (**وارد کنید

<sup>4.</sup> تنظیمات مناسب مانند ا**علام نتیجه ارسال** را اعمال کنید.

*نکته:* در صورتی که یک رمز عبور در **گذرواژه برای باز کردن جعبه** وارد کنید، دفعه بعد که صندوق را باز میکنید، از شما درخواست خواهد شد تارمز<br>عبور را وارد کنید.

برای اعامل تنظیامت گزینه **تأیید** را انتخاب کنید. .5

### **اطلاعات مرتبط**

| "صفحه بولنت ثبت [نشده:" در](#page-171-0) صفحه 172

### *ذخیرهسازی یک سند در ارسال موارد ذخیره شده یا جعبه صفحه بولنت*

- از صفحه اصلی، **جعبه نمابر** را انتخاب کرده و سپس **ارسال موارد ذخیره شده/Board** را انتخاب کنید.
- صندوق **ارسال درخواست** یا یکی از صندوقهای بورد بولنت که از قبل ثبت شده است را انتخاب کنید. .2 در صورتی که صفحه وارد کردن رمز عبور مایش داده شد، برای باز کردن صندوق رمز عبور را ارائه دهید.
	- روی **افزودن سند** ضربه بزنید. .3

<span id="page-149-0"></span>برای اسکن و ذخیره کردن سند، در صفحه بالای مابر که مایش داده میشود، تنظیمات مابر را بررسی کنید و بر روی گزینه  $\Phi$  ضربه . $^4$ بزنید.

برای بررسی سندی که ذخیره کردهاید، گزینه های **جعبهمنابر**>**ارسال موارد ذخیره شده/Board** را در صفحه اصلی انتخاب کنیدو سپس صندوق حاوی سندی که میخواهید بررسی کنید را نیز انتخاب *نم*وده و در نهایت بر روی گزینه **بررسی سند** ضربه بزنید. در صفحهای که نمایش<br>داده میشود، قادر خواهید بود سند اسکن شده را مشاهده، چاپ یا حذف کنید.

**اطلاعات مرتبط**

| "هر بورد بولنت ثبت [شده" در](#page-171-0) صفحه 172

### **ارسال چندین صفحهاز یک سند تک رنگ (ارسال مستقیم)**

هنگام ارسال یک سند تک رنگ، سند اسکن شده بهطور موقت در حافظه چاپگر ذخیره میگردد. بنابراین، ارسال تعداد زیادی صفحه ممکن است باعث کم شدن حافظه چاپگر و متوقف شدن ارسال *ما*بر گردد. با فعال ویژگی **ارسال مستقیم** میتوانید از این موضوع اجتناب کنید، با این وجود، زمان بیشتری برای ارسال یک نمابر طول میکشد زیرا چاپگر، عمل اسکن کردن و ارسال را به صورت همزمان انجام میدهد. میتوانید از<br>این ویژگی زمانی استفاده کنید که فقط یک گیرنده وجود دارد.

> **دسترسی به منو** این منو را میتوانید در پانل کنترل چاپگر در زیر دسترسی منایید. **فکس** >**تنظیامت فکس ارسال مستقیم**.

### **ارسال اولویت دار منابر (ارسال اولویت)**

میتوانید یک سند اضطراری را زودتر از مابرهای منتظر در صف ارسال، ارسال کنید. *در حالتهای زیرمنیتوانید سند اولویت دار ارسال کنید، زیرا چاپگرمنیتواند یک منابر دیگر را بپذیرد. نکته:* ❏ *ارسال منابر تکرنگ با گزینه ارسال مستقیم فعال* ❏ *ارسال منابر رنگی* ❏ *ارسال منابر با استفاده از تلفن متصل* ■ ارسال یک غابر که از طریق رایانه ارسال شده بود (غیر از زمانی که از طریق حافظه ارسال شده باشد)

> **دسترسی به منو** این منو را میتوانید در پانل کنترل چاپگر در زیر دسترسی منایید. **فکس** >**تنظیامت فکس ارسال اولویت**.

**اطلاعات مرتبط** | "بررسی وضعیت یا [واقعهنگارهای](#page-173-0) مربوط به کارهای منابر" در صفحه 174

# **ارسال منابرها به صورت تکرنگ در زمان معینی از روز (ارسال فکس در فرصتی دیگر)**

میتوانید تنظیم کنید که یک منابر در زمان مشخصی ارسال شود. فقط منابرهای تکرنگ را میتوان در زمان مشخص ارسال منود.

<span id="page-150-0"></span>**دسترسی به منو** این منو را میتوانید در پانل کنترل چاپگر در زیر دسترسی منایید. **فکس** >**تنظیامت فکس** گزینه **ارسال فکس در فرصتی دیگر** را فعال کنید و سپس زمان روز برای ارسال منابر را مشخص کنید. **نکته:**<br>برای لغو فاکس در حالی که چاپگر منتظر رسیدن زمان مشخص شده است ، آن را از **وضعیت کار** در صفحه اصلی انصراف دهید.

**اطلاعات مرتبط**

| "بررسی وضعیت یا [واقعهنگارهای](#page-173-0) مربوط به کارهای منابر" در صفحه 174

### **ارسال اسناد با استفاده از ADF در اندازه مختلف (اسکن متوالی (ADF((**

شما میتوانید با قرار دادن ورقها به صورت یک به یک یا قرار دادن ورقها بر اساس اندازه، آنها را با اندازه اصلی خود به صورت یک سند واحد<br>ارسال کنید.

اگر اوراقی با اندازههای مختلف در ADF قرار دهید، تمام اوراق با اندازه بزرگترین آنها ارسال خواهد شد. برای ارسال ورقها با همان اندازه<br>اصلی آنها از قرار دادن همزمان ورقهای با اندازههای مختلف خودداری کنید.

- نخستین دسته اوراق که اندازه یکسان دارند را با هم قرار دهید.  $^{1}$ 
	- در صفحه اصلی، **فکس** را انتخاب کنید. .2
		- .<br>3. گیرنده را مشخص کنید.
- را انتخاب کنید و روی **اسکن متوالی (ADF (**ضربه بزنید تا این گزینه بر روی **روشن** تنظیم شود. .4 **تنظیامت فکس** همچنین میتوانید تنظیامتی نظیر وضوح و روش ارسال را در صورت لزوم انجام دهید.
	- روی های (**ارسال**) ضربه بزنید. . $\mathcal{D}$
- <sup>6.</sup> وقتی اسکن نخستین دسته اوراق انجام شود و پیام درخواست اسکن دسته بعدی اوراق در پانل کنترل *غ*ایش داده شود، اوراق بعدی را<br>تنظیم کنید و سپس **شروع اسکن** را انتخاب کنید.

*نکته:* اگر چاپگر را برای مدت زمان تنظیم شده در **مدت زمان انتظار برای سند اصلی بعدی** رها کنید، چاپگر بعد از فرمان به شما جهت قرار دادن اوراق<br>بعدی، ذخیره سازی را متوقف کرده و شروع به ارسال سند میکند.

# **ارسال یک منابر با یک نشانی فرعی (SUB (و گذرواژه(SID(**

در صورتی که دستگاه مابر گیرنده از قابلیت دریافت مابرهای محرمانه یا رله برخوردار است، میتوانید مابرها را به صندوقهای اسناد محرمانه یا صندوقهای رله در دستگاه غابر گیرنده ارسال کنید. گیرندگان میتوانند غابر را به طور امن دریافت کنند یا *غ*ابر را به مقاصد غابر<br>معین شده باز-ارسال کنید.

- اسناد اصلی را بارگذاری کنید. $^{1}$
- در صفحه اصلی، **فکس** را انتخاب کنید. .2

<span id="page-151-0"></span> $\cdot$  لیست مخاطبین را انتخاب کنید و یک گیرنده دارای آدرس فرعی و رمز عبور ثبت شده را انتخاب کنید.

*آیکن زیر لیست مخاطبین رامنایش میدهد. نکته:*

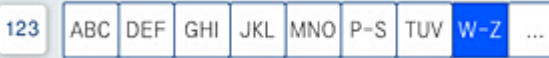

در صورتی که نمابر به همراه یک آدرس فرعی و رمز عبور ارسال شده باشد، میتوانید گیرنده را از قسمت  $\circled{0}$  (اخیر) نیز انتخاب کنید.

- گزینه **تنظیامت فکس** را انتخاب کنید و سپس تنظیامتی نظیر وضوح و روش ارسال را در صورت لزوم انجام دهید. .4
	- 5. یک نمابر ارسال کنید.

**اطلاعات مرتبط** | "در دسترس قرار دادن [مخاطبین" در](#page-510-0) صفحه 511

### **ارسال چندباره اسناد یکسان**

**اطلاعات مرتبط**

- | "ذخیرهمنابر بدون تعیین گیرنده (ذخیره داده های فکس)" در صفحه 152
	- | "ارسال منابرها با استفاده از قابلیت سند ذخیره [شده" در](#page-152-0) صفحه 153

### *ذخیرهمنابر بدون تعیین گیرنده (ذخیره داده های فکس)*

از آنجا که میتوانید نمایرها را با استفاده از اسناد ذخیره شده در چاپگر ارسال کنید، این به شما امکان می دهد تا در صورت نیاز به ارسال مرتب اسناد، در وقت اسکن آنها صرفهجویی کنید. میتوانید حداکثر 200 صفحه از یک سند تکرنگ را ذخیره کنید. شما میتوانید 200 سند در صندوق<br>اسناد ذخیره شده چایگر خود ذخیره کنید.

<mark>نکته:</mark><br>بسته به شرایط استفاده مانند اندازه فایل مربوط به اسناد ذخیره شده ممکن است نتوانید *200* سند را ذخیره کنید.

- اسناد اصلی را بارگذاری کنید.  $^{-1}$
- در صفحه اصلی، **جعبه نمابر** را انتخاب کنید. . $^2$
- زبانه **اسناد ذخیره شده** را انتخاب کنید و سپس روی گزینه (منوی جعبه) ضربه بزنید و **ذخیره داده های فکس** را انتخاب کنید. .3
	- در زبانه **تنظیامت فکس** که منایش داده میشود، تنظیامتی مانند وضوح را در صورت لزوم اجرا کنید. .4
		- برای ذخیره کردن سند، بر روی $\mathcal Q$  ضربه بزنید. . $^5$

### **اطلاعات مرتبط**

| "اسناد ذخیره [شده:" در](#page-166-0) صفحه 167

### *ارسال منابرها با استفاده از قابلیت سند ذخیره شده*

- از صفحه اصلی، **جعبهمنابر** را انتخاب کرده و سپس **اسناد ذخیره شده** را انتخاب کنید. .1
- <span id="page-152-0"></span>سندی که میخواهید ارسال کنید را انتخاب کرده و سپس **ارسال/ذخیره**>**ارسال منابر** را انتخاب کنید. .2 وقتی پیام **این سند را بعد از ارسال حذف می کنید؟** منایش داده میشود، گزینه **بله** یا **خیر** را انتخاب کنید.
	- .<br>3. گیرنده را مشخص کنید.
	- زبانه **تنظیامت فکس** را انتخاب کنید و سپس تنظیامتی مانند روش ارسال را در صورت لزوم اجرا کنید. .4
		- برای ارسال مابر، روی $\bm{\mathcal{D}}$  ضربه بزنید. . $^5$

**اطلاعات مرتبط**

- | "اسناد ذخیره [شده:" در](#page-166-0) صفحه 167
- | "بررسی وضعیت یا [واقعهنگارهای](#page-173-0) مربوط به کارهای منابر" در صفحه 174

# **دریافت منابر روی چاپگر**

اگر چاپگر به خط تلفن متصل است و تنظیمات اولیه با استفاده از برنامه تنظیم فکس اعمال شدهاند، قادر به دریافت مٔابرها خواهید بود.

دو شیوه برای دریافت منابرها وجود دارد.

❏دریافت منابر ورودی

دریافت مابر با برقراری ماس (دریافت حسب درخواست)  $\Box$ 

منابرهای دریافت شده مطابق با تنظیامت اولیه چاپگر چاپ میشوند.

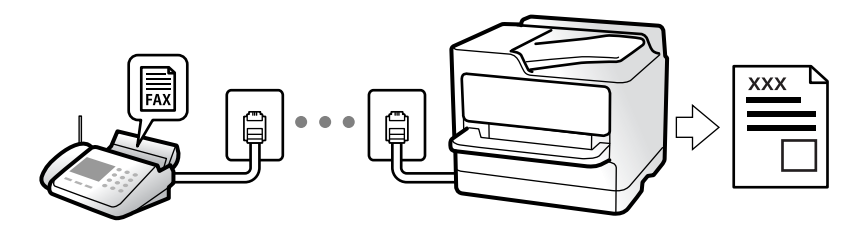

شما میتوانید مابرهای دریافت شده را ذخیره کنید، در مایشگر چاپگر بررسی کنید و برای دیگران باز-ارسال مایید.

برای بررسی وضعیت تنظیمات *ف*ابر میتوانید **لیست تنظیمات فکس** را با انتخاب مسیر **فکس** > 三 (منو) > **گزارش فکس > لیست تنظیمات**<br>**فکس** چاپ کنید.

**اطلاعات مرتبط**

| ["منو" در](#page-162-0) صفحه 163

# **دریافت منابرهای ورودی**

دو گزینه در **حالت دریافت** وجود دارد.

### **اطلاعات مرتبط**

| "استفاده از حالت دستی" در صفحه 154

| "استفاده از حالت خودکار" در صفحه 154

### **استفاده از حالت دستی**

این حالت عمدتاً برای برقراری مّاس های تلفنی می باشد اما به منظور کار با مُابر نیز استفاده می شود.

### **دریافت منابر**

وقتی تلفن زنگ می خورد، می توانید به صورت دستی با برداشنت گوشی به تلفن پاسخ دهید.

وقتی صدای فکس را می شنوید (باود):  $\Box$ 

گزینه **فکس** در صفحه اصلی چاپگر را انتخاب کنید، سپس ا**رسال/دریافت > دریافت** را انتخاب و در نهایت روی �� ضربه بزنید. سپس،<br>گوشی را قطع کنید.

اگر صدای زنگ برای  $\bar{z}$ اس صوتی است:  $\square$ می توانید به صورت معمول به تلفن پاسخ دهید.

**دریافت کردن منابرها تنها با استفاده تلفن وصل شده** وقتی گزینه **دریافت از راه دور** تنظیم شده باشد، می توانید نمابرها را به راحتی با وارد کردن **کد شروع** دریافت کنید. هنگامیکه تلفن زنگ می خورد، گوشی را بردارید. با شنیدن بوق نمابر (باود)، دو عدد **کد شروع** را شمارهگیری کنید و سپس گوشی را قطع<br>کنید. اگر کد شروع را نمی دانید، آن را از سریرست خود بیرسید.

### **استفاده از حالت خودکار**

با انتخاب این حالت قادر خواهید بود از خط تلفن برای موارد زیر استفاده کنید.

استفاده از خط تلفن تنها برای کار با مابر (نیازی به تلفن خارجی نخواهید داشت) $\Box$ 

❏استفاده از خط تلفن عمدتاً برای کار با منابر و در برخی موارد، متاسهای تلفنی

### **دریافت منابرها بدون دستگاه تلفن خارجی**

وقتی به تعداد دفعاتی که در **زنگ برای پاسخگویی** تنظیم کردهاید *ن*ابر زنگ بخورد، چاپگر به طور خودکار به حالت دریافت نمابرها تغییر مییابد.

### **دریافت منابرها با دستگاه تلفن خارجی**

چاپگری متصل به دستگاه تلفن خارجی به این صورت عمل میکند.

❏وقتی منشی تلفنی در بازه تعداد دفعات زنگ زدن که در قسمت **زنگ برای پاسخگویی** تنظیم کردهاید، پاسخ دهد:

- اگر زنگهای دریافتی مربوط به مابر باشند: چاپگر به طور خودکار به حالت دریافت مابرها تغییر میکند.

- اگر زنگهای دریافتی مربوط به مکالمه تلفنی باشند: پیغامگیر میتواند مّاسهای صوتی را دریافت کرده و ذخیره مَاید.

❏وقتی در بازه تعداد دفعات زنگ زدن که در قسمت **زنگ برای پاسخگویی** تنظیم کردهاید، گوشی را بردارید:

<span id="page-154-0"></span>- اگر قاس برای دریافت *غ*ابر است: تا زمانی که چاپگر به طور خودکار شروع به دریافت *غ*ابر کند، خط را نگهدارید. وقتی چاپگر شروع به<br>دریافت غابر کند، شما میتوانید گوشی را قطع کنید. برای دریافت فوری *غ*ابر، از همان مراحلی که بر طریق همان مراحلی که برای **دستی** ذکر شد، میتوانید نمابر را دریافت کنید. از صفحه اصلی، **فکس** را انتخاب کرده و سپس **ارسال/دریافت** >

**دریافت** را انتخاب کنید. سپس، روی  $\heartsuit$  ضربه بزنید و سپس گوشی را در حالت انتظار قرار دهید.

- اگر زنگهای دریافتی مربوط به مکالمه تلفنی باشند: میتوانید به شیوه معمول با متاس گیرنده صحبت کنید.

وقتی زنگ متوقف میشود و چاپگر به طور خودکار به حالت دریافت  $\mathbf d$ برها تغییر میکند: $\blacksquare$ 

- اگر زنگهای دریافتی مربوط به مابر باشند: چاپگر شروع به دریافت مابرها میکند.

- اگر زنگهای دریافتی مربوط به مکالمه تلفنی باشند: مَیتوانید به مّاس گیرنده جواب دهید. از مّاس گیرنده درخواست کنید مجدداً با شما<br>مّاس ىگىر د.

*نکته:*

*دفعاتزنگزدن موردنظربرای پاسخ دادن منشی تلفنی راروی عددکمتری ازدفعاتتعیین شدهدرزنگبرای پاسخگویی تنظیم کنید. درغیراین* صورت، منشی تلفنی نمیتواند تماس های صوتی را جهت ضبط پیامهای صوتی دریافت کند. جهت کسب اطلاعات بیشتر درباره تنظیم منشی<br>تلفنی، راهنمای ارائه شده به همراه منشی تلفنی را مطالعه کنید.

# **دریافت کردن منابرها از طریق برقراری متاس تلفنی**

شما میتوانید مابری که در یک دستگاه مابر دیگر ذخیره شده است را با شمارهگیری مابر دریافت مایید.

### **اطلاعات مرتبط**

- | "دریافت منابر پس از تأیید وضعیت فرستنده" در صفحه 155
- | "دریافت منابرها (واکشی فکس از دستگاه [دیگر\)" در](#page-155-0) صفحه 156
- | ["دریافت](#page-155-0) منابرها از بورد اسناد با ارائه آدرس فرعی ([SEP](#page-155-0) (و رمز [عبور](#page-155-0) [\(PWD](#page-155-0)) (واکشی فکس از دستگاه [دیگر\)" در](#page-155-0) صفحه 156

### **دریافت منابر پس از تأیید وضعیت فرستنده**

می توانید با گوش دادن به صدا یا بوق خط از طریق بلندگوی چاپگر در هنگام شماره گیری، برقراری ارتباط و انتقال، یک مابر را دریافت کنید. وقتی میخواهید یک نمابر را با استفاده از یک سرویس اطلاعات نمابر حسب درخواست و با دنبال کردن راهنمای صوتی دریافت کنید، از<br>این ویژگی استفاده کنید.

- از صفحه اصلی، گزینه **فکس** را انتخاب کنید. .1
- $\sim$ روی  $\sim$  اضربه بزنید و فرستنده را مشخص کنید.  $^2$

*میتوانید صدای بلندگو را تنظیم کنید. نکته:*

- 
- .3 منتظر مانید فرستنده به *ق*اس پاسخ دهد. پس از شنیدن زنگ مابر، گزینه **ارسال/دریافت** در گوشه بالای سمت راست *ما*یشگر السیدی و<br>سپس **دریافت** را انتخاب کنید.
	- **نکته:**<br>در هنگام دریافت *ف*ابر از یک سرویس اطلاعات *ف*ابر و پس از شنیدن راهنمای صوتی، برای تعیین عملیات چایگر، راهنما را دنبال کنید.
		- .  $\gamma$ روی  $\bigcirc$  ضربه بزنید.  $^4$

### **دریافت منابرها (واکشی فکس از دستگاه دیگر)**

<span id="page-155-0"></span>شما میتوانید *ن*ابری که در یک دستگاه نمابر دیگر ذخیره شده است را با شمارهگیری نمابر دریافت نمایید. از این ویژگی برای دریافت سند از<br>سرویس اطلاعات نمابر استفاده کنید.

### *نکته:*

❏ *اگر سرویس اطلاعات منابر دارای ویژگی راهنامی صوتی است که باید برای دریافت سند دنبال شود، منیتوانید از این ویژگی استفاده کنید.*

■ برای دریافت یک سند از سرویس اطلاعات غابر که از راهنمای صوتی استفاده میکند، شماره غابر را با استفاده از ویژگی **در گوشی** تلفن متصل<br>شماره گیری کنید و تلفن و چاپگر را با دنبال کردن راهنمای صوتی به کار بگیرید.

- از صفحه اصلی، **فکس** را انتخاب کنید. .1
	- بر روی  $\equiv$  (منو) ضربه بزنید. . $^2$
- گزینه**منابر گسترش یافته** را انتخاب کنید. .3
- با ضربه زدن بر روی کادر **واکشی فکس از دستگاه دیگر** آن را بر روی گزینه **روشن** تنظیم کنید. .4
	- بر روی گزینه **بسنت** و سپس مجدداً بر روی **بسنت** ضربه بزنید. .5
		- .<br>6. شماره مابر را وارد کنید.

```
نکته:
اگر غی توانید یک شماره غابر را به طور دستی وارد کنید، محدودیت های شماره گیری مستقیم در تنظیمات ایمنی روی گزینه روشن تنظیم شده<br>است. گیرنده های غابر گیرنده را از لیست مخاطبین یا تاریخچه غابرهای ارسالی انتخاب کنید.
```
. دوی  $\mathcal{D}$  ضربه بزنید.  $^{7}$ 

**اطلاعات مرتبط** | "واکشی فکس از دستگاه [دیگر:" در](#page-162-0) صفحه 163

### **دریافتمنابرها ازبورداسنادبا ارائهآدرسفرعی (SEP (ورمزعبور (PWD) (واکشی فکس ازدستگاه دیگر)**

ب شمارهگیری یک فرستنده، شما میتوانید نمابرها را از یک بورد اسناد ذخیره شده در دستگاه نمابر فرستنده با استفاده از قابلیت آدرس فرعی (SEP) و رمز عبور (PWD) دریافت کنید. برای استفاده از این قابلیت، از قبل مخاطب را به همراه آدرس فرعی (SEP) و رمز عبور (PWD )در<br>لیست مخاطبین ثبت غایید.

- در صفحه اصلی، **فکس** را انتخاب کنید. .1
	- . گزینه $\overline{\equiv}$  (منو) را انتخاب کنید.  $^2$
- گزینه**منابر گسترش یافته** را انتخاب کنید. .3
- روی **واکشی فکس از دستگاه دیگر** ضربه بزنید تا روی **روشن** تنظیم شود. .4
	- روی گزینه **بسنت** و سپس مجدداً روی **بسنت** ضربه بزنید. .5

 $^6$ . لیست مخاطبین را انتخاب کنید و سپس مخاطب واجد آدرس فرعی (SEP) و رمز عبور (PWD) را برای مطابقت با بورد اسناد مقصد انتخاب کنید.

*آیکن زیر لیست مخاطبین رامنایش میدهد. نکته:*

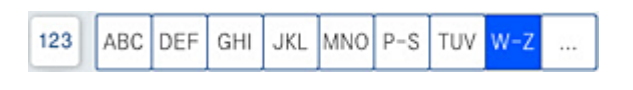

د. اروی گزینه $\Phi$  ضربه بزنید. . $^{7}$ 

### **اطلاعات مرتبط**

- | "در دسترس قرار دادن [مخاطبین" در](#page-510-0) صفحه 511
- | "در دسترس قرار دادن [مخاطبین" در](#page-510-0) صفحه 511
- | "ارسال منابرها با شامرهگیری از یک دستگاه تلفن [خارجی" در](#page-147-0) صفحه 148
	- | "دریافت منابر پس از تأیید وضعیت [فرستنده" در](#page-154-0) صفحه 155
		- | ["منو" در](#page-162-0) صفحه 163

# **ذخیره و بازارسال منابرهای دریافتی**

### **خلاصه قابلیتها**

اگر سازمانتان یک سرپرست چاپگر دارد، برای بررسی وضعیت تنظیمات چاپگر با سرپرست خود مٓاس بگیرید.

### **ذخیرهمنابرهای دریافت شده در چاپگر**

غابرهای دریافت شده را میتوانید در چاپگر ذخیره کنید و شما میتوانید آنها را در غایشگر چاپگر مشاهده کنید. شما میتوانید تنها *ف*ابرهایی که<br>می خواهید چاپ کنید را چاپ غایید یا غابر های غیرض وری را حذف کنید.

### **ذخیره و/یا باز-ارسال منابرهای دریافت شده در مقاصدی غیر از چاپگر**

موارد زیر را میتوانید به عنوان مقاصد ذخیره انتخاب کنید.

رایانه (دریافت رایانه-نمایر) $\square$ 

❏دستگاه حافظه خارجی

❏آدرس ایمیل

پوشه اشتراکگذاری شده در یک شبکه $\Box$ 

❏یک دستگاه منابر دیگر

*نکته:*

❏ *دادههای منابر با قالب PDF یا TIFF ذخیره میشوند.*

▲ | اسناد رنگی را غیتوانید به یک دستگاه غابر دیگر باز-ارسال کنید. آنها به صورت اسنادی پردازش میشوند که باز-ارسال نشده اند.

### **مرتبسازی منابرهای دریافت شده بر اساس معیارهایی مانند آدرس فرعی و رمز عبور**

غابرهای دریافت شده را میتوانید در صندوق ورودی یا صندوقهای بورد بولتن ذخیره کنید. همچنین میتوانید *غ*ابرهای دریافت شده را به<br>مقاصدی غیر از چایگر باز-ارسال کنید.

❏آدرس ایمیل

بوشه اشتراکگذاری شده در یک شبکه  $\Box$ 

ک دستگاه  $\mathfrak{p}$ ایک دستگاه  $\Box$ 

*نکته:*

❏ *دادههای منابر با قالب PDF یا TIFF ذخیره میشوند.*

<span id="page-157-0"></span>اسناد رنگی را فی¤وانید به یک دستگاه غابر دیگر باز-ارسال کنید. آنها به صورت اسنادی پردازش میشوند که باز-ارسال نشده اند.  $\Box$ 

— شرایط ذخیره/باز-ارسال تنظیم شده در چاپگر را می¤وانید چاپ کنید. در صفحه اصلی، گزینه **فکس** و سپس ≡ (منو) > **گزارش فکس > فهرست**<br>**ذخیره/هدایت شرطی** را انتخاب کنید.

**اطلاعات مرتبط**

- | "اعامل تنظیامت برای ذخیره و [باز-ارسال](#page-531-0) منابرهای دریافت شده" در صفحه 532
- | "اعامل تنظیامت برای ذخیره و [باز-ارسال](#page-534-0) منابرهای دریافت شده با اعامل شرایط خاص" در صفحه 535
	- | ["منو" در](#page-162-0) صفحه 163
	- ♦ "مشاهده مابرهای دریافت شده در چاپگر در مایشگر LCD" در صفحه 158

# **مشاهدهمنابرهای دریافت شده در چاپگر درمنایشگر LCD**

اگر تنظیمات را به نحوی اعمال کردهاید تا *ن*مابرهای دریافت شده در چاپگر ذخیره شوند، قادر خواهید بود محتوای آنها را ببینید و در صورت نیاز<br>چاپ کنید.

"انجام تنظیامت [ذخیرهسازی](#page-531-0) برای دریافت منابر" در صفحه 532

"اعمال تنظیمات [ذخیرهسازی](#page-534-0) برای دریافت نمابرها با شرایط مشخص شده" در صفحه 535

.<br><sup>1.</sup> در صفحه اصلی، **جعبه نمابر** را انتخاب کنید.

*نکته:*

اگر غابرهای دریافت شدهای دارید که خوانده نشدهاند، تعداد اسناد خوانده نشده روی آیکن  $\blacktriangleright$  در صفحه اصلی غایش داده می شوند.

- گزینه **صندوق ورودی/محرمانه** را انتخاب کنید. .2
- صندوق ورودی یا صندوق اسناد محرمانه که در نظر دارید مشاهده کنید را انتخاب کنید. .3
- <sup>4.</sup> اگر صندوق ورودی یا صندوق اسناد محرمانه توسط رمز عبور محافظت شده است، رمز عبور صندوق ورودی، صندوق اسناد محرمانه یا<br>رمز عبور سرپرست را وارد کنید.
	- نبر مورد نظر برای مشاهده را انتخاب کنید. $^5$ شام میتوانید حالت منایش سند را بین تصاویر بندانگشتی و لیستها تغییر دهید.
		- گزینه **پیشمنایش** را انتخاب کنید. .6 محتوای منابر نشان داده میشود.

برای مشاهده جزئیات مربوط به یک صفحه، آن را انتخاب کنید و در ادامه با برگزیدن  $\Box$  صفحه پیش $فایش آن را نشان دهید.$  $\mathbf{C}$  : تصویر را 90 درجه به راست می $\mathbf{C}$ خاند.  $\mathbb{C}\oplus\mathbb{C}$  : تصویر را در جهت فلشها حرکت می $\mathfrak{c}$ هد.  $\mathbb{C}$ 

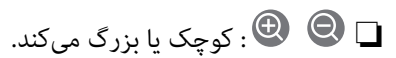

 $\overline{\textbf{C}}$  : به صفحه قبلی یا بعدی حرکت میکند.

<span id="page-158-0"></span>یابزای پنهان کردن آیکنهای عملیات، روی هر بخشی از صفحه پیش¢ایش غیر از آیکنها ضربه بزنید. برای نمایش آیکنها مجدداً ضربه<br>بزنید.

نیخاب کنید که اسناد مشاهده شده چاپ یا حذف شود و سپس دستورالعملهای روی صفحه را دنبال کنید. $\,$ 

*مهم:*c اگر حافظه چاپگر پر شود، دریافت و ارسال غابر غیرفعال میشود. اسنادی که قبلاً خواندهاید یا چاپ کردهاید را حذف کنید.

> **اطلاعات مرتبط** | "صندوق [ورودی/محرمانه" در](#page-163-0) صفحه 164

# **گزینه های منوی کار بامنابر**

# **مکرر**

منوها را به صورتی که در زیر شرح داده شده است از پانل کنترل انتخاب کنید. **فکس** >**مکرر**

میتوانید مابر را با مخاطبان پرکاربرد ثبت شده یا تاریخچه مابرهای اخیراً فرستاده شده بفرستید.

 $(223)$ 

یک گیرنده را از فهرست شامرهگیری فوری انتخاب کنید.

 $\circledcirc$ 

گیرندهای را از سابقه غابر انتخاب کنید. همچنین میتوانید گیرنده را به لیست مخاطبین اضافه کنید.

مخاطبان پرکاربرد:

مخاطبان ثبت شده در **تنظیم** >**مدیر مخاطبان** >**مکرر** رامنایش میدهد.

### **دکمه عملیات سریع:**

چهار مورد تنظیم پرکاربرد مانند **گزارش انتقال** و **نوع اصلی** را نشان میدهد. بدین ترتیب میتوانید تنظیامت را سریع و آسان انجام دهید.

لازم است تنظیامت موردنظر را از قبل برای در مسیر **تنظیم** >**تنظیامت چاپگر**>**تنظیامت فکس** >**تنظیامت کاربر**>**دکمه عملیات سریع** تخصیص دهید

❏چهار دکمه به عنوان **دکمه عملیات سریع** وجود دارد.

# **گیرنده**

منوها را به صورتی که در زیر شرح داده شده است از پانل کنترل انتخاب کنید. **فکس** >**گیرنده**

### مخاطبین

آیکن زیر لیست مخاطبین را نمایش میدهد.

ABC DEF GHI JKL MNO P-S TUV W-Z  $123$  $\dddotsc$ 

<span id="page-159-0"></span>لیست مخاطبین ثبت شده را طوری به ترتیب الفبا نشان میدهد که بتوانید گیرنده را از فهرست انتخاب کنید. برای جستجوی گیرنده از لیست مخاطبین، بر گزینه  $\vert \mathsf{Q} \vert$ را انتخاب کنید.

### $\circled{1}$

یک گیرنده را از فهرست شامرهگیری فوری انتخاب کنید.

### $\circledcirc$

گیرندهای را از سابقه نابر انتخاب کنید. همچنین میتوانید گیرنده را به لیست مخاطبین اضافه کنید.

# ادافزودن مورد جدید <mark>د</mark>

میتوانید گیرنده یا گروه جدیدی در لیست مخاطبین ثبت کنید.

# **تنظیامت فکس**

منوها را به صورتی که در زیر شرح داده شده است از پانل کنترل انتخاب کنید. **فکس** > **تنظیامت فکس**

### تنظیامت اسکن:

اندازه اصلی (شیشه):

اندازه و جهت سند قرار داده شده روی شیشه اسکرن را انتخاب کنید.

نوع اصلی:

نوع سند خود را انتخاب کنید.

### حالت رنگی:

رنگی یا تکرنگ بودن اسکن را تعیین کنید.

وضوح:

وضوح نمابر خروجی را انتخاب کنید. در صورتی که وضوح بالاتر را انتخاب کنید، حجم دادهها افزایش می یابد و ارسال<br>نمابر مدت زمان بیشتری طول میکشد.

تراکم:

تراکم منابر خروجی را تنظیم میکند. + تراکم را تیرهتر و - روشنتر میکند.

حذف پس زمینه:

تیرگی پسزمینه را انتخاب کنید. برای روشن (سفید) کردن پسزمینه بر روی + و برای تیره (سیاه) کردن آن بر روی -<br>ضربه بزنید.

اگر **خودکار** را انتخاب کنید، رنگ پسزمینه سند اصلی شناسایی میشود و به طور خودکار حذف یا روشن میشود. اگر<br>رنگ پس(مینه بسیار تیره باشد یا شناسایی نشود، این قابلیت به درستی اعمال نمیشود.

شفافیت:

خطوط طرح کلی تصویر را بهبود داده یا محوتر میکند. + شفافیت را بهبود بخشیده و - شفافیت را محوتر می کند.

2 ADF طرفه:

هر دو سمت سندی را که روی ADF گذاشتهاید اسکن میکند و یک منابر تکرنگ ارسال میکند.

اسکن متوالی (ADF(:

وقتی منابرها را ازADF ارسال میکنید، منیتوانیدبعداز شروع اسکن، اوراق موجود درADF را ارسال کنید. اگر اوراقی با اندازههای مختلف در ADF قرار دهید، تمام اوراق با اندازه بزرگترین آنها ارسال خواهد شد. این گزینه را فعال کنید تا چاپگر سؤال کند آیا میخواهید بعد از پایان اسکن ADF، صفحه دیگری را اسکن کنید یا خیر. سپس میتوانید<br>اسنادتان را بر اساس اندازه مرتب کرده و اسکن کنید و به صورت یک غابر تکی ارسال کنید.

تنظیامت ارسال فکس:

ارسال مستقیم:

یک نمابر تکرنگ را حین اسکن کردن اوراق اصلی ارسال میکند. از آنجا که اوراق اسکن شده حتی هنگام ارسال حجم قابل توجه از صفحات به طور موقتی در حافظه چاپگر ذخیره نمیشوند، از بروز خطاهایی که ناشی از کمبود حافظه آزاد هستند، جلوگیری به عمل میآید. توجه داشته باشید که ارسال اسناد با استفاده از این قابلیت مدت زمان بیشتری نسبت<br>به زمان عدم استفاده از این قابلیت به طول میانجامد. اطلاعات مرتبط را در پایین در این مبحث مشاهده کنید.

در موارد زیر نمیتوانید از این قابلیت استفاده کنید:

❏ارسال یک منابر با استفاده از گزینه **2 ADF طرفه**

❏ارسال یک منابر به چندین گیرنده

ارسال اولویت:

قبل از ارسال سایر نمابرهایی که در انتظار هستند، نمابر فعلی را ارسال میکند. اطلاعات مرتبط را در پایین در این مبحث<br>مشاهده کنید.

ارسال فکس در فرصتی دیگر:

در زمانی که مشخص میکنید نمابری را ارسال میکند. وقتی از این گزینه استفاده میکنید، فقط یک نمابر تکرنگ<br>موجود است. اطلاعات مرتبط را در پایین در این مبحث مشاهده کنید.

### افزودن اطلاعات فرستنده:

❏افزودن اطلاعات فرستنده

محل مدنظر خود برای درج اطلاعات سرصفحه (نام و شماره نمابر فرستنده) در نمابر در حال ارسال را انتخاب کنید یا<br>تعیین کنید که هیچ اطلاعات سرصفحه درج نشود.

- **غیرفعال**: منابر را بدون درج اطلاعات سرصفحه ارسال میکند.

- **خارج از تصویر**: اطلاعات س*ر*صفحه در نمابر ارسالی را در بالای حاشیه سفید نمابر درج میکند. بدین ترتیب<br>س*ر*صفحه روی محتوای تصویر اسکن شده قرار نمیگیرد، با این حال، ممکن است نمابر دریافت شده توسط گیرنده<br>بسته به اندازه کاغذ

- **داخل تصویر**: اطلاعات س*ر*صفحه را در فاصله تقریبی 7 میلیمتری پایین تر از لبه فوقانی تصویر اسکن شده درج<br>میکند. ممکن است س*ر*صفحه بر روی تصویر بیفتد، با این حال، غابر دریافت شده توسط گیرنده در دو سند مجزا<br>چاپ نخواهد شد.

### ❏عنوان فکس

هدر گیرنده را انتخاب کنید. جهت استفاده از این قابلیت لازم است چندین سرصفحه را از قبل ثبت کنید.

### ❏سایر اطلاعات

اطلاعاتی که میخواهید اضافه کنید را انتخاب *غ*ایید. میتوانید یک مورد را از **شماره تلفن شما، فهرست مقصد** و<br>هیچ انتخاب کنید.

### اعلام نتیجه ارسال:

پس از ارسال منابر، یک اعلان ارسال میکند.

گزارش انتقال:

پس از ارسال منابر، یک گزارش ارسال را چاپ میکند.

**خطای روشن شدن چاپگر** تنها هنگام بروز خطا گزارش را چاپ میکند.

وقتی **پیوست کردن تصویر به گزارش** در مسیر **تنظیم > تنظیمات چاپگر > تنظیمات فکس > تنظیمات گزارش تنظیم<br>شده باشد، غابرهای دارای خطا نیز در گزارش چاپ میشوند.** 

پشتیبان گیری:

یک نسخه پشتیبان از غابر ارسال شده را ذخیره میکند که اسکن شده و به طور خودکار در حافظه چاپگر ذخیره<br>میشود. ویژگی پشتیبانگیری هنگامی در دسترس است که:

ارسال یک نمابر تکرنگ $\Box$ 

❏ارسال یک منابر با استفاده از قابلیت **ارسال فکس در فرصتی دیگر**

❏ارسال یک منابر با استفاده از قابلیت **ارسال گروهی**

❏ارسال یک منابر با استفاده از قابلیت **ذخیره داده های فکس**

نام فایل:

اگر این گزینه را روی حالت **روشن** تنظیم کنید و یک *ن*ابر ارسال کنید، میتوانید نام سند ذخیره شده را در صندوق ا**سناد**<br>**ذخیره شده** و صندوق ا**رسال موارد ذخیره شده/Board** تعیین کنید.

### **اطلاعات مرتبط**

- | "ارسال اسناد با [استفاده](#page-150-0) از [ADF](#page-150-0) در اندازه [مختلف](#page-150-0) (اسکن متوالی ([ADF](#page-150-0) "((در [صفحه](#page-150-0) 151
	- | "ارسال چندین صفحهاز یک سند تک رنگ (ارسال [مستقیم\)" در](#page-149-0) صفحه 150
		- | "ارسال اولویت دار منابر (ارسال [اولویت\)" در](#page-149-0) صفحه 150
- | "ارسال منابرها به صورت تکرنگ در زمان معینی از روز (ارسال فکس در فرصتی [دیگر\)" در](#page-149-0) صفحه 150

### **منو**

منوها را به صورتی که در زیر شرح داده شده است از پانل کنترل انتخاب کنید. **فکس** >**منو**

# <span id="page-162-0"></span>گزارش انتقال: شام میتوانید تاریخچه دریافت یا ارسال کارهای منابر را بررسی کنید.

توجه داشته باشید که میتوانید تاریخچه دریافت یا ارسال کارهای منابر را از طریق گزینه **وضعیت کار** نیز بررسی کنید.

### گزارش فکس:

آخرین مخابره:

یک گزارش برای منابر قبلی که از طریق دریافت، ارسال یا دریافت شده بود را چاپ میکند.

### گزارش فکس:

یک گزارش انتقالی راچاپ میکند. با استفاده از منوی زیر میتوانید تنظیم کنید که این گزارش به صورت خودکار چاپ شود.

**تنظیم** >**تنظیامت چاپگر**>**تنظیامت فکس** >**تنظیامت گزارش** >**گزارش فکس**

اسناد فکس ذخیره شده:

فهرستی از اسناد نمابر ذخیره شده در حافظه چاپگر، مانند کارهای مّام نشده را چاپ میکند.

لىست تنظىمات فکس:

تنظیمات فعلی نمابر را چاپ میکند.

فهرست ذخیره/هدایت شرطی:

لیست ذخیره/باز-ارسال شرطی را چاپ میکند.

جستجوی پروتکل:

یک گزارش مفصل برای منابر قبلی که ارسال یا دریافت شده بود را چاپ میکند.

### منابر گسترش یافته:

واکشی فکس از دستگاه دیگر:

وقتی این گزینه روی **روشن** تنظیم شده است و میتوانید با شماره نمابر فرستنده <del>م</del>اس بگیرید، قادر خواهید بود اسناد را از دستگاه *ف*ابر فرستنده دریافت کنید. برای کسب اطلاعات بیشتر درباره شیوه دریافت *ف*ابرهای دریافتی با استفاده از<br>قابلیت **واکشی فکس از دستگاه <b>دیگ**ر، اطلاعات مرتبط را در زیر مشاهده کنید.

وقتی از منوی فکس خارج شوید، تنظیامت به حالت **خاموش** (پیشفرض) باز میگردد.

ارسال موارد ذخیره شده/Board:

وقتی این گزینه روی حالت **روشن** تنظیم شده است، با انتخاب صندوق ارسال موارد درخواستی یا صندوق بورد بولتن میتوانید اسناد را اسکن کرده و در صندوقی که با ضربه زدن روی �� در زبانه **تنظیمات فکس** انتخاب کرده اید، ذخیر ه کنید.

همچنین میتوانید یک سند را در صندوق ارسال موارد درخواستی ذخیره کنید. شما میتوانید تا حداکثر 10 سند را در 10 بورد بولتن در چاپگر ذخیره کنید، اما باید قبل از ذخیره کردن اسناد آنها را در **جعبه مابر** ذخیره کنید. برای کسب<br>اطلاعات بیشتر درباره شیوه ثبت یک صندوق بورد بولتن، اطلاعات مربوطه را در پایین ملاحظه کنید.

وقتی از منوی فکس خارج شوید، تنظیامت به حالت **خاموش** (پیشفرض) باز میگردد.

ذخیره داده های فکس:

<span id="page-163-0"></span>**وقتی این گزینه روی حالت <b>روشن** تنظیم شده است و روی �� زبانه **تنظیمات فکس** ضربه بزنید، میتوانید اسناد را<br>اسکن کرده و در صندوق **اسناد ذخیره شده** ذخیره کنید. میتوانید تا حداکثر 200 سند را ذخیره کنید.

همچنین میتوانید اسناد را اسکن کرده و در صندوق **اسناد ذخیره شده** در **جعبه نمابر** ذخیره کنید. برای کسب اطلاعات بیشتر درباره شیوه ذخیره اسناد از **جعبه نمابر**، اطلاعات مرتبط را در زیر مشاهده کنید

وقتی از منوی فکس خارج شوید، تنظیامت به حالت **خاموش** (پیشفرض) باز میگردد.

بعد از ارسال در محل اسناد ذخیره شده ذخیره شود:

وقتی این گزینه را روی حالت **روشن** تنظیم کنید و یک *ن*ابر ارسال کنید، سند ارسال شده در صندوق **اسناد ذخیره شده**<br>ذخیره میشود. سند را می¤وانید به صورت مکرر از صندوق **اسناد ذخیره شده** ارسال کنید.

جعبه  $i$ ابر :

**جعبه ضابر** را در صفحه اصلی دسترسی میکند.

تنظیامت فکس:

**تنظیم** >**تنظیامت چاپگر**>**تنظیامت فکس** را دسترسی میکند. منوی تنظیامت را به عنوان سرپرست دسترسی پیدا کنید.

**اطلاعات مرتبط**

- | "دریافت منابرها (واکشی فکس از دستگاه [دیگر\)" در](#page-155-0) صفحه 156
	- | "تنظیم کردن جعبه ارسال موارد ذخیره [شده" در](#page-147-0) صفحه 148
		- | "ثبت کردن یک صندوق بورد [بولنت" در](#page-148-0) صفحه 149
- | ["ذخیرهسازی](#page-148-0) یک سند در ارسال موارد ذخیره شده یا جعبه صفحه بولنت" در صفحه 149
	- | ["ارسال](#page-169-0) موارد ذخیره شده[/Board](#page-169-0) ["](#page-169-0)در [صفحه](#page-169-0) 170
	- | ["ذخیرهمنابر](#page-151-0) بدون تعیین گیرنده (ذخیره داده های فکس)" در صفحه 152
		- | "اسناد ذخیره [شده:" در](#page-166-0) صفحه 167
	- | "بررسی وضعیت یا [واقعهنگارهای](#page-173-0) مربوط به کارهای منابر" در صفحه 174
		- $\,$  "بررسی تاریخچه کار  $\,$ ابر" در صفحه  $\,$ 176 $\,$

# <mark>گزینههای منو برای جعبه نمابر</mark>

### **صندوق ورودی/محرمانه**

شما می توانید **صندوق ورودی/محرمانه** را در **جعبه غابر** در صفحه اصلی پیدا کنید.

صندوق دریافت و صندوقهای اسناد محرمانه (لیست)

صندوق دریافت و صندوقهای اسناد محرمانه در **جعبهمنابر** > **صندوق ورودی/محرمانه**.

در مجموع میتوانید تا 200 سند در صندوق ورودی و صندوق اسناد محرمانه ذخیره کنید.

شما میتوانید یک صندوق ورودی استفاده کنید و تا حداکثر 10 صندوق اسناد محرمانه را در آن ثبت کنید. نام صندوق روی آن<br>*ن*مایش داده میشود. **XX محرمانه** نام پیشفرض برای هر صندوق اسناد محرمانه است.

صندوق دریافت و صندوقهای اسناد محرمانه

لیست *نم*ابرهای دریافت شده را بر اساس نام، تاریخ دریافت و صفحات نشان میدهد. اگر **نام فایل** در قسمت **سایر**<br>**موارد** تنظیم شده باشد، نام فایل به جای نام فرستنده نشان داده میشود.

پیش مایش: صفحه پیش ایش سند را مایش میدهد. برای نشان دادن پیشمنایش صفحه گزینه را انتخاب کنید. پیشمنایش صفحه  $\mathbf{C} \odot \mathbf{C}$  : کوچک یا بزرگ میکند. : تصویر را 90 درجه به راست میچرخاند.  $\blacksquare$  $\mathbb{C}\oplus\mathbb{C}$  : تصویر را در جهت فلش $\mathbb{C}$  حرکت می $\mathbb{C}$ هد.  $\vert \cdot \vert$ یه صفحه قبلی یا بعدی حرکت می $\vert \cdot \vert$ ند. برای پنهان کردن آیکنهای عملیات، روی هر بخشی از صفحه پیش&ایش غیر از آیکنها ضربه<br>بزنید. برای *ف*ایش آیکنها مجدداً ضربه بزنید. ادامه چاپ: اسنادی که پیش*ف*ایش آنها را میبینید، چاپ میکند. شما میتوانید تنظیماتی مانند **نسخهها** را قبل از<br>ش<sub>ر</sub>وع چاپ تعیین کنید. حذف: اسنادی که پیشمنایش آنها را میبینید، حذف میکند. جزئیات: اطلاعات مرتبط با سند انتخابشده از قبیل تاریخ و زمان ذخیره و مجموع تعداد صفحات را منایش می،دهد. ارسال/ذخیره: شام میتوانید عملیات زیر را برای سند انتخاب شده انجام دهید. ار سال ماب $\Box$ ❏هدایت(ایمیل) ❏هدایت(پوشه شبکه) ❏ذخیره در حافظه شما میتوانید هنگام ذخیره کردن یا باز-ارسال سند، گزینه PDF یا TIFF را در **قالب فایل** انتخاب کنید. وقتی<br>PDF را انتخاب کنید، میتوانید در صورت لزوم، تنظیمات زیر را در **تنظیمات PDF** اعمال کنید. ❏**رمز عبور باز کردن سند** ❏**رمز عبور مجوزها** برای **چاپ کردن** و **ویرایش** وقتی پیام **حذف بعد از پایان کار** مَایش داده میشود، با انتخاب گزینه **روشن** میتوانید مَابرهای دریافت شده<br>را پس از فرآیندهایی مانند **هدایت(ایمیل) یا ذخیره در حافظه** حذف کنید.

حذف:

سند انتخابشده را حذف میکند.

سایر موارد:

گزینه **نام فایل** را برای منابرهایی که مایلید در لیست منابرهای دریافت شده در صندوق ببینید، تنظیم کنید.

- (منوی جعبه)  $\equiv$
- چاپ همه:

این مورد تنها زمانی مایش داده میشود که مابرهای ذخیره شده در صندوق موجود باشند. مّامی مّابرهای موجود در صندوق را چاپ میکند. با انتخاب گزینه **روشن** در قسمت **حذف بعد از پایان کار** همه *ن*مابرها پس از<br>پایان چاپ حذف میشوند.

ذخیره همه موارد در حافظه:

این مورد تنها زمانی *ف*ایش داده میشود که مٔابرهای ذخیره شده در صندوق موجود باشند. همه مٔابرها را در<br>دستگاههای حافظه خارجی در صندوق ورودی ذخیره میکند.

شما میتوانید هنگام ذخیره کردن یا باز-ارسال سند، گزینه PDF یا TIFF را در **قالب فایل** انتخاب کنید. وقتی<br>PDF را انتخاب کنید، میتوانید در صورت لزوم، تنظیمات زیر را در **تنظیمات PDF** اعمال کنید.

- ❏**رمز عبور باز کردن سند**
- ❏**رمز عبور مجوزها** برای **چاپ کردن** و **ویرایش**

با انتخاب گزینه **روشن** در قسمت **حذف بعد از پایان کار** همه اسناد پس از پایان ذخیره حذف میشوند.

حذف همه موارد خوانده شده:

این مورد زمانی نمایش داده میشود که اسناد در صندوق موجود باشند. تمامی اسناد خوانده شده در صندوق را<br>حذف میکند.

حذف همه موارد خوانده نشده:

این مورد زمانی نمایش داده میشود که اسناد در صندوق موجود باشند. همه اسناد خوانده نشده در صندوق را<br>حذف می کند.

حذف همه:

این مورد تنها زمانی مٔایش داده میشود که اسناد مٔابر ذخیره شده در صندوق موجود باشند. مّامی مٔابرهای<br>موجود در صندوق را حذف میکند.

- تنظیم:
- اگر مسیر **صندوق دریافت** >**منوی جعبه**>**تنظیم** را انتخاب کنید، موارد زیرمنایش داده میشوند.
- ط گزینه ها وقتی حافظه پر است: یک گزینه را برای چاپ یا رد کردن نمابرهای ورودی پس از آنکه صندوق<br>ورودی کامل باشد، انتخاب کنید.
	- دهید. ❏تنظیامت رمز عبور صندوق دریافت: میتوانید یک رمز عبور تعیین کنید یا رمز عبور فعلی را تغییر
- حذف خودکار فکس های دریافتی: در صورت انتخاب گزینه **روشن** اسناد نمابر دریافت شده در صندوق<br>ورودی پس از مدت زمان معینی حذف خواهند شد. وقتی **پیروی از تنظیمات نمابر** انتخاب شده باشد،<br>تنظیمات زیر استفاده میشوند.

**تنظیم** >**تنظیامت چاپگر**>**تنظیامت فکس** >**تنظیامت دریافت** >**تنظیامت ذخیره/هدایت** >**تنظیامت معمول** >**تنظیامت حذف سند جعبه**

میشوند. اگر یک صندوق اسناد محرمانه <sup>و</sup> سپس **منوی جعبه**>**تنظیم** را انتخاب کنید، موارد زیر منایش داده

❏نام: یک نام برای صندوق اسناد محرمانه وارد کنید.

<span id="page-166-0"></span>گذرواژه برای باز کردن جعبه: میتوانید یک رمز عبور تعیین کنید یا رمز عبور فعلی را تغییر دهید.  $\Box$ 

 $\blacksquare$ حذف خودکار فکس های دریافتی: در صورت انتخاب گزینه **روشن** اسناد <sup></sup>هابر دریافت شده در صندوق<br>ورودی پس از مدت زمان معینی حذف خواهند شد.

### حذف جعبه:

این مورد فقط زمانی *غ*ایش داده میشود که یک صندوق محرمانه و سپس **منوی جعبه** را انتخاب کنید.<br>تنظیمات فعلی را برای صندوق@ای محرمانه یاک میکند و همه اسناد ذخیره شده را حذف میکند.

### نسخهها:

تعداد نسخههای مدنظر خود برای چاپ را انتخاب کنید.

### تنظیمات چاپ:

میتوانید موارد زیر را تنظیم کنید.

### 2 طرفه:

صفحات متعدد نمابرهای دریافتی را به صورت دو رو چاپ میکند.

حاشیه صحافی

### روکاری:

❏روکاری ❏خارج کردن کاغذ ❏منگنه

❏پانچ

سینی خروجی:

سینی خروجی را انتخاب کنید.

انتخاب صفحه:

صفحات مورد نظر برای چاپ را انتخاب کنید.

### حذف بعد از پایان کار:

وقتی این گزینه را انتخاب کنید، پس از تکمیل چاپ، سند انتخابشده حذف میگردد.

### شروع چاپ:

سند انتخابشده را چاپ میکند.

### **اطلاعات مرتبط**

 $\,$  "بررسی تاریخچه کار  $\,$ ابر" در صفحه  $\,$ 176 $\,$ 

### **اسناد ذخیره شده:**

شام میتوانید **اسناد ذخیره شده** را در **جعبهمنابر** در صفحه اصلی پیدا کنید.

می توانید حداکثر 200 صفحه از یک سند واحد تک رنگ را به همراه حداکثر 200 سند در هر صندوق ذخیره کنید. این به شما امکان میدهد تا در<br>صورت نیاز به ارسال مرتب اسناد، در وقت اسکن آنها صرفهجویی کنید.

*بسته به شرایط استفاده مانند حجم اسناد ذخیره شده ممکن است قادر به ذخیره <sup>200</sup> سند نباشید. نکته:*

### اسناد ذخیره شده

لیست اسناد ذخیره شده را به همراه اطلاعاتی از قبیل تاریخ ذخیرهسازی و تعداد صفحات منایش میدهد.

### پیشمنایش:

صفحه پیش ایش سند را مایش میدهد.

برای نشان دادن پیشمنایش صفحه گزینه را انتخاب کنید.

پیشمنایش صفحه

 $\bigoplus$  : کوچک یا بزرگ میکند.  $\Box$  : تصویر را 90 درجه به راست می $\lnot \Box$  $\mathbb{C}\oplus\mathbb{C}$  : تصویر را در جهت فلش $\mathbb{C}$  حرکت می $\mathbb{C}$ هد.  $\Box$  د به صفحه قبلی یا بعدی حرکت میکند.  $\Box$ 

برای پنهان کردن آیکنهای عملیات، روی هر بخشی از صفحه پیش،ایش غیر از آیکنها ضربه بزنید. برای<br>نمایش آیکنها مجدداً ضربه بزنید.

### حذف:

اسنادی که پیشمنایش آنها را میبینید، حذف میکند.

### شروع ارسال:

به صفحه ارسال مابر میبرد.

### جزئیات:

اطلاعات مرتبط با سند انتخابشده از قبیل تاریخ و زمان ذخیره و مجموع تعداد صفحات را مایش میدهد.

### ارسال/ذخیره:

شما میتوانید عملیات زیر را برای سند انتخاب شده انجام دهید.

ار سال  $\Box$ 

 $\Box$ هدایت(ایمیل)

❏هدایت(پوشه شبکه)

❏ذخیره در حافظه

شما میتوانید هنگام ذخیره کردن یا باز-ارسال سند، گزینه PDF یا TIFF را در **قالب فایل** انتخاب کنید. وقتی PDF را<br>انتخاب کنید، میتوانید در صورت لزوم، تنظیمات زیر را در **تنظیمات PDF** اعمال کنید.

❏**رمز عبور باز کردن سند**

❏**رمز عبور مجوزها** برای **چاپ کردن** و **ویرایش**

وقتی پیام **حذف بعد از پایان کار** مَایش داده میشود، با انتخاب گزینه **روشن** میتوانید مَابرهای دریافت شده را پس از<br>فرآیندهایی مانند **هدایت(ایمیل**) یا **ذخیره در حافظه** حذف کنید.

#### حذف:

سند انتخابشده را حذف میکند.

### سایر موارد:

گزینه **نام فایل** را برای منابرهایی که مایلید در لیست منابرهای دریافت شده در صندوق ببینید، تنظیم کنید.

# (منوی جعبه)

ذخیره داده های فکس:

صفحه مربوط به زبانه **فکس > تنظیمات فکس ر**ا *غ*ایش میدهد. با ضربه زدن روی V**ک** روی صفحه، اسکن اسناد برای<br>ذخیره کردن آنها در اسناد ذخیره شده. آغاز می،شود.

### چاپ همه:

این مورد تنها زمانی مایش داده می،شود که مایر های ذخیره شده در صندوق موجود باشند. مامی مایرهای موجود در صندوق را چاپ میکند. با انتخاب گزینه **روشن** در قسمت **حذف بعد از پایان کار** همه نمابرها پس از پایان چاپ حذف می،شوند.

### ذخیره همه موارد در حافظه:

این مورد تنها زمانی <sup>ن</sup>هایش داده میشود که نمابرهای ذخیره شده در صندوق موجود باشند. همه نمابرها را در<br>دستگاههای حافظه خارجی در صندوق ورودی ذخیره میکند.

شما میتوانید هنگام ذخیره کردن یا باز-ارسال سند، گزینه PDF یا TIFF را در **قالب فایل** انتخاب کنید. وقتی PDF را<br>انتخاب کنید، میتوانید در صورت لزوم، تنظیمات زیر را در **تنظیمات PDF** اعمال کنید.

❏**رمز عبور باز کردن سند**

❏**رمز عبور مجوزها** برای **چاپ کردن** و **ویرایش**

با انتخاب گزینه **روشن** در قسمت **حذف بعد از پایان کار** همه اسناد پس از پایان ذخیره حذف میشوند.

### حذف همه:

این مورد تنها زمانی مَایش داده میشود که مَابرهای ذخیره شده در صندوق موجود باشند. مّامی مَابرهای موجود در<br>صندوق را حذف میکند.

### تنظیم:

گذرواژه برای باز کردن جعبه: میتوانید یک رمز عبور تعیین کنید یا رمز عبور فعلی را تغییر دهید.

### نسخهها:

تعداد نسخههای مدنظر خود برای چاپ را انتخاب کنید.

### حذف بعد از پایان کار:

وقتی این گزینه را انتخاب کنید، پس از تکمیل چاپ، سند انتخابشده حذف میگردد.

### شروع چاپ:

سند انتخابشده را چاپ میکند.

### تنظیمات چاپ:

میتوانید موارد زیر را تنظیم کنید.

```
2 طرفه:
صفحات متعدد نمابرهای دریافتی را به صورت دو رو چاپ میکند.
                                         حاشیه صحافی
                                                    روکاری:
                                            ❏روکاری
                                    ❏خارج کردن کاغذ
                                             ❏منگنه
                                              ❏پانچ
                                              سینی خروجی:
                            سینی خروجی را انتخاب کنید.
                                              انتخاب صفحه:
```
صفحات مورد نظر برای چاپ را انتخاب کنید.

#### **اطلاعات مرتبط**

- | "ارسال چندباره اسناد [یکسان" در](#page-151-0) صفحه 152
	- $\,$  "بررسی تاریخچه کار  $\,$ ابر" در صفحه  $\,$ 176 $\,$

### **ارسال موارد ذخیره شده/Board**

شام میتوانید **ارسال موارد ذخیره شده/Board** را در **جعبهمنابر** در صفحه اصلی پیدا کنید.

یک صندوق ارسال موارد درخواستی و 10 بورد بولتن وجود دارد. می توانید حداکثر 200 صفحه از یک سند واحد تکرنگ را به همراه یک سند در<br>هر صندوق ذخیره کنید.

**اطلاعات مرتبط** | "ارسال منابر بنا به [درخواست \(با](#page-147-0) استفاده از ارسال موارد ذخیره شده یا جعبه صفحه بولنت)" در صفحه 148

### **ارسال درخواست:**

شام میتوانید **ارسال درخواست** را در **جعبهمنابر** >**ارسال موارد ذخیره شده/Board** پیدا کنید.

جعبه ارسال موارد ذخیره شده:  
موارد و مقادیر تنظیهات را در **تنظیم** در 
$$
\equiv
$$
 (منو) غایش میدهد.

تنظیم:

گذرواژه برای باز کردن جعبه: رمز عبور مورد استفاده برای باز کردن صندوق را تنظیم کنید یا تغییر دهید.

حذف خوکار بعد از ارسال موارد ذخیره شده:

اگر این گزینه را روی **روشن** تنظیم کنید، وقتی درخواست بعدی از طرف گیرنده برای ارسال سند (ارسال<br>درخواست) به طور کامل دریافت شود، سند موجود در صندوق را حذف میکند.

اعلام نتیجه ارسال:

متعاقب آنکه درخواست ارسال سند (ارسال درخواست) به طور کامل انجام شده باشد. وقتی گزینه**اعلامیه های ایمیلی** روی حالت**روشن** تنظیم شود، چاپگریکاعلان برای **گیرنده**ارسال میکند،

حذف:

اسنادی که پیشمنایش آنها را میبینید، حذف میکند.

افزودن سند:

صفحه مربوط به زبانه **فکس > تنظیمات فکس** را *ن*مایش میدهد. با ضربه زدن روی �� در نمایشگر، اسکن اسناد برای<br>ذخیره کردن آنها در صندوق ش<sub>ر</sub>وع میشود.

وقتی یک سند در صندوق وجود دارد، به جای آن، پیام **بررسی سند**منایش داده میشود.

بررسی سند:

وقتی یک سند در صندوق موجود باشد، صفحه پیش *ن*مایش نشان داده میشود. حین پیش نمایش میتوانید سند را چاپ یا<br>حذف نمایید.

پیشمنایش صفحه

 $\mathbf{C} \odot \mathbf{C}$  : کوچک یا بزرگ میکند.

❏ : تصویر را 90 درجه به راست میچرخاند.

 $\mathbb{O} \,\oplus\, \mathbb{C}$ : تصویر را در جهت فلش $\mathbb{C}$  حرکت می $\mathbb{C}$ .  $\Box$ 

ی  $|\cdot|$  به صفحه قبلی یا بعدی حرکت میکند.  $|\cdot|$ 

برای پنهان کردن آیکنهای عملیات، روی هر بخشی از صفحه پیش،ایش غیر از آیکنها ضربه بزنید. برای<br>مَایش آیکنها مجدداً ضربه بزنید.

### ادامه چاپ:

اسنادی که پیش $\dot{\mathbf{u}}$ ش آنها را میبینید، چاپ میکند. شما میتوانید تنظیماتی مانند **نسخهها** را قبل از شروع<br>چاپ تعیین کنید.

2 طرفه:

صفحات متعدد نمابرهای دریافتی را به صورت دو رو چاپ میکند.

```
حاشیه صحافی
```
روکاری:

❏روکاری ❏خارج کردن کاغذ ❏منگنه ❏پانچ

سینی خروجی:

سینی خروجی را انتخاب کنید.

انتخاب صفحه:

صفحات مورد نظر برای چاپ را انتخاب کنید.

**اطلاعات مرتبط**

 $\,$  "بررسی تاریخچه کار  $\,$ ابر" در صفحه  $\,$ 176 $\,$ 

### **صفحه بولنت ثبت نشده:**

<span id="page-171-0"></span>شما میتوانید **صفحه بولتن ثبت نشده** را در **جعبه غابر** > **ارسال موارد ذخیره شده/Board** پیدا کنید. یکی از صندوقهای **صفحه بولتن ثبت**<br>**نشده** را انتخاب کنید. پس از ثبت کردن یک بورد اسناد، نام ثبت شده به جای **صفحه بولتن ثبت نشد** میتوانید تا حداکرث 10 بورد بولنت ثبت کنید.

تنظیمات جعبه صفحه بولتن:

نام (لازم است):

یک نام برای صندوق بورد بولنت وارد کنید.

نشانی فرعی (SEP):

شرایط تعیین کننده دریافت یک منابر توسط یک گیرنده را ایجاد کنید یا تغییر دهید.

گذرواژه (PWD):

شرایط تعیین کننده دریافت یک منابر توسط یک گیرنده را ایجاد کنید یا تغییر دهید.

گذرواژه برای باز کردن جعبه:

رمز عبور مورد استفاده برای باز کردن صندوق را تنظیم کنید یا تغییر دهید.

حذف خوکار بعد از ارسال موارد ذخیره شده:

اگر این گزینه را روی **روشن** تنظیم کنید، وقتی درخواست بعدی از طرف گیرنده برای ارسال سند (ارسال درخواست) به<br>طور کامل دریافت شود، سند موجود در صندوق را حذف میکند.

اعلام نتیجه ارسال:

وقتی گزینه ا**علامیه های ایمیلی** روی حالت **روشن** تنظیم شود، چاپگر یک اعلان برای **گیرنده** ارسال میکند، متعاقب<br>آنکه درخواست ارسال سند (ارسال درخواست) به طور کامل انجام شده باشد.

### **اطلاعات مرتبط**

| "هر بورد بولنت ثبت شده" در صفحه 172

### **هر بورد بولنت ثبت شده**

شما میتوانید بوردهای بولتن را از طریق مسیر **جعبه نمابر** > **ارسال موارد ذخیره شده/Board** پیدا کنید. صندوقی که نام ثبت شده در آن نمایش<br>داده میشود را انتخاب کنید. نامی که روی صندوق نمایش داده میشود، نام ثبت شده در **صفحه بول** 

میتوانید تا حداکرث 10 بورد بولنت ثبت کنید.

(نام بورد بولنت ثبت شده)

مقادیر تنظیامت هر مورد را در **تنظیم** در (منو) منایش میدهد.

### تنظیم:

تنظیمات جعبه صفحه بولتن:

نام (لازم است):

یک نام برای صندوق بورد بولنت وارد کنید.

نشانی فرعی (SEP):

شرایط تعیین کننده دریافت یک منابر توسط یک گیرنده را ایجاد کنید یا تغییر دهید.

### گذرواژه (PWD):

شرایط تعیین کننده دریافت یک منابر توسط یک گیرنده را ایجاد کنید یا تغییر دهید.

گذرواژه برای باز کردن جعبه:

رمز عبور مورد استفاده برای باز کردن صندوق را تنظیم کنید یا تغییر دهید.

حذف خوکار بعد از ارسال موارد ذخیره شده:

اگر این گزینه را روی **روشن** تنظیم کنید، وقتی درخواست بعدی از طرف گیرنده برای ارسال سند<br>(ارسال درخواست) به طور کامل دریافت شود، سند موجود در صندوق را حذف میکند.

اعلام نتیجه ارسال:

میکند، متعاقب آنکه درخواست ارسال سند (ارسال درخواست) به طور کامل انجام شده باشد. وقتی گزینه**اعلامیه های ایمیلی** روی حالت**روشن** تنظیم شود، چاپگریکاعلان برای **گیرنده**ارسال

### حذف جعبه:

همه صندوق انتخابشده را با پاک کردن تنظیامت فعلی و حذف همه اسناد ذخیره شده حذف میکند.

### افزودن سند:

صفحه مربوط به زبانه **فکس > تنظیمات فکس** را *غ*ایش میدهد. با ضربه زدن روی **۞** در نمایشگر، اسکن اسناد برای<br>ذخیره کردن آنها در صندوق ش<sub>ر</sub>وع میشود.

وقتی یک سند در صندوق وجود دارد، به جای آن، پیام **بررسی سند**منایش داده میشود.

### بررسی سند:

وقتی یک سند در صندوق موجود باشد، صفحه پیش نمایش نشان داده میشود. حین پیش نمایش میتوانید سند را چاپ یا<br>حذف نمایید.

پیشمنایش صفحه

- $\mathbf{C} \odot \mathbf{C}$  : کوچک یا بزرگ میکند.
- : تصویر را 90 درجه به راست میچرخاند.  $\blacksquare$
- $\mathbb{C}\oplus\mathbb{C}$  : تصویر را در جهت فلش $\mathbb{C}$  حرکت می $\mathbb{C}$ .  $\mathbb{C}$ 
	- ی  $|\cdot|$  : به صفحه قبلی یا بعدی حرکت میکند.  $|\cdot|$

برای پنهان کردن آیکنهای عملیات، روی هر بخشی از صفحه پیش،ایش غیر از آیکنها ضربه بزنید. برای<br>نمایش آیکنها مجدداً ضربه بزنید.

```
ادامه چاپ:
اسنادی که پیشiیش آنها را میبینید،  چاپ میکند. شما میتوانید تنظیماتی مانند نسخهها را قبل از شروع<br>چاپ تعیین کنید.
                                                                                     2 طرفه:
                           صفحات متعدد غابرهای دریافتی را به صورت دو رو چاپ میکند.
                                                                         حاشیه صحافی
                                                                                     روکاری:
                                                                            ❏روکاری
                                                                   خارج کردن کاغذ\Box❏منگنه
                                                                               ❏پانچ
                                                                               سینی خروجی:
                                                           سینی خروجی را انتخاب کنید.
                                                                               انتخاب صفحه:
                                             صفحات مورد نظر برای چاپ را انتخاب کنید.
                                                                                              حذف:
                                              اسنادی که پیشمنایش آنها را میبینید، حذف میکند.
```
**اطلاعات مرتبط**

| "صفحه بولنت ثبت [نشده:" در](#page-171-0) صفحه 172  $\,$  "بررسی تاریخچه کار  $\,$ ابر" در صفحه  $\,$ 176 $\,$ 

# **بررسی وضعیت یا واقعهنگارهای مربوط به کارهای منابر**

**منایش اطلاعات وقتی منابرهای دریافت شده پردازش نشده هستند (خوانده نشده/چاپ نشده/ذخیره نشده/باز-ارسال نشده) هستند**

اگر اسنادی دریافت کردهاید که پردازش نشده اند، تعداد کارهای پردازش نشده بر روی آیکن <sup>[معها</sup> بر روی صفحه *ن*مایش داده میشوند. برای<br>درک مفهوم "پردازش نشده" به جدول زیر مراجعه کنید.

# *مهم:*c

<span id="page-174-0"></span>وقتی صندوق ورودی پر باشد، دریافت غابر غیرفعال میشود. بعد از بررسی اسناد باید آنها را از صندوق ورودی حذف کنید.

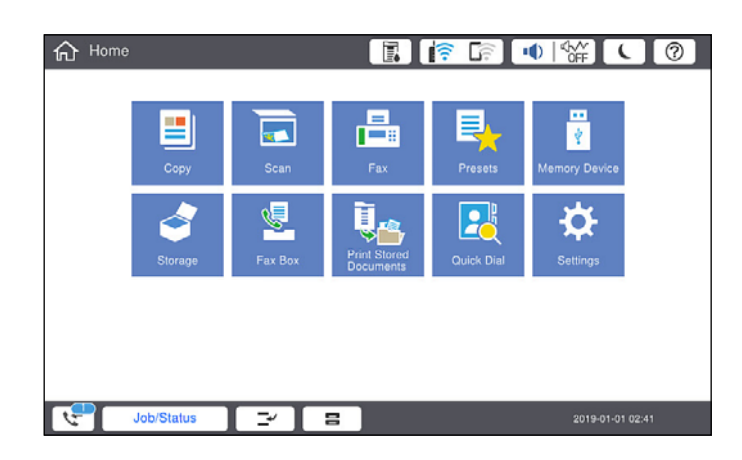

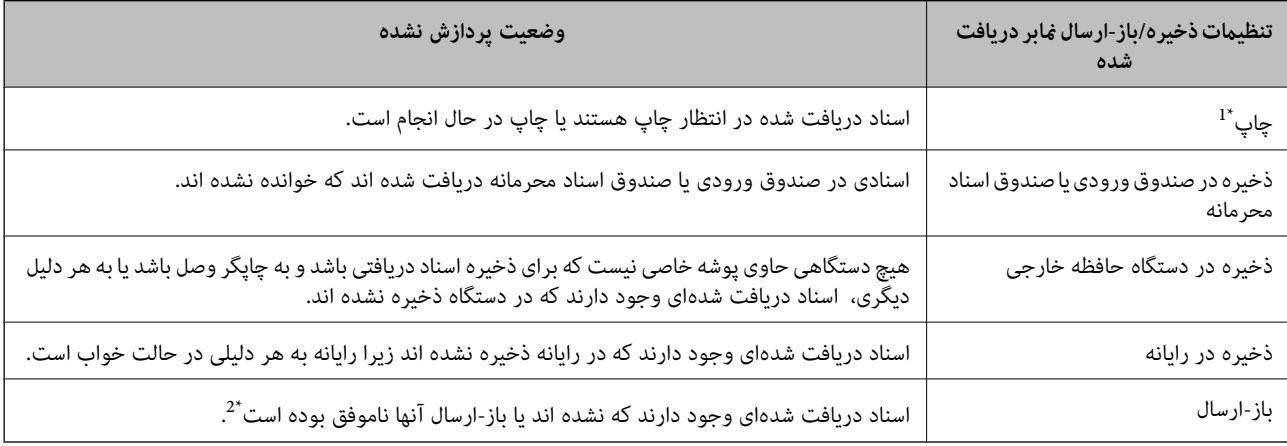

\*1 : وقتی هیچکدام از تنظیمات ذخیره/باز-ارسال نمابر را تنظیم نکردهایی کردهاید اسناد دریافتی را در حین ذخیره آنها در حافظه خارجی یا رایانه<br>حاب کنید.

\*2 : وقتی تنظیم میکنید اسنادی که باز-ارسال نمیشوند در صندوق ورودی ذخیره شوند، اسناد خوانده نشدهان داشند اسنادی که باز-ارسال منیشوند، اسندوق ورودی<br>هستند. وقتی تنظیم میکنید اسنادی که باز-ارسال نشده اند چاپ شوند، چاپ ک

#### *نکته:*

*اگرازبیشازیکتنظیم ذخیره/باز-ارسال منابراستفادهمیکنید، تعدادکارهای پردازشنشدهممکن استبهصورت"2" یا"3" منایشداده شود حتی* اگر فقط یک غابر دریافت شده باشد. مثلاً اگر تنظیم کنید غابرها در صندوق ورودی و در رایانه ذخیره شوند و یک غابر دریافت کنید، اگر غابر در<br>صندوق ورودی و در رایانه ذخیره نشود، تعداد کارهای پردازش نشده به صورت *"2"* غایش داده م

### **اطلاعات مرتبط**

♦ "مشاهده مابرهای دریافت شده در چاپگر در مایشگر [LCD](#page-157-0)" در [صفحه](#page-157-0) 158 | "بررسی کارهای منابر در حال پیشرفت" در صفحه 175

# **بررسی کارهای منابر در حال پیشرفت**

شما میتوانید صفحه را برای بررسی کارهای مابری که پردازش آنها هنوز کامل نشده است، مایش دهید. کارهای زیر در صفحه بررسی کارها غایش داده میشوند. از طریق این صفحه میتوانید اسنادی که هنوز چاپ نشده اند را نیز چاپ کنید یا اینکه اسنادی که ارسال آنها موفقیتآمیز<br>نبوده است را مجدداً ارسال کنید.

کارهای  $\epsilon$ ابر دریافتی در زیر $\Box$ 

هنوز چاپ نشده (وقتی کارها بنحوی تنظیم شده اند تا چاپ شوند) **[** 

❏هنوز ذخیره نشده (وقتی کارها بنحوی تنظیم شده اند تا ذخیره شوند)

❏هنوز باز-ارسال نشده (وقتی کارها بنحوی تنظیم شده اند تا باز-ارسال شوند)

<span id="page-175-0"></span>❏کارهای منابر خروجی که ارسال آنها ناموفق بوده است (اگر **ذخیره اطلاعات نقص** را فعال کرده باشید)

برای بررسی صفحه، مراحل زیر را دنبال کنید.

- بر روی گزینه **وضعیت کار** در صفحه اصلی ضربه بزنید. .1
- بر روی زبانه **وضعیت کار** و سپس گزینه **فعال** ضربه بزنید. .2
	- کار مورد نظر برای بررسی را انتخاب کنید.  $^3$

### **اطلاعات مرتبط**

♦ "مَایش اطلاعات وقتی مَابرهای دریافت شده پردازش نشده هستند (خوانده نشده/چاپ نشده/ذخیره نشده/باز-ارسال نشده) هستند" در [صفحه](#page-173-0) 174

# **بررسی تاریخچه کارمنابر**

شما میتوانید تاریخچه کارهای ارسال یا دریافت  $\mathfrak{b}$ بر مانند تاریخ، زمان و نتیجه هر کار را بررسی کنید.

- بر روی گزینه **وضعیت کار** در صفحه اصلی ضربه بزنید. .1
	- در زبانه **وضعیت کار** را انتخاب کنید. .2 **گزارش**
- بر روی گزینه در سمت راست ضربه بزنید و سپس **ارسال** یا **دریافت** را انتخاب کنید. .3 واقعهنگار مربوط به کارهای *غ*ابر ارسال یا دریافت شده به ترتیب زمانی معکوس *غ*ایش داده میشود. جهت *غ*ایش جزئیات کار موردنظر<br>خود بر روی آن ضربه بزنید.

با چاپ کردن **گزارش فکس** از طریق مسیر **فکس** > (منو)>**گزارش فکس** میتوانید تاریخچهمنابر را بررسی کنید.

**اطلاعات مرتبط** | ["منو" در](#page-162-0) صفحه 163

# **چاپ مجدد اسناد دریافتی**

شما میتوانید اسناد دریافت شده را از واقعهنگارهای کارهای مٔابر چاپ شده مجدداً چاپ مٔایید. توجه داشته باشید وقتی حافظه چاپگر رو به امّام باشد، اسناد دریافتی چاپ شده به ترتیب زمانی حذف خواهند شد.

- بر روی گزینه **وضعیت کار** در صفحه اصلی ضربه بزنید. .1
	- در زبانه **وضعیت کار** را انتخاب کنید. .2 **گزارش**
- <span id="page-176-0"></span>بر روی گزینه در سمت راست ضربه بزنید و سپس **چاپ** را انتخاب کنید. .3 تاریخچه مربوط به کارهای مٔابر ارسال یا دریافت شده به ترتیب زمانی معکوس مٔایش داده میشود.
	- و.<br>4. یک کار با را از لیست تاریخچه انتخاب مایید. تاریخ، زمان و نتیجه را برای تعیین اینکه آیا قصد تعیین همین سند را داشتهاید بررسی کنید.
		- برای چاپ سند، بر روی **چاپ دوباره** ضربه بزنید. .5

# **ارسال منابر از رایانه**

شما میتوانید با استفاده از FAX Utility و درایور PC-FAX از طریق رایانه نمابر ارسال کنید. *نکته:* ❏ *قبل از استفاده این ویژگی، بررسی کنید آیا Utility FAXو درایور FAX-PC چاپگر نصب هستند. "برنامه ویژه پیکربندی عملیات منابر و فرستادن منابر [\(Utility FAX "\(در](#page-410-0) صفحه 411 "برنامه فرستادن منابر (درایور [FAX-PC "\(در](#page-411-0) صفحه 412*

❏ *اگر Utility FAXنصب نیست، یکی از روشهای زیر را استفاده کنید و Utility FAX را نصب منایید.*

استفاده از EPSON Software Updater (برنامه بروزرسانی نرمافزار)  $\Box$ "برنامهای برای بهروزرسانی نرمافزار و ثابتافزار (EPSON Software Updater)" در صفحه 415

❏استفاده از لوح فشرده همراه چاپگر. (فقط کاربران Windows(

### **اطلاعات مرتبط**

| ["فعالسازی](#page-539-0) ارسال منابر از طریق یک رایانه" در صفحه 540

# **ارسال اسناد ایجاد شده با یک برنامه (Windows(**

با انتخاب *ف*ابر چاپگر از منو **چاپ** برنامهای مانند Microsoft Word یا Excel، میتوانید دادههایی مانند سند، تصویر و جدول ایجاد شده را با<br>برگه جلد منتقل کنید.

### *نکته:*

در توضیحات زیر از برنامه Microsoft Word به عنوان غونه استفاده شده است. عملکرد واقعی ممکن است بر اساس برنامه مورد استفاده شما متفاوت<br>باشد. برای کسب اطلاعات بیشتر به راهنمای برنامه مراجعه کنید.

با استفاده از برنامه، سندی برای انتقال با نمابر ایجاد کنید. . $^1$ 

شام میتوانید تا حداکرث 200 صفحه در حالت تکرنگ یا 100 صفحه در حالت رنگی شامل برگه جلد را در یک انتقال منابر ارسال کنید.

- روی **چاپ** در منو **فایل** کلیک کنید. .2 پنجره **چاپ** برنامه منایش داده میشود.
- **(FAX (**XXXXX**XXXXX** (نام چاپگرتان است) را از قسمت **چاپگر** انتخاب و سپس تنظیامت ارسال منابر را بررسی کنید. .3 عدد **1** را در قسمت **تعداد نسخهها** وارد کنید. اگر عدد **2** یا بیشتر را مشخص کنید، منابر ممکن است به درستی فرستاده نشود.

**Density Character** را تعیین کنید. با کلیک کردن روی گزینه **مشخصات چاپگر** یا **مشخصات** میتوانید **Size Paper**، **Orientation**، **Color**، **Quality Image** یا .4

اطلاعات بیشتر را میتوانید از راهنمای درایور PC-FAX کسب کنید.

روی **چاپ** کلیک کنید. .5

*نکته:* هنگام استفاده از قابلیت FAX *Utility در نخس*تین نوبت، پنجرهای برای ثبت اطلاعات *ف*ایش داده میشود. اطلاعات ضروری راوارد کنید و سپس<br>روی **OK** کلیک کنید.

**Settings Recipient** صفحه Utility FAXمنایش داده میشود.

.<br><sup>6.</sup> هنگامی که در نظر دارید سایر اسناد را در همان انتقال *غ*ابر ارسال *غ*ایید، کادر علامتگذاری Add documents to send را انتخاب کنید.

وقتی روی گزینه **بعدی** در مرحله 10 کلیک کنید، صفحه اضافه کردن اسناد نمایش داده می،شود.

- در صورت نیاز، کادر علامتگذاری **sheet cover a Attach** را انتخاب کنید. .7
	- گیرنده مشخص کنید.  $^8$

❏مشخص کردن گیرنده (نام، شامرهمنابر و غیره) از طریق **Book Phone FAX-PC**: اگر اطلاعات گیرنده در دفترچه تلفن ذخیره شده است، مراحل زیر را انجام دهید.

.کنید کلیک **PC-FAX Phone Book** زبانه روی A

B گیرنده را از لیست انتخاب منایید و بر روی **Add** کلیک کنید.

❏انتخاب کردن گیرنده (نام، شامره منابر و غیره) از لیست مخاطبین چاپگر: اگر اطلاعات گیرنده در لیست مخاطبین چاپگر ذخیره شده است، مراحل زیر را انجام دهید. A روی زبانه **Printer on Contacts** کلیک کنید. B مخاطبین را از لیست موجود برگزینید و با انتخاب **Add** به پنجره **Recipient to Add** بروید. C گزینه مخاطبین را از لیست انتخاب منایید و سپس بر روی **Edit** کلیک کنید. پنجره **Recipient to Add** بازگردید. <sup>D</sup> اکنون اطلاعات شخصی از قبیل **.Corp/Company** <sup>و</sup>**Title** را حسب ضرورت واردکنیدوبا کلیککردن برروی گزینه **OK** به

**Book Phone FAX-PC** علامت بزنید. <sup>E</sup> در صورت نیاز، کادر علامتگذاری **Book Phone FAX-PC the in Register** را برای ذخیره کردن مخاطبین در

F روی گزینه **OK** کلیک کنید.

مشخص کردن گیرنده (نام، شماره نمابر و غیره) به صورت مستقیم:  $\Box$ 

مراحل زیر را انجام دهید.

A روی زبانه **Dial Manual** کلیک کنید.

B اطلاعات ضروری را وارد کنید.

C روی گزینه**Add** کلیک کنید.

علاوه بر این، با کلیک کردن بر روی گزینه <mark>Save to Phone Book می</mark>توانید نام گیرنده را در لیست موجود در زیر زبانه<br>**PC-FAX Phone Book ذخ**یره کنید.

*نکته:*

- ❏ *اگرنوعخطچاپگربررویPBXتنظیم شدهباشدوکددسترسیطوریتنظیم شدهباشدکهاز # (هشتگ) بهجایواردکردنکدپیشونددقیق* استفاده کند، باید # (هشتگ) راوارد کنید. برای کسب اطلاعات بیشتر، نوع خط را در تنظیمات اصلی از طریق پیوند اطلاعات مرتبط در زیر<br>مشاهده کنید.
- اگر Enter fax number twice را در Optional Settings در صفحه اصلی FAX Utility انتخاب کر ده باشید، باید همان شماره را دوباره در<br>هنگام کلیک کر دن بر روی Add یا بعدی وارد کنید.

گیرنده به **List Recipient** در قسمت بالای پنجره افزوده میشود.

روی زبانه **options Sending** کلیک کنید و تنظیامت گزینه انتقال را اعامل منایید .9

جهت دریافت اطلاعات مربوط به اضافه کردن منابرهای اختیاری به چاپگر، بخش زیر را ببنید.

"ارسال اسناد ایجاد شده در یک برنامه از طریق یک [بوردمنابر](#page-383-0) اختیاری [\(Windows](#page-383-0) "(در [صفحه](#page-383-0) 384

### :**Transmission mode**❏

انتخاب کنید چگونه چاپگر سند را انتقال میدهد.

- Memory Trans: یک *نم*ابر را با ذخیره کردن موقت دادهها در حافظه چاپگر ارسال میکند. در صورت *ق*ایل برای ارسال یک *نم*ابر به<br>چندین گیرنده یا ارسال همزمان به چندین رایانه، این گزینه را انتخاب کنید.

- .Direct Trans: یک *ف*ابر را بدون ذخیره کردن موقت دادهها در حافظه چاپگر ارسال میکند. در صورت *ق*ایل برای ارسال حجم<br>انبوهی از صفحات تکردنگ، این گزینه را برای ممانعت از بروز خطا به دلیل حافظه ناکافی چاپگر به کار ببندید.

**Time specification**❏

برای ارسال یک *نم*ابر در یک زمان معین، گزینه Specify the transmission time را انتخاب نموده و سپس زمان مدنظر را در<br>Transmission time وارد کنید.

روى گزینه **بعدی** کلیک کنید. .10

**لــ**ا وقتی کادر علامتگذاری Add documents to send را انتخاب میکنید، برای اضافه کردن اسناد در پنجره Document Merging<br>مراحل زیر را دنبال کنید.

**M** سندی که مایلید اضافه کنید را باز کنید و سپس همان چاپگر (نام *غ*ابر) را در پنجره **چاپ** انتخاب *غ*ایید. سند به لیست<br>Document List to Merge اضافه میشود.

B برای پیشمنایش سند ادغام شده روی گزینه **پیشمنایش** کلیک کنید.

C روى گزینه **بعدی** کلیک کنید.

*تنظیامت Quality Image <sup>و</sup> Color که برای اولین سند انتخاب کردید، برای سایر اسناد نیز اعامل میشوند. نکته:*

مشخص**Cover Sheet Settings**محتوایبرگهجلدرادرپنجره ،انتخابمیکنید را**Attach a cover sheet**وقتیکادرعلامتگذاری ❏.کنید

**ب** یک برگه جلد از محونههای لیست Cover Sheet انتخاب کنید. توجه داشته باشید که عملکردی برای ایجاد برگه جلد اصلی یا افزودن<br>برگه جلد اصلی به فهرست وجود ندارد.

B گزینههای **Subject** و **Message** را وارد کنید.

C روى گزینه **بعدی** کلیک کنید.

*موارد زیر را حسب نیاز در Settings Sheet Cover اعامل کنید. نکته:*

- اگر میخواهید ترتیب موارد را در برگه جلد تغییر دهید، روی *Cover Sheet Formatting* کلیک کنید. میتوانید اندازه برگه جلد را در<br>Paper Size انتخاب کنید. میتوانید برگه جلد با اندازه متفاوت از سند در حال انتقال نیز انتخاب کنی
	- ❏ *اگر میخواهید فونت منت برگه جلد را تغییر دهید، روی Fontکلیک کنید.*
	- ❏ *اگر میخواهید اطلاعات فرستنده را تغییر دهید، روی Settings Sender کلیک کنید.*
	- ❏ *اگر میخواهید موضوع و پیام وارد شده در برگه جلد را بررسی کنید، روی Preview Detailed کلیک کنید.*
		- محتوای انتقال را بررسی و روی **Send** کلیک کنید. .11

پیش از فرستادن *غ*ابر از درستی نام و شماره *غ*ابر گیرنده مطمئن شوید. برای مشاهده پیش-غایش برگه جلد و سندی که قرار است فرستاده<br>شود، روی Preview کلیک کنید.

با شروع فرآیند ارسال، پنجره نشان دهنده وضعیت انتقال ظاهر میشود.

*نکته:*

- ۔<br>ا برای متوقف کردن فرآیند انتقال، دادہ را انتخاب و روی لغو گلگ کلیک کنید. میتوانید عملیات لغو را از پانل کنترل چاپگر نیز انجام (p
- *کنید.* ❏ *اگردر جریان انتقال خطایی رخ دهد، پنجرهerror Communication ظاهرمیشود. اطلاعاتخطا را بررسی وبرای ارسال دوبارهاقدام*
- ❏ *صفحه Monitor Status Fax) صفحهای که در آن میتوانید وضعیت انتقال را بررسی کنید) منایش دادهمنیشود، اگر انتخاب FAX Utility اصلی صفحه به مربوط Optional Settings صفحه در Display Fax Status Monitor During Transmission .باشد نشده*

**اطلاعات مرتبط**

| ["تنظیامت](#page-426-0) اصلی" در صفحه 427

# **ارسال اسناد ایجاد شده با یک برنامه (OS Mac(**

با انتخاب چاپگر دارای قابلیت چاپ از منوی **چاپ** نرمافزارهای موجود در بازار، میتوانید دادههایی مانند اسناد، طراحیها و جدولی که ایجاد<br>کردهاید را ارسال غایید.

*در توضیحات زیر، از Edit Text، برنامه استاندارد OS Mac به عنوان منونه استفاده شده است. نکته:*

سندی را که میخواهید با مابر بفرستید، در برنامه ایجاد کنید. . $^1$ 

شما میتوانید تا حداکثر 200 صفحه در حالت تکرنگ یا 100 صفحه در حالت رنگی شامل برگه جلد و تا حداکثر 2GB حجم را در یک انتقال<br>نمابر ارسال کنید.

روی **چاپ** در منو **فایل** کلیک کنید. .2 پنجره **چاپ** برنامه منایش داده میشود.
- .3 چاپگر (نام *ن*مابر) را در قسمت **نام** انتخاب کنید، بر روی ▼ کلیک کنید تا تنظیمات کامل نمایش داده شود، تنظیمات چاپ را بررسی کنید و<br>بر روی OK کلیک کنید.
	- .<br>4. تنظیمات مربوط به هر مورد را انجام دهید. عدد **1** را در قسمت **تعداد نسخهها** وارد کنید. حتی در صورت وارد کردن عدد **2** یا بیشتر، فقط 1 نسخه فرستاده میشود. **نکته:**<br>اندازه صفحه سند قابل ارسال مشابه اندازه کاغذی است که میتوانید با استفاده از قابلیت *غ*ابر چاپگر بفرستید.
		- د. Fax Settings را از منو شناور انتخاب منید و تنظیمات مربوط به هر مورد را انجام دهید.  $^5$

برای مشاهده توضیحات مربوط به هر مورد تنظیم به راهنامی درایور FAX-PC مراجعه کنید.

بر روی <sup>19</sup> در گوشه پایین سمت چپ پنجره کلیک کنید تا راهنمای درایور PC-FAX باز شود.

منو Recipient Settings را انتخاب و سپس گیرنده را مشخص کنید.  $^6$ 

مشخص کردن گیرنده (نام، شماره نمابر و غیره) به صورت مستقیم:  $\Box$ 

بر روی A**dd** کلیک کنید و پس از وارد کردن اطلاعات لازم بر روی <sup>الیا</sup> کلیک کنید. گیرنده به Recipient List در قسمت بالای پنجره<br>افزوده میشود.

اگر "Enter fax number twice" را در تنظیمات درایور PC-FAX انتخاب کرده باشید، باید همان شماره را دوباره در هنگام کلیک

کردن بر روی وارد کنید.

اگر خط اتصال نمابر به کد پیشوند نیاز داشته باشد، باید External Access Prefix را وارد کنید.

#### *نکته:*

اگر نوع خط چاپگر بر روی *PBX* تنظیم شده باشد و کد دسترسی طوری تنظیم شده باشد که از # (هشتگ) به جای وارد کردن کد پیشوند دقیق استفاده کند، باید # (هشتگ) را وارد کنید. برای کسب اطلاعات بیشتر، نوع خط را در تنظیمات اصلی از طریق پیوند اطلاعات مرتبط در زیر<br>مشاهده کنید.

انتخاب کردن گیرنده (نام، شماره مٔابر و غیره) از دفترچه تلفن:  $\Box$ 

اگر گیرنده در دفترچه تلفن ذخیره شده است، بر روی ال**له** کلیک کنید. گیرنده را از فهرست انتخاب و بر روی **OK** < **Add** کلیک کنید.

اگر خط اتصال مابر به کد پیشوند نیاز داشته باشد، باید External Access Prefix را وارد کنید.

#### *نکته:*

```
اگر نوع خط چاپگر بر روی PBX تنظیم شده باشد و کد دسترسی طوری تنظیم شده باشد که از # (هشتگ) به جای وارد کردن کد پیشوند دقیق
استفاده کند، باید # (هشتگ) را وارد کنید. برای کسب اطلاعات بیشتر، نوع خط را در تنظیمات اصلی از طریق پیوند اطلاعات مرتبط در زیر<br>مشاهده کنید.
```
گیرنده را بررسی و بر روی **Fax** کلیک کنید. .7 تنظیامت

کار ارسال آغاز میشود.

پیش از فرستادن نمابر از درستی نام و شماره نمابر گیرنده مطمئن شوید.

*نکته:*

- *<sup>و</sup> سپس بر روی Delete کلیک کنید.* ❏ *اگربررویمنادچاپگردرDockکلیککنید، صفحهبررسیوضعیتانتقالمنایشدادهمیشود. برایمتوقفکردنفرآیندارسال، بررویداده*
- اگر در جریان انتقال خطایی رخ دهد، پیام Sending failed غایش داده میشود. سابقه انتقال در صفحه Fax Transmission Record را<br>در سی کنید.

❏ *سند با اندازه کاغذ مختلط ممکن است به درستی فرستاده نشود.*

## **دریافت منابر در رایانه**

<span id="page-181-0"></span>میتوانید *نم*ابر را به کمک رایانه متصل به چاپگر دریافت و در قالب فایل PDF یا TIFF ذخیره کنید. FAX Utility قابلیتهایی مانند تعیین<br>یوشه ذخیره کردن نمابرها دارد.

*نکته:*

❏ *قبل از استفاده این ویژگی، بررسی کنید آیا Utility FAXو درایور FAX-PC چاپگر نصب هستند. "برنامه ویژه پیکربندی عملیات منابر و فرستادن منابر [\(Utility FAX "\(در](#page-410-0) صفحه 411 "برنامه فرستادن منابر (درایور [FAX-PC "\(در](#page-411-0) صفحه 412*

❏ *اگر Utility FAXنصب نیست، یکی از روشهای زیر را استفاده کنید و Utility FAX را نصب منایید.*

❏استفاده از Updater Software EPSON) برنامه بروزرسانی نرمافزار) 'برنامهای برای بهروزرسانی نرمافزار و ثابتافزار (EPSON Software Updater)" در صفحه 415

❏استفاده از لوح فشرده همراه چاپگر. (فقط کاربران Windows(

#### *مهم:*c

- برای دریافت غابرها در یک رایانه دیگر، گزینه **حالت دریافت** در پانل کنترل چاپگر باید روی گزینه **خودکار** تنظیم شود. برای کسب<br>حزئیات بیشتر درباره وضعیت تنظیمات چاپگر با سرپرست خود قاس بگیرید.
- رایانه تنظیم شده برای دریافت غابر باید همواره روشن باشد. قبل از ذخیره شدن اسناد در ایانه، اسناد دریافتی موقتاً در حافظه چاپگر<br>دخیره میشوند. اگر رایانه را خاموش کنید، حافظه چایگر ممکن است پر شود زیرا غی¤واند اسناد را ب
	- ❏ *تعداد اسنادی که موقتاً در حافظه چاپگر ذخیره میشوند روی در صفحه اصلی منایش داده میشوند.*
- برای خواندن غابرهای دریافت شده ذخیره شده به صورت فایلهای PDF، لازم است یک غایشگر PDF مانند Adobe Reader روی<br>درایانه خود نصب کنید.

#### **اطلاعات مرتبط**

 $\,$  "دریافت  $\,$ ابرهای [ورودی" در](#page-152-0) صفحه 153 $\,$ 

## **ذخیرهمنابرهای ورودی در رایانه**

شما میتوانید تنظیمات را به نحوی اعمال کنید تا نمابرهای ورودی با استفاده از قابلیت FAX Utility در رایانه ذخیره شوند. ابتدا FAX Utility<br>را روی رایانه خود نصب کنید.

برای مشاهده جزییات به Basic Operations در راهنمای FAX Utility (در پنجره اصلی) مراجعه کنید. اگر هنگام اعمال تنظیمات، صفحه ورودی رمز عبور در مایشگر رایانه مایش داده میشود، رمز عبور را وارد کنید. اگر رمز عبور را میدانید، با سرپرست خود مّاس بگیرید.

*نکته:*

شما میتوانید غابرها را در رایانه دریافت کنید و همزمان آنها را در چاپگر چاپ کنید. برای کسب اطلاعات بیشتر درباره وضعیت تنظیمات چاپگر با<br>سرپرست خود قاس بگیرید.

**اطلاعات مرتبط**

| "دریافت منابر در رایانه" در صفحه 182

| "اعامل تنظیامت ذخیره در کامپیوتر برای اینکه در پرینتر مورد استفاده برای دریافت [منابرها، چاپ](#page-539-0) اسناد نیز انجام شود" در [صفحه](#page-539-0) 540

## **لغو قابلیتی کهمنابرهای ورودی را در رایانه ذخیره میکند**

شما میتوانید ذخیره نمایرها در رایانه را با استفاده از FAX Utility لغو کنید.

برای مشاهده جزییات به Basic Operations در راهنمای FAX Utility (در پنجره اصلی) مراجعه کنید.

*نکته:*

- اگر غابری وجود داشته باشد که در رایانه ذخیره نشده باشد، غیټوانید قابلیت ذخیره غابرها در رایانه را لغو کنید.  $\Box$ 
	- ❏ *تنظیامتی که توسط سرپرست تان قفل شده باشند رامنیتوانید تغییر دهید.*
- شما میتوانید تنظیمات چاپگر را تغییر دهید. برای دریافت اطلاعات در خصوص لغو تنظیمات مربوط به ذخیره کردن غابرهای دریافت شده در<br>رایانه با سرپرست خود قاس بگیرید.

**اطلاعات مرتبط**

- | "اعامل تنظیامت ذخیره در کامپیوتر برای عدم دریافت [منابرها" در](#page-539-0) صفحه 540
- | "برنامه ویژه پیکربندی عملیات منابر و فرستادن منابر [\(Utility FAX "\(در](#page-410-0) صفحه 411

## **بررسی منابرهای جدید (Windows(**

با تنظیم رایانه برای ذخیره کردن مابرهای دریافت شده به وسیله چاپگر، میتوانید وضعیت پردازش مابرهای دریافتی و دریافت شدن یا نشدن غابر جدید را با *غ*اد *غ*ابر روی نوار وظیفه Windows بررسی کنید. با تنظیم رایانه برای غایش اعلان در هنگام دریافت *غ*ابر جدید، صفحه شناور<br>اعلان نزدیک سینی سیستم Windows ظاهر میشود و شما میتوانید غابرهای جدید را بررسی کنید.

*نکته:*

❏ *دادههای منابر دریافتی ذخیره شده در رایانه از حافظه چاپگر حذف میشود.*

❏ *شام برنامه Reader Adobe را برای مشاهدهمنابرهای دریافتی در قالب فایلهای PDF نیاز دارید.*

#### **استفاده ازمنادمنابر بر روی نوار وظیفه (Windows(**

با استفاده از نماد نمابر روی نوار وظیفه Windows میتوانید نمابرهای جدید و وضعیت عملکرد را بررسی کنید.

- مناد را بررسی کنید.  $^{1}$
- $\Box$  : آماده به کار  $\Box$ ❏ : بررسی منابرهای جدید. وارد کردن  $\mathfrak{t}$ دین منابرهای جدید پایان یافت.  $\blacksquare$
- 
- روی مناد راست-کلیک و سپس روی **Record Fax Receiving View** کلیک کنید. .2 صفحه**Record Fax Receiving** منایش داده میشود.
- تاریخ و فرستنده را در لیست بررسی مایید و سپس فایل دریافت شده به صورت PDF یا TIFF را باز کنید. . $^3$ *نکته:*

❏ *ناممنابرهای دریافتی به طور خودکار با قالب نامگذاری زیر تغییر میکند. nnnnn\_xxxxxxxxxx\_YYYYMMDDHHMMSS) سال/ماه/روز/ساعت/دقیقه/ثانیه\_شامره فرستنده)*

*در راهنامی Utility FAX) در پنجره اصلی) مراجعه کنید.* ❏ *همچنینمیتوانیدپوشهمنابردریافتشدهرامستقیامًهنگامکلیکراسترویآیکنبازکنید. برایمشاهدهجزئیاتبهSettings Optional*

<span id="page-183-0"></span>در مدتی که غاد غابر وضعیت آماده به کار را نشان میدهد، میتوانید غابرهای جدید را فوری با انتخاب **Check new faxes now** بررسی کنید.

#### **استفاده از پنجره اعلان (Windows(**

وقتی تنظیم میکنید که وجود نمابر جدید به شما اعلام شود، پنجره اعلان نزدیک نوار وظیفه مربوط به هر نمابر ظاهر میشود.

- صفحه اعلان ظاهر شده روی صفحه رایانه خود را بررسی کنید. .1 اگر در مدت معینی هیچ کاری انجام نگیرد، صفحه اعلان نایدید میشود. میتوانید تنظیمات اعلان مانند زمان غایش را تغییر دهید.
	- $\sim$  ووی نقطهای از صفحه اعلان، به جز دکمه  $\sim$  کلیک کنید. . $^2$ صفحه**Record Fax Receiving** منایش داده میشود.
	- تاریخ و فرستنده را در لیست بررسی نمایید و سپس فایل دریافت شده به صورت PDF یا TIFF را باز کنید. . $^3$ 
		- *نکته:*
		- ❏ *ناممنابرهای دریافتی به طور خودکار با قالب نامگذاری زیر تغییر میکند. nnnnn\_xxxxxxxxxx\_YYYYMMDDHHMMSS) سال/ماه/روز/ساعت/دقیقه/ثانیه\_شامره فرستنده)*
- *در راهنامی Utility FAX) در پنجره اصلی) مراجعه کنید.* ❏ *همچنینمیتوانیدپوشهمنابردریافتشدهرامستقیامًهنگامکلیکراسترویآیکنبازکنید. برایمشاهدهجزئیاتبهSettings Optional*

## **بررسی منابرهای جدید (OS Mac(**

میتوانید *نم*ابرهای جدید را به یکی از روشهای زیر بررسی کنید. این قابلیت زمانی در دسترس است که رایانه بر روی<br>(save faxes on this computer)" تنظیم شده باشد.

- ❏پوشهمنابر دریافتی (مشخص شده در **.Settings Output Fax Received** (را باز کنید.
	- ❏Monitor Receive Faxرا باز و بر روی **now faxes new Check** کلیک کنید.
		- اعلان دریافت  $\mathfrak{q}$ اعلان دریافت م

گزینه <mark>FAX Utility of **rex Receive Monitor** را از Preferences < Fax Receive Monitor در Fax انتخاب کنید تا نماد<br>نمایشگر دریافت نمابر در جایگاه دریافت نمابر جدید را به شما اعلام کند.</mark>

## **پوشه منابر دریافتی را ازمنایشگرمنابر دریافتی (OS Mac (باز کنید**

میتوانید پوشه ذخیره را از رایانه مشخص شده برای دریافت منابر را در هنگام انتخاب **(computer this on faxes save" (Save "**باز کنید.

- بر روی منایشگرمنابر دریافتی در Dock کلیک کنید تا **Monitor Receive Fax** باز شود. .1
- چاپگر را انتخاب و روی **folder Open** کلیک کنید یا بر روی چاپگر دو بار متوالی کلیک کنید. .2

تاریخ و فرستنده را در نام فایل بررسی و سپس فایل PDF را باز کنید. .3

*ناممنابرهای دریافتی به طور خودکار با قالب نامگذاری زیر تغییر میکند. نکته:*

*nnnnn\_xxxxxxxxxx\_YYYYMMDDHHMMSS) سال/ماه/روز/ساعت/دقیقه/ثانیه\_شامره فرستنده)*

اطلاعات رسیده از فرستنده به عنوان شماره فرستنده فایش داده میشود. این شماره ممکن است برای برخی فرستندهها فایش داده *نشود.*

# **استفاده از حافظه ذخیرهسازی**

<span id="page-185-0"></span>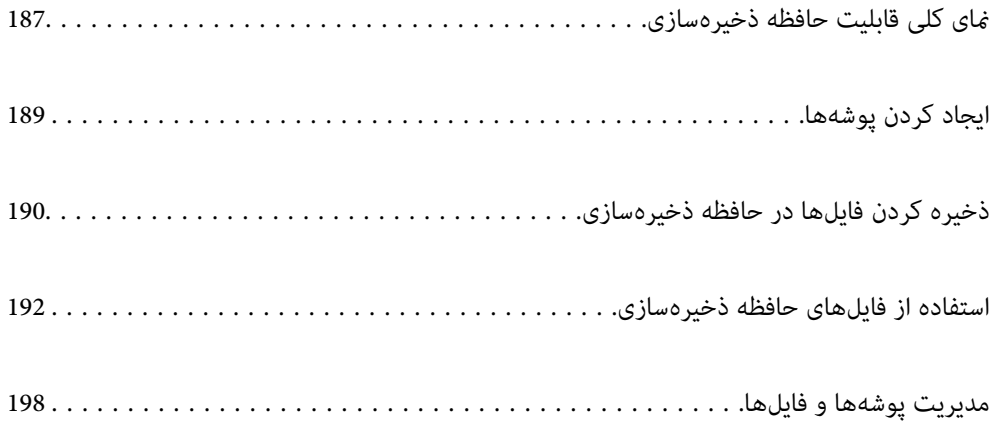

## **منای کلی قابلیت حافظه ذخیرهسازی**

## **درباره حافظه ذخیرهسازی**

<span id="page-186-0"></span>شما میتوانید فایلها را در واحد دیسک سخت داخلی در چاپگر ذخیره کنید تا در هر وقت که نیاز داشتید آنها را مشاهده کنید، چاپ *غ*ایید یا از<br>آنها خروحی یگیرید.

فضایی که فایلها را در آن ذخیره میکنید یک "پوشه" نامیده میشود.

ذخیره کردن فایلهای پرکاربرد این امکان را برایتان فراهم میسازد تا فایلها را به راحتی و به سرعت چاپ کنید یا بدون نیاز به استفاده از رایانه<br>به یک ایمیل پیوست غایید.

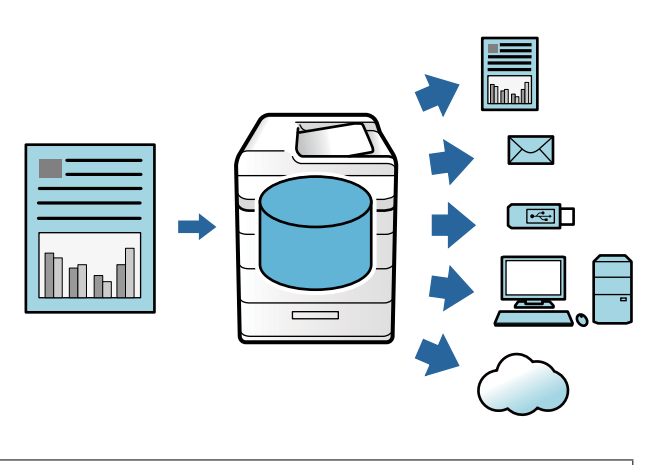

## *مهم:*c *دادههای موجود در پوشه ممکن است مفقود شوند یا در موقعیتهای زیر مخدوش گردند.* ❏ *هنگامی که تحت تأثیر الکتریسیته ساکن یا نویز الکتریکی قرار گیرد.*

❏ *هنگام استفاده نادرست*

❏ *وقتی مشکلی رخ میدهد یا چاپگر در دست تعمیر است*

❏ *وقتی چاپگر به دلیل بلایای طبیعی آسیب ببیند*

*Epson مسئولیتی درقبال ازدستدادن دادهها، مخدوششدن دادهها یا هرنوع مشکل دیگربنا به هردلیل ازقبیل مواردفهرستشدهدر* بالا و در دوره وارانتی نخواهد پذیرفت. توجه داشته باشید که ما مسئولیتی در قبال بازیابی دادههای مفقود شده یا مخدوش<br>غی2پذیریم.

#### **اطلاعات مرتبط**

- $\bullet$  "تنظیمات حافظه [ذخیرهسازی" در](#page-438-0) صفحه 439
- $\,$  "مشخصات حافظه [ذخیرهسازی" در](#page-472-0) صفحه $\,$  473 $\,$

## **انواع پوشه**

<span id="page-187-0"></span>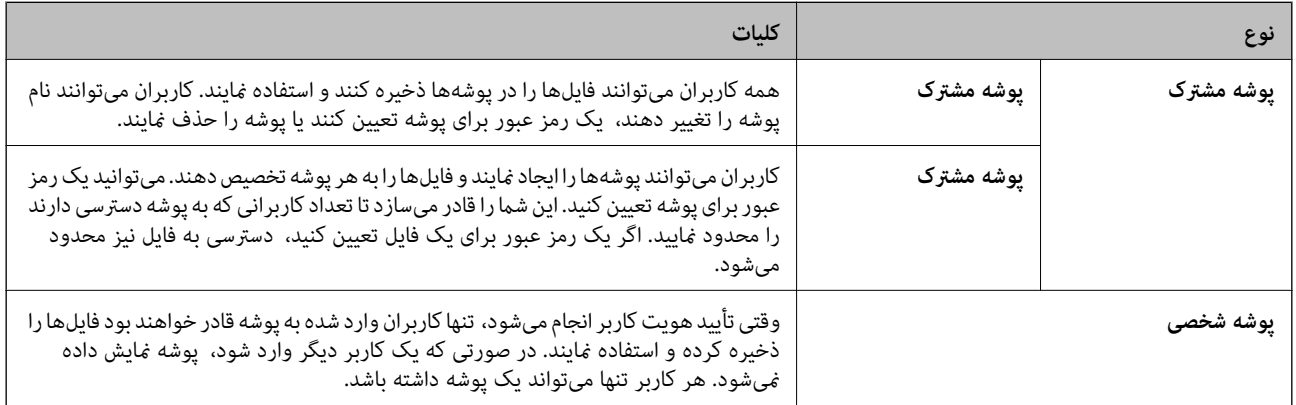

## **راهنامی صفحه پوشه**

## **پیکربندی صفحه List Folder**

گزینه **حافظه ذخیرهسازی** را در صفحه اصلی انتخاب کنید تا صفحه **List Folder** منایش داده شود.

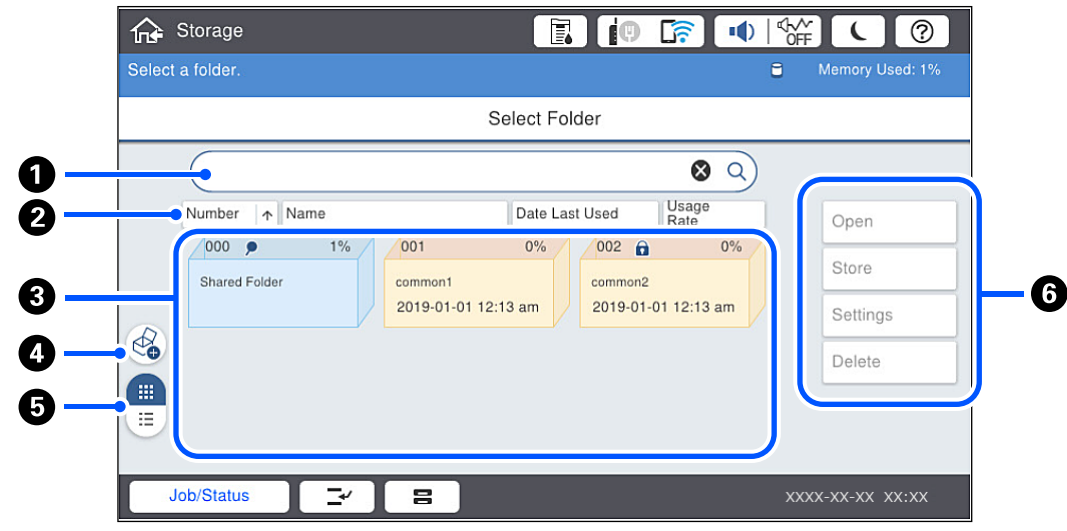

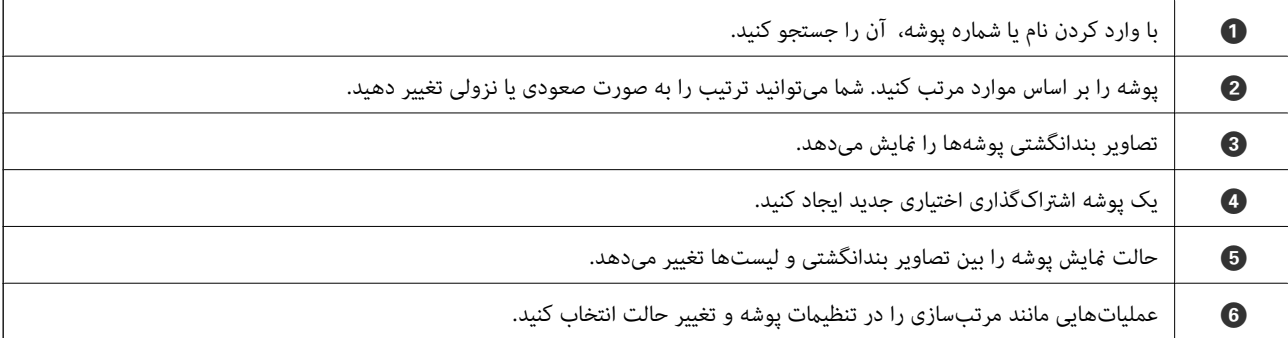

## **پیکربندی صفحه لیست فایل**

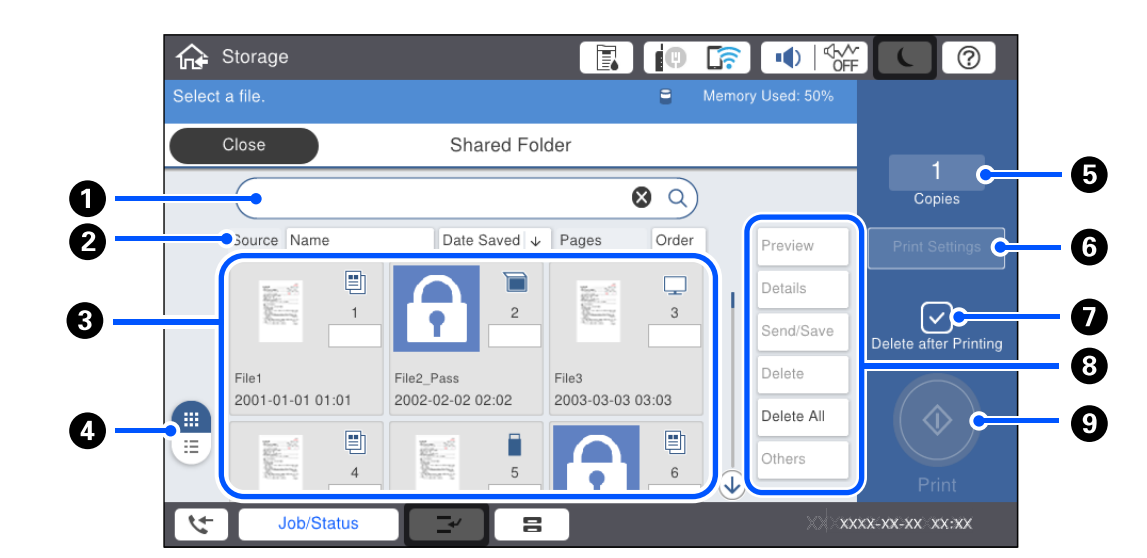

<span id="page-188-0"></span>یک پوشه در صفحه **List Folder** برگزینید و سپس گزینهباز کردن را انتخاب کنید تا لیست فایلهای موجود در پوشه را مشاهده کنید.

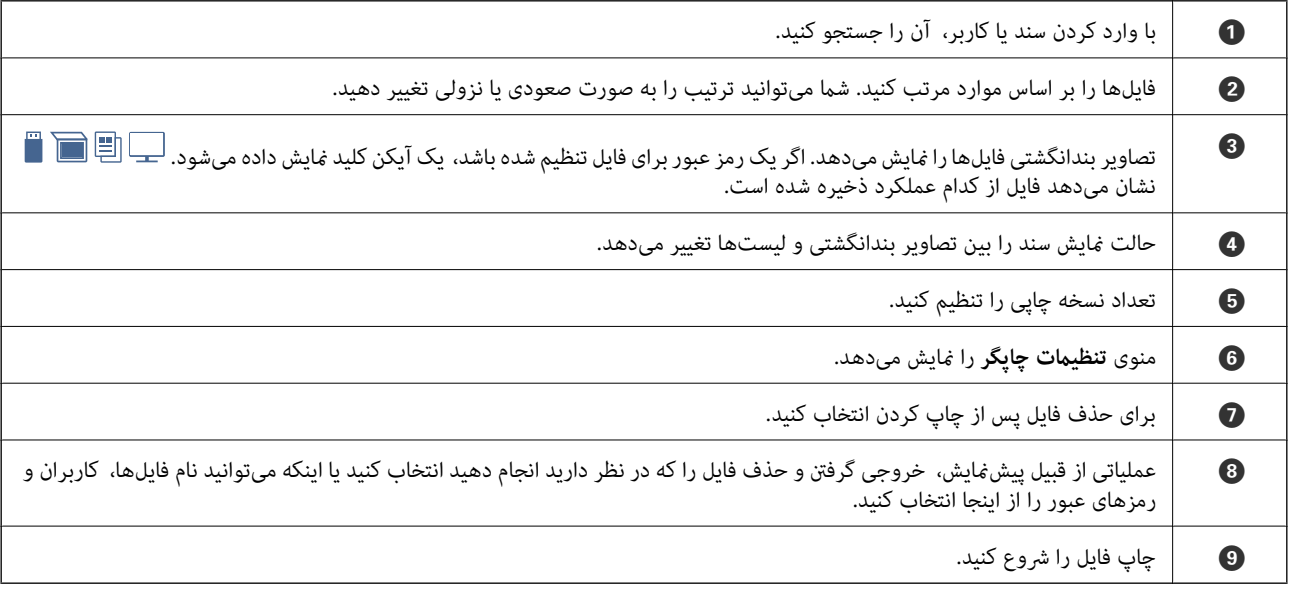

## **ایجاد کردن پوشهها**

یک سرپرست یا کاربر میتواند یک پوشه اشتراکگذاری ایجاد کند. با این حال، کاربر تنها در صورتی میتواند پوشههای اشتراکگذاری ایجاد نماید **عملیات** روی حالت **کاربر** تنظیم شده باشد. که**تنظیم** <sup>&</sup>gt;**تنظیامتچاپگر**>**تنظیامتحافظهذخیرهسازی** <sup>&</sup>gt;**کنترل دسترسی بهپوشهمشترک** <sup>&</sup>gt;**دسترسی** روی حالت**مجاز**وتنظیم **مسئول**

کاربرمنیتواند **پوشه شخصی** ایجاد کند.

- گزینه **حافظه ذخیرهسازی** را در پانل کنترل چاپگر انتخاب کنید. .1
	- . گزینه  $\bigcirc$  , ا انتخاب کنید.  $^2$

هر مورد را در صفحه تنظیمات حافظه ذخیرهسازی تنظیم کنید.  $^3$ 

شماره پوشه: شمارههای استفاده نشده به طور خودکار تخصیص داده می،شوند. $\Box$ 

- <span id="page-189-0"></span>❏نام پوشه (لازم است): یک نام دارای تا حداکرث 30 حرف وارد کنید. شام میتوانید نامی را وارد کنید که از قبل وجود دارد.
- ـــا رمز عبور پوشه: پوشه را به نحوی تنظیم کنید که با رمز عبور محافظت شود. وقتی یک رمز عبور تعیین کنید، هنگام ذخیره فایلها در<br>پوشه، مشاهده فایلهای یوشه یا باز کردن یوشه آن رمز عبور از شما درخواست میشود.
- ❏تنظیامتحذفخودکارفایل: انتخابکنیدفایل ذخیره شدهبهطورخودکارحذفشوندیاخیر. گزینه**روشن**را برایتنظیم **مدتزمان تا حذف** انتخاب کنید. وقتی دوره زمانی تعیین شده پس از آخرین مشاهده فایل سپری شود، فایل ها به طور خودکار حذف خواهند شد. اگر فایلها استفاده نشده باشند، آنها پس از آخرین مشاهده به طور خودکار حذف خواهند شد. کاربران میتوانند این را هنگامی استفاده کنند که تنظیم **تنظیم > تنظیمات چاپگر > تنظیمات حافظه ذخیرهسازی > <b>کنترل دسترسی به پوشه مشترک > دسترسی** روی حالت **مجاز** و تنظیم **تأیید تنظیم حذف خودکار** روی حالت **کاربر** قرار داشته باشد. سرپرست میتوانند این مورد را صرفنظر از تنظیم<br>**تأیید تنظیم حذف خودکار** تعیین کنند.

## **ذخیره کردن فایلها در حافظه ذخیرهسازی**

## **ذخیره کردن در حافظه و کپی کردن دادههای اصلی**

همرمان با کپی کردن میتوانید دادهها را در حافظه ذخیره کنید. همچنین میتوانید ذخیره کردن دادهها را صرفاً در حافظه ذخیرهسازی انجام دهید.

- اسناد اصلی را بارگذاری کنید. . $^1$ "قرار دادن [اسناد" در](#page-40-0) صفحه 41
- گزینه **کپی** را در پانل کنترل چاپگر انتخاب کنید. .2
- زبانه **پیشرفته** و سپس گزینه **ذخیره فایل** را انتخاب کنید. .3
	- تنظیم **ذخیره فایل** را فعال کنید. .4
		- 5. تنظیمات را مشخص کنید. "ذخیره [فایل:" در](#page-116-0) صفحه 117
		- وی گزینه $\bigcirc$  ضربه بزنید. . $^6$

### **ذخیره کردن دادههای یک دستگاه حافظه در حافظه ذخیرهسازی**

همرمان با چاپ کردن میتوانید دادهها را در حافظه ذخیره کنید. همچنین میتوانید ذخیره کردن دادهها را صرفاً در حافظه ذخیرهسازی انجام دهید.

- دستگاه حافظه را به رابط خارجی درگاه USB چاپگر وصل کنید. .1 "وارد کردن [دستگاه](#page-44-0) [USB](#page-44-0) [خارجی" در](#page-44-0) صفحه 45
	- در صفحه اصلی، **حافظه** را انتخاب کنید. .2
- نوع فایل و سپس فایل مورد نظر برای ذخیرهسازی را انتخاب کنید.  $^3$ 
	- زبانه **پیشرفته** و سپس گزینه **ذخیره فایل** را انتخاب کنید. .4
	- گزینه **روشن** را به عنوان تنظیم **ذخیره فایل** انتخاب کنید. .5
- بوشه موردنظر را تعیین کنید و سپس تنظیمات مورد نیاز را تغییر دهید. . $^6$ ["گزینههای](#page-96-0) منو پیشرفته برای تنظیامت JPEG "در صفحه 97 ["گزینههای](#page-98-0) منو پیشرفته برای تنظیامت TIFF "در صفحه 99 ["گزینههای](#page-92-0) منو پیشرفته برای تنظیامت PDF "در صفحه 93 **نکته:**<br>از طریق گزینه **تنظیم** انتخاب کنید آیا چاپ کردن همزمان با ذخیره کردن دادهها در حافظه ذخیرهسازی صورت گیرد یا خیر.
	- د دوی گزینه $\mathbf{\hat{V}}$  ضربه بزنید.  $^{7}$

### **ذخیره کردن اسناد از یک رایانه در حافظه ذخیرهسازی (Windows(**

هنگام چاپ یک سند از درایور چاپگر میتوانید یک سند را انتخاب کرده و در حافظه ذخیرهسازی ذخیره *ف*ایید. همچنین میتوانید سند را بدون<br>چاپ کردن در یک حافظه در یک حافظه ذخیره کنید.

- در درایور چاپگر، زبانه **رویه کاری** یا **گزینه بیشتر** را باز کنید. .1
- گزینه **ذخیره در حافظه و چاپ** را از بخش **نوع کار** انتخاب کنید. .2 **نکته:**<br>برای ذخیره سند در یک حافظه ذخیرهسازی بدون چاپ آن، گزینه **ذخیره در حافظه** را از بخش **نوع کار** انتخاب کنید.
- روی **تنظیم** کلیک کنید، تنظیامتی مانند مقصد ذخیرهسازی را تعیین کرده و سپس روی گزینه **تائید** کلیک کنید. .3 *اگر شامره <sup>و</sup> رمز عبور رامنیدانید، با سرپرست خود متاس بگیرید. نکته:*
- سایر موارد را از زبانههای **اندازه**، **رویه کاری** یا در صورت نیاز از **گزینه بیشتر** تنظیم کرده و سپس روی **تائید** کلیک کنید. .4 "زبانه [اندازه" در](#page-47-0) صفحه 48 "زبانه رویه [کاری" در](#page-49-0) صفحه 50
	- "زبانه گزینه [بیشتر" در](#page-51-0) صفحه 52
		- روی **چاپ** کلیک کنید. .5

#### **اطلاعات مرتبط**

| "چاپ از رایانه — [Windows "در](#page-46-0) صفحه 47

## **ذخیره کردن اسناد از یک رایانه در حافظه ذخیرهسازی (OS Mac(**

هنگام چاپ یک سند از درایور چاپگر میتوانید یک سند را انتخاب کرده و در حافظه ذخیرهسازی ذخیره نمایید. همچنین میتوانید سند را بدون<br>چاپ کردن در یک حافظه در یک حافظه ذخیره کنید.

- روی **تنظیامت حافظه** در صفحه Utility Printer Epson کلیک کنید. .1
- تنظیامتی مانند مقصد ذخیرهسازی را تعیین کرده و سپس روی گزینه **تائید** کلیک کنید. .2
	- در منوی بازشوی درایور چاپگر، گزینه **تنظیامت چاپ** را انتخاب کنید. .3
- <span id="page-191-0"></span>گزینه **ذخیره در حافظه و چاپ** را در **Source Paper** انتخاب کنید. .4 برای ذخیره کردن دادههای چاپ در یک حافظه ذخیرهسازی کاربر بدون چاپ کردن سند، گزینه **ذخیره در حافظه** را انتخاب کنید.
	- در صورت نیاز سایر موارد را تنظیم کنید. $^5$ 
		- .<br><sup>6.</sup> روی **چاپ** کلیک کنید.

**اطلاعات مرتبط**

- $\tau$  ["چاپ](#page-78-0) از رایانه $\rm{C}$   $\sim$  "Mac OS  $\blacktriangle$
- $\bullet$  ["گزینههای](#page-81-0) منو برای تنظیمات چاپ" در صفحه  $\blacklozenge$

## **استفاده از فایلهای حافظه ذخیرهسازی**

## **چاپ کردن دادهها از حافظه ذخیرهسازی**

- گزینه **حافظه ذخیرهسازی** را در پانل کنترل چاپگر انتخاب کنید. .1
- پوشه حاوی فایل موردنظرتان جهت چاپ را انتخاب کرده و سپس گزینه **باز کردن** را انتخاب کنید. .2
	- فایل را انتخاب کنید.  $^3$
	- تعداد کپی را وارد کنید. .4
	- د.<br>در صورت نیاز تنظیمات چاپ را تعیین کنید. . ["گزینههای](#page-193-0) منو برای تنظیامت چاپ" در صفحه 194
		- وی گزینه $\bigcirc$  ضربه بزنید. . $^6$

## **ذخیره کردن دادهها از حافظه ذخیرهسازی در یک دستگاه حافظه**

- گزینه **حافظه ذخیرهسازی** را در پانل کنترل چاپگر انتخاب کنید. .1
- پوشه حاوی فایلی را که در نظر دارید در یک دستگاه حافظه ذخیره کنید انتخاب منایید و سپس گزینه **باز کردن** را انتخاب کنید. .2
	- فایل را انتخاب کنید.  $^3$

- گزینه **ارسال/ذخیره** را انتخاب کنید. .4
- گزینه **از حافظه به حافظه دستگاه** را انتخاب کنید. .5
- در صورت نیاز تنظیمات ذخیره را اعمال کنید. . $^6$ "گزینههای منو برای [ارسال/ذخیره" در](#page-196-0) صفحه 197
	- روی گزینه $\bigcirc$  ضربه بزنید. . $^7$

## **ارسال کردن فایلها از حافظه ذخیرهسازی با ایمیل**

قبل از ارسال سرور ایمیل را پیکربندی کنید. ["پیکربندی](#page-488-0) سرور ایمیل" در صفحه 489

- گزینه **حافظه ذخیرهسازی** را در پانل کنترل چاپگر انتخاب کنید. .1
- پوشه حاوی فایل موردنظرتان جهت ارسال را انتخاب کرده و سپس گزینه **باز کردن** را انتخاب کنید. .2
	- فایل را انتخاب کنید.  $^3$
	- گزینه **ارسال/ذخیره** را انتخاب کنید. .4
	- گزینه **از حافظه به ایمیل** را انتخاب کنید. .5
		- .<br><sup>6.</sup> گیرنده را مشخص کنید.
	- در صورت نیاز تنظیمات ذخیره را تعیین کنید. . $^7$ "گزینههای منو برای [ارسال/ذخیره" در](#page-196-0) صفحه 197
		- وی گزینه $\bigcirc$  ضربه بزنید. . $^8$

## **ذخیره کردن فایلها از یک حافظه ذخیرهسازی در یک پوشه شبکه یا سرویسهای ابری**

قبل از اینکه بتوانید ذخیره کنید لازم است یک پوشه شبکه یا Epson Connect را راهاندازی کنید. هنگام ایجاد یک پوشه اشتراکگذاری در یک شبکه موارد زیر را ملاحظه کنید. "ایجاد پوشه [اشتراکگذاری" در](#page-492-0) صفحه 493 برای اطلاعات بیشتر به وبسایت درگاه زیر Epson Connect مراجعه کنید. <https://www.epsonconnect.com/> (فقطاروپا) [http://www.epsonconnect.eu](http://www.epsonconnect.eu/)

- گزینه **حافظه ذخیرهسازی** را در پانل کنترل چاپگر انتخاب کنید. .1
- .<br><sup>2.</sup> پوشه حاوی فایلی را که در نظر دارید در یک پوشه شبکه یا سرویس ابری ذخیره کنید انتخاب *غ*ایید و سپس گزینه **باز کردن** را انتخاب .<br>کنید.
- فایل را انتخاب کنید.  $^3$
- گزینه **ارسال/ذخیره** را انتخاب کنید. .4
- **از حافظه به پوشه شبکه/FTP** یا **از حافظه به ابر** را انتخاب کنید. .5
	- .<br>6. مقصد را مشخص کنید.

<span id="page-193-0"></span>*وقتی در یک پوشه شبکه ذخیره میکنید، مسیر پوشه را در قالب زیر وارد کنید. نکته:* ❏ *در صورت استفاده از SMB:\\ نام میزبان\نام پوشه [نام میزبان در چپ]* ❏ *در صورت استفاده از FTP: ://ftpنام پوشه/نام میزبان [نام میزبان در چپ]* ❏ *در صورت استفاده از FTPS: ://ftpsنام پوشه/نام میزبان [نام میزبان در چپ]* ❏ *در صورت استفاده از (HTTPS (WebDAV: ://https نام پوشه/نام میزبان [نام میزبان در چپ]* ❏ *در صورت استفاده از (HTTP (WebDAV: ://http نام میزبان/نام پوشه [نام میزبان در چپ]*

- در صورت نیاز تنظیمات ذخیره را تعیین کنید. . $^7$ "گزینههای منو برای [ارسال/ذخیره" در](#page-196-0) صفحه 197
	- وی گزینه $\bigcirc$  ضربه بزنید. . $^8$

## **گزینههای منو برای چاپ یا ذخیره کردن**

### **گزینههای منو برای تنظیامت چاپ**

*موارد ممکن است بسته به سایر تنظیامتی که انجام دادهاید در دسترس نباشند. نکته:*

#### *تنظیامت اصلی*

#### حالت رنگی:

اعم از اینکه به طور معمول در حالت **سیاه و سفید** یا **رنگی** چاپ میکنید، در هر حال یک تنظیم رنگ انتخاب کنید. گزینه **تنظیمات**<br>**هنگام ذخیره** تنظیماتی که برای ذخیره در حافظه ذخیرهسازی تعیین کردید را اعمال میکند.

#### تنظیم کاغذ:

تنظیمات منبع کاغذی که مایلید روی آن چاپ کنید را انتخاب مایید.

#### بزرگ/کوچک کردن:

نسبت بزرگ $\cdot$ نایی یا کوچک $\cdot$ مایی را تنظیم میکند. روی مقدار ضربه بزنید و بزرگنمایی را در محدوده 25 تا 400% مشخص کنید.

❏تنظیامت هنگام ذخیره

تنظیماتی که برای ذخیره در حافظه ذخیرهسازی تعیین کردید را اعمال میکند.

#### ❏خودکار

دادهها را به صورت خودکار بزرگ یا کوچک میکند تا در اندازه کاغذ انتخابشده جا شوند.

#### کاهش برای ایجاد تناسب کاغذ $\Box$

دادهها را در ابعادی کوچکتر از مقدار بزرگ/کوچک کردن کپی میکند تا با اندازه کاغذ متناسب شود. در صورتی که مقدار<br>بزرگ/کوچک کردن بزرگتر از اندازه کاغذ باشد، ممکن است دادهها خارج از لبههای کاغذ چاپ شوند.

#### ❏اندازه واقعی

با بزرگنمایی 100% چاپ میکند.

#### ❏4A→3A و سایر اندازهها

دادهها را به صورت خودکار بزرگ یا کوچک میکند تا در اندازه کاغذ مشخص جا شود.

#### 2 طرفه:

چیدمان دورو را انتخاب کنید.

#### طرفه  $2\Box$

تعیین کنید چاپ به صورت دورو انجام شود یا خیر.

#### ❏صحافی (شیرازه)

حاشیه صحافی را برای چاپ دورو انتخاب کنید.

#### چند صفحه:

چیدمان چاپ را انتخاب کنید.

#### ❏صفحه تک

دادههای یکرو را روی یک برگ چاپ میکند.

#### ❏2 به بالا

دو داده یکرو را روی یک برگه یکرو با چیدمان دوتایی چاپ میکند. ترتیب چیدمان را انتخاب کنید.

#### ❏4 به بالا

چهار داده یکرو را روی یک برگه یکرو با چیدمان دوتایی چاپ میکند. ترتیب چیدمان را انتخاب کنید.

#### روکاری:

#### ❏روکاری

برای چاپ کردن اسناد چند-صفحهای مرتب شده و دستهبندی شده در قالب مجموعه **مرتب کردن (ترتیب صفحه)** را انتخاب کنید. برای چاپ کردن صفحات هم شماره اسناد چندصفحهای به صورت یک گروه، گزینه **گروه (صفحه های یکسان)** را انتخاب کنید.

#### ❏خارج کردن کاغذ

اگر گزینه ترتیب چرخیدن را انتخاب کنید، قادر خواهید بود نسخههای چاپ شده را به طور متناوب در جهت عمودی و افقی<br>چاپ کنید.

#### کتابچه:

وقتی در نظر دارید یک کتابچه از نتایج چاپ خود ایجاد کنید، این تنظیامت را تعیین کنید.

#### کتابچه $\Box$

این امکان را برایتان فراهم میسازد تا از نتایج چاپ خود یک کتابچه ایجاد کنید.

#### ❏صحافی (شیرازه)

موقعیت شیرازه کتابچه را انتخاب کنید.

#### حاشیه صحافی  $\Box$

حاشیه صحافی را مشخص کنید. شما میتوانید مقادیر 0 تا 50 میلیمتر را به عنوان حاشیه صحافی با بازههای افزایشی 1 میلیمتر<br>تعیین کنید.

#### ❏روکش

این امکان را برایتان فراهم میسازد تا جلدهای کتابچه را اضافه کنید.

#### تنظیم کاغذ $\Box$

منبع کاغذی که کاغذ موردنظر برای جلدها را در آن قرار دادید انتخاب منایید.

❏جلد رویی

تنظیمات چاپ برای جلد رویی را تعیین کنید. اگر در نظر ندارید چیزی بر جلد رویی چاپ شود، گزینه **چاپ نشود** را نتخاب<br>کنید.

#### ❏جلد پشت

تنظیمات چاپ برای جلد پشت را تعیین کنید. اگر در نظر ندارید چیزی بر جلد پشت چاپ شود، گزینه **چاپ نشود** را انتخاب<br>کنید.

#### *پیشرفته*

جلد و صفحه اضافی

#### ❏روکش

وقتی در نظر دارید به نتایج چاپ خود جلد اضافه کنید، این تنظیامت را تعیین منایید.

#### ❏جلد رویی

این امکان را برایتان فراهم میسازد تا جلد رویی به نتایج چاپ اضافه کنید. اگر کاغذی برای استفاده به عنوان جلد بارگذاری کردید، منبع کاغذ را در بخش **تنظیم کاغذ**انتخاب کنید. اگر در نظر ندارید چیزی بر جلد رویی چاپ شود، گزینه **چاپ نشود**<br>را در بخش **حالت چاپ** انتخاب کنید.

#### ❏جلد پشت

این امکان را برایتان فراهم میسازد تا جلد پشت به نتایج چاپ اضافه کنید. اگر کاغذی برای استفاده به عنوان جلد بارگذاری کردید، منبع کاغذ را در بخش **تنظیم کاغذ** انتخاب کنید. اگر در نظر ندارید چیزی بر جلد پشت چاپ شود، گزینه **چاپ نشود**<br>را در بخش **حالت چاپ** انتخاب کنید.

#### ❏صفحه اضافی

وقتی در نظر دارید برگههای سفید در نتایج چاپ درج مَایید، این تنظیمات را تعیین کنید.

#### یایان کار  $\Box$

این امکان را برایتان فراهم میسازد تا برگههای سفید برای هر کار چاپی درج کنید. اگر کاغذهایی برای استفاده به عنوان<br>برگههای سفید بارگذاری کردید، منبع کاغذ را در بخش **تنظیم کاغذ** انتخاب کنید.

❏پایان مجموعه

این امکان را برایتان فراهم میسازد تا یک برگه سفید برای هر دسته درج کنید. اگر کاغذهایی برای استفاده به عنوان برگههای سفید بارگذاری کردید، منبع کاغذ را در بخش **تنظیم کاغذ** انتخاب کنید. شما میتوانید فواصل درج برگههای<br>سفید را در بخش **برگه در هر مجموعه** تنظیم کنید.

#### ❏پایان صفحه یا فصل

این امکان را برایتان فراهم میسازد تا تنظیمات درج برگههای سفید فصلها را در صفحاتی که مایلید درج کنید، اعمال مایید. مقادیر تنظیم ذخیره شده و در یک لیست نشان داده میشوند. با انتخاب تنظیم از لیست میتوانید جزئیات<br>تنظیمات را بررسی کنید. همچنین میتوانید تنظیم را ویرایش یا حذف کنید.

```
حاشیه صحافی:
```
حاشیه صحافی و موقعیت صحافی را برای چاپ دورو انتخاب کنید.

کاهش برای ایجاد تناسب کاغذ:

```
دادهها را در ابعادی کوچکتر از مقدار بزرگ/کوچک کردن کپی میکند تا با اندازه کاغذ متناسب شود. در صورتی که مقدار<br>بزرگ/کوچک کردن بزرگتر از اندازه کاغذ باشد،  ممکن است دادهها خارج از لبههای کاغذ چاپ شوند.
```
سینی خروجی:

سینی خروجی نسخههای چاپ شده را انتخاب کنید.

شامره گذاری صفحه:

شماره گذاری صفحه $\Box$ 

برای چاپ شامره صفحات در نتایج چاپ خود، گزینه **روشن** را انتخاب کنید.

❏فرمت

قالب موردنظر برای شامرهگذاری صفحه را انتخاب کنید.

❏محل مهر

موقعیت موردنظر برای شامرهگذاری صفحه را انتخاب کنید.

قغییر شماره گذاری $\Box$ 

انتخاب کنید که شماره صفحه برای کدام صفحه چاپ شود. برای تعیین صفحهای که در نظر دارید چاپ شماره صفحات از آن تعیین کنید. شروع شود، گزینه **شروع شامره صفحه**را انتخاب کنید. شامره صفحه شروع را میتوانیددر قسمت**اولین شامره چاپ** نیز

❏اندازه

اندازه شماره را انتخاب کنید.

❏پس زمینه

انتخاب کنید آیا پسزمینه شماره صفحه روشن شود یا خیر. اگر گزینه **سفید** را انتخاب کنید، در مواردی که پسزمینه دادهها<br>سفید نباشد، شماره صفحه را به وضوح مشاهده خواهید کرد.

تغییر محل چاپ:

موقعیت چاپ را روی کاغذ تعیین کنید. حاشیههای بالاو سمت چپ کاغذ را تنظیم کنید.

#### **گزینههای منو برای ارسال/ذخیره**

*نکته:*

❏ *بسته به موارد موجود، هنگام ذخیره فایل در حافظه ذخیرهسازی، تنظیامت انتخابشده به طور خودکار اعامل خواهند شد.*

❏ *موارد ممکن است بسته به سایر تنظیامتی که انجام دادهاید در دسترس نباشند.*

سیاه و سفید/رنگی:

رنگ مورد استفاده برای فایل در هنگام ارسال یا ذخیره کردن آن را انتخاب کنید.

قالب فایل:

قالب فایل را انتخاب کنید. وقتی PDF/A ،PDF یا TIFF را به عنوان قالب فایل انتخاب کنید، انتخاب کنید آیا همه اسناد به عنوان یک فایل<br>(چندصفحهای) ذخیره شوند یا هر سند به صورت مجزا (تکصفحهای) ذخیره شوند.

```
❏نسبت فشرده سازی:
```
میزان فشردهسازی تصویر را انتخاب کنید.

 $\Box$ تنظیمات PDF:

هنگام انتخاب PDF برای قالب ذخیره، از این تنظیامت برای محافظت از فایلهای PDF استفاده کنید.

<span id="page-197-0"></span>برای ایجاد فایل PDF که برای باز شدن نیاز به رمز عبور دارد، رمز عبور باز کردن سند را تنظیم کنید. برای ایجاد فایل PDF<br>که برای چاپ یا ویرایش شدن به رمز عبور نیاز دارد، رمز عبور مجوزها را تنظیم کنید.

وضوح:

وضوح را انتخاب کنید.

سوژه:

موضوعی را برای ایمیل به نویسههای حرفی عددی و مٔادها وارد کنید.

حداکثر اندازه فایل پیوست شده:

حداکرث اندازه فایل قابل پیوست به ایمیل را انتخاب کنید.

نام فایل:

❏پیشوند نام فایل:

پیشوند نام تصاویر را به نویسههای حرفی عددی و مادها وارد کنید.

افزودن تاریخ:  $\Box$ 

افزودن تاریخ به نام فایل.

```
افزودن زمان:\Box
```
افزودن زمان به نام فایل.

رمزگذاری نامه:

رمزنگاری ایمیلها هنگام ارسال.

امضای دیجیتال:

یک امضای دیجیتال به ایمیلها اضافه کنید.

## **مدیریت پوشهها و فایلها**

## **جستجوی پوشهها و فایلها**

شام میتوانید کلیدواژههای زیر را برای جستجوی پوشهها و فایلها استفاده کنید.

❏هنگام جستجوی یک پوشه، شامره یا نام پوشه را وارد کنید.

هنگام جستجوی یک فایل، نام فایل یا نام کاربری را وارد کنید.  $\Box$ 

گزینه **حافظه ذخیرهسازی** را در پانل کنترل چاپگر انتخاب کنید. .1

کایدواژهها را در کادر جستجو در صفحه Folder List وارد کنید. $^2$ "پیکربندی صفحه **[List Folder](#page-187-0)** "در صفحه 188

<span id="page-198-0"></span>هنگام جستجوی فایلها، کلیدواژهها را در کادر جستجو در صفحه لیست فایلها وارد کنید.

### **حذف کردن فایلهای ذخیره شده در پوشه**

- گزینه **حافظه ذخیرهسازی** را در پانل کنترل چاپگر انتخاب کنید. .1
- پوشه حاوی فایل موردنظرتان جهت حذف کردن را انتخاب کرده و سپس گزینه **باز کردن** را انتخاب کنید. .2
	- فایل را انتخاب منوده و سپس گزینه **حذف** را انتخاب کنید. .3 شام میتوانید چندین فایل را بهصورت همزمان حذف کنید.

## **تغییر دوره ذخیرهسازی یا تنظیم روی حالت هرگز حذف نشود**

به طور پیشفرض، فایلهای ذخیره شده در پوشه نگهداری میشوند و به طور خودکار حذف نخواهند شد.

سرپرستان یا کاربران میتوانند دوره ذخیرهسازی را تغییر دهند یا تنظیم را روی گزینه هرگز حذف نشود، قرار دهند. با این حال، کاربر تنها در صورتی میتوانددورهذخیرهسازی را تغییردهدیاروی گزینه هرگز حذفنشودتنظیم کندکه**تنظیم** >**تنظیامتچاپگر**>**تنظیامتحافظه ذخیرهسازی** >**کنترل دسترسی بهپوشهمشترک**>**دسترسی** روی حالت**مجاز**وتنظیم **تأییدتنظیم حذفخودکار**روی حالت**کاربر**تنظیم شده باشد.

- گزینه **حافظه ذخیرهسازی** را در پانل کنترل چاپگر انتخاب کنید. .1
- مسیر **تنظیامت چاپگر**>**تنظیامت حافظه ذخیرهسازی** >**مدیریت فایل پوشه مشترک** را انتخاب کنید. .2
	- دوره زمانی تا حذف فایلها را تغییر دهید.  $^3$

## **حذف کردن پوشهها**

سرپرستان و کاربران میتوانند پوشههای اشتراکگذاری را حذف نمایند. با این حال، کاربر تنها در صورتی میتواند پوشههای اشتراکگذاری را حذف *نم*اید که **تنظیم> تنظیمات چاپگر> تنظیمات حافظه ذخیرهسازی> کنترل دسترسی به پوشه مشترک> دسترسی روی حالت <b>مجاز** و تنظیم<br>م**سئول عملیات** روی حالت **کاربر** تنظیم شده باشد.

- گزینه **حافظه ذخیرهسازی** را در پانل کنترل چاپگر انتخاب کنید. .1
- پوشهای که میخواهید حذف کنید را انتخاب کرده و سپس **حذف** را انتخاب کنید. .2

■ برای حذف پوشههای محافظت شده با رمز عبور، کاربران نیاز دارند یک رمز عبور وارد کنند. با این حال، سرپرستان میتوانند پوشهها<br>را بدون وارد کردن رمز عبور حذف کنند.

اً کاربران نمیتوانند پوشههایی را حذف کنند که حاوی پوشههای محافظت شده با رمز عبور هستند. با این حال، سرپرستان میتوانند<br>پوشهها را در این وضعیت حذف نمایند.

وقتی پوشه را حذف کنید، فایلهای موجود در پوشه نیز حذف می،شوند. $\Box$ 

## **محدودسازی عملیاتهای پوشه اشتراکگذاری**

تنظیم کنید آیا تنها به سرپرستان اجازده داده شود با پوشههای اشتراکگذاری کار کنند یا سایر کاربران نیز چنین اجازهای داشته باشند.

- گزینه **تنظیم** را در پانل کنترل چاپگر انتخاب کنید. .1
- مسیر **تنظیامت چاپگر**>**تنظیامت حافظه ذخیرهسازی** >**کنترل دسترسی به پوشه مشترک** >**مسئول عملیات** را انتخاب کنید. .2
	- **کاربر** یا **فقط سرپرست** را انتخاب کنید. .3

# **نگهداری از چاپگر**

<span id="page-200-0"></span>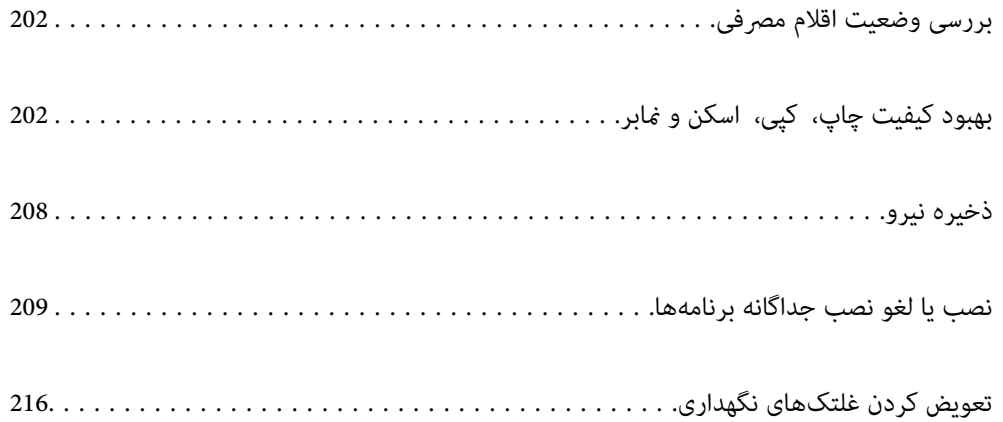

## **بررسی وضعیت اقلام مصرفی**

<span id="page-201-0"></span>از طریق پانل کنترل یا رایانه میتوانید سطوح تقریبی جوهر و عمر تقریبی سرویس جعبه نگهداری را بررسی کنید.

## **بررسی سطوح جوهر**

**بررسی کردن از پانل کنترل**

بر روی در پانل کنترل تلنگر بزنید و **مواد مصرفی/سایر موارد** را انتخاب کنید تا مقدار جوهر باقیمانده تقریبی منایش داده شود. دو کارتریج جوهر مشکلی در این چاپگر نصب شده است. از آنجا که کارتریجهای جوهر به طور خودکار جابجا میشود، میتوانید کار چاپ را<br>حتی در صورت پایین بودن سطح هر یک از آنها ادامه دهید.

در صورت استفاده از درایور چاپگر، امکان بررسی از رایانه نیز وجود دارد.

**نکته:**<br>وقتی پیام کم بودن جوهر غایش داده میشود میتوانید چاپ را ادامه دهید. هنگام نیاز، کارتریجهای جوهر را تعویض کنید.

**اطلاعات مرتبط**

| "تعویض کارتریج [جوهر" در](#page-286-0) صفحه 287

## **بررسی فضای موجود در جعبه نگهداری**

**بررسی کردن از پانل کنترل**

اسی<br>بر روی های در صفحه اصلی ضربه بزنید و **مواد مصرفی/سایر موارد** را انتخاب کنید تا مقدار فضای باقیمانده تقریبی در جعبه نگهداری *ن*مایش<br>داده شود.

در صورت استفاده از درایور چاپگر، امکان بررسی از رایانه نیز وجود دارد.

**اطلاعات مرتبط**

| "زمان تعویض جعبه نگهداری [است" در](#page-286-0) صفحه 287

## **بهبود کیفیت چاپ، کپی، اسکن ومنابر**

#### **بررسی نازلهای مسدود**

اگر نازل@ا مسدود شده باشند، کار چاپ شده کم رنگ میشود، نوارهای قابل مشاهده ایجاد یا رنگهای غیرمنتظرهای ظاهر میشود. اگر در زمینه کیفیت چاپ یا در هنگام چاپ کردن با تعداد آنبوه مشکلی ایجاد شود، بهتر است از قابلیت بررسی نازل استفاده کنید. اگر نازل ها مسدود<br>شدهاند، هد چاپ را تمیز کنید.

## *مهم:*c

در حین قیز کردن هد، از باز کردن درپوش کار تریج جوهر یا خاموش کردن چاپگر خودداری کنید. اگر قیز کردن هد کامل انجام نشود، ممکن<br>است نتوانید چاپ کنید.

#### *نکته:*

از آنجا که قیز کردن هد چاپ مستلزم مصرف مقداری جوهر است، این کار ممکن است در هنگام کم بودن ذخیره جوهر انجام نگیرد.  $\Box$ 

خشک شدن سبب انسداد میشود. برای جلوگیری از خشک شدن هد چاپ، همیشه با فشار دادن دکمه  $\bf U$ چاپگر را خاموش کنید. هنگام روشن  $\Box$ <br>بودن دستگاه، از جدا کردن سیم چاپگر از پریز خودداری کنید.

- در صفحه اصلی، روی **تنظیم** ضربه بزنید. .1
	- روی گزینه **نگهداری** ضربه بزنید. .2
- روی گزینه **بررسی نازل هد چاپگر** ضربه بزنید. .3
- برای انتخاب منبع کاغذ حاوی کاغذ ساده اندازه 4A از دستورالعمل روی صفحه پیروی کنید. .4
	- دستورالعملهای روی صفحه را برای چاپ الگوهای بررسی نازل، دنبال مَایید.  $^5$ 
		- الگوی چاپ شده را برای بررسی انسداد نازل $\epsilon$ ای هد چاپ بررسی کنید. . $^6$ اگر نازل مسدود نیست، روی **تأیید** ضربه بزنید تا این روند پایان یابد. تأیید

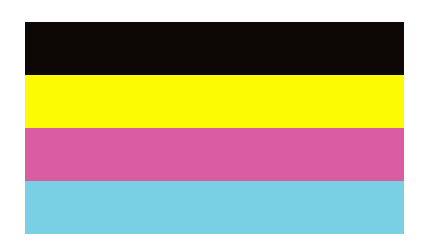

NG

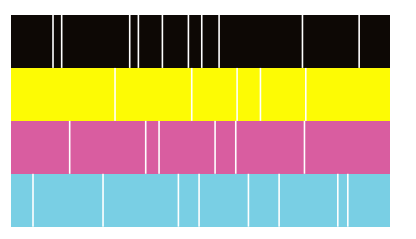

- اگر نازل مسدود است، برای متیز کردن هد چاپ روی **NG** ضربه بزنید. .7
- <sup>8.</sup> در پایان کار *ق*یز کردن، الگوی بررسی نازل را دوباره چاپ کنید و از نبود انسداد مطمئن شوید. اگر نازل همچنان مسدود بود، روند <del>م</del>یز<br>کردن هد را تکرار و نازل را بررسی کنید.

## **جلوگیری از انسداد نازل**

هنگام روشن یا خاموش کردن دستگاه همیشه از دکمه روشن/خاموش استفاده کنید.

قبل از کشیدن دوشاخه مطمئن شوید چراغ روشن/خاموش دستگاه خاموش است.

در صورتی که درپوش باز مانده باشد ممکن است جوهر خشک شود. مشابه حالتی که لازم است درپوش خودنویس یا روان نویس گذاشته شود تا<br>خشک نشوند، مطمئن شوید هد چاپ به درستی گذاشته شده است تا جوهر خشک نشود.

چنانچه حین کار کردن چاپگر، دوشاخه کشیده شود یا برق قطع شود، ممکن است درپوش هد چاپ به درستی گذشته نشده باشد. اگر هد چاپ به<br>همان صورت باقی گذاشته شود، خشک خواهد شد و سبب انسداد نازل&ا (خروجیهای جوهر) میشود.

در این موارد، در اسرع وقت چاپگر را روشن و خاموش کنید تا درپوش هد چاپ را ببندید.

## **متیز کردن شیشه اسکرن**

زمانی که نسخههای چاپ شده یا تصاویر اسکن شده لکه دارند، شیشه اسکرن را متیز کنید.

## *!احتیاط:* هنگام باز و بسته کردن درپوش اسناد مراقب دست یا انگشتان خود باشید که گیر نکنند. در غیر این صورت ممکن است صدمه ببینید.

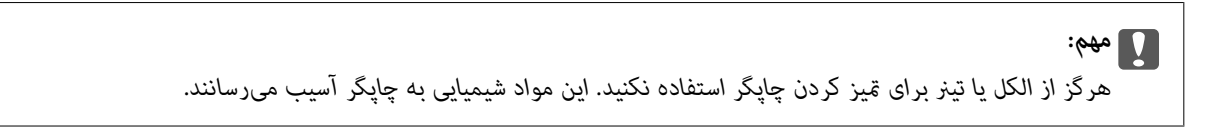

اسناد را باز کنید.  $^{-1}$ 

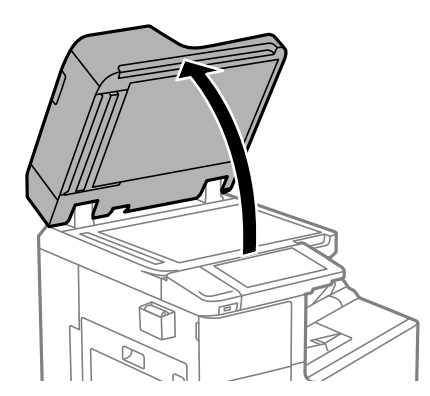

ستمال  $\zeta$ یزکاری را از نگهدارنده دستمال  $\zeta$ یزکاری بردارید.  $^2$ 

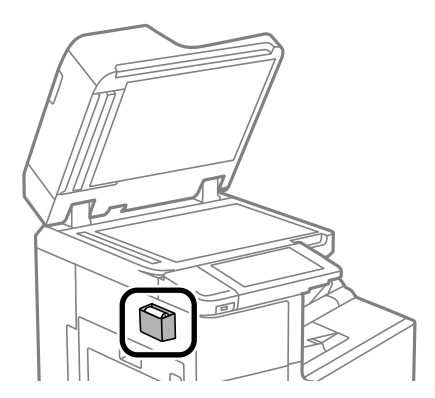

از دستمال  $بیزکاری برای  $\vec{z}$ یز کردن سطح شیشه اسکنر استفاده کنید. $^3$$ 

<span id="page-204-0"></span>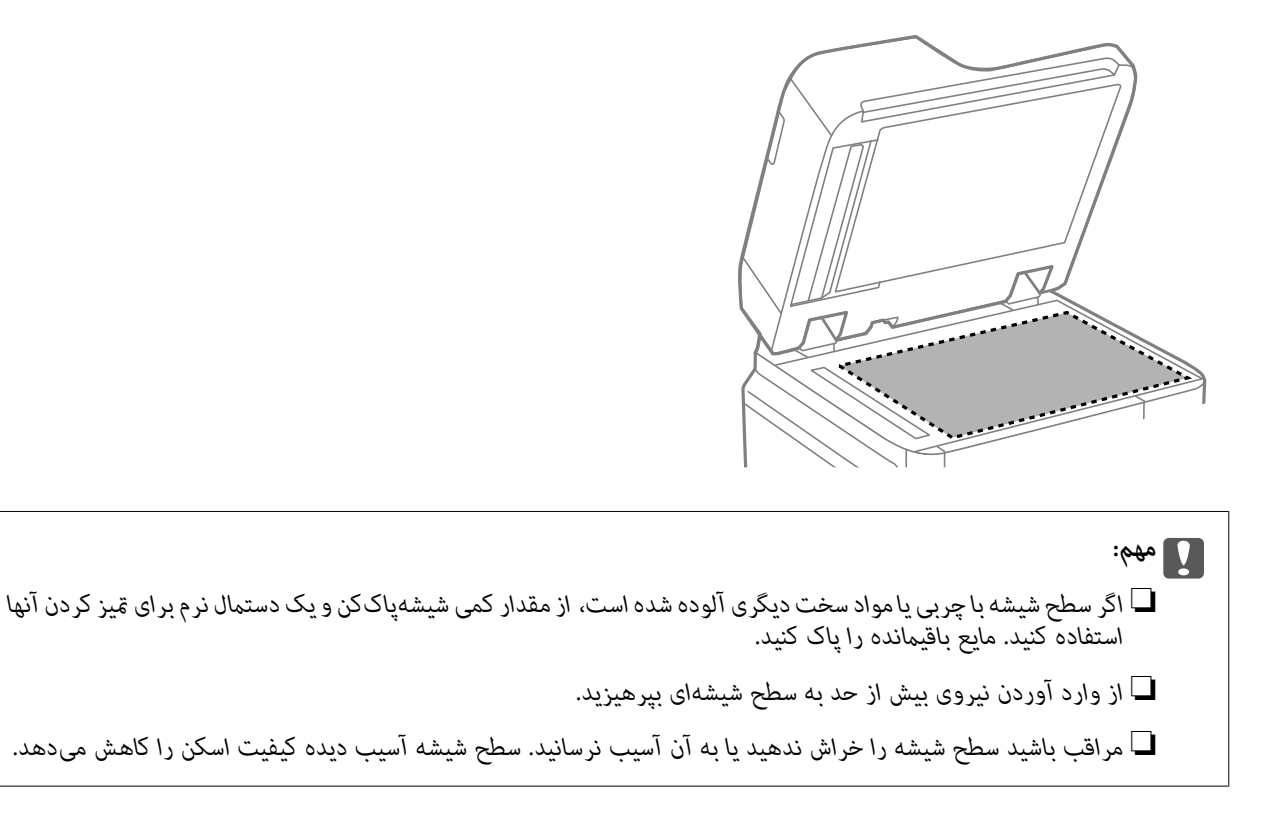

ستمال مّیزکاری را دوباره در نگهدارنده دستمال مّیزکاری قرار دهید. . $^4$ 

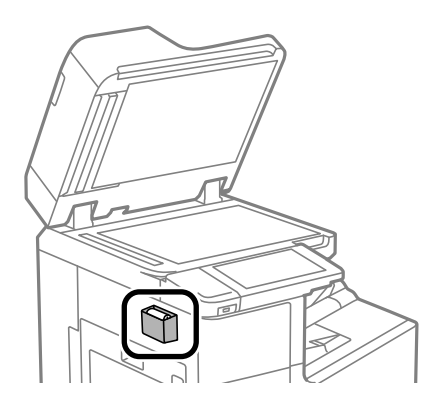

5. درپوش اسناد را ببندید.

## **متیز کردن ADF**

زمانی که تصاویر کپی شده یا اسکن شده از ADF دارای لکه هستند یا اسناد به درستی در ADF تغذیه نمیشوند، ADF را مّیز کنید.

*مهم:*c *هرگز از الکل یا تیرن برای متیز کردن چاپگر استفاده نکنید. این مواد شیمیایی به چاپگر آسیب میرسانند.*

درپوش ADF را باز کنید.  $^{1}$ 

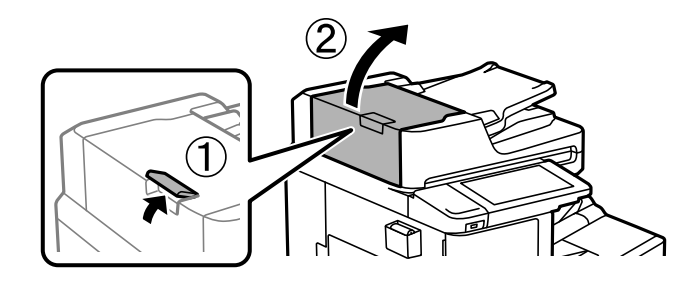

از دستمال نرم و مرطوب برای  $تیز کردن غلتک و قسمت داخلی ADF استفاده کنید. . $^2$$ 

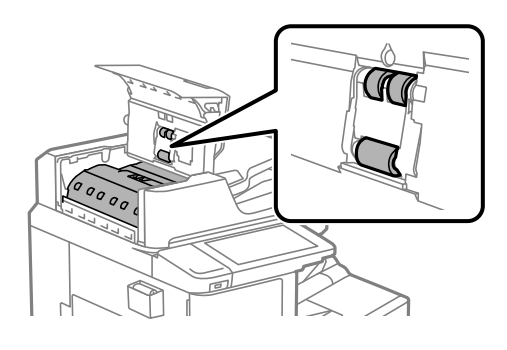

*مهم:*c ❏ *در صورت استفاده از دستامل خشک ممکن است سطح غلطک آسیب ببیند.* ❏ *پس از خشک شدن غلتک ازADF استفاده کنید.*

درپوش ADF را ببندید.  $^3$ 

دسته را تا جایی فشار دهید که صدای کلیک شنیده شود.

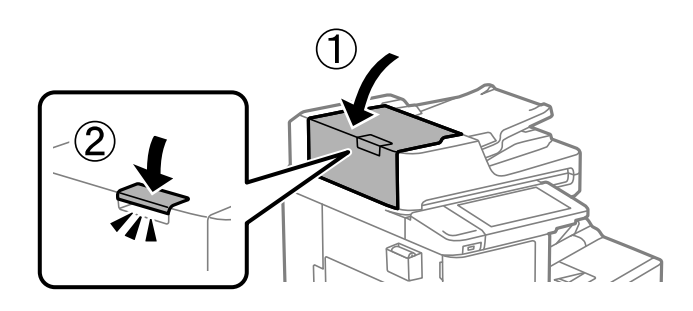

اسناد را باز کنید. . $\frac{4}{\pi}$ 

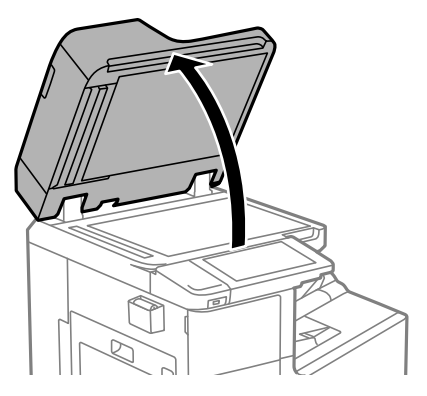

د. دستمال  $بیزکاری را از نگهدارنده دستمال  $\bar{z}$ یزکاری بردارید.$ 

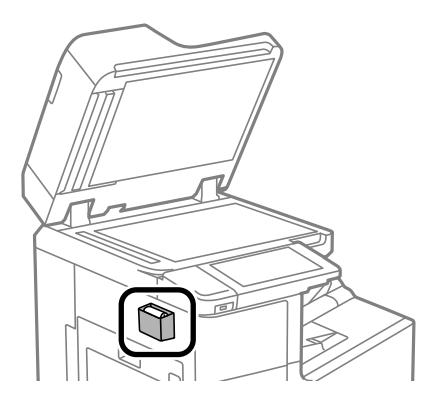

از دستمال  $تیزکاری برای  $تیز کردن قسمتی که در تصویر نشان داده شده است، استفاده کنید. . $^6$$$ 

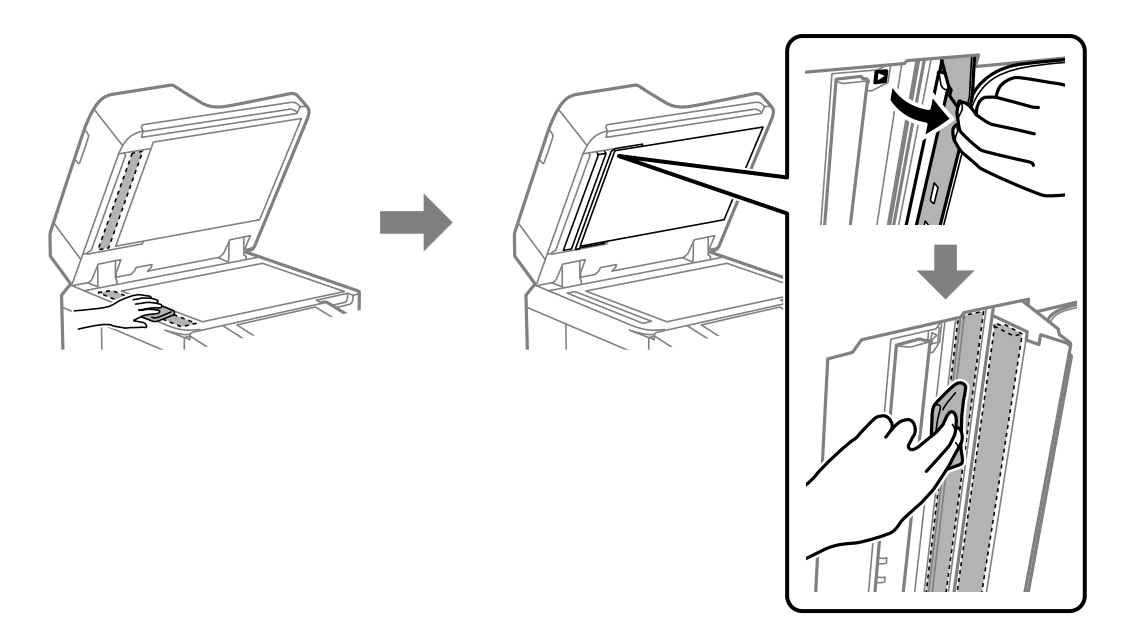

<span id="page-207-0"></span>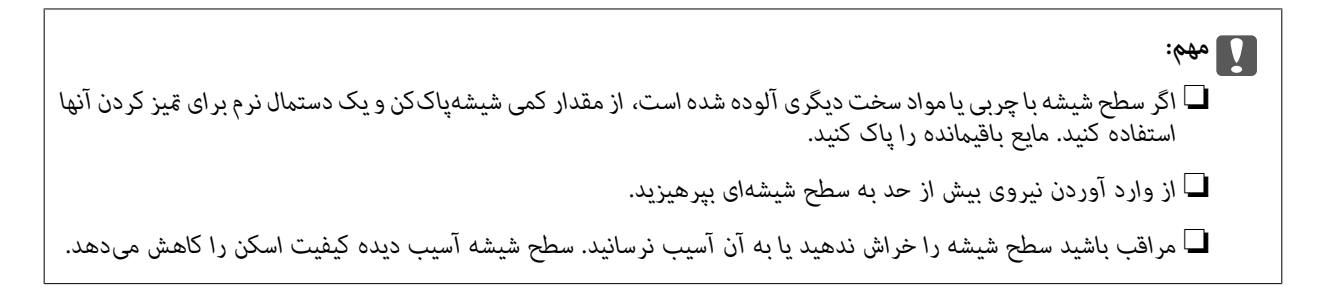

دستمال <del>م</del>یزکاری را دوباره در نگهدارنده دستمال م<sub>ّ</sub>یزکاری قرار دهید. . $^7$ 

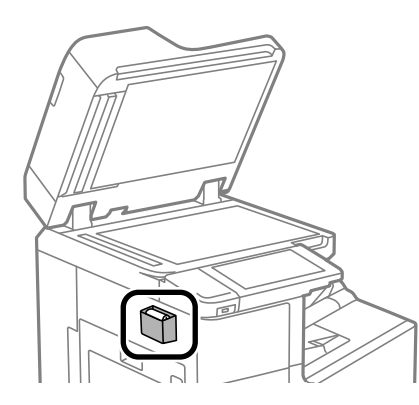

دریوش اسناد را ببندید.  $^{8}$ 

## **ذخیره نیرو**

اگر هیچ عملیاتی در زمان مشخصی انجام نشود، چاپگر بهصورت خودکار وارد حالت خواب می شود یا خاموش می گردد. زمان مورد نظر پیش از<br>اعمال مدیریت نیرو را میتوانید تنظیم کنید. هر گونه افزایش می تواند بر کارایی انرژی دستگاه تأثیر بگذ

بسته به محل خرید، چاپگر ممکن است ویژگی داشته باشد که اگر به مدت 30 دقیقه به شبکه وصل نباشد به صورت خودکار خاموش می شود.

## **صرفهجویی در مصرف برق (پانل کنترل)**

- در صفحه اصلی، **تنظیم** را انتخاب کنید. .1
- **چاپگر**>**تنظیامت اصلی** را انتخاب کنید. .2 **تنظیامت**
	- یکی از کارهای زیر را انجام دهید. $^3$

**نکته:**<br>بسته به محل خرید ممکن است دستگاهتان ویژگی **تنظیم خاموش کردن** یا **زمانسنج خاموش کردن** را داشته باشد.

- سپس تنظیامت را انجام دهید. ❏**تایمر خواب**یا**تنظیم خاموشکردن** <sup>&</sup>gt;**خاموششدندرصورتغیرفعال بودن** یا**خاموششدن درصورتقطع اتصال** را انتخابکنیدو
	- ❏گزینه **تایمر خواب** یا **زمانسنج خاموش کردن** را انتخاب کنید و سپس تنظیامت را انجام دهید.

## **نصب یا لغو نصب جداگانه برنامهها**

<span id="page-208-0"></span>رایانه خود را به شبکه متصل کرده و آخرین نسخه برنامهها را از وبسایت نصب کنید. به عنوان سرپرست وارد رایانه شوید. رمز عبور سرپرست<br>را وارد کنید اگر رایانه به شما فرمان داد.

## **نصب جداگانه برنامهها**

*زمان نصب مجدد برنامه، لازم است ابتدا آن را حذف کنید. نکته:*

- مطمئن شوید چایگر و رایانه آماده اتصال باشند و چاپگر به اینترنت وصل باشد.  $^{\rm l}$ 
	- را راهاندازی کنید. EPSON Software Updater  $^{-.2}$ 
		- این عکس مثالی برای Windows است.

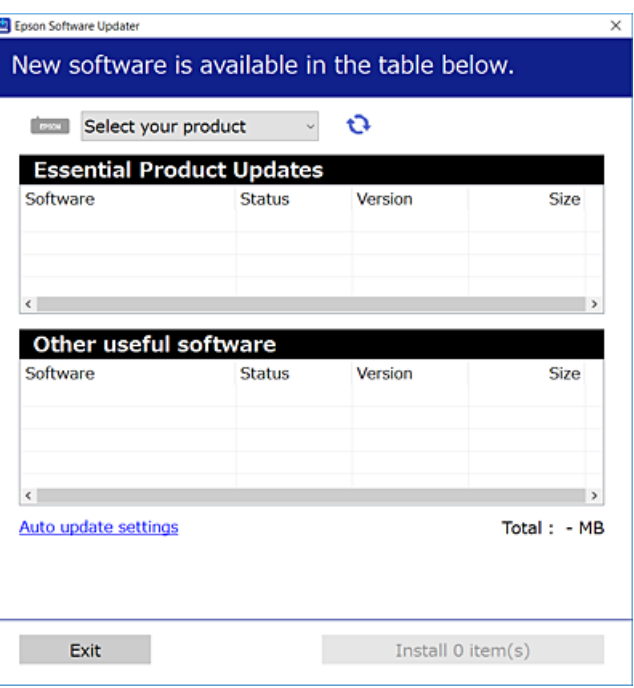

- برای Windows، چاپگر خود را انتخاب و برای مشاهده آخرین برنامههای موجود روی �� کلیک کنید.  $^3$ 
	- مواردی را که میخواهید نصب یا بهروز کنید، انتخاب و روی دکمه "نصب" کلیک کنید. . $^4$

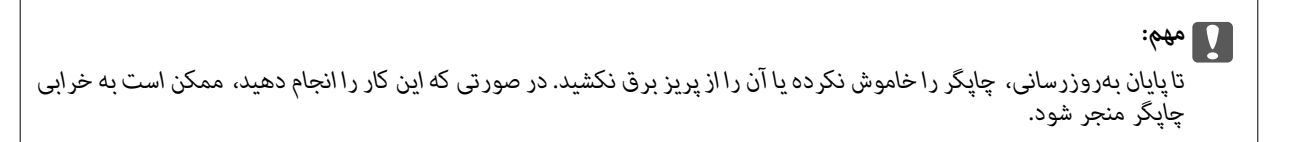

*نکته:*

❏ *میتوانید آخرین برنامهها را از وبسایت Epson دانلود کنید. [http://www.epson.com](http://www.epson.com/)*

*Epson دانلود کنید.* ❏ *اگراز سیستم عامل Server Windowsاستفادهکنید، منیتوانیدازUpdater Software Epson استفادهکنید. آخرین برنامههارا ازوبسایت*

**اطلاعات مرتبط**

- | "برنامهای برای بهروزرسانی نرمافزار و ثابتافزار [\(Updater Software EPSON "\(در](#page-414-0) صفحه 415
	- $\overline{2}$  ["حذف](#page-211-0) برنامه ها" در صفحه  $^{\bullet}$

## **بررسی اینکه آیا یک درایور چاپگر اصل Epson نصب است — Windows**

با استفاده از یکی از روشهای زیر میتوانید بررسی کنید آیا درایور چاپگر اصلی Epson روی رایانه شام نصب شده است.

مسیر **پانل کنترل**> **مشاهده دستگاهها و چاپگرها (چاپگرها، چاپگرها و غابرها**) را انتخاب کنید و سپس برای باز کردن پنجره ویژگیهای سرور<br>چاپ مراحل زیر را انجام دهید.

Windows Windows 10/Windows 8.1/Windows 8/Windows 7/Windows Server 2019/Windows Server 2016/Windows❏ Server 2012 R2/Windows Server 2012/Windows Server 2008 R2

روی مناد چاپگر و سپس روی **ویژگیهای سرور چاپ** در بالای پنجره کلیک کنید.

Windows Vista/Windows Server 2008❏

روی پوشه **چاپگرها** کلیک راست کنید و سپس گزینههای **اجرا به عنوان سرپرست** >**ویژگیهای سرور** را کلیک کنید.

Windows XP/Windows Server 2003 R2/Windows Server 2003❏

از منوی **فایل**، گزینه **ویژگیهای سرور** را انتخاب کنید.

روی زبانه **درایور** کلیک کنید. در صورتی که نام چاپگر شما در لیست *غ*ایش داده میشود، درایور چاپگر اصلی Epson در رایانه شما نصب<br>میباشد.

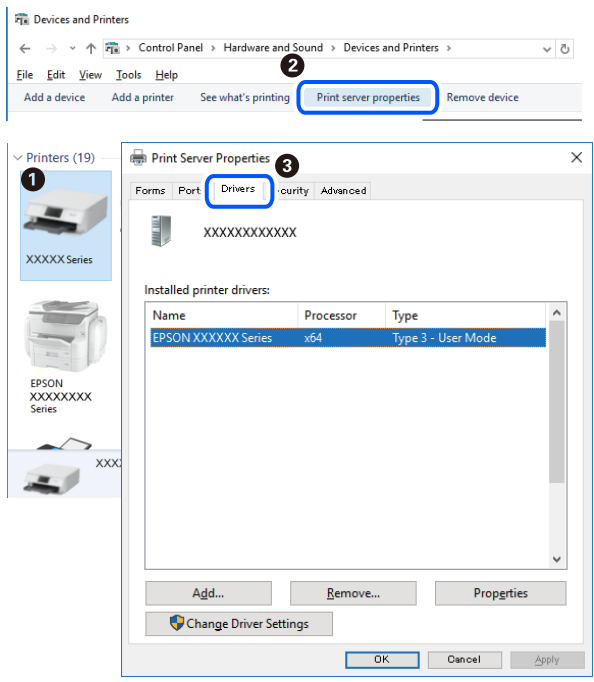

**اطلاعات مرتبط**

 $\bullet$  "نصب جداگانه [برنامهها" در](#page-208-0) صفحه 209

## **بررسی اینکه آیا یک درایور چاپگر اصل Epson نصب است — OS Mac**

با استفاده از یکی از روشهای زیر میتوانید بررسی کنید آیا درایور چاپگر اصلی Epson روی رایانه شام نصب شده است.

<mark>ترجیحات سیستم</mark> را از منوی Apple > **چاپگرها و اسکنرها** (یا **چاپ و اسکن، چاپ و ڼابر**) برگزینید و سپس چاپگر را انتخاب کنید. روی گزینه **گزینهها و لوازم** کُلیک کنید و در صورتی که زبانههای **گزینهها و برنامه کاربردی** در پنجره نمایش داده میشوند، درایور چاپگر اصلی Epson در<br>رابانه شما نصب میباشد.

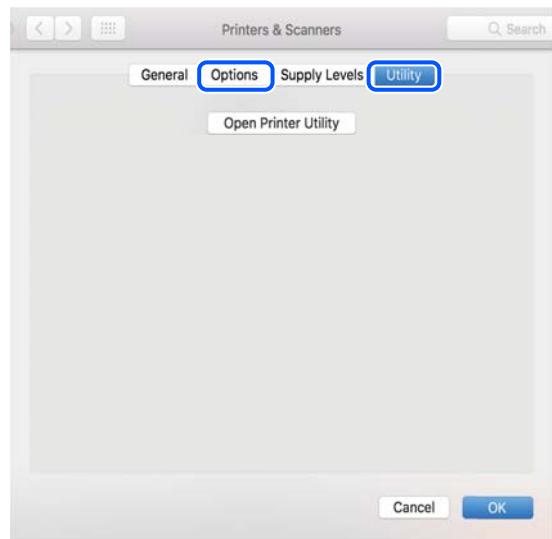

**اطلاعات مرتبط**  $\bullet$  "نصب جداگانه [برنامهها" در](#page-208-0) صفحه 209

**نصب درایور پست اسکریپت چاپگر**

#### **نصب درایور چاپگر Windows — PostScript**

ن فرآیند نصب را به یکی از روشهای زیر شروع کنید.  $^{1}$ 

❏**از دیسک نرمافزار ارائه شده به همراه چاپگر استفاده کنید.**

دیسک نرمافزار را در رایانه قرار دهید، به پوشه زیر وارد شوید و سپس فایل SETUP64.EXE (یا SETUP.EXE) را اجرا کنید. (SETUP.EXE یا\( (SETUP\SETUP64.EXEWINX86 یا\ (PostScript\WINX64Driver

❏**از وبسایت استفاده کنید.** از طریق وبسایت زیر به صفحه چاپگر خود وارد شوید، درایور چاپگر PostScript را دانلود کنید و سپس فایل نصب آن را اجرا کنید.

(اروپا([http://www.epson.eu/Support](HTTP://WWW.EPSON.EU/SUPPORT) (اروپا از خارج([http://support.epson.net/](HTTP://SUPPORT.EPSON.NET/)

 $\,$ . چاپگر خود را انتخاب کنید.  $^2$ 

- د.<br>3. دستورالعملهای روی صفحه را دنبال کنید.
- <span id="page-211-0"></span>اتشال را از طریق اتصال شبکه یا اتصال USB انتخاب کنید. . $^4$

❏**برای اتصال شبکه.** لیست چاپگرهای موجود در همان شبکه مایش داده میشود. چاپگر مورد نظر برای استفاده را انتخاب کنید.

❏**برای اتصال USB.** برای اتصال چاپگر به رایانه، از دستورالعملهای روی صفحه پیروی کنید.

برای نصب درایور چاپگر PostScript، از دستورالعملهای روی صفحه پیروی کنید. .5

### **نصب درایور چاپگر OS Mac — PostScript**

درایور چاپگر را از وبسایت پشتیبانی Epson دانلود و نصب کنید. (اروپا)<http://www.epson.eu/Support> (اروپا از خارج (<http://support.epson.net/> هنگام نصب درایور چاپگر، به IP آدرس آن نیاز دارید. مناد شبکه در صفحه اصلی چاپگر را انتخاب کنید و سپس برای تأیید آدرس IP چاپگر گزینه اتصال فعال را انتخاب کنید.

## **اضافه کردن چاپگر (فقط برای OS Mac(**

- **سیستم** را از Apple منو> **چاپگرها و اسکرنها** (یا **چاپ و اسکن**، **چاپ و منابر**) انتخاب کنید. .1 **ترجیحات**
	- بر روی **+** کلیک کرده و سپس **افزودن چاپگر یا اسکرن دیگر** را انتخاب کنید. .2
	- چاپگرتان را انتخاب کنید و سپس چاپگر خود را از بخش **استفاده** انتخاب منایید. .3
- روی **افزودن** کلیک کنید. .4 *نکته:* ❏ *اگر چاپگر شام در فهرست موجود نیست، بررسی کنید که چاپگر روشن است به درستی به رایانه متصل است.* ❏ *برای یک اتصال IP، USB یا اتصال Bonjour، واحد کاست کاغذ اختیاری را بعد از اضافه کردن چاپگر تنظیم کنید.*

#### **حذف برنامه ها**

به عنوان سرپرست وارد رایانه شوید. رمز عبور سرپرست را وارد کنید اگر رایانه به شام فرمان داد.

## **لغو نصب برنامه — Windows**

- دکمه  $\bigcup$ را برای خاموش کردن چاپگر فشار دهید. . $^{1}$ 
	- .<br>همه برنامههای فعال را ببندید.  $^2$

**پانل کنترل** را باز کنید: .3

Windows 10/Windows Server 2019/Windows Server 2016❏

روی دکمه شروع کلیک کنید و سپس **سیستم** > **Windowsپانل کنترل** را انتخاب کنید.

Windows 8.1/Windows 8/Windows Server 2012 R2/Windows Server 2012❏

**دسکتاپ** >**تنظیامت** >**پانل کنترل** را انتخاب کنید.

Windows 7/Windows Vista/Windows XP/Windows Server 2008 R2/Windows Server 2008/Windows Server 2003❏ R2/Windows Server 2003

روی دکمه شروع کلیک و **پانل کنترل** را انتخاب کنید.

**لغو نصب برنامه** (یا **افزودن یا حذف برنامهها**) را باز کنید: .4

Windows 10/Windows 8.1/Windows 8/Windows 7/Windows Vista/Windows Server 2019/Windows Server 2016/ Windows Server 2012 R2/Windows Server 2012/Windows Server 2008 R2/Windows Server 2008 **لغو نصب برنامه** را در پنجره **برنامهها** انتخاب کنید.

Windows XP/Windows Server 2003 R2/Windows Server 2003❏

روی **افزودن یا حذف برنامهها** کلیک کنید.

نرمافزار مورد نظر را حهت لغو نصب انتخاب مایید.  $^5$ 

در صورت وجود کارهای چاپ، نمیتوانید درایور چاپگر را لغو نصب کنید. پیش از اقدام به لغو نصب، کارهای چاپ را حذف کنید یا منتظر<br>بابان بافتن آنها مانید.

لغو نصب برنامهها: .6

Windows 10/Windows 8.1/Windows 8/Windows 7/Windows Vista/Windows Server 2019/Windows Server 2016/❏ Windows Server 2012 R2/Windows Server 2012/Windows Server 2008 R2/Windows Server 2008

روی **لغو نصب/تغییر** یا **لغو نصب** کلیک کنید.

Windows XP/Windows Server 2003 R2/Windows Server 2003❏

روی **تغییر/حذف** یا **حذف** کلیک کنید.

*اگر پنجره کنترل حساب کاربر نشان داده شد، روی ادامه کلیک کنید. نکته:*

.<br>7. دستورالعملهای روی صفحه را دنبال کنید.

#### **لغو نصب برنامه — OS Mac**

Uninstaller .<sup>1</sup> را با استفاده از EPSON Software Updater دانلود کنید.

وقتی که Uninstaller را دانلود کنید، لازم نیست هر بار که برنامه را حذف میکنید مجددا آن را دانلود کنید.

- د. دکمه  $\bf{U}$ را برای خاموش کردن چاپگر فشار دهید. . $^2$
- .3 برای حذف درایور چاپگر یا درایور PC-FAX، **ترجیحات سیستم** را از منوی Apple > **چاپگرها و اسکنرها** (یا **چاپ و اسکن، چاپ و**<br>**غابر**) انتخاب کرده و سپس چاپگر را از فهرست چاپگرهای فعال حذف *غ*ایید.

همه برنامههای فعال را ببندید. $^4$ 

- **برو** >**برنامهها** >**Software Epson**< **Uninstaller** را انتخاب کنید. .5
- برنامهای که میخواهید حذف کنید را انتخاب کرده و سپس روی **Uninstall** کلیک کنید. .6

#### *مهم:*c

<span id="page-213-0"></span>*Uninstaller همهدرایورهای چاپگرهای جوهرافشان Epson روی رایانهرا حذف میکند. اگر از چندین چاپگر جوهرافشان Epson* استفاده میکنید و فقط میخواهید برخی از درایورها را حذف کنید، ابتدا همه آنها را حذف کنید و سپس درایور چاپگر لازم را دوباره<br>نصب غایید.

*نکته:*

*اگربرنامهای راکهمیخواهیدازلیستبرنامه حذفکنیدپیدامنیکنید، منیتوانیدبا استفادهازUninstallerحذفکنید. دراین صورت، مسیر* **برو > برنامهها > Epson Software را ا**نتخاب کنید، برنامهای را که میخواهید لغو نصب کنید انتخاب کرده و سپس آن را به سطل زباله<br>یکشید.

**اطلاعات مرتبط**

| "برنامهای برای بهروزرسانی نرمافزار و ثابتافزار [\(Updater Software EPSON "\(در](#page-414-0) صفحه 415

## **بروزرسانی برنامهها و میان افزار**

می توانید جهت رفع مشکلات خاص و بهبود یا اضافه کردن عملکردها، برنامهها و میانافزار را بروزرسانی کنید. از آخرین نسخه برنامهها و<br>میانافزار استفاده کنید.

- مطمئن شوید چاپگر و رایانه به هم وصل باشند و رایانه به اینترنت وصل باشد.  $^1$
- $\sim$  EPSON Software Updater  $^{-2}$

#### *مهم:*c تا پایان بهروزرسانی، رایانه را خاموش کنید یا دوشاخه چاپگر را از پریز نکشید؛ درغیراینصورت ممکن است چاپگر دچار نقص عملکرد *شود.*

*نکته:*

اگر برنامهای را که میخواهید از لیست برنامه حذف کنید پیدا نمیکنید، نمیتوانید با استفاده ازEPSON Software Updater بروزرسانی<br>کنید. آخرین نسخههای برنامهها را از وب سایت Epson محلی خود بررسی کنید.

*[http://www.epson.com](http://www.epson.com/)*

**اطلاعات مرتبط** | "برنامهای برای بهروزرسانی نرمافزار و ثابتافزار [\(Updater Software EPSON "\(در](#page-414-0) صفحه 415

## **بروزرسانی خودکار ثابتافزار چاپگر**

شام میتوانید ثابتافزار را به نحوی تنظیم کنید که هنگام اتصال چاپگر به اینترنت، به صورت خودکار بروزرسانی شود. هنگامی که قفل سرپرست فعال است، تنها سرپرست میتواند این عملکرد را اجرا کند. برای راهنامیی، با سرپرست چاپگر متاس بگیرید.

- گزینه **تنظیم** را در پانل کنترل چاپگر انتخاب کنید. .1
- مسیر **تنظیامت چاپگر**> **سرپرست سیستم** >**بهروز رسانی میان افزار** را انتخاب کنید. .2
- برای منایش صفحه تنظیامت، گزینه **به روز رسانی خودکار نرم افزار** را انتخاب کنید. .3
- برای فعالسازی این ویژگی، گزینه **به روز رسانی خودکار نرم افزار** را انتخاب کنید. .4 برای بازگشت به صفحه تنظیامت، گزینه **موافق** را در صفحه تأیید انتخاب کنید.
- تاریخ و زمان موردنظر برای بروزرسانی را تعیین منایید و سپس گزینه **ادامه** را انتخاب کنید. .5

**نکته:**<br>شما می،توانید چندین روز هفته را انتخاب کنید، اما نمی،توانید زمان را به صورت جداگانه برای هر روز تنظیم کنید.

راهاندازی زمانی کامل میشود که ارتباط با سرور تأیید گردد.

تا پایان بروزرسانی، چاپگر را خاموش نکنید یا از پریز برق نکشید. دفعه بعد که چاپگر را روشن کنید، ممکن است پیام «Recovery<br>Mode» روی فایشگر LCD نشان داده شود و قادر نباشید با چاپگر کار کنید.

❏ *در صورت منایش پیام «Mode Recovery«، مراحل زیر را برای بروزرسانی مجدد ثابتافزار دنبال کنید. .1 رایانهو چاپگررا از طریقیککابل USBبهیکدیگروصل کنید. (بروزرسانیهارامنیتوانیددر حالتبازیابی از طریقیکشبکهانجام دهید.)* 2. جدیدترین ثابتافزار را از وبسایت Epson دانلود غایید و بروزرسانی را شروع کنید. جهت کسب اطلاعات بیشتر، به بخش «روش<br>بروزرسانی» در صفحه دانلود مراجعه کنید.

*نکته:*

*مهم:*c

از طریق Web Config میتوانید تنظیمات را به نحوی اعمال کنید که ثابتافزار به طور خودکار بروزرسانی شود. زبانه Device Management > و<br>سپس گزینه **به روز رسانی خودکار نرم افزار** را انتخاب کنید و پس از فعال کردن تنظیمات، روز هفته

### **بهروزرسانی ثابتافزار از طریق Config Web**

وقتی چاپگر امکان اتصال به اینترنت را دارد، میتوانید ثابتافزار را از طریق Config Web به روز کنید.

- وارد Config Web شوید و زبانه **Management Device**< **Update Firmware** را انتخاب کنید. .1
	- روی گزینه **Start** کلیک کنید و سپس دستورالعملهای روی صفحه را دنبال کنید. .2

```
فرآیند تأیید ثابتافزار آغاز میشود و در صورت وجود ثابتافزار بهروز شده، اطلاعات مربوط به آن منایش داده میشود.
```
*نکته:*

```
بهروز رسانی ثابتافزار با استفاده از Epson Device Admin نیز امکان پذیر است. اطلاعات ثابتافزار را میتوانید در لیست دستگاهها مشاهده
کنید. این امر زمانی سودمند است که در نظر داشته باشید چند ثابتافزار دستگاه را بهروز کنید. برای کسب اطلاعات بیشتر به راهنمای Epson Device<br>Admin مراجعه کنید.
```
**اطلاعات مرتبط**

 $\bullet$  "برنامه پیکربندی عملیات چاپگر (Web Config)" در صفحه 413

#### **بهروزرسانی ثابتافزار بدون اتصال به اینترنت**

ثابتافزار دستگاه را میتوانید از وب ایت Epson روی رایانه خود دانلود کنید و سپس دستگاه و رایانه را با کابل USB به هم وصل کرده و<br>ثابتافزار را به روز نمایید. اگر نتوانستید بهروز رسانی را از طریق شبکه انجام دهید، این روش را ا

وارد وب $\;$ اسایت Epson شوید و ثابت $\;$ افزار را بهروز  $\;1$ 

- <span id="page-215-0"></span>ورایانه حاوی ثابت $\rm\,$ انود شده را با کابل  $\rm\,USB$  به چاپگر وصل کنید.  $^2$ 
	- بر روی فایل .exe دانلود شده دو بار متوالی کلیک کنید.  $^3$ .میشود راهاندازی Epson Firmware Updater
		- دستورالعملهای روی صفحه را دنبال کنید.  $^4$

## **تعویض کردن غلتکهای نگهداری**

برای تعویض غلتکهای نگهداری، برگه سفید ارائه شده به همراه جعبه کارتن غلتک نگهداری را ملاحظه کنید.

**اطلاعات مرتبط**

| "کد رولرهای [نگهداری" در](#page-402-0) صفحه 403
# **برطرف کردن مشکلات**

<span id="page-216-0"></span>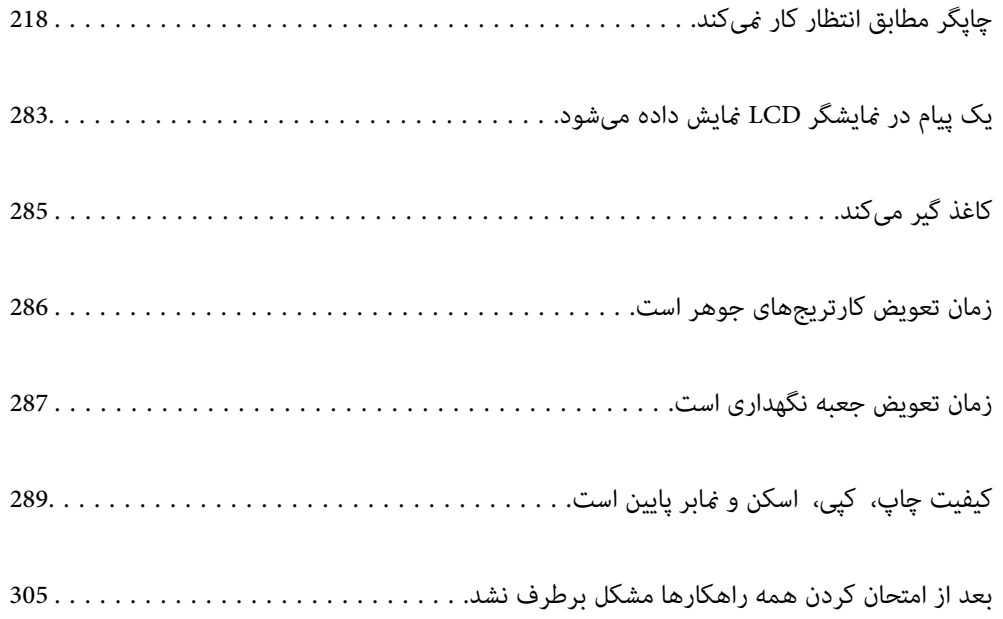

## <span id="page-217-0"></span>**چاپگر مطابق انتظار کارمنیکند**

## **چاپگر روشن یا خاموش منیشود**

**دستگاه روشن منیشود** ممکن است بنا به دلایل زیر رخ داده باشد.

**سیم برق به درستی به پریز برق وصل نشده است.**

**راهکارها**

مطمئن شوید سیم برق با ایمنی درون پریز قرار گرفته است.

**دکمه** P **برای مدت زمان کافی فشار داده نشد.**

**راهکارها**

دکمه  $\bigcup$ را کمی بیشتر پایین نگه دارید.

**دستگاه خاموش منیشود**

**دکمه** P **برای مدت زمان کافی فشار داده نشد.**

**راهکارها**

دکمه  $\bf{U}$ را کمی بیشتر پایین نگه دارید. اگر هنوز هم نمیتوانید چاپگر را خاموش کنید، سیم برق را به پریز نزنید. برای جلوگیری از خشک شدن هد چاپ، دوباره چاپگر را با فشار دادن دکمه  $\bf{U}$  روشن و خاموش کنید.

**چاپگر حین استفاده خاموش میشود**

**عملکرد محافظت در مقابل اضافه جریان فعال شد.**

**راهکارها**

دوشاخه را از برق بکشید و دوباره وصل کنید تا چاپگر به وضعیت عملکردی معمول خود بازگردد. در صورتی که برطرفسازی<br>مشکل امکانپذیر نمیباشد، با پشتیبانی Epson قاس بگیرید.

## **کاغذ به درستی تغذیه یا از دستگاه خارج منیشود**

**هیچ کاغذی در دستگاه وجود ندارد** ممکن است بنا به دلایل زیر رخ داده باشد.

**موقعیت نصب نامناسب است.**

**راهکارها**

- چاپگر را روی یک سطح صاف قرار دهید و در شرایط محیطی توصیه شده راهاندازی کنید.
	- | "مشخصات [محیطی" در](#page-454-0) صفحه 455
		- **کاغذ غیرقابل پشتیبانی استفاده شده است.**

**راهکارها**

- از کاغذی که توسط این چاپگر پشتیبانی میشود استفاده کنید.
	- | "ظرفیتها و کاغذ [موجود" در](#page-398-0) صفحه 399
	- | "انواع کاغذ غیر قابل [استفاده" در](#page-401-0) صفحه 402

**مدیریت کاغذ نامناسب است.**

**راهکارها**

- نکات احتیاطی مربوط به مدیریت کاغذ را دنبال کنید.
- $\,$  ["احتیاطهای](#page-33-0) مربوط به مدیریت کاغذ" در صفحه $\,$  34 $\,$

**تعداد بسیار زیادی برگه در چاپگر بارگذاری شده است.**

**راهکارها**

بیشتر از حداکثر تعداد برگههای مشخص شده برای کاغذ قرار ندهید. در مورد کاغذ ساده، بالاتر از خطی که توسط *غ*اد مثلث روی<br>راهنمای لیه قرار دارد کاغذ قرار ندهید.

| "ظرفیتها و کاغذ [موجود" در](#page-398-0) صفحه 399

**تنظیامت کاغذ در چاپگر اشتباه هستند.**

**راهکارها**

مطمئن شوید که تنظیامت اندازه کاغذ و نوع کاغذ با اندازه واقعی کاغذ و نوع کاغذ موجود در چاپگر مطابقت دارد.

| ["تنظیامت](#page-33-0) اندازه و نوع کاغذ" در صفحه 34

**کاغذ به صورت کج تغذیه میشود**

ممکن است بنا به دلایل زیر رخ داده باشد.

**موقعیت نصب نامناسب است.**

**راهکارها**

- چاپگر را روی یک سطح صاف قرار دهید و در شرایط محیطی توصیه شده راهاندازی کنید.
	- | "مشخصات [محیطی" در](#page-454-0) صفحه 455

**کاغذ غیرقابل پشتیبانی استفاده شده است.**

**راهکارها**

- از کاغذی که توسط این چاپگر پشتیبانی میشود استفاده کنید.
	- | "ظرفیتها و کاغذ [موجود" در](#page-398-0) صفحه 399
	- | "انواع کاغذ غیر قابل [استفاده" در](#page-401-0) صفحه 402

**مدیریت کاغذ نامناسب است.**

**راهکارها**

نکات احتیاطی مربوط به مدیریت کاغذ را دنبال کنید.

 $\,$  ["احتیاطهای](#page-33-0) مربوط به مدیریت کاغذ" در صفحه $\,$   $\blacklozenge\,$ 

**کاغذ به اشتباه بارگذاری شده است.**

**راهکارها**

کاغذ را در جهت صحیح قرار دهید و گیره نگهدارنده لبه را مقابل لبه کاغذ قرار دهید.

| ["بارگذاری](#page-35-0) کاغذ" در صفحه 36

**تعداد بسیار زیادی برگه در چاپگر بارگذاری شده است.**

**راهکارها**

بیشتر از حداکثر تعداد برگههای مشخص شده برای کاغذ قرار ندهید. در مورد کاغذ ساده، بالاتر از خطی که توسط *غ*اد مثلث روی<br>راهنمای لیه قرار دارد کاغذ قرار ندهید.

| "ظرفیتها و کاغذ [موجود" در](#page-398-0) صفحه 399

**تنظیامت کاغذ در چاپگر اشتباه هستند.**

**راهکارها**

مطمئن شوید که تنظیامت اندازه کاغذ و نوع کاغذ با اندازه واقعی کاغذ و نوع کاغذ موجود در چاپگر مطابقت دارد.

| ["تنظیامت](#page-33-0) اندازه و نوع کاغذ" در صفحه 34

**چندین برگه کاغذ به طور همزمان وارد دستگاه شده اند**

ممکن است بنا به دلایل زیر رخ داده باشد.

**موقعیت نصب نامناسب است.**

**راهکارها**

چاپگر را روی یک سطح صاف قرار دهید و در شرایط محیطی توصیه شده راهاندازی کنید.

| "مشخصات [محیطی" در](#page-454-0) صفحه 455

**کاغذ غیرقابل پشتیبانی استفاده شده است.**

#### **راهکارها**

- از کاغذی که توسط این چاپگر پشتیبانی میشود استفاده کنید.
	- | "ظرفیتها و کاغذ [موجود" در](#page-398-0) صفحه 399
	- | "انواع کاغذ غیر قابل [استفاده" در](#page-401-0) صفحه 402

**مدیریت کاغذ نامناسب است.**

#### **راهکارها**

نکات احتیاطی مربوط به مدیریت کاغذ را دنبال کنید.

 $\,$  ["احتیاطهای](#page-33-0) مربوط به مدیریت کاغذ" در صفحه $\,$   $\blacklozenge\,$ 

#### **کاغذ مربوط یا خیس است.**

#### **راهکارها**

کاغذ جدید را بارگذاری کنید.

#### **الکتریسیته ساکن سبب میشود ورقهای کاغذ به یکدیگر بچسبند.**

#### **راهکارها**

قبل از بارگذاری کاغذ آن را باد بزنید. اگر کماکان کاغذ تغذیه نمیشود، هر بار یک ورق کاغذ بارگذاری کنید.

**تعداد بسیار زیادی برگه در چاپگر بارگذاری شده است.**

#### **راهکارها**

بیشتر از حداکثر تعداد برگههای مشخص شده برای کاغذ قرار ندهید. در مورد کاغذ ساده، بالاتر از خطی که توسط *غ*اد مثلث روی<br>راهنمای لبه قرار دارد کاغذ قرار ندهید.

| "ظرفیتها و کاغذ [موجود" در](#page-398-0) صفحه 399

#### **تنظیامت کاغذ در چاپگر اشتباه هستند.**

#### **راهکارها**

مطمئن شوید که تنظیامت اندازه کاغذ و نوع کاغذ با اندازه واقعی کاغذ و نوع کاغذ موجود در چاپگر مطابقت دارد.

| ["تنظیامت](#page-33-0) اندازه و نوع کاغذ" در صفحه 34

#### **خطای متام شدن کاغذ**

**کاغذ در وسط سینی کاغذ بارگذاری منیشود.**

#### **راهکارها**

وقتی یک خطای <sub>ت</sub>مام شدن کاغذ *نم*ایش داده شود در صورتیکه کاغذ در سینی کاغذ وجود دارد، کاغذ را مجدداً در سینی کاغذ<br>بارگذاری کنید.

**سند در ADF تغذیهمنیشود**

ممکن است بنا به دلایل زیر رخ داده باشد.

**اسنادی که توسط ADF پشتیبانی منیشوند، استفاده شدهاند.**

**راهکارها**

از اسنادی که توسط ADF پشتیبانی میشود استفاده کنید.

| ["مشخصات](#page-446-0) [ADF](#page-446-0) "در [صفحه](#page-446-0) 447

**اسناد به صورت نادرست بارگذاری میشوند.**

**راهکارها**

اسناد را در جهت صحیح قرار دهید و گیرههای نگهدارنده لبهADF را مقابل لبه اسناد بلغزانید.

**تعداد بسیار زیادی سند در ADF بارگذاری شده است.**

**راهکارها**

اسناد را در بالای خط مشخص شده توسط علامت مثلث در ADF قرار ندهید.

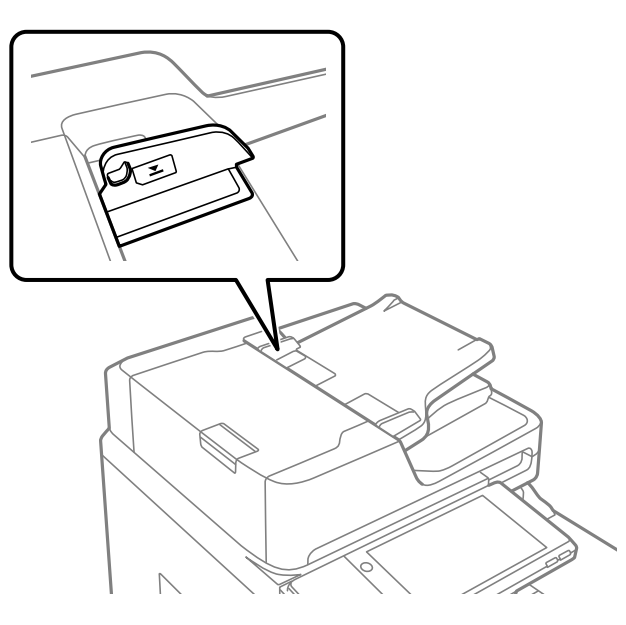

**وقتی گرد و غبار کاغذ به غلتک بچسبد، سند اصلی سر میخورد.**

**راهکارها**

داخل ADF را متیز کنید.

| "متیز [کردن](#page-204-0) [ADF](#page-204-0) ["](#page-204-0)در [صفحه](#page-204-0) 205

**اسناد تشخیص داده میشوند.** اسناد تشخیص

**راهکارها**

در صفحه مورد نظر برای کپی، اسکن یا نمابر، بررسی کنید آیکن ADF فعال است. اگر ظاهر نشد، اسناد را دوباره قرار دهید.

## **چاپ ممکن نیست**

## **چاپ کردن از Windows ممکن نیست**

مطمئن شوید رایانه و چاپگر به درستی متصل شدهاند. دلیل و راهکار رفع این مشکل بسته به متصل بودن یا نبودن آنها متفاوت خواهد بود.

#### *بررسی وضعیت اتصال*

<span id="page-222-0"></span>برای بررسی وضعیت اتصال برای رایانه و چاپگر، از برنامه Epson Printer Connection Checker استفاده کنید. بسته به نتایج بررسی ممکن<br>است قادر باشید مشکل را حل کنید.

آیکن **Checker Connection Printer Epson** را در دسکتاپ دو-کلیک کنید. .1

.میشود راهاندازی Epson Printer Connection Checker

اگر هیچ آیکنی در دسکتاپ وجود ندارد، روشهای زیر را برای راهاندازی Epson Printer Connection Checker دنبال کنید.

Windows 10❏

روی دکمه شروع کلیک کنید و سپس گزینههای **Software Epson** < **Checker Connection Printer Epson** را انتخاب کنید.

Windows 8.1/Windows 8❏

نام برنامه را در قسمت جستجو وارد کنید و سپس آیکن نشان داده شده را انتخاب منایید.

Windows 7❏

روی دکمه شروع کلیک کنید و سپس **همه برنامهها**>**Software Epson** < **Checker Connection Printer Epson** را انتخاب کنید.

برای بررسی، دستورالعملهای روی صفحه را دنبال کنید. .2

*اگر نام چاپگرمنایش دادهمنیشود، یک درایور چاپگر اصلی Epson نصب کنید. نکته: ["بررسی](#page-209-0) اینکه آیا یک درایور چاپگر اصل [Epson](#page-209-0) [نصب](#page-209-0) است — [Windows](#page-209-0) ["](#page-209-0)در [صفحه](#page-209-0) 210*

وقتی مشکل را تشخیص دادید، راهکار منایش یافته در صفحه را دنبال کنید. وقتی نیتوانید مشکل را برطرف کنید، موارد زیر را مطابق با وضعیت بررسی کنید.

> چاپگر در یک اتصال شبکه تشخیص داده نمیشود $\Box$ "اتصال به یک شبکه ممکن نیست" در صفحه 223

چاپگر جهت اتصال از طریق USB تشخیص داده نمی،شود  $\Box$ ["اتصال](#page-225-0) چاپگر از طریق [USB](#page-225-0) ممکن نیست (" در [صفحه](#page-225-0) 226Windows(

❏چاپگر تشخیص داده میشود، اما چاپ امکانپذیر نیست. "چاپ ممکن نیست علیرغم آنکه اتصال برقرار شده است [\(Windows "\(در](#page-226-0) صفحه 227

> **اتصال به یک شبکه ممکن نیست** ممکن است این مشکل بنا به یکی از دلایل زیر رخ داده باشد.

**مشکلی در رابطه با دستگاههای شبکه برای اتصال Fi-Wi وجود دارد.**

**راهکارها**

دستگاههایی که میخواهید به شبکه متصل کنید را خاموش کنید. حدود 10 ثانیه صبر کنید و سپس دستگاهها را به این ترتیب روشن کنید: روتر بی سیم، رایانه یا دستگاه هوشمند و سپس چاپگر . چاپگر و رایانه یا دستگاه هوشمند را به روتر بی سیم نزدیک کنید تا<br>ارتباط امواج رادیویی بهتر شود و سپس سعی کنید تنظیمات شبکه را دوباره انجام دهید.

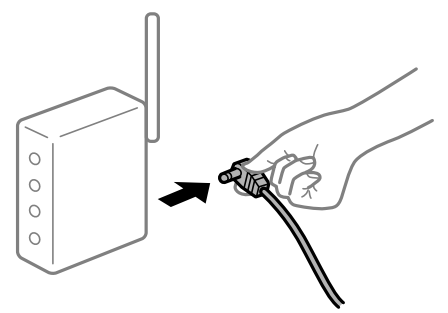

**دستگاههامنیتوانند سیگنالها را از روتر بیسیم دریافت کنند زیرا بسیار دور از هم هستند.**

**راهکارها**

پس از انتقال دادن رایانه یا دستگاه هوشمند و چاپگر به نزدیکی روتر بیسیم، روتر بیسیم را خاموش و سپس مجدداً روشن کنید.

**هنگام تغییر روتر بیسیم، تنظیامت با روتر جدید مطابقت ندارند.**

#### **راهکارها**

تنظیمات اتصال را مجدداً به نحوی اعمال کنید تا با روتر بیسیم جدید مطابقت داشته باشند.

| "هنگام تعویض روتر [بیسیم" در](#page-308-0) صفحه 309

**SSIDهای متصل شده از رایانه یا دستگاه هوشمند و رایانه متفاوت هستند.**

**راهکارها**

هنگامی که از چندین روتر بیسیم به صورت همزمان استفاده میکنید یا روتر بیسیم چندین SSID دارد و دستگاهها به SSIDهای<br>متفاوتی متصل هستند، غی توانید به روتر بیسیم وصل شوید.

رایانه یا دستگاه هوشمند را به هامن SSID که چاپگر متصل است وصل کنید.

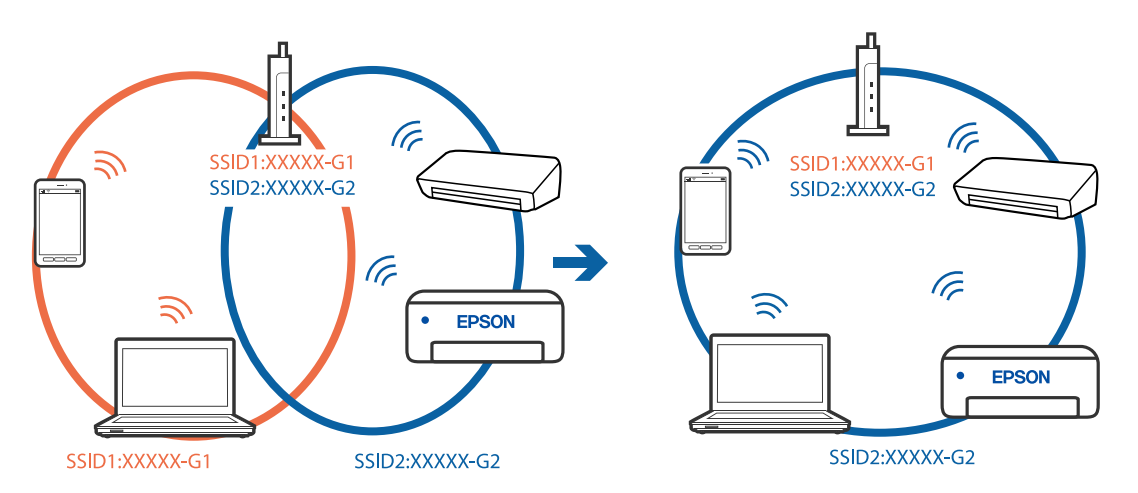

**یک جداکننده حریم خصوصی در روتر بیسیم در دسترس میباشد.**

#### **راهکارها**

اغلب روترهای بی سیم یک ویژگی جداکننده حریم خصوصی دارند که ارتباط بین دستگاه متصل را مسدود میکند. اگر با وجود وصل بودن به یک شبکه یکسان، نمیتوانید بین چاپگر و رایانه یا دستگاه هوشمند ارتباط برقرار کنید، جداکننده حریم خصوصی را<br>روی روتر بی سیم غیرفعال کنید. برای جزئیات بیشتر به مستندات عرضه شده با روتر بی سیم مراجعه کنید.

**آدرس IP به درستی تخصیص نیافته است.**

**راهکارها**

اگر آدرس IP چاپگر XXX.XXX.169.254 و ماسک شبکه فرعی 255.255.0.0 باشد، آدرس IP را مٔیتوان به درستی تخصیص داد.

مسیر **تنظیم**> **تنظیمات چاپگر > تنظیمات شبکه > پیشرفته** را در پانل کنترل چاپگر انتخاب کنید و سپس آدرس IP و ماسک شبکه<br>فرعی تخصیص یافته به چاپگر را بررسی کنید.

روتر بیسیم را دوباره راهاندازی کنید یا تنظیامت شبکه چاپگر را بازنشانی کنید.

| "تنظیم مجدد اتصال [شبکه" در](#page-308-0) صفحه 309

**مشکلی در رابطه با تنظیامت شبکه در رایانه وجود دارد.**

**راهکارها**

سعی کنید از طریق رایانه به یک وبسایت وارد شوید تا اطمینان حاصل کنید که تنظیمات شبکه رایانه شما صحیح است. اگر<br>نمیتوانید به هیچ وبسایتی دسترسی پیدا کنید، مشکلی در رایانه وجود دارد.

اتصال شبکه رایانه را بررسی کنید. برای جزئیات بیشتر به مستندات عرضه شده به همراه رایانه مراجعه کنید.

**چاپگر توسط اترنت از طریق دستگاههایی که az802.3 IEEE) اترنت با بازده انرژی بالا) را پشتیبانی میکنند متصل است.**

**راهکارها**

وقتی چاپگر را از طریق اترنت با استفاده از دستگاههای پشتیبانی کننده IEEE 802.3az (اترنت با بازده انرژی بالا) متصل<br>میکنید، ممکن است بسته به هاب یا روتر مورد استفاده مشکلات زیر بروز کنند.

❏اتصال دچار نوسان میشود، چاپگر بارها قطع و وصل میشود.

❏اتصال به چاپگر امکانپذیر نیست.

❏سرعت اتصال آهسته میشود.

برای غیرفعال کردن IEEE 802.3az مربوط به چاپگر، مراحل زیر را دنبال کنید و سپس متصل شوید.

- $^{11}$ کابل اترنت متصل به رایانه و چایگر را جدا کنید.  $^{11}$
- وقتی IEEE 802.3az مخصوص رایانه فعال است، آن را غیرفعال کنید. . $^2$ برای جزئیات بیشتر به مستندات عرضه شده به همراه رایانه مراجعه کنید.
- رایانه و چاپگر را با کمک یک کابل اترنت به طور مستقیم به یکدیگر وصل کنید. . $^3$ 
	- در چاپگر، یک گزارش اتصال شبکه را چاپ کنید.  $^4$ "چاپ یک گزارش اتصال [شبکه" در](#page-326-0) صفحه 327
- ن آدرس IP چاپگر را در گزارش اتصال شبکه بررسی کنید. $^5$
- <span id="page-225-0"></span>در رایانه، به Web Config وارد شوید.  $^6$ یک مرورگر وب را اجرا کنید و سپس آدرس IP چاپگر را وارد نمایید. ["اجرای](#page-412-0) [Config Web](#page-412-0) در مرورگر [وب" در](#page-412-0) صفحه 413
	- زبانه **Settings Network** < **LAN Wired** را انتخاب کنید. .7
		- گزینه **OFF** را برای **az802.3 IEEE** انتخاب کنید. .8
			- روی گزینه **Next** کلیک کنید. .9
			- روی گزینه **OK** کلیک کنید. .10
		- کابل اترنت متصل به رایانه و چاپگر را جدا کنید. .11
- اگر IEEE 802.3az مخصوص رایانه را در مرحله 2 غیرفعال کردید، آن را فعال مایید. $^{12}$ 
	- کابلهای اترنت که در مرحله 1 جدا کرده بودید را به رایانه و چاپگر متصل کنید. .13
- اگر مشکل هنوز باقی مانده است، ممکن است مشکل به دستگاههایی غیر از چاپگر مربوط باشد.

**اتصال چاپگر از طریق USB ممکن نیست (Windows(** ممکن است بنا به دلایل زیر رخ داده باشد.

**کابل USB به شکل صحیح به پریز برق متصل نشده است.**

#### **راهکارها**

کابل USB را به طور ایمن به چاپگر و رایانه وصل کنید.

**مشکلی در رابطه با هاب USB وجود دارد.**

#### **راهکارها**

اگر از هاب USB استفاده میکنید، سعی کنید چاپگر را بطور مستقیم به رایانه وصل کنید.

**مشکلی در رابطه با کابل USB یا ورودی USB وجود دارد.**

#### **راهکارها**

اگر کابل USB شناسایی نشد، درگاه یا کابل USB را تغییر دهید.

**شام باید اتصال USB را مجدداً پیکربندی کنید.**

#### **راهکارها**

<span id="page-226-0"></span>کابل USB را از رایانه جدا کنید. روی آیکن چاپگر که در رایانه نشان داده شده است راست کلیک کنید و سپس **جدا کردن دستگاه** را<br>انتخاب کنید. سپس، کابل USB را به رایانه وصل کنید.

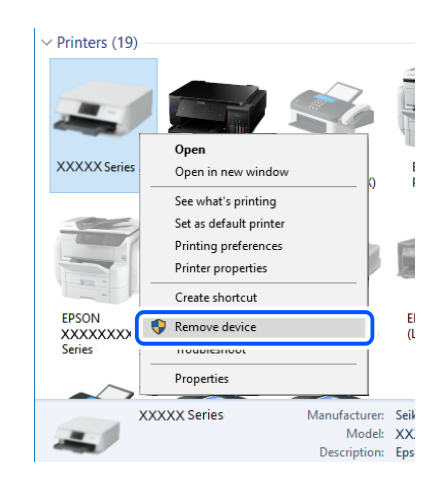

اگر نمی توانید از یک کابل USB استفاده کنید، اتصال USB را با دنبال کردن مراحل تغییر روش اتصال به رایانه بازنشانی کنید. برای<br>مشاهده جزئیات به پیوند اطلاعات مرتبط مراجعه کنید.

| "اعامل تنظیامت برای اتصال به [رایانه" در](#page-308-0) صفحه 309

**چاپگر به یک درگاه USB فوق سریع متصل است.**

**راهکارها**

در صورتی که یک چاپگر را از طریق کابل USB 2.0 به یک درگاه USB فوق سریع متصل کنید، ممکن است در برخی رایانهها خطای<br>ارتباطی رخ دهد. در این گونه موارد، چاپگر را از طریق یکی از شیوههای زیر مجدداً متصل کنید.

از یک کابل 3.0 USB استفاده کنید. $\Box$ 

کابل را به یک درگاه USB پرسرعت در رایانه وصل کنید.  $\Box$ 

به یک درگاه USB فوق سریع غیر از درگاهی که سبب بروز خطا شده است متصل  $\Box$ 

#### **چاپ ممکن نیست علیرغم آنکه اتصال برقرار شده است (Windows(**

ممکن است بنا به دلایل زیر رخ داده باشد.

**مشکلی در رابطه با نرمافزار یا دادهها وجود دارد.**

**راهکارها**

- $\blacksquare$ حتماً درایور چاپگر اصل Epson (EPSON XXXXX) را نصب کنید. اگر درایور چاپگر اصل Epson نصب نشود، قابلیتها<br>محدود میشود. بهتر است از درایور چاپگر اصل Epson استفاده کنید.
- اگر تصویر بزرگی را چاپ میکنید، ممکن است رایانه حافظه کافی نداشته باشد. تصویر را با وضوح کمتر و اندازه کوچکتر چاپ
- اگر همه راهکارها را امتحان کردهاید و مشکل هنوز برطرف نشده است، درایور چاپگر را لغو نصب و دوباره نصب کنید $\Box$ 
	- | ["بررسی](#page-209-0) اینکه آیا یک درایور چاپگر اصل [Epson](#page-209-0) [نصب](#page-209-0) است [Windows](#page-209-0) "در [صفحه](#page-209-0) 210
- | ["بررسی](#page-210-0) اینکه آیا یک درایور چاپگر اصل [Epson](#page-210-0) [نصب](#page-210-0) است [OS Mac](#page-210-0) "در [صفحه](#page-210-0) 211
	- | "نصب یا لغو نصب جداگانه [برنامهها" در](#page-208-0) صفحه 209

**مشکلی در رابطه با وضعیت چاپگر وجود دارد.**

#### **راهکارها**

روی گزینه 3 EPSON Status Monitor در زبانه **نگهداری** کلیک کنید و وضعیت چاپگر را بررسی کنید. برای فعال کردن این<br>قابلیت لازم است 3 EPSON Status Monitor را نصب کنید. آن را میتوانید از وبسایت Epson دانلود کنید.

**هنوز یک کار در انتظار چاپ وجود دارد.**

#### **راهکارها**

<mark>روی صف چاپ در زبانه نگهداری</mark> درایور چاپگر کلیک کنید. در صورت باقی ماندن داده غیرضروری، **لغو همه اسناد** را از منوی<br>**چاپگر** انتخاب کنید.

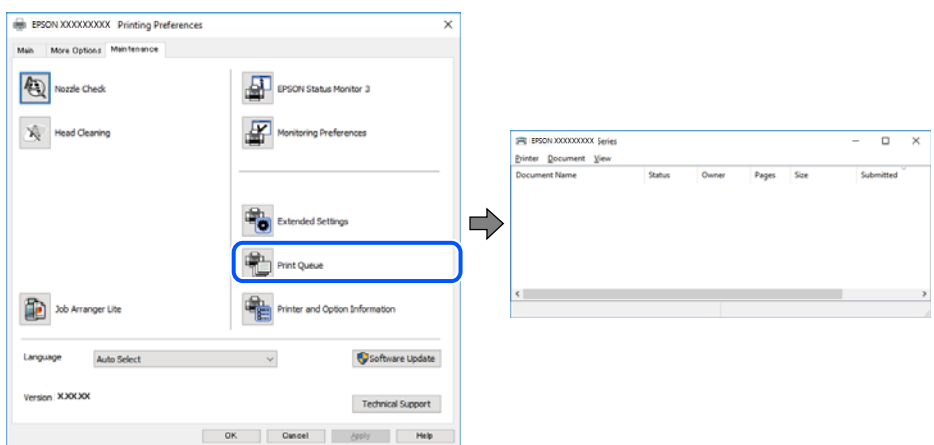

**چاپگر معلق یا آفلاین است.**

**راهکارها**

روی **صف چاپ** در زبانه **نگهداری** درایور چاپگر کلیک کنید.

اگر چاپگر آفلاین است یا در حالت تعلیق قرار دارد، علامت تنظیم آفلاین یا حالت تعلیق را از منوی **چاپگر** بردارید.

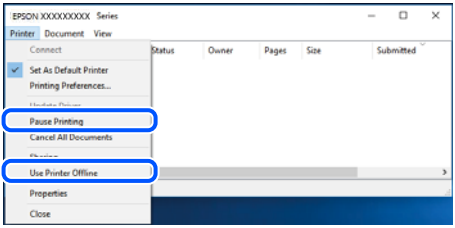

**چاپگر به عنوان چاپگر پیشفرض انتخاب نشده است.**

**راهکارها**

روی *غ*اد چاپگر در **پانل کنترل** > **مشاهده دستگاهها و چاپگرها** (یا **چاپگرها، چاپگرها و غابرها**) کلیک راست کنید و سپس روی<br>**تنظیم به عنوان چاپگر پیشفرض** کلیک کنید.

*اگر چندین آیکن چاپگر وجود دارد، برای انتخاب چاپگر صحیح گزینه زیر را انتخاب کنید. نکته:*

#### مثال)

EPSON XXXX سری :USB اتصال

اتصال شبکه: سری XXXX EPSON) شبکه)

اگر درایور چاپگر را چندین بار نصب کنید، نسخههایی از درایور چاپگر ممکن است ایجاد شود. اگر کپیهایی مانند "سری EPSON XXXX) نسخه 1)" ایجاد شده باشند، باید روی مناد درایور کپی شده کلیک راست منایید و سپس روی **حذف دستگاه** کلیک کنید.

**درگاه چاپگر به درستی تنظیم نشده است.**

#### **راهکارها**

روی **صف چاپ** در زبانه **نگهداری** درایور چاپگر کلیک کنید. اطمینان حاصل کنید که درگاه چاپگر هامنند ذیل بهدرستی در **ویژگیها**>**درگاه** از منوی **چاپگر** تنظیم شده باشد. **EpsonNet Print Port** :شبکه اتصال ،**USBXXX** :USB اتصال

اگر نمیتوانید درگاه را تغییر دهید، گزینه **اجرا بعنوان سرپرست** را در منوی **چاپگر** انتخاب کنید. اگر گزینه **اجرا بعنوان سرپرست**<br>نمایش داده نمیشود، با سرپرست سیستم خود تماس بگیرید.

#### **هنگام استفاده از درایور چاپگر PostScript، چاپگر چاپ منیکند (Windows(**

ممکن است بنا به دلایل زیر رخ داده باشد.

**تنظیمزبان چاپ میبایست تغییر یابد.**

#### **راهکارها**

از پانل کنترل تنظیم **زبان چاپ** را روی **خودکار** یا **PS** قرار دهید.

**تعداد زیادی کار ارسال شده است.**

#### **راهکارها**

در Windows، اگر تعداد زیادی کار چاپی ارسال شود، ممکن است چاپگر چاپ نکند. در ویژگیهای چاپگر، **چاپ مستقیم در**<br>**چایگر** را در زبانه **ییشرفته** انتخاب کنید.

#### **چاپگر به صورت ناگهانی ازطریق اتصال شبکه چاپ منیکند**

ممکن است این مشکل بنا به یکی از دلایل زیر رخ داده باشد.

#### **محیط شبکه تغییر کرده است.**

**راهکارها**

هنگامیکه محیط شبکه خود مانند روتر بیسیم یا ارائه دهنده خدمات شبکه را تغییر میدهید، سعی کنید تنظیمات شبکه مربوط<br>به چایگر را دوباره انجام دهید.

رایانه یا دستگاه هوشمند را به هامن SSID که چاپگر متصل است وصل کنید.

| "تنظیم مجدد اتصال [شبکه" در](#page-308-0) صفحه 309

**مشکلی در رابطه با دستگاههای شبکه برای اتصال Fi-Wi وجود دارد.**

**راهکارها**

دستگاههایی که میخواهید به شبکه متصل کنید را خاموش کنید. حدود 10 ثانیه صبر کنید و سپس دستگاهها را به این ترتیب روشن کنید: روتر بی سیم، رایانه یا دستگاه هوشمند و سپس چاپگر. چاپگر و رایانه یا دستگاه هوشمند را به روتر بی سیم نزدیک کنید تا<br>ارتباط امواج رادیویی بهتر شود و سپس سعی کنید تنظیمات شبکه را دوباره انجام دهید.

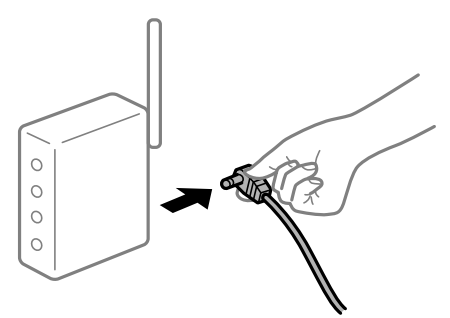

**چاپگر به شبکه متصل نیست.**

**راهکارها**

مسیر**تنظیم** >**تنظیامت چاپگر**>**تنظیامت شبکه**>**بررسی اتصال** را انتخاب کنیدو سپس گزارشاتصال شبکهرا چاپ کنید. اگر گزارش نشان دهد که اتصال شبکه قطع شده است، گزارش اتصال شبکه را بررسی کنید و سپس راهکارهای چاپ شده را دنبال کنید.

| "چاپ یک گزارش اتصال [شبکه" در](#page-326-0) صفحه 327

**مشکلی در رابطه با تنظیامت شبکه در رایانه وجود دارد.**

#### **راهکارها**

سعی کنید از طریق رایانه به یک وبسایت وارد شوید تا اطمینان حاصل کنید که تنظیمات شبکه رایانه شما صحیح است. اگر<br>غی:وانید به هیچ وبسایتی دسترسی پیدا کنید، مشکلی در رایانه وجود دارد.

اتصال شبکه رایانه را بررسی کنید. برای جزئیات بیشتر به مستندات عرضه شده به همراه رایانه مراجعه کنید.

**هنوز یک کار در انتظار چاپ وجود دارد.**

**راهکارها**

روی **صف چاپ** در زبانه **نگهداری** درایور چاپگر کلیک کنید. در صورت باقی ماندن داده غیرضروری، **لغو همه اسناد** را از منوی<br>**چاپگر** انتخاب کنید.

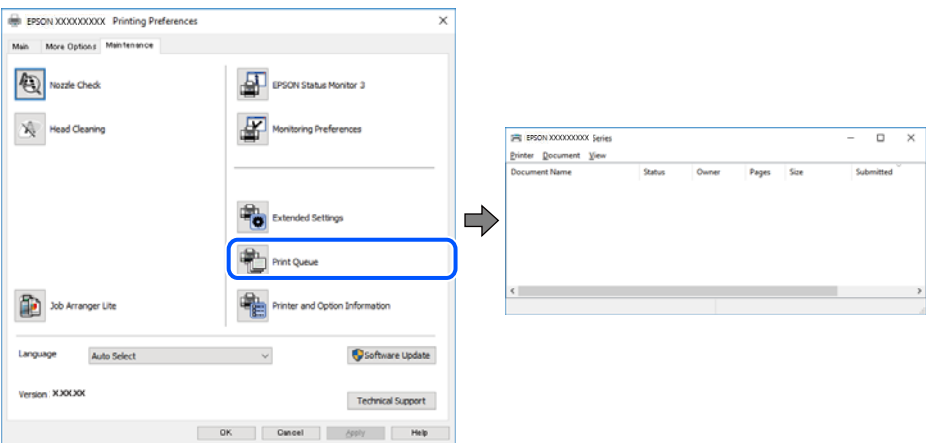

**چاپگر معلق یا آفلاین است.**

**راهکارها**

روی **صف چاپ** در زبانه **نگهداری** درایور چاپگر کلیک کنید.

اگر چاپگر آفلاین است یا در حالت تعلیق قرار دارد، علامت تنظیم آفلاین یا حالت تعلیق را از منوی **چاپگر** بردارید.

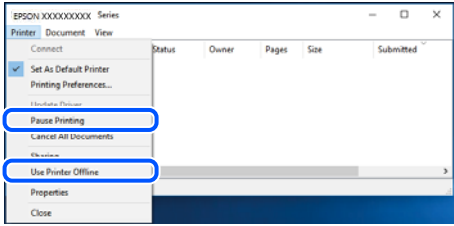

**چاپگر به عنوان چاپگر پیشفرض انتخاب نشده است.**

**راهکارها**

روی *ن*ماد چاپگر در **پانل کنترل > مشاهده دستگاهها و چاپگرها** (یا **چاپگرها، چاپگرها و نمابرها**) کلیک راست کنید و سپس روی<br>**تنظیم به عنوان چاپگر پیشفرض** کلیک کنید.

*اگر چندین آیکن چاپگر وجود دارد، برای انتخاب چاپگر صحیح گزینه زیر را انتخاب کنید. نکته:*

مثال)

EPSON XXXX سری :USB اتصال

اتصال شبکه: سری XXXX EPSON) شبکه)

اگر درایور چاپگر راچندین بار نصب کنید، نسخههایی از درایور چاپگر ممکن است ایجاد شود. اگر کپیهایی مانند "سری EPSON XXXX) نسخه 1)" ایجاد شده باشند، باید روی مناد درایور کپی شده کلیک راست منایید و سپس روی **حذف دستگاه** کلیک کنید.

#### **درگاه چاپگر به درستی تنظیم نشده است.**

#### **راهکارها**

روی **صف چاپ** در زبانه **نگهداری** درایور چاپگر کلیک کنید. اطمینان حاصل کنید که درگاه چاپگر هامنند ذیل بهدرستی در **ویژگیها**>**درگاه** از منوی **چاپگر** تنظیم شده باشد. **EpsonNet Print Port** :شبکه اتصال ،**USBXXX** :USB اتصال اگر *نم*یتوانید درگاه را تغییر دهید، گزینه <mark>اجرا بعنوان سرپرست</mark> را در منوی **چاپگر** انتخاب کنید. اگر گزینه **اجرا بعنوان سرپرست**<br>نمایش داده نمیشود، با سرپرست سیستم خود تماس بگیرید.

## **چاپ از OS Mac ممکن نیست**

مطمئن شوید رایانه و چاپگر به درستی متصل شدهاند. دلیل و راهکار رفع این مشکل بسته به متصل بودن یا نبودن آنها متفاوت خواهد بود.

#### *بررسی وضعیت اتصال*

برای بررسی وضعیت اتصال برای رایانه و چاپگر، از برنامه Monitor Status EPSON استفاده کنید.

- **سیستم** را از منوی Apple < **چاپگرها و اسکرنها** (یا **چاپ و اسکن**، **چاپ ومنابر**) برگزینید و سپس چاپگر را انتخاب کنید. .1 **ترجیحات**
	- روی **گزینهها و لوازم** >**برنامه کاربردی** > **باز کردن برنامه کاربردی چاپگر** کلیک کنید. .2
		- روی **Monitor Status EPSON** کلیک کنید. .3

وقتی سطوح جوهر باقیمانده مایش داده میشود، اتصال بین رایانه و چاپگر به درستی برقرار شده است. در صورتی که اتصال برقرار نشده است، بخش زیر را بررسی کنید.

- عابگر در یک اتصال شبکه تشخیص داده  $\Box$ "اتصال به یک شبکه ممکن نیست" در صفحه 232
- چاپگر جهت اتصال از طریق USB تشخیص داده نمی،شود  $\Box$ ["اتصال](#page-234-0) چاپگر از طریق [USB](#page-234-0) ممکن نیست (" در [صفحه](#page-234-0) 235OS Mac(
	- در صورتی که اتصال برقرار شده است، موارد زیر را بررسی کنید.
- ❏چاپگر تشخیص داده میشود، اما چاپ امکانپذیر نیست. 'چاپ ممکن نیست علیرغم آنکه اتصال برقرار شده است (Mac OS)" در صفحه 236

#### **اتصال به یک شبکه ممکن نیست**

ممکن است این مشکل بنا به یکی از دلایل زیر رخ داده باشد.

**مشکلی در رابطه با دستگاههای شبکه برای اتصال Fi-Wi وجود دارد.**

**راهکارها**

دستگاههایی که میخواهید به شبکه متصل کنید را خاموش کنید. حدود 10 ثانیه صبر کنید و سپس دستگاهها را به این ترتیب روشن کنید: روتر بی سیم، رایانه یا دستگاه هوشمند و سپس چاپگر . چاپگر و رایانه یا دستگاه هوشمند را به روتر بی سیم نزدیک کنید تا<br>ارتباط امواج رادیویی بهتر شود و سپس سعی کنید تنظیمات شبکه را دوباره انجام دهید.

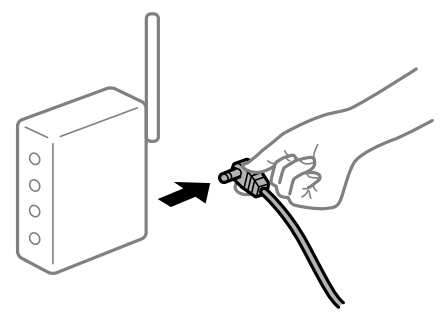

**دستگاههامنیتوانند سیگنالها را از روتر بیسیم دریافت کنند زیرا بسیار دور از هم هستند.**

**راهکارها**

پس از انتقال دادن رایانه یا دستگاه هوشمند و چاپگر به نزدیکی روتر بیسیم، روتر بیسیم را خاموش و سپس مجدداً روشن کنید.

**هنگام تغییر روتر بیسیم، تنظیامت با روتر جدید مطابقت ندارند.**

#### **راهکارها**

تنظیمات اتصال را مجدداً به نحوی اعمال کنید تا با روتر بیسیم جدید مطابقت داشته باشند.

| "هنگام تعویض روتر [بیسیم" در](#page-308-0) صفحه 309

**SSIDهای متصل شده از رایانه یا دستگاه هوشمند و رایانه متفاوت هستند.**

**راهکارها**

هنگامی که از چندین روتر بیسیم به صورت همزمان استفاده میکنید یا روتر بیسیم چندین SSID دارد و دستگاهها به SSIDهای<br>متفاوتی متصل هستند، غی توانید به روتر بیسیم وصل شوید.

رایانه یا دستگاه هوشمند را به هامن SSID که چاپگر متصل است وصل کنید.

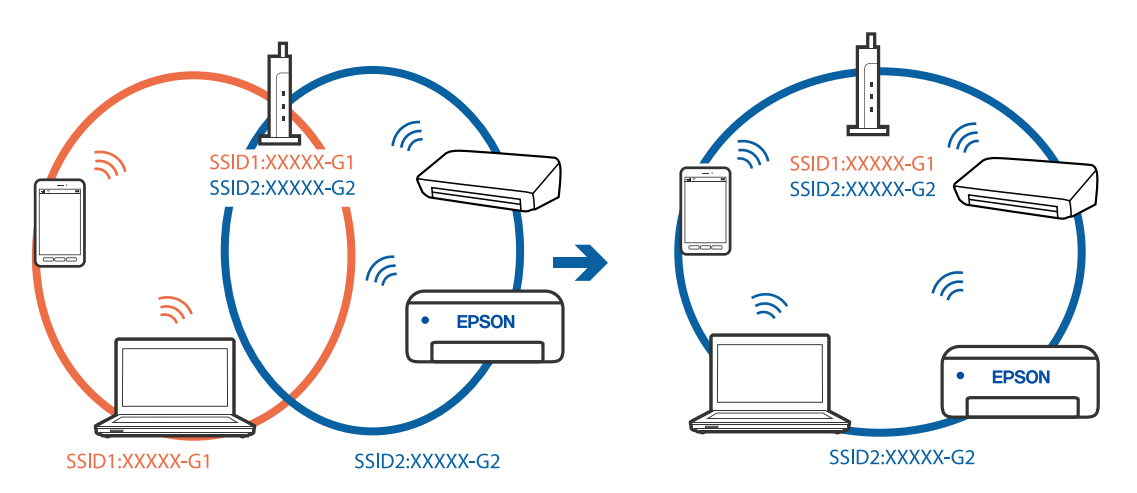

**یک جداکننده حریم خصوصی در روتر بیسیم در دسترس میباشد.**

#### **راهکارها**

اغلب روترهای بی سیم یک ویژگی جداکننده حریم خصوصی دارند که ارتباط بین دستگاه متصل را مسدود میکند. اگر با وجود وصل بودن به یک شبکه یکسان، نمیتوانید بین چاپگر و رایانه یا دستگاه هوشمند ارتباط برقرار کنید، جداکننده حریم خصوصی را<br>روی روتر بی سیم غیرفعال کنید. برای جزئیات بیشتر به مستندات عرضه شده با روتر بی سیم مراجعه کنید.

**آدرس IP به درستی تخصیص نیافته است.**

**راهکارها**

اگر آدرس IP چاپگر XXX.XXX.169.254 و ماسک شبکه فرعی 255.255.0.0 باشد، آدرس IP را میتوان به درستی تخصیص داد.

مسیر **تنظیم**> **تنظیمات چاپگر > تنظیمات شبکه > پیشرفته** را در پانل کنترل چاپگر انتخاب کنید و سپس آدرس IP و ماسک شبکه<br>فرعی تخصیص یافته به چاپگر را بررسی کنید.

روتر بیسیم را دوباره راهاندازی کنید یا تنظیامت شبکه چاپگر را بازنشانی کنید.

| "تنظیم مجدد اتصال [شبکه" در](#page-308-0) صفحه 309

**مشکلی در رابطه با تنظیامت شبکه در رایانه وجود دارد.**

**راهکارها**

سعی کنید از طریق رایانه به یک وبسایت وارد شوید تا اطمینان حاصل کنید که تنظیمات شبکه رایانه شما صحیح است. اگر<br>نمیتوانید به هیچ وبسایتی دسترسی پیدا کنید، مشکلی در رایانه وجود دارد.

اتصال شبکه رایانه را بررسی کنید. برای جزئیات بیشتر به مستندات عرضه شده به همراه رایانه مراجعه کنید.

**دستگاه متصل به درگاه 3.0 USB سبب اختلال فرکانس رادیویی میشود.**

**راهکارها**

وقتی یک دستگاه را به درگاه USB 3.0 سیستم عامل Mac متصل میکنید، ممکن است اختلال فرکانس رادیویی رخ دهد. اگر قادر<br>نیستید به یک LAN بیسیم (Wi-Fi) متصل شوید یا عملکردها دچار اختلال میشوند، رویه زیر را دنبال کنید.

❏دستگاهی که به درگاه 3.0 USB متصل میشود را در فاصله دورتری از رایانه قرار دهید.

❏به SSID مربوط به دامنه 5 گیگاهرتز متصل شوید.

برای وصل کردن چاپگر به SSID بخش زیر را ببینید.

| "انجام [تنظیامت](#page-312-0) [Fi-Wi](#page-312-0) با وارد [کردن](#page-312-0) [SSID](#page-312-0) و رمز [عبور" در](#page-312-0) صفحه 313

**چاپگر توسط اترنت از طریق دستگاههایی که az802.3 IEEE) اترنت با بازده انرژی بالا) را پشتیبانی میکنند متصل است.**

**راهکارها**

وقتی چاپگر را از طریق اترنت با استفاده از دستگاههای پشتیبانی کننده IEEE 802.3az (اترنت با بازده انرژی بالا) متصل<br>میکنید، ممکن است بسته به هاب یا روتر مورد استفاده مشکلات زیر بروز کنند.

❏اتصال دچار نوسان میشود، چاپگر بارها قطع و وصل میشود.

❏اتصال به چاپگر امکانپذیر نیست.

❏سرعت اتصال آهسته میشود.

برای غیرفعال کردن IEEE 802.3az مربوط به چاپگر، مراحل زیر را دنبال کنید و سپس متصل شوید.

- کابل اترنت متصل به رایانه و چاپگر را جدا کنید. .1
- <span id="page-234-0"></span>وقتی IEEE 802.3az مخصوص رایانه فعال است، آن را غیرفعال کنید. . $^2$ برای جزئیات بیشتر به مستندات عرضه شده به همراه رایانه مراجعه کنید.
- رایانه و چاپگر را با کمک یک کابل اترنت به طور مستقیم به یکدیگر وصل کنید. . $^3$ 
	- در چاپگر، یک گزارش اتصال شبکه را چاپ کنید. . $^4$ "چاپ یک گزارش اتصال [شبکه" در](#page-326-0) صفحه 327
	- ادرس IP چاپگر را در گزارش اتصال شبکه بررسی کنید. $^5$
	- در رایانه، به Web Config وارد شوید.  $^{6}$ یک مرورگر وب را اجرا کنید و سپس آدرس IP چایگر را وارد نمایید. ["اجرای](#page-412-0) [Config Web](#page-412-0) در مرورگر [وب" در](#page-412-0) صفحه 413
		- زبانه **Settings Network** < **LAN Wired** را انتخاب کنید. .7
			- گزینه **OFF** را برای **az802.3 IEEE** انتخاب کنید. .8
				- روی گزینه **Next** کلیک کنید. .9
					- روی گزینه **OK** کلیک کنید. .10
			- کابل اترنت متصل به رایانه و چاپگر را جدا کنید. .11
- اگر IEEE 802.3az مخصوص رایانه را در مرحله 2 غیرفعال کردید، آن را فعال مایید. $^{12}$
- کابلهای اترنت که در مرحله 1 جدا کرده بودید را به رایانه و چاپگر متصل کنید. .13 اگر مشکل هنوز باقی مانده است، ممکن است مشکل به دستگاههایی غیر از چاپگر مربوط باشد.

**اتصال چاپگر از طریق USB ممکن نیست (OS Mac(** ممکن است بنا به دلایل زیر رخ داده باشد.

**کابل USB به شکل صحیح به پریز برق متصل نشده است.**

#### **راهکارها**

کابل USB را به طور ایمن به چاپگر و رایانه وصل کنید.

#### **مشکلی در رابطه با هاب USB وجود دارد.**

#### **راهکارها**

اگر از هاب USB استفاده میکنید، سعی کنید چاپگر را بطور مستقیم به رایانه وصل کنید.

**مشکلی در رابطه با کابل USB یا ورودی USB وجود دارد.**

#### **راهکارها**

اگر کابل USB شناسایی نشد، درگاه یا کابل USB را تغییر دهید.

**شام باید اتصال USB را مجدداً پیکربندی کنید.**

#### **راهکارها**

<span id="page-235-0"></span>کابل USB را از رایانه جدا کنید. روی آیکن چاپگر که در رایانه نشان داده شده است راست کلیک کنید و سپس **جدا کردن دستگاه** را<br>انتخاب کنید. سپس، کابل USB را به رایانه وصل کنید.

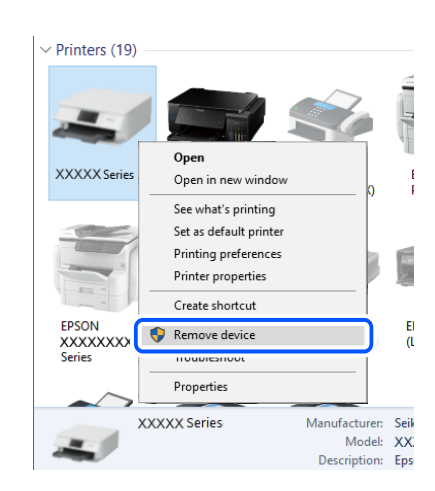

اگر نمی توانید از یک کابل USB استفاده کنید، اتصال USB را با دنبال کردن مراحل تغییر روش اتصال به رایانه بازنشانی کنید. برای<br>مشاهده جزئیات به ییوند اطلاعات مرتبط مراجعه کنید.

| "اعامل تنظیامت برای اتصال به [رایانه" در](#page-308-0) صفحه 309

**چاپگر به یک درگاه USB فوق سریع متصل است.**

#### **راهکارها**

در صورتی که یک چاپگر را از طریق کابل USB 2.0 به یک درگاه USB فوق سریع متصل کنید، ممکن است در برخی رایانهها خطای<br>ارتباطی رخ دهد. در این گونه موارد، چاپگر را از طریق یکی از شیوههای زیر مجدداً متصل کنید.

از یک کابل 3.0 USB استفاده کنید.

❏کابل را به یک درگاه USB پرسرعت در رایانه وصل کنید.

به یک درگاه USB فوق سریع غیر از درگاهی که سبب بروز خطا شده است متصل  $\Box$ 

#### **چاپ ممکن نیست علیرغم آنکه اتصال برقرار شده است (OS Mac(**

ممکن است بنا به دلایل زیر رخ داده باشد.

**مشکلی در رابطه با نرمافزار یا دادهها وجود دارد.**

**راهکارها**

 $\blacksquare$ حتماً درایور چاپگر اصل Epson (EPSON XXXXX) را نصب کنید. اگر درایور چاپگر اصل Epson نصب نشود، قابلیتها<br>محدود میشود. بهتر است از درایور چاپگر اصل Epson استفاده کنید.

اگر تصویر بزرگی را چاپ میکنید، ممکن است رایانه حافظه کافی نداشته باشد. تصویر را با وضوح کمتر و اندازه کوچکتر چاپ<br>کنید.

اگر همه راهکارها را امتحان کردهاید و مشکل هنوز برطرف نشده است، درایور چاپگر را لغو نصب و دوباره نصب کنید $\Box$ 

- | ["بررسی](#page-209-0) اینکه آیا یک درایور چاپگر اصل [Epson](#page-209-0) [نصب](#page-209-0) است [Windows](#page-209-0) "در [صفحه](#page-209-0) 210
	- | ["بررسی](#page-210-0) اینکه آیا یک درایور چاپگر اصل [Epson](#page-210-0) [نصب](#page-210-0) است [OS Mac](#page-210-0) "در [صفحه](#page-210-0) 211
		- | "نصب یا لغو نصب جداگانه [برنامهها" در](#page-208-0) صفحه 209

**مشکلی در رابطه با وضعیت چاپگر وجود دارد.**

**راهکارها**

مطمئن شوید که وضعیت چاپگر روی **مکث** تنظیم نشده باشد. گزینه **ترجیحات سیستم** را از منوی A<mark>pple > چاپگرها و اسکنرها</mark> (ی<mark>ا چاپ و اسکن، چاپ و ڼابر</mark>) انتخاب کنید و سپس روی چاپگر<br>دو بار کلیک کنید. اگر چاپگر مکث شده است، روی ا**زسرگیری** کلیک کنید.

**محدودیت قابلیتهای کاربری برای چاپگر فعال شده است.**

**راهکارها**

وقتی قابلیت محدودسازی کاربر فعال باشد ممکن است چاپگر چاپ نکند. با سرپرست چاپگر متاس بگیرید.

**هنگام استفاده از درایور چاپگر PostScript، چاپگر چاپ منیکند (OS Mac(**

**تنظیمزبان چاپ میبایست تغییر یابد.**

**راهکارها**

از پانل کنترل تنظیم **زبان چاپ** را روی **خودکار** یا **PS** قرار دهید.

**چاپگر به صورت ناگهانی ازطریق اتصال شبکه چاپ منیکند**

ممکن است این مشکل بنا به یکی از دلایل زیر رخ داده باشد.

**محیط شبکه تغییر کرده است.**

**راهکارها**

هنگامیکه محیط شبکه خود مانند روتر بیسیم یا ارائه دهنده خدمات شبکه را تغییر میدهید، سعی کنید تنظیمات شبکه مربوط<br>به چاپگر را دوباره انجام دهید. رایانه یا دستگاه هوشمند را به هامن SSID که چاپگر متصل است وصل کنید.

| "تنظیم مجدد اتصال [شبکه" در](#page-308-0) صفحه 309

**مشکلی در رابطه با دستگاههای شبکه برای اتصال Fi-Wi وجود دارد.**

**راهکارها**

دستگاههایی که میخواهید به شبکه متصل کنید را خاموش کنید. حدود 10 ثانیه صبر کنید و سپس دستگاهها را به این ترتیب روشن کنید: روتر بی سیم، رایانه یا دستگاه هوشمند و سپس چاپگر. چاپگر و رایانه یا دستگاه هوشمند را به روتر بی سیم نزدیک کنید تا<br>ارتباط امواج رادیویی بهتر شود و سپس سعی کنید تنظیمات شبکه را دوباره انجام دهید.

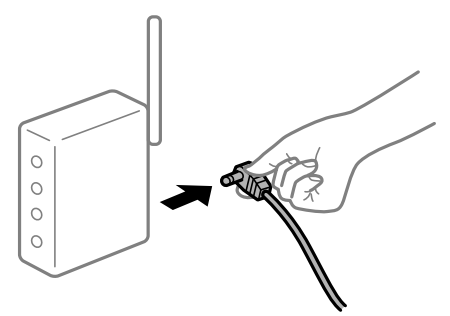

**چاپگر به شبکه متصل نیست.**

**راهکارها**

مسیر**تنظیم** >**تنظیامت چاپگر**>**تنظیامت شبکه**>**بررسی اتصال** را انتخاب کنیدو سپس گزارشاتصال شبکهرا چاپ کنید. اگر گزارش نشان دهد که اتصال شبکه قطع شده است، گزارش اتصال شبکه را بررسی کنید و سپس راهکارهای چاپ شده را دنبال کنید.

| "چاپ یک گزارش اتصال [شبکه" در](#page-326-0) صفحه 327

**مشکلی در رابطه با تنظیامت شبکه در رایانه وجود دارد.**

#### **راهکارها**

سعی کنید از طریق رایانه به یک وبسایت وارد شوید تا اطمینان حاصل کنید که تنظیمات شبکه رایانه شما صحیح است. اگر<br>غی:وانید به هیچ وبسایتی دسترسی پیدا کنید، مشکلی در رایانه وجود دارد.

اتصال شبکه رایانه را بررسی کنید. برای جزئیات بیشتر به مستندات عرضه شده به همراه رایانه مراجعه کنید.

## **چاپ کردن از دستگاه هوشمند ممکن نیست**

مطمئن شوید دستگاه هوشمند و چاپگر به درستی متصل شدهاند. دلیل و راهکار رفع این مشکل بسته به متصل بودن یا نبودن آنها متفاوت خواهد بود.

#### *بررسی وضعیت اتصال*

برای بررسی وضعیت اتصال برای دستگاه هوشمند و چاپگر، از برنامه iPrint Epson استفاده کنید. چنانچه iPrint Epson قبلاً نصب نشده است، برای نصب آن به قسمت زیر مراجعه کنید. "برنامهای برای چاپ راحت از یک دستگاه هوشمند (Epson iPrint)" در صفحه 408

- در دستگاه هوشمند، برنامه Epson iPrint را اجرا کنید.  $^{-1}$
- بررسی کنید نام چاپگر در صفحه اصلی  $\pm$ ایش داده میشود. $^2$ وقتی نام چاپگر مایش داده میشود، اتصال بین دستگاه هوشمند و چاپگر به درستی برقرار شده است.

وقتی حالت زیر مایش داده میشود، اتصال بین دستگاه هوشمند و چاپگر به درستی برقرار نشده است.

Printer is not selected. □

Communication error.❏

در صورتی که اتصال برقرار نشده است، بخش زیر را بررسی کنید.

"اتصال به یک شبکه ممکن نیست" در صفحه 239

**اتصال به یک شبکه ممکن نیست**

ممکن است این مشکل بنا به یکی از دلایل زیر رخ داده باشد.

**مشکلی در رابطه با دستگاههای شبکه برای اتصال Fi-Wi وجود دارد.**

**راهکارها**

دستگاههایی که میخواهید به شبکه متصل کنید را خاموش کنید. حدود 10 ثانیه صبر کنید و سپس دستگاهها را به این ترتیب روشن کنید: روتر بی سیم، رایانه یا دستگاه هوشمند و سپس چاپگر. چاپگر و رایانه یا دستگاه هوشمند را به روتر بی سیم نزدیک کنید تا<br>ارتباط امواج رادیویی بهتر شود و سپس سعی کنید تنظیمات شبکه را دوباره انجام دهید.

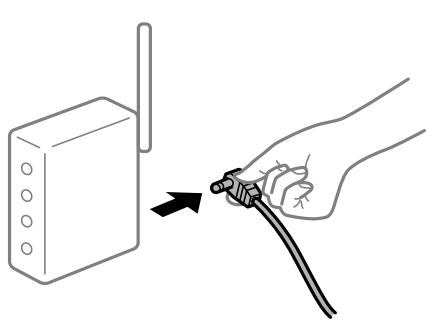

**دستگاههامنیتوانند سیگنالها را از روتر بیسیم دریافت کنند زیرا بسیار دور از هم هستند.**

**راهکارها**

پس از انتقال دادن رایانه یا دستگاه هوشمند و چاپگر به نزدیکی روتر بیسیم، روتر بیسیم را خاموش و سپس مجدداً روشن .<br>کنید.

**هنگام تغییر روتر بیسیم، تنظیامت با روتر جدید مطابقت ندارند.**

**راهکارها**

تنظیمات اتصال را مجدداً به نحوی اعمال کنید تا با روتر بیسیم جدید مطابقت داشته باشند.

| "هنگام تعویض روتر [بیسیم" در](#page-308-0) صفحه 309

**SSIDهای متصل شده از رایانه یا دستگاه هوشمند و رایانه متفاوت هستند.**

**راهکارها**

هنگامی که از چندین روتر بیسیم به صورت همزمان استفاده میکنید یا روتر بیسیم چندین SSID دارد و دستگاهها به SSIDهای<br>متفاوتی متصل هستند، نمیتوانید به روتر بیسیم وصل شوید.

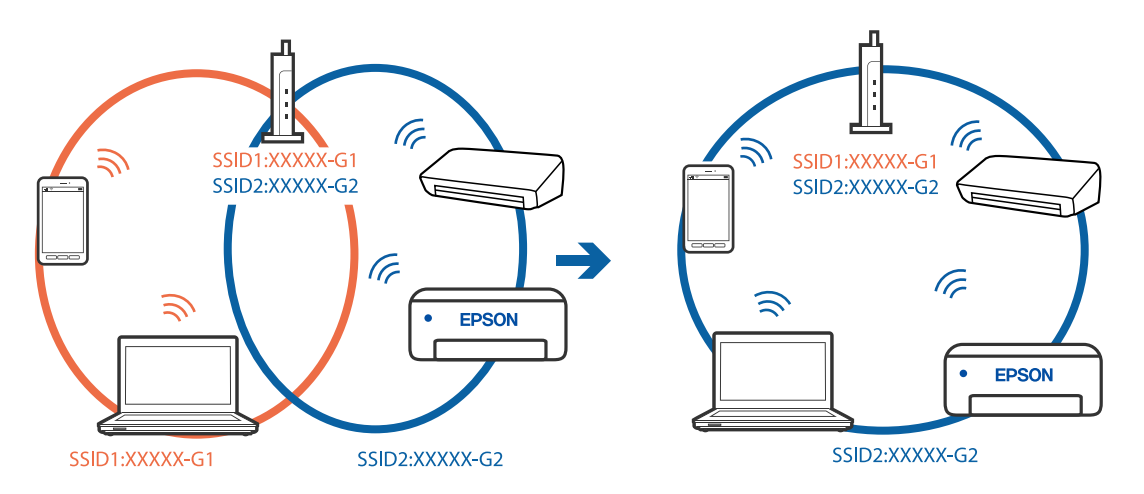

رایانه یا دستگاه هوشمند را به هامن SSID که چاپگر متصل است وصل کنید.

**یک جداکننده حریم خصوصی در روتر بیسیم در دسترس میباشد.**

#### **راهکارها**

اغلب روترهای بی سیم یک ویژگی جداکننده حریم خصوصی دارند که ارتباط بین دستگاه متصل را مسدود میکند. اگر با وجود وصل بودن به یک شبکه یکسان، می توانید بین چاپگر و رایانه یا دستگاه هوشمند ارتباط برقرار کنید، جداکننده حریم خصوصی را<br>روی روتر بی سیم غیرفعال کنید. برای جزئیات بیشتر به مستندات عرضه شده با روتر بی سیم مراجعه کنید.

**آدرس IP به درستی تخصیص نیافته است.**

#### **راهکارها**

اگر آدرس IP چاپگر XXX.XXX.169.254 و ماسک شبکه فرعی 255.255.0.0 باشد، آدرس IP را مَیتوان به درستی تخصیص داد.

مسیر **تنظیم** > **تنظیمات چاپگر** > **تنظیمات شبکه** > **پیشرفته** را در پانل کنترل چاپگر انتخاب کنید و سپس آدرس IP و ماسک شبکه<br>فرعی تخصیص یافته به چاپگر را بررسی کنید.

روتر بیسیم را دوباره راهاندازی کنید یا تنظیامت شبکه چاپگر را بازنشانی کنید.

| "تنظیم مجدد اتصال [شبکه" در](#page-308-0) صفحه 309

**مشکلی در رابطه با تنظیامت شبکه در دستگاه هوشمند وجود دارد.**

#### **راهکارها**

سعی کنید از طریق دستگاه هوشمند به یک وبسایت وارد شوید تا اطمینان حاصل کنید که تنظیمات شبکه دستگاه هوشمند شما<br>صحیح است. اگر نمیتوانید به هیچ وبسایتی دسترسی پیدا کنید، مشکلی در رابطه با دستگاه هوشمند وجود دارد. اتصال شبکه رایانه را بررسی کنید. برای اطلاع از جزئیات به مستندات ارائه شده همراه دستگاه هوشمند خود مراجعه کنید.

#### **چاپگر به صورت ناگهانی ازطریق اتصال شبکه چاپ منیکند**

ممکن است این مشکل بنا به یکی از دلایل زیر رخ داده باشد.

**محیط شبکه تغییر کرده است.**

**راهکارها**

هنگامیکه محیط شبکه خود مانند روتر بیسیم یا ارائه دهنده خدمات شبکه را تغییر میدهید، سعی کنید تنظیمات شبکه مربوط<br>به چایگر را دوباره انجام دهید.

رایانه یا دستگاه هوشمند را به هامن SSID که چاپگر متصل است وصل کنید.

| "تنظیم مجدد اتصال [شبکه" در](#page-308-0) صفحه 309

**مشکلی در رابطه با دستگاههای شبکه برای اتصال Fi-Wi وجود دارد.**

**راهکارها**

دستگاههایی که میخواهید به شبکه متصل کنید را خاموش کنید. حدود 10 ثانیه صبر کنید و سپس دستگاهها را به این ترتیب روشن کنید: روتر بی سیم، رایانه یا دستگاه هوشمند و سپس چاپگر. چاپگر و رایانه یا دستگاه هوشمند را به روتر بی سیم نزدیک کنید تا<br>ارتباط امواج رادیویی بهتر شود و سپس سعی کنید تنظیمات شبکه را دوباره انجام دهید.

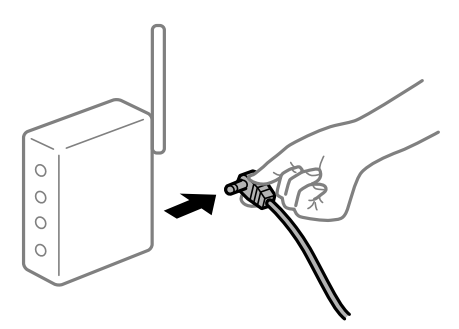

**چاپگر به شبکه متصل نیست.**

**راهکارها**

مسیر**تنظیم** >**تنظیامت چاپگر**>**تنظیامت شبکه**>**بررسی اتصال** را انتخاب کنیدو سپس گزارشاتصال شبکهرا چاپ کنید. اگر گزارش نشان دهد که اتصال شبکه قطع شده است، گزارش اتصال شبکه را بررسی کنید و سپس راهکارهای چاپ شده را دنبال کنید.

<mark>←</mark> "چاپ یک گزارش اتصال [شبکه" در](#page-326-0) صفحه 327

**مشکلی در رابطه با تنظیامت شبکه در دستگاه هوشمند وجود دارد.**

**راهکارها**

سعی کنید از طریق دستگاه هوشمند به یک وبسایت وارد شوید تا اطمینان حاصل کنید که تنظیمات شبکه دستگاه هوشمند شما<br>صحیح است. اگر نمیتوانید به هیچ وبسایتی دسترسی پیدا کنید، مشکلی در رابطه با دستگاه هوشمند وجود دارد. اتصال شبکه رایانه را بررسی کنید. برای اطلاع از جزئیات به مستندات ارائه شده همراه دستگاه هوشمند خود مراجعه کنید.

**کپی کردن ممکن نیست**

**وقتی قابلیت محدودسازی کاربر فعال است، شناسه و رمز عبور کاربر برای کپی لازم است.**

**راهکارها**

اگر رمز عبور را نمیدانید، با سرپرست چاپگر خود قاس بگیرید.

**خطای چاپگر رخ داده است.**

#### **راهکارها**

<span id="page-241-0"></span>اگر خطایی مانند گیر کردن کاغذ در چاپگر رخ بدهد، کپی کردن غیرممکن میشود. برای برطرف کردن خطا، پانل کنترل چاپگر را<br>بررسی و از دستورالعملهای روی صفحه پیروی کنید.

**دستگاه اسکن منیکند**

#### **اسکن کردن از Windows شروع منیشود**

مطمئن شوید رایانه و چاپگر به درستی متصل شدهاند. دلیل و راهکار رفع این مشکل بسته به متصل بودن یا نبودن آنها متفاوت خواهد بود.

#### *بررسی وضعیت اتصال*

برای بررسی وضعیت اتصال برای رایانه و چاپگر، از برنامه Epson Printer Connection Checker استفاده کنید. بسته به نتایج بررسی ممکن<br>است قادر پاشید مشکل را حل کنید.

آیکن **Checker Connection Printer Epson** را در دسکتاپ دو-کلیک کنید. .1

.میشود راهاندازی Epson Printer Connection Checker

اگر هیچ آیکنی در دسکتاپ وجود ندارد، روشهای زیر را برای راهاندازی Epson Printer Connection Checker دنبال کنید.

Windows 10❏

روی دکمه شروع کلیک کنید و سپس گزینههای **Software Epson** < **Checker Connection Printer Epson** را انتخاب کنید.

Windows 8.1/Windows 8❏

نام برنامه را در قسمت جستجو وارد کنید و سپس آیکن نشان داده شده را انتخاب منایید.

Windows 7❏

روی دکمه شروع کلیک کنید و سپس **همه برنامهها**>**Software Epson** < **Checker Connection Printer Epson** را انتخاب کنید.

- برای بررسی، ادستورالعملهای روی صفحه را دنبال کنید.  $^2$ 
	-
- *اگر نام چاپگرمنایش دادهمنیشود، یک درایور چاپگر اصلی Epson نصب کنید. نکته: ["بررسی](#page-209-0) اینکه آیا یک درایور چاپگر اصل [Epson](#page-209-0) [نصب](#page-209-0) است — [Windows](#page-209-0) ["](#page-209-0)در [صفحه](#page-209-0) 210*

وقتی مشکل را تشخیص دادید، راهکار منایش یافته در صفحه را دنبال کنید.

وقتی نمیتوانید مشکل را برطرف کنید، ًوارد زیر را مطابق با وضعیت بررسی کنید.

- چاپگر در یک اتصال شبکه تشخیص داده  $\Box$ چاپگر در یک اتصال شبک "اتصال به یک شبکه ممکن [نیست" در](#page-242-0) صفحه 243
- چاپگر جهت اتصال از طریق USB تشخیص داده نمیشود  $\Box$ ["اتصال](#page-225-0) چاپگر از طریق [USB](#page-225-0) ممکن نیست (" در [صفحه](#page-225-0) 226Windows(

#### <span id="page-242-0"></span>چاپگر تشخیص داده میشود، اما اسکن امکان،ندیر نیست.  $\Box$ "اسکن ممکن نیست علیرغم آنکه اتصال به درستی برقرار شده است [\(Windows "\(در](#page-245-0) صفحه 246

**اتصال به یک شبکه ممکن نیست**

ممکن است این مشکل بنا به یکی از دلایل زیر رخ داده باشد.

**مشکلی در رابطه با دستگاههای شبکه برای اتصال Fi-Wi وجود دارد.**

#### **راهکارها**

دستگاههایی که میخواهید به شبکه متصل کنید را خاموش کنید. حدود 10 ثانیه صبر کنید و سپس دستگاهها را به این ترتیب روشن کنید: روتر بی سیم، رایانه یا دستگاه هوشمند و سپس چاپگر. چاپگر و رایانه یا دستگاه هوشمند را به روتر بی سیم نزدیک کنید تا<br>ارتباط امواج رادیویی بهتر شود و سپس سعی کنید تنظیمات شبکه را دوباره انجام دهید.

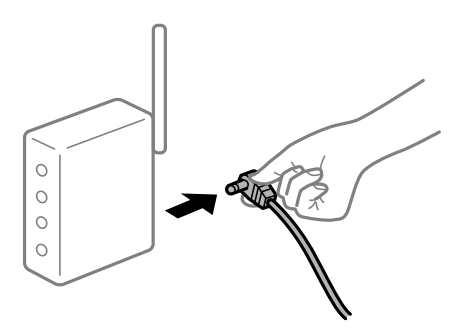

**دستگاههامنیتوانند سیگنالها را از روتر بیسیم دریافت کنند زیرا بسیار دور از هم هستند.**

#### **راهکارها**

پس از انتقال دادن رایانه یا دستگاه هوشمند و چاپگر به نزدیکی روتر بیسیم، روتر بیسیم را خاموش و سپس مجدداً روشن کنید.

**هنگام تغییر روتر بیسیم، تنظیامت با روتر جدید مطابقت ندارند.**

#### **راهکارها**

تنظیمات اتصال را مجدداً به نحوی اعمال کنید تا با روتر بیسیم جدید مطابقت داشته باشند.

| "هنگام تعویض روتر [بیسیم" در](#page-308-0) صفحه 309

**SSIDهای متصل شده از رایانه یا دستگاه هوشمند و رایانه متفاوت هستند.**

#### **راهکارها**

هنگامی که از چندین روتر بیسیم به صورت همزمان استفاده میکنید یا روتر بیسیم چندین SSID دارد و دستگاهها به SSIDهای<br>متفاوتی متصل هستند، نمیتوانید به روتر بیسیم وصل شوید.

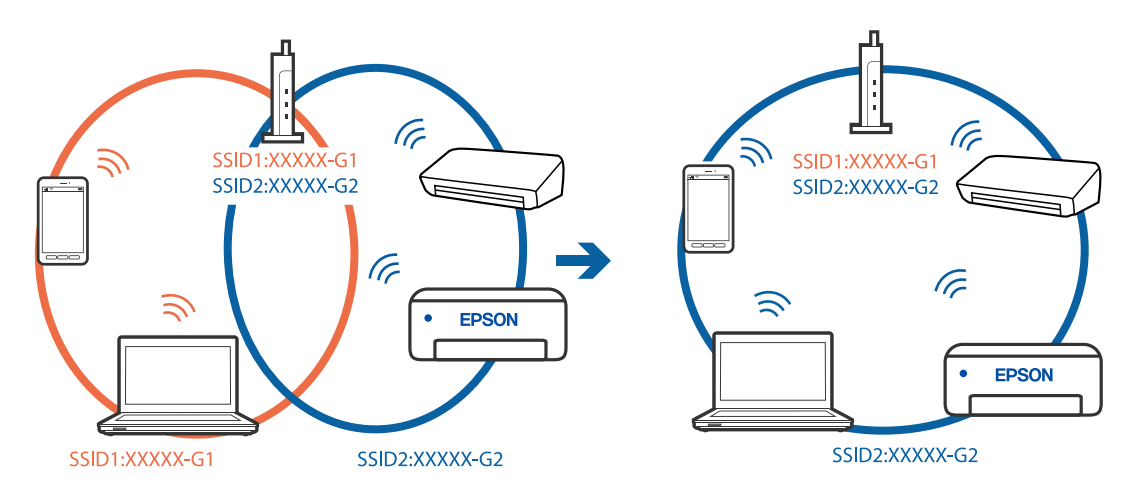

رایانه یا دستگاه هوشمند را به هامن SSID که چاپگر متصل است وصل کنید.

**یک جداکننده حریم خصوصی در روتر بیسیم در دسترس میباشد.**

#### **راهکارها**

اغلب روترهای بی سیم یک ویژگی جداکننده حریم خصوصی دارند که ارتباط بین دستگاه متصل را مسدود میکند. اگر با وجود وصل بودن به یک شبکه یکسان، می توانید بین چاپگر و رایانه یا دستگاه هوشمند ارتباط برقرار کنید، جداکننده حریم خصوصی را<br>روی روتر بی سیم غیرفعال کنید. برای جزئیات بیشتر به مستندات عرضه شده با روتر بی سیم مراجعه کنید.

**آدرس IP به درستی تخصیص نیافته است.**

#### **راهکارها**

اگر آدرس IP چاپگر XXX.XXX.169.254 و ماسک شبکه فرعی 255.255.0.0 باشد، آدرس IP را میتوان به درستی تخصیص داد.

مسیر **تنظیم**> **تنظیمات چاپگر > تنظیمات شبکه > پیشرفته** را در پانل کنترل چاپگر انتخاب کنید و سپس آدرس IP و ماسک شبکه<br>فرعی تخصیص یافته به چاپگر را بررسی کنید.

روتر بیسیم را دوباره راهاندازی کنید یا تنظیامت شبکه چاپگر را بازنشانی کنید.

| "تنظیم مجدد اتصال [شبکه" در](#page-308-0) صفحه 309

**مشکلی در رابطه با تنظیامت شبکه در رایانه وجود دارد.**

#### **راهکارها**

سعی کنید از طریق رایانه به یک وبسایت وارد شوید تا اطمینان حاصل کنید که تنظیمات شبکه رایانه شما صحیح است. اگر<br>نمیتوانید به هیچ وبسایتی دسترسی پیدا کنید، مشکلی در رایانه وجود دارد. اتصال شبکه رایانه را بررسی کنید. برای جزئیات بیشتر به مستندات عرضه شده به همراه رایانه مراجعه کنید.

**چاپگر توسط اترنت از طریق دستگاههایی که az802.3 IEEE) اترنت با بازده انرژی بالا) را پشتیبانی میکنند متصل است.**

**راهکارها**

وقتی چاپگر را از طریق اترنت با استفاده از دستگاههای پشتیبانی کننده IEEE 802.3az (اترنت با بازده انرژی بالا) متصل<br>میکنید، ممکن است بسته به هاب یا روتر مورد استفاده مشکلات زیر بروز کنند.

❏اتصال دچار نوسان میشود، چاپگر بارها قطع و وصل میشود.

❏اتصال به چاپگر امکانپذیر نیست.

❏سرعت اتصال آهسته میشود.

برای غیرفعال کردن IEEE 802.3az مربوط به چاپگر، مراحل زیر را دنبال کنید و سپس متصل شوید.

- کابل اترنت متصل به رایانه و چاپگر را جدا کنید.  $^1$
- وقتی IEEE 802.3az مخصوص رایانه فعال است، آن را غیرفعال کنید. . $^2$ برای جزئیات بیشتر به مستندات عرضه شده به همراه رایانه مراجعه کنید.
- رایانه و چاپگر را با کمک یک کابل اترنت به طور مستقیم به یکدیگر وصل کنید. . $^3$ 
	- در چاپگر، یک گزارش اتصال شبکه را چاپ کنید. . $^4$ "چاپ یک گزارش اتصال [شبکه" در](#page-326-0) صفحه 327
	- .<br><sup>5.</sup> آدرس IP چاپگر را در گزارش اتصال شبکه بررسی کنید.
	- در رایانه، به Web Config وارد شوید.  $^{6}$ یک مرورگر وب را اجرا کنید و سپس آدرس IP چاپگر را وارد مایید. ["اجرای](#page-412-0) [Config Web](#page-412-0) در مرورگر [وب" در](#page-412-0) صفحه 413
		- زبانه **Settings Network** < **LAN Wired** را انتخاب کنید. .7
			- گزینه **OFF** را برای **az802.3 IEEE** انتخاب کنید. .8
				- روی گزینه **Next** کلیک کنید. .9
					- روی گزینه **OK** کلیک کنید. .10
			- کابل اترنت متصل به رایانه و چاپگر را جدا کنید.  $^{11}$
- اگر IEEE 802.3az مخصوص رایانه را در مرحله 2 غیرفعال کردید، آن را فعال مَایید.  $^{12}$ 
	- کابلهای اترنت که در مرحله 1 جدا کرده بودید را به رایانه و چاپگر متصل کنید. .13
- اگر مشکل هنوز باقی مانده است، ممکن است مشکل به دستگاههایی غیر از چاپگر مربوط باشد.

**اتصال چاپگر از طریق USB ممکن نیست (Windows(** ممکن است بنا به دلایل زیر رخ داده باشد.

**کابل USB به شکل صحیح به پریز برق متصل نشده است.** کابل USB را به طور ایمن به چاپگر و رایانه وصل کنید.

**مشکلی در رابطه با هاب USB وجود دارد.** اگر از هاب USB استفاده میکنید، سعی کنید چاپگر را بطور مستقیم به رایانه وصل کنید.

#### **مشکلی در رابطه با کابل USB یا ورودی USB وجود دارد.**

اگر کابل USB شناسایی نشد، درگاه یا کابل USB را تغییر دهید.

#### **شام باید اتصال USB را مجدداً پیکربندی کنید.**

<span id="page-245-0"></span>کابل USB را از رایانه جدا کنید. روی آیکن چاپگر که در رایانه نشان داده شده است راست کلیک کنید و سپس **جدا کردن دستگاه** را انتخاب<br>کنید. سپس، کابل USB را به رایانه وصل کنید.

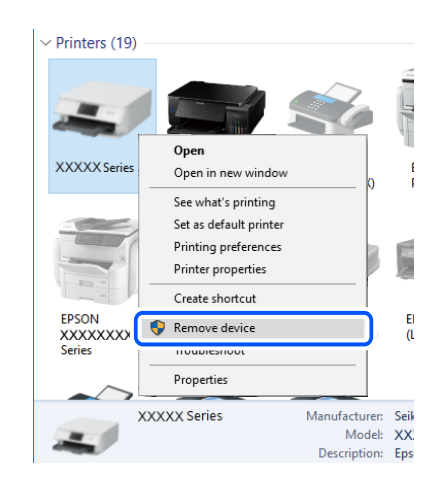

اگر نمیتوانید از یک کابل USB استفاده کنید، اتصال USB را با دنبال کردن مراحل تغییر روش اتصال به رایانه بازنشانی کنید. برای مشاهده<br>جزئیات به پیوند اطلاعات مرتبط مراجعه کنید.

#### **اطلاعات مرتبط**

| "اعامل تنظیامت برای اتصال به [رایانه" در](#page-308-0) صفحه 309

**چاپگر به یک درگاه USB فوق سریع متصل است.**

در صورتی که یک چاپگر را از طریق کابل USB 2.0 به یک درگاه USB فوق سریع متصل کنید، ممکن است در برخی رایانهها خطای ارتباطی رخ<br>دهد. در این گونه موارد، چاپگر را از طریق یکی از شیوههای زیر مجدداً متصل کنید.

از یک کابل 3.0 USB استفاده کنید.  $\Box$ 

کابل را به یک درگاه USB پرسرعت در رایانه وصل کنید.  $\Box$ 

به یک درگاه USB فوق سریع غیر از درگاهی که سبب بروز خطا شده است متصل غایید.  $\Box$ 

**اسکن ممکن نیست علیرغم آنکه اتصال به درستی برقرار شده است (Windows(**

**اسکن کردن با وضوح بالا از طریق شبکه.** سعی کنید با وضوح کمتری اسکن کنید.

### **اسکن کردن از OS Mac شروع منیشود**

مطمئن شوید رایانه و چاپگر به درستی متصل شدهاند. دلیل و راهکار رفع این مشکل بسته به متصل بودن یا نبودن آنها متفاوت خواهد بود.

#### *بررسی وضعیت اتصال*

برای بررسی وضعیت اتصال برای رایانه و چاپگر، از برنامه EPSON Status Monitor استفاده کنید.

- **سیستم** را از منوی Apple < **چاپگرها و اسکرنها** (یا **چاپ و اسکن**، **چاپ ومنابر**) برگزینید و سپس چاپگر را انتخاب کنید. .1 **ترجیحات**
	- روی **گزینهها و لوازم** >**برنامه کاربردی** > **باز کردن برنامه کاربردی چاپگر** کلیک کنید. .2
		- روی **Monitor Status EPSON** کلیک کنید. .3

وقتی سطوح جوهر باقیمانده غایش داده میشود، اتصال بین رایانه و چاپگر به درستی برقرار شده است.

در صورتی که اتصال برقرار نشده است، بخش زیر را بررسی کنید.

چاپگر در یک اتصال شبکه تشخیص داده  $\Box$ چاپگر در یک اتصال شبکه "اتصال به یک شبکه ممکن نیست" در صفحه 247

- چاپگر جهت اتصال از طریق USB تشخیص داده نمیشود  $\Box$ ["اتصال](#page-234-0) چاپگر از طریق [USB](#page-234-0) ممکن نیست (" در [صفحه](#page-234-0) 235OS Mac(
	- در صورتی که اتصال برقرار شده است، موارد زیر را بررسی کنید.
- چاپگر تشخیص داده میشود، اما اسکن امکانپذیر نیست.  $\Box$ "اسکن ممکن نیست علیرغم آنکه اتصال به درستی برقرار شده است [\(OS Mac "\(در](#page-250-0) صفحه 251

**اتصال به یک شبکه ممکن نیست**

ممکن است این مشکل بنا به یکی از دلایل زیر رخ داده باشد.

**مشکلی در رابطه با دستگاههای شبکه برای اتصال Fi-Wi وجود دارد.**

**راهکارها**

دستگاههایی که میخواهید به شبکه متصل کنید را خاموش کنید. حدود 10 ثانیه صبر کنید و سپس دستگاهها را به این ترتیب روشن کنید: روتر بی سیم، رایانه یا دستگاه هوشمند و سپس چاپگر. چاپگر و رایانه یا دستگاه هوشمند را به روتر بی سیم نزدیک کنید تا<br>ارتباط امواج رادیویی بهتر شود و سپس سعی کنید تنظیمات شبکه را دوباره انجام دهید.

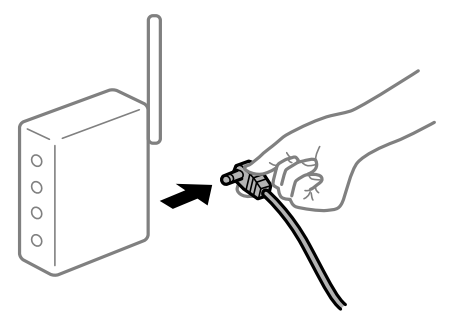

**دستگاههامنیتوانند سیگنالها را از روتر بیسیم دریافت کنند زیرا بسیار دور از هم هستند.**

**راهکارها**

پس از انتقال دادن رایانه یا دستگاه هوشمند و چاپگر به نزدیکی روتر بیسیم، روتر بیسیم را خاموش و سپس مجدداً روشن کنید. **هنگام تغییر روتر بیسیم، تنظیامت با روتر جدید مطابقت ندارند.**

**راهکارها**

تنظیمات اتصال را مجدداً به نحوی اعمال کنید تا با روتر بیسیم جدید مطابقت داشته باشند.

| "هنگام تعویض روتر [بیسیم" در](#page-308-0) صفحه 309

**SSIDهای متصل شده از رایانه یا دستگاه هوشمند و رایانه متفاوت هستند.**

**راهکارها**

هنگامی که از چندین روتر بیسیم به صورت همزمان استفاده میکنید یا روتر بیسیم چندین SSID دارد و دستگاهها به SSIDهای<br>متفاوتی متصل هستند، نمیتوانید به روتر بیسیم وصل شوید.

رایانه یا دستگاه هوشمند را به هامن SSID که چاپگر متصل است وصل کنید.

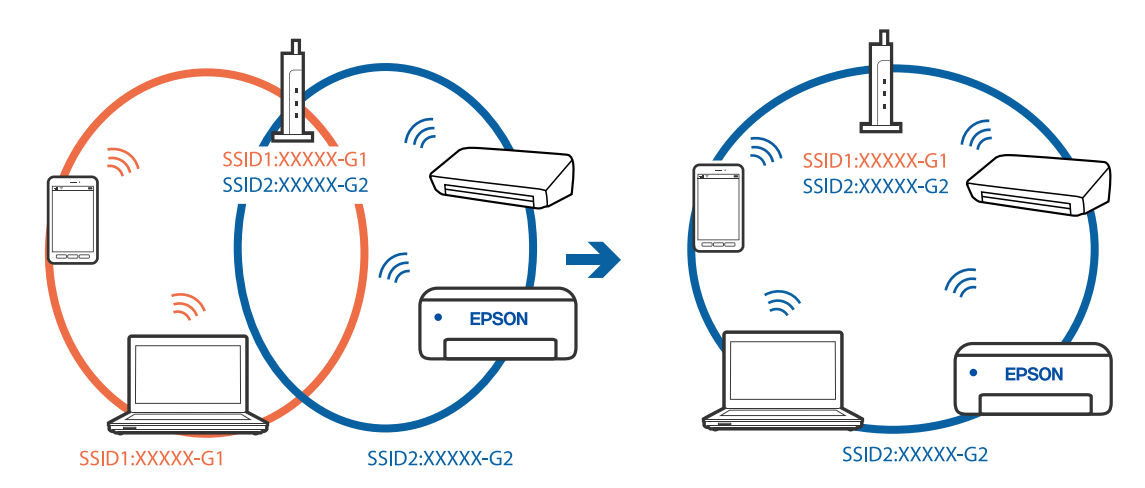

**یک جداکننده حریم خصوصی در روتر بیسیم در دسترس میباشد.**

**راهکارها**

اغلب روترهای بی سیم یک ویژگی جداکننده حریم خصوصی دارند که ارتباط بین دستگاه متصل را مسدود میکند. اگر با وجود وصل بودن به یک شبکه یکسان، نمیتوانید بین چاپگر و رایانه یا دستگاه هوشمند ارتباط برقرار کنید، جداکننده حریم خصوصی را<br>روی روتر بی سیم غیرفعال کنید. برای جزئیات بیشتر به مستندات عرضه شده با روتر بی سیم مراجعه کنید.

**آدرس IP به درستی تخصیص نیافته است.**

**راهکارها**

اگر آدرس IP چاپگر XXX.XXX.169.254 و ماسک شبکه فرعی 255.255.0.0 باشد، آدرس IP را مٔیتوان به درستی تخصیص داد.

مسیر **تنظیم** > **تنظیمات چاپگر** > **تنظیمات شبکه** > **پیشرفته** را در پانل کنترل چاپگر انتخاب کنید و سپس آدرس IP و ماسک شبکه<br>فرعی تخصیص یافته به چاپگر را بررسی کنید.

روتر بیسیم را دوباره راهاندازی کنید یا تنظیامت شبکه چاپگر را بازنشانی کنید.

| "تنظیم مجدد اتصال [شبکه" در](#page-308-0) صفحه 309

**مشکلی در رابطه با تنظیامت شبکه در رایانه وجود دارد.**

**راهکارها**

سعی کنید از طریق رایانه به یک وبسایت وارد شوید تا اطمینان حاصل کنید که تنظیمات شبکه رایانه شما صحیح است. اگر<br>نمیتوانید به هیچ وبسایتی دسترسی پیدا کنید، مشکلی در رایانه وجود دارد.

اتصال شبکه رایانه را بررسی کنید. برای جزئیات بیشتر به مستندات عرضه شده به همراه رایانه مراجعه کنید.

**دستگاه متصل به درگاه 3.0 USB سبب اختلال فرکانس رادیویی میشود.**

**راهکارها**

وقتی یک دستگاه را به درگاه USB 3.0 سیستم عامل Mac متصل میکنید، ممکن است اختلال فرکانس رادیویی رخ دهد. اگر قادر<br>نیستید به یک LAN بیسیم (Wi-Fi) متصل شوید یا عملکردها دچار اختلال میشوند، رویه زیر را دنبال کنید.

دستگاهی که به درگاه 3.0 USB متصل میشود را در فاصله دورتری از رایانه قرار دهید.  $\Box$ 

❏به SSID مربوط به دامنه 5 گیگاهرتز متصل شوید.

برای وصل کردن چاپگر به SSID بخش زیر را ببینید.

| "انجام [تنظیامت](#page-312-0) [Fi-Wi](#page-312-0) با وارد [کردن](#page-312-0) [SSID](#page-312-0) و رمز [عبور" در](#page-312-0) صفحه 313

**چاپگر توسط اترنت از طریق دستگاههایی که az802.3 IEEE) اترنت با بازده انرژی بالا) را پشتیبانی میکنند متصل است.**

**راهکارها**

وقتی چاپگر را از طریق اترنت با استفاده از دستگاههای پشتیبانی کننده IEEE 802.3az (اترنت با بازده انرژی بالا) متصل<br>میکنید، ممکن است بسته به هاب یا روتر مورد استفاده مشکلات زیر بروز کنند.

❏اتصال دچار نوسان میشود، چاپگر بارها قطع و وصل میشود.

❏اتصال به چاپگر امکانپذیر نیست.

❏سرعت اتصال آهسته میشود.

برای غیرفعال کردن IEEE 802.3az مربوط به چاپگر، مراحل زیر را دنبال کنید و سپس متصل شوید.

- $^{11}$ کابل اترنت متصل به رایانه و چایگر را جدا کنید.  $^{11}$
- وقتی IEEE 802.3az مخصوص رایانه فعال است، آن را غیرفعال کنید.  $^2$ برای جزئیات بیشتر به مستندات عرضه شده به همراه رایانه مراجعه کنید.
- رایانه و چاپگر را با کمک یک کابل اترنت به طور مستقیم به یکدیگر وصل کنید. . $^3$ 
	- در چاپگر، یک گزارش اتصال شبکه را چاپ کنید.  $^4$ "چاپ یک گزارش اتصال [شبکه" در](#page-326-0) صفحه 327
	- IP چاپگر را در گزارش اتصال شبکه بررسی کنید. .5 آدرس
	- در رایانه، به Web Config وارد شوید.  $^6$ یک مرورگر وب را اجرا کنید و سپس آدرس IP چایگر را وارد نمایید. ["اجرای](#page-412-0) [Config Web](#page-412-0) در مرورگر [وب" در](#page-412-0) صفحه 413
- زبانه **Settings Network** < **LAN Wired** را انتخاب کنید. .7
	- گزینه **OFF** را برای **az802.3 IEEE** انتخاب کنید. .8
		- روی گزینه **Next** کلیک کنید. .9
		- روی گزینه **OK** کلیک کنید. .10
	- کابل اترنت متصل به رایانه و چاپگر را جدا کنید. .11
- اگر IEEE 802.3az مخصوص رایانه را در مرحله 2 غیرفعال کردید، آن را فعال مَایید. $^{12}$ 
	- کابلهای اترنت که در مرحله 1 جدا کرده بودید را به رایانه و چاپگر متصل کنید. .13
- اگر مشکل هنوز باقی مانده است، ممکن است مشکل به دستگاههایی غیر از چاپگر مربوط باشد.

## **اتصال چاپگر از طریق USB ممکن نیست (OS Mac(**

ممکن است بنا به دلایل زیر رخ داده باشد.

## **کابل USB به شکل صحیح به پریز برق متصل نشده است.**

کابل USB را به طور ایمن به چاپگر و رایانه وصل کنید.

#### **مشکلی در رابطه با هاب USB وجود دارد.**

اگر از هاب USB استفاده میکنید، سعی کنید چاپگر را بطور مستقیم به رایانه وصل کنید.

#### **مشکلی در رابطه با کابل USB یا ورودی USB وجود دارد.** اگر کابل USB شناسایی نشد، درگاه یا کابل USB را تغییر دهید.

#### **شام باید اتصال USB را مجدداً پیکربندی کنید.**

کابل USB را از رایانه جدا کنید. روی آیکن چاپگر که در رایانه نشان داده شده است راست کلیک کنید و سپس **جدا کردن دستگاه** را انتخاب<br>کنید. سپس، کابل USB را به رایانه وصل کنید.

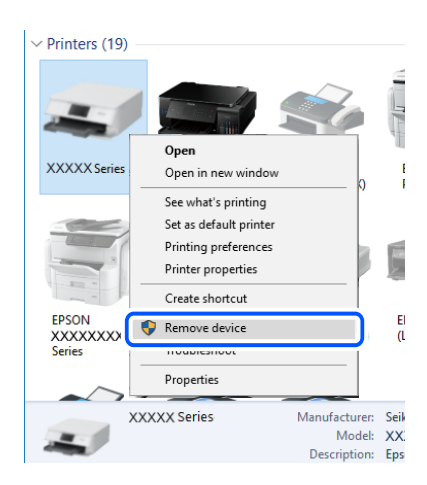

<span id="page-250-0"></span>اگر نمیتوانید از یک کابل USB استفاده کنید، اتصال USB را با دنبال کردن مراحل تغییر روش اتصال به رایانه بازنشانی کنید. برای مشاهده<br>جزئیات به پیوند اطلاعات مرتبط مراجعه کنید.

**اطلاعات مرتبط**

| "اعامل تنظیامت برای اتصال به [رایانه" در](#page-308-0) صفحه 309

#### **چاپگر به یک درگاه USB فوق سریع متصل است.**

در صورتی که یک چاپگر را از طریق کابل USB 2.0 به یک درگاه USB فوق سریع متصل کنید، ممکن است در برخی رایانهها خطای ارتباطی رخ<br>دهد. در این گونه موارد، چاپگر را از طریق یکی از شیوههای زیر مجدداً متصل کنید.

از یک کابل 3.0 USB استفاده کنید.  $\Box$ 

کابل را به یک درگاه USB پرسرعت در رایانه وصل کنید.  $\Box$ 

به یک درگاه USB فوق سریع غیر از درگاهی که سبب بروز خطا شده است متصل مایید.  $\Box$ 

**اسکن ممکن نیست علیرغم آنکه اتصال به درستی برقرار شده است (OS Mac(**

**اسکن کردن با وضوح بالا از طریق شبکه.** سعی کنید با وضوح کمتری اسکن کنید.

## **اسکن کردن از دستگاه هوشمند شروع منیشود**

مطمئن شوید دستگاه هوشمند و چاپگر به درستی متصل شدهاند. دلیل و راهکار رفع این مشکل بسته به متصل بودن یا نبودن آنها متفاوت خواهد بود.

#### *بررسی وضعیت اتصال*

برای بررسی وضعیت اتصال برای دستگاه هوشمند و چاپگر، از برنامه iPrint Epson استفاده کنید. چنانچه iPrint Epson قبلاً نصب نشده است، برای نصب آن به قسمت زیر مراجعه کنید. "برنامهای برای چاپ راحت از یک دستگاه هوشمند (Epson iPrint)" در صفحه 408

- در دستگاه هوشمند، برنامه Epson iPrint را اجرا کنید.  $^{-1}$
- بررسی کنید نام چاپگر در صفحه اصلی  $\dot{}$ ایش داده میشود. . $^2$ وقتی نام چاپگر مایش داده میشود، اتصال بین دستگاه هوشمند و چاپگر به درستی برقرار شده است. وقتی حالت زیر نمایش داده میشود، اتصال بین دستگاه هوشمند و چاپگر به درستی برقرار نشده است. Printer is not selected. □ Communication error.❏

در صورتی که اتصال برقرار نشده است، بخش زیر را بررسی کنید. "اتصال به یک شبکه ممکن [نیست" در](#page-251-0) صفحه 252

**اتصال به یک شبکه ممکن نیست**

ممکن است این مشکل بنا به یکی از دلایل زیر رخ داده باشد.

**مشکلی در رابطه با دستگاههای شبکه برای اتصال Fi-Wi وجود دارد.**

**راهکارها**

<span id="page-251-0"></span>دستگاههایی که میخواهید به شبکه متصل کنید را خاموش کنید. حدود 10 ثانیه صبر کنید و سپس دستگاهها را به این ترتیب روشن کنید: روتر بی سیم، رایانه یا دستگاه هوشمند و سپس چاپگر. چاپگر و رایانه یا دستگاه هوشمند را به روتر بی سیم نزدیک کنید تا<br>ارتباط امواج رادیویی بهتر شود و سپس سعی کنید تنظیمات شبکه را دوباره انجام دهید.

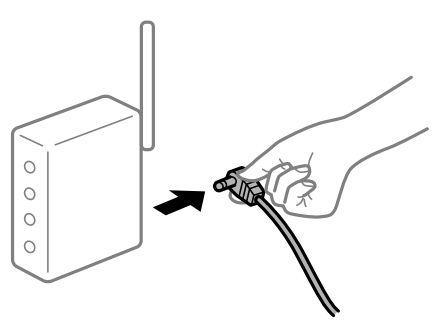

**دستگاههامنیتوانند سیگنالها را از روتر بیسیم دریافت کنند زیرا بسیار دور از هم هستند.**

**راهکارها**

پس از انتقال دادن رایانه یا دستگاه هوشمند و چاپگر به نزدیکی روتر بیسیم، روتر بیسیم را خاموش و سپس مجدداً روشن کنید.

**هنگام تغییر روتر بیسیم، تنظیامت با روتر جدید مطابقت ندارند.**

**راهکارها**

تنظیمات اتصال را مجدداً به نحوی اعمال کنید تا با روتر بیسیم جدید مطابقت داشته باشند.

| "هنگام تعویض روتر [بیسیم" در](#page-308-0) صفحه 309

**SSIDهای متصل شده از رایانه یا دستگاه هوشمند و رایانه متفاوت هستند.**

**راهکارها**

هنگامی که از چندین روتر بیسیم به صورت همزمان استفاده میکنید یا روتر بیسیم چندین SSID دارد و دستگاهها به SSIDهای<br>متفاوتی متصل هستند، غیتوانید به روتر بیسیم وصل شوید.
<span id="page-252-0"></span>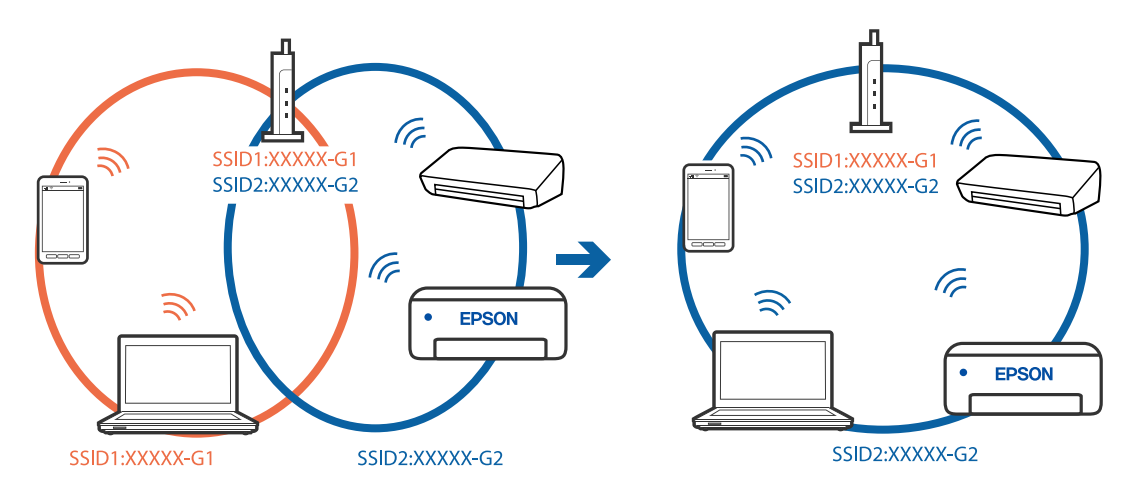

رایانه یا دستگاه هوشمند را به هامن SSID که چاپگر متصل است وصل کنید.

**یک جداکننده حریم خصوصی در روتر بیسیم در دسترس میباشد.**

#### **راهکارها**

اغلب روترهای بی سیم یک ویژگی جداکننده حریم خصوصی دارند که ارتباط بین دستگاه متصل را مسدود میکند. اگر با وجود وصل بودن به یک شبکه یکسان، می توانید بین چاپگر و رایانه یا دستگاه هوشمند ارتباط برقرار کنید، جداکننده حریم خصوصی را<br>روی روتر بی سیم غیرفعال کنید. برای جزئیات بیشتر به مستندات عرضه شده با روتر بی سیم مراجعه کنید.

**آدرس IP به درستی تخصیص نیافته است.**

## **راهکارها**

اگر آدرس IP چاپگر XXX.XXX.169.254 و ماسک شبکه فرعی 255.255.0.0 باشد، آدرس IP را مَیتوان به درستی تخصیص داد.

مسیر **تنظیم**> **تنظیمات چاپگر > تنظیمات شبکه > پیشرفته** را در پانل کنترل چاپگر انتخاب کنید و سپس آدرس IP و ماسک شبکه<br>فرعی تخصیص یافته به چاپگر را بررسی کنید.

روتر بیسیم را دوباره راهاندازی کنید یا تنظیامت شبکه چاپگر را بازنشانی کنید.

| "تنظیم مجدد اتصال [شبکه" در](#page-308-0) صفحه 309

**مشکلی در رابطه با تنظیامت شبکه در دستگاه هوشمند وجود دارد.**

## **راهکارها**

سعی کنید از طریق دستگاه هوشمند به یک وبسایت وارد شوید تا اطمینان حاصل کنید که تنظیمات شبکه دستگاه هوشمند شما<br>صحیح است. اگر نمیتوانید به هیچ وبسایتی دسترسی پیدا کنید، مشکلی در رابطه با دستگاه هوشمند وجود دارد. اتصال شبکه رایانه را بررسی کنید. برای اطلاع از جزئیات به مستندات ارائه شده همراه دستگاه هوشمند خود مراجعه کنید.

## **ذخیره تصاویر اسکن شده در پوشه اشتراکگذاری امکانپذیرمنیباشد**

## **پیامها در پانل کنترل منایش داده میشوند**

هنگامی که پیامهای خطا در پانل کنترل منایش داده میشوند، پیام یا لیست زیر را برای مشاهده روش برطرف کردن مشکلات بررسی کنید.

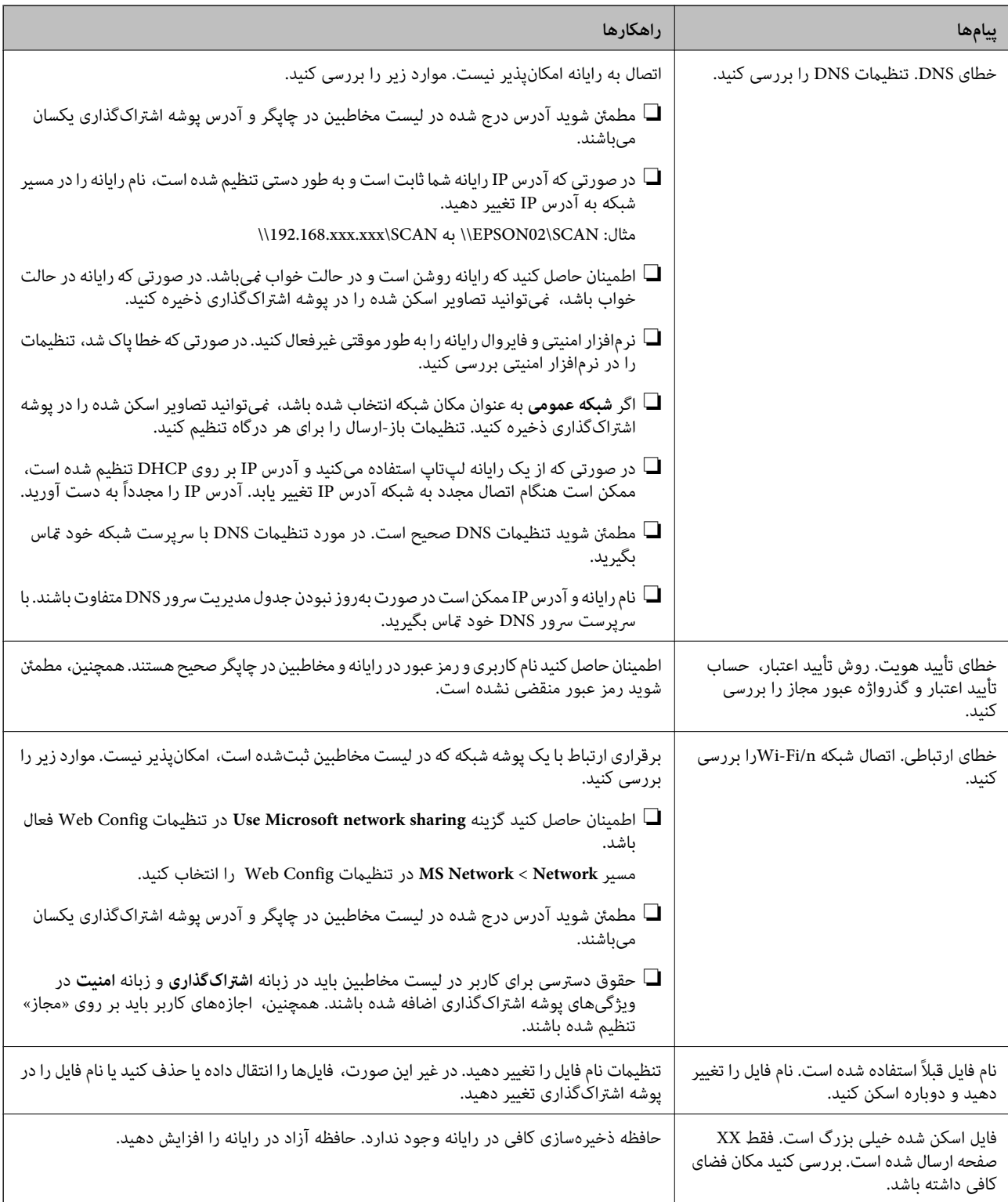

## **بررسی موقعیت بروز خطا**

## **راهکارها**

هنگام ذخیره تصاویر اسکن شده در پوشه اشتراکگذاری، فرآیند ذخیره کردن به صورت زیر پیش میرود.شما میتوانید موقعیت<br>بروز خطا را بررسی کنید.

<span id="page-254-0"></span>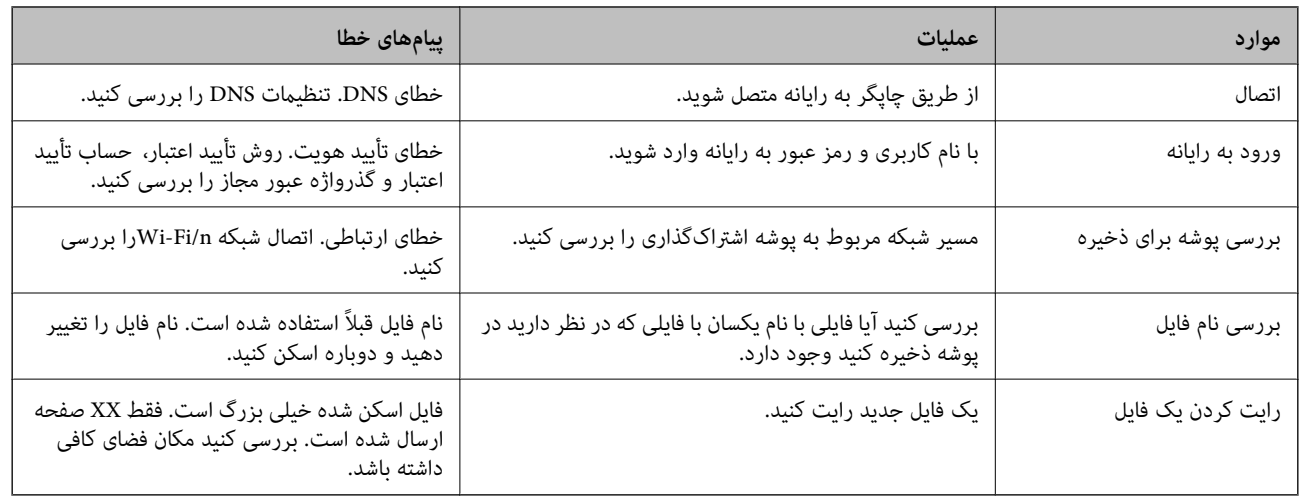

## **ذخیره تصاویر اسکن شده مدت زیادی طول میکشد**

**پاسخ دادن تفکیک نام با «نام دامنه» و «آدرس IP «مدت زمان زیادی طول میکشد.**

## **راهکارها**

نکات زیر را بررسی کنید.

❏مطمئن شوید تنظیامت DNS صحیح است.

هنگام بررسی Web Config مطمئن شوید تمامی تنظیمات DNS صحیح هستند.  $\Box$ 

❏مطمئن شوید نام دامنه DNS صحیح است.

## **منابرها ارسال یا دریافت منیشوند**

## **منابرها ارسال یا دریافت منیشوند**

ممکن است بنا به دلایل زیر رخ داده باشد.

**مشکلاتی در رابطه با پریز دیواری تلفن وجود دارد.**

#### **راهکارها**

با وصل کردن یک تلفن به فیش دیواری تلفن و آزمایش آن بررسی کنید که تلفن کار میکند یا خیر. اگر نمیتوانید تماس برقرار کرده یا<br>دریافت نمایید، با شرکت مخابرات تماس بگیرید.

**مشکلاتی در رابطه با اتصال به خط تلفن وجود دارد.**

## **راهکارها**

برای اجرای بررسی اتصال خودکار نمابر مسیر **تنظیم > تنظیمات چاپگر > تنظیمات فکس > <b>بررسی اتصال فکس** را در پانل کنترل<br>انتخاب کنید. راهکارهایی که در گزارش چاپ شده است را امتحان کنید.

#### **خطای ارتباطی رخ میدهد.**

#### **راهکارها**

گزینه **آهسته (9600bps) را در مسیر <b>تنظیم** > **تنظیمات چاپگر** > **تنظیمات فکس > تنظیمات اصلی > سرعت فکس** در پانل کنترل<br>انتخاب کنید.

**بدون استفاده از فیلتر DSL به یک خط تلفن DSL متصل شده است.**

#### **راهکارها**

برای وصل کردن یک خط تلفن DSL، باید از یک مودم DSL دارای فیلتر DSL داخلی استفاده کنید یا یک فیلتر DSL جداگانه روی<br>خط نصب کنید. با ارائه دهنده DSL خود تماس بگیرید.

["اتصال](#page-525-0) به[DSL](#page-525-0) [یا](#page-525-0) [ISDN](#page-525-0) "در [صفحه](#page-525-0) 526

**مشکلاتی در رابطه با فیلتر DSL در هنگام اتصال به یک خط تلفن DSL وجود دارد.**

#### **راهکارها**

اگر نمیتوانید نمابر راارسال یا دریافت کنید، چاپگر را بطور مستقیم به یک فیش دیواری تلفن وصل کنید تا بررسی کنید که آیاچاپگر میتواند *نم*ابر ارسال کند یا خیر. اگر کار میکند، ممکن است مشکل از فیلتر DSL باشد. با ارائه دهنده DSL خود <del>ت</del>ماس<br>ىگىرىد.

#### **منابرها ارسال منیشوند**

ممکن است بنا به دلایل زیر رخ داده باشد.

**خط اتصال در مرکزی که از یک مبادله شاخه خصوصی (PBX (استفاده میشود، روی PSTN تنظیم شده است.**

#### **راهکارها**

گزینه **PBX** را در مسیر **تنظیم** >**تنظیامت چاپگر**>**تنظیامت فکس** >**تنظیامت اصلی** >**نوع خط** در پانل کنترل انتخاب کنید.

**ارسال منابرها بدون وارد کردن یک کد دسترسی در محیطی که در آن یک PBX نصب شده است.**

#### **راهکارها**

اگر سیستم شما برای دریافت یک خط خارجی نیاز به کد دسترسی خارجی دارد، کد دسترسی را در چاپگر ثبت کنید و # (هشتگ) را<br>در ابتدای شماره غابر در هنگام ارسال وارد کنید.

**اطلاعات سرصفحه برای منابرهای خروجی ثبت نشده است.**

## **راهکارها**

مسیر **تنظیم** > **تنظیمات چاپگر** > **تنظیمات فکس > تنظیمات اصلی > سربرگ** را انتخاب کنید و اطلاعات سرصفحه را تنظیم<br>*ن*هایید. برخی از دستگاههای نمابر به طور خودکار نمابرهای ورودی که دارای اطلاعات سرصفحه نیستند را رد میکنند.

**منایش اطلاعات متاس گیرنده شام مسدود است.**

#### **راهکارها**

برای لغو انسداد مایش اطلاعات مّاس گیرنده با اپراتور مخابراتی خود مّاس بگیرید. برخی از تلفنها یا دستگاههای مٔابر به طور<br>خودکار مّاسهای ناشناس را رد میکنند.

## **شامرهمنابر گیرنده اشتباه است.**

#### **راهکارها**

بررسی کنید که شماره گیرنده ثبتشده در لیست مخاطبین شما یا شمارهای که مستقیماً با استفاده از صفحهکلید عددی وارد<br>کردهاید، صحیح است. یا از گیرنده سوال کنید آیا شماره نمابر صحیح است.

#### **دستگاه منابر گیرنده برای دریافت منابرها آماده نیست.**

#### **راهکارها**

از گیرنده سوال کنید آیا دستگاه غابر گیرنده آماده دریافت غابر است یا خیر.

#### **ارسال تصادفی یک منابر با استفاده از ویژگی آدرس فرعی.**

#### **راهکارها**

بررسی کنید آیا به صورت اتفاقی یک *غ*ابر را با استفاده از ویژگی آدرس فرعی ارسال کردهاید. در صورتی که یک گیرنده دارای یک<br>آدرس فرعی را از لیست مخاطبین انتخاب کنید، ممکن است *غ*ابر با استفاده از گزینه آدرس فرعی ارسال شود.

## **دستگاه منابر گیرنده قادر به دریافت منابرها از طریق ویژگی آدرس فرعی نیست.**

#### **راهکارها**

هنگام ارسال *ف*ابرها با استفاده از ویژگی آدرس فرعی، از گیرنده سوال کنید آیا دستگاه *ف*ابر آنها امکان دریافت *ف*ابرها با استفاده از<br>ویژگی آدرس فرعی را دارید یا خیر.

#### **آدرس فرعی و رمز عبور اشتباه هستند.**

#### **راهکارها**

هنگام ارسال *ف*ابرها با استفاده از ویژگی آدرس فرعی، بررسی کنید آدرسهای فرعی و رمز عبور صحیح وارد شده باشند. مطابقت<br>آدرسهای فرعی و رمز عبور را با گیرنده کنترل کنید.

## **حجم دادههای ارسالی بسیار زیاد است.**

## **راهکارها**

- به یکی از روشهای زیر میتوانید نمابرها را با حجم دادههای کوچکتر ارسال کنید.
- انتخاب منایید. ❏وقتی منابررادر حالتتکرنگارسال میکنید، گزینه**ارسال مستقیم** رادر **فکس** <sup>&</sup>gt;**تنظیامتفکس** <sup>&</sup>gt;**تنظیامتارسال فکس**

"ارسال چندین صفحهاز یک سند تک رنگ (ارسال [مستقیم\)" در](#page-149-0) صفحه 150

## ❏استفاده از تلفن متصل

"ارسال مابرها با شمارهگیری از یک دستگاه تلفن [خارجی" در](#page-147-0) صفحه 148

## با استفاده از گوشی روی تلفن $\Box$

"ارسال منابر پس از تأیید وضعیت [گیرنده" در](#page-146-0) صفحه 147

عدا کر دن اسناد $\Box$ 

**ارسال منابرها ممکن نیست (وقتی بوردهای منابر اختیاری نصب هستند)**

**از یک درگاه خطی که روی حالت فقط دریافت تنظیم شده است، برای ارسال تلاش شد**

**راهکارها**

منابررا از خطی ارسال کنیدکهگزینه**تنظیم انتقال براساسخط** برای آن روی حالت**ارسال ودریافت**یا **فقط ارسال** تنظیم شده است. شما میتوانید قسمت **تنظیم انتقال براساس خط** را با انتخاب مسیر **تنظیم > تنظیمات چاپگر > تنظیمات فکس >**<br>**تنظیمات اصلی** از پانل کنترل چاپگر دسترسی نمایید.

**منابرها دریافت منیشوند** ممکن است بنا به دلایل زیر رخ داده باشد. همچنین توصیه میکنیم وضعیت چاپگر را در بخش **وضعیت کار** بررسی کنید، از قبیل اینکه آیا چاپگر در حال حاض<sub>ر</sub> مابر دریافت میکنید یا<br>خ*د*.

**اشتراک برای یک سرویس باز-ارسال متاس.**

**راهکارها**

اگر در سرویس باز-ارسال <del>م</del>اس مشترک شدهاید، ممکن است چاپگر *مٔ*ابرها را دریافت نکند. با ارائه دهنده سرویس *مّ*اس<br>بگیرید.

**گزینه حالت دریافت روی حالت دستی تنظیم شده است، در حالیکه یک دستگاه تلفن خارجی به چاپگر متصل است.**

**راهکارها**

اگر دستگاه تلفن خارجی به چاپگر متصل است و از یک خط تلفن به صورت مشترک با چاپگر استفاده میکند، مسیر **تنظیم** ><br>**تنظیمات چاپگر > تنظیمات فکس > تنظیمات اصلی** را انتخاب کنید و سپس **حالت دریافت** را روی **خودکار** تنظیم کنید.

**حافظه در دسترس صندوق ورودی و صندوق اسناد محرمانه کافی نیست.**

**راهکارها**

در مجموع، 200 سند دریافتی در صندوق ورودی و صندوق اسناد محرمانه ذخیره شده است. اسناد غیرضروری را حذف کنید.

**رایانهای کهمنابرهای دریافت شده را ذخیره میکند، روشن نیست.**

**راهکارها**

وقتی تنظیمات موردنظر برای ذخیره نمابرهای دریافتی در یک رایانه را اعمال کردید، رایانه موردنظر را روشن کنید. نمابر دریافت<br>شده پس از ذخیره شدن در رایانه حذف می،شود.

**آدرس فرعی و رمز عبور اشتباه هستند.**

**راهکارها**

هنگام دریافت *غ*ابرها با استفاده از ویژگی آدرس فرعی، بررسی کنید آدرسهای فرعی و رمز عبور صحیح وارد شده باشند.<br>مطابقت آدرسهای فرعی و رمز عبور را با فرستنده کنترل کنید.

**شامرهمنابر فرستنده در فهرست شامره رد کردن ثبت شده است.**

**راهکارها**

قبل از حذف آن، مطمئن شوید شماره فرستنده را میتوان از **فهرست شماره رد کردن** حذف کرد. آن را از طریق مسیر **تنظیم** > **تنظیامت چاپگر**>**تنظیامت فکس** >**تنظیامت اصلی** >**رد کردن منابر**>**ویرایش فهرست شامره رد کردن** حذف کنید. یا گزینه **فهرستشامرهردکردن**رادرمسیر**تنظیم** >**تنظیامتچاپگر**>**تنظیامتفکس**>**تنظیامتاصلی**>**ردکردن منابر**>**ردکردنمنابر** غیرفعال کنید. *غ*ابرهایی که از شمارههای ثبت نشده در این لیست ارسال شده باشند، در صورتی که این تنظیم فعال شده<br>باشد، مسدود خواهند شد.

**شامرهمنابر فرستنده در لیست مخاطبین ثبت نشده است.**

**راهکارها**

شماره *نم*ابر فرستنده را در لیست مخاطبین ثبت کنید. یا **در مخاطبان نیست** را در مسیر **تنظیم** > **تنظیمات چاپگر** > **تنظیمات فکس** > **تنظیمات اصلی**> **رد کردن <sup>م</sup>نابر > رد کردن مابر** غیرفعال کنید. مابرهایی که از شمارههای ثبت نشده در این لیست ارسال شده<br>باشند، مسدود خواهند شد.

**فرستندهمنابر را بدون اطلاعات سرصفحه ارسال کرده است.**

**راهکارها**

از فرستنده سوال کنید آیا اطلاعات سرصفحه در دستگاه *ن*ابر وی تنظیم شده است. یا **سربرگ خالی نمابر مسدود شد** را در مسیر **تنظیم > تنظیمات چاپگر > تنظیمات فکس > تنظیمات اصلی > رد کردن <sup>ب</sup>هابر > ر<b>د کردن نمابر** غیرفعال کنید. نمابرهایی که فاقد<br>اطلاعات سرصفحه باشند، در صورتی که گزینه فعال شده باشد، مسدود خواهند شد.

**دریافت منابرها ممکن نیست (وقتی بوردهای منابر اختیاری نصب هستند)**

**فرستنده سعی کردمنابر را به درگاه خطی که روی حالت فقط ارسال تنظیم شده است، ارسال کند**

**راهکارها**

به فرستنده شماره *نماب*ر مربوط به درگاه خطی را اطلاع دهید که گزینه **تنظیم انتقال براساس خط** برای آن روی حالت **ارسال و دریافت** یا **فقط دریافت** تنظیم شده است

شما میتوانید قسمت تنظیم انتقال براساس خط را با انتخاب مسیر **تنظیم > تنظیمات چاپگر > تنظیمات فکس >**<br>**تنظیمات اصلی** از صفحه اصلی چاپگر دسترسی <sup>ن</sup>مایید.

**منابرها به گیرنده خاصی ارسال منیشوند**

ممکن است بنا به دلایل زیر رخ داده باشد.

**دستگاه گیرنده با تأخیر زیاد پاسخ میدهد.**

**راهکارها**

اگر پس از اقام شمارهگیری توسط چاپگر، دستگاه گیرنده نتوانست قاس شما را در عرض 50 ثانیه پاسخ دهد، قاس با یک خطا پایان می بابد. برای بررسی این که چقدر طول میکشد تا آهنگ مابر را بشنوید، با استفاده از ویژگی <mark>مستگیر</mark> (**در گوشی**) یا تلفن متصل شماره گیری کنید. اگر بیش از 50 ثانیه طول میکشد، برای ارسال مابر، وقفههایی پس از شماره مابر اضافه کنید. برای ورود به حالت مکث، بر روی است ضربه بزنید. یک خط فاصله به عنوان علامت وقفه درج میشود. هر وقفه حدود سه ثانیه است. چندین<br>وقفه بر حسب نیاز اضافه کنید.

**تنظیم سرعت فکس ثبتشده در لیست مخاطبین اشتباه است.**

#### **راهکارها**

گیرنده را از لیست مخاطبین انتخاب کرده و سپس مسیر **ویرایش** > **سرعت فکس** >**آهسته (bps9600 (**را انتخاب منایید.

#### **در زمانهای خاصی منابرها ارسال منیشوند**

**تاریخ و زمان چاپگر اشتباه است.**

#### **راهکارها**

مسیر **تنظیم> تنظیمات چاپگر> تنظیمات اصلی> تاریخ/ تن<b>ظیمات زمان** را انتخاب نموده و در نهایت تاریخ و زمان صحیح را تنظیم کنید.

#### **ذخیره کردن منابر دریافتی در دستگاه حافظه ممکن نیست**

ممکن است بنا به دلایل زیر رخ داده باشد.

**تنظیم مربوط به دریافت منابرها در یک حافظه خارجی غیرفعال است.**

#### **راهکارها**

مسیر**تنظیم** >**تنظیامتچاپگر**>**تنظیامتفکس**>**تنظیامتدریافت**را انتخابکنیدو سپس**ذخیرهدر حافظه**رادر هرمنوفعال مّایید.

#### **دستگاه حافظه به چاپگر متصل نیست.**

#### **راهکارها**

یک دستگاه حافظه به چاپگر متصل کنید که در آن یک پوشه برای ذخیره *غ*ابرها ایجاد کردهاید. وقتی *غ*ابرها در دستگاه ذخیره<br>شوند، از حافظه چاپگر حذف میشوند.

#### **حافظه ذخیرهسازی کافی در دستگاه وجود ندارد.**

## **راهکارها**

دادههای غیرضروری را از دستگاه حذف کنید تا مقدار حافظه آزاد افزایش پیدا کند. یا، دستگاه دیگری متصل کنید که حافظه آزاد<br>کافی دارد.

#### **دستگاه حافظه در برابر نوشنت محافظت شده است.**

#### **راهکارها**

بررسی کنید که دستگاه حافظه در برابر نوشنت محافظت شده باشد.

#### **منابرها با اندازه نادرست ارسال میشوند**

ممکن است بنا به دلایل زیر رخ داده باشد.

**دستگاه منابر گیرنده از اسناد اندازه 3A پشتیبانی منیکند.**

**راهکارها**

قبل از ارسال یکسنددر اندازه3A، از گیرندهبپرسیدکهآیادستگاهش از اندازه3A پشتیبانی میکندیا خیر. اگر **OK) کاهش اندازه**) را در گزارش ارسال مابر مشاهده کردید، دستگاه مابر گیرنده از اندازه A3 پشتیبانی میکند. شما میتوانید یک گزارش انتقال منابر را از طریق مسیر **فکس** > (منو)>**گزارش فکس** >**آخرین مخابره** چاپ کنید.

**اسناد اصلی به درستی قرار داده نشدند.**

**راهکارها**

❏بررسی کنید سند به درستی در برابر علامتهای ترازبندی قرار گرفته باشد.

 $\Box$  اگر لبه تصویر در کادر نیست، سند را کمی از لبه شیشه اسکنر حرکت دهید. ناحیه حدود 1.5 میلیمتری (0.06 اینچی) از لبه<br>شیشه اسکنر را نمیتوانید اسکن کنید.

| "قرار دادن [اسناد" در](#page-40-0) صفحه 41

**مقداری گرد و خاک یا چرک روی شیشه اسکرن وجود دارد.**

**راهکارها**

وقتی از پانل کنترل اسکن میکنید و عملکرد برش محل اسکن خودکار را اسکن میکنید، هرگونه آلودگی را از روی شیشه اسکنر و<br>روکش سند پاک کنید. اگر آلودگی در اطراف سند وجود دارد، محدوده اسکن افزایش می؛ابد تا آن را نیز شامل شود. "متیز کردن شیشه [اسکرن" در](#page-203-0) صفحه 204

## **دریافت منابرهایی در اندازه 3A امکان پذیر نیست**

ممکن است بنا به دلایل زیر رخ داده باشد.

*تنظیم منبع کاغذ اشتباه است.*

بررسی کنید که تنظیم اندازه کاغذ منبع کاغذ که شامل کاغذ A3 است روی A3 تنظیم شده باشد و آن منبع کاغذ برای استفاده با ویژگی *غ*ابر تنظیم شده باشد. مسیر **تنظیم > تنظیمات چاپگر > تنظیمات چاپگر > تنظیمات منبع کاغذ > ت<b>نظیمات آنتخاب خودکار > فکس** را انتخاب کنید و<br>سپس منبع(منابع) کاغذ فعال شده را بررسی کنید.

*3A در دریافت اندازه کاغذ انتخاب نشده است.*

مسیر **تنظیم**>**تنظیمات چاپگر>تنظیمات فکس>تنظیمات اصلی>دریافت اندازه کاغذ**را انتخاب کرده و سپس بررسی کنید گزینه A3 انتخاب<br>شده باشد. این منو به شما امکان میدهد حداکثر اندازه نمابر که چاپگر میتواند دریافت کند را تنظیم کنید.

**منابرهای دریافتی چاپ منیشوند**

ممکن است بنا به دلایل زیر رخ داده باشد.

**یک خطا مانند گیر کردن کاغذ در چاپگر رخ داده است.**

**راهکارها**

خطای چاپگر را برطرف کنید و سپس از فرستنده درخواست کنید تا مجدداً مٔابر را ارسال کند.

**چاپ کردن منابرهای دریافتی در قسمت تنظیامت فعلی غیرفعال است.**

**راهکارها**

تنظیمات موردنظر برای چاپ *غ*ابرهای دریافتی را در مسیر **تنظیم > تنظیمات چاپگر > تنظیمات فکس > تنظیمات <b>دریافت >**<br>**تنظیمات ذخیره/هدایت** اعمال کنید.

## **منابرها ارسال یا دریافت منیشوند (Windows(**

مطمئن شوید رایانه و چاپگر به درستی متصل شدهاند. دلیل و راهکار رفع این مشکل بسته به متصل بودن یا نبودن آنها متفاوت خواهد بود.

#### *بررسی وضعیت اتصال*

برای بررسی وضعیت اتصال برای رایانه و چاپگر، از برنامه Epson Printer Connection Checker استفاده کنید. بسته به نتایج بررسی ممکن<br>است قادر باشید مشکل را حل کنید.

آیکن **Checker Connection Printer Epson** را در دسکتاپ دو-کلیک کنید. .1

.میشود راهاندازی Epson Printer Connection Checker

اگر هیچ آیکنی در دسکتاپ وجود ندارد، روشهای زیر را برای راهاندازی Epson Printer Connection Checker دنبال کنید.

Windows 10❏

روی دکمه شروع کلیک کنید و سپس گزینههای **Software Epson** < **Checker Connection Printer Epson** را انتخاب کنید.

Windows 8.1/Windows 8❏

نام برنامه را در قسمت جستجو وارد کنید و سپس آیکن نشان داده شده را انتخاب منایید.

Windows 7❏

روی دکمه شروع کلیک کنید و سپس **همه برنامهها**>**Software Epson** < **Checker Connection Printer Epson** را انتخاب کنید.

.<br>2. برای بررسی، دستورالعملهای روی صفحه را دنبال کنید.

*اگر نام چاپگرمنایش دادهمنیشود، یک درایور چاپگر اصلی Epson نصب کنید. نکته: ["بررسی](#page-209-0) اینکه آیا یک درایور چاپگر اصل [Epson](#page-209-0) [نصب](#page-209-0) است — [Windows](#page-209-0) ["](#page-209-0)در [صفحه](#page-209-0) 210*

وقتی مشکل را تشخیص دادید، راهکار منایش یافته در صفحه را دنبال کنید.

وقتی نمیتوانید مشکل را برطرف کنید، موارد زیر را مطابق با وضعیت بررسی کنید.

- چایگر در یک اتصال شبکه تشخیص داده  $\Box$ "اتصال به یک شبکه ممکن [نیست" در](#page-222-0) صفحه 223
- عایگر جهت اتصال از طریق USB تشخیص داده نمیشود  $\Box$ ["اتصال](#page-225-0) چاپگر از طریق [USB](#page-225-0) ممکن نیست (" در [صفحه](#page-225-0) 226Windows(
- چاپگر تشخیص داده میشود، اما چاپ امکانپذیر نیست.  $\Box$ "چاپ ممکن نیست علیرغم آنکه اتصال برقرار شده است [\(Windows "\(در](#page-226-0) صفحه 227

**اتصال به یک شبکه ممکن نیست**

ممکن است این مشکل بنا به یکی از دلایل زیر رخ داده باشد.

**مشکلی در رابطه با دستگاههای شبکه برای اتصال Fi-Wi وجود دارد.**

**راهکارها**

دستگاههایی که میخواهید به شبکه متصل کنید را خاموش کنید. حدود 10 ثانیه صبر کنید و سپس دستگاهها را به این ترتیب روشن کنید: روتر بی سیم، رایانه یا دستگاه هوشمند و سپس چاپگر. چاپگر و رایانه یا دستگاه هوشمند را به روتر بی سیم نزدیک کنید تا<br>ارتباط امواج رادیویی بهتر شود و سپس سعی کنید تنظیمات شبکه را دوباره انجام دهید.

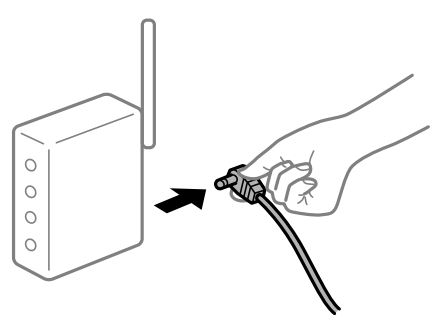

**دستگاههامنیتوانند سیگنالها را از روتر بیسیم دریافت کنند زیرا بسیار دور از هم هستند.**

**راهکارها**

پس از انتقال دادن رایانه یا دستگاه هوشمند و چاپگر به نزدیکی روتر بیسیم، روتر بیسیم را خاموش و سپس مجدداً روشن کنید.

**هنگام تغییر روتر بیسیم، تنظیامت با روتر جدید مطابقت ندارند.**

**راهکارها**

تنظیمات اتصال را مجدداً به نحوی اعمال کنید تا با روتر بیسیم جدید مطابقت داشته باشند.

| "هنگام تعویض روتر [بیسیم" در](#page-308-0) صفحه 309

**SSIDهای متصل شده از رایانه یا دستگاه هوشمند و رایانه متفاوت هستند.**

**راهکارها**

هنگامی که از چندین روتر بیسیم به صورت همزمان استفاده میکنید یا روتر بیسیم چندین SSID دارد و دستگاهها به SSIDهای<br>متفاوتی متصل هستند، غی:وانید به روتر بیسیم وصل شوید.

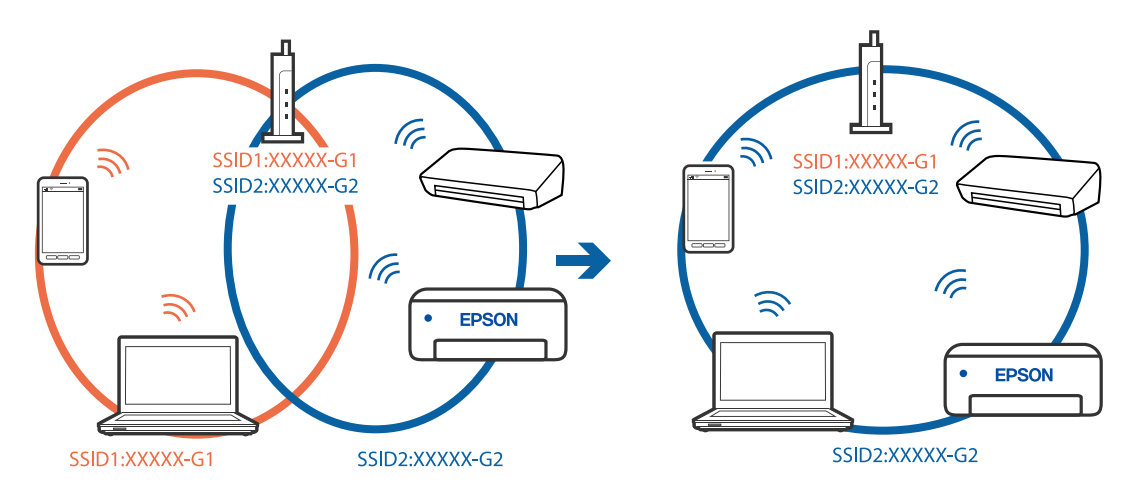

رایانه یا دستگاه هوشمند را به هامن SSID که چاپگر متصل است وصل کنید.

**یک جداکننده حریم خصوصی در روتر بیسیم در دسترس میباشد.**

#### **راهکارها**

اغلب روترهای بی سیم یک ویژگی جداکننده حریم خصوصی دارند که ارتباط بین دستگاه متصل را مسدود میکند. اگر با وجود وصل بودن به یک شبکه یکسان، می توانید بین چاپگر و رایانه یا دستگاه هوشمند ارتباط برقرار کنید، جداکننده حریم خصوصی را<br>روی روتر بی سیم غیرفعال کنید. برای جزئیات بیشتر به مستندات عرضه شده با روتر بی سیم مراجعه کنید.

**آدرس IP به درستی تخصیص نیافته است.**

## **راهکارها**

اگر آدرس IP چاپگر XXX.XXX.169.254 و ماسک شبکه فرعی 255.255.0.0 باشد، آدرس IP را مَیتوان به درستی تخصیص داد.

مسیر **تنظیم**> **تنظیمات چاپگر > تنظیمات شبکه > پیشرفته** را در پانل کنترل چاپگر انتخاب کنید و سپس آدرس IP و ماسک شبکه<br>فرعی تخصیص یافته به چاپگر را بررسی کنید.

روتر بیسیم را دوباره راهاندازی کنید یا تنظیامت شبکه چاپگر را بازنشانی کنید.

| "تنظیم مجدد اتصال [شبکه" در](#page-308-0) صفحه 309

**مشکلی در رابطه با تنظیامت شبکه در رایانه وجود دارد.**

## **راهکارها**

سعی کنید از طریق رایانه به یک وبسایت وارد شوید تا اطمینان حاصل کنید که تنظیمات شبکه رایانه شما صحیح است. اگر<br>نمیتوانید به هیچ وبسایتی دسترسی پیدا کنید، مشکلی در رایانه وجود دارد. اتصال شبکه رایانه را بررسی کنید. برای جزئیات بیشتر به مستندات عرضه شده به همراه رایانه مراجعه کنید.

**چاپگر توسط اترنت از طریق دستگاههایی که az802.3 IEEE) اترنت با بازده انرژی بالا) را پشتیبانی میکنند متصل است.**

## **راهکارها**

وقتی چاپگر را از طریق اترنت با استفاده از دستگاههای پشتیبانی کننده IEEE 802.3az (اترنت با بازده انرژی بالا) متصل<br>میکنید، ممکن است بسته به هاب یا روتر مورد استفاده مشکلات زیر بروز کنند.

❏اتصال دچار نوسان میشود، چاپگر بارها قطع و وصل میشود.

❏اتصال به چاپگر امکانپذیر نیست.

❏سرعت اتصال آهسته میشود.

برای غیرفعال کردن IEEE 802.3az مربوط به چاپگر، مراحل زیر را دنبال کنید و سپس متصل شوید.

- د کابل اترنت متصل به رایانه و چاپگر را جدا کنید.  $^{-1}$
- وقتی IEEE 802.3az مخصوص رایانه فعال است، آن را غیرفعال کنید. . $^2$ برای جزئیات بیشتر به مستندات عرضه شده به همراه رایانه مراجعه کنید.
- رایانه و چاپگر را با کمک یک کابل اترنت به طور مستقیم به یکدیگر وصل کنید. . $^3$ 
	- در چاپگر، یک گزارش اتصال شبکه را چاپ کنید. . $^4$ "چاپ یک گزارش اتصال [شبکه" در](#page-326-0) صفحه 327
	- .<br><sup>5.</sup> آدرس IP چاپگر را در گزارش اتصال شبکه بررسی کنید.
	- در رایانه، به Web Config وارد شوید.  $^{6}$ یک مرورگر وب را اجرا کنید و سپس آدرس IP چاپگر را وارد مایید. ["اجرای](#page-412-0) [Config Web](#page-412-0) در مرورگر [وب" در](#page-412-0) صفحه 413
		- زبانه **Settings Network** < **LAN Wired** را انتخاب کنید. .7
			- گزینه **OFF** را برای **az802.3 IEEE** انتخاب کنید. .8
				- روی گزینه **Next** کلیک کنید. .9
				- روی گزینه **OK** کلیک کنید. .10
			- کابل اترنت متصل به رایانه و چاپگر را جدا کنید.  $^{11}$
- اگر IEEE 802.3az مخصوص رایانه را در مرحله 2 غیرفعال کردید، آن را فعال مَایید.  $^{12}$ 
	- کابلهای اترنت که در مرحله 1 جدا کرده بودید را به رایانه و چاپگر متصل کنید. .13
- اگر مشکل هنوز باقی مانده است، ممکن است مشکل به دستگاههایی غیر از چاپگر مربوط باشد.

**اتصال چاپگر از طریق USB ممکن نیست (Windows(** ممکن است بنا به دلایل زیر رخ داده باشد.

**کابل USB به شکل صحیح به پریز برق متصل نشده است.**

#### **راهکارها**

کابل USB را به طور ایمن به چاپگر و رایانه وصل کنید.

#### **مشکلی در رابطه با هاب USB وجود دارد.**

#### **راهکارها**

اگر از هاب USB استفاده میکنید، سعی کنید چاپگر را بطور مستقیم به رایانه وصل کنید.

#### **مشکلی در رابطه با کابل USB یا ورودی USB وجود دارد.**

#### **راهکارها**

اگر کابل USB شناسایی نشد، درگاه یا کابل USB را تغییر دهید.

## **شام باید اتصال USB را مجدداً پیکربندی کنید.**

#### **راهکارها**

کابل USB را از رایانه جدا کنید. روی آیکن چاپگر که در رایانه نشان داده شده است راست کلیک کنید و سپس **جدا کردن دستگاه** را<br>انتخاب کنید. سپس، کابل USB را به رایانه وصل کنید.

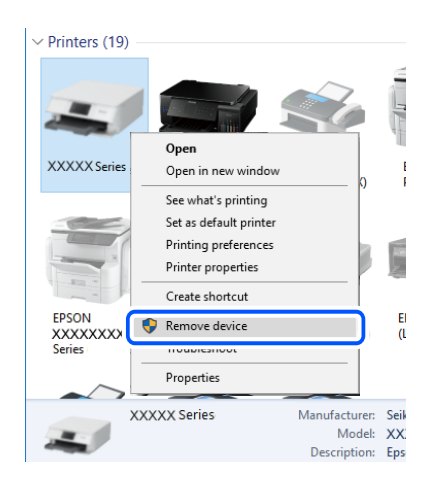

اگر نمیتوانید از یک کابل USB استفاده کنید، اتصال USB را با دنبال کردن مراحل تغییر روش اتصال به رایانه بازنشانی کنید. برای<br>مشاهده جزئیات به پیوند اطلاعات مرتبط مراجعه کنید.

| "اعامل تنظیامت برای اتصال به [رایانه" در](#page-308-0) صفحه 309

### **چاپگر به یک درگاه USB فوق سریع متصل است.**

#### **راهکارها**

در صورتی که یک چاپگر را از طریق کابل USB 2.0 به یک درگاه USB فوق سریع متصل کنید، ممکن است در برخی رایانهها خطای<br>ارتباطی رخ دهد. در این گونه موارد، چاپگر را از طریق یکی از شیوههای زیر مجدداً متصل کنید.

❏از یک کابل 3.0 USB استفاده کنید.

❏کابل را به یک درگاه USB پرسرعت در رایانه وصل کنید.

❏به یک درگاه USB فوق سریع غیر از درگاهی که سبب بروز خطا شده است متصل منایید.

**منابرها ارسال یا دریافت منیشوند، علیرغم آنکه اتصال به درستی برقرار شده است (Windows(**

**نرمافزار نصب نیست.**

**راهکارها**

اطمینان حاصل کنید که درایور PC-FAX روی رایانه نصب شده است. درایور PC-FAX همراه با برنامه FAX Utility نصب<br>میشود. برای بررسی نصب بودن آن، مراحل زیر را دنبال کنید.

مطمئنشویدچاپگر (منابر) در**دستگاههاوچاپگرها**، **چاپگر**یا**چاپگرهاوسختافزارهایدیگر**نشاندادهمیشود. چاپگر (منابر) به صورت "(EPSON XXXXX (FAX" نشان داده میشود. اگر چاپگر (مٔابر) نشان داده نشد، FAX Utility را لغو نصب و دوباره<br>نصب کنید. برای دسترسی به **دستگاهها و چاپگرها، چاپگر یا چاپگرها و سختافزار دیگر** به موارد زیر مراجعه کنید.

Windows 10❏

انتخاب کنید. رویدکمهشروع کلیککنیدو سپس**سیستم** > **Windowsپانل کنترل** <sup>&</sup>gt;**مشاهدهدستگاههاو چاپگرها** از **سختافزاروصدا**را

Windows 8.1/Windows 8❏

**دسکتاپ** >**تنظیامت** >**پانل کنترل** >**مشاهده دستگاهها و چاپگرها** از **سختافزار و صدا** یا **سختافزار** را انتخاب کنید.

Windows 7❏

روی دکمه شروع کلیک کنید و **پانل کنترل** >**مشاهده دستگاهها و چاپگرها** را از **سختافزار و صدا** یا **سختافزار** انتخاب کنید.

Windows Vista❏

روی دکمه شروع کلیک کرده و **پانل کنترل** > **چاپگرها** از **سختافزار و صدا** را انتخاب کنید.

Windows XP❏

روی دکمه شروع کلیک کنید و **تنظیامت** >**پانل کنترل** > **چاپگرها و سایر سختافزارها** > **چاپگرها و منابرها** را انتخاب کنید.

**تایید هویت کاربر هنگام ارسال یک منابر از یک رایانه ناموفق بود.**

**راهکارها**

نام کاربری و رمز عبور را در درایور چاپگر تنظیم کنید. اگر در یک رایانه، عملکرد امنیتی که به سرپرستان اجازه ایجاد محدودیت کاربران جهت تغییر عملکرد مابر چاپگر میدهد، تنظیم شده باشد، هنگام ارسال یک مابر در آن، تأیید هویت کاربر با استفاده از<br>نام کاربری و رمز عبوری که در درایور چاپگر تنظیم شده است، صورت خواهد گرفت.

**مشکلاتی در رابطه با اتصال منابر و تنظیامت منابر وجود دارد.**

**راهکارها**

راهکارهای برطرف کردن مشکل برای اتصال نمابر و تنظیمات مابر را امتحان کنید.

## **منابرها ارسال یا دریافت منیشوند (OS Mac(**

مطمئن شوید رایانه و چاپگر به درستی متصل شدهاند. دلیل و راهکار رفع این مشکل بسته به متصل بودن یا نبودن آنها متفاوت خواهد بود.

*بررسی وضعیت اتصال*

برای بررسی وضعیت اتصال برای رایانه و چاپگر، از برنامه Monitor Status EPSON استفاده کنید.

- **سیستم** را از منوی Apple < **چاپگرها و اسکرنها** (یا **چاپ و اسکن**، **چاپ ومنابر**) برگزینید و سپس چاپگر را انتخاب کنید. .1 **ترجیحات**
	- روی **گزینهها و لوازم** >**برنامه کاربردی** > **باز کردن برنامه کاربردی چاپگر** کلیک کنید. .2
		- روی **Monitor Status EPSON** کلیک کنید. .3

وقتی سطوح جوهر باقیمانده مایش داده میشود، اتصال بین رایانه و چاپگر به درستی برقرار شده است.

در صورتی که اتصال برقرار نشده است، بخش زیر را بررسی کنید.

- چاپگر در یک اتصال شبکه تشخیص داده نمیشود  $\Box$ "اتصال به یک شبکه ممکن [نیست" در](#page-231-0) صفحه 232
- ا چاپگر جهت اتصال از طریق USB تشخیص داده نمیشود $\blacksquare$ ["اتصال](#page-234-0) چاپگر از طریق [USB](#page-234-0) ممکن نیست (" در [صفحه](#page-234-0) 235OS Mac(
	- در صورتی که اتصال برقرار شده است، موارد زیر را بررسی کنید.
- چاپگر تشخیص داده میشود، اما چاپ امکانپذیر نیست.  $\Box$ "چاپ ممکن نیست علیرغم آنکه اتصال برقرار شده است (Mac OS)" در صفحه 236

**اتصال به یک شبکه ممکن نیست** ممکن است این مشکل بنا به یکی از دلایل زیر رخ داده باشد.

**مشکلی در رابطه با دستگاههای شبکه برای اتصال Fi-Wi وجود دارد.**

**راهکارها**

دستگاههایی که میخواهید به شبکه متصل کنید را خاموش کنید. حدود 10 ثانیه صبر کنید و سپس دستگاهها را به این ترتیب روشن کنید: روتر بی سیم، رایانه یا دستگاه هوشمند و سپس چاپگر. چاپگر و رایانه یا دستگاه هوشمند را به روتر بی سیم نزدیک کنید تا<br>ارتباط امواج رادیویی بهتر شود و سپس سعی کنید تنظیمات شبکه را دوباره انجام دهید.

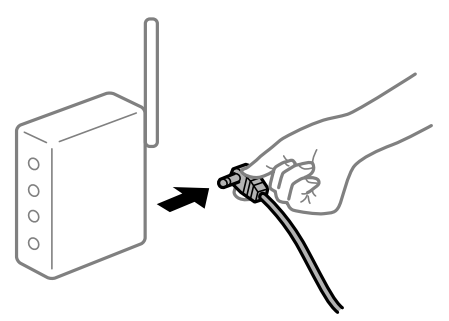

**دستگاههامنیتوانند سیگنالها را از روتر بیسیم دریافت کنند زیرا بسیار دور از هم هستند.**

**راهکارها**

پس از انتقال دادن رایانه یا دستگاه هوشمند و چاپگر به نزدیکی روتر بیسیم، روتر بیسیم را خاموش و سپس مجدداً روشن کنید. **هنگام تغییر روتر بیسیم، تنظیامت با روتر جدید مطابقت ندارند.**

**راهکارها**

تنظیمات اتصال را مجدداً به نحوی اعمال کنید تا با روتر بیسیم جدید مطابقت داشته باشند.

| "هنگام تعویض روتر [بیسیم" در](#page-308-0) صفحه 309

**SSIDهای متصل شده از رایانه یا دستگاه هوشمند و رایانه متفاوت هستند.**

**راهکارها**

هنگامی که از چندین روتر بیسیم به صورت همزمان استفاده میکنید یا روتر بیسیم چندین SSID دارد و دستگاهها به SSIDهای<br>متفاوتی متصل هستند، نمیتوانید به روتر بیسیم وصل شوید.

رایانه یا دستگاه هوشمند را به هامن SSID که چاپگر متصل است وصل کنید.

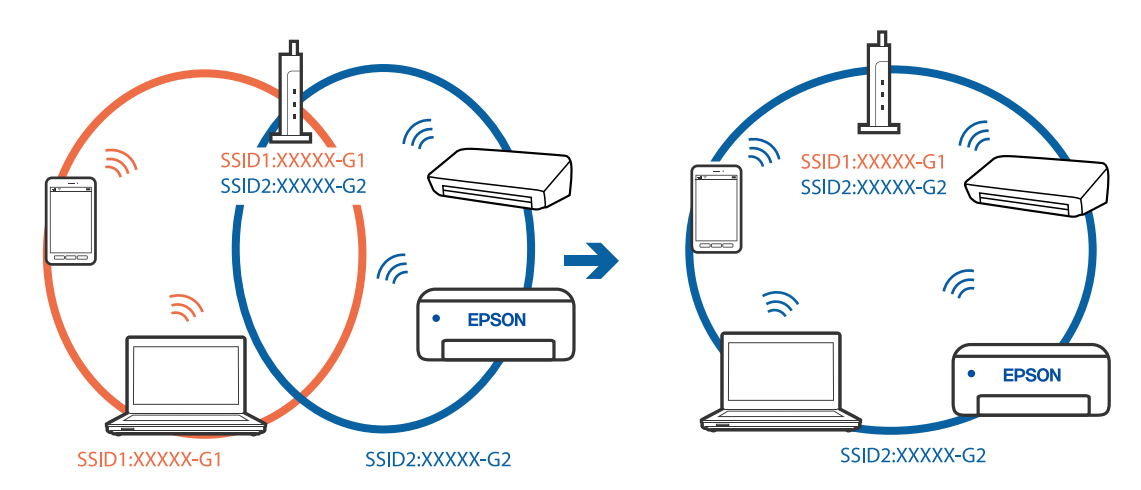

**یک جداکننده حریم خصوصی در روتر بیسیم در دسترس میباشد.**

**راهکارها**

اغلب روترهای بی سیم یک ویژگی جداکننده حریم خصوصی دارند که ارتباط بین دستگاه متصل را مسدود میکند. اگر با وجود وصل بودن به یک شبکه یکسان، نمیتوانید بین چاپگر و رایانه یا دستگاه هوشمند ارتباط برقرار کنید، جداکننده حریم خصوصی را<br>روی روتر بی سیم غیرفعال کنید. برای جزئیات بیشتر به مستندات عرضه شده با روتر بی سیم مراجعه کنید.

**آدرس IP به درستی تخصیص نیافته است.**

**راهکارها**

اگر آدرس IP چاپگر XXX.XXX.169.254 و ماسک شبکه فرعی 255.255.0.0 باشد، آدرس IP را مٔیتوان به درستی تخصیص داد.

مسیر **تنظیم** > **تنظیمات چاپگر** > **تنظیمات شبکه** > **پیشرفته** را در پانل کنترل چاپگر انتخاب کنید و سپس آدرس IP و ماسک شبکه<br>فرعی تخصیص یافته به چاپگر را بررسی کنید.

روتر بیسیم را دوباره راهاندازی کنید یا تنظیامت شبکه چاپگر را بازنشانی کنید.

| "تنظیم مجدد اتصال [شبکه" در](#page-308-0) صفحه 309

**مشکلی در رابطه با تنظیامت شبکه در رایانه وجود دارد.**

**راهکارها**

سعی کنید از طریق رایانه به یک وبسایت وارد شوید تا اطمینان حاصل کنید که تنظیمات شبکه رایانه شما صحیح است. اگر<br>غی¤وانید به هیچ وبسایتی دسترسی پیدا کنید، مشکلی در رایانه وجود دارد. اتصال شبکه رایانه را بررسی کنید. برای جزئیات بیشتر به مستندات عرضه شده به همراه رایانه مراجعه کنید.

**چاپگر توسط اترنت از طریق دستگاههایی که az802.3 IEEE) اترنت با بازده انرژی بالا) را پشتیبانی میکنند متصل است.**

**راهکارها**

وقتی چاپگر را از طریق اترنت با استفاده از دستگاههای پشتیبانی کننده IEEE 802.3az (اترنت با بازده انرژی بالا) متصل<br>میکنید، ممکن است بسته به هاب یا روتر مورد استفاده مشکلات زیر بروز کنند.

❏اتصال دچار نوسان میشود، چاپگر بارها قطع و وصل میشود.

❏اتصال به چاپگر امکانپذیر نیست.

❏سرعت اتصال آهسته میشود.

برای غیرفعال کردن IEEE 802.3az مربوط به چاپگر، مراحل زیر را دنبال کنید و سپس متصل شوید.

- کابل اترنت متصل به رایانه و چاپگر را جدا کنید.  $^{-1}$
- وقتی IEEE 802.3az مخصوص رایانه فعال است، آن را غیرفعال کنید. . $^2$ برای جزئیات بیشتر به مستندات عرضه شده به همراه رایانه مراجعه کنید.
- رایانه و چاپگر را با کمک یک کابل اترنت به طور مستقیم به یکدیگر وصل کنید. . $^3$ 
	- در چاپگر، یک گزارش اتصال شبکه را چاپ کنید.  $^4$ "چاپ یک گزارش اتصال [شبکه" در](#page-326-0) صفحه 327
	- ادرس IP چاپگر را در گزارش اتصال شبکه بررسی کنید. $^5$
	- در رایانه، به Web Config وارد شوید.  $^{6}$ یک مرورگر وب را اجرا کنید و سپس آدرس IP چاپگر را وارد نمایید. ["اجرای](#page-412-0) [Config Web](#page-412-0) در مرورگر [وب" در](#page-412-0) صفحه 413
		- زبانه **Settings Network** < **LAN Wired** را انتخاب کنید. .7
			- گزینه **OFF** را برای **az802.3 IEEE** انتخاب کنید. .8
				- روی گزینه **Next** کلیک کنید. .9
				- روی گزینه **OK** کلیک کنید. .10
			- کابل اترنت متصل به رایانه و چاپگر را جدا کنید. .11
- اگر IEEE 802.3az مخصوص رایانه را در مرحله 2 غیرفعال کردید، آن را فعال مَایید.  $^{12}$
- کابلهای اترنت که در مرحله 1 جدا کرده بودید را به رایانه و چاپگر متصل کنید. .13
- اگر مشکل هنوز باقی مانده است، ممکن است مشکل به دستگاههایی غیر از چاپگر مربوط باشد.

## **اتصال چاپگر از طریق USB ممکن نیست (OS Mac(**

ممکن است بنا به دلایل زیر رخ داده باشد.

**کابل USB به شکل صحیح به پریز برق متصل نشده است.**

## **راهکارها**

کابل USB را به طور ایمن به چاپگر و رایانه وصل کنید.

**مشکلی در رابطه با هاب USB وجود دارد.**

## **راهکارها**

اگر از هاب USB استفاده میکنید، سعی کنید چاپگر را بطور مستقیم به رایانه وصل کنید.

## **مشکلی در رابطه با کابل USB یا ورودی USB وجود دارد.**

**راهکارها**

اگر کابل USB شناسایی نشد، درگاه یا کابل USB را تغییر دهید.

## **شام باید اتصال USB را مجدداً پیکربندی کنید.**

## **راهکارها**

کابل USB را از رایانه جدا کنید. روی آیکن چاپگر که در رایانه نشان داده شده است راست کلیک کنید و سپس **جدا کردن دستگاه** را<br>انتخاب کنید. سپس، کابل USB را به رایانه وصل کنید.

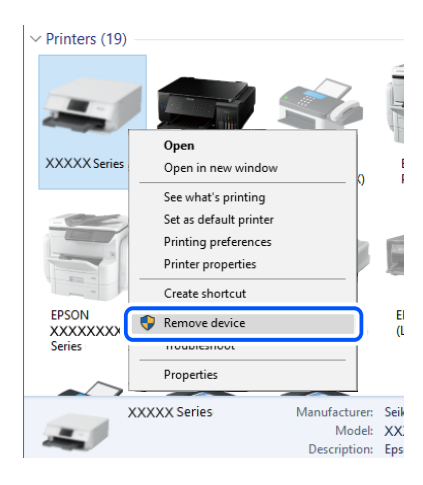

اگر نمیتوانید از یک کابل USB استفاده کنید، اتصال USB را با دنبال کردن مراحل تغییر روش اتصال به رایانه بازنشانی کنید. برای<br>مشاهده جزئیات به پیوند اطلاعات مرتبط مراجعه کنید.

| "اعامل تنظیامت برای اتصال به [رایانه" در](#page-308-0) صفحه 309

**چاپگر به یک درگاه USB فوق سریع متصل است.**

**راهکارها**

<span id="page-271-0"></span>در صورتی که یک چاپگر را از طریق کابل USB 2.0 به یک درگاه USB فوق سریع متصل کنید، ممکن است در برخی رایانهها خطای<br>ارتباطی رخ دهد. در این گونه موارد، چاپگر را از طریق یکی از شیوههای زیر مجدداً متصل کنید.

از یک کابل USB 3.0 استفاده کنید.  $\Box$ 

❏کابل را به یک درگاه USB پرسرعت در رایانه وصل کنید.

❏به یک درگاه USB فوق سریع غیر از درگاهی که سبب بروز خطا شده است متصل منایید.

**عملیات ارسال یا دریافت ممکن نیست علیرغم آنکه اتصال به درستی برقرار شده است (OS Mac(**

**نرمافزار نصب نیست.**

**راهکارها**

اطمینان حاصل کنید که درایور PC-FAX روی رایانه نصب شده است. درایور PC-FAX همراه با برنامه FAX Utility نصب<br>میشود. برای بررسی نصب بودن آن، مراحل زیر را دنبال کنید.

گزینه **ترجیحات سیستم** را از منوی Apple > **چاپگرها و اسکزها** (ی**ا چاپ و اسکن، چاپ و ڼابر**) انتخاب کنید و سپس بررسی کنید چاپگر (مُابر) مُایش داده شود. چاپگر (مُابر) به صورت "FAX XXXX (USB)" یا "FAX XXXX (IP" مُایش داده میشود. اگر<br>چاپگر (مُابر) نشان داده نشد، روی [+] کلیک کنید و سپس چاپگر (مُابر) را ثبت مُایید.

**درایور FAX-PC مکث شده است.**

**راهکارها**

گزینه **ترجیحات سیستم** را از منوی Apple > **چاپگرها و اسکنرها** (یا **چاپ و اسکن، چاپ و نمابر**) انتخاب کنید و سپس روی<br>چاپگر (نمابر) دو بار کلیک کنید. اگر چاپگر متوقف شده است، روی **ازسرگیری** (یا **ازسرگیری چاپگر**) کلیک کنید.

**تایید هویت کاربر هنگام ارسال یک منابر از یک رایانه ناموفق بود.**

**راهکارها**

نام کاربری و رمز عبور را در درایور چاپگر تنظیم کنید. اگر در یک رایانه، عملکرد امنیتی که به سرپرستان اجازه ایجاد محدودیت کاربران جهت تغییر عملکرد مابر چاپگر میدهد، تنظیم شده باشد، هنگام ارسال یک مابر در آن، تأیید هویت کاربر با استفاده از<br>نام کاربری و رمز عبوری که در درایور چاپگر تنظیم شده است، صورت خواهد گرفت.

**مشکلاتی در رابطه با اتصال منابر و تنظیامت منابر وجود دارد.**

**راهکارها**

راهکارهای برطرف کردن مشکل برای اتصال مابر و تنظیمات مابر را امتحان کنید.

## **کد خطا در منوی وضعیت نشان داده میشود**

اگر کاری با موفقیت به پایان نرسید، کد خطا را در تاریخچه هر کار بررسی کنید. با انتخاب مسیر **وضعیت کار می توان**ید کد خطا را<br>بررسی کنید. برای یافتن مشکل و راهکار برطرف کردن آن، جدول زیر را مشاهده کنید.

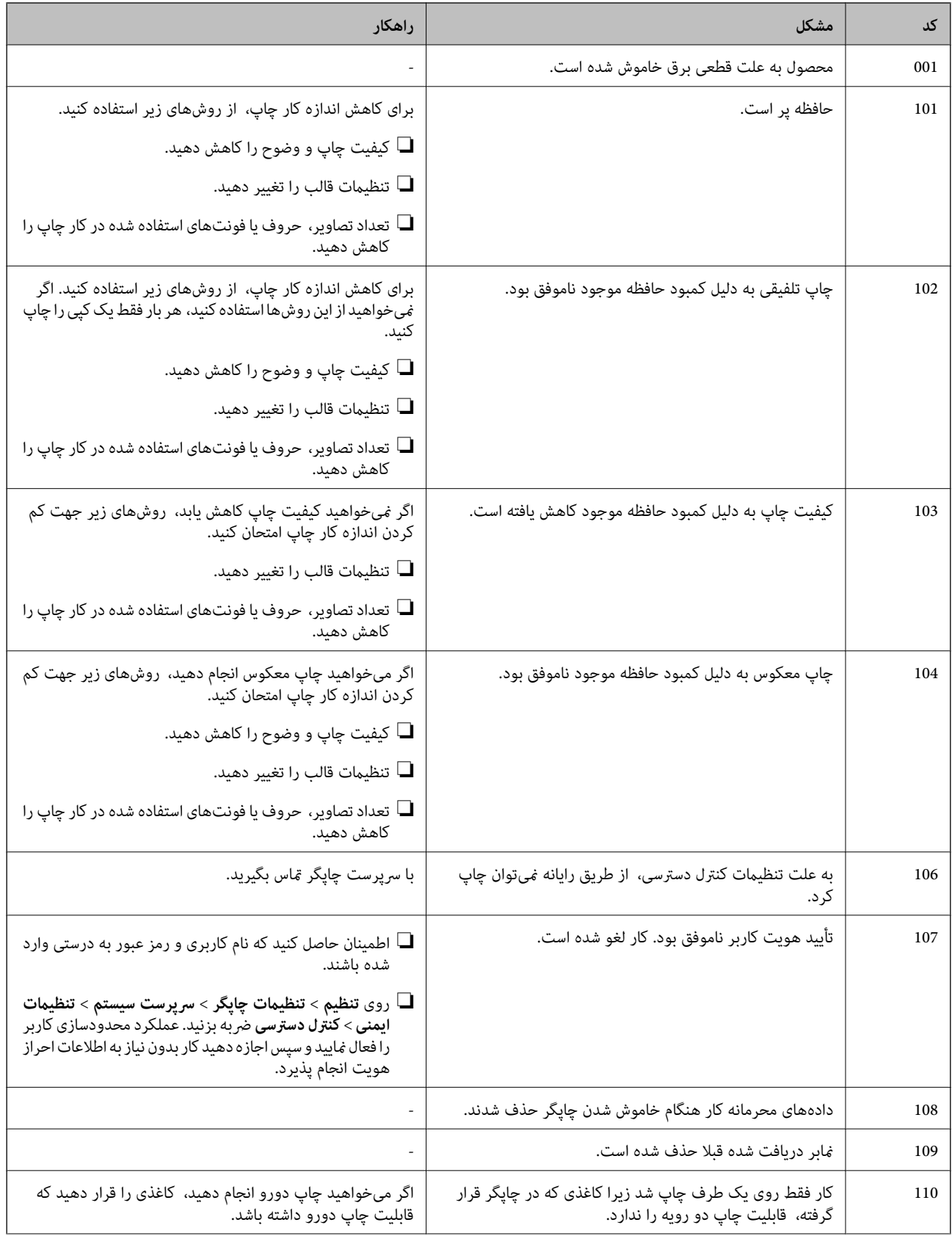

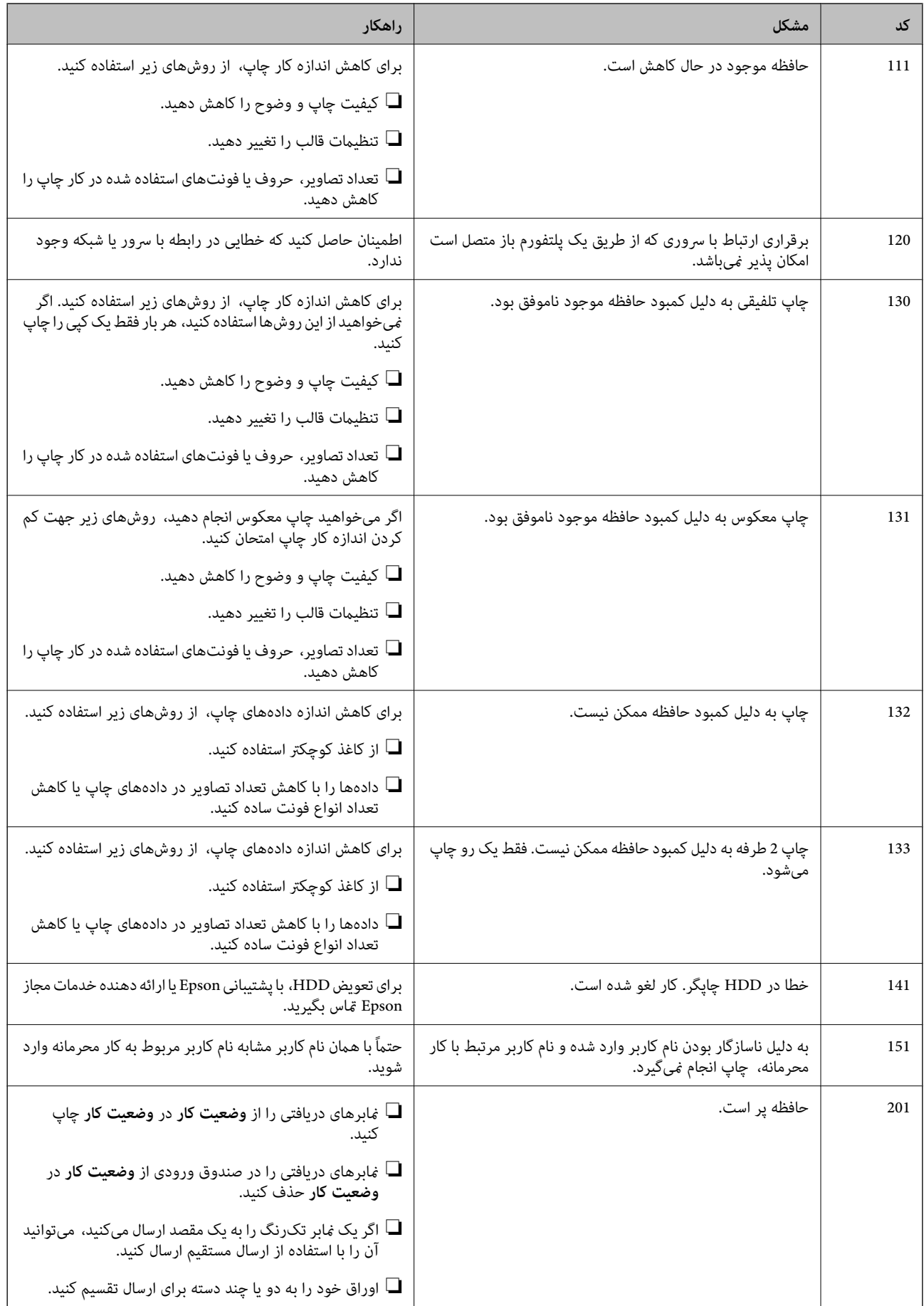

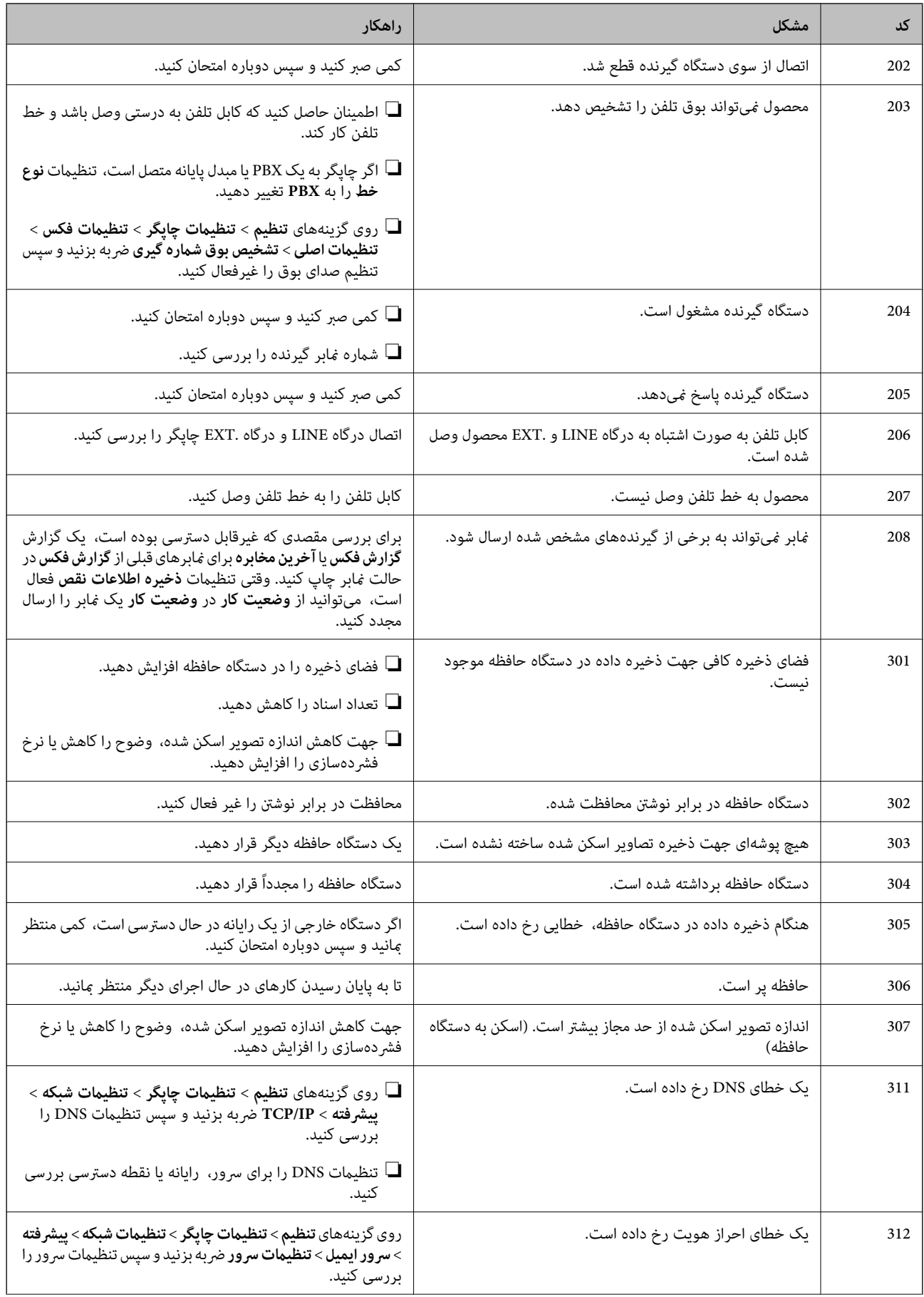

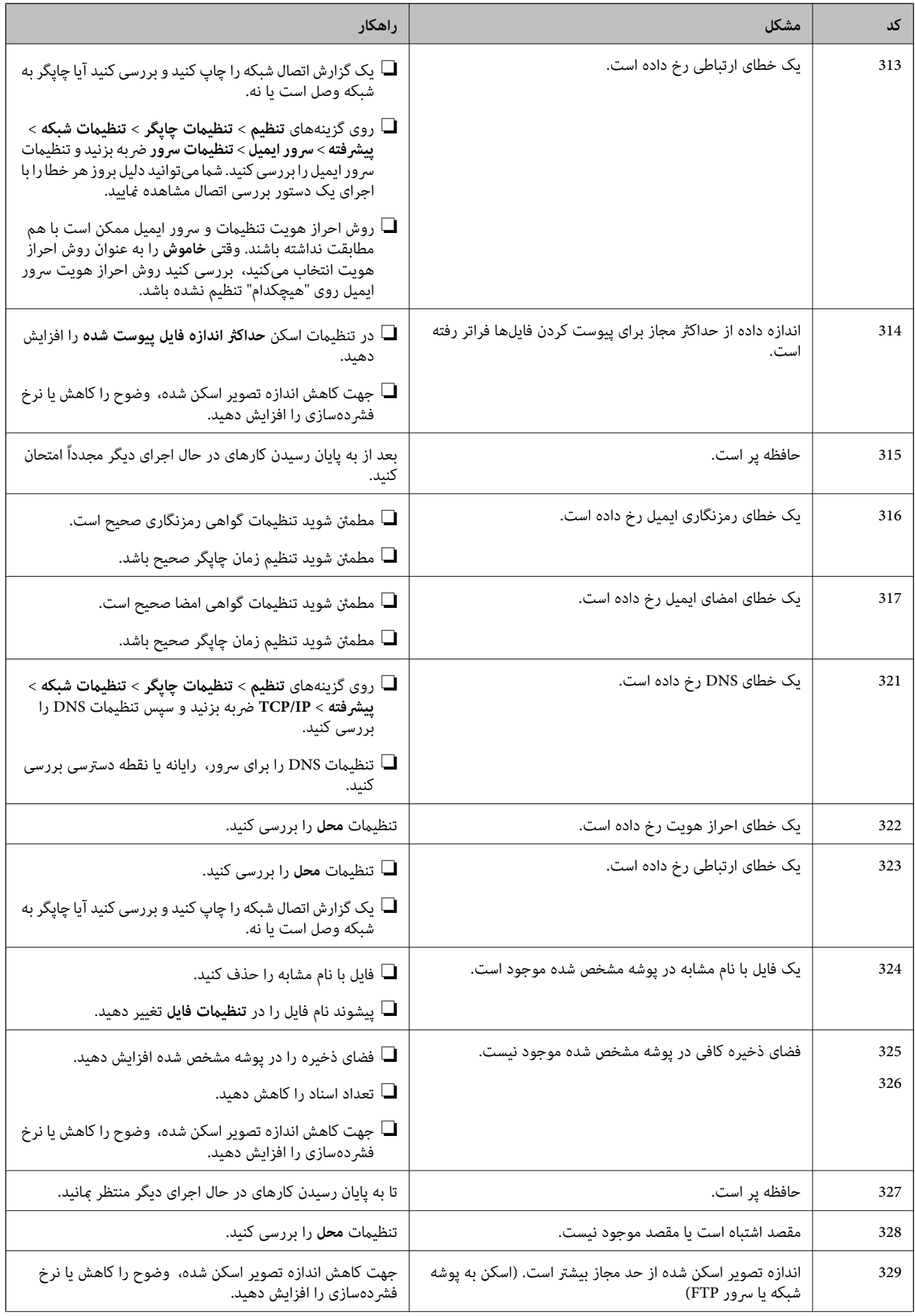

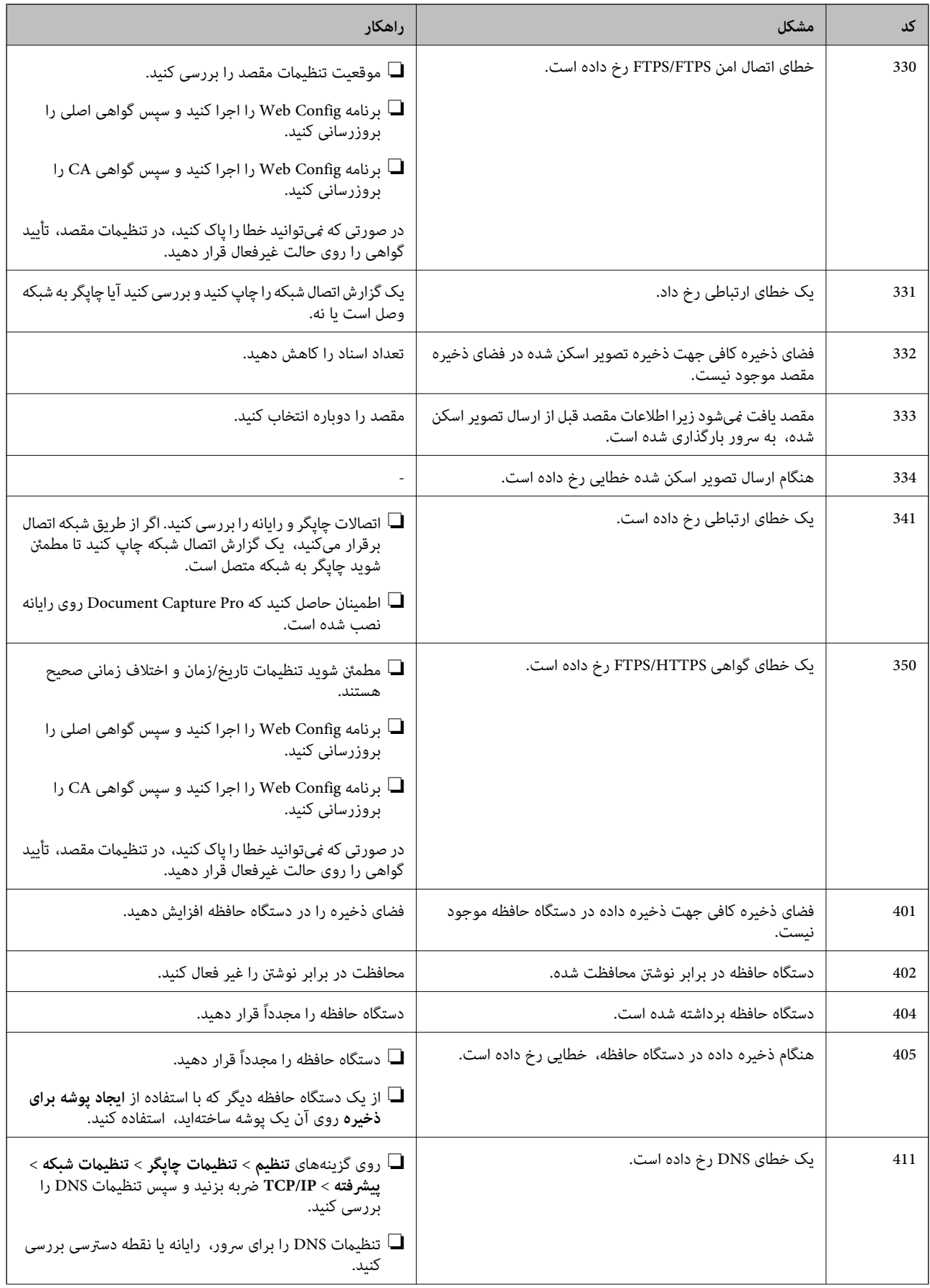

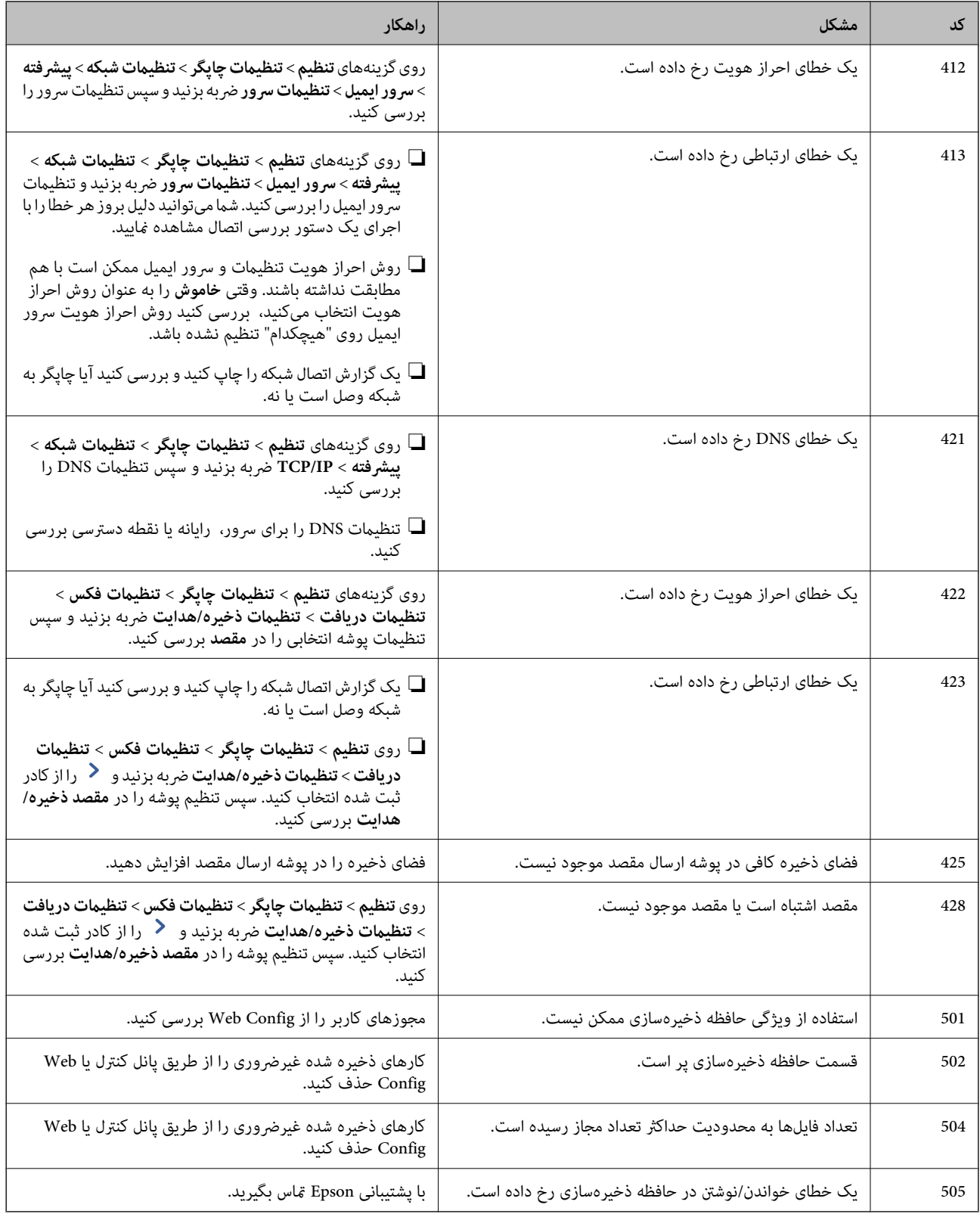

## <span id="page-278-0"></span>**کار با چاپگر طبق انتظار پیش منیرود**

## **عملیاتها به کندی انجام میشوند**

**چاپ بسیار آهسته است** ممکن است بنا به دلایل زیر رخ داده باشد.

## **برنامههای غیرضروری در حال اجرا هستند.**

**راهکارها**

هر نوع برنامه غیرضروری در رایانه خود یا دستگاه هوشمند را ببندید.

## **کیفیت چاپ روی گزینه بالا تنظیم شده است.**

## **راهکارها**

تنظیمات کیفیت را پایینتر بیاورید.

**اولویت سرعت چاپ غیر فعال است.**

## **راهکارها**

گزینه **تنظیم** را در صفحه اصلی انتخاب کنید، سپس مسیر **تنظیمات چاپگر > تنظیمات چاپگر > اولویت سرعت چاپ** و در نهایت<br>**روشن** را انتخاب کنید.

**بیصدا فعال است.**

## **راهکارها**

گزینه **بیصدا** را غیرفعال کنید. هنگامی که چاپگر در **بیصدا** کار میکند، سرعت چاپ کاهش مییابد. در صفحه اصلی، را انتخاب کرده و سپس **خاموش** را انتخاب کنید.

## **خشک شدن برای چاپ دورو مدتی طول میکشد.**

## **راهکارها**

برای چاپ دورو، یک سمت کاغذ چاپ شده و خشک میشود، سپس سمت دیگر چاپ میشود. به دلیل اینکه زمان خشک شدن بسته به شرایط محیطی مانند درجـه حـرارت یا رطوبت و یا دادههای چاپی متفاوت خواهد بود، سرعت چاپ نیز ممکن است<br>کندتر باشد.

بسته به دادههای چاپ و محیط، پردازش کارهای چاپ در چاپگر زمان میبرد و سرعت یا کیفیت چاپ ممکن است کاهش یابد. **هنگام استفاده از درایور چاپگر PostScript، چاپ بسیار آهسته انجام میشود**

**کیفیت چاپ روی مقدار بالا تنظیم شده است.**

**راهکارها**

در درایور چاپگر، تنظیم **1Paper-Thick** را روی **2Paper-Thick** قرار دهید.

**سرعت اسکن پایین است**

**اسکن کردن با وضوح بالا.**

**راهکارها**

سعی کنید با وضوح کمتری اسکن کنید.

## **صفحه LCD تاریک میشود**

**چاپگر در حالت خواب است.**

**راهکارها**

برای برگشنت به حالت قبلی، هر قسمتی از روی صفحه LCDرا لمس کنید.

## **صفحه لمسی پاسخ منیدهد**

ممکن است بنا به دلایل زیر رخ داده باشد.

**یک ورق محافظ بهمنایشگر لمسی چسبیده است.**

**راهکارها**

اگر ورق محافظ روی منایشگر لمسی بچسبانید، ممکن است منایشگر لمسی نوری کار نکند. ورق را بردارید.

**روی منایشگر لک افتاده است.**

**راهکارها**

چاپگر را خاموش کنید و سپس صفحه را با یک دستمال نرم و خشک پاک کنید. در صورت لکه دار شدن صفحه ممکن است<br>قابلیتهای لمسی آن بخوبی کار نکنند.

**کار با دستگاه از طریق پانل کنترل امکانپذیرمنیباشد**

**وقتی قابلیت محدودسازی کاربر فعال است، شناسه و رمز عبور کاربر برای چاپ لازم است.**

**راهکارها**

اگر رمز عبور را نمیدانید، با سرپرست چاپگر خود ماس بگیرید.

**علامت «x «در صفحهمنایش داده میشود و انتخاب عکسها ممکن نیست**

**فایل تصویری پشتیبانی منیشود.**

**راهکارها**

اگر فایل تصویری توسط این دستگاه پشتیبانی نشود، گزینه "×" روی غایشگر LCD ظاهر میشود. از فایلهایی که توسط این<br>محصول پشتیبانی میشوند استفاده کنید.

 $\,$  ["مشخصات](#page-452-0) داده پشتیبانی شده" در صفحه $\,$  453 $\,$ 

### **چاپ موقتاً متوقف شد**

**درپوشهای چاپگر باز هستند.**

**راهکارها**

در صورتی که درپوشها را در حین چاپ باز کرده بودیدآنها را ببندید.

**دستگاه حافظه تشخیص داده نشده است**

**دستگاه حافظه شام روی حالت غیرفعال تنظیم شده است.**

**راهکارها**

در پانل کنترل، مسیر **تنظیم** >**تنظیامت چاپگر**>**تنظیامت چاپگر**> **حافظه** را انتخاب کنید و دستگاه حافظه را فعال منایید.

**ذخیره داده در دستگاه حافظه ممکن نیست**

ممکن است بنا به دلایل زیر رخ داده باشد.

**تنظیم ذخیره در یک دستگاه حافظه که تنظیم نشده است.**

**راهکارها**

**تنظیم** >**تنظیامتچاپگر**>**تنظیامتفکس**>**تنظیامتدریافت**را ازصفحهاصلی انتخابکنید، سپس**تنظیامتذخیره/هدایت**> **ذخیره در حافظه** را از **ایجاد پوشه برای ذخیره** انتخاب کنید. در صورتی میتوانید از حافظه خارجی استفاده کنید که این تنظیم را<br>انجام داده باشید.

**دستگاه حافظه در برابر نوشنت محافظت شده.**

**راهکارها**

محافظت در برابر نوشنت را غیر فعال کنید.

**حافظه ذخیرهسازی کافی در دستگاه حافظه وجود ندارد.**

**راهکارها**

دادههای غیرضروری را حذف منایید یا دستگاه حافظه دیگری وارد کنید.

**صدای کارکرد بسیار زیاد است**

**بیصدا غیر فعال است.**

#### **راهکارها**

اگر صدای دستگاه بیش از حد بلند است، **حالت سکوت** را فعال کنید. فعالسازی این قابلیت میتواند سرعت چاپ را کاهش دهد. بدون منابر: **تنظیم** >**تنظیامت چاپگر**>**تنظیامت چاپگر**> **حالت سکوت** منابر: **تنظیم** >**تنظیامت چاپگر** >**تنظیامت فکس** >**تنظیامت دریافت** >**تنظیامت چاپ** > **حالت سکوت**

**تاریخ و زمان نادرست هستند**

**خطا در منبع تغذیه رخ داد.**

#### **راهکارها**

بعد از قطع شدن برق در اثر رعد و برق یا زمانی که مدتها برق وصل نبوده باشد، ممکن است ساعت زمان نادرستی را نشان دهد. تاریخ و زمان را به طور صحیح در مسیر **تنظیم > تنظیمات چاپگر > تنظیمات اصلی > تاریخ / تنظیمات زمان** در پانل کنترل<br>تنظیم کنید.

**گواهی اصلی نیازمند بهروز رسانی است**

**گواهی اصلی منقضی شده است.**

#### **راهکارها**

برنامه Config Web را اجرا کنید و سپس گواهی اصلی را بهروزرسانی کنید.

**ایجاد ناگهانی کپی یا ارسال فکس**

**اشیاء خارجی با پانل لمسی نوری در متاس هستند.**

## **راهکارها**

مسیر <mark>تنظیم > تنظیمات چاپگر > تنظیمات اصلی > بیدار شدن از حالت خواب را انتخاب  $\dot{\rm s}$ وده و سپس **بیدار شدن با لمس کردن**</mark> **صفحه LCD** را غیرفعال کنید. چاپگر از حالت خواب (صرفهجویی انرژی) بیرون منیآید تا زمانی که دکمه P فشار داده شود.

## **هنگام لمس چاپگر شوک الکتریکی خفیفی ایجاد میشود**

**لوازم جانبی زیادی به رایانه متصل هستند.**

#### **راهکارها**

اگر لوازم جانبی زیادی به رایانه وصل باشد، ممکن است زمان لمس چاپگر شوک الکتریکی خفیفی را احساس کنید. برای رایانهای که<br>به چایگر وصل شده یک سیم زمینی نصب کنید.

**شامرهمنابر فرستندهمنایش دادهمنیشود**

**شامرهمنابر فرستنده برای دستگاه فرستنده تنظیم نشده است.**

**راهکارها**

<span id="page-282-0"></span>ممکن است فرستنده شماره مابر را تنظیم نکرده باشد. با فرستنده مّاس بگیرید.

**شامرهمنابر فرستندهمنایش یافته درمنابرهای دریافت شده اشتباه است**

**شامرهمنابر فرستنده که برای دستگاه فرستنده تنظیم شده است، اشتباه میباشد.**

**راهکارها**

ممکن است فرستنده شامره منابر را به اشتباه تنظیم کرده باشد. با فرستنده متاس بگیرید.

**برقراری متاس از طریق تلفن وصل شده ممکن نیست**

**کابل تلفن به درستی وصل نشده است.**

**راهکارها**

تلفن را به درگاه .EXT در چاپگر متصل کنید و گیرنده را شمارهگیری کنید. اگر نمیتوانید آهنگ شمارهگیری گیرنده را بشنوید،<br>کابل تلفن را به درستی وصل کنید.

**دستگاه پاسخگویی منیتواند به متاسهای صوتی پاسخ دهد**

ه ازنگ برای یاسخگویی چایگر روی عددی کمتر از دفعات زنگ زدن برای یاسخگویی پیغامگیر شما تنظیم شده است. **الله ک**ه

**راهکارها**

گزینه <mark>آهسته (9600bps) را در مسیر <mark>تنظیم > تنظیمات چاپگر > تنظیمات فکس > تنظیمات ا**صلی > زنگ برای پاسخگویی** انتخاب<br>کنید و سپس روی عددی بزرگتر از دفعات زنگ زدن برای پاسخگویی پیغامگیر تنظیم کنید.</mark></mark>

**تعداد زیادی منابرهای ناخواسته دریافت شده است**

**قابلیت چاپگر برای مسدود کردن منابرهای ناخواسته تنظیم نشده است.**

**راهکارها**

تنظیامت **رد کردن منابر** را در مسیر **تنظیم** >**تنظیامت چاپگر** >**تنظیامت فکس** >**تنظیامت اصلی** اعامل کنید. "تنظیامت مربوط به مسدود کردن منابر [مزاحم" در](#page-538-0) صفحه 539

# **یک پیام درمنایشگر LCD منایش داده میشود**

اگر پیام خطایی روی نمایشگر LCD نشان داده شد، دستورالعملهای روی صفحه یا راهکارهای زیر را برای برطرف کردن مشکل دنبال کنید. اگر هنگامی که قادر به اسکن و ارسال به یک پوشه مشترک از طریق پانل کنترل نیستید، پیامی مایش داده میشود، اطلاعات مربوطه را در زیر<br>مشاهده کنید.

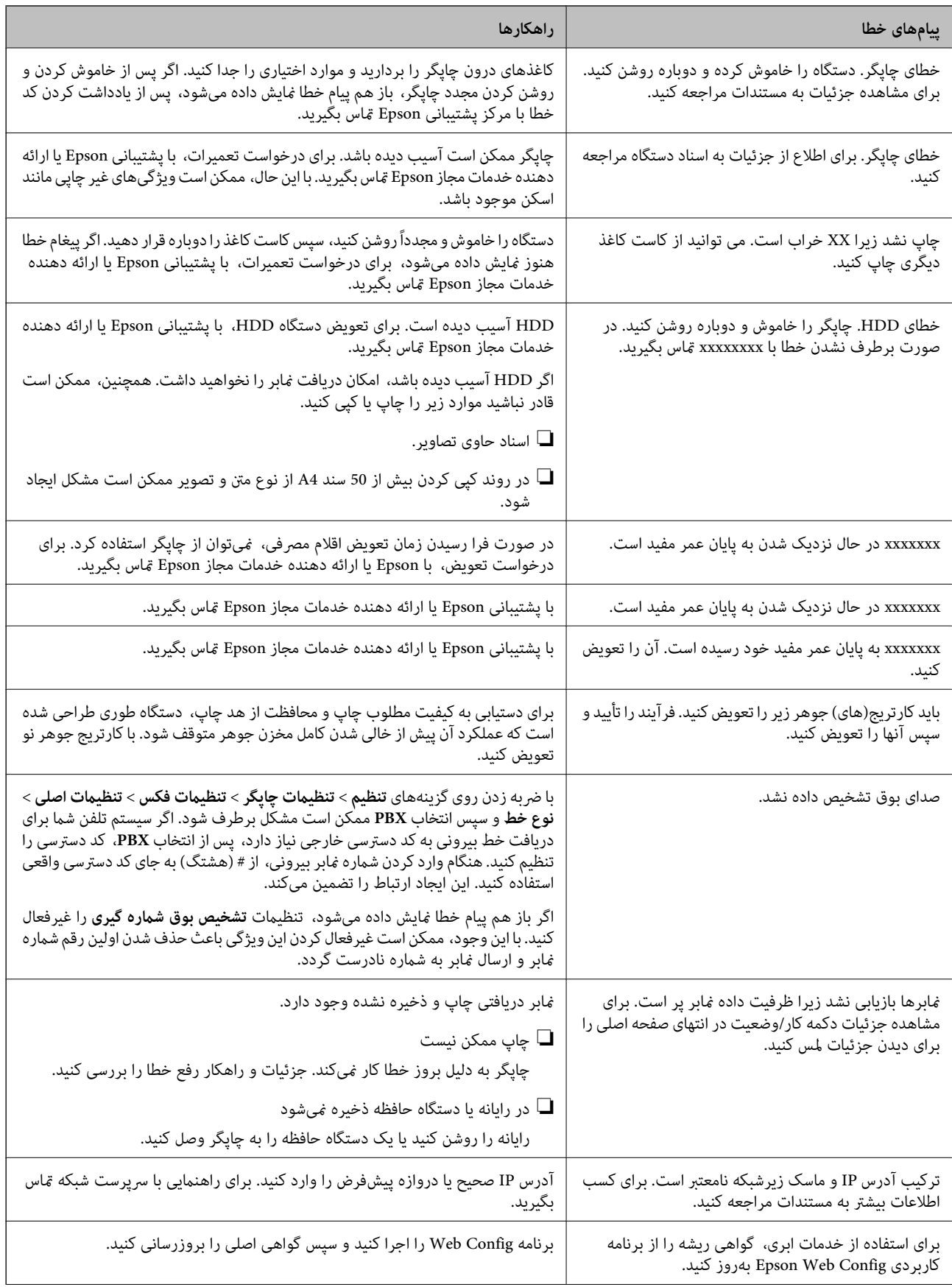

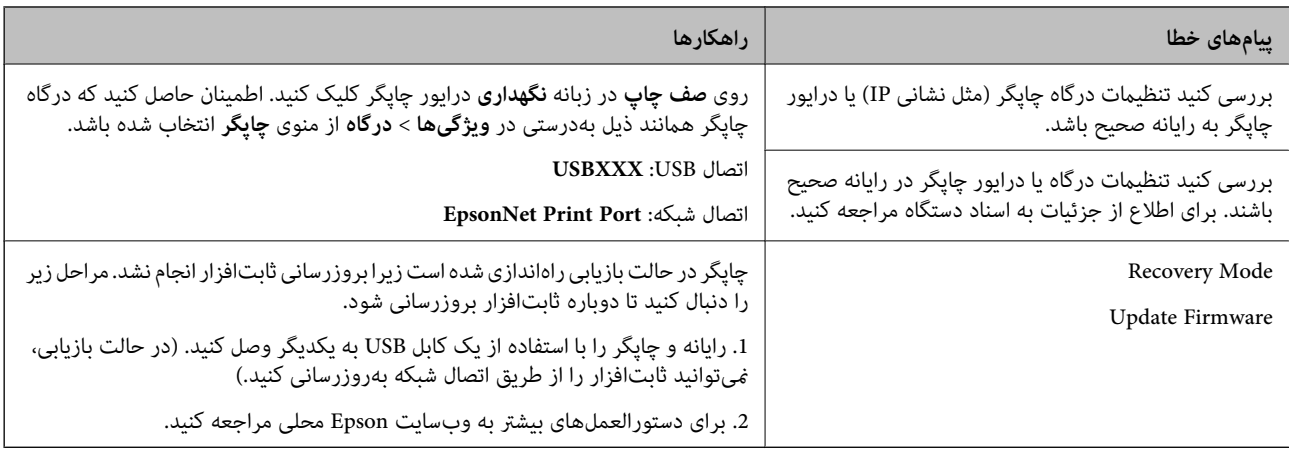

**اطلاعات مرتبط**

| "پیامها در پانل کنترل منایش داده [میشوند" در](#page-252-0) صفحه 253

## **کاغذ گیر میکند**

خطای نشان داده شده در پانل کنترل را بررسی کنید و دستورالعملها را دنبال مٔایید تا کاغذ گیرکرده و تکههای پاره شده را بردارید. مٔایشگر انتخاب کنید. LCDیک انیمیشن منایش میدهد که روش برطرف کردن کاغذ گیر کرده را نشان میدهد. سپس، برای پاک کردن خطا، گزینه **تأیید** را

## *!احتیاط:* !

زمانی که دست شما داخل چاپگر است هر گز دکمههای روی پانل کنترل را لمس نکنید. اگر چاپگر شروع به کار کند، میتواند منجر به آسیب<br>شود. مراقب باشید به قسمتهای بیرون زده شده دست نزنید زیرا موجب آسیب میشود.

## *مهم:*c

*با دقت کاغذ گیر کرده را خارج کنید. خارج کردن ناگهانی و تند کاغذ میتواند به چاپگر آسیب برساند.*

## **جلوگیری از گیر کردن کاغذ**

در صورتی که گیر کردن کاغذ به کرات رخ میدهد، بخش زیر را بررسی کنید.

پاپگر را روی یک سطح صاف قرار دهید و در شرایط محیطی توصیه شده راهاندازی کنید. $\Box$ "مشخصات [محیطی" در](#page-454-0) صفحه 455

> ❏از کاغذی که توسط این چاپگر پشتیبانی میشود استفاده کنید. "ظرفیتها و کاغذ [موجود" در](#page-398-0) صفحه 399

> > ❏نکات احتیاطی مربوط به مدیریت کاغذ را دنبال کنید. ["احتیاطهای](#page-33-0) مربوط به مدیریت کاغذ" در صفحه 34

کاغذ را در جهت صحیح قرار دهید و گیره نگهدارنده لبه را مقابل لبه کاغذ قرار دهید.  $\Box$ ["بارگذاری](#page-35-0) کاغذ" در صفحه 36

بیشتر از حداکثر تعداد برگههای مشخص شده برای کاغذ قرار ندهید.

اگر شما چندین برگه کاغذ را در چاپگر قرار دادهاید، باید هر بار فقط یک برگه کاغذ را قرار دهید.  $\Box$ 

- <span id="page-285-0"></span>مطمئن شوید که تنظیمات اندازه کاغذ و نوع کاغذ با اندازه واقعی کاغذ و نوع کاغذ موجود در چاپگر مطابقت دارد.  $\square$ "تنظیم نوع [کاغذ" در](#page-34-0) صفحه 35
- ❏وضعیت کاغذ را بررسی کنید. اگر کاغذ جاذب رطوبت باشد، ممکن است موجدار یا قوسدار شود و مشکل ایجاد کند.
	- ❏اگر کاغذ مرتباً گیر میکند، از کاغذ تازه باز شده استفاده کنید.
- سا غیرفعال کردن **اولویت سرعت چاپ** را امتحان کنید. در صفحه اصلی بر روی گزینههای **تنظیم > تنظیمات چاپگر > اولویت اولویت**<br>**سرعت چاپ** ضربه بزنید و سپس تنظیمات را غیرفعال کنید.
- وقتی از طریق واحد پانچ سوراخ نصب شده در فینیشر منگنه یا فینیشر کتابچه، سوراخهای پانچ را ایجاد میکنید، دادهها را به نحوی تنظیم<br>کنید که چاپ در موقعیت پانچ انجام نشود. اگر در ناحیه چاپ پانچ کنید، ممکن است منجر به عدم پان

## **زمان تعویض کارتریجهای جوهر است**

## **احتیاط های مربوط به استفاده از کارتریج جوهر**

قبل از تعویض کارتریج های جوهر دستورالعمل های زیر را مطالعه کنید.

**اقدامات احتیاطی**

جوهرهای کارتریج را در دمای اتاق و دور از تابش مستقیم نور خورشید نگهداری کنید. $\Box$ 

❏Epson توصیه میکند که از کارتریج جوهر تا قبل از تاریخ چاپ شده بر روی بسته استفاده کنید.

❏برای کسب بهترین نتایج، بستهبندیهای کارتریج جوهر را طوری نگهداری کنید که انتهای آنها پایین باشد.

❏بعد از آوردن کارتریج جوهر از یک مکان نگهداری سرد، اجازه دهید حداقل 12 ساعت قبل از استفاده در دمای اتاق گرم شود.

به بخشهایی که در تصویر نشان داده شدهاند دست نزنید. در صورت تماس با این قسمتها ممکن است موجب عدم کارکرد عادی و چاپ

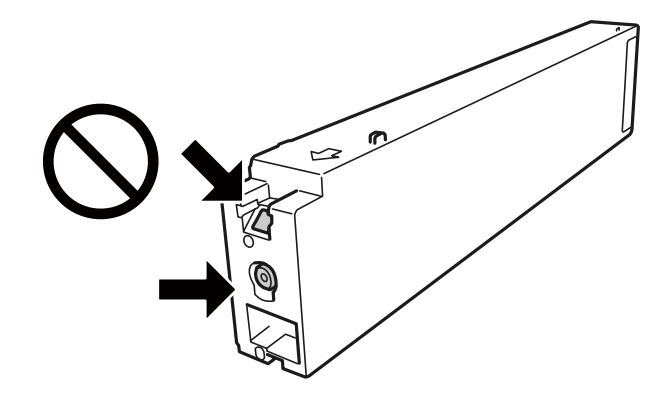

همه کارتریجهای جوهر را نصب کنید در غیر این صورت  $\Box$ همه کارتریجهای کنید.

❏در حین پر کردن جوهر، چاپگر را خاموش نکنید. اگر پر کردن جوهر کامل انجام نشود، ممکن است نتوانید چاپ کنید.

یاچگر را در حالیکه کارتریجهای جوهر را جدا کردهاید رها نکنید، یا چاپگر را در حین تعویض کارتریج خاموش نکنید. زیرا در این صورت **الی**بگرید به تعویض<br>جوهر باقیمانده در نازل@ای هد چاپ ممکن است خشک شود و نتوانید چاپ کنید.

- <span id="page-286-0"></span>اگر لازم است موقتاً کارتریج جوهر را بیرون بیاورید، اطمینان حاصل مایید که منطقه تغذیه را از هر گونه گرد و غبار و آلودگی محافظت  $\Box$ غوده اید. کارتریج جوهر را در همان محل چاپگر نگهداری کنید، طوری که پورت منبع جوهر به سمت کنارهها باشد. چون پورت تغذیه<br>جوهر مجهز به یک سوپاپ طراحی شده برای نگهداشتن جوهر اضافی است، لازم نیست از روکش و درپوش های خود استفاده
- $\Box$  کارتریجهای جوهر بیرون آورده شده ممکن است موجب ریختن جوهر در اطراف پورت تغذیه جوهر شوند، بنابراین مراقب باشید هنگام<br>بیرون آوردن کارتریج، جوهر در محیط اطراف نریزد.
- $\blacksquare$ این چاپگر از کارتریج های جوهر مجهز به تراشه سبز که اطلاعاتی از قبیل مقدار جوهر باقی مانده برای هر کارتریج را کنترل می کند استفاده می ماید. این بدین معنی است که حتی اگر کارتریج از چاپگر بیرون آورده شده باشد، قبل از باز شدن، هنوز می توانید بعد از وارد کردن<br>مجدد آن به چاپگر، از آن استفاده کنید.
- $\blacksquare$ برای اطمینان از اینکه چاپ با کیفیت بهینه دریافت میکنید و جهت کمک به محافظت از هد چاپ خود، زمانیکه چاپگر شما نیاز به تعویض کارتریج را نشان میدهد، ذخیره ایمنی جوهر متغیر در کارتریج باقی میماند. بازده ذکر شده برای شما شامل این جوهر ذخیره شده منیشود.
	- ❏با اینکه کارتریجهای جوهر ممکن است حاوی مواد بازیافت شده باشد، این مواد بر عملکرد یا کارآیی چاپگر تأثیری منیگذارد.
		- ❏مشخصات و شکل ظاهری کارتریج جوهر، ممکن است بدون اطلاع قبلی جهت بهبود تغییر کند.
		- ❏کارتریج جوهر را باز نکنید یا شکل آن را تغییر ندهید، در غیر این صورت ممکن است نتوانید بصورت عادی چاپ کنید.
	- باشد. ❏بازده ذکر شده ممکن است بسته به تصاویری که چاپ میکنید، نوع کاغذ، تعداد چاپ <sup>و</sup> شرایط محیطی از قبیل دما بستگی داشته
		- آن را زمین نیندازید، یا با اشیاء سخت ضربه نزنید، در غیر این صورت ممکن است جوهر نشت کند.  $\Box$

#### **مصرف جوهر**

- یبرای حفظ عملکرد بهینه هد چاپ، مقداری جوهر از همه کارتریجها نه تنها در طول چاپ بلکه در حین عملیات مراقبت و نگهداری از جمله استخوان<br>تمیز کردن هد چاپ مصرف میشود.
- ❏جوهرکارتریجهای جوهرارائه شده به همراه چاپگر شام تا حدی درمراحل اولیهنصباستفادهمیشود. بهمنظور تولید چاپ با کیفیت بالا، هد چاپ چاپگر شما ممکن است کاملاً با جوهر پر شود. این فرآیند خاموش-روشن مقداری جوهر مصرف میکند و بنابراین این<br>کارتریجها ممکن است موجب چاپ صفحات کمتر نسبت به کارتریجهای جوهر بعدی شوند.

## **تعویض کارتریج جوهر**

پس از ظاهر شدن پیام تعویض کارتریج جوهر، برای اطلاع از روش تعویض کارتریج جوهر، گزینه **چگونه** را انتخاب کنید و انیمیشنهای روی پانل<br>کنترل را ىینید.

#### **اطلاعات مرتبط**

- | "کدهای کارتریج [جوهر" در](#page-401-0) صفحه 402
- | "احتیاط های مربوط به استفاده از کارتریج [جوهر" در](#page-285-0) صفحه 286

## **زمان تعویض جعبه نگهداری است**

## **احتیاط های مربوط به استفاده از جعبه مراقبت و نگهداری**

قبل از تعویض جعبه مراقبت و نگهداری دستورالعمل های زیر را مطالعه نمایید.

یا به بخشهایی که در تصویر نشان داده شدهاند دست نزنید. انجام این کار ممکن است باعث جلوگیری از کارکرد عادی شده و باعث ترشح<br>جوهر گردد.

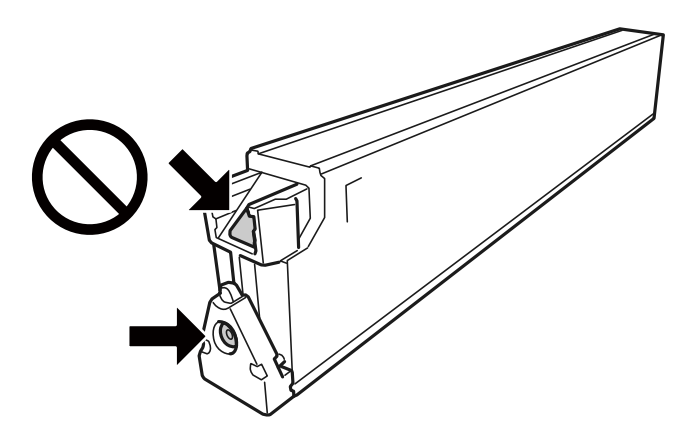

- ا تا زمانی که جعبه نگهداری استفاده شده را در کیسه پلاستیکی نگذاشتهاید، آن را کج نکنید؛ در غیر این صورت ممکن است جوهر نشت¶<br>کند.
	- جعبه نگهداری را دور از  $\vec{a}$ اس مستقیم نور خورشید قرار دهید. $\Box$ 
		- جعبه نگهداری را در دماهای بالا یا انجماد قرار ندهید. $\Box$
- 上 از جعبه نگهداری که مدت زیادی جدا شده است و وصل نیست مجدداً استفاده نکنید. جوهر داخل جعبه سفت میشود و جوهر بیشتری<br>حذب نمیشود.
	- ❏جعبه نگهداری و درپوش آن را باز نکنید مگر در هنگام تعویض جعبه نگهداری؛ در غیر این صورت ممکن است جوهر نشت کند.

## **تعویض جعبه نگهداری**

در برخی از چرخههای چاپ مقدار بسیار کمی از جوهر اضافی در جعبه نگهداری جمع میشود. برای جلوگیری از نشت جوهر از جعبه نگهداری، چایگر به گونهای طراحی شده است که زمانی که ظرفیت جذب جعبه نگهداری به محدوده آن برسد چاپ را متوقف میکند. وقوع یا عدم وقوع و دفعات وقوع این امر به تعداد صفحاتی که چاپ میکنید، نوع موادی که چاپ میکنید و تعداد چرخههای *ق*یز کردن که چاپگر انجام<br>میدهد بستگی دارد.

وقتی پیامی مبنی بر توصیه تعویض جعبه نگهداری مایش داده میشود، به انیمیشنهایی که در پانل کنترل مایش داده میشوند، مراجعه کنید. نیاز به تعویض جعبه بدین معنی نیست که کارآیی چاپگر شما بر اساس مشخصاتش متوقف شده است. ضمانتنامه Epson هزینههای این<br>تعویض را پوشش نمیدهد. این یک قطعه قابل سرویس توسط کاربر است.

## *نکته:*

هنگامی که جعبه نگهداری پر است، تازمانی که هد چاپ را برای جلوگیری از نشتی جوهر تعویض نکنید قادر نخواهید بود چاپ کنید و هد چاپ را قیز<br>غایید. با این حال، شما میتوانید عملیاتهایی مانند اسکن کردن را انجام دهید که از جوهر استف

#### **اطلاعات مرتبط**

- | "کد جعبه [نگهداری" در](#page-402-0) صفحه 403
- | "احتیاط های مربوط به استفاده از جعبه مراقبت و [نگهداری" در](#page-286-0) صفحه 287
# <span id="page-288-0"></span>**کیفیت چاپ، کپی، اسکن ومنابر پایین است**

# **کیفیت چاپ پایین است**

**نتیجه چاپ خطافتادگی دارد، رنگ پریده است یا نواربندی یا رنگهای غیرمنتظره ظاهر میشوند**

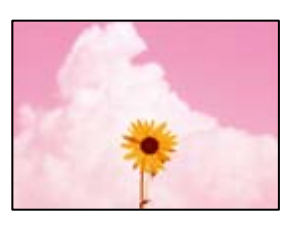

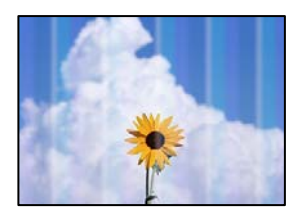

**ممکن است نازلهای هد چاپ مسدود شده باشند.**

**راهکارها**

یک بررسی نازل برای اطلاع از انسداد نازل،های هد چاپ انجام دهید. بررسی نازل را انجام دهید و سپس اگر هر کدام از نازلهای هد چاپ مسدود شدهاند، هد چاپ را *ق*یز کنید. اگر برای مدت زمان طولانی از چاپگر استفاده نکردهاید، ممکن است نازلهای س<sub>ر</sub><br>چاپگر مسدود شده باشند و قطرههای جوهر خارج نشوند.

| "بررسی نازلهای [مسدود" در](#page-201-0) صفحه 202

**نتیجه چاپ به صورت یک برگه سفید بیرون میآید**

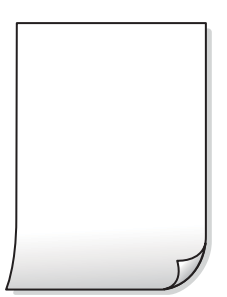

**چندین ورق کاغذ به صورت همزمان در چاپگر تغذیه میشوند.**

**راهکارها**

برای جلوگیری از آنکه چندین ورق کاغذ به صورت همزمان در چاپگر تغذیه شوند، بخش زیر را ملاحظه کنید.

| "چندین برگه کاغذ به طور [همزمان](#page-219-0) وارد دستگاه شده اند" در صفحه 220

**کاغذ لکه یا خط افتادگی دارد**

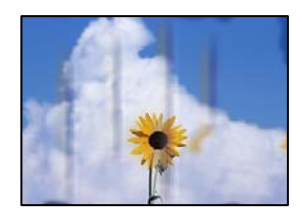

ممکن است بنا به دلایل زیر رخ داده باشد.

**کاغذ غیرقابل پشتیبانی استفاده شده است.**

**راهکارها**

از کاغذی که توسط این چاپگر پشتیبانی میشود استفاده کنید.

- | "ظرفیتها و کاغذ [موجود" در](#page-398-0) صفحه 399
- $\,$  "انواع کاغذ غیر قابل [استفاده" در](#page-401-0) صفحه $\,$   $\blacktriangleright$

**کاغذ به صورت اشتباه بارگذاری شده است.**

**راهکارها**

زمانی که نوار افقی *ف*ایان میشود (همراستای جهت چاپ) یا در بالا یا پایین کاغذ رد میافتد، کاغذ را در جهت صحیح قرار دهید و<br>گیرندههای نگهدارنده لبه را به سمت لبههای کاغذ بلغزانید.

| ["بارگذاری](#page-35-0) کاغذ" در صفحه 36

**تعداد بسیار زیادی برگه در چاپگر بارگذاری شده است.**

**راهکارها**

بیشتر از حداکثر تعداد برگههای مشخص شده برای کاغذ قرار ندهید. در مورد کاغذ ساده، بالاتر از خطی که توسط *غ*اد مثلث روی<br>راهنمای لبه قرار دارد کاغذ قرار ندهید.

| "ظرفیتها و کاغذ [موجود" در](#page-398-0) صفحه 399

**کاغذ چین خورده است.**

**راهکارها**

کاغذ را روی یک سطح صاف قرار دهید تا بررسی کنید که دارای تاخوردگی است یا خیر. اگر دارای تاخوردگی است، آن را صاف کنید.

**کاغذ خیس است.**

**راهکارها**

وضعیت کاغذ را بررسی کنید. اگر کاغذ جاذب رطوبت باشد، ممکن است موجدار یا قوسدار شود و مشکل ایجاد کند.

**کاغذ قدیمی استفاده شده است.**

**راهکارها**

اگر کاغذ مرتباً دچار لکه یا خط افتادگی میشود، از کاغذ تازه باز شده استفاده کنید.

**کاغذ مهر و موم نیست.**

**راهکارها**

کاغذ باز شده را در کیسه پلاستیکی نگه دارید.

**هد چاپ سطح کاغذ را دچار سایش میکند.**

**راهکارها**

هنگام چاپ کردن در یک کاغذ ضخیم، هد چاپ به سطح چاپ نزدیک است و ممکن است روی کاغذ خط خوردگی ایجاد شود. در این صورت، تنظیمات کاهش خط خوردگی را فعال کنید. در صورت فعال کردن این تنظیم، ممکن است کیفیت چاپ کاهش یابد یا<br>سرعت چاپ کم شود.

پانل کنترل

مسیر **تنظیم** > **تنظیمات چاپگر** > **تنظیمات چاپگر** را انتخاب *غ*ایید و **کاغذ ضخیم** را فعال کنید. برای مشاهده گزینههای<br>تنظیمات، غایشگر LCD چاپگر را ملاحظه کنید.

**تراکم چاپ روی حالت بالا تنظیم شده است.**

**راهکارها**

اگر علیرغم فعالسازی گزینه **کاغذ ضخیم** کامکان جوهر پس داده میشود، تراکم چاپ را کاهش دهید.

**پشت کاغذ چاپشده قبل از سمتی که قبلاً چاپ شده بود خشک شد.**

**راهکارها**

هنگام چاپ دوروی دستی، مطمئن شوید قبل از قرار دادن دوباره کاغذ، جوهر بطور کامل خشک شده باشد.

**وقتیبا استفادهازقابلیتچاپدورویخودکارعملچاپرا انجاممیدهید، تراکمچاپبسیاربالا وزمانخشکشدنبسیارکوتاهخواهد بود.**

**راهکارها**

```
وقتی از ویژگی چاپ دو طرفه خودکار استفاده میکنید و دادههایی با تراکم بالا را چاپ میکنید مثل تصاویر و نمودار، تراکم چاپ را<br>روی مقدار کمتر و مدت زمان خشک شدن را روی مدت بیشتر تنظیم کنید.
```
<mark>♦</mark> "چاپ [دورو" در](#page-54-0) صفحه 55

<mark>♦</mark> "چاپ [دورو" در](#page-83-0) صفحه 84

**تصاویر یا عکسها با رنگهای غیرمنتظره چاپ میشوند**

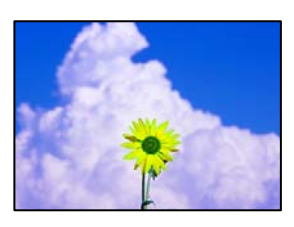

ممکن است بنا به دلایل زیر رخ داده باشد.

**ممکن است نازلهای هد چاپ مسدود شده باشند.**

**راهکارها**

```
یک بررسی نازل برای اطلاع از انسداد نازل،های هد چاپ انجام دهید. بررسی نازل را انجام دهید و سپس اگر هر کدام از نازلهای
هد چاپ مسدود شدهاند، هد چاپ را قیز کنید. اگر برای مدت زمان طولانی از چاپگر استفاده نکردهاید، ممکن است نازلهای س<sub>ر</sub><br>چاپگر مسدود شده باشند و قطرههای جوهر خارج نشوند.
```
| "بررسی نازلهای [مسدود" در](#page-201-0) صفحه 202

**تصحیح رنگ اعامل شده است.**

**راهکارها**

وقتی از صفحه کنترل ی از درایور چاپگر Windows چاپ میکنید، تنظیم ترازبندی خودکار عکس Epson به صورت پیش فرض<br>بسته به نوع کاغذ اعمال میشود. سعی کنید تنظیمات را تغییر دهید.

❏پانل کنترل

**تنظیم تصحیح عکس را از خودکار** به سایر گزینهها تغییر دهید. اگر با تغییر تنظیمات مشکل برطرف *نم*یشود، گزینه **پیشرفت**<br>**غیرفعال** را به عنوان تنظیم **تصحیح عکس** انتخاب کنید.

درایور چاپگر Windows  $\Box$ 

```
درزبانهگزینهبیشترگزینهسفارشیرادرتصحیحرنگانتخابکنیدوسپسرویپیشرفتهکلیککنید. تنظیمتصحیحرنگرا از
خودکار به سایر گزینهها تغییر دهید. اگر ایجاد تغییر هم اثری نداشت، از یک روش تصحیح رنگ دیگر به غیر PhotoEnhance<br>در مدیریت رنگ استفاده کنید.
```
- $\bullet$  ["گزینههای](#page-96-0) منو پیشرفته برای تنظیمات JPEG" در صفحه 97
	- | "تنظیم رنگ [چاپ" در](#page-71-0) صفحه 72

**بخشهای سایه خاکستری و عکسهای تکرنگ با جوهرهای سیاه و رنگی چاپ میشوند.**

**راهکارها**

<mark>در درایور چاپگر Windows، زبانه **نگهداری** و در ادامه <mark>تنظیم گسترش یافته</mark> را انتخاب <sub>ک</sub>وده و سپس تنظیم **مقیاس خاکستری را**<br>**فقط با جوهر سیاه چاپ کنید** را فعال کنید.</mark>

یا روشن (بجز عکس): قسمتهای با سایه خاکستری به غیر از عکسها را با استفاده از صرفاً جوهر سیاه چاپ میکند. همه است<br>عکسها شامل عکسهای تکررنگ با هر دو نوع جوهرهای سیاه و رنگی چاپ میشوند.

❏روشن (متام صفحه): همهقسمتهای با سایه خاکستری شامل عکسها را با استفادهاز صرفاً جوهر سیاه چاپ میکند. توجه داشته باشید که ممکن است عکسهای رنگی با رنگهای متفاوت چاپ شوند. در این حالت، گزینه **روشن (بجز عکس)** را<br>انتخاب کنید.

**محل، اندازه، یا حاشیههای کار چاپی درست نیست**

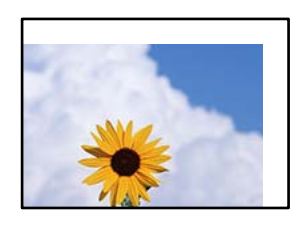

ممکن است بنا به دلایل زیر رخ داده باشد.

**کاغذ به اشتباه بارگذاری شده است.**

**راهکارها**

- کاغذ را در جهت صحیح قرار دهید و گیره نگهدارنده لبه را مقابل لبه کاغذ قرار دهید.
	- | ["بارگذاری](#page-35-0) کاغذ" در صفحه 36

**اندازه کاغذ به اشتباه تنظیم شده است.**

**راهکارها**

تنظیم اندازه کاغذ مناسب را انتخاب کنید.

**تنظیم حاشیه در نرمافزار برنامه در ناحیه چاپ انجام نشده است.**

**راهکارها**

تنظیم حاشیه را در برنامه انجام دهید تا در ناحیه قابل چاپ اعمال شود.

| "ناحیه قابل [چاپ" در](#page-445-0) صفحه 446

**نویسههای چاپ شده نادرست و درهم هستند**

<BXX] LX·X斥彗二 ZAオ鋕・コ i2 薀・」・サー8QX/アXr ⊠b8 ⊠!\$ NB⊠X⊠• B7kBcT,⊠• B • \*; JEE⊠P <sup>j</sup> ⊠l 2; • ⊠1 ") M<sub>Xu</sub>

#### **¤ ?¤¤ ?▲¤ ?¤¤¤¤¤¤¤¤¤¤¤¤¤¤¤¤¤¤¤¤**

¤6æλ'Hcκ=<sup>—</sup>¤È¤´o¤;Çð¼!"A;逤`r¤<br>ÔŐκcr^µaL¤÷‰+u)"\*mà∙Ñ-hƒûhãšÄ¤‰w¤æα<br>rý¤ÿ¤Z∎,ܮϤ—çËås—Æû¤£œwûZxıÈ}O'®—ç<br>¤ÑÂe™Ñ=¤PÉ"!?α}C"æuž¿žáa»'(ÜÊ—¤ò£ổ

ممکن است بنا به دلایل زیر رخ داده باشد.

**کابل USB به درستی وصل نشده است.**

**راهکارها**

کابل USB را به طور ایمن به چاپگر و رایانه وصل کنید.

**یک کار در انتظار چاپ وجود دارد.**

**راهکارها**

اگر کار چاپ متوقف شده وجود داشته باشد، نویسههای چاپ شده ممکن است مخدوش شود.

**حین چاپ کردن، رایانه به طور دستی در حالت خاموشی موقت یا خواب قرار گرفت.**

**راهکارها**

هنگام چاپ، رایانه را به طور دستی در حالت **خاموشی موقت** یا در حالت **خواب** قرار دهید. بار دیگر که رایانه را روشن کنید ممکن<br>است صفحات متن درهم چاپ شوند.

**شام از درایور چاپگر مربوط به یک چاپگر دیگر استفاده میکنید.**

#### **راهکارها**

اطمینان حاصل کنید که درایور چاپگری که استفاده میکند به همین چاپگر تعلق دارد. نام چاپگر در بالای پنجره درایور چاپگر را<br>در سی کنید.

### **وجود الگوهای موزاییک شکل در چاپها**

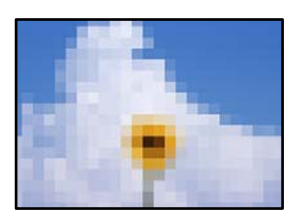

### **تصاویر یا عکسهای با وضوح کم چاپ شدند.**

**راهکارها**

هنگام چاپ تصاویر و عکسها، با گزینه دادههای وضوح بالا چاپ کنید. تصاویر برگرفته از وبسایتها اغلب وضوح پایینی<br>دارند، با اینکه در حالت غایش خوب به نظر می<sub>ا</sub>رسند و به همین دلیل ممکن است کیفیت چاپ کاهش باید.

### **هنگام استفاده از درایور چاپگر PostScript، چاپگر به طور صحیح چاپ منیکند**

ممکن است بنا به دلایل زیر رخ داده باشد.

## **مشکلی در رابطه با دادهها وجود دارد.**

**راهکارها**

- $\Box$  اگر فایل در برنامهای ایجاد شده است که به شما اجازه میدهد قالب داده را تغییر دهید، مثل Adobe Photoshop، مطمئن<br>شوید که تنظیمات در برنامه با تنظیمات در درایور چایگر مطابقت داشته باشد.
- خایل های EPS ایجاد شده در قالب دوتایی ممکن است به طور صحیح چاپ نشوند. هنگام ایجاد فایل های EPS در برنامه، قالب<br>را روی ASCII تنظیم کنید.
- ــا برای Windows، وقتی چاپگر با استفاده از رابط USB به رایانه متصل است نمیتواند دادههای دوتایی را چاپ کند. تنظیم<br>**پروتکل خروجی** در زبانه **تنظیمات دستگاه** را در ویژگیهای چاپگر روی ASCII یا TBCP قرار دهید.

❏در رابطه با Windows، فونتهای جانشین مناسب را از زبانه **تنظیامت دستگاه** در ویژگیهای چاپگر انتخاب کنید.

**هنگام استفاده از درایور چاپگر PostScript، کیفیت چاپ پایین است**

**تنظیامت رنگ انجام نشدهاند.**

**راهکارها**

در درایور چاپگر *نم*یتوانید تنظیمات رنگ را در زبانه **کاغذ/کیفیت** انجام دهید. روی **پیشرفته** کلیک کنید و سپس تنظیم<br>Color Mode را انجام دهید.

# **کیفیت کپی پایین است**

<span id="page-294-0"></span>**کپیها خطافتادگی دارند، رنگ پریده هستند یا نواربندی یا رنگهای غیرمنتظره ظاهر میشوند**

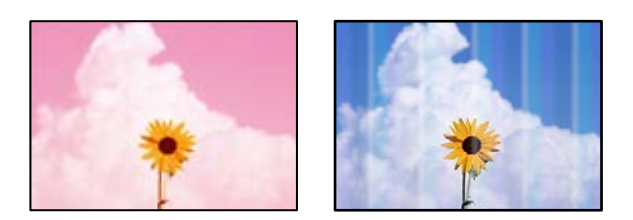

**ممکن است نازلهای هد چاپ مسدود شده باشند.**

**راهکارها**

یک بررسی نازل برای اطلاع از انسداد نازل،های هد چاپ انجام دهید. بررسی نازل را انجام دهید و سپس اگر هر کدام از نازلهای هد چاپ مسدود شدهاند، هد چاپ را *ق*یز کنید. اگر برای مدت زمان طولانی از چاپگر استفاده نکردهاید، ممکن است نازلهای س<sub>ر</sub><br>چاپگر مسدود شده باشند و قطرههای جوهر خارج نشوند.

| "بررسی نازلهای [مسدود" در](#page-201-0) صفحه 202

**کپیهای تار، نواربندی عمودی، یا عدم ترازبندی**

# enthanen ane ı Aufdruck. W J 5008 "Regel

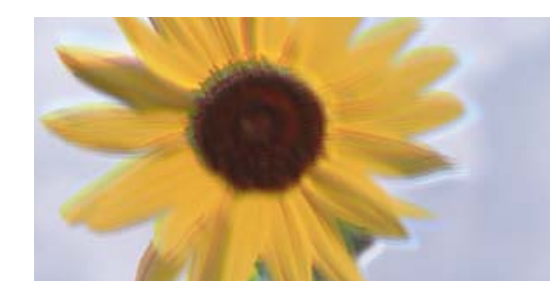

ممکن است بنا به دلایل زیر رخ داده باشد.

**اسناد تاخورده یا چروکیده هستند.**

**راهکارها**

❏هنگام استفاده از ADF

اسناد را در ADF بارگذاری نکنید. اسناد را به جای آن روی شیشه اسکرن قرار دهید.

❏هنگام استفاده از شیشه اسکرن

تا جایی که ممکن است، تاخوردگی و چین و چروک\ای اسناد را برطرف کنید. وقتی اسناد را قرار میدهید، یک تکه کارت یا<br>موارد مشابه روی سند قرار دهید تا بلند نشود و در <sup></sup>ماس مستقیم با سطح باقی ماند.

**نتیجه چاپ به صورت یک برگه سفید بیرون میآید**

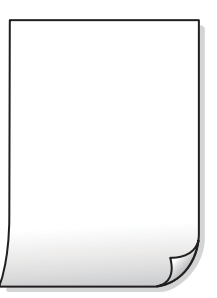

**چندین ورق کاغذ به صورت همزمان در چاپگر تغذیه میشوند.**

**راهکارها**

برای جلوگیری از آنکه چندین ورق کاغذ به صورت همزمان در چاپگر تغذیه شوند، بخش زیر را ملاحظه کنید.

| "چندین برگه کاغذ به طور [همزمان](#page-219-0) وارد دستگاه شده اند" در صفحه 220

**کاغذ لکه یا خط افتادگی دارد**

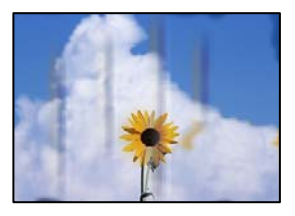

ممکن است بنا به دلایل زیر رخ داده باشد.

**کاغذ به صورت اشتباه بارگذاری شده است.**

**راهکارها**

زمانی که نوار افقی نمایان میشود (همراستای جهت چاپ) یا در بالا یا پایین کاغذ رد میافتد، کاغذ را در جهت صحیح قرار دهید و<br>گیرندههای نگهدارنده لبه را به سمت لبههای کاغذ بلغزانید.

| ["بارگذاری](#page-35-0) کاغذ" در صفحه 36

**مسیر کاغذ رد میاندازد.**

**راهکارها**

زمانی که نواربندی عمودی (افقی نسبت به جهت چاپ) منایان میشود یا روی کاغذ رد میاندازد، مسیر کاغذ را متیز کنید.

**کاغذ چین خورده است.**

**راهکارها**

کاغذ را روی یک سطح صاف قرار دهید تا بررسی کنید که دارای تاخوردگی است یا خیر. اگر دارای تاخوردگی است، آن را صاف کنید.

**هد چاپ سطح کاغذ را دچار سایش میکند.**

**راهکارها**

هنگام کپی کردن در یک کاغذ ضخیم، هد چاپ به سطح چاپ نزدیک است و ممکن است روی کاغذ خط خوردگی ایجاد شود. در این<br>صورت، تنظیمات کاهش خطخوردگی را فعال کنید.

مسیر **تنظیم**> **تنظیمات چاپگر**> **تنظیمات چاپگر** را انتخاب کنید و سپس **کاغذ ضخیم** را در پانل کنترل فعال کنید. در صورت فعال<br>کردن این تنظیم، ممکن است کیفیت کیی کاهش یابد یا سرعت آن کم شود.

**موقعیت، اندازه، یا حاشیههای کپیها صحیح نیست**

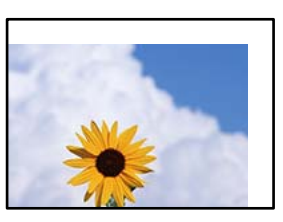

ممکن است بنا به دلایل زیر رخ داده باشد.

**کاغذ به اشتباه بارگذاری شده است.**

**راهکارها**

کاغذ را در جهت صحیح قرار دهید و گیره نگهدارنده لبه را مقابل لبه کاغذ قرار دهید.

| ["بارگذاری](#page-35-0) کاغذ" در صفحه 36

**اندازه کاغذ به اشتباه تنظیم شده است.**

**راهکارها**

تنظیم اندازه کاغذ مناسب را انتخاب کنید.

**اسناد اصلی به درستی قرار داده نشدند.**

**راهکارها**

بررسی کنید سند به درستی در برابر علامتهای ترازبندی قرار گرفته باشد. $\Box$ 

 $\Box$  اگر لبه تصویر در کادر نیست، سند را کمی از لبه شیشه اسکنر حرکت دهید. ناحیه حدود 1.5 میلیمتری (0.06 اینچی) از لبه<br>شیشه اسکنر را نمیتوانید اسکن کنید.

| "قرار دادن [اسناد" در](#page-40-0) صفحه 41

**مقداری گرد و خاک یا لکه روی شیشه اسکرن وجود دارد.**

**راهکارها**

شیشه اسکنر و درپوش سند را با استفاده از یک دستمال قیز خشک و نرم پاک کنید. اگر گرد و خاک یا لکههایی اطراف اسناد اصلی روی شیشه وجود داشته باشد، ممکن است قسمت کپی گسترش یابد تا گرد و غبار یا لکه را نیز دربرگیرد، در نتیجه محل کپی<br>نادرستی ایجاد کند یا تصویر کوچک شود.

| "متیز کردن شیشه [اسکرن" در](#page-203-0) صفحه 204

| "متیز کردن شیشه [اسکرن" در](#page-203-0) صفحه 204

**اندازه سند در تنظیامت کپی اشتباه است.**

**راهکارها**

**اندازه سند**مناسب را در تنظیامت کپی انتخاب کنید.

**رنگها یکدست نیستند، لکه، نقطه یا خطوط مستقیم در تصویر کپی شده ظاهر میشود**

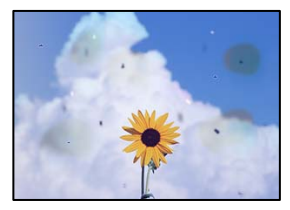

ممکن است بنا به دلایل زیر رخ داده باشد.

**روی اسناد اصلی یا شیشه اسکرن گرد و خاک یا چرک وجود دارد.**

**راهکارها**

- هر نوع گرد و خاک یا چرک چسبیده به اسناد اصلی را پاک مٔوده و شیشه اسکنر را مّیز کنید.
	- | "متیز کردن شیشه [اسکرن" در](#page-203-0) صفحه 204

**مقداری گرد و خاک یا چرک روی ADF یا اسناد وجود دارد.**

**راهکارها**

ADF را متیز کنید و هر نوع گرد و خاک چسیبده به اسناد را پاک کنید. | "متیز [کردن](#page-204-0) [ADF](#page-204-0) ["](#page-204-0)در [صفحه](#page-204-0) 205

**سند اصلی با نیروی بیش از حد فشار داده شده است.**

**راهکارها**

وارد شدن نیروی بیش از حد ممکن است سبب تار شدن یا ایجاد لکه و نقاط تیره شود. روی اسناد اصلی یا درپوش سند فشار بیش از حد وارد نکنید.

| "قرار دادن [اسناد" در](#page-40-0) صفحه 41

**تنظیامت تراکم کپی بسیار بالاست.**

**راهکارها**

تنظیمات تراکم کپی را پایین بیاورید.

| ["گزینههای](#page-110-0) منوی اولیه برای کپی کردن" در صفحه 111

**الگوی شطرنجی (هاشور خورده) در تصویر کپی شده ظاهر میشود**

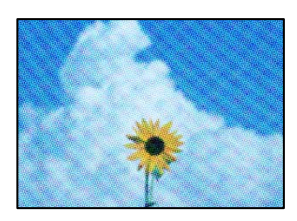

**چنانچه سند اصلی یک سند چاپشده مانند یک مجله یا کاتالوگ باشد، یک الگوی شطرنجی نقطهچین ظاهر خواهد شد.**

**راهکارها**

تنظیمات کوچک و بزرگ کردن را تغییر دهید. اگر کماکان یک الگوی شطرنجی ظاهر میشود، باید سند را در یک زاویه کمی<br>متفاوتتر قرار دهید.

| ["گزینههای](#page-110-0) منوی اولیه برای کپی کردن" در صفحه 111

**تصویری از پشت اسناد در تصویر کپی شده ظاهر میشود**

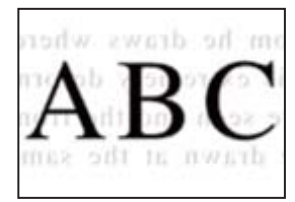

ممکن است بنا به دلایل زیر رخ داده باشد.

**هنگام اسکن کردن اسناد اصلی نازک، تصاویر واقع در پشت آنها را نیز میتوان همزمان اسکن کرد.**

**راهکارها**

سند اصلی را روی شیشه اسکرن قرار دهید و سپس یک تکه کاغذ سیاه روی آن بگذارید.

| "قرار دادن [اسناد" در](#page-40-0) صفحه 41

**تنظیامت تراکم کپی بسیار بالاست.**

**راهکارها**

تنظیمات تراکم کپی را پایین بیاورید.

| ["گزینههای](#page-110-0) منوی اولیه برای کپی کردن" در صفحه 111

# **مشکلات مربوط به تصویر اسکن شده**

<span id="page-299-0"></span>**هنگام اسکن کردن از شیشه اسکرن، رنگهای غیریکنواخت، کثیفی، لکهها و موارد مشابه ظاهر میشوند**

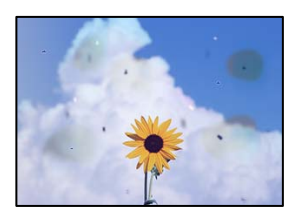

**روی اسناد اصلی یا شیشه اسکرن گرد و خاک یا چرک وجود دارد.**

**راهکارها**

هر نوع گرد و خاک یا چرک چسبیده به اسناد اصلی را پاک مٔوده و شیشه اسکنر را مّیز کنید. | "متیز کردن شیشه [اسکرن" در](#page-203-0) صفحه 204

**سند اصلی با نیروی بیش از حد فشار داده شده است.**

**راهکارها**

وارد شدن نیروی بیش از حد ممکن است سبب تار شدن یا ایجاد لکه و نقاط تیره شود. روی اسناد اصلی یا درپوش سند فشار بیش از حد وارد نکنید. | "قرار دادن [اسناد" در](#page-40-0) صفحه 41

**هنگام اسکن کردن از ADF خطوط مستقیم ظاهر میشوند**

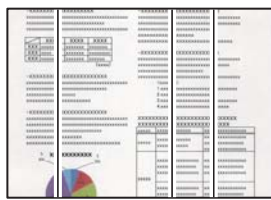

**مقداری گرد و خاک یا چرک روی ADF یا اسناد وجود دارد.**

**راهکارها**

ADF را متیز کنید و هر نوع گرد و خاک چسیبده به اسناد را پاک کنید. | "متیز [کردن](#page-204-0) [ADF](#page-204-0) ["](#page-204-0)در [صفحه](#page-204-0) 205

#### **اسکنهای تار، نواربندی عمودی، یا عدم ترازبندی**

# entnanen ane ı Aufdruck. W  $\sqrt{5008}$  "Regel

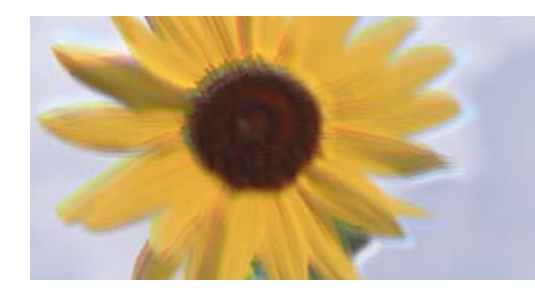

**اسناد تاخورده یا چروکیده هستند.**

**راهکارها**

❏هنگام استفاده از ADF

اسناد را در ADF بارگذاری نکنید. اسناد را به جای آن روی شیشه اسکرن قرار دهید.

هنگام استفاده از شیشه اسکنر $\Box$ 

تا جایی که ممکن است، تاخوردگی و چین و چروک های اسناد را برطرف کنید. وقتی اسناد را قرار میدهید، یک تکه کارت یا<br>موارد مشابه روی سند قرار دهید تا بلند نشود و در قاس مستقیم با سطح باقی عاند.

#### **در پسزمینه تصاویر اسکن شده خط و خش مشاهده میشود**

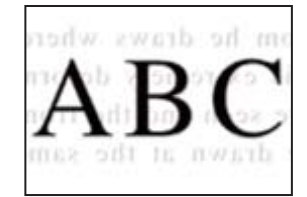

**هنگام اسکن کردن اسناد اصلی نازک، تصاویر واقع در پشت آنها را نیز میتوان همزمان اسکن کرد.**

**راهکارها**

هنگام اسکن کردن از شیشه اسکرن، یک کاغذ سیاه یا پد میز روی اسناد اصلی قرار دهید.

| "قرار دادن [اسناد" در](#page-40-0) صفحه 41

**محل صحیح روی شیشه اسکرن اسکن منیشود**

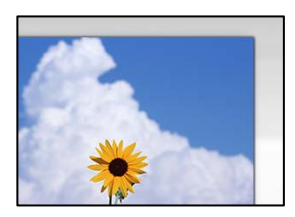

**اسناد اصلی به درستی قرار داده نشدند.**

**راهکارها**

❏بررسی کنید سند به درستی در برابر علامتهای ترازبندی قرار گرفته باشد.

 $\Box$  اگر لبه تصویر در کادر نیست، سند را کمی از لبه شیشه اسکنر حرکت دهید. ناحیه حدود 1.5 میلیمتری (0.06 اینچی) از لبه<br>شیشه اسکنر را نمی توانید اسکن کنید.

| "قرار دادن [اسناد" در](#page-40-0) صفحه 41

**مقداری گرد و خاک یا چرک روی شیشه اسکرن وجود دارد.**

#### **راهکارها**

وقتی از پانل کنترل اسکن میکنید و عملکرد برش محل اسکن خودکار را اسکن میکنید، هرگونه آلودگی را از روی شیشه اسکنر و<br>روکش سند یاک کنید. اگر آلودگی در اطراف سند وجود دارد، محدوده اسکن افزایش می،ابد تا آن را نیز شامل شود.

**رفع مشکلات تصویر اسکن شده ممکن نیست**

اگر همه راهکارها را امتحان کردهاید اما مشکل برطرف نشده است، بخش زیر را بررسی کنید.

**مشکلاتی در رابطه با تنظیامت نرمافزار اسکن وجود دارد.**

#### **راهکارها**

از Epson Scan 2 Itility برای صفر کردن تنظیمات درابور اسکنر "Epson Scan 2" استفاده کنید.

*Utility 2 Scan Epson برنامهای است که با 2 Scan Epson عرضه میشود. نکته:*

برنامه کاربردی Epson Scan 2 Utility را راهاندازی کنید.  $^{-1}$ 

Windows 10❏

روی دکمه شروع کلیک کنید و سپس **EPSON**< **Utility 2 Scan Epson** را انتخاب کنید.

Windows 8.1/Windows 8❏

نام برنامه را در قسمت جستجو وارد کنید و سپس آیکن نشان داده شده را انتخاب منایید.

Windows 7/Windows Vista/Windows XP❏

**اروی دکمه شروع کلیک کنید، سپس مسیر همه <b>برنامهها یا برنامهها** > Epson Scan 2 < Epson Scan 2 < EPSON<br>Utility را انتخاب کنید.

Mac  $OS$  $\Box$ 

مسیر **رفنت به** > **برنامهها**>**Software Epson** < **Utility 2 Scan Epson** را انتخاب کنید.

- زبانه **سایر موارد** را انتخاب کنید. .2
	- روی **تنظیم مجدد** کلیک کنید. .3

اگر راهاندازی مشکل را برطرف نکرد، 2 Scan Epson را لغو نصب و دوباره نصب کنید.

| "نصب یا لغو نصب جداگانه [برنامهها" در](#page-208-0) صفحه 209

# **کیفیت منابر ارسالی پایین است**

**کیفیت منابر ارسالی ضعیف است**

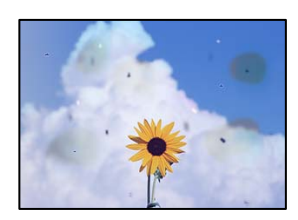

ممکن است بنا به دلایل زیر رخ داده باشد.

**روی اسناد اصلی یا شیشه اسکرن گرد و خاک یا چرک وجود دارد.**

**راهکارها**

- <span id="page-302-0"></span>هر نوع گرد و خاک یا چرک چسبیده به اسناد اصلی را پاک مٔوده و شیشه اسکنر را مّیز کنید.
	- | "متیز کردن شیشه [اسکرن" در](#page-203-0) صفحه 204

**سند اصلی با نیروی بیش از حد فشار داده شده است.**

**راهکارها** وارد شدن نیروی بیش از حد ممکن است سبب تار شدن یا ایجاد لکه و نقاط تیره شود. روی اسناد اصلی یا درپوش سند فشار بیش از حد وارد نکنید. | "قرار دادن [اسناد" در](#page-40-0) صفحه 41

#### **هنگام ارسال منابرها از ADF خطوط مستقیم ظاهر میشوند**

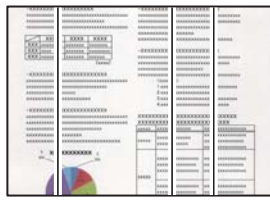

ممکن است بنا به دلایل زیر رخ داده باشد.

**مقداری گرد و خاک یا چرک روی ADF یا اسناد وجود دارد.**

**راهکارها**

- ADF را متیز کنید و هر نوع گرد و خاک چسیبده به اسناد را پاک کنید.
	- | "متیز [کردن](#page-204-0) [ADF](#page-204-0) ["](#page-204-0)در [صفحه](#page-204-0) 205

**کیفیت تصویرمنابر ارسالی پایین است**

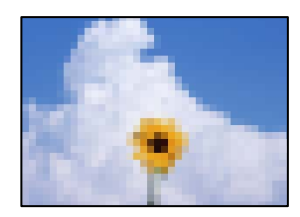

ممکن است بنا به دلایل زیر رخ داده باشد.

**تنظیم نوع سند اصلی اشتباه است.**

**راهکارها**

مسیر **فکس > تنظیمات فکس > تنظیمات اسکن > <b>نوع اصلی** را انتخاب کنید و سپس مقدار تنظیمات را تغییر دهید. هنگامی که سند<br>موردنظر برای ارسال حاوی متن و تصویر است، این گزینه را روی حالت **عکس** تنظیم کنید.

**وضوح روی گزینه پایین تنظیم شده است.**

**راهکارها**

اگر درباره عملکرد دستگاه نمابر فرستنده اطلاعات ندارید، موارد زیر را قبل از ارسال یک نمابر تنظیم کنید.

❏گزینه **فکس** >**تنظیامت فکس** را انتخاب کنید و سپس تنظیم **وضوح** را روی بالاترین کیفیت تصویر تعیین کنید.

❏گزینه **فکس** >**تنظیامت فکس** را انتخاب کنید و سپس **ارسال مستقیم** را فعال منایید.

توجه داشته باشید که اگر **وضوح** را روی **فوق العاده عالی یا خیلی عالی** تنظیم کنید اما *ن*مابر را بدون فعال،سازی **ارسال مستقیم**<br>ارسال کنید، ممکن است نمابر با وضوح کمتری ارسال شود.

**تنظیم ECM غیرفعال است.**

**راهکارها**

مسیر**تنظیم** >**تنظیامتچاپگر**>**تنظیامتفکس**>**تنظیامتاصلی**را انتخابکنیدوتنظیم**ECM** رادرپانل کنترل فعال منایید. این عمل ممکن است خطاهایی که به دلیل مشکلات ارتباطی رخ میدهند را پاک کند. توجه داشته باشید که سرعت ارسال و دریافت<br>*غ*ابرها ممکن است کمتر از حالتی باشد که ECM غیرفعال است.

**تصویری از پشت اسناد در منابر ارسالی ظاهر میشود**

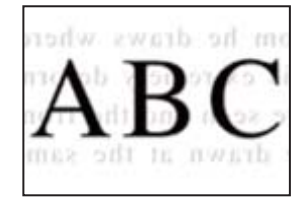

ممکن است بنا به دلایل زیر رخ داده باشد.

<span id="page-304-0"></span>**هنگام اسکن کردن اسناد اصلی نازک، تصاویر واقع در پشت آنها را نیز میتوان همزمان اسکن کرد.**

**راهکارها**

- سند اصلی را روی شیشه اسکرن قرار دهید و سپس یک تکه کاغذ سیاه روی آن بگذارید.
	- | "قرار دادن [اسناد" در](#page-40-0) صفحه 41

**تنظیامت تراکم هنگام ارسال منابر بالا است.**

**راهکارها**

مسیر **فکس** >**تنظیامت فکس** >**تنظیامت اسکن** >**تراکم** را انتخاب کنید و سپس مقدار تنظیامت را کاهش دهید.

**کیفیت منابر دریافت شده پایین است**

**کیفیت تصویرمنابرهای دریافت شده پایین است**

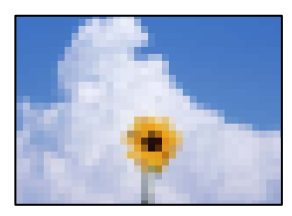

ممکن است بنا به دلایل زیر رخ داده باشد.

**تنظیم ECM غیرفعال است.**

**راهکارها**

مسیر**تنظیم** >**تنظیامتچاپگر**>**تنظیامتفکس**>**تنظیامتاصلی**را انتخابکنیدوتنظیم**ECM** رادرپانل کنترل فعال منایید. این عمل ممکن است خطاهایی که به دلیل مشکلات ارتباطی رخ میدهند را پاک کند. توجه داشته باشید که سرعت ارسال و دریافت<br>*غ*ابرها ممکن است کمتر از حالتی باشد که **ECM** غیرفعال است.

**کیفیت تصویر در دستگاهمنابر فرستنده روی حالت پایین تنظیم شده است.**

**راهکارها**

از فرستنده بخواهید غابرها را با کیفیت بالاتر ارسال کند.

# **بعد از امتحان کردن همه راهکارها مشکل برطرف نشد**

اگر پس از امتحان همه راهکارهای بالا باز هم مشکل برطرف نشد، با مرکز پشتیبانی Epson مّاس بگیرید.

اگر قادر به برطرف کردن مشکلات چاپ یا کپی کردن نیستید، اطلاعات مرتبط زیر را ملاحظه کنید.

**اطلاعات مرتبط**

| "مشکلات چاپ یا کپی کردن برطرف [منیشوند" در](#page-305-0) صفحه 306

# **مشکلات چاپ یا کپی کردن برطرف منیشوند**

راهکارهای زیر را از به ترتیب از بالابه پایین امتحان کنید تا زمانی که مشکل برطرف شود.

<span id="page-305-0"></span>ا مطمئن شوید نوع کاغذ بارگذاری شده در چاپگر و نوع کاغذ تنظیم شده در چاپگر با تنظیمات نوع کاغذ در درایور چاپگر مطابقت<br>دارند.

["تنظیامت](#page-33-0) اندازه و نوع کاغذ" در صفحه 34

- از یک تنظیم با کیفیت بالا در پانل کنترل یا در درایور چاپگر استفاده کنید.  $\Box$
- ❏کارتریجهای جوهر قبلاً نصب شده در چاپگر را دوباره نصب کنید. نصب مجدد کارتریجهای جوهر ممکن است انسداد نازلهای هد چاپ را برطرف  $\epsilon$ وده و جریان یکنواخت جوهر را برقرار  $\epsilon$ اید. با این حال، از آنجا که وقتی کارتریج جوهر مجدداً نصب میشود، جوهر مصرف میشود، بسته به مقدار جوهر باقیمانده ممکن است پیامی<br>مبنی بر تعویض کارتریج جوهر نمایش داده شود. "زمان تعویض [کارتریجهای](#page-285-0) جوهر است" در صفحه 286
	- ❏یک بررسی نازل برای اطلاع از انسداد نازلهای هد چاپ انجام دهید. اگر نازلها مسدود شدهاند، هد چاپ را متیز کنید. توجه داشته باشید که در فرآیند متیزکاری هد چاپ مقداری جوهر مصرف میشود. "بررسی نازلهای [مسدود" در](#page-201-0) صفحه 202
		- بررسی مایید که از کارتریجهای جوهر اصلی Epson استفاده میکنید. $\Box$

سعی کنید از کارتریجهای اصلی جوهر Epson استفاده کنید. این محصول طوری طراحی شده است که رنگ\ا را بر اساس استفاده<br>کارتریجهای اصلی جوهر Epson تنظیم میکند. استفاده از کارتریجهای جوهر غیر اصل ممکن است کیفیت چاپ را کاهش دهند. "کدهای کارتریج [جوهر" در](#page-401-0) صفحه 402

مطمئن شوید هیچ تکه کاغذی درون چاپگر جا مانده است.  $\Box$ 

کاغذ را بررسی کنید.  $\Box$ بررسی کنید آیا کاغذ تاخورده است یا سمت قابل چاپ آن رو به بالاقرار دارد. ["احتیاطهای](#page-33-0) مربوط به مدیریت کاغذ" در صفحه 34 "ظرفیتها و کاغذ [موجود" در](#page-398-0) صفحه 399 "انواع کاغذ غیر قابل [استفاده" در](#page-401-0) صفحه 402

❏مطمئن شوید از یک کارتریج جوهر قدیمی استفادهمنیکنید.

برای دستیابی به بهترین نتایج، Epson توصیه میکند از کارتریجهای جوهر بالا قبل از موعد بهترین تاریخ مصرف درج شده روی بستهبندی<br>آنها یا ظرف مدت زمان شش ماه از زمان باز شدن بستهبندی، هر کدام زودتر فرا برسد، استفاده کنید.

اگراز طریق بررسی راهکارهای فوق قادر به برطرف ساختن مشکلات نیستید، ممکن است نیاز باشد درخواست تعمیر نمایید. با پشتیبانی Epson<br>قماس دگیر بد.

#### **اطلاعات مرتبط**

- | "قبل از [متاس](#page-604-0) با [Epson](#page-604-0) "در [صفحه](#page-604-0) 605
- $\epsilon$  "مّاس با [پشتیبانی](#page-604-0) [Epson](#page-604-0)" در [صفحه](#page-604-0) 605

# <span id="page-306-0"></span>**افزودن یا تعویض رایانه یا دستگاهها**

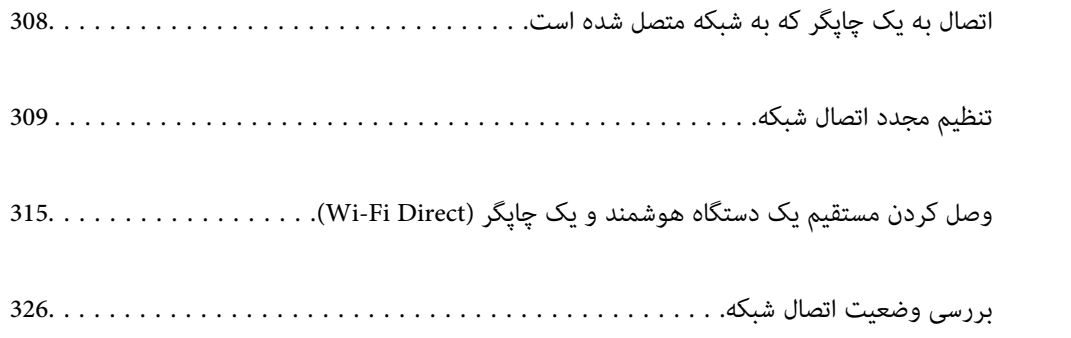

# **اتصال به یک چاپگر که به شبکه متصل شده است**

<span id="page-307-0"></span>وقتی یک چاپگر قبلاً به شبکه متصل شده است، یک رایانه یا دستگاه هوشمند را میتوانید از طریق شبکه به آن چاپگر وصل کنید.

# **استفاده از یک چاپگر شبکه از رایانه دوم**

برای وصل کردن چاپگر به رایانه بهتر است از برنامه نصبکننده استفاده کنید. میتوانیدبرنامه نصبکننده را به یکی از روشهای زیر اجرا کنید.

راهاندازی از وبسایت $\Box$ 

به وبسایت زیر بروید و سپس نام محصول را وارد <del>ن</del>ایید. به **تنظیم** بروید و راهاندازی را ش<sub>ر</sub>وع کنید. [http://epson.sn](http://epson.sn/?q=2)

❏راهاندازی به وسیله دیسک نرمافزار (فقط برای مدلهای دارای دیسک نرمافزار و کاربران دارای رایانههای Windows با درایوهای دیسک.)

دیسک نرمافزار را در رایانه قرار دهید و سپس دستورالعملهای روی صفحه را دنبال کنید.

#### **انتخاب چاپگر**

دستورالعملهای روی صفحه را دنبال کنید تا صفحه زیر <sup></sup>هایش داده شود، نام چاپگری که میخواهید به آن وصل شوید را انتخاب کنید و در<br>نهایت روی گزینه **بعدی** کلیک کنید.

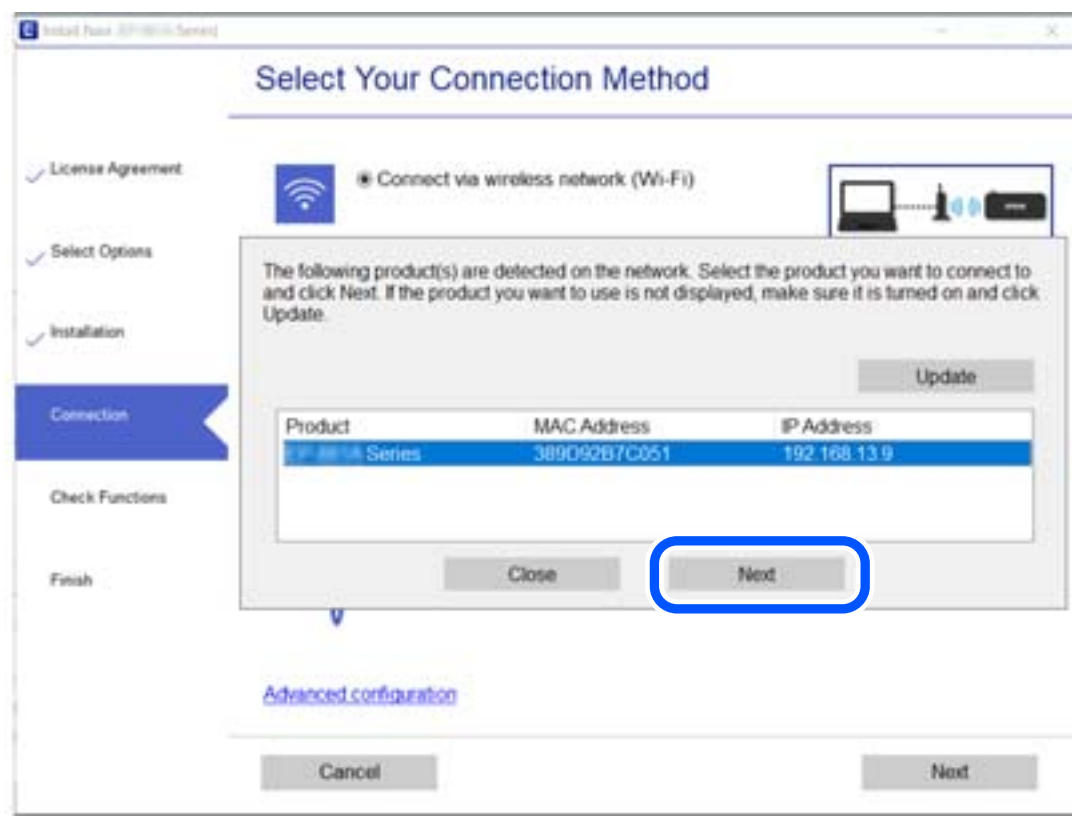

دستورالعملهای روی صفحه را دنبال کنید.

# **استفاده از یک چاپگر شبکه از دستگاه هوشمند**

<span id="page-308-0"></span>با استفاده از یکی از روشهای زیر میتوانید یک دستگاه هوشمند را به چاپگر وصل کنید.

**اتصال از طریق یک روتر بیسیم** دستگاه هوشمند را به هامن شبکهای که چاپگر وصل شده است، متصل کنید. برای اطلاعات بیشتر به بخش زیر مراجعه کنید. "اعامل تنظیامت برای اتصال به دستگاه [هوشمند" در](#page-309-0) صفحه 310

**اتصال از طریق Direct Fi-Wi** دستگاه هوشمند را به طور مستقیم و بدون استفاده از روتر بیسیم به چاپگر وصل کنید. برای اطلاعات بیشتر به بخش زیر مراجعه کنید. "وصل کردن مستقیم یک دستگاه هوشمند و یک چاپگر [\(Direct Fi-Wi "\(در](#page-314-0) صفحه 315

# **تنظیم مجدد اتصال شبکه**

این بخش نحوه اعمال تنظیمات اتصال شبکه و تغییر روش اتصال هنگام تعویض روتر بیسیم یا رایانه را شرح میدهد.

# **هنگام تعویض روتر بیسیم**

هنگام تعویض روتر بیسیم، تنظیمات اتصال بین رایانه یا دستگاه هوشمند و چاپگر را اعمال کنید. اگر ارائه دهنده خدمات اینترنت خود و موارد مشابه را تغییر دهید، نیاز خواهید داشت این تنظیامت را اعامل کنید.

# **اعامل تنظیامت برای اتصال به رایانه**

برای وصل کردن چاپگر به رایانه بهتر است از برنامه نصبکننده استفاده کنید. میتوانیدبرنامه نصبکننده را به یکی از روشهای زیر اجرا کنید.

> راهاندازی از وب $\Box$ به وبسایت زیر بروید و سپس نام محصول را وارد نمایید. به **تنظیم** بروید و راهاندازی را شروع کنید. [http://epson.sn](http://epson.sn/?q=2)

❏راهاندازی به وسیله دیسک نرمافزار (فقط برای مدلهای دارای دیسک نرمافزار و کاربران دارای رایانههای Windows با درایوهای دیسک.)

دیسک نرمافزار را در رایانه قرار دهید و سپس دستورالعملهای روی صفحه را دنبال کنید.

#### **انتخاب روش اتصال**

دستورالعملهای روی صفحه را دنبال کنید تا صفحه بعدی منایش داده شود.

<span id="page-309-0"></span>گزینه **روش اتصال را برای چاپگر تغییر دهید (برای <mark>روتر شبکه جدید یا تغییر U</mark>SB به شبکه و دیگر موارد)** را از صفحه عملیات را انتخاب کنید<br>انتخاب کنید و روی **بعدی** کلیک کنید.

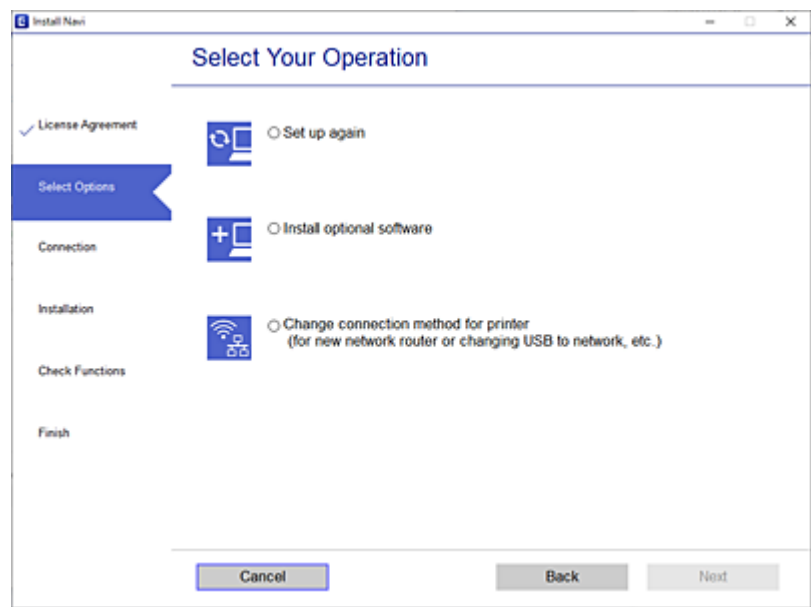

دستورالعملهای روی صفحه را دنبال کنید.

اگر اتصال برقرارمنیشود، برای رفع مشکل موارد زیر را ببینید. ❏Windows:" اتصال به یک شبکه ممکن [نیست" در](#page-222-0) صفحه 223 ❏OS Mac:" اتصال به یک شبکه ممکن [نیست" در](#page-231-0) صفحه 232

# **اعامل تنظیامت برای اتصال به دستگاه هوشمند**

زمانی که چاپگر را به همان شبکه Wi-Fi (SSID) که دستگاه هوشمند متصل است وصل میکنید، میتوانید از طریق یک دستگاه هوشمند از چاپگر استفاده کنید. برای استفاده از چاپگر از یک دستگاه هوشمند، از طریق وبسایت زیر راهاندازی کنید. از دستگاه هوشمند مورد نظر برای<br>اتصال به چاپگر، به وبسایت دسترسی پیدا کنید.

**تنظیم**>[http://epson.sn](http://epson.sn/?q=2)

# **هنگام تغییر رایانه**

هنگام تغییر رایانه، تنظیمات اتصال بین رایانه و چاپگر را اعمال کنید.

# **اعامل تنظیامت برای اتصال به رایانه**

برای وصل کردن چاپگر به رایانه بهتر است از برنامه نصبکننده استفاده کنید. میتوانیدبرنامه نصبکننده را به یکی از روشهای زیر اجرا کنید.

> راهاندازی از وبسایت $\Box$ به وبسایت زیر بروید و سپس نام محصول را وارد نمایید. به **تنظیم** بروید و راهاندازی را شروع کنید. [http://epson.sn](http://epson.sn/?q=2)

<span id="page-310-0"></span>❏راهاندازی به وسیله دیسک نرمافزار (فقط برای مدلهای دارای دیسک نرمافزار و کاربران دارای رایانههای Windows با درایوهای دیسک.)

دیسک نرمافزار را در رایانه قرار دهید و سپس دستورالعملهای روی صفحه را دنبال کنید.

دستورالعملهای روی صفحه را دنبال کنید.

# **تغییر دادن روش اتصال به رایانه**

این بخش نحوه تغییر دادن روش اتصال هنگامی که رایانه و چاپگر متصل هستند را توضیح میدهد.

## **تغییر اتصال شبکه از اترنت به Fi-Wi**

از طریق پانل کنترل چاپگر، اتصال اترنت را به اتصال Wi-Fi تغییر دهید. تغییر دادن روش اتصال اساساً به همان صورت اعمال تنظیمات اتصال<br>Wi-Fi انجام میشود.

#### **اطلاعات مرتبط**

| ["تنظيم](#page-312-0) کردن [Fi-Wi](#page-312-0) از طریق پانل [کنترل" در](#page-312-0) صفحه 313

## **تغییر اتصال شبکه از Fi-Wi به اترنت**

مراحل زیر را برای تغییر از اتصال Fi-Wi به اتصال اترنت دنبال کنید.

- در صفحه اصلی، **تنظیم** را انتخاب کنید. .1
- **چاپگر**>**تنظیامت شبکه**>**تنظیم LAN سیم دار** را انتخاب کنید. .2 **تنظیامت**
	- د. دستورالعملهای روی صفحه را دنبال کنید.  $^3$

## **تغییر از اتصال USB به اتصال شبکه**

استفاده از برنامه تصبکننده و راهاندازی دوباره با روش اتصال متفاوت.

راهاندازی از وبسایت $\Box$ 

به وبسایت زیر بروید و سپس نام محصول را وارد نمایید. به **تنظیم** بروید و راهاندازی را ش<sub>ر</sub>وع کنید. [http://epson.sn](http://epson.sn/?q=2)

❏راهاندازی به وسیله دیسک نرمافزار (فقط برای مدلهای دارای دیسک نرمافزار و کاربران دارای رایانههای Windows با درایوهای دیسک.)

دیسک نرمافزار را در رایانه قرار دهید و سپس دستورالعملهای روی صفحه را دنبال کنید.

#### **انتخاب تغییر روش اتصال**

دستورالعملهای روی صفحه را دنبال کنید تا صفحه بعدی منایش داده شود.

گزینه **روش اتصال را برای چاپگر تغییر دهید (برای <mark>روتر شبکه جدید یا تغییر U</mark>SB به شبکه و دیگر موارد)** را از صفحه عملیات را انتخاب کنید<br>انتخاب کنید و روی **بعدی** کلیک کنید.

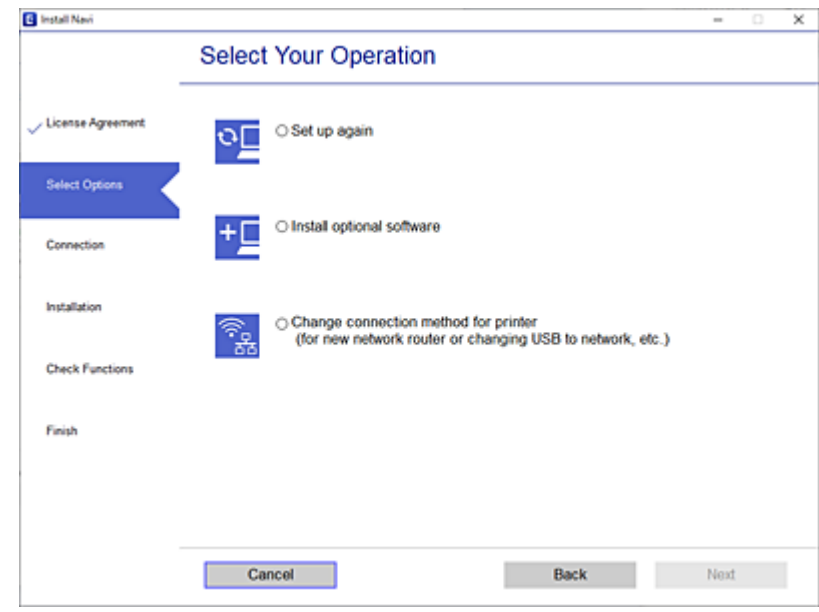

اتصال شبکه ا**تصال از طریق شبکه بی سیم (Wi-Fi)** یا **از طریق LAN سیم دار (اترنت) وصل شوید** که در نظر دارید استفاده کنید را<br>انتخاب *ف*ایید و سپس روی گزینه **بعدی** کلیک کنید.

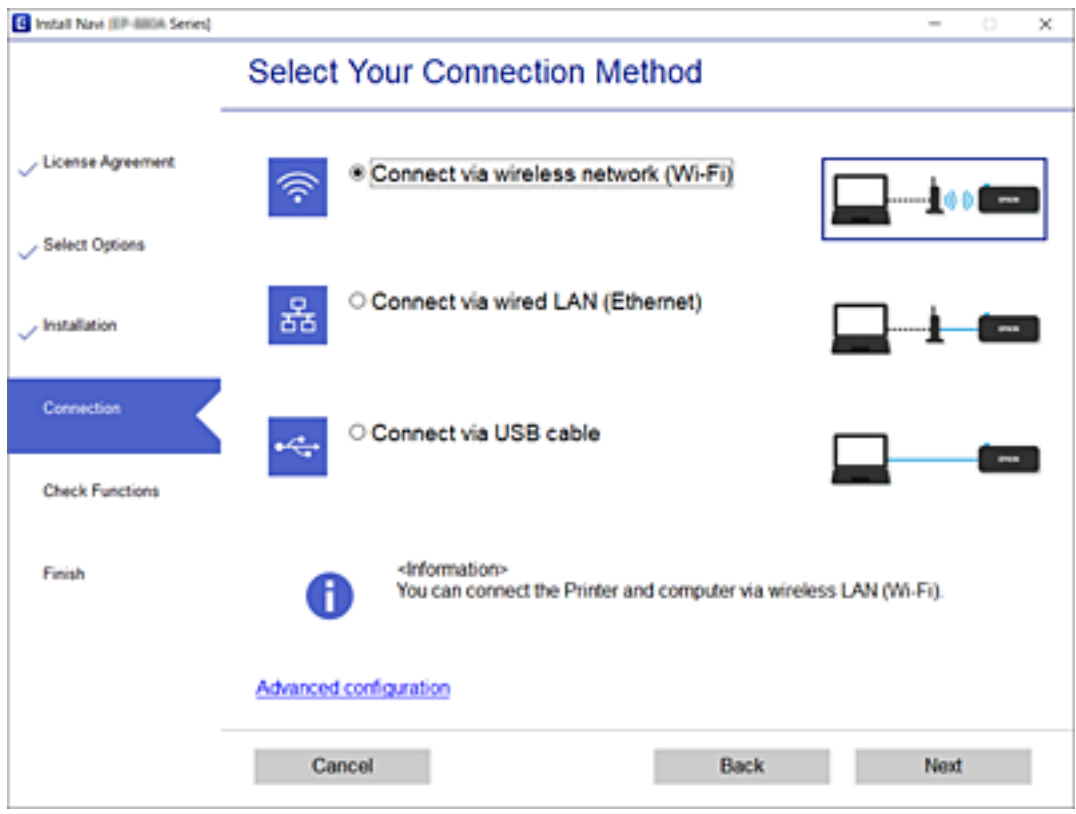

دستورالعملهای روی صفحه را دنبال کنید.

# **تنظيم کردن Fi-Wi از طریق پانل کنترل**

<span id="page-312-0"></span>میتوانید تنظیامت شبکه را به چندین روش از پانل کنترل چاپگر انجام دهید. روش اتصال سازگار با محیط و شرایط استفاده را انتخاب کنید.

- اگر اطلاعات روتر بی سیم مانند SSID و رمز عبور را در اختیار داشته باشید، میتوانید تنظیامت را به صورت دستی انجام دهید.
	- اگر روتر بی سیم از WPS پشتیبانی کند، میتوانید تنظیامت را با راهاندازی دکمه فشاری انجام دهید.

پس از متصل کردن چاپگر به شبکه، از دستگاه مورد نظر (رایانه، دستگاه هوشمند، تبلت و غیره) به چاپگر وصل شوید

#### **اطلاعات مرتبط**

- | "انجام تنظیامت Fi-Wi با وارد کردن SSID و رمز عبور" در صفحه 313
- | "انجام [تنظیامت](#page-313-0) [Fi-Wi](#page-313-0) با تنظیم دکمه [فشاری](#page-313-0) [\(WPS](#page-313-0) "(در [صفحه](#page-313-0) 314
- | "انجام [تنظیامت](#page-314-0) [Fi-Wi](#page-314-0) از طریق [راهاندازی](#page-314-0) پینکد ([WPS](#page-314-0) "(در [صفحه](#page-314-0) 315

## **انجام تنظیامت Fi-Wi با وارد کردن SSID و رمز عبور**

با وارد کردن اطلاعات لازم برای اتصال به یک روتر بیسیم از طریق پانل کنترل چاپگر میتوانید شبکه Wi-Fi را تنظیم کنید. برای انجام تنظیم به<br>این روش، به SSID و رمز عبور روتر بیسیم نیاز دارید.

*نکته:*

اگر از یک روتر بیسیم با تنظیمات پیشفرض آن استفاده میکنید، SSID و کلمه عبور بر روی برچسب قرار دارد. اگر SSID و رمز عبور را *فی*دانید، با<br>فردی قاس بگیرید که روتر بیسیم را تنظیم کرده است یا به مستندات ارائه شده همراه روتر بی

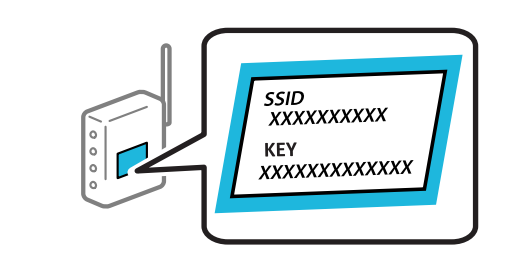

- در صفحه اصلی، روی ضربه بزنید. .1
	- روی گزینه **روتر** ضربه بزنید. .2
	- روی گزینه **تنظیامت را شروع کنید** ضربه بزنید. .3
- روی گزینه **نصب Fi-Wi** ضربه بزنید. .4 اگر تنظیامت اترنت را تعیین کردهاید، پیام را بررسی منایید و سپس روی گزینه **بله** ضربه بزنید.
	- روی گزینه **راهنامی گام به گام تنظیم Fi-Wi** ضربه بزنید. .5
- برای انتخاب SSID، وارد کردن رمز عبور برای روتر بیسیم و شروع راهاندازی، دستورالعملهای روی صفحه را دنبال کنید. . $^6$ اگر در نظر دارید وضعیت اتصال شبکه برای چاپگر را پس از تکمیل راهاندازی بررسی کنید، برای اطلاع از جزئیات، به پیوند اطلاعات مرتبط<br>در زیر مراجعه کنید.

*نکته:*

- <span id="page-313-0"></span>■ اگر SSID را نمیدانید، بررسی کنید آیا روی برچسب روتر بیسیم نوشته شده است یا خیر. اگر از روتر بیسیم با تنظیمات پیشفرض آن استفاده میکنید، از SSID درج شده بر روی برچسب استفاده مایید. اگر هیچ اطلاعاتی پیدا نکردید، به اسناد ارائه شده همراه با روتر بیسیم<br>مراجعه کنید.
	- ❏ *رمز عبور به بزرگ و کوچک بودن حروف حساس است.*
- ے اگر رمز عبور را *نی*دانید، بررسی کنید آیا اطلاعات روی برچسب روتر بیسیم درج شده است یا خیر. ممکن است رمز عبور روی برچسب با عنوانهای *"Network Key" یا "Wireless Password"* و موارد مشابه مشخص شده باشد. اگر از روتر بی سیم با تنظیمات پیش فرض آن استفاده<br>میکنید، از رمز عبور نوشته شده روی برچسب استفاده غایید.

**اطلاعات مرتبط**

- | "وارد کردن [نویسهها" در](#page-30-0) صفحه 31
- | "بررسی وضعيت اتصال [شبکه" در](#page-325-0) صفحه 326

## **انجام تنظیامت Fi-Wi با تنظیم دکمه فشاری (WPS(**

با فشار دادن یک دکمه روی روتر بیسیم میتوانید شبکه Wi-Fi را بطور خودکار تنظیم کنید. اگر شرایط زیر برقرار بود، میتوانید از این روش<br>برای تنظیم کردن استفاده کنید.

❏روتر بیسیم با WPS سازگار است (تنظیم محافظتشده Fi-Wi(.

❏اتصال Fi-Wi فعلی با فشار دادن یک دکمه روی روتر بیسیم برقرار شده است.

**نکته:**<br>اگر غیټوانید دکمه را پیدا کنید یا با استفاده از نرمافزار تنظیم را انجام میدهید، به مستندات ارائه شده همراه روتر بیسیم مراجعه کنید.

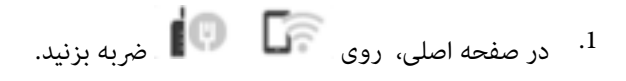

- روی گزینه **روتر** ضربه بزنید. .2
- روی گزینه **تنظیامت را شروع کنید** ضربه بزنید. .3
- روی گزینه **نصب Fi-Wi** ضربه بزنید. .4

اگر تنظیامت اترنت را تعیین کردهاید، پیام را بررسی منایید و سپس روی گزینه **بله** ضربه بزنید.

- روی گزینه **راه اندازی پوش باتن (WPS (**ضربه بزنید. .5
	- د. دستورالعملهای روی صفحه را دنبال کنید.  $^6$

اگر در نظر دارید وضعیت اتصال شبکه برای چاپگر را پس از تکمیل راهاندازی بررسی کنید، برای اطلاع از جزئیات، به پیوند اطلاعات مرتبط<br>در زیر مراجعه کنید.

#### *نکته:*

اگر اتصال برقرار نشد، روتر بیسیم را دوباره راهاندازی کنید، آن را به چاپگر نزدیکتر کنید و دوباره تلاش کنید. اگر باز هم مشکل برطرف<br>نشد، یک گزارش اتصال شبکه چاپ کنید و راهکار را بررسی غایید.

#### **اطلاعات مرتبط**

| "بررسی وضعيت اتصال [شبکه" در](#page-325-0) صفحه 326

## **انجام تنظیامت Fi-Wi از طریق راهاندازی پینکد (WPS(**

<span id="page-314-0"></span>با استفاده از یک پین کد میتوانید به طور خودکار به یک روتر بیسیم متصل شوید. در صورتی که روتر بیسیم مجهز به WPS (تنظیم محافظت شده Fi-Wi (باشد، میتوانید از این روش برای تنظیم اتصال استفاده کنید. از یک رایانه برای وارد کردن پینکد به روتر بیسیم استفاده کنید.

- در صفحه اصلی، روی ضربه بزنید. .1
	- روی گزینه **روتر** ضربه بزنید. .2
	- روی گزینه **تنظیامت را شروع کنید** ضربه بزنید. .3
	- روی گزینه **نصب Fi-Wi** ضربه بزنید. .4

اگر تنظیامت اترنت را تعیین کردهاید، پیام را بررسی منایید و سپس روی گزینه **بله** ضربه بزنید.

- روی **سایر موارد**>**نصب کد PIN) WPS (**ضربه بزنید .5
	- د. دستورالعملهای روی صفحه را دنبال کنید.  $^6$

اگر در نظر دارید وضعیت اتصال شبکه برای چاپگر را پس از تکمیل راهاندازی بررسی کنید، برای اطلاع از جزئیات، به پیوند اطلاعات مرتبط<br>در زیر مراجعه کنید.

*برای جزئیات بیشتر درباره وارد کردن پینکد به مستندات عرضه شده همراه روتر بیسیم مراجعه کنید. نکته:*

**اطلاعات مرتبط**

| "بررسی وضعيت اتصال [شبکه" در](#page-325-0) صفحه 326

# **وصل کردن مستقیم یک دستگاه هوشمند و یک چاپگر (Fi-Wi (Direct**

Simple APWi-Fi Direct) ) به شما امکان میدهد بدون استفاده از یک روتر بیسیم یک دستگاه هوشمند را مستقیماً به یک چاپگر وصل کنید<br>و از طریق دستگاه هوشمند چاپ کنید.

# **Wi-Fi Direct درباره**

از این روش اتصال زمانی استفاده کنید که از Wi-Fi در خانه یا محل کار استفاده نمیکنید، یا زمانی که میخواهید چاپگر و رایانه یا دستگاه هوشمند را بهصورت مستقیم به هم وصل کنید. در این حالت، چاپگر به عنوان یک روتر بی سیم عمل میکند و شما میتوانید دستگاهها را بدون <span id="page-315-0"></span>نیاز به استفاده از روتر بی سیم استاندارد، به چاپگر وصل کنید. با این وجود، دستگاههایی که بهصورت مستقیم به چاپگر متصل میشوند<br>نمیتوانند از طریق چاپگر با یکدیگر ارتباط برقرار کنند.

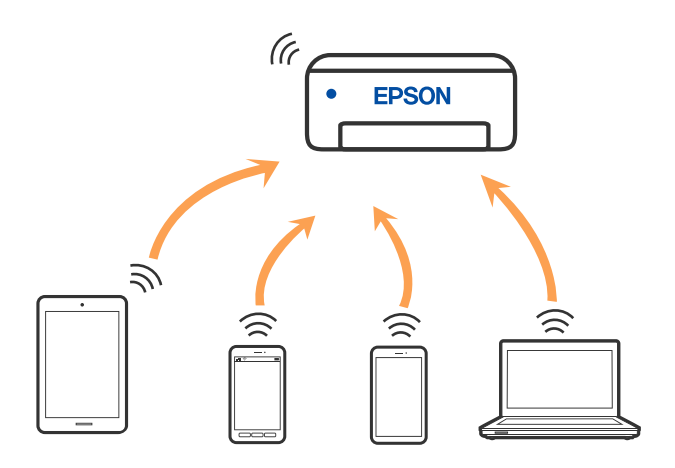

چاپگر توانایی اتصال به Wi-Fi یا اترنت و Simple APWi-Fi Direct) ) را به صورت همزمان دارد. با این وجود، اگر اتصال شبکه به اتصال<br>Simple APWi-Fi Direct ) ) را زمانی برقرار کرده باشید که چاپگر به Wi-Fi متصل است؛ اتصال Wi-Fi ب

# **وصل کردن یک iPhone، iPad یا touch iPod با استفاده از Direct Fi-Wi**

این روش به شما امکان میدهد که چاپگر را به صورت مستقیم بدون روتر بیسیم به یک iPad ،iPhone یا iPod touch متصل کنید. شرایط زیر برای استفاده از این عملکرد ضروری میباشند. چنانچه محیط شما با این شرایط مطابقت نداشته باشد، برای اتصال میتوانید گزینه **سایر دستگاه**<br>**های سیستم عامل** را انتخاب کنید. برای مشاهده جزییات درباره اتصال، به پیوند اطلاعات مرتبط

یا نسخه جدیدتر iOS 11  $\Box$ 

❏استفاده از برنامه دوربین استاندارد جهت اسکن کد QR

نسخه 7.0 یا جدیدتر Epson iPrint  $\Box$ 

برنامه چاپ Epson iPrint، مانند Epson برای چاپ از یک دستگاه هوشمند استفاده میشود. برنامه چاپ Epson را از قبل در دستگاه هوشمند<br>نصب کنید.

*نکته:*

لازم است این تنظیمات را تنها یک بار برای چاپگر و دستگاه هوشمند موردنظر جهت اتصال انجام دهید. بجز در صورتی که ویژگی Wi-Fi Direct را<br>غیرفعال کنید یا تنظیمات شبکه را به حالت پیشفرض بازیابی کنید، نیازی به انجام مجدد این تنظی

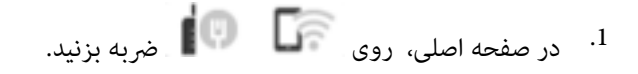

روی گزینه **Direct Fi-Wi** ضربه بزنید. .2

روی گزینه **تنظیامت را شروع کنید** ضربه بزنید. .3

روی گزینه **iOS** ضربه بزنید. .4

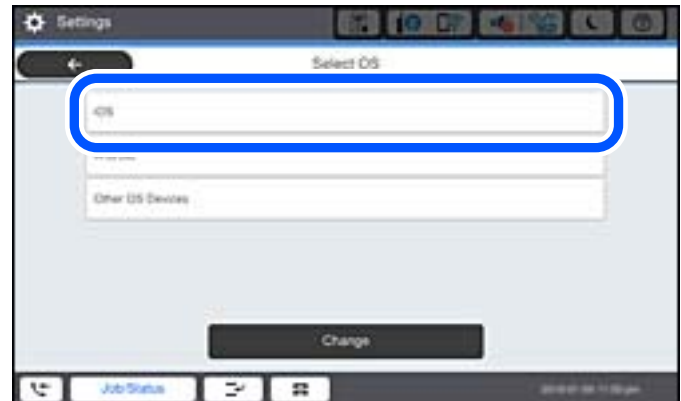

کد QR بر روی پانل کنترل چاپگر را وارد کنید.

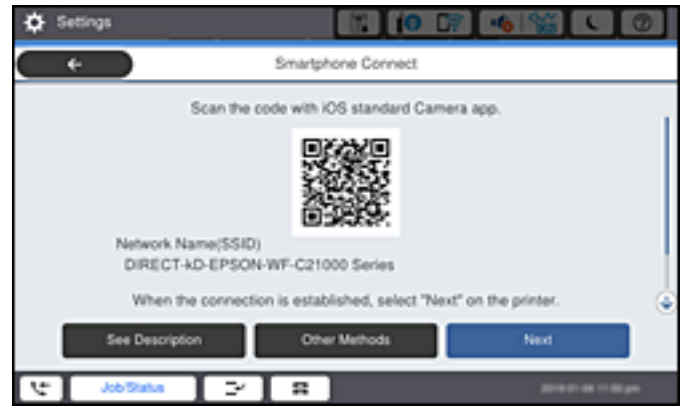

5. در iPad <sub>d</sub>iPhone، یا iPod touch، برنامه دوربین استاندارد را اجرا *ف*وده و سپس کد QR *ف*ایش یافته بر روی پانل کنترل چاپگر را در حالت<br>عکس اسکن کنید.

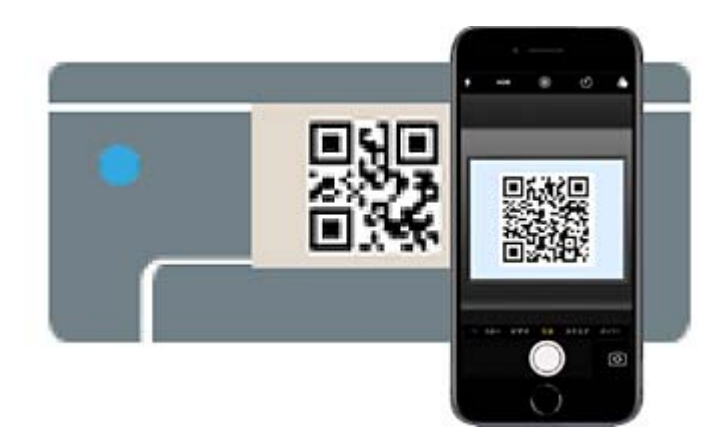

از برنامه دوربین (Camera) مخصوص iOS 11 یا نسخه جدیدتر استفاده کنید. با استفاده از برنامه دوربین مخصوص iOS 10 یا نسخه قدیمیتر میتوانید متصل شوید. همچنین، با استفاده از یک برنامه مخصوص اسکن کدهای QR نیز میتوانید متصل شوید. اگر می وصل شوید، گزینه **سایر روش ها** را از پانل کنترل چاپگر انتخاب کنید. برای مشاهده جزییات درباره اتصال، به پیوند اطلاعات مرتبط<br>مراجعه کنید.

روی اعلان مایش یافته در صفحه iPad ،iPhone و iPod touch ضربه بزنید. . $^6$ 

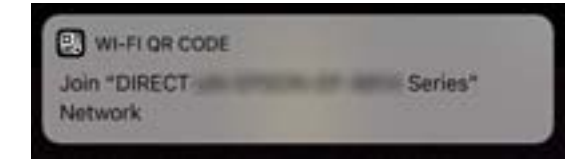

روی **پیوسنت** ضربه بزنید. .7

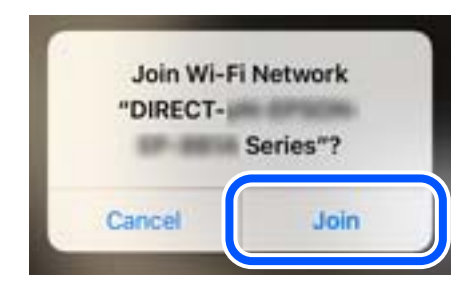

- در پانل کنترل چاپگر، گزینه **بعدی** را انتخاب کنید. .8
- <sup>9.</sup> در iPad  $i$ Phone یا iPod touch، برنامه چاپ Epson را راهاندازی کنید. منونه برنامههای چاپ Epson

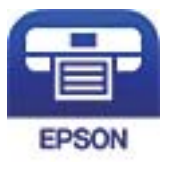

Epson iPrint

- در صفحه برنامه چاپ Epson، روی گزینه **.selected not is Printer** ضربه بزنید. .10
	- چاپگری که میخواهید به آن وصل شوید را انتخاب کنید. .11

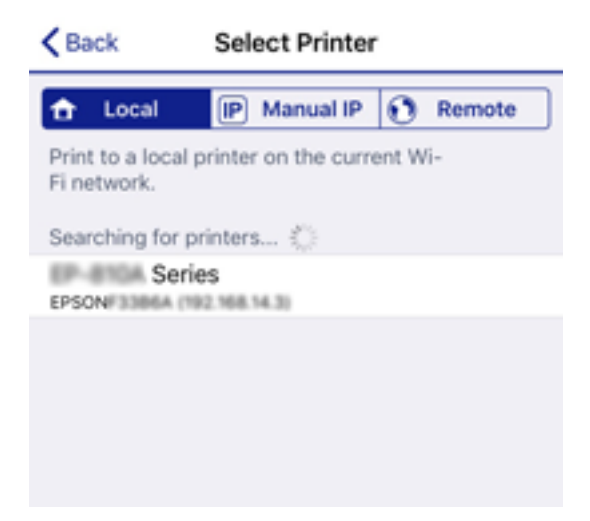

<span id="page-318-0"></span>برای انتخاب چاپگر، اطلاعاتی که در پانل کنترل چاپگر مایش داده میشوند را ملاحظه کنید.

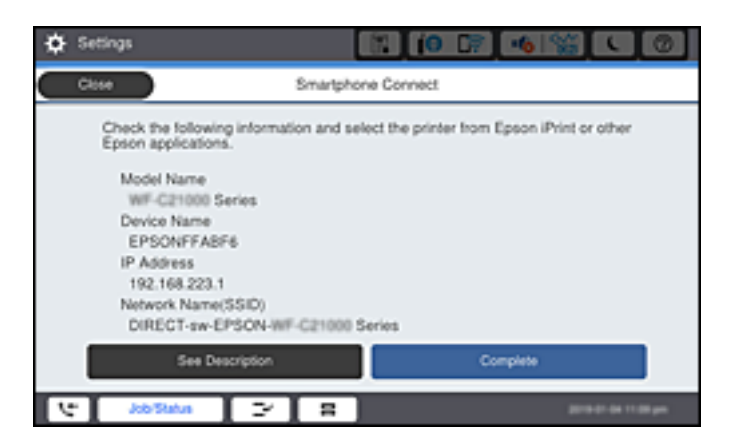

در پانل کنترل چاپگر، گزینه **کامل** را انتخاب کنید. .12

در رابطه با دستگاههای هوشمندی که قبلاً به چاپگر متصل شدهاند، به منظور اتصال مجدد، نام شبکه (SSID) را در صفحه Wi-Fi دستگاه<br>هوشمند انتخاب کنید.

#### **اطلاعات مرتبط**

- | "برنامهای برای چاپ راحت از یک دستگاه هوشمند [\(iPrint Epson "\(در](#page-407-0) صفحه 408
- | "اتصال به دستگاههایی غیر از iOS وAndroid از طریق [Direct Fi-Wi "در](#page-320-0) صفحه 321

# **اتصال به دستگاههای Android از طریق Direct Fi-Wi**

این روش به شما امکان میدهد که چاپگر را به صورت مستقیم بدون روتر بیسیم به دستگاه Android خود متصل کنید. شرایط زیر برای<br>استفاده از این عملکرد ضروری میباشند.

یا نسخه جدیدتر Android 4.4  $\Box$ 

❏iPrint Epson نسخه 7.0 یا نسخه جدیدتر

iPrint Epson برای چاپ از یک دستگاه هوشمند استفاده میشود. iPrint Epson را از قبل در دستگاه هوشمند خود نصب کنید.

#### *نکته:*

لازم است این تنظیمات را تنها یک بار برای چاپگر و دستگاه هوشمند موردنظر جهت اتصال انجام دهید. بجز در صورتی که ویژگی Wi-Fi Direct را<br>غیرفعال کنید یا تنظیمات شبکه را به حالت پیشفرض بازیابی کنید، نیازی به انجام مجدد این تنظی

در صفحه اصلی روی ضربه بزنید. .1

- روی **Direct Fi-Wi** ضربه بزنید. .2
- روی **تنظیامت را شروع کنید** ضربه بزنید. .3

روی **Android** ضربه بزنید. .4

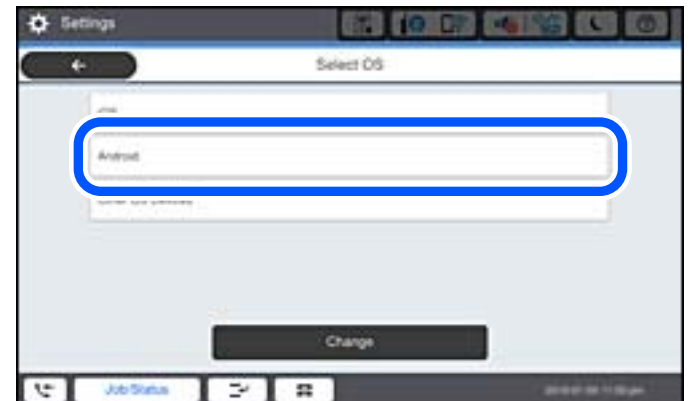

در دستگاه هوشمند، برنامه Epson iPrint را اجرا کنید.  $^5$ 

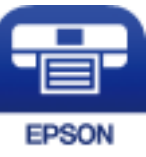

- در صفحه iPrint Epson، روی گزینه **.selected not is Printer** ضربه بزنید. .6
	- ن چاپگری که میخواهید به آن وصل شوید را انتخاب کنید. $\cdot^7$

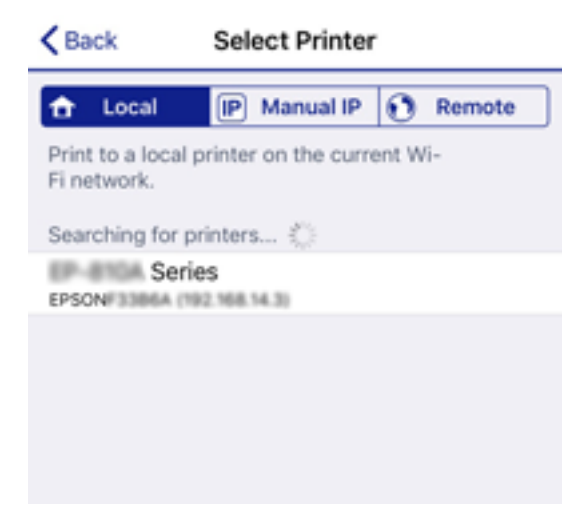

<span id="page-320-0"></span>برای انتخاب چاپگر، اطلاعاتی که در پانل کنترل چاپگر مایش داده میشوند را ملاحظه کنید.

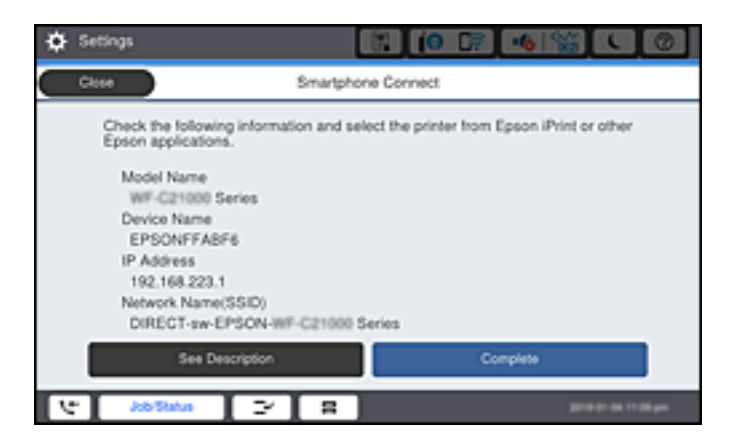

*نکته:*

بسته به دستگاه A*ndroid* ممکن است چاپگرها *غ*ایش داده نشوند. در صورت عدم غایش چاپگرها، آنها را با انتخاب گزینه **سایر دستگاه های**<br>**سیستم عامل** متصل غایید. برای مشاهده اطلاعات اتصال، به پیوند اطلاعات مرتبط مراجعه کنید.

- هنگاممنایش صفحه تأیید اتصال دستگاه، گزینه **تأیید** را انتخاب کنید. .8
- وقتی صفحه تأیید ثبت دستگاه منایش داده میشود، انتخاب کنید آیا دستگاه تأیید شده را در چاپگر ثبت میکنید. .9
	- در پانل کنترل چاپگر، گزینه **کامل** را انتخاب کنید. .10

در رابطه با دستگاههای هوشمندی که قبلاً به چاپگر متصل شدهاند، به منظو اتصال مجدد، نام شبکه (SSID) را در صفحه Wi-Fi دستگاه<br>هوشمند انتخاب کنید.

#### **اطلاعات مرتبط**

- | "برنامهای برای چاپ راحت از یک دستگاه هوشمند [\(iPrint Epson "\(در](#page-407-0) صفحه 408
- | "اتصال به دستگاههایی غیر از iOS وAndroid از طریق Direct Fi-Wi "در صفحه 321

# **اتصال به دستگاههایی غیر از iOS وAndroid از طریق Direct Fi-Wi**

این روش به شما امکان میدهد که چاپگر را به صورت مستقیم بدون روتر بیسیم به دستگاههای هوشمند متصل کنید. *نکته:*

لازم است این تنظیمات را تنها یک بار برای چاپگر و دستگاه هوشمند موردنظر جهت اتصال انجام دهید. بجز در صورتی که ویژگی Wi-Fi Direct را<br>غیرفعال کنید یا تنظیمات شبکه را به حالت پیشفرض بازیابی کنید، نیازی به انجام مجدد این تنظی

- در صفحه اصلی روی ضربه بزنید. .1
	- روی گزینه **Direct Fi-Wi** ضربه بزنید. .2
	- روی گزینه **تنظیامت را شروع کنید** ضربه بزنید. .3

روی گزینه **سایر دستگاه های سیستم عامل** ضربه بزنید. .4

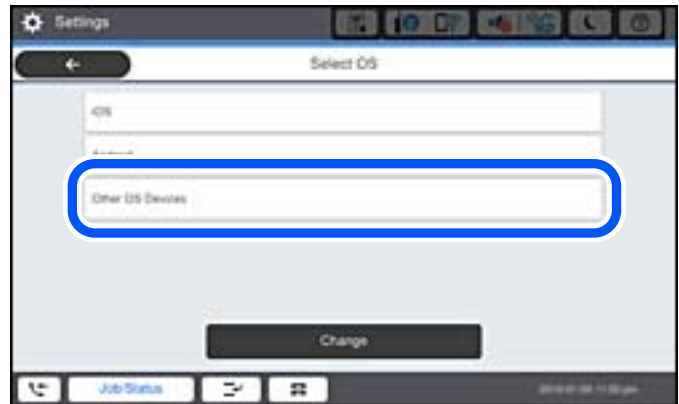

گزینههای نام شبکه (SSID) و رمز عبور برای Wi-Fi Direct چاپگر مٔایش داده میشوند.

در صفحه Fi-Wi دستگاه هوشمند، SSID را که در پانل کنترل چاپگر نشان داده شده است انتخاب منایید و سپس رمز عبور را وارد .5 کنید.

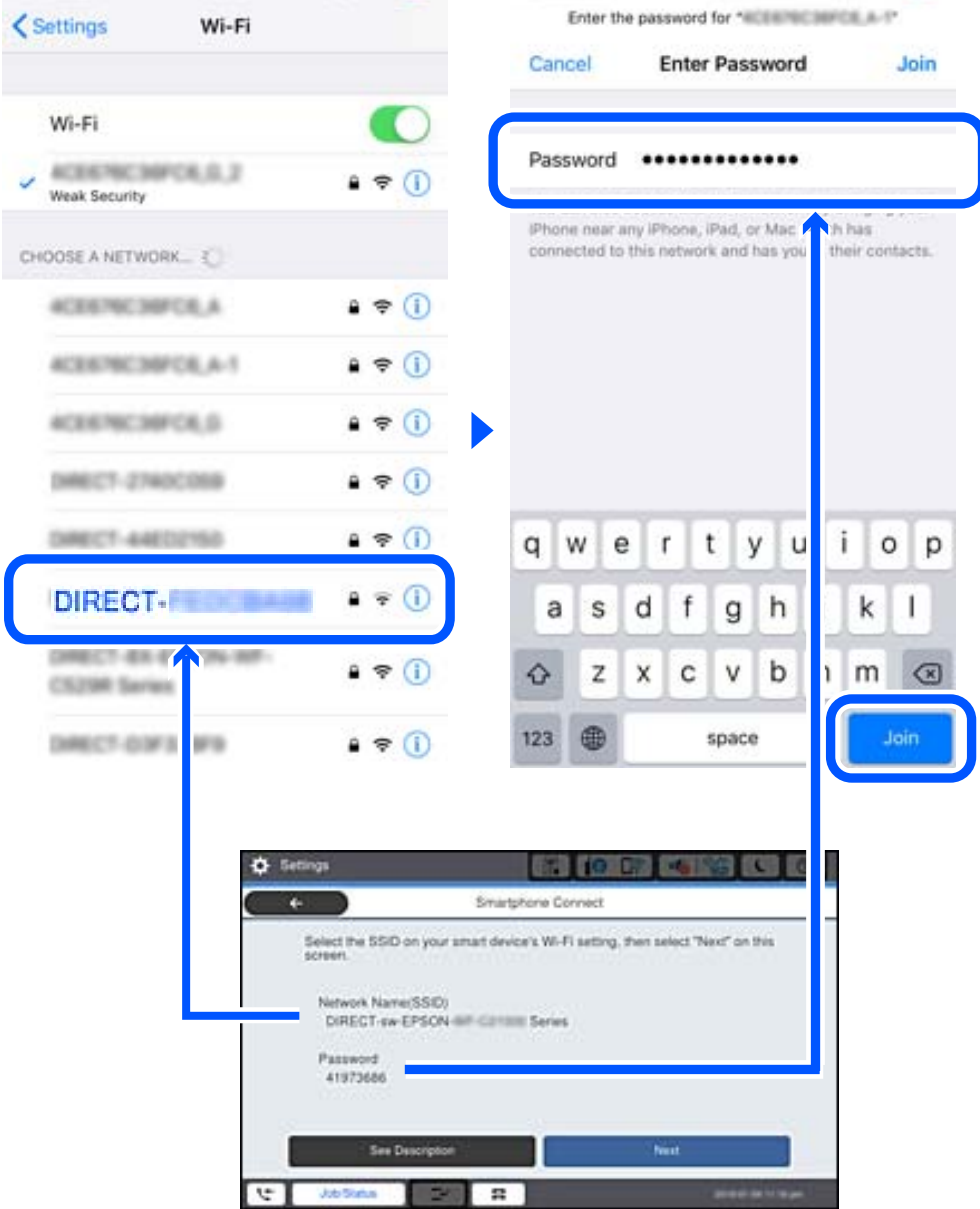

- در پانل کنترل چاپگر، گزینه **بعدی** را انتخاب کنید. .6
- در دستگاه هوشمند، برنامه چاپ Epson را راهاندازی کنید.  $^7$ منونه برنامههای چاپ Epson

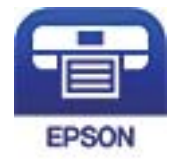

Epson iPrint

- در صفحه برنامه چاپ Epson، روی گزینه **.selected not is Printer** ضربه بزنید. .8
	- چاپگری که میخواهید به آن وصل شوید را انتخاب کنید. .9

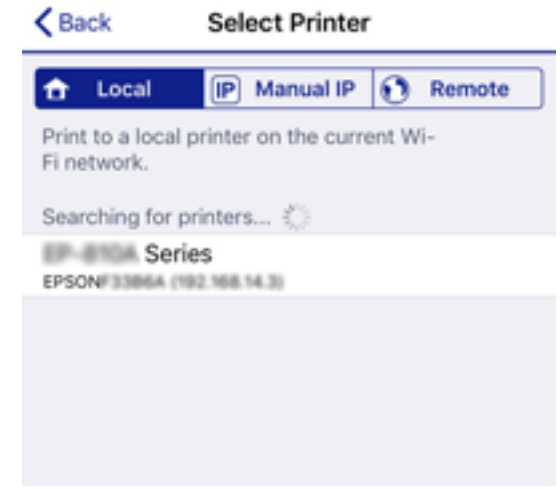

برای انتخاب چاپگر، اطلاعاتی که در پانل کنترل چاپگر نمایش داده میشوند را ملاحظه کنید.

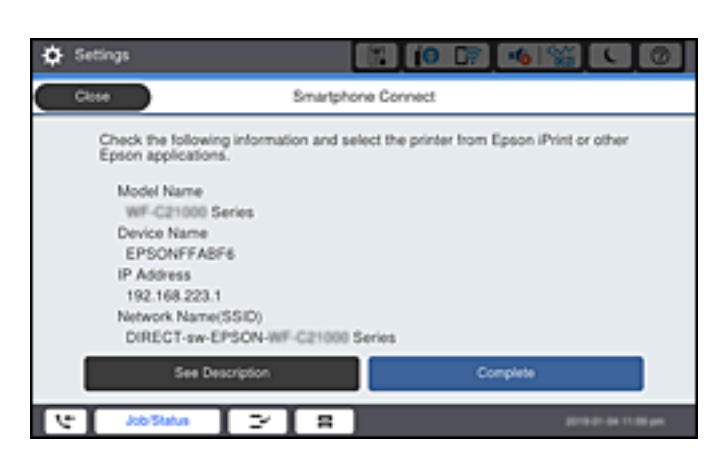

در پانل کنترل چاپگر، گزینه **کامل** را انتخاب کنید. .10

در رابطه با دستگاههای هوشمندی که قبلاً به چاپگر متصل شدهاند، به منظور اتصال مجدد، نام شبکه (SSID) را در صفحه Wi-Fi دستگاه<br>هوشمند انتخاب کنید.

**اطلاعات مرتبط**

| "برنامهای برای چاپ راحت از یک دستگاه هوشمند [\(iPrint Epson "\(در](#page-407-0) صفحه 408

# **(Wi-Fi Direct (Simple AP اتصال قطع**

دو روش برای غیرفعال کردن اتصال Simple APWi-Fi Direct) ) وجود دارد؛ میتوانید همه اتصالات را از طریق پانل کنترل چاپگر غیرفعال کنید یا هر اتصال را از طریق رایانه یا دستگاه هوشمند غیرفعال کنید. وقتی در نظر دارید همه اتصالات را غیرفعال کنید، جهت مشاهده جزئیات<br>به پیوند اطلاعات مرتبط مراجعه کنید.
### *مهم:*c

*هنگامی که اتصال Simple APWi-Fi Direct )*) قطع میشود، اتصال همه رایانهها و دستگاههای هوشمند متصل به چاپگر در اتصال *Wi-Fi*<br>Simple *APDirect )* ) قطع میشود.

#### *نکته:*

اگر میخواهید اتصال دستگاه خاصی را قطع کنید، اتصال رابه جای چاپگر، از دستگاه قطع کنید. یکی از روشهای زیر رابرای قطع اتصال *Wi-Fi Direct*<br>*AP Simple AP*)) از دستگاه استفاده کنید.

❏ *اتصال Fi-Wi به نام شبکه (SSID (چاپگر را قطع کنید.*

❏ *به یک نام شبکه (SSID (دیگر وصل شوید.*

#### **اطلاعات مرتبط**

| "تغییر تنظیامت Direct Fi-APWi Simple ( (مانند SSID "در صفحه 325

# **SSID مانند) ) Simple APWi-Fi Direct تنظیامت تغییر**

وقتی اتصال Simple APWi-Fi Direct)) فعال باشد، شما میتوانید تنظیمات را از طریق مسیر **Citab و Wi-Fi Direct < Cit**<br>**را شروع کنید > تغییر** تغییر دهید و سپس گزینههای منوی زیر نمایش داده میشوند.

#### **تغییر نام شبکه**

نام شبکه (SSID) مربوط به Simple APWi-Fi Direct) ) مورد استفاده برای اتصال به چاپگر را به نام مدنظر خود تغییر دهید. نام شبکه (SSID) را به صورت نویسههای ASCII وارد کنید که در صفحهکلید نرمافزاری پانل کنترل مایش داده میشوند. میتوانید تا حداکثر 22 نویسه<br>وارد کنید.

هنگام تغییر نام شبکه (SSID)، ارتباط همه دستگاههای متصل قطع خواهد شد. در صورت تمایل به اتصال مجدد دستگاه، از نام شبکه<br>(SSID) جدید استفاده کنید.

#### **تغییر گذرواژه**

رمز عبور Simple APWi-Fi Direct) ) برای اتصال دادن چاپگر را به مقدار اختیاری تغییر دهید. شما میتوانید رمز عبور را به صورت<br>نویسههای ASCII وارد کنید که در صفحه کلید نرم|فزاری پانل کنترل مایش داده میشوند. میتوانید 8 الی 22 نو

هنگام تغییر رمز عبور، ارتباط همه دستگاههای متصل قطع خواهد شد. در صورت تمایل به اتصال مجدد دستگاه، از رمز عبور جدید استفاده کنید.

#### **تغییر دامنه فرکانس**

دامنه فرکانس Direct Fi-Wi استفاده شده برای اتصال به چاپگر را تغییر دهید. شام میتوانید2.4 گیگاهرتز یا 5 گیگاهرتز را انتخاب کنید.

هنگام تغییر دامنه فرکانس، ارتباط همه دستگاههای متصل قطع خواهد شد. دستگاه را مجدداً وصل کنید.

توجه کنید که هنگام تغییر به فرکانس 5 گیگاهرتز، قادر نخواهید بود از طریق دستگاههایی که دامنه فرکانس 5 گیگاهرتزی را پشتیبانی<br>نمیکنند، مجدداً وصل شوید.

بسته به منطقه ممکن است این تنظیم منایش داده نشود.

#### **Wi-Fi Direct کردن غیرفعال**

تنظیمات Simple APWi-Fi Direct) ) چاپگر را غیرفعال کنید. هنگام غیرفعال کردن این تنظیمات، ارتباط همه دستگاههای متصل به چاپگر از<br>طریق اتصال Wi-Fi Direct (Simple AP ) قطع میشود.

<span id="page-325-0"></span>**بازگشت به تنظیامت پیش فرض** همه تنظیمات Simple APWi-Fi Direct) ) را به مقادیر پیشفرض باز میگرداند. اطلاعات اتصال AP Simple (Direct Fi-Wi (دستگاه هوشمند ذخیرهشده در چاپگر حذف میشوند. *همچنین میتوانید تنظیامت زیر را از طریق زبانه Network <sup>&</sup>lt; Direct Fi-Wi در Config Web اعامل منایید. نکته:* ❏ *فعال یا غیرفعال کردن Direct Fi-APWi Simple( (* ❏ *تغییر نام شبکه (SSID(* ❏ *تغییر رمز عبور* ❏ *تغییر دامنه فرکانس بسته به منطقه ممکن است این تنظیم منایش داده نشود.*

*( (Simple APWi-Fi Direct تنظیامت بازیابی*❏

# **بررسی وضعيت اتصال شبکه**

به روش زیر میتوانید وضعیت اتصال شبکه را بررسی کنید.

**اطلاعات مرتبط**

- | "بررسی وضعیت اتصال شبکه از پانل کنترل" در صفحه 326
	- | "چاپ یک گزارش اتصال [شبکه" در](#page-326-0) صفحه 327

# **بررسی وضعیت اتصال شبکه از پانل کنترل**

از طریق آیکن شبکه یا اطلاعات شبکه در پانل کنترل چاپگر میتوانید وضعیت اتصال شبکه را بررسی کنید.

# **بررسی وضعیت اتصال شبکه با استفاده از آیکن شبکه**

با استفاده از آیکن شبکه روی صفحه اصلی چاپگر میتوانید وضعیت اتصال شبکه و قوت موج رادیویی را بررسی کنید.

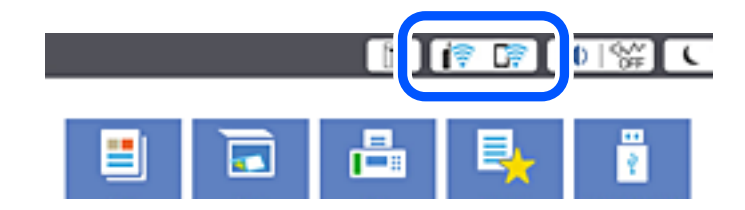

#### **اطلاعات مرتبط**

<mark>+</mark> "آیکن راهنمای [شبکه" در](#page-28-0) صفحه 29

# **منایش اطلاعات کامل شبکه از پانل کنترل**

زمانی که چاپگر به شبکه وصل است همچنین میتوانید سایر اطلاعات مربوط به شبکه را با انتخاب منوهای شبکه مورد نظر برای بررسی<br>مشاهده غایید.

- در صفحه اصلی، **تنظیم** را انتخاب کنید. .1
- مسیر **تنظیامت چاپگر**>**تنظیامت شبکه**>**وضعیت شبکه** را انتخاب کنید. .2
- برای بررسی اطلاعات، منوهایی را که میخواهید بررسی مایید انتخاب کنید. . $^3$
- <span id="page-326-0"></span>وضعیت LAN/Wi-Fi سیمی  $\Box$ اطلاعات شبکه (نام دستگاه، اتصال، قدرت سیگنال و موارد مشابه) را برای اتصالهای اترنت یا Fi-Wi نشان میدهد.
- Wi-Fi Direct وضعیت❏ فعال یا غیرفعال بودن Wi-Fi Direct و نیز SSID، رمز عبور و امثال آن را برای اتصالهای Wi-Fi Direct نشان میدهد.
	- ❏وضعیت سرور ایمیل اطلاعات شبکه سرور ایمیل را نشان میدهد.
- ❏چاپ صفحه وضعیت یک برگه حالت شبکه چاپ میکند. اطلاعات مربوط به اترنت، Wi-Fi Direct ،Wi-Fi و امثال آن بر روی یک یا چند برگ چاپ<br>می:شود.

# **چاپ یک گزارش اتصال شبکه**

میتوانید یک گزارش اتصال شبکه برای بررسی حالت بین چاپگر و روتر بی سیم چاپ منایید.

- در صفحه اصلی، **تنظیم** را انتخاب کنید. .1
- مسیر **تنظیامت چاپگر**>**تنظیامت شبکه**>**بررسی اتصال** را انتخاب کنید. .2 بررسی اتصال آغاز میشود.
	- گزینه **چاپ گزارش بررسی** را انتخاب کنید. .3
- اتسال شبكه را چاپ كنید.  $^4$ اگر خطایی رخ داده است، گزارش اتصال شبکه را بررسی کنید و سپس راهکارهای چاپ شده را دنبال کنید.

#### **اطلاعات مرتبط**

| "پیام ها و راه حل های موجود در گزارش اتصال [شبکه" در](#page-327-0) صفحه 328

# **پیام ها و راه حل های موجود در گزارش اتصال شبکه**

<span id="page-327-0"></span>پیامها و کدهای خطای موجود در گزارش اتصال شبکه را بررسی کنید و سپس راه حل ها را دنبال منایید.

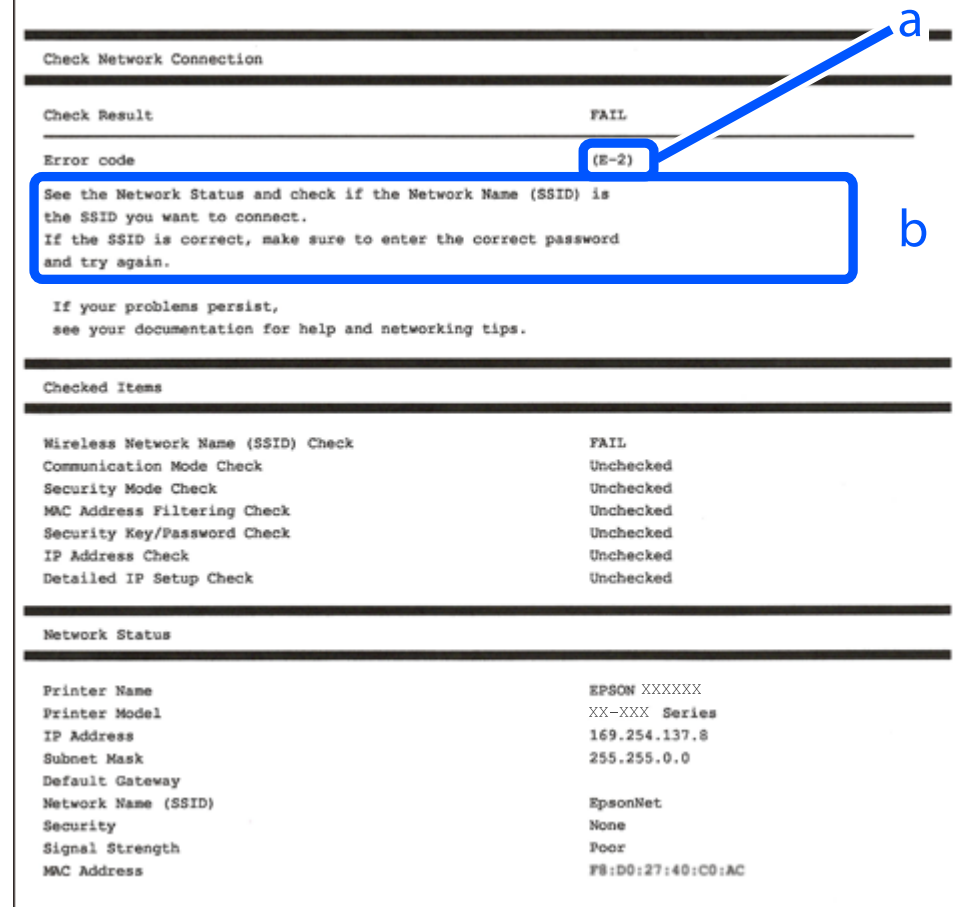

a. کد خطا

b. پیام های داخل محیط شبکه

**اطلاعات مرتبط**

- <mark>+ "E-1" در</mark> صفحه 329
- 329 صفحه [در" E-7](#page-328-0) ،E-3 ، E-2" |
	- <mark>+ "E-5" در</mark> [صفحه](#page-329-0) 330
	- <mark>+ "E-6" در</mark> صفحه 330
	- <mark>+ "E-8" در</mark> [صفحه](#page-329-0) 330
	- <mark>+ "E-9" در</mark> [صفحه](#page-330-0) 331
	- <mark>+ ["](#page-330-0)E-10" در [صفحه](#page-330-0) 331</mark>
	- <mark>+ ["](#page-330-0)E-11" در [صفحه](#page-330-0) 331</mark>
	- <mark>+</mark> ["](#page-331-0)E-12" در [صفحه](#page-331-0) 332
	- <mark>+</mark> ["](#page-331-0)E-13" در [صفحه](#page-331-0) 332
- | "پیامهای داخل محیط [شبکه" در](#page-332-0) صفحه 333

**راهکارها:**

اطمینان حاصل کنید که کابل اترنت محکم به چاپگر و هاب یا سایر دستگاههای شبکه متصل است.  $\Box$ 

❏اطمینان حاصل کنید که هاب یا سایر دستگاههای شبکه روشن هستند.

<span id="page-328-0"></span>❏اگر میخواهید چاپگر را با Fi-Wi متصل کنید، تنظیامت Fi-Wi جهت چاپگر را مجدداً انجام دهید زیرا غیرفعال شده است.

#### **E-7 ،E-3 ، E-2**

**راه حل:**

- ❏بررسی کنید روتر بی سیم فعال باشد.
- بررسی کنید کامپیوتر یا دستگاه به درستی به روتر بی سیم متصل باشند. $\Box$
- روتر بی سیم را خاموش کنید. به مدت تقریبی 10 ثانیه صبر کنید و سپس آن را روشن کنید. $\Box$ 
	- چاپگر را به روتر بی سیم نزدیک تر کنید و هرگونه مانع را از بین آنها بردارید.  $\Box$
- تاکر SSID را به صورت دستی وارد کرده اید، بررسی کنید صحیح باشد. SSID را از قسمت **Network Status د**ر گزارش اتصال شبکه بررسی<br>کنید.
- اگر روتر بی سیم دارای چند SSID است، SSID مایش داده شده را انتخاب کنید. اگر SSID از فرکانس ناسازگار استفاده می کند، چاپگر آنها را<br>مایش می دهد.
- خا اگر برای برقراری اتصال شبکه از راه اندازی از طریق دکمه فشاری استفاده می کنید، بررسی کنید روتر بی سیم از WPSپشتیبانی کند. اگر<br>روتر بی سیم از WPS پشتیبانی نکند نمی توانید از راه اندازی از طریق دکمه فشاری استفاده کنید.
- یررسی کنید SSID فقط از نویسه های ASCII (نویسه های حرفی عددی و نماد) باشد. چاپگر نمی تواند SSID حاوی نویسه های غیر ASCII<br>را نمایش دهد.
- ❏قبل ازاتصال بهروتربیسیم، حتامًSSIDورمزعبوررا بدانید. اگرازروتربا تنظیامتپیشفرضآن استفادهمیکنید، SSIDورمزعبوربر روی برچسب روتر بی سیم نوشته شده است. اگر SSID و رمز عبور را نمی دانید، با فردی تماس بگیرید که روتر بی سیم را تنظیم کرده است یا<br>به اسناد ارائه شده همراه با روتر بی سیم مراجعه کنید.
- $\Box$  اگر به SSID ایجاد شده از دستگاه هوشمند اتصال به اینترنت دستگاه همراه وصل می شوید، SSID و رمز عبور را در اسناد ارائه شده همراه با<br>دستگاه هوشمند بر رسی کنید.
- اگر اتصال Wi-Fi به طور ناگهانی قطع می شود، شرایط زیر را بررسی کنید. اگر همه این شرایط قابل اجرا هستند، نرم افزار را از وبسایت زیر<br>دانلود کرده و اجرا کنید و از این طریق تنظیمات شبکه را بازنشانی کنید. **تنظیم** >[http://epson.sn](http://epson.sn/?q=2)

یک دستگاه هوشمند دیگر با استفاده از راه اندازی دکمه فشاری به شبکه اضافه شده است.  $\Box$ 

تنظیم شبکه Wi-Fi با استفاده از هر روش دیگری بجز تنظیم نقطه فشاری انجام شده است.  $\Box$ 

#### **اطلاعات مرتبط**

- | "اعامل تنظیامت برای اتصال به [رایانه" در](#page-309-0) صفحه 310
- | ["تنظيم](#page-312-0) کردن [Fi-Wi](#page-312-0) از طریق پانل [کنترل" در](#page-312-0) صفحه 313

#### **راهکار:**

```
بررسی کنید نوع تنظیم امنیتی روتر بیسیم بر روی یکی از موارد زیر تنظیم شده باشد. در غیر اینصورت نوع تنظیم امنیتی روتر بیسیم را تغییر<br>داده و سپس تنظیمات شبکه چایگر را تنظیم مجدد نمایید.
```
- ❏-64WEP بیت (40 بیت)
- ❏-128WEP بیت (104 بیت)
- \* (WPA PSK (TKIP/AES❏
- \* (WPA2 PSK (TKIP/AES❏
	- (WPA (TKIP/AES $\Box$
	- $(WPA2 (TKIP/AES)$
	- WPA3-SAE (AES)❏
- WPA2/WPA3-Enterprise❏
- \* : PSK WPA با نام Personal WPA نیز شناخته میشود. PSK 2WPA با نام Personal 2WPA نیز شناخته میشود.

#### **E-6**

#### **راه حل:**

- بررسی کنید آیا فیلترینگ آدرس MAC غیرفعال است. اگر فعال است، آدرس MAC چاپگر را ثبت کنید تا فیلتر نشود. برای مشاهده جزئیات بیشتر به مستندات ارائه شده همراه با روتر بی سیم مراجعه کنید. آدرس MAC چاپگر را می توانید از قسمت Network Status در گزارش<br>اتصال شبکه بررسی کنید.
	- باشند. ❏اگر روتر بی سیم از روش تأیید اعتبار مشترک با امنیت WEP استفاده می کند، بررسی کنید کلید تأیید اعتبار <sup>و</sup> شاخص آن صحیح
- اگر تعداد دستگاه های قابل اتصال در روتر بی سیم کمتر از تعداد دستگاه های شبکه ای هستند که می خواهید به آن متصل شوید، روتر بی سیم را تنظیم کنید تا تعداد دستگاه های قابل اتصال بیشتر شود. برای انجام تنظیمات به مستندات ارائه شده همراه با روتر بی سیم مراجعه کنید.

#### **اطلاعات مرتبط**

| "اعامل تنظیامت برای اتصال به [رایانه" در](#page-309-0) صفحه 310

### **E-8**

#### **راهکار:**

- ❏اگر دریافت آدرس IP چاپگر روی خودکار تنظیم شده است، DHCP را در روتر بیسیم فعال کنید.
- ـــاً اگر تنظیم دریافت آدرس IP چاپگر روی حالت دستی تنظیم شده است، آدرس IP که شما بهصورت دستی تنظیم میکنید خارج از محدوده<br>است (مثلاً: 0.0.0.0). یک آدرس IP معتبر از طریق یانل کنترل چاپگر تنظیم کنید.

#### **اطلاعات مرتبط**

| ["تنظیامت](#page-422-0) شبکه" در صفحه 423

**راه حل:**

مورد زیر را بررسی کنید.

مستگاهها روشن هستند. $\Box$ 

<span id="page-330-0"></span>داشته از دستگاهی که میخواهید با آن به چاپگر متصل شوید، به اینترنت و سایر کامپیوترها یا دستگاههای شبکه در همان شبکه دسترسی این<br>داشته باشید.

اگر بعد از اجرای کارهای عنوان شده در بالا همچنان به چاپگر و دستگاه های شبکه وصل نمی شوید، روتر بی سیم را خاموش کنید. به مدت تقریبی 10 ثانیه صبر کنید و سپس آن را روشن کنید. سپس با دانلود و اجرای نصب کننده از وب سایت زیر، تنظیمات شبکه را دوباره اجرا کنید.

**تنظیم**>[http://epson.sn](http://epson.sn/?q=2)

**اطلاعات مرتبط** | "اعامل تنظیامت برای اتصال به [رایانه" در](#page-309-0) صفحه 310

#### **E-10**

**راهکارها:**

موارد زیر را بررسی کنید.

❏سایر دستگاههای شبکه روشن شده باشند.

آدرسهای شبکه (آدرس IP، ماسک شبکه فرعی و درگاه پیش فرض) صحیح باشند، اگر دریافت آدرس IP چاپگر را روی حالت دستی تنظیم<br>کردهاید.

اگر اینها درست نیستند، آدرس شبکه را بازنشانی کنید. میتوانید آدرس IP، ماسک شبکه فرعی و درگاه پیشفرض را از بخش Network Status<br>در گزارش اتصال شبکه بررسی کنید.

**اطلاعات مرتبط**

| ["تنظیامت](#page-422-0) شبکه" در صفحه 423

### **E-11**

**راه حل:** مورد زیر را بررسی کنید. وقتی تنظیم TCP/IP چاپگر را بر روی دستی تنظیم کرده اید، آدرس دروازه پیش فرض صحیح است.  $\Box$ ❏دستگاهی که به عنوان دروازه پیش فرض مشخص شده، روشن است.

آدرس دروازه پیشفرض صحیح را تنظیم کنید. آدرس دروازه پیش فرض را می توانید از قسمت **Network Status در گزار**ش اتصال شبکه<br>بررسی کنید.

### **اطلاعات مرتبط**

| ["تنظیامت](#page-422-0) شبکه" در صفحه 423

**راه حل:**

مورد زیر را بررسی کنید.

❏سایر دستگاههای روی شبکه روشن باشند.

<span id="page-331-0"></span>❏آدرس شبکه (آدرس IP، ماسک فرعی شبکه و دروازه پیشفرض) در صورتی که آنها را بهطور دستی تنظیم کردهاید، صحیح است.

❏آدرس شبکه برای دستگاههای دیگر (ماسک فرعی شبکه و دروازه پیشفرض) یکسان است.

آدرس IP با دستگاههای دیگر تداخل ندارد. $\Box$ 

اگر بعد از اجرای کارهای عنوان شده در بالا همچنان به چاپگر و دستگاه های شبکه وصل منی شوید، کارهای زیر را انجام دهید.

❏روتر بی سیم را خاموش کنید. به مدت تقریبی 10 ثانیه صبر کنید و سپس آن را روشن کنید.

دوباره با استفاده از نصب کننده، تنظیمات شبکه را اجرا کنید. از وب سایت زیر می توانید آن را اجرا کنید.  $\Box$ **تنظیم** >[http://epson.sn](http://epson.sn/?q=2)

ـــا میتوانید چندین رمز عبور را بر روی روتر بی سیم که از نوع امنیتی WEP استفاده میکند، ثبت غایید. اگر چندین رمز عبور ثبت شده<br>است، بررسی کنید که آیا اولین رمز عبور ثبت شده بر روی چایگر تنظیم شده است یا خیر.

#### **اطلاعات مرتبط**

- | ["تنظیامت](#page-422-0) شبکه" در صفحه 423
- | "اعامل تنظیامت برای اتصال به [رایانه" در](#page-309-0) صفحه 310

### **E-13**

#### **راه حل:**

مورد زیر را بررسی کنید.

❏دستگاههای شبکه مانند روتر بی سیم، هاب و روتر روشن باشند.

تنظیم TCP/IP دستگاههای شبکه بهصورت دستی تنظیم نشده است. (اگر تنظیم TCP/IP چاپگر بهصورت خودکار تنظیم شده باشد در حالی که تنظیم IP/TCP سایر دستگاههای شبکه بهصورت دستی انجام شده باشد، ممکن است شبکه چاپگر با شبکه دستگاههای دیگر متفاوت باشد.)

اگر پس از بررسی موارد بالاباز هم کار نکرد، مورد زیر را امتحان کنید.

❏روتر بی سیم را خاموش کنید. به مدت تقریبی 10 ثانیه صبر کنید و سپس آن را روشن کنید.

■ تنظیمات شبکه کامپیوتر را مشابه شبکه ای تنظیم کنید که چاپگر در آن از نصب کننده استفاده می کند. از وب سایت زیر می توانید آن را اجرا<br>کنید.

**تنظیم** >[http://epson.sn](http://epson.sn/?q=2)

ـــا میتوانید چندین رمز عبور را بر روی روتر بی سیم که از نوع امنیتی WEP استفاده میکند، ثبت نمایید. اگر چندین رمز عبور ثبت شده<br>است، بررسی کنید که آیا اولین رمز عبور ثبت شده بر روی چایگر تنظیم شده است یا خیر.

**اطلاعات مرتبط**

- | ["تنظیامت](#page-422-0) شبکه" در صفحه 423
- | "اعامل تنظیامت برای اتصال به [رایانه" در](#page-309-0) صفحه 310

# **پیامهای داخل محیط شبکه**

<span id="page-332-0"></span>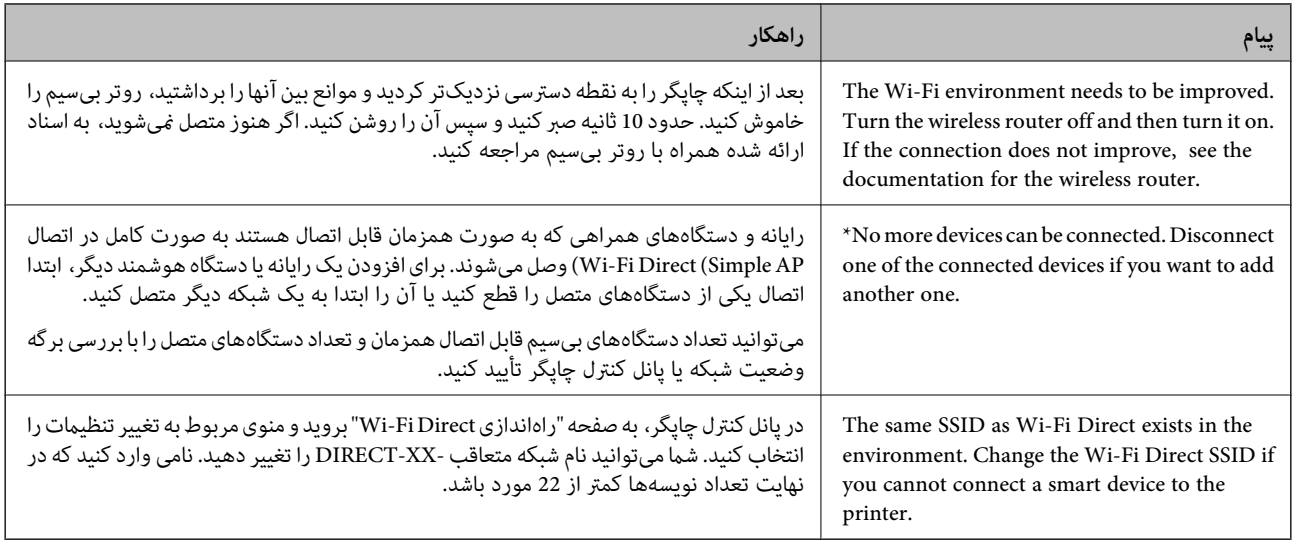

# **چاپ کردن برگه وضعیت شبکه**

با چاپ کردن اطلاعات شبکه میتوانید آنها را به صورت مفصل بررسی کنید.

- در صفحه اصلی، **تنظیم** را انتخاب کنید. .1
- مسیر **تنظیامت چاپگر**>**تنظیامت شبکه**>**وضعیت شبکه** را انتخاب کنید. .2
	- گزینه **چاپ صفحه وضعیت** را انتخاب کنید. .3
	- پیام را بررسی کنید و سپس برگه وضعیت شبکه را چاپ کنید. .4

# **بررسی شبکه رایانه (فقط در Windows(**

با استفاده از خط فرمان، وضعیت اتصال رایانه و مسیر اتصال چاپگر را بررسی کنید. این منجر به برطرف شدن مشکلات میشود.

#### ❏فرمان ipconfig

وضعیت اتصال رابط شبکهای که در حال حاضر توسط رایانه مایش داده میشود را مایش دهید.

با مقایسه اطلاعات تنظیمات ارتباط واقعی میتوانید بررسی کنید آیا اتصال به درستی برقرار شده است. در مواردی که چندین سرور DHCP در یک شبکه واحد وجود دارد، شام میتوانید آدرس واقعی تخصیص داده شده به رایانه، سرور DNS ارجاع داده شده و غیره را پیدا کنید.

ipconfig /all :قالب $\Box$ 

 $\Box$  مثال ها:

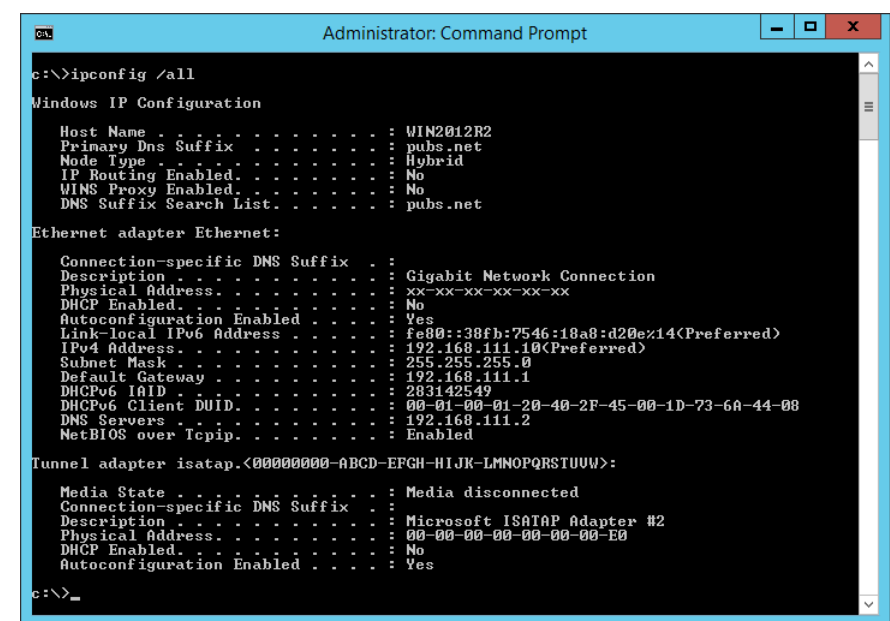

❏فرمان pathping

شام میتوانید لیست مسیرهای عبور کننده از طریق میزبان مقصد و مسیردهی ارتباط را تأیید کنید.

pathping xxx.xxx.xxx.xxx :قالب❏

❏مثالها: 192.0.2.222 pathping

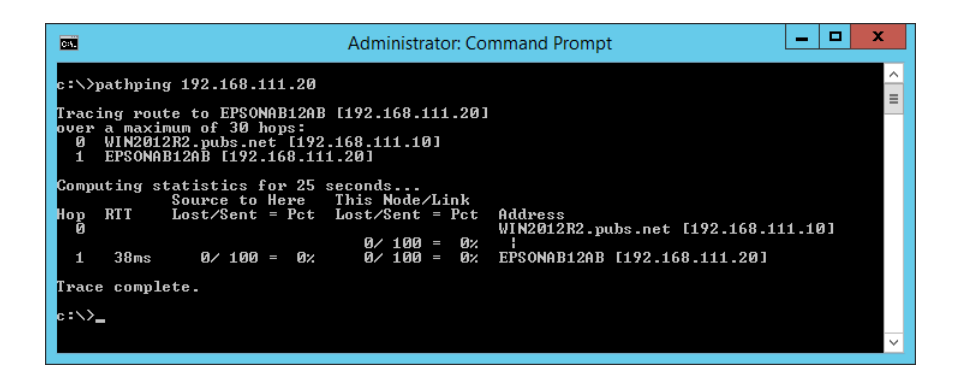

# **استفاده از موارد اختیاری**

<span id="page-334-0"></span>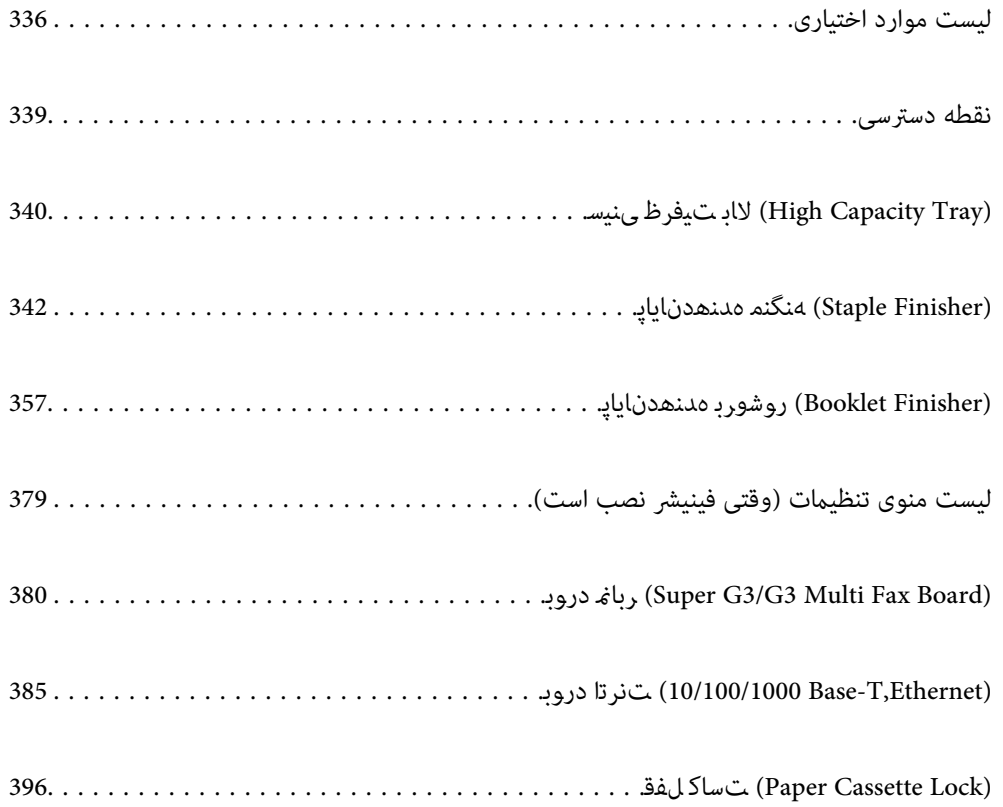

**لیست موارد اختیاری**

**فینیشر منگنه**

<span id="page-335-0"></span>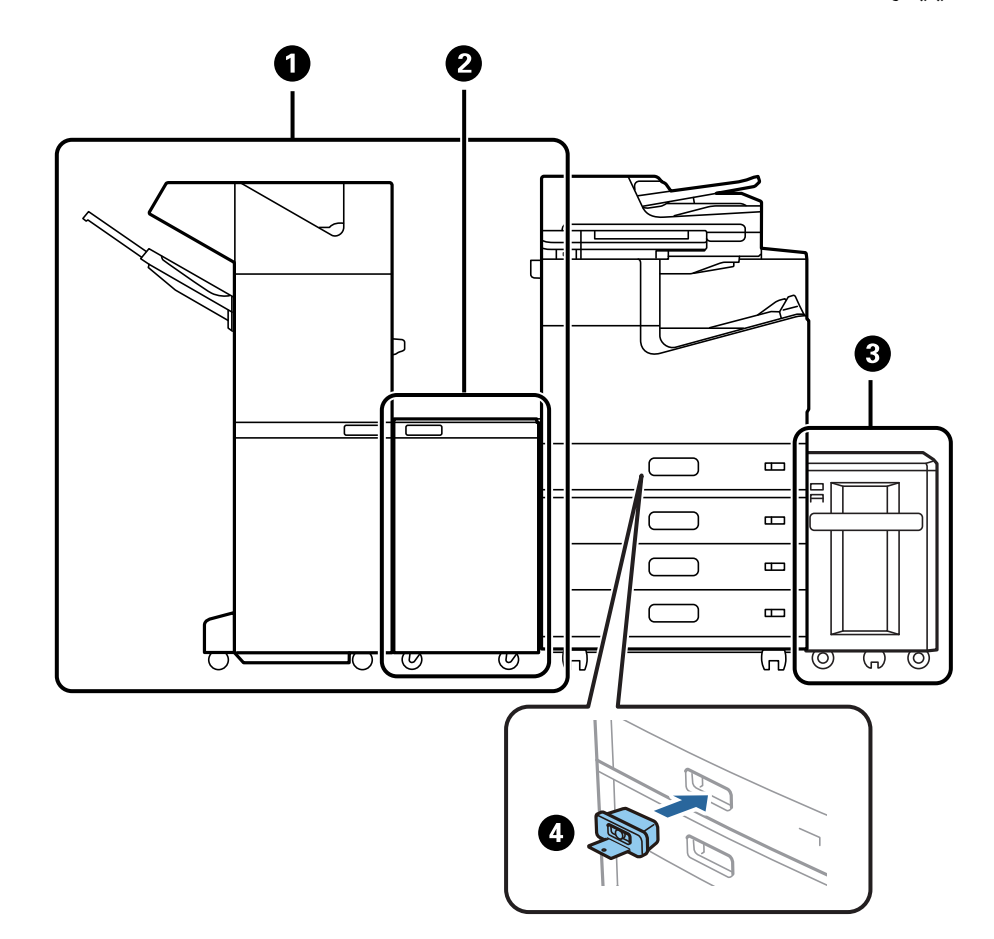

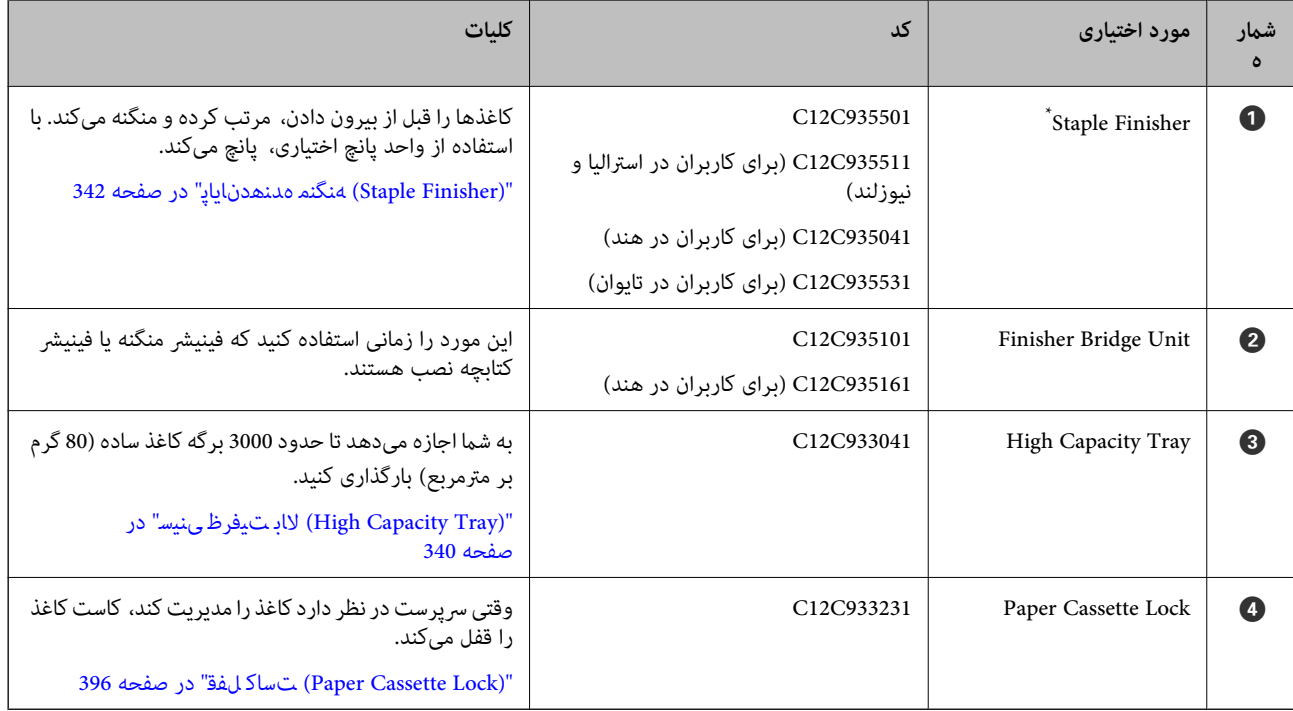

#### \*: برای کار کردن با فینیشر منگنهلازم است واحد پل فینیشر را نصب کنید.

# **موارد اختیاری داخلی برای فینیشر منگنه**

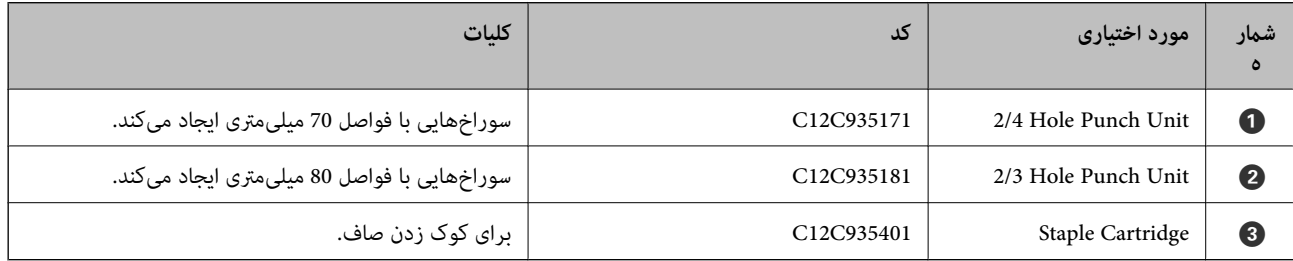

**فینیشر کتابچه**

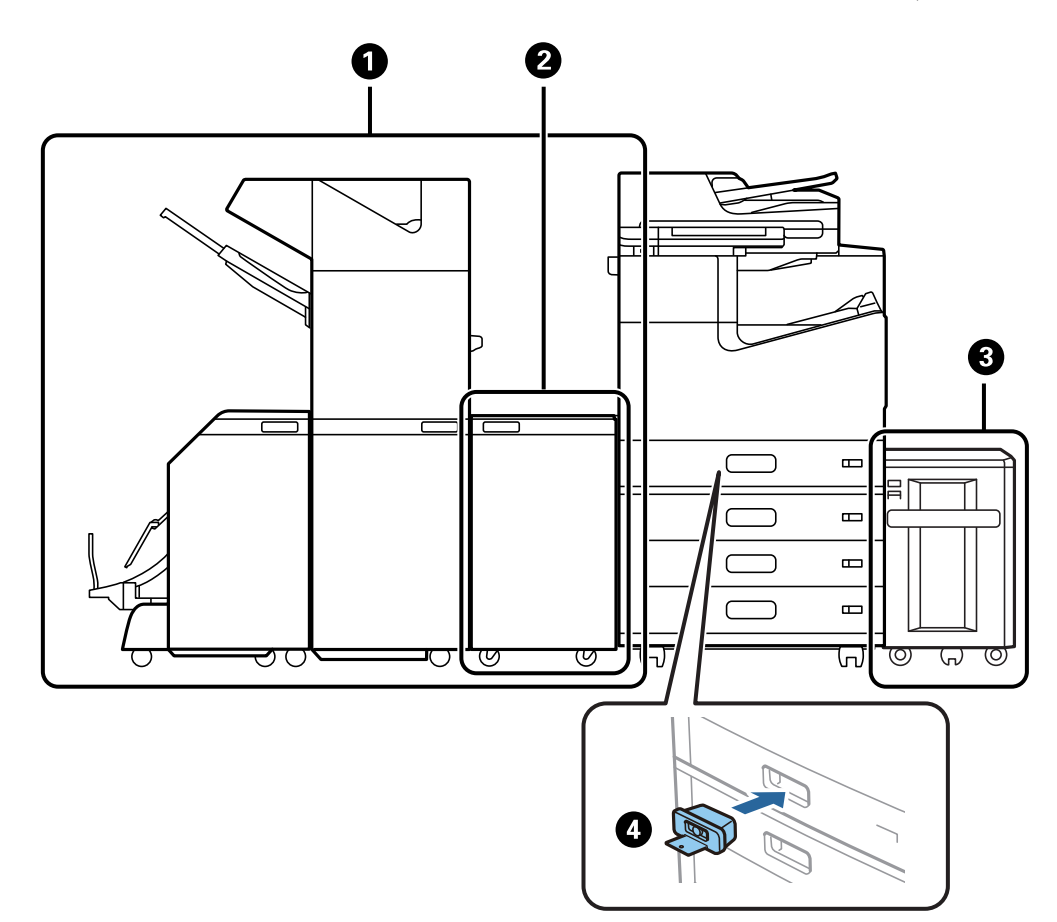

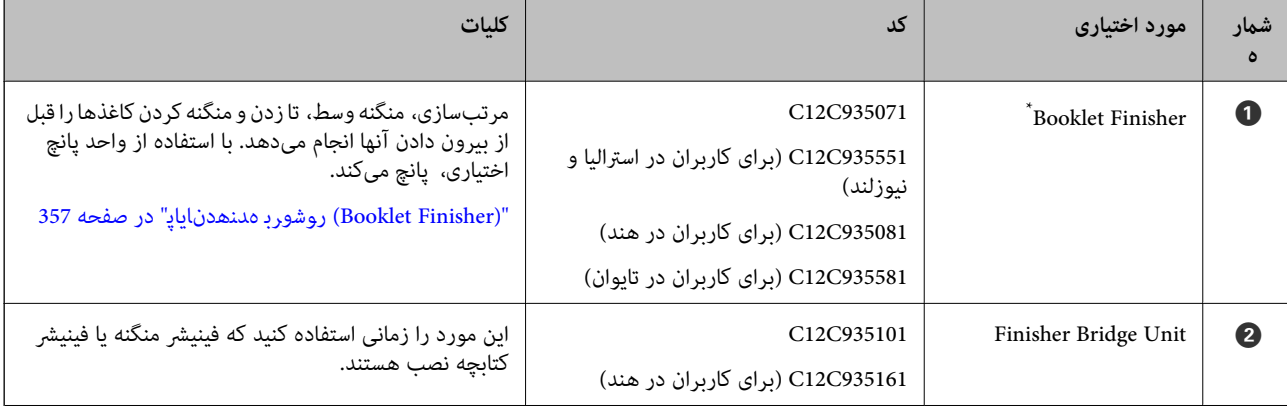

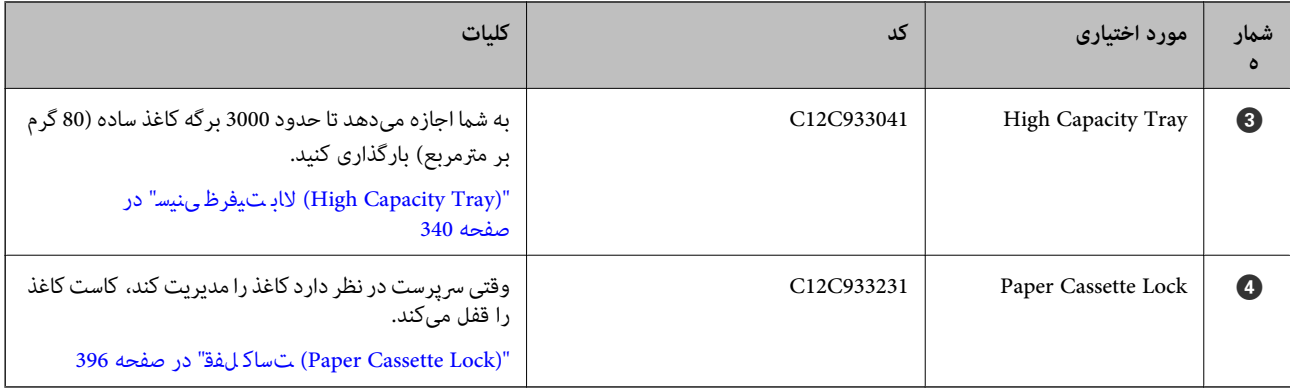

\*: برای کار کردن با فینیشر کتابچهلازم است واحد پل فینیشر را نصب کنید.

#### **موارد اختیاری داخلی برای فینیشر کتابچه**

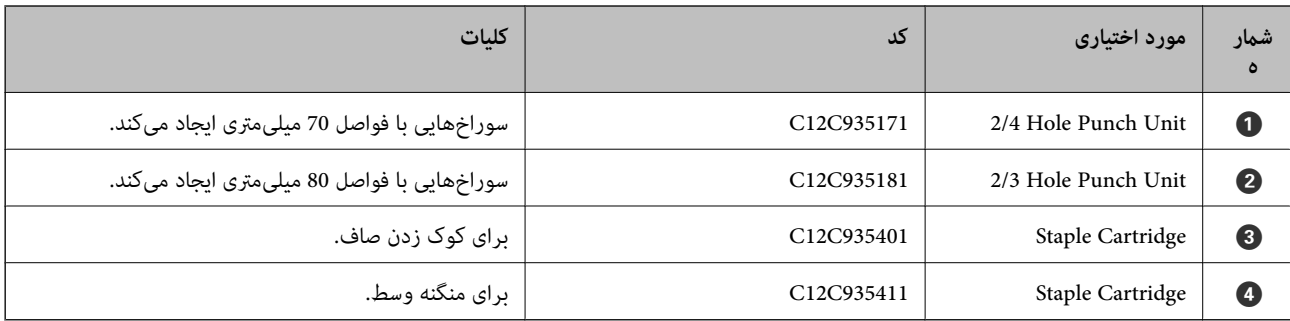

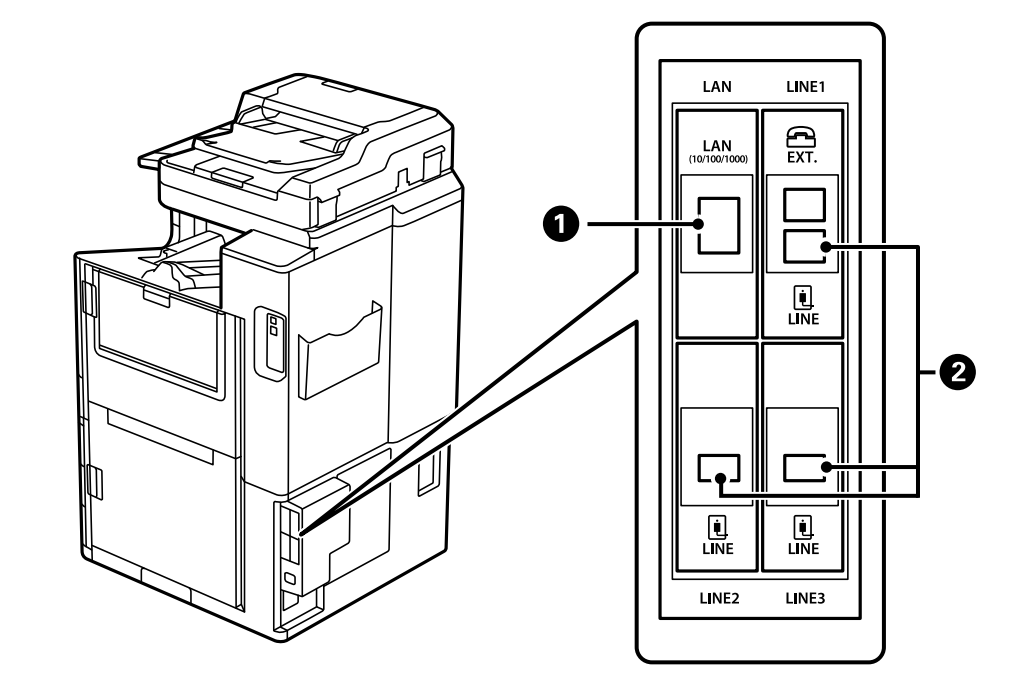

<span id="page-338-0"></span>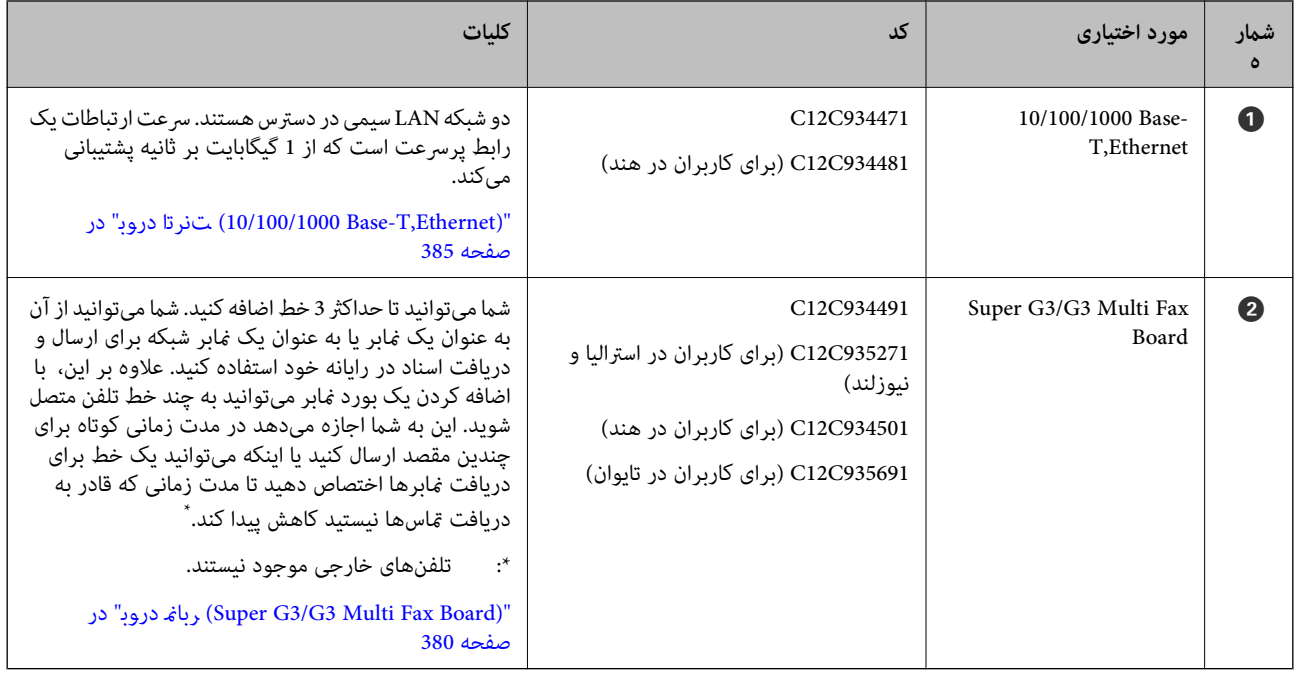

# **نقطه دسترسی**

هنگام گیره نگهدارنده، نقاط دسترسی زیر در راهنامی منایشگر LCDمنایش داده میشوند.

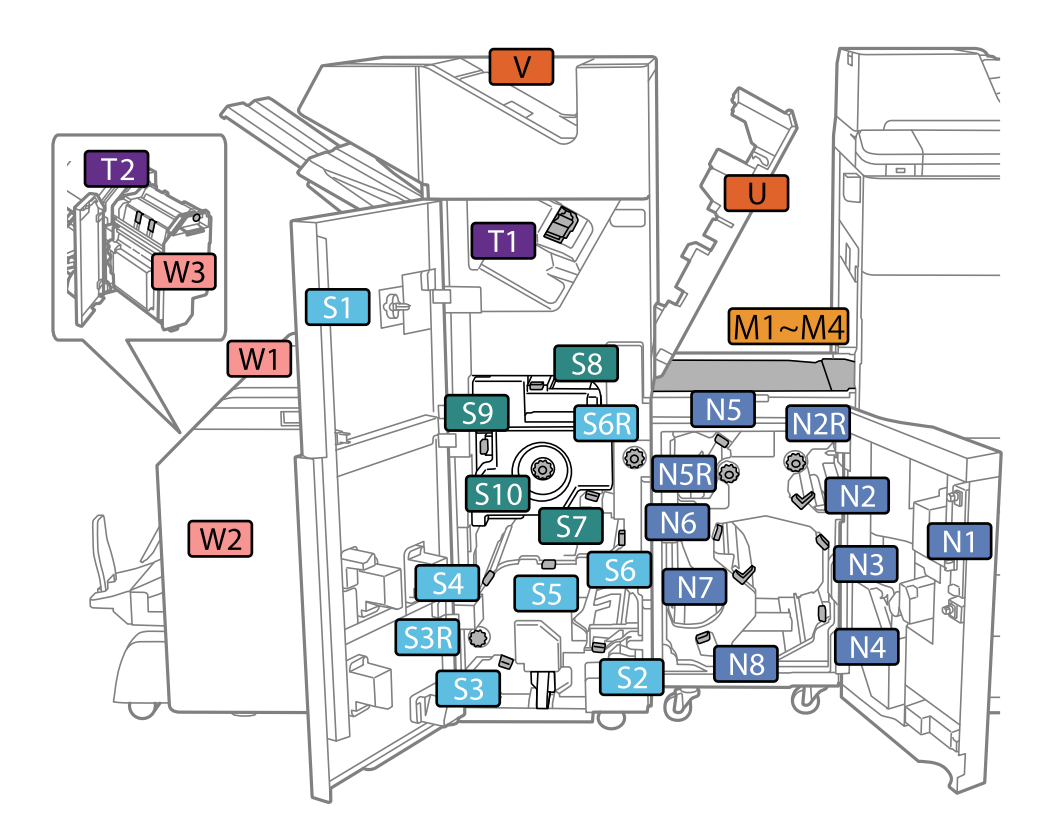

\*: شامرههای 7S تا 10S صرفاً برای فینیشر کتابچه هستند.

# **(Tray Capacity High (لااب تیفرظ ینیس**

<span id="page-339-0"></span>به شام اجازه میدهد تا حدود 3000 برگه کاغذ ساده (80 گرم بر مترمربع) بارگذاری کنید.

**تنظیم سینی ظرفیت بالا در درایور چاپگر**

برای استفاده از سینی ظرفیت بالا، درایور چاپگر باید اطلاعات لازم را کسب کند.

# **تنظیم سینی ظرفیت بالا در درایور چاپگر — Windows**

*به عنوان سرپرست وارد رایانه شوید. نکته:*

زبانه **تنظیم اختیاری** را از ویژگیهای چاپگر باز کنید. .1

Windows 10/Windows Server 2019/Windows Server 2016❏

رویدکمهشروعکلیککنیدوسپس**سیستم** > **Windowsپانلکنترل** >**مشاهدهدستگاههاوچاپگرها**رادرقسمت**سختافزاروصدا** انتخاب کنید. روی چاپگر کلیک راست کنید، یا آن را فشار دهید و نگه دارید، **ویژگیهای چاپگر** را انتخاب کنید و سپس روی زبانه **تنظیم**<br>ا**ختیاری** کلیک کنید.

Windows 8.1/Windows 8/Windows Server 2012 R2/Windows Server 2012❏

مسیر**دسکتاپ** >**تنظیامت**>**پانل کنترل** >**مشاهدهدستگاههاو چاپگرها** رادر قسمت**سختافزارو صدا** انتخاب کنید. روی چاپگر کلیک راست کنید، یا آن را فشار دهید و نگه دارید، **ویژگیهای چاپگر** را انتخاب کنید و سپس روی زبانه **تنظیم اختیاری** کلیک کنید.

Windows 7/Windows Server 2008 R2❏

روی دکمه شروع کلیک کنید و **پانل کنترل** > **سخت افزار و صدا > اسکنرها و دوربینها** را انتخاب کنید و سپس بررسی کنید که چاپگر<br>نشان داده شود. روی چاپگر راست-کلیک کنید، **ویژگیهای چاپگر** را انتخاب کنید و سپس روی **تنظیم اختیاری**

Windows Vista/Windows Server 2008❏

روی دکمه شروع کلیک کرده و سپس **پانل کنترل > چاپگرها** را از **سخت!فزار و صدا** انتخاب کنید. روی چاپگر کلیک راست کنید،<br>**ویژگیها** را انتخاب کنید و سپس روی **تنظیم اختیاری** کلیک کنید.

Windows XP❏

روی دکمه شروع کلیک کنید و **پانل کنترل > چاپگرها و سایر سختافزار > اسکنر <b>و دوربینها** را انتخاب کنید و بررسی کنید چاپگر نشان<br>داده شود.

**از چاپگر** را انتخاب کنید و سپس روی **دریافت** کلیک کنید. .2 **درخواست**

روی گزینه **تائید** کلیک کنید. .3

# **تنظیم سینی ظرفیت بالا در درایور چاپگر — OS Mac**

- <sup>1.</sup> گزینه **ترجیحات سیستم** را از منوی Apple > **چاپگرها و اسکنرها** (یا **چاپ و اسکن، چاپ و غابر**) برگزینید و سپس چاپگر را انتخاب<br>کنید. روی **گزینهها و لوازم > گزینهها** (ی**ا درایور**) کلیک کنید.
	- .<br>2. تنظیمات را طبق نوع واحد اختیاری انجام دهید.

روی گزینه **تائید** کلیک کنید. .3

# **بارگذاری کاغذ در Tray Capacity High**

با مراجعه به انیمیشنهایی که روی منایشگر LCD چاپگر نشان داده میشوند، میتوانید کاغذها را بارگذاری کنید.

گزینه ۞ و سپس **چگونه > کاغذ را در دستگاه بگذارید** را انتخاب کنید. نوع کاغذ و منبع کاغذ موردنظر برای استفاده را انتخاب کنید تا<br>انیمیشنهای مربوطه <sup></sup>فایش داده شوند. برای بستن صفحه انیمیشن، گزینه **قام** را انتخاب کنید.

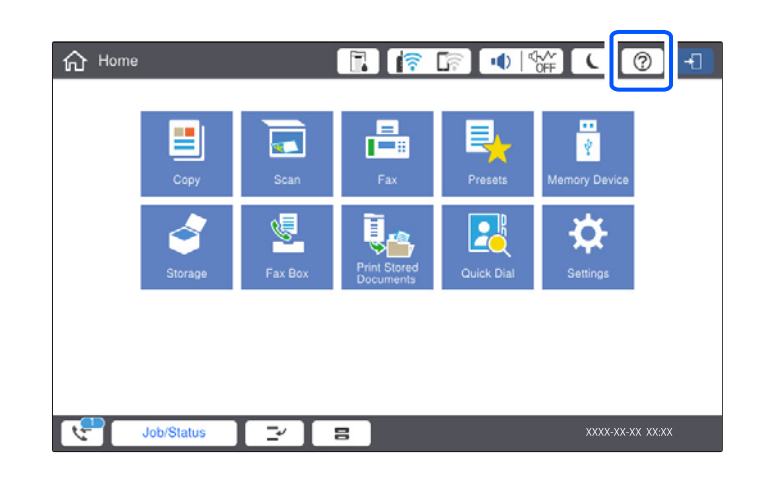

# **مشکلات مربوط به Tray Capacity High**

### **کاغذ از Tray Capacity High تغذیهمنیشود**

شام باید تنظیامت را در درایور چاپگر انجام دهید.

#### **اطلاعات مرتبط**

| "تنظیم سینی ظرفیت بالادر درایور [چاپگر" در](#page-339-0) صفحه 340

# **کاغذ در Tray Capacity High گیر میکند**

خطای نشان داده شده در پانل کنترل را بررسی کنید و دستورالعملها را دنبال مٔایید تا کاغذ گیرکرده و تکههای پاره شده را بردارید. مٔایشگر انتخاب کنید. LCDیک انیمیشن منایش میدهد که روش برطرف کردن کاغذ گیر کرده را نشان میدهد. سپس، برای پاک کردن خطا، گزینه **تأیید** را

# *!احتیاط:* !

زمانی که دست شما داخل چاپگر است هر گز دکمههای روی پانل کنترل را لمس نکنید. اگر چاپگر شروع به کار کند، میتواند منجر به آسیب<br>شود. مراقب باشید به قسمتهای بیرون زده شده دست نزنید زیرا موجب آسیب میشود.

### *مهم:*c

*با دقت کاغذ گیر کرده را خارج کنید. خارج کردن ناگهانی و تند کاغذ میتواند به چاپگر آسیب برساند.*

# **مشخصات سینی ظرفیت بالا**

<span id="page-341-0"></span>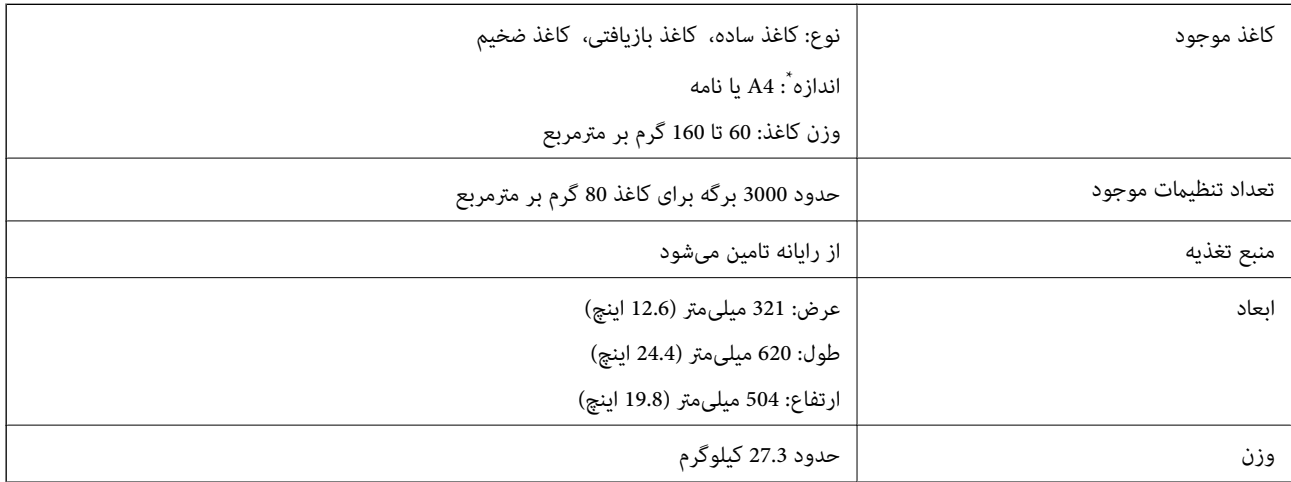

\*: اندازه کاغذ در هنگام نصب چاپگر تنظیم و ثابت میشود.

# **(Finisher Staple (هنگنم هدنهدنایاپ**

کاغذها را قبل از بیرون دادن، مرتب کرده و منگنه میکند. با استفاده از واحد پانچ اختیاری، پانچ میکند.

**اسامی قطعات فینیشر منگنه**

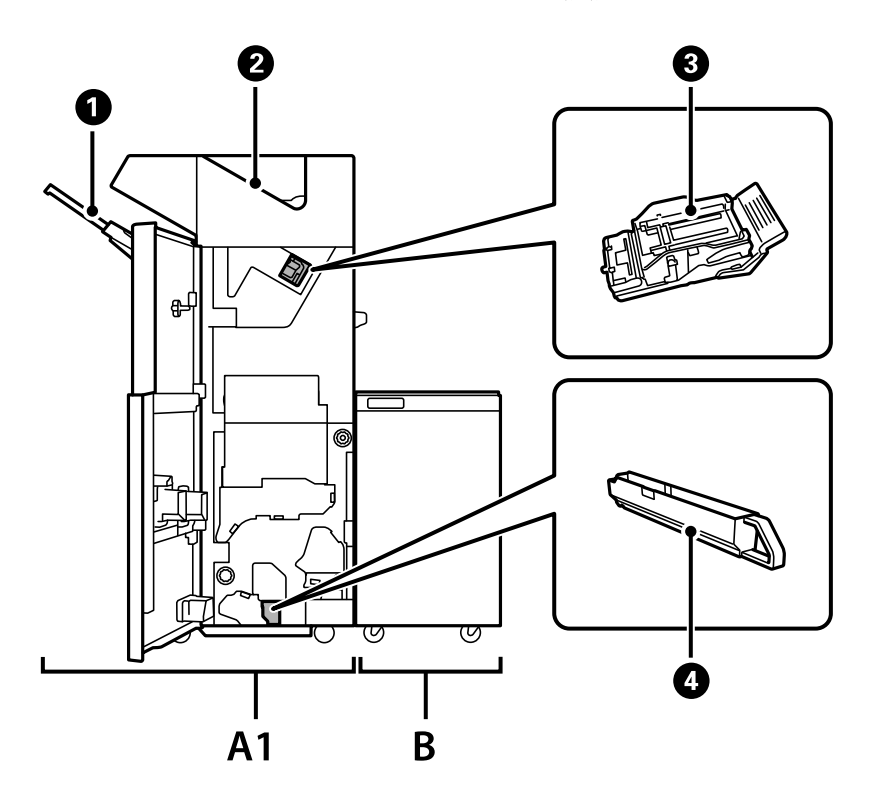

<span id="page-342-0"></span>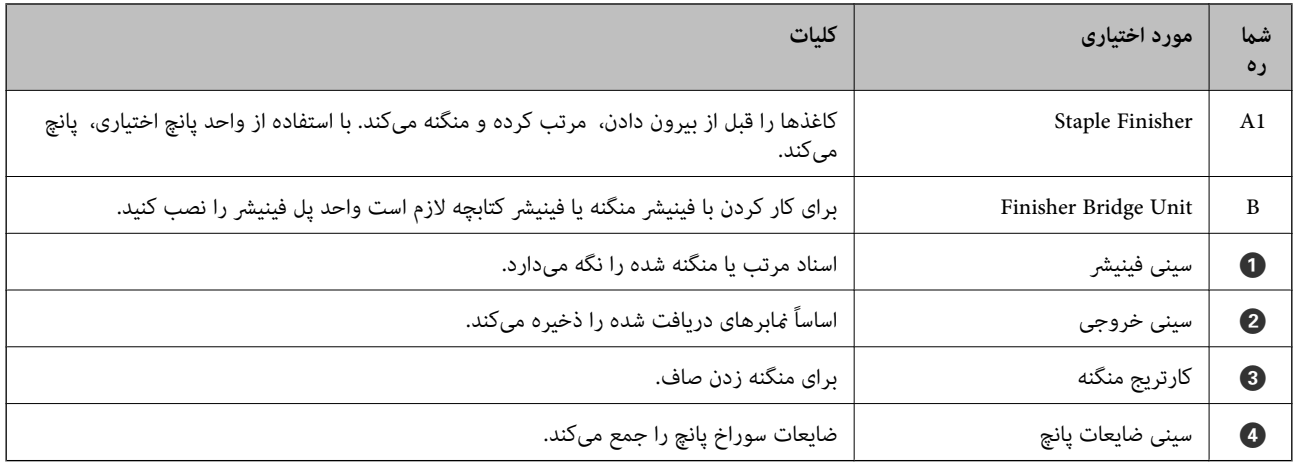

# **تنظیم فینیشر منگنه در درایور چاپگر**

این فرآیند مشابه همان عملکرد مربوط به سینی ظرفیت بالا است.

**اطلاعات مرتبط**

| "تنظیم سینی ظرفیت بالادر درایور چاپگر — [Windows "در](#page-339-0) صفحه 340

# **تنظیامت چاپگر هنگام استفاده از فینیشر منگنه**

برای استفاده از فینیشر منگنه، لازم است تنظیمات مربوطه را در چاپگر اعمال کنید.

❏هنگام کپی کردن

روی **تنظیم** >**تنظیامت چاپگر** >**تنظیامت چاپگر**> **خروجی: کپی** ضربه بزنید و سپس **سینی پایانی** را انتخاب کنید.

هنگام کار با  $\Box$ 

روی **تنظیم** >**تنظیامت چاپگر** >**تنظیامت چاپگر**> **خروجی: فکس** ضربه بزنید و سپس **سینی خروجی** یا **سینی پایانی** را انتخاب کنید.

هنگام چاپ از طریق یک رایانه، دستگاه حافظه و موارد مشابه.  $\Box$ 

روی **تنظیم** >**تنظیامت چاپگر** >**تنظیامت چاپگر**> **خروجی: سایر موارد** ضربه بزنید و سپس **سینی پایانی** را انتخاب کنید. هنگام چاپ محتوا از یک رایانه، با رفنت به منوی **سینی خروجی** در درایور چاپگر میتوانیدتعیین کنیدآیا واحدفینیشر استفاده شود یا خیر.

### *مهم:*c

هنگام استفاده از سینی فینیشر، زمانی که چاپ هنوز در حال انجام است، نسخههای چاپ شده رابیرون نیاورید. موقعیت چاپ ممکن است<br>به درستی تراز نشده باشد و محل منگنه نسبت به محل اولیه جابجا شده باشد.

# **استفاده از فینیشر منگنه**

# **دسته کردن هر سری کپیها با مرتبسازی از رایانه**

<span id="page-343-0"></span>با دسته کردن هر سری کپیها از طریق چرخش یک در میان 90 درجهای میتوانید نتایج چاپ را مرتب کنید. اگر فینیشر کتابچه اختیاری را نصب<br>کنید، میتوانید دسته کردن را با افست کردن هر سری کپیها نیز انجام دهید.

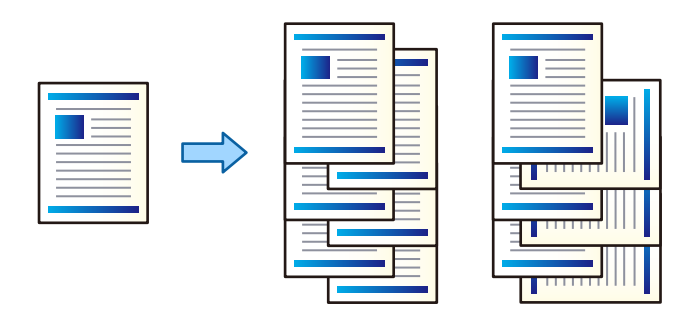

چرخش ترتیب:

در هنگام چاپ کردن چندین نسخه، نسخههای چاپ شده را به طور متناوب در جهت عمودی و افقی روی هم قرار میدهد. این قابلیت از دو منبع کاغذ استفاده میکند. کاغذ را در جهت عمودی در منبع کاغذ قرار دهید، کاغذ را در جهت افقی در منبع کاغذ دیگر قرار دهید و ا**نتخاب خودکار** را به عنوان تنظیم **منبع کاغذ** انتخاب کنید. گزینه ا**نتخاب خودکار** یا **سینی رو به پایین** را به<br>عنوان تنظیم **سینی خروجی** انتخاب کنید. نسخههای چاپ شده در سینی رو به پایین انباشته میشوند.

تغییر ترتیب بندی:

در هنگام چند کردن چندین نسخه، هر مجموعه از کپیها را افست میکند. لازم است گزینه **انتخاب خودکار** یا **سینی رویه کاری** به<br>عنوان تنظیم **سینی خروجی** انتخاب شده باشد.

#### *تنظیامت چاپ (Windows(*

- در زبانه **رویه کاری** درایور چاپگر، روش دسته کردن چند کپی را از طریق تنظیم **ترتیب بندی** انتخاب کنید. .1
	- موارد دیگر را تنظیم و روی **تائید** کلیک کنید. .2
		- روی **چاپ** کلیک کنید. .3

#### **اطلاعات مرتبط**

| "چاپ از رایانه — [Windows "در](#page-46-0) صفحه 47 | "زبانه رویه [کاری" در](#page-49-0) صفحه 50

#### *تنظیامت چاپ (PostScript Windows(*

- در بخش **گزینههای پیشرفته** درایور چاپگر، روی گزینه **قابلیتهای چاپگر** در بخش **گزینههای سند** کلیک کنید. .1
	- موردنظرتان برای دسته کردن چند کپی را از طریق تنظیم **ترتیب بندی** انتخاب کنید. .2 روش
		- موارد دیگر را تنظیم و روی **تائید** کلیک کنید. .3

روی **چاپ** کلیک کنید. .4

#### **اطلاعات مرتبط**

| "چاپ کردن یک سند با [استفاده](#page-73-0) از درایور چاپگر [\) PostScript](#page-73-0) ["](#page-73-0)در [صفحه](#page-73-0) 74Windows( | "گزینههای [پشرفته" در](#page-77-0) صفحه 78

#### *تنظیامت چاپ (OS Mac(*

- گزینه **رویه کاری** را از منوی بازشو و سپس گزینه مورد نظر را از تنظیامت **ترتیب بندی** انتخاب کنید. .1
	- موارد دیگر را تنظیم و روی **تائید** کلیک کنید. .2
		- روی **چاپ** کلیک کنید. .3

#### **اطلاعات مرتبط**

- $\tau$  ["چاپ](#page-78-0) از رایانه $\rm{C}$   $\sim$  "Mac OS  $\blacktriangle$
- $\bullet$  ["گزینههای](#page-82-0) منو برای پایان دادن" در صفحه  $\blacklozenge$

#### *(Mac OS PostScript) چاپ تنظیامت*

- گزینه **قابلیتهای چاپگر** را از منوی بازشو انتخاب کنید و سپس گزینه **Output** را از بخش **مجموعههای قابلیتها** انتخاب منایید. .1
	- یکی از گزینهها را از تنظیم **ترتیب بندی** انتخاب کنید. .2
		- موارد دیگر را تنظیم و روی **تائید** کلیک کنید. .3
			- روی **چاپ** کلیک کنید. .4

#### **اطلاعات مرتبط**

| "چاپ کردن از [درایور](#page-87-0) چاپگر [PostScript](#page-87-0) [در](#page-87-0) [OS Mac](#page-87-0) "در [صفحه](#page-87-0) 88 | "گزینههای منو مربوط به [قابلیتهای](#page-90-0) چاپگر" در صفحه 91

# **منگنه کردن هر سری کپیها از یک رایانه**

شام میتوانید از فینیشر منگنه یا فینیشر کتابچه اختیاری برای منگنه کردن کاغذ چاپشده استفاده کنید.

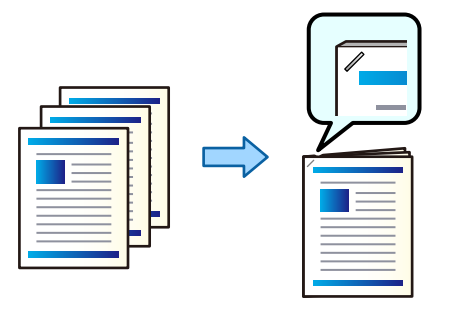

#### *تنظیامت چاپ (Windows(*

- در زبانه **رویه کاری** درایور چاپگر، موقعیت منگنه را از بخش **گیره کاغذی** انتخاب کنید. .1
	- موارد دیگر را تنظیم و روی **تائید** کلیک کنید. .2

روی **چاپ** کلیک کنید. .3

**اطلاعات مرتبط** | "چاپ از رایانه — [Windows "در](#page-46-0) صفحه 47 | "زبانه رویه [کاری" در](#page-49-0) صفحه 50

#### *تنظیامت چاپ (PostScript Windows(*

- در بخش **گزینههای پیشرفته** درایور چاپگر، روی گزینه **قابلیتهای چاپگر** در بخش **گزینههای سند** کلیک کنید. .1
	- موقعیت منگنه را از بخش گیره کاغذی انتخاب کنید. . $^2$ 
		- موارد دیگر را تنظیم و روی **تائید** کلیک کنید. .3
			- روی **چاپ** کلیک کنید. .4

#### **اطلاعات مرتبط**

| "چاپ کردن یک سند با [استفاده](#page-73-0) از درایور چاپگر [\) PostScript](#page-73-0) ["](#page-73-0)در [صفحه](#page-73-0) 74Windows( | "گزینههای [پشرفته" در](#page-77-0) صفحه 78

#### *تنظیامت چاپ (OS Mac(*

- گزینه **رویه کاری** را از منوی بازشو انتخاب کنید و سپس موقعیت منگنه را از قسمت **گیره کاغذی** انتخاب کنید. .1
	- موارد دیگر را تنظیم و روی **تائید** کلیک کنید. .2
		- روی **چاپ** کلیک کنید. .3

#### **اطلاعات مرتبط**

 $\,$  ["چاپ](#page-78-0) از رایانه $\rm{S}-1$ " در [صفحه](#page-78-0) 79 $\blacktriangleright$ | ["گزینههای](#page-82-0) منو برای پایان دادن" در صفحه 83

#### *(Mac OS PostScript) چاپ تنظیامت*

- گزینه **قابلیتهای چاپگر** را از منوی بازشو انتخاب کنید و سپس گزینه **Output** را از بخش مجموعههای قابلیتها انتخاب منایید. .1
	- ، موقعیت منگنه را از بخش گیره کاغذی انتخاب کنید.  $^2$

- موارد دیگر را تنظیم و روی **تائید** کلیک کنید. .3
	- روی **چاپ** کلیک کنید. .4

**اطلاعات مرتبط**

- | "چاپ کردن از [درایور](#page-87-0) چاپگر [PostScript](#page-87-0) [در](#page-87-0) [OS Mac](#page-87-0) "در [صفحه](#page-87-0) 88
	- | "گزینههای منو مربوط به [قابلیتهای](#page-90-0) چاپگر" در صفحه 91

# **پانچ کردن هر سری کپیها از یک رایانه**

شما میتوانید از فینیشر منگنه یا فینیشر کتابچه اختیاری و در ادامه واحد پانچ برای پانچ کردن سوراخها روی کاغذ چاپشده استفاده کنید. چنانچه در نظر دارید از قابلیت سوراخ پانچ استفاده کنید، واحد پانچ را از مسیر **ویژگیهای چاپگر > تنظیمات اختیاری > اطلاعات چاپگر** ><br>**تنظیمات دستی > تنظیمات > سوراخ پانچ** در درایور چاپگر انتخاب کنید.

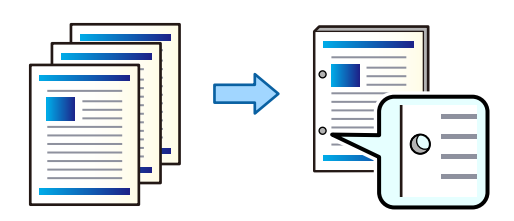

#### *مهم:*c

دادهها رابه نحوی تنظیم کنید که چاپ در موقعیت پانچ انجام نشود. اگر در ناحیه چاپ پانچ کنید، ممکن است منجر به عدم پانچ یا گیر کردن<br>کاغذ شود.

#### *تنظیامت چاپ (Windows(*

- در زبانه **رویه کاری** درایور چاپگر، موقعیت پانچ را از بخش **پانچ** انتخاب کنید. .1
	- موارد دیگر را تنظیم و روی **تائید** کلیک کنید. .2
		- روی **چاپ** کلیک کنید. .3

#### **اطلاعات مرتبط** | "چاپ از رایانه — [Windows "در](#page-46-0) صفحه 47 | "زبانه رویه [کاری" در](#page-49-0) صفحه 50

#### *تنظیامت چاپ (PostScript Windows(*

- در بخش **گزینههای پیشرفته** درایور چاپگر، روی گزینه **قابلیتهای چاپگر** در بخش **گزینههای سند** کلیک کنید. .1
	- پانچ را از بخش **پانچ** انتخاب کنید. .2 موقعیت
	- موارد دیگر را تنظیم و روی **تائید** کلیک کنید. .3

روی **چاپ** کلیک کنید. .4

#### **اطلاعات مرتبط**

| "چاپ کردن یک سند با [استفاده](#page-73-0) از درایور چاپگر [\) PostScript](#page-73-0) ["](#page-73-0)در [صفحه](#page-73-0) 74Windows( | "گزینههای [پشرفته" در](#page-77-0) صفحه 78

#### *تنظیامت چاپ (OS Mac(*

- گزینه **رویه کاری** را از منوی بازشو انتخاب کنید و سپس موقعیت پانچ را از قسمت **پانچ** انتخاب کنید. .1
	- موارد دیگر را تنظیم و روی **تائید** کلیک کنید. .2
		- روی **چاپ** کلیک کنید. .3

#### **اطلاعات مرتبط**

- $\tau$  ["چاپ](#page-78-0) از رایانه $\rm{C}$   $\sim$  "Mac OS  $\blacktriangle$
- $\bullet$  ["گزینههای](#page-82-0) منو برای پایان دادن" در صفحه  $\blacklozenge$

#### *(Mac OS PostScript) چاپ تنظیامت*

- گزینه **قابلیتهای چاپگر** را از منوی بازشو انتخاب کنید و سپس گزینه **Output** را از بخش **مجموعههای قابلیتها** انتخاب منایید. .1
	- پانچ را از بخش **پانچ** انتخاب کنید. .2 موقعیت
	- موارد دیگر را تنظیم و روی **تائید** کلیک کنید. .3
		- روی **چاپ** کلیک کنید. .4

#### **اطلاعات مرتبط**

| "چاپ کردن از [درایور](#page-87-0) چاپگر [PostScript](#page-87-0) [در](#page-87-0) [OS Mac](#page-87-0) "در [صفحه](#page-87-0) 88 | "گزینههای منو مربوط به [قابلیتهای](#page-90-0) چاپگر" در صفحه 91

# **دسته کردن هر سری کپیها با مرتبسازی از یک دستگاه حافظه**

شام میتوانید فایلهای JPEG، PDF و TIFF را از یک دستگاه حافظه چاپ کنید و با افست کردن هر دسته کپیها مرتب منایید.

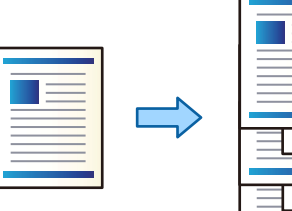

- دستگاه حافظه را به رابط خارجی درگاه USB چاپگر وصل کنید. .1 "وارد کردن [دستگاه](#page-44-0) [USB](#page-44-0) [خارجی" در](#page-44-0) صفحه 45
	- در صفحه اصلی، **حافظه** را انتخاب کنید. .2
	- نوع فایل و سپس فایل مورد نظر برای چاپ را انتخاب کنید.  $^3$ 
		- زبانه **پیشرفته** و سپس گزینه **روکاری** را انتخاب کنید. .4
	- گزینه **ترتیب جابجایی** را در **خارج کردن کاغذ** انتخاب کنید. .5
		- وی گزینه $\bigcirc$  ضربه بزنید. . $^6$

# **چاپ کردن با منگنه یا سوراخهای پانچ از یک دستگاه حافظه**

شام میتوانید فایلهای JPEG، PDF و TIFF را از یک دستگاه حافظه چاپ کنید و منگنه بزنید یا سوراخهای پانچ در آنها ایجاد کنید.

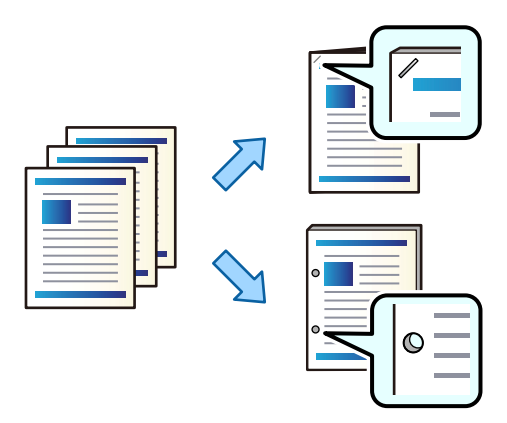

#### *مهم:*c

دادهها رابه نحوی تنظیم کنید که چاپ در موقعیت پانچ انجام نشود. اگر در ناحیه چاپ پانچ کنید، ممکن است منجر به عدم پانچ یا گیر کردن<br>کاغذ شود.

- دستگاه حافظه را به رابط خارجی درگاه USB چاپگر وصل کنید. .1 "وارد کردن [دستگاه](#page-44-0) [USB](#page-44-0) [خارجی" در](#page-44-0) صفحه 45
	- در صفحه اصلی، **حافظه** را انتخاب کنید. .2
	- نوع فایل و سپس فایل مورد نظر برای چاپ را انتخاب کنید.  $^3$ 
		- زبانه **پیشرفته** و سپس گزینه **روکاری** را انتخاب کنید. .4
			- را در قسمت **منگنه** یا **پانچ** انتخاب کنید. .5 موقعیت
				- وی گزینه $\bigcirc$  ضربه بزنید. . $^6$

# **دسته کردن هر سری کپیها با مرتبسازی از حافظه ذخیرهسازی**

شام میتوانید فایلها را از حافظه ذخیرهسازی چاپ کنید و با افست کردن هر دسته کپیها مرتب منایید.

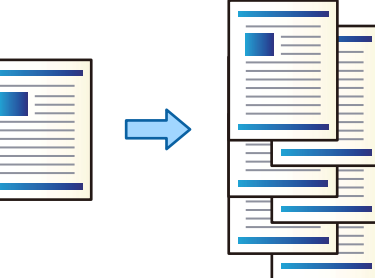

- در صفحه اصلی، **حافظه ذخیرهسازی** را انتخاب کنید. .1
- پوشهای که فایل موردنظر برای چاپ در آن ذخیره شده است و سپس فایل را انتخاب کنید. .2
	- گزینه **تنظیامت چاپ** را انتخاب کنید. .3
	- زبانه **تنظیامت اصلی** و سپس گزینه **روکاری** را انتخاب کنید. .4
	- گزینه **ترتیب جابجایی** را در **خارج کردن کاغذ** انتخاب کنید. .5
		- وی گزینه $\bigcirc$  ضربه بزنید. . $^6$

# **چاپ کردن با منگنه یا سوراخهای پانچ از حافظه ذخیرهسازی**

شام میتوانید اسناد را از حافظه ذخیرهسازی چاپ کنید و منگنه بزنید یا سوراخهای پانچ در آنها ایجاد کنید.

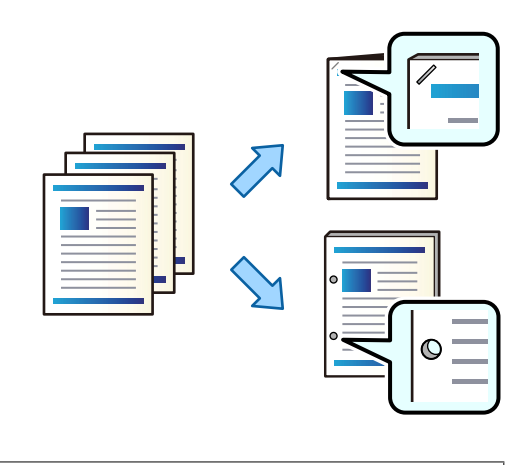

*مهم:*c دادهها رابه نحوی تنظیم کنید که چاپ در موقعیت پانچ انجام نشود. اگر در ناحیه چاپ پانچ کنید، ممکن است منجر به عدم پانچ یا گیر کردن<br>کاغذ شود.

در صفحه اصلی، **حافظه ذخیرهسازی** را انتخاب کنید. .1

- پوشهای که فایل موردنظر برای چاپ در آن ذخیره شده است و سپس فایل را انتخاب کنید. .2
	- گزینه **تنظیامت چاپ** را انتخاب کنید. .3
	- زبانه **تنظیامت اصلی** و سپس گزینه **روکاری** را انتخاب کنید. .4
		- را در قسمت **منگنه** یا **پانچ** انتخاب کنید. .5 موقعیت
			- د روی گزینه $\bigcirc$  ضربه بزنید. . $^6$

# **دسته کردن هر سری کپیها با افست کردن**

شام میتوانید با افست کردن هر سری کپیها آنها را مرتب کنید.

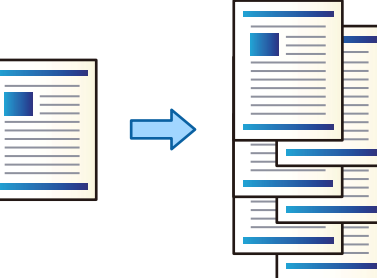

- اسناد اصلی را بارگذاری کنید.  $^{-1}$ "قرار دادن [اسناد" در](#page-40-0) صفحه 41
- در صفحه اصلی، **کپی** را انتخاب کنید. .2
- زبانه **تنظیامت اصلی** و سپس گزینه **روکاری** را انتخاب کنید. .3
- گزینه **ترتیب جابجایی** در **خارج کردن کاغذ** و سپس گزینه **تأیید** را انتخاب کنید. .4
	- روی گزینه $\bigcirc$  ضربه بزنید. . $^5$

# **کپی کردن و منگنه کردن یا پانچ کردن سوراخها**

شام میتوانید اسناد را کپی کنید و منگنه بزنید یا سوراخهای پانچ در آنها ایجاد کنید.

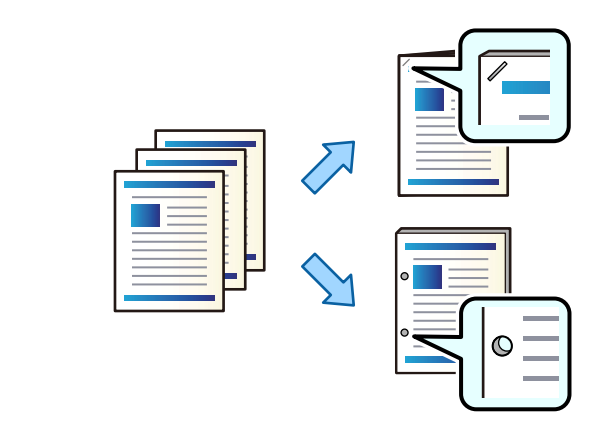

# *مهم:*c دادهها رابه نحوی تنظیم کنید که چاپ در موقعیت پانچ انجام نشود. اگر در ناحیه چاپ پانچ کنید، ممکن است منجر به عدم پانچ یا گیر کردن<br>کاغذ شود.

- اسناد اصلی را بارگذاری کنید.  $^{-1}$ "قرار دادن [اسناد" در](#page-40-0) صفحه 41
- در صفحه اصلی، **کپی** را انتخاب کنید. .2
- زبانه **تنظیامت اصلی** و سپس گزینه **روکاری** را انتخاب کنید. .3
- منایید. منگنه را در گزینه **منگنه** یا موقعیت سوراخهای پانچ را در گزینه **پانچ** انتخاب کنید <sup>و</sup> در نهایت گزینه **تأیید**را انتخاب .4 موقعیت
	- روی گزینه $\bigcirc$  ضربه بزنید. . $^{5}$

### **تعویض کارتریج منگنه برای فینیشر منگنه**

وقتی زمان تعویض کارتریج منگنه فرا برسد، یک پیام در نمایشگر LCD نمایش داده میشود. برای تعویض کارتریج، دستورالعملهای روی صفحه<br>را دنبال کنید.

# **بیرون آوردن تکههای باقیامنده پانچ از فینیشر منگنه**

وقتی زمان بیرون آوردن ضایعات پانچ فرا برسد، یک پیام در مایشگر LCD مایش داده میشود. برای بیرون آوردن ضایعات پانچ،<br>دستورالعملهای روی صفحه را دنبال کنید.

# <span id="page-352-0"></span>**مشکلات مربوط به فینیشر منگنه**

# **فینیشر منگنه تشخیص دادهمنیشود**

واحد اختیاری در درایور چاپگر را تنظیم کنید.

**اطلاعات مرتبط** | "تنظیم فینیشر منگنه در درایور [چاپگر" در](#page-342-0) صفحه 343

## **کاغذ به فینیشر منگنه بیرون دادهمنیشود**

تکههای کاغذ باقیمانده در فینیشر منگنه را بردارید. $\Box$ 

❏اشیاء اطراف فینیشر منگنه را بردارید.

# **کاغذ یا منگنهها در فینیشر منگنه گیر میکنند**

خطای نشان داده شده در پانل کنترل را بررسی کنید و دستورالعملها را دنبال مایید تا کاغذ گیرکرده و تکههای پاره شده یا سوزنهای منگنه گیرکرده را بردارید. *غ*ایشگر LCD یک انیمیشن *غ*ایش میدهد که روش بیرون آوردن سوزنهای منگنه یا کاغذهای گیر کرده را نشان<br>میدهد. سیس، برای یاک کردن خطا، گزینه **تأیید** را انتخاب کنید.

# *!احتیاط:* !

زمانی که دست شما داخل چاپگر است هر گز دکمههای روی پانل کنترل را لمس نکنید. اگر چاپگر شروع به کار کند، میتواند منجر به آسیب<br>شود. مراقب باشید به قسمتهای بیرون زده شده دست نزنید زیرا موجب آسیب میشود.

### *مهم:*c

*با دقت کاغذ گیر کرده را خارج کنید. خارج کردن ناگهانی و تند کاغذ میتواند به چاپگر آسیب برساند.*

### **منگنه ممکن نیست**

#### *لبههای کاغذ تراز نیستند.*

شما میتوانید موارد عدم تراز کاغذ را با فعال ازی **تنظیم > تنظیمات چاپگر > تنظیمات چاپگر > بهبود <b>رویه کاری > منگنه** کاهش دهید. توجه<br>داشته باشید که ممکن است چاپ کردن مدت زمان بیشتری طول بکشد.

**گزینههای منو برای چاپ از یک رایانه (وقتی فینیشر منگنه نصب باشد)**

### **زبانه رویه کاری Windows) وقتی فینیشر منگنه نصب باشد)**

ترتیب بندی: تغییر ترتیب بندی:

هر سری از کپیها را افست میکند. این گزینه را فقط زمانی میتوانید انتخاب کنید که **انتخاب خودکار** یا **سینی رویه کاری** را به<br>عنوان تنظیم **سینی خروجی** انتخاب کرده باشید.

#### گیره کاغذی:

مکان منگنه را انتخاب کنید.

پانچ:

موقعیت سوراخ پانچ را انتخاب کنید. وقتی واحد پانچ نصب است، نشان داده میشود.

**اطلاعات مرتبط**

| "زبانه رویه [کاری" در](#page-49-0) صفحه 50

### **گزینههای پیشرفته PostScript Windows) وقتی فینیشر منگنه نصب باشد)**

گزینههای سند:

قابلیتهای چاپ:

ترتیب بندی:  $\Box$ 

تغییر ترتیب بندی: هر سری از کپیها را افست میکند. این گزینه را فقط زمانی میتوانید انتخاب کنید که **انتخاب خودکار** یا<br>**سینی رویه کاری** را به عنوان تنظیم **سینی خروجی** انتخاب کرده باشید.

❏گیره کاغذی:

مکان منگنه را انتخاب کنید.

❏پانچ:

موقعیت سوراخ پانچ را انتخاب کنید. وقتی واحد پانچ نصب است، نشان داده میشود.

**اطلاعات مرتبط**

| "گزینههای [پشرفته" در](#page-77-0) صفحه 78

# **گزینههای منو برای رویه کاری OS Mac) وقتی فینیشر منگنه نصب باشد)**

ترتیب بندی:

```
تغییر ترتیب بندی:
```
هر سری از کپیها را افست میکند. این گزینه را فقط زمانی میتوانید انتخاب کنید که **انتخاب خودکار** یا **سینی رویه کاری** را به<br>عنوان تنظیم **سینی خروجی** انتخاب کرده باشید.

#### گیره کاغذی:

مکان منگنه را انتخاب کنید.

پانچ:

موقعیت سوراخ پانچ را انتخاب کنید. وقتی واحد پانچ نصب است، نشان داده میشود.

#### **اطلاعات مرتبط**

| ["گزینههای](#page-82-0) منو برای پایان دادن" در صفحه 83

# **گزینههای منو برای قابلیتهای چاپگر PostScript OS Mac) وقتی فینیشر منگنه نصب باشد)**

مجموعههای قابلیت:

#### ❏ترتیب بندی:

تغییر ترتیب بندی: هر سری از کپیها را افست میکند. این گزینه را فقط زمانی میتوانید انتخاب کنید که **انتخاب خودکار** یا<br>**سینی رویه کاری** را به عنوان تنظیم **سینی خروجی** انتخاب کرده باشید.

❏گیره کاغذی:

مکان منگنه را انتخاب کنید.

#### ❏پانچ:

موقعیت سوراخ پانچ را انتخاب کنید. وقتی واحد پانچ نصب است، نشان داده میشود.

**اطلاعات مرتبط**

| "گزینههای منو مربوط به [قابلیتهای](#page-90-0) چاپگر" در صفحه 91

# **گزینههای منوبرای چاپ ازدستگاههای حافظهیا حافظهذخیرهسازی (وقتی فینیشر منگنه نصب باشد)**

گزینه زیر را از طریق پانل کنترل چاپگر انتخاب کنید.

❏گزینه **حافظه** را انتخاب کنید، نوع فایل و سپس زبانه **پیشرفته** را انتخاب منایید.

انتخاب کنید. ❏گزینه **حافظه ذخیرهسازی** <sup>و</sup> سپس پوشه <sup>و</sup> فایل موردنظر را انتخاب منایید. گزینه **تنظیامت چاپ** <sup>&</sup>gt; <sup>و</sup> سپس زبانه **تنظیامت اصلی** را

# **روکاری (وقتی فینیشر منگنه نصب باشد)**

خارج کردن کاغذ: ترتیب جابجایی:  $\Box$ هر سری از کپیها را افست میکند.

منگنه:

مکان منگنه را انتخاب کنید.

پانچ:

موقعیت سوراخهای پانچ را انتخاب کنید.

# **گزینههای منو برای کپی کردن (وقتی فینیشر منگنه نصب باشد)**

این منو را میتوانید در پانل کنترل چاپگر در زیر دسترسی منایید. **کپی** >**تنظیامت اصلی**.

# **روکاری (وقتی فینیشر منگنه نصب باشد)**

خارج کردن کاغذ: ❏ترتیب جابجایی: هر سری از کپیها را افست میکند.

منگنه:

مکان منگنه را انتخاب کنید.

پانچ:

موقعیت سوراخهای پانچ را انتخاب کنید. وقتی واحد پانچ نصب است، نشان داده میشود.

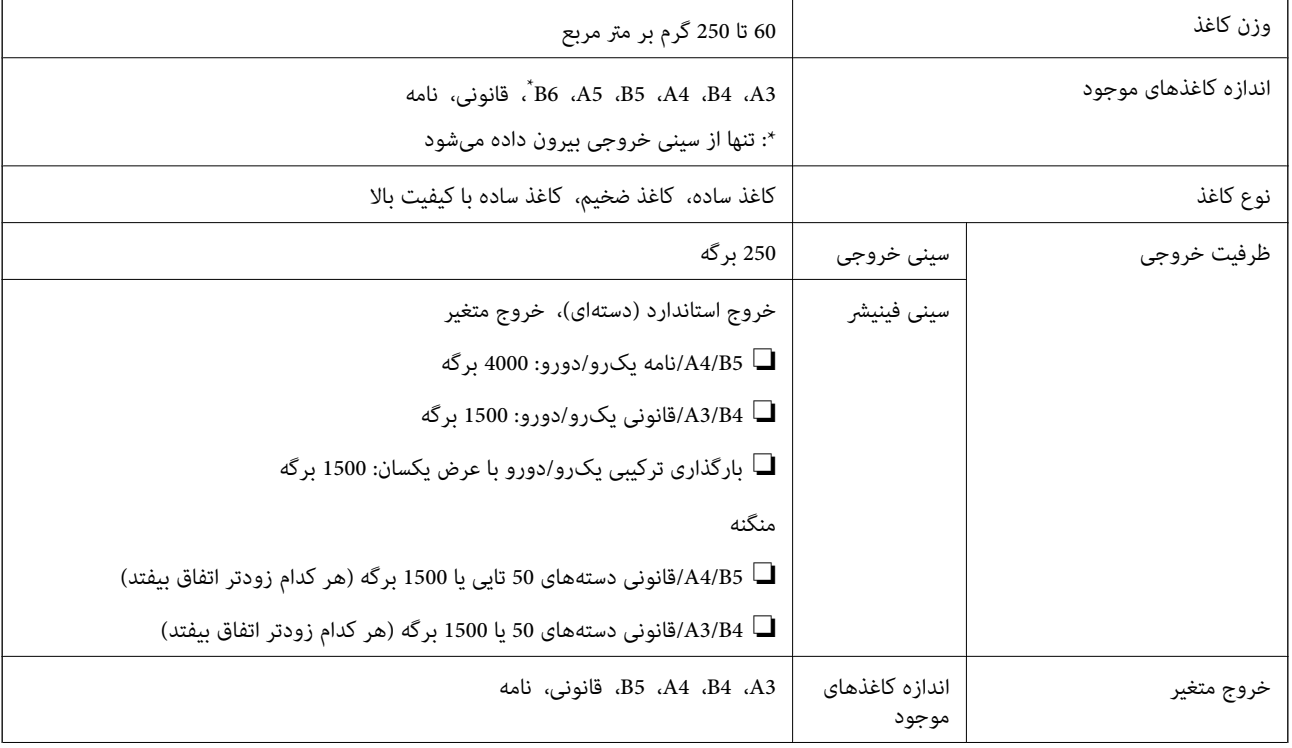

# **مشخصات فینیشر منگنه**

<span id="page-356-0"></span>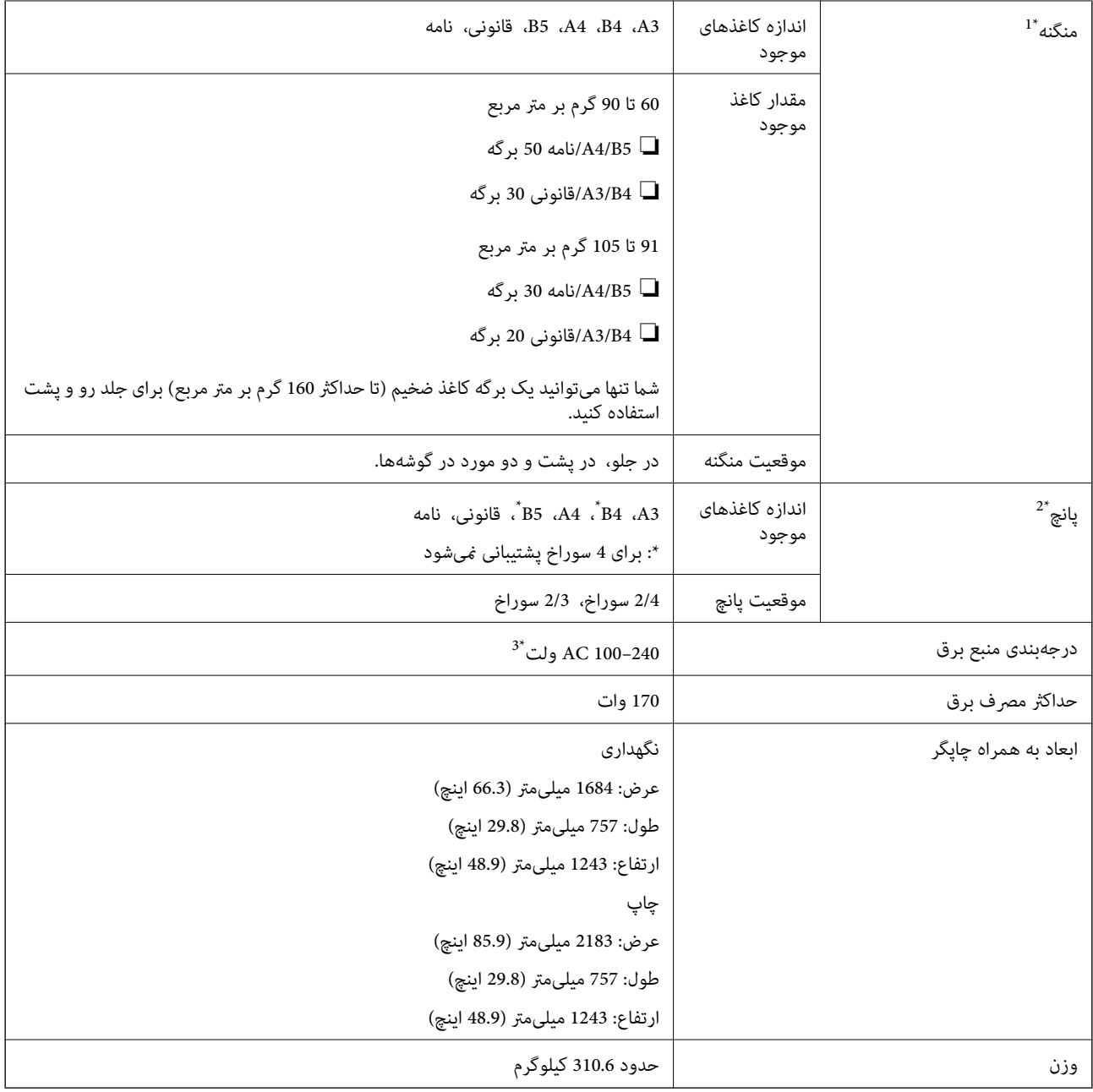

- \*:1 شامل 5000 منگنه.
- \*:2 شام به واحد پانچ اختیاری نیاز دارید.
	- \*:3 از چاپگر تأمین میشود.

# **(Finisher Booklet (روشورب هدنهدنایاپ**

مرتبسازی، منگنه وسط، تا زدن و منگنه کردن کاغذها را قبل از بیرون دادن آنها انجام میدهد. با استفاده از واحد پانچ اختیاری، پانچ میکند.

**اسامی قطعات فینیشر کتابچه**

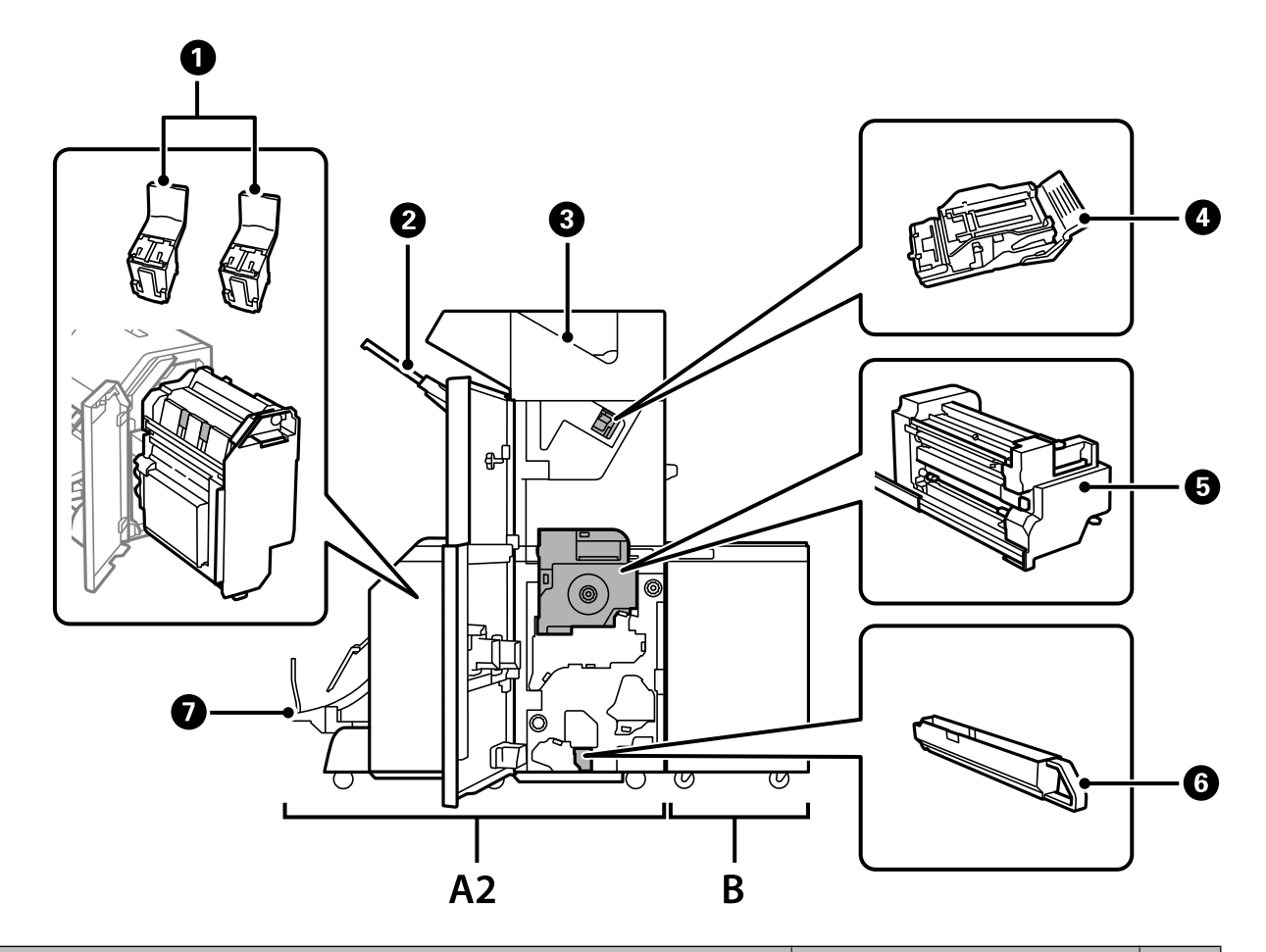

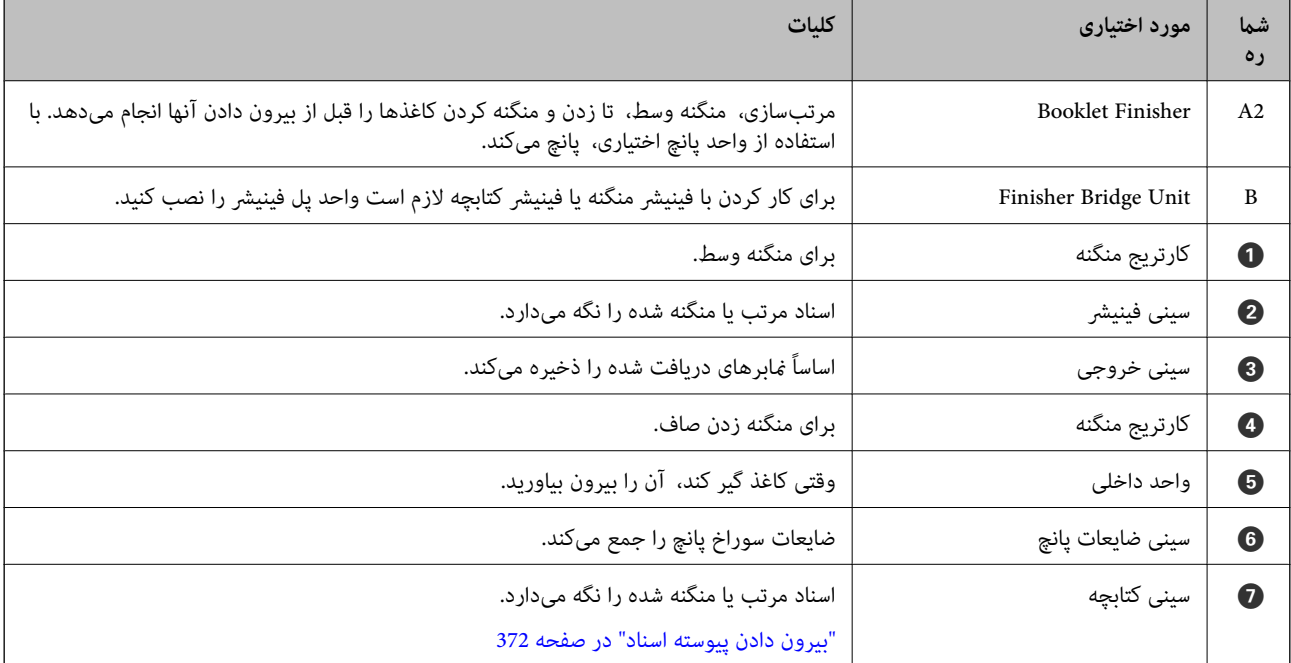

# **تنظیم فینیشر کتابچه در درایور چاپگر**

این فرآیند مشابه هامن عملکرد مربوط به سینی ظرفیت بالااست.

**اطلاعات مرتبط**

| "تنظیم سینی ظرفیت بالادر درایور چاپگر — [Windows "در](#page-339-0) صفحه 340

# **تنظیامت چاپگر هنگام استفاده از فینیشر کتابچه**

برای استفاده از فینیشر کتابچه، لازم است تنظیمات مربوطه را در چاپگر اعمال کنید.

- <span id="page-358-0"></span>❏هنگام کپی کردن روی **تنظیم** >**تنظیامت چاپگر** >**تنظیامت چاپگر**> **خروجی: کپی** ضربه بزنید و سپس **سینی پایانی** را انتخاب کنید. هنگام کار با  $\Box$ روی **تنظیم** >**تنظیامت چاپگر** >**تنظیامت چاپگر**> **خروجی: فکس** ضربه بزنید و سپس **سینی خروجی** یا **سینی پایانی** را انتخاب کنید.
	- هنگام چاپ از طریق یک رایانه، دستگاه حافظه و موارد مشابه.  $\Box$

روی **تنظیم** >**تنظیامت چاپگر** >**تنظیامت چاپگر**> **خروجی: سایر موارد** ضربه بزنید و سپس **سینی پایانی** را انتخاب کنید. هنگام چاپ محتوا از یک رایانه، با رفنت به منوی **سینی خروجی** در درایور چاپگر میتوانیدتعیین کنیدآیا واحدفینیشر استفاده شود یا خیر.

*مهم:*c

هنگام استفاده از سینی فینیشر، زمانی که چاپ هنوز در حال انجام است، نسخههای چاپ شده رابیرون نیاورید. موقعیت چاپ ممکن است<br>به درستی تراز نشده باشد و محل منگنه نسبت به محل اولیه جابجا شده باشد.

# **استفاده از فینیشر کتابچه**

### **دسته کردن هر سری کپیها با مرتبسازی از رایانه**

با دسته کردن هر سری کپیها از طریق چرخش یک در میان 90 درجهای میتوانید نتایج چاپ را مرتب کنید. اگر فینیشر کتابچه اختیاری را نصب<br>کنید، میتوانید دسته کردن را با افست کردن هر سری کییها نیز انجام دهید.

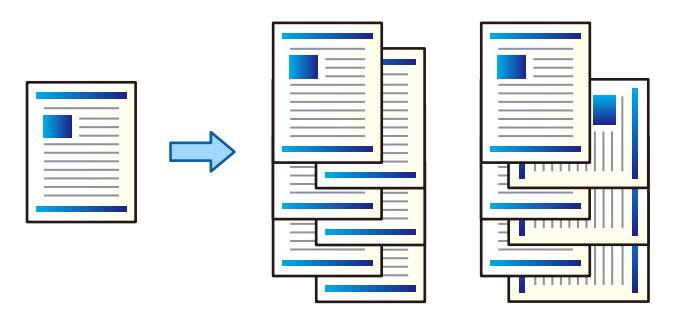

چرخش ترتیب:

در هنگام چاپ کردن چندین نسخه، نسخههای چاپ شده را به طور متناوب در جهت عمودی و افقی روی هم قرار میدهد. این قابلیت از دو منبع کاغذ استفاده میکند. کاغذ را در جهت عمودی در منبع کاغذ قرار دهید، کاغذ را در جهت آفقی در منبع کاغذ دیگر قرار دهید و ا**نتخاب خودکار** را به عنوان تنظیم **منبع کاغذ** انتخاب کنید. گزینه ا**نتخاب خودکار** ی<mark>ا سینی رو به پایین</mark> را به<br>عنوان تنظیم **سینی خروجی** انتخاب کنید. نسخههای چاپ شده در سینی رو به پایین انباشته میشوند.

تغییر ترتیب بندی:

در هنگام چند کردن چندین نسخه، هر مجموعه از کپیها را افست میکند. لازم است گزینه **انتخاب خودکار** یا **سینی رویه کاری** به<br>عنوان تنظیم **سینی خروجی** انتخاب شده باشد.

#### *تنظیامت چاپ (Windows(*

- در زبانه **رویه کاری** درایور چاپگر، روش دسته کردن چند کپی را از طریق تنظیم **ترتیب بندی** انتخاب کنید. .1
	- موارد دیگر را تنظیم و روی **تائید** کلیک کنید. .2
		- روی **چاپ** کلیک کنید. .3
		- **اطلاعات مرتبط** | "چاپ از رایانه — [Windows "در](#page-46-0) صفحه 47 | "زبانه رویه [کاری" در](#page-49-0) صفحه 50

#### *تنظیامت چاپ (PostScript Windows(*

- در بخش **گزینههای پیشرفته** درایور چاپگر، روی گزینه **قابلیتهای چاپگر** در بخش **گزینههای سند** کلیک کنید. .1
	- موردنظرتان برای دسته کردن چند کپی را از طریق تنظیم **ترتیب بندی** انتخاب کنید. .2 روش
		- موارد دیگر را تنظیم و روی **تائید** کلیک کنید. .3
			- روی **چاپ** کلیک کنید. .4

#### **اطلاعات مرتبط**

| "چاپ کردن یک سند با [استفاده](#page-73-0) از درایور چاپگر [\) PostScript](#page-73-0) ["](#page-73-0)در [صفحه](#page-73-0) 74Windows( | "گزینههای [پشرفته" در](#page-77-0) صفحه 78

#### *تنظیامت چاپ (OS Mac(*

- گزینه **رویه کاری** را از منوی بازشو و سپس گزینه مورد نظر را از تنظیامت **ترتیب بندی** انتخاب کنید. .1
	- موارد دیگر را تنظیم و روی **تائید** کلیک کنید. .2
		- روی **چاپ** کلیک کنید. .3

#### **اطلاعات مرتبط**

- $\,$  ["چاپ](#page-78-0) از رایانه $\rm{C}$   $\rm{C}$ " در [صفحه](#page-78-0)  $\blacktriangleright$
- | ["گزینههای](#page-82-0) منو برای پایان دادن" در صفحه 83
### *(Mac OS PostScript) چاپ تنظیامت*

- گزینه **قابلیتهای چاپگر** را از منوی بازشو انتخاب کنید و سپس گزینه **Output** را از بخش **مجموعههای قابلیتها** انتخاب منایید. .1
	- یکی از گزینهها را از تنظیم **ترتیب بندی** انتخاب کنید. .2
		- موارد دیگر را تنظیم و روی **تائید** کلیک کنید. .3
			- روی **چاپ** کلیک کنید. .4

### **اطلاعات مرتبط**

| "چاپ کردن از [درایور](#page-87-0) چاپگر [PostScript](#page-87-0) [در](#page-87-0) [OS Mac](#page-87-0) "در [صفحه](#page-87-0) 88 | "گزینههای منو مربوط به [قابلیتهای](#page-90-0) چاپگر" در صفحه 91

# **منگنه کردن هر سری کپیها از یک رایانه**

شام میتوانید از فینیشر منگنه یا فینیشر کتابچه اختیاری برای منگنه کردن کاغذ چاپشده استفاده کنید.

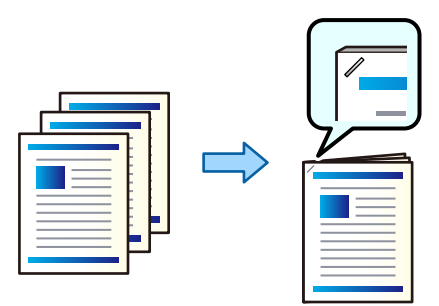

### *تنظیامت چاپ (Windows(*

- در زبانه **رویه کاری** درایور چاپگر، موقعیت منگنه را از بخش **گیره کاغذی** انتخاب کنید. .1
	- موارد دیگر را تنظیم و روی **تائید** کلیک کنید. .2
		- روی **چاپ** کلیک کنید. .3

#### **اطلاعات مرتبط**

- | "چاپ از رایانه [Windows "در](#page-46-0) صفحه 47
	- | "زبانه رویه [کاری" در](#page-49-0) صفحه 50

#### *تنظیامت چاپ (PostScript Windows(*

- در بخش **گزینههای پیشرفته** درایور چاپگر، روی گزینه **قابلیتهای چاپگر** در بخش **گزینههای سند** کلیک کنید. .1
	- موقعیت منگنه را از بخش گیره کاغذی انتخاب کنید. . $^2$

- موارد دیگر را تنظیم و روی **تائید** کلیک کنید. .3
	- روی **چاپ** کلیک کنید. .4

**اطلاعات مرتبط**

| "چاپ کردن یک سند با [استفاده](#page-73-0) از درایور چاپگر [\) PostScript](#page-73-0) ["](#page-73-0)در [صفحه](#page-73-0) 74Windows( | "گزینههای [پشرفته" در](#page-77-0) صفحه 78

### *تنظیامت چاپ (OS Mac(*

- گزینه **رویه کاری** را از منوی بازشو انتخاب کنید و سپس موقعیت منگنه را از قسمت **گیره کاغذی** انتخاب کنید. .1
	- موارد دیگر را تنظیم و روی **تائید** کلیک کنید. .2
		- روی **چاپ** کلیک کنید. .3

**اطلاعات مرتبط**

 $\tau$  ["چاپ](#page-78-0) از رایانه $\rm{C}$   $\sim$  "Mac OS  $\blacktriangle$ | ["گزینههای](#page-82-0) منو برای پایان دادن" در صفحه 83

#### *(Mac OS PostScript) چاپ تنظیامت*

- گزینه **قابلیتهای چاپگر** را از منوی بازشو انتخاب کنید و سپس گزینه **Output** را از بخش مجموعههای قابلیتها انتخاب منایید. .1
	- ، موقعیت منگنه را از بخش گیره کاغذی انتخاب کنید.  $^2$ 
		- موارد دیگر را تنظیم و روی **تائید** کلیک کنید. .3
			- روی **چاپ** کلیک کنید. .4

**اطلاعات مرتبط**

- | "چاپ کردن از [درایور](#page-87-0) چاپگر [PostScript](#page-87-0) [در](#page-87-0) [OS Mac](#page-87-0) "در [صفحه](#page-87-0) 88
	- | "گزینههای منو مربوط به [قابلیتهای](#page-90-0) چاپگر" در صفحه 91

# **پانچ کردن هر سری کپیها از یک رایانه**

شما میتوانید از فینیش<sub>ر</sub> منگنه یا فینیشر کتابچه اختیاری و در ادامه واحد پانچ برای پانچ کردن سوراخها روی کاغذ چاپشده استفاده کنید. چنانچه در نظر دارید از قابلیت سوراغ پانچ استفاده کنید، واحد پانچ را از مسیر **ویژگی های چاپگر** > **تنظیمات اختیاری** > **اطلاعات چاپگر** ><br>**تنظیمات دستی** > **تنظیمات** > **سوراخ پانچ** در درایور چاپگر انتخاب کنید.

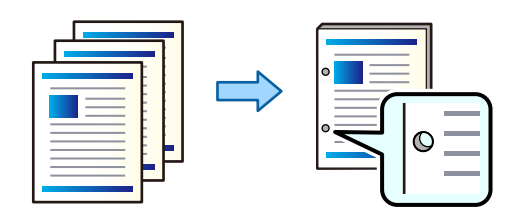

### *مهم:*c

دادههار۱به نحوی تنظیم کنید که چاپ در موقعیت پانچ انجام نشود. اگر در ناحیه چاپ پانچ کنید، ممکن است منجر به عدم پانچ یا گیر کردن<br>کاغذ شود.

#### *تنظیامت چاپ (Windows(*

- در زبانه **رویه کاری** درایور چاپگر، موقعیت پانچ را از بخش **پانچ** انتخاب کنید. .1
	- موارد دیگر را تنظیم و روی **تائید** کلیک کنید. .2
		- روی **چاپ** کلیک کنید. .3

**اطلاعات مرتبط** | "چاپ از رایانه — [Windows "در](#page-46-0) صفحه 47 | "زبانه رویه [کاری" در](#page-49-0) صفحه 50

#### *تنظیامت چاپ (PostScript Windows(*

- در بخش **گزینههای پیشرفته** درایور چاپگر، روی گزینه **قابلیتهای چاپگر** در بخش **گزینههای سند** کلیک کنید. .1
	- پانچ را از بخش **پانچ** انتخاب کنید. .2 موقعیت
	- موارد دیگر را تنظیم و روی **تائید** کلیک کنید. .3
		- روی **چاپ** کلیک کنید. .4

#### **اطلاعات مرتبط**

- | "چاپ کردن یک سند با [استفاده](#page-73-0) از درایور چاپگر [\) PostScript](#page-73-0) ["](#page-73-0)در [صفحه](#page-73-0) 74Windows(
	- | "گزینههای [پشرفته" در](#page-77-0) صفحه 78

### *تنظیامت چاپ (OS Mac(*

- گزینه **رویه کاری** را از منوی بازشو انتخاب کنید و سپس موقعیت پانچ را از قسمت **پانچ** انتخاب کنید. .1
	- موارد دیگر را تنظیم و روی **تائید** کلیک کنید. .2
		- .<br><sup>3.</sup> روی **چاپ** کلیک کنید.

### **اطلاعات مرتبط**

- $\tau$  ["چاپ](#page-78-0) از رایانه $\rm{C}$   $\sim$  "Mac OS  $\blacktriangle$
- | ["گزینههای](#page-82-0) منو برای پایان دادن" در صفحه 83

#### *(Mac OS PostScript) چاپ تنظیامت*

- گزینه **قابلیتهای چاپگر** را از منوی بازشو انتخاب کنید و سپس گزینه **Output** را از بخش **مجموعههای قابلیتها** انتخاب منایید. .1
	- پانچ را از بخش **پانچ** انتخاب کنید. .2 موقعیت
	- موارد دیگر را تنظیم و روی **تائید** کلیک کنید. .3
		- روی **چاپ** کلیک کنید. .4

### **اطلاعات مرتبط**

| "چاپ کردن از [درایور](#page-87-0) چاپگر [PostScript](#page-87-0) [در](#page-87-0) [OS Mac](#page-87-0) "در [صفحه](#page-87-0) 88 | "گزینههای منو مربوط به [قابلیتهای](#page-90-0) چاپگر" در صفحه 91

# **تا زدن یا ایجاد یک کتابچه از هر دسته کپیها از یک رایانه**

شام میتوانید از فینیشر کتابچه اختیاری برای تازدن یا منگنه وسط زدن کاغذهای چاپشده استفاده کنید.

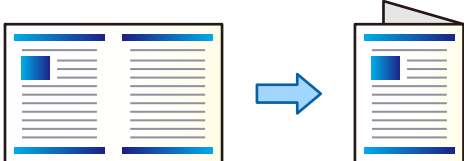

### *تنظیامت چاپ (Windows(*

- انتخاب کنید. در زبانه**رویهکاری** درایور چاپگر، **(Outside Print (Fold**,**) Inside Print (Fold** یا **تازدن ومنگنهوسط** را از **تازدن/منگنهوسط** .1
	- روی **تنظیم** کلیک کنید، حالت **لبه صحافی** و موارد مشابه را تنظیم کنید و روی **تائید** کلیک کنید. .2
		- موارد دیگر را تنظیم و بر روی **تائید** کلیک کنید. .3

#### *نکته:*

- اگر کتابچهها یا کاغذ در سینی کتابچه باقی <sub>گ</sub>انند، قادر نخواهید بود چاپ با صحافی را ش<sub>ر</sub>وع کنید. مطمئن شوید چیزی در سینی کتابچه گیر<br>نک ده است.
- اگر در نظر دارید روی یک طرف چاپ کنید، گزینه **چاپ 2 طرفه** در زبانه **اندازه** را روی حالت **خاموش** تنظیم کنید. هنگام چاپ کردن روی یک<br>طرف غی¤وانید گزینههای **صفحه آغازین یا کتابچه** در **تنظیمات شیرازه** را تنظیم کنید.

# روی **چاپ** کلیک کنید. .4

#### **اطلاعات مرتبط**

- | "چاپ از رایانه [Windows "در](#page-46-0) صفحه 47
	- | "زبانه رویه [کاری" در](#page-49-0) صفحه 50

#### *تنظیامت چاپ (PostScript Windows(*

- در بخش **گزینههای پیشرفته** درایور چاپگر، روی گزینه **قابلیتهای چاپگر** در بخش **گزینههای سند** کلیک کنید. .1
	- گزینه **تازدن** یا **تا زدن و منگنه** را از بخش **تا زدن/منگنه وسط** انتخاب کنید. .2
		- موارد دیگر را تنظیم و روی **تائید** کلیک کنید. .3

*نکته:* اگر کتابچهها یا کاغذ در سینی کتابچه باقی <sub>گ</sub>انند، قادر نخواهید بود چاپ با صحافی را شروع کنید. مطمئن شوید چیزی در سینی کتابچه گیر نکرده *است.*

روی **چاپ** کلیک کنید. .4

#### **اطلاعات مرتبط**

```
| "چاپ کردن یک سند با استفاده از درایور چاپگر ) PostScript "در صفحه 74Windows(
```

```
| "گزینههای پشرفته" در صفحه 78
```
#### *تنظیامت چاپ (OS Mac(*

- گزینه **رویه کاری** را از منوی بازشو انتخاب کنید و سپس روش تازدن یا صحافی را از بخش **تازدن/منگنه وسط** انتخاب منایید. .1
- موارد دیگر را تنظیم و روی **تائید** کلیک کنید. .2 *نکته:* اگر کتابچهها یاکاغذ در سینی کتابچه باقی مانند، قادر نخواهید بود چاپ با صحافی را ش<sub>ر</sub>وع کنید. مطمئن شوید چیزی در سینی کتابچه گیر نکرده *است.*

# روی **چاپ** کلیک کنید. .3

#### **اطلاعات مرتبط**

- $\,$  ["چاپ](#page-78-0) از رایانه $\rm{C}$   $\rm{C}$ " در [صفحه](#page-78-0)  $\blacktriangleright$
- | ["گزینههای](#page-82-0) منو برای پایان دادن" در صفحه 83

#### *(Mac OS PostScript) چاپ تنظیامت*

- گزینه **قابلیتهای چاپگر** را از منوی بازشو انتخاب کنید و سپس گزینه **Output** را از بخش **مجموعههای قابلیتها** انتخاب منایید. .1
	- گزینه **تازدن** یا **تا زدن و منگنه** را از بخش **تا زدن/منگنه وسط** انتخاب کنید. .2
- موارد دیگر را تنظیم و روی **تائید** کلیک کنید. .3 *نکته:* اگر کتابچهها یا کاغذ در سینی کتابچه باقی <sub>ک</sub>انند، قادر نخواهید بود چاپ با صحافی را شروع کنید. مطمئن شوید چیزی در سینی کتابچه گیر نکرده *است.*
	- روی **چاپ** کلیک کنید. .4

#### **اطلاعات مرتبط**

- | "چاپ کردن از [درایور](#page-87-0) چاپگر [PostScript](#page-87-0) [در](#page-87-0) [OS Mac](#page-87-0) "در [صفحه](#page-87-0) 88
	- | "گزینههای منو مربوط به [قابلیتهای](#page-90-0) چاپگر" در صفحه 91

# **دسته کردن هر سری کپیها با مرتبسازی از یک دستگاه حافظه**

شام میتوانید فایلهای JPEG، PDF و TIFF را از یک دستگاه حافظه چاپ کنید و با افست کردن هر دسته کپیها مرتب منایید.

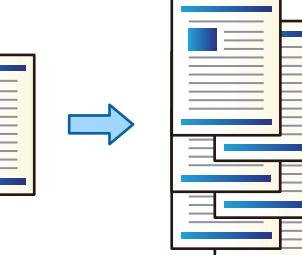

- دستگاه حافظه را به رابط خارجی درگاه USB چاپگر وصل کنید.  $^{-1}$ "وارد کردن [دستگاه](#page-44-0) [USB](#page-44-0) [خارجی" در](#page-44-0) صفحه 45
	- در صفحه اصلی، **حافظه** را انتخاب کنید. .2
	- نوع فایل و سپس فایل مورد نظر برای چاپ را انتخاب کنید.  $^3$ 
		- زبانه **پیشرفته** و سپس گزینه **روکاری** را انتخاب کنید. .4
	- گزینه **ترتیب جابجایی** را در **خارج کردن کاغذ** انتخاب کنید. .5
		- د روی گزینه $\bigcirc$  ضربه بزنید. . $^6$

# **چاپ کردن با منگنه یا سوراخهای پانچ از یک دستگاه حافظه**

شام میتوانید فایلهای JPEG، PDF و TIFF را از یک دستگاه حافظه چاپ کنید و منگنه بزنید یا سوراخهای پانچ در آنها ایجاد کنید.

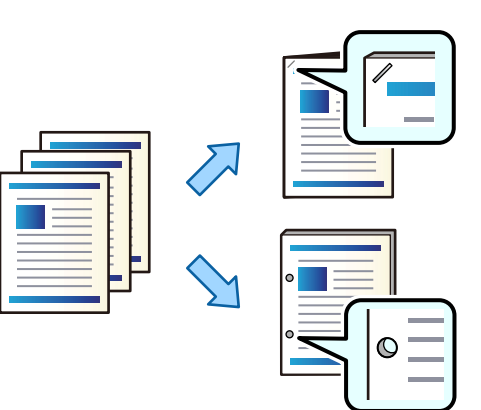

### *مهم:*c

دادههارابه نحوی تنظیم کنید که چاپ در موقعیت پانچ انجام نشود. اگر در ناحیه چاپ پانچ کنید، ممکن است منجر به عدم پانچ یا گیر کردن<br>کاغذ شود.

- دستگاه حافظه را به رابط خارجی درگاه USB چاپگر وصل کنید. .1 "وارد کردن [دستگاه](#page-44-0) [USB](#page-44-0) [خارجی" در](#page-44-0) صفحه 45
	- در صفحه اصلی، **حافظه** را انتخاب کنید. .2
	- نوع فایل و سپس فایل مورد نظر برای چاپ را انتخاب کنید. $^3$ 
		- زبانه **پیشرفته** و سپس گزینه **روکاری** را انتخاب کنید. .4
			- را در قسمت **منگنه** یا **پانچ** انتخاب کنید. .5 موقعیت
				- روی گزینه $\bigcirc$  ضربه بزنید. . $^6$

# **دسته کردن هر سری کپیها با مرتبسازی از حافظه ذخیرهسازی**

شام میتوانید فایلها را از حافظه ذخیرهسازی چاپ کنید و با افست کردن هر دسته کپیها مرتب منایید.

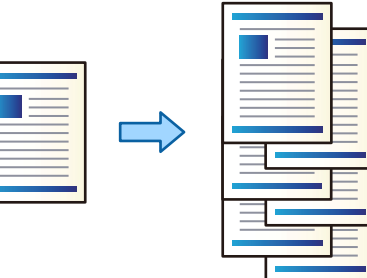

- در صفحه اصلی، **حافظه ذخیرهسازی** را انتخاب کنید. .1
- پوشهای که فایل موردنظر برای چاپ در آن ذخیره شده است و سپس فایل را انتخاب کنید. .2
	- گزینه **تنظیامت چاپ** را انتخاب کنید. .3
	- زبانه **تنظیامت اصلی** و سپس گزینه **روکاری** را انتخاب کنید. .4
	- گزینه **ترتیب جابجایی** را در **خارج کردن کاغذ** انتخاب کنید. .5
		- وی گزینه $\bigcirc$  ضربه بزنید. . $^6$

# **چاپ کردن با منگنه یا سوراخهای پانچ از حافظه ذخیرهسازی**

شام میتوانید اسناد را از حافظه ذخیرهسازی چاپ کنید و منگنه بزنید یا سوراخهای پانچ در آنها ایجاد کنید.

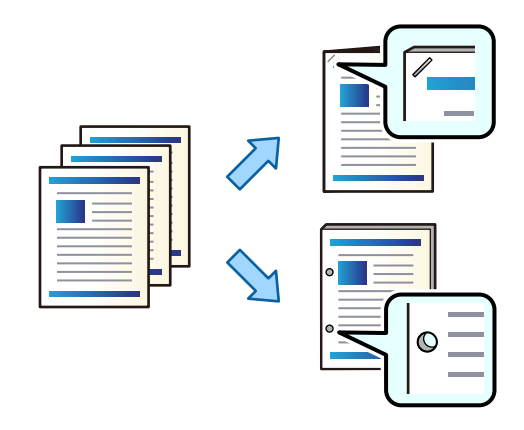

# *مهم:*c دادههارابه نحوی تنظیم کنید که چاپ در موقعیت پانچ انجام نشود. اگر در ناحیه چاپ پانچ کنید، ممکن است منجر به عدم پانچ یا گیر کردن<br>کاغذ شود.

- در صفحه اصلی، **حافظه ذخیرهسازی** را انتخاب کنید. .1
- پوشهای که فایل موردنظر برای چاپ در آن ذخیره شده است و سپس فایل را انتخاب کنید. .2
	- گزینه **تنظیامت چاپ** را انتخاب کنید. .3
	- زبانه **تنظیامت اصلی** و سپس گزینه **روکاری** را انتخاب کنید. .4
		- را در قسمت **منگنه** یا **پانچ** انتخاب کنید. .5 موقعیت
			- روی گزینه $\bigcirc$  ضربه بزنید. . $^6$

# **بیرون دادن هر سری نتایج چاپ با منگنه وسط یا تازدن از حافظه ذخیرهسازی**

شما میتوانید فایلها را از حافظه ذخیرهسازی چاپ کنید و سپس هر سری نتایج چاپ را با منگنه وسط یا تازدن بیرون بدهید.

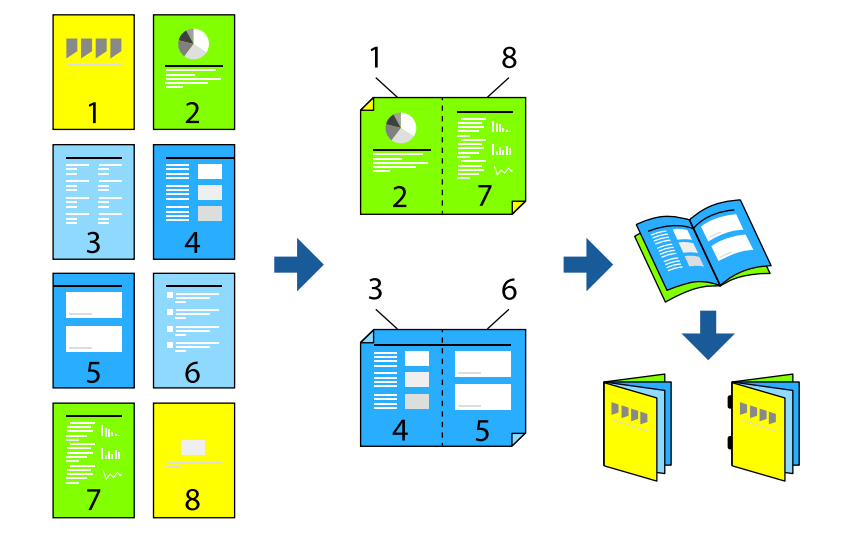

- در صفحه اصلی، **حافظه ذخیرهسازی** را انتخاب کنید. .1
- پوشهای که فایل موردنظر برای چاپ در آن ذخیره شده است و سپس فایل را انتخاب کنید. .2
	- گزینه **تنظیامت چاپ** را انتخاب کنید. .3
	- زبانه **تنظیامت اصلی** و سپس گزینه **کتابچه** را انتخاب کنید. .4
	- مسیر **منگنه وسط** یا **تا زدن نیمه** را انتخاب کنید و سپس تنظیامت را فعال کنید. .5
- د. تنظیمات دقیقتر مانند تعداد برگهها برای منگنه وسط یا تازدن و سپس تنظیمات کاغذ را اعمال کنید. . $^6$

*نکته:* اگر کتابچهها یا کاغذ در سینی کتابچه باقی <sub>ک</sub>انند، قادر نخواهید بود چاپ با صحافی را شروع کنید. مطمئن شوید چیزی در سینی کتابچه گیر نکرده *است.*

روی گزینه $\bigcirc$  ضربه بزنید. . $^7$ 

# **دسته کردن هر سری کپیها با افست کردن**

شام میتوانید با افست کردن هر سری کپیها آنها را مرتب کنید.

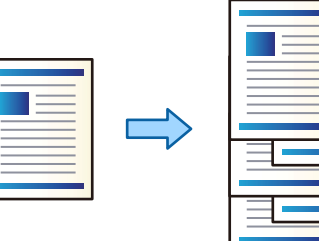

- .<br><sup>1.</sup> اسناد اصلی را بارگذاری کنید. "قرار دادن [اسناد" در](#page-40-0) صفحه 41
- در صفحه اصلی، **کپی** را انتخاب کنید. .2
- زبانه **تنظیامت اصلی** و سپس گزینه **روکاری** را انتخاب کنید. .3
- گزینه **ترتیب جابجایی** در **خارج کردن کاغذ** و سپس گزینه **تأیید** را انتخاب کنید. .4
	- روی گزینه $\bigcirc$  ضربه بزنید. . $^{5}$

# **کپی کردن و منگنه کردن یا پانچ کردن سوراخها**

شام میتوانید اسناد را کپی کنید و منگنه بزنید یا سوراخهای پانچ در آنها ایجاد کنید.

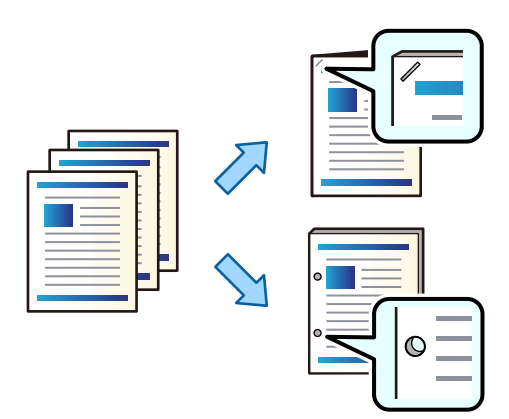

### *مهم:*c

دادهها رابه نحوی تنظیم کنید که چاپ در موقعیت پانچ انجام نشود. اگر در ناحیه چاپ پانچ کنید، ممکن است منجر به عدم پانچ یا گیر کردن<br>کاغذ شود.

- .<br><sup>1.</sup> اسناد اصلی را بارگذاری کنید. "قرار دادن [اسناد" در](#page-40-0) صفحه 41
- در صفحه اصلی، **کپی** را انتخاب کنید. .2
- زبانه **تنظیامت اصلی** و سپس گزینه **روکاری** را انتخاب کنید. .3
- منایید. منگنه را در گزینه **منگنه** یا موقعیت سوراخهای پانچ را در گزینه **پانچ** انتخاب کنید <sup>و</sup> در نهایت گزینه **تأیید**را انتخاب .4 موقعیت
	- روی گزینه $\bigcirc$  ضربه بزنید. . $^{5}$

# **کپی کردن فایلها و ایجاد کتابچهها با استفاده از منگنه وسط یا تازدن**

شام میتوانید هر سری از کپیها را با منگنه وسط یا تازدن بیرون بدهید.

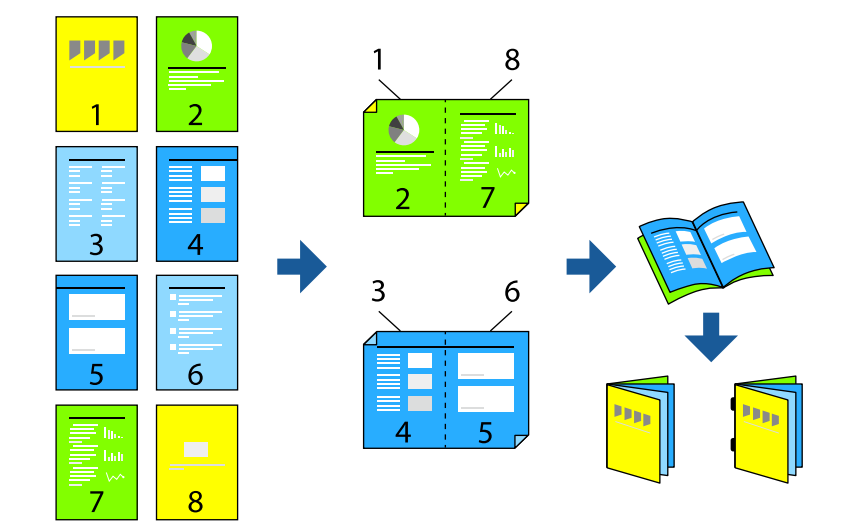

- اسناد اصلی را بارگذاری کنید.  $^{-1}$ "قرار دادن [اسناد" در](#page-40-0) صفحه 41
- در صفحه اصلی، **کپی** را انتخاب کنید. .2
- زبانه **تنظیامت اصلی** و سپس **2 طرفه** را انتخاب کنید و در نهایت 2>**2** طرفه یا 2>**1** طرفه را برگزینید. .3
- .<br>4. سایر تنظیمات مانند جهت *ف*ایش سند اصلی و موقعیت شیرازه را در صورت نیاز تعیین *ف*وده و سپس گزینه **تأیید** را انتخاب کنید.
	- ابتدا **بزرگ/کوچک کردن** > **خودکار** و سپس **تأیید** را انتخاب کنید. .5
	- زبانه **پیشرفته** و سپس مسیر **کتابچه**>**کتابچه** را انتخاب کرده و در نهایت گزینه **کتابچه** را فعال کنید. .6
		- شیرازه و حاشیه صحافی را مشخص کنید و سپس گزینه **تأیید** را انتخاب منایید. .7 موقعیت
			- مسیر **منگنه وسط** یا **تا زدن نیمه** را انتخاب کنید و سپس تنظیامت را فعال کنید. .8
- جزئیاتی مانند تعداد برگهها برای منگنه وسط یا تازدن از وسط و تنظیم کاغذ را مشخص کنید. .9 *نکته:* اگر کتابچهها یا کاغذ در سینی کتابچه باقی <sub>ک</sub>انند، قادر نخواهید بود چاپ با صحافی را شروع کنید. مطمئن شوید چیزی در سینی کتابچه گیر نکرده *است.*
	- روی گزینه $\bigcirc$  ضربه بزنید. . $^{10}$

# **تعویض کارتریج کتابچه برای فینیشر کتابچه**

وقتی زمان تعویض کارتریج منگنه فرا برسد، یک پیام در نمایشگر LCD نمایش داده میشود. برای تعویض کارتریج، دستورالعملهای روی صفحه<br>را دنبال کنید.

# **بیرون آوردن تکههای باقیامنده پانچ از فینیشر کتابچه**

وقتی زمان بیرون آوردن ضایعات پانچ فرا برسد، یک پیام در نمایشگر LCD نمایش داده میشود. برای بیرون آوردن ضایعات پانچ،<br>دستورالعملهای روی صفحه را دنبال کنید.

# **بیرون دادن پیوسته اسناد**

وقتی تعداد مشخصی سند بیرون داده شوند، کار متوقف شده و از گیر کردن کاغذ جلوگیری میکند. اگر متوقف کننده را بیرون بکشید و آن را پایین بیاورید، قادر خواهید بود اسناد را بدون وقفه بیرون بدهید تا چاپگر قادر به تشخیص پر شدن سینی نباشد. در این مورد، اسناد یک به یک از<br>لبه سینی کتابچه فینیشر به پایین میافتند.

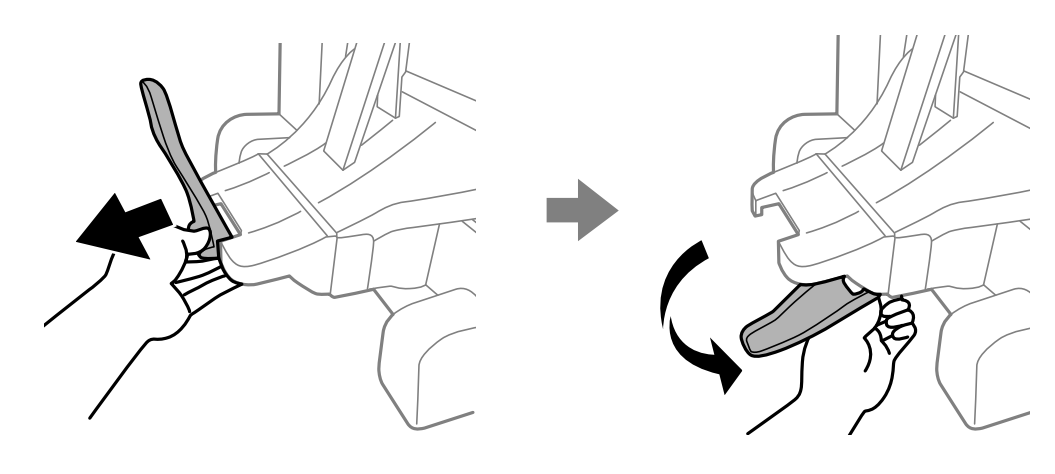

**مشکلات مربوط به فینیشر کتابچه**

# **فینیشر کتابچه تشخیص دادهمنیشود**

واحد اختیاری در درایور چاپگر را تنظیم کنید.

### **اطلاعات مرتبط**

| "تنظیم فینیشر کتابچه در درایور [چاپگر" در](#page-358-0) صفحه 359

# **کاغذ به فینیشر کتابچه بیرون دادهمنیشود**

❏تکههای کاغذ باقیامنده در فینیشر کتابچه را بردارید. ❏اشیاء اطراف فینیشر کتابچه را بردارید.

# **کاغذ یا منگنهها در فینیشر کتابچه گیر میکنند**

خطای نشان داده شده در پانل کنترل را بررسی کنید و دستورالعملها را دنبال مایید تا کاغذ گیرکرده و تکههای پاره شده یا سوزنهای منگنه گیرکرده را بردارید. *ما*یشگر LCD یک انیمیشن مایش میدهد که روش بیرون آوردن سوزنهای منگنه یا کاغذهای گیر کرده را نشان<br>میدهد. سپس، برای یاک کردن خطا، گزینه **تأیید** را انتخاب کنید.

<span id="page-372-0"></span>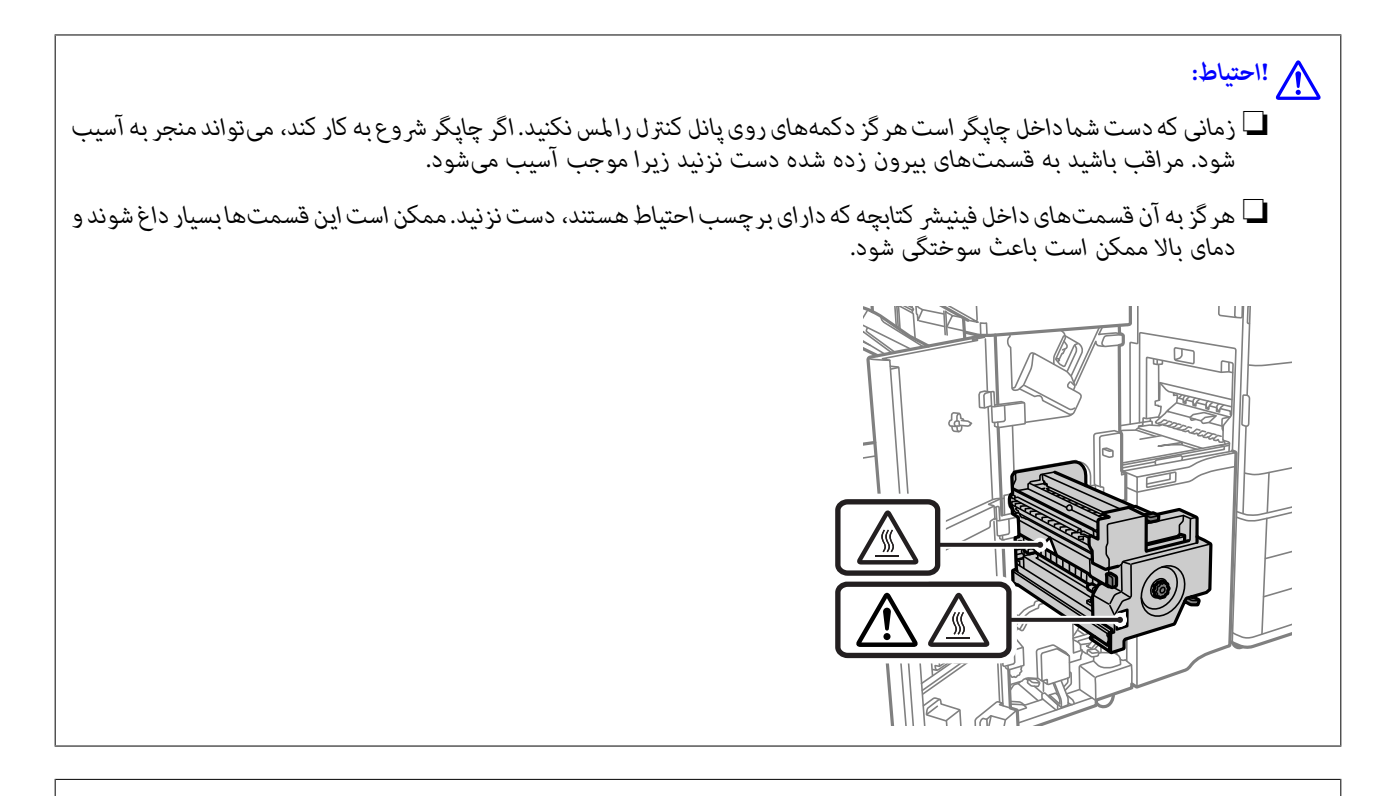

### *مهم:*c

*با دقت کاغذ گیر کرده را خارج کنید. خارج کردن ناگهانی و تند کاغذ میتواند به چاپگر آسیب برساند.*

## **منگنه ممکن نیست**

#### *لبههای کاغذ تراز نیستند.*

شما میتوانید موارد عدم تراز کاغذ را با فعال ازی **تنظیم > تنظیمات چاپگر > تنظیمات چاپگر > <b>بهبود رویه کاری > منگنه** کاهش دهید. توجه<br>داشته باشید که ممکن است چاپ کردن مدت زمان بیشتری طول بکشد.

# **گزینههای منو برای چاپ از یک رایانه (وقتی فینیشر کتابچه نصب باشد)**

**زبانه رویه کاری Windows) وقتی فینیشر کتابچه نصب باشد)**

#### ترتیب بندی:

تغییر ترتیب بندی:

هر سری از کپیها را افست میکند. این گزینه را فقط زمانی میتوانید انتخاب کنید که **انتخاب خودکار** یا **سینی رویه کاری** را به<br>عنوان تنظیم **سینی خروجی** انتخاب کرده باشید.

گیره کاغذی:

مکان منگنه را انتخاب کنید.

```
پانچ:
                                         موقعیت سوراخ پانچ را انتخاب کنید. وقتی واحد پانچ نصب است، نشان داده میشود.
                                                                                                                              تازدن/منگنه وسط:
انتخاب کنید آیا خروجیهای چاپ تا زده شوند یا تازده شده و از وسط منگنه شوند. در صفحه تنظیم صحافی میتوانید لبه شیرازه<br>و حاشیه صحافی را تنظیم غوده و کتابچههای تاخورده ایجاد کنید.
                                                                                                                                         اطلاعات مرتبط
```

```
| "زبانه رویه کاری" در صفحه 50
```
### **گزینههای پیشرفته PostScript Windows) وقتی فینیشر کتابچه نصب باشد)**

```
گزینههای سند:
```
قابلیتهای چاپ:

ترتیب بندی:  $\Box$ 

```
تغییر ترتیب بندی: هر سری از کپیها را افست میکند. این گزینه را فقط زمانی میتوانید انتخاب کنید که انتخاب خودکار یا<br>سینی رویه کاری را به عنوان تنظیم سینی خروجی انتخاب کرده باشید.
```
❏گیره کاغذی:

مکان منگنه را انتخاب کنید.

❏پانچ:

موقعیت سوراخ پانچ را انتخاب کنید. وقتی واحد پانچ نصب است، نشان داده میشود.

❏تازدن/منگنه وسط:

انتخاب کنید آیا خروجیهای چاپ تا زده شوند یا تازده شده و از وسط منگنه شوند.

**اطلاعات مرتبط**

| "گزینههای [پشرفته" در](#page-77-0) صفحه 78

# **گزینههای منو برای رویه کاری OS Mac) وقتی فینیشر کتابچه نصب باشد)**

ترتیب بندی:

تغییر ترتیب بندی:

هر سری از کپیها را افست میکند. این گزینه را فقط زمانی میتوانید انتخاب کنید که **انتخاب خودکار** یا **سینی رویه کاری** را به<br>عنوان تنظیم **سینی خروجی** انتخاب کرده باشید.

تازدن/منگنه وسط:

انتخاب کنید آیا خروجیهای چاپ تا زده شوند یا تازده شده و از وسط منگنه شوند.

گیره کاغذی:

مکان منگنه را انتخاب کنید.

پانچ:

موقعیت سوراخ پانچ را انتخاب کنید. وقتی واحد پانچ نصب است، نشان داده میشود.

#### **اطلاعات مرتبط**

| ["گزینههای](#page-82-0) منو برای پایان دادن" در صفحه 83

# **گزینههای منو برای قابلیتهای چاپگر PostScript OS Mac) وقتی فینیشر کتابچه نصب باشد)**

مجموعههای قابلیت:

❏ترتیب بندی:

تغییر ترتیب بندی: هر سری از کپیها را افست میکند. این گزینه را فقط زمانی میتوانید انتخاب کنید که **انتخاب خودکار** یا<br>**سینی رویه کاری** را به عنوان تنظیم **سینی خروجی** انتخاب کرده باشید.

❏گیره کاغذی:

مکان منگنه را انتخاب کنید.

❏پانچ:

موقعیت سوراخ پانچ را انتخاب کنید. وقتی واحد پانچ نصب است، نشان داده میشود.

❏تازدن/منگنه وسط:

انتخاب کنید آیا خروجیهای چاپ تا زده شوند یا تازده شده و از وسط منگنه شوند.

**اطلاعات مرتبط**

| "گزینههای منو مربوط به [قابلیتهای](#page-90-0) چاپگر" در صفحه 91

# **گزینههای منوبرای چاپ ازدستگاههای حافظهیا حافظهذخیرهسازی (وقتی فینیشر منگنه نصب باشد)**

گزینه زیر را از طریق پانل کنترل چاپگر انتخاب کنید.

❏گزینه **حافظه** را انتخاب کنید، نوع فایل و سپس زبانه **پیشرفته** را انتخاب منایید.

انتخاب کنید. ❏گزینه **حافظه ذخیرهسازی** <sup>و</sup> سپس پوشه <sup>و</sup> فایل موردنظر را انتخاب منایید. گزینه **تنظیامت چاپ** <sup>&</sup>gt; <sup>و</sup> سپس زبانه **تنظیامت اصلی** را

### **روکاری (وقتی فینیشر منگنه نصب باشد)**

خارج کردن کاغذ:

❏ترتیب جابجایی: هر سری از کپیها را افست میکند.

منگنه:

مکان منگنه را انتخاب کنید.

پانچ:

موقعیت سوراخهای پانچ را انتخاب کنید.

# <span id="page-375-0"></span>**گزینههای منو برای چاپ از حافظه ذخیرهسازی (وقتی فینیشر کتابچه نصب باشد)**

گزینه **حافظه ذخیرهسازی** را در پانل کنترل چاپگر انتخاب کنید و سپس پوشه و فایل را انتخاب *غ*ایید. گزینه **تنظیمات چاپ** > و سپس زبانه<br>**تنظیمات اصلی** را انتخاب کنید.

## **کتابچه**

### **منگنه وسط:**

وقتی در نظر دارید نتایج چاپ از وسط منگنه شوند، این تنظیمات را مشخص کنید. این منو تنها زمانی منایش داده میشود که عملکرد منگنه وسط فعال باشد.

### منگنه وسط  $\Box$

این امکان را برایتان فراهم میسازد تا نتایج چاپ را از وسط منگنه کنید.

#### ❏برگه در هر دسته منگنه شده

تعداد صفحاتی را که از وسط منگنه میشوند تعیین کنید.

### ❏تقسیم

این امکان را برایتان فراهم میسازد تا نتایج چاپ را هنگام بیرون دادن مجزا کنید.

### ❏روکش

این امکان را برایتان فراهم میسازد تا به نتایج چاپ جلد اضافه کنید.

### ❏تنظیم کاغذ

منبع کاغذی که کاغذ موردنظر برای جلدها را در آن قرار دادید انتخاب منایید.

## **تا زدن نیمه:**

وقتی در نظر دارید نتایج چاپ از نیمه تاخورده باشند، این تنظیمات را مشخص کنید.

این منو تنها زمانی مایش داده میشود که عملکرد تازدن از وسط فعال باشد.

## تا زدن نیمه  $\Box$

این امکان را برایتان فراهم میسازد تا نتایج چاپ را از وسط تا بزنید.

## ❏برگه در هر تا زدن

تعداد صفحاتی را که از وسط تا زده میشوند تعیین کنید.

## ❏تقسیم

این امکان را برایتان فراهم میسازد تا نتایج چاپ را هنگام بیرون دادن مجزا کنید.

## ❏روکش

این امکان را برایتان فراهم میسازد تا به نتایج چاپ جلد اضافه کنید.

# ❏تنظیم کاغذ

منبع کاغذی که کاغذ موردنظر برای جلدها را در آن قرار دادید انتخاب منایید.

# **گزینههای منو برای کپی کردن (وقتی فینیشر کتابچه نصب باشد)**

این منو را میتوانید در پانل کنترل چاپگر در زیر دسترسی منایید. **کپی** >**تنظیامت اصلی** یا **پیشرفته**.

## **روکاری (وقتی فینیشر کتابچه نصب باشد)**

خارج کردن کاغذ:  $\Box$ ترتیب جابجایی: هر سری از کپیها را افست میکند.

منگنه:

مکان منگنه را انتخاب کنید.

پانچ:

موقعیت سوراخهای پانچ را انتخاب کنید. وقتی واحد پانچ نصب است، نشان داده میشود.

# **کتابچه (وقتی فینیشر کتابچه نصب باشد)**

منگنه وسط: وقتی در نظر دارید کپیها از وسط منگنه شوند، این تنظیمات را مشخص کنید. این منو تنها زمانی مٔایش داده میشود که عملکرد منگنه وسط فعال باشد. ❏منگنه وسط این امکان را برایتان فراهم میسازد تا کپیها را از وسط منگنه کنید. رگه در هر دسته منگنه شده $\Box$ تعداد صفحاتی را که از وسط منگنه میشوند تعیین کنید. ❏تقسیم اجازه میدهد جداگانه چاپ کنید. ❏روکش این امکان را برایتان فراهم میسازد تا به کپیها جلد اضافه کنید. تنظیم کاغذ $\Box$ منبع کاغذی که کاغذ موردنظر برای جلدها را در آن قرار دادید انتخاب منایید. تا زدن نیمه: وقتی در نظر دارید کپیها از نیمه تاخورده باشند، این تنظیمات را مشخص کنید. این منو تنها زمانی مایش داده میشود که عملکرد تازدن از وسط فعال باشد. تا زدن نیمه $\Box$ این امکان را برایتان فراهم میسازد تا کپیها را از وسط تا بزنید. ❏برگه در هر تا زدن تعداد صفحاتی را که از وسط تا زده میشوند تعیین کنید. ❏تقسیم اجازه میدهد جداگانه چاپ کنید.

### ❏روکش

این امکان را برایتان فراهم میسازد تا به کپیها جلد اضافه کنید.

❏تنظیم کاغذ

منبع کاغذی که کاغذ موردنظر برای جلدها را در آن قرار دادید انتخاب منایید.

# **مشخصات فینیشر کتابچه**

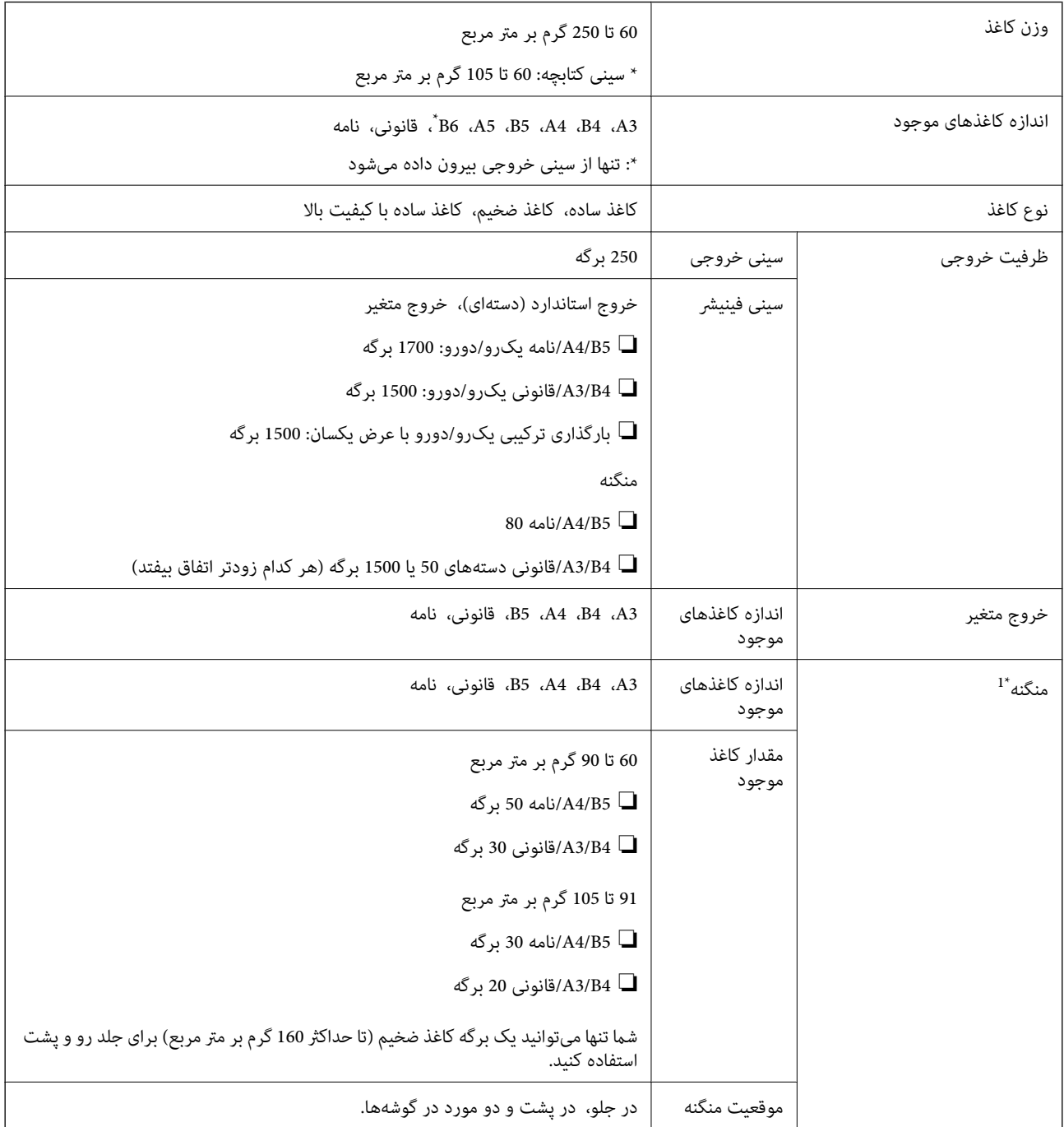

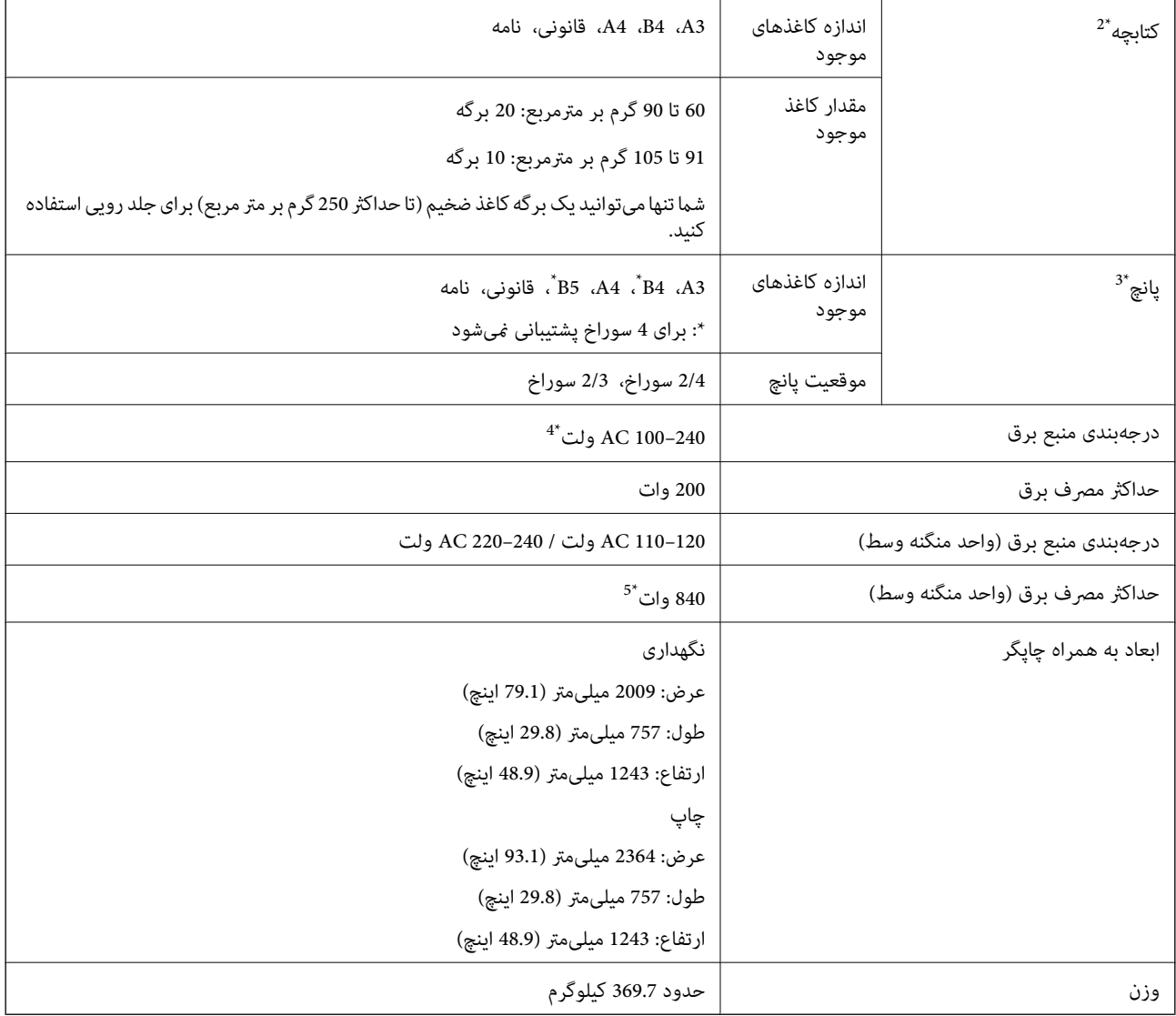

\*:1 شامل 5000 منگنه.

\*:2 شامل 2000 منگنه.

\*:3 شام به واحد پانچ اختیاری نیاز دارید.

\*:4 از چاپگر تأمین میشود.

\*:5 حین چاپ تراکم بالابا منگنه وسط یا تا زدن استفاده میشود.

# **لیست منوی تنظیامت (وقتی فینیشر نصب است)**

وقتی فینیشر نصب است، منوی زیر در پانل کنترل چاپگر  $\zeta$ ایش داده میشود. **تنظیم** >**تنظیامت چاپگر**> **تنظیامت چاپگر**

کار جداسازی:

برای خارج کردن کپیهای جدا شده بر اساس کار گزینه **روشن** را انتخاب کنید.

بهبود رویه کاری:

❏منگنه

<span id="page-379-0"></span>برای بهبود عملکرد منگنهزنی، عدم ترازبندی کاغذ را کاهش دهید. با این حال، ممکن است سرعت چاپ را کاهش دهد.

 $\Box$ تر تیب جابجایی

برای بهبود عملکرد مرتبسازی، عدم ترازبندی کاغذ را کاهش دهید. با این حال، ممکن است سرعت چاپ را کاهش دهد.

❏تا زدن و منگنه وسط

برای تازدن یا منگنه وسط هر دسته از کپیها در موقعیت صحیح، عدم ترازبندی کاغذ را کاهش دهید. با این حال، ممکن است<br>سرعت چاپ را کاهش دهد.

این گزینه تنها زمانی منایش داده میشود که فینیشر کتابچه نصب شده باشد.

# **دروب ربامن) Super G3/G3 Multi Fax Board)**

در رابطه با چاپگرهایی که با افزودن بوردهای نمابر اختیاری Super G3/G3 Multi قادر به استفاده از چند خط نمابر هستند، شما میتوانید<br>همزمان با دریافت یک نمابر، دریافت چند نمابر به صورت همزمان یا ارسال همزمان نمابرها اقدام به ا

# **توسعه دادن درگاههای منابر**

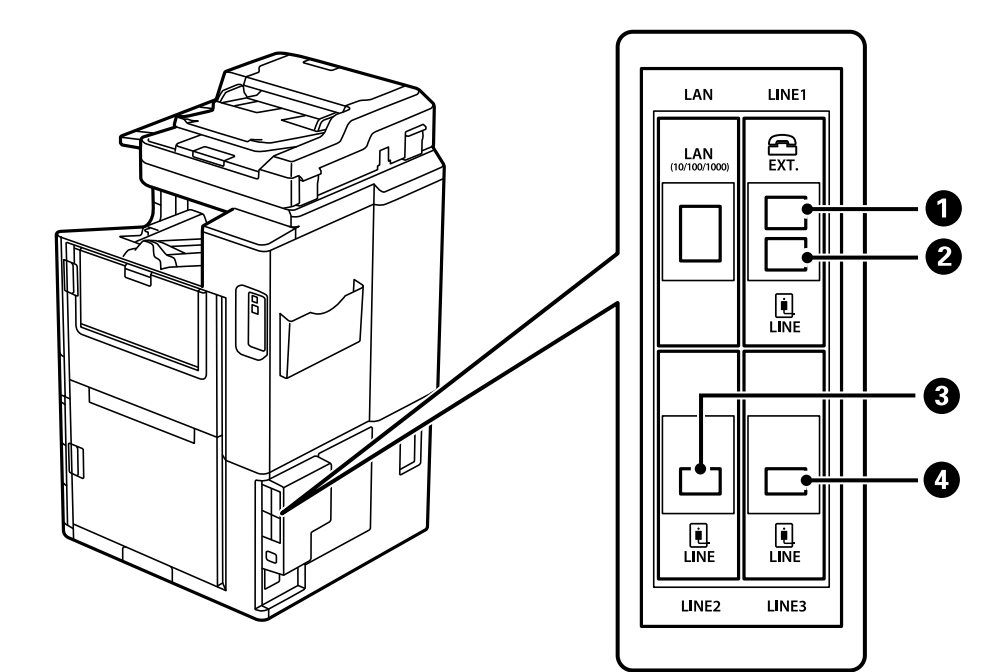

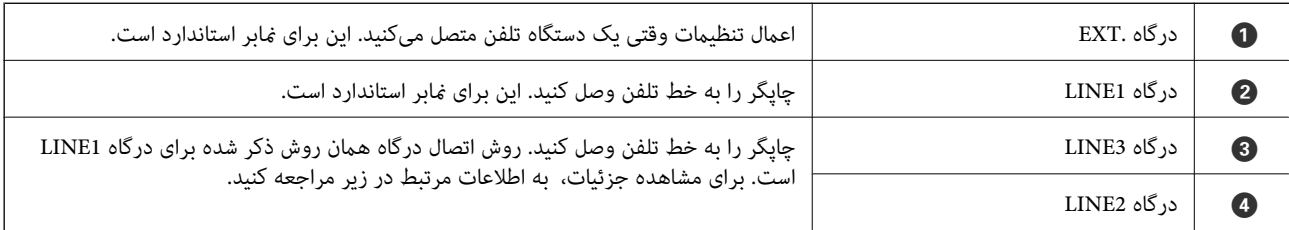

# **منوی تنظیامت فکس (وقتی بوردهای منابر اختیاری نصب هستند)**

<span id="page-380-0"></span>وقتی بوردهای *ن*ابر اختیاری نصب شوند، منوهای زیر اضافه میگردند. پس از اضافه کردن یک خط نمابر، تنظیمات موردنیاز برای منوهای<br>اضافه شده را مطابق با نحوه استفاده از خطوط تعیین کنید. توجه داشته باشید که میتوانید یک تلفن خارجی را به خط اضافه شده وصل کنید.

# **تنظیامت اصلی (وقتی بوردهای منابر اختیاری نصب هستند)**

این منو را میتوانید در پانل کنترل چاپگر در زیر دسترسی منایید. **تنظیم** >**تنظیامت چاپگر**>**تنظیامت فکس** >**تنظیامت اصلی** *در صفحه Config Web قادر خواهید بود منوی زیر را دسترسی منایید. نکته: Basic Settings < زبانهFax*

تنظیامت خط گسترش:

#### **:G3-2**

❏سرعت فکس ECM❏ ❏تشخیص بوق شامره گیری ❏کلید شامره گیری ❏نوع خط ❏شامره تلفن شام ❏زنگ برای پاسخگویی

#### **:G3-3**

❏سرعت فکس ECM❏ تشخیص بوق شماره گیری $\Box$ کلید شماره گیری $\Box$ نوع خط $\Box$ شماره تلفن شما $\Box$ زنگ برای پاسخگویی $\Box$ 

عمکردهای مرتبط با هر مورد، همان موارد مربوط به تبادل مابر استاندارد هستند. برای کسب جزئیات درباره هر مورد،<br>بخش "اطلاعات مرتبط" را در زیر مشاهده کنید.

تنظیم انتقال براساس خط:

:G3-1

یکگزینهبرای خط استاندارد3-1G مطابق با نحوه استفاده آن انتخاب کنید (فقط ارسال، فقط دریافت یا ارسال و دریافت). وقتی هیچ بورد نمابر اختیاری نصب نیست (تنها تبادل نمابر استاندارد)، این با **ارسال و دریافت** مطابقت دارد.

#### :G3-2

یک گزینه برای خط توسعه 2-G3 مطابق با نحوه استفاده آن انتخاب کنید (فقط ارسال، فقط دریافت یا ارسال و<br>دریافت).

:G3-3

یک گزینه برای خط توسعه 3-G3 مطابق با نحوه استفاده آن انتخاب کنید (فقط ارسال، فقط دریافت یا ارسال و<br>دریافت).

#### **تنظیامت دریافت**

تنظیمات ذخیره/هدایت

ذخیره/هدایت شرطی:

این منو را میتوانید در پانل کنترل چاپگر در زیر پیدا کنید: <mark>تنظیم > تنظیمات چاپگر > تنظیمات فکس > <mark>تنظیمات</mark><br>دریافت > تنظیمات ذخیره/هدایت > ذخیره/هدایت شرطی.</mark>

*در صفحه Config Web قادر خواهید بود منوی زیر را دسترسی منایید. نکته:*

*Conditional Save/Forward < Save/Forward Settings < زبانهFax*

مقصدهای ذخیره و/یا باز-ارسال را میتوانید در صندوق دریافت، صندوقهای اسناد محرمانه، دستگاه حافظه<br>خارجی، آدرس ایمیل، پوشههای اشتراکگذاری و سایر دستگاههای نمابر تنظیم کنید.

برای تغییر بین حالتهای فعالسازی یا غیرفعالسازی شرایط، روی مورد تنظیم غیر از ضربه بزنید.

شرایط

شرایط را انتخاب کنید و سپس تنظیمات را انجام دهید.

تطبیق خط دریافت شده:

وقتی درگاه خط مطابقت داشته باشد، منابر دریافت شده ذخیره و باز-ارسال خواهد شد.

همچنین میتوانید شرایط زیر را نیز انتخاب کنید (همان موارد برای تبادل نمابر استاندارد). جزئیات بیشتر را در<br>بخش "اطلاعات مرتبط" در زیر ببینید.

شماره  $\epsilon$ ابر فرستنده مطابقت دارد $\Box$ 

نشانی فرعی (SUB) مطابقت دارد  $\Box$ 

کذرواژه (SID) مطابقت دارد $\Box$ 

زمان دریافت  $\Box$ 

# **ثبت کردن یک گیرنده در لیست مخاطبین (وقتی بوردهای منابر اختیاری نصب هستند)**

هنگام ثبت کردن یک گیرنده در لیست مخاطبین، میتوانید تنظیم خط را نیز اضافه کنید.

- به منوی Config Web بروید، روی زبانه **Copy/Scan** یا **Fax** و سپس گزینه **Contacts** کلیک کنید. .1
	- عددی را که میخواهید ثبت کنید انتخاب منایید و سپس روی **Edit** کلیک کنید. .2
		- گزینههای **Name** و**Word Index** را وارد کنید. .3
- **Fax** را به عنوان گزینه **Type** انتخاب کنید. .4 حالت *نکته:* پس از پایان یافتن فرآیند ثبت فی¤وانید گزینه Type را تغییر دهید. اگر بخواهید نوع را تغییر دهید، باید مقصد را حذف و دوباره ثبت *کنید.*
	- خط برای **Line Select** انتخاب کنید و سپس روی **Apply** کلیک کنید. .5 یک توجه داشته باشید که **Line Select** به طور پیشفرض روی حالت **Auto3-G** تنظیم شده است. همچنین میتوانید گیرنده را به لیست مخاطبین اضافه کنید.

# **ارسال منابرها از طریق چاپگر دارای بوردهای منابر اختیاری**

شما میتوانید نمابرها را با مشخص کردن یک خط و وارد کردن شمارههای مابر از طریق پانل کنترل چاپگر ارسال مایید. *روش ساده ارسال منابرها هامن روش مورد استفاده برای تبادل منابر استاندارد است. نکته: "ارسال منابرها از طریق [چاپگر" در](#page-144-0) صفحه 145*

اسناد اصلی را بارگذاری کنید.  $^{-1}$ 

"قرار دادن [اسناد" در](#page-40-0) صفحه 41

- در صفحه اصلی پانل کنترل چاپگر، گزینه **فکس** را انتخاب کنید. .2
- گیرندههای موردنظر برای ارسال منابر را در زبانه **گیرنده** انتخاب کنید. .3 "انتخاب کردن [گیرندهها" در](#page-144-0) صفحه 145

برای وارد کردن دستی شماره *ن*مابرها، گزینه ورودی مستقیم و سپس **انتخاب خط** را انتخاب کنید. گزینه **ارسال و دریافت** یا **فقط ارسال** را در **تنظیم انتقال براساس خط** انتخاب کنید. وقتی خطی انتخاب کنید که صرفاً برای دریافت مابرها تنظیم شده است، قادر به ارسال مابرها نخواهید بود. توجه داشته باشید که **انتخاب خط** به طور پیشفرض روی حالت **G3-خودکار** تنظیم شده است. سپس، شمارهها را با استفاده<br>از صفحه کلید عددی روی مایشگر LCD وارد کنید و در ادامه برای تکمیل عملیات، روی **تایید** ضربه بزنید.

*نکته:*

هنگامی که **محدودیت های شماره گیری مستقیم** در **تنظیمات ایمنی** فعال است، گیرندگان غابر را فقط از فهرست مخاطبین یا تاریخچه غابر<br>ارسال شده میتوانید انتخاب کنید. غیتوانید به صورت دستی شماره غابر را وارد کنید.

- گزینه **تنظیامت فکس** را انتخاب کنید و سپس تنظیامتی نظیر وضوح و روش ارسال را در صورت لزوم انجام دهید. .4
	- برای شروع ارسال مابر، روی $\bigcirc$  ضربه بزنید. . $^5$

# **ارسال منابرها از طریق رایانه با استفاده از یک بوردمنابر اختیاری**

# **ارسال اسناد ایجاد شده در یک برنامه از طریق یک بورد منابر اختیاری (Windows(**

با انتخاب *ن*ابر چاپگر از منو **چاپ** برنامهای مانند Microsoft Word یا Excel، میتوانید دادههایی مانند سند، تصویر و جدول ایجاد شده را با<br>برگه جلد منتقل کنید.

*نکته:*

❏ *در توضیحات زیر از برنامه Word Microsoft به عنوان منونه استفاده شده است.*

❏ *جهت مشاهده اطلاعات مربوط به نحوه ارسال یک منابر، بخش زیر را ببینید. "ارسال اسناد ایجاد شده با یک برنامه [\(Windows "\(در](#page-176-0) صفحه 177*

عملکرد واقعی ممکن است بر اساس برنامه مورد استفاده شما متفاوت باشد. برای کسب اطلاعات بیشتر به راهنمای برنامه مراجعه کنید.  $\Box$ 

- با استفاده از برنامه، سندی برای انتقال با مابر ایجاد کنید. . $^1$ 
	- روی **چاپ** در منو **فایل** کلیک کنید. .2 پنجره **چاپ** برنامه منایش داده میشود.
- **(FAX (**XXXXX**XXXXX** (نام چاپگرتان است) را از قسمت چاپگر انتخاب و سپس تنظیامت ارسال منابر را بررسی کنید. .3
- درصورتیکهدرنظرداریدتنظیامتیماننداندازهکاغذوکیفیتتصویررامشخصکنید، روی گزینه**مشخصاتچاپگر**یا**مشخصات**کلیک .4 کنید. اطلاعات بیشتر را میتوانید از راهنامی درایور FAX-PC کسب کنید.
	- روی **چاپ** کلیک کنید. .5

**Settings Recipient** صفحه Utility FAXمنایش داده میشود.

- گیرنده مشخص کنید. .6 یک جزئیات بیشتر را در بخش "اطلاعات مرتبط" در زیر ببینید. "ارسال اسناد ایجاد شده با یک برنامه [\(Windows "\(در](#page-176-0) صفحه 177 گیرنده به **List Recipient** در قسمت بالای پنجره افزوده میشود.
- روی زبانه **options Sending** کلیک کنید و سپس یکی از گزینهها را در **line Transmission** انتخاب کنید. .7 مسیر**تنظیم** >**تنظیامتچاپگر**>**تنظیامتفکس**>**تنظیامتاصلی**>**تنظیم انتقال براساسخط**ودرادامهخطیکهروی**ارسال ودریافت** یا **فقط ارسال** تنظیم شده است را انتخاب کنید. وقتی خطی انتخاب کنید که صرفاً برای دریافت *غ*ابرها تنظیم شده است، قادر به ارسال<br>*غ*ابرها نخواهید بود.
	- روی گزینه **بعدی** کلیک کنید و تنظیامت ضروری را انجام دهید. .8
	- محتوای انتقال را بررسی و روی **Send** کلیک کنید. .9 پیش از فرستادن مابر از درستی نام و شماره مابر گیرنده مطمئن شوید.

# **ارسال اسناد ایجاد شده در یک برنامه از طریق یک بورد منابر اختیاری (OS Mac(**

<span id="page-384-0"></span>با انتخاب چاپگر دارای قابلیت چاپ از منوی **چاپ** نرمافزارهای موجود در بازار، میتوانید دادههایی مانند اسناد، طراحیها و جدولی که ایجاد<br>کردهاید را ارسال غایید. یک خط در دسترس به طور خودکار انتخاب شده و ارسال انجام میشود. اصول ارسال مابرها همان موارد مربوط به مابر استاندارد است.

# **بررسی وضعیت خطوط (وقتی بوردهای منابر اختیاری نصب هستند)**

شام میتوانید وضعیت هر خط منابر مانند اینکه آیا آماده یا در حال استفاده است را بررسی کنید. برای منایش این منو، روی گزینه **وضعیت کار** در صفحه اصلی پانل کنترل چاپگر ضربه بزنیدو سپس **وضعیت چاپگر**>**گزینه ها** را انتخاب کنید.

# **رفع مشکلات**

جزئیات بیشتر را در بخش "اطلاعات مرتبط" در زیر ببینید.

#### **اطلاعات مرتبط**

- | "منابرها ارسال یا دریافت [منیشوند" در](#page-254-0) صفحه 255
- $\,$  "کیفیت  $\,$ ابر ارسالی پایین [است" در](#page-302-0) صفحه 303 $\,$
- | "کیفیت منابر دریافت شده پایین [است" در](#page-304-0) صفحه 305
- | "کار با چاپگر طبق انتظار پیش [منیرود" در](#page-278-0) صفحه 279

# **مشخصات بوردمنابر چندگانه 3G3/G Super اختیاری**

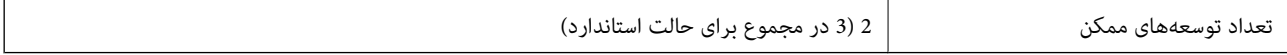

سایر موارد هامن تنظیامت تبادل منابر استاندارد هستند. اطلاعات مرتبط را در زیر ببینید.

#### **اطلاعات مرتبط**

| ["مشخصات](#page-447-0) منابر (تنها در چاپگرهای دارای قابلیت منابر)" در صفحه 448

# **دروب تنرتا) 10/100/1000 Base-T,Ethernet)**

# **لیست عملکرد هنگام استفاده از یک شبکه کمکی**

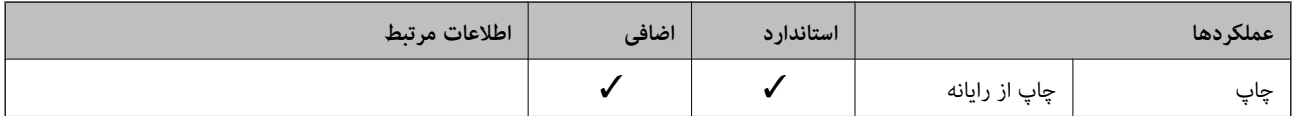

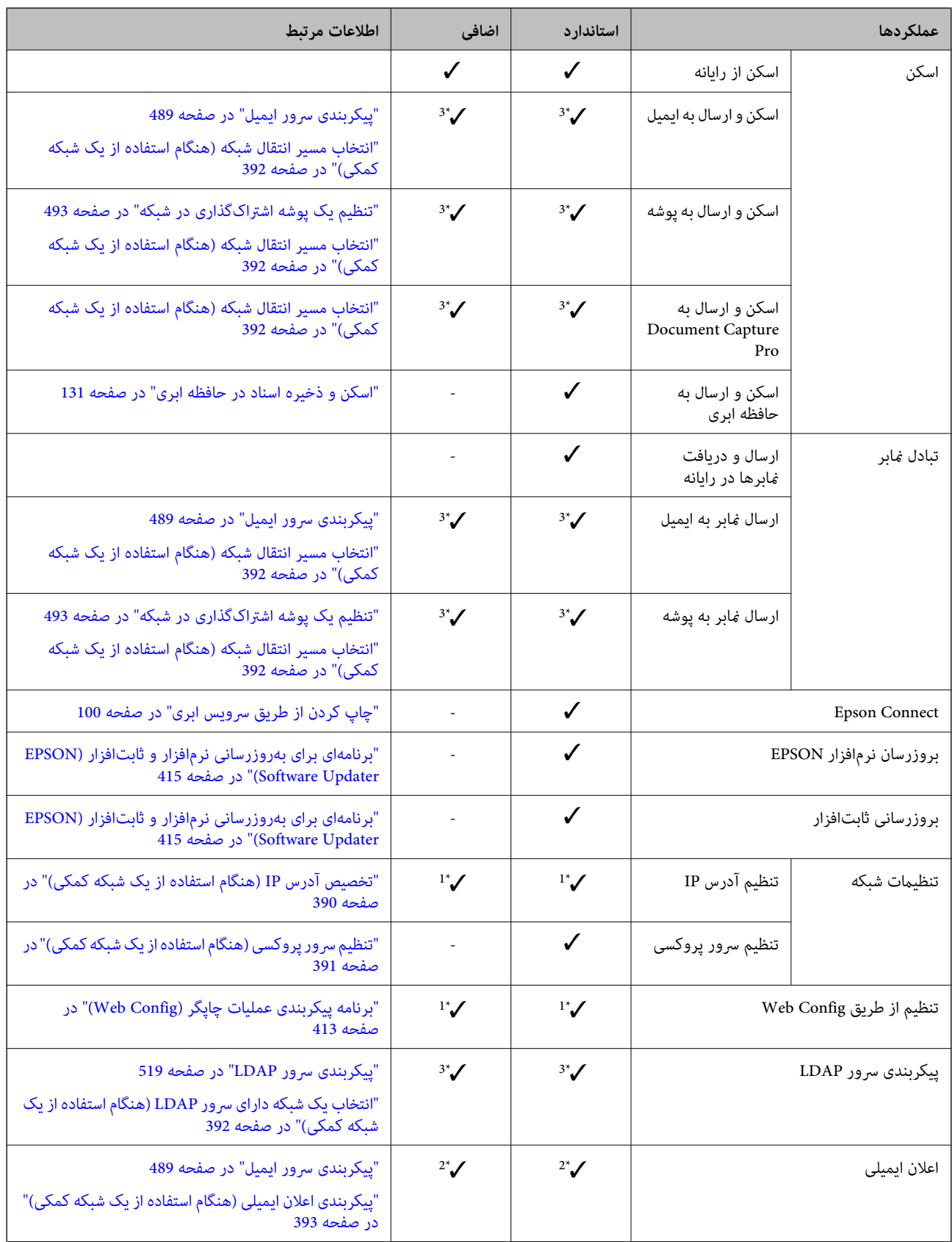

<span id="page-386-0"></span>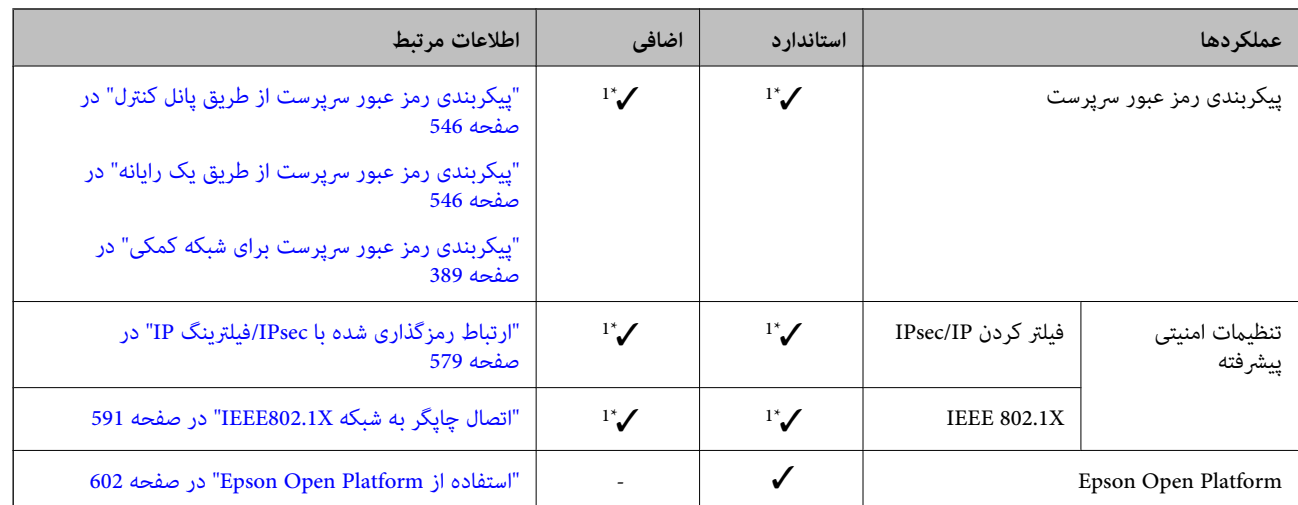

## وجود. $\blacktriangledown$

- = ناموجود.

- \*1 : لازم است تنظیامت را برای هر شبکه اعامل کنید.
- \*2 : میتوانید از شبکه استاندارد یا کمکی برای ارسال به گیرندهها برای هر مقصد استفاده کنید.
	- \*3 : تنها در یکی از شبکههای استاندارد یا کمکی موجود است.

# **نصب یک بورد اترنت**

# *!احتیاط:* !

مطمئن شوید دستگاه را خاموش می کنید، دوشاخه را از برق می کشید و بررسی می کنید همه سیم کشی ها جدا شده باشند. ممکن است سیم<br>آسیب دیده باشد و منجر به برق گرفتگی با آتش،سوزی شود.

# *مهم:*c

تخلیه الکتریسیته ساکن میتواند به صدمه قطعات چاپگر منجر شود. با لمس زمین قبل از نصب بورد اترنت، مطمئن شوید الکتریسیته ساکن را<br>از بدن خود تخلیه میکنید.

- با فشار دادن دکمه  $\bigcup$  چاپگر را خاموش کنید. . $^1$
- اتصال همه کابلها نظیر سیم برق و کابل USB را قطع کنید. $^2$

د و پیچ را شل کنید و سپس درپوش را بردارید. $^3$ 

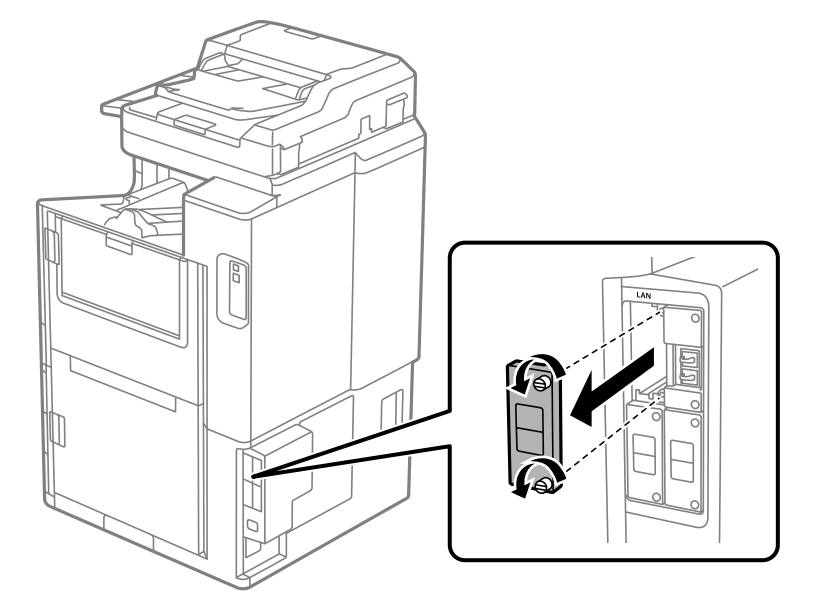

برد اترنت را مستقیماً در شیار رابط کمکی برای بورد اترنت نصب کنید.  $^4$ بورد اترنت را به طور محکم در شیار جا بزنید.

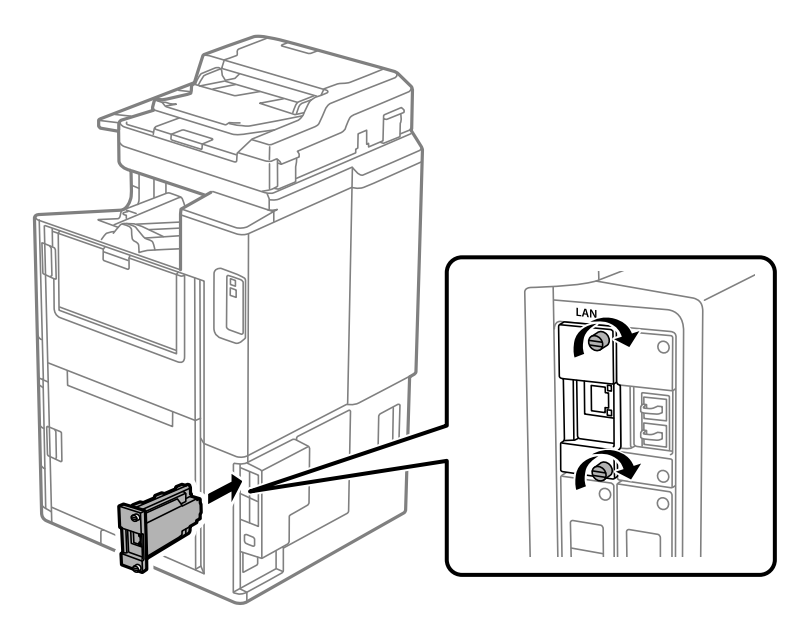

*مهم:*c *درپوش بورد اترنت را برندارید. از لمس ترمینالهای بورد اترنت خودداری کنید.*

- بورد اترنت را با دو پیچ محکم کنید. . $^5$
- دوشاخه جدا شده و کابل USB را متصل کنید. .6
- دکمه  $\widehat{\bf I}$  را فشار دهید، وضعیت کار $>$  گزینه ها را انتخاب کنید و در نهایت تأیید کنید آیا بورد اترنت به درستی نصب شده است.  $^7$

<span id="page-388-0"></span>برای بروزرسانی ثابتافزار، مسیر **تنظیم** >**تنظیامت چاپگر**> **سرپرست سیستم** >**بهروز رسانی میان افزار**>**بهروز رسانی** را انتخاب .8 کنید.

# **تنظیامت هنگام استفاده از یک شبکه کمکی**

# **تنظیم رمز عبور سرپرست برای شبکه کمکی**

وقتی یک رمز عبور سرپرست برای شبکه کمکی را تنظیم کنید، میتوانید از تغییر تنظیمات شبکه کمکی توسط کاربران جلوگیری کنید. شما میتوانید رمز عبور سرپرست برای شبکه کمکی را با استفاده از Web Config از یک رایانه در شبکه کمکی تنظیم کنید و تغییر دهید. رمز عبور<br>سرپرست برای شبکه کمکی و چاپگر متفاوت میباشند.

رمزعبوراولیهبرای شبکهکمکی هشترقم آخرآدرسMACمیباشد. برای بررسی این مورد، گزینه**وضعیتLAN سیم دار**را برای شبکه کمکی در پانل کنترل چاپگر انتخاب کنید تا جزئیات نمایش داده شوند. همچنین میتوانید آدرس MAC را روی برچسب الصاق شده به بورد<br>اترنت نیز تأسد نماسد.

توصیه میکنیم رمز عبور اولیه را در اسرع وقت تغییر دهید تا از دسترسی غیرمجاز ممانعت به عمل بیاید. در صورتی که شبکه کمکی را به<br>تنظیمات پیشفرض بازنشانی کنید، رمز عبور اولیه بازیابی خواهد شد.

#### **اطلاعات مرتبط**

| "گزینههای منو برای تنظیامت [شبکه \(هنگام](#page-393-0) استفاده از یک شبکه کمکی)" در صفحه 394

#### *پیکربندی رمز عبور سرپرست برای شبکه کمکی*

شام میتوانید رمز عبور سرپرست را با استفاده از Config Web از یک رایانه در شبکه کمکی تنظیم کنید.

- $^{11}$  آدرس IP چاپگر برای شبکه کمکی را در مرورگر وارد کنید تا Web Config اجرا شود. .
	- .2 .کنید انتخاب را **Change Administrator Password**< **Product Security** زبانه
- رمز عبور در**Password New** و**Password New Confirm** وارد کنید. در صورت لزوم نام کاربر را وارد کنید. .3 یک اگر میخواهید رمز عبور را به رمز عبور جدیدی تغییر دهید، رمز عبور فعلی را وارد کنید.
	- گزینه **OK** را انتخاب کنید. .4

برای تنظیم کردن یا تغییر دادن گزینههای قفل شده منو، بر روی Administrator Login کلیک کنید و رمز عبور سرپرست را وارد<br>کنید.

**لــ**ا برای حذف کردن رمز عبور سرپرست، بر روی زبانه *Delete Administrator Password < Product Security کلیک کنید و رمز عبور<br>سرپرست را وارد کنید.* 

**اطلاعات مرتبط**

*نکته:*

 $\,$  "برنامه پیکربندی عملیات چاپگر (Web Config)" در صفحه 413 $\,$ 

**اتصال به شبکه از طریق پانل کنترل (هنگام استفاده از یک شبکه کمکی)** چاپگر را از طریق پانل کنترل چاپگر به شبکه متصل کنید.

<span id="page-389-0"></span>*تخصیص آدرس IP) هنگام استفاده از یک شبکه کمکی)* گزینههای ابتدایی مانند آدرس میزبان، ماسک زیرشبکه، دروازه پیشفرض را تنظیم کنید. تنظیمات موردنظر برای شبکه استاندارد و کمکی را اعمال کنید. این بخش روش تنظیم یک آدرس IP ثابت را توضیح میدهد.

- .<br><sup>1.</sup> چایگر را روشن کنید.
- در صفحه اصلی پانل کنترل چاپگر، گزینه **تنظیم** را انتخاب کنید. .2
	- مسیر **تنظیامت چاپگر**>**تنظیامت شبکه** را انتخاب کنید. .3
- گزینه **استاندارد** یا **اضافی** را برای شبکهای که در نظر دارید راهاندازی کنید، انتخاب منایید. .4
- مسیر **پیشرفته**> **IP/TCP** را انتخاب کنید. .5 وقتی گزینه **پیشرفته** را انتخاب کنید، برای شبکه کمکی نیاز خواهید داشت که رمز عبور سرپرست را وارد کنید.
	- گزینه **دستی** را برای **بدست آوردن آدرس IP** انتخاب کنید. .6

اگر آدرس IP را با عملکرد DHCP به طور خودکار تنظیم کرده باشید، باید **خودکار** را انتخاب کنید. در این صورت، **نشانی IP, ماسک**<br>**زیرشبکه**, و **دروازه پیشفرض** در مراحل 7 تا 8 نیز به طور خودکار تنظیم میشود و باید به مرحله 9 بروی

IP را وارد کنید. .7 آدرس

هنگام وارد کردن آدرس IP، برای اطمینان از تکمیل بخشهای سه رقمی مانند غونه زیر، صفرها (0) را نیز وارد کنید. مثال:

❏اگر آدرس IP به صورت 192.0.2.111 است، آن را به صورت 192.000.002.111 وارد کنید.

❏اگر آدرس IP به صورت 192.0.12.10 است، آن را به صورت 192.000.012.010 وارد کنید.

مقدار نشان داده شده در صفحه قبل را تأیید کنید. پس از وارد کردن آدرس IP، صفرهایی که برای اطمینان از سه رقمی بودن قسمتها<br>وارد کردهاید، نادیده گرفته خواهند شد.

**زیرشبکه** و **دروازه پیشفرض** را تنظیم کنید. .8 **ماسک**

مقدار نشان داده شده در صفحه قبل را تأیید کنید.

#### *مهم:*c

اگر تر کیب نشانی *IP،* ماسک زیرشبکه و دروازه پیشفرض نادرست باشد، **تنظیمات را شروع کنید** غیرفعال و اعمال تنظیمات غیرممکن<br>می شود. مطمئن شوید که در ورود اطلاعات خطایی رخ نداده است.

<sup>9.</sup> آدرس IP س<sub>ر</sub>ور DNS اولیه را وارد کنید.

مقدار نشان داده شده در صفحه قبل را تأیید کنید.

*نکته:*

اگر **خودکار** را برای تنظیمات تخصیص *IP* انتخاب کنید، میتوانید تنظیمات سرور DNS را از **دستی** یا **خودکار** انتخاب کنید. اگر غیتوانید آدرس<br>سرور DNS را به طور خودکار دریافت کنید، باید **دستی** را انتخاب و آدرس سرور DNS را وارد ک

- نویه DNS آدرس IP آدرس IP سرور ثانویه  $^{10}$ مقدار نشان داده شده در صفحه قبل را تأیید کنید.
	- روی گزینه **تنظیامت را شروع کنید** ضربه بزنید. .11

**تنظیم سرور پروکسی (هنگام استفاده از یک شبکه کمکی)** اگر هر دو شرط زیر برقرار هستند، سرور پروکسی را تنظیم کنید.

❏سرور پروکسی برای اتصال اینترنتی تهیه شده است.

<span id="page-390-0"></span>میباشند. ❏هنگام استفاده از عملکردی مانند سرویس Connect Epson یا سرویسهای ابری شرکت که مستلزم اتصال مستقیم چاپگر با اینترنت

سرور پروکسی تنها در شبکه استاندارد در دسترس است.

- در صفحه اصلی، **تنظیم** را انتخاب کنید. .1 پس از انجام دادن تنظیامت پس از تنظیم کردن آدرس IP، صفحه **پیشرفته** ظاهر میشود. به مرحله 3 بروید.
	- مسیر **تنظیامت چاپگر**>**تنظیامت شبکه**>**استاندارد** >**پیشرفته** را انتخاب کنید. .2
		- گزینه **پروکسی سرور** را انتخاب کنید. .3
		- گزینه **استفاده** را برای **تنظیامت پروکسی سرور** انتخاب کنید. .4
		- سرور پروکسی را با قالب IPv4 یا FQDN وارد کنید.  $^5$ مقدار نشان داده شده در صفحه قبل را تأیید کنید.
			- .<br>6. شماره درگاه سرور پروکسی را وارد کنید. مقدار نشان داده شده در صفحه قبل را تأیید کنید.
				- روی گزینه **تنظیامت را شروع کنید** ضربه بزنید. .7

*اتصال به اترنت (هنگام استفاده از یک شبکه کمکی)*

**اتصال به اترنت در یک شبکه استاندارد** چاپگر را با استفاده از یک کابل اترنت به شبکه استاندارد وصل کنید و سپس اتصال را بررسی کنید.

- $\,$   $\,$  چاپگر و هاب (سوییچ LAN) را با کابل اترنت به هم وصل کنید. . $^1$ 
	- در صفحه اصلی، **تنظیم** را انتخاب کنید. .2
- مسیر **تنظیامت چاپگر**>**تنظیامت شبکه**>**استاندارد** >**بررسی اتصال** را انتخاب کنید. .3 نتیجه تشخیص اتصال ظاهر میشود. از درستی اتصال مطمئن شوید.

<span id="page-391-0"></span>برای پایان کار بر روی **تأیید** ضربه بزنید. .4 پس از ضربه زدن روی **چاپ گزارش بررسی**، میتوانید نتیجه تشخیص را بررسی کنید. برای چاپ، دستورالعملهای روی صفحه را دنبال کنید.

#### **اتصال به اترنت در یک شبکه کمکی**

چاپگر را با استفاده از یک کابل اترنت به شبکه کمکی وصل کنید و سپس اتصال را بررسی کنید.

- $\,$   $\,$  چاپگر و هاب (سوییچ LAN) را با کابل اترنت به هم وصل کنید.  $^1$ 
	- در صفحه اصلی، **وضعیت کار** را انتخاب کنید. .2
- زبانههای **وضعیت چاپگر** و سپس **گزینه ها** را انتخاب کنید. .3 وضعیت اتصال اترنت منایش داده میشود. از درستی اتصال مطمئن شوید.

# **انتخاب مسیر انتقال شبکه (هنگام استفاده از یک شبکه کمکی)**

عملکردهای اسکن و نمابر زیر از طریق پانل کنترل چاپگر در هر کدام از شبکههای استاندارد یا کمکی قابل دسترسی است. ❏اسکن و ارسال به ایمیل ❏اسکن و ارسال به پوشه ❏اسکن و ارسال به Pro Capture Document ارسال نمابر به ایمیل $\Box$ ارسال مابر به پوشه $\Box$ برای انتخاب شبکه مورد نظر جهت استفاده از این عملکردهای اسکن و نمابر، مراحل زیر را دنبال کنید. در صفحه اصلی، **تنظیم** را انتخاب کنید. .1 مسیر **تنظیامت چاپگر**>**تنظیامت شبکه**>**مسیر انتقال شبکه** را انتخاب کنید. .2

گزینه **استاندارد** یا **اضافی** را برای شبکه موردنظر برای استفاده عمکردهای اسکن ومنابر انتخاب کنید. .3

# **انتخاب یک شبکه دارای سرور LDAP) هنگام استفاده از یک شبکه کمکی)**

شام میتوانید از سرور LDAPروی هر کدام از شبکههای استاندارد یا کمکی استفاده کنید. برای انتخاب شبکهای که دارای سرور LDAP موردنظر شما برای استفاده است، مراحل زیر را دنبال کنید.

- در صفحه اصلی، **تنظیم** را انتخاب کنید. .1
- مسیر **تنظیامت چاپگر**>**تنظیامت شبکه**> **سرور LDAP** را انتخاب کنید. .2
- گزینه **استاندارد** یا **اضافی** را برای شبکهای که دارای سرور LDAPاست، انتخاب کنید. .3

# <span id="page-392-0"></span>**دریافت اعلانهای ایمیلی در زمان وقوع رویدادها (هنگام استفاده از یک شبکه کمکی)**

### *درباره اعلانهای ایمیلی (هنگام استفاده از یک شبکه کمکی)*

این عملکرد اعلانی است که وقتی رویدادهایی مانند توقف چاپ و خطای چاپ رخ دهند، پیام ایمیل به آدرس مشخص شده ارسال<br>میگردد.

شام میتوانید تا پنج مقصد را ثبت کنید و تنظیامت اعلان را برای هر مقصد تعیین منایید.

برای استفاده از این عملکرد، لازم است سرور ایمیل را قبل از تنظیم اعلانها تنظیم مایید. سرور ایمیل را روی شبکهای (استاندارد یا اضافه) که<br>مایلید ایمیل ارسال کنید، تنظیم مایید.

#### **اطلاعات مرتبط**

 $\,$  ["پیکربندی](#page-488-0) سرور ایمیل" در صفحه  $\,$   $\blacklozenge$ 

### *پیکربندی اعلان ایمیلی (هنگام استفاده از یک شبکه کمکی)*

اعلان ایمیلی را از طریق Config Web در یک رایانه در شبکه استاندارد پیکربندی کنید.

- $^{11}$  آدرس IP چایگر برای شبکه استاندارد را در مرورگر وارد کنید تا Web Config اجرا شود.
	- زبانه **Management Device** < **Notification Email** را انتخاب کنید. .2
		- نوان اعلان ایمیلی را تنظیم کنید. $^3$
- محتوای موردنظر برای منایش در قسمت عنوان را از طریق دو منوی کشویی موجود انتخاب کنید.

❏محتواهای انتخاب شده در کنار **Subject**منایش داده میشوند.

تنظیم محتوای یکسان در دو سمت چپ و راست امکانپذیر نمیباشد. $\Box$ 

❏وقتی تعداد نویسهها در **Location** از 32 بایت فراتر میرود، نویسههای اضافه بر 32 بایت حذف خواهند شد.

- ایمیل موردنظر برای ارسال ایمیل اعلان را وارد کنید. .4 آدرس از نویسههای زیر استفاده کنید 9–0 z–a Z–A ! # \$ % \* ' & + - . /@ ~ { | } \_ ^ ? = ، و از 1 تا 255 نویسه وارد کنید.
	- گزینه**Standard** یا **Additional** را برای شبکه مورد استفاده جهت ارسال به گیرندهها انتخاب منایید. .5
		- زبان را برای اعلانهای ایمیل انتخاب کنید. $^6$
	- کادر علامتگذاری مربوط به رویدادی که مایلید اعلان آن را دریافت کنید را انتخاب کنید. .7 شامره **Settings Notification** با شامره مقصد مشخص شده در **Settings Address Email** مرتبط میباشد. مثال:

اگر در نظر داشته باشید یک اعلان به آدرس ایمیلی که به عنوان شماره 1 در Email Address Settings تنظیم شده است، ارسال<br>شود، وقتی تعداد کاغذهای چایگر قام میشوند، ستون کادر علامتگذاری 1 در خط Paper out را انتخاب کنید.

روی گزینه **OK** کلیک کنید. .8 تأیید کنید در صورت وقوع مشکل، یک اعلان ایمیلی ارسال خواهد شد. مثال: هنگامی که کاغذ تنظیم نشده است، چاپ با تعیین منبع کاغذ انجام شود.

**اطلاعات مرتبط**

- $\bullet$  "برنامه پیکربندی عملیات چاپگر (Web Config)" در صفحه 413
	- | ["پیکربندی](#page-488-0) سرور ایمیل" در صفحه 489
	- | "گزینههای مربوط به اعلان [ایمیلی" در](#page-560-0) صفحه 561

# <span id="page-393-0"></span>**برطرف کردن مشکلات هنگام استفاده از یک شبکه کمکی**

# **منی توان از طریق یک رایانه چاپ یا اسکن کرد**

**تنظیامت شبکه استاندارد یا کمکی نادرست است.** شما باید شبکه استاندارد و شبکه کمکی را تنظیم کنید. تنظیمات مربوط به هر دو شبکه را بررسی کنید.

> **اطلاعات مرتبط** | "اتصال به شبکه از طریق پانل [کنترل \(هنگام](#page-388-0) استفاده از یک شبکه کمکی)" در صفحه 389

## **عملکردهای اسکن یا منابراز پانل کنترل به درستی کارمنیکنند (بجز برای اسکن و ارسال به حافظه ابری)**

**شبکه موردنظر برای استفاده جهت عمکردهای اسکن یامنابر از پانل کنترل به درستی انتخاب نشده است.**

عملکردهای اسکن یا *ف*ابر از پانل کنترل در هیچ کدام از شبکههای استاندارد یا کمکی در دسترس *غی*باشند. مطمئن شوید شبکه موردنظر برای<br>استفاده از عمکردهای اسکن و فابر به درستی انتخاب شده است.

**اطلاعات مرتبط** | "انتخاب مسیر انتقال [شبکه \(هنگام](#page-391-0) استفاده از یک شبکه کمکی)" در صفحه 392

### **استفاده از سرور LDAP ممکن نیست**

#### **شبکه مرتبط با سرور LDAP به درستی انتخاب نشده است.**

سرور LDAP در شبکه استاندارد یا کمکی در دسترس است. مطمئن شوید شبکهای که دارای سرور LDAP موردنظر شما برای استفاده است، به<br>درستی انتخاب شده باشد.

**اطلاعات مرتبط**

| ["انتخاب](#page-391-0) یک شبکه دارای سرور [LDAP](#page-391-0))هنگام استفاده از یک شبکه [کمکی\)" در](#page-391-0) صفحه 392

# **گزینههای منو برای تنظیامت شبکه (هنگام استفاده از یک شبکه کمکی)**

این بخش، هنگام استفاده از شبکه کمکی، منوی تنظیمات شبکه را توضیح میدهد. منوها را به صورتی که در زیر شرح داده شده است از پانل کنترل انتخاب کنید. **تنظیم** >**تنظیامت چاپگر**> **تنظیامت شبکه**

#### **استاندارد:**

تنظیم کردن شبکه استاندارد. اطلاعات مرتبط در ادامه ارائه شده است.

# **اطلاعات مرتبط**

| ["تنظیامت](#page-422-0) شبکه" در صفحه 423

#### **اضافی:**

تنظیم کردن شبکه کمکی.

وضعیت شبکه:

تنظیمات کنونی شبکه را نشان داده یا چاپ میکند. ❏وضعیت LAN سیم دار

عاپ صفحه وضعیت $\Box$ 

#### پیشرفته:

تنظیمات دقیق زیر را انجام دهید.

TCP/IP❏

 $\Box$ آدرس IPv6

❏سرعت پیوند و دوبلکس

❏هدایت مجدد HTTP به HTTPS

IPsec/IP Filtering کردن غیرفعال❏

 $\Box$ غیر فعال کردن IEEE802.1X

برای شبکه کمکی نیاز خواهید داشت که رمز عبور سرپرست را وارد کنید.

بازگشت به تنظیمات پیش فرض:

تنظیمات شبکه کمکی را به پیشفرضهای آنها بازنشانی کنید. برای شبکه کمکی نیاز خواهید داشت که رمز عبور سرپرست را وارد کنید.

### **مسیر انتقال شبکه:**

شبکه موردنظر برای استفاده از عمکردهای اسکن و نمابر از طریق پانل کنترل را انتخاب کنید (اسکن و ارسال به ایمیل، اسکن و ارسال به<br>یوشه، اسکن و ارسال به Document Capture Pro، ارسال نمابر به ایمیل، ارسال نمابر به یوشه).

### **سرور LDAP:**

شبکهای که دارای سرور LDAPموردنظرتان برای استفاده است را انتخاب کنید.

# **لفق تساک) Paper Cassette Lock)**

## **Paper Cassette Lock از استفاده**

میتوانید Paper Cassette Lock را به کاست کاغذ 1 تا 4 مرتبط کنید. این قابلیت زمانی سودمند است که سرپرست بخواهد کاغذ را مدیریت<br>کند. کلید را در محل امن نگه دارید.

.1 قفل کاست کاغذ را وصل کنید.

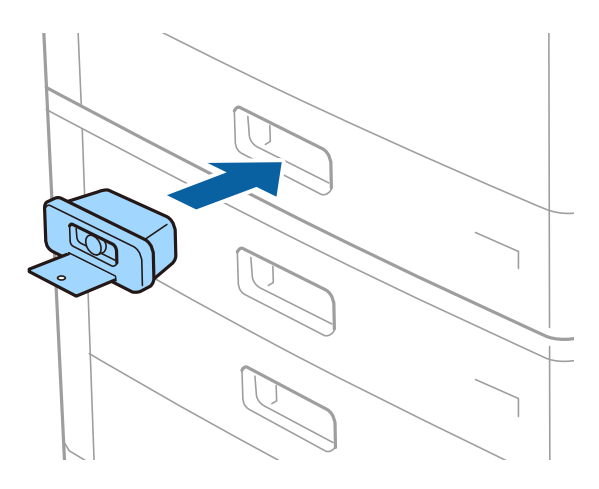

.2 دکمه میانی را فشار دهید و سپس کلید را بردارید.

کلید را در محل امن نگه دارید.

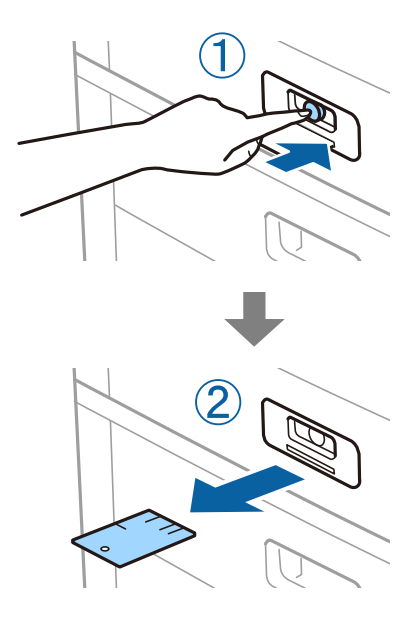

*نکته:*

در هنگام برداشتن Paper Cassette Lock از کاست کاغذ، کلید را تا انتها وارد قفل کنید. پس از ظاهر شدن دکمه در میانه شکاف حتماً کلید را<br>بردارید.
# **مشکلات مربوط به Lock Cassette Paper**

# **گم شدن کلید Lock Cassette Paper**

با پشتیبانی Epson یا ارائه دهنده خدمات مجاز Epson متاس بگیرید.

# اطلاعات محصول

<span id="page-397-0"></span>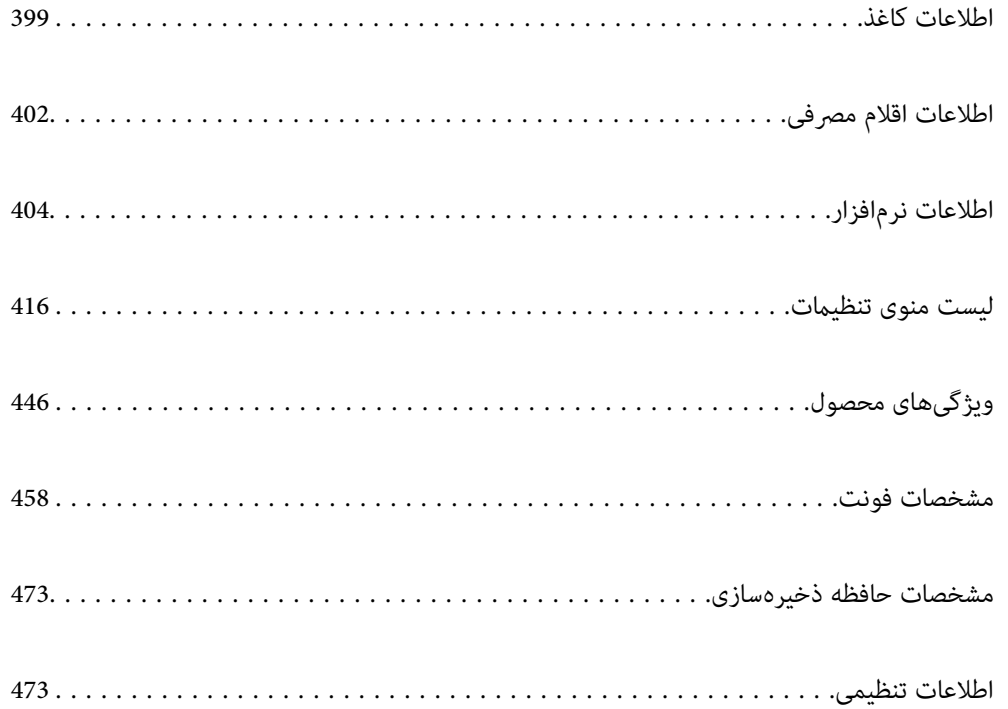

# **اطلاعات کاغذ**

# **ظرفیتها و کاغذ موجود**

<span id="page-398-0"></span>کاغذهای موجود برای این چاپگر به شرح زیر است. استفاده از کاغذ متفرقه موجب گیر کردن کاغذ و آسیب دیدن چاپگر میشود. کیفیت کاغذ ممکن است در محیطهای مختلف فرق کند. بهتر است کاغذ را پس از بررسی محیط خریداری کنید. پیش از استفاده از کاغذهایی<br>مانند کاغذ بازیافتی و پاکتهایی که کیفیت آنها بسیار متغیر است، پک سند آزمایشی چاپ کنید.

# **کاغذ اصلی Epson**

Epson توصیه میکند از کاغذ اصلی Epson استفاده کنید تا از کیفیت بالای چاپ اطمینان حاصل کنید.

*نکته:*

❏ *هنگام چاپ با درایور چاپگر سراسری Epson، استفاده از کاغذ اصلی Epson میسر منیباشد.*

■ موجود بودن کاغذ بر اساس مکان فرق دارد. برای کسب آخرین اطلاعات مربوط به کاغذ موجود در ناحیه خود، با مرکز پشتیبانی *Epson* قاس<br>بگیرید.

❏ *جهت مشاهده اطلاعات مربوط به انواع کاغذ برای چاپ دورو بخش زیر را ملاحظه کنید.*

*"کاغذ برای چاپ دو [رو" در](#page-400-0) صفحه 401*

- منگام چاپ با کاغذ مخصوص Epson در یک اندازه تعریف شده توسط کاربر، فقط تنظیمات کیفیت چاپ ا**ستاندارد** یا Normal در دسترس M میباشند. با اینکه برخی از درایورهای چاپگر به شما امکان میدهند تا یک کیفیت چاپ بهتر را انتخاب کنید، چاپـها با استفاده از **استاندارد** یا<br>*Normal ا*نجام میشوند.
- \_ در هنگام چاپ کردن روی کاغذ بزرگتر از *483 م*یلیمتر، به عنوان اندازه تعریف شده به وسیله کاربر، کیفیت چاپ، صرفنظر از نوع و نام<br>کاغذ، استاندارد خواهد بود. همچنین، سرعت چاپ برای برخی انواع کاغذ مانند کاغذ ساده کاهش می<u>ا</u>

**کاغذ مناسب برای چاپ اسناد**

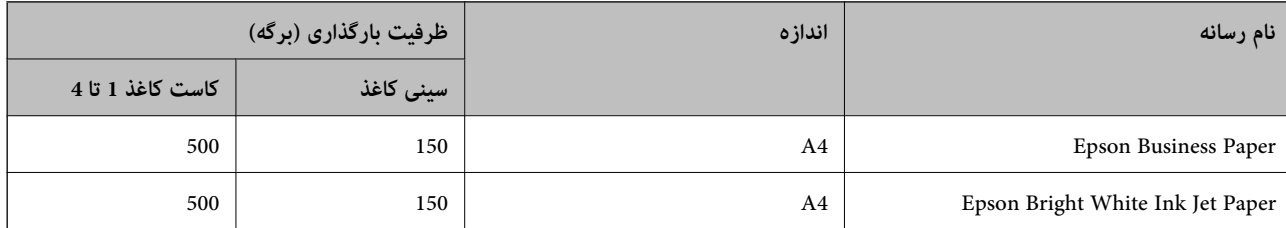

**کاغذ مناسب برای چاپ اسناد و عکسها**

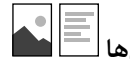

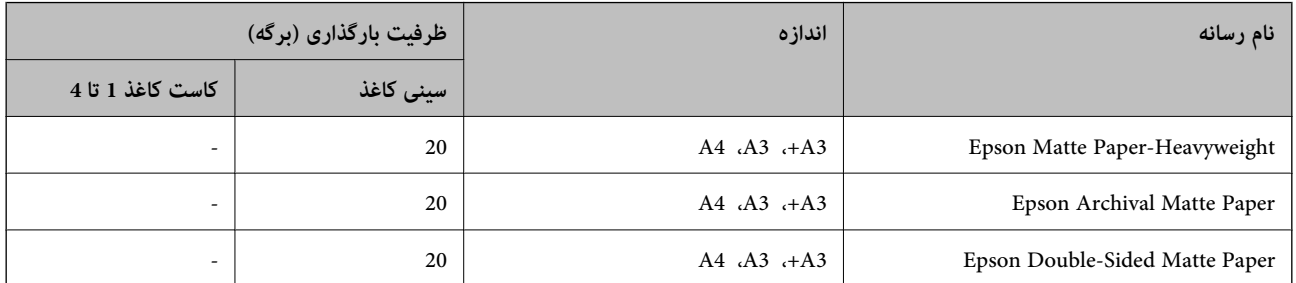

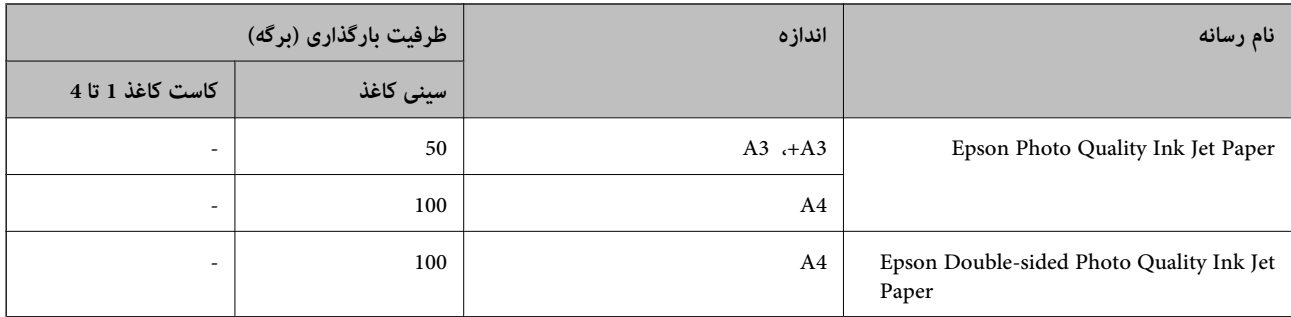

# **کاغذ موجود در بازار**

#### *نکته:*

اندازههای 8.5×8.5 اینچ، 8K (390×270 میلیمتر)، 16K (270×195 میلیمتر) و نیمٖنامه در هنگام چاپ کردن با درایور چاپگر PostScript در<br>دسترس نمیباشند.

❏ *جهت مشاهده اطلاعات مربوط به انواع کاغذ برای چاپ دورو بخش زیر را ملاحظه کنید.*

*"کاغذ برای چاپ دو [رو" در](#page-400-0) صفحه 401*

#### **کاغذهای ساده**

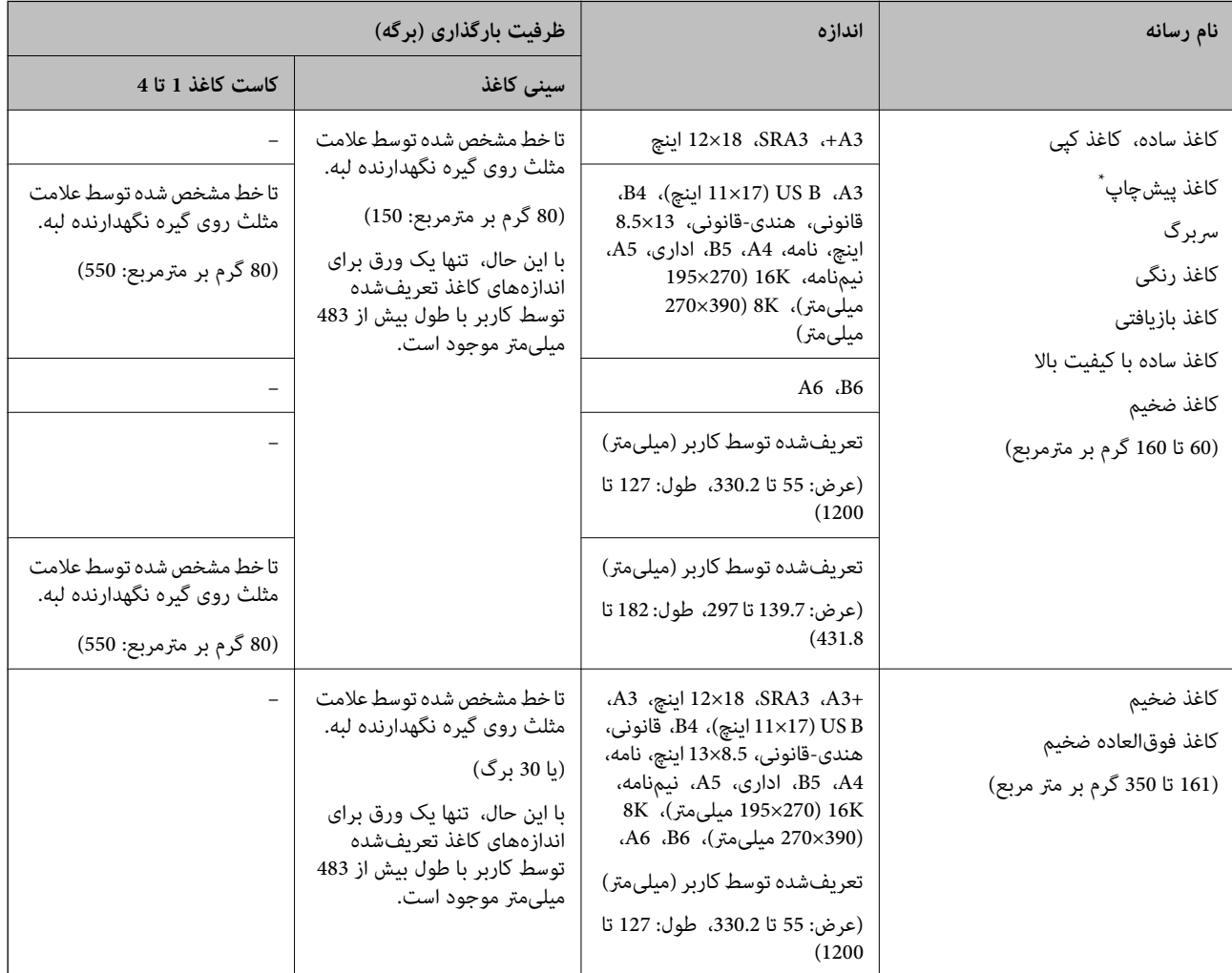

\* کاغذی که فرمهای مختلف از قبل روی آن چاپ شدهاند، از قبیل قبضها و اوراق مالی.

#### **پاکت نامه**

<span id="page-400-0"></span>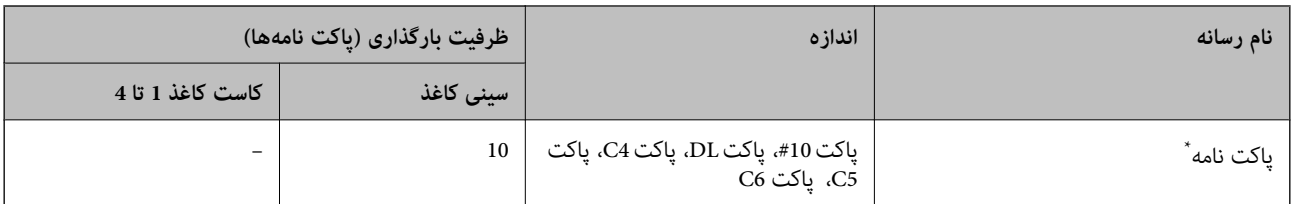

در صورتی که درب پاکت روی ضلع کوتاه آن قرار دارد، اطمینان حاصل کنید هنگام تنظیم اندازه تعریفشده توسط کاربر این فاصله را مدنظر قرار<br>دهید.

#### *ضخامت کاغذهای موجود*

ضخامت کاغذهای قابل استفاده به شرح زیر است (وزن کاغذ g/m؛ در هر 1 m <sup>2</sup> به گرم بیان میشود). حتی با رعایت ضخامت کاغذ، افت<br>کیفیت چاپ یا گیر کردن کاغذ ممکن است بسته به کیفیت کاغذ (مانند جهت رگه یا سختی کاغذ) رخ دهد.

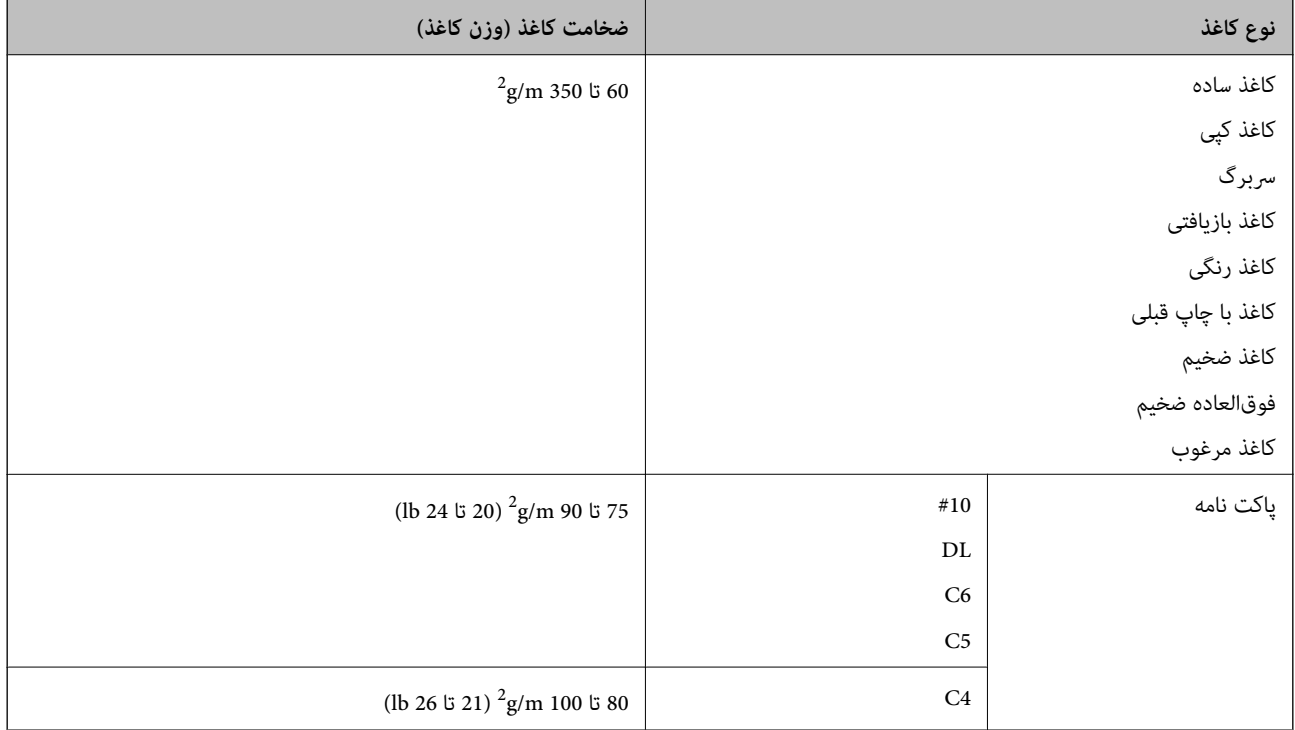

# **کاغذ برای چاپ دو رو**

*کاغذ اصلی Epson*

Epson Business Paper❏

Epson Bright White Ink Jet Paper❏

#### **اطلاعات مرتبط**

| "ظرفیتها و کاغذ [موجود" در](#page-398-0) صفحه 399

#### *کاغذ موجود در بازار*

۔<br>اکاغذ سادہ، کاغذ کپی، کاغذ پیشچاپ، سربرگ، کاغذ رنگی، کاغذ بازیافتی، کاغذ سادہ با کیفیت بالاً

<span id="page-401-0"></span>\* کاغذ اندازه بزرگتر از 3A، 3SRA، 18×12 اینچ، 6B، 6A، برای چاپ دوروی خودکار پشتیبانی منیشود. برای چاپ دوروی خودکار با اندازههای کاغذ تعریفشده توسط کاربر، میتوانید از کاغذهای با اندازه 139.7 تا 182×297 تا 431.8 میلیمتر استفاده کنید.

# **اطلاعات مرتبط**

| "ظرفیتها و کاغذ [موجود" در](#page-398-0) صفحه 399

# **انواع کاغذ غیر قابل استفاده**

از کاغذهای زیر استفاده نکنید. استفاده از این کاغذها ممکن است منجر به گیر کردن یا کثیف شدن کاغذ یا آسیب دیدن چاپگر شود.

- کاغذهای موجدار و مرطوب $\Box$
- کاغذهایی که پس از چاپ روی یک سمت هنوز خشک نشدهاند.  $\Box$ 
	- ❏کاغذهای مچاله شده و لوله شده
	- ❏کاغذهای پاره، بریده شده یا تا شده
	- کاغذهای بسیار ضخیم یا بسیار نازک $\Box$
- ❏کاغذهای از پیش چاپ شده که در چاپگر جوهرافشان، چاپگر انتقال حرارت، چاپگر صفحه یا دستگاه کپی مورد استفاده قرار گرفته است
	- کاغذهای سوراخ شده $\Box$
	- ❏کاغذهای دارای برچسب
	- ❏کاغذهایی که با نوار چسب، منگنه، گیره و... به هم چسبیده اند.
	- از پاکت نامههای دارای سطوح چسبناک در لبهها یا پاکتهای پنجره استفاده نکنید. $\Box$

# **اطلاعات اقلام مصرفی**

# **کدهای کارتریج جوهر**

کدهای زیر مربوط به کارتریجهای اصلی جوهر Epson است.

### **WF-C21000**

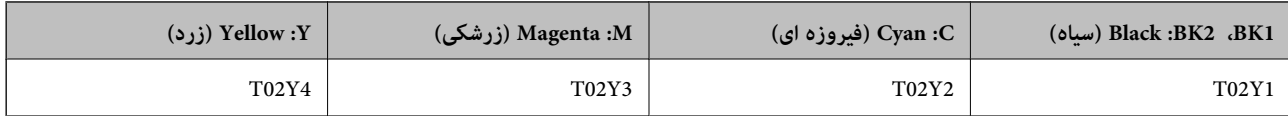

#### **WF-C20750**

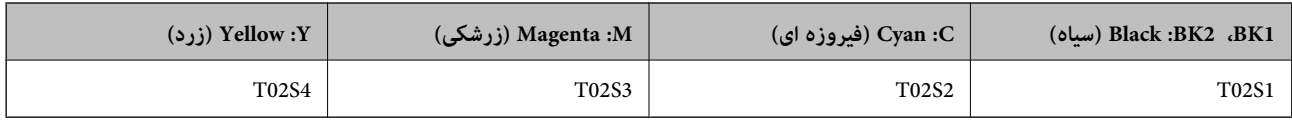

#### **WF-C20600**

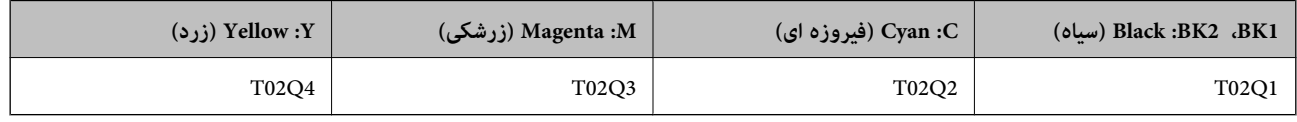

Epson استفاده از کارتریجهای اصلی جوهر Epson را توصیه میکند. Epson میتواند کیفیت یا قابلیت اعتماد به جوهر غیر اصل را ضمانت کند. استفاده از جوهر غیر اصل ممکن است موجب آسیبهایی شود که تحت پوشش ضمانتنامه Epson نیست و در چنین موقعیتهایی ممکن<br>است موجب بروز رفتارهای نامنظم چاپگر شود. اطلاعات سطوح جوهر غیر اصلی نمایش داده نمیشود.

#### *نکته:*

■ بسته به مکان ممکن است کدهای کارتریج جوهر متفاوت باشند. برای دریافت کدهای صحیح در ناحیه خود، با پشتیبانی *Epson* قاس<br>دگیرید.

در خصوص کاربران در اروپا، برای کسب اطلاعات بیشتر درباره بازده کارتریج جوهر Epson از وبسایت زیر دیدن نمایید.  $\Box$ *<http://www.epson.eu/pageyield>*

# **کد جعبه نگهداری**

Epson استفاده از جعبه نگهداری اصلی Epson را توصیه میکند.

کد جعبه نگهداری: 6713T13CT

# *مهم:*c

*وقتی جعبه نگهداری در یک چاپگر نصب شود، استفاده آن در سایر چاپگرها امکان پذیر نخواهد بود.*

# **کد رولرهای نگهداری**

Epson استفاده از رولرهای نگهداری جوهر Epson را توصیه میکند. کدها در زیر آورده شده است.

```
برای همه کشورها غیر از هند، بنگلادش، سریلانکا و نپال
          رولرهای نگهداری کاست کاغذ: 935961C12C
          رولرهای نگهداری سینی کاغذ: 935941C12C
```

```
برای هند، بنگلادش، سریلانکا و نپال
                رولرهای نگهداری کاست کاغذ: 935971C12C
                رولرهای نگهداری سینی کاغذ: 935951C12C
برای دریافت غلتک نگهداری جدید با پشتیبانی Epson متاس بگیرید. نکته:
```
# **اطلاعات نرمافزار**

<span id="page-403-0"></span>این بخش خدمات شبکه و محصولات نرمافزاری موجود برای چاپگر شما را از وبسایت Epson یا دیسک نرمافزار ارائه شده شرح<br>می۵هد.

# **نرمافزار چاپ**

# **برنامهای برای اسکن کردن از رایانه (درایور چاپگر Windows(**

درایور چاپگر با توجه به فرمانها از سوی یک برنامه، چاپگر را کنترل میکند. انجام تنظیمات روی درایور چاپگر بهترین نتیجه چاپ را ارائه میدهد. همچنین میتوانید وضعیت چاپگر را بررسی کنید یا با استفاده از برنامه کاربردی درایور چاپگر آن را در بهترین شرایط راهاندازی نگه دارید.

**نکته:**<br>می توانید زبان درایور چایگر را تغییر دهید. زبانی را که میخواهید استفاده کنید از تنظیم **زبان** از زبانه **نگهداری** انتخاب کنید.

#### **دسترسی به درایور چاپگر از برنامهها**

برای انجام تنظیامتی که فقط در برنامهای که در حال استفاده از آن هستید اعامل شوند، از آن برنامه به آنها دسترسی پیدا کنید.

**چاپ** یا **تنظیم چاپ** را از منوی **فایل** انتخاب کنید. چاپگر خود را انتخاب کنید سپس روی **ترجیحات** یا **ویژگیها** کلیک کنید.

*بسته به برنامه، عملکردها فرق دارند. برای اطلاعات بیشتر به راهنامی برنامه مراجعه کنید. نکته:*

#### **دسترسی به درایور چاپگر از پانل کنترل**

برای انجام تنظیماتی که در همه برنامهها اعمال میشود، از پانل کنترل به آنها دسترسی خواهید داشت.

Windows 10/Windows Server 2019/Windows Server 2016❏

روی دکمه شروع کلیک کنیدو سپس **سیستم** > **Windowsپانل کنترل** >**مشاهده دستگاهها و چاپگرها** از **سختافزارو صدا** را انتخاب کنید. روی چاپگر کلیک راست کنید یا فشار داده و نگه دارید و سپس **ترجیحات چاپ** را انتخاب کنید

Windows 8.1/Windows 8/Windows Server 2012 R2/Windows Server 2012❏

**دسکتاپ** > **تنظیمات** > **پانل کنترل > مشاهده دستگاهها و چاپگرها** از **سختافزار و صدا** را انتخاب کنید. روی چاپگر کلیک راست کنید یا فشار داده و نگه دارید و سپس **ترجیحات چاپ** را انتخاب کنید

Windows 7/Windows Server 2008 R2❏

روی دکمه ش<sub>ر</sub>وع کلیک کنید و **پانل کنترل** > **مشاهده دستگاهها و چاپگرها** از **سختافزار و صدا** را انتخاب کنید. روی چاپگر کلیک راست<br>کرده و **ترجیحات چاپ** را انتخاب کنید.

Windows Vista/Windows Server 2008❏

روی دکمه شروع کلیک کرده و **پانل کنترل>چاپگرها از سختافزار و صدا**را انتخاب کنید. روی چاپگر کلیک راست کرده و **ترجیحات چاپ** را<br>انتخاب کنید.

Windows XP/Windows Server 2003 R2/Windows Server 2003❏

روی دکمه شروع کلیک کرده و **پانل کنترل > چاپگرها و سایر سختافزار > <b>چاپگرها و <sup>پ</sup>ابرها** را انتخاب کنید. روی چاپگر کلیک راست کرده<br>و **ترجیحات چاپ** را انتخاب کنید.

**دسترسی به درایور چاپگر ازمناد چاپگر موجود در نوار وظیفه**

مناد چاپگر موجود در نوار وظیفه یک مناد میانبر است که به شام امکان میدهد به سرعت به درایور چاپگر دسترسی پیدا کنید.

اگر روی *ن*اد چاپگر کلیک کنید و **تنظیم چاپگر** را انتخاب نمایید، میتوانید به یک پنجره تنظیمات چاپگر مشابه پانل کنترل دسترسی پیدا کنید. اگر<br>روی این نماد دو بار کلیک کنید، میتوانید وضعیت چاپگر را بررسی نمایید.

#### *نکته:*

اگر غاد چاپگر در نوار وظیفه نشان داده نشد، به پنجره درایور چاپگر دسترسی پیدا کنید، روی **تنظیم برگزیده کنترل** در زبانه **نگهداری** کلیک کنید و<br>سپس **ثبت غاد میانبر در نوار وظیفه** را انتخاب غایید.

### **راهاندازی برنامه کاربردی**

به پنجره درایور چاپگر بروید. روی زبانه **نگهداری** کلیک کنید.

#### **اطلاعات مرتبط**

| ["گزینههای](#page-47-0) منو مربوط به درایور چاپگر" در صفحه 48

# **برنامهای برای اسکن کردن از رایانه (درایور چاپگر OS Mac(**

درایور چاپگر با توجه به فرمانها از سوی یک برنامه، چاپگر را کنترل میکند. انجام تنظیمات روی درایور چاپگر بهترین نتیجه چاپ را ارائه میدهد. همچنین میتوانید وضعیت چاپگر را بررسی کنید یا با استفاده از برنامه کاربردی درایور چاپگر آن را در بهترین شرایط راهاندازی نگه دارید.

#### **دسترسی به درایور چاپگر از برنامهها**

روی **تنظیم صفحه** یا **چاپ** در منوی **فایل** برنامه خود کلیک کنید. در صورت نیاز، روی **مایش جزئیات** (یا ��) برای گسترده کردن پنجره چاپ<br>کلیک کنید.

#### *نکته:*

بسته به برنامهای که استفاده میشود، **تنظیم صفحه** ممکن است در منوی **فایل** غایش داده نشود، و عملیاتها برای غایش صفحه چاپ ممکن است<br>متفاوت باشند. برای اطلاعات بیشتر به راهنمای برنامه مراجعه کنید.

#### **راهاندازی برنامه کاربردی**

**ترجیحات سیستم** رااز منوی Apple > **چاپگرها و اسکنرها** (یا **چاپ و اسکن، چاپ و ڼابر**) برگزینید و سپس چاپگر را انتخاب کنید. روی **گزینهها**<br>و لوازم > ب**رنامه کاربردی** > **باز کردن برنامه کاربردی چایگر** کلیک کنید.

#### **اطلاعات مرتبط**

| ["گزینههای](#page-80-0) منو برای درایور چاپگر" در صفحه 81

### *راهنامی درایور چاپگر OS Mac*

#### **Epson Printer Utility**

شام میتوانید وضعیت چاپگر و خطاها را با راهاندازی **Monitor Status EPSON** بررسی کنید.

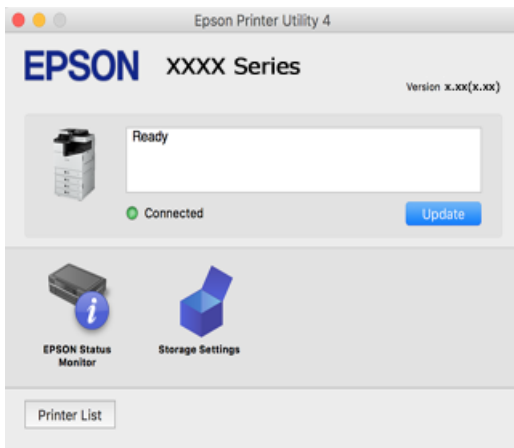

# **برنامهای که میتواند فونتهای PostScript را چاپ کند (درایور چاپگر Windows PostScript(**

درایور چاپگر PostScript چاپگر را قادر میسازد دستورالعملهای چاپ درج شده در زبان توضیحات صفحه ارسالی از رایانه را دریافت نموده و تفسیر کند و چاپ را به نحو مناسب انجام دهد. این برای چاپ از برنامههای سازگار با PostScript مورد استفاده برای نشر رومیزی مناسب است.

#### **دسترسی به درایور چاپگر از برنامهها**

برای انجام تنظیماتی که فقط در برنامهای که در حال استفاده از آن هستید اعمال شوند، از آن برنامه به آنها دسترسی پیدا کنید.

**چاپ** یا **تنظیم چاپ** را از منوی **فایل** انتخاب کنید. چاپگر خود را انتخاب کنید سپس روی **ترجیحات** یا **ویژگیها** کلیک کنید.

*بسته به برنامه، عملکردها فرق دارند. برای اطلاعات بیشتر به راهنامی برنامه مراجعه کنید. نکته:*

#### **دسترسی به درایور چاپگر از پانل کنترل**

برای انجام تنظیماتی که در همه برنامهها اعمال میشود، از پانل کنترل به آنها دسترسی خواهید داشت.

Windows 10/Windows Server 2019/Windows Server 2016❏

روی دکمه شروع کلیککنیدو سپس **سیستم** > **Windowsپانل کنترل** >**مشاهدهدستگاههاو چاپگرها** را در قسمت**سختافزارو صدا** انتخاب کنید. روی چاپگر کلیک راست کنید یا فشار داده و نگه دارید و سپس **ترجیحات چاپ** را انتخاب کنید

Windows 8.1/Windows 8/Windows Server 2012 R2/Windows Server 2012❏

مسیر**دسکتاپ**>**تنظیامت**>**پانل کنترل** >**مشاهدهدستگاههاو چاپگرها**رادرقسمت**سختافزارو صدا** انتخابکنید. روی چاپگرکلیک راست کنید یا فشار داده و نگه دارید و سپس **ترجیحات چاپ** را انتخاب کنید

Windows 7/Windows Server 2008 R2❏

روی دکمه شروع کلیک کنید و **پانل کنترل > مشاهده دستگاهها و چاپگرها** را در قسمت **سختافزار و صدا** انتخاب کنید. روی چاپگر کلیک<br>راست کر ده و **ترجیحات چاپ** را انتخاب کنید.

Windows Vista/Windows Server 2008❏

روی دکمه شروع کلیک کرده و **پانل کنترل > چاپگرها** از **سختافزار و صدا**را انتخاب کنید. روی چاپگر کلیک راست کرده و **ترجیحات چاپ** را<br>انتخاب کنید.

Windows XP/Windows Server 2003 R2/Windows Server 2003❏

روی دکمه شروع کلیک کرده و **پانل کنترل > چاپگرها و سایر سختافزار > <b>چاپگرها و غابرها** را انتخاب کنید. روی چاپگر کلیک راست کرده<br>و **ترجیحات چاپ** را انتخاب کنید.

#### **دسترسی به درایور چاپگر ازمناد چاپگر موجود در نوار وظیفه**

مناد چاپگر موجود در نوار وظیفه یک مناد میانبر است که به شام امکان میدهد به سرعت به درایور چاپگر دسترسی پیدا کنید.

اگر روی *غ*اد چاپگر کلیک کنید و **تنظیم چاپگر** را انتخاب مایید، میتوانید به یک پنجره تنظیمات چاپگر مشابه پانل کنترل دسترسی پیدا کنید. اگر<br>روی این *ما*د دو بار کلیک کنید، میتوانید وضعیت چاپگر را بررسی مایید.

#### **اطلاعات مرتبط**

| ["گزینههای](#page-75-0) منو مربوط به درایور چاپگر [PostScript](#page-75-0) "در [صفحه](#page-75-0) 76

# **برنامهای که میتواند فونتهای PostScript را چاپ کند (درایور چاپگر OS Mac PostScript(**

درایور چاپگر PostScript چاپگر را قادر میسازد دستورالعملهای چاپ درج شده در زبان توضیحات صفحه ارسالی از رایانه را دریافت نموده و تفسیر کند و چاپ را به نحو مناسب انجام دهد. این برای چاپ از برنامههای سازگار با PostScript مورد استفاده برای نشر رومیزی مناسب است.

**دسترسی به درایور چاپگر از برنامهها**

روی **تنظیم صفحه** یا **چاپ** در منوی **فایل** برنامه خود کلیک کنید. در صورت نیاز، روی **مایش جزئیات** (یا ��) برای گسترده کردن پنجره چاپ<br>کلیک کنید.

#### *نکته:*

بسته به برنامهای که استفاده میشود، **تنظیم صفحه** ممکن است در منوی **فایل** *غ*ایش داده نشود، و عملیاتها برای غایش صفحه چاپ ممکن است<br>متفاوت باشند. برای اطلاعات بیشتر به راهنمای برنامه مراجعه کنید.

#### **راهاندازی برنامه کاربردی**

گزینه **ترجیحات سیستم** را از منوی Apple > **چاپگرها و اسکنرها** (یا **چاپ و اسکن، چاپ و غابر**) برگزینید و سپس چاپگر را انتخاب کنید. روی<br>**گزینهها و لوازم > برنامه کاربردی > باز کردن برنامه کاربرد<b>ی چاپگر** کلیک کنید.

**اطلاعات مرتبط**

| ["گزینههای](#page-88-0) منو مربوط به درایور چاپگر [PostScript](#page-88-0) "در [صفحه](#page-88-0) 89

# **برنامهای که میتواند زبان PCL را چاپ کند (درایور چاپگر PCL(**

درایور چاپگر PCL چاپگر را قادر میسازد دستورالعملهای چاپ درج شده در زبان توضیحات صفحه ارسالی از رایانه را دریافت نموده و تفسیر<br>کند و چاپ را به نحو مناسب انجام دهد. این برای چاپ کردن از برنامههای عمومی مانند Microsoft Offic

*OS Mac پشتیبانی منیشود. نکته:*

چاپگر را به همان شبکهای وصل کنید که رایانه شما متصل است و سپس رویه زیر را برای نصب درایور چاپگر دنبال کنید.

فایل اجرایی درایور را از وب سایت پشتیبانی Epson دانلود کنید. .1

(فقطاروپا) [http://www.epson.eu/Support](HTTP://WWW.EPSON.EU/SUPPORT) [http://support.epson.net/](HTTP://SUPPORT.EPSON.NET/)

- .<br>2. بر روی فایل اجرایی دو-بار کلیک کنید.
- برای ادامه نصب دستورالعملهای روی صفحه را دنبال کنید. $^3$

*نکته:*

<span id="page-407-0"></span>اگر شما از یک رایانه با سیستم عامل Windows استفاده میکنید و نمیتوانید درایور را از وبسایت دانلود کنید، آن را از دیسک نرمافزاری که<br>همراه با چاپگر عرضه شده است، نصب کنید. پوشه *"Drive*r\PCL Universal" را دسترسی غایید.

# **برنامه چاپ کردن صفحات وب (Print Web-E(**

E-Web Print برنامهای است که به شما اجازه میدهد صفحات وب را به آسانی و با چیدمانهای مختلف چاپ کنید. برای اطلاعات بیشتر به<br>راهنمای برنامه مراجعه کنید. از طریق منوی E-Web Print در نوار ابزار E-Web Print میتوانید به راهنما دس

*نکته:* ❏ *از سیستم عامل Server Windows پشتیبانی منیشود.*

❏ *OS Mac پشتیبانی منیشود.*

❏ *مرورگرهای پشتیبانی شده و آخرین نسخه را از سایت دانلود بررسی کنید.*

**شروع**

زمانی که Print Web-E را نصب میکنید، در مرورگر شام نشان داده میشود. بر روی **Print** یا **Clip** کلیک کنید.

**اطلاعات مرتبط**  $\bullet$  "نصب جداگانه [برنامهها" در](#page-208-0) صفحه 209

# **برنامهای که از یک روش که استاندارد نیست در PrintWindows EpsonNet ( (چاپ میکند**

EpsonNet Print نرم افزاری برای چاپ در شبکه TCP/IP است. این از طریق فایل نصب کننده به همراه درایور چاپگر نصب میشود. برای<br>انجام چاپ شبکهای، یک درگاه EpsonNet Print ایجاد مٔایید. ویژگیها و محدودیتهایی وجود دارد که در زیر عن

❏وضعیت چاپگر روی صفحه اسپولر نشان داده میشود.

❏اگر آدرس IP چاپگر از طریق DHCP تغییر کند، چاپگر هنوز هم شناسایی میشود.

می توانید از چاپگری که در قسمت دیگری از شبکه قرار دارد استفاده کنید.  $\Box$ 

می توانید با یکی از چندین پروتکل مختلف چاپ کنید. $\Box$ 

آدرس IPv6 پشتیبانی نمی،شود.  $\Box$ 

# **برنامهای برای چاپ راحت از یک دستگاه هوشمند (iPrint Epson(**

Epson iPrint یک برنامه است که به شما امکان میدهد عکسها، اسناد و صفحات وب را از یک دستگاه هوشمند به عنوان مثال یک گوشی هوشمند یا تبلت چاپ کنید. شما میتوانید از چاپ محلی، چاپ از یک دستگاه هوشمند که به همان شبکه بی سیم متصل است که چاپگر شما به

<span id="page-408-0"></span>آن وصل است، یا چاپ از راه دور، چاپ از یک مکان دور از طریق اینترنت، استفاده کنید. برای استفاده از چاپ از راه دور، چاپگر خود را در<br>سرویس Epson Connect ثبت کنید.

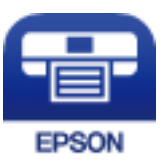

*Epson iPrint نصب* میتوانید iPrint Epson را از طریق URL یا کد QR زیر، در دستگاه هوشمند خود نصب کنید.

<http://ipr.to/c>

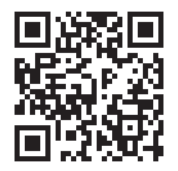

# **برنامهای برای چاپ راحت از یک برنامه Enabler Print Epson (Android(**

Epson Print Enabler برنامهای است که به شما اجازه میدهد اسناد، ایمیلها، عکسها و صفحات وب را از گوشی یا تبلت Android خود (4.4v Android یا نسخه جدیدتر) به روش بیسیم چاپ کنید. با طی کردن چندین مرحله، دستگاه Android شما چاپگر Epson متصل به شبکه<br>بیسیم را شناسایی میکند.

برنامه Enabler Print Epson را از Play Google جستجو و نصب کنید.

# **نرمافزار اسکن**

# **برنامهای برای اسکن کردن سندها (Pro Capture Document(**

Document Capture Pro برنامهای است که امکان اسکن کردن اسنادی مانند مدارک را فراهم میکند.

روش ذخیره تصاویر به عنوان یک کار در این برنامه ثبت میشود. با ثبت پیشاپیش مجموعهای از عملکردها به عنوان یک کار، میتوانید همه این عملکردها را با انتخاب کار انجام دهید. کارهای پیشتنظیم شده وجود دارندکه امکان ذخیره کردن تصاویر اسکن شده در رایانه را فراهم می)کنند.

برای دریافت اطلاعات بیشتر در مورد استفاده از این قابلیتهایPro Capture Document به راهنامی آن مراجعه کنید.

*نکته:*

▲ شما میتوانید کارها را نه تنها از طریق رایانه بلکه از طریق پانل کنترل چاپگری که از طریق شبکه متصل شده است، نیز انجام دهید.

*.منیکند پشتیبانی Windows Vista/Windows XP از Document Capture Pro* ❏

\* نامها مربوط به Windows هستند. این نام در Document Capture ،Mac OS است. این نام در Document Capture ،Windows Server<br>Pro Server است.

#### **شروع در Windows**

Windows 10/Windows Server 2019/Windows Server 2016❏

روی دکمه شروع کلیک کنید و سپس گزینههای **Software Epson**< **Pro Capture Document** را انتخاب کنید.

Windows 8.1/Windows 8/Windows Server 2012 R2/Windows Server 2012❏

نام برنامه را در قسمت جستجو وارد کنید و سپس آیکن نشان داده شده را انتخاب منایید.

Windows 7/Windows Server 2008 R2❏

روی دکمه شروع کلیک کنید و سپس **همه برنامهها** >**Software Epson** < **Pro Capture Document** را انتخاب کنید.

#### **شروع در OS Mac**

مسیر **برو**>**برنامهها** >**Software Epson**< **Capture Document** را انتخاب کنید.

# **برنامهای برای کنترل کردن اسکرن (2 Scan Epson(**

2 Epson Scan درایور اسکنری است که امکان کنترل اسکنر را برایتان فراهم میکند. میتوانید اندازه، وضوح، روشنایی، کنتراست و کیفیت تصویر اسکن شده را تنظیم کنید. شما میتوانید این برنامه را از یک برنامه اسکن سازگار با TWAIN شروع کنید. برای دریافت اطلاعات بیشتر در<br>مورد این قابلیتها، به راهنمای نرمافزار مراجعه کنید.

#### **شروع در Windows**

*برای سیستمهای عامل Server Windows، اطمینان حاصل کنید ویژگی تجربه دسکتاپ را نصب میکنید. نکته:*

Windows 10/Windows Server 2016❏

روی دکمه شروع کلیک کنید و سپس **EPSON** < **2 Scan Epson** را انتخاب کنید.

Windows 8.1/Windows 8/Windows Server 2012 R2/Windows Server 2012

نام برنامه را در قسمت جستجو وارد کنید و سپس آیکن نشان داده شده را انتخاب منایید.

Windows 7/Windows Vista/Windows XP/Windows Server 2008 R2/Windows Server 2008/Windows Server 2003 R2/❏ Windows Server 2003

روی دکمه شروع کلیک کنید و سپس **همه برنامهها** یا **برنامهها** > **EPSON** < **2 Scan Epson** را انتخاب کنید.

**شروع در OS Mac**

**برو** >**برنامهها** >**Software Epson**< **2 Scan Epson** را انتخاب کنید.

#### *افزودن اسکرن شبکه*

برای استفاده از اسکن شبکهای، از طریق درایور اسکنر "Epson Scan 2"، اسکنر را اضافه کنید.

را راهاندازی کنید. Epson Scan 2  $^{-1}$ 

Windows 10/Windows Server 2016❏

روی دکمه شروع کلیک کنید و سپس **EPSON** < **2 Scan Epson** را انتخاب کنید.

Windows 8.1/Windows 8/Windows Server 2012 R2/Windows Server 2012

نام برنامه را در قسمت جستجو وارد کنید و سپس آیکن نشان داده شده را انتخاب منایید.

Windows 7/Windows Vista/Windows XP/Windows Server 2008 R2/Windows Server 2008/Windows Server 2003❏ R2/Windows Server 2003

روی دکمه شروع کلیک کنید و سپس **همه برنامهها** یا **برنامهها** > **EPSON** < **2 Scan Epson** را انتخاب کنید.

Mac OS❏

**برو** > **برنامهها**>**Software Epson**< **2 Scan Epson** را انتخاب کنید.

در صفحه **تنظیامت اسکرن**، گزینه **افزودن** را انتخاب کنید. .2

*نکته:*

❏ *در صورت خاکستری بودن افزودن، روی فعال کردن ویرایش کلیک کنید.*

■ ظاهر شدن صفحه اصلی Epson Scan 2 به این معنی است که قبلاً به اسکنر وصل شده است. اگر می خواهید به شبکه دیگری وصل شوید، ا**سکنر**<br>> **تنظیمات** را برای باز کردن صفحه **تنظیمات اسکنر** انتخاب کنید.

اسکرن شبکه را اضافه کنید. موارد زیر را وارد و روی **افزودن** کلیک کنید. .3

❏**مدل**: انتخاب اسکرنی که در نظر دارید به آن متصل شوید.

❏**نام**: وارد کردن نام چاپگر. میتوانید تا حداکرث 32 نویسه وارد کنید.

 $\Box$  **جستجوی شبکه**: وقتی رایانه و اسکنر به یک شبکه واحد متصل باشند، آدرس IP *ن*مایش داده میشود. اگر نمایش داده نشد، روی دکمه کلیک کنید. اگر آدرس IP باز هم *ف*ایش داده نشد، **آدرس را وارد کنید** را انتخاب کنید و سپس آدرس IP را بهصورت مستقیم وارد<br>کنید.

اسکرن را از صفحه **تنظیامت اسکرن** انتخاب و روی **تأیید** کلیک کنید. .4

# **نرمافزار برای تبادل منابر**

# **برنامه ویژه پیکربندی عملیات منابر و فرستادن منابر (Utility FAX(**

FAX Utility برنامهای است که به شما امکان میدهد تنظیمات متعدد مربوط به ارسال نمابرها از رایانه را پیکربندی کنید. شما میتوانید لیست مخاطبین که برای ارسال *غ*ابر استفاده میشود را ایجاد یا ویرایش *ن*مایید، تنظیم کنید که نمابرهای دریافتی در قالب PDF در رایانه ذخیره شوند و<br>غیره. برای اطلاعات بیشتر به راهنمای برنامه مراجعه کنید.

#### *نکته:*

❏ *از سیستم عامل Server Windows پشتیبانی منیشود.*

- پیش از نصب FAX Utility, اطمینان حاصل کنید که درایور این چاپگر را نصب کردهاید؛ این امر شامل درایور چاپگر *PostScript و* درایور چاپگر<br>یونیورسال *Epson* غی،شود.
	- اطمینان حاصل کنید که قبل از نصب FAX Utility، درایور چاپگر را نصب کردهاید. برای بررسی اینکه آیا برنامه نصب شده است یا خیر،<br>بخش ″شروع کار در Windows″ یا″شروع کار در Mac OS″ را در ادامه ملاحظه کنید.

#### **شروع در Windows**

Windows 10<del></del>**□** 

روی دکمه شروع کلیک کنید و سپس **Software Epson**< **Utility FAX** را انتخاب کنید.

#### Windows 8.1/Windows 8❏

نام برنامه را در قسمت جستجو وارد کنید و سپس آیکن نشان داده شده را انتخاب منایید.

#### Windows 7/Windows Vista/Windows XP❏

روی دکمه شروع کلیک کنید و **همه برنامهها** (یا **برنامهها**)>**Software Epson**< **Utility FAX** را انتخاب کنید.

#### **شروع در OS Mac**

**ترجیحات سیستم** را از منوی Apple > **چاپگرها و اسکنرها** (ی<mark>ا چاپ و اسکن، چاپ و ڼابر</mark>) انتخاب کنید و سپس چاپگر (ڼابر) را انتخاب<br>کنید. روی **گزینهها و لوازم > برنامه کاربردی > باز کردن برنامه کاربرد<b>ی چاپگر** کلیک کنید.

**اطلاعات مرتبط**

| "ارسال منابر از [رایانه" در](#page-176-0) صفحه 177

| "دریافت منابر در [رایانه" در](#page-181-0) صفحه 182

### **برنامه فرستادن منابر (درایور FAX-PC(**

PC-FAX درایور برنامهای است که به شما اجازه میدهد یک سند، که در برنامه مجزای دیگری ایجاد شده است، را به عنوان یک غابر بطور مستقیم از رایانه ارسال کنید. درایور PC-FAX در زمان نصب FAX Utility نصب میشود. برای اطلاعات بیشتر به راهنمای برنامه مراجعه کنید.

#### *نکته:*

❏ *از سیستم عامل Server Windows پشتیبانی منیشود.*

■ عملیات بستگی به برنامهای که برای ساختن سند از آن استفاده کردهاید، متفاوت است. برای اطلاعات بیشتر به راهنمای برنامه مراجعه

❏ *بررسی کنید آیا برنامه نصب شده است. بخش "دسترسی از Windows "یا "دسترسی از OS Mac "را در زیر ببینید.*

#### **دسترسی از Windows**

در برنامه، **چاپ** یا **تنظیم چاپ** را از منوی **فایل** انتخاب کنید. چاپگر خود (منابر) را انتخاب کنید سپس روی **ترجیحات** یا **ویژگیها** کلیک کنید.

#### **دسترسی از OS Mac**

در برنامه، **چاپ** را از منوی **فایل** انتخاب کنید. چاپگر خود (مٔابر) را به عنوان تنظیم **چاپگر** انتخاب کرده و سپس **Fax Settings یا**<br>Recipient Settings را از منوی بازشو انتخاب کنید.

**اطلاعات مرتبط**

| "ارسال منابر از [رایانه" در](#page-176-0) صفحه 177

# **نرمافزار برای ایجاد بسته**

#### **(Application for Creating Driver Packages (EpsonNet SetupManager**

SetupManager EpsonNet نرمافزاری استکهبرای ایجادیکبستهبرای نصبسادهتر چاپگر، ازقبیل نصبدرایور چاپگر، نصبEPSON Status Monitor و ایجاد یک درگاه چاپگر استفاده میشود. این نرمافزار به سرپرست اجازه میدهد تا بستههای نرمافزاری منحصر به فرد ایجاد<br>کرده و بین گروهها توزیع نماید.

برای کسب اطلاعات بیشتر از وبسایت Epson بازدید کنید.

[http://www.epson.com](http://www.epson.com/)

# **نرمافزار برای اعامل تنظیامت یا مدیریت دستگاهها**

# **برنامه پیکربندی عملیات چاپگر (Config Web(**

<span id="page-412-0"></span>Config Web برنامهای است که در مرورگر وب نظیر Explorer Internet و Safari در رایانه یا دستگاه هوشمند اجرا میشود. می توانید تر تاکید کنید کنید که می توانید<br>وضعیت چاپگر را تأیید کنید یا سرویس شبکه و تنظیمات چاپگر را تغییر دهید. برای استفاده از Web Config ، چاپگر و رایانه یا دستگاه را به یک<br>شبکه متصل کنید.

از مرورگرهای زیر پشتیبانی میشود.

Firefox ،جدیدتر نسخه یا Internet Explorer 8 ،Microsoft Edge \* Chrome ، \* Safari ، \*

از جدیدترین نسخه استفاده کنید.

# *اجرای Config Web در مرورگر وب*

- IP چاپگر را بررسی کنید. .1 آدرس مناد شبکه در صفحه اصلی چاپگر را انتخاب کنید و سپس برای تأیید آدرس IP چاپگر گزینه اتصال فعال را انتخاب کنید. *آدرس IP را میتوانید با چاپ کردن گزارش اتصال شبکه نیز بررسی کنید. نکته:*
	- ورگر وب را در رایانه یا دستگاه هوشمند اجرا کنید و سپس آدرس IP چاپگر را وارد نمایید. . $^2$

```
قالب:
                                                                               /چاپگر IP آدرس//:http :IPv4
                                                                              /[چاپگر IP آدرس[//:http :IPv6
                                                                                                      مثالها:
                                                                              /192.168.100.201//:http :IPv4
                                                                           /[1000:1::db8:2001]//:http :IPv6
نکته:<br>با استفاده از دستگاه هوشمند،  همچنین میتوانید Web Config را از صفحه سرویس و نگهداری Epson iPrint اجرا کنید.
```
از آنجا که چاپگر از یک گواهی خود-امضاء شونده هنگام دسترسی به HTTPS استفاده میکند وقتی Web Config را راهاندازی کنید، یک<br>هشدار در مرورگر نمایش داده میشود؛ این بدان معنا نیست که مشکلی وجود دارد و با خیال راحت میتوانید از آن

#### **اطلاعات مرتبط**

```
| "برنامهای برای چاپ راحت از یک دستگاه هوشمند (iPrint Epson "(در صفحه 408
                               | "چاپ یک گزارش اتصال شبکه" در صفحه 327
```
#### *Windows در Web Config اجرای*

هنگام وصل کردن رایانه به چاپگر توسط WSD، مراحل زیر را برای اجرای Config Web دنبال کنید.

وپاپگر در رایانه را باز کنید.  $^{-1}$ 

Windows 10❏

رویدکمهشروع کلیککنیدو سپس**سیستم** > **Windowsپانل کنترل** >**مشاهدهدستگاههاو چاپگرها** از **سختافزاروصدا**را انتخاب کنید.

Windows 8.1/Windows 8❏

مسیر **دسکتاپ** >**تنظیامت** >**پانل کنترل** >**مشاهده دستگاهها و چاپگرها** از **سختافزار و صدا** (یا **سختافزار**) را انتخاب کنید.

Windows 7❏

روی دکمه شروع کلیک کنید و **پانل کنترل** >**مشاهده دستگاهها و چاپگرها** از **سختافزار و صدا** را انتخاب کنید.

Windows Vista❏

روی دکمه شروع کلیک کرده و **پانل کنترل** > **چاپگرها** از **سختافزار و صدا** را انتخاب کنید.

- روی چاپگر کلیک راست کرده و **ویژگیها** را انتخاب کنید. .2
- زبانه **سرویس وب** را انتخاب کرده و روی URL کلیک کنید. .3

از آنجا که چاپگر از یک گواهی خود-امضاء شونده هنگام دسترسی به HTTPS استفاده میکند وقتی Web Config را راهاندازی کنید، یک<br>هشدار در مرورگر نمایش داده میشود؛ این بدان معنا نیست که مشکلی وجود دارد و با خیال راحت میتوانید از آن

#### *Mac OS در Web Config اجرای*

- **سیستم** را از منوی Apple < **چاپگرها و اسکرنها** (یا **چاپ و اسکن**، **چاپ ومنابر**) برگزینید و سپس چاپگر را انتخاب کنید. .1 **ترجیحات**
	- روی **گزینهها و لوازم** >**منایش صفحه وب چاپگر** کلیک کنید. .2

از آنجا که چاپگر از یک گواهی خود-امضاء شونده هنگام دسترسی به HTTPS استفاده میکند وقتی Web Config را راهاندازی کنید، یک<br>هشدار در مرورگر نمایش داده میشود؛ این بدان معنا نیست که مشکلی وجود دارد و با خیال راحت میتوانید از آن

# **نرمافزاری برای تنظیم دستگاه در شبکه (Config EpsonNet(**

EpsonNet Config برنامهای است که به شما امکان میدهد آدرسها و پروتکلهای رابط شبکه را تنظیم کنید. برای کسب اطلاعات بیشتر، به<br>راهنمای عملکردهای EpsonNet Config یا راهنمای برنامه مراجعه کنید.

#### **شروع در Windows**

Windows 10/Windows Server 2019/Windows Server 2016❏

روی دکمه شروع کلیک کنید و سپس **EpsonNet**< **Config EpsonNet** را انتخاب کنید.

Windows 8.1/Windows 8/Windows Server 2012 R2/Windows Server 2012❏

نام برنامه را در قسمت جستجو وارد کنید و سپس آیکن نشان داده شده را انتخاب منایید.

Windows 7/Windows Vista/Windows XP/Windows Server 2008 R2/Windows Server 2008/Windows Server 2003 R2/❏ Windows Server 2003

روی دکمه شروع کلیک کرده و **همه برنامهها** یا **برنامهها**>**EpsonNet** < **SE Config EpsonNet**< **Config EpsonNet** را انتخاب کنید.

#### **شروع در OS Mac**

.کنید انتخاب را **EpsonNet Config** < **EpsonNet Config SE** < **EpsonNet** < **Epson Software**< **برنامهها**>**برو** مسیر

#### **اطلاعات مرتبط**

 $\bullet$  "نصب جداگانه [برنامهها" در](#page-208-0) صفحه 209

# **نرمافزار مدیریت دستگاهها در شبکه (Admin Device Epson(**

نرمافزار Admin Device Epson یک برنامه چندمنظوره است که دستگاه متصل به شبکه را مدیریت میکند.

عملکردهای زیر در دسترس میباشند.

نظارت یا مدیریت تا حداکثر 2000 چاپگر یا اسکنر از طریق بخش موردنظر شبکه $\Box$ 

تهیه یک گزارش جامع مانند وضعیت محصول یا اقلام مصرفی $\Box$ 

بروزرسانی ثابتافزار محصول $\Box$ 

❏معرفی دستگاه به شبکه

تنظیمات یکپارچه را برای چندین دستگاه اعمال کنید.  $\Box$ 

برنامه Epson Device Admin را میتوانید از وبسایت پشتیبانی Epson دانلود کنید. برای دریافت اطلاعات بیشتر، به اسناد یا راهنمای<br>Epson Device Admin مراجعه کنید.

# **نرمافزار بهروزرسانی**

# **برنامهای برای بهروزرسانی نرمافزار و ثابتافزار (Updater Software EPSON(**

EPSON Software Updater برنامهای است که نرمافزار جدید را نصب نموده و ثابتافزار و دفترچه راهنماها را از طریق اینترنت بروزرسانی میکند. اگر در نظر دارید به طور مرتب اطلاعات بروزرسانی را بررسی کنید، فواصل زمانی برای بررسی بروزرسانیها را میتوانید در تنظیمات<br>بروزرسانی خودکار EPSON Software Updater تعیین کنید.

*از سیستم عامل Server Windows پشتیبانی منیشود. نکته:*

#### **شروع در Windows**

Windows 10**□** 

روی دکمه شروع کلیک کنید و سپس گزینههای **Software Epson**< **Updater Software EPSON** را انتخاب کنید.

Windows 8.1/Windows 8❏

نام برنامه را در قسمت جستجو وارد کنید و سپس آیکن نشان داده شده را انتخاب منایید.

Windows 7/Windows Vista/Windows XP❏

روی دکمه شروع کلیک کنید و سپس **همه برنامهها** (یا **برنامهها**)>**Software Epson**< **Updater Software EPSON** را انتخاب کنید.

#### *نکته:*

*همچنین میتوانیدبرنامهUpdater Software EPSON را باکلیککردن روی مناد چاپگرازنواروظیفهدسکتاپو سپسانتخاببروزرسانینرمافزار اجرا کنید.*

#### **شروع در OS Mac**

مسیر **برو**>**برنامهها** >**Software Epson**< **Updater Software EPSON** را انتخاب کنید.

#### **اطلاعات مرتبط**

 $\bullet$  "نصب جداگانه [برنامهها" در](#page-208-0) صفحه 209

# **لیست منوی تنظیامت**

<span id="page-415-0"></span>برای انجام دادن تنظیامت گوناگون **تنظیم** را از صفحه اصلی انتخاب کنید.

**تنظیامت چاپگر**

منوها را به صورتی که در زیر شرح داده شده است از پانل کنترل انتخاب کنید. **تنظیم** >**تنظیامت چاپگر**

### **تنظیامت اصلی**

منوها را به صورتی که در زیر شرح داده شده است از پانل کنترل انتخاب کنید. **تنظیم** >**تنظیامت چاپگر**> **تنظیامت اصلی**

تنظیماتی که توسط سرپرست تان قفل شده باشند را میتوانید تغییر دهید.

روشنایی LCD:

روشنایی صفحه LCDرا تنظیم کنید.

صداها:

درجه صدا را تنظیم کنید.

❏بیصدا

برای قطع کردن همه صداها، گزینه **روشن** را انتخاب کنید.

❏حالت عادی

حجم صدای دلخواه خود مانند **فشردن دکمه** را انتخاب کنید.

❏حالت سکوت

حجم صدای دلخواه خود مانند **فشردن دکمه** را در **حالت سکوت** انتخاب کنید.

تشخیص فید دوتایی:

برای شناسایی خطای تغذیه دوگانه کاغذ در هنگام اسکن کردن باADF گزینه **روشن** را انتخاب کنید.

تایمر خواب:

وقتی چاپگر برای مدت زمانی معین کار نمی کند، بازه زمانی برای وارد شدن دستگاه به حالت خواب (حالت صرفه جویی<br>انرژی) را تنظیم کنید. پس از گذشت زمان تنظیمی، صفحه LCD سیاه می شود.

بیدار شدن از حالت خواب:

بیدار شدن با لمس کردن صفحه LCD:

برای بازگشت از حالت خواب (حالت صرفهجویی انرژی)، از طریق ضربه زدن در پانل لمسی، گزینه **روشن** را انتخاب کنید. وقتی این گزینه غیرفعال باشد، برای بیدار کردن چاپگر نیاز خواهید داشت که دکمه روشن/خاموش را فشار دهید. با فعال کردن این قابلیت، از هر نوع عملیات ناخواسته که به دلیل متاس اشیاء خارجی با صفحه انجام میشوند، ممانعت به عمل خواهد آمد. همچنین میتوانید یک فرصت زمانی نیز تعیین کنید که طی آن این ویژگی فعال شود.

#### زمانسنج خاموش کردن:

بسته به تاریخ تولید و محل خرید، ممکن است دستگاه این ویژگی یا ویژگی **تنظیم خاموش کردن** را داشته باشد.

با انتخاب این تنظیم، اگر از چاپگر به مدت معینی استفاده نشود، به طور خودکار خاموش میشود. زمان مورد نظر پیش از اعمال مدیریت نیرو را میتوانید تنظیم کنید. هرگونه افزایش میتواند بر کارایی انرژی محصول تأثیر بگذارد. پیش از انجام هرگونه<br>تغییر، لطفاً محیط زیست را در نظر بگیرید.

#### تنظیم خاموش کردن:

بسته به تاریخ تولید و محل خرید، ممکن است دستگاه این ویژگی یا ویژگی **زمانسنج خاموش کردن** را داشته باشد.

❏خاموش شدن در صورت غیرفعال بودن

با انتخاب این تنظیم، اگر از چاپگر به مدت معینی استفاده نشود، به طور خودکار خاموش میشود. هرگونه افزایش میتواند<br>بر کارایی انرژی محصول تأثیر بگذارد. پیش از انجام هرگونه تغییر، لطفاً محیط زیست را در نظر بگیرید.

#### ❏خاموش شدن در صورت قطع اتصال

اگر این تنظیم را انتخاب کنید، هر وقت همه پورت ها شامل پورت LINE قطع باشند، چاپگر بعد از 30 دقیقه خاموش<br>میشود. ممکن است بسته به منطقه این ویژگی وجود نداشته باشد.

وقتی بورد اترنت اختیاری یا بورد نمابر نصب شده باشند این تنظیم غیرفعال است.

تاریخ / تنظیمات زمان:

❏تاریخ / زمان

زمان و تاریخ کنونی را وارد کنید.

عاعت تابستانی  $\Box$ 

تنظیم ساعت تابستانی که در منطقه شما اعمال می شود را انتخاب کنید.

❏اختلاف زمان

اختلاف زمانی بین زمان محلی خود و UTC) زمان هامهنگ جهانی) را وارد کنید.

#### کشور/منطقه:

کشور یا منطقهای را که در آن از چاپگر استفاده میکنید، انتخاب مایید. اگر کشور یا منطقه را تغییر دهید، تنظیمات مابر به<br>مقادیر ییشفرض باز میگردد و شما باید آنها را دوباره انتخاب کنید.

#### زبان/Language:

زبان صفحه LCDرا انتخاب کنید.

#### صفحه شروع به کار:

منوی اولیه که هنگام روشن شدن چاپگر و فعال بودن گزینه **فرصت زمانی عملکرد** بر روی *ن*مایشگر LCD نشان داده میشود را<br>انتخاب کنید.

#### ویرایش صفحه اصلی:

چیدمان آیکنها در صفحه LCDرا تغییر دهید. همچنین میتوانید آیکنها را اضافه کرده، حذف کنید و انتقال دهید.

#### کاغذ دیواری:

رنگ پس زمینه صفحه LCDرا تنظیم کنید.

یک تصویر پس زمینه را از یک دستگاه حافظه نیز انتخاب کنید. تنها قالب JPEG پشتیبانی میشود.

#### فرصت زمانی عملکرد:

برای اینکه در صورت عدم انجام عملیات در بازه زمانی مشخص شده دستگاه به صفحه اولیه باز گردد، گزینه **روشن** را انتخاب کنید. وقتی محدودیت های کاربری اعمال شده و در بازه زمانی مشخص شده عملیاتی انجام نشود، شما از سیستم خارج شده و به صفحه اولیه باز گردانده میشوید. وقتی از طریق مانیتور وضعیت یا دکمه لغو یا توقف فرآیند چاپ مکث شود و تا مدت زمان معینی هیچ عملیاتی انجام نشود، چاپ به طور خودکار از س<sub>ر</sub> گرفته میشود. اگر گزینه **خاموش** را برای این ویژگی انتخاب<br>کنید، پس از مکث کردن چاپ، به طور خودکار مجدداً از س<sub>ر</sub> گرفته نخواهد شد.

هشدار تعداد چاپ رنگی:

اگر می خواهید پیام تأییدی با این مضمون *ن*مایش داده شود که "وقتی چاپ با رنگ خاکستری به عنوان چاپ رنگی در نظر گرفته<br>می شود آیا می خواهید چاپ را ادامه دهید"، گزینه **روشن** را انتخاب کنید.

صفحه کلید:

آرایش صفحه کلید را در صفحه LCD تغییر دهید.

صفحه پیش گزیده(کار/وضعیت)

اطلاعات پیشفرض را که مایلید در هنگام ضربه زدن بر روی **صفحه پیش گزیده(کار/وضعیت)** منایش داده شوند، انتخاب کنید.

جلوه صفحه:

برای فعالسازی جلوههای انیمیشنی هنگام جابجایی بین صفحات، گزینه **روشن** را انتخاب کنید. چنانچه گزینه **خاموش**، را<br>انتخاب کنید، جابجایی بین صفحات سریعتر انجام خواهد شد.

**اطلاعات مرتبط**

| "ذخیره [نیرو" در](#page-207-0) صفحه 208

| "وارد کردن [نویسهها" در](#page-30-0) صفحه 31

# **تنظیامت چاپگر**

منوها را به صورتی که در زیر شرح داده شده است از پانل کنترل انتخاب کنید.

**تنظیم** >**تنظیامت چاپگر**> **تنظیامت چاپگر**

تنظیماتی که توسط سرپرست تان قفل شده باشند را میتوانید تغییر دهید.

تنظیمات منبع کاغذ:

تنظیم کاغذ:

برای تعیین اندازه و نوع کاغذ بارگذاری شده، منبع کاغذ را انتخاب کنید. وقتی گزینه ا**ندازه کاغذ شناسایی خودکار**<br>فعال باشد، چاپگر اندازه کاغذی که بارگذاری می کنید را تشخیص می دهد.

اولویت سینی کاغذ:

گزینه **روشن** را انتخاب کنید تا بواسطه آن، کاغذهای بارگذاری شده در سینی کاغذ در هنگام چاپ اولویت داده شوند.

جابجایی خودکار 4A/نامه:

اگر **روشن** را انتخاب کنید، هنگامی که منبع کاغذ با اندازه Letter وجود نداشته باشد، از منبع کاغذ A4 تغذیه می کند یا<br>هنگامی که منبع کاغذ A4 وجود نداشته باشد، از منبع کاغذ Letter تغذیه می کند.

تنظیامت انتخاب خودکار:

در صورت قام شدن کاغذ، کاغذ به صورت خودکار از یک منبع کاغذ که دارای تنظیمات مشابه تنظیمات کاغذ برای کارهای چاپ است وارد می شود. می توانید برای هر منبع کاغذ و برای هر عملکرد کپی، فکس یا دیگر موارد، انتخاب<br>خودکار را تنظیم کنید. نمی توانید همه تنظیمات را روی "غیرفعال" بگذارید. وقتی یک منبع کاغذ خاص را در تنظیمات کاغذ برای کارهای چاپ انتخاب می کنید، این تنظیم غیرفعال می شود. بسته<br>به تنظیم نوع کاغذ در زبانه ا**ندازه** در درایور چاپگر، ممکن است کاغذ به صورت خودکار وارد دستگاه نشود.

اعلان خطا:

برای منایش دادن پیام خطا در صورت ناسازگار بودن اندازه یا نوع کاغذ با کاغذوارد شده، **روشن** را انتخاب کنید.

منایش خودکار تنظیم صفحه:

با انتخاب کردن گزینه **روشن** صفحه **تنظیم کاغذ** هنگام بارگذاری کاغذ در منبع کاغذمنایش داده می شود.

لیست اندازه کاغذ تعریف شده توسط کاربر:

تنظیم اندازه تعریفشده کاربر را میتوانید تغییر دهید. اگر به کرات از کاغذهای با اندازه غیرمعمول استفاده<br>میکنید، این امر مفید واقع خواهد شد.

#### خروجی: کپی:

خروجی کپی را انتخاب کنید.

#### خروجی: فکس:

خروجی را در هنگام دریافت منابر را انتخاب کنید.

#### خروجی: سایر موارد:

مقصد خروجی را در هنگام چاپ کردن هر چیزی به جز برای کپی و مابر انتخاب کنید.

#### زبان چاپ:

زبان چاپ را برای رابط USB یا رابط شبکه انتخاب کنید.

#### تنظیمات چاپ یونیورسال:

این تنظیمات چاپ زمانی اعمال می شود که با استفاده از یک دستگاه خارجی و بدون درایور چاپگر، اقدام به چاپ مایید. مواردی که با \* علامتگذاری شدهاند در درایور چاپگر کنترل میشوند و تنظیمات مورد استفاده، موارد اعمال شده در پانل کنترل چاپگر یا موارد اعمال شده در درایور چاپگر را مشخص میکنند. برای بررسی تنظیمات در درایور چاپگر، زبانه **نگهداری** را انتخاب کنید، روی **تنظیم گسترش یافته** کلیک کنید و سپس **تنظیمات پانل** را بررسی *مّ*ایید. وقتی این گزینه روی حالت اولویت دادن به درایور چاپگر تنظیم شده باشد، هنگامی که از طریق درایور چاپگر چاپ کنید، موارد علامتگذاری شده با \* اعمال<br>میگردند.

> افست بالا<sup>\*</sup> :

حاشیه بالای کاغذ را تنظیم کنید.

افست چپ<sup>\*</sup>،

حاشیه سمت چپ کاغذ را تنظیم کنید.

افست بالا در پشت<sup>\*</sup> :

:

حاشیه بالارا در هنگام چاپ دورو تنظیم کنید.

افست چپ در پشت<sup>\*</sup> :

حاشیه چپ را برای قسمت حاشیه پشت صفحه در هنگام چاپ دورو تنظیم کنید.

رد کردن صفحه خالی<sup>\*</sup> :

از صفحههای خالی در اطلاعات چاپ بهصورت خودکار صرفنظر میکند.

ترتیب چرخیدن

برای چرخاندن 90 درجهای هر کپی در هنگام چاپ کردن چند کپی گزینه **روشن** را انتخاب کنید. درج کاغذها برای هر کاربر برای درج یک برگه سفید بین کارها بر اساس فرستنده هر کار در هنگام چاپ کردن از یک رایانه، گزینه **روشن** را انتخاب<br>کنید. برگههای سفید از منبع کاغذ مشخصشده درج میشوند. تصحیح رنگ: تنظیماتی مانند روشنایی و کنتراست را اعمال کنید و هنگام چاپ کردن از یک دستگاه خارجی، تصحیح رنگ را انجام دهید. وقتی این ویژگی فعال باشد، تنظیمات تصحیح رنگ چاپگر بر تنظیمات درایور چاپگر استاندارد اولویت داده<br>می:موند. Brightness❏ ❏کنتراست ❏اشباع ❏توازن قرمز ❏توازن سبز ❏توازن آبی پیکربندی چاپ PDL: گزینههای پیکربندی چاپ PDL مورد نظر برای استفاده در هنگام چاپ PCL یا PostScript را انتخاب کنید. تنظیمات معمول: اندازه کاغذ $\Box$ اندازه کاغذ پیشفرض برای چاپ PCL یا PostScript را انتخاب کنید. ❏نوع مقاله نوع کاغذ پیشفرض برای چاپ PCL یا PostScript را انتخاب کنید. ❏جهت جهتگیریکاغذ پیشفرض برای چاپ PCL یا PostScript را انتخاب کنید. ❏کیفیت کیفیت چاپ پیشفرض برای چاپ PCL یا PostScript را انتخاب کنید. ❏حالت صرفهجویی جوهر با انتخاب **روشن** از طریق کاهش تراکم چاپ در مصرف جوهر صرفه جویی کنید. ❏ترتیب چاپ صفحه آخر در بالا از اولین صفحه یک فایل شروع به چاپ میکند. صفحه اول در بالا از آخرین صفحه یک فایل شروع به چاپ میکند.

#### ❏تعداد نسخهها

تعداد نسخههای مدنظر خود برای چاپ را انتخاب کنید.

حاشیه صحافی  $\Box$ 

مکان صحافی را انتخاب کنید.

# بیرون آوردن خودکار کاغذ $\Box$

با انتخاب گزینه **روشن** در هنگام توقف کار چاپی، کاغذ به طور خودکار به بیرون فرستاده میشود.

### ❏چاپ دو رو

برای چاپ دورو گزینه **روشن** را انتخاب کنید.

### منو PCL:

❏منبع فونت

داخلی

این گزینه را برای استفاده از یک فونت از قبل نصب شده در چاپگر انتخاب کنید.

بارگیری

برای استفاده از فونت دانلود شده، این گزینه را انتخاب کنید.

# شماره فونت $\Box$

شماره پیشفرض فونت برای منبع پیشفرض فونت را انتخاب کنید. شماره موجود بسته به تنظیمات انجام شده<br>متفاوت است.

# ❏گام

در صورت مقیاس پذیر بودن فونت و داشتن فضای ثابت، فضای پیشفرض فونت را تعیین کنید. می توانید بین 0.44 تا<br>99.99 cpi (نویسه در اینچ) را در فواصل 0.01 واحدی انتخاب کنید.

این مورد ممکن است بسته به منبع فونت انتخاب شده در تنظیمات شماره فونت موجود نباشد.

# ❏ارتفاع

در صورت مقیاس پذیر بودن فونت و داشتن فضای متغیر، ارتفاع پیشفرض فونت را تعیین کنید. می توانید بین 4.00<br>تا 999.75 نقطه را در فواصل2.5.0 واحدی انتخاب کنید.

این مورد ممکن است بسته به منبع فونت انتخاب شده در تنظیمات شماره فونت موجود نباشد.

# مجموعه  $\Box$

مجموعه غاد پیشفرض را انتخاب کنید. اگر فونت انتخاب شده در منبع فونت و تنظیم شماره فونت، در تنظیم مجموعه ماد جدید موجود نباشد، تنظیمات منبع و شماره فونت به طور خودکار با مقدار پیشفرض IBM-US<br>جابگزین می،شود.

# ❏فرم

تعداد خطوط اندازه و جهت انتخابی کاغذ را تنظیم کنید. این باعث تغییر فاصله خطوط (VMI) میشود و VMI جدید در چاپگر ذخیره میشود. این یعنی تغییرات انجام شده در اندازه کاغذ یا جهت در آینده، باعث تغییر در<br>مقدار «فرم» بسته به VMI ذخیره شده می،شود.

# $CR$  عمل $\square$

دستور تغذیه خط را در هنگام چاپ با درایوری از یک سیستم عامل مخصوص را انتخاب کنید.

# $L$ عمل  $\square$

دستور تغذیه خط را در هنگام چاپ با درایوری از یک سیستم عامل مخصوص را انتخاب کنید.

# ❏تخصیص منبع کاغذ

مورد اختصاصی را برای دستور انتخاب منبع کاغذ انتخاب کنید. زمانی که 4 انتخاب میشود، دستورات سازگار با 8 HP LaserJet تنظیم میشوند. زمانی که **4K** انتخاب میشود، دستورات سازگار با HP LaserJet 4000، 3000 و<br>8000 تنظیم میشوند. زمانی که 5**S** انتخاب میشود، دستورات سازگار با HP LaserJet 5S تنظیم میشوند.

منو PS:

❏برگه خطا

با انتخاب گزینه **روشن** یک کاغذ را بامنایش وضعیت در هنگام چاپ پست اسکریپت یا PDF چاپ کنید.

❏رنگآمیزی

حالت رنگ را برای چاپ پست اسکریپت انتخاب کنید.

❏دوتایی

در صورت وجود تصاویر باینری در داده چاپی، گزینه **روشن** را انتخاب کنید. حتی اگر درایور چاپگر بر روی ASCII تنظیم شده باشد، برنامه ممکن است داده باینری را ارسال کند اما میتوانید با فعال بودن این ویژگی، این دادهها را<br>چاپ کنید.

❏اندازه صفحه PDF

اندازه کاغذ را در هنگام چاپ فایل PDF انتخاب کنید. اگر **خودکار** انتخاب شود، اندازه کاغذ بر اساس اندازه اولین<br>صفحه تعیین میشود.

#### نادیده گرفنت خطا:

یک عملکرد را برای انجام در هنگام خطای چاپ ۲ طرفه یا خطای پر بودن حافظه انتخاب کنید.

❏روشن

در صورت رخ دادن خطای چاپ دو-طرفه، یک پیام هشدار نمایش میدهد و کار چاپ را در حالت یک-طرفه انجام<br>میدهد. همچنین در صورت رخ دادن خطای پر شدن حافظه آنچه را که چاپگر میتواند پردازش کند، چاپ میکند.

#### ❏خاموش

یک پیام خطا نشان میدهد و کار چاپ را لغو میکند.

#### حافظه:

با انتخاب **فعال سازی** چاپگر میتواند به حافظه وارد شده دسترسی پیداکند. در صورت انتخاب گزینه **غیر فعال کردن**، میتوانید مواردی مانند خواندن و چاپ دادههای دستگاه حافظه را انجام دهید یا دادهها را با کمک چاپگر در دستگاه حافظه ذخیره<br>کنید. مانع از آن میشود که اسناد محرمانه به صورت غیرقانونی حذف شوند.

#### کاغذ ضخیم:

برای جلوگیری از پس دادن جوهر در اسناد چاپی خود، گزینه **روشن** را انتخاب کنید، با این حال، ممکن است سرعت چاپتان<br>کاهش داده شود.

#### حالت سکوت:

برای کاهش صدا در هنگام چاپ **روشن** را انتخاب کنید. البته سرعت چاپ ممکن است کاهش یابد. بسته به تنظیمات نوع کاغذ و<br>کیفیت چاپ انتخابی شما، ممکن است هیچ اختلافی در سطح نویز چاپگر وجود نداشته باشد.

#### اولویت سرعت چاپ

اگر **خاموش** را انتخاب کنید، چاپگر سرعت چاپ را با نوع کاغذ و شرایط دادههای چاپ سازگار میکند. بدین ترتیب میتوانید از<br>افت کیفیت و گیر کردن کاغذ پیشگیری کنید.

#### اتصال رایانه از طریق USB:

برای اجازه دادن به یک رایانه جهت دسترسی به چاپگر در هنگام اتصال از طریق USB، گزینه **فعال سازی** را انتخاب کنید. وقتی گزینه **غیر فعال کردن** انتخاب شده باشد، چاپ کردن و اسکن مواردی که از طریق یک اتصال شبکه ارسال <sub>ن</sub>میشوند محدود<br>می،باشند.

#### تنظیم فرصت زمانی F/I USB:

زمانی را که باید پس از دریافت کار چاپی از درایور چاپگر پست اسکریپت یا PCL بگذرد و سپس ارتباط USB قطع شود، به ثانیه تعیین کنید. اگر پایان چاپ به درستی از درایور پست اسکریپت یا PCL تعیین نشود، ممکن است ارتباط USB نامحدود ایجاد شود. در صورت رخداد این حالت، چاپگر پس از زمان تعیین شده، ارتباط را قطع میکند. اگر نمیخواهید ارتباط قطع شود،<br>0 (صفر) را وارد کنید.

**اطلاعات مرتبط**

| ["بارگذاری](#page-35-0) کاغذ" در صفحه 36 | "چاپ کردن از طریق تنظیامت [راحت" در](#page-46-0) صفحه 47 | "چاپ کردن فایلهای JPEG از دستگاه [حافظه" در](#page-95-0) صفحه 96 | "چاپ کردن فایلهای TIFF از دستگاه [حافظه" در](#page-97-0) صفحه 98

### **تنظیامت شبکه**

منوها را به صورتی که در زیر شرح داده شده است از پانل کنترل انتخاب کنید. **تنظیم** >**تنظیامت چاپگر**> **تنظیامت شبکه**

```
:Wi-Fi نصب
```

```
تنظیمات شبکه بیسیم را تنظیم کنید یا تغییر دهید. روش اتصال را از میان گزینههای زیر انتخاب کردنه و دستورالعملهایی که<br>در یانل کنترل غایش داده میشوند را دنبال کنید.
```
روتر:

```
\rm Wi-Fi راهنمای گام به گام تنظیم\Box\Boxراه اندازی پوش باتن (WPS)
                                                                                    ❏پیشرفته
                                                                                 ❏سایر موارد
                                                                    \Boxنصب کد PIN) WPS(
                                                                     ❏اتصال خودکار Fi-Wi
                                                                    \Boxغیر فعال سازی Wi-Fi
شایدبتوانیدباغیرفعال کردن تنظیم Fi-Wiیا انجاممجددتنظیم Fi-Wi، مشکلاتشبکهرا برطرفکنید. روی
ضربه بزنید. >روتر>تغییرتنظیامت> سایرموارد>غیرفعال سازی > Fi-Wiتنظیامترا شروع کنید
                                                                                      :Wi-Fi Direct
```
iOS❏

Android❏

سایر دستگاه های سیستم عامل $\Box$ 

❏تغییر

❏تغییر نام شبکه

❏تغییر گذرواژه

Wi-Fi Direct کردن غیرفعال❏

بازگشت به تنظیمات پیش فرض $\Box$ 

تنظیم LAN سیم دار:

اتصال شبکه که یک کابل LAN یا روتر استفاده میکند را تنظیم نموده یا تغییر دهید. وقتی این گزینه استفاده شود، اتصالات<br>Wi-Fi غیرفعال میشوند.

وضعیت شبکه:

تنظیمات کنونی شبکه را نشان داده یا چاپ میکند.

وضعیت LAN/Wi-Fi سیمی DAN/Wi-Fi

Wi-Fi Direct وضعیت❏

❏وضعیت سرور ایمیل

عاب صفحه وضعیت $\Box$ 

بررسی اتصال:

اتصال شبکه فعلی را بررسی و یک گزارش را چاپ میکند. در صورت وجود هرگونه مشکل در اتصال، به گزارش مراجعه کنید تا<br>بتوانید مشکل را برطرف نمایید.

#### پیشرفته:

تنظیمات دقیق زیر را انجام دهید.

❏نام دستگاه

TCP/IP❏

❏پروکسی سرور

❏سرور ایمیل

 $I$ آدرس  $I$ Pv6

❏اشتراک گذاری شبکه MS

❏سرعت پیوند و دوبلکس

❏هدایت مجدد HTTP به HTTPS

IPsec/IP Filtering کردن غیرفعال❏

 $\Box$ غیر فعال کردن IEEE802.1X

#### **اطلاعات مرتبط**

- | "انجام [تنظیامت](#page-312-0) [Fi-Wi](#page-312-0) با وارد [کردن](#page-312-0) [SSID](#page-312-0) و رمز [عبور" در](#page-312-0) صفحه 313
	- | "انجام [تنظیامت](#page-313-0) [Fi-Wi](#page-313-0) با تنظیم دکمه [فشاری](#page-313-0) [\(WPS](#page-313-0) "(در [صفحه](#page-313-0) 314
- | "انجام [تنظیامت](#page-314-0) [Fi-Wi](#page-314-0) از طریق [راهاندازی](#page-314-0) پینکد ([WPS](#page-314-0) "(در [صفحه](#page-314-0) 315
	- | "چاپ کردن برگه وضعیت [شبکه" در](#page-332-0) صفحه 333
	- | "بررسی وضعیت اتصال شبکه از پانل [کنترل" در](#page-325-0) صفحه 326

#### **تنظیامت سرویس وب**

منوها را به صورتی که در زیر شرح داده شده است از پانل کنترل انتخاب کنید.

**تنظیم** >**تنظیامت چاپگر**> **تنظیامت سرویس وب**

تنظیماتی که توسط سرپرست تان قفل شده باشند را میتوانید تغییر دهید.

خدمات اتصال Epson:

منایش میدهد آیا چاپگر ثبت شده است و به Connect Epson وصل شده است یا خیر. با انتخاب کردن **ثبت** و پیروی از دستورالعملها میتوانید برای سرویس ثبت نام کنید. پس از ثبت نام، میتوانید تنظیامت زیر را تغییر دهید. ❏تعلیق/از سر گیری ❏لغو ثبت برای مشاهده جزییات، به وبسایت زیر مراجعه کنید. <https://www.epsonconnect.com/>

(فقطاروپا) [http://www.epsonconnect.eu](http://www.epsonconnect.eu/)

# **تنظیامت فکس (تنها در چاپگرهای دارای قابلیت منابر)**

با انتخاب گزینههای **تنظیم** >**تنظیامت چاپگر**>**تنظیامت فکس** از طریق پانل کنترل چاپگر، این منومنایش داده میشود.

#### *نکته:*

■ همینطور میتوانید قسمت تنظیمات فکس را از منویWeb Config دسترسی داشته باشید. روی زبانه Fax در صفحه Web Config کلیک<br>کنید.

■ وقتی با استفاده از قابلیت Web Config منوی **تنظیمات فکس** را *غ*ایش دهید، ممکن است تفاوتهای جزئی در رابط کاربری و موقعیت گزینهها در<br>مقایسه با پانل کنترل چاپگر مشاهده کنید.

#### **اطلاعات مرتبط**

- | "تنظیامت کاربر" در صفحه 425
- | ["تنظیامت](#page-426-0) اصلی" در صفحه 427
- | "تنظیامت [ارسال" در](#page-429-0) صفحه 430
- | "تنظیامت [دریافت" در](#page-430-0) صفحه 431
- | "تنظیامت [گزارش" در](#page-425-0) صفحه 426
	- | "تنظیامت [ایمنی" در](#page-428-0) صفحه 429
- | "بررسی اتصال [فکس" در](#page-430-0) صفحه 431
- $\,$  "برنامه تنظیم [فکس" در](#page-437-0) صفحه $\,$   $\blacklozenge\,$

#### *تنظیامت کاربر*

منوها را به صورتی که در زیر شرح داده شده است از پانل کنترل انتخاب کنید.

**تنظیم** >**تنظیامت چاپگر**> **تنظیامت فکس** >**تنظیامت کاربر**

زبانه اصلی

زبانهای را که میخواهید با هر بار ضربه زدن روی گزینه "منابر" از صفحه بالایی منابر ظاهر شود، انتخاب کنید.

دکمه عملیات سریع

میتوانید ترتیبی دهید که تا چهار مورد در **فکس>مکرر و تنظیمات فکس ظ**اهر شود. این قابلیت برای تنظیمات پرکاربرد مفید است.

#### *تنظیامت گزارش*

این منو را میتوانید در پانل کنترل چاپگر در زیر دسترسی منایید.

**تنظیم** >**تنظیامت چاپگر**> **تنظیامت فکس** >**تنظیامت گزارش**

#### *نکته:*

❏ *در صفحه Config Web قادر خواهید بود منوی زیر را ملاحظه کنید.*

#### *Report Settings < Fax زبانه*

❏ *در صورتی که صفحه وارد کردن رمز عبورمنایش داده شد، رمز عبور را ارائه دهید.*

#### بازارسال گزارش:

<span id="page-425-0"></span>پس از باز-ارسال یک سند *غ*ابر دریافت شده، یک گزارش چاپ میکند. برای اینکه هر بار یک سند باز-ارسال میشود، چاپ آن<br>نیز انجام گیرد، گزینه **چاپ** را انتخاب کنید.

گزارش خطای نسخه پشتیبان:

وقتی یک خطای پشتیبانگیری هنگام باز-ارسال <sub>ن</sub>مابر ارسال شده به **مقصد پشتیبان گیری** رخ دهد، یک گزارش چاپ میکند. مقصد موردنظرتان را میتوانید از طریق مسیر **فکس > تنظیمات فکس > پشتیبان گیری** تنظیم کنید. توجه داشته باشید ویژگی<br>پشتیبانگیری هنگامی در دسترس است که:

ارسال یک  $_4$ ابر تکرنگ $\square$ 

❏ارسال یک منابر با استفاده از قابلیت **ارسال فکس در فرصتی دیگر**

❏ارسال یک منابر با استفاده از قابلیت **ارسال گروهی**

❏ارسال یک منابر با استفاده از قابلیت **ذخیره داده های فکس**

### چاپ خودکار فهرست منابر:

سابقه *نم*ابر را به صورت خودکار چاپ میکند. **روشن(هر 100**) را انتخاب کنید تا هر بار که 100 کار نمابر کامل میشود، یک گزارش چاپ شود. **روشن(زمان**) را انتخاب کنید تا گزارش در زمانی خاص چاپ شود. با این وجود اگر تعداد کارهای *ن*مابر بیش از<br>100 باشد، سابقه پیش از زمان مشخص چاپ میشود.

#### گزارش دریافت:

پس از دریافت یک منابر، یک گزارش دریافت چاپ میکند.

**خطای روشن شدن چاپگر** تنها هنگام بروز خطا گزارش را چاپ میکند.

#### پیوست کردن تصویر به گزارش:

یک **گزارش انتقال** به همراه تصویری از صفحه اول سند ارسالی چاپ میکند. **روشن(تصویر بزرگ)** را انتخاب کنید تا قسمت بالای صفحه بدون کوچک شدن چاپ شود. **روشن(تصویر کوچک**) را انتخاب کنید تا کل صفحه چاپ شود و اندازه آن کوچک<br>شود تا متناسب با اندازه گزارش باشد.

#### طرح کلی فهرست غابر:

**ترکیب ارسال و دریافت** یک **گزارش انتقال** و **گزارش دریافت** در هامن برگه هنگام چاپ **گزارش فکس** چاپ میکند.

میشود. با انتخاب گزینه **ارسال <sup>و</sup> دریافت جداگانه** یک **گزارش انتقال** <sup>و</sup> **گزارش دریافت** جداگانه <sup>د</sup> زمان چاپ **گزارش فکس** چاپ

#### فرمت گزارش:

یک قالب برای گزارشهای <sub>م</sub>ابر در مسیر **فکس** برگه > **منو** برگه > **گزارش فکس** غیر از **جستجوی پروتکل** انتخاب میکند. برای<br>چاپ همراه با کدهای خطا، **جزئیات** را انتخاب کنید.

```
روش خروجی فهرست غابر:
```
<span id="page-426-0"></span>یک روش خروجی از قبیل **ذخیره در حافظه** برای گزارشهای <sub>م</sub>ابر انتخاب کنید. وقتی **بازارسال** را انتخاب میکنید، گزینه **مقصد**<br>را از مخاطبین انتخاب مایید.

*تنظیامت اصلی*

این منو را میتوانید در پانل کنترل چاپگر در زیر دسترسی منایید. **تنظیم** >**تنظیامت چاپگر**> **تنظیامت فکس** >**تنظیامت اصلی**

#### *نکته:*

❏ *در صفحه Config Web قادر خواهید بود منوی زیر را دسترسی منایید. Basic Settings < Fax زبانه*

❏ *در صورتی که صفحه وارد کردن رمز عبورمنایش داده شد، رمز عبور را ارائه دهید.*

#### سرعت فکس:

سرعت ارسال *غ*ابر را انتخاب کنید. اگر خطای ارتباطی به طور مرتب رخ میدهد، هنگام ارسال/دریافت *غ*ابر به/از خارج<br>کشور، هنگام استفاده از سرویس تلفن IP (VoIP)، توصیه میشود **آهسته (9600bps**) را انتخاب کنید.

#### :ECM

این حالت، خطاهای به وجود آمده در ارسال منابر (حالت تصحیح خطا) را که اغلب در اثر پارازیت خط تلفن به وجود میآیند، به طور خودکار اصلاح میکند. اگر این حالت غیر فعال شود، منیتوانیداسناد را به صورت رنگی ارسال یا دریافت نمایید.

#### تشخیص بوق شامره گیری:

یکآهنگشامرهگیری را پیش از شروع به شامرهگیری شناسایی میکند. اگر چاپگربهیکPBX) تبادل انشعابخصوصی) یا خط تلفن دیجیتال متصل است، ممکن است چاپگر نتواند شروع به شمارهگیری کند. در این حالت، تنظیم **نوع خط** را به **PBX** تغییر دهید. اگر این کار مؤثر نبود، این ویژگی را غیرفعال کنید. با این وجود، ممکن است غیرفعال کردن این ویژگی باعث حذف<br>شدن اولین رقم شماره غایر و ارسال غایر به شماره نادرست گردد.

#### کلید شماره گیری:

نوع تلفنی که به چاپگر متصل کردهاید را انتخاب کنید. اگر روی **نبض** تنظیم شود، میتوانید در حالی که شمارهها را در صفحه بالایی نمابر وارد میکنید، با فشار دادن × ("T" درج میشود) به طور موقت حالت شمارهگیری را از پالس به تن تعویض کنید. این<br>تنظیم ممکن است بسته به منطقه یا کشور شما نمایش داده نشود.

#### نوع خط:

نوع خطی که به چاپگر متصل کردهاید را انتخاب کنید.

وقتی از چاپگر در محیطی استفاده میکنید که از پیش شماره استفاده شده است و از کد دسترسی خارجی مثل 0 و 9 استفاده میشود، برای اینکه به خط خارجی <sup></sup>هاس برقرار کنید، **PBX** را انتخاب کنید. برای مکانهایی که از مودم DSL یا آداپتور پایانه<br>استفاده میکنند، توصیه میشود تنظیم را روی **PBX** بگذارید.

#### کد دسترسی

گزینه ا**ستفاده** را انتخاب کنید و سپس یک کد دسترسی خارجی مانند 0 یا 9 وارد کنید. سپس، هنگام ارسال نمابر به یک شماره نمابر بیرونی، # (هشتگ) رابه جای کد واقعی وارد مایید. # (هشتگ) باید در **مخاطبین** به عنوان یک کد دسترسی خارجی استفاده شود. اگر یک کد دسترسی خارجی مانند 0 یا 9 برای یک مخاطب تنظیم شده باشد، قادر نخواهید بود غیر این صورت، باید کد را در بخش **مخاطبین** به # تغییر دهید. برایاینمخاطبمنابرهارا ارسال کنید. دراین موارد، حالت**کددسترسی**راروی حالت**استفادهنشود**تنظیم کنید، در

#### سربرگ:

نام فرستنده و شماره نمابر را وارد کنید. این موارد به صورت سرصفحه در نمابرهای خروجی ظاهر میشوند.

- شماره تلفن شما: میتوانید تا حداکثر 20 نویسه شامل 9–0، + یا فاصله وارد کنید. برای Web Config نیز میتوانید تا حداکثر<br>30 نویسه وارد کنید.
- $\Box$ عنوان فکس: تا حداکثر 21 نام نویسنده را می¤وانید حسب نیاز ثبت کنید. می¤وانید تا حداکثر 40 نویسه برای نام هر فرستنده<br>وارد کنید. در رابطه با Web Config، سرصفحه را در قالب Unicode (UTF-8) وارد کنید.

#### حالت دریافت:

حالت دریافت را انتخاب کنید. برای مشاهده جزییات، به اطلاعات مرتبط در زیر مراجعه کنید.

#### :DRD

اگر مشترک سرویس زنگ خاص شرکت مخابرات هستید، الگوی زنگ مورد نظر برای نمابرهای دریافتی را انتخاب کنید. سرویس زنگ خاص که توسط بسیاری از شرکتهای مخابراتی ارائه میشود (نام سرویس در هر شرکت فرق میکند)، به شما امکان<br>میدهد از چندین شماره تلفن در یک خط تلفن استفاده مایید. هر شماره به یک الگوی زنگ متفاوت اختصاص داده میشود. میتوانید از یک شماره برای <del>م</del>اس های صوتی و از یک شماره دیگر برای مّاسهای *مّ*ابر استفاده کنید. این گزینه بسته به منطقه<br>ممکن است **روشن** یا **خاموش** باشد.

### زنگ برای پاسخگویی:

تعداد زنگهایی که چاپگر باید پیش از دریافت خودکارمنابر بخورد را انتخاب کنید.

#### دریافت از راه دور:

دریافت از راه دور

هنگامیکه به <sup>پ</sup>اس *غ*ابر دریافتی توسط یک تلفن متصل به چاپگر پاسخ میدهید، میتوانید با وارد کردن کد توسط<br>تلفن، ش<sub>ر</sub>وع به دریافت <sub>ن</sub>مابر کنید.

#### کد شروع

کد شروع **دریافت از راه دور** را تنظیم کنید. دو نویسه از مجموعه نویسههای 0–،9 \*، # وارد کنید.

#### رد کردن مایر:

رد کردن منابر

گزینههای رد کردن منابرهای ناخواسته دریافتی را انتخاب کنید.

- فهرست شماره رد کردن: اگر شماره تلفن طرف دیگر در لیست شمارههای ممنوع است، مشخص کنید که آیا *غ*ابر<br>دریافتی باید رد شود یا خیر.
- سربرگ خالی نمابر مسدود شد: اگر شماره تلفن طرف دیگر مسدود است، مشخص کنید که آیا دریافت نمابرها رد<br>شود با خبر .
- در مخاطبان نیست: اگر شماره تلفن طرف دیگر در لیست مخاطبین نیست، مشخص کنید که آیا دریافت نمابر باید رد<br>شود با خبر .

#### ویرایش فهرست شماره رد کردن

تا حداکثر 30 شماره نمابر را میتوانید ثبت کنید تا نمابرها و تماسهای دریافتی از طرف آنها رد شود. تا حداکثر 20 نویسه<br>شامل 9–0، \*، # یا فاصله وارد کنید.

#### دریافت اندازه کاغذ:

حداکثر اندازه کاغذ برای مابرهایی که چاپگر میتواند دریافت کند را انتخاب کنید.

ذخیره/بازارسال فرمت فایل:

قالب فایل:

<span id="page-428-0"></span>قالبی که در نظر دارید برای ذخیره کردن یا باز-ارسال منابرها از **PDF** یا **TIFF** استفاده کنید، را انتخاب منایید.

**اطلاعات مرتبط**

- | ["فعالسازی](#page-539-0) ارسال منابر از طریق یک رایانه" در صفحه 540
- | "آماده سازی چاپگر برای ارسال و دریافت [منابرها" در](#page-527-0) صفحه 528
	- | "انجام [تنظیامت](#page-529-0) مربوط به سیستم تلفن [PBX](#page-529-0) "در [صفحه](#page-529-0) 530
		- | "دریافت منابرهای [ورودی" در](#page-152-0) صفحه 153
	- | "تنظیامت مربوط به مسدود کردن منابر [مزاحم" در](#page-538-0) صفحه 539

#### *تنظیامت ایمنی*

این منو را میتوانید در پانل کنترل چاپگر در زیر دسترسی منایید. **تنظیم** >**تنظیامت چاپگر**> **تنظیامت فکس** >**تنظیامت ایمنی**

#### *نکته:*

❏ *در صفحه Config Web قادر خواهید بود منوی زیر را ملاحظه کنید. Security Settings < Fax زبانه*

❏ *در صورتی که صفحه وارد کردن رمز عبورمنایش داده شد، رمز عبور را ارائه دهید.*

محدودیت های شماره گیری مستقیم:

با انتخاب گزینه **روشن** وارد کردن دستی شمارههای *ن*ابر گیرنده غیرفعال میشود و به اپراتور اجازه میدهد گیرندهها را تنها از<br>لیست مخاطبین یا تاریخچه ارسال انتخاب نماید.

با انتخاب گزینه **دو بار وارد شود** اپراتور میبایست هر جا شامرهمنابر به صورت دستی وارد شده بود، آن را دوباره وارد کند.

انتخاب گزینه **خاموش** وارد کردن دستی شامرههای منابر گیرنده را امکانپذیر میکند.

محدودیت های پخش:

انتخاب گزینه **روشن** اجازه میدهد تنها یک شماره *غ*ابر به عنوان گیرنده وارد شود.

تأیید لیست آدرس:

با انتخاب گزینه **روشن**، قبل از شروع انتقال، صفحه تأیید گیرندهمنایش داده میشود.

شام میتوانید گیرندهها را از طریق **همه** یا **فقط برای پخش** انتخاب کنید.

#### پاک کردن خودکار داده پشتیبان:

با انتخاب گزینه **روشن** پس از ارسال یا دریافت کامل اسناد و زمانی که دیگر لازم نیست نسخه پشتیبان داشته باشید، نسخههای<br>پشتیبان به صورت خودکار یاک میشوند.

با انتخاب گزینه **خاموش** برای اینکه در موارد قطع برق یا عملکرد اشتباه دستگاه آمادگی قطعی ناگهانی برق را داشته باشد،<br>چاپگر موقتاً کپی پشتیبان اسناد ارسال و دریافت شده را در حافظه خود ذخیره میکند.

پاک کردن داده پشتیبان:

همه نسخههای پشتیبانی را که به صورت موقت در حافظه چاپگر ذخیره شدهاند پاک میکند. پیش از تحویل چاپگر به فرد دیگر<br>یا دور ریختن آن، این برنامه را اجرا کنید.

این منو در صفحه Config Web منایش دادهمنیشود.

#### *تنظیامت ارسال*

این منو را میتوانید در پانل کنترل چاپگر در زیر دسترسی منایید.

**تنظیم** >**تنظیامت چاپگر**> **تنظیامت فکس** >**تنظیامت ارسال**

#### *نکته:*

❏ *در صفحه Config Web قادر خواهید بود منوی زیر را ملاحظه کنید.*

#### *Send Settings < Fax زبانه*

❏ *در صورتی که صفحه وارد کردن رمز عبورمنایش داده شد، رمز عبور را ارائه دهید.*

#### چرخش خودکار:

<span id="page-429-0"></span>یک سند A4 قرار داده شده در ADF یا شیشه اسکنر به صورتی که طرف پهن آن به سمت چپ باشد، به عنوان *غ*ابر A3 ارسال<br>میشود. این گزینه را فعال کنید تا تصویر اسکن شده بچرخد و در اندازه A4 ارسال شود.

#### ارسال حافظه سریع:

قابلیت ارسال سریع از حافظه به محضی که چاپگر اسکن نخستین صفحه را به پایان برساند، ارسال مابرها را شروع میکند. در صورتی که این قابلیت را فعال نکنید، چاپگر بعد از ذخیره همه تصاویر اسکن شده در حافظه شروع به ارسال آنها میکند. با استفاده از این ویژگی میتوانید مجموع زمان عملیات را کاهش دهید زیرا دو عملیات اسکن و ارسال فایل به موازات هم پیش<br>برده میشوند.

### ارسال گروهی:

اگر چندین نمابر در انتظار ارسال به یک گیرنده باشند، این گزینه آنها را گروهبندی میکند تا همگی با هم ارسال شوند. حداکثر پنج سند (در مجموع تا حداکثر 200 صفحه) میتواند به صورت همزمان ارسال شود. این کمک میکند با کاهش دادن دفعات<br>اتصال، در هزبنههای تبادل داده صرفه جویی شود.

#### ذخیره اطلاعات نقص:

اسناد ارسال نشده را در حافظه چاپگر ذخیره میکند. میتوانید اسناد را دوباره از **وضعیت کار** ارسال کنید.

تنظیم مدت نگهداری:

مدت نگهداری

دورهای از روزها را تنظیم کنید که در آن چاپگر سندی که ارسال آن انجام نشد را ذخیره میکند.

#### مدت زمان انتظار برای سند اصلی بعدی:

مدت زمان موردنظر جهت انتظار برای سندبعدی را تنظیم کنید. چاپگر پس از طی شدن زمان معین شروع به ارسال منابر می کند.

#### زمان پیش مَایش فکس:

شما میتوانید پیش $i$ یش سند اسکن شده را برای مدت زمانی معین قبل از ارسال آن ملاحظه کنید. چاپگر پس از طی شدن زمان<br>معین شروع به ارسال غابر میکند.

#### پشتیبان گیری مجاز است:

انتخاب گزینه **مجاز** شما را قادر میسازد از نمابرهای ارسالی از طریق **فکس > تنظیمات فکس > پشتیبان گیری** نسخه پشتیبان تهیه کنید.

#### :PC to FAX Function

این مورد تنها در صفحه Web Config *نم*ایش داده میشود. ارسال مابر با استفاده از یک رایانه سرویسگیرنده را فعال<br>می سازد.

*بررسی اتصال فکس*

این منو را میتوانید در پانل کنترل چاپگر در زیر دسترسی منایید. **تنظیم** >**تنظیامت چاپگر**> **تنظیامت فکس** > **بررسی اتصال فکس**

*این منو رامنیتوانید در صفحه Config Web منایش دهید. نکته:*

<span id="page-430-0"></span>با انتخاب گزینه **بررسی اتصال فکس** اتصال چاپگر به خط تلفن و آمادگی آن برای تبادل <sub>ک</sub>ابر بررسی میشود. شما میتوانید نتیجه را روی کاغذ<br>معمولی اندازه A4 چاپ کنید.

#### *تنظیامت دریافت*

### **اطلاعات مرتبط** <mark>♦</mark> "تنظیمات ذخیره/هدایت" در صفحه 431

| ["تنظیامت](#page-435-0) چاپ" در صفحه 436

**تنظیامت ذخیره/هدایت**

**ذخیره/هدایت غیرشرطی:**

این منو را میتوانید در پانل کنترل چاپگر در زیر دسترسی منایید.

**تنظیم** >**تنظیامت چاپگر**>**تنظیامت فکس** >**تنظیامت دریافت** >**تنظیامت ذخیره/هدایت** >**ذخیره/هدایت غیرشرطی**

*در صفحه Config Web قادر خواهید بود منوی زیر را دسترسی منایید. نکته:*

*Unconditional Save/Forward < Save/Forward Settings < Fax زبانه*

مقصدهای ذخیره و باز-ارسال را میتوانیددر صندوق دریافت، رایانه، دستگاه حافظه خارجی، آدرس ایمیل، پوشه اشتراکگذاری و سایر دستگاههای *غ*ابر تنظیم کنید. این قابلیتها را می¤وانید به صورت همزمان نیز استفاده کنید. اگر <del>ت</del>مای موارد را در پانل کنترل چاپگر روی گزینه<br>**خاموش** تنظیم کنید، چاپگر به نحوی عمل خواهد کرد تا مابرهای دریافتی را چاپ کند.

### ذخیره در صندوق دریافت:

مابرهای دریافت شده را در صندوق دریافت چاپگر ذخیره میکند. حداکثر 200 سند را میتوانید ذخیره کنید. توجه داشته باشید<br>بسته به شرایط استفاده مانند اندازه فایل مربوط به اسناد ذخیره شده و استفاده از چند ویژگی ذخیره به صورت همزمان

هرچند مٔابرهای دریافتی به طور خودکار چاپ میشوند، با این حال میتوانید آنها را در مٔایشگر چاپگر مشاهده کنید و تنها مواردی را که نیاز دارید چاپ کنید. با این حال، اگر گزینه **بله و چاپ** را در یک تنظیم دیگر مانند **ذخیره در کامپیوتر** در قسمت<br>**ذخیره/هدایت غیرشرطی** انتخاب نمایید، نمابرهای دریافتی به طور خودکار چاپ میشوند.

#### ذخیره در کامپیوتر:

نمابرهای دریافتی را به صورت فایلهای PDF یا TIFF در رایانه متصل به چاپگر ذخیره میکند. این قابلیت را میتوانید روی گزینه **بله** تنظیم کنید که تنها از طریق FAX Utility مقدور میباشد. FAX Utility را روی رایانه خود نصب کنید. پس از تنظیم<br>آن روی گزینه **بله** میتوانید آن را به **بله و چاپ** تغییر دهید.

#### ذخیره در حافظه:

فابرهای دریافتی را به صورت فایلهای PDF یا TIFF در یک دستگاه حافظه خارجی متصل به چاپگر ذخیره میکند. با<br>انتخاب گزینه **بله و چاپ** فابرهای دریافتی حین ذخیره در حافظه خارجی چاپ نیز میشوند.

قبل از ذخیره اسناد در دستگاه حافظه متصل به چاپگر، اسناد دریافتی موقتاً در حافظه چاپگر ذخیره میشوند. به دلیل اینکه<br>خطای پر بودن حافظه سبب غیرفعال شدن ارسال و دریافت نمابر میشود، دستگاه حافظه را به چاپگر وصل کنید.

#### بازارسال:

نهابرهای دریافتی را به یک دستگاه نمابر دیگر باز-ارسال میکند یا به صورت فایلهای PDF یا TIFF به یک پوشه اشتراکگذاری ایجاد شده در شبکه یا یک آدرس ایمیل باز-ارسال میکند. مابرهای باز-ارسال شده از روی چاپگر حذف میشوند. با انتخاب گزینه **بله و چاپ** *غ*ابرهای دریافتی حین باز-ارسال چاپ نیز میشوند. ابتدا مقصد باز-ارسال را در فهرست مخاطبین اضافه<br>کنید. برای باز-ارسال به یک آدرس ایمیل، تنظیمات سرور ایمیل را ییکربندی کنید.

❏مقصد: مقصدهای باز-ارسال را میتوانید از لیست مخاطبینی که قبلاً اضافه کردهاید انتخاب کنید.

اگر پوشه اشتراکگذاری را در شبکه انتخاب کردهاید یا آدرس ایمیلی را به عنوان مقصد باز-ارسال مشخص کردهاید، توصیه میکنیم بررسی کنید آیا میتوانید یک تصویر اسکن شده را در حالت اسکن برای مقصد ارسال کنید یا خیر. گزینه **اسکن** > **ایمیل** یا **اسکن** >**پوشه شبکه/FTP** را از طریق صفحه اصلی انتخاب کنید، مقصد را برگزینید و سپس شروع به اسکن کنید.

شود. ❏گزینه های حین هدایت ناموفق بود: میتوانید انتخاب کنیدمنابر ناموفق چاپ شود یا در صندوق دریافت ذخیره

وقتی صندوق دریافت پر باشد، دریافت  $\epsilon$ ابر غیرفعال میشود. بعد از بررسی اسناد باید آنها را از صندوق ورودی حذف کنید. تعداد اسنادی که باز-ارسال <sub>ن</sub>میشوند به همراه سایر کارهای پردازش نشده در <sup>استعا</sup> در صفحه اصلی نمایش داده<br>میشوند.

#### اعلامیه های ایمیلی:

وقتی فرآیندی که در پایین انتخاب میکنید تکمیل شود یک ایمیل تأییدیه ارسال میکند. قابلیتهای زیر را میتوانید به صورت<br>همزمان استفاده کنید.

گیرنده

مقصد پیام اعلام تکمیل فرآیند را تنظیم کنید.

اطلاع رسانی بعد از تکمیل دریافت

وقتی فرآیند دریافت منابر تکمیل شود، یک اعلان تأییدیه ارسال میکند.

اطلاع رسانی بعد از تکمیل چاپ

وقتی فرآیند چاپ منابر تکمیل شود، یک اعلان تأییدیه ارسال میکند.

- اطلاع رسانی بعد از تکمیل ذخیره در دستگاه حافظه
- وقتی فرآیند ذخیره مابر در یک دستگاه حافظه تکمیل شود، یک اعلان تأییدیه ارسال میکند.
	- اطلاع رسانی بعد از تکمیل بازارسال

وقتی فرآیند باز-ارسال منابر تکمیل شود، یک اعلان تأییدیه ارسال میکند.

#### **اطلاعات مرتبط**

| "انجام تنظیامت [ذخیرهسازی](#page-531-0) برای دریافت منابر" در صفحه 532

| "انجام تنظیامت باز-ارسال برای دریافت [منابرها" در](#page-533-0) صفحه 534

**ذخیره/هدایت شرطی:** این منو را میتوانید در پانل کنترل چاپگر در زیر دسترسی منایید. **تنظیم** >**تنظیامت چاپگر**>**تنظیامت فکس** >**تنظیامت دریافت** >**تنظیامت ذخیره/هدایت** >**ذخیره/هدایت شرطی**
*در صفحه Config Web قادر خواهید بود منوی زیر را دسترسی منایید. نکته:*

#### *Conditional Save/Forward < Save/Forward Settings < زبانهFax*

مقصدهای ذخیره و/یا باز-ارسال را میتوانید در صندوق دریافت، صندوقهای اسناد محرمانه، دستگاه حافظه خارجی، آدرس ایمیل، پوشههای<br>اشتراکگذاری و سایر دستگاههای غابر تنظیم کنید.

برای تغییر بین حالتهای فعالسازی یا غیرفعالسازی شرایط، روی مورد تنظیم غیر از ضربه بزنید.

نام:

یک نام برای شرط تعیین کنید.

شرایط:

شرایط را انتخاب کنید و سپس تنظیمات را انجام دهید.

شماره مابر فرستنده مطابقت دارد

وقتی شامره منابر فرستنده مطابقت داشته باشد، منابر دریافت شده ذخیره و باز-ارسال خواهد شد.

نشانی فرعی (SUB (مطابقت دارد

وقتی آدرس فرعی (SUB (مطابقت کامل داشته باشد، منابر دریافت شده ذخیره و باز-ارسال خواهد شد.

گذرواژه (SID (مطابقت دارد

وقتی رمز عبور (SID (مطابقت کامل داشته باشد، منابر دریافت شده ذخیره و باز-ارسال خواهد شد.

زمان دریافت

منابرهای دریافت شده در بازه زمانی تعیین شده را ذخیره و باز-ارسال میکند.

#### مقصد ذخیره/هدایت:

مقصد مورد نظر برای ذخیره و باز-ارسال اسناد دریافت شده که با شرایط مطابقت دارند را انتخاب کنید. قابلیتهای زیر را<br>میتوانید به صورت همزمان استفاده کنید.

ذخیره در جعبه مابر:

منابرهای دریافت شده را در صندوق دریافت یا صندوق اسناد محرمانه چاپگر ذخیره میکند.

در مجموع تا 200 سند را میتوانید ذخیره کنید. توجه داشته باشید بسته به شرایط استفاده مانند اندازه فایل مربوط به اسناد ذخیره شده و استفاده از چند ویژگی ذخیره به صورت همزمان، ممکن است نتوانید 200 سند را ذخیره کنید.

ذخیره در حافظه:

منابرهای دریافتی را به صورت فایلهای PDF یا TIFF در یک دستگاه حافظه خارجی متصل به چاپگر ذخیره میکند.

قبل از ذخیره اسناد در دستگاه حافظه متصل به چاپگر، اسناد دریافتی موقتاً در حافظه چاپگر ذخیره میشوند. به دلیل اینکه خطای پر بودن حافظه سبب غیرفعال شدن ارسال و دریافت منابر میشود، دستگاه حافظه را به چاپگر وصل کنید.

بازارسال:

نابرهای دریافتی را به یک دستگاه نمایر دیگر باز-ارسال میکند یا به صورت فایلهای PDF یا TIFF به یک پوشه اشتراکگذاری ایجاد شده در شبکه یا یک آدرس ایمیل باز-ارسال میکند. مابرهای باز-ارسال شده از روی چاپگر حذف میشوند. ابتدا مقصدهای باز-ارسال را در فهرست مخاطبین اضافه کنید. برای باز-ارسال آدرس ایمیل، لازم است<br>تنظیمات سرور ایمیل را نیز پیکربندی کنید. مقصد: مقصد باز-ارسال را میتوانید از لیست مخاطبینی که قبلاً اضافه کردهاید انتخاب کنید. $\Box$ 

اگر پوشه اشتراکگذاری را در شبکه انتخاب کردهاید یا آدرس ایمیلی را به عنوان مقصد باز-ارسال مشخص کردهاید، توصیه میکنیم بررسی کنید آیا میتوانید یک تصویر اسکن شده را در حالت اسکن برای مقصد ارسال کنید یاخیر. گزینه **اسکن**>ا**یمیل یا اسکن> پوشه شبکه/FTP ر**ا از طریق صفحه اصلی انتخاب کنید، مقصد را برگزینید و<br>سپس شروع به اسکن کنید.

■ گزینه های حین هدایت ناموفق بود: میتوانید انتخاب کنید نمابر ناموفق چاپ شود یا در صندوق دریافت ذخیره<br>شود.

#### چاپ:

منابرهای دریافتی را چاپ میکند.

### اعلامیه های ایمیلی:

وقتی فرآیندی که در پایین انتخاب میکنید تکمیل شود یک ایمیل تأییدیه ارسال میکند. قابلیتهای زیر را میتوانید به صورت<br>همزمان استفاده کنید.

### گیرنده

مقصد پیام اعلام تکمیل فرآیند را تنظیم کنید.

اطلاع رسانی بعد از تکمیل دریافت

وقتی فرآیند دریافت منابر تکمیل شود، یک اعلان تأییدیه ارسال میکند.

اطلاع رسانی بعد از تکمیل چاپ

وقتی فرآیند چاپ منابر تکمیل شود، یک اعلان تأییدیه ارسال میکند.

اطلاع رسانی بعد از تکمیل ذخیره در دستگاه حافظه

وقتی فرآیند ذخیره نمابر در یک دستگاه حافظه تکمیل شود، یک اعلان تأییدیه ارسال میکند.

اطلاع رسانی بعد از تکمیل بازارسال

وقتی فرآیند باز-ارسال منابر تکمیل شود، یک اعلان تأییدیه ارسال میکند.

### ذخیره/بازارسال فرمت فایل:

هنگام ذخیره یا باز-ارسال منابرهای دریافت شده میتوانید قالب فایل را تنظیم کنید.

### تنظیامت PDF:

انتخاب گزینه **PDF** در **ذخیره/بازارسال فرمت فایل** این تنظیامت را فعال میکند.

رمز عبور باز کردن سند:

تنظیامت رمز عبور صندوق دریافت:

امکان تنظیم یک رمز عبور برای باز کردن منابرهای ذخیره شده یا باز-ارسال شده را فراهم می،کند.

### رمز عبور:

تنظیم یک رمز عبور باز کردن سند.

```
رمز عبور مجوزها:
```

```
تنظیامت رمز عبور صندوق دریافت
```
برای تنظیم یک رمز عبور برای چاپ یا ویرایش در فایل PDF را فعال میکند.

رمز عبور

تنظیم یک رمز عبور مجوز در **رمز عبور**. **چاپ کردن**:چاپ فایل PDF را اجازه میدهد. **ویرایش**: ویرایش فایل PDF را اجازه میدهد.

گزارش انتقال:

```
پس از ذخیره یا باز-ارسال منابر دریافت شده، یک گزارش ارسال به صورت خودکار چاپ میکند.
```
با انتخاب گزینه **خطای روشن شدن چاپگر** تنها زمانی گزارش را چاپ میکند که فرآیند ذخیره کردن یا باز-ارسال *ن*ابر دریافتی با<br>خطا مواجه شده باشد.

#### **اطلاعات مرتبط**

- | "اعامل تنظیامت [ذخیرهسازی](#page-534-0) برای دریافت منابرها با شرایط مشخص شده" در صفحه 535
- | "اعامل تنظیامت [باز-ارسال](#page-536-0) برای دریافت منابرها با شرایط مشخص شده" در صفحه 537

### **تنظیامت معمول:**

این منو را میتوانید در پانل کنترل چاپگر در زیر دسترسی منایید.

```
تنظیم >تنظیامت چاپگر>تنظیامت فکس >تنظیامت دریافت >تنظیامت ذخیره/هدایت >تنظیامت معمول
```
*در صفحه Config Web قادر خواهید بود منوی زیر را دسترسی منایید. نکته:*

*Inbox < Fax Box < Fax زبانه*❏

### *Common Settings < Save/Forward Settings < Fax زبانه*❏

تنظیامت صندوق ورودی:

```
گزینه ها وقتی حافظه پر است:
```

```
میتوانید تنظیم کنید هنگام پر بودن حافظه صندوق دریافت، نمابر دریافتشده چاپ شود یا از پذیرش آن خودداری
                                                                                                شود.
```
تنظیامت رمز عبور صندوق دریافت:

رمز عبور از صندوق دریافت محافظت میکند تاکاربران نتوانند *ن*مابرهای دریافتی را مشاهده کنند. **تغییر** را برای تغییر رمز عبور انتخاب کنید یا **بازنشانی** را برای لغو محافظت با رمز عبور انتخاب کنید. در هنگام تغییر یا بازنشانی رمز<br>عبور، نیاز به رمز عبور کنونی دارید.

**وقتی حالت گزینه ها وقتی حافظه پر است** روی گزینه **دریافت و چاپ فکس ها** شده باشد، امکان تنظیم رمز عبور را<br>نخواهىد داشت.

اعلامیه های ایمیلی:

هنگام باز-ارسال به یک آدرس ایمیل میتوانید یک موضوع برای ایمیل مشخص کنید.

تنظیمات حذف سند جعبه: تنظیامت حذف سند جعبه: در صورت انتخاب گزینه **روشن** اسناد نمابر دریافت شده در صندوق ورودی پس از مدت زمان معینی حذف خواهند شد. مدت زمان تا حذف: دورهای از روزها را تعیین کنید که چاپگر سند ذخیره شده در صندوق ورودی را حذف مناید. فکس های مورد نظر برای حذف: اسنادی که در نظر دارید از **خوانده شده**، **خوانده نشده** و **همه** حذف کنید را انتخاب منایید.

**منو:**

در صورتی که را در پانل کنترل چاپگر در پایین انتخاب کنید، **منو**منایش داده میشود. **تنظیم** >**تنظیامت چاپگر**>**تنظیامت فکس** >**تنظیامت دریافت** >**تنظیامت ذخیره/هدایت** *لیست رامنیتوانید از طریق صفحه Config Web چاپ کنید. نکته:*

چاپ فهرست ذخیره/هدایت شرطی: فهرست ذخیره/هدایت شرطی را چاپ میکند.

**تنظیامت چاپ**

این منو را میتوانید در پانل کنترل چاپگر در زیر دسترسی منایید. **تنظیم** >**تنظیامت چاپگر**> **تنظیامت فکس** >**تنظیامت دریافت** >**تنظیامت چاپ**

*نکته:*

❏ *در صفحه Config Web قادر خواهید بود منوی زیر را دسترسی منایید.*

*Print Settings < زبانهFax*

❏ *در صورتی که صفحه وارد کردن رمز عبورمنایش داده شد، رمز عبور را ارائه دهید.*

کاهش خودکار:

مابرهای دریافتی را با کاهش اندازه اسناد بزرگ به نحوی که در کاغذ موجود در منبع کاغذ جای بگیرند، به شکل مطلوب چاپ میکند. بسته به دادههای دریافتی ممکن است نتوان همیشه کاهش داد. اگر این گزینه خاموش شود، اسناد بزرگ با اندازه اصلی<br>و در چندین برگه چاپ میشود یا اینکه ممکن است صفحه دوم به صورت سفید خارج شود.

تنظیامت تقسیم صفحه:

وقتی اندازه سند دریافت شده بزرگتر از اندازه کاغذ بارگذاری شده در چاپگر باشد، غابرهای دریافتی را در چند صفحه مجزا<br>چاپ میکند.

انجام چاپ:

وقتی اندازه سند نمابر دریافت شده بزرگتر از اندازه کاغذ بارگذاری شده در چاپگر است، تنظیمات چاپ را تعیین کنید.

با انتخاب گزینه **فعال (تقسیم به چند صفحه**) سند به طور افقی تقسیم میشود تا سند دریافتی در چند صفحه چاپ شود. با<br>انتخاب گزینه **فعال (کاهش برای ایجاد تناسب**) اندازه سند را به حداقل 50% کاهش داده و چاپ میکند.

#### چرخش خودکار:

غابرهای دریافت شده با جهت گیری افقی در اندازه A4 (نامه، B5 یا A5) را میچرخاند تا به درستی روی کاغذ A4 (نامه، 55 یا A5) چاپ شوند. این تنظیمات زمانی اعمال میگردند که تنظیمات اندازه کاغذ مربوط به دست کم یک منبع کاغذ مورد استفاده<br>برای چاپ کردن نمابرها در حالت A4 (B5 ، B5 یا نامه) باشد.

با انتخاب گزینه **خاموش**، نمابرهای دریافت شده با جهت گیری افقی در اندازه A4 (نیمقطع، B5 یا A5) که در واقع با عرض اسناد عمودی A3 (نیمقطع، B4 یا A4) یکسان هستند، معادل مٔابرهای با اندازه A3 (نیمقطع، B4 یا A4) در نظر گرفته شده و به<br>همین صورت چاپ میشوند.

تنظیمات منبع کاغذ برای چاپ *ف*ابرها و اندازه کاغذ برای منابع کاغذ را در منوهای زیر در مسیر **تنظیم > تنظیمات چاپگر** ><br>**تنظیمات چاپگر > تنظیمات منبع کاغذ** بررسی کنید.

❏**تنظیامت انتخاب خودکار**

❏**تنظیم کاغذ** >**اندازه کاغذ**

### افزودن اطلاعات دریافت:

اطلاعات دریافت را روی نمابر دریافت شده چاپ میکند حتی اگر فرستنده اطلاعات سرصفحه را تنظیم نکرده باشد. اطلاعات دریافت شامل تاریخ و زمان دریافت، شناسه فرستنده، شناسه دریافت (مانند «#001») و شماره صفحه (مانند «P1») باشند. با شماره بندی شناسه دریافت چاپ *ش*ده روی <sub>م</sub>ابر دریافت شده میتوانید واقعهنگار انتقال را در گزارش مابر و تاریخچه کارهای<br>مابر بررسی کنید. هنگام فعال بودن گزینه **تنظیمات تقسیم صفحه**، شماره صفحه تقسیم شده نیز درج خواهد شد.

#### 2 طرفه:

صفحات متعدد نمابرهای دریافتی را به صورت دو رو چاپ میکند.

### زمان شروع چاپ:

گزینههای مربوطه را برای آغاز چاپ منابرهای دریافتی انتخاب کنید.

■ همه صفحه ها دریافت شد: فرآیند چاپ پس از دریافت تمامی صفحات آغاز میشود. شروع چاپ از صفحه اول یا صفحه آخر از طریق تنظیمات ویژگی **تلفیق ترتیب دریافت** مشخص میشود. توضیحات ارائه شده برای **تلفیق ترتیب دریافت** را<br>ملاحظه کنید.

■\_ صفحه اول دریافت شد: به محض دریافت صفحه اول فرآیند چاپ شروع میشود و سپس همه صفحات دریافتی به ترتیب چاپ میشوند. در صورتی که چاپگر قادر به شروع چاپ نباشد، به طور مثال وقتی کارهای دیگری را چاپ میکند، چاپگر<br>پس از مهیا شدن مجدد همه صفحات دریافت شده را به صورت دستهای چاپ میکند.

#### تلفیق ترتیب دریافت:

از آنجا که نخستین صفحه در انتها چاپ میشود (در قسمت خروجی بالای همه قرار میگیرد)، اسناد چاپ شده با ترتیب<br>صفحات صحیح روی هم قرار میگیرند. هنگامیکه حافظه چاپگر کم است، ممکن است این ویژگی در دسترس نباشد.

### زمان تعلیق چاپ:

### زمان تعلیق چاپ

در طول یک بازه زمانی معین، چاپگر اسناد دریافت شده را بدون چاپ کردن در حافظه چاپگر ذخیره میکند. از این ویژگی میتوان برای جلوگیری از ایجاد سروصدا در شب یا جلوگیری از افشای اسناد محرمانه در زمانی که حضور ندارید، استفاده غود. قبل از استفاده از این ویژگی، مطمئن شوید که حافظه خالی کافی وجود دارد. حتی قبل از راهاندازی مجدد میتوانیداسناد دریافتی را به صورت تکی از **وضعیت کار** در صفحه اصلی را بررسی کرده و چاپ کنید.

#### زمان توقف

فرآیند چاپ اسناد را متوقف میسازد.

### زمان راه اندازی مجدد

چاپ اسناد را به طور خودکار راهاندازی مجدد میکند.

حالت سکوت:

نویزی را که چاپگر ایجاد میکند، کاهش میدهد، هر چند ممکن است سرعت چاپ را کاهش دهد.

*برنامه تنظیم فکس*

این منو را میتوانید در پانل کنترل چاپگر در زیر دسترسی منایید.

**تنظیم** >**تنظیامت چاپگر**> **تنظیامت فکس** >**برنامه تنظیم فکس**

*این منو رامنیتوانید در صفحه Config Web منایش دهید. نکته:*

با انتخاب گزینه **برنامه تنظیم فکس** تعیین تنظیمات اولیه <sup>ن</sup>ابر امکانپذیر میگردد. دستورالعملهای روی صفحه را دنبال کنید.

**اطلاعات مرتبط**

- | ["تنظیامت](#page-426-0) اصلی" در صفحه 427
- | "آماده سازی چاپگر برای ارسال و دریافت [منابرها" در](#page-527-0) صفحه 528

### **تنظیامت اسکن**

زبانه اصلی

زبانه موردنظرتان برای اینکه هنگام اسکن کردن همواره ابتدا نشان داده شود را انتخاب کنید.

دکمه عملکرد سریع (پوشه)/دکمه عملکرد سریع (نامه)

چهار تنظیمی که مایلید هنگام اسکن کردن در صفحه **مکرر** نشان داده شوند را تعیین کنید.

تأیید گیرنده

قبل از اسکن کردن، مقصد را بررسی کنید.

Document Capture Pro

قبل از استفاده از منوی **کامپیوتر** در پانل کنترل، حالت عملیات را در پانل کنترل تنظیم کنید تا با رایانهای که در آن Document<br>Capture Pro نصب شده است، مطابقت داشته باشد.

❏حالت سرویس گیرنده

این حالت را در صورتی انتخاب کنید که Document Capture Pro در سیستم عامل Windows یا Mac OS تان نصب شده است.

❏حالت سرور

این حالت را در صورتی انتخاب کنید که Document Capture Pro در Windows Server نصب شده است. سپس آدرس<br>سرور را وارد کنید.

سرور ایمیل

تنظیامت سرور ایمیل را برای اسکن کردن **ایمیل** تعیین کنید.

تنظیمات س<sub>ر</sub>ور  $\square$ 

روش تأیید اعتبار چاپگر برای دسترسی به سرور ایمیل را مشخص کنید. "موارد تنظیم سرور [ایمیل" در](#page-489-0) صفحه 490

❏بررسی اتصال اتصال به سرور ایمیل را بررسی کنید.

### **تنظیامت حافظه ذخیرهسازی**

منوها را به صورتی که در زیر شرح داده شده است از پانل کنترل انتخاب کنید. **تنظیم** >**تنظیامت چاپگر**> **تنظیامت حافظه ذخیرهسازی**

کنترل دسترسی به پوشه مشترک:

❏دسترسی

انتخاب کنید آیا اجازه استفاده از پوشه اشتراکگذاری (ثابت) را میدهید یا خیر.

مسئول عملیات  $\Box$ 

برای محدود کردن ایجاد، ویرایش و حذف پوشهها به سرپرستان یا کاربران انتخاب کنید.

تأیید تنظیم حذف خودکار  $\Box$ 

برای محدود کردن تنظیم حذف خودکار فایلهای ذخیره شده به سرپرستان یا کاربران انتخاب کنید.

مدیریت فایل پوشه مشترک:

❏حذف خودکار فایل

انتخاب کنید فایلهای ذخیره شده به طور خودکار حذف شوند یا خیر.

مدت زمان تا حذف $\Box$ 

دوره زمانی تا زمان حذف خودکار را تنظیم کنید. شمارش آن از زمان ذخیره یا آخرین استفاده فایل شروع میشود. وقتی پوشه اشتراکگذاری ایجاد شود، تنظیم تعیین شده در اینجا به پوشه جدید اعمال خواهد شد. همچنین میتوانید تنظیم مربوط به هر<br>یوشه را بعداً تغییر دهید.

❏اعامل روی همه پوشه های مشترک

تنظیمات حذف خودکار فایل و مدت زمان تا حذف را به همه پوشههای اشتراکگذاری اعمال میکند.

مدیریت فایل پوشه شخصی:

تنظیمات زیر برای هر پوشه شخصی اعمال خواهند شد. شما میتوانید تنظیمات را برای هر پوشه تعیین کنید.

مدت زمان تا حذف $\Box$ 

انتخاب کنید فایلهای ذخیره شده به طور خودکار حذف شوند یا خیر.

❏مدت زمان تا حذف

دوره زمانی تا زمان حذف خودکار را تنظیم کنید. شامرش آن از زمان ذخیره یا آخرین استفاده فایل شروع میشود.

کار اضافی:

عذف فایل بعد از خروج $\Box$ 

انتخاب کنید فایلها پس از چاپ یا ذخیره، حذف شوند یا خیر.

❏کنترل دسترسی

وقتی گزینه مجاز انتخاب شده است، یک کادر علامتگذاری در صفحه لیست فایلها نشان داده میشود و شما میتوانید<br>انتخاب کنید آیا فایل پس از چاپ یا ذخیره، حذف شود یا خیر.

مشاهده گزینه ها:

قالب مایش را برای لیست فایلها صفحههای لیست فایلها انتخاب کنید.

گزینه های جستجو:

❏شروع می شود با یوشهها و فایلهایی را که با کلیدواژه مورد استفاده در جستجو شروع میشوند نمایش میدهد.

❏متام می شود با

پوشهها و فایلهایی را که با کلیدواژه مورد استفاده در جستجو پایان مییابند نمایش میدهد.

شامل می شود $\Box$ پوشهها و فایلهایی را که شامل کلیدواژه مورد استفاده در جستجو شروع میشوند منایش میدهد.

### **سرپرست سیستم**

با استفاده از این منو میتوانید محصول را به صورت یک سرپرست سیستم مدیریت کنید. همچنین این امکان را برایتان فراهم میسازد تا<br>ویژگیهای محصول را برای هر کدام از کاربران محدود کنید تا با سبک کار یا دفترتان مطابقت داشته باشد.

منوها را به صورتی که در زیر شرح داده شده است از پانل کنترل انتخاب کنید.

**تنظیم** >**تنظیامت چاپگر**> **سرپرست سیستم**

مدیر مخاطبان

افزودن/ویرایش/حذف:

مخاطبین مربوط به منوهای فکس، اسکن به ایمیل و اسکن در پوشه شبکه/FTPرا ثبت و/یا حذف کنید.

مکرر:

مخاطبین پرکاربرد را ثبت کنید تا بتوانید به سرعت به آنها دسترسی پیدا کنید. میتوانید ترتیب فهرست را نیز تغییر دهید.

چاپ مخاطبین:

لیست مخاطبین را چاپ کنید.

مشاهده گزینه ها:

روش مایش لیست مخاطبین را تغییر دهید.

گزینه های جستجو:

روش جستجوی مخاطبین را تغییر دهید.

تنظیمات مّیز کردن هد چاپگر:

شما میتوانید تنظیمات زیر را برای مّیزکاری هد چاپ اعمال مَایید.

متیز کردن خودکار:

قبل یا بعد از چاپ بررسی کنید نازلهای هد چاپ مسدود نشده باشند.

چنانچه نتیجه بررسی نیاز به متیزکاری هد چاپ را نشان دهد، این عملکرد به طور خودکار انجام میشود.

متیز کردن دوره ای:

برای اجرای متیزکاری هد چاپ پس از چاپ تعداد معینی صفحه، گزینه **روشن** را انتخاب کنید.

#### کپی حساسیت رنگ:

هنگام کپی کردن با استفاده از گزینه **خودکار**، تنظیمات حساسیت را برای تعیین اینکه آیا سند سیاه و سفید یا رنگی است،<br>انتخاب غایید.

حساسیت موردنظرتان را میتوانیداز میان پنج سطح **سیاه و سفید بیشتر** و **رنگ بیشتر** انتخاب کنید.

وقتی سطوح نزدیک به گزینه **سیاه و سفید بیشتر** را انتخاب کنید اسناد متمایل به حالت تک رنگ و وقتی سطوح نزدیک به **رنگ**<br>**بیشتر** را انتخاب کنید، متمایل به حالت رنگی اسکن خواهند شد.

بازنشانی تعداد صفحه:

مجموع تعداد صفحه چاپ رنگی (تعداد صفحه) و مجموع تعداد صفحه چاپ تکرنگ (تعداد صفحه) را روی حالت پیشفرض<br>تنظیم کنید.

#### پاک کردن داده حافظه داخلی:

این مورد روی یک چاپگر سازگار باPCL یا PostScript منایش داده میشود.

دادههای حافظه داخلی چاپگر از قبیل فونت دانلود شده و ماکروی چاپ PCL یا کار چاپ با رمز عبور را حذف کنید.

#### تنظیامت پاک کردن HDD:

تنظیمات پردازش دادههای ذخیره شده در دیسک سخت داخلی را انجام دهید.

کارهای مربوط به چاپ، کپی و اسکن موقتاً در دیسک سخت ذخیره میشود تا دادههای چاپ تایید شده و کپی، اسکن، چاپ و<br>غیره انبوه مدیریت شود. برای حذف کردن امن این دادهها تنظیمات مرتبط را انجام دهید.

#### تنظیم پاک کردن خودکار حافظه:

وقتی این گزینه فعال باشد، دادههای مقصد هنگامی که دیگر ضرورت نداشته باشند، به ترتیب پاک خواهند شد، برای مثال وقتی چاپ یا اسکن کردن تکمیل شده باشد. مقصد موردنظر برای حذف، دادههایی ست که هنگام فعال بودن این<br>عملکرد نوشته میشوند.

از آنجا که دسترسی به دیسک سخت ضرورت دارد، زمان مدنظر برای وارد شدن به حالت صرفهجویی انرژی به تأخیر<br>خواهد افتاد.

#### پاک کردن همه حافظه:

همه دادههای روی دیسک سخت را پاک میکند. هنگام فرمت کردن، نمیتوانید عملیاتهای دیگر را انجام دهید یا<br>دستگاه را خاموش کنید.

❏سرعت بالا:

همه دادهها را با فرمان حذف اختصاصی پاک میکند.

### ❏رونویسی:

همه دادهها را با فرمان حذف اختصاصی پاک میکند و دیگر دادهها را در <del>ت</del>مام حوزههایی که دادههای آنها حذف<br>میشود، رونویسی میکند.

### ❏رونویسی سه گانه:

همه دادهها را با فرمان حذف اختصاصی پاک میکند و دیگر دادهها را در تمام حوزههایی که دادههای آنها حذف<br>میشود، سه بار رونویسی میکند.

#### تنظیمات ایمنی:

شما میتوانید تنظیمات امنیتی زیر را اعمال مَایید.

#### محدودیت ها:

اجازه دهید تنظیامت موارد زیر هنگام فعال بودن قفل پانل تغییر داده شوند.

دسترسی به گزارش کار $\Box$ 

❏دسترسی برای ثبت/حذف مخاطبان ❏دسترسی به فکس اخیر ❏دسترسی به گزارش انتقال فکس ❏دسترسی به گزارش فکس ❏دسترسی به سابقه ذخیره چاپ اسکن در پوشه شبکه/FTP دسترسی به موارد اخیر اسکن در ایمیل $\Box$ دسترسی برای مایش سابقه موارد ارسال شده اسکن در ایمیل  $\Box$ ❏دسترسی به سابقه ارسال چاپ اسکن در ایمیل ❏دسترسی به زبان ❏دسترسی به کاغذ ضخیم ❏دسترسی به حالت سکوت ❏دسترسی به اولویت سرعت چاپ ❏دسترسی به شناسایی فید دوتایی محافظت از داده های شخصی  $\Box$ ❏دسترسی به سینی خروجی کپی ں ذیر فتن خاموش شدن $\Box$ 

کنترل دسترسی:

برای محدود کردن قابلیتهای محصول، گزینه **روشن** را انتخاب کنید. بدین تر تیب، برای اینکه کاربران امکان استفاده ویژگیهای پانل کنترل را داشته باشند، میبایست ابتدا با وارد کردن نام کاربری و رمز عبور خویش به پانل کنترل محصول وارد شوند. در بخش **پذیرش عملیات کاربر ناشناس** میتوانید انتخاب کنید کارهای فاقد اطلاعات احراز هویت<br>چاپ شوند یا خبر .

تنظیامت سرپرست:

❏رمز عبور سرپرست تعیین، تغییر دادن و پاک کردن یک رمز عبور سرپرست.

❏تنظیم قفل

انتخاب کنید آیا پانل کنترل با استفاده از رمز عبور ثبت شده در بخش **رمز عبور سرپرست** قفل شود یا خیر.

سیاست گذرواژه:

برای تنظیم سیاست رمز عبور، گزینه **روشن** را انتخاب کنید.

رمزگذاری رمز عبور:

برای رمزنگاری رمز عبور خود، گزینه **روشن** را انتخاب کنید. همچنین میتوانید یک دستگاه USB برای پشتیبانگیری از کلید رمزنگاری وصل کنید. اگر حین راهاندازی مجدد سیستم آن را خاموش کنید، ممکن است دادهها دچار مشکل شوند<br>و تنظیمات چایگر به موارد ییشفرض باز گردانده شوند. در این حالت، اطلاعات رمز عبور را مجدداً تنظیم کنید.

گزارش بررسی:

برای ضبط یک فایل گزارش بازرسی، گزینه **روشن** را انتخاب کنید.

تأیید برنامه هنگام شروع به کار:

برای تأیید برنامه چاپگر هنگام راهاندازی، گزینه **روشن** را انتخاب کنید.

تحقیق مشتری:

برای ارائه اطلاعات مصرف دستگاه از قبیل تعداد چاپها به Corporation Epson Seiko، گزینه **تایید** را انتخاب کنید.

بازگشت به تنظیمات پیش فرض:

تنظیمات مابر را در منوهای زیر به پیشفرضهای آنها بازنشانی کنید.

تنظیمات شبکه  $\Box$ 

تنظیمات کپی $\Box$ 

تنظیمات اسکن  $\Box$ 

تنظیمات فکس $\Box$ 

یاک کردن  $\mathfrak{p}$ می داده ها و تنظیمات  $\square$ 

بهروز رسانی میان افزار:

شما میتوانید اطلاعات سفتافزار خود از قبیل نسخه فعلی و بهروزرسانیهای موجود را کسب مایید.

به روز رسانی خودکار نرم افزار:

برای بروزرسانی خودکار ثابتافزار، گزینه **روشن** را انتخاب کنید. برای تنظیم روز هفته/زمان شروع بروزرسانی،<br>گزینه **روشن** را انتخاب کنید.

حالت نگهداری/سرویس:

برای غیرفعال کردن حالت نگهداری/سرویس، گزینه **خاموش** را انتخاب کنید.

**اطلاعات مرتبط**

| ["بروزرسانی](#page-213-0) خودکار ثابتافزار چاپگر" در صفحه 214

**شامرشگر چاپ**

منوها را به صورتی که در زیر شرح داده شده است از پانل کنترل انتخاب کنید. **تنظیم** > **شامرشگر چاپ**

مجموع تعداد نسخههای چاپ، نسخههای چاپ سیاه و سفید و چاپهای رنگی شامل برگه وضعیت از زمان خریداری چاپگر را نشان<br>میدهد. شما میتوانید تعداد صفحات چاپشده را از طریق یک دستگاه حافظه یا سایر عمکردها نیز بررسی کنید.

### **وضعیت ارائه**

منو را به صورتی که در زیر شرح داده شده است از پانل کنترل انتخاب کنید. **تنظیم** > **وضعیت ارائه**

سطح تقریبی جوهر باقیامنده و طول عمر تقریبی جعبه نگهداری را نشان میدهد.

خایش علامت <sup>(ا</sup>ل) بدین معناست که جوهر رو به امّام است یا جعبه نگهداری تقریباً پر است. در صورت *خا*یش علامت **که الازم است آن را**<br>تعویض کنید زیرا جوهر مّام شده است یا جعبه نگهداری پر شده است.

**اطلاعات مرتبط** | "زمان تعویض [کارتریجهای](#page-285-0) جوهر است" در صفحه 286

# **نگهداری**

منوها را به صورتی که در زیر شرح داده شده است از پانل کنترل انتخاب کنید. **تنظیم** >**نگهداری**

> **اطلاعات مرتبط** | "بررسی نازلهای [مسدود" در](#page-201-0) صفحه 202

# **بررسی نازل هد چاپگر:**

با انتخاب این ویژگی میتوانید بررسی کنید که آیا نازلهای هد چاپ مسدود شدهاند یا خیر. چاپگر الگوی بررسی نازل را چاپ میکند.

# **متیز کردن هد چاپگر:** برای متیز کردن نازل مسدود در هد چاپ این ویژگی را انتخاب کنید.

## **زبان/Language**

منوها را به صورتی که در زیر شرح داده شده است از پانل کنترل انتخاب کنید. **تنظیم** >**زبان/Language**

زبان مورد استفاده در صفحه LCDرا انتخاب کنید.

# **وضعیت چاپگر/چاپ**

منوها را به صورتی که در زیر شرح داده شده است از پانل کنترل انتخاب کنید. **تنظیم** > **وضعیت چاپگر/چاپ**

برگه وضعیت چاپ:

صفحه وضعیت پیکربندی: برگه های اطلاعاتی را که وضعیت و تنظیامت فعلی چاپگر را نشان می دهند، چاپ کنید.

برگه وضعیت موجودی:

برگههای اطلاعات را که نشانگر وضعیت کنونی موارد مصرفی است، چاپ کنید.

برگه تاریخچه استفاده: برگه های اطلاعاتی را که سابقه مصرف چاپگر را نشان می دهند، چاپ کنید. فهرست فونت PS: فهرستی از فونت های موجود برای چاپگر پست اسکریپت را چاپ کنید. فهرست فونت PCL: فهرستی از فونتهای موجود برای چاپ PCL را چاپ کنید.

شبکه:

تنظیامت کنونی شبکه را نشان میدهد. همچنین میتوانید یک برگه وضعیت چاپ کنید.

### **مدیر مخاطبان**

منوها را به صورتی که در زیر شرح داده شده است از پانل کنترل انتخاب کنید. **تنظیم** >**مدیر مخاطبان**

### افزودن/ویرایش/حذف:

مخاطبین مربوط به منوهای فکس، اسکن به ایمیل و اسکن در پوشه شبکه/FTPرا ثبت و/یا حذف کنید.

مکرر:

مخاطبین پرکاربرد را ثبت کنید تا بتوانید به سرعت به آنها دسترسی پیدا کنید. میتوانید ترتیب فهرست را نیز تغییر دهید.

چاپ مخاطبین:

لیست مخاطبین را چاپ کنید.

### مشاهده گزینه ها:

روش مایش لیست مخاطبین را تغییر دهید.

گزینه های جستجو:

روش جستجوی مخاطبین را تغییر دهید.

### **تنظیامت کاربر**

منوها را به صورتی که در زیر شرح داده شده است از پانل کنترل انتخاب کنید. **تنظیم** >**تنظیامت کاربر**

تنظیماتی که توسط سرپرست تان قفل شده باشند را میتوانید تغییر دهید. میتوانید تنظیامت پیشفرض منوهای زیر را تغییر دهید. ❏اسکن در پوشه شبکه/FTP ❏اسکن در ایمیل ❏اسکن در حافظه ❏ذخیره اسکن در فضای ابری

❏تنظیامت کپی ❏فکس

# **سیستم تأیید اعتبار**

<span id="page-445-0"></span>منوها را به صورتی که در زیر شرح داده شده است از پانل کنترل انتخاب کنید. **تنظیم** > **سیستم تأیید اعتبار**

میتوانید وضعیت "سیستم تایید هویت" و "پلتفرم باز Epson "را بررسی کنید.

وضعیت دستگاه تأیید هویت وضعیت دستگاه احراز هویت را مایش میدهد.

Epson Open Platform اطلاعات

وضعیت پلتفورم باز Epson را نمایش میدهد.

# **ویژگیهای محصول**

# **مشخصات چاپگر**

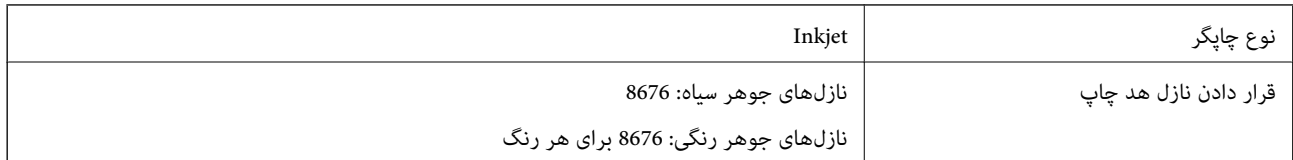

## **ناحیه قابل چاپ**

### *ناحیه قابل چاپ برای برگههای تک*

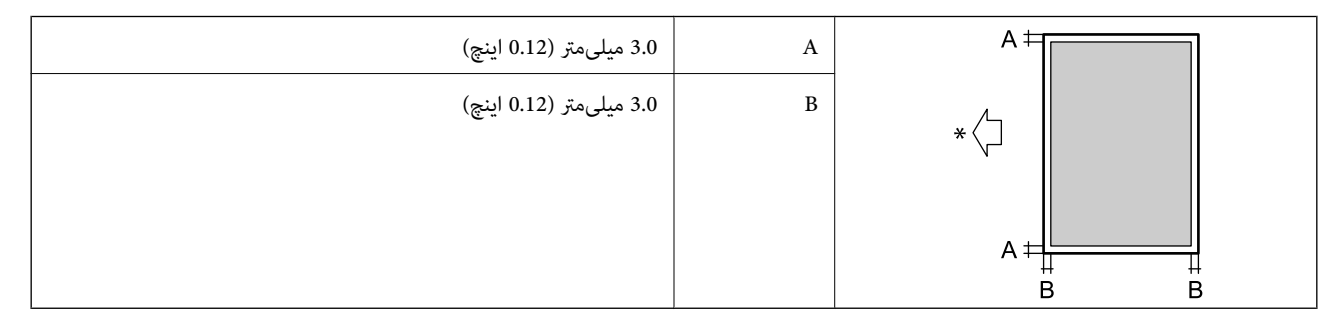

\* جهت کاغذ ورودی.

### *ناحیه قابل چاپ برای پاکت نامه*

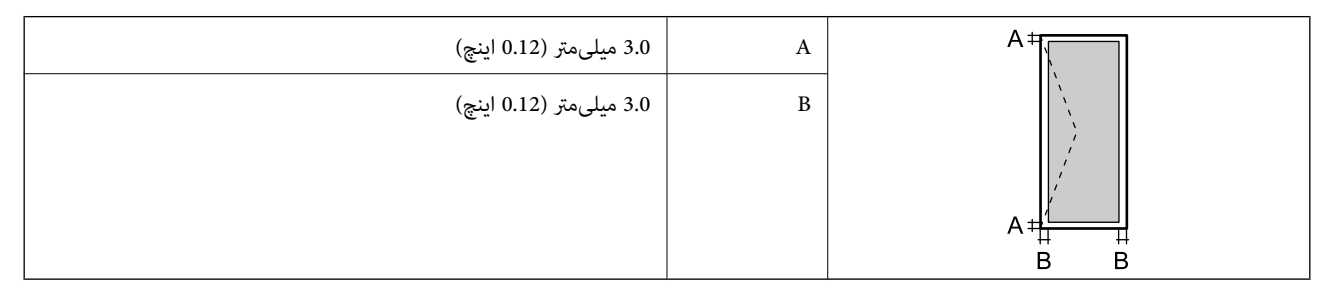

# **مشخصات اسکرن**

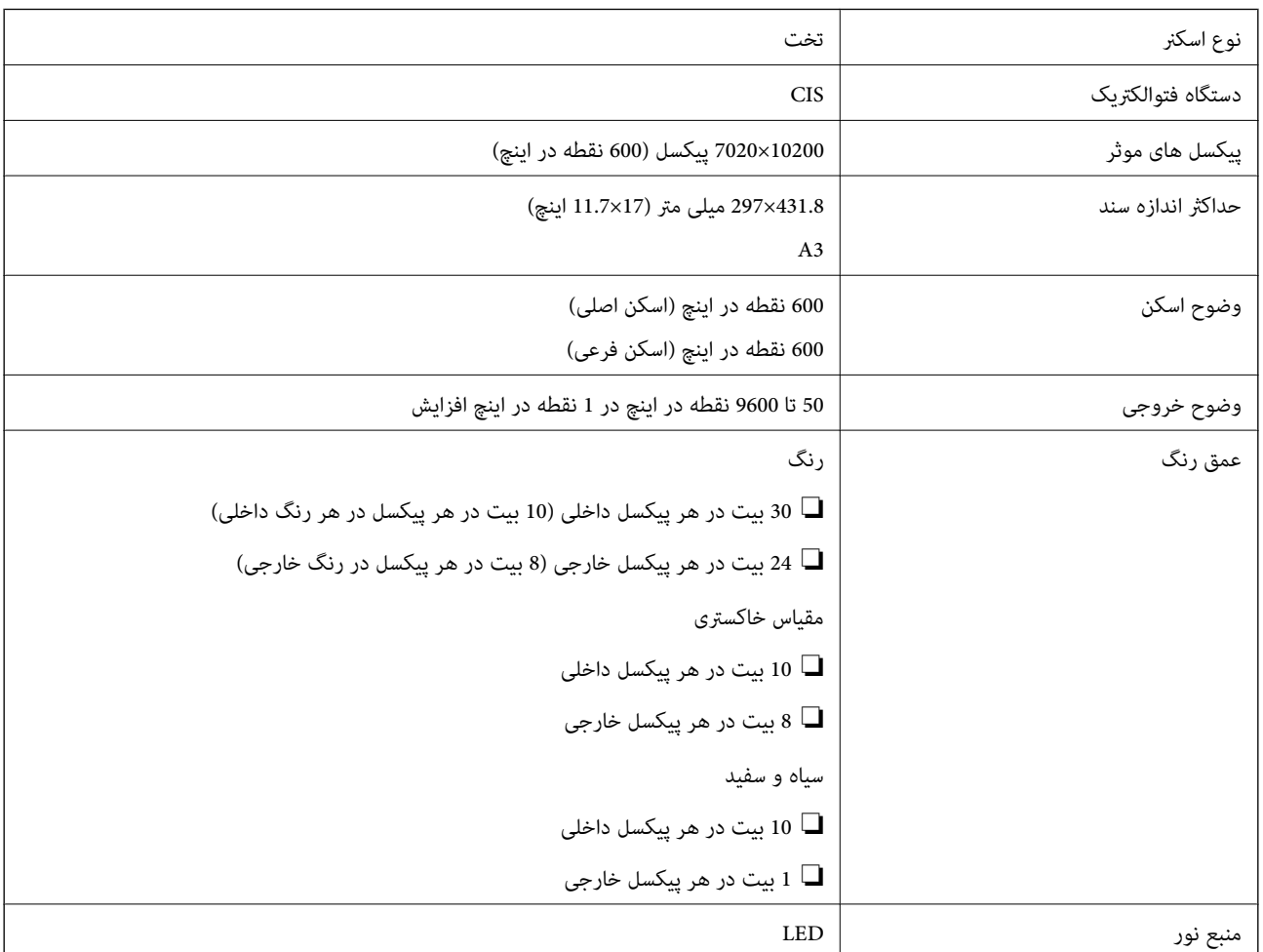

### **مشخصات ADF**

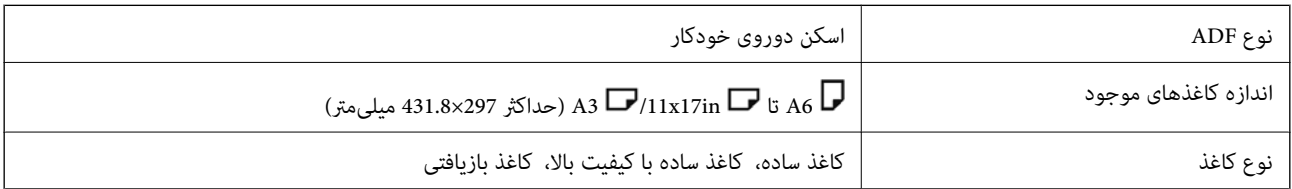

<span id="page-447-0"></span>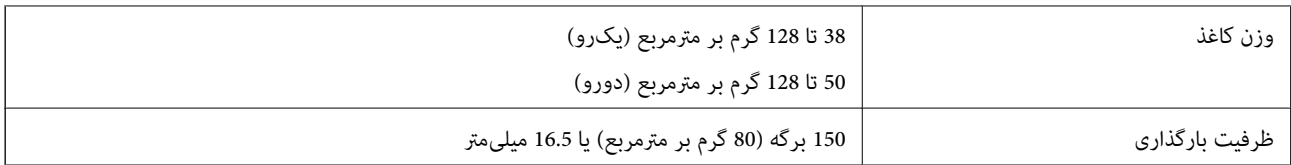

حتی وقتی اوراق مورد استفاده با مشخصاتی که قابلیت استفاده در ADF را دارند مطابقت می $i$ ایند، ممکن است از ADF تغذیه نشوند یا اینکه<br>ممکن است کیفیت اسکن بسته به خصوصیات یا کیفیت کاغذ کاهش یابد.

# **مشخصات منابر (تنها در چاپگرهای دارای قابلیت منابر)**

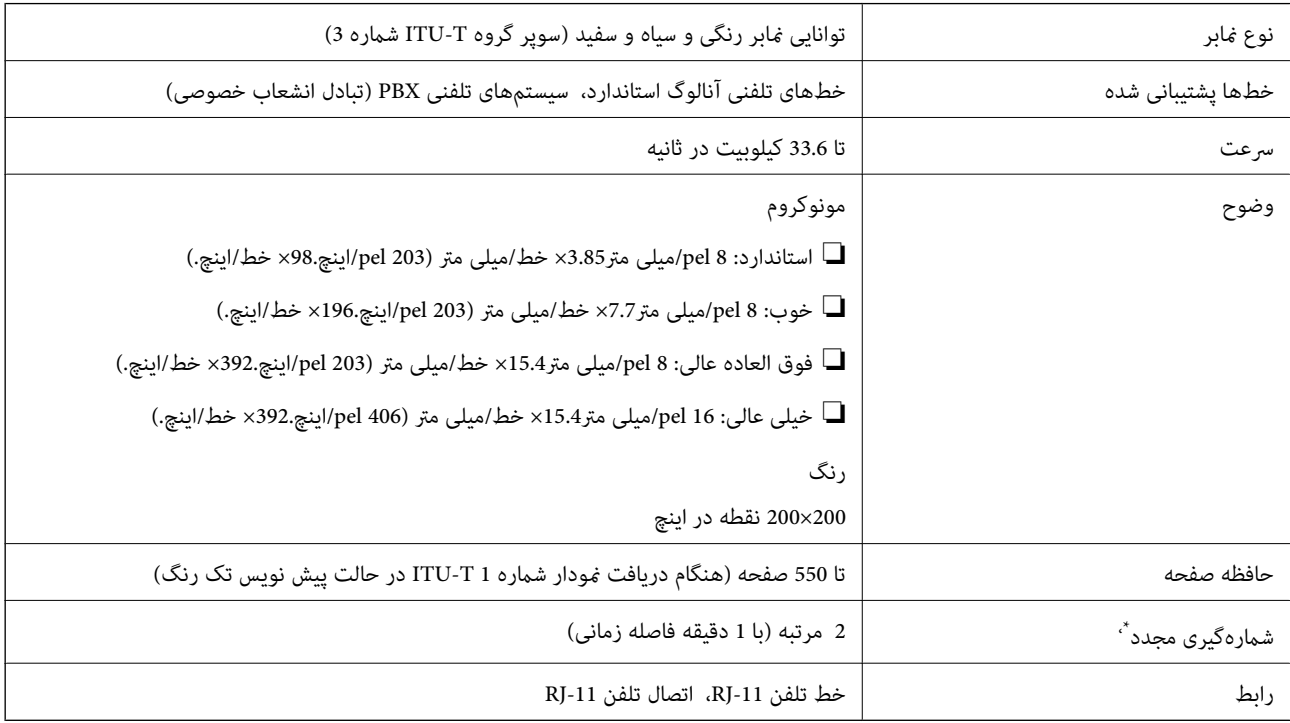

\* مشخصات ممکن است بر حسب کشور یا منطقه متفاوت باشد.

#### *نکته:*

برای بررسی نسخه ثابتافزار غابر، موارد زیر را در پانل کنترل چاپگر انتخاب کنید، **لیست تنظیمات فکس** راچاپ غایید و سپس نسخه را از روی برگه<br>ملاحظه کنید.

*فکس > (منو) > گزارش فکس > لیست تنظیامت فکس*

# **استفاده از درگاههای مخصوص چاپگر**

چاپگر از درگاههای زیر استفاده میکند. سرپرست شبکه میبایست در صورت لزوم، دسترسی به این درگاهها را اجازه دهد.

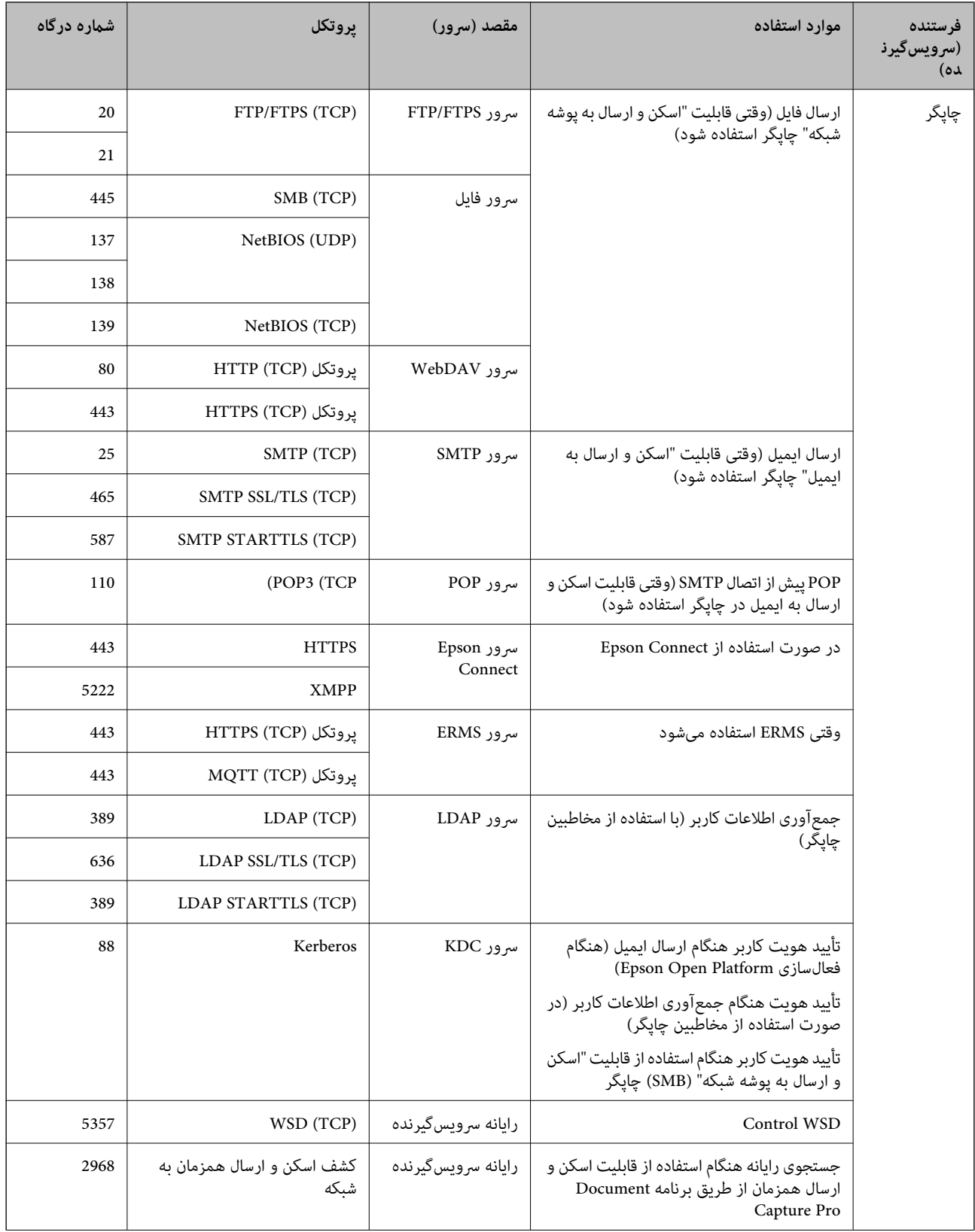

<span id="page-449-0"></span>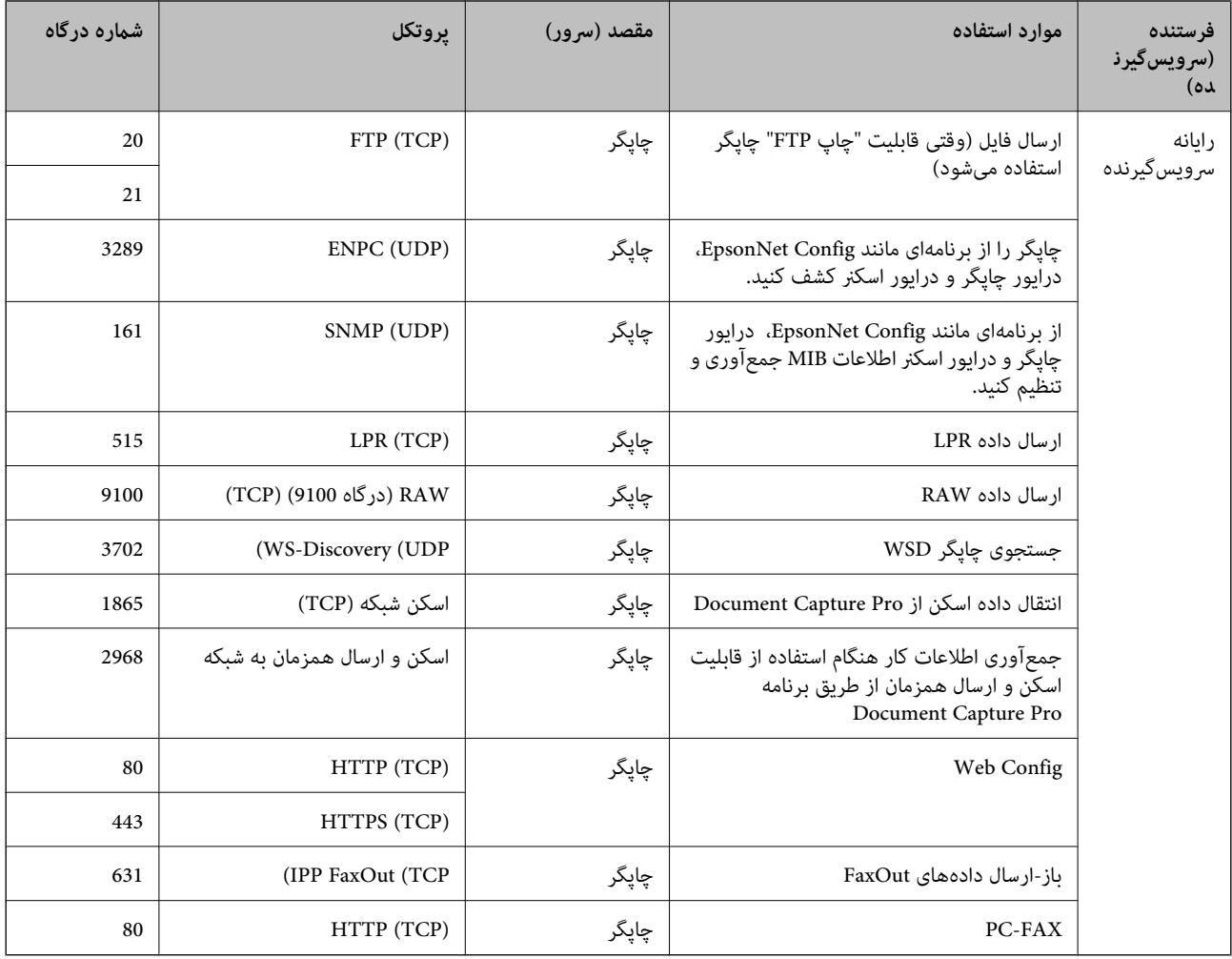

# **مشخصات رابط**

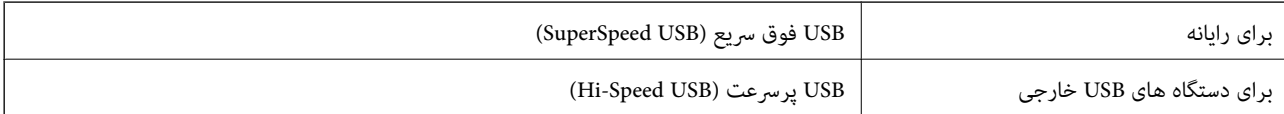

# **مشخصات شبکه**

### **Wi-Fi مشخصات**

برای اطلاع از مشخصات Fi-Wi، جدول زیر را ملاحظه کنید.

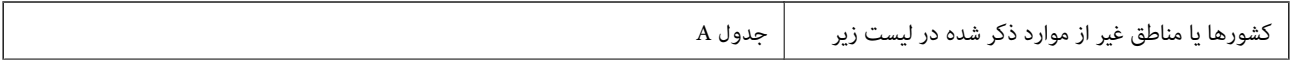

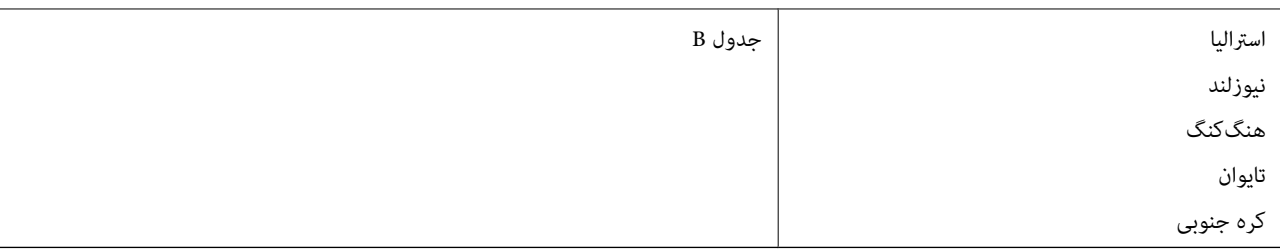

### جدول A

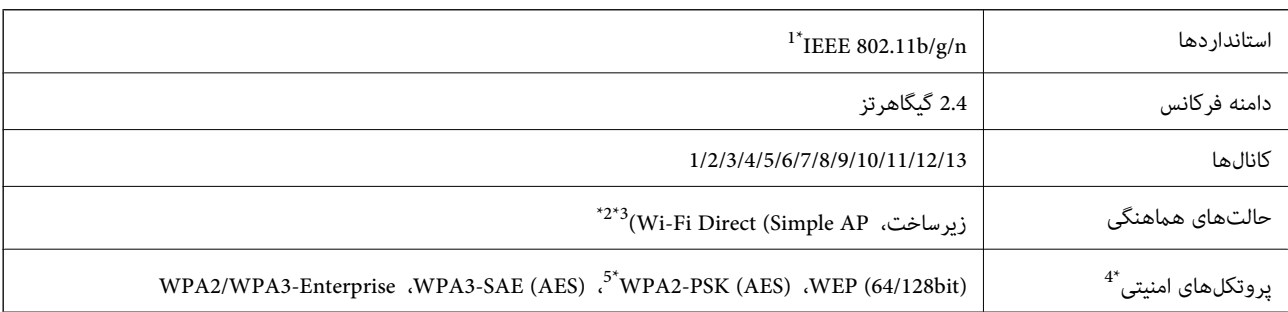

\*1 تنها برای 20HT در دسترس میباشد.

\*2 برای b802.11 IEEE پشتیبانی منیشود.

\*3 حالتهای زیرساخت و Direct Fi-Wi یا یک اتصال اترنت را میتوان به صورت همزمان استفاده کرد.

.میکند پشتیبانی WPA2-PSK (AES) از تنها Wi-Fi Direct قابلیت 4\*

\*5 با استانداردهای 2WPA با پشتیبانی برای Personal 2WPA/WPA مطابقت دارد.

#### جدول B

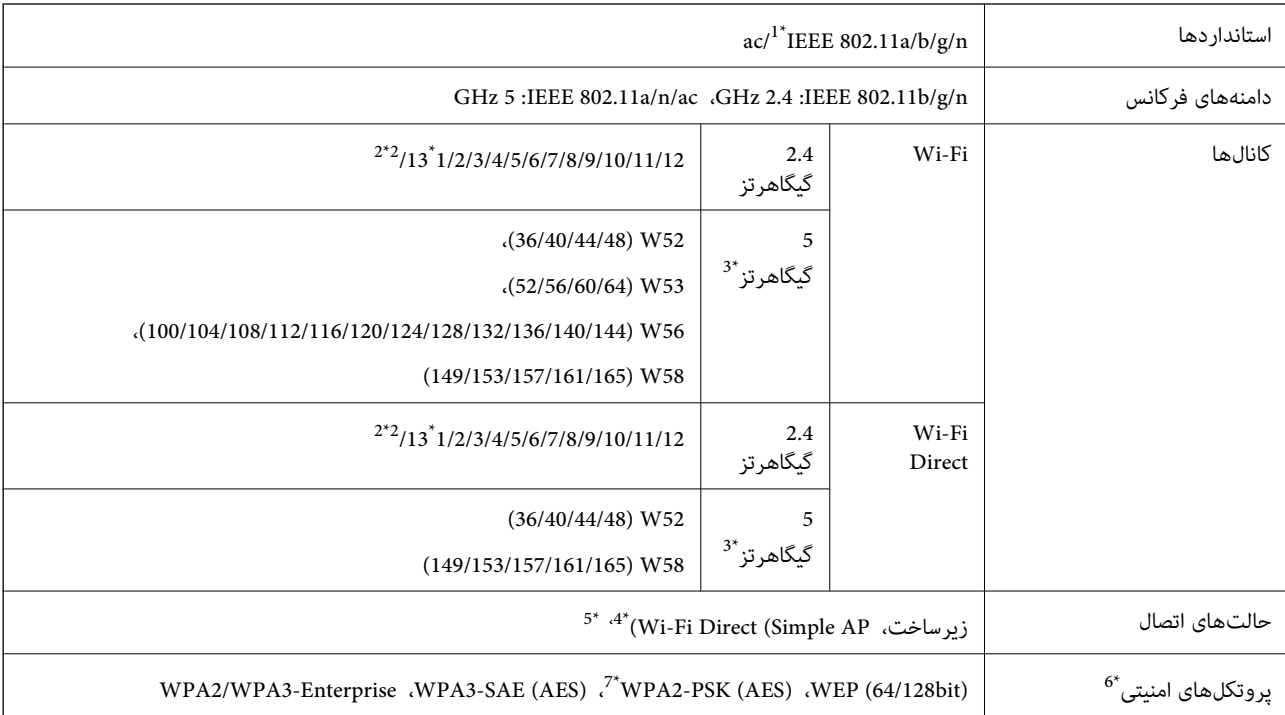

\*1 تنها برای 20HT در دسترس میباشد.

در تایوان ارائه نمیشود.  $2^*$ 

<sup>\*3</sup> موجود بودن این کانالها و استفاده از محصول در فضاهای باز از طیرق این کانالها بر اساس موقعیت متفاوت خواهد بود. جهت کسب اطلاعات بیشتر،<br>http://support.epson.net/wifi5ghz/ را ببینید

- \*4 برای b802.11 IEEE پشتیبانی منیشود.
- حالتهای زیرساخت و Wi-Fi Direct یا یک اتصال اترنت را میتوان به صورت همزمان استفاده کرد.
	- .میکند پشتیبانی WPA2-PSK (AES) از تنها Wi-Fi Direct 6\*
	- با استانداردهای WPA2 با پشتیبانی برای WPA2 Personal مطابقت دارد.

### **مشخصات اترنت**

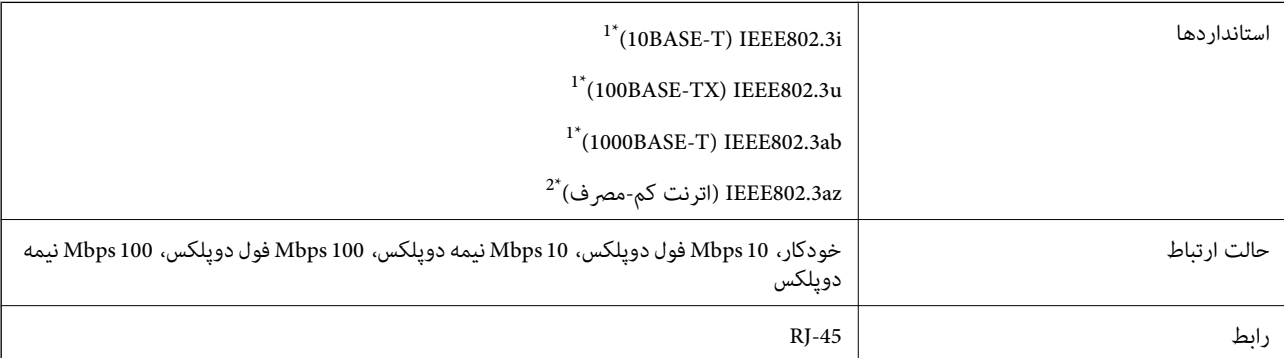

\*1 برای جلوگیری از بروز تداخل رادیویی از کابل STP) جفت تابیده غلافدار) رده e5 یا بالاتر استفاده کنید.

\*2 دستگاه متصل باید با استاندارد az802.3IEEE سازگار باشد.

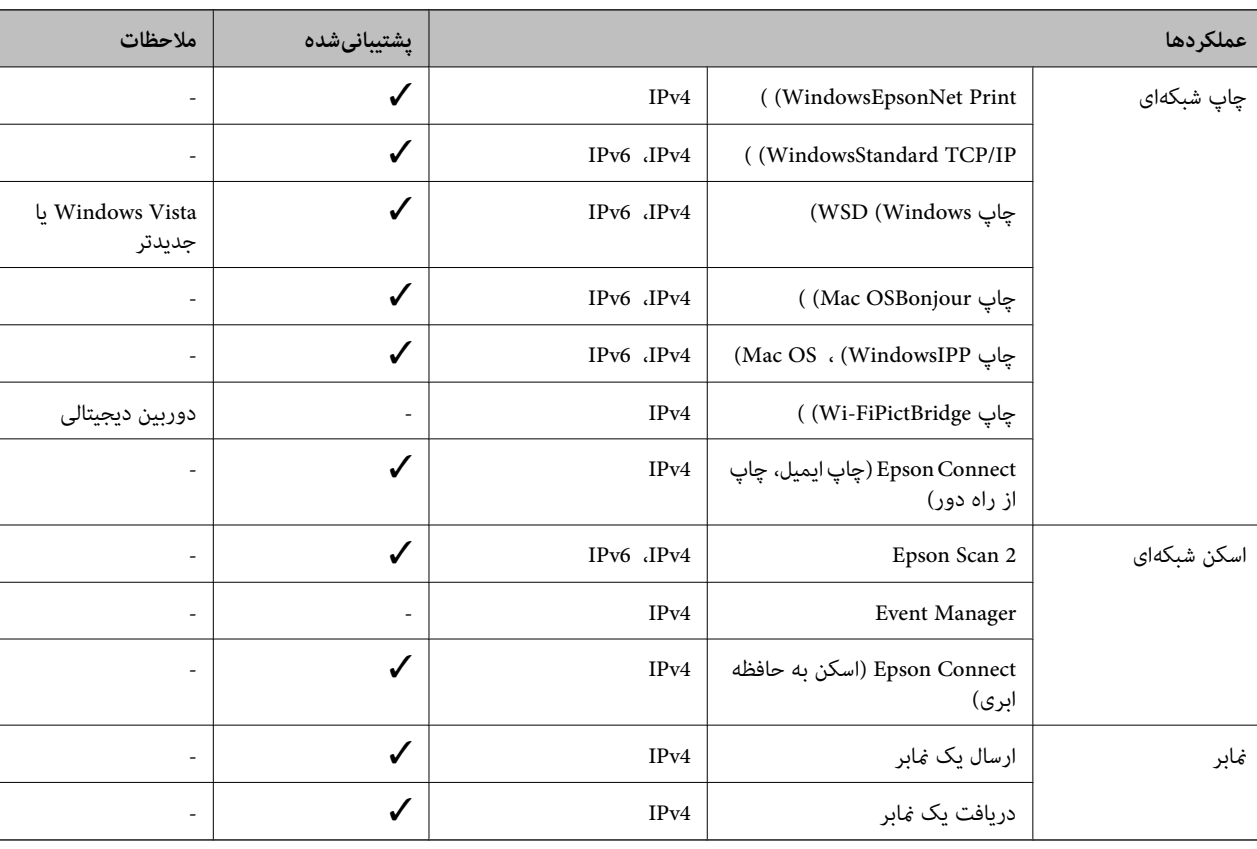

# **عملکردهای شبکه و 6IPv4/IPv**

## **پروتکل امنیتی**

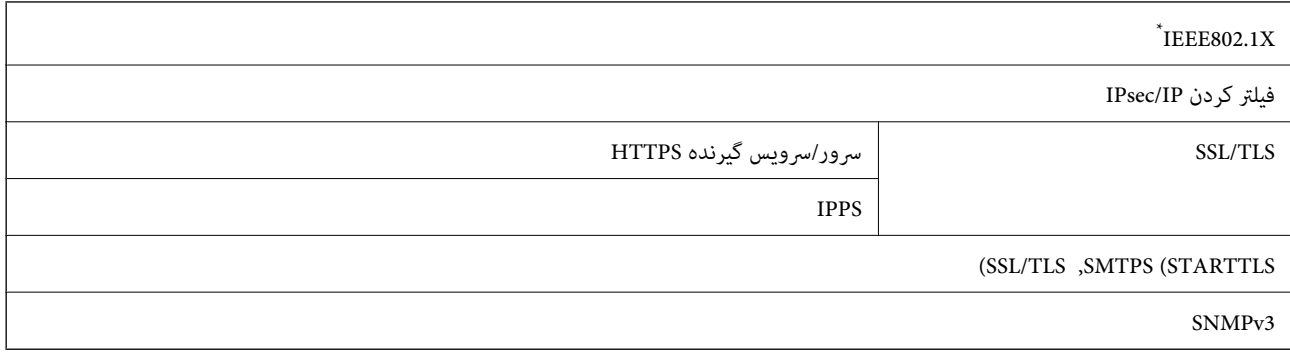

برای اتصال باید از دستگاهی استفاده کنید که با IEEE802.1X سازگار است.

# **PostScript Level 3 سازگاری**

PostScript استفاده شده در این چاپگر با 3 Level PostScript مطابقت دارد.

### **مشخصات دستگاه حافظه**

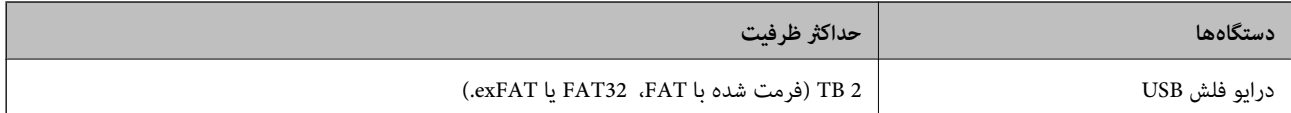

منی توانید از دستگاههای زیر استفاده کنید:

دستگاهی که به یک درایور اختصاص داده شده نیاز دارد $\Box$ 

یک دستگاه با تنظیمات امنیتی (رمز عبور، رمزنگاری و موارد مشابه) $\Box$ 

Epson منیتواند متام عملکردهای دستگاههای متصل خارجی را تضمین کند.

# **مشخصات داده پشتیبانی شده**

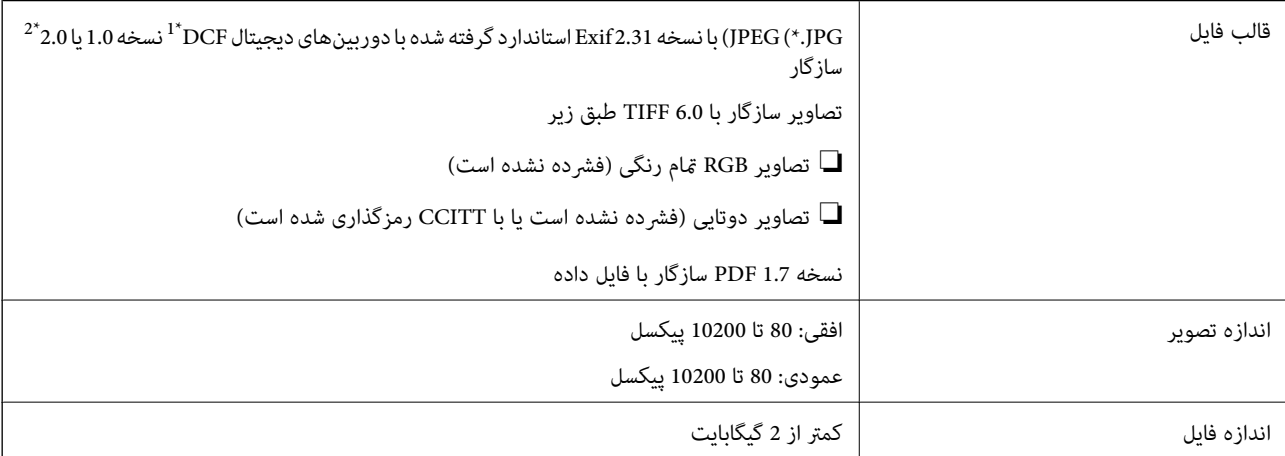

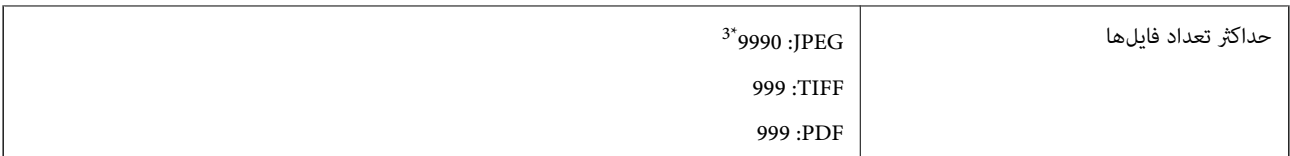

- \*1 قانون طراحی برای فایل سیستم دوربین.
- \*2 داده عکس ذخیره شده روی دوربینهای دیجیتال با یک حافظه داخلی پشتیبانی منیشود.
- \*3 تا 999 فایل میتواند هر بار نشان داده شود. (اگر تعداد فایلها بیش از 999 باشد، فایلها بصورت گروهی نشان داده میشوند.)

### *نکته:*

وقتی چاپگر نتواند فایل تصویر را تشخیص دهد علامت″×″ روی مایشگر *LCD* نشان داده میشود. در این حالت، اگر یک چیدمان تصویر چندتایی را<br>انتخاب کنید، قسمتهای خالی چاپ میشوند.

### **ابعاد**

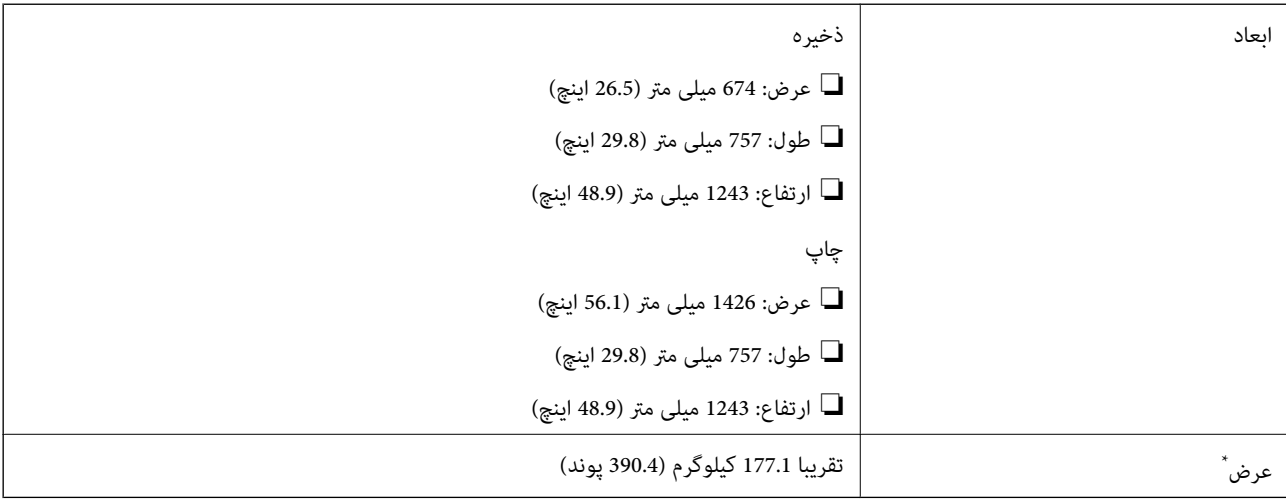

بدون کارتریج های جوهر و سیم برق.

# **مشخصات الکتریکی**

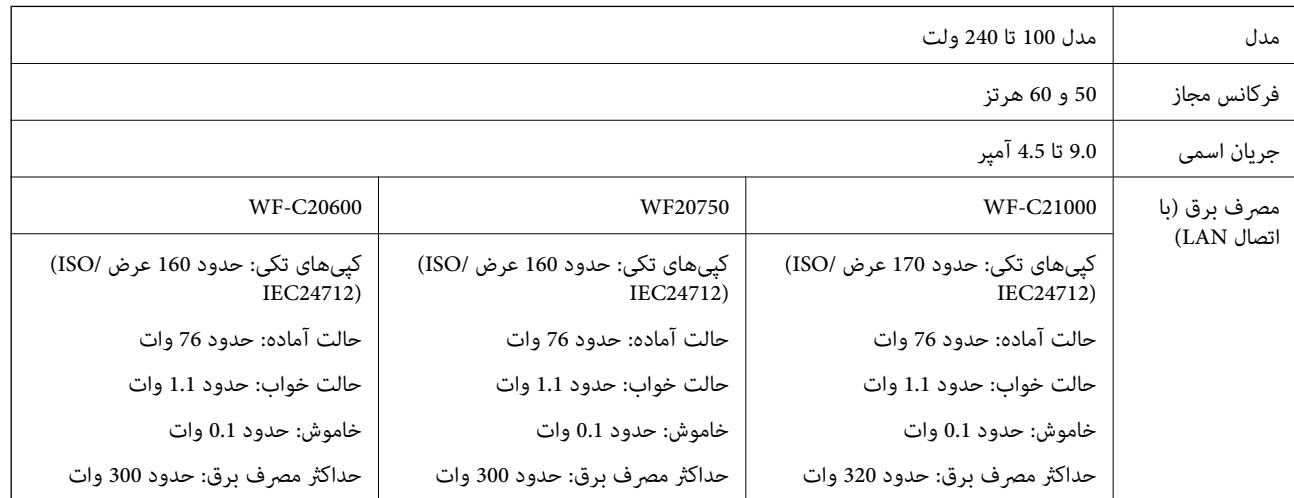

*نکته:* ❏ *برای بررسی ولتاژ به برچسب روی چاپگر مراجعه کنید.*

❏ *کاربران اروپایی برای اطلاع از جزئیات مربوط به مصرف برق، به وبسایت زیر مراجعه منایند. <http://www.epson.eu/energy-consumption>*

# **مشخصات محیطی**

<span id="page-454-0"></span>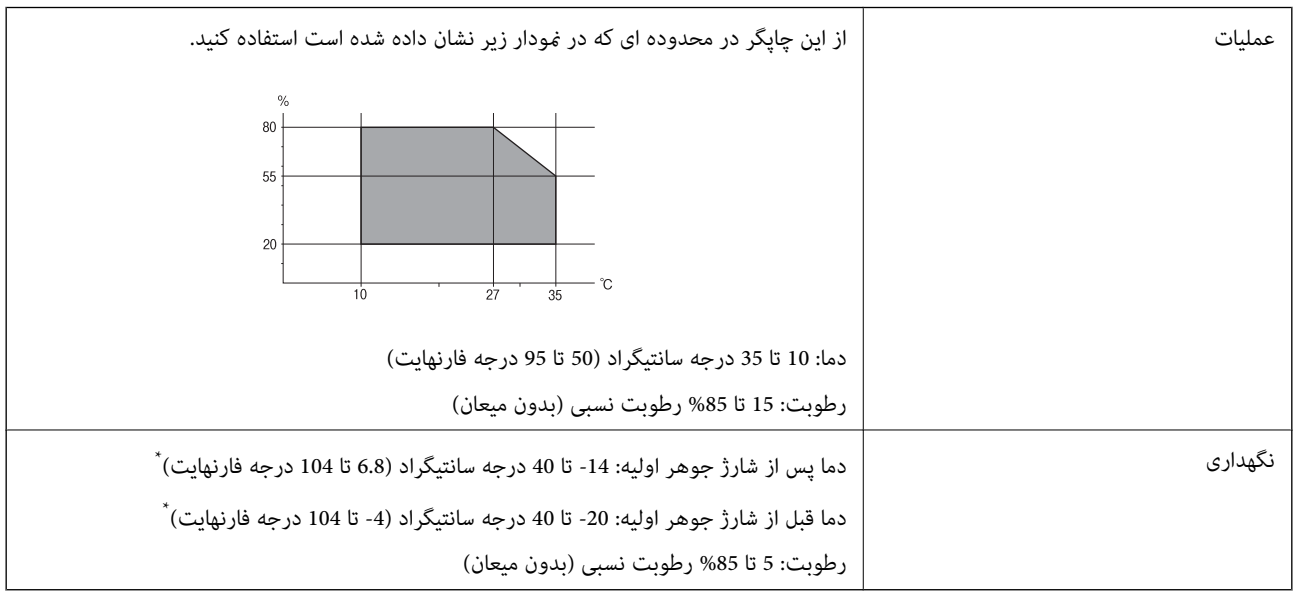

می توانید برای یک ماه در دمای 40 درجه سانتی گراد (104درجه فارنهایت) نگهدارید.

### **مشخصات محیطی برای کارتریج های جوهر**

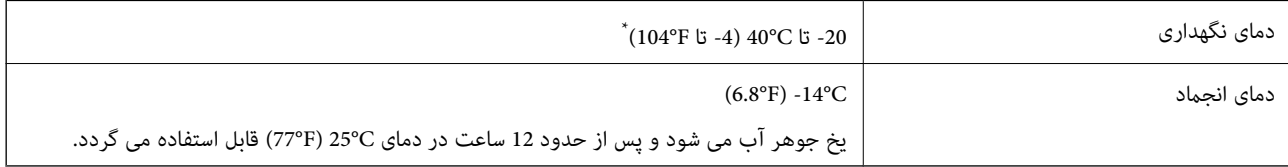

میتوانید برای یک ماه در دمای C40°C (104°F) نگهداری کنید.

# **موقعیت و فضای نصب**

برای اطمینان از استفاده ایمن، چاپگر را در موقعیتی قرار دهید که از شرایط زیر برخوردار باشد. ❏یک سطح ثابت و هموار که تحمل وزن چاپگر را داشته باشد مکانهایی که روزنهها و منافذ چاپگر پوشانده یا مسدود نشوند  $\Box$ مکانهایی که قرار دادن کاغذ و برداشتن کاغذ از دستگاه به راحتی ممکن باشد $\Box$ 

مکانهایی که با شرایط مندرج در بخش "مشخصات محیطی" در این دفترچه راهنما مطابقت داشته باشند $\Box$ 

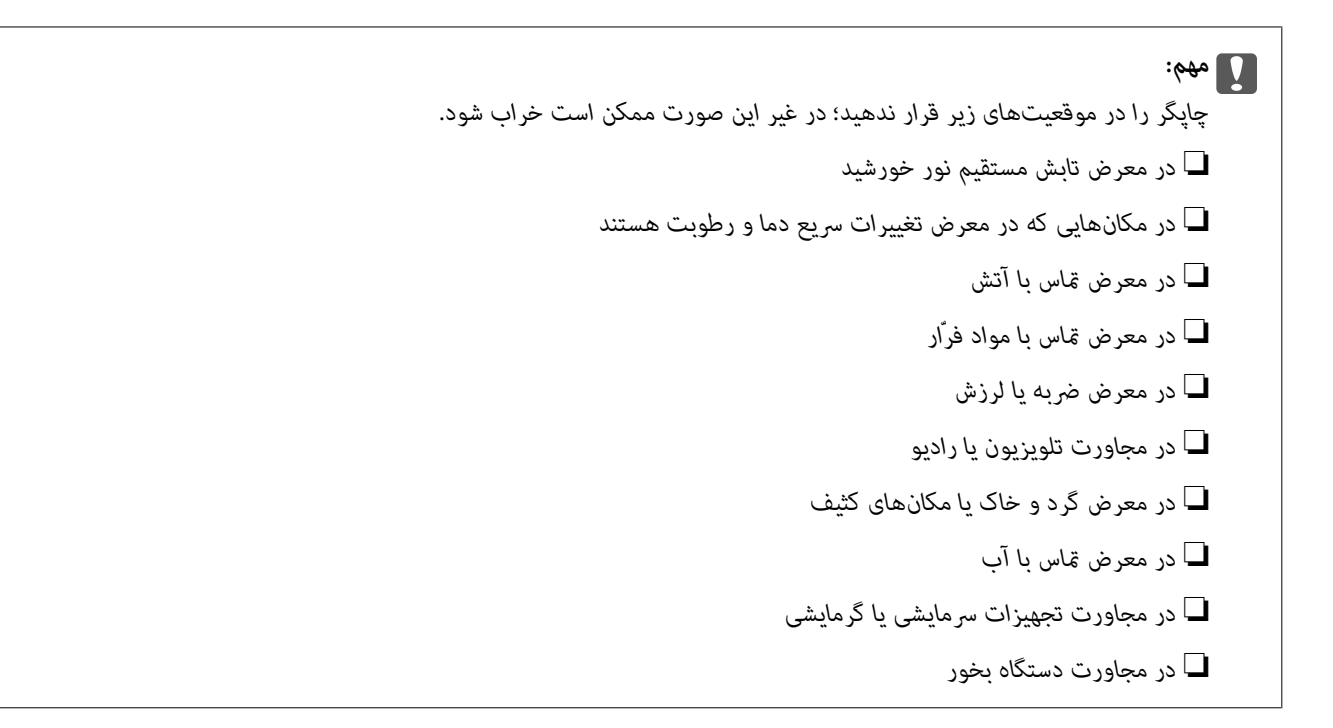

برای جلوگیری از ایجاد الکتریسیته ساکن در مکانهایی که مستعد این امر هستند، یک کفپوش ضد الکتریسیته ساکن زیر دستگاه قرار دهید.

فضای کافی برای نصب و کارکردن صحیح و راحت با چاپگر در نظر بگیرد.

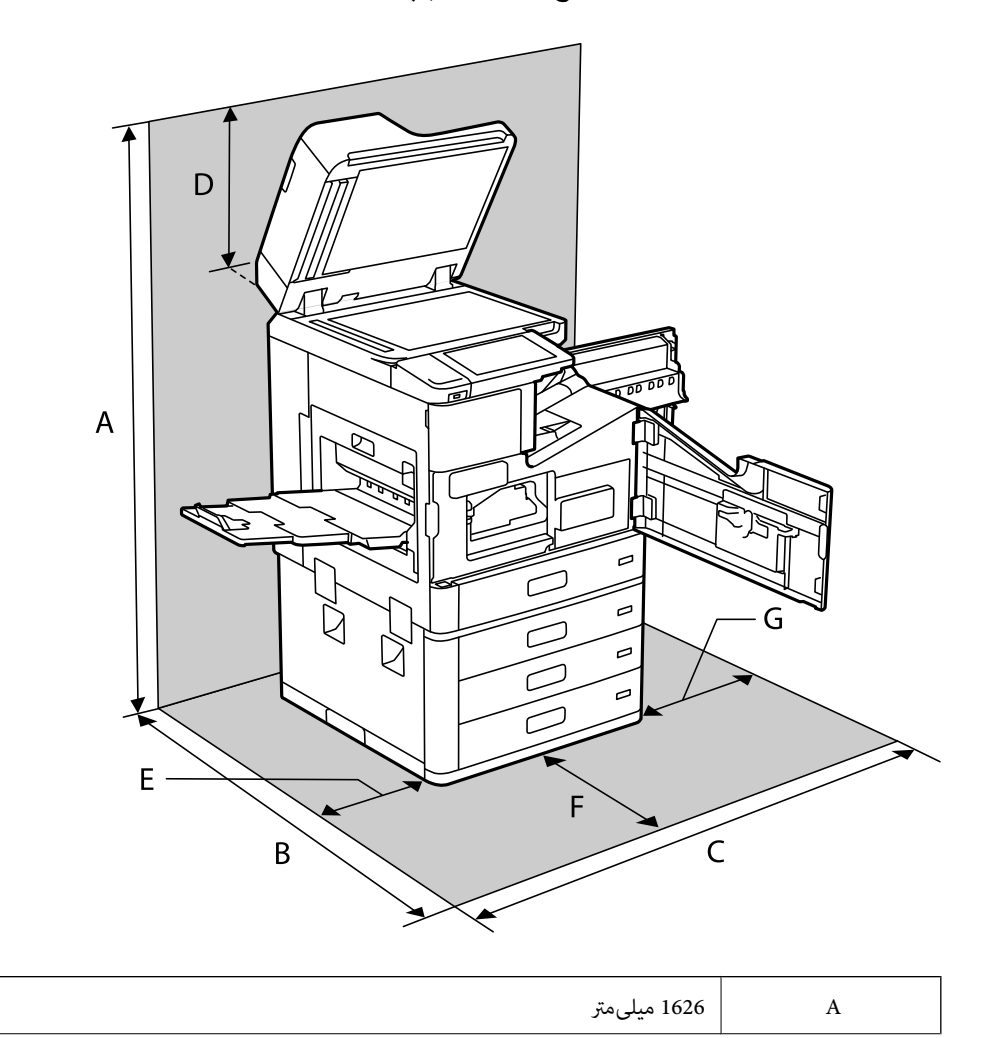

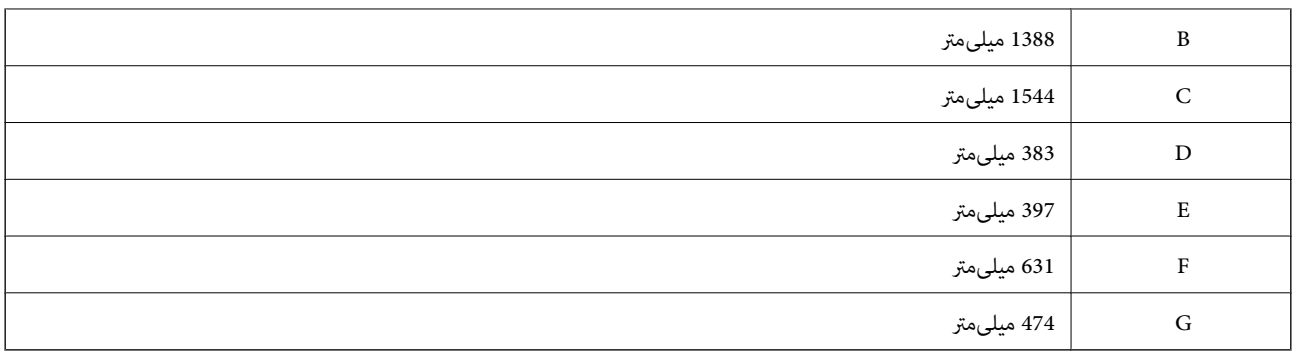

# **موقعیت و فضای نصب به همراه فینیشرهای نصبشده**

**با فینیشر منگنه**

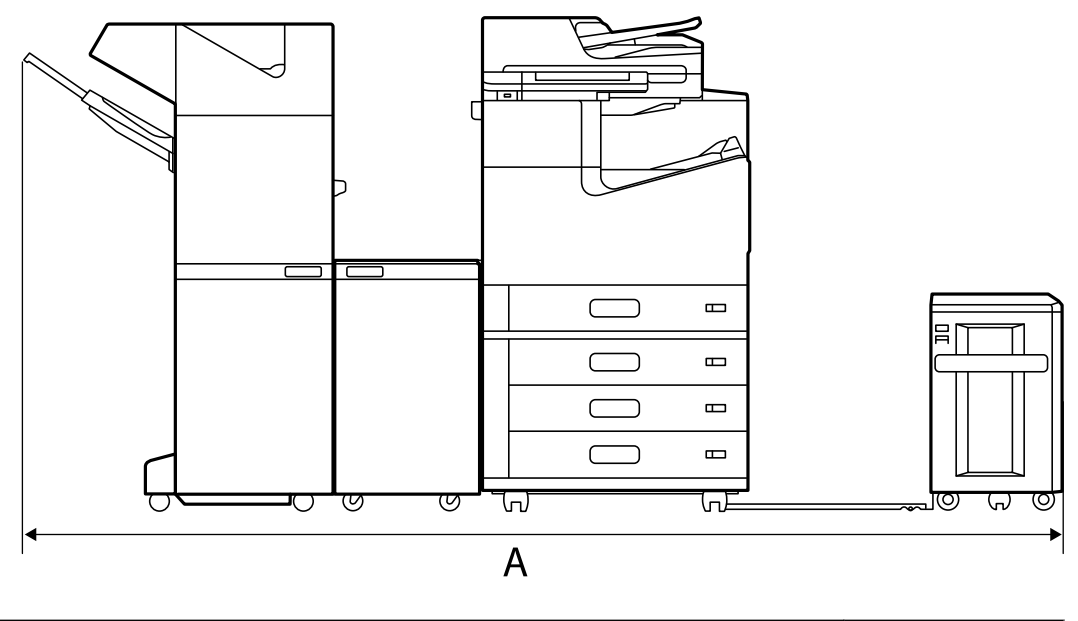

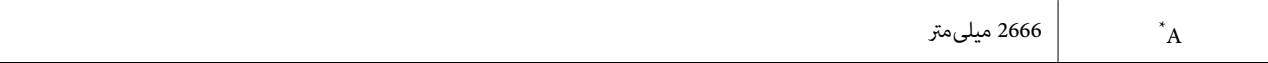

### **با فینیشر کتابچه**

<span id="page-457-0"></span>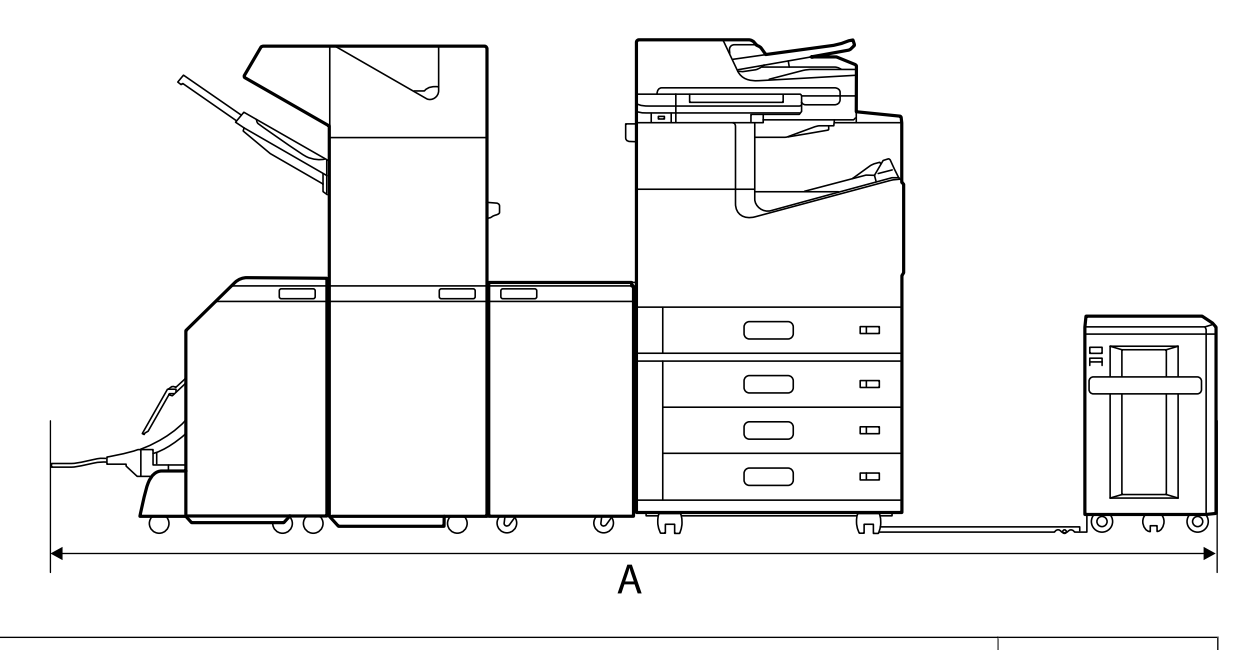

\* 2990 میلیمتر A

\*: اطلاعات مرتبط را برای مشاهده عمق و ارتفاع ببینید.

#### **اطلاعات مرتبط**

 $\blacktriangleleft$  "موقعیت و فضای [نصب" در](#page-454-0) صفحه  $\blacktriangleleft$ 

## **نیازمندیهای سیستم**

❏10 Windows) -32بیت، -64بیت)8.1/ Windows) -32بیت، -64بیت)8/ Windows) -32بیت، -64بیت)7/ Windows) -32بیت، Windows XP Professional x64 Edition/(بیت-32(جدیدتر یاWindows XP SP3/(بیت-64 ،بیت-32(Windows Vista/(بیت-64 /Windows Server 2016/Windows Server 2012 R2/Windows Server 2012/Windows Server 2019/جدیدتر نسخه یا SP2 جدیدتر نسخه یا Windows Server 2008 R2/Windows Server 2008/Windows Server 2003 R2/Windows Server 2003 SP2

/macOS Mojave/macOS High Sierra/macOS Sierra/OS X El Capitan/OS X Yosemite/OS X Mavericks/macOS Catalina❏ OS X Mountain Lion/Mac OS X v10.7.x/Mac OS X v10.6.8

*نکته:*

❏ *OS Mac ممکن است از برخی از برنامهها و ویژگیها پشتیبانی نکند.*

❏ *سیستم پرونده یونیکس (UFS (برای OS Mac پشتیبانی منی شود.*

# **مشخصات فونت**

فونتهای زیر در اینترنت موجود هستند.

 $\Box$ فونت بارکد Epson

# **فونت های موجود برای پست اسکریپت**

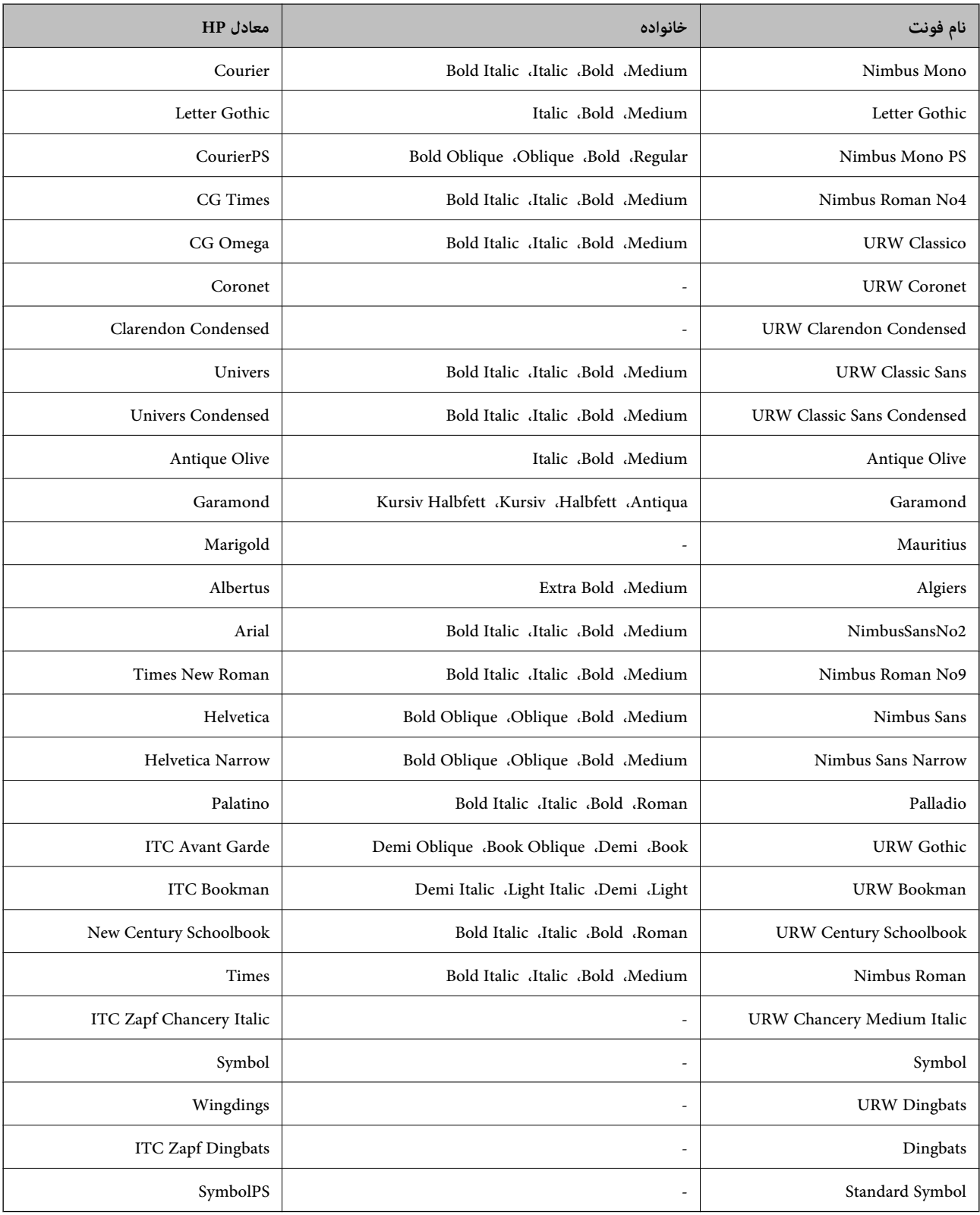

# **فونت های موجود برای URW (PCL(**

### **فونت قابل مقیاس**

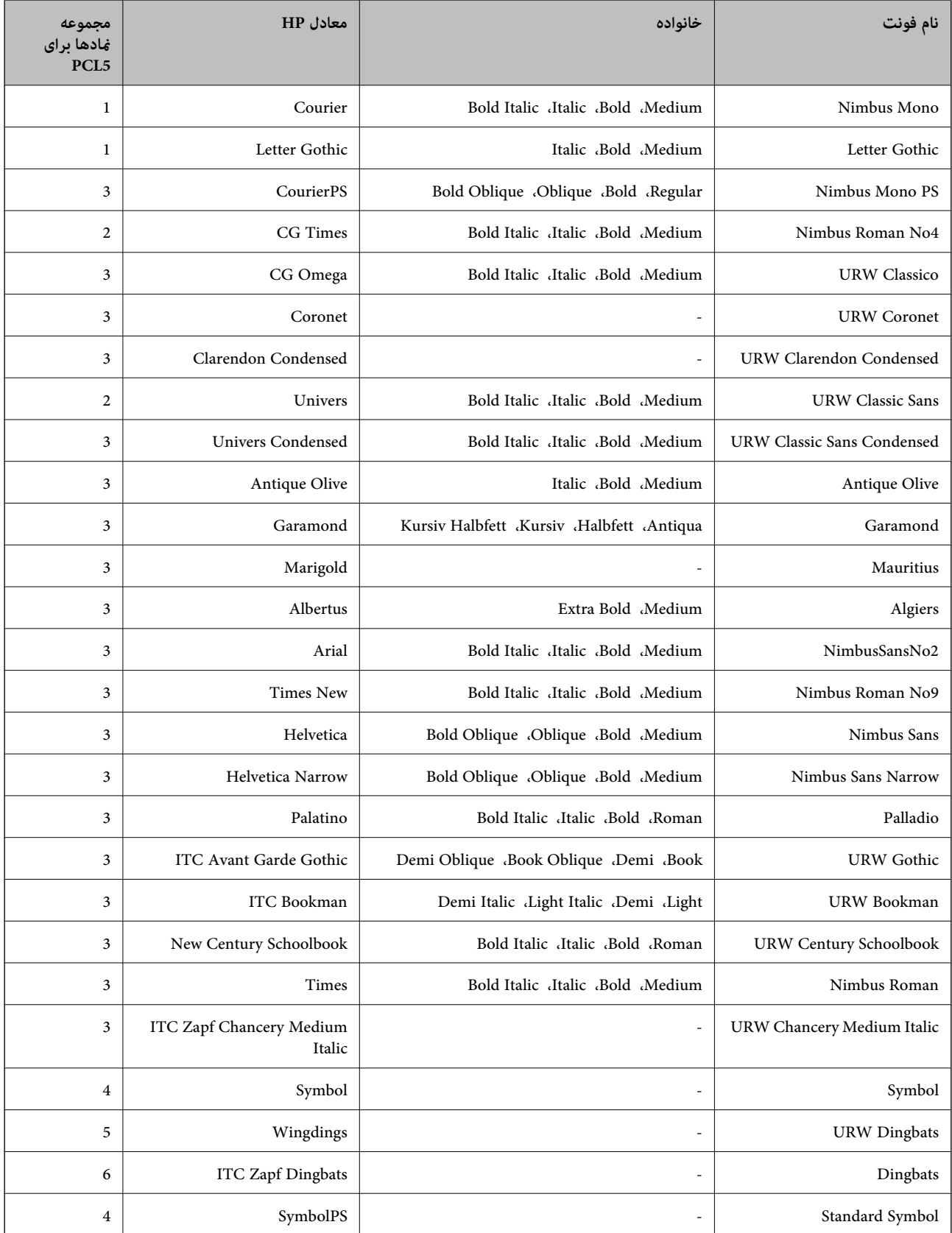

<span id="page-460-0"></span>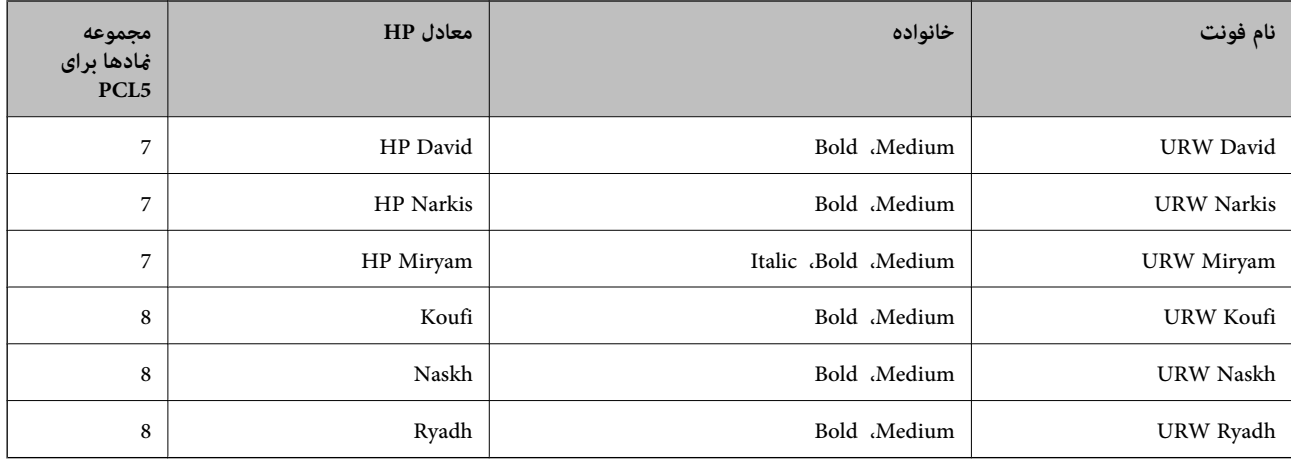

### **فونت Bitmap**

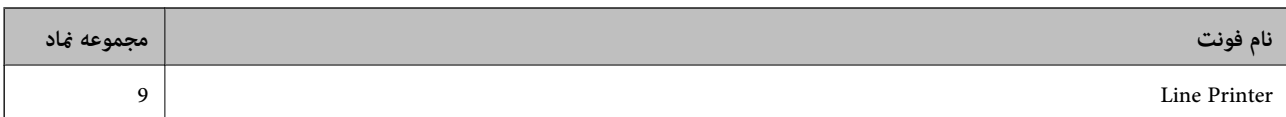

### **(PCL5 برای فقط (OCR/Barcode Bitmap فونت**

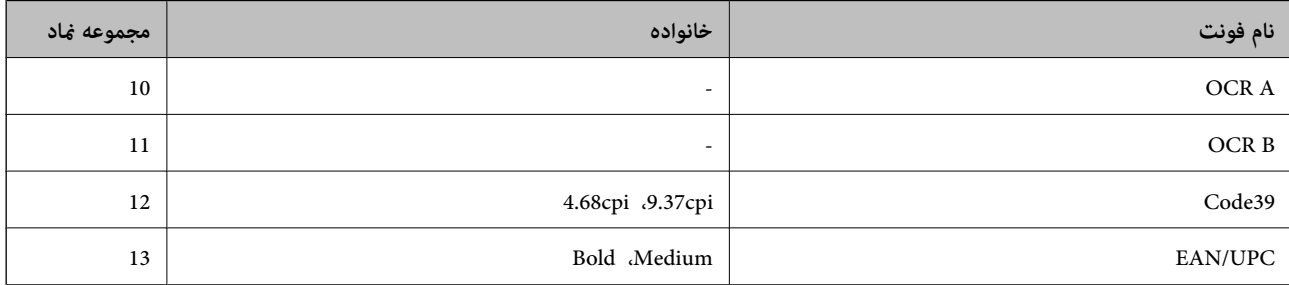

*نکته:*

بسته به تراکم چاپ، یا کیفیت یا رنگ کاغذ، فونت های OCR B ،OCR A، و*Code39 ، و EAN/UPC مم*کن است قابل خواندن نباشد. قبل از چاپ در<br>مقدار زیاد، یک غونه چاپ کنید و مطمئن شوید که فونت ها خوانده می شود.

### **فهرست مجموعه های مناد**

چاپگر شما می تواند به انواع مختلفی از مجموعه های *غ*اد دسترسی داشته باشد. تعداد زیادی از این مجموعه های فاد فقط در نویسه های بین<br>المللی خاص هر زبان متفاوت است.

وقتی در نظر می گیرید که از کدام فونت استفاده کنید، باید همچنین در نظر بگیرید که کدام مجموعه غاد را با فونت ترکیب کنید.

*نکته:*

از آنجاییکه اغلب نرم افزارها به طور خودکار از فونت ها و غادها استفاده می کنند، احتمالا نیازی ندارید که تنظیمات چاپگر را انجام دهید. با این حال، اگر شما برنامه های کنترل چاپگر خود را می نویسید، یا اگر از یک نرم افزار قدیمی استفاده می کنید که فی تواند فونت ها را کنترل کند، برای<br>کسب جزئیات درباره مجموعه غاد به بخش های زیر مراجعه کنید.

# **فهرست مجموعهمنادهای 5 PCL**

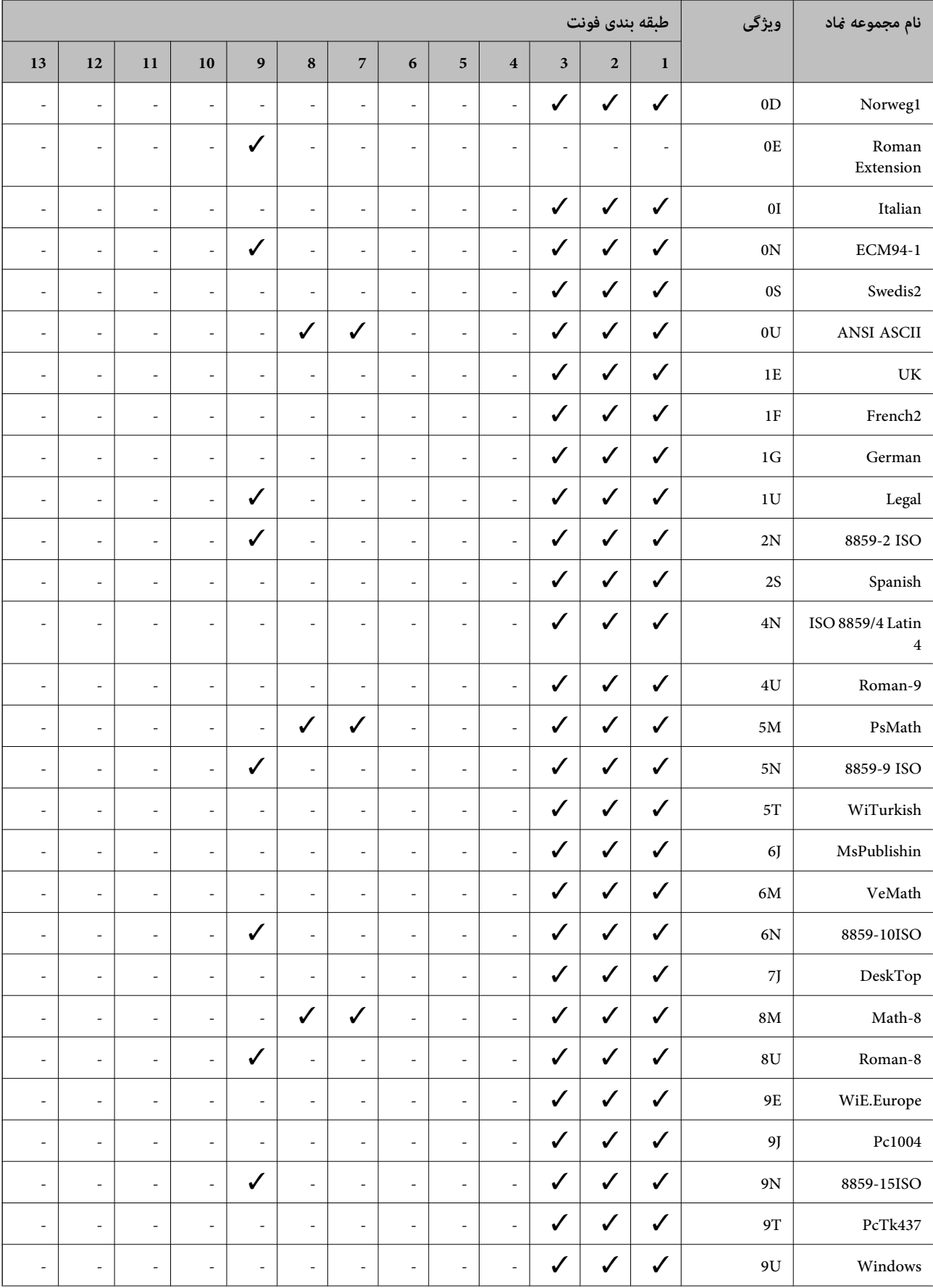

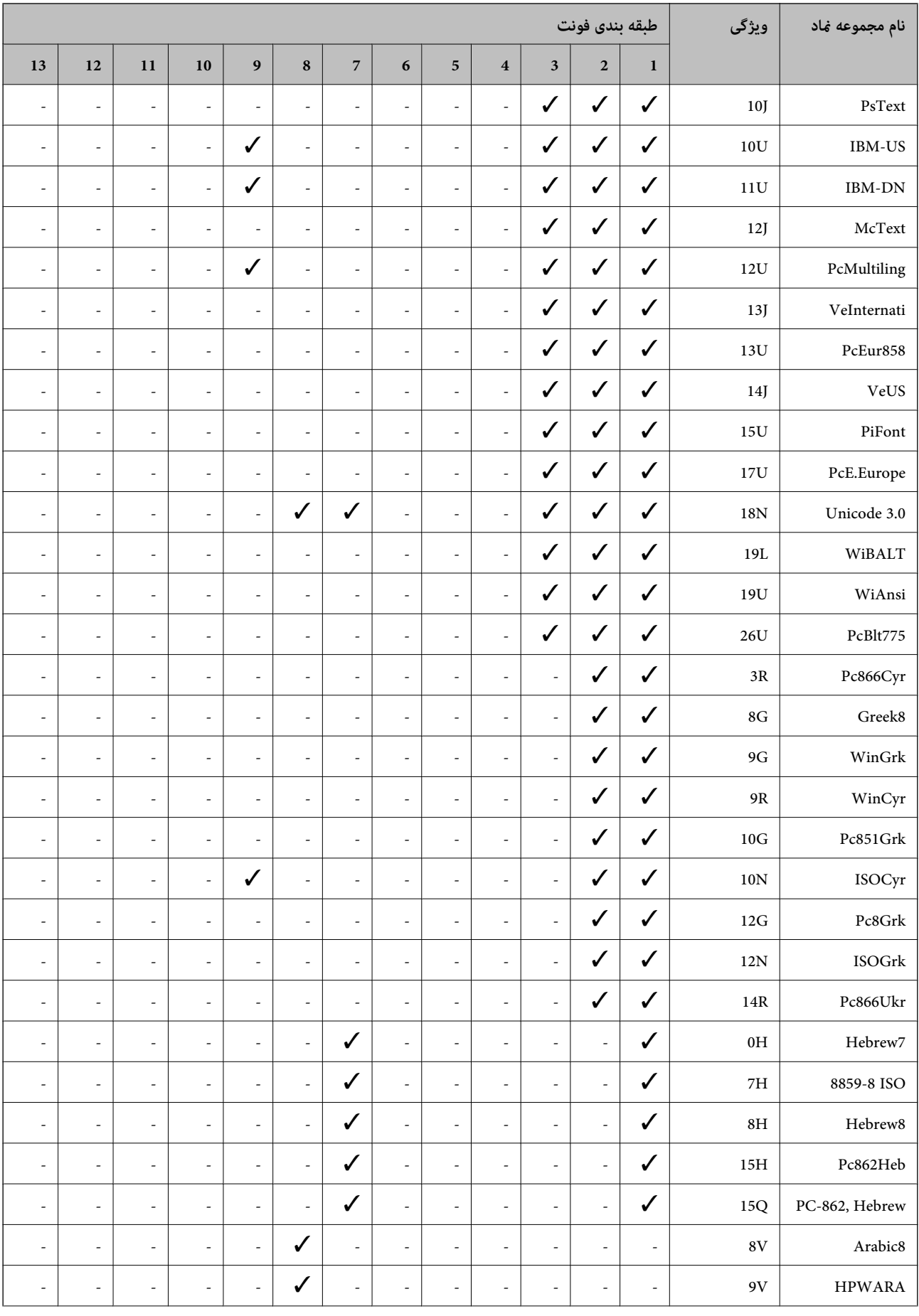

<span id="page-463-0"></span>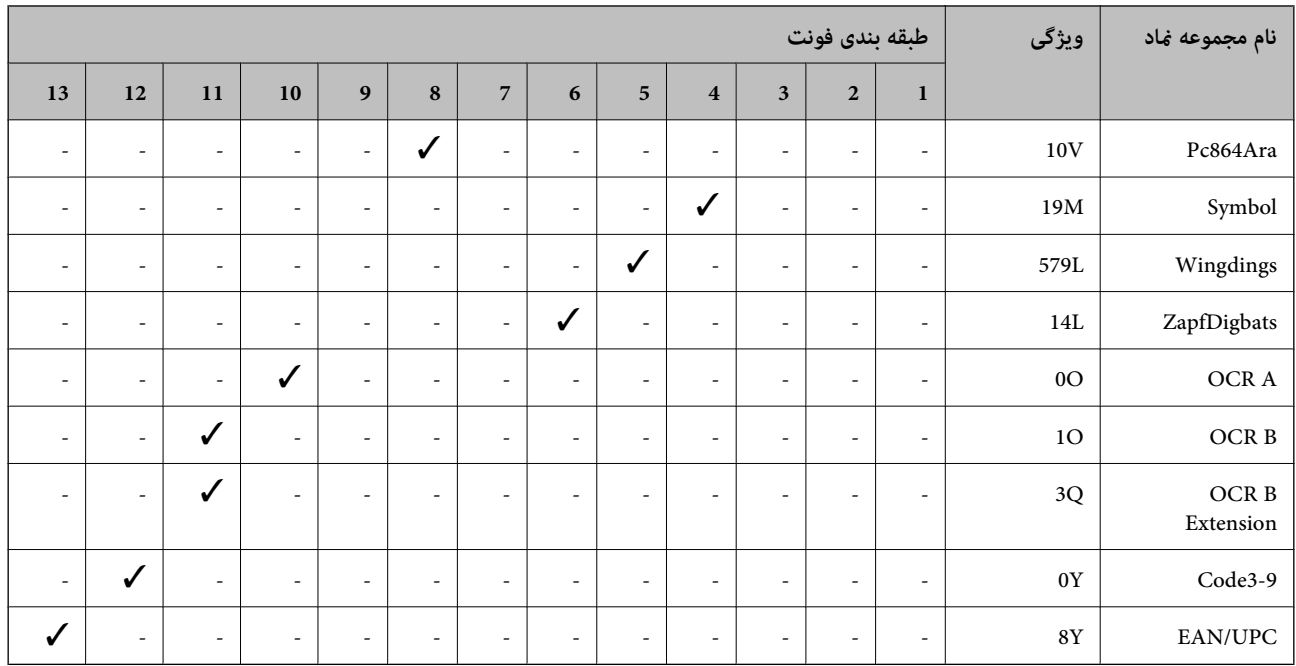

# **فونتهای بارکد Epson) فقط Windows(**

فونتهای بارکد Epson اجازه میدهند به راحتی انواع زیادی بارکد را ایجاد نمایید و چاپ کنید.

به طور معمول، ایجاد بارکدیک فرآیندپرزحمت است کهنیاز داردعلاوه بر خود نویسههای بارکد، کدهای دستوری مختلفی از قبیل نوار شروع، نوار پایان و OCR-B را نیز وارد کنید. با این حال، فونتهای بارکد Epson برای افزودن خودکار این قبیل کدها طراحی شدهاند و به شما<br>امکان میدهند تا بارکدها را به راحتی چاپ غایید و با استانداردهای بارکد متنوع مطابقت دارند.

# **چاپ کردن با Fonts BarCode Epson**

برای ایجاد و چاپ بارکدها با استفاده از Epson BarCode Fonts، مراحل زیر را دنبال کنید. برنامه مورد استفاده در این دستورالعملها،<br>Microsoft WordPad در Windows 10 است. در صورت اجرای چاپ از سایر برنامهها، ممکن است روش واقعی کم

 $^{-1}$ بک بند در برنامه باز کنید و نویسههایی که در نظر دارید به یک بارکد تبدیل شوند را وارد کنید. .

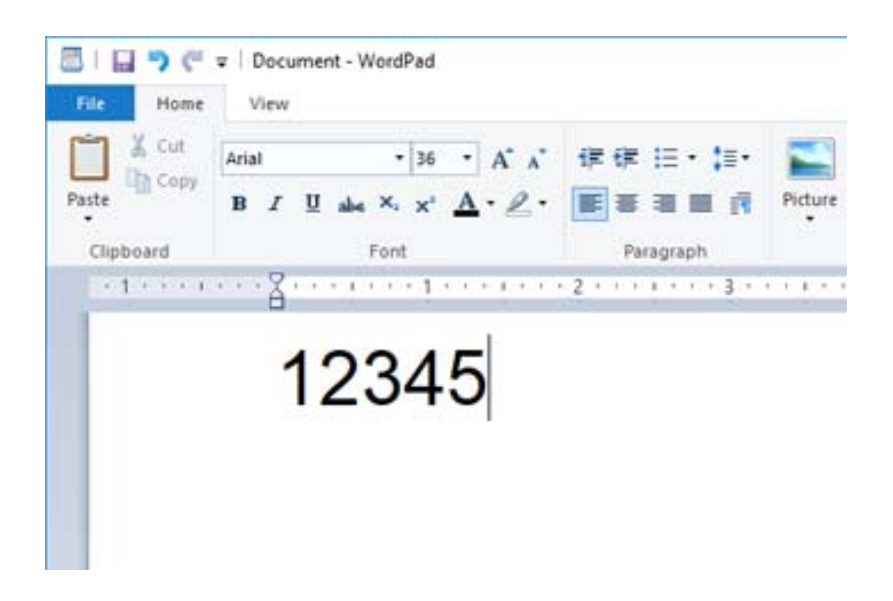

نویسهها را انتخاب کنید، سپس Epson BarCode font مدنظر برای استفاده و در نهایت اندازه فونت را انتخاب کنید.  $^2$ 

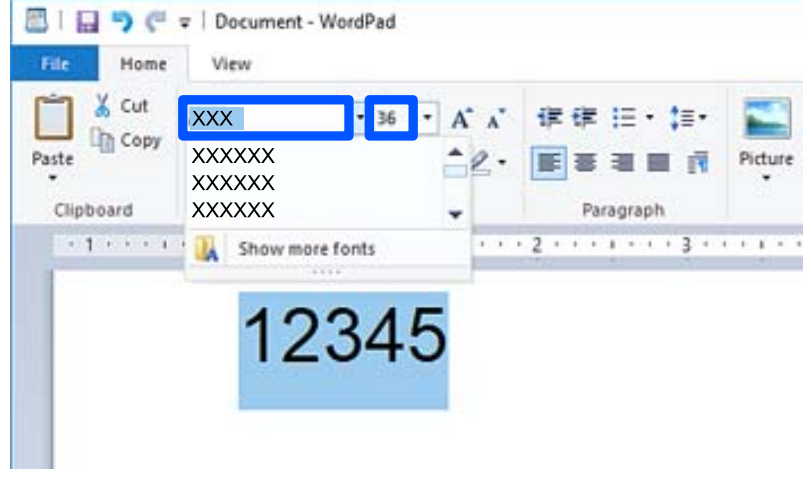

*هنگام چاپ بارکدهامنیتوانید از اندازههای فونت بزرگتر از <sup>96</sup> پوینت استفاده کنید. نکته:*

نویسههایی که انتخاب میکنید به صورت نویسههای بارکد مشابه آنچه در زیر نشان داده شده است،  $\,$ ایش داده میشوند.  $^3$ 

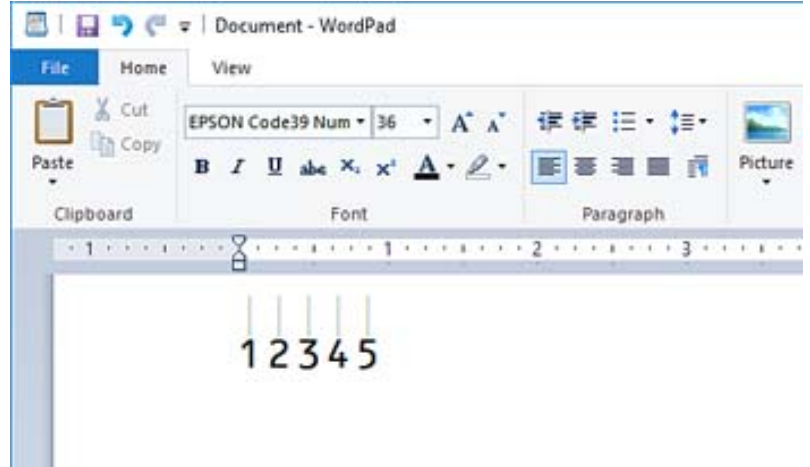

- <sup>4.</sup> گزینه **چاپ** را از منوی فایل انتخاب کنید، سپس چاپگر Epson خود را انتخاب *ف*ایید، روی **ترجیحات** کلیک کرده و سپس تنظیمات درایور<br>چاپگر را اعمال کنید.
	- برای چاپ کردن بارکد، روی **چاپ** کلیک کنید. .5

*نکته:*

در صورتی که خطایی مانند دادههای نامناسب در رشته نویسه بارکد وجود داشته باشد، بارکد به همان صورتی که در صفحه نشان داده<br>می:شود، چاپ خواهد شد، اما خواندن آن توسط بارکدخوان ممکن نخواهد بود.

### **نکات مربوط به وارد کردن و قالببندی بارکدها**

لطفاً هنگام وارد کردن و قالببندی نویسههای بارکد به موارد زیر توجه داشته باشید:

- از بکار بردن قالببندی سایهزنی یا نویسههای خاص مانند پررنگ، مورب یا زیرخط خودداری کنید.  $\Box$ 
	- بارکد را تنها در حالت سیاه و سفید چاپ کنید.  $\Box$

هنگام چرخاندن نویسهها، تنها زاویههای چرخش 90 درجه، 180 درجه و 270 درجه را تعیین کنید.  $\Box$ 

همه نویسههای خودکار و تنظیمات فاصلهگذاری کلمات را در برنامه خود غیرفعال کنید. $\Box$ 

❏از قابلیتهای برنامه که اندازه نویسهها را صرفاً در جهات عمودی و افقی بزرگتر یا کوچکتر میکنند استفاده نکنید.

❏قابلیتهای تصحیح خودکار برنامه خود برای غلطگیر املایی، گرامر، فاصلهگذاری و غیره را غیرفعال کنید.

- ابرای تشخیص راحتتر بارکدها از متون دیگر موجود در سند، برنامه را به نحوی تنظیم کنید که مادهای متنی مانند علامتهای از<br>باراگراف، تبها و غیره را مانش دهد.
- $\Box$  از آنجا که نویسههای خاص مانند نوار شروع و نوار پایان هنگام انتخاب یکDen BarCode Font اضافه میشوند، ممکن است بارکد<br>حاصله دارای تعداد نویسههای بیشتری در مقایسه با ورودی اولیه باشد.
- $\blacksquare$ برای دستیابی به بهترین نتایج، تنها از اندازههای فونت توصیه شده در "مشخصات Epson BarCode Font" برای Epson BarCode Font<br>موردنظرتان استفاده کنید. بارکدهای در اندازههای دیگر ممکن است توسط همه بارکدخوانها قابل خواندن نب

❏گزینه **مقیاس خاکستری** را در **تنظیامت چاپ** و **استاندارد** یا **زیاد** در **کیفیت** انتخاب کنید.

*نکته:*

```
بسته به تراکم چاپ یا کیفیت یا رنگ کاغذ، ممکن است بار کدها توسط همه بار کدخوانها خوانده نشوند. قبل از چاپ در مقدار زیاد، یک غونه چاپ<br>کنید و مطمئن شوید که بار کدها خوانده می،شوند.
```
### **Epson BarCode Fonts مشخصات**

این بخش حاوی جزئیاتی در خصوص مشخصات ورودی نویسه برای هر Font BarCode Epson است.

### **EPSON EAN-8**

❏-8EAN یک نسخه خلاصه هشت رقمی استاندارد بارکد EAN است.

از آنجا که رقم کنترل به طور خودکار اضافه میشود، تنها 7 نویسه را میتوان وارد کرد.  $\Box$ 

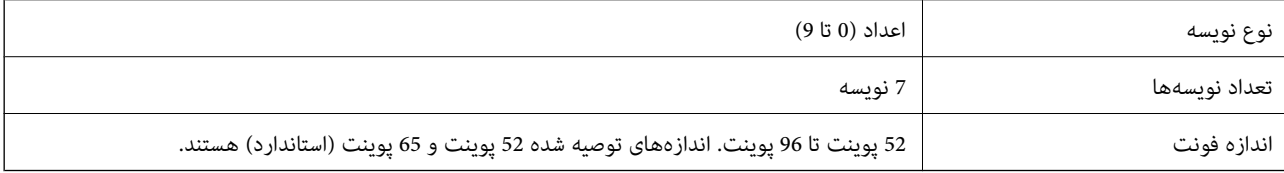

کدهای زیر به طور خودکار درج میشوند و نیازی نیست به طور دستی وارد شوند:

```
❏حاشیه چپ/راست
❏نوار محافظت کننده چپ/راست
               ❏نوار مرکزی
                ❏رقم کنترل
```
OCR-B❏

چاپ مونه

EPSON EAN-8

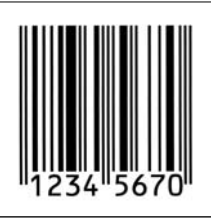

### **EPSON EAN-13**

❏-13EAN بارکد استاندارد 13 رقمی EAN است.

از آنجا که رقم کنترل به طور خودکار اضافه میشود، تنها 12 نویسه را میتوان وارد کرد.  $\Box$ 

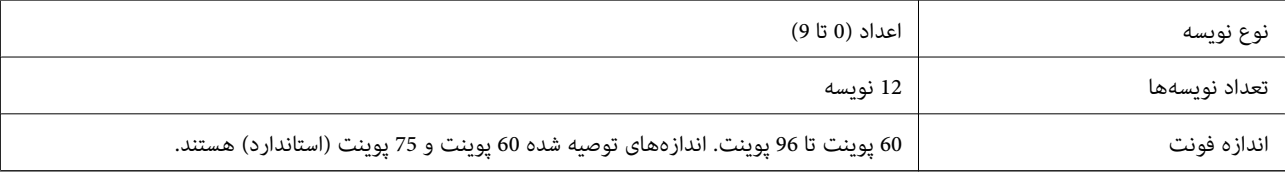

کدهای زیر به طور خودکار درج میشوند و نیازی نیست به طور دستی وارد شوند:

حاشیه چپ/راست $\Box$ 

❏نوار محافظت کننده چپ/راست

❏نوار مرکزی

❏رقم کنترل

OCR-B❏

چاپ مُونه

EPSON EAN-13

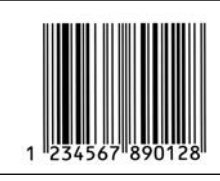

### **EPSON UPC-A**

رکد استاندارد تعیین شده توسط کد محصولات سراسری آمریکا است (دفترچه راهنمای مشخصات مادهای UPC). UPC $\cdot$ 

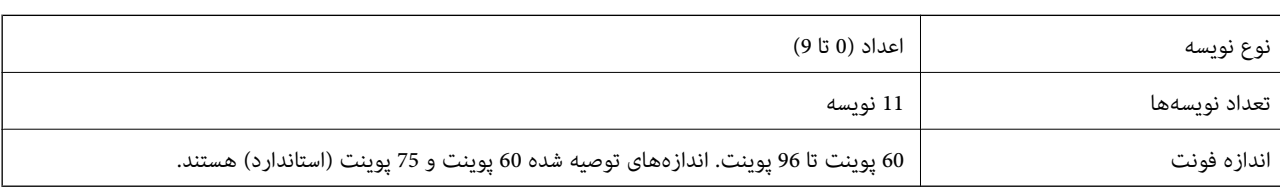

تنها کدهای UPC معمولی پشتیبانی میشوند. کدهای مکمل پشتیبانی میشوند.  $\Box$ 

کدهای زیر به طور خودکار درج میشوند و نیازی نیست به طور دستی وارد شوند:

❏حاشیه چپ/راست ❏نوار محافظت کننده چپ/راست ❏نوار مرکزی ❏رقم کنترل OCR-B❏

چاپ مُونه

EPSON UPC-A

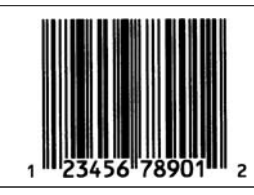

### **EPSON UPC-E**

UPC-E بارکد فاقد صفر UPC-A است (صفرهای اضافی حذف میشوند) که توسط کد محصولات سراسری آمریکا (دفترچه راهنمای<br>مشخصات مادهای UPC) تعیین شده است.

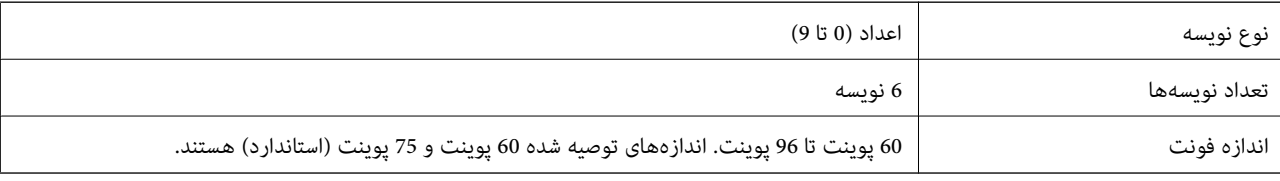

کدهای زیر به طور خودکار درج میشوند و نیازی نیست به طور دستی وارد شوند:

❏حاشیه چپ/راست

❏نوار محافظت کننده چپ/راست

❏رقم کنترل

OCR-B❏

❏عدد "0"

چاپ مُونه

EPSON UPC-E

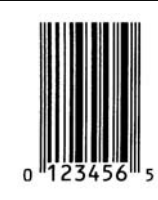
## **EPSON Code39**

چهار فونت Code39 موجود هستند که شما را قادر میسازند درج خودکار ارقام کنترل و OCR-B را فعال و غیرفعال کنید.  $\Box$ 

ارتفاع هر بارکد به طور خودکار روی 15% یا بیشتر از مجموع طول آن، مطابق با استاندارد Code39 تنظیم میشود. به همین دلیل، بسیار<br>مهم است که آخرین فاصله بین بارکد و متن اطراف آن را نگهدارید تا از همپوشانی آنها جلوگیری شود.

فاصلهها در بارکدهای Code39 باید به صورت زیرخط "\_" وارد شوند.  $\Box$ 

فنگام چاپ دو یا تعداد بیشتری بارکد در یک خط، بارکدها را با یک تب از هم جدا کنید یا فونتی غیر از فونت BarCode را انتخاب نمایید و<br>فاصله وارد کنید. اگر یک فاصله هنگام انتخاب فونت Code39 وارد شود، بارکد صحیح نخواهد بود.

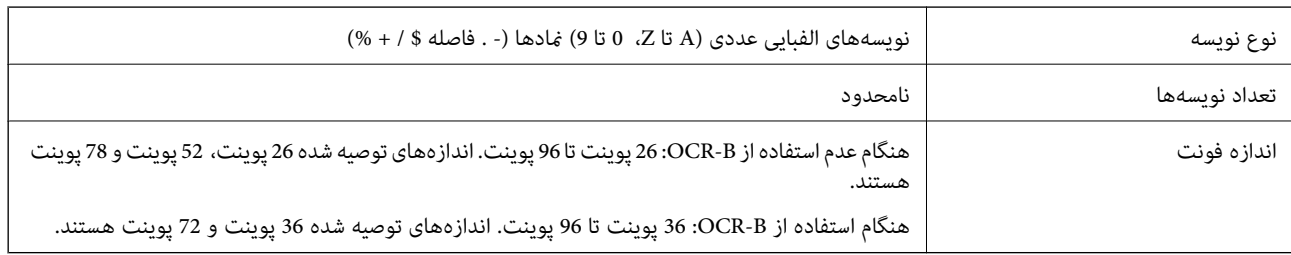

کدهای زیر به طور خودکار درج میشوند و نیازی نیست به طور دستی وارد شوند:

فضای خالی چپ/راست $\Box$ 

❏رقم کنترل

❏نویسه شروع/پایان

چاپ مُونه

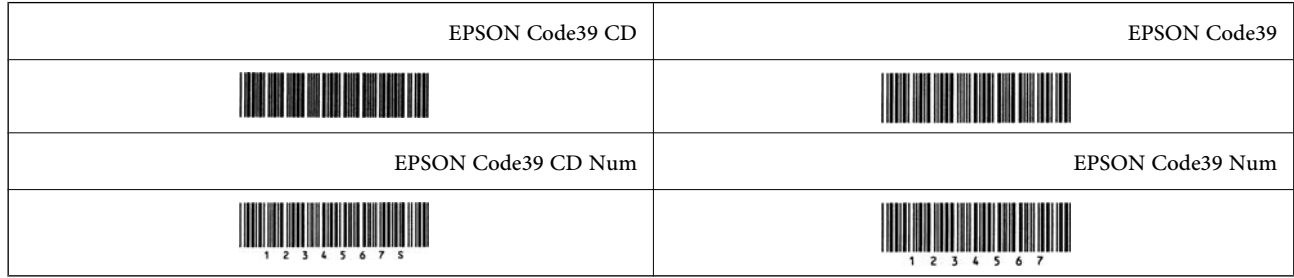

### **EPSON Code128**

- ط فونتهای Code128 مجموعه کدهای A، B و C را پشتیبانی میکنند. وقتی مجموعه کد یک خط نویسهها در وسط یک خط تغییر<br>میLبد، یک کد تبدیل به طور خودکار درج میشود.
- ارتفاع هر بارکد به طور خودکار روی 15% یا بیشتر از مجموع طول آن، مطابق با استاندارد Code128 تنظیم میشود. به همین دلیل، بسیار<br>مهم است که آخرین فاصله بین بارکد و متن اطراف آن را نگهدارید تا از همپوشانی آنها جلوگیری شود.
- برخی برنامهها به طور خودکار فاصلههای آخر خطوط را حذف میکنند یا چند فاصله را به تبها تغییر میدهند. بارکدها حاوی فاصلههایی $\Box$ هستند که ممکن است در صورت چاپ از طریق برنامههایی که فاصلهها را به طور خودکار از پایان خطوط حذف میکنند یا چند فاصله را به<br>تب تبدیل میکنند، به درستی چاپ نشوند.
- فاعام چاپ دو یا تعداد بیشتری بارکد در یک خط، بارکدها را با یک تب از هم جدا کنید یا فونتی غیر از فونت BarCode را انتخاب نمایید و ا<br>فاصله وارد کنید. اگر یک فاصله هنگام انتخاب فونت Code128 وارد شود، بارکد صحیح نخواهد بود.

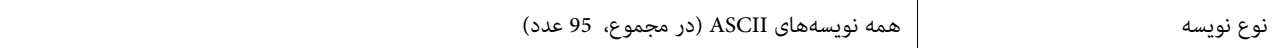

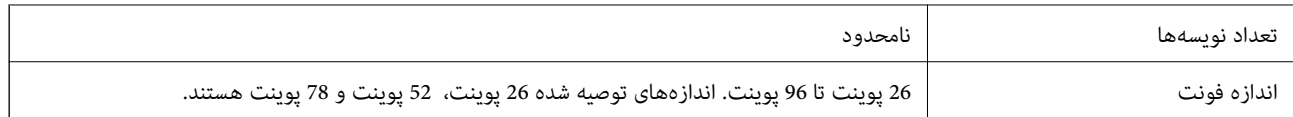

کدهای زیر به طور خودکار درج میشوند و نیازی نیست به طور دستی وارد شوند:

فضای خالی چپ/راست $\square$ 

❏نویسه شروع/پایان

❏رقم کنترل

تغییر دادن نویسه مجموعه کد $\Box$ 

چاپ مونه

EPSON Code128

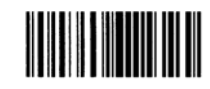

### **EPSON ITF**

.دارند مطابقت) آمریکایی (Interleaved 2-of-5 USS استانداردهای با EPSON ITF fonts❏

❏چهار fonts ITF EPSON موجود هستند که شام را قادر میسازند درج خودکار ارقام کنترل و B-OCR را فعال و غیرفعال کنید.

دارتفاع هر بارکد به طور خودکار روی 15% یا بیشتر از مجموع طول آن، مطابق با استاندارد 5-fof-2-of تنظیم میشود. به همین D<br>دلیل، بسیار مهم است که آخرین فاصله بین بارکد و متن اطراف آن را نگهدارید تا از همیوشانی آنها جلوگیری ش

 $\blacksquare$ Interleaved 2-of-5 هر دو نویسه را به عنوان یک مجموعه در نظر میگیرد. وقتی تعداد نویسهها فرد باشد، EPSON ITF fonts به طور<br>خودکار یک صفر به ابتدای رشته نویسه اضافه میکند.

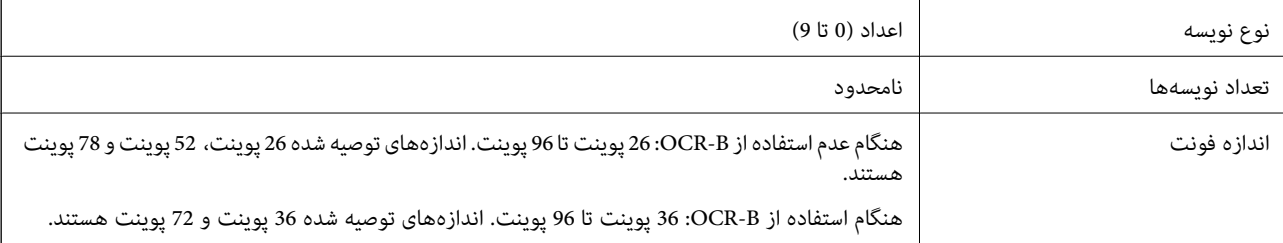

کدهای زیر به طور خودکار درج میشوند و نیازی نیست به طور دستی وارد شوند:

❏فضای خالی چپ/راست

❏نویسه شروع/پایان

❏رقم کنترل

❏عدد "0" (در صورت نیاز به ابتدای رشتههای نویسه اضافه میشود)

چاپ غونه

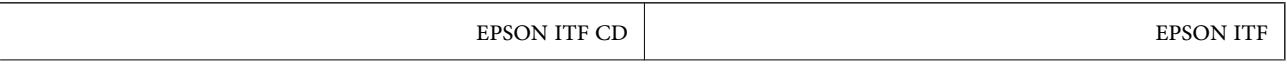

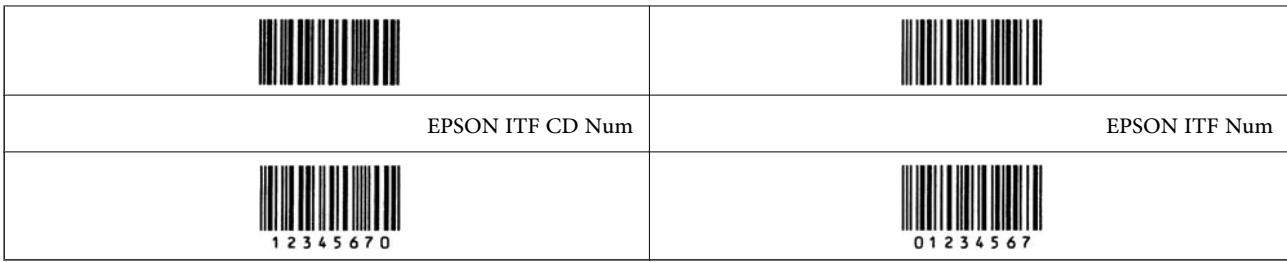

### **EPSON Codabar**

چهار EPSON Codabar موجود هستند که شما را قادر میسازند درج خودکار ارقام کنترل و OCR-B را فعال و غیرفعال کنید.

ارتفاع هر بارکد به طور خودکار روی 15% یا بیشتر از مجموع طول آن، مطابق با استاندارد Codabar تنظیم میشود. به همین دلیل، بسیار<br>مهم است که آخرین فاصله بین بارکد و متن اطراف آن را نگهدارید تا از همپوشانی آنها جلوگیری شود.

❏وقتی یک نویسه شروع یا پایان وارد میشود، فونتهای fontsCodabar به طور خودکار نویسه مکمل آن را وارد میکنند.

اگر هیچکدام از نویسههای شروع یا پایان وارد نشوند، این نویسهها به طور خودکار به صورت حرف "A" وارد میشوند.

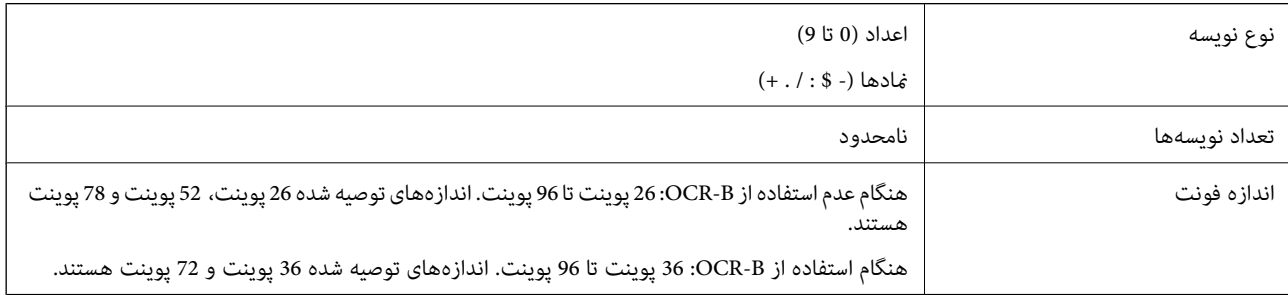

کدهای زیر به طور خودکار درج میشوند و نیازی نیست به طور دستی وارد شوند:

❏فضای خالی چپ/راست

❏نویسه شروع/پایان (وقتی وارد نشوند)

❏رقم کنترل

چاپ غونه

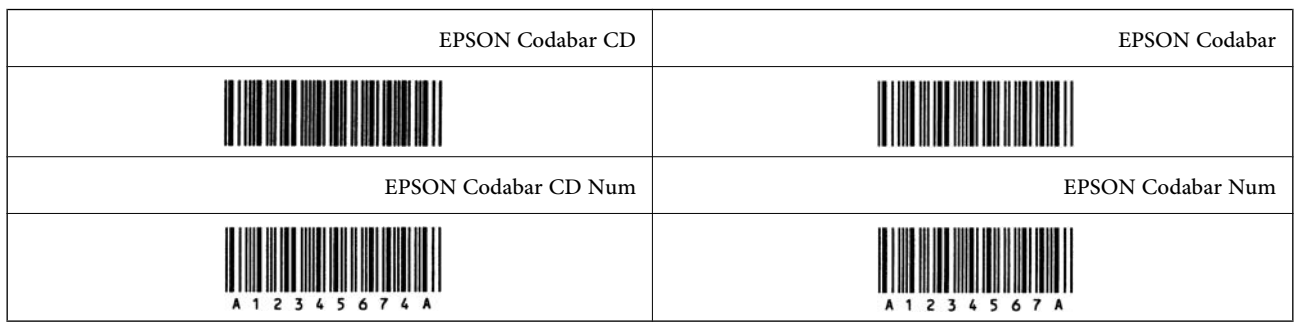

### **EPSON EAN128**

تا فونتهای GS1-128(EAN128مجموعه کدهای A، B و C را پشتیبانی میکنند. وقتی مجموعه کد یک خط نویسهها در وسط یک خط<br>تغییر میبابد، یک کد تبدیل به طور خودکار درج میشود.

نوع ویژگی زیر به عنوان شناسه برنامه (AI) پشتیبانی میشوند.  $4\,\blacksquare$ 

:01 شامره مورد معامله شده جهانی

:10 شامره سری ساخت

:17 تاریخ انقضاء

:30 تعداد

- ارتفاع هر بارکد به طور خودکار روی 15% یا بیشتر از مجموع طول آن، مطابق با استاندارد Code128 تنظیم میشود. به همین دلیل، بسیار<br>مهم است که آخرین فاصله بین بارکد و متن اطراف آن را نگهدارید تا از همپوشانی آنها جلوگیری شود.
- برخی برنامهها به طور خودکار فاصلههای آخر خطوط را حذف میکنند یا چند فاصله را به تب ها تغییر می،دهند. بارکدها حاوی فاصلههایی  $\Box$ هستند که ممکن است در صورت چاپ از طریق برنامههایی که فاصلهها را به طور خودکار از پایان خطوط حذف میکنند یا چند فاصله را به<br>تب تبدیل میکنند، به درستی چاپ نشوند.
- فنگام چاپ دو یا تعداد بیشتری بارکد در یک خط، بارکدها را با یک تب از هم جدا کنید یا فونتی غیر از فونت BarCode را انتخاب نمایید و<br>فاصله وارد کنید. اگر یک فاصله هنگام انتخاب فونت GS1-128(EAN128 وارد شود، بارکد صحیح نخواهد

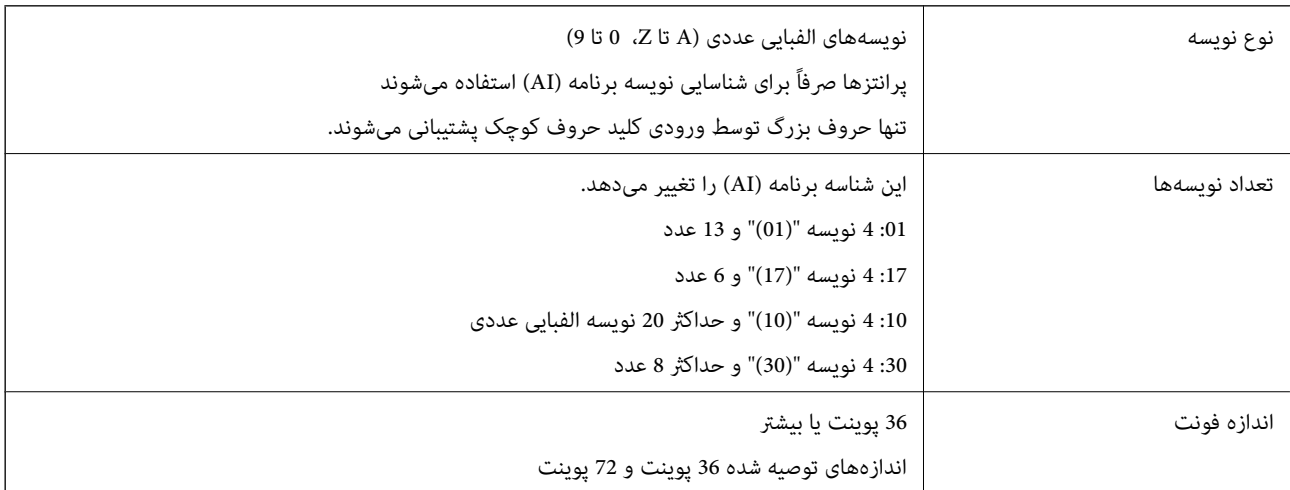

کدهای زیر به طور خودکار درج میشوند و نیازی نیست به طور دستی وارد شوند:

❏فضای خالی چپ/راست

❏نویسه شروع/پایان

FNC1 نویسه  $\square$ 

این از 128Code برای تشخیص بهتر و برای مکث دادن شناسه برنامه طول متغیر درج میکند.

❏رقم کنترل

تغییر دادن نویسه مجموعه کد $\Box$ 

چاپ مونه

EPSON EAN128

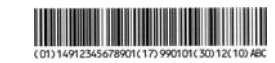

## **مشخصات حافظه ذخیرهسازی**

<span id="page-472-0"></span>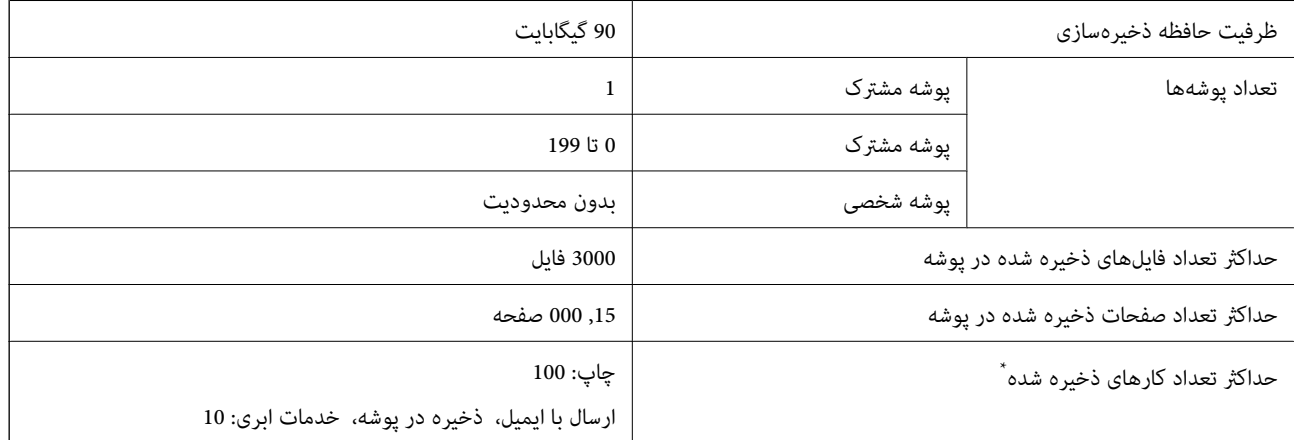

\*: تعداد کارهایی که میتوانند قبل از پایان کار اول اجرا شوند.

#### *نکته:*

ممکن است قادر نباشید پس از اینکه استفاده حافظه به 100% میرسد، فایلهای جدید را ذخیره کنید. وقتی میزان استفاده حافظه کمتر از *100%* است، چنانچه تعداد فایلهای ذخیره شده یا صفحات ذخیره شده در پوشه به محدودیت تعیین شده برسد، ممکن است قادر نباشید کار را به طور کامل<br>ذخیره کنید. هر تعداد فایل غیرضروری را که ممکن است حذف کنید.

## **اطلاعات تنظیمی**

## **استانداردها و آیین نامه ها**

## **استانداردها و توافق ها برای مدل آمریکایی**

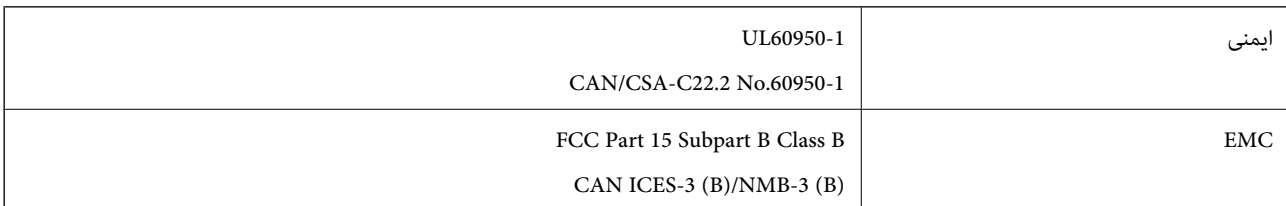

این تجهیزات شامل مدول بی سیم زیر می شود.

Seiko Epson Corporation :سازنده

#### J26H006 :نوع

این محصول با بخش 15 از قوانین FCC و RSS-210 از قوانین IC مطابقت دارد. Epson می تواند در قبال هر نوع عدم رضایت از نیازمندی های محافظتی که در اثر تغییرات غیر توصیه شده محصول ایجاد می شود مسئولیتی را بپذیرد. عملکرد دستگاه تحت دو شرط زیر است: (1) این دستگاه تداخل مضر ایجاد نمی کند، و (2) این دستگاه باید هر نوع تداخل دریافتی را بپذیرد از جمله تداخلی که می تواند منجر به کارکرد<br>نامناسب دستگاه شود.

برای جلوگیری از تداخل رادیویی تحت سرویس مجوزدار، این دستگاه برای کارکرد در داخل ساختمان و دور از پنجره ها در نظر گرفته شده تا<br>حداکثر حالت محافظت ارائه شود. تجهیزاتی (یا آنتن انتقال) که در بیرون از ساختمان نصب شده تحت این

این دستگاه از محدودیت های قرارگیری در معرض تابش IC/FCC تبعیت می کند که برای محیط های بدون کنترل در نظر گرفته شده است، همچنین از دستورالعمل های قرارگیری در برابر تابش امواج رادیویی FCC و بخش مکمل C از قوانین قرارگیری در معرض تابش امواج رادیوییIC از DET65 و RSS-102 تبعیت می کند. این دستگاه باید طوری نصب شده و مورد استفاده قرار بگیرد تا رادیاتور حداقل 7.9 اینچ (20<br>سانتی متر) یا بیشتر از بدن انسان دور باشد (بجز بخش های بیرونی بدن مثل دست، مچ، یاها و زانو

## **استانداردها و تأییدیههای مربوط به مدل اروپایی**

برای کاربران اروپایی

بدین وسیله، Seiko Epson Corporation اعلام میدارد که مدل بیسیم زیر با آییننامه 2014/53/EU انطباق دارد. متن کامل بیانیه EU در<br>مورد انطباق در وبسایت زیر وجود دارد.

<http://www.epson.eu/conformity>

C741A

برای استفاده فقط در ایرلند، انگلستان، اتریش، آلمان، لیختن اشتاین، سوئیس، فرانسه، بلژیک، لوکزامبورگ، هلند، ایتالیا، پرتغال،<br>اسپانیا، دانمارک، فنلاند، نروژ، سوئد، ایسلند، کرواسی، قبرس، یونان، اسلوونی، مالت، بلغارستان، چک، ا

Epson نمیتواند در قبال هر نوع عدم رضایت از نیازمندیهای محافظتی که در اثر تغییرات غیر توصیه شده محصولات ایجاد میشود مسئولیتی را بپذیرد.

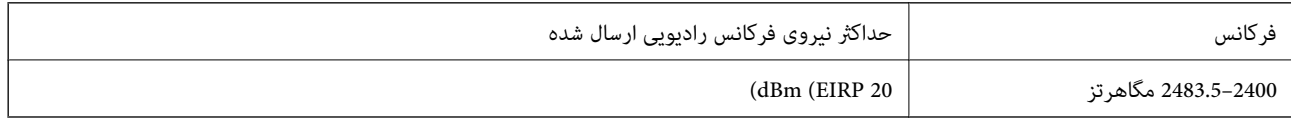

# $\epsilon$

## **استانداردها و تأییدیههای مربوط به مدل استرالیایی**

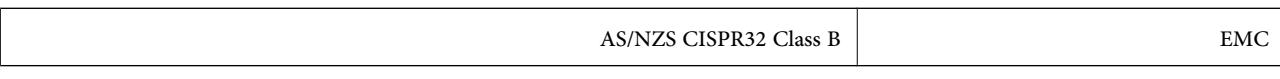

Epson بدینوسیله اعلام میکند که مدلهای تجهیزات زیر با نیازمندیهای ضروری و سایر مقررات مربوطه 4268NZS/AS مطابقت دارند:

#### C741A

Epson نمی تواند در قبال هر نوع عدم رضایت از نیازمندیهای محافظتی که در اثر تغییرات غیر توصیه شده محصولات ایجاد میشود مسئولیتی را بپذیرد.

## **استانداردها و تأییدیههای مربوط به مدل نیوزلندی**

#### **General Warning**

The grant of a Telepermit for any item of terminal equipment indicates only that Telecom has accepted that the item complies with minimum conditions for connection to its network. It indicates no endorsement of the product by Telecom, nor does it provide any sort of warranty. Above all, it provides no assurance that any item will work correctly in all respects with another item of Telepermitted equipment of a different make or model, nor does it imply that any product is compatible with all of Telecom's network services.

Telepermitted equipment only may be connected to the EXT telephone port. This port is not specifically designed for 3-wire-connected equipment. 3-wire-connected equipment might not respond to incoming ringing when attached to this port.

#### **Important Notice**

Under power failure conditions, this telephone may not operate. Please ensure that a separate telephone, not dependent on local power, is available for emergency use.

This equipment is not capable, under all operating conditions, of correct operation at the higher speeds for which it is designed. Telecom will accept no responsibility should difficulties arise in such circumstances.

This equipment shall not be set up to make automatic calls to the Telecom '111' Emergency Service.

### **German Blue Angel**

برای بررسی این که آیا این چاپگر استانداردهای Angel Blue German را برآورده میکند یا خیر، به وبسایت زیر مراجعه کنید. <http://www.epson.de/blauerengel>

## **محدودیت های کپی کردن**

برای اطمینان از استفاده قانونی و مسئولانه چاپگر محدودیت های زیر را رعایت کنید.

کپی موارد زیر طبق قانون ممنوع است:

صورتحساب های بانکی، مسکوکات، اوراق بهادار قابل عرضه در بازار صادر شده از طرف دولت، اوراق بهادار ضمانتی دولتی، و اوراق بهادار شهرداری

❏متبر های پستی استفاده نشده، کارت پستال های از پیش مهر شده، و دیگر اقلام پستی رسمی پستی معتبر

❏متبرهای درآمد صادر شده از طرف دولت، و اوراق بهادار صادر شده طبق روال قانونی

هنگام کپی کردن موارد زیر احتیاط کنید:

اوراق بهادار قابل عرضه در بازار خصوصی، (گواهی سهام، یادداشت های مذاکره، چک ها و سایر موارد)، بلیط های ماهانه، بلیط های<br>امتیازی و سایر موارد.

❏گذرنامه ها، گواهی نامه های رانندگی، ضامنت های تناسب، کارت تردد در جاده، کوپن غذا، بلیط ها و سایر موارد.

*ممکن است کپی این موارد نیز طبق قانون ممنوع شده باشد. نکته:*

استفاده مسئولانه از محتوای دارای حق چاپ:

ممکن است با کپی نامناسب از محتوای دارای حق چاپ از چاپگرها سواستفاده شود. به جز مواردی که با یک وکیل آگاه مشورت کرده اید، قبل از<br>کپی کردن محتوای منتشر شده، در قبال گرفتن اجازه از دارنده حق کپی مسئول بوده و به آن احترام بگ

**اطلاعات سرپرست**

<span id="page-475-0"></span>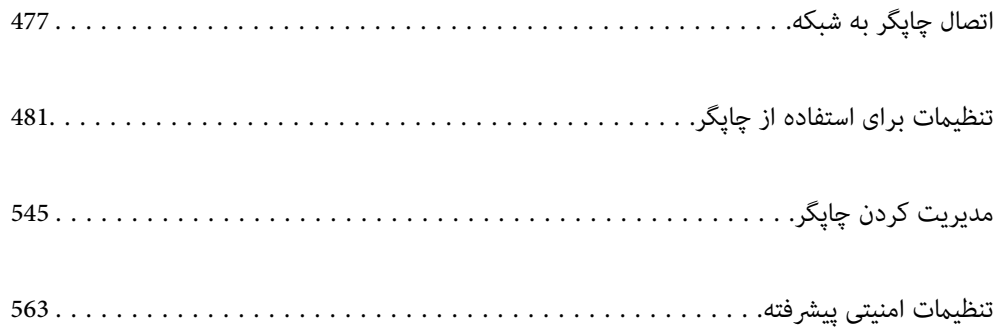

## **اتصال چاپگر به شبکه**

<span id="page-476-0"></span>به چند روش میتوانید چاپگر را به شبکه متصل کنید. ❏اتصال از طریق تنظیامت پیشرفته در پانل کنترل. اتصال از طریق فایل نصبکننده در وب $\omega$ ایت یا دیسک نرمافزار. $\Box$ این بخش نحوه متصل کردن چاپگر به شبکه از طریق پانل کنترل چاپگر را شرح میدهد.

## **قبل از برقراری اتصال شبکه**

به منظور اتصال به شبکه، روش اتصال و تنظیم اطلاعات برای اتصال را از قبل تنظیم کنید.

## **جمعآوری اطلاعات درباره تنظیم اتصال**

اطلاعات تنظیم ضروری برای اتصال را آماده کنید. اطلاعات زیر را از قبل بررسی کنید.

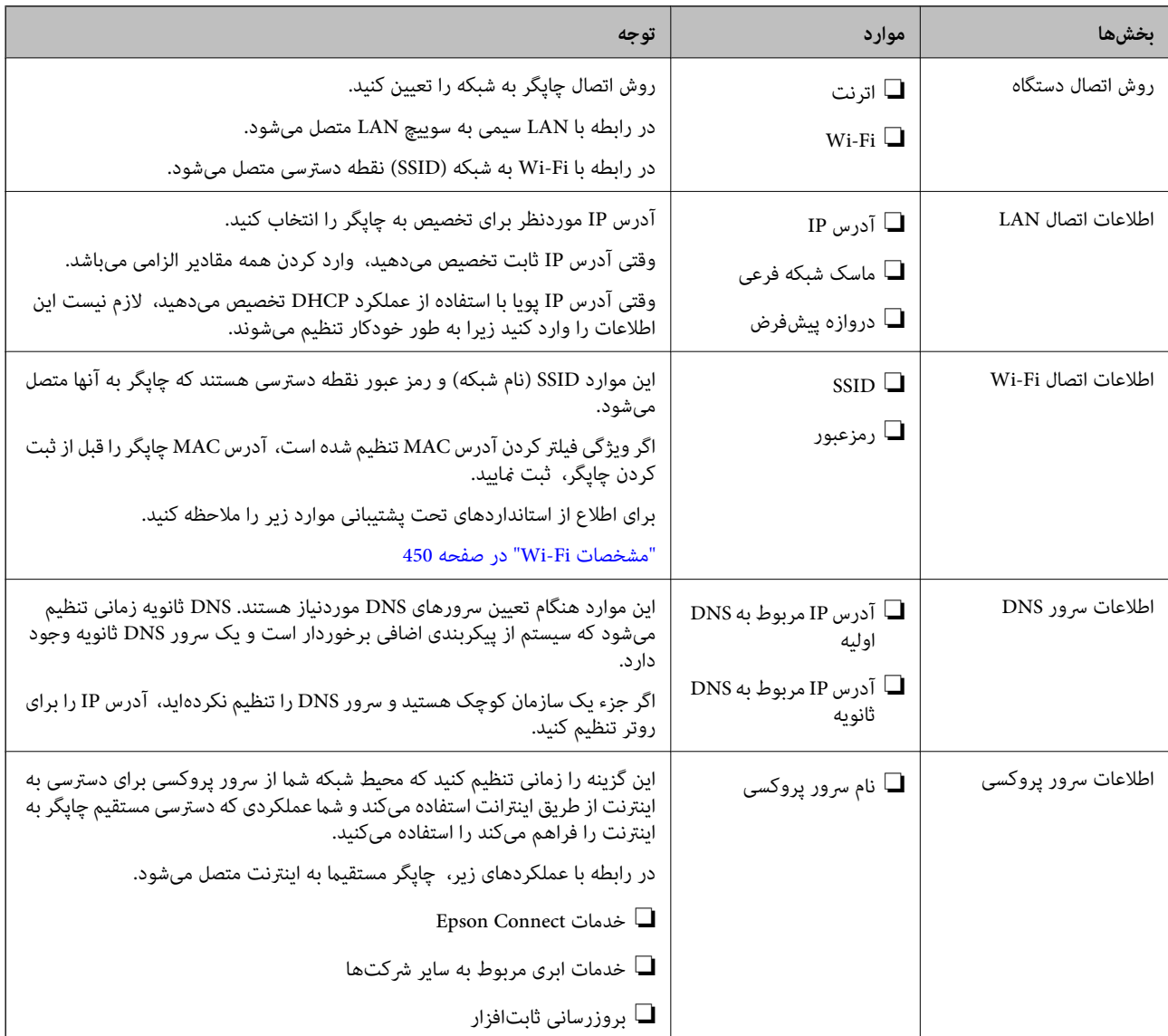

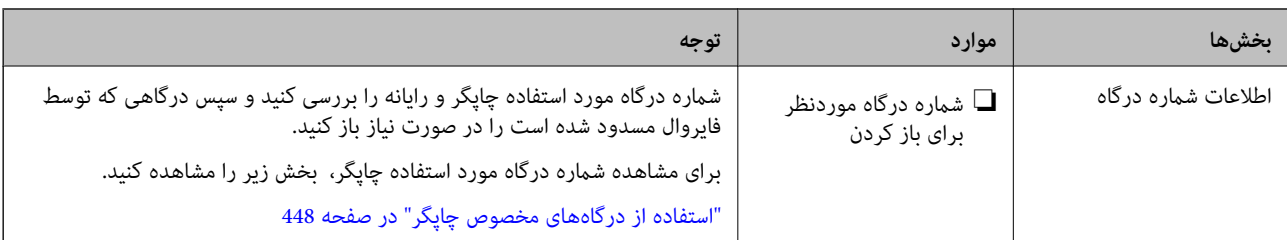

## **تخصیص آدرس IP**

حالات مختلف تخصیص آدرس IP شامل موارد زیر میباشند.

#### **آدرس IP ثابت:**

آدرس IP اختصاصی از پیش تعیین شده را به صورت دستی به چاپگر (میزبان) اختصاص دهید.

اطلاعات لازم برای اتصال به شبکه (ماسک شبکه فرعی، دروازه پیشفرض، سرور DNS و موارد مشابه) به صورت دستی تنظیم میشوند.

آدرس IP حتی وقتی دستگاه خاموش شود تغییر نمیکند، در نتیجه این تنظیم وقتی مفید است که در نظر دارید دستگاهها را در محیطی تنظیم کنید که امکان تغییر آدرس IP را نخواهید داشت یا در نظر دارید دستگاهها را از طریق آدرس IP مدیریت نمایید. توصیه میکنیم تنظیماتی برای چاپگر انتخاب کنید که بسیاری از رایانهها بتوانند به آن دسترسی داشته باشند. همچنین، هنگام استفاده از قابلیتهای امنیتی مانند فیلترگذاری<br>IPsec/IP، یک آدرس IP ثابت تخصیص دهید تا از تغییر آن جلوگیری کنید.

#### **تخصیص خودکار با استفاده از عملکرد DHCP) آدرس IP پویا):**

با استفاده از عملکرد DHCP مربوط به سرور DHCP یا روتر، به طور خودکار یک آدرس IP به چاپگر (میزبان) تخصیص دهید.

اطلاعات لازم برای اتصال به شبکه (ماسک شبکه فرعی، دروازه پیشفرض، سرور DNS و موارد مشابه) به صورت خودکار تنظیم میشوند، در<br>نتیجه به راحتی قادر خواهید بود دستگاه را به شبکه وصل کنید.

اگر دستگاه یا روتر خاموش شود یا بستگی به تنظیامت سرور DHCP ممکن است آدرس IP در زمان اتصال مجدد تغییر یابد.

توصیه میکنیم از روشهایی غیر از آدرس IP برای مدیریت دستگاهها استفاده کنید و با پروتکلهایی ارتباط برقرار کنید که قادر به دنبال کردن<br>آدرس IP میباشند.

وقتی از عملکرد رزرو آدرس IP قابلیت DHCP استفاده کنید، قادر خواهید بود آدرس IP یکسانی را در هر زمان به دستگاهها تخصیص دهید.

## **سرور DNS و سرور پروکسی**

سرور DNS دارای یک نام میزبان، نام دامنه آدرس ایمیل و موارد دیگر در ارتباط با اطلاعات آدرس IP است.

اگر طرف دیگر ارتباط با نام میزبان، نام دامنه و غیره ثبت شده باشد، هنگامی که رایانه یا چاپگر برای برقراری ارتباط از طریق IP تلاش<br>میکند، ارتباط برقرار نخواهد شد.

سرور DNS را برای یافتن آن اطلاعات جستجو میکند و آدرس IP طرف مقابل را دریافت میکند. این فرآیند تحت عنوان «ترجمه نام» (name<br>resolution) شناخته می،شود.

بنابراین، دستگاههایی مانند رایانهها و چاپگرها امکان برقراری ارتباط از طریق آدرس IP را کسب خواهند کرد.

ترجمه نام فرآیندی است که برای چاپگر جهت برقراری ارتباط با استفاده از عملکرد ایمیل یا اتصال اینترنت به آن نیاز دارد.

وقتی این عملکردها را استفاده میکنید، تنظیمات سرور DNS را اعمال کنید.

وقتی آدرس IP چاپگر را با استفاده از عملکرد DHCP سرور DHCP یا روتر تخصیص میدهید، به طور خودکار تنظیم خواهد شد.

سرور پروکسی در دروازه بین شبکه و اینترنت قرار میگیرد و با رایانه، چاپگر و اینترنت (سرور مخالف) از طرف تکتک آنها ارتباط برقرار میکند. سرور مخالف فقط با سرور پروکسی ارتباط برقرار میکند. از این رو، اطلاعات چاپگر مانند آدرس IP و شماره درگاه خوانده نمیشود و<br>سطح امنیت بالاتر میرود. <span id="page-478-0"></span>هنگامی که از طریق یک سرور پروکسی به اینترنت متصل میشوید، سرور پروکسی را در چاپگر پیکربندی کنید.

## **اتصال به شبکه از طریق پانل کنترل**

چاپگر را از طریق پانل کنترل چاپگر به شبکه متصل کنید.

## **تخصیص آدرس IP**

گزینههای ابتدایی مانند آدرس میزبان، ماسک زیرشبکه و دروازه پیشفرض را تنظیم کنید. این بخش روش تنظیم یک آدرس IP ثابت را توضیح میدهد.

- جایگر را روشن کنید.  $^{1}$
- در صفحه اصلی پانل کنترل چاپگر، گزینه **تنظیم** را انتخاب کنید. .2
- مسیر **تنظیامت چاپگر**>**تنظیامت شبکه**>**پیشرفته** > **IP/TCP** را انتخاب کنید. .3
- گزینه **دستی** را برای **بدست آوردن آدرس IP** انتخاب کنید. .4 اگر آدرس IP را با عملکرد DHCP به طور خودکار تنظیم کرده باشید، باید **خودکار** را انتخاب کنید. در این صورت، **نشانی IP, ماسک**<br>**زیرشبکه**, و **دروازه پیشفرض** در مراحل 5 تا 6 نیز به طور خودکار تنظیم میشود و باید به مرحله 7 بروی
	- ادرس IP را وارد کنید.  $^{5}$

هنگام وارد کردن آدرس IP، برای اطمینان از تکمیل بخشهای سه رقمی مانند غونه زیر، صفرها (0) را نیز وارد کنید. مثال:

❏اگر آدرس IP به صورت 192.0.2.111 است، آن را به صورت 192.000.002.111 وارد کنید.

❏اگر آدرس IP به صورت 192.0.12.10 است، آن را به صورت 192.000.012.010 وارد کنید.

مقدار نشان داده شده در صفحه قبل را تأیید کنید. پس از وارد کردن آدرس IP، صفرهایی که برای اطمینان از سه رقمی بودن قسمتها<br>وارد کردهاید، نادیده گرفته خواهند شد.

**زیرشبکه** و **دروازه پیشفرض** را تنظیم کنید. .6 **ماسک**

مقدار نشان داده شده در صفحه قبل را تأیید کنید.

#### *مهم:*c

اگر تر کیب نشانی IP، ماسک زیرشبکه و دروازه پیشفر ض نادرست باشد، **تنظیمات را شروع کنید** غیرفعال و اعمال تنظیمات غیرممکن<br>میشود. مطمئن شوید که در ورود اطلاعات خطایی رخ نداده است.

IP سرور DNS اولیه را وارد کنید. .7 آدرس

مقدار نشان داده شده در صفحه قبل را تأیید کنید.

*نکته:*

اگر **خودکار** را برای تنظیمات تخصیص IP انتخاب کنید، میتوانید تنظیمات سرور DNS را از **دستی** یا **خودکار** انتخاب کنید. اگر غیتوانید آدرس<br>سرور DNS را به طور خودکار دریافت کنید، باید **دستی** را انتخاب و آدرس سرور DNS را وارد کنی

- IP سرور ثانویه DNS را وارد کنید. .8 آدرس مقدار نشان داده شده در صفحه قبل را تأیید کنید.
	- روی گزینه **تنظیامت را شروع کنید** ضربه بزنید. .9

*تنظیم سرور پروکسی*

اگر هر دو شرط زیر برقرار هستند، سرور پروکسی را تنظیم کنید.

❏سرور پروکسی برای اتصال اینترنتی تهیه شده است.

- هنگام استفاده از عملکردی مانند سرویس Epson Connect یا سرویسهای ابری شرکت که مستلزم اتصال مستقیم چاپگر با اینترنت  $\Box$ 
	- در صفحه اصلی، **تنظیم** را انتخاب کنید. .1 پس از انجام دادن تنظیامت پس از تنظیم کردن آدرس IP، صفحه **پیشرفته** ظاهر میشود. به مرحله 3 بروید.
		- **چاپگر**>**تنظیامت شبکه**>**پیشرفته** را انتخاب کنید. .2 **تنظیامت**
			- گزینه **پروکسی سرور** را انتخاب کنید. .3
		- گزینه **استفاده** را برای **تنظیامت پروکسی سرور** انتخاب کنید. .4
		- سرور پروکسی را با قالب IPv4 یا FQDN وارد کنید. . $^5$ مقدار نشان داده شده در صفحه قبل را تأیید کنید.
			- .<br><sup>6.</sup> شماره درگاه س<sub>ر</sub>ور پروکسی را وارد کنید. مقدار نشان داده شده در صفحه قبل را تأیید کنید.
				- روی گزینه **تنظیامت را شروع کنید** ضربه بزنید. .7

#### **اتصال به LAN**

با اترنت یا Fi-Wi میتوانید چاپگر را به اترنت متصل کنید.

*اتصال به اترنت* چاپگر را با استفاده از کابل اترنت به شبکه وصل کنید و اتصال را بررسی کنید.

- $\,$   $\,$  چاپگر وهاب (سوییچ LAN) را با کابل اترنت به هم وصل کنید. . $^1$ 
	- در صفحه اصلی، **تنظیم** را انتخاب کنید. .2
- **چاپگر**>**تنظیامت شبکه**>**بررسی اتصال** را انتخاب کنید. .3 **تنظیامت** نتیجه تشخیص اتصال ظاهر میشود. از درستی اتصال مطمئن شوید.

برای پایان کار بر روی **تأیید** ضربه بزنید. .4

<span id="page-480-0"></span>پس از ضربه زدن روی **چاپ گزارش بررسی**، میتوانید نتیجه تشخیص را بررسی کنید. برای چاپ، دستورالعملهای روی صفحه را دنبال کنید.

#### **اطلاعات مرتبط**

| ["تغییر](#page-310-0) اتصال شبکه از [Fi-Wi](#page-310-0) به [اترنت" در](#page-310-0) صفحه 311

#### *اتصال به LANبیسیم (Fi-Wi(*

به چندین روش میتوانید چاپگر را به LANبیسیم (Fi-Wi (متصل کنید. روش اتصال سازگار با محیط و شرایط استفاده را انتخاب کنید. اگر اطلاعات روتر بیسیم مانند SSID و رمز عبور را در اختیار داشته باشید، میتوانید تنظیامت را به صورت دستی انجام دهید. اگر روتر بیسیم از WPS پشتیبانی کند، میتوانید تنظیمات را با راهاندازی دکمه فشاری انجام دهید. پس از متصل کردن چاپگر به شبکه، از دستگاه مورد نظر (رایانه، دستگاه هوشمند، تبلت و غیره) به چاپگر وصل شوید

#### **اطلاعات مرتبط**

- | "انجام [تنظیامت](#page-312-0) [Fi-Wi](#page-312-0) با وارد [کردن](#page-312-0) [SSID](#page-312-0) و رمز [عبور" در](#page-312-0) صفحه 313
- | "انجام [تنظیامت](#page-313-0) [Fi-Wi](#page-313-0) با تنظیم دکمه [فشاری](#page-313-0) [\(WPS](#page-313-0) "(در [صفحه](#page-313-0) 314
- | "انجام [تنظیامت](#page-314-0) [Fi-Wi](#page-314-0) از طریق [راهاندازی](#page-314-0) پینکد ([WPS](#page-314-0) "(در [صفحه](#page-314-0) 315

## **تنظیامت برای استفاده از چاپگر**

## **استفاده از عملکردهای چاپگر**

برای استفاده از عملکرد چاپ در شبکه این قابلیت را فعال سازید. برای استفاده از چاپگر در شبکه لازم است درگاه اتصال شبکه را در رایانه و اتصال شبکه چاپگر تنظیم کنید.

## **انواع اتصال چاپگر**

دو روش زیر برای اتصال شبکه چاپگر وجود دارد. ❏اتصال نظیر به نظیر (چاپ مستقیم) ❏اتصال سرور/سرویسگیرنده (اشتراکگذاری چاپگر با استفاده از سرور Windows(

#### *تنظیامت اتصال نظیر به نظیر*

این اتصال به منظور برقراری ارتباط مستقیم بین چاپگر متصل به شبکه و رایانه استفاده میشود. تنها یک مدل با توانایی ارتباط شبکهای را<br>میتوان متصل کرد.

#### **روش اتصال:**

چاپگر را از طریق هاب یا نقطه دسترسی مستقیامً به چاپگر وصل کنید.

#### **درایور چاپگر:**

درایور چاپگر را روی هر رایانه سرویسگیرنده نصب کنید.

هنگام استفاده از قابلیت EpsonNet SetupManager میتوانید بسته درایور را ارائه دهید که شامل تنظیمات چاپگر باشد.

#### **ویژگیها:**

❏کار چاپ بلافاصله آغاز میشود، زیرا مستقیامً به چاپگر فرستاده میشود. ❏میتوانید کار چاپ را تا زمان روشن بودن چاپگر ادامه دهید.

#### *تنظیامت اتصال سرور/سرویسگیرنده*

این اتصالی است که رایانه سرور با چاپگر به اشتراک میگذارد. برای جلوگیری از برقراری اتصال بدون عبور از رایانه سرور میتوانید امنیت را ارتقا دهید.

هنگام استفاده از USB، چاپگر میتواندبدون عملکرد شبکه به اشتراک گذاشته شود.

#### **روش اتصال:**

چاپگر را از طریق کلید LANیا نقطه دسترسی به چاپگر وصل کنید. چاپگر را میتوانید از طریق کابل USB مستقیامً به سرور وصل کنید.

#### **درایور چاپگر:**

درایور چاپگر را با توجه به سیستم عامل رایانههای سرویسگیرنده روی سرور Windows نصب کنید. با ورود به سرور Windows و برقرار کردن اتصال با چاپگر، درایور چاپگر روی رایانه سرویسگیرنده نصب و قابل استفاده میشود.

#### **ویژگیها:**

❏چاپگر و درایور چاپگر را در دسته مدیریت کنید. ❏بسته به ویژگیهای سرور، کار چاپ ممکن است زمانبر باشد زیرا همه کارهای چاپ از سرور چاپ عبور میکند. اگر سرور Windows خاموش باشد، کار چاپ انجام نمیگیرد. [

## **تنظیامت چاپ برای اتصال نظیر به نظیر**

برای اتصال نظیر به نظیر (چاپ مستقیم)، درایور و رایانه سرویسگیرنده ارتباط یک به یک برقرار میکنند. درایور چاپگر بایددر هر رایانه سرویسگیرنده نصب شوند.

### **تنظیامت چاپ برای اتصال سرور/سرویسگیرنده**

این گزینه را برای چاپ از طریق چاپگری که از اتصال سرور/سرویسگیرنده بهره میبرد، فعال کنید. در رابطه با اتصال سرور/سرویسگیرنده، ابتدا سرور چاپ را تنظیم کنید و سپس چاپگر را در شبکه به اشتراک بگذارید. هنگام استفاده از کابل USB برای اتصال به سرور، ابتدآ سرور چاپ را تنظیم کنید و سپس چاپگر را در شبکه به اشتراک بگذارید.

#### *تنظیم درگاههای شبکه*

با استفاده از IP/TCP استاندارد، صف چاپ برای چاپ شبکهای در سرور چاپ ایجاد کنید و سپس درگاه شبکه را تنظیم کنید.

این منونه مربوط به استفاده از 2R 2012 Windows میباشد.

- $\cdot$  صفحه دستگاهها و چاپگرها را باز کنید. **دسکتاپ** >**تنظیامت** >**پانل کنترل** > **سختافزار و صدا** یا **سختافزار**>**دستگاهها و چاپگرها**.
- افزودن چاپگر. .2 روی **افزودن چاپگر** کلیک کنید و سپس **چاپگری که می خواهم در فهرست نیست** را انتخاب کنید.
- افزودن یک چاپگر محلی.  $^3$ **افزودن چاپگر محلی یا چاپگر شبکه با تنظیامت دستی** را انتخاب کرده و سپس روی **بعدی** کلیک کنید.
- **ایجاد درگاه جدید** را انتخاب کنید و **درگاه استاندارد IP/TCP** را به عنوان نوع درگاه انتخاب کنید و سپس روی **بعدی** کلیک کنید. .4

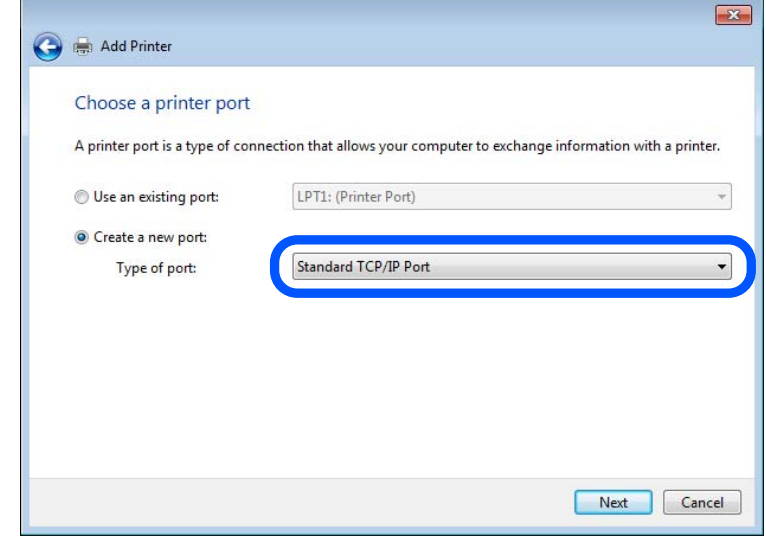

IP یا نام چاپگر را در **نام میزبان یا آدرس IP** یا **نام چاپگر یا آدرس IP** وارد کنید و سپس روی **بعدی** کلیک کنید. .5 آدرس مثال ها:

 $E$ PSONA1A2B3C : تام چاپگر

 $192.0.2.111$   $IP_{(1)}$ آدرس $\Box$ 

**نام درگاه** را عوض نکنید.

روی **ادامه** کلیک کنید وقتی صفحه **کنترل دسترسی کاربر** منایش داده می شود.

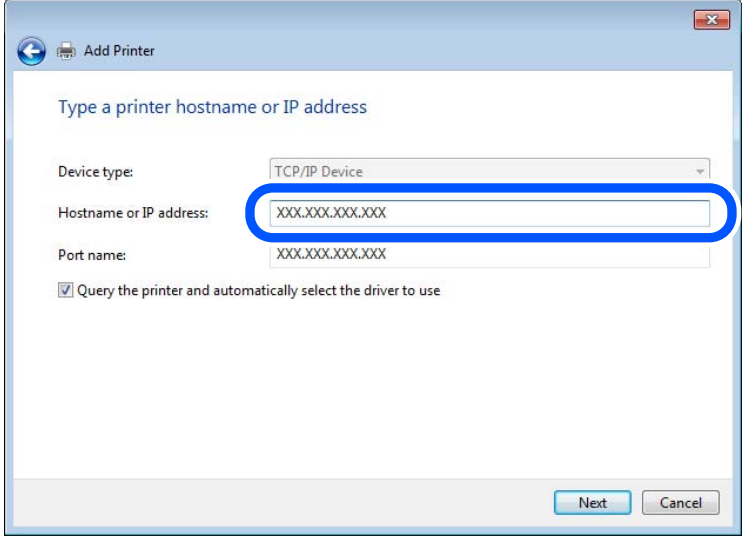

*نکته:*

اگر نام چاپگر را در شبکه دارای قابلیت تفکیک نام مشخص کنید، آدرس IP رهگیری میشود، حتی اگر DHCP آدرس IP چاپگر را تغییر داده<br>باشد. می توانید نام چاپگر را از صفحه وضعیت شبکه در یانل کنترل چاپگر یا برگه وضعیت شبکه بررسی کنید

.<br><sup>6.</sup> درایور چاپگر را تنظیم کنید.

❏اگر درایور چاپگر قبلا نصب شده است: مسیر **سازنده** و **چاپگرها** را انتخاب کنید. روى **بعدی** کلیک کنید.

دستورالعملهای روی صفحه را دنبال کنید.  $^7$ 

در هنگام استفاده از چاپگر با اتصال سرور/مشتری (به اشتراک گذاشتن چاپگر با سرور Windows)، تنظیمات اشتراک چاپگر را اعمال کنید.

#### **بررسی پیکربندی درگاه — Windows**

بررسی کنید که آیا درگاه مناسب برای صف چاپ تنظیم شده است یا خیر.

- $\cdot$  صفحه دستگاهها و چاپگرها را باز کنید.  $^{-1}$ **دسکتاپ** >**تنظیامت** >**پانل کنترل** > **سختافزار و صدا** یا **سختافزار**>**دستگاهها و چاپگرها**.
	- .<br>2. صفحه ویژگیهای چاپگر را باز کنید. روی آیکن چاپگر کلیک راست کرده و سپس روی **خصوصیات چاپگر** کلیک کنید.
- روی برگه **درگاه ها** کلیک کنید و **درگاه استاندارد IP/TCP** را انتخاب کنید و سپس روی **پیکربندی درگاه** کلیک کنید. .3

#### پیکربندی درگاه را بررسی کنید. .4

❏برای حالت RAW

بررسی کنید که گزینه **Raw** در بخش **پروتکل** انتخاب شده باشد و سپس روی **تأیید** کلیک کنید.

❏برای LPR

بررسی کنید که LPR در بخش **پروتکل** انتخاب شده باشد. در **نام صف از تنظیمات LPR** عبارت «PASSTHRU» را وارد کنید.<br>**فعالسازی شمارش بایت LPR** را انتخاب کرده و سپس روی **تأیید** کلیک کنید.

#### *به اشتراک گذاشنت چاپگر (فقط Windows(*

در هنگام استفاده از چاپگر با اتصال سرور/مشتری (به اشتراک گذاشنت چاپگر با سرور Windows(، اشتراک چاپگر را از سرور چاپ تنظیم کنید.

- **پانل کنترل** >**مشاهده دستگاهها و چاپگرها** را از سرور چاپ انتخاب کنید. .1
- **گذاری** کلیک منایید. روی مناد چاپگر(صفچاپ)ی کهمی خواهیدبهاشتراکبگذاریدراس-کلیکراستکنیدو سپسروی زبانه**ویژگیهای چاپگر**>**اشتراک** .2
	- **اشتراک گذاری این چاپگر** را انتخاب کنید و سپس **نام اشتراک** را وارد کنید. .3 برای 2012 Server Windows، روی **تغییر گزینه های اشتراک گذاری** کلیک کنید و سپس تنظیامت را پیکربندی کنید.

#### *نصب درایورهای دیگر (فقط Windows(*

اگر نسخه Windows سرور و مشتری متفاوت باشد، پیشنهاد میشود که درایورهای دیگری را روی سرور چاپ نصب کنید.

- **پانل کنترل** >**مشاهده دستگاهها و چاپگرها** را از سرور چاپ انتخاب کنید. .1
- <sup>2.</sup> روی *نم*اد چاپگری که می خواهید با کلاینت ها به اشتراک بگذارید کلیک راست کرده و سپس روی زبانه **ویژگی های چاپگر** > **اشتراک گذاری**<br>کلیک کنید.
	- روی **درایورهای دیگر** کلیک کنید. .3 برای 2012 Windows Server، بر روی Change Sharing Options کلیک کنید و تنظیمات را پیکربندی کنید.
		- نسخه Windows را برای مشتریها انتخاب کنید و سپس بر روی تأیید کلیک کنید. .4
			- فایل اطلاعات درایور چاپگر  $(\mathrm{inf. })$  را انتخاب و درایور را نصب کنید.  $^5$

#### *استفاده از چاپگر مشترک — Windows*

لازم است سرپرست کلاینت ها را از نام رایانه اختصاص یافته به سرور چاپ و نحوه افزودن آن به رایانه های خودشان مطلع سازد. اگر هنوز<br>درایورهای دیگری پیکربندی نشده اند، به کلاینت ها نحوه استفاده از **دستگاه ها و چایگرها** برای افز اگر از قبل درایورهای دیگری در سرور چاپ پیکربندی شده اند، این مراحل را دنبال کنید:

- نام تخصیص یافته به سرور چاپ را در **Explorer Windows** انتخاب کنید. .1
	- روی چاپگری که می خواهید استفاده کنید دو بار کلیک کنید.  $^2$

### **تنظیامت اولیه چاپ**

تنظیمات چاپ از قبیل اندازه کاغذ و خطای چاپ را اعمال کنید.

#### *تنظیم منبع کاغذ*

اندازه و نوع کاغذی را که باید در هر منبع کاغذ بارگذاری شود تنظیم کنید.

### وارد Config Web شوید و زبانه **Print** < **Settings Source Paper** را انتخاب کنید. .1

## هر مورد را تنظیم کنید.  $^2$

موارد نمایش یافته ممکن است بر اساس موقعیت متفاوت باشند.

#### ❏نام منبع کاغذ

نام منبع کاغذ مقصد مانند **Feed Paper Rear**، **1 Cassette** رامنایش دهید.

#### **Paper Size**❏

اندازه کاغذ موردنظر خود را از طریق منوی کشویی انتخاب کنید.

#### **Unit**❏

واحد اندازه تعریف شده توسط کاربر را انتخاب کنید. وقتی گزینه User defined در قسمت Paper Size انتخاب شده باشد، قادر<br>خواهید بود آن را انتخاب کنید.

#### **Width**❏

طول افقی اندازه تعریف شده توسط کاربر را انتخاب کنید. محدوده قابل تعیین در اینجا به منبع کاغذ بستگی دارند که در قسمت **Width** نشان داده میشود. وقتی گزینه **mm** را در قسمت **Unit** انتخاب منایید، میتوانید تا یک رقم اعشار را وارد کنید. وقتی گزینه **inch** را در قسمت **Unit** انتخاب منایید، میتوانید تا دو رقم اعشار را وارد کنید.

#### **Height**❏

طول عمودی اندازه تعریف شده توسط کاربر را انتخاب کنید. محدوده قابل تعیین در اینجا به منبع کاغذ بستگی دارند که در قسمت **Height** نشان داده میشود. وقتی گزینه **mm** را در قسمت **Unit** انتخاب منایید، میتوانید تا یک رقم اعشار را وارد کنید. وقتی گزینه **inch** را در قسمت **Unit** انتخاب منایید، میتوانید تا دو رقم اعشار را وارد کنید.

#### **Paper Type**❏

نوع کاغذ موردنظر خود را از طریق منوی کشویی انتخاب کنید.

را بررسی کرده و سپس روی **OK** کلیک کنید. .3 تنظیامت

#### *تنظیم کردن رابط*

زمان پایان مهلت انجام کارهای چاپی یا زبان تخصیص یافته به هر رابط را تنظیم کنید. این مورد روی چاپگر سازگار باPCL یا PostScript منایش داده میشود.

وارد پیکربندی وب شوید و زبانه **Print**< **Settings Interface** را انتخاب کنید. .1

.<br>2. هر مورد را تنظیم کنید.

#### **Timeout Settings**❏

زمان پایان مهلت کارهای چاپی که مستقیام از طریق USB ارسال میشوند را مشخص کنید. میتوانید مقداری بین 5 تا 300 ثانیه را بر حسب ثانیه وارد کنید. وقتی مایل به تعیین زمان پایان مهلت نیستید، عدد 0 را وارد کنید.

#### **Printing Language**❏

زبان چاپ را برای هر رابط USB و رابط شبکه انتخاب کنید. وقتی گزینه**Auto** را انتخاب کنید، زبان چاپ به طور خودکار بر اساس کارهای چاپ ارسالی تشخیص داده میشود.

را بررسی کرده و سپس روی **OK** کلیک کنید. .3 تنظیامت

#### *خطاهای تنظیم*

تنظیم منایش خطا برای دستگاه.

- وارد پیکربندی وب شوید و زبانه **Print**< **Settings Error** را انتخاب کنید. .1
	- ، هر مورد را تنظیم کنید.  $^2$
	- Paper Size Notice❏

تنظیم کنید که در صورت متفاوت بودن اندازه کاغذ منبع کاغذ مشخص شده با اندازه کاغذ دادههای چاپ، آیا خطا روی پانل کنترل<br>غابش داده شود یا خبر .

Paper Type Notice❏

تنظیم کنید که در صورت متفاوت بودن نوع کاغذ منبع کاغذ مشخص شده با نوع کاغذ دادههای چاپ، آیا خطا روی پانل کنترل مایش<br>داده شود یا خبر .

Auto Error Solver❏

تنظیم کنید که در صورت انجام نگرفتن کاری در پانل کنترل در بازه 5 ثانیه پس از ظاهر شدن خطا، آیا خطا به طور خودکار لغو شود یا خیر.

را بررسی کرده و سپس روی **OK** کلیک کنید. .3 تنظیامت

#### *تنظیم چاپ یونیورسال*

تنظیمات زیر را برای چاپ از دستگاههای خارجی بدون استفاده از درایور چایگر انجام دهید. بسته به زبان چاپ تنظیم شده در چاپگر ممکن است برخی موارد نمایش داده نشوند.

- وارد پیکربندی وب شوید و زبانه **Print**< **Settings Print Universal** را انتخاب کنید. .1
	- هر مورد را تنظیم کنید.  $^2$
	- را بررسی کرده و سپس روی **OK** کلیک کنید. .3 تنظیامت

#### **Basic**

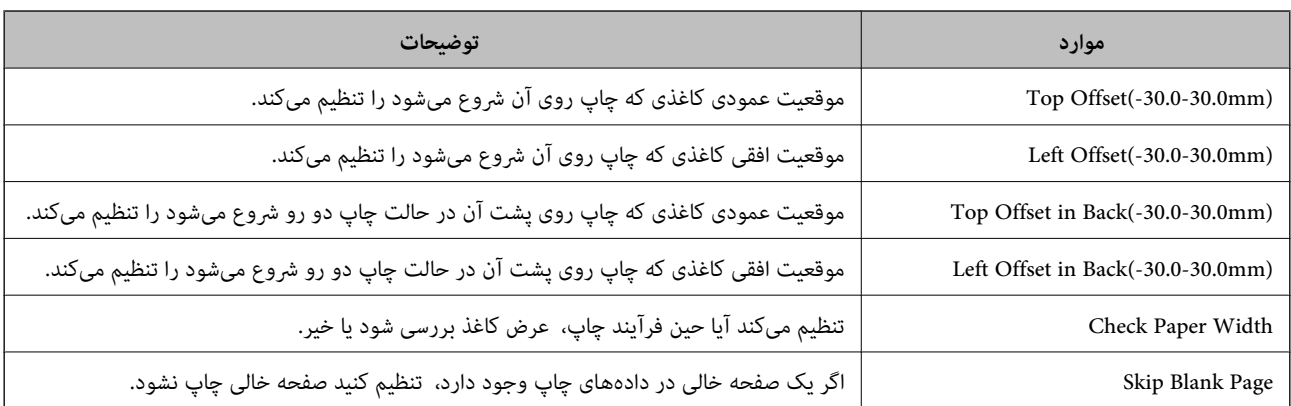

#### **PDL Print Configuration**

شام میتوانید تنظیامت موردنظرتان را برای چاپ PCL یا PostScript انتخاب کنید. این مورد روی یک چاپگر سازگار باPCL یا PostScript منایش داده میشود.

#### **تنظیامت عمومی**

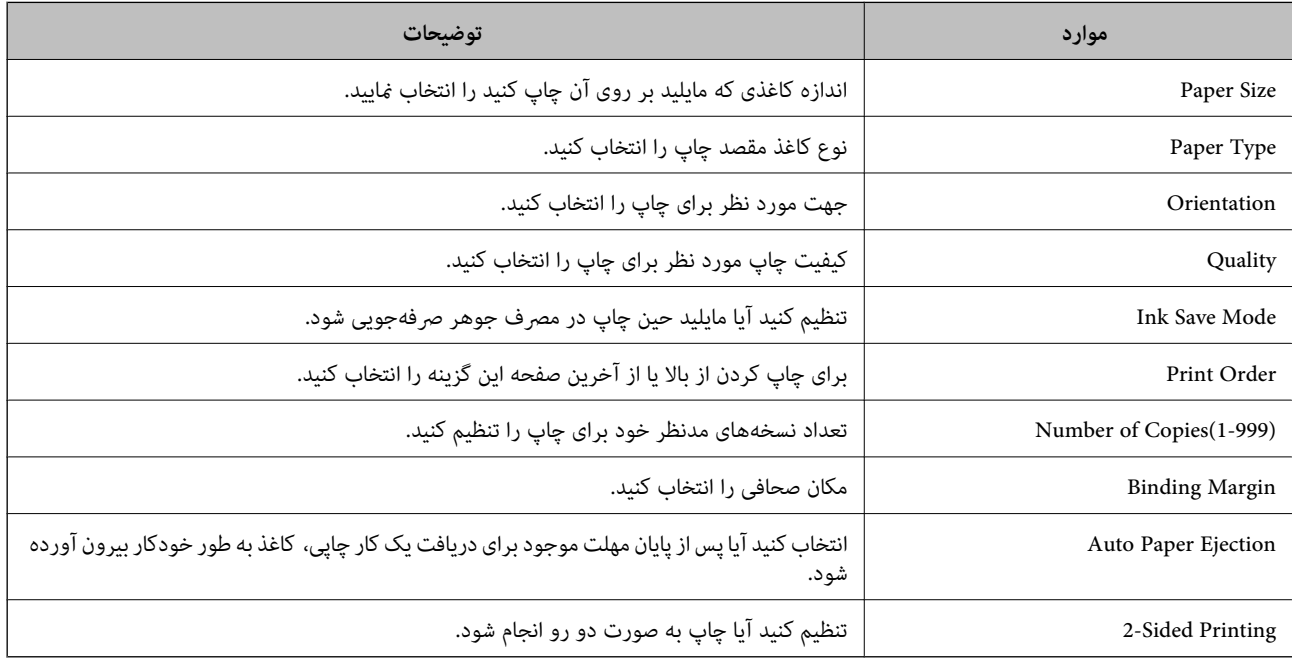

#### **PCL Menu**

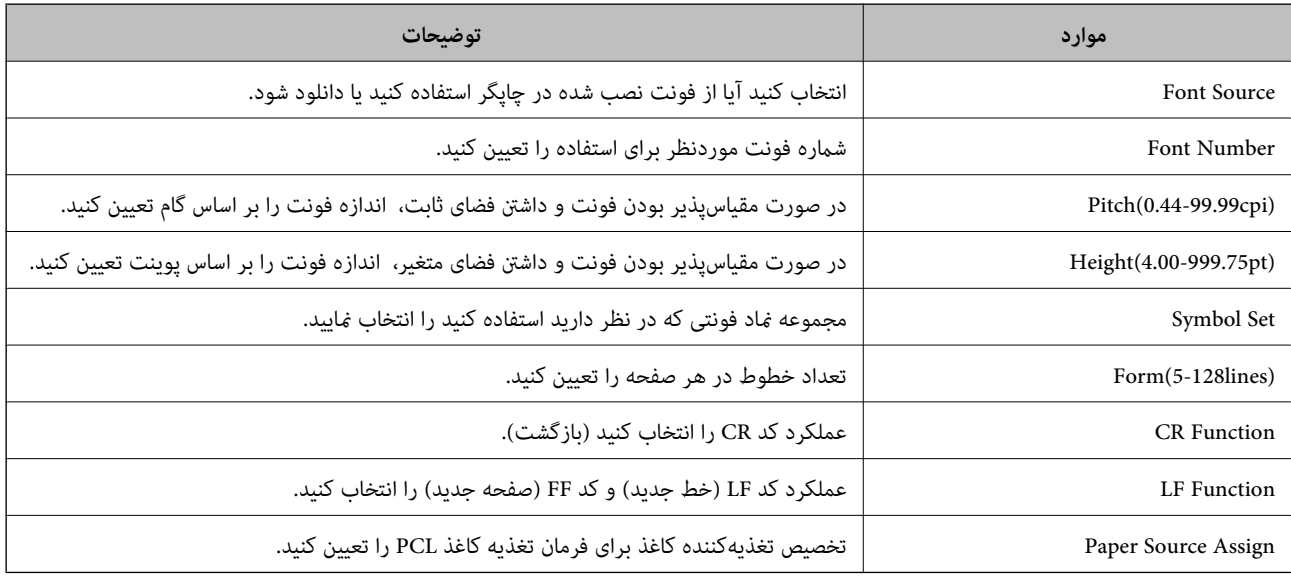

#### **PS Menu**

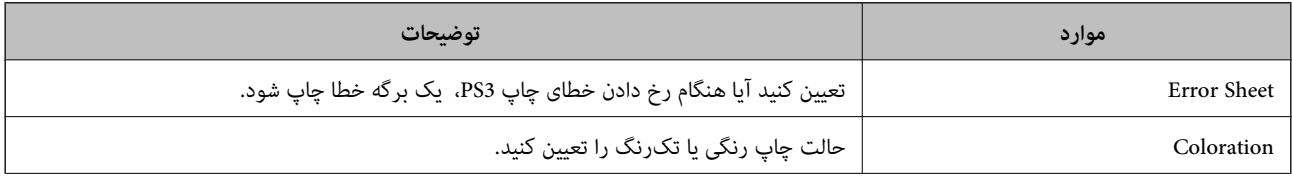

<span id="page-488-0"></span>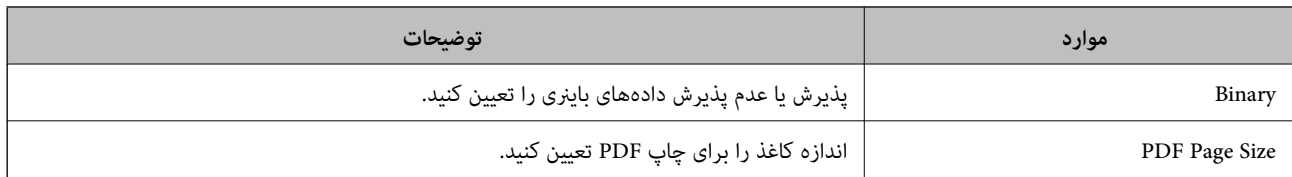

## **پیکربندی سرور ایمیل**

سرور ایمیل را از طریق Config Web تنطیم کنید. وقتی از طریق تنظیم سرور ایمیل چاپگر از امکان ارسال ایمیل برخوردار میگردد، موارد زیر امکانپذیر میباشند. انتقال نتایج اسکن یا نمابر از طریق ایمیل $\Box$ ❏دریافت اعلان ایمیلی از طرف چاپگر قبل از انجام تنظیامت، موارد زیر را بررسی کنید. ❏چاپگر به شبکهای متصل است که میتواند به سرور ایمیل دسترسی پیدا کند. ❏اطلاعات تنظیم ایمیل در رایانهای که به هامن سرور ایمیل چاپگر متصل میباشد. *نکته:* وقتی سرور ایمیل مبتنی بر اینترنت را استفاده میکنید، اطلاعات تنظیم دریافتی از طرف عرضهکننده یا وبسایت را تأیید غایید. وایید این اسلام این اسلام این اسلام این اسلام این اسلام این اسلام ❏ *از طریق پانل کنترل چاپگر نیز میتوانید سرور ایمیل را تنظیم کنید. به صورت زیر به آن وارد شوید. تنظیم > تنظیامت چاپگر > تنظیامت شبکه > پیشرفته > سرور ایمیل > تنظیامت سرور* وارد Config Web شوید و زبانه **Network**< **Server Email**< **Basic** را انتخاب کنید. .1

## برای هر مورد یک مقدار وارد کنید. $^2$

گزینه **OK** را انتخاب کنید. .3 تنظیمات انتخاب شده مایش داده میشود. پس از پایان تنظیامت، تست بررسی اتصال را انجام دهید.

#### **اطلاعات مرتبط**

| ["اجرای](#page-412-0) [Config Web](#page-412-0) در مرورگر [وب" در](#page-412-0) صفحه 413

## **موارد تنظیم سرور ایمیل**

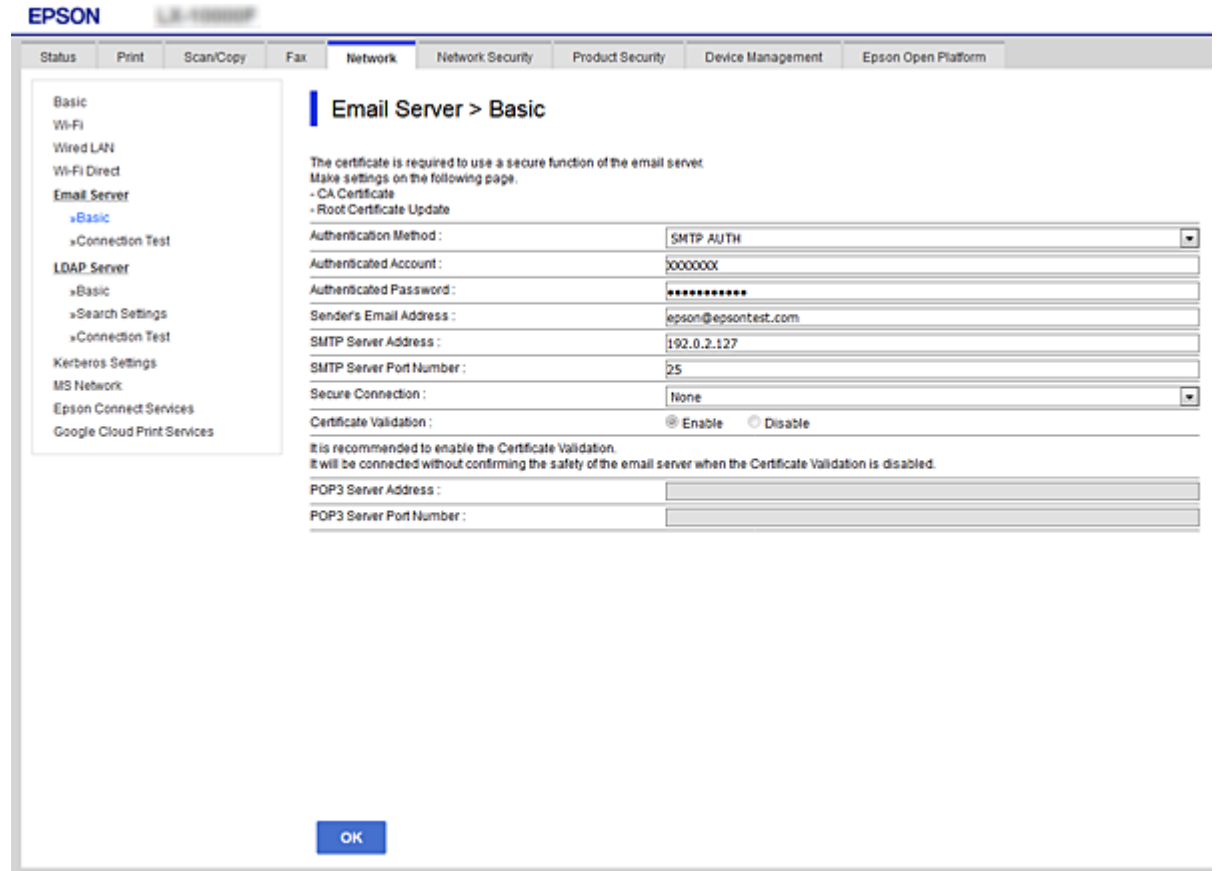

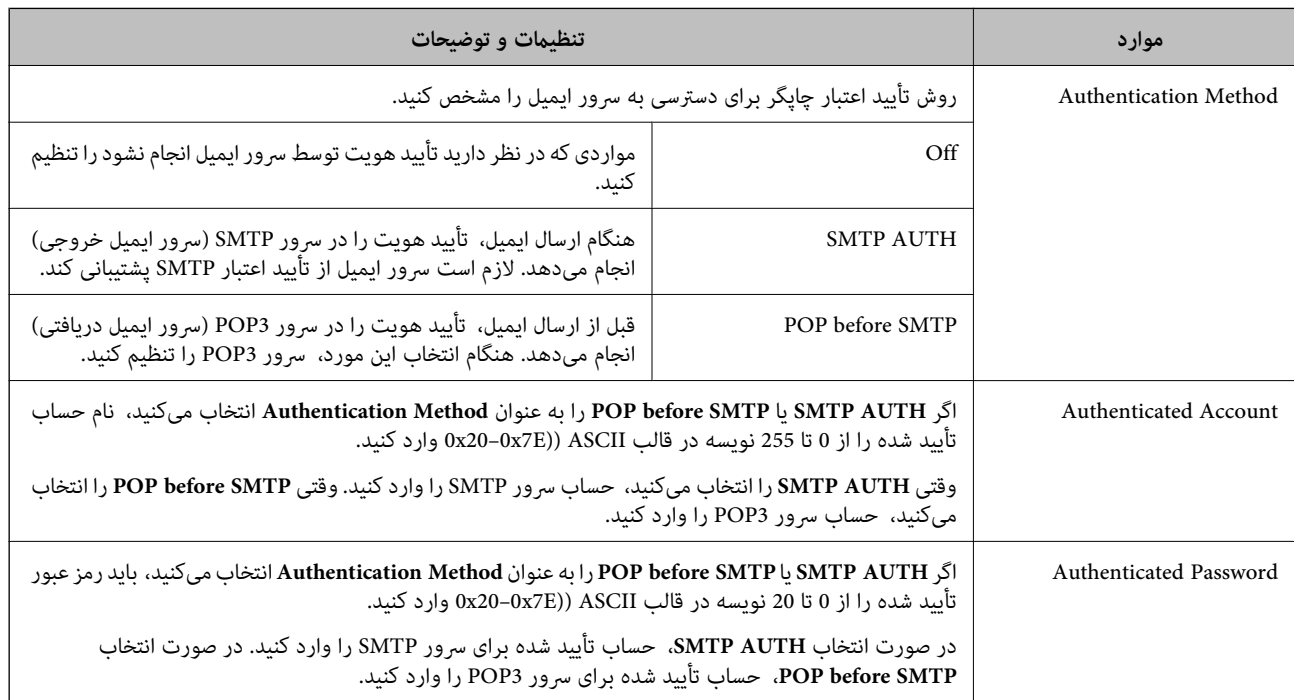

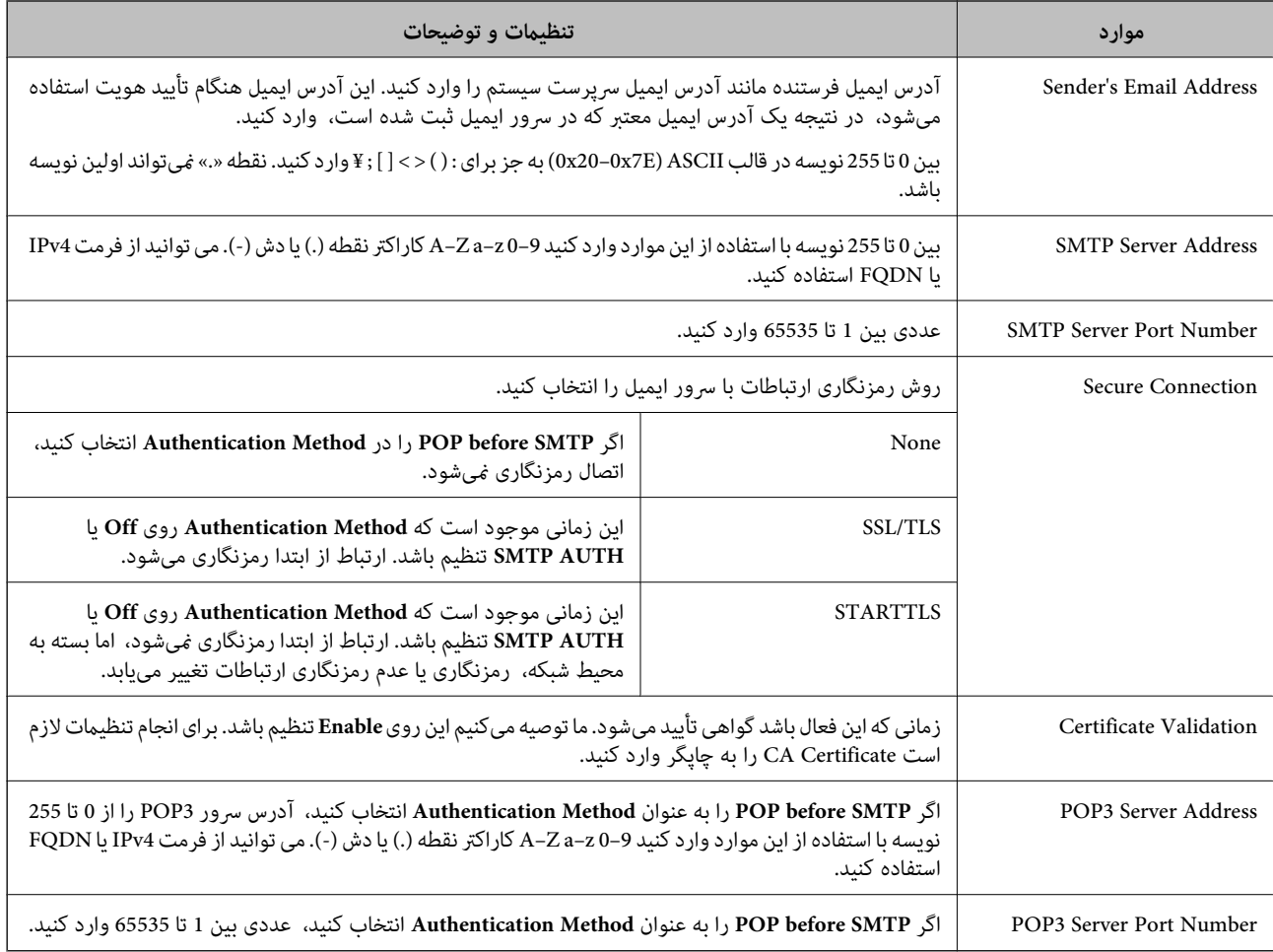

## **بررسی اتصال سرور ایمیل**

اتصال به سرور ایمیل را میتوانید از طریق بررسی اتصال ارزیابی کنید.

- وارد Config Web شوید و زبانه **Network**< **Server Email** < **Test Connection** را انتخاب کنید. .1
	- گزینه **Start** را انتخاب کنید. .2

بررسی اتصال به سرور ایمیل شروع میشود. پس از آزمایش، گزارش بررسی منایش داده میشود. **نکته:**<br>همچین میتوانید اتصال به سرو را از طریق پانل کنترل چاپگر نیز بررسی کنید. به صورت زیر به آن وارد شوید. *تنظیم > تنظیامت چاپگر > تنظیامت شبکه > پیشرفته > سرور ایمیل > بررسی اتصال*

## *مرجع های بررسی اتصال سرور ایمیل*

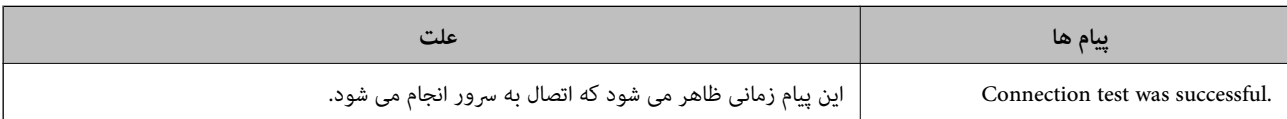

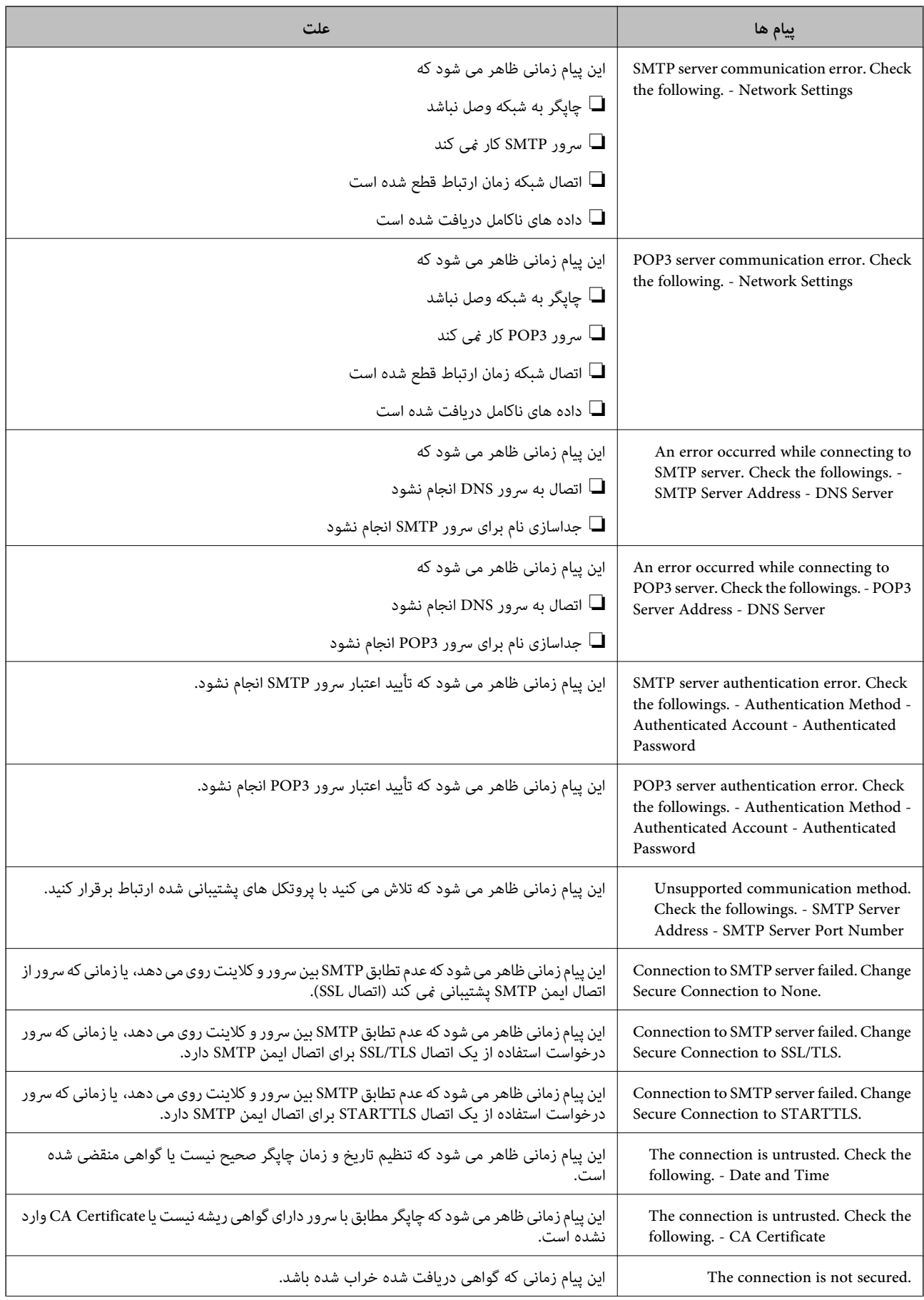

<span id="page-492-0"></span>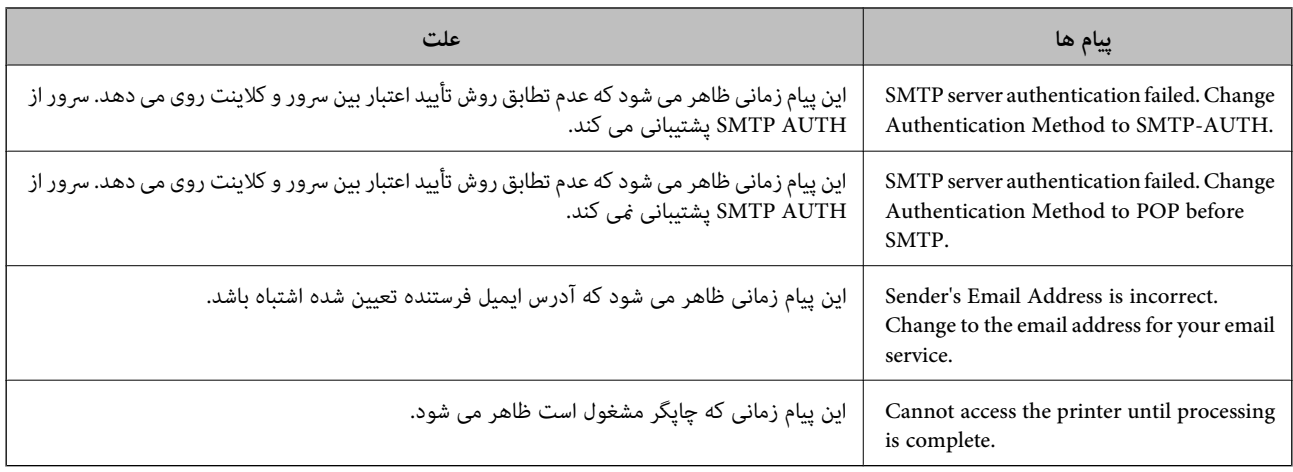

## **تنظیم یک پوشه اشتراکگذاری در شبکه**

یک پوشه اشتراکگذاری در شبکه برای ذخیره تصویر اسکن شده و نتایج تبادل منابر تنظیم کنید. هنگام ذخیره یک فایل در پوشه، چاپگر با همان مشخصات کاربری رایانه که پوشه در آن ایجاد شده است، وارد میشود. همچنین، مطمئن شوید شبکه MS را هنگام ایجاد پوشه اشتراکگذاری در شبکه تنظیم میکنید.

## **ایجاد پوشه اشتراکگذاری**

#### *قبل از ایجاد پوشه اشتراکگذاری*

قبل از ایجاد پوشه اشتراکگذاری، موارد زیر را بررسی کنید.

شود. ❏چاپگر به شبکهای متصل است که از طریق آن میتواند به رایانهای دسترسی داشته باشد که قرار است پوشه اشتراکگذاری در آن ایجاد

❏یک نویسه چندبایتی در نام رایانهای که قرار است پوشه اشتراکگذاری در آن ایجاد شود وجود ندارد.

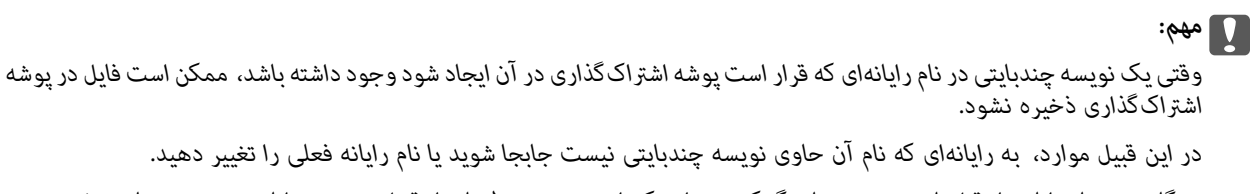

هنگام تغییر نام رایانه، از قبل با سرپرست هماهنگ کنید زیر اممکن است برخی تنظیمات از قبیل مدیریت رایانه، دسترسی منابع و غیره تحت<br>تاثیر قرار گیرند.

#### *بررسی کردن منایه شبکه*

در رایانهای که پوشه اشتراکگذاری در آن ایجاد خواهد شد، بررسی کنید آیا قابلیت اشتراکگذاری پوشه در دسترس میباشد.

- از طریق حساب کاربری مرجع سرپرست به رایانهای وارد شوید که پوشه اشتراکگذاری در آن ایجاد خواهد شد. . $^{1}$ 
	- مسیر **پانل کنترل** > **شبکه و اینترنت** > **شبکه و مرکز اشتراکگذاری** را انتخاب کنید. .2
- روی **تنظیامت اشتراکگذاری پیشرفته** و سپس مربوط بهمنایه دارای **(منایه فعلی)** درمنایههای شبکه منایش یافته کلیک کنید. .3

بررسی کنید آیا **فعالسازی اشتراکگذاری فایل و چاپگر** در قسمت **اشتراکگذاری فایل و چاپگر** انتخاب شده است. .4 در صورتی که از قبل انتخاب شده است، روی گزینه **لغو** کلیک کنید و پنجره را ببندید. وقتی تنظیامت را تغییر دادید، روی گزینه **ذخیره تنظیامت** کلیک کنید و پنجره را ببندید.

**اطلاعات مرتبط**

| "موقعیتی که پوشه اشتراکگذاری در آن ایجاد میشود و یک منونه امنیتی" در صفحه 494

#### *موقعیتی که پوشه اشتراکگذاری در آن ایجاد میشود و یک منونه امنیتی*

بسته به موقعیتی که در آن پوشه اشتراکگذاری ایجاد میشود، قابلیتهای امنیتی و سهولت دسترسی متفاوت خواهند بود. برای کار با پوشه اشتراکگذاری از طریق چاپگرها یا سایر رایانهها، مجوزهای خواندن و نوشنت زیر برای پوشه مورد نیاز میباشند.

#### ❏زبانه **اشتراکگذاری** >**اشتراکگذاری پیشرفته**>**مجوزها**

این قسمت مجوز دسترسی شبکه مربوط به پوشه اشتراکگذاری را کنترل میکند.

#### ❏مجوز دسترسی زبانه **امنیتی**

این قسمت مجوز دسترسی شبکه و دسترسی محلی مربوط به پوشه اشتراکگذاری را کنترل میکند.

وقتی گزینه **همه** را برای پوشه اشتراکگذاری که به عنوان یک *نم*ونه ایجاد پوشه اشتراکگذاری در دسکتاپ ایجاد شده است تنظیم کنید، همه<br>کاربرانی که امکان دسترسی به رایانه را دارند به یوشه نیز دسترسی خواهند داشت.

با این حال، کاربری که امکان دسترسی رایانه را ندارد، به پوشه نیز دسترسی نحواهد داشت زیرا دسکتاپ (پوشه) تحت کنترل پوشه کاربر قرار دارد و بنابراین، تنظیمات امنیتی پوشه کاربر نیز روی آن اعمال میگردند. کاربری که اجازه دسترسی را از طریق زبانه **امنیتی** کسب کرده<br>است (کاربری که وارد شده است و در این مورد، سرپرست)، قادر به کار با پوشه خواهد بود.

برای ایجاد موقعیت مناسب، ادامه را ببینید.

این منونه مربوط به زمان ایجاد پوشه «پوشه\_اسکن» است.

#### **اطلاعات مرتبط**

- | "منونه پیکربندی برای سرورهای فایل" در صفحه 494
- $\bullet$  "مُونه پیکربندی یک رایانه [شخصی" در](#page-500-0) صفحه  $\blacklozenge$

#### **منونه پیکربندی برای سرورهای فایل**

این توضیح نمونه ایجاد پوشه اشتراکگذاری در ریشه درایو در رایانه اشتراکگذاری شده مانند سرور فایل تحت شرایط زیر میباشد.

کاربران دارای دسترسی قابل کنترل از قبیل اشخاصی که دارای دامنه یکسان با رایانهای که قرار است پوشه اشتراکگذاری در آن ایجاد شود<br>هستند، میتوانند به یوشه اشتراکگذاری دسترسی ییدا کنند.

این پیکربندی را در مواردی اعمال کنید که به یک کاربر اجازه خواندن و نگارش در پوشه اشتراکگذاری در رایانه از قبیل سرور فایل یا رایانه<br>اشتراگ گذاشته شده را می<هید.

❏محل ایجاد پوشه اشتراکگذاری: ریشه درایو

مسیر پوشه: C:\پوشه\_اسکن $\square$ 

اجازه دسترسی از طریق شبکه (مجوزهای اشتراکگذاری): همه $\Box$ 

❏مجوز دسترسی به سیستم فایل (امنیتی): کاربران احراز هویت شده

از طریق حساب کاربری مرجع سرپرست به رایانهای وارد شوید که پوشه اشتراکگذاری در آن ایجاد خواهد شد. . $^{1}$ 

کاوشگر فایل را راهاندازی کنید. .2

ن پوشه در ریشه درایو ایجاد کرده و به صورت «پوشه\_اسکن» نامگذاری کنید.  $^3$ 

نام پوشه را با 1 تا 12 نویسه الفبایی عددی وارد کنید. اگر تعداد نویسههای نام پوشه از محدودیت مشخص شده بیشتر باشد، ممکن است<br>قادر به دسترسی معمول آن در محیط تغییر یافته نباشید.

روی پوشه کلیک راست کرده و سپس **ویژگیها** را انتخاب کنید. .4

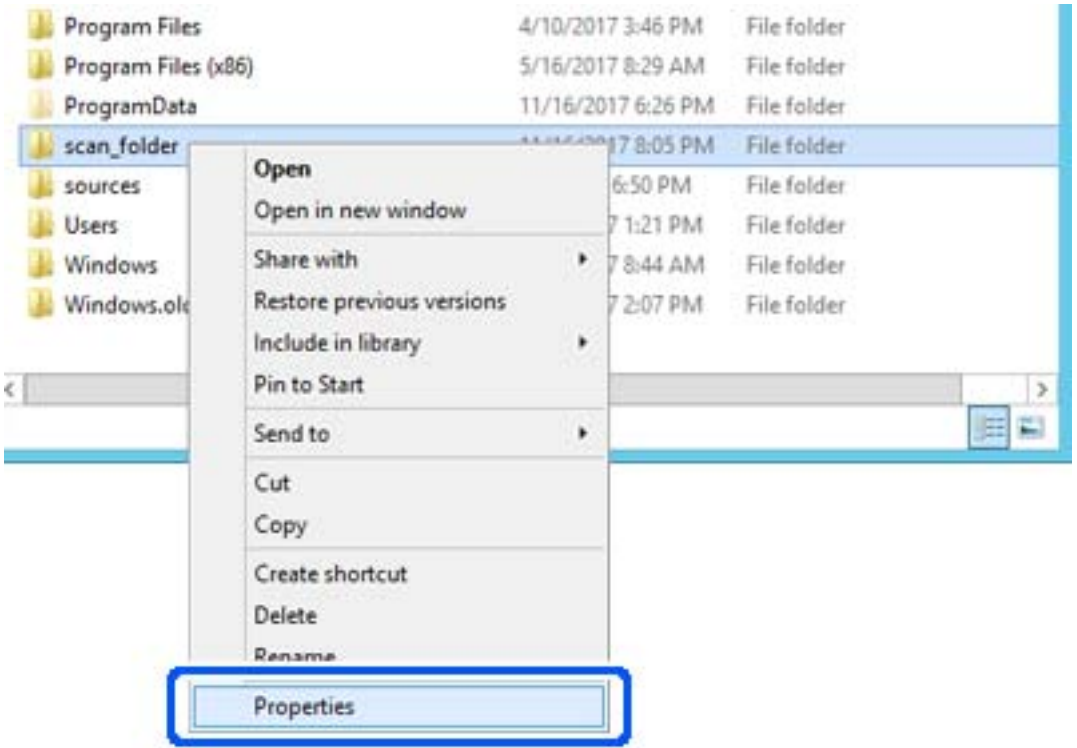

روی **اشتراکگذاری پیشرفته** در زبانه **اشتراکگذاری** کلیک کنید. .5

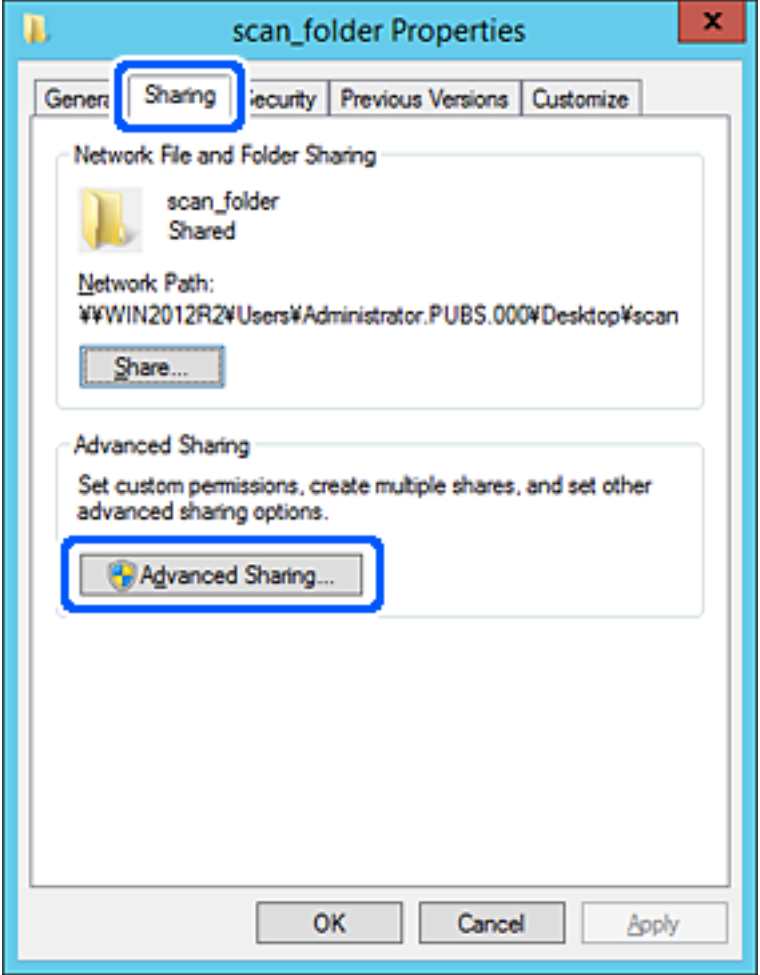

گزینه **اشتراکگذاری این پوشه** را انتخاب کنید و سپس روی گزینه **مجوزها** کلیک کنید. .6

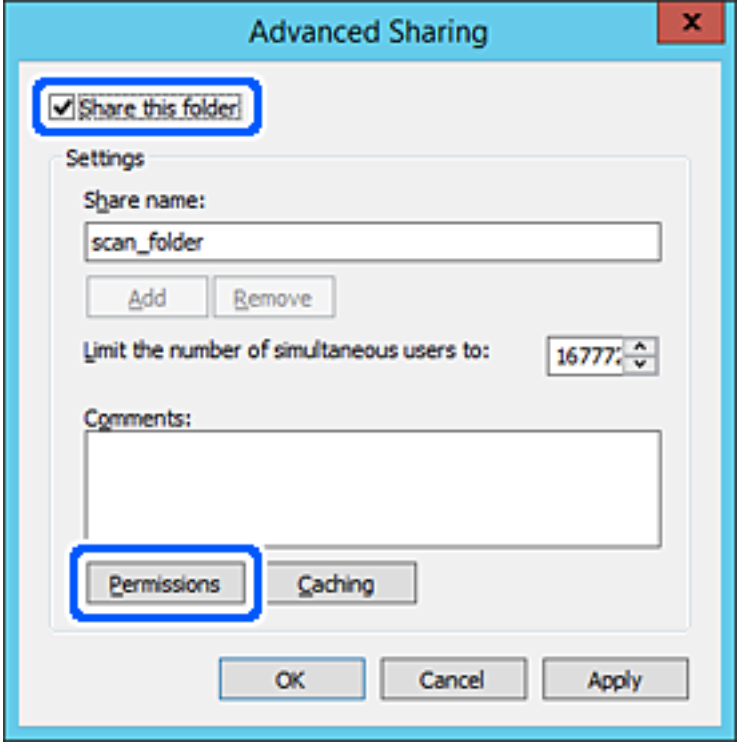

<sup>7.</sup> گروه **همه** در قسمت **نام کاربران یا گروهها** را انتخاب کنید و سپس گزینه **اجازه دادن** در قسمت **تغییر** را برگزینید و در نهایت روی گزینه<br>**تأیید** کلیک کنید.

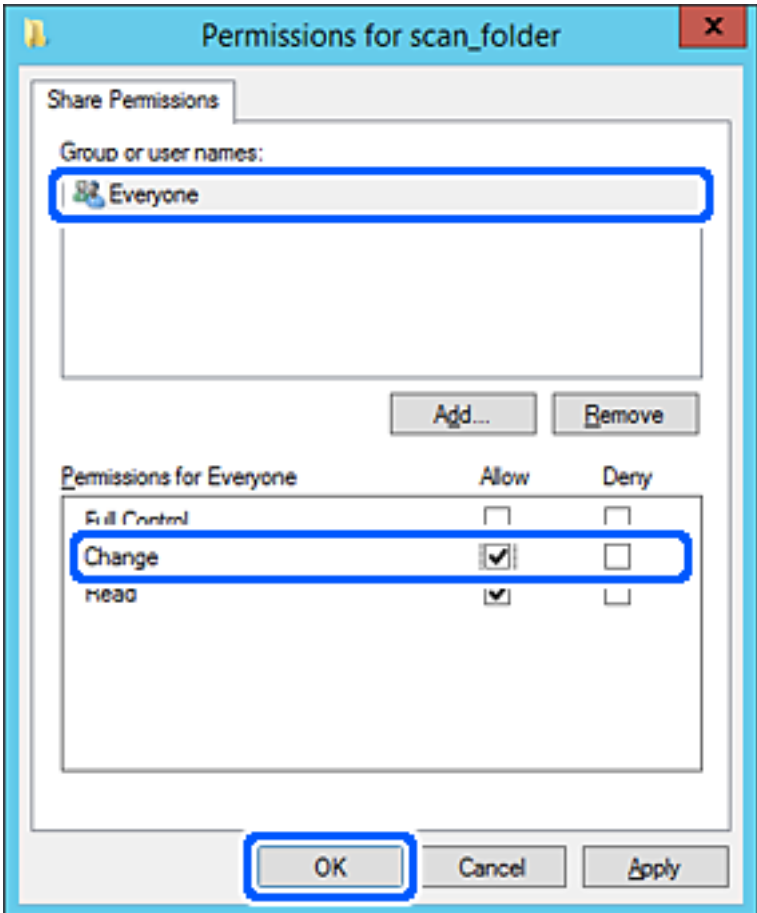

روى **تأیید** کلیک کنید. .8

ابتدا زبانه **امنیت** و سپس **کاربران احراز هویت شده** در قسمت **نام کاربران یا گروهها** را انتخاب کنید. .9

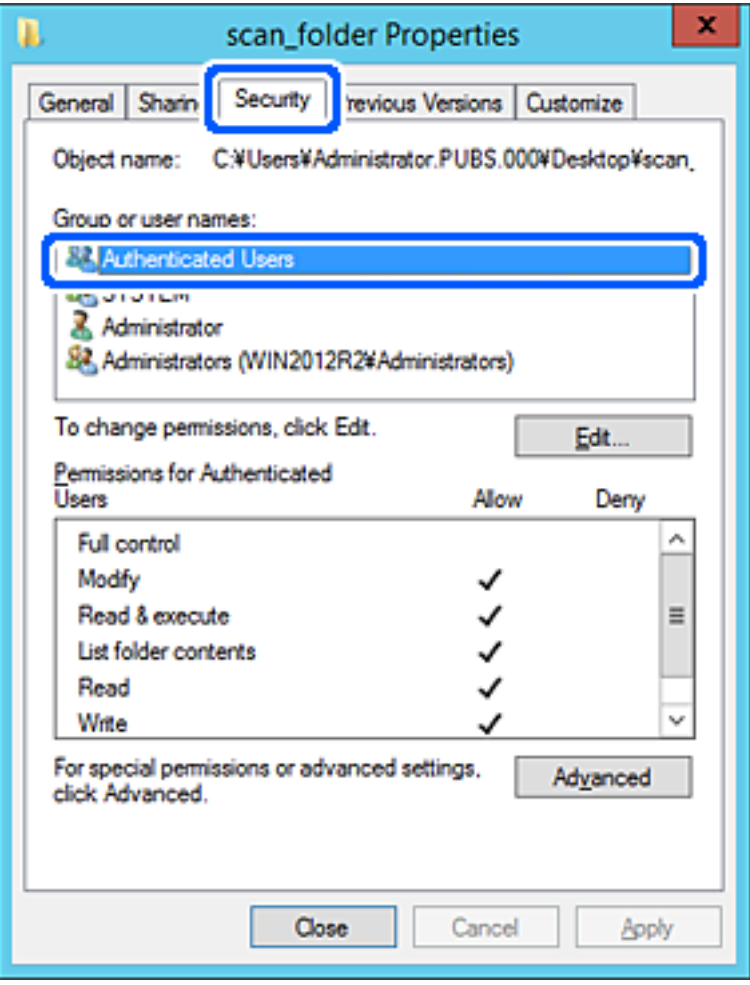

«کاربران احراز هویت شده» گروه خاصی است که همه کاربرانی که میتواند به دامنه یا رایانه وارد شوند را شامل میشوند. این گروه تنها<br>زمانی غایش داده میشود که پوشه بلافاصله زیر پوشه ریشه ایجاد شده باشد.

در صورت عدم *نم*ایش، با کلیک کردن روی گزینه **ویرایش** میتوانید آن را به صورت دستی اضافه کنید. جهت کسب اطلاعات بیشتر،<br>بخش «اطلاعات مرتبط» را مشاهده کنید.

بررسی کنید گزینه **اجازه دادن** در قسمت **تصحیح** در بخش **مجوزها برای کاربران احراز هویت شده** انتخاب شده باشد. .10

اگر انتخاب نشده است، گزینه **کاربران احراز هویت شده** را انتخاب کنید و سپس روی گزینه **ویرایش** کلیک کرده و گزینه **اجازه دادن** را در<br>قسمت **تصحیح** در **مجوزها برای کاربران احراز هویت شده** انتخاب <sup>ن</sup>هایید و در نهایت روی گزینه **ت** 

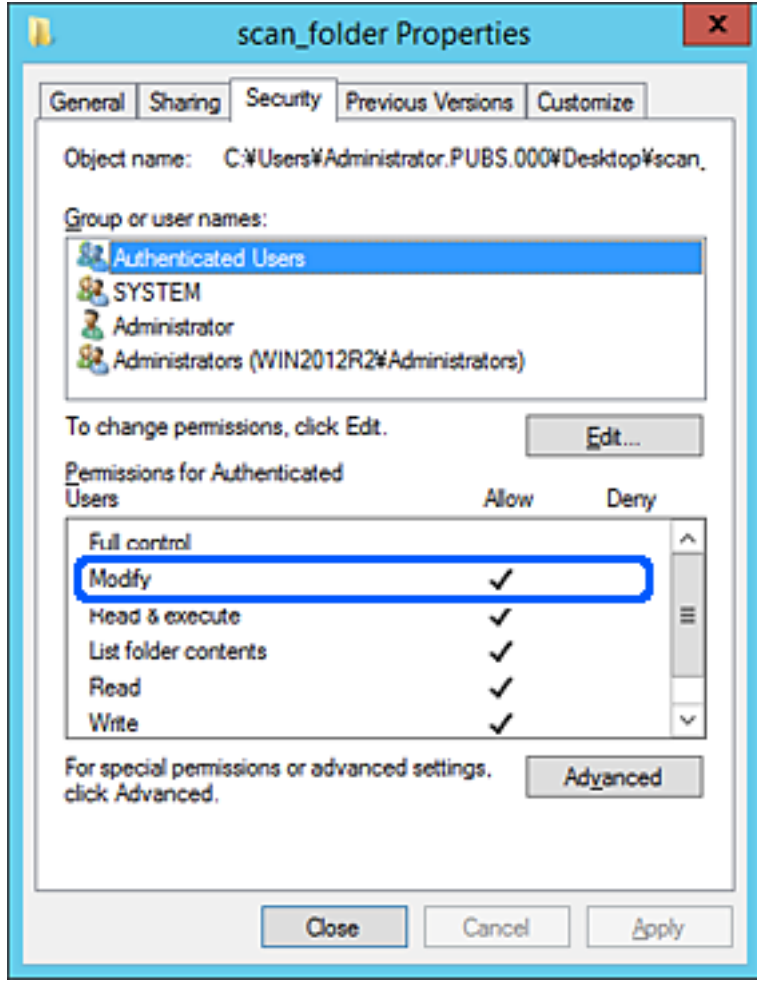

زبانه **اشتراکگذاری** را انتخاب کنید. .11

<span id="page-500-0"></span>مسیر شبکه مربوط به پوشه اشتراکگذاری نمایش داده میشود. این مسیر هنگام ثبت در لیست مخاطبین چاپگر استفاده میشود. لطفاً آن را<br>یادداشت کنید.

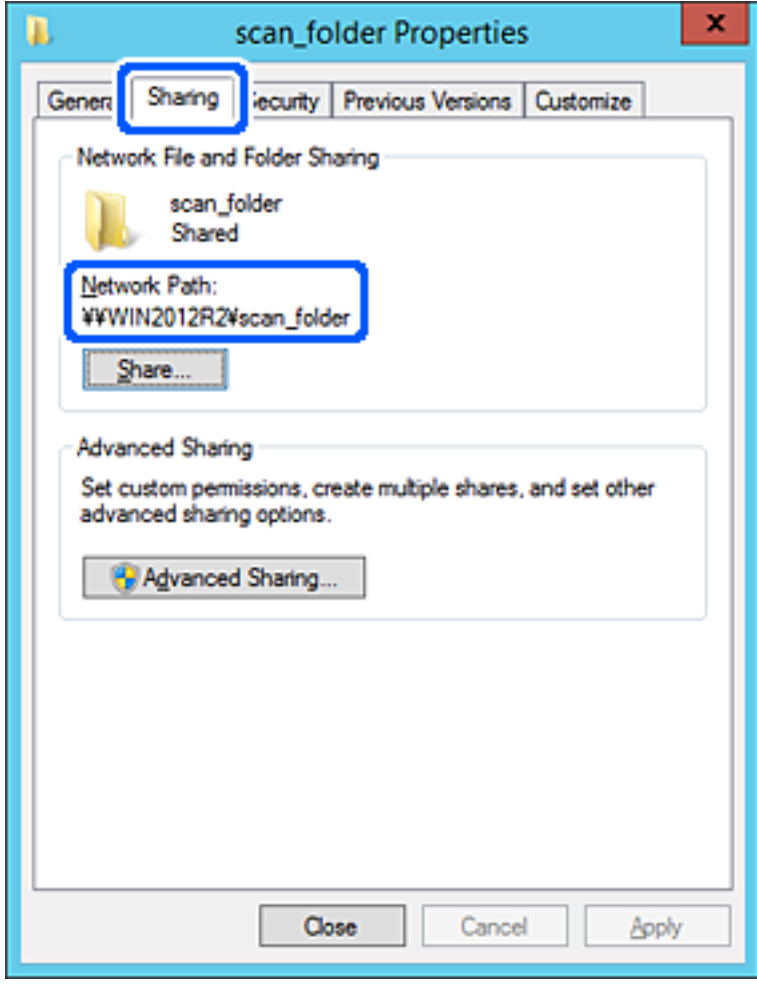

برای بسنت صفحه، روی **تأیید** یا **بسنت** کلیک کنید. .12

بررسی کنید آیا فایل موجود در پوشه اشتراکگذاری از طریق رایانههای با دامنه مشابه قابل نگارش یا خواندن میباشد.

**اطلاعات مرتبط**

- | "ثبت یک مقصد برای مخاطبین با استفاده از [Config Web "در](#page-511-0) صفحه 512
	- | "افزودن گروه یا کاربری که اجازه دسترسی داشته [باشد" در](#page-506-0) صفحه 507

#### **منونه پیکربندی یک رایانه شخصی**

این توضیح نمونهای برای ایجاد پوشه اشتراکگذاری در دسکتاپ کاربری است که در حال حاضر به رایانه وارد شده است.

کاربری که به رایانه وارد میشود و شخصی که دارای اختیارات سرپرست است، به پوشه دسکتاپ و پوشه سند که زیرمجموعه پوشه<br>«کاربر» میباشند دسترسی خواهند داشت.

این پیکربندی را وقتی اعمال کنید که در نظر دارید به کاربر دیگر اجازه ندهید پوشه اشتراکگذاری در یک رایانه شخصی را بخواند یا در جایی<br>نگارش کند.

❏محل ایجاد پوشه اشتراکگذاری: دسکتاپ

❏مسیر پوشه: C:\Desktop\xxxx\Users\پوشه\_اسکن

❏اجازه دسترسی از طریق شبکه (مجوزهای اشتراکگذاری): همه

اجازه دسترسی در سیستم فایل (امنیت): به دلخواه خود یا چیزی اضافه نکنید یا نامهای کاربر/گروهها را برای اجازه دادن دسترسی اضافه  $\Box$ منایید

- از طریق حساب کاربری مرجع سرپرست به رایانهای وارد شوید که پوشه اشتراکگذاری در آن ایجاد خواهد شد. . $^{1}$ 
	- کاوشگر فایل را راهاندازی کنید. .2
	- پوشه در دسکتاپ ایجاد کرده و به صورت «پوشه\_اسکن» نامگذاری کنید. .3 یک

نام پوشه را با 1 تا 12 نویسه الفبایی عددی وارد کنید. اگر تعداد نویسههای نام پوشه از محدودیت مشخص شده بیشتر باشد، ممکن است<br>قادر به دسترسی معمول آن در محیط تغییر یافته نباشید.

روی پوشه کلیک راست کرده و سپس **ویژگیها** را انتخاب کنید. .4

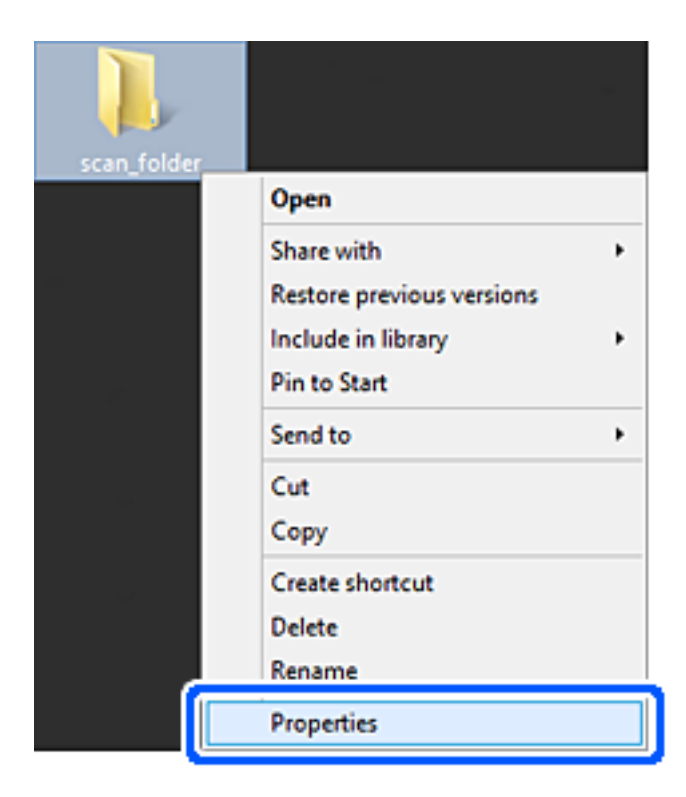

روی **اشتراکگذاری پیشرفته** در زبانه **اشتراکگذاری** کلیک کنید. .5

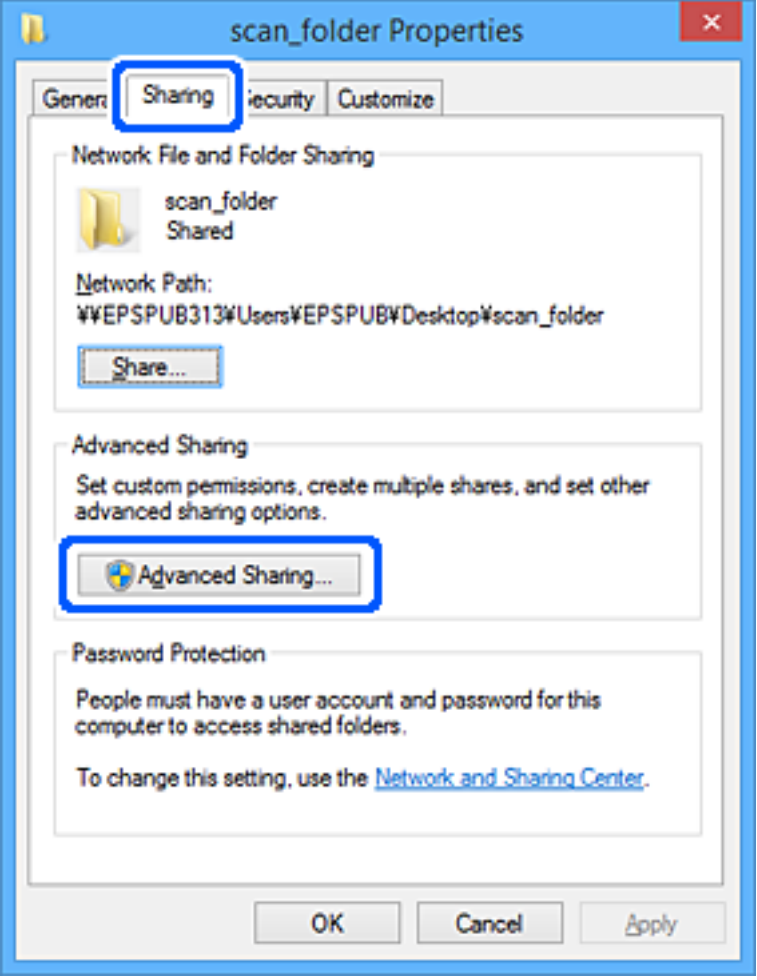

گزینه **اشتراکگذاری این پوشه** را انتخاب کنید و سپس روی گزینه **مجوزها** کلیک کنید. .6

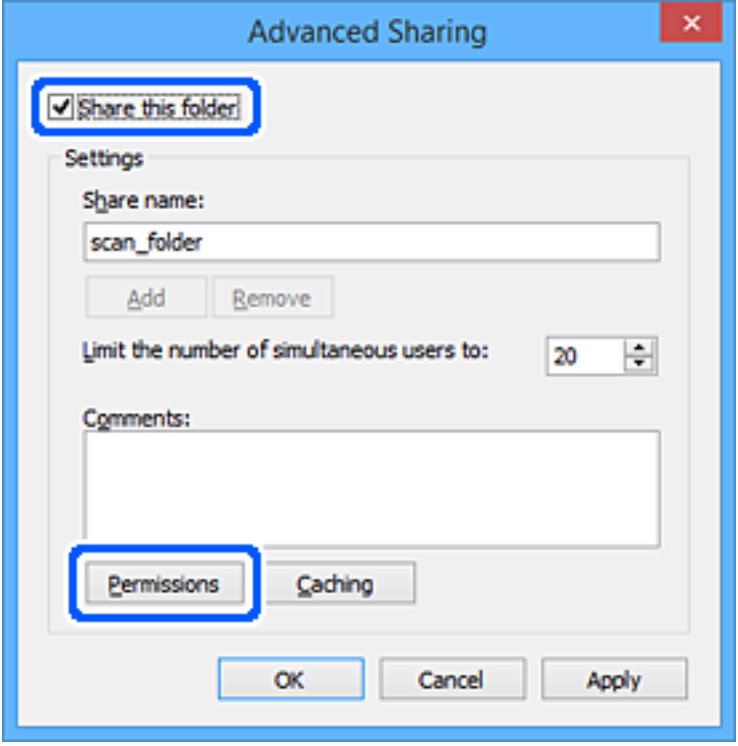
<sup>7.</sup> گروه **همه** در قسمت **نام کاربران یا گروهها** را انتخاب کنید و سپس گزینه **اجازه دادن** در قسمت **تغییر** را برگزینید و در نهایت روی گزینه<br>**تأیید** کلیک کنید.

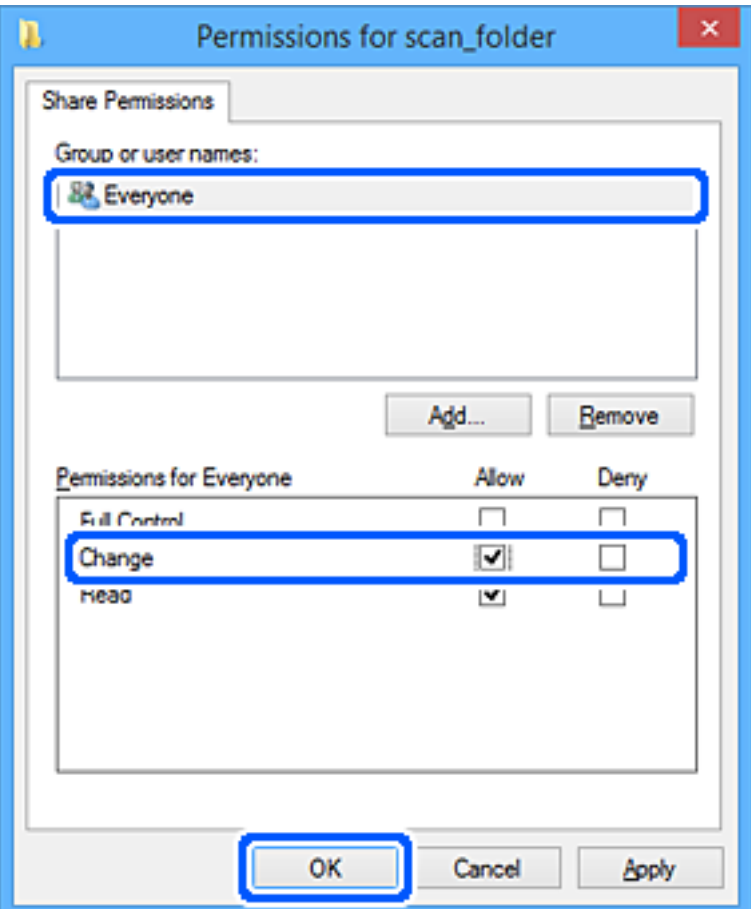

- روى **تأیید** کلیک کنید. .8
- زبانه **امنیت** را انتخاب کنید. .9
- گروه یا کاربر را در قسمت **نام کاربران یا گروهها** بررسی کنید. .10 گروه یا کاربری که در اینجا نمایش داده میشود، قادر به دسترسی پوشه اشتراکگذاری میباشد. در این مورد، کاربری که به این رایانه وارد شده باشد به همراه سرپرست قادر به دسترسی پوشه اشتراکگذاری خواهند بود.

در صورت نیاز، مجوز دسترسی را اضافه کنید. با کلیک روی گزینه **ویرایش** میتوانید آن را اضافه کنید. جهت کسب اطلاعات بیشتر،<br>بخش «اطلاعات مرتبط» را مشاهده کنید.

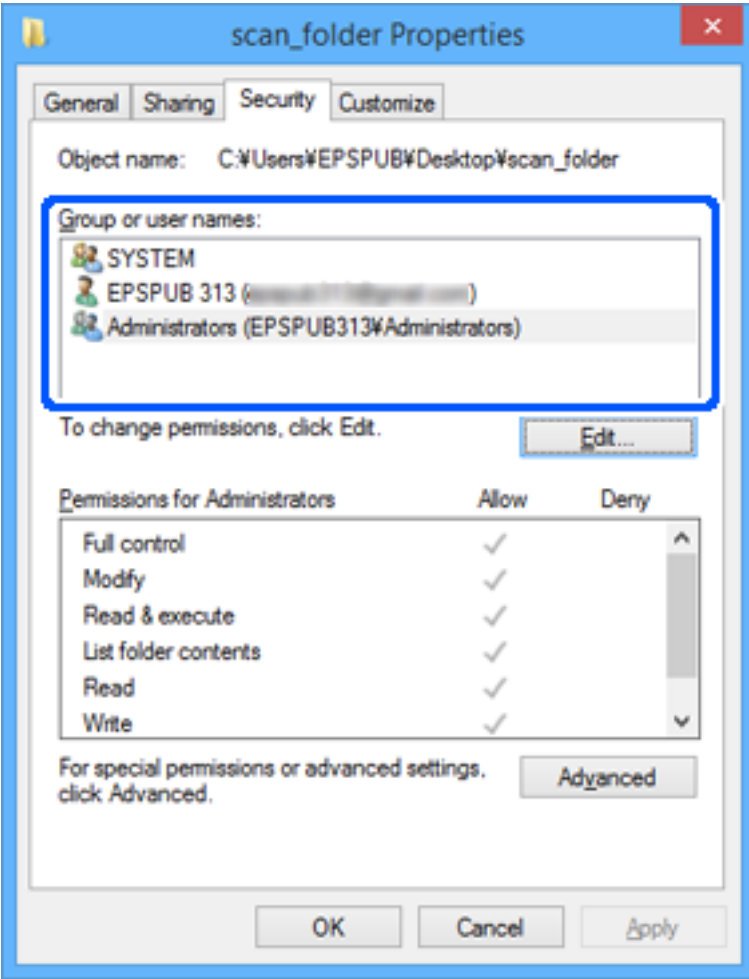

زبانه **اشتراکگذاری** را انتخاب کنید. .11

مسیر شبکه مربوط به پوشه اشتراکگذاری نمایش داده میشود. این گزینه هنگام ثبت کردن مخاطبین چاپگر استفاده میشود. لطفاً آن را<br>پادداشت کنید.

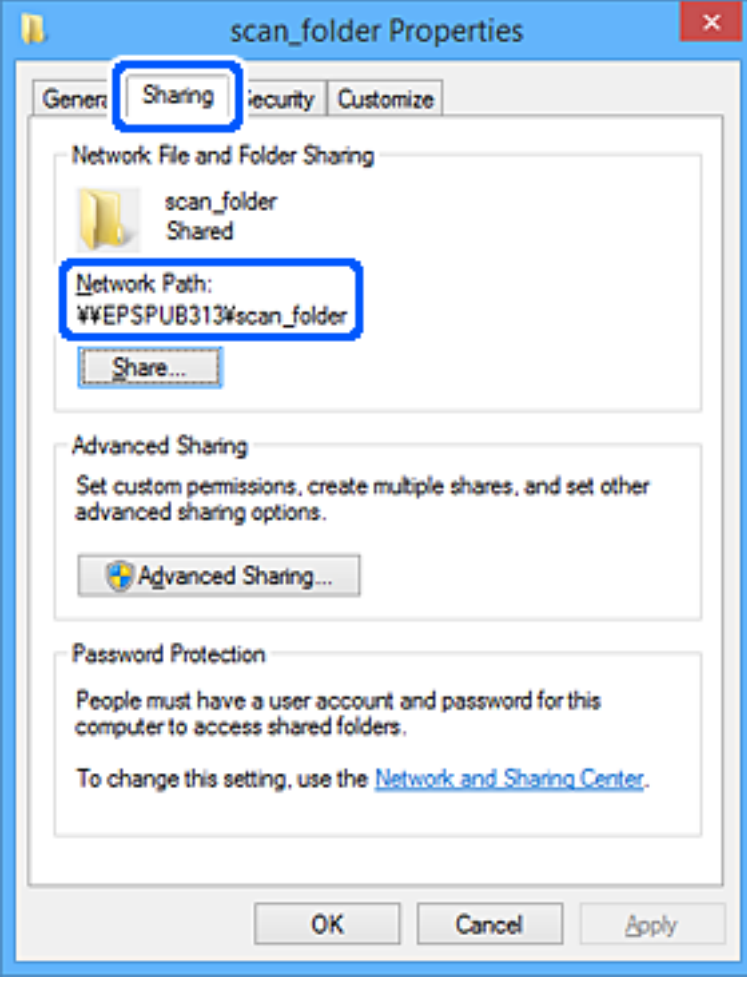

برای بسنت صفحه، روی **تأیید** یا **بسنت** کلیک کنید. .12

بررسی کنید آیا فایل موجود در پوشه اشتراکگذاری از طریق رایانههای کاربران یا گروههای دارای اجازه دسترسی قابل نگارش یا خواندن میباشد.

#### **اطلاعات مرتبط**

- | "ثبت یک مقصد برای مخاطبین با استفاده از [Config Web "در](#page-511-0) صفحه 512
	- | "افزودن گروه یا کاربری که اجازه دسترسی داشته باشد" در صفحه 507

#### *افزودن گروه یا کاربری که اجازه دسترسی داشته باشد*

شام میتوانید گروه یا کاربری که اجازه دسترسی داشته باشد را اضافه کنید.

- روی پوشه کلیک راست کرده و سپس **ویژگیها** را انتخاب کنید. .1
	- زبانه **امنیت** را انتخاب کنید. .2

روی **ویرایش** کلیک کنید. .3

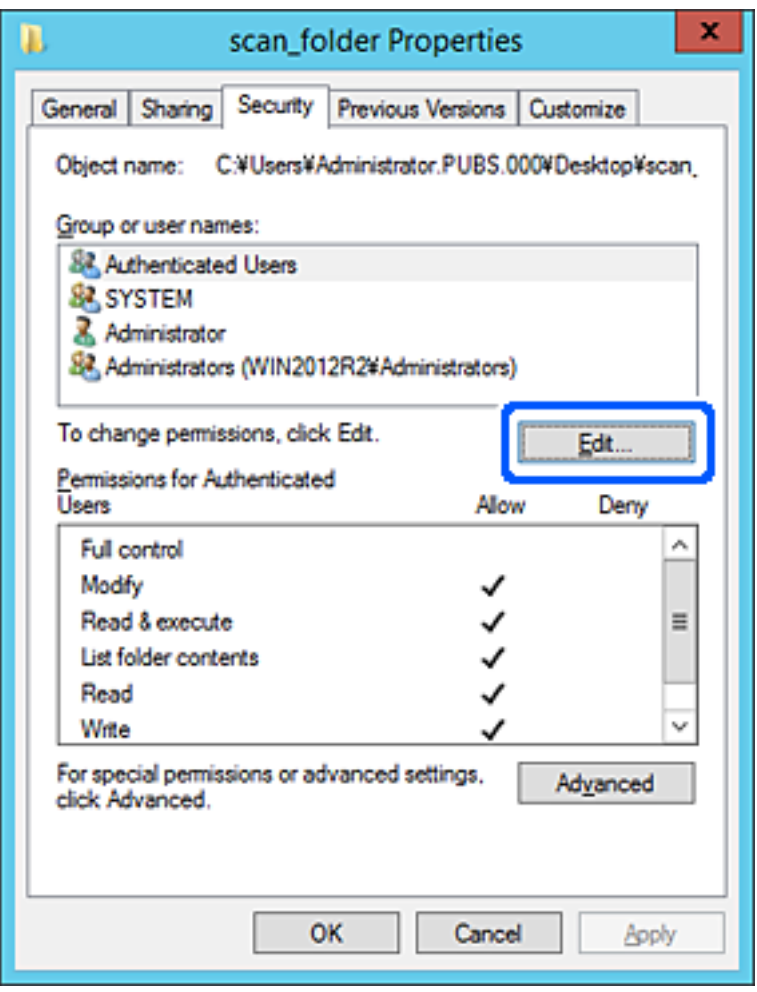

روی گزینه **افزودن** زیر **نام کاربران یا گروهها** کلیک کنید. .4

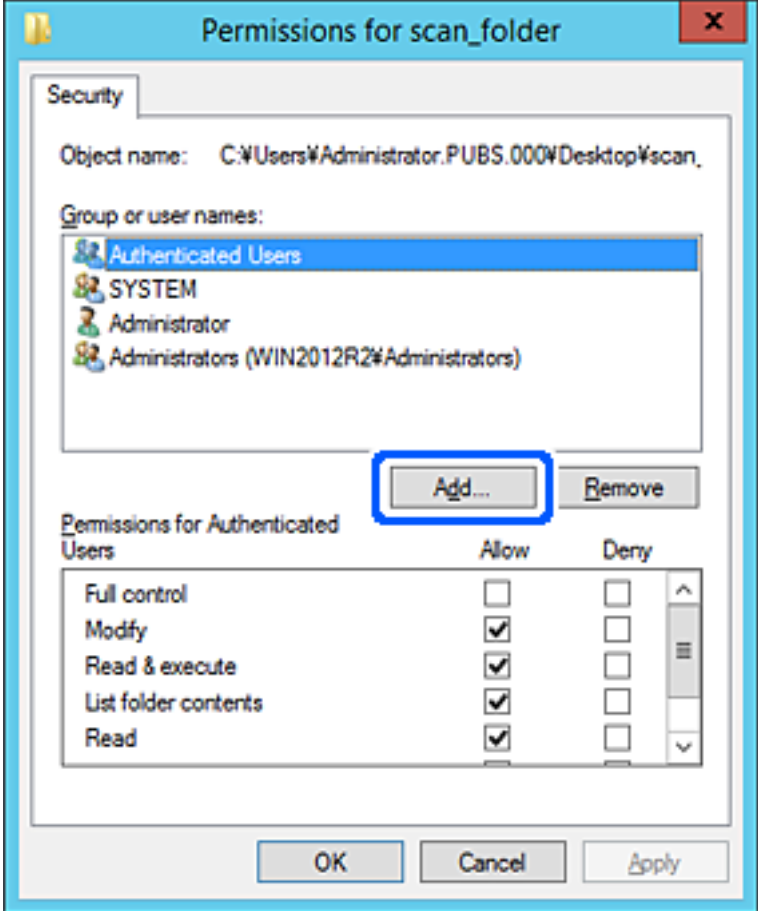

نام کاربر یا گروهی که در نظر دارید اجازه دسترسی داشته باشد را وارد کنید و سپس روی **بررسی نامها** کلیک کنید. .5

یک زیرخط به نام اضافه میشود.

*نکته:*

-<br>اگر نام کامل گروه یا کاربر را *ف*ی‹انید، بخشی از نام راوارد کنید و سپس روی گزینه **بررسی نام ها** کلیک کنید. نامهای کارمو و کلف کل با کلوبری که با<br>آن بخش از نام مطابقت دارند لیست میشوند و سپس میتوانید نام کامل را از لیست

اگر تنها یک نام مطابقت داشته باشد، نام کامل با زیرخط در قسمت **نام شی را برای انتخاب وارد کنید** غایش داده میشود.

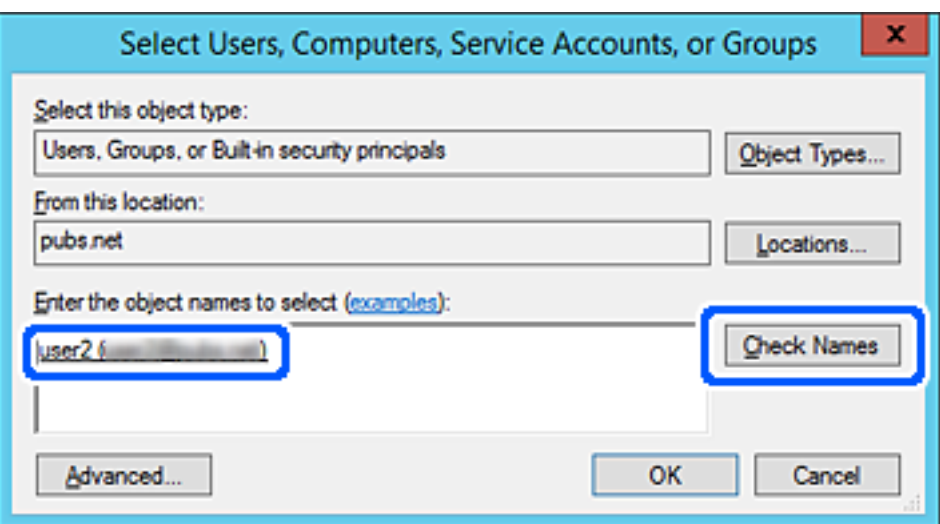

- روى **تأیید** کلیک کنید. .6
- <sup>7.</sup> در صفحه مجوز، نام کاربری که در قسمت **نام کاربران یا گروهها** وارد شده است را انتخاب کنید و سپس در قسمت «**تغییر**»، اجازه<br>دسترسی را انتخاب کنید و در نهایت روی گزینه **تأیید** کلیک کنید.

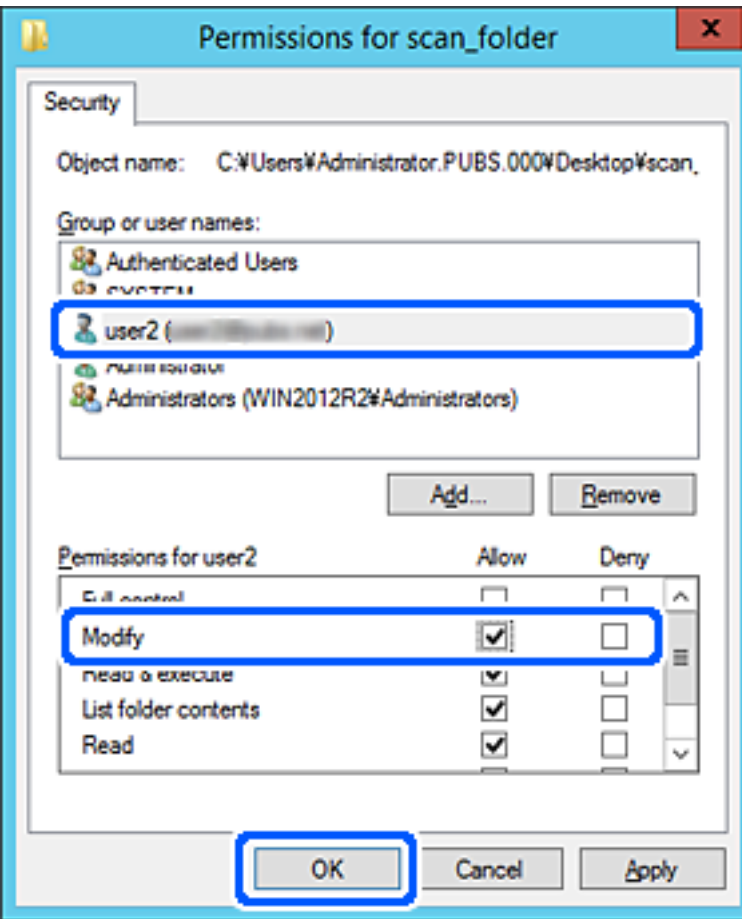

برای بسنت صفحه، روی **تأیید** یا **بسنت** کلیک کنید. .8 بررسی کنید آیا فایل موجود در پوشه اشتراکگذاری از طریق رایانههای کاربران یا گروههای دارای اجازه دسترسی قابل نگارش یا خواندن میباشد.

# **استفاده از اشتراکگذاری شبکه Microsoft**

در صورت فعالسازی این قابلیت، موارد زیر امکانپذیر خواهند بود.

حافظه ذخیرهسازی USB را در شبکهای که به چاپگر متصل است به اشتراک میگذارد.  $\Box$ 

تیجه اسکن یا نمابر دریافتی را به پوشه اشتراکگذاری در رایانه باز-ارسال میکند. $\Box$ 

- وارد Config Web شوید و زبانه **Network**< **Network MS** را انتخاب کنید. .1
	- گزینه **sharing network Microsoft Use** را انتخاب کنید. .2
		- موارد مرتبط را انتخاب کنید.  $^3$
- روی **Next** کلیک کنید. .4
- را تأیید کنید و سپس روی گزینه **OK** کلیک کنید. .5 تنظیامت
- <span id="page-510-0"></span>زیر را در کاوشگر رایانه وارد کنید و سپس کلید Enter را فشار دهید. . $^6$ بررسی کنید آیا یک پوشه شبکه وجود دارد و میتوانید به آن دسترسی پیدا کنید. آدرس IP چاپگر\\  $192.0.2.111$ مثال:

#### **اطلاعات مرتبط**

| ["اجرای](#page-412-0) [Config Web](#page-412-0) در مرورگر [وب" در](#page-412-0) صفحه 413

# *گزینههای تنظیم شبکه MS*

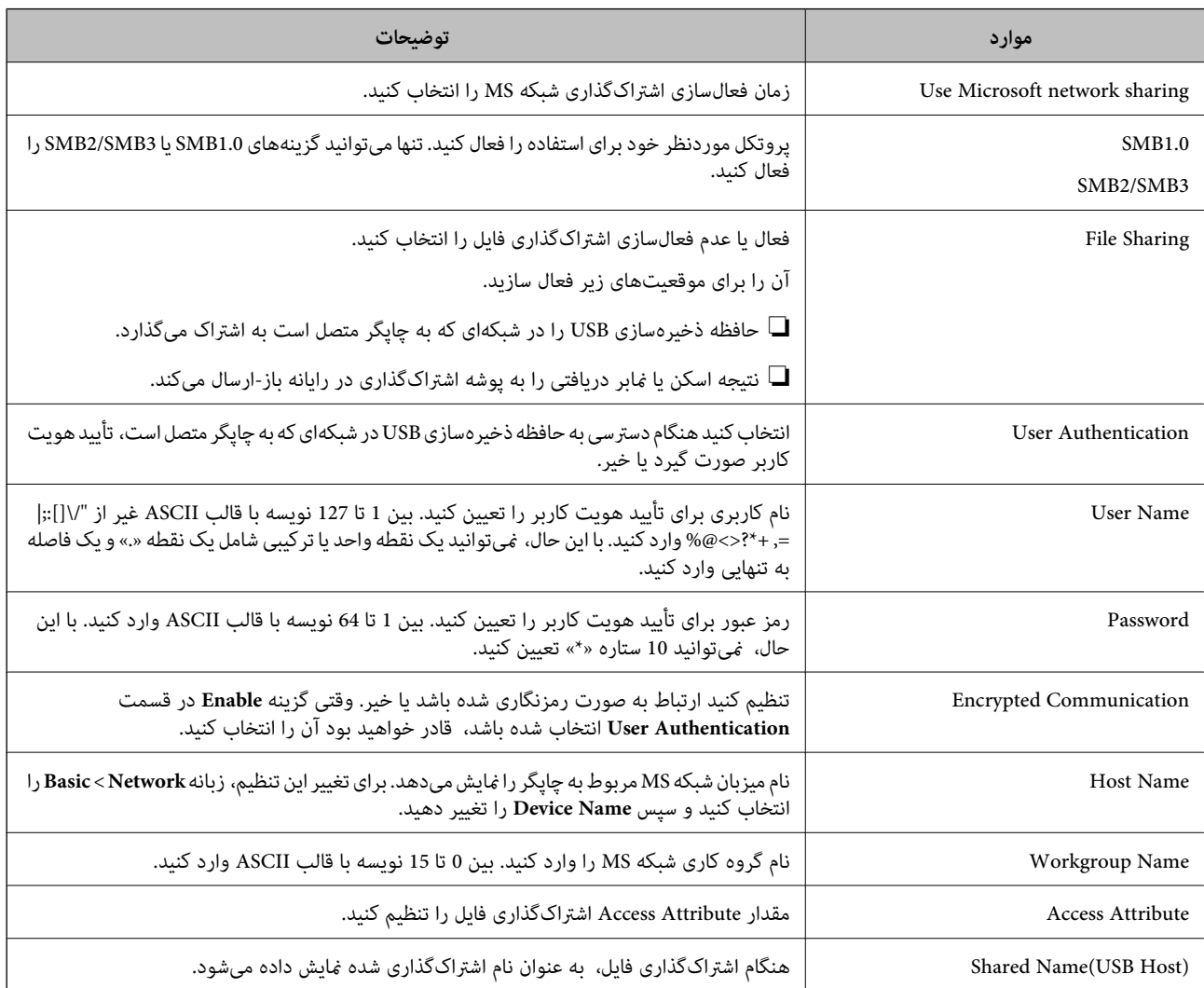

# **در دسترس قرار دادن مخاطبین**

ثبت کردن مقصدها در لیست مخاطبین چاپگر به شما اجازه میدهد تا هنگام اسکن کردن یا ارسال مابرها به راحتی وارد مقصد شوید.

همچنین میتوانید از سرور LDAP) جستجوی LDAP (برای ورود به مقصد استفاده کنید.

*نکته:*

❏ *می توانید با استفاده از پانل کنترل چاپگر بین لیست مخاطبین چاپگر و LDAP جابجا شوید.*

شما میتوانید انواع مقصدهای زیر را در لیست مخاطبین ثبت کنید. در مجموع تا 2, 000 ورودی را میتوانید ثبت کنید.  $\Box$ 

<span id="page-511-0"></span>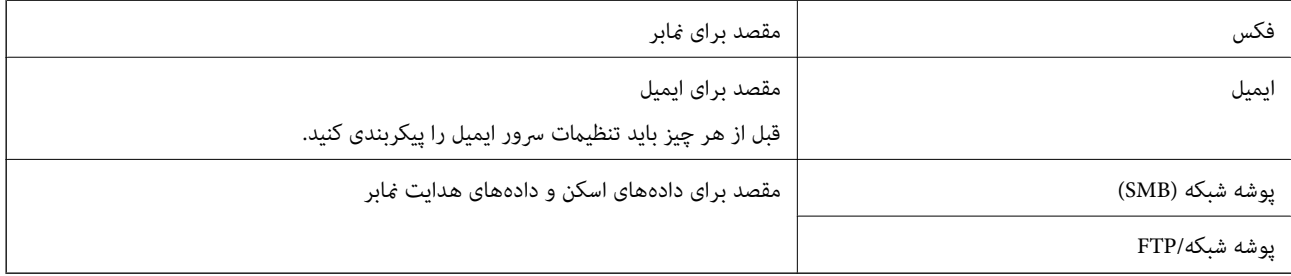

# **مقایسه پیکربندی مخاطبین**

سه ابزار برای پیکربندی مخاطبین چاپگر وجود دارد: Epson Device Admin ،Web Config و پانل کنترل چاپگر. تفاوتهای بین این سه ابزار<br>در جدول زیر عنوان شده است.

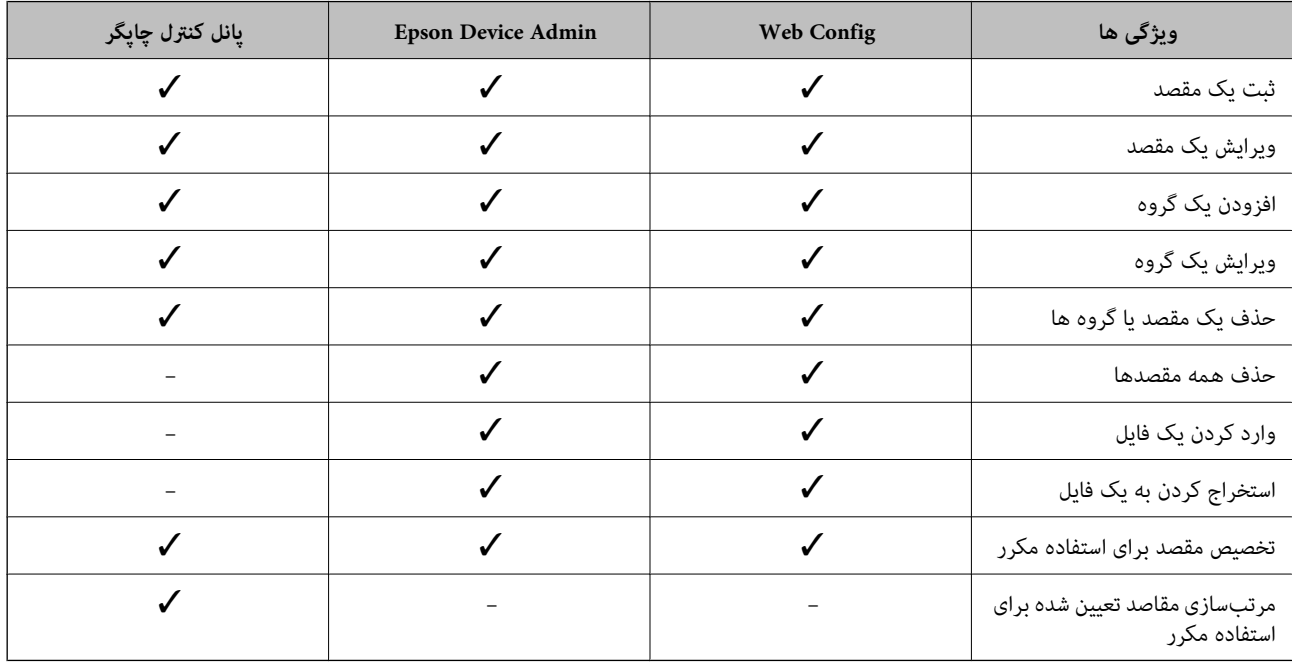

*همینطور میتوانید مقصدمنابر را با استفاده از Utility FAXپیکربندی کنید. نکته:*

# **ثبت یک مقصد برای مخاطبین با استفاده از Config Web**

*همچنین میتوانید مخاطبین را در پانل کنترل چاپگر ثبت کنید. نکته:*

- وارد Config Web شوید و زبانه **Copy/Scan** یا **Fax**< **Contacts** را انتخاب کنید. .1
	- عددی را که میخواهید ثبت کنید انتخاب منایید و سپس روی **Edit** کلیک کنید. .2

- **Name** و**Word Index** را وارد کنید. .3
- نوع مقصد را به عنوان گزینه **Type** انتخاب کنید. .4

*نکته:* پس از پایان یافتن فرآیند ثبت فیتوانید گزینه  $\bm{Type}$  را تغییر دهید. اگر بخواهید نوع را تغییر دهید، باید مقصد را حذف و دوباره ثبت *کنید.*

- مقداری برای هر گزینه وارد کنید و بر روی **Apply** کلیک کنید. .5
	- **اطلاعات مرتبط**
	- | "اسکن و ذخیره اسناد در یک پوشه [شبکه" در](#page-118-0) صفحه 119

### *گزینههای تنظیم مقصد*

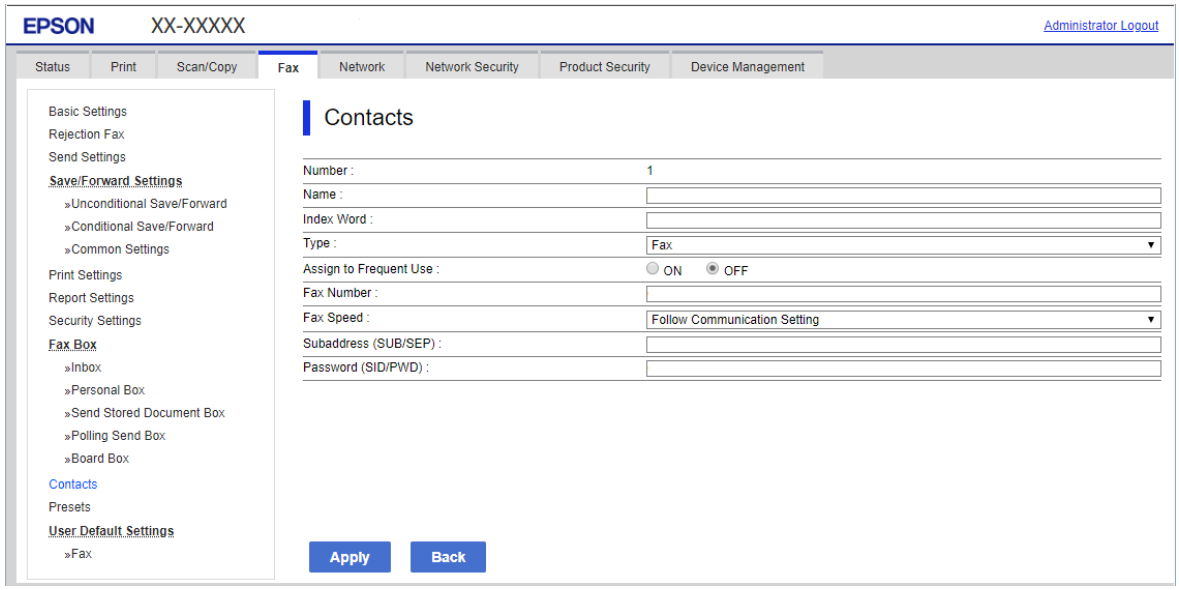

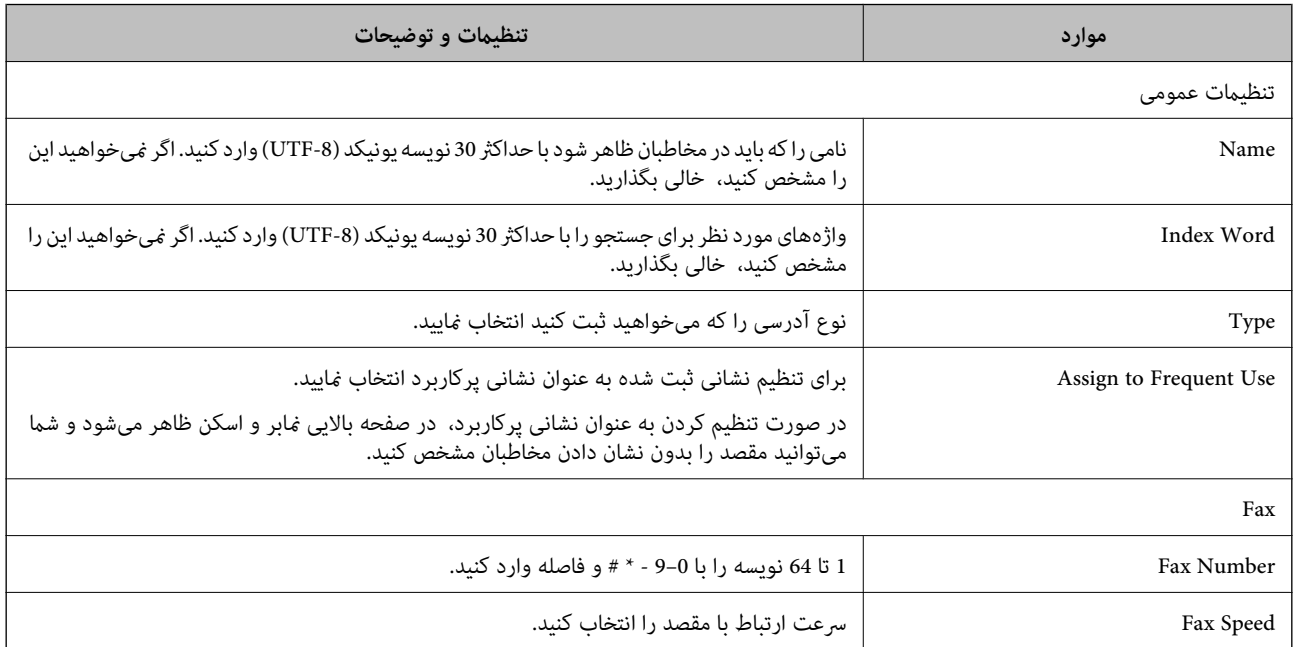

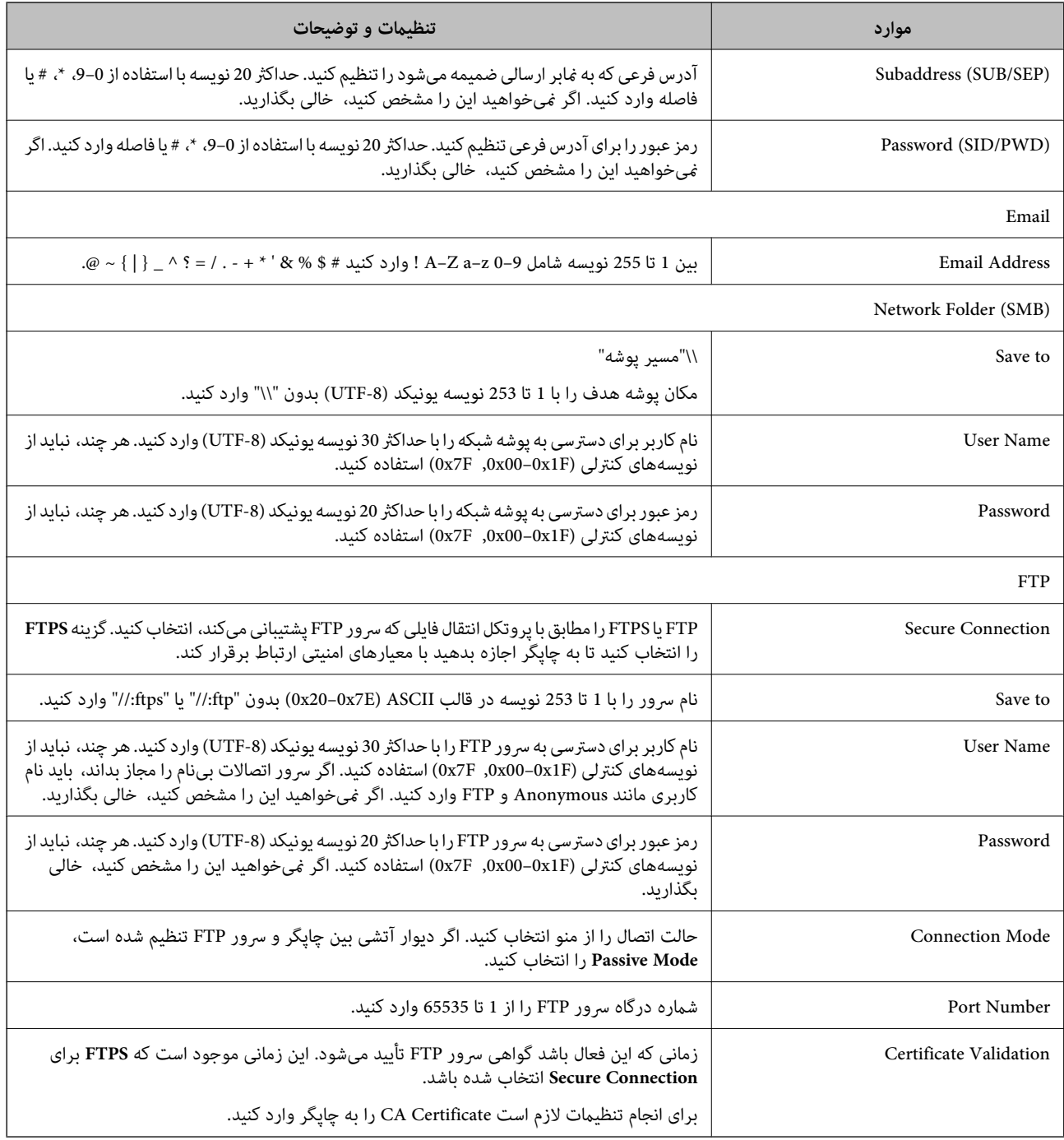

# **ثبت مقصدها به عنوان گروه از طریق Config Web**

اگر نوع مقصد بر روی **Fax** یا **Email** تنظیم شده باشد، میتوانید مقصدها را به عنوان گروه ثبت کنید.

- وارد Config Web شوید و زبانه **Copy/Scan** یا **Fax**< **Contacts** را انتخاب کنید. .1
	- عددی را که میخواهید ثبت کنید انتخاب منایید و سپس روی **Edit** کلیک کنید. .2
		- از **Type** یک گروه انتخاب کنید. .3
- بر روی **Select** مربوط به **Group for) s(Contact** کلیک کنید. .4 مقصدهای موجود نمایش داده میشود.
- مقصدهایی را که میخواهید در گروه ثبت شوند انتخاب کنید و بر روی **Select** کلیک کنید. .5

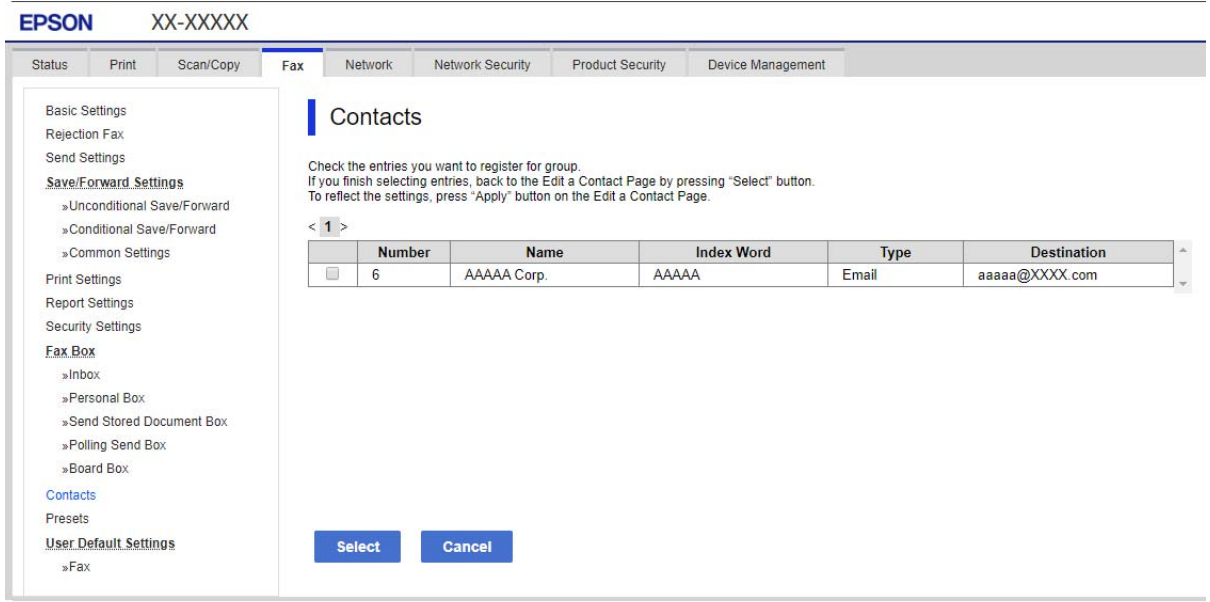

- **Name** و**Word Index** را وارد کنید. .6
- نینید که آیا گروه ثبت شده را به گروه پرکاربرد تخصیص میدهید یا خیر. $^7$ *مقصدها را میتوان در چندین گروه ثبت کرد. نکته:*
	- روی گزینه **Apply** کلیک کنید. .8

# **ثبت مخاطبان پرکاربرد**

- بر روی گزینه **تنظیم** در صفحه اصلی ضربه بزنید. .1
	- روی **مدیر مخاطبان** >**مکرر** ضربه بزنید. .2
- نوع مخاطب مورد نظر برای ثبت کردن را انتخاب کنید.  $^3$ 
	- روی **ویرایش** ضربه بزنيد. .4
- <sup>5.</sup> مخاطب پر کاربردی را که میخواهید ثبت کنید وارد *ن*مایید و سپس بر روی **تأیید** تلنگر بزنید. برای لغو انتخاب، دوباره بر روی آن تلنگر<br>بزنید.
	- روی **بسنت** ضربه بزنيد. .6

# **پشتیبانگیری و وارد کردن مخاطبین**

با استفاده از Config Web یا سایر ابزارها میتوانید از مخاطبین نسخه پشتیبان تهیه کرده و آنها را وارد کنید.

در رابطه با Web Config، میتوانید با استخراج تنظیمات چاپگر که شامل مخاطبین میشود، از مخاطبین نسخه پشتیبان تهیه کنید. فایل<br>استخراج شده قابل ویرایش نمیباشد زیرا به صورت یک فایل دودویی استخراج میشود.

هنگام وارد کردن تنظیامت چاپگر به چاپگر، مخاطبین جاگذاری میشوند.

در رابطه با Epson Device Admin، تنها مخاطبین را میتوان از طریق صفحه مشخصات دستگاه استخراج کرد. همچنین، اگر موارد مرتبط با امنیت را استخراج نکنید، میتوانید مخاطبین استخراج شده را ویرایش کرده و آنها را وارد کنید زیرا این را میتوان به صورت یک فایل SYLK یا<br>CSV ذخیره کرد.

### *وارد کردن مخاطبین از طریق Config Web*

اگر چاپگری دارید که اجازه میدهد از مخاطبین نسخه پشتیبان تهیه کنید و با چاپگر جاری سازگار است، قادر خواهید بود به راحتی مخاطبین را<br>با وارد کردن فایل پشتیبان ثبت کنید.

**نکته:**<br>برای مشاهده دستورالعملهای تهیه نسخه پشتیبان از مخاطبین چایگر، دفترچه راهنمای ارائهشده به همراه چایگر را مشاهده کنید.

برای وارد کردن مخاطبین به این چاپگر مراحل زیر را طی کنید.

- .1 دنبال را **Import**< **Export and Import Setting Value**< **Device Management** مسیر و شوید وارد Web Config بخش به کنید.
	- فایل پشتیبان که در **File** ایجاد کردهاید را انتخاب کنید، رمز عبور را وارد کنید و سپس روی **Next** کلیک کنید. .2
		- کادر علامتگذاری **Contacts** را انتخاب کرده و سپس روی گزینه **Next** کلیک کنید. .3

#### *تهیه نسخه پشتیبان از مخاطبین با استفاده از Config Web*

در صورت اشکال در کارکرد چاپگر، ممکن است دادههای مخاطبین حذف شوند. توصیه میکنیم در هنگام به روز رسانی دادهها، از آنها پشتیبانگیری کنید. Epson در مورد از دست دادن هر نوع داده، برای پشتیبانگیری یا بازیابی داده و یا تنظیمات حتی در طول دوره ضمانت<br>مسئولیتی ندارد.

با استفاده از Config Web میتوانید از دادههای متاس ذخیره شده در چاپگر در رایانه نسخه پشتیبان تهیه کنید.

- .1 .کنید انتخاب را **Export**< **Export and Import Setting Value** < **Device Management** زبانه و شوید وارد Web Config به
	- یکی از کادرهای علامتگذاری **Contacts** را انتخاب کنید. .2

میشود. برای مثال، در صورت انتخاب گزینه **Contacts** زیر دسته **Copy/Scan**، هامن کادر علامتگذاری زیر دسته Fax نیز انتخاب

- برای رمزنگاری فایل استخراج شده، رمز عبور وارد کنید. $^3$ برای وارد کردن فایل به رمز عبور نیاز دارید. اگر می $\zeta$ خواهید فایل را رمزنگاری کنید، اینجا را خالی بگذارید.
	- روی گزینه **Export** کلیک کنید. .4

### *شروع وارد کردن مخاطبین از یک چاپگرEpson دیگر*

اگر چاپگری دارید که اجازه میدهد از مخاطبین نسخه پشتیبان تهیه کنید و با چاپگر جاری سازگار است، قادر خواهید بود به راحتی مخاطبین را<br>با وارد کردن فایل پشتیبان ثبت کنید.

**نکته:**<br>برای مشاهده دستورالعملهای تهیه نسخه پشتیبان از مخاطبین چاپگر، دفترچه راهنمای ارائهشده به همراه چاپگر را مشاهده کنید.

برای وارد کردن مخاطبین به این چاپگر مراحل زیر را طی کنید.

- .1 دنبال را **Import**< **Export and Import Setting Value**< **Device Management** مسیر و شوید وارد Web Config بخش به کنید.
	- فایل پشتیبان که در **File** ایجاد کردهاید را انتخاب کنید، رمز عبور را وارد کنید و سپس روی **Next** کلیک کنید. .2
		- کادر علامتگذاری **Contacts** را انتخاب کرده و سپس روی گزینه **Next** کلیک کنید. .3

# **استخراج و ثبت گروهی مخاطبین با استفاده از ابزار**

در صورت استفاده از Epson Device Admin قادر خواهید بود از مخاطبین نسخه پشتیبان تهیه کرده و فایلهای استخراج شده را ویرایش نمایید<br>و سپس آنها را یکجا ثبت کنید.

این قابلیت در مواردی که در نظر دارید تنها از مخاطبین نسخه پشتیبان تهیه کنید یا چاپگر را تعویض نمایید و مخاطبین را از دستگاه قدیمی به<br>دستگاه جدید انتقال دهید، مفیدخواهد بود.

### *استخراج کردن مخاطبین*

اطلاعات مخاطبین را در یک فایل ذخیره کنید.

فایلهای ذخیره شده با قالب csv یا csv را میتوانید با استفاده از برنامههای صفحه گسترده یا ویرایشگر متن وییدهای ب<br>حذف یا افزودن اطلاعات، همه را با هم ثبت کنید.

اطلاعاتی که موارد امنیتی مانند رمز عبور و اطلاعات شخصی را در بر دارند را می توان به صورت یک فایل دودویی حفاظت شونده با رمز عبور ذخیره کرد. شما میتوانید فایل را ویرایش کنید. این را میتوان به عنوان فایل پشتیبان اطلاعاتی که شامل موارد امنیتی هستند، استفاده کرد.

- Admin Device Epson را راه اندازی کنید. .1
- گزینه **Devices** را در منوی نوار کارهای جانبی انتخاب کنید. .2
- دستگاه موردنظر خود برای پیکربندی را از لیست دستگاهها انتخاب کنید. . $^3$
- روی گزینه **Configuration Device** در زبانه **Home** از منوی روبان کلیک کنید. .4 پس از تنظیم رمز عبور سرپرست، رمز عبور را وارد کرده و روی **OK** کلیک کنید.
	- روی **Common**< **Contacts** کلیک کنید. .5
	- استخراج را از طریق مسیر **Export**< **items Export** انتخاب کنید. .6 قالب

All Items❏

فایل دودویی رمزنگاری شده را استخراج کنید. زمانهایی که در نظر دارید موارد امنیتی مانند رمز عبور و اطلاعات شخصی شامل شوند را انتخاب کنید. شام منیتوانیدفایل راویرایش کنید. در صورت انتخاب آن، لازماسترمزعبور تنظیم کنید. روی **Configuration** کلیک کنیدو یکرمزعبور با طول بین 8تا63نویسهدر ASCII وارد کنید. این رمزعبور برای واردکردن فایل دودویی مورد نیاز می باشد.

Items except Security Information❏

فایل sylk یا csv را استخراج کنید. مواردی که در نظر دارید اطلاعات فایل استخراج شده قابل ویرایش باشند را انتخاب کنید.

- روی **Export** کلیک کنید. .7
- محل مورد نظر برای ذخیره فایل و نوع فایل را انتخاب کنید و سپس روی گزینه **Save** کلیک کنید. .8 یک پیام تکمیل نشان داده میشود.
	- روی **OK** کلیک کنید. .9 بررسی کنید آیا فایل در محل مشخص شده ذخیره میگردد.

### *وارد کردن مخاطبین*

اطلاعات مخاطبین را از فایل وارد کنید. شام میتوانیدفایلهای ذخیره شده با قالب SYLK یا csv را وارد کنیدیا از فایل دودویی که شامل مواردامنیتی است، نسخه پشتیبان تهیه کنید.

- را راه اندازی کنید. Epson Device Admin  $^{-1}$
- گزینه **Devices** را در منوی نوار کارهای جانبی انتخاب کنید. .2
- د. دستگاه موردنظر خود برای پیکربندی را از لیست دستگاهها انتخاب کنید. . $^3$
- روی گزینه **Configuration Device** در زبانه **Home** از منوی روبان کلیک کنید. .4 پس از تنظیم رمز عبور سرپرست، رمز عبور را وارد کرده و روی **OK** کلیک کنید.
	- روی **Common**< **Contacts** کلیک کنید. .5
		- روی **Browse** در **Import** کلیک کنید. .6
- فایلی را که میخواهید وارد کنید انتخاب کرده و سپس روی **Open** کلیک کنید. .7 وقتی فایل دودویی را انتخاب میکنید، در قسمت **Password** هامن رمزی که هنگام استخراج فایل تنظیم کرده بودید را وارد کنید.
	- روی **Import** کلیک کنید. .8 صفحه تأییدیه منایش داده میشود.
		- روی **OK** کلیک کنید. .9 نتیجه تأیید منایش داده میشود.
	- Edit the information read  $\Box$

وقتی در نظر دارید اطلاعات را به صورت جداگانه ویرایش کنید، کلیک منایید.

Read more file❏

وقتی در نظر دارید چندین فایل را وارد کنید، کلیک منایید.

- روی گزینه **Import** و سپس **OK** در صفحه تکمیل وارد کردن کلیک کنید. .10 به صفحه مشخصات دستگاه برگردید.
	- روی **Transmit** کلیک کنید. .11
- روی گزینه **OK** در پیام تأییدیه کلیک کنید. .12 تنظیمات به چاپگر ارسال میشوند.
- در صفحه تکمیل ارسال، روی گزینه **OK** کلیک کنید. .13 اطلاعات چاپگر بهروز هستند. مخاطبین را از طریق Config Web یا پانل کنترل چاپگر باز کنید و سپس بررسی کنید مخاطبین بهروز هستند.

# **همکاری بین سرور LDAP و کاربران**

هنگام همکاری با سرور LDAP، میتوانید اطلاعات آدرس ثبت شده در سرور LDAP را به عنوان مقصد ایمیل یا نمابر ثبت کنید.

### *پیکربندی سرور LDAP*

برای استفاده از اطلاعات سرور LDAP، چاپگر را در آن ثبت کنید.

- وارد Config Web شوید و زبانه **Network**< **Server LDAP**< **Basic** را انتخاب کنید. .1
	- برای هر مورد یک مقدار وارد کنید. $\cdot^2$
	- گزینه **OK** را انتخاب کنید. .3 تنظیمات انتخاب شده مایش داده میشود.

#### **گزینههای تنظیم سرور LDAP**

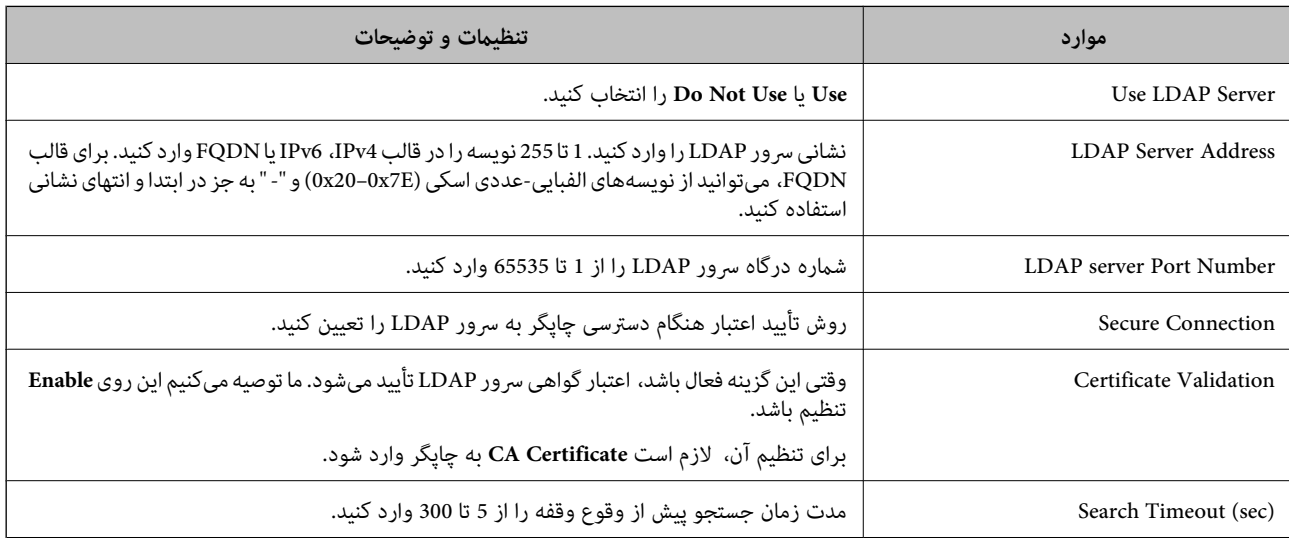

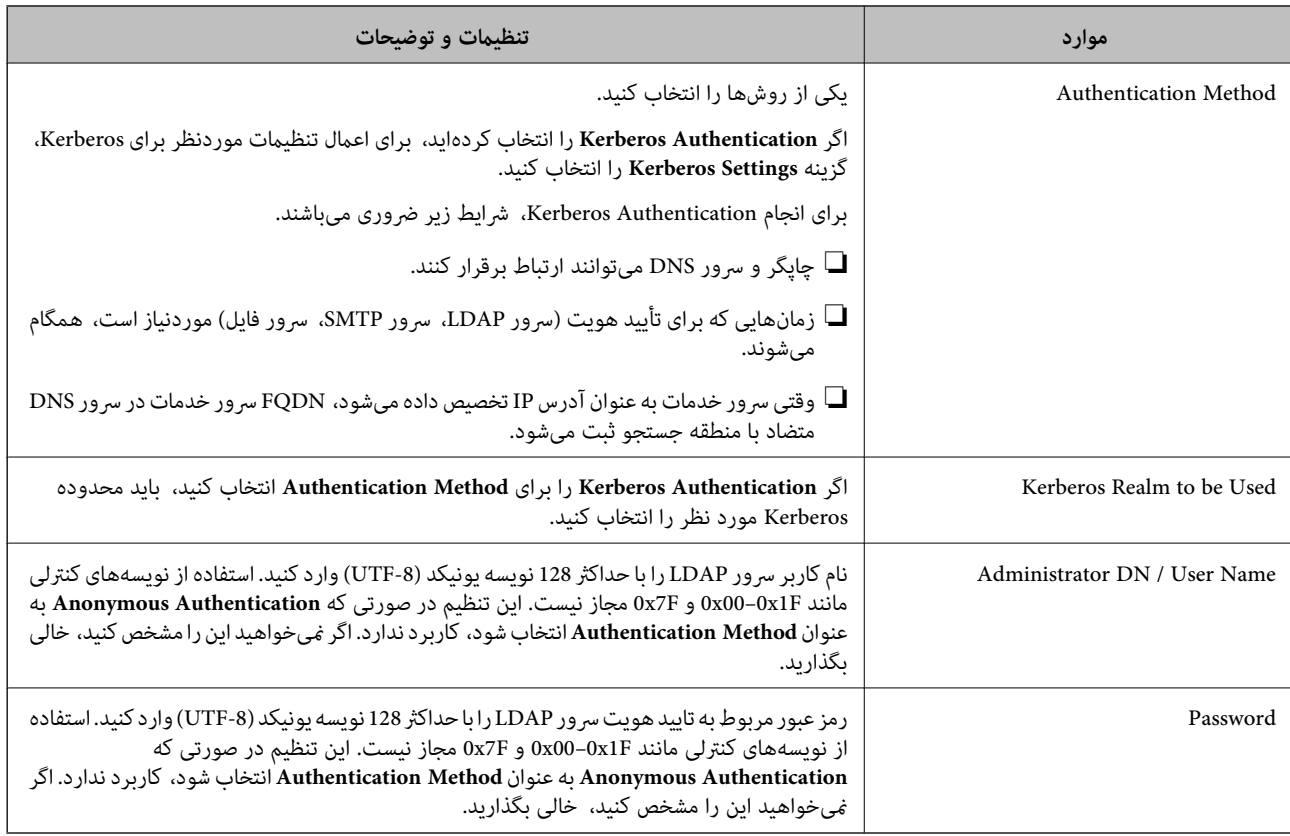

### **تنظیامت Kerberos**

اگر Kerberos Authentication را برای Authentication Method مربوط به Basic < LDAP Server انتخاب میکنید، تنظیمات<br>Kerberos زیر را از زبانه Kerberos Settings < Network اعمال کنید. میتوانید تا 10 تنظیم را برای تنظیمات Kerberos

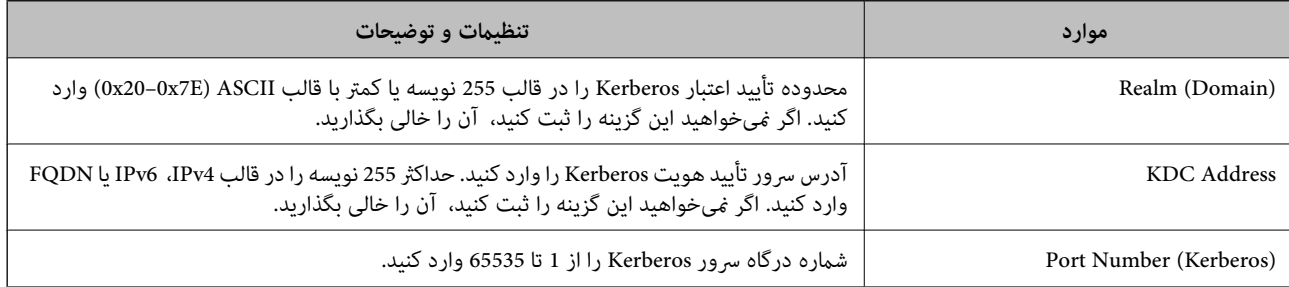

# *پیکربندی تنظیامت جستجوی سرور LDAP*

وقتی تنظیمات جستجو را اعمال کنید، میتوانید از آدرس ایمیل و شماره نمابر ثبت شده در سرور LDAP استفاده کنید.

- وارد Config Web شوید و زبانه **Network**< **Server LDAP**< **Settings Search** را انتخاب کنید. .1
	- برای هر مورد یک مقدار وارد کنید. . $^2$
	- روی **OK** کلیک کنید تا نتیجه تنظیم منایش داده شود. .3 تنظیمات انتخاب شده مایش داده میشود.

#### **گزینههای تنظیم جستجوی سرور LDAP**

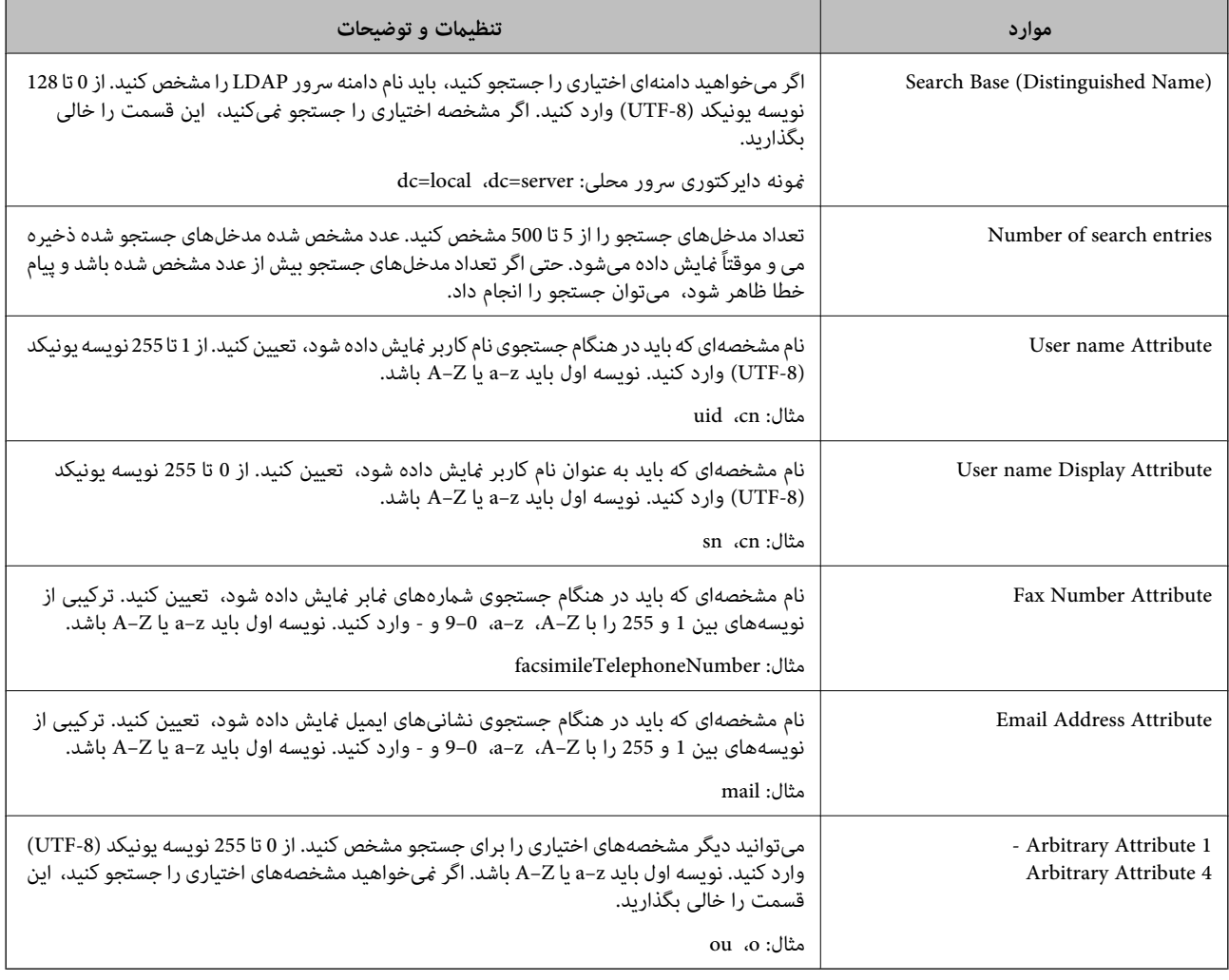

# *بررسی اتصال سرور LDAP*

تست اتصال به سرور LDAPرا با استفاده از مجموعه پارامتر موجود در **Server LDAP**< **Settings Search** انجام دهید.

- وارد Config Web شوید و زبانه **Network**< **Server LDAP** < **Test Connection** را انتخاب کنید. .1
	- گزینه **Start** را انتخاب کنید. .2

آزمایش اتصال آغاز میشود. پس از آزمایش، گزارش بررسی منایش داده میشود.

### **مرجع های بررسی اتصال سرور LDAP**

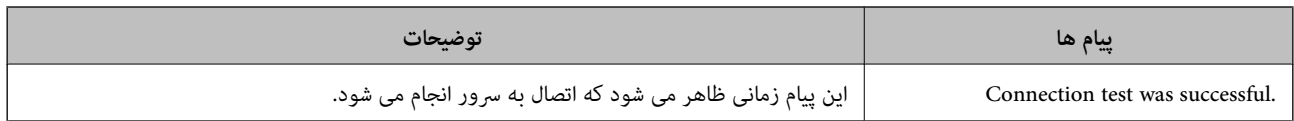

<span id="page-521-0"></span>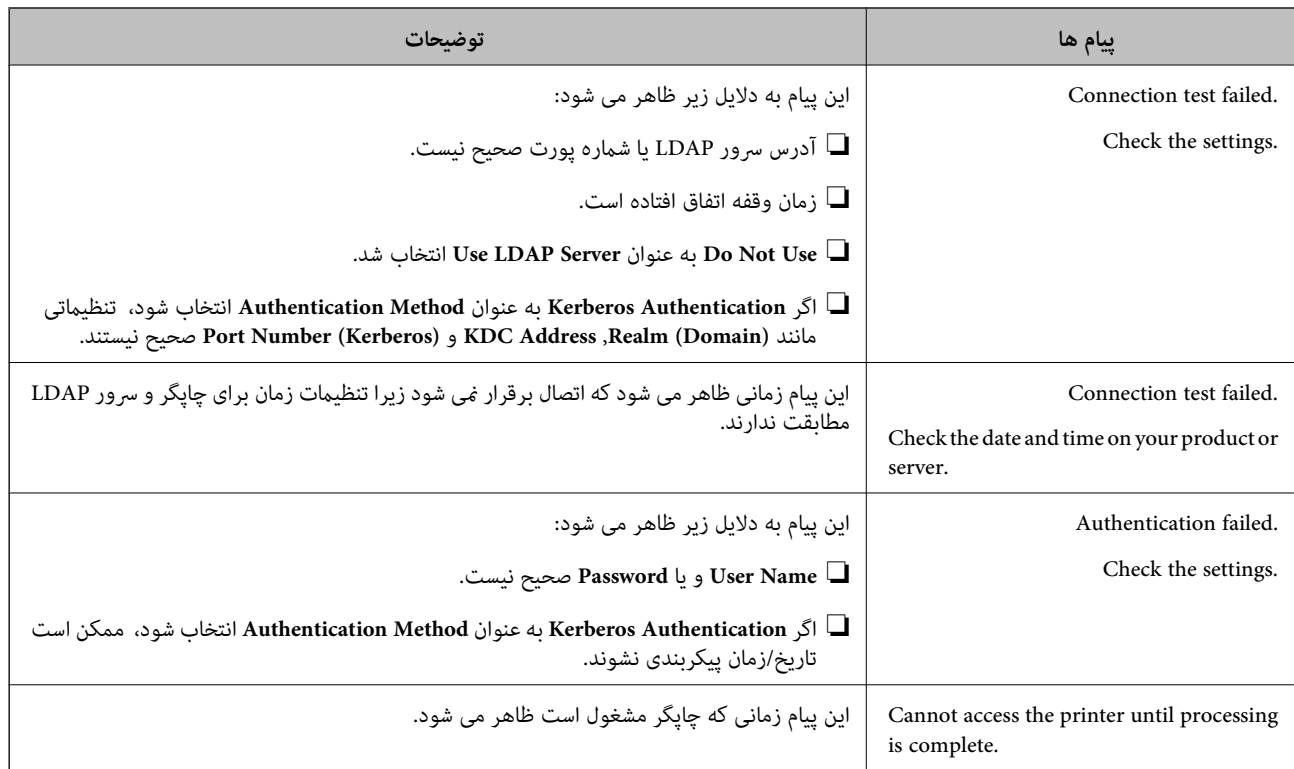

# **آمادهسازی برای اسکن**

# **اسکن با استفاده از پانل کنترل**

عملکردهای «اسکن و ارسال به پوشه شبکه» و «اسکن و ارسال به ایمیل» از پانل کنترل چاپگر و همچنین انتقال نتایج اسکن به ایمیل، پوشهها و<br>غیره از طریق اجرای یک کار از رایانه انجام میشوند.

# *تنظیامت سرورها و پوشهها*

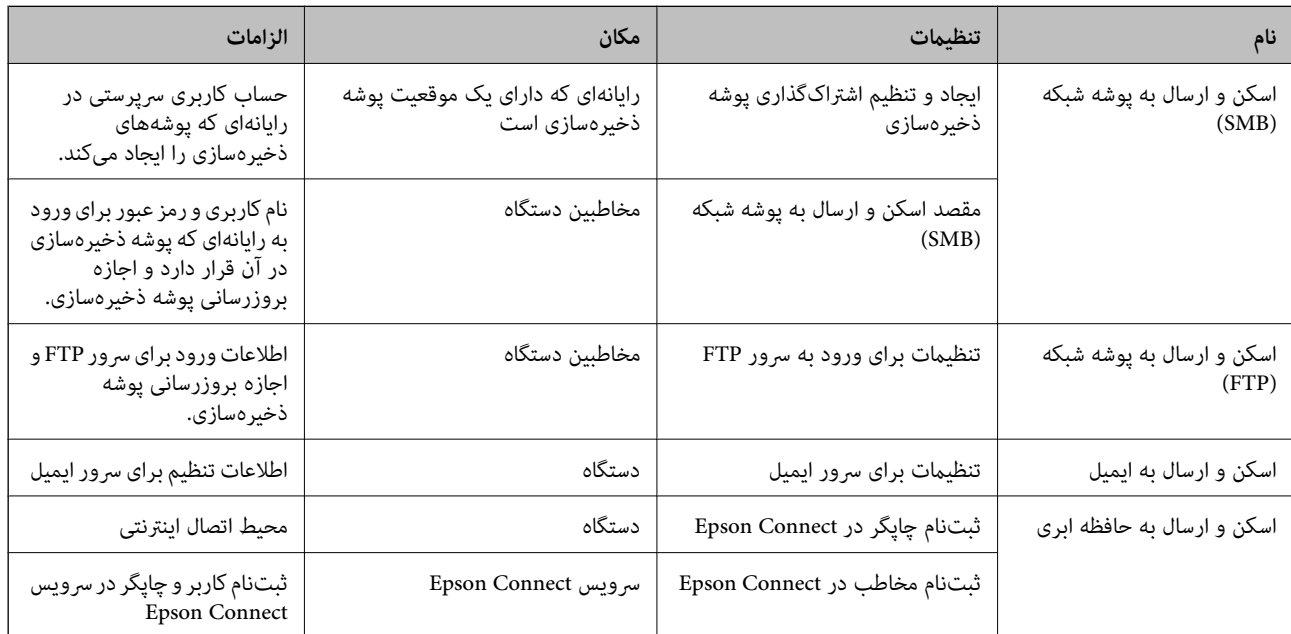

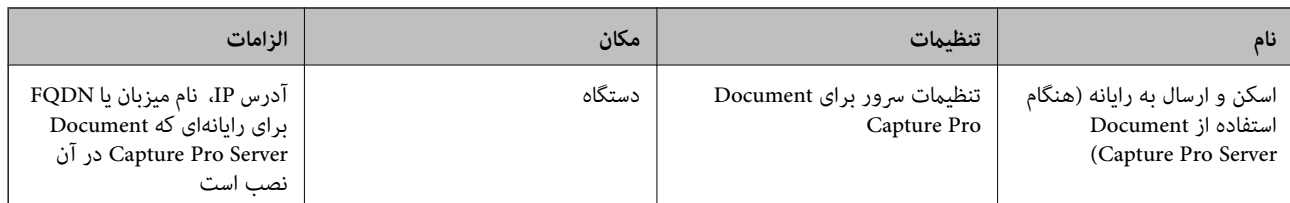

**اطلاعات مرتبط**

| "تنظیم یک پوشه [اشتراکگذاری](#page-492-0) در شبکه" در صفحه 493 | ["پیکربندی](#page-488-0) سرور ایمیل" در صفحه 489

#### **Document Capture Pro Server از استفاده**

با استفاده از Document Capture Pro Server قادر خواهید بود روش مرتبسازی، قالب ذخیرهسازی و مقصد باز-ارسال یک نتیجه اسکن اجرا شده از پانل کنترل چاپگر را مدیریت منایید. کار قبلاً ثبت شده در سرور را میتوانید از طریق پانل کنترل چاپگر فراخوانی و اجرا کنید.

آن را روی رایانه سرور نصب کنید.

برای کسب اطلاعات بیشتر درباره Server Pro Capture Document با دفتر محلی Epson متاس بگیرید.

#### *تنظیم حالت سرور*

برای استفاده از Server Pro Capture Document، به روش زیر عمل کنید.

- وارد Config Web شوید و زبانه **Copy/Scan** <**Pro Capture Document** را انتخاب کنید. .1
	- گزینه **Mode Server** را برای **Mode** انتخاب کنید. .2
- سرور را با Server Pro Capture Document نصب شده روی آن برای **Address Server** وارد کنید. .3 آدرس

بین 2 تا 255 نویسه از IPv6 ،IPv4، نام میزبان یا قالب FQDN وارد کنید. برای قالب FQDN، میتوانید از نویسههای الفبایی عددی با<br>قالب ASCII ((ax7E) و «-» به جز برای ش<sub>ر</sub>و ع و انتهای آدرس استفاده کنید.

روی **OK** کلیک کنید. .4

اتصال شبکه دوباره برقرار میشود و سپس تنظیمات فعال میگردد.

# **اسکن کردن از رایانه**

نرمافزار را نصب کنید و سرویس اسکن شبکه را فعال کنید تا اسکن از طریق شبکه از رایانه ممکن شود.

### *نرمافزاری که باید نصب شود*

Epson Scan 2❏

این درایور اسکنر است.اگر از رایانه از دستگاه استفاده میکنید، درایور را روی تک تک رایانههای مشتری نصب کنید.اگر Document<br>Document CaptureCapture Pro/ نصب شود، میتوانید کارهای اختصاص یافته به دکمههای دستگاه را انجام دهید.

در صورت استفاده از SetupManager EpsonNet، درایور چاپگر نیز به عنوان بسته توزیع میشود.

( (Windows)/Document Capture (Mac OSDocument Capture Pro❏

<span id="page-523-0"></span>روی رایانه مشتری نصب میشود.کارهای ثبت شده در رایانه شبکه که Document CaptureDocument Capture Pro/ در آن نصب<br>میشود را میتوان فراخوانی و از پانل کنترل دستگاه اجرا کرد.

میتوانید کار اسکن را از رایانه متصل به شبکه انجام دهید.برای اسکن کردن به 2 Epson Scan نیاز دارید.

*تایید فعال بودن اسکن شبکه*

برای اسکن کردن از رایانه مشتری از طریق شبکه میتوانید سرویس اسکن شبکه را فعال کنید.تنظیم پیشفرض فعال است.

- وارد Config Web شوید و زبانه **Copy/Scan** <**Scan Network** را انتخاب کنید. .1
	- از انتخاب شدن **scanning Enable** از **Scan EPSON** مطمئن شوید. .2 اگر انتخاب شده باشد، این کار انجام میگیرد.Config Web را ببندید. اگر پاک شده است، آن را انتخاب کنید و به مرحله بعدی بروید.
		- روی **Next** کلیک کنید. .3
		- روی **OK** کلیک کنید. .4 اتصال شبکه دوباره برقرار میشود و سپس تنظیمات فعال میگردد.

**اطلاعات مرتبط**  $\,$  ["اجرای](#page-412-0) Web Config در مرورگر [وب" در](#page-412-0) صفحه $\,$   $\blacklozenge\,$ 

# **در دسترس قرار دادن ویژگیهای منابر (تنها در چاپگرهای دارای قابلیت منابر)**

# **قبل از استفاده قابلیتهای منابر**

برای استفاده از قابلیتهای منابر، موارد زیر را تنظیم کنید. چاپگر را به طور صحیح به خط تلفن و در صورت لزوم، دستگاه تلفن وصل کنید  $\Box$ ❏سپس **برنامه تنظیم فکس** که برای اعامل تنظیامت اولیه مورد نیاز است را تکمیل کنید. در صورت نیاز، موارد زیر را تنظیم کنید. مقصدهای خروجی و تنظیمات مرتبط از قبیل تنظیمات شبکه و سرور ایمیل  $\Box$ ❏ثبت **مخاطبین** مخاطبین ❏**تنظیامت کاربر** که مقادیر پیشفرض برای گزینههای منوی **فکس** را تعریف میکند ❏**تنظیامت گزارش** برای چاپ گزارشها هنگام ارسال، دریافت یا باز-ارسال منابرها

#### **اطلاعات مرتبط**

- | "اتصال چاپگر به خط [تلفن" در](#page-524-0) صفحه 525
- | "آماده سازی چاپگر برای ارسال و دریافت [منابرها" در](#page-527-0) صفحه 528
- | "آماده سازی چاپگر برای ارسال و دریافت [منابرها" در](#page-527-0) صفحه 528
- | "تنظیامت [فکس \(تنها](#page-424-0) در چاپگرهای دارای قابلیت منابر)" در صفحه 425

| ["پیکربندی](#page-488-0) سرور ایمیل" در صفحه 489 | "تنظیم یک پوشه [اشتراکگذاری](#page-492-0) در شبکه" در صفحه 493 | "در دسترس قرار دادن [مخاطبین" در](#page-510-0) صفحه 511 | ["تنظیامت](#page-424-0) کاربر" در صفحه 425 | "تنظیامت [گزارش" در](#page-425-0) صفحه 426

# **اتصال چاپگر به خط تلفن**

### *خطوط تلفن سازگار*

<span id="page-524-0"></span>می توانید از چاپگر در خطوط تلفن آنالوگ استاندارد (PSTN = Public Switched Telephone Network) و سیستم های تلفن PBX (تلفن<br>مرکزی) استفاده کنید.

ممکن است نتوانید از چاپگر در این خطوط تلفن یا سیستم ها استفاده کنید.

❏خطوط تلفن VoIP مانندDSL یا خطوط فیبر نوری

❏خطوط تلفن دیجیتال (ISDN(

 $\Gamma$ برخی سیستم های تلفن PBX

❏زمانی که مبدل های مانند مبدل پایانه، مبدل VoIP، اسپلیتر یا مسیریاب DSL بین فیش دیواری تلفن و چاپگر باشد.

### *اتصال چاپگر به خط تلفن*

با استفاده از یک کابل تلفن (GP2C) (-RJ چاپگر را به یک سوکت دیواری تلفن وصل کنید. هنگام اتصال یک تلفن به چاپگر، از یک کابل تلفن<br>(GP2C (-11 دوم استفاده کنید. بسته به منطقه، کابل تلفن ممکن است همراه چاپگر باشد. اگر اینگونه است، از هامن کابل استفاده کنید. ممکن است نیاز باشد کابل تلفن را به یک مبدل ارائه شده برای کشور یا منطقه خود متصل کنید. **نکته:**<br>درپوش درگاه .EXT چاپگر را فقط در هنگام اتصال تلفن به چاپگر بردارید. اگر در حال متصل کردن تلفن نیستید، درپوش را بر ندارید. در مناطقی که رعد و برق رخ می دهد، توصیه می کنیم از محافظ نوسان استفاده کنید.

**اتصال خط تلفن استاندارد (PSTN (یا PBX**

یک کابل تلفن را از فیش دیواری یا درگاه PBX به درگاه LINEدر پشت چاپگر وصل کنید.

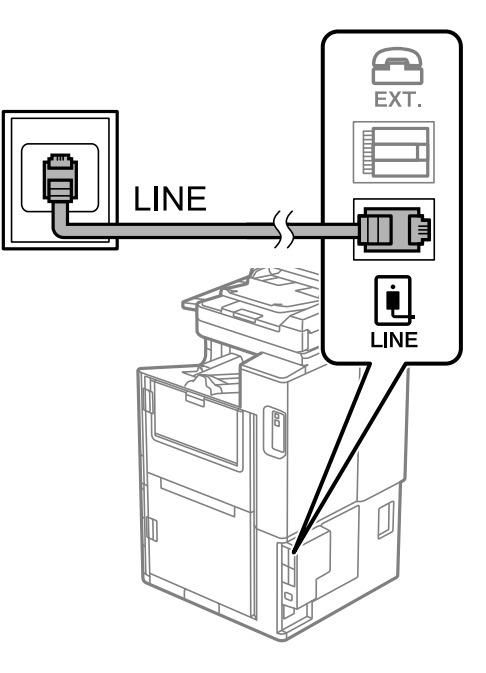

#### **اتصال به DSL یا ISDN**

کابل تلفن مودم DSL یا آداپتور ترمینال ISDN را به پورت LINE که در پشت چاپگر قرار دارد وصل کنید. برای کسب اطلاعات بیشتر، به مدارک<br>عرضه شده همراه مودم یا آداپتور مراجعه کنید.

*اگر مودم DSL دارای فیلتر DSL داخلی نیست، یک فیلتر DSL جداگانه نصب کنید. نکته:*

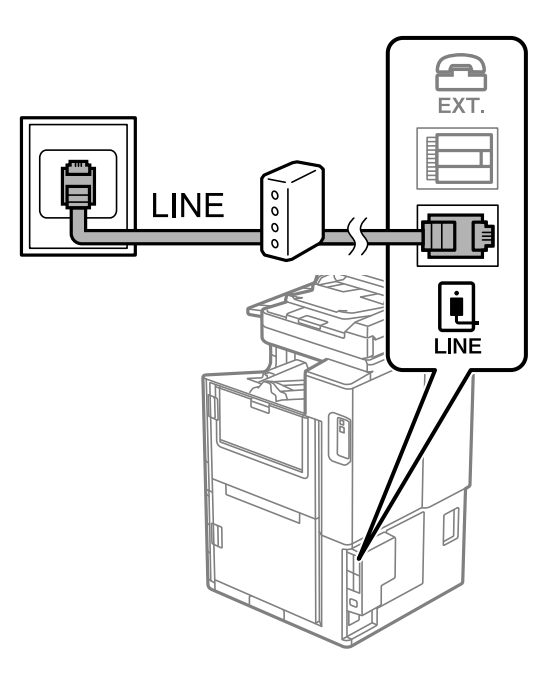

### *وصل کردن دستگاه تلفن به چاپگر*

هنگامیکه از چاپگر و تلفن بر روی یک خط تلفن استفاده میکنید، تلفن را به چاپگر وصل کنید.

*نکته:*

- اگر دستگاه تلفن شما دارای عملکرد غابر است، پیش از اتصال، این عملکرد را غیرفعال کنید. برای جزئیات بیشتر، راهنمای دستگاه تلفن را ببینید. بسته به مدل دستگاه تلفن، عملکرد غابر را غیتوان به طور کامل غیرفعال کرد، در نتیجه ممکن است نتوانید آن را به عنوان یک تلفن<br>خارجی استفاده کنید.
- اگر دستگاه منشی تلفنی را متصل کردهاید بررسی کنید تنظیمات **زنگ برای پاسخگویی** چاپگر بیشتر از تعداد زنگ∕هایی باشد که منشی تلفنی برای<br>پاسخگویی به آنها تنظیم شده است.
	- درپوش پورت .EXT که در پشت چاپگر قرار دارد را باز کنید.  $^1$

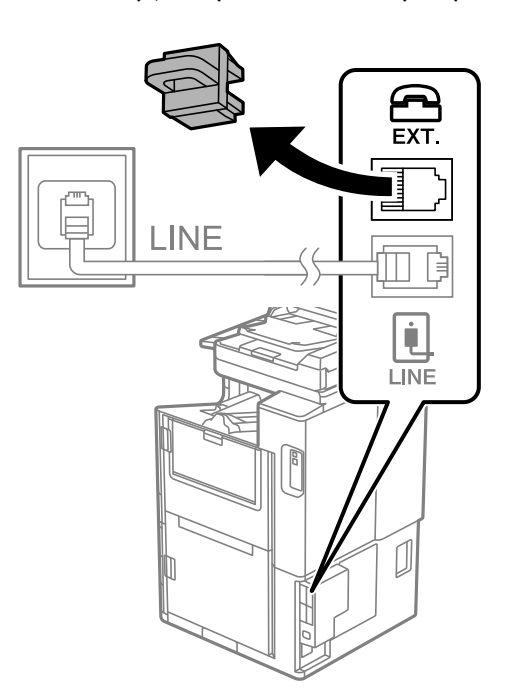

دستگاه تلفن را توسط یک کابل به پورت .EXT وصل کنید.  $^2$ 

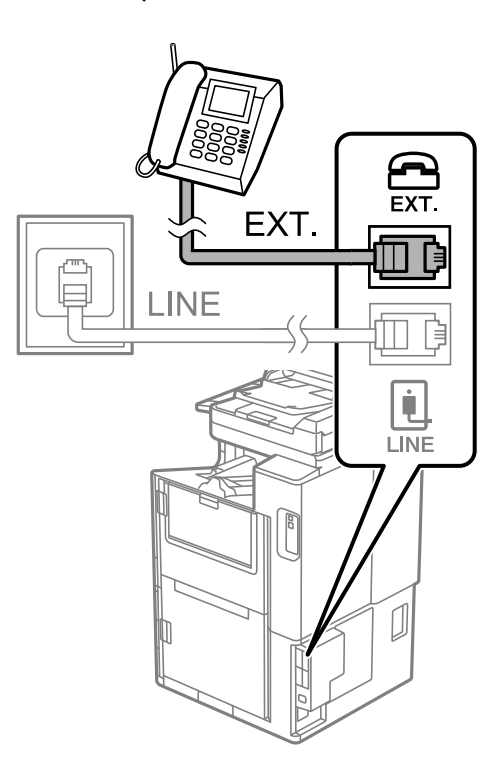

#### *نکته:*

<span id="page-527-0"></span>هنگامیکه از یک خط تلفن به صورت مشترک استفاده میکنید، اطمینان حاصل کنید که دستگاه تلفن به پورت .EXT چاپگر وصل شده باشد. اگر<br>برای وصل کردن دستگاه تلفن و چاپگر بهصورت جداگانه، خط را تقسیم کنید؛ چاپگر و تلفن به درستی عمل نخو

- در صفحه اصلی، **فکس** را انتخاب کنید. .3
	- گوشی را بردارید. .4

اگر یک پیام مربوط به غیرفعال شدن شروع ارسال یا دریافت نمابرها مشابه تصویر صفحه زیر نشان داده شود، بدین معناست که اتصال<br>برقرار شده است.

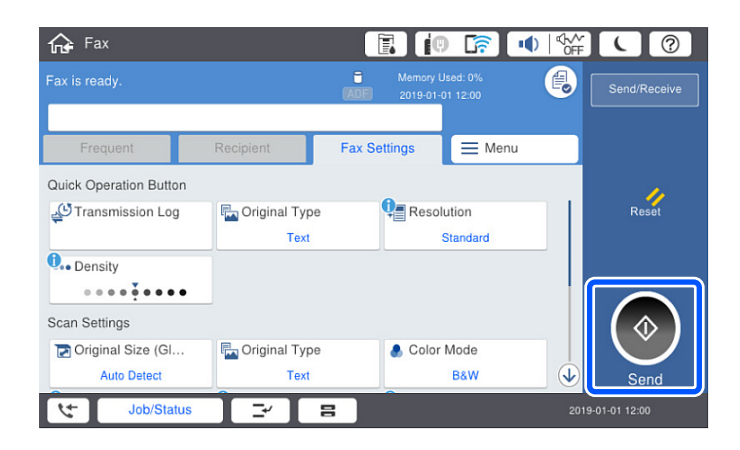

**اطلاعات مرتبط**

- | "آماده سازی چاپگر برای ارسال و دریافت منابرها" در صفحه 528
	- ◆ "اعمال تنظیمات برای استفاده از [پیغامگیر" در](#page-530-0) صفحه 531
- | "اعامل تنظیامت برای دریافت منابرها صرفاً از طریق تلفن [متصل" در](#page-530-0) صفحه 531
	- | "حالت [دریافت:" در](#page-427-0) صفحه 428

# **آماده سازی چاپگر برای ارسال و دریافت منابرها**

**برنامه تنظیم فکس قابلیتهای اولیه <sub>ث</sub>ابر را برای آماده کردن چاپگر جهت ارسال و دریافت** *ف***ابرها پیکربندی میکند.** 

وقتی چاپگر را برای اولین بار روشن میکنید، ویزارد به صورت خودکار  $\dot{}$ ایش داده میشود. همچنین میتوانید ویزارد را به طور خودکار از طریق پانل کنترل چاپگر غایش دهید. اگر هنگامی که چاپگر را برای اولین بار روشن میکنید یا زمانی که اتصال تغییر میکند، ویزارد رد<br>شود، لازم است دوباره ویزارد را اجرا کنید.

❏موارد زیر را میتوانید از طریق ویزارد، تنظیم کنید.

❏**سربرگ** (**شامره تلفن شام** و **عنوان فکس**)

❏**حالت دریافت** (**خودکار** یا **دستی**)

**Distinctive Ring Detection (DRD) تنظیم**❏

موارد زیر به صورت خودکار با توجه به محیط اتصال تنظیم میشوند. $\Box$ 

❏**کلید شامره گیری** (مانند **بوق** یا **نبض**)

❏سایر موارد در **تنظیامت اصلی** بدون تغییر باقی میمانند.

#### **اطلاعات مرتبط**

| ["تنظیامت](#page-426-0) اصلی" در صفحه 427

# *آماده سازی چاپگر برای ارسال و دریافت منابرها با استفاده از برنامه تنظیم فکس*

- انتخاب کنید. گزینه**تنظیم** را ازروی صفحهاصلی درپانل کنترل چاپگرانتخابکنیدو سپس**تنظیامتچاپگر**>**تنظیامتفکس**>**برنامهتنظیم فکس**را .1
	- ستورالعملهای روی صفحه را دنبال کنید، نام فرستنده از قبیل نام شرکت، شماره  $نابر خود را وارد کنید. . $^2$$

*نام فرستنده <sup>و</sup> شامرهمنابر شام روی سرصفحه منابرهای خروجی درج میشود. نکته:*

تنظیم سرویس زنگ خاص (DRD) را اعمال کنید.  $^3$ 

❏اگر مشترک سرویس زنگ خاص شرکت مخابرات هستید:

به صفحه بعدی بروید و الگوی زنگ مورد استفاده برای منابرهای ورودی را انتخاب کنید.

وقتی روی هر موردی غیر از **همه** ضربه بزنید، **حالت دریافت** روی حالت **خودکار** تنظیم میشود و شما به صفحه بعدی جابجا میشوید<br>که در آنجا میتوانید تنظیماتی که اعمال کردهاید را بررسی کنید.

اگر مشترک سرویس زنگ خاص شرکت مخابرات نیستید یا نیازی به تنظیم این گزینه ندارید: $\Box$ 

این تنظیم را نادیده بگیرید و به صفحهای بروید که میتوانید تنظیماتی که اعمال کردهاید را بررسی کنید.

*نکته:*

سرویسهای زنگ خاص که توسط بسیاری از شرکتهای مخابراتی ارائه میشود (نام سرویس در هر شرکت فرق میکند)، به شما امکان  $\Box$ میدهد از چندین شماره تلفن در یک خط تلفن استفاده مایید. هر شماره به یک الگوی زنگ متفاوت اختصاص داده می شود. میتوانید از یک شماره برای قاس۵های صوتی و از یک شماره دیگر برای قاسهای غابر استفاده کنید. الگوی زنگ که برای قاسهای غابر در *DRD* اختصاص<br>یافته است را انتخاب کنید.

■ بسته به منطقه، **روشن** و **خاموش** به عنوان گزینههای *DRD* غایش داده میشود. برای استفاده از ویژگی زنگ خاص، **روشن** را انتخاب<br>کنید.

تنظیم حالت دریافت را تعیین کنید.  $^4$ 

اگر نیاز نیست دستگاه تلفن را به چاپگر متصل کنید: $\Box$ گزینه **خیر** را انتخاب کنید.

**حالت دریافت** روی **خودکار** تنظیم میشود.

اگر نیاز دارید دستگاه تلفن را به چاپگر متصل کنید: $\Box$ گزینه **بله** را انتخاب کنید و سپس تصمیم بگیرید آیا *غ*ابرها به طور خودکار دریافت شوند یا خیر.

تنظیماتی که اعمال کردهاید را در صفحه  $\dot{}$ ایش یافته بررسی کنید و سپس به صفحه بعدی بروید. . $^5$ 

برای اصلاح کردن یا تغییر دادن تنظیمات،  $\overline{\mathbb{C}}$  را لمس کنید.

با انتخاب گزینه **شروع بررسی** اتصال *غ*ابر را بررسی کنید و سپس برای چاپ کردن یک گزارش که وضعیت اتصال را نشان میدهد، گزینه<br>**چاپ** را انتخاب کنید.

*نکته:*

❏ *اگر وجود خطاهایی گزارش شد، دستورالعملهای داخل گزارش را برای رفع مشکل دنبال کنید.*

❏ *اگر صفحه انتخاب نوع خط نشان داده شد، نوع خط را انتخاب کنید.*

*- هنگامیکه چاپگر را به سیستم تلفنی PBX یا آداپتور ترمینال متصل میکنید، PBX را انتخاب کنید.*

- اگر میخواهید چاپگر را به خط تلفن استاندارد وصل کنید، PSTN و سپس **شناسایی نشود** را از صفحه **تأیید** ظاهر شده انتخاب کنید. با این<br>حال، تنظیم این ویژگی روی **شناسایی نشود**، ممکن است باعث نادیده گیری اولین عدد شماره مقصد غابر *شود.*

**اطلاعات مرتبط**

- | "اتصال چاپگر به خط [تلفن" در](#page-524-0) صفحه 525
- | "اعامل تنظیامت برای استفاده از [پیغامگیر" در](#page-530-0) صفحه 531
	- | "حالت [دریافت:" در](#page-427-0) صفحه 428
- | "اعامل تنظیامت برای دریافت منابرها صرفاً از طریق تلفن [متصل" در](#page-530-0) صفحه 531
	- | ["تنظیامت](#page-426-0) اصلی" در صفحه 427

# **اعامل تنظیامت برای قابلیتهای منابر چاپگر مطابق با نحوه استفاده**

شما میتوانید تنظیمات مابر چاپگر را مطابق با نحوه استفاده، به صورت جداگانه با استفاده از پانل کنترل چاپگر پیکربندی کنید. تنظیمات اعمال شده با استفاده از **برنامه تنظیم فکس** را نیز میتوانید تغییر دهید. جهت کسب اطلاعات بیشتر، توضیحات ارائه شده در منوی **تنظیمات فکس** را<br>ملاحظه غاىید.

*نکته:*

❏ *با استفاده از قابلیتConfig Web میتوانید ویژگیهای منابر چاپگر را پیکربندی کنید.*

**لــ**ا وقتی با استفاده از قابلیت Web Config منوی **تنظیمات فکس** را *غ*ایش دهید، ممکن است تفاوتهای جزئی در رابط کاربری و موقعیت گزینهها در<br>مقایسه با یانل کنترل چایگر مشاهده کنید.

#### **اطلاعات مرتبط**

- | "تنظیامت [فکس \(تنها](#page-424-0) در چاپگرهای دارای قابلیت منابر)" در صفحه 425
	- $\,$  "دریافت  $\,$ ابرهای [ورودی" در](#page-152-0) صفحه 153 $\,$
	- | "انجام تنظیامت مربوط به سیستم تلفن PBX "در صفحه 530
- | "اعامل تنظیامت وقتی یک دستگاه تلفن متصل [میکنید" در](#page-530-0) صفحه 531
- | "اعامل تنظیامت برای ذخیره و [باز-ارسال](#page-531-0) منابرهای دریافت شده" در صفحه 532
- | "اعامل تنظیامت برای ذخیره و [باز-ارسال](#page-534-0) منابرهای دریافت شده با اعامل شرایط خاص" در صفحه 535
	- | "تنظیامت مربوط به مسدود کردن منابر [مزاحم" در](#page-538-0) صفحه 539
	- ◆ "اعمال تنظیمات برای ارسال و دریافت  $\mathfrak{t}$ برها در یک [رایانه" در](#page-538-0) صفحه 539

### *انجام تنظیامت مربوط به سیستم تلفن PBX*

هنگام استفاده از چاپگر در دفاتری که دارای تلفن داخلی هستند و نیاز به کدهای دسترسی خارجی نظیر 0 و 9 برای دسترسی به خط بیرونی<br>دارند، تنظیمات زیر را انجام دهید.

- در صفحه اصلی، **تنظیم** را انتخاب کنید. .1
- مسیر **تنظیامت چاپگر**>**تنظیامت فکس** >**تنظیامت اصلی** را انتخاب کنید. .2
- ابتدا **نوع خط** و سپس **PBX** را انتخاب کنید. .3
- <span id="page-530-0"></span><sup>4.</sup> برای فرستادن *نم*ابر به شماره نمابر خارجی با استفاده از # (هشتگ) به جای کد دسترسی خارجی واقعی، کادر **کد دسترسی** و سپس **استفاده** را<br>انتخاب کنید.

نویسه # که به جای کد دسترسی واقعی وارد شده است، در هنگام شمارهگیری جای خود را به کد دسترسی ذخیره شده میدهد. استفاده<br>از # باعث رفع مشکلات اتصال در زمان متصل شدن به خط بیرونی میشود.

**نکته:**<br>فرستادن نمابر به گیرندگان در **مخاطبین** که دارای کد دسترسی خارجی مانند *0* یا 9 هستند ممکن نیست.

اگر گیرندگان را با کد دسترسی خارجی مانند *0* یا *9* در **مخاطبین** ثبت کردهاید، **کد دسترسی** را بر روی ا**ستفاده نشود** تنظیم کنید. در غیر این<br>صورت، باید کد را در **مخاطبین** به # تغییر دهید.

- <sup>5.</sup> بر روی کادر ورود **کد دسترسی** ضربه بزنید، کد دسترسی خارجی را که برای سیستم تلفن خود استفاده میکنید وارد کنید و سپس روی دکمه<br>تایید ضر به بزنید.
	- برای اعامل تنظیامت گزینه **تأیید** را انتخاب کنید. .6 کد دسترسی در چاپگر ذخیره میشود.

*اعامل تنظیامت وقتی یک دستگاه تلفن متصل میکنید*

**اعامل تنظیامت برای استفاده از پیغامگیر** برای استفاده از منشی تلفنی نیاز است که تنظیمات آن انجام شود.

- در صفحه اصلی پانل کنترل چاپگر، گزینه **تنظیم** را انتخاب کنید. .1
- **چاپگر**>**تنظیامت فکس** >**تنظیامت اصلی** را انتخاب کنید. .2 **تنظیامت**
	- را روی **خودکار** تنظیم کنید. .3 **حالت دریافت**
- مربوط به **زنگ برای پاسخگویی** را بر روی تعداد زنگ بیشتری نسبت به منشی تلفنی قرار دهید. .4 تنظیامت

اگر تنظیم **زنگ برای پاسخگویی** روی مقدار کمتری نسبت به تعداد زنگ\مای پیغامگیر تنظیم شده باشد، پیغامگیر نمیتواند تماسهای<br>صوتی را دریافت یا پیامهای صوتی را ضبط کند. برای تنظیمات منشی تلفنی به راهنمای آن مراجعه کنید.

تنظیامت **زنگ برای پاسخگویی** چاپگر ممکن است بسته به منطقه استفاده، منایش داده نشوند.

**اطلاعات مرتبط** | ["تنظیامت](#page-426-0) اصلی" در صفحه 427

**اعامل تنظیامت برای دریافت منابرها صرفاً از طریق تلفن متصل** شما میتوانید نمابرهای دریافتی را بدون کار با چاپگر، صرفاً از طریق برداشتن گوشی یا کار با تلفن دریافت کنید. ویژگی **دریافت از راه دور** برای تلفنهایی موجود است که از شامرهگیری تون پشتیبانی کند.

- در صفحه اصلی پانل کنترل چاپگر، گزینه **تنظیم** را انتخاب کنید. .1
- مسیر **تنظیامت چاپگر**>**تنظیامت فکس** >**تنظیامت اصلی** >**دریافت از راه دور** را انتخاب کنید. .2
- روی **دریافت از راه دور** ضربه بزنید تا بر روی **روشن** تنظیم شود. .3
- <span id="page-531-0"></span>ابتدا **کد شروع** را انتخاب کنید، یک کد دورقمی وارد کنید (میتوانید اعداد 0 تا ،9 \* و #) را وارد کرده و سپس روی **تأیید** ضربه .4 بزنید.
	- برای اعامل تنظیامت، گزینه **تأیید** را انتخاب کنید. .5

#### **اطلاعات مرتبط**

| ["تنظیامت](#page-426-0) اصلی" در صفحه 427

### *اعامل تنظیامت برای ذخیره و باز-ارسال منابرهای دریافت شده*

چاپگر به طور پیشفرض طوری تنظیم شده است که مابرهای دریافتی را چاپ کند. صرفنظر از چاپ، میتوانید چاپگر را به نحوی تنظیم کنید که<br>مابرهای دریافت شده را ذخیره و/یا باز-ارسال کند.

*علاوه بر استفاده از پانل کنترل چاپگر، از طریق گزینه Config Web نیز میتوانید تنظیامت را اعامل کنید. نکته:*

#### **اطلاعات مرتبط**

- | "انجام تنظیامت ذخیرهسازی برای دریافت منابر" در صفحه 532
- | "انجام تنظیامت باز-ارسال برای دریافت [منابرها" در](#page-533-0) صفحه 534
- | "اعامل تنظیامت [ذخیرهسازی](#page-534-0) برای دریافت منابرها با شرایط مشخص شده" در صفحه 535
	- | "اعامل تنظیامت [باز-ارسال](#page-536-0) برای دریافت منابرها با شرایط مشخص شده" در صفحه 537

#### **انجام تنظیامت ذخیرهسازی برای دریافت منابر**

شما میتوانید تنظیمات ذخیرهسازی را برای دریافت نمابرها در صندوق ورودی و در یک دستگاه حافظه خارجی صرفنظر از فرستنده یا زمان اعمال کنید. ذخیره مابر در صندوق ورودی این امکان را برای شما فراهم میآورد تا از طریق مایشگر LCDچاپگر محتوای مابر دریافت شده را<br>مشاهده کنید و پیش از چاپ توسط دستگاه، آن را تایید کنید.

برای اعمال تنظیمات جهت ذخیره کردن *غ*ابرهای دریافت شده در یک رایانه با کمک قابلیت PC-FAX، بخش " **[ویژگی: ارسال/دریافت](#page-141-0)**<br>PC-FAX (Windows/Mac OS)" در [صفحه](#page-141-0) 142 را ملاحظه کنید.

#### *نکته:*

❏ *علاوهبراستفادهازپانل کنترل چاپگر، ازگزینهConfig Webنیزمیتوانیدبرای اعامل تنظیامتذخیرهمنابرهای دریافتشدهاستفادهکنید. زبانه* Fax و در ادامه > Unconditional Save/Forward < Save/Forward Settings را انتخاب کنید و سپس، تنظیمات مقصد ذخیرهسازی را در<br>بخش Fax Output انتخاب کنید.

عا همزمان می توانید فابرهای دریافتی را چاپ و/یا باز-ارسال کنید. تنظیمات را در صفحه Fax Output ذکر شده در بالا اعمال کنید.  $\Box$ 

- در پانل کنترل چاپگر، گزینه **تنظیم** و سپس **تنظیامت چاپگر**>**تنظیامت فکس** را انتخاب کنید. .1
- مسیر **تنظیامت دریافت** >**تنظیامت ذخیره/هدایت** >**ذخیره/هدایت غیرشرطی** را انتخاب کنید. .2

در صورتی که یک پیام *نم*ایش داده میشود، محتوای آن را بررسی نموده و سپس روی گزینه **تأیید** ضربه بزنید.

 $\cdot$  تنظیمات ذخیرهسازی مقصدها، صندوق ورودی و یا دستگاه حافظه خارجی را اعمال کنید.

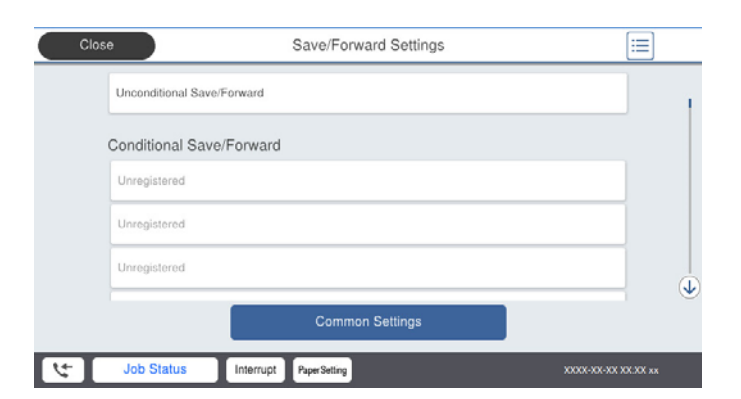

برای ذخیره مابرهای دریافتی در صندوق دریافت: $\Box$ 

A گزینه **ذخیره در صندوق دریافت** را برای تنظیم این مورد روی حالت **روشن** انتخاب کنید.

B در صورتی که یک پیاممنایش داده میشود، محتوای آن را بررسی منوده و سپس گزینه **تأیید** را انتخاب کنید.

❏برای ذخیرهمنابرهای دریافتی در دستگاه حافظه خارجی:

A یک دستگاه حافظه را به درگاه USB رابط خارجی چاپگر وصل کنید.

B گزینه **ذخیره در حافظه** را انتخاب کنید.

**ک** گزینه **بله** را انتخاب کنید. برای چاپ اسناد به صورت خودکار هنگام ذخیرهسازی آنها روی دستگاه حافظه، در عوض گزینه **بله و**<br>**چاپ** را انتخاب کنید.

D پیام منایش داده شده را بررسی کنید و سپس روی **ایجاد کردن** ضربه بزنید.

پوشهای برای ذخیره اسناد دریافت شده در دستگاه حافظه ایجاد میشوند.

E پیام را بررسی کنید، روی **بسنت** ضربه بزنید یا منتظر مبانید تا زمانی که پیام محو شود و سپس روی **بسنت** ضربه بزنید.

F در صورت ظاهر شدن پیام بعدی، محتوای آن را تایید کنید و روی **تأیید** ضربه بزنید.

### *مهم:*c

قبل از ذخیره اسناد در دستگاه حافظه متصل به چاپگر، اسناد دریافتی موقتاً در حافظه چاپگر ذخیره میشوند. به دلیل اینکه خطای پر<br>بودن حافظه سبب غیرفعال شدن ارسال و دریافت غابر میشود، دستگاه حافظه را به چاپگر وصل کنید.

### *نکته:*

چایگر را می¤وانید به نحوی تنظیم کنید تا هنگام تکمیل فرآیند ذخیرهسازی، ایمیلهایی برای اشخاصی که در نظر دارید از نتایج غابرهای ذخیره شده مطلع شوند، ارسال غاید. در صورت لزوم، گزینه ا**علامیه های ایمیلی** را انتخاب کنید، فرآیندها را تنظیم غایید و سپس مقصد<br>موردنظر برای ارسال اعلانها را انتخاب کنید.

گزینه **بسنت** را انتخاب کنید تا تنظیامت **ذخیره/هدایت غیرشرطی** را به طور کامل انجام دهید. .4

این کار اعمال تنظیمات ذخیرهسازی غیرشرطی برای *غ*ابرهای دریافتی را تکمیل میکند. همچنین **تنظیمات معمول** را میتوانید بر حسب نیاز<br>تنظیم کنید. برای اطلاع از جزئیات به توضیحات موجود برای **تنظیمات معمول** در منوی **تنظیمات ذخیره/ه** 

### **اطلاعات مرتبط**

- | "تنظیامت [ذخیره/هدایت" در](#page-430-0) صفحه 431
- ♦ "مشاهده مابرهای دریافت شده در چاپگر در مایشگر [LCD](#page-157-0)" در [صفحه](#page-157-0) 158

**انجام تنظیامت باز-ارسال برای دریافت منابرها**

<span id="page-533-0"></span>شما میتوانید تنظیمات باز-ارسال را به نحوی اعمال کنید تا حداکثر پنج مقصد، آدرس ایمیل، پوشه اشتراکگذاری و/یا یک دستگاه مابر دیگر صرفنظر از فرستنده یا زمان در نظر گرفته شوند. اگر تنظیمات را برای باز-ارسال مابرهای دریافتی انجام میدهید، ابتدا مقصد باز-ارسال را در<br>فهرست مخاطبین اضافه کنید. برای باز-ارسال آدرس ایمیل، لازم است تنظیمات سرور ایمیل را از ق

["پیکربندی](#page-488-0) سرور ایمیل" در صفحه 489

"تنظیم یک پوشه [اشتراکگذاری](#page-492-0) در شبکه" در صفحه 493

"در دسترس قرار دادن [مخاطبین" در](#page-510-0) صفحه 511

اسناد رنگی را نمیتوانید به یک دستگاه نمابر دیگر باز-ارسال کنید. آنها به صورت اسنادی پردازش میشوند که باز-ارسال نشده اند. *نکته:*

علاوه بر استفاده از پانل کنترل چاپگر، از گزینه Web Config نیز میتوانید برای اعمال تنظیمات باز-ارسال نمابرهای دریافت شده استفاده  $\Box$ کنید. زبانه *Fax* و در ادامه > **تنظیمات ذخیره/هدایت > ذخیره/هدایت غیرشرطی** را انتخاب کنید و سپس، تنظیمات مقصد باز-ارسال را در بخش<br>Fax Output انتخاب کنید.

ممزمان میتوانید غابرهای دریافتی را چاپ و/یا ذخیره کنید. تنظیمات را در صفحه Fax Output ذکر شده در بالا اعمال کنید.  $\blacksquare$ 

- در پانل کنترل چاپگر، گزینه **تنظیم** و سپس **تنظیامت چاپگر**>**تنظیامت فکس** را انتخاب کنید. .1
- مسیر **تنظیامت دریافت** >**تنظیامت ذخیره/هدایت** >**ذخیره/هدایت غیرشرطی** را انتخاب کنید. .2

در صورتی که یک پیام *نم*ایش داده میشود، محتوای آن را بررسی نموده و سپس روی گزینه **تأیید** ضربه بزنید.

میتوانید تا حداکثر پنج مقصد باز-ارسال تنظیم کنید. $^3$ 

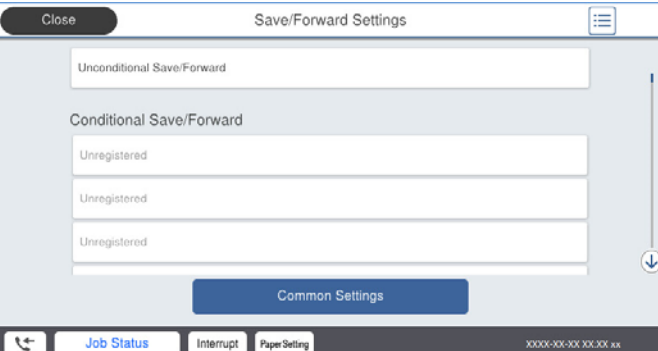

A گزینه **بازارسال** را انتخاب کنید.

B گزینه **بله** را انتخاب کنید. برای چاپ خودکار اسناد هنگام باز-ارسال آنها، در عوض گزینه **بله و چاپ** را انتخاب کنید.

**3) مقصد**>ا**فزودن مدخل** را برگزینید و سپس مقصدهای باز-ارسال را از طریق لیست مخاطبین انتخاب کنید. می توانید حداکثر پنج مقصد<br>باز-ارسال را مشخص کنید.

D روی **بسنت** ضربه بزنید تا مراحل انتخاب مقصدهای باز-ارسال متام شود و سپس روی **بسنت** ضربه بزنید.

**G** در بخش **گزینه های حین هدایت ناموفق بود**، انتخاب کنید آیا اسناد دریافتی چاپ شوند یا اینکه در صورت عدم باز-ارسال در صندوق<br>دریافت چایگر ذخیره شوند.

F روی گزینه **تأیید** ضربه بزنید.

*مهم:*c

وقتی صندوق دریافت پر باشد، دریافت غابر غیرفعال میشود. بعد از بررسی اسناد باید آنها را از صندوق ورودی حذف کنید. تعداد *اسنادی که باز-ارسال منیشوند به همراه سایر کارهای پردازش نشده در در صفحه اصلی منایش داده میشوند.*

#### *نکته:*

<span id="page-534-0"></span>چاپگر را میتوانید به نحوی تنظیم کنید تا هنگام تکمیل فرآیند باز-ارسال، ایمیلهایی برای اشخاصی که در نظر دارید از نتایج مابرهای پردازششده مطلع شوند، ارسال غاید. در صورت لزوم، گزینه **اعلامیه های ایمیلی** را انتخاب کنید، فرآیندها را تنظیم غایید و سپس مقصد<br>موردنظر برای ارسال اعلانها را از لیست مخاطبین انتخاب کنید.

گزینه **بسنت** را انتخاب کنید تا تنظیامت **ذخیره/هدایت غیرشرطی** را به طور کامل انجام دهید. .4

#### *نکته:*

- این کار اعمال تنظیمات باز-ارسال غیرشرطی برای غابرهای دریافتی را تکمیل میکند. همچنین **تنظیمات معمول** را میتوانید بر حسب نیاز تنظیم<br>کنید. برای اطلاع از جزئیات به توضیحات موجود برای **تنظیمات معمول** در منوی **تنظیمات ذخیره/**
- ❏ *اگرپوشهاشتراکگذاریرادر شبکهانتخابکردهایدیا آدرسایمیلیرا بهعنوان مقصدباز-ارسال مشخصکردهاید، توصیهمیکنیم بررسیکنیدآیا* میتوانید یک تصویر اسکن شده را در حالت اسکن برای مقصد ارسال کنید یا خیر. گزینه **اسکن > ایمیل** یا **اسکن > پوشه شبکه/FTP ر**ا از طریق<br>صفحه اصلی انتخاب کنید، مقصد را برگزینید و سپس شروع به اسکن کنید.

#### **اطلاعات مرتبط**

| "تنظیامت [ذخیره/هدایت" در](#page-430-0) صفحه 431

#### *اعامل تنظیامت برای ذخیره و باز-ارسال منابرهای دریافت شده با اعامل شرایط خاص*

شما میتوانید مابرهای دریافت شده تحت شرایط تنظیم شده را ذخیره یا باز-ارسال کنید.

*نکته:*

❏ *چاپگر به طور پیشفرض طوری تنظیم شده است کهمنابرهای دریافتی را چاپ کند.*

❏ *همچنین میتوانید منابرها را بدون هر گونه شرط دریافت و ذخیره کنید.*

*"اعامل تنظیامت برای ذخیره و [باز-ارسال](#page-531-0) منابرهای دریافت شده" در صفحه 532*

#### **اطلاعات مرتبط**

- | "اعامل تنظیامت ذخیرهسازی برای دریافت منابرها با شرایط مشخص شده" در صفحه 535
- | "اعامل تنظیامت [باز-ارسال](#page-536-0) برای دریافت منابرها با شرایط مشخص شده" در صفحه 537

#### **اعامل تنظیامت ذخیرهسازی برای دریافت منابرها با شرایط مشخص شده**

شما میتوانید تنظیمات را به نحوی اعمال کنید که نمابرهای دریافت شده از یک فرستنده خاص یا در یک بازه زمانی معین، در صندوق ورودی و یا یک دستگاه حافظه خارجی ذخیره شوند. ذخیره مابر در یک صندوق اسناد محرمانه یا صندوق ورودی برای شما این امکان را فراهم میآورد که<br>از طریق مایشگر LCD چاپگر محتوای مابر دریافت شده را مشاهده کنید و پیش از چاپ آن توسط دستگاه، آن ر

قبل از استفاده این ویژگی برای ذخیره *غ*ابرهای دریافت شده در یک بازه زمانی معین، مطمئن شوید تنظیمات **تاریخ / زمان** و **اختلاف زمان**<br>چاپگر صحیح میباشند. از مسیر **تنظیم > تنظیمات چاپگر > تنظیمات اصلی > تاریخ / تنظیمات زمان**

# *نکته:*

❏ *علاوهبراستفادهازپانل کنترل چاپگر، ازگزینهConfig Webنیزمیتوانیدبرای اعامل تنظیامتذخیرهمنابرهای دریافتشدهاستفادهکنید. زبانه Fax و* در ادامه > **تنظیمات ذخیره/هدایت > ذخیره/هدایت شرطی** را انتخاب کنید، سپس شماره صندوق اسناد محرمانه و به دنبال آن گزینه *Edit*<br>را انتخاب کنید و تنظیمات مقصد ذخیرهسازی را مشخص غایید.

■ همزمان میتوانید غابرهای دریافتی را چاپ و/یا باز-ارسال کنید. تنظیمات را در صفحه Edit ذکر شده در بالا اعمال کنید.

- در پانل کنترل چاپگر، گزینه **تنظیم** و سپس **تنظیامت چاپگر**>**تنظیامت فکس** را انتخاب کنید. .1
- ثبتنشده زیر بخش **ذخیره/هدایت شرطی** ضربه بزنید. مسیر **تنظیامت دریافت** <sup>&</sup>gt;**تنظیامت ذخیره/هدایت** <sup>&</sup>gt;**ذخیره/هدایت شرطی** را انتخاب کنید <sup>و</sup> سپس روی گزینه در یک صندوق .2
- .<br><sup>3.</sup> کادر **نام** را انتخاب کنید و نامی که در نظر دارید ثبت کنید را وارد *غ*ایید.
	- برای ایجاد یک تنظیم شرطی، کادر **شرایط** را انتخاب کنید. .4
- ـــا شماره نمابر فرستنده مطابقت دارد: در صورتی که شماره نمابر ورودی با شرایطی که در این مورد انتخاب کردهاید مطابقت داشته<br>باشد، چایگر نمابرهای دریافت شده را ذخیره و باز-ارسال میکند.

شرط **شامرهمنابر فرستنده مطابقت دارد** را انتخاب کنید و شامرهمنابر (حداکرث 20 رقم) را با انتخاب کادر **شامرهمنابر** وارد کنید.

تانشانی فرعی (SUB) مطابقت دارد: در صورتی که آدرس فرعی (SUB) مطابقت کامل دارد، چاپگر نمابرهای دریافت شده را ذخیره و G<br>باز -ارسال می)کند.

تنظیامت نشانی فرعی (SUB (مطابقت دارد را فعال سازید و رمز عبور را با انتخاب کادر **نشانی فرعی ((SUB** وارد کنید.

میکند. ❏گذرواژه(SID (مطابقتدارد: درصورتیکهرمزعبور(SID (مطابقتکاملدارد، چاپگرمنابرهایدریافتشدهراذخیرهوباز-ارسال

تنظیامت گذرواژه (SID (مطابقت دارد را فعال سازید و رمز عبور را با انتخاب کادر **گذرواژه((SID** واردمنایید.

❏زمان دریافت: چاپگرمنابرهای دریافت شده در بازه زمانی تعیین شده را ذخیره و باز-ارسال میکند. تنظیامت **زمان دریافت** را فعال سازید و سپس زمان را در قسمت **زمان شروع** و **زمان پایان** تعیین کنید.

.<br><sup>5.</sup> گزینه **مقصد ذخیره/هدایت** را انتخاب کنید و سپس تنظیمات مربوط به مقصد، صندوق و یا یک دستگاه حافظه خارجی مورد نظر را اعمال کنید.

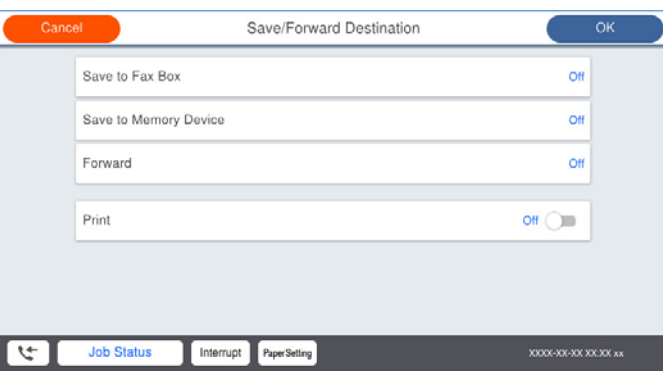

ابرای ذخیره  $\epsilon$ برهای دریافتی در صندوق دریافت یا یک صندوق اسناد محرمانه: $\blacksquare$ 

A گزینه **ذخیره در جعبهمنابر** را انتخاب کنید.

B روی **ذخیره در جعبهمنابر** ضربه بزنید تا این گزینه روی **روشن** تنظیم شود.

C صندوق محل ذخیره سند را انتخاب کنید.

برای ذخیره  $i$ برهای دریافتی در دستگاه حافظه خارجی:  $\Box$ 

A یک دستگاه حافظه را به درگاه USB رابط خارجی چاپگر وصل کنید.

B گزینه **ذخیره در حافظه** را انتخاب کنید.

C روی **ذخیره در حافظه** ضربه بزنید تا این گزینه روی **روشن** تنظیم شود.

D پیام منایش داده شده را بررسی کنید و سپس روی **ایجاد کردن** ضربه بزنید.

پوشهای برای ذخیره اسناد دریافت شده در دستگاه حافظه ایجاد میشوند.

### *مهم:*c

قبل از ذخیره اسناد در دستگاه حافظه متصل به چاپگر، اسناد دریافتی موقتاً در حافظه چاپگر ذخیره میشوند. به دلیل اینکه خطای پر<br>بودن حافظه سبب غیرفعال شدن ارسال و دریافت غابر میشود، دستگاه حافظه را به چاپگر وصل کنید.

*برای چاپ همزمان منابرهای دریافتی روی گزینه چاپ ضربه بزنید تا این گزینه روی روشن تنظیم شود. نکته:*

گزینه **بستن** را انتخاب کنید تا تنظیمات **مقصد ذخیره/هدایت** را به طور کامل انجام دهید.

*نکته:*

<span id="page-536-0"></span>چاپگر را میتوانید به نحوی تنظیم کنید تا هنگام تکمیل فرآیند ذخیرهسازی، ایمیلهایی برای اشخاصی که در نظر دارید از نتایج غابرهای ذخیره شده مطلع شوند، ارسال غاید. در صورت لزوم، گزینه ا**علامیه های ایمیلی** را انتخاب کنید، فرآیندها را تنظیم غایید و سپس مقصد<br>موردنظر برای ارسال اعلانها را از لیست مخاطبین انتخاب کنید.

- گزینه **تأیید** را انتخاب کنید تا به صفحه **تنظیامت ذخیره/هدایت** برگردید و **ذخیره/هدایت شرطی** را تکمیل منایید. .7
- صندوق ثبت شده که برای آن تنظیامت شرطی تعیین کردهاید را انتخاب کنید و سپس **فعال سازی** را انتخاب منایید. .8

این کار اعمال تنظیمات ذخیرهسازی شرطی برای *ف*ابرهای دریافتی را تکمیل میکند. همچنین **تنظیمات معمول** را میتوانید بر حسب نیاز تنظیم<br>کنید. برای اطلاع از جزئیات به توضیحات موجود برای **تنظیمات معمول** در منوی **تنظیمات ذخیره/هدای** 

**اطلاعات مرتبط**

- | "تنظیامت [ذخیره/هدایت" در](#page-430-0) صفحه 431
- ♦ "مشاهده نمابرهای دریافت شده در چاپگر در نمایشگر [LCD](#page-157-0)" در [صفحه](#page-157-0) 158

#### **اعامل تنظیامت باز-ارسال برای دریافت منابرها با شرایط مشخص شده**

شما میتوانید تنظیمات باز-ارسال به یک مقصد، یک آدرس ایمیل، پوشههای اشتراکگذاری یا یک دستگاه نمابر دیگر را به نحوی اعمال کنید که نمابرها از یک فرستنده خاص یا در یک بازه زمانی معین دریافت گردند. اگر تنظیمات را برای باز-ارسال نمابرهای دریافتی انجام میدهید، ابتدا مقصد باز-ارسال را در فهرست مخاطبین اضافه کنید. برای باز-ارسال آدرس ایمیل، لازم است تنظیامت سرور ایمیل را از قبل پیکربندی کنید.

["پیکربندی](#page-488-0) سرور ایمیل" در صفحه 489

"تنظیم یک پوشه [اشتراکگذاری](#page-492-0) در شبکه" در صفحه 493

"در دسترس قرار دادن [مخاطبین" در](#page-510-0) صفحه 511

قبل از استفاده از این ویژگی برای باز-ارسال *غ*ابرهای دریافتی در زمانی خاص، بررسی کنید که تنظیمات **تاریخ / زمان و اختلاف زمان** صحیح<br>باشند. از مسیر **تنظیم > تنظیمات چایگر > تنظیمات اصلی > تاریخ / تنظیمات زمان** به این منو بر

اسناد رنگی را میتوانید به یک دستگاه مابر دیگر باز-ارسال کنید. آنها به صورت اسنادی پردازش میشوند که باز-ارسال نشده اند.

*نکته:*

■ علاوه بر استفاده از پانل کنترل چاپگر، از گزینه Web Config نیز میتوانید برای اعمال تنظیمات باز-ارسال نمابرهای دریافت شده استفاده کنید. زبانه *Fax و* در ادامه > **تنظیمات ذخیره/هدایت > ذخیره/هدایت شرطی** را انتخاب کنید، سپس شماره صندوق اسناد محرمانه و به دنبال آن<br>گزینه Edit را انتخاب کنید و تنظیمات مقصد باز-ارسال را مشخص غایید.

ممزمان میتوانید فابرهای دریافتی را چاپ و/یا ذخیره کنید. تنظیمات را در صفحه Edit ذکر شده در بالا اعمال کنید.  $\Box$ 

- در پانل کنترل چاپگر، گزینه **تنظیم** و سپس **تنظیامت چاپگر**>**تنظیامت فکس** را انتخاب کنید. .1
- ثبتنشده زیر بخش **ذخیره/هدایت شرطی** ضربه بزنید. مسیر **تنظیامت دریافت** <sup>&</sup>gt;**تنظیامت ذخیره/هدایت** <sup>&</sup>gt;**ذخیره/هدایت شرطی** را انتخاب کنید <sup>و</sup> سپس روی گزینه در یک صندوق .2
	- <sup>3.</sup> کادر **نام** را انتخاب کنید و نامی که در نظر دارید ثبت کنید را وارد  $^3$

برای ایجاد یک تنظیم شرطی، کادر **شرایط** را انتخاب کنید. .4

 $\Box$ شماره نمابر فرستنده مطابقت دارد: در صورتی که شماره نمابر ورودی با شرایطی که در این مورد انتخاب کردهاید مطابقت داشته<br>باشد، چاپگر نمابرهای دریافت شده را ذخیره و باز-ارسال میکند. شرط **شامرهمنابر فرستنده مطابقت دارد** را انتخاب کنید و شامرهمنابر (حداکرث 20 رقم) را با انتخاب کادر **شامرهمنابر** وارد کنید.

تانشانی فرعی (SUB) مطابقت دارد: در صورتی که آدرس فرعی (SUB) مطابقت کامل دارد، چاپگر نمابرهای دریافت شده را ذخیره و<br>باز-ارسال میکند.

تنظیامت نشانی فرعی (SUB (مطابقت دارد را فعال سازید و رمز عبور را با انتخاب کادر **نشانی فرعی ((SUB** وارد کنید.

■ گذرواژه (SID) مطابقت دارد: در صورتی که رمز عبور (SID) مطابقت کامل دارد، چاپگر نمابرهای دریافت شده را ذخیره و باز-ارسال<br>می کند.

تنظیمات گذرواژه (SID) مطابقت دارد را فعال سازید و رمز عبور را با انتخاب کادر **گذرواژه((SID وا**رد نمایید.

- زمان دریافت: چاپگر مابرهای دریافت شده در بازه زمانی تعیین شده را ذخیره و باز-ارسال میکند.  $\Box$ تنظیامت **زمان دریافت** را فعال سازید و سپس زمان را در قسمت **زمان شروع** و **زمان پایان** تعیین کنید.
	- گزینه **مقصد ذخیره/هدایت** را انتخاب کنید و تنظیامت مربوط به مقصد باز-ارسال را مشخص منایید. .5

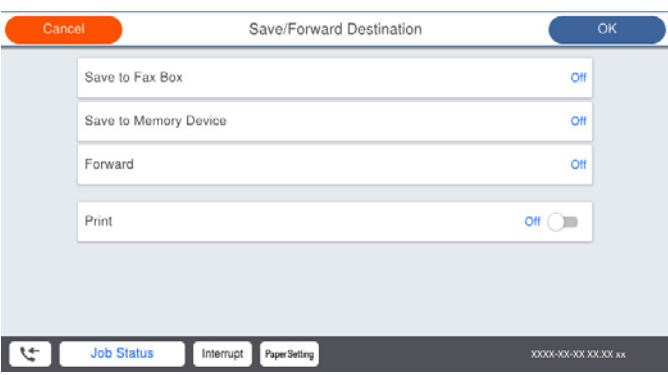

A گزینه **بازارسال** را انتخاب کنید.

B گزینه **بله** را انتخاب کنید. برای چاپ خودکار اسناد هنگام باز-ارسال آنها، در عوض گزینه **بله و چاپ** را انتخاب کنید.

**6** مسیر **مقصد**>ا**فزودن مدخل** را انتخاب کنید و سپس مقصدهای باز-ارسال را از لیست مخاطبین برگزینید. شما میتوانید یک مقصد<br>باز-ارسال تعیین کنید.

D وقتی مقصدهای باز-ارسال مدنظرتان را انتخاب کردید، روی گزینه **بسنت** ضربه بزنید.

E بررسی کنید مقصد باز-ارسالی که انتخاب کردهاید صحیح باشد، سپس گزینه **بسنت** را انتخاب کنید.

**6** در بخش **گزینه های حین هدایت ناموفق بود**، انتخاب کنید آیا اسناد دریافتی چاپ شوند یا اینکه در صورت عدم باز-ارسال در صندوق<br>دریافت چاپگر ذخیره شوند.

### *مهم:*c

وقتی صندوق دریافت یا صندوق محرمانه پر باشد، دریافت فکس غیرفعال میشود. بعد از بررسی اسناد باید آنها را از صندوق ورودی حذف کنید. تعداد اسنادی که باز-ارسال غیشوند به همراه سایر کارهای پردازش نشده در  $\Box$  در صفحه اصلی غایش داده *میشوند.*

گزینه **بسنت** را انتخاب کنید تا تنظیامت **مقصد ذخیره/هدایت** را به طور کامل انجام دهید. .6

*نکته:*

<span id="page-538-0"></span>چاپگر را میتوانید به نحوی تنظیم کنید تا هنگام تکمیل فرآیند باز-ارسال، ایمیلهایی برای اشخاصی که در نظر دارید از نتایج غابرهای پردازششده مطلع شوند، ارسال غاید. در صورت لزوم، گزینه **اعلامیه های ایمیلی** را انتخاب کنید، فرآیندها را تنظیم غایید و سپس مقصد<br>موردنظر برای ارسال اعلانها را از لیست مخاطبین انتخاب کنید.

- گزینه **تأیید** را انتخاب کنید تا به صفحه **تنظیامت ذخیره/هدایت** برگردید و **ذخیره/هدایت شرطی** را تکمیل منایید. .7
- صندوق ثبت شده که برای آن تنظیامت شرطی تعیین کردهاید را انتخاب کنید و سپس **فعال سازی** را انتخاب منایید. .8

این کار اعمال تنظیمات ذخیرهسازی شرطی برای *غ*ابرهای دریافتی را تکمیل میکند. همچنین **تنظیمات معمول** را میتوانید بر حسب نیاز تنظیم<br>کنید. برای اطلاع از جزئیات به توضیحات موجود برای **تنظیمات معمول** در منوی **تنظیمات ذخیره/هدای** 

*نکته:*

- این کار اعمال تنظیمات باز-ارسال شرطی برای نمابرهای دریافتی را تکمیل میکند. همچنین **تنظیمات معمول** را میتوانید بر حسب نیاز تنظیم<br>کنید. برای اطلاع از جزئیات به توضیحات موجود برای **تنظیمات معمول** در منوی **تنظیمات ذخیره/هد**
- ❏ *اگرپوشهاشتراکگذاریرادر شبکهانتخابکردهایدیا آدرسایمیلیرا بهعنوان مقصدباز-ارسال مشخصکردهاید، توصیهمیکنیم بررسیکنیدآیا* میتوانید یک تصویر اسکن شده را در حالت اسکن برای مقصد ارسال کنید یا خیر. گزینه **اسکن > ایمیل** یا **اسکن > پوشه شبکه/FTP ر**ا از طریق<br>صفحه اصلی انتخاب کنید، مقصد را برگزینید و سپس شروع به اسکن کنید.

#### **اطلاعات مرتبط**

| "تنظیامت [ذخیره/هدایت" در](#page-430-0) صفحه 431

#### *تنظیامت مربوط به مسدود کردن منابر مزاحم*

میتوانید مابر مزاحم را مسدود کنید.

- در صفحه اصلی پانل کنترل چاپگر، گزینه **تنظیم** را انتخاب کنید. .1
- مسیر **تنظیامت چاپگر**>**تنظیامت فکس** >**تنظیامت اصلی** >**رد کردن منابر** را انتخاب کنید. .2
- شرط موردنظر برای مسدود کردن مابرهای ناخواسته را تنظیم کنید. . $^3$ گزینه **رد کردن منابر** را انتخاب کنید و سپس گزینههای زیر را فعال کنید. فهرست شماره رد کردن: مٔابرهای موجود در "لیست شمارههای مسدود" را رد میکند.  $\square$ ❏سربرگ خالی منابر مسدود شد: منابرهای دارای اطلاعات سرصفحه خالی را رد میکند. در مخاطبان نیست: مابرهای اضافه نشده به لیست مخاطبین را رد میکند. $\Box$ 
	- با ضربه زدن روی به صفحه **رد کردن منابر** باز گردید. .4
- <sup>5.</sup> در صورت استفاده از قابلیت **فهرست شماره رد کردن**، گزینه **ویرایش فهرست شماره رد کردن** را انتخاب کرده و سپس لیست را ویرایش کنید.

#### *اعامل تنظیامت برای ارسال و دریافت منابرها در یک رایانه*

برای ارسال و دریافت *غ*ابرها در یک رایانه سرویسگیرنده، لازم است برنامه FAX Utility در رایانه متصل به دستگاه از طریق شبکه یا کابل<br>USB نصب باشد.

فعالسازی ارسال منابر از طریق یک رایانه

تنظیامت زیر را با استفاده از Config Web انجام دهید.

- به منوی Config Web بروید، روی زبانه **Fax** و سپس گزینههای **Settings Send** <**Basic** کلیک کنید. .1
	- گزینه **Use** را برای **Function FAX to PC** انتخاب کنید. .2

مقدار تنظیمات پیشفرض <mark>PC to FAX Function</mark> گزینه Use میباشد. برای غیرفعال کردن ارسال *غ*ابرها از طریق<br>رایانه، گزینه Do Not Use را انتخاب کنید.

روی گزینه **OK** کلیک کنید. .3

اعمال تنظیمات ذخیره در کامپیوتر برای دریافت مابرها

با استفاده از قابلیت FAX Utility میتوانید نمابرها را در یک رایانه دریافت کنید. برنامه FAX Utility را در رایانه سرویسگیرنده نصب کرده و تنظیمات موردنظر را اعمال کنید. برای مشاهده جزییات به Basic Operations در راهنمای<br>FAX Utility (در ینجره اصلی) مراجعه کنید.

گزینه زیر در پانل کنترل چاپگر روی حالت **بله** تنظیم شده است و ذخیرهمنابرهای دریافتی در رایانه امکانپذیر میباشد.

**تنظیم** >**تنظیامت چاپگر**>**تنظیامت فکس** >**تنظیامت دریافت** >**تنظیامت ذخیره/هدایت** >**ذخیره/هدایت غیرشرطی** > **ذخیره در کامپیوتر**

- اعمال تنظیمات ذخیره در کامپیوتر برای اینکه در پرینتر مورد استفاده برای دریافت مابرها، چاپ اسناد نیز انجام شود می توانید تنظیمات را به نحوی اعمال کنید که مٔابرهای دریافتی در چاپگر چاپ شده و همچنین در یک رایانه ذخیره شوند.
	- در صفحه اصلی پانل کنترل چاپگر **تنظیم** را انتخاب کنید. .1
	- **چاپگر**>**تنظیامت فکس** >**تنظیامت دریافت** را انتخاب کنید. .2 **تنظیامت**
- مسیر **تنظیامت ذخیره/هدایت** >**ذخیره/هدایت غیرشرطی** >**ذخیره در کامپیوتر** >**بله و چاپ** را انتخاب کنید. .3

اعمال تنظیمات ذخیره در کامپیوتر برای عدم دریافت مابرها

```
برای تنظیم چاپگر به نحوی که مابرهای دریافتی در رایانه ذخیره نشوند، تنظیمات را در چاپگر تغییر دهید.
```
*نکته:*

با استفاده از FAX Utility نیز میتوانید تنظیمات را تغییر دهید. با این حال، اگر غابر ذخیره نشده در رایانه شما وجود داشته<br>باشد، این قابلیت کار غی کند.

- در صفحه اصلی پانل کنترل چاپگر **تنظیم** را انتخاب کنید. .1
- **چاپگر**>**تنظیامت فکس** >**تنظیامت دریافت** را انتخاب کنید. .2 **تنظیامت**
- مسیر **تنظیامت ذخیره/هدایت** >**ذخیره/هدایت غیرشرطی** >**ذخیره در کامپیوتر** > **خیر** را انتخاب کنید. .3

**اعامل تنظیامت اولیه عملیات برای چاپگر**

### **تنظیم پانل کنترل**

پانل کنترل چاپگر را راهاندازی کنید. راهاندازی به روش زیر صورت میگیرد.
- وارد Config Web شوید و زبانه **Management Device**< **Panel Control** را انتخاب کنید. .1
	- .<br>2. موارد زیر را مطابق با نیاز خود تنظیم کنید.
		- Language❏

زبان منایش داده شده در پانل کنترل را انتخاب کنید.

Panel Lock❏

اگر گزینه ON را انتخاب کنید، امکان انتخاب مواردی که نیاز به اجازه سرپرست دارند را نخواهید داشت. برای انتخاب آنها، به عنوان<br>سرپرست به چاپگر وارد شوید. اگر رمز عبور سرپرست تنظیم نشود، قفل پانل غیرفعال میشود.

Operation Timeout❏

اگر ON را انتخاب کنید، در صورت ورود به عنوان کاربر کنترل دسترسی یا سرپرست، اگر در مدت معین شده کاری انجام نگیرد، به طور<br>خودکار خارج میشوید و به صفحه اصلی هدایت میشوید.

میتوانید مقداری از 10 ثانیه تا 240 دقیقه را بر حسب ثانیه وارد کنید.

*تنظیامت را میتوانید از طریق پانل کنترل چاپگر نیز اعامل کنید. نکته:*

- ❏ *Language: تنظیم > تنظیامت چاپگر > تنظیامت اصلی > زبان/Language*
- ❏ *Lock Panel: تنظیم > تنظیامت چاپگر > سرپرست سیستم > تنظیامت ایمنی > تنظیامت سرپرست > تنظیم قفل*
- ❏ *فرصتزمانیعملکرد: تنظیم > تنظیامتچاپگر > تنظیامتاصلی > فرصتزمانی عملکرد (میتوانیدیکی ازگزینههایفعال یاغیرفعال را انتخاب کنید.)*
	- روی **OK** کلیک کنید. .3

### **تنظیامت صرفهجویی در نیرو در مدت بیکار ماندن**

شما میتوانید مدت زمانی که پس از آن دستگاه به حالت صرفهجویی انرژی وارد شود یا در صورتی که پانل کنترل چاپگر در بازه زمانی مشخصی<br>استفاده نشود، دستگاه خاموش شود را تنظیم غایید. زمان را بر اساس محیط استفاده تنظیم کنید.

- وارد Config Web شوید و زبانه **Management Device** < **Saving Power** را انتخاب کنید. .1
	- زمان **Timer Sleep** را برای ورود به حالت صرفهجویی در وضعیت بیکاری وارد کنید. .2 *تنظیامت را میتوانید از طریق پانل کنترل چاپگر نیز اعامل کنید. نکته: تنظیم > تنظیامت چاپگر > تنظیامت اصلی > تایمر خواب*
- زمان خاموش شدن Power Off Timer یا Power Off If Inactive را بسته به محل خرید انتخاب کنید. اگر مایل به استفاده از عملکرد<br>غابر هستید، آن را بسته به محل خرید روی حالت None یا Off تنظیم کنید. *تنظیامت را میتوانید از طریق پانل کنترل چاپگر نیز اعامل کنید. نکته:*

*تنظیم > تنظیامت چاپگر > تنظیامت اصلی > زمانسنج خاموش کردن یا تنظیم خاموش کردن*

روی گزینه **OK** کلیک کنید. .4

#### **تنظیم صدا**

```
تنظیمات صدای مربوط به پانل کنترل، چاپ، نمابر و موارد مشابه را اعمال کنید.
                  تنظیامت را میتوانید از طریق پانل کنترل چاپگر نیز اعامل کنید. نکته:
                             تنظیم > تنظیامت چاپگر > تنظیامت اصلی > صداها
```
- وارد Config Web شوید و زبانه **Management Device**< **Sound** را انتخاب کنید. .1
	- موارد زیر را مطابق با نیاز خود تنظیم کنید. . $^2$

```
Normal Mode❏
```
صدا را پس از قرار دادن چاپگر در **Mode Normal** تنظیم کنید.

Quiet Mode❏

```
صدا را پس از قرار دادن چاپگر در Mode Quiet تنظیم کنید.
این مورد زمانی فعال میشود که یکی از موارد زیر فعال باشد.
```

```
❏پانل کنترل چاپگر:
                            تنظیم >تنظیامت چاپگر>تنظیامت چاپگر> حالت سکوت
تنظیم >تنظیامت چاپگر>تنظیامت فکس >تنظیامت دریافت >تنظیامت چاپ > حالت سکوت
```
:Web Config❏

زبانه **Fax**< **تنظیامت چاپ** >**Mode Quiet**

روی گزینه **OK** کلیک کنید. .3

### **همگامسازی تاریخ و ساعت با سرور زمان**

در زمان همگامسازی با سرور زمان (سرور NTP) میتوانید زمان چاپگر و رایانه متصل به شبکه را همگام نمایید. سرور زمان ممکن است در<br>چارچوب سازمان بکار گرفته شود با اینکه در اینترنت انتشار بابد.

هنگام استفاده از گواهی CA یا تأیید هویت Kerberos، بواسطه همگامسازی با سرور زمان از مشکلات مرتبط با زمان جلوگیری میشود.

- .1 .کنید انتخاب را **Time Server**< **Date and Time**< **Device Management** زبانه و شوید Web Config وارد
	- گزینه **Use** را برای **Server Time Use** انتخاب کنید. .2
	- سرور زمان را برای **Address Server Time** وارد کنید. .3 آدرس

می توانید از قالب IPv6 ،IPv4 یا FQDN استفاده کنید. حداکثر 252 نویسه وارد کنید. اگر نمیخواهید این را مشخص کنید، خالی<br>ىگذارىد.

**(min (Interval Update** را وارد کنید. .4

میتوانید تا 10080 دقیقه بر حسب دقیقه وارد کنید.

روی گزینه **OK** کلیک کنید. .5

```
میتوانید وضعیت اتصال به سرور زمان را در Status Server Time تأیید کنید. نکته:
```
# <span id="page-542-0"></span>**تنظیم مقدار پیشفرض برای اسکن، کپی و ارسال منابرها. (تنظیامت پیشفرض کاربر)**

میتوانید مقدار پیشفرض عملکردها را تنظیم کنید. میتوانید عملکردهای زیر را تنظیم کنید. Scan to Network Folder/FTP Scan to Email❏

Scan to Memory Device<del></del>**□** 

Scan to Cloud<del></del>

Copy❏

Fax❏

**Settings Default User** انتخاب منایید. از قسمت Config Web عملکردهایی را که میخواهید برای آنها مقدار پیشفرض تعیین کنید، را در زبانه **Copy/Scan** <.1

زبانه **Fax**< **Settings Default User** را برای تنظیم مقدار پیشفرض منابر انتخاب کنید.

- .<br>2. هر مورد را تنظیم کنید.
- روی گزینه **OK** کلیک کنید. .3

اگر ترکیب مقادیر نامعتبر باشد، به طور خودکار اصلاح میشود و سپس یک مقدار معتبر منایش مییابد.

# **مشکلات حین اعامل تنظیامت**

# **راهنامییهای حل کردن مشکلات**

بررسی پیام خطا $\Box$ 

وقتی مشکلی رخ میدهد، ابتدا بررسی کنید آیا هیچ پیامی در رابطه با آن در پانل کنترل چاپگر یا صفحه درایور وجود دارد. اگر تنظیمات را به<br>نحوی اعمال کنید که هنگام وقوع رویداد اعلان ایمیلی ارسال شود، بلافاصله میتوانید از وضعیت آ

❏گزارش اتصال شبکه

وضعیت شبکه و چاپگر را تشخیص داده و سپس نتیجه را چاپ کنید. شام میتوانید خطای تشخیص داده شده از سمت چاپگر را پیدا کنید.

❏بررسی وضعیت ارتباط

وضعیت ارتباطات رایانه سرور یا رایانه سرویسگیرنده را با استفاده از فرمانی مانند ping و ipconfig بررسی کنید.

تست اتصال $\Box$ 

جهت بررسی اتصال بین چاپگر و سرور ایمیل، تست اتصال را از چاپگر انجام دهید. همچنین، اتصال رایانه سرویسگیرنده به سرور را نیز<br>بررسی کنید تا وضعیت ارتباطی آنها نیز ارزیابی شود.

❏مقداردهی اولیه تنظیامت

اگر وضعیت تنظیمات و ارتباطات هیچ خطایی را نشان ندهد، ممکن است قادر باشید مشکلات را با غیرفعال کردن یا مقداردهی اولیه<br>تنظیمات شبکه چایگر و سیس تنظیم مجدد آنها برطرف نمایید.

### **عدم دسترسی به Config Web**

آدرس IP به چاپگر تخصیص داده نشده است.

آدرس IP معتبر به چاپگر تخصیص داده نشده است. آدرس IP را از طریق پانل کنترل چاپگر پیکربندی کنید. اطلاعات تنظیم فعلی<br>را میتوانید از طریق صفحه وضعیت شبکه یا از طریق پانل کنترل چاپگر تأیید کنید.

مروگر وب از قدرت رمزنگاری برای SSL/TLS پشتیبانی نمیکند.

TLS/SSLدارای Strength Encryption است. شام میتوانیدConfig Webرا با استفادهازیکمرورگروبکهازرمزنگاری دستهای پشتیبانی میکند، مطابق با آنچه در ادامه نشان داده شده است باز کنید. بررسی کنید آیا از یک مرورگر تحت پشتیبانی<br>استفاده میکنید.

 $\overline{\text{AES256/AES128/3DES}}$  :بیت  $80\overline{\color{red}\Box}$ 

AES256/AES128/3DES :بیت 112❏

 $\overline{\text{AES256/AES128}}$  :بیت  $128\overline{\phantom{0}}$ 

 $\overline{\text{AES256}}$  بیت: 256 $\overline{\text{L}}$ 

<code>AES256</code> بیت: 256<code> $\Box$ </code>

Certificate signed-CA منقضی شده است.

اگر مشکلی در رابطه با تاریخ انقضای گواهی وجود داشته باشد، هنگام اتصال به Web Config از طریق ارتباط SSL/TLS https))، پیام "گواهی منقضی شده است" مٔایش داده میشود. اگر پیام قبل از تاریخ انقضای آن ظاهر شود، دقت کنید تاریخ<br>چاپگر به درستی پیکربندی شده باشد.

نام مشترک گواهی و چاپگر مطابقت ندارد.

اگر نام مشترک گواهی و چاپگر مطابقت نداشته باشد، هنگام اتصال به Web Config از طریق اربتاط SSL/TLS (https)، پیام "نام گواهی امنیتی مطابقت ندارد···" منایش داده میشود. دلیل بروز این مشکل عدم مطابقت آدرسهای IP زیر .<br>است.

 $\Box$ آدرس IP چاپگر وارد شده برای نام مشترک به منظور ایجاد یک Self-signed Certificate یا CSR

 $\rm\thinspace Web$  Config وارد شده در مرورگر وب هنگام اجرای  $\rm\thinspace\square$ 

در رابطه با Certificate signed-Self، گواهی را بروزرسانی کنید.

در رابطه با Certificate signed-CA، گواهی را مجدداً از چاپگر دریافت کنید.

تنظیمات سرور پروکسی آدرس محلی در مرورگر وب اعمال نشدهاند.

وقتی تنظیمات چاپگر به گونهای باشند که از یک سرور پروکسی استفاده نماید، مرورگر وب را به نحوی تنظیم کنید که از طریق<br>سرور پروکسی به آدرس محلی متصل نشود.

:Windows❏

گزینه **پانل کنترل > شبکه و اینترنت > گزینههای اینترنت > ا<mark>تصالات > تنظیمات > LANسرور پراکسی</mark> را انتخاب کنید و<br>سپس پیکربندی کنید که از سرور پراکسی برای LAN (آدرسهای محلی) استفاده نشود.** 

:Mac OS❏

گزینه **ترجیحات سیستم**> **شبکه** > **پیشرفته > پراکسیها** را انتخاب کنید و سپس آدرس محلی برای **نادیده گرفتن تنظیمات**<br>پ**راکسی برای این میزبانها و دامنهها** را ثبت کنید. مثال: .192.168.1\*: آدرس محلی .192.168.1XXX، پوشش زیر شبکه 255.255.255.0 \*.\*:192.168. آدرس محلی XXX.XXX،192.168. پوشش زیر شبکه 255.255.0.0

# **مدیریت کردن چاپگر**

# **معرفی امکانات امنیتی محصول**

این بخش عملکرد امنیتی دستگاههای Epson را شرح میدهد.

<span id="page-544-0"></span>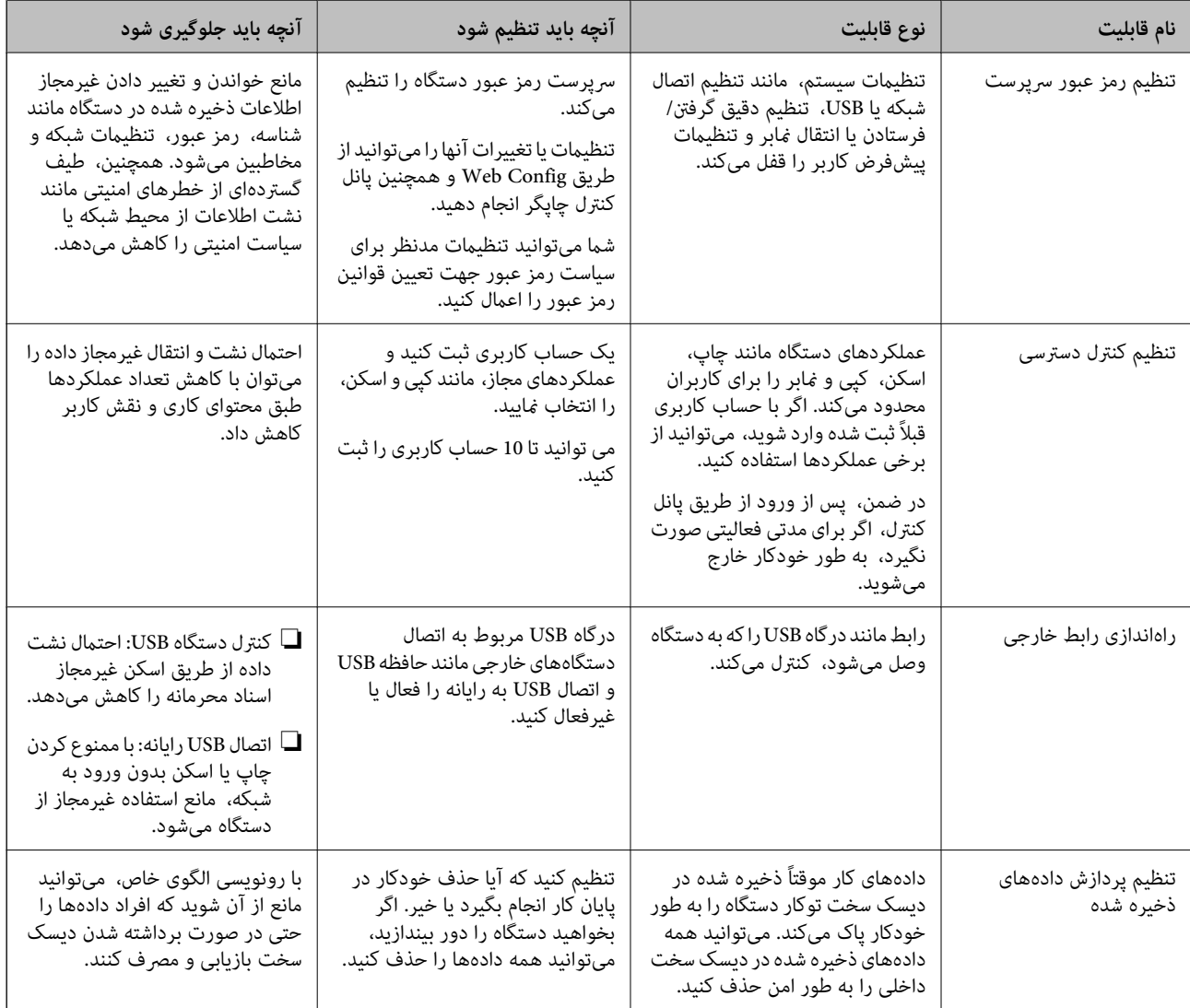

#### **اطلاعات مرتبط**

- $\,$  "برنامه پیکربندی عملیات چاپگر (Web Config)" در صفحه 413 $\,$ 
	- | "پیکربندی رمز عبور [سرپرست" در](#page-545-0) صفحه 546
	- | ["محدودسازی](#page-554-0) ویژگیهای موجود" در صفحه 555
		- | "غیرفعال کردن رابط [خارجی" در](#page-557-0) صفحه 558
- | "اعامل تنظیامت برای پردازش [دادههای](#page-557-0) ذخیره شده" در صفحه 558

**تنظیامت سرپرست سیستم**

# **پیکربندی رمز عبور سرپرست**

<span id="page-545-0"></span>وقتی رمز عبور سرپرست را تنظیم کنید، میتوانید از تغییر تنظیمات مدیریت سیستم توسط کاربران جلوگیری کنید. برای تنظیم کردن و تغییر رمز عبور سرپرست میتوانید از Web Config، پانل کنترل چاپگر یا Epson Device Admin استفاده کنید. هنگام استفاده از Epson Device<br>Admin . راهنمای کاربری یا راهنمای Epson Device Admin را ملاحظه کنید.

**اطلاعات مرتبط**

 $\bullet$  "برنامه پیکربندی عملیات چاپگر (Web Config)" در صفحه 413 | "نرمافزار مدیریت دستگاهها در شبکه [\(Admin Device Epson "\(در](#page-414-0) صفحه 415

*پیکربندی رمز عبور سرپرست از طریق پانل کنترل* رمز عبور سرپرست را میتوانید از طریق پانل کنترل چاپگر تنظیم کنید. **نکته:**<br>وقتی سیاست رمز عبور در دسترس قرار گرفت، یک رمز عبور وارد کنید که با شرایط مطابقت داشته باشد. با انتخاب مسیر **تنظیم > تنظیمات چاپگر > س<sub>ر</sub>پرست سیستم > تنظیمات ایمنی > سیاست گذرواژه م**یتوانید تنظیمات سیاست رمز عبور را اعمال *کنید.*

- گزینه **تنظیم** را در پانل کنترل چاپگر انتخاب کنید. .1
- مسیر **تنظیامت چاپگر**> **سرپرست سیستم** >**تنظیامت ایمنی** >**تنظیامت سرپرست** را انتخاب کنید. .2
	- مسیر **رمز عبور سرپرست** >**ثبت** را انتخاب کنید. .3
		- رمز عبور جدید را وارد کنید. .4
		- دوباره رمز عبور را وارد مایید.  $^5$

*نکته:*

با انتخاب گزینه **تغییر** یا **بازنشانی** از صفحه **رمز عبور سرپرست** و وارد کردن رمز عبور سرپرست میتوانید رمز عبور سرپرست را حذف کنید یا تغییر<br>دهید.

#### *پیکربندی رمز عبور سرپرست از طریق یک رایانه*

میتوانید رمز عبور سرپرست را با Config Web تنظیم کنید. **نکته:**<br>وقتی سیاست رمز عبور در دسترس قرار گرفت، یک رمز عبور وارد کنید که با شرایط مطابقت داشته باشد. با انتخاب زبانه Product Security > و سيس گزينه Password Policy مي توانيد تنظيمات سياست رمز عبور را اعمال كنيد.

- وارد Config Web شوید و زبانه **Security Product**< **Password Administrator Change** را انتخاب کنید. .1
	- رمز عبور در**Password New** و**Password New Confirm** وارد کنید. .2 یک اگر میخواهید رمز عبور را به رمز عبور جدیدی تغییر دهید، رمز عبور فعلی را وارد کنید.

گزینه **OK** را انتخاب کنید. .3

*نکته:*

برای تنظیم کردن یا تغییر دادن گزینههای قفل شده منو، روی Log in کلیک کنید و رمز عبور سرپرست را وارد کنید.  $\Box$ 

یرای حذف کردن رمز عبور سرپرست، روی زبانه *Delete Administrator Password < Product Security* کلیک کنید و رمز عبور<br>سرپرست را وارد کنید.

**اطلاعات مرتبط**

 $\bullet$  "برنامه پیکربندی عملیات چاپگر (Web Config)" در صفحه 413

### **کنترل عملکرد پانل**

اگر رمز عبور را تنظیم کنید و تنظیم قفل را فعال نمایید، میتوانید گزینههای مرتبط با تنظیمات سیستم چاپگر را قفل کنید تا کاربران قادر به تغییر<br>آنها نیاشند.

#### *فعال سازی تنظیم قفل*

تنظیم قفل را برای چاپگری که رمز عبور برای آن تنظیم شده است، فعال منایید. ابتدا یک رمز عبور سرپرست تعیین کنید.

#### **فعال سازی تنظیم قفل از طریق پانل کنترل**

- گزینه **تنظیم** را در پانل کنترل چاپگر انتخاب کنید. .1
- مسیر **تنظیامت چاپگر**> **سرپرست سیستم** >**تنظیامت ایمنی** >**تنظیامت سرپرست** را انتخاب کنید. .2
	- گزینه **روشن** در **تنظیم قفل** را انتخاب کنید. .3

بررسی کنید <mark>در حل</mark>ور صفحه اصلی <sub>ن</sub>مایش داده می شود.

#### **فعالسازی تنظیم قفل از یک رایانه**

- به Config Web وارد شوید و روی **in Log** کلیک کنید. .1
- رمز عبور را وارد کنید و سپس روی گزینه **OK** کلیک کنید. .2
- زبانه **Management Device** < **Panel Control** را انتخاب کنید. .3
	- در قسمت **Lock Panel**، گزینه **ON** را انتخاب کنید. .4
		- روی گزینه **OK** کلیک کنید. .5
- 6. بررسی کنید در است است است پانل کنترل چاپگر نمایش داده میشود. .

#### **اطلاعات مرتبط**

 $\bullet$  "برنامه پیکربندی عملیات چاپگر (Web Config)" در صفحه 413

### *گزینههای تنظیم قفل برای منوی تنظیامت چاپگر*

این لیست گزینههای تنظیم قفل در مسیر **تنظیم** >**تنظیامت چاپگر** در پانل کنترل است.

برخی عملکردها را میتوان به صورت جداگانه فعال یا غیرفعال کرد.

<span id="page-547-0"></span>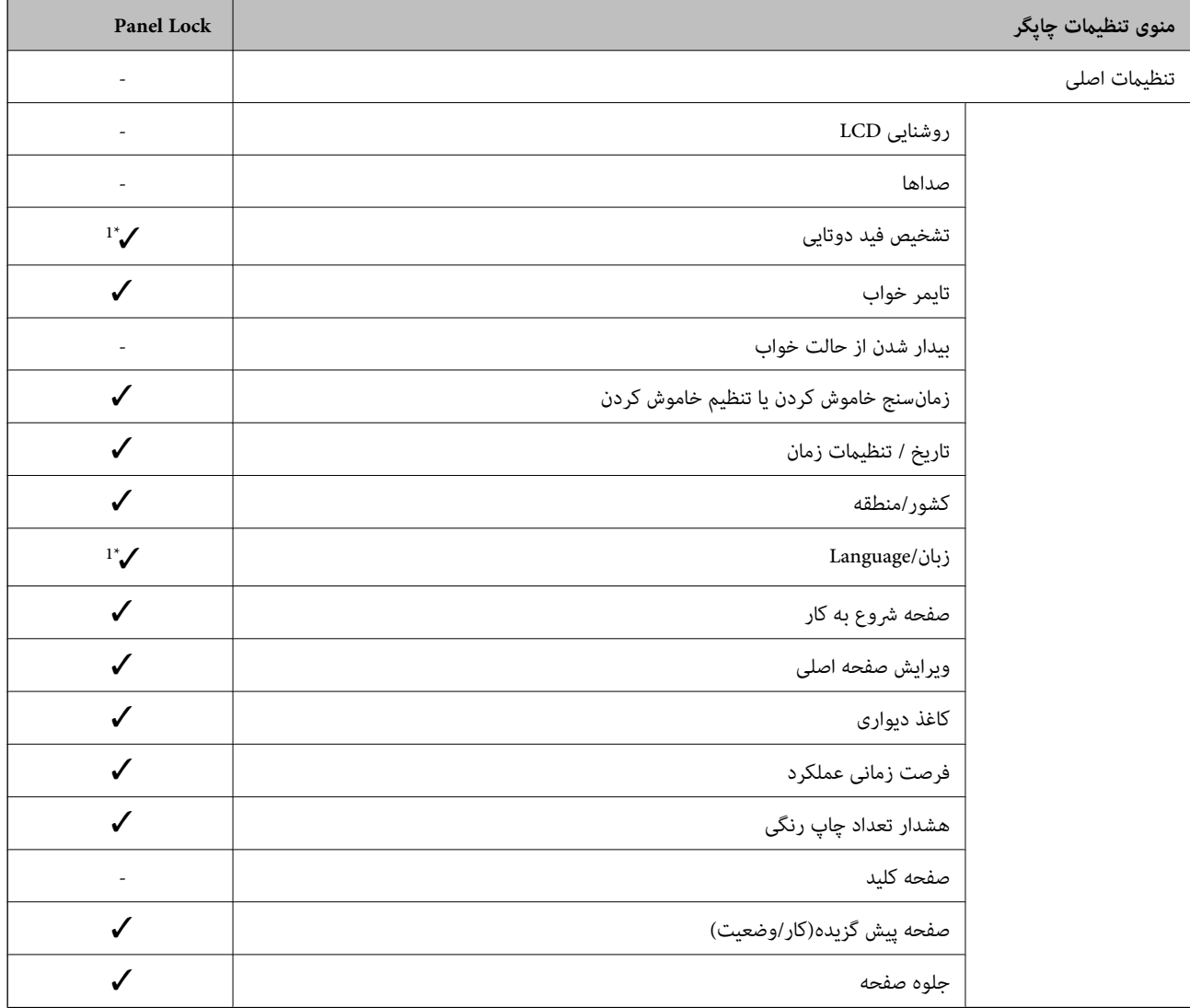

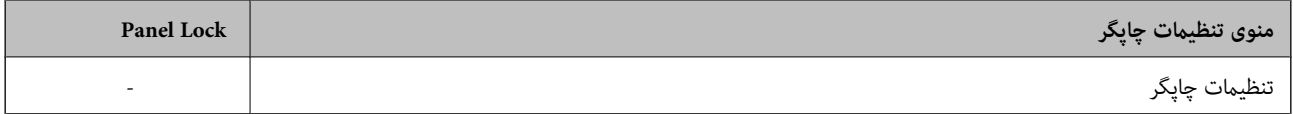

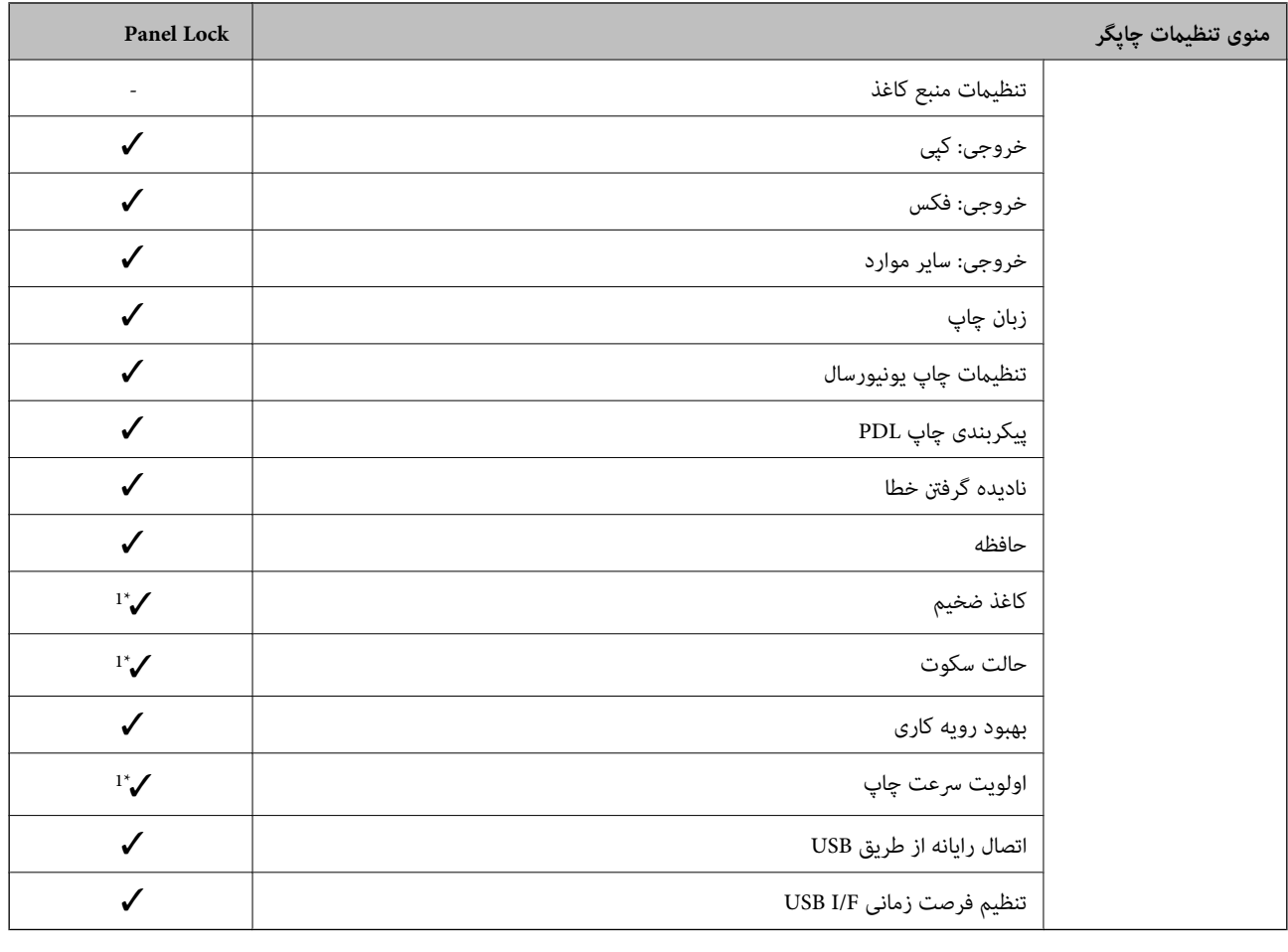

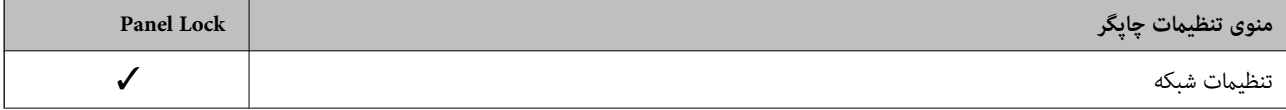

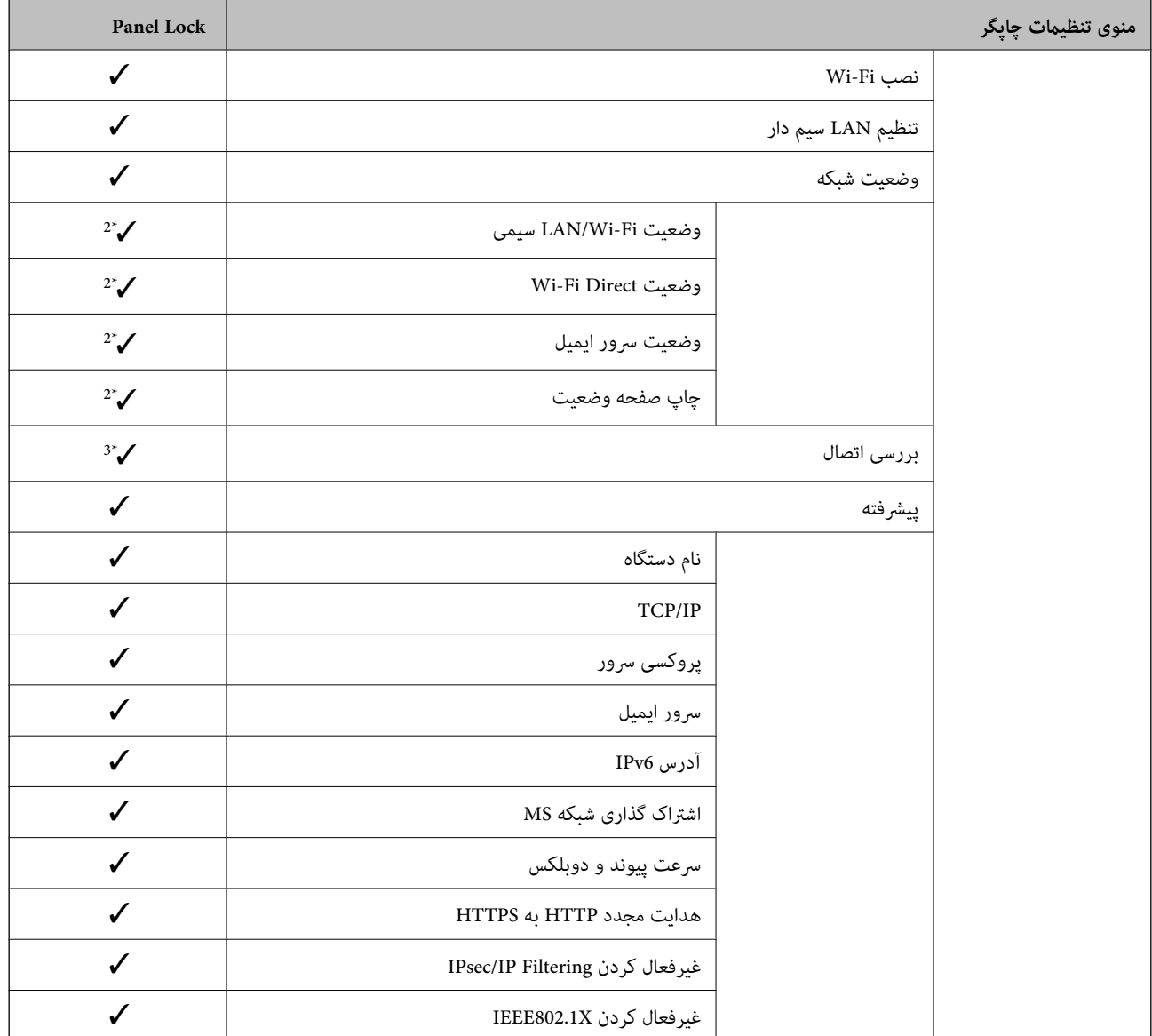

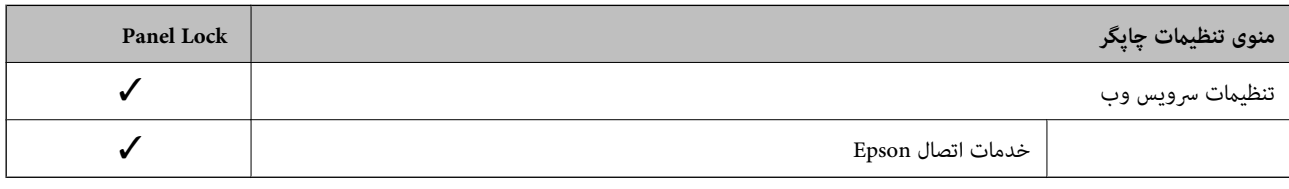

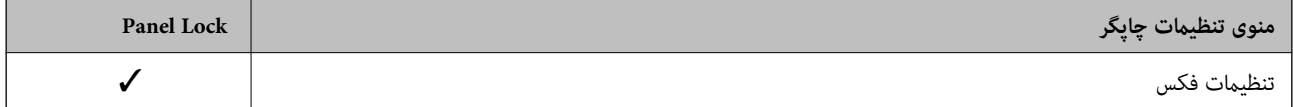

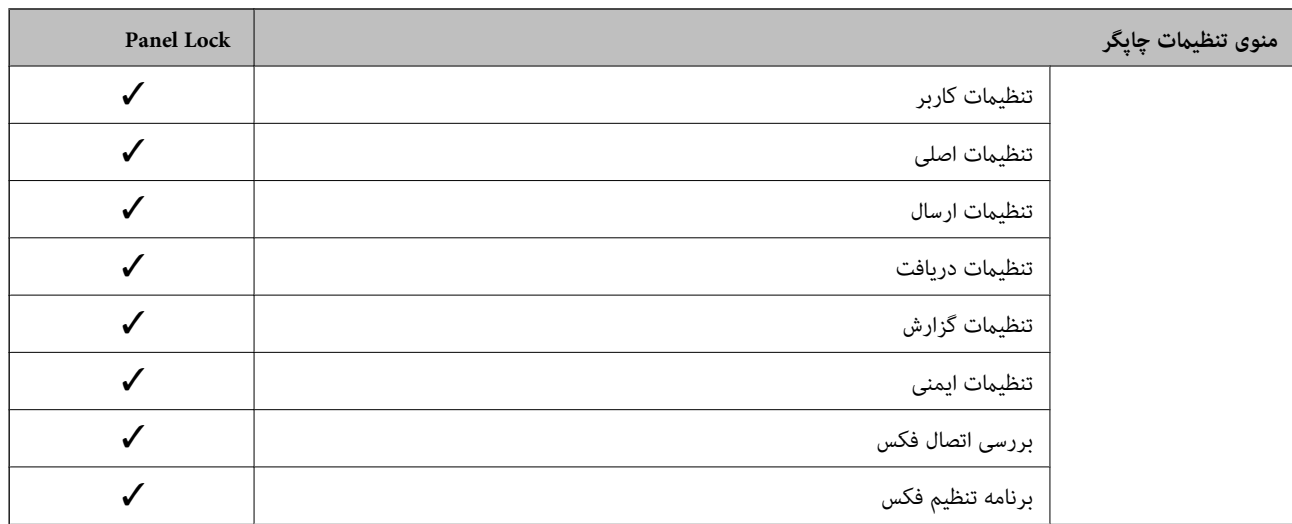

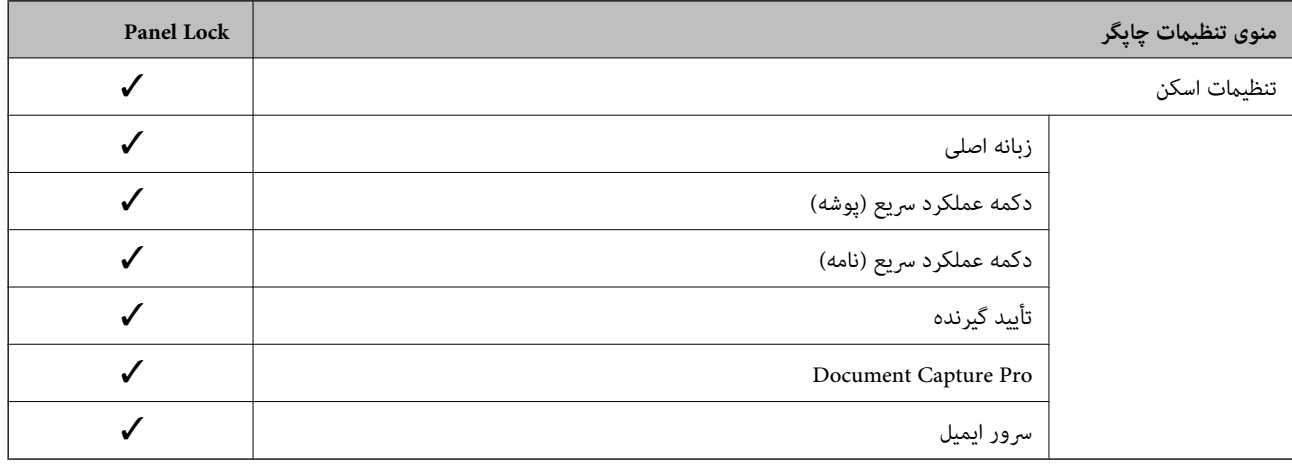

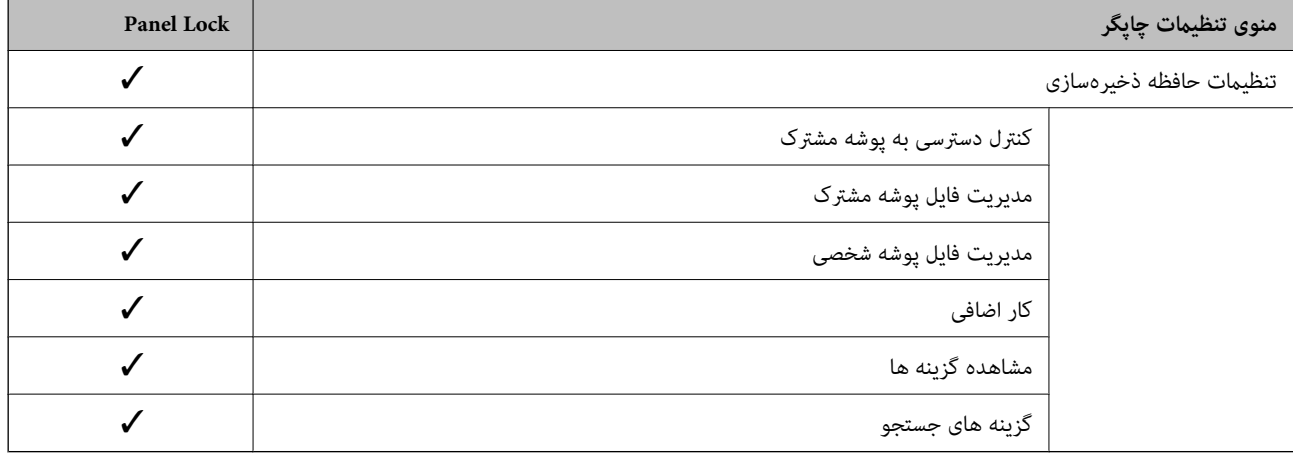

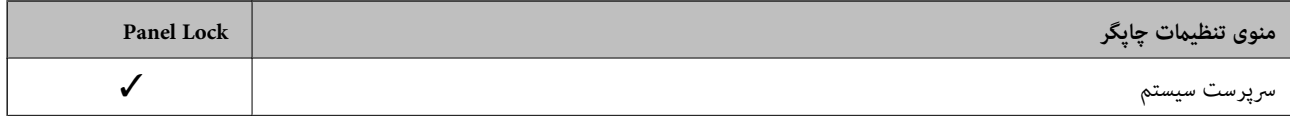

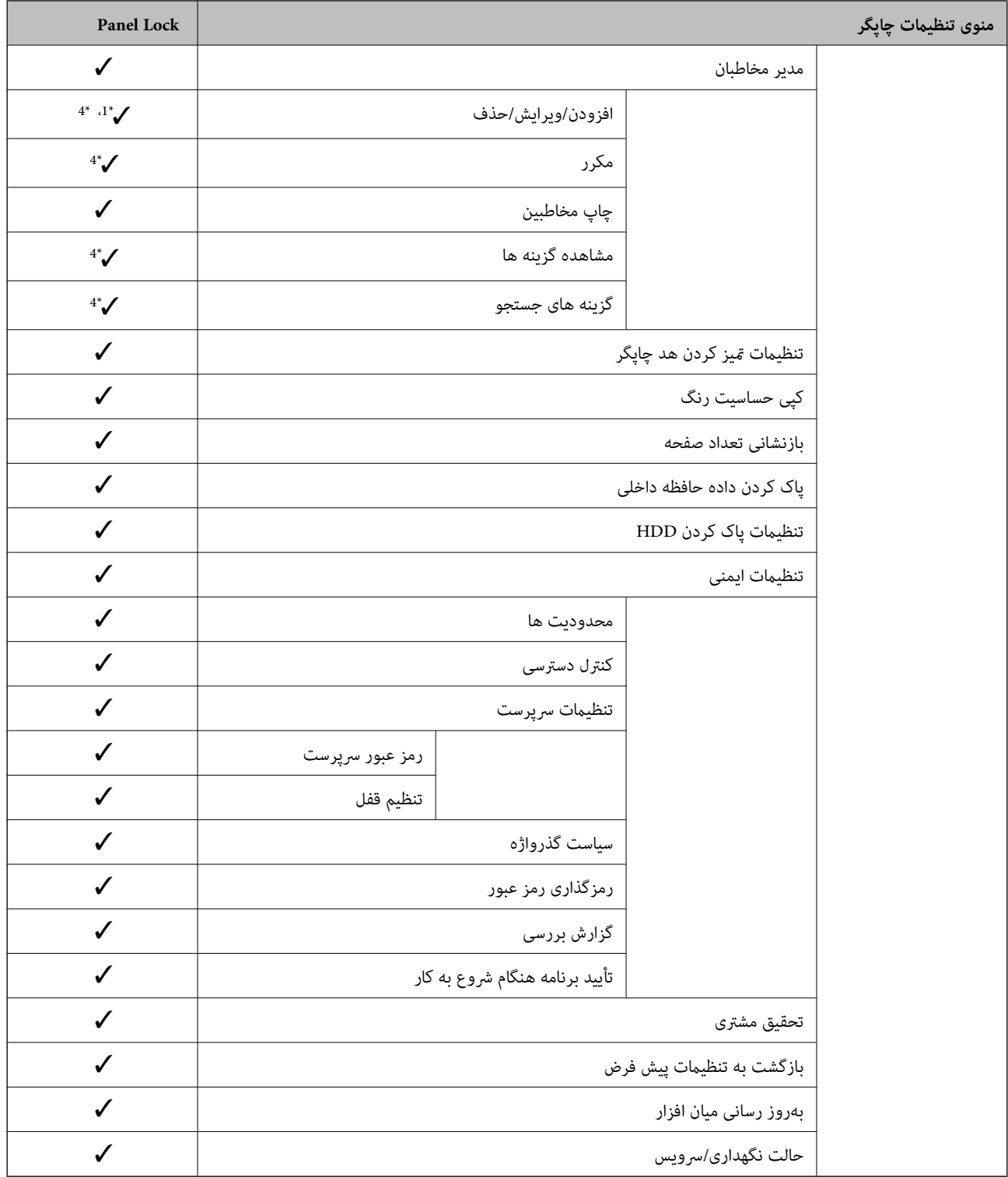

د = باید قفل شود $\blacktriangledown$ 

- = لازم نیست قفل شود.

- \*1 : شام میتوانید قفل را از طریق مسیر **تنظیامت چاپگر**> **سرپرست سیستم** >**تنظیامت ایمنی** > **محدودیت ها** فعال یا غیرفعال کنید.
- \*2 : هرچند از طریق قفل س<sub>ر</sub>پرستی میتوان گزینههای موجود در سطح بالایی را قفل کرد، آنها را کماکان از طریق منویی با همان نام در **تنظیم** > **وضعیت**<br>**چاپگر/چاپ** دسترسی پیدا کرد.
- \*3 : هرچند از طریق قفل سرپرستی میتوان گزینههای موجود در سطح بالایی را قفل کرد، آنها را میتوانید کماکان از طریق صفحه اصلی ><br>**توضیحات > وقتی نمی توانید به شبکه وصل شوید دسترسی پی**دا کنید.

<span id="page-552-0"></span>دسترسی پیدا کرد. \*4 : هرچنداز طریق قفلسرپرستی میتوان گزینههای موجوددر سطح بالایی را قفل کرد، آنهاراکامکان از طریق منویی با هامن نامدر**تنظیم** <sup>&</sup>gt;**مدیرمخاطبان**

#### **اطلاعات مرتبط**

- | "سایر موارد تنظیم قفل" در صفحه 553
- | "گزینههایی که میتوان به صورت جداگانه تنظیم کرد" در صفحه 553

#### *سایر موارد تنظیم قفل*

در کنار منوی تنظیامت چاپگر، تنظیم قفل برای موارد زیر فعال خواهد بود.

❏موارد پیش تنظیم

❏افزودن مورد جدید

- ❏حذف
- ❏تغییر نام
- ❏افزودن به یا حذف از صفحه اصلی
	- ❏تغییر تنظیامت کاربری

#### ❏**تنظیم** >**تنظیامت کاربر**.

#### **اطلاعات مرتبط**

- $\bullet$  ["گزینههای](#page-547-0) تنظیم قفل برای منوی تنظیمات چاپگر" در صفحه 548
- | "گزینههایی که میتوان به صورت جداگانه تنظیم کرد" در صفحه 553

#### *اعامل جداگانه تنظیامت منایشگر و عملکردها*

در رابطه با برخی گزینههای هدف در تنظیم قفل میتوانید هر کدام را به طور جداگانه فعال یا غیرفعال کنید.

قابلیت دسترسی گزینهها از قبیل ثبت یا تغییر مخاطبین، غایش تاریخچه کارها و موارد مشابه توسط هر کاربر را میتوانید حسب نیاز به صورت<br>جداگانه تنظیم کنید.

- گزینه **تنظیم** را در پانل کنترل چاپگر انتخاب کنید. .1
- مسیر **تنظیامت چاپگر**> **سرپرست سیستم** >**تنظیامت ایمنی** >**محدودیت ها** را انتخاب کنید. .2
- گزینه مربوط به عملکردی که میخواهید تنظیم آن را تغییر دهید را برگزیده و سپس روی **روشن** یا **خاموش** تنظیم کنید. .3

#### **گزینههایی که میتوان به صورت جداگانه تنظیم کرد**

سرپرست میتواند اجازه دهد گزینههای زیر مایش یافته و تنظیمات به صورت جداگانه تغییر یابند.

#### ❏دسترسی به گزارش کار: **وضعیت کار**>**گزارش**

منایش تاریخچه کارها در مانیتور وضعیت را کنترل کنید. برای اجازه دادن منایش تاریخچه کارها، گزینه **روشن** را انتخاب کنید.

❏دسترسی برای ثبت/حذف مخاطبان: **تنظیم** >**مدیر مخاطبان** >**افزودن/ویرایش/حذف** ثبت و تغییر اطلاعات مخاطبین را کنترل کنید. برای ثبت کردن یا ایجاد تغییرات در مخاطبین، گزینه **روشن** را انتخاب کنید.

- ❏دسترسی به فکس اخیر: **فکس** >**گیرنده**>**اخیر** منایش مقصد هنگام ارسال یا دریافت منابر را کنترل میکند. برای منایش مقصد، گزینه **روشن** را انتخاب کنید.
	- ❏دسترسی به گزارش انتقال فکس: **فکس** >**منو**>**گزارش انتقال** منایش تاریخچه ارتباطات منابر را کنترل کنید. برای منایش تاریخچه ارتباطات، گزینه **روشن** را انتخاب کنید.
		- ❏دسترسی به گزارش فکس: **فکس** >**منو**>**گزارش فکس** فرآیند چاپ گزارش منابر را کنترل کنید. برای اجازه دادن چاپ، گزینه **روشن** را انتخاب کنید.
- ❏دسترسی به سابقه ذخیره چاپ اسکن در پوشه شبکه/FTP: **اسکن** >**پوشه شبکه/** > **FTPمنو**> **سابقه ذخیره چاپ** فرآیندچاپ تاریخچه ذخیره مربوط به عملکرد «اسکن و ارسال به پوشه شبکه» را کنترل کنید. برای اجازه دادن چاپ، گزینه **روشن** را انتخاب کنید.
	- ❏دسترسی به موارد اخیر اسکن در ایمیل: **اسکن** >**ایمیل** > **گیرنده**> **سابقه** منایش تاریخچه عملکرد «اسکن و ارسال به ایمیل» را کنترل کنید. برای منایش تاریخچه، گزینه **روشن** را انتخاب کنید.
- ❏دسترسی برای منایش سابقه موارد ارسال شده اسکن در ایمیل: **اسکن** >**ایمیل** >**منو**>**منایش سابقه ارسال** <mark>مایش تاریخچه ارسال ایمیل مربوط به عملکر</mark>د «اسکن و ارسال به ایمیل» را کنترل کنید. برای مایش تاریخچه ارسال ایمیل، گزینه **روشن** را<br>انتخاب کنید.
- ❏دسترسی به سابقه ارسال چاپ اسکن در ایمیل: **اسکن** >**ایمیل** >**منو**> **سابقه ارسال چاپ** چاپ تاریخچه ارسال ایمیل مربوط بهعملکرد «اسکن و ارسال به ایمیل» را کنترل کنید. برای اجازه دادن چاپ، گزینه **روشن** را انتخاب کنید.
	- ❏دسترسی به زبان: **تنظیم** >**زبان/Language** تغییر زبان منایش یافته در پانل کنترل را کنترل کنید. برای تغییر دادن زبانها، گزینه **روشن** را انتخاب کنید.
		- ❏دسترسی به کاغذ ضخیم: **تنظیم** >**تنظیامت چاپگر** >**تنظیامت چاپگر**>**کاغذ ضخیم** تغییر تنظیامت عملکرد کاغذ ضخیم را کنترل کنید. برای تغییر دادن تنظیامت **روشن** را انتخاب کنید.
		- ❏دسترسی به حالت سکوت: **تنظیم** >**تنظیامت چاپگر**>**تنظیامت چاپگر** > **حالت سکوت** تغییر تنظیامت عملکرد حالت سکوت را کنترل کنید. برای تغییر دادن تنظیامت **روشن** را انتخاب کنید.
	- ❏دسترسی به اولویت سرعت چاپ: **تنظیم** >**تنظیامت چاپگر** >**تنظیامت چاپگر**> **اولویت سرعت چاپ** تغییر تنظیامت عملکرد اولویت سرعت چاپ را کنترل کنید. برای تغییر دادن تنظیامت **روشن** را انتخاب کنید.
	- ❏دسترسی به شناسایی فید دوتایی: **تنظیم** >**تنظیامت چاپگر**>**تنظیامت اصلی** >**تشخیص فید دوتایی** تغییر تنظیامت عملکرد تشخیص فید دوتایی را کنترل کنید. برای تغییر دادن تنظیامت **روشن** را انتخاب کنید.
	- ❏محافظت از داده های شخصی: منایش اطلاعات مقصد در ثبت شامرهگیری سریع را کنترل کنید. برای منایش مقصد به صورت (\*\*\*)، گزینه **روشن** را انتخاب کنید.
		- ❏دسترسی به سینی خروجی کپی: **تنظیم** >**تنظیامت چاپگر**>**تنظیامت چاپگر**> **خروجی: کپی** تنظیم نحوه تغییر خروجی کپی. برای تغییر دادن تنظیامت **روشن** را انتخاب کنید.
		- ❏پذیرفنت خاموش شدن: تنظیم اجازه برای خاموش کردن چاپگر. برای اینکه اجازه خاموش کردن داده شود، گزینه **روشن** را انتخاب کنید.

#### **اطلاعات مرتبط**

- | ["گزینههای](#page-547-0) تنظیم قفل برای منوی تنظیامت چاپگر" در صفحه 548
	- | "سایر موارد تنظیم [قفل" در](#page-552-0) صفحه 553

# **ورود به چاپگر به عنوان سرپرست**

<span id="page-554-0"></span>اگر رمز عبور سرپرست برای چاپگر تنظیم شده باشد، برای استفاده از گزینههای منوی قفل شده به عنوان سرپرست وارد چاپگر شوید.

#### *ورود به چاپگر از طریق پانل کنترل*

- 1. روی گزینه <mark>ت+−</mark> ضربه بزنید.
- روی گزینه **سرپرست** ضربه بزنید. .2
- رمز عبور سرپرست را وارد کنید و روی **تأیید** ضربه بزنید. .3

وقتی فرآیند تایید در حال انجام باشد، م<sup>نش</sup>ا نشان داده میشود و سپس قادر خواهید بود گزینههای منوی قفل شده را استفاده کنید.

برای خروج، روی گزینه  $\Box$ ضربه بزنید.

*نکته:* اگر گزینه **روشن** را برای **تنظیم > تنظیمات چاپگر > تنظیمات اصلی > فرصت زمانی عملکرد** انتخاب کنید، در صورتی که در مدت معینی فعالیتی در<br>یانل کنترل انجام نگیرد، به طور خودکار خارج میشوید.

#### *ورود به چاپگر از طریق یک رایانه*

وقتی به عنوان سرپرست به Config Web وارد شوید، قادر خواهید بود مواردی که درتنظیم قفل تنظیم شدهاند را اجرا کنید.

- IP چاپگر را در مرورگر وارد کنید تا Config Web اجرا شود. .1 آدرس
	- روی گزینه **in Log** کلیک کنید. .2
	- رمز عبور سرپرست را در کادر**password Current** وارد کنید. .3
		- روی گزینه **OK** کلیک کنید. .4

موارد قفل شده و **out Log** در هنگام تأیید هویت منایش داده میشوند.

برای خروج روی **out Log** کلیک کنید.

#### *نکته:*

اگر <mark>O</mark>N را برای زبانه Operation Timeout < Control Panel < Device Management انتخاب کنید، در صورتی که در مدت معینی فعالیتی در<br>یانل کنترل انجام نگیرد، به طور خودکار خارج می،شوید.

**اطلاعات مرتبط**

 $\bullet$  "برنامه پیکربندی عملیات چاپگر (Web Config)" در صفحه 413

# **محدودسازی ویژگیهای موجود**

شما میتوانید حسابهای کاربری را در چاپگر ثبت کنید، آنها را با یکسری عملکرد ارتباط دهید و عملکردهایی که کاربران میتوانند استفاده<br>کنند را کنترل کنید.

هنگام فعالسازی کنترل دسترسی، کاربر میتواند با وارد کردن رمز عبور در پانل کنترل چاپگر و ورود به چاپگر از عملکردهایی مانند کپی، نمابر و<br>غیره استفاده کند.

عملکردهای غیرموجود خاکستری خواهند شد و امکان انتخاب آنها وجود نخواهد داشت.

وقتی اطلاعات تأیید هویت را در درایور چاپگر یا درایور اسکنر ثبت کنید، از طریق رایانه میتوانید آنها را چاپ یا اسکن کنید. جهت کسب<br>اطلاعات درباره تنظیمات درایور، اطلاعات راهنما یا دفترچه راهنمای درایور را ملاحظه کنید.

# **ایجاد حساب کاربری**

برای کنترل دسترسی، حساب کاربری ایجاد کنید.

- .1 .کنید انتخاب را **User Settings**< **Access Control Settings** < **Product Security** زبانه و شوید Web Config وارد
	- روی **Add** مربوط به شامرهای که میخواهید ثبت کنید کلیک منایید. .2

*مهم:*c *هنگاماستفادهاز چاپگربا سیستم تأیید هویتEpson یا سایرشرکتها، نامکاربری تنظیامتمحدودیترادر شامرههای2تا10ثبت کنید.* نرمافزار کاربردی مانند سیستم تأیید هویت از شماره یک استفاده میکند، در نتیجه نام کاربری در پانل کنترل چاپگر غایش داده<br>غی@شود.

.<br>3. موارد مرتبط را انتخاب کنید.

:User Name❏

نامی که در لیست نامهای کاربری منایش داده میشود را با طول 1 الی 14 نویسه الفبایی عددی وارد کنید.

:Password❏

یک رمز عبور شامل 0 تا 20 نویسه با قالب ASCII ((0x20–0x20 وارد کنید. هنگام مقداردهی اولیه رمز عبور، کادر آن را خالی<br>ىگذارىد.

Select the check box to enable or disable each function. □ عملکردی را انتخاب کنید که اجازه استفاده آن را میدهد.

روی **Apply** کلیک کنید. .4

یس از مدت زمان تعیین شده به لیست تنظیمات کاربر باز میگردد.

بررسی کنید نام کاربری که در کادر **Name User** ثبت کردهاید منایش داده میشود و گزینه**Add** را به **Edit** تبدیل کرده است.

#### **اطلاعات مرتبط**

 $\bullet$  "برنامه پیکربندی عملیات چاپگر (Web Config)" در صفحه 413

#### *ویرایش حساب کاربری*

حساب ثبت شده در کنترل دسترسی را ویرایش کنید.

- .1 .کنید انتخاب را **User Settings**< **Access Control Settings** < **Product Security** زبانه و شوید Web Config وارد
	- روی **Edit** مربوط به شامرهای که میخواهید ویرایش کنید کلیک منایید. .2
		- .<br>3. هر مورد را تغییر دهید.

روی **Apply** کلیک کنید. .4

پس از مدت زمان تعیین شده به لیست تنظیامت کاربر باز میگردد.

**اطلاعات مرتبط**

 $\bullet$  "برنامه پیکربندی عملیات چاپگر (Web Config)" در صفحه 413

#### *حذف حساب کاربری*

حساب ثبت شده در کنترل دسترسی را حذف کنید.

- .1 .کنید انتخاب را **User Settings**< **Access Control Settings** < **Product Security** زبانه و شوید Web Config وارد
	- روی **Edit** مربوط به شامرهای که میخواهید حذف کنید کلیک منایید. .2
		- روی **Delete** کلیک کنید. .3

#### *مهم:*c

با کلیک کردن روی Delete، حساب کاربری بدون پیام تأیید حذف خواهد شد. هنگام حذف کردن حساب مراقب باشید.

یس از مدت زمان تعیین شده به لیست تنظیمات کاربر باز میگردد.

#### **اطلاعات مرتبط**

 $\bullet$  "برنامه پیکربندی عملیات چاپگر (Web Config)" در صفحه 413

# **فعالسازی کنترل دسترسی**

وقتی کنترل دسترسی را فعال منایید، تنها کاربران ثبت شده قادر به استفاده از چاپگر خواهند بود.

- .1 .کنید انتخاب را **Basic**< **Access Control Settings** < **Product Security** زبانه و شوید Web Config وارد
	- گزینه **Control Access Enables** را انتخاب کنید. .2

قادر ،کنید انتخاب را **Allow printing and scanning without authentication information from a computer** گزینه اگر خواهید بود از طریق درایورهایی که با استفاده از اطلاعات تأیید هویت تنظیم نشدهاند نیز چاپ کنید یا اسکن بگیرید. آن را وقتی تنظیم کنید که در نظر دارید عملکرد دستگاه را تنها از طریق پانل کنترل چاپگر کنترل مایید و چاپ و اسکن از طریق رایانهها را اجازه دهید.

روی گزینه **OK** کلیک کنید. .3

پیام خامته کار پس از مدت زمان معینی منایش داده میشود. تأیید کنید که مادهایی مانند کپی و اسکن در پانل کنترل چاپگر به رنگ خاکستری مایش داده میشوند.

#### **اطلاعات مرتبط**

 $\,$  "برنامه پیکربندی عملیات چاپگر (Web Config)" در صفحه 413 $\,$ 

# **غیرفعال کردن رابط خارجی**

<span id="page-557-0"></span>شما میتوانید رابطی که برای اتصال دستگاه به چاپگر استفاده میشود را غیرفعال کنید. برای محدود کردن چاپ و اسکن غیر از شبکه تنظیمات<br>محدودیت را انجام دهید.

*میتوانید تنظیامت محدودیت را از طریق پانل کنترل چاپگر نیز اعامل کنید. نکته:*

❏ *Device Memory: تنظیم > تنظیامت چاپگر > تنظیامت چاپگر > حافظه*

❏ *اتصال رایانه از طریق USB: تنظیم > تنظیامت چاپگر > تنظیامت چاپگر > اتصال رایانه از طریق USB*

وارد Config Web شوید و زبانه **Security Product**< **Interface External** را انتخاب کنید. .1

گزینه **Disable** را برای عملکردهایی که میخواهید تنظیم کنید انتخاب منایید. .2

گزینه **Enable** را وقتی انتخاب کنید که در نظر دارید کنترل را لغومنایید.

Memory Device❏

از ذخیره دادهها در حافظه خارجی از طریق درگاه USB برای اتصال دستگاه خارجی جلوگیری کنید.

❏اتصال رایانه از طریق USB میتوانید مصرف اتصال USB از رایانه را محدود کنید. اگر میخواهید آن را محدود کنید، **Disable** را انتخاب منایید.

#### روی گزینه **OK** کلیک کنید. .3

بررسی کنید درگاه غیرفعال شده قابل استفاده نباشد.  $^4$ 

#### Memory Device<del></del>

تأیید کنید هنگام اتصال یک دستگاه ذخیرهسازی مانند حافظه USB مانند به درگاه USB رابط خارجی پاسخی دریافت منیشود.

#### ❏اتصال رایانه از طریق USB

اگر درایور در رایانه نصب شده است چاپگر را بوسیله یک کابل USB به رایانه متصل کنید و سپس تأییدمنایید که چاپگر قادر به چاپ و اسکن منیباشد.

اگر درایور در رایانه نصب نشده است

:Windows

منوی "مدیر دستگاه" را باز کنید و به همین صورت نگه دارید، چاپگر را از طریق کابل USB به رایانه وصل کنید و سپس تأیید مٔایید که<br>محتوای صفحه "مدیر دستگاه" بدون تغییر باقی میماند.

:Mac OS

چاپگر را بوسیله یک کابل USB به رایانه متصل کنید و سپس تأیید <sup>پ</sup>ایید وقتی در نظر دارید چاپگر را اضافه کنید، چاپگر در قسمت<br>**چاپگرها و اسکنرها** لیست نشده است.

#### **اطلاعات مرتبط**

 $\bullet$  "برنامه پیکربندی عملیات چاپگر (Web Config)" در صفحه 413

# **اعامل تنظیامت برای پردازش دادههای ذخیره شده**

شما میتوانید تنظیمات پردازش دادههای ذخیره شده در دیسک سخت داخلی را اعمال کنید.

کارهای مربوط به چاپ، کپی و اسکن موقتاً در دیسک سخت ذخیره میشود تا دادههای چاپ تایید شده و کپی، اسکن، چاپ و غیره انبوه<br>مدیریت شود. برای حذف کردن امن این دادهها تنظیمات مرتبط را انجام دهید.

#### **Sequential Deletion from Hard Disk**

وقتی این گزینه فعال باشد، دادههای مقصد هنگامی که دیگر ضرورت نداشته باشند، به ترتیب پاک خواهند شد، برای مثال وقتی چاپ یا اسکن<br>کردن تکمیل شده باشد. مقصد موردنظر برای حذف، دادههایی ست که هنگام فعال بودن این عملکرد نوشته میش

از آنجا که دسترسی به دیسک سخت ضرورت دارد، زمان مدنظر برای وارد شدن به حالت صرفهجویی انرژی به تأخیر خواهد افتاد.

#### **پاک کردن همه حافظه**

همه دادههای روی دیسک سخت را پاک میکند. هنگام فرمت کردن، منیتوانید عملیاتهای دیگر را انجام دهید یا دستگاه را خاموش کنید.

سرعت بالا: همه دادهها را با فرمان حذف اختصاصی پاک میکند.  $\Box$ 

- ارونویسی: همه دادهها را با فرمان حذف اختصاصی پاک میکند و دیگر دادهها را در مّام حوزههایی که دادههای آنها حذف میشود،<br>جانویسی میکند.
- ــارونویسی سه گانه: همه دادهها را با فرمان حذف اختصاصی پاک میکند و دیگر دادهها را در مّام حوزههایی که دادههای آنها حذف<br>می،شود، سه بار جانویسی میکند.

# **تنظیامت مربوط به حذف ترتیبی**

*میتوانید تنظیامت را از پانل کنترل دستگاه نیز اعامل کنید. نکته:*

- از قسمت Config Web گزینه **Management Device** < **Data Stored** را انتخاب کنید. .1
	- .2 .کنید انتخاب **Sequential Deletion from Hard Disk** برای را **ON** گزینه
		- روی **OK** کلیک کنید. .3

**اطلاعات مرتبط**

 $\bullet$  "برنامه پیکربندی عملیات چاپگر (Web Config)" در صفحه 413

# **فرمت کردن دیسک سخت داخلی**

- در صفحه اصلی پانل کنترل چاپگر، گزینه **تنظیم** را انتخاب کنید. .1
- مسیر **تنظیامت چاپگر**> **سرپرست سیستم** >**تنظیامت پاک کردن HDD** را انتخاب کنید. .2
	- گزینه **پاک کردن همه حافظه** را انتخاب کنید. .3
- بسته به هدف خود، گزینه **سرعت بالا**، **رونویسی** یا **رونویسی سه گانه** را انتخاب کنید. .4
	- گزینه **بله** را در صفحه تأیید انتخاب کنید. .5

# **پایش یک چاپگر راه دور**

# **بررسی اطلاعات برای یک چاپگر راه دور**

<span id="page-559-0"></span>میتوانید این اطلاعات چاپگر را از **Status** با استفاده از Config Web بررسی کنید.

#### Product Status❏

وضعیت، سرویس ابر، شامره دستگاه، آدرس MAC و موارد مشابه را بررسی کنید.

#### Network Status❏

اطلاعات وضعیت اتصال شبکه، آدرس IP، سرور DNS و موارد مشابه را بررسی کنید.

#### Usage Status❏

نخستین روز چاپها، صفحات چاپ شده، تعداد چاپ به زبانهای مختلف، تعداد اسکن و موارد مشابه را بررسی کنید.

#### Hardware Status❏

وضعیت هر کدام از عملکردهای چاپگر را بررسی کنید.

#### Job History❏

واقعهنگار کارها برای کارهای چاپ، کارهای انتقال و موارد مشابه را بررسی کنید.

#### Panel Snapshot❏

عکس صفحه را که روی پانل کنترل دستگاه مایش داده میشود، مایش دهید.

#### **اطلاعات مرتبط**

 $\bullet$  "برنامه پیکربندی عملیات چاپگر (Web Config)" در صفحه 413

# **دریافت اعلان های ایمیل زمانی که رویدادها اتفاق می افتند**

#### *درباره اعلانهای ایمیلی*

این عملکرد اعلانی است که وقتی رویدادهایی مانند توقف چاپ و خطای چاپ رخ دهند، پیام ایمیل به آدرس مشخص شده ارسال<br>میگردد.

شام میتوانید تا پنج مقصد را ثبت کنید و تنظیامت اعلان را برای هر مقصد تعیین منایید. برای استفاده از این عملکرد، لازم است سرور ایمیل را قبل از تنظیم اعلانها تنظیم منایید.

#### **اطلاعات مرتبط**

| ["پیکربندی](#page-488-0) سرور ایمیل" در صفحه 489

### *پیکربندی اعلان ایمیلی*

اعلان ایمیلی را از طریق Config Web پیکربندی کنید.

- وارد Config Web شوید و زبانه **Management Device** < **Notification Email** را انتخاب کنید. .1
	- .<br>2. عنوان اعلان ایمیلی را تنظیم کنید. محتوای موردنظر برای منایش در قسمت عنوان را از طریق دو منوی کشویی موجود انتخاب کنید.

❏محتواهای انتخاب شده در کنار **Subject**منایش داده میشوند.

تنظیم محتوای یکسان در دو سمت چپ و راست امکانپذیر نمیباشد. $\Box$ 

❏وقتی تعداد نویسهها در **Location** از 32 بایت فراتر میرود، نویسههای اضافه بر 32 بایت حذف خواهند شد.

- ادرس ایمیل موردنظر برای ارسال ایمیل اعلان را وارد کنید. $^3$ از نویسههای زیر استفاده کنید 9–0 z–a Z–A ! # \$ % \* ' & + - . /@ ~ { | } \_ ^ ? = ، و از 1 تا 255 نویسه وارد کنید.
	- زبان را برای اعلانهای ایمیل انتخاب کنید. . $^4$

کادر علامتگذاری مربوط به رویدادی که مایلید اعلان آن را دریافت کنید را انتخاب کنید. .5 شامره **Settings Notification** با شامره مقصد مشخص شده در **Settings Address Email** مرتبط میباشد. مثال:

اگر در نظر داشته باشید یک اعلان به آدرس ایمیلی که به عنوان شماره 1 در Email Address Settings تنظیم شده است، ارسال<br>شود، وقتی تعداد کاغذهای چایگر قام میشوند، ستون کادر علامتگذاری 1 در خط Paper out را انتخاب کنید.

روی گزینه **OK** کلیک کنید. .6

تأیید کنید در صورت وقوع مشکل، یک اعلان ایمیلی ارسال خواهد شد. مثال: هنگامی که کاغذ تنظیم نشده است، چاپ با تعیین منبع کاغذ انجام شود.

**اطلاعات مرتبط**

- $\,$  "برنامه پیکربندی عملیات چاپگر (Web Config)" در صفحه 413 $\,$ 
	- | ["پیکربندی](#page-488-0) سرور ایمیل" در صفحه 489

**گزینههای مربوط به اعلان ایمیلی**

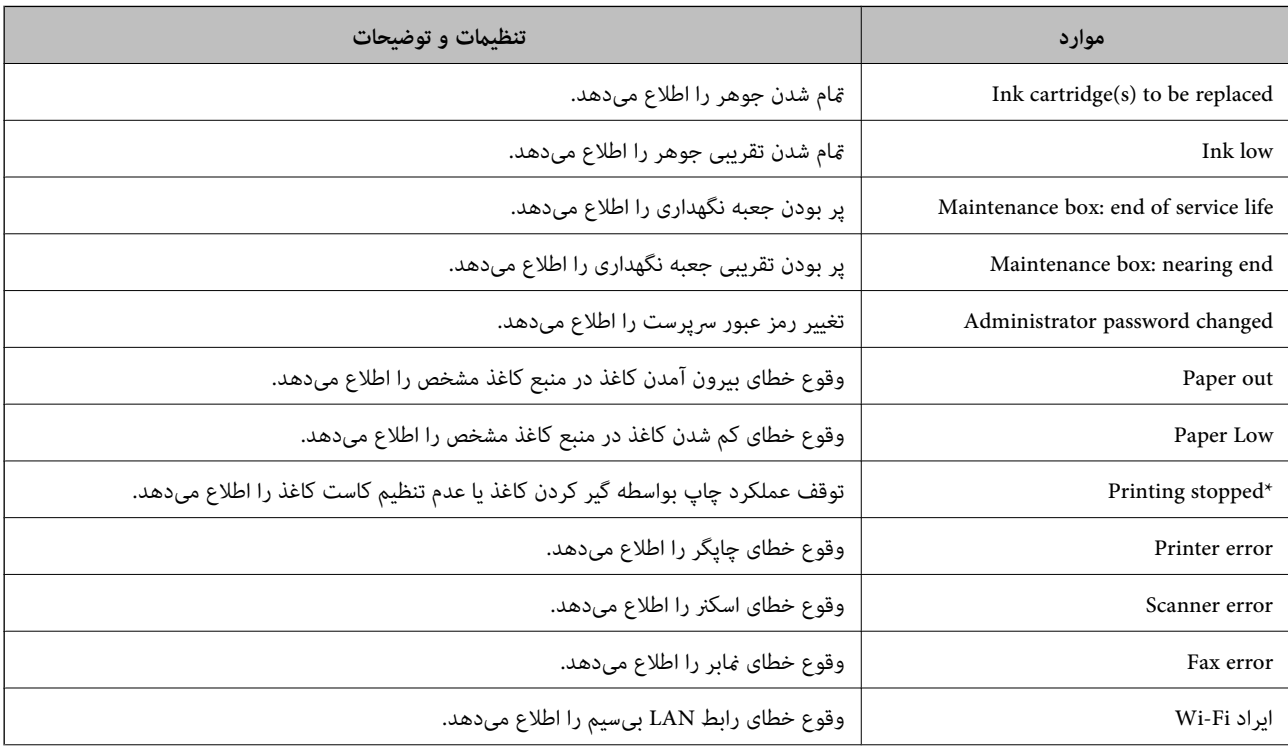

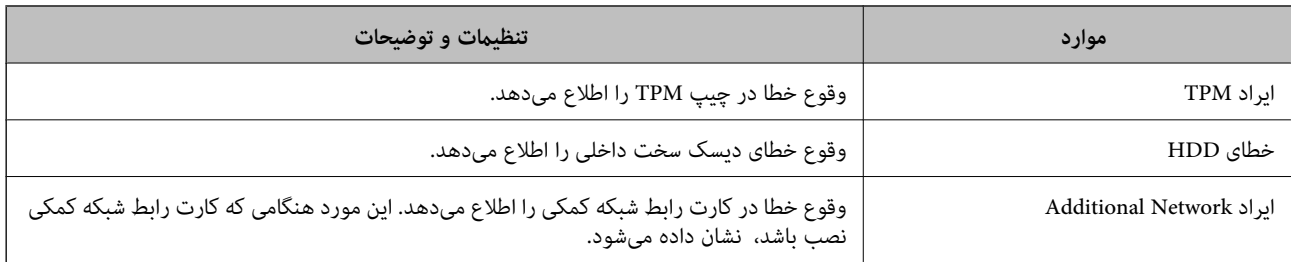

**اطلاعات مرتبط**

 $\bullet$  "پیکربندی اعلان [ایمیلی" در](#page-559-0) صفحه 560

# **پشتیبانگیری از تنظیامت**

مجموعه مقدار تنظیم را میتوانید از Web Config به فایل استخراج کنید. سپس میتوانید آن را برای تهیه نسخه پشتیبان مخاطبین، مقادیر<br>تنظیمات، تعویض چایگر و موارد مشابه استفاده کنید.

فایل استخراج شده قابل ویرایش منیباشد زیرا به صورت یک فایل دودویی استخراج میشود.

# **استخراج کردن تنظیامت**

تنظیمات چاپگر را استخراج کنید.

- .1 .کنید انتخاب را **Export**< **Export and Import Setting Value** < **Device Management** زبانه و شوید Web Config وارد
	- تنظیماتی را که میخواهید استخراج کنید، انتخاب مایید. $^2$

تنظیماتی را که میخواهید استخراج کنید، انتخاب *ن*ایید. اگر دسته اصلی را انتخاب کنید، دستههای فرعی نیز انتخاب میشوند. با این حال<br>دستههای فرعی که با تکثیر در یک شبکه واحد باعث بروز خطا میشوند (مانند آدرسهای IP و مانند آن) را

- برای رمزنگاری فایل استخراج شده رمز عبور وارد کنید. $^3$ برای وارد کردن فایل به رمز عبور نیاز دارید. اگر نمیخواهید فایل را رمزنگاری کنید، اینجا را خالی بگذارید.
	- روی **Export** کلیک کنید. .4

#### *مهم:*c

*اگر میخواهید تنظیامت شبکه چاپگر ماند نام دستگاه و آدرس 6IPv را استخراج کنید،* Enable to select the individual settings of device را انتخاب کنید و موارد بیشتر را انتخاب کنید. برای چاپگر تعویضی فقط از<br>مقادیر انتخاب شده استفاده کنید.

#### **اطلاعات مرتبط**

 $\,$  "برنامه پیکربندی عملیات چاپگر (Web Config)" در صفحه 413 $\,$ 

### **وارد کردن تنظیامت**

فایل استخراج شده Config Web را وارد چاپگر کنید.

#### *مهم:*c

<span id="page-562-0"></span>هنگام وارد کردن مقادیری که شامل اطلاعات شخصی از قبیل نام چاپگر یا آدرس IP هستند، مطمئن شوید همان آدرس IP در همان شبکه<br>وجود نداشته باشد.

- .1 .کنید انتخاب را **Import**< **Export and Import Setting Value** < **Device Management** زبانه و شوید وارد Web Config به
	- فایل استخراج شده را انتخاب کنید و سپس رمز عبور رمزنگاری شده را وارد کنید. .2
		- روی گزینه **Next** کلیک کنید. .3
	- تنظیامتی را که میخواهید وارد کنید انتخاب منایید و سپس روی **Next** کلیک کنید. .4
		- روی گزینه **OK** کلیک کنید. .5

تنظیمات به چاپگر اعمال میشوند.

**اطلاعات مرتبط**  $\bullet$  "برنامه پیکربندی عملیات چاپگر (Web Config)" در صفحه 413

# **تنظیامت امنیتی پیشرفته**

این بخش قابلیتهای امنیتی پیشرفته را توضیح میدهد.

# **تنظیامت امنیتی و پیشگیری از خطر**

اگر چاپگر به شبکه متصل شود، میتوانید از راه دور به آن دسترسی پیدا کنید. در ضمن، بسیاری از افراد میتوانند چاپگر را به اشتراک بگذارند و کارآیی و راحتی را افزایش دهند. هر چند، احتمال دسترسی غیرقانونی، استفاده غیرمجاز و دستکاری دادهها افزایش مییابد. اگر از چاپگر در<br>محیط متصل به اینترنت استفاده کنید، مخاطرات بیشتر نیز میشوند.

در رابطه با چاپگرهای که فاقد محافظت دسترسی خارجی هستند، خواندن لیست مخاطبین ذخیره شده در چاپگر از طریق اینترنت امکانپذیر است.

برای پیشگیری از این خطرها، چاپگرهای Epson از فناوریهای امنیتی مختلفی بهره میگیرند.

در صورت لزوم چاپگر را بر اساس شرایط محیطی که در اطلاعات محیط مشتری گنجانده شده است تنظیم کنید.

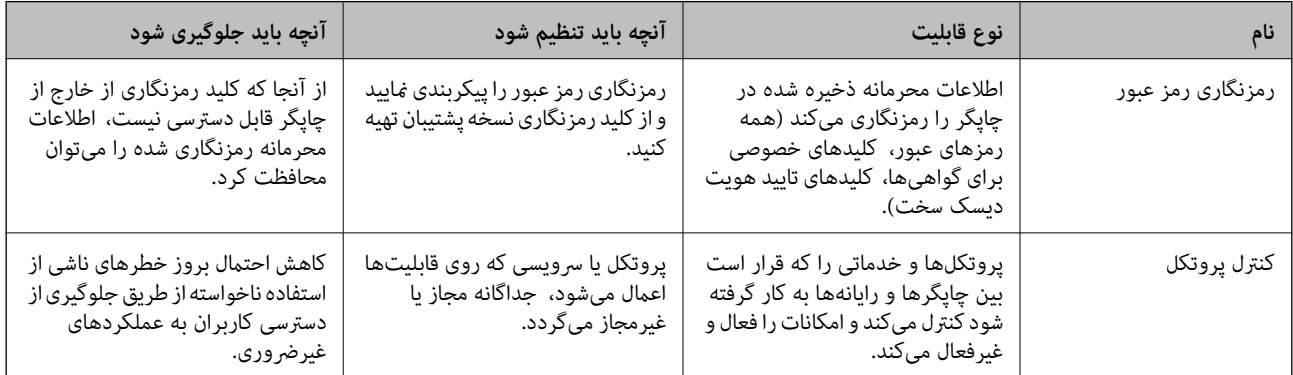

<span id="page-563-0"></span>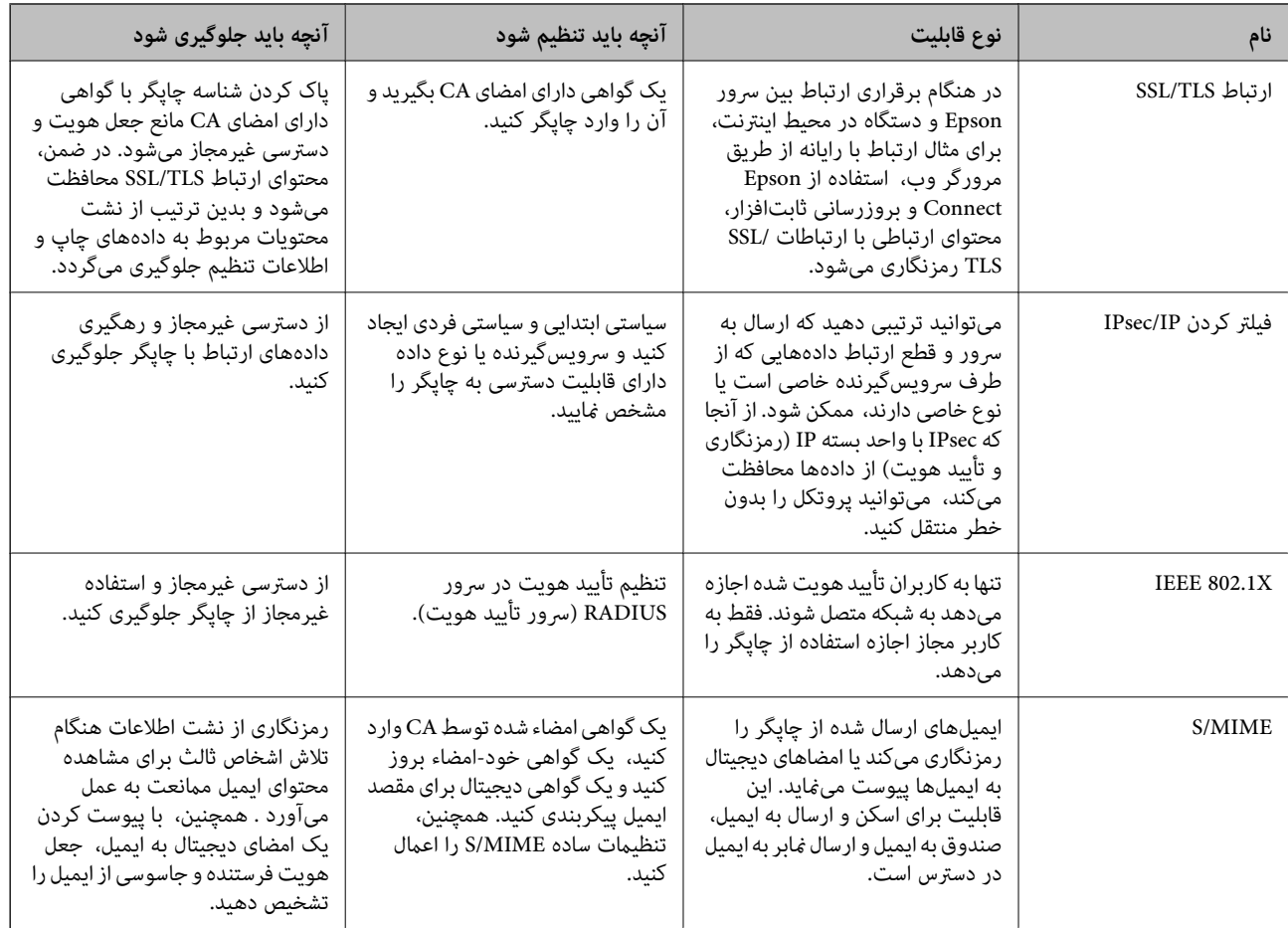

#### **اطلاعات مرتبط**

- | "اعامل تنظیامت برای رمزنگاری رمز عبور" در صفحه 564
	- | "کنترل کردن با [پروتکلها" در](#page-565-0) صفحه 566
	- $\bullet$  ["ارتباط](#page-577-0) SSL/TLS با [چاپگر" در](#page-577-0) صفحه 578
- | "ارتباط [رمزگذاری](#page-578-0) شده با [IPsec/فیلترینگ](#page-578-0) [IP](#page-578-0) "در [صفحه](#page-578-0) 579
	- | ["اتصال](#page-590-0) چاپگر به شبکه [X802.1IEEE](#page-590-0) "در [صفحه](#page-590-0) 591
		- | ["تنظیامت](#page-592-0) [MIME/S](#page-592-0) ["](#page-592-0)در [صفحه](#page-592-0) 593

# **تنظیامت ویژگی امنیتی**

هنگام تنظیم فیلترگذاری IPsec/IP یا IEEE 802.1X، توصیه میشود از طریق SSL/TLS به Web Config وارد شوید تا اطلاعات تنظیمات را به<br>منظور کاهش خطرات امنیتی مانند دسترسی غیرمجاز یا استراق سمع مبادله کنید.

قبل از تنظیم فیلترگذاری IPsec/IP یا IEEE 802.1X، مطمئن شوید رمز عبور سرپرست را پیکربندی میکنید.

همچنین، Web Config را میتوانید از طریق اتصال مستقیم چاپگر به رایانه با استفاده از کابل اترنت و سپس وارد کردن آدرس IP در مرورگر<br>وب استفاده غایید. پس از تکمیل تنظیمات امنیتی، چاپگر را میتوانید در یک محیط امن متصل کنید.

# **اعامل تنظیامت برای رمزنگاری رمز عبور**

رمزنگاری رمز عبور شما را قادر میسازد اطلاعات محرمانه ذخیره شده در چاپگر ( همه رمزهای عبور، کلیدهای گواهی خصوصی، کلیدهای احراز هویت دیسک سخت) را رمزنگاری کنید. کلید رمزنگاری برای رمزگشایی اطلاعات محرمانه رمزنگاری شده در چیپ TPM (Trusted Platform Module) ذخیره میشود. از آنجا که چیپ TPM از خارج از چاپگر قابل دسترسی نیست، شما قادر خواهید بود اطلاعات محرمانه<br>رمزنگاری شده را بدون اشتراکگذاری یک کلید رمزنگاری با محافظت غایید.

### *مهم:*c

در صورتی که چیپ *TPM* از کار بیفتد و کلید رمزنگاری را نتوانید استفاده کنید، قادر نخواهید بود اطلاعات محرمانه در چاپگر را بازیابی<br>کرده و از چاپگر استفاده کنید. بنابراین، مطمئن شوید از کلید رمزنگاری خود یک نسخه یشتیبان در ی

# **رمزنگاری کردن رمز عبور**

وقتی در نظر دارید رمز عبور را رمزنگاری کنید، میبایست از کلید رمزنگاری نسخه پشتیبان تهیه کنید. از قبل یک حافظه USB برای<br>پشتیبانگیری آماده کنید. شما به 1 مگابایت یا بیشتر فضای آزاد در حافظه USB نیاز دارید.

# *مهم:*c

هنگام تعویض چیپ TPM، به یک حافظه USB نیاز دارید که حاوی کلید رمزنگاری باشد. این را در یک مکان امن نگهداری کنید.

- در صفحه اصلی، **تنظیم** را انتخاب کنید. .1
- مسیر **تنظیامت چاپگر**> **سرپرست سیستم** >**تنظیامت ایمنی** > **رمزگذاری رمز عبور** را انتخاب کنید. .2
- گزینه **روشن** را برای **رمزگذاری رمز عبور** انتخاب کنید. .3 در صورتی که یک پیام *ن*مایش داده میشود، محتوای آن را بررسی نموده و سپس روی گزینه **تأیید** ضربه بزنید.
	- گزینه **ادامه پشتیبان گیری** را انتخاب کنید. .4 صفحه پشتیبانگیری کلید رمزنگاری منایش داده میشود.
	- حافظه USB را به درگاه USB رابط خارجی چاپگر وصل کنید. .5
- روی گزینه **شروع پشتیبان گیری** ضربه بزنید. .6 نوشنت روی حافظه USB شروع میشود. اگر یک کلید رمزنگاری از قبل در حافظه USB ذخیره شده باشد، جانویسی خواهد شد.
	- زمانی که پیام تکمیل پشتیبانگیری نشان داده شد، روی **بسنت** ضربه بزنید. .7
		- د دکمه  $\bf{U}$ را برای خاموش کردن چاپگر فشار دهید. . $^8$
		- و. دکمه  $\bf{U}$ را برای روشن کردن مجدد چاپگر فشار دهید. . $^9$ رمز ورود رمزنگاری شده است. ممکن است راهاندازی چاپگر کندتر از حالت معمول پیش برود.

# **بازیابی کلید رمزنگاری رمز عبور**

در صورتی که چیپ TPM از کار بیفتد، شما میتوانید کلید رمزنگاری را با استفاده از نسخه پشتیبان آن برای چیپ TPM تعویضی بازیابی<br>کنید. برای تعویض چیپ TPM در زمانی که رمز عبور رمزنگاری شده است، مراحل زیر را دنبال کنید.

- <span id="page-565-0"></span>د کمه  $\bigcup$ را برای روشن کردن چاپگر فشار دهید. . $^{1}$ پانل کنترل چاپگر یک پیام مبنی برای اینکه TPM تعویض شده است، نشان میدهد.
- گزینه **بازیابی از نسخه پشتیبان** را انتخاب کنید. .2 پس از تنظیم رمز عبور سرپرست، رمز عبور را وارد کرده و روی **تأیید** ضربه بزنید.
- $^{-3}$ حافظه USB که حاوی کلید رمزنگاری در درگاه USB رابط خارجی چاپگر است را وصل کنید. .
	- روی گزینه **بازیابی از نسخه پشتیبان** ضربه بزنید. .4 کلید رمزنگاری به چیپ TPM بازیابی میشود.
	- پیام را بررسی منایید و سپس روی **تأیید** ضربه بزنید. .5 چاپگر راهاندازی مجدد میشود.

# **کنترل کردن با پروتکلها**

میتوانید با استفاده از دروازهها و پروتکلهای مختلف چاپ کنید. اگر از یک چاپگر چند عملکردی استفاده میکنید، میتوانید از اسکن شبکه و PC-FAX از یک تعداد نامشخص از رایانههای شبکه استفاده کنید. می توانید با محدود کردن چاپ از گذرگاههای مشخص یا با کنترل عملکردهای موجود خطرات ناخواسته امنیتی را کاهش دهید.

# **کنترل پروتکل ها**

تنظیمات پروتکل را پیکربندی کنید.

- وارد Config Web شوید و زبانه **Security Network** < **Protocol** را انتخاب کنید. .1
	- هر مورد را پیکربندی کنید. . $^2$ 
		- روی **Next** کلیک کنید. .3
	- روی **OK** کلیک کنید. .4 تنظیمات در چاپگر اعمال می شوند.

#### **اطلاعات مرتبط**

- $\,$  "برنامه پیکربندی عملیات چاپگر (Web Config)" در صفحه 413 $\,$
- | ["پروتکلهایی](#page-566-0) که میتوانید فعال یا غیرفعال کنید" در صفحه 567
	- | "موارد تنظیم [پروتکل" در](#page-566-0) صفحه 567

<span id="page-566-0"></span>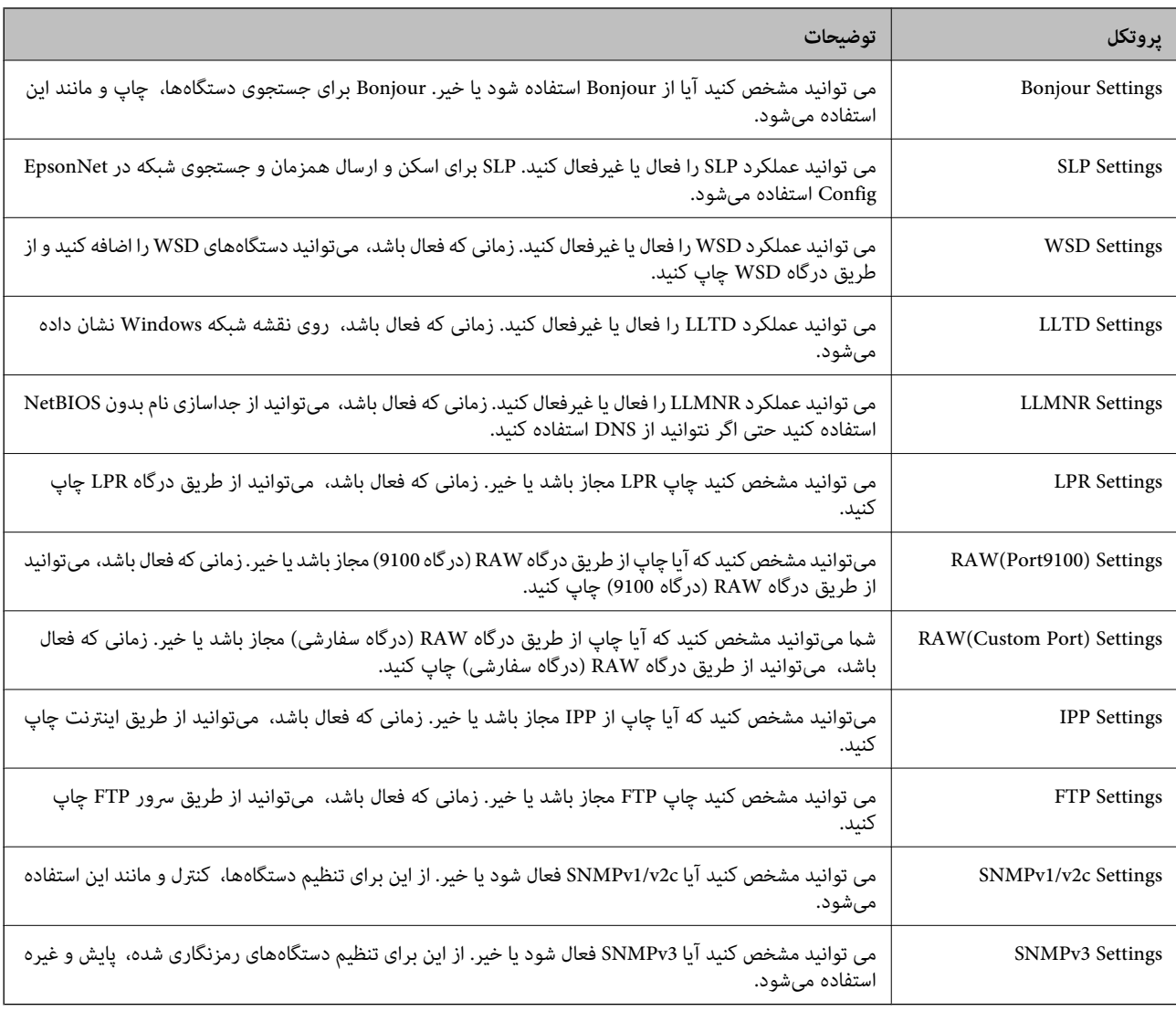

# **پروتکلهایی که میتوانید فعال یا غیرفعال کنید**

#### **اطلاعات مرتبط**

| "کنترل [پروتکل](#page-565-0) ها" در صفحه 566

| "موارد تنظیم پروتکل" در صفحه 567

# **موارد تنظیم پروتکل**

#### Bonjour Settings

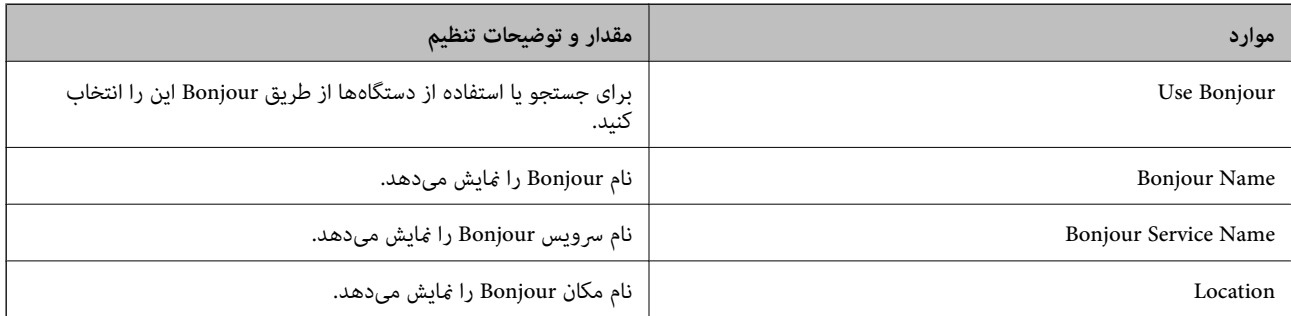

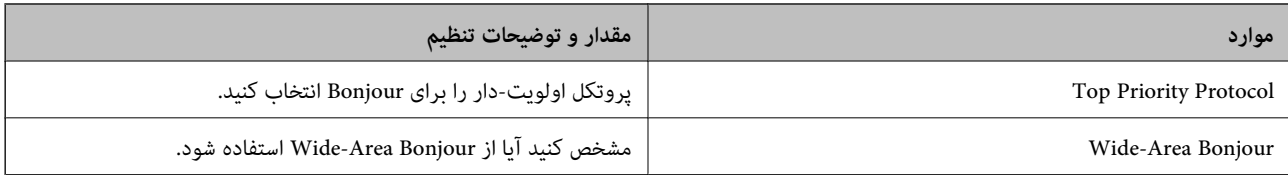

### SLP Settings

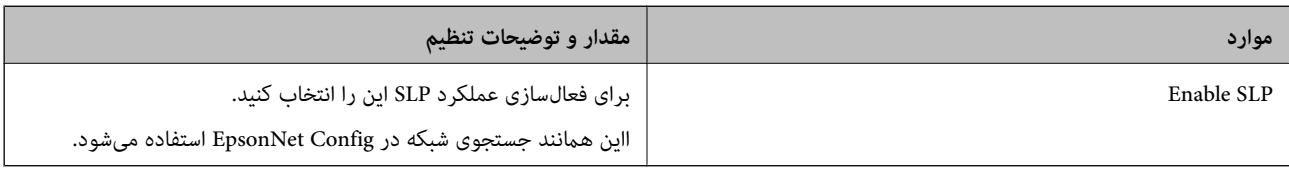

#### WSD Settings

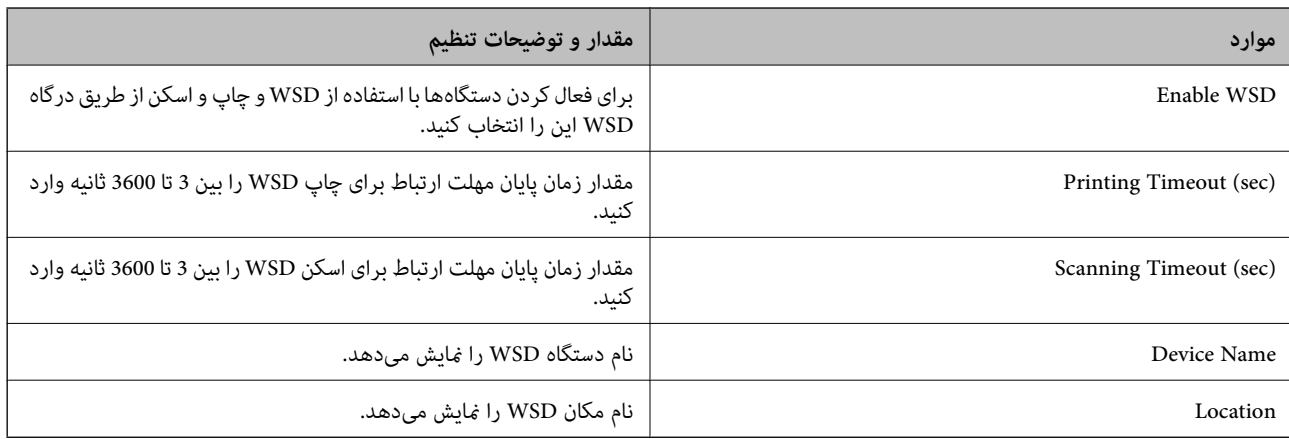

# LLTD Settings

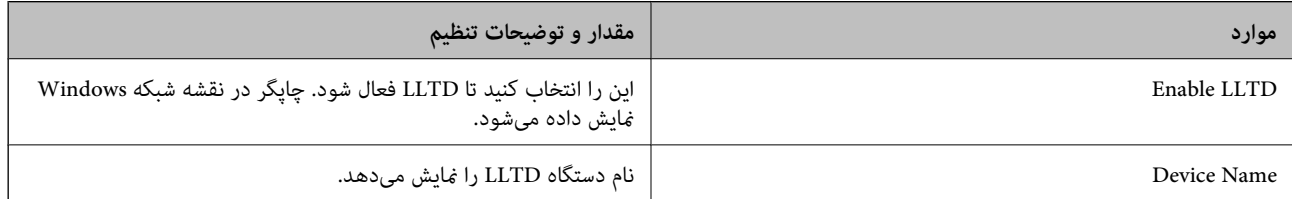

#### LLMNR Settings

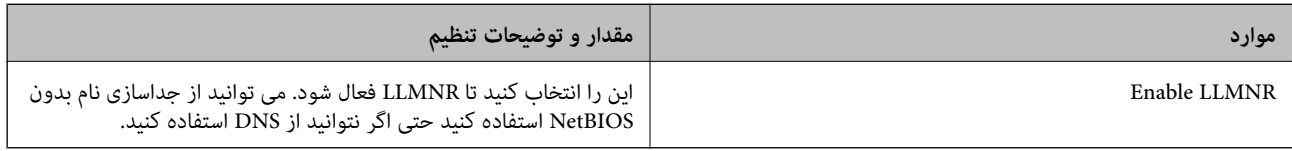

#### LPR Settings

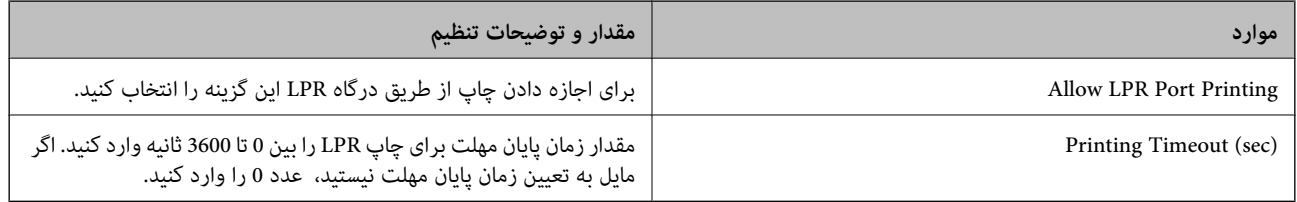

### RAW(Port9100) Settings

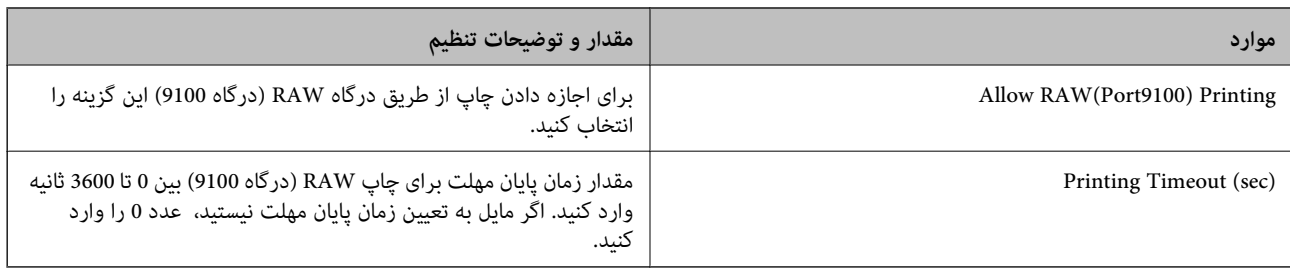

#### RAW(Custom Port) Settings

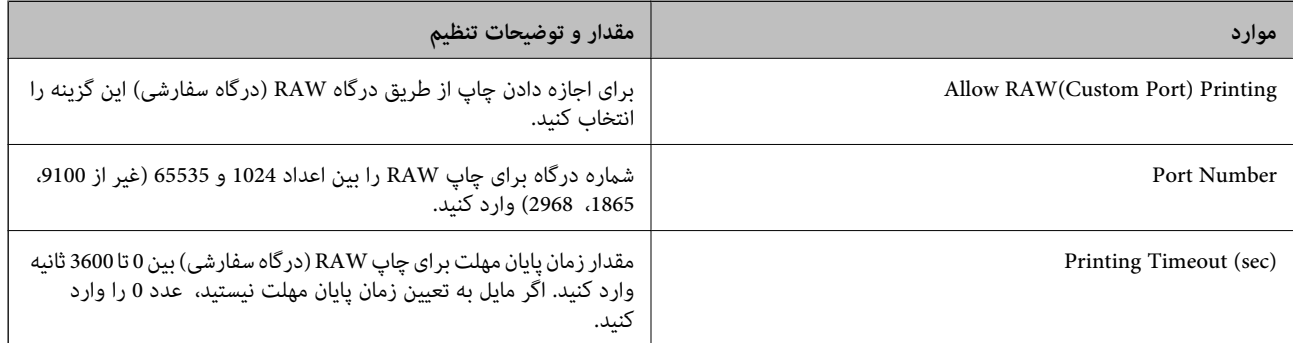

#### IPP Settings

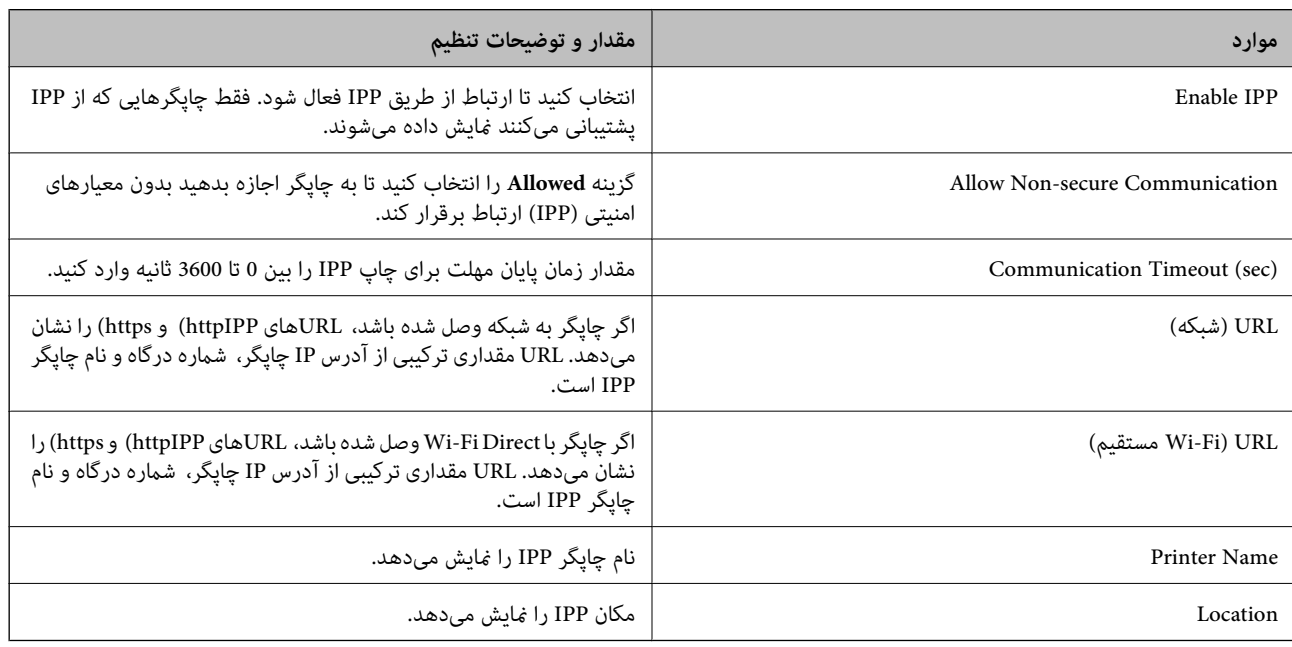

#### FTP Settings

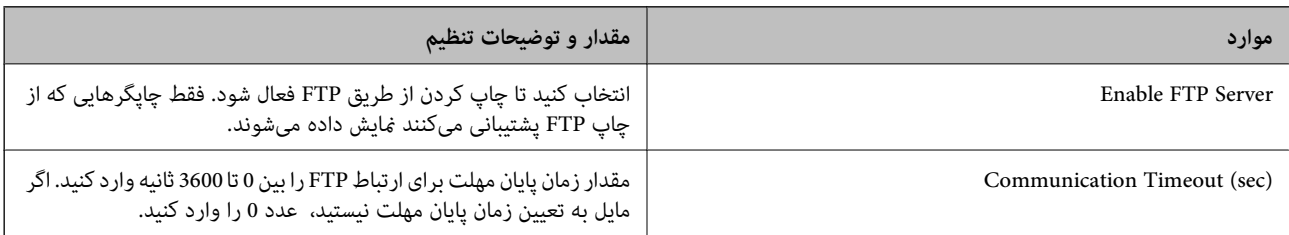

SNMPv1/v2c Settings

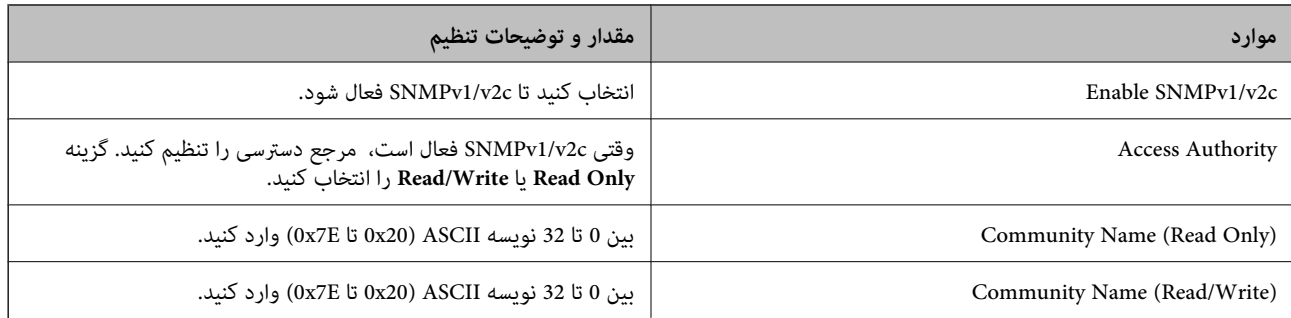

#### SNMPv3 Settings

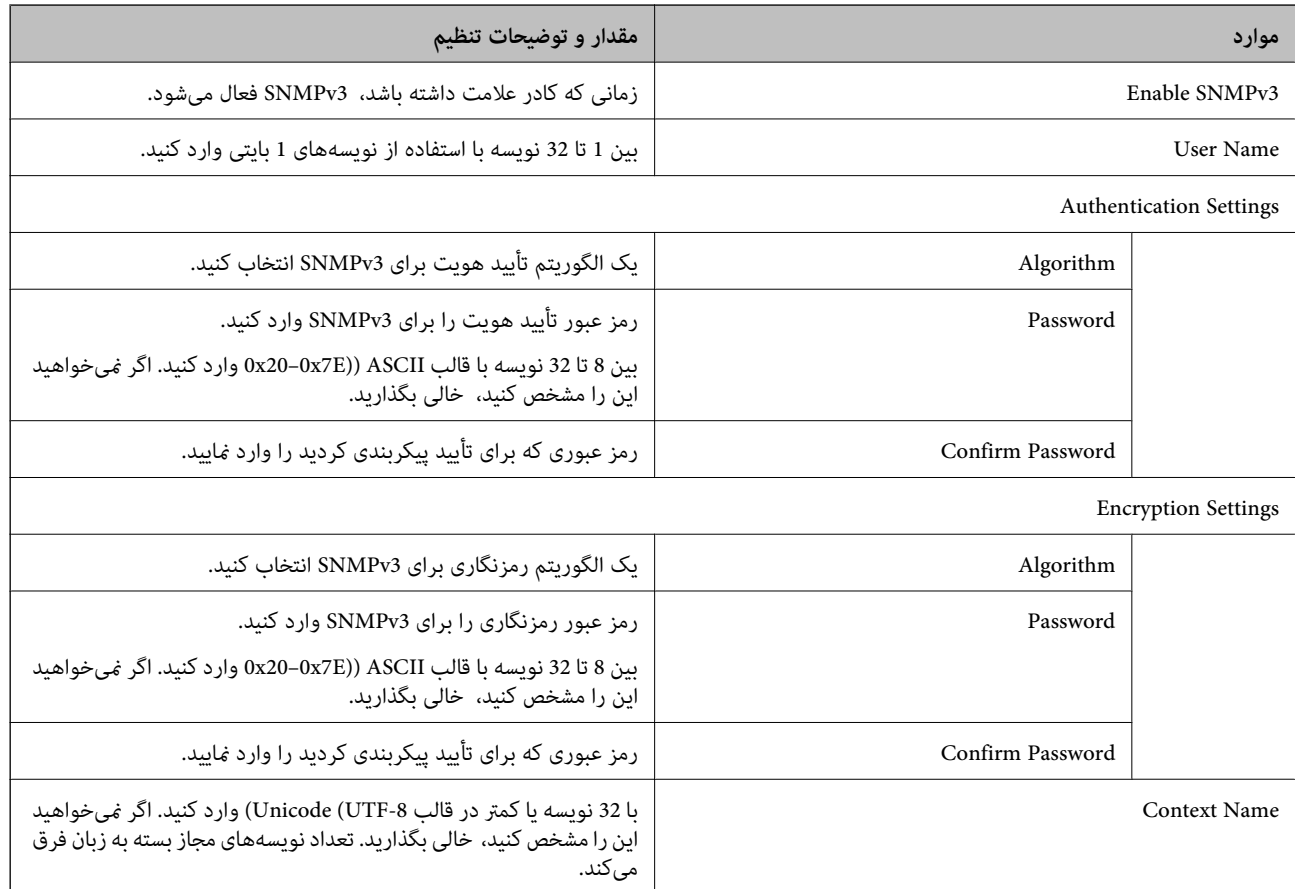

#### **اطلاعات مرتبط**

- | "کنترل [پروتکل](#page-565-0) ها" در صفحه 566
- | ["پروتکلهایی](#page-566-0) که میتوانید فعال یا غیرفعال کنید" در صفحه 567

# **استفاده از گواهی دیجیتالی**

# **درباره گواهی دیجیتالی**

CA-signed Certificate❏

<span id="page-570-0"></span>این یک گواهی امضا شده توسط CA) (مرجع صدور گواهی) است. شما میتوانید آن را برای اعمال به مرجع صدور گواهی به دست آورید. این گواهی تأیید میکندکه چاپگر موجود است و برای برقراری ارتباط SSL/TLS استفاده میشود در نتیجه می توانید درباره امنیت تبادل دادهها<br>اطمینان حاصل کنید.

وقتی از آن برای ارتباط TLS/SSL استفاده میکنید، به عنوان گواهی سرور استفاده خواهد شد.

وقتی روی فیلترگذاری IP/IPsec یا ارتباط x802.1 IEEE یا MIME/S تنظیم شود، به عنوان گواهی سرویسگیرنده استفاده خواهد شد.

 $CA$ گواهی  $\Box$ 

این یک گواهی است که در زنجیره CA-signed Certificate بکار برده میشود و گواهی CA حدواسط نیز نامیده میشود. این گواهی<br>توسط مرورگر وب برای تأیید اعتبار مسیر گواهی چاپگر هنگام دسترسی سرور طرف مقابل یا Web Config استفاده میشود.

در رابطه با گواهی CA، زمان تأیید اعتبار گواهی سرور تحت دسترسی از طریق چاپگر را تنظیم کنید. در رابطه با چاپگر، تنظیمات را برای<br>تأیید مسیر CA-signed Certificate برای ارتباط SSL/TLS تنظیم کنید.

شام میتوانید گواهی CA چاپگر را از طریق مرجع صدور گواهی که گواهی CA را صادر میکند به دست بیاورید. همچنین، گواهی CA مورد استفاده برای تأیید اعتبار سرور طرف مقابل را میتوانید از طریق مرجع صدور گواهی که<br>CA-signed Certificate سرور دیگر را صادر کرده است، به دست بیاورید.

Self-signed Certificate<del></del>

این یک گواهی است که چاپگر امضا و صادر میکند. به آن "گواهی اصلی" نیز گفته میشود. از آنجا که صادر کننده خود تأیید کننده نیز<br>میباشد، قابل اطمینان میباشد و قادر به جلوگیری از جعل هویت میباشد.

❏هنگام استفاده از ارتباط TLS/SSL

هنگام اعمال تنظیمات امنیتی و برقراری ارتباط SSL/TLS ساده بدون CA-signed Certificate آن را استفاده کنید.

اگر از این گواهی برای یک ارتباط SSL/TLS استفاده کنید، ممکن است یک هشدار امنیتی روی مرورگر نشان داده شود، زیرا گواهی در<br>یک مرورگر وب ثبت نشده است.

 $\Box$ هنگام تنظیم روی S/MIME

همچنین میتوانید از یک گواهی خود-امضاء به جای یک گواهی امضاء شده توسط CA استفاده کنید. همچنین میتوانید بدون نیاز به پرداخت هزینه خریداری یک گواهی امضاء شده توسط CA نیز از عملکردهای S/MIME استفاده کنید، برای مثال در یک محیط شبکه فاقد اتصال خارجی (ارتباط اینترنتی) مانند یک شبکه شرکتی. با این حال، توصیه میشود هنگام کاربرد اتصالات خارجی از یک گواهی<br>امضاء شده توسط CA استفاده کنید زیرا امنیت گواهی خود-امضاء ضعیف است.

**اطلاعات مرتبط**

| "پیکربندی یک Certificate signed-CA "در صفحه 571

| "بروزرسانی یک [Certificate signed-Self "در](#page-575-0) صفحه 576

 $^*$  "پیکربندی یک CA Certificate" در صفحه 577 $^{\bullet}$ 

# **CA-signed Certificate یک پیکربندی**

### *دریافت گواهی امضاء شده از طریق CA*

برای دریافت گواهی امضاء شده از طریق CA، یک CSR (درخواست امضای گواهی) ایجاد کنید و برای درخواست آن را برای مرجع صدور<br>گواهی ارسال کنید. می توانید با استفاده از Web Config و رایانه یک CSR ایجاد کنید.

مراحل ایجاد CSR را دنبال کنید و با استفاده از Web Config یک گواهی امضاء شده از طریق CA دریافت کنید. زمان ایجاد CSR با استفاده از<br>Web Config، گواهی دارای فرمت PEM/DER است.

- وارد Config Web شوید و زبانه **Security Network** را انتخاب کنید. .1
	- یکی از موارد زیر را انتخاب کنید. . $^2$ 
		- **Certificate**<**SSL/TLS**❏
	- **Client Certificate**<**IPsec/IP Filtering**❏
		- **Client Certificate** <**IEEE802.1X**❏
			- **Client Certificate**< **S/MIME**❏
- هر کدام را انتخاب کنید، میتوانید همان گواهی را به دست بیاورید و آن را به صورت مشترک استفاده کنید.
	- روی **Generate** از **CSR** کلیک کنید. .3 صفحه ایجاد CSR باز میشود.
- برای هر مورد یک مقدار وارد کنید. . $^4$ .<br>طول کلید موجود و مخفف سازیها بر اساس مرجع صدور گواهی فرق دارد. طبق قوانین مرجع صدور گواهی یک درخواست ایجاد کنید.
	- روی گزینه **OK** کلیک کنید. .5 یک پیام تکمیل نشان داده میشود.
	- زبانه **Security Network** را انتخاب کنید. .6
		- یکی از موارد زیر را انتخاب کنید. $\cdot^7$ 
			- **Certificate**<**SSL/TLS**❏
	- **Client Certificate**<**IPsec/IP Filtering**❏
		- **Client Certificate** <**IEEE802.1X**❏
			- **Client Certificate**< **S/MIME**❏
- طبق فرمت مشخص شده از طرف مرجع صدور گواهی برای دانلود CSR در رایانه، روی یکی از دکمههای دانلود **CSR** کلیک کنید. .8

*مهم:*c دوباره یک CSR ایجاد نکنید. اگر اینکار را انجام دهید، ممکن است نتوانید CA-signed Certificate صادر شده را وارد کنید.

- CSR را برای مرجع صدور گواهی ارسال کنید و یک Certificate signed-CA دریافت کنید. .9 قوانین مربوط به مرجع صدور گواهی برای شکل و روش ارسال را دنبال کنید.
	- CA-signed Certificate  $\cdot^{10}$  صادر شده را در رایانه متصل به چاپگر ذخیره کنید. زمانی که گواهی را در مقصد ذخیره کنید دریافت Certificate signed-CA کامل است.

#### **اطلاعات مرتبط**

 $\bullet$  "برنامه پیکربندی عملیات چاپگر (Web Config)" در صفحه 413

#### **گزینههای تنظیم CSR**

<span id="page-572-0"></span>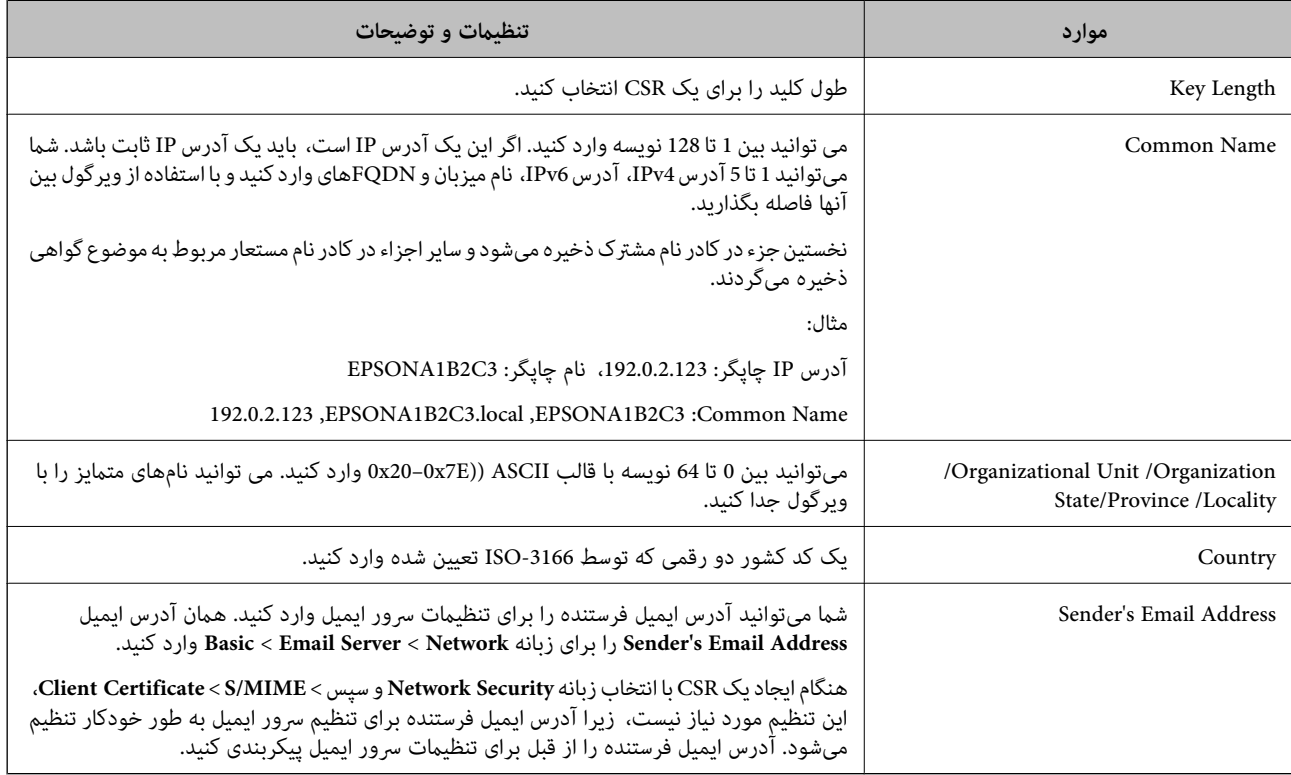

#### **اطلاعات مرتبط**

| ["دریافت](#page-570-0) گواهی امضاء شده از طریق [CA](#page-570-0) "در [صفحه](#page-570-0) 571

### *وارد کردن گواهی امضاء شده از طریق CA*

Certificate signed-CA کسب شده را به چاپگر وارد کنید.

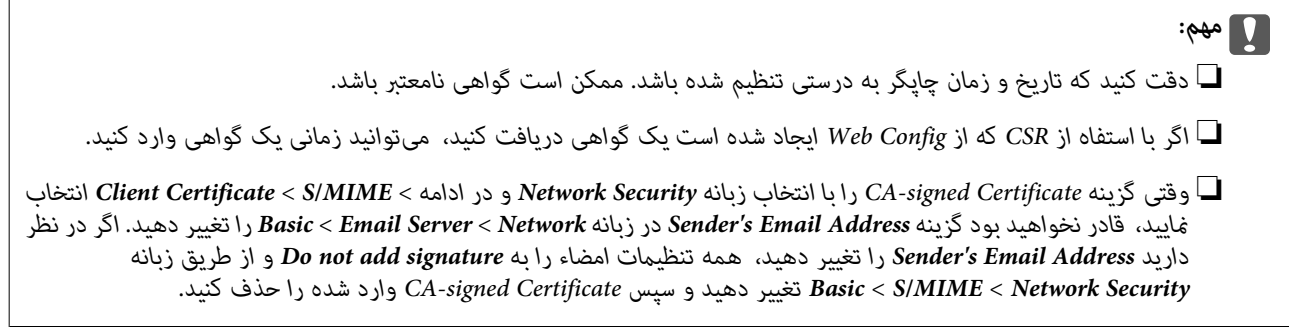

- وارد Config Web شوید و زبانه **Security Network** را انتخاب کنید. .1
	- یکی از موارد زیر را انتخاب کنید. $\sim^2$

**Certificate**<**SSL/TLS**❏

**Client Certificate**<**IPsec/IP Filtering**❏

**Client Certificate** <**IEEE802.1X**❏

**Client Certificate**< **S/MIME**❏

- روی گزینه **Import** کلیک کنید. .3 صفحه وارد کردن گواهی باز میشود.
- .4 <mark>برای هر مورد یک مقدار وارد کنید. هنگام تأیید مسیر گواهی در مرورگر وبی که به مرورگر دسترسی دارد، CA Certificate 1<br>2 CA Certificate را تنظیم کنید.</mark>

بسته به اینکه کجا یک CSR ایجاد میکنید و فرمت فایل گواهی، ممکن است تنظیمات مورد نیاز فرق داشته باشد. مقادیر را برای موارد<br>مورد نیاز طبق شرایط زیر وارد کنید.

❏یک گواهی با قالب DER/PEM از Config Web دریافت شده باشد

❏**Key Private**پیکربندی نکنید زیرا چاپگر محتوی یک کلید خصوصی است.

❏**Password**: پیکربندی نکنید.

اختیاری :**CA Certificate 2**/**CA Certificate 1**❏

❏یک گواهی با قالب DER/PEM از رایانه دریافت شده باشد

❏**Key Private**: لازم است پیکربندی کنید.

❏**Password**: پیکربندی نکنید.

اختیاری :**CA Certificate 2**/**CA Certificate 1**❏

یک گواهی با قالب PKCS#12 از رایانه دریافت شده باشد  $\Box$ 

❏**Key Private**: پیکربندی نکنید.

❏**Password**: اختیاری

.نکنید پیکربندی :**CA Certificate 2**/**CA Certificate 1**❏

روی گزینه **OK** کلیک کنید. .5

یک پیام تکمیل نشان داده میشود.

*روی Confirm برای تأیید اطلاعات گواهی کلیک کنید. نکته:*

**اطلاعات مرتبط**

- $\,$  "برنامه پیکربندی عملیات چاپگر (Web Config)" در صفحه 413 $\,$ 
	- | "حذف [گواهی](#page-574-0) امضاء شده از طریق [CA](#page-574-0) "در [صفحه](#page-574-0) 575
		- $^*$  ["پیکربندی](#page-592-0) تنظیمات اولیه S/MIME" در [صفحه](#page-592-0) 593

#### **موارد تنظیم وارد کردن گواهی امضاء شده از طریق CA**

<span id="page-574-0"></span>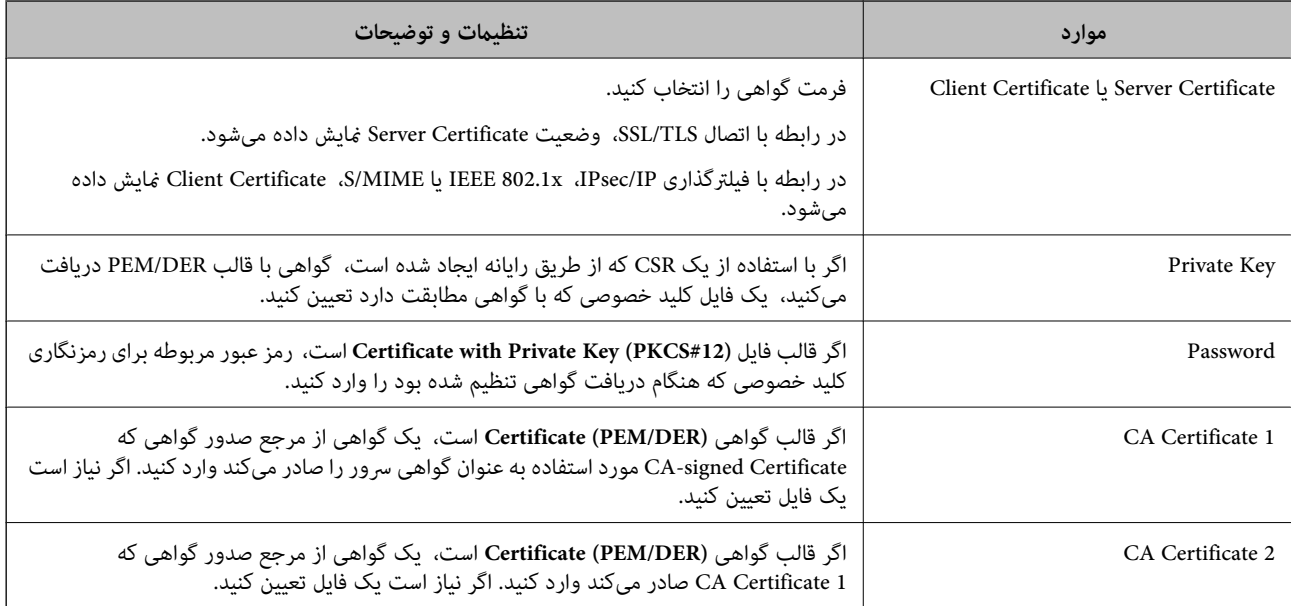

#### **اطلاعات مرتبط**

| "وارد کردن [گواهی](#page-572-0) امضاء شده از طریق [CA](#page-572-0) ["](#page-572-0)در [صفحه](#page-572-0) 573

#### *حذف گواهی امضاء شده از طریق CA*

شام میتوانید یک گواهی وارد شده را در مواردی که گواهی منقضی شده است یا یک اتصال رمزنگاری شده دیگر ضرورت ندارد، حذف مَایید.

# *مهم:*c

اگر با استفاه از یک CSR که از Web Config ایجاد شده است، یک گواهی دریافت کنید، غیټوانید گواهی حذف شده را دوباره وارد کنید. در<br>این صورت، یک CSR ایجاد کنید و یک گواهی را مجدداً دریافت کنید.

- وارد Config Web شوید و زبانه **Security Network** را انتخاب کنید. .1
	- یکی از موارد زیر را انتخاب کنید. . $^2$

**Certificate**<**SSL/TLS**❏

**Client Certificate**<**IPsec/IP Filtering**❏

**Client Certificate** <**IEEE802.1X**❏

**Client Certificate**< **S/MIME**❏

.3 .کنید کلیک **Client Certificate** یا **CA-signed Certificate** برای **Delete** روی

در پیام نشان داده شده، تأیید کنید که میخواهید گواهی را حذف کنید. . $^4$ 

#### **اطلاعات مرتبط**

 $\bullet$  "برنامه پیکربندی عملیات چاپگر (Web Config)" در صفحه 413

# **Self-signed Certificate یک پیکربندی**

#### *Self-signed Certificate یک بروزرسانی*

<span id="page-575-0"></span>از آنجا که Self-signed Certificate توسط چاپگر صادر میشود، در صورت انقضا یا تغییر محتوای تشریحشده قادر خواهید بود آن را بهروز کنید.

یک گواهی خود-امضاء برای TLS/SSL و یک مورد برای MIME/S به طور جداگانه صادر میشوند. هر گواهی را حسب نیاز بروز کنید.

*مهم:*c وقتی یک گواهی خود-امضاء را با انتخاب زبانه Network Security و در ادامه > Client Certificate < S/MIME انتخاب غایید، قادر نخواهید بود گزینه Sender's Email Address در زبانه Basic < Email Server < Network را تغییر دهید. اگر در نظر دارید Sender's Email Address را تغییر دهید، همه تنظیمات امضاء را به Do not add signature و از طریق زبانه Network Security ><br>Basic < S/MIME تغییر دهید و سپس گواهی خود-امضاء برای S/MIME را حذف کنید.

- **Certificate Client** را انتخاب کنید. وارد Config Web شوید <sup>و</sup> زبانه **Security Network** را انتخاب کنید. سپس **TLS/SSL**<**Certificate** یا **MIME/S** <sup>&</sup>lt; .1
	- روی گزینه **Update** کلیک کنید. .2
	- **Common Name**  $^{3}$

شما میتوانید تا5آدرس IPv4، آدرس IPv6، نام میزبان و FQDNهای شامل 1 الی 128 نویسه را وارد کنید و با استفاده از ویرگول بین آنها فاصله بگذارید. نخستین پارامتر در کادر نام مشترک ذخیره میشود و سایر موارد در کادر نام مستعار مربوط به موضوع گواهی ذخیره<br>می6 دند.

مثال:

آدرس IP چاپگر: ،192.0.2.123 نام چاپگر: 3C2B1EPSONA

192.0.2.123 ,EPSONA1B2C3.local ,EPSONA1B2C3 :مشترک نام

- دوره اعتبار برای گواهی مشخص کنید.  $^4$ 
	- روی گزینه **Next** کلیک کنید. .5 یک پیام تأیید نشان داده میشود.
		- روی گزینه **OK** کلیک کنید. .6

چاپگر بروز است.

*نکته:*

با کلیک کردن روی گزینه Confirm در زبانه Self-signed Certificate < Certificate < SSL/TLS < Network Security در زبانه Self-signed Certificate حیتوانید اطلاعات گواهی را بررسی کنید.<br>Self-signed Certificate < Client Certificat

**اطلاعات مرتبط**

- $\,$  "برنامه پیکربندی عملیات چاپگر (Web Config)" در صفحه 413 $\,$
- 576 صفحه در" S/MIME برای Self-signed Certificate حذف| "
	- $^*$  ["پیکربندی](#page-592-0) تنظیمات اولیه S/MIME" در [صفحه](#page-592-0) 593

#### *S/MIME برای Self-signed Certificate حذف*

وقتی گواهی خود-امضاء برای MIME/S دیگر موردنیاز نیست، میتوانید آن را حذف کنید.
حتی اگر آن را حذف کنید، گواهی خود-امضاء برای TLS/SSL حذف منیشود.

- <span id="page-576-0"></span>.1 .کنید انتخاب را **Client Certificate**< **S/MIME** < **Network Security** زبانه و شوید Web Config وارد
	- بر روی **Delete** مربوط به **Certificate signed-Self** کلیک کنید. .2
	- در پیام نشان داده شده، تأیید کنید که میخواهید گواهی را حذف کنید. . $^3$

**اطلاعات مرتبط**

 $\,$  "برنامه پیکربندی عملیات چاپگر (Web Config)" در صفحه 413 $\,$ 

# **پیکربندی یک Certificate CA**

وقتی CA Certificate را تنظیم میکنید، میتوانید اعتبار مسیر گواهی CA سروری که چاپگر به آن دسترسی دارد را ارزیابی کنید. این میتواند<br>از جعل هویت جلوگیری کند. Certificate CA را میتوانید از طریق مرجع صدور گواهی صادر کننده Certificate signed-CA به دست بیاورید.

#### *وارد کردن Certificate CA*

Certificate CA را به چاپگر وارد کنید.

- وارد Config Web شوید و سپس زبانه **Security Network**< **Certificate CA** را انتخاب کنید. .1
	- روی گزینه **Import** کلیک کنید. .2
	- $\,$  CA Certificate  $^{-3}$  که می $^{-1}$ واهید وارد کنید را مشخص کنید.  $^{-3}$ 
		- روی گزینه **OK** کلیک کنید. .4

وقتی وارد کردن تکمیل شد به صفحه **Certificate CA** بازگردانده میشود و Certificate CA وارد شده، منایش داده میشود.

#### **اطلاعات مرتبط**

 $\,$  "برنامه پیکربندی عملیات چاپگر (Web Config)" در صفحه 413 $\,$ 

## *حذف یک Certificate CA*

می توانید Certificate CA وارد شده را حذف کنید.

- وارد Config Web شوید و سپس زبانه **Security Network**< **Certificate CA** را انتخاب کنید. .1
	- روی **Delete** در کنار Certificate CA که میخواهید حذف کنید، کلیک کنید. .2
		- د. در پیام نشان داده شده، تأیید کنید که می $\dot{\hspace{0.3cm}}$ واهی را حذف کنید. . $^3$
- روی **Network Reboot** کلیک کنید و سپس بررسی کنید گواهی CA حذف شده در صفحه بهروز شده لیست نشده است. .4

 $\bullet$  "برنامه پیکربندی عملیات چاپگر (Web Config)" در صفحه 413

# **ارتباط TLS/SSL با چاپگر**

<span id="page-577-0"></span>اگر گواهی سرور با ارتباط SSL/TLS (لایه سوکت امن/امنیت لایه حمل) با چاپگر تنظیم شود، میتوانید مسیر ارتباط بین رایانهها را رمزگذاری<br>کنید. اگر میخواهید مانع دسترسی راه دور و غیرمجاز شوید، از این روش استفاده کنید.

# **پیکربندی تنظیامت TLS/SSL ساده**

اگر چاپگر از قابلیت سرور HTTPS پشتیبانی میکند، شما میتوانید از ارتباط SSL/TLS برای رمزنگاری مکاتبات استفاده کنید. ضمن اطمینان<br>خاطر بابت امنیت، میتوانید چاپگر را از طریق Web Config پیکربندی و مدیریت کنید.

قدرت رمزنگاری و قابلیت هدایت مجدد را پیکربندی کنید.

- وارد Config Web شوید و زبانه **Security Network**< **TLS/SSL**<**Basic** را انتخاب کنید. .1
	- برای هر مورد یک مقدار انتخاب کنید. . $^2$ 
		- Encryption Strength❏

سطح قدرت رمزنگاری را انتخاب کنید.

Redirect HTTP to HTTPS

هدایت مجدد به HTTPS هنگامی که HTTP دسترسی میشود.

- روی گزینه **Next** کلیک کنید. .3 یک پیام تأیید نشان داده میشود.
	- روی گزینه **OK** کلیک کنید. .4 چاپگر بروز است.

**اطلاعات مرتبط**

 $\bullet$  "برنامه پیکربندی عملیات چاپگر (Web Config)" در صفحه 413

# **پیکربندی یک گواهی سرور برای چاپگر**

- وارد Config Web شوید و زبانه **Security Network**< **TLS/SSL**<**Certificate** را انتخاب کنید. .1
	- گواهی موردنظر برای استفاده در **Certificate Server** را مشخص کنید. .2

Self-signed Certificate❏

یک گواهی خود-امضاء برای چاپگر ایجاد شده است. اگر یک گواهی امضاء شده توسط CA را در اختیار ندارید، از این مورد استفاده کنید.

> CA-signed Certificate❏ اگر یک گواهی امضاء شده توسط CA را از قبل کسب منوده یا وارد کردهاید، میتوانید این را مشخص کنید.

- روی گزینه **Next** کلیک کنید. .3 یک پیام تأیید نشان داده میشود.
	- روی گزینه **OK** کلیک کنید. .4 چاپگر بروز است.

- $\bullet$  "برنامه پیکربندی عملیات چاپگر (Web Config)" در صفحه 413
	- | "پیکربندی یک [Certificate signed-CA "در](#page-570-0) صفحه 571
	- | "بروزرسانی یک [Certificate signed-Self "در](#page-575-0) صفحه 576

# **ارتباط رمزگذاری شده با IPsec/فیلترینگ IP**

# **IPsec/IP Filtering درباره**

<span id="page-578-0"></span>ترافیک دادهها را میتوانید با استفاده از عملکرد فیلترگذاری IP/IPsec، بر اساس آدرسهای IP، سرویسها و درگاه فیلتر کنید. با ترکیب فیلترینگ، میتوانید چاپگر را برای پذیرفتن یا مسدود کردن سرویس گیرندههای تعیین شده و دادههای تعیین شده پیکربندی کنید. علاوه بر<br>این، میتوانید سطح امنیتی را با استفاده از یک IPsec بهبود ببخشید.

**نکته:**<br>رایانههایی که با Windows Vista یا نسخه جدیدتر یا Windows Server 2008 یا نسخه جدیدتر کار میکنند از IPsec یشتیبانی میکنند.

# **پیکربندی سیاست پیشفرض**

برای فیلتر کردن ترافیک، سیاست پیشفرض را پیکربندی کنید. سیاست پیشفرض برای هر کاربر یا گروه متصل به چاپگر اعمال میشود. برای<br>کنترل دقیقتر کاربران و گروههای کاربران، سیاستهای گروهی را ییکربندی کنید.

- .1 .کنید انتخاب را **Basic**< **IPsec/IP Filtering**< **Network Security** زبانه و شوید Web Config وارد
	- برای هر مورد یک مقدار وارد کنید. $^{2}$ 
		- روی **Next** کلیک کنید. .3 یک پیام تأیید نشان داده میشود.
			- روی **OK** کلیک کنید. .4

چاپگر به روزرسانی میشود.

**اطلاعات مرتبط**

 $\bullet$  "برنامه پیکربندی عملیات چاپگر (Web Config)" در صفحه 413

*موارد تنظیم Policy Default* **Default Policy**

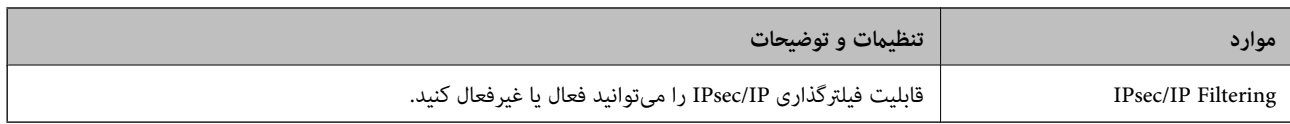

# **Access Control**❏

یک روش کنترل برای ترافیک بستههای IP پیکربندی کنید.

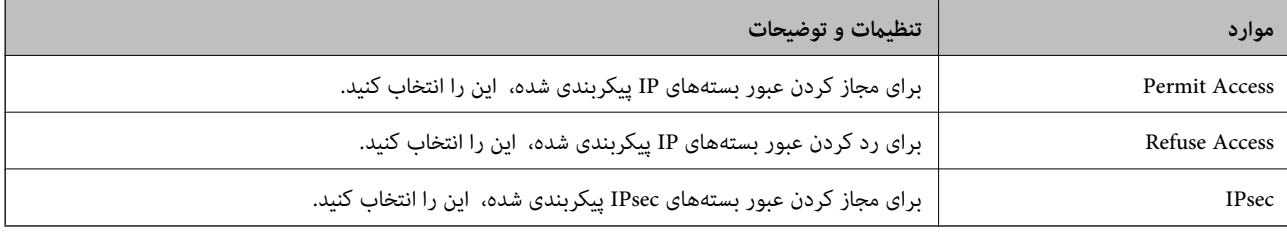

## **IKE Version**❏

گزینه **1IKEv** یا **2IKEv** را برای **Version IKE** انتخاب کنید. یکی از آنها را با توجه به دستگاه متصل به چاپگر انتخاب کنید.

# IKEv1❏

اگر **1IKEv** را برای **Version IKE** انتخاب کنید، موارد زیرمنایش داده میشود.

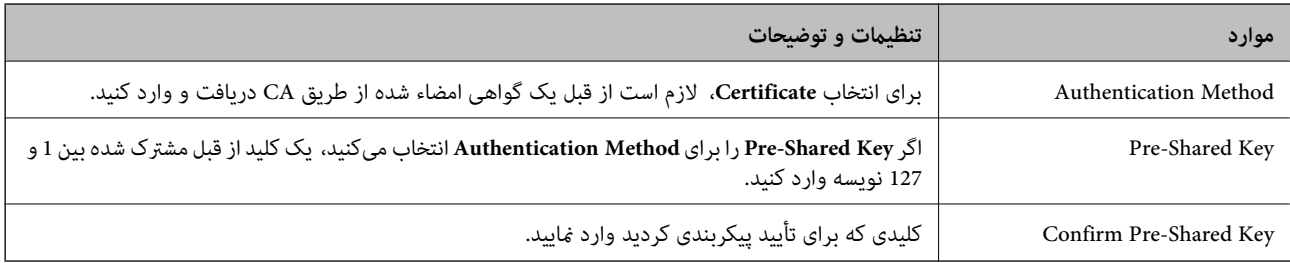

# IKEv2❏

اگر **2IKEv** را برای **Version IKE** انتخاب کنید، موارد زیرمنایش داده میشود.

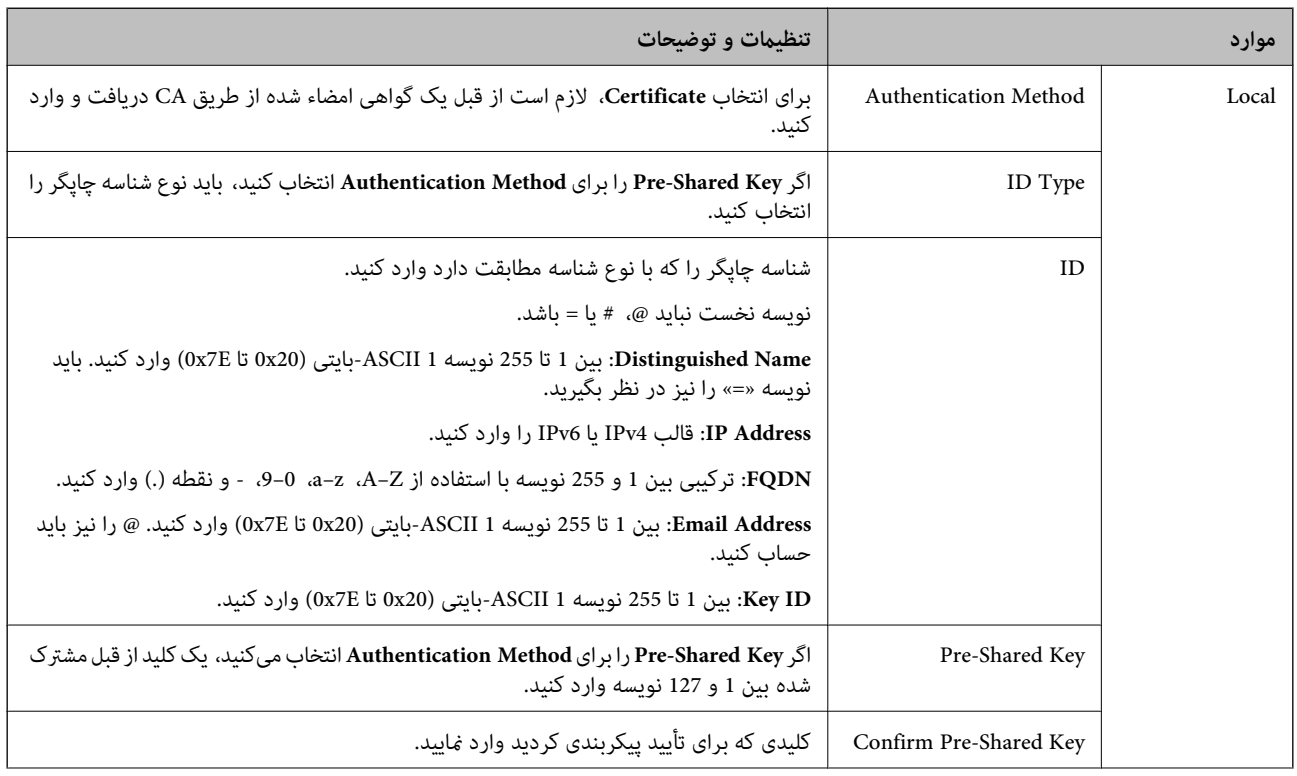

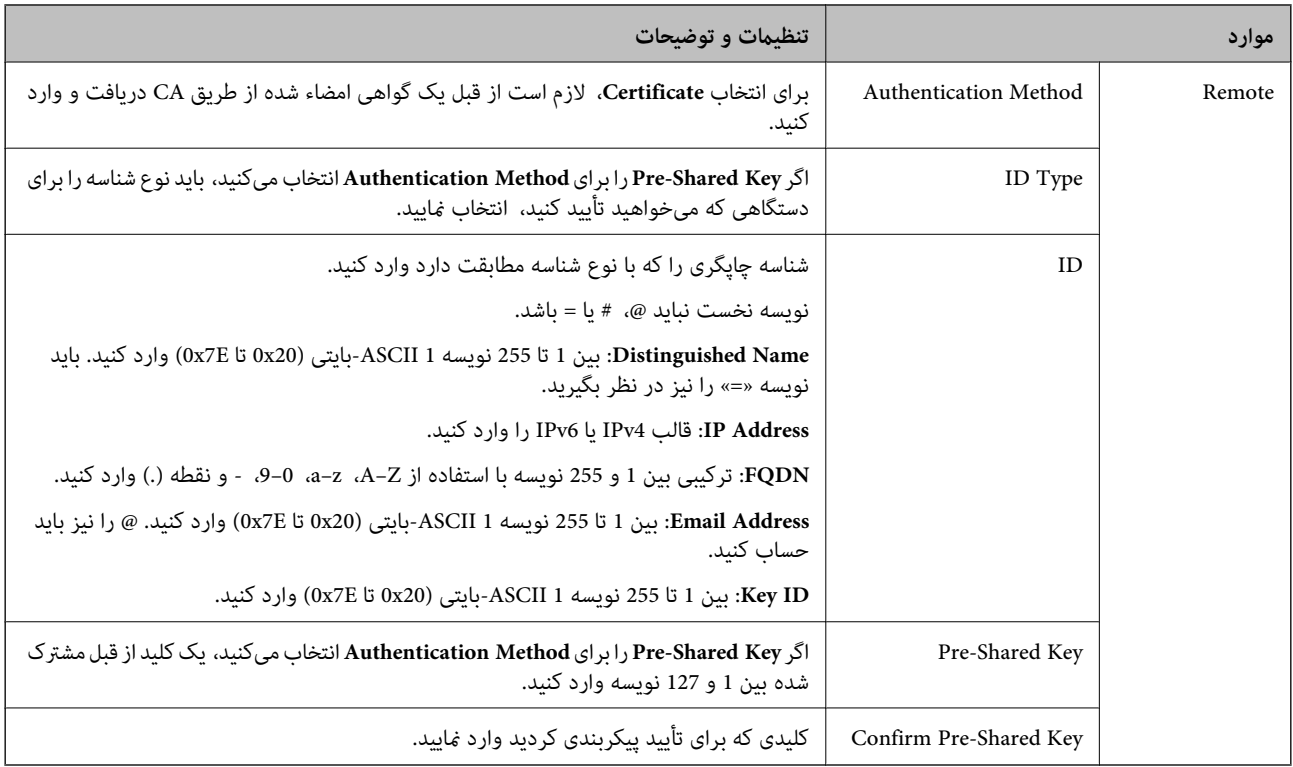

# **Encapsulation**❏

اگر **IPsec** را برای **Control Access** انتخاب میکنید، لازم است یک حالت بستهبندی پیکربندی کنید.

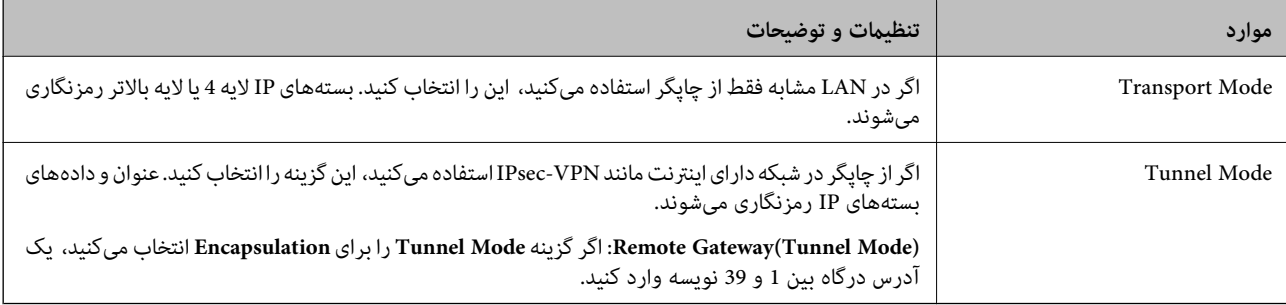

# **Security Protocol**❏

اگر **IPsec** را برای **Control Access** انتخاب میکنید، یک گزینه انتخاب منایید.

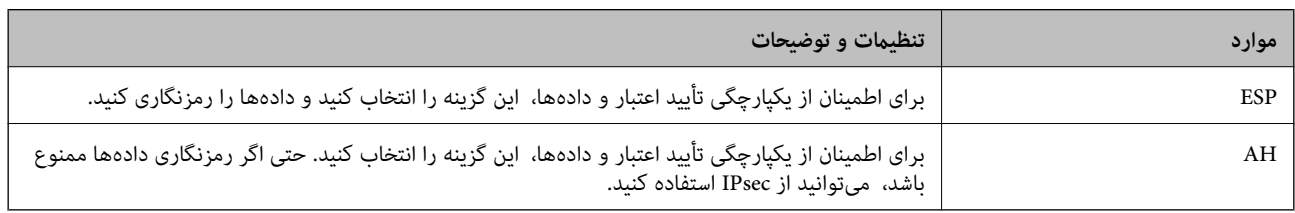

# **Algorithm Settings**❏

<span id="page-582-0"></span>توصیه میشود گزینه Any را برای همه تنظیمات انتخاب کنید یا یک مورد غیر از Any برای هر تنظیم انتخاب نمایید. اگر Any را برای برخی از تنظیمات انتخاب کنید و موردی غیر از Any را برای تنظیمات دیگر انتخاب کنید، دستگاه ممکن است بسته به دستگاه دیگری که قصد تأیید<br>آن را دارید ارتباط برقرار نکند.

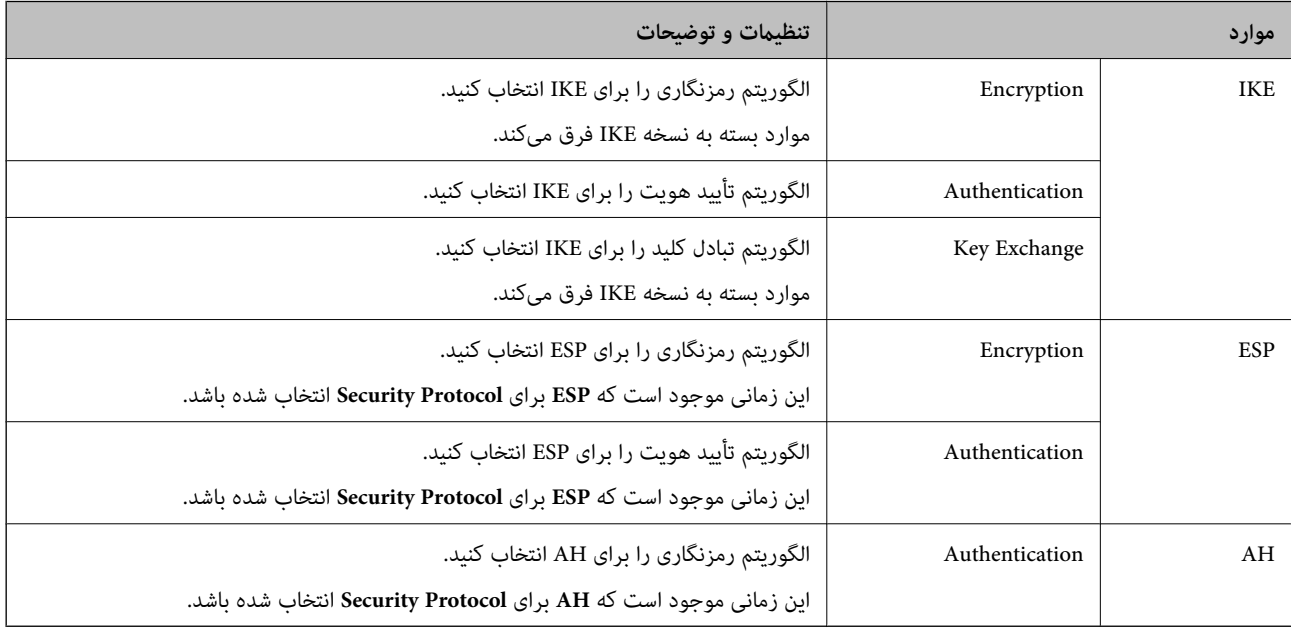

## **اطلاعات مرتبط**

| "پیکربندی سیاست [پیشفرض" در](#page-578-0) صفحه 579

# **پیکربندی سیاست گروه**

سیاست گروهی یک یا تعداد بیشتری از قوانین است که برای یک کاربر یا یک گروه کاربر اعمال میشود. چاپگر بستههای IPرا که با سیاستهای پیکربندی شده مطابقت دارند کنترل میکند. بستههای IP به ترتیب یک سیاست گروهی 1 تا 10 سپس یک سیاست پیشفرض تأیید میشوند.

- .1 .کنید انتخاب را **Basic**< **IPsec/IP Filtering**< **Network Security** زبانه و شوید Web Config وارد
	- $\,$ .  $\,$ روی زبانه عددی که میخواهید پیکربندی کنید کلیک ماسد.  $^2$ 
		- برای هر مورد یک مقدار وارد کنید. $^3$ 
			- روی **Next** کلیک کنید. .4 یک پیام تأیید نشان داده میشود.
				- روی **OK** کلیک کنید. .5

چاپگر به روزرسانی میشود.

# **اطلاعات مرتبط**

 $\bullet$  "برنامه پیکربندی عملیات چاپگر (Web Config)" در صفحه 413

# *موارد تنظیم Policy Group*

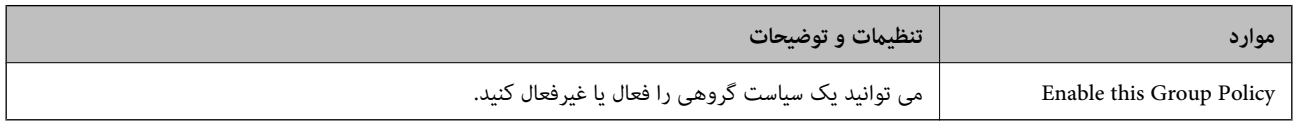

## **Access Control**

یک روش کنترل برای ترافیک بستههای IP پیکربندی کنید.

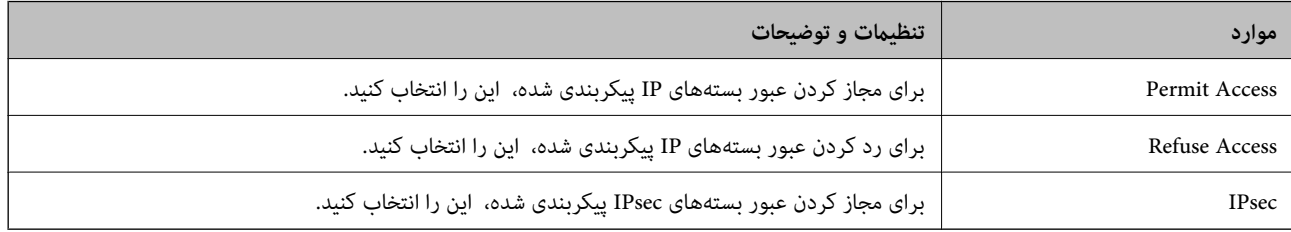

## **Local Address(Printer)**

آدرس IPv4 یا آدرس IPv6 را انتخاب کنید که با محیط شبکه مطابقت داشته باشد. اگر یک آدرس IP به طور خودکار تعیین شود، میتوانید<br>**Use auto-obtained IPv4 address ر**ا انتخاب کنید.

<mark>نکته:</mark><br>اگر یک آدرس IPv6 به طور خودکار تعیین شود، ممکن است اتصال قابل دسترسی نباشد. یک آدرس IPv6 ثابت پیکربندی کنید.

## **Remote Address(Host)**

برای کنترل دسترسی یک آدرس IP دستگاه وارد کنید. آدرس IP باید حداکثر 43 نویسه باشد. اگر آدرس IP وارد نکنید، همه آدرسها کنترل<br>میشوند.

#### *نکته:*

*اگریکآدرسIPبهطورخودکارتعیینشود (مثلاً ازطریقDHCPتعیینشود)، ممکناستاتصال قابلدسترسینباشد. یکآدرسIPثابتپیکربندی کنید.*

## **Method of Choosing Port**

روشی برای تعیین درگاهها انتخاب کنید.

## Service Name❏

اگر **Name Service** را برای **Port Choosing of Method** انتخاب میکنید، یک گزینه انتخاب منایید.

## Transport Protocol❏

اگر **Number Port** را برای **Port Choosing of Method** انتخاب میکنید، لازم است یک حالت بستهبندی پیکربندی کنید.

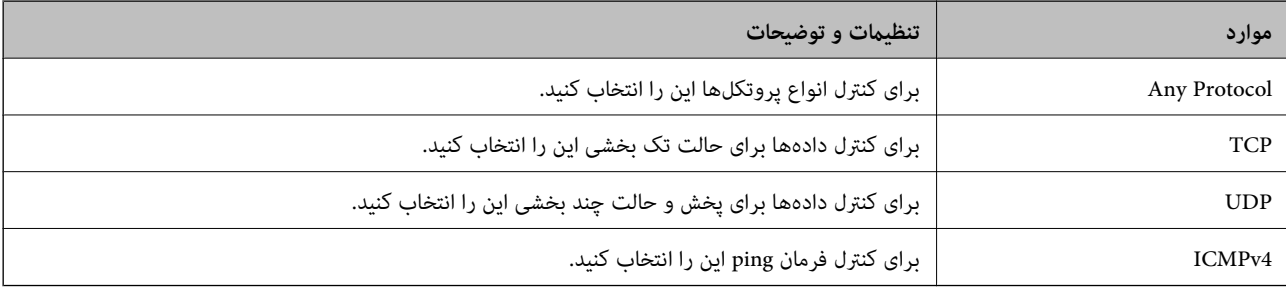

## Local Port❏

اگر Port Number را برای Method of Choosing Port و TCP یا UDP را برای Transport Protocol انتخاب میکنید، شمارههای<br>درگاه را برای کنترل بستههای دریافتی وارد کرده و آنها را با ویرگول جدا نمایید. میتوانید حداکثر تا 10 شماره درگ مثال: ,20 ,80 ,119 5220

اگر شماره درگاه را وارد نکنید، همه درگاهها کنترل میشوند.

## Remote Port❏

اگر Port Number را برای Method of Choosing Port و TCP یا UDP را برای Transport Protocol انتخاب میکنید، شمارههای<br>درگاه را برای کنترل ارسال بستهها وارد کرده و آنها را با ویرگول جدا نمایید. میتوانید حداکثر تا 10 شماره درگاه مثال: ,25 ,80 ,143 5220

اگر شماره درگاه را وارد نکنید، همه درگاهها کنترل میشوند.

## **IKE Version**

گزینه **1IKEv** یا **2IKEv** را برای **Version IKE** انتخاب کنید. یکی از آنها را با توجه به دستگاه متصل به چاپگر انتخاب کنید.

## IKEv1❏

اگر **1IKEv** را برای **Version IKE** انتخاب کنید، موارد زیرمنایش داده میشود.

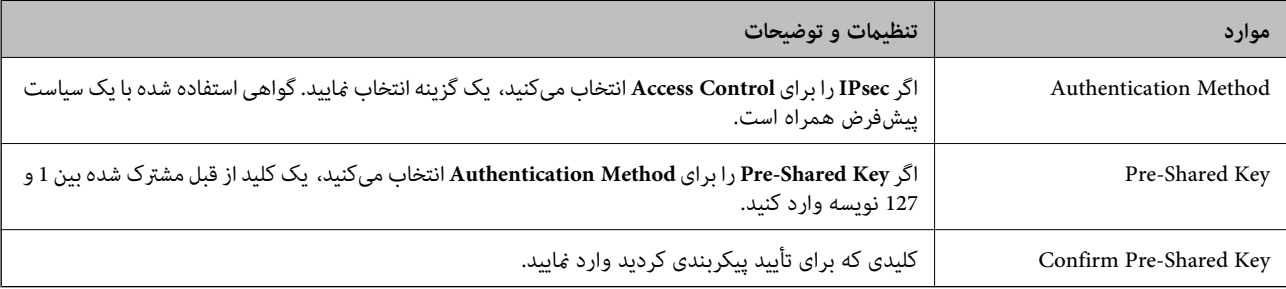

# IKEv2❏

اگر **2IKEv** را برای **Version IKE** انتخاب کنید، موارد زیرمنایش داده میشود.

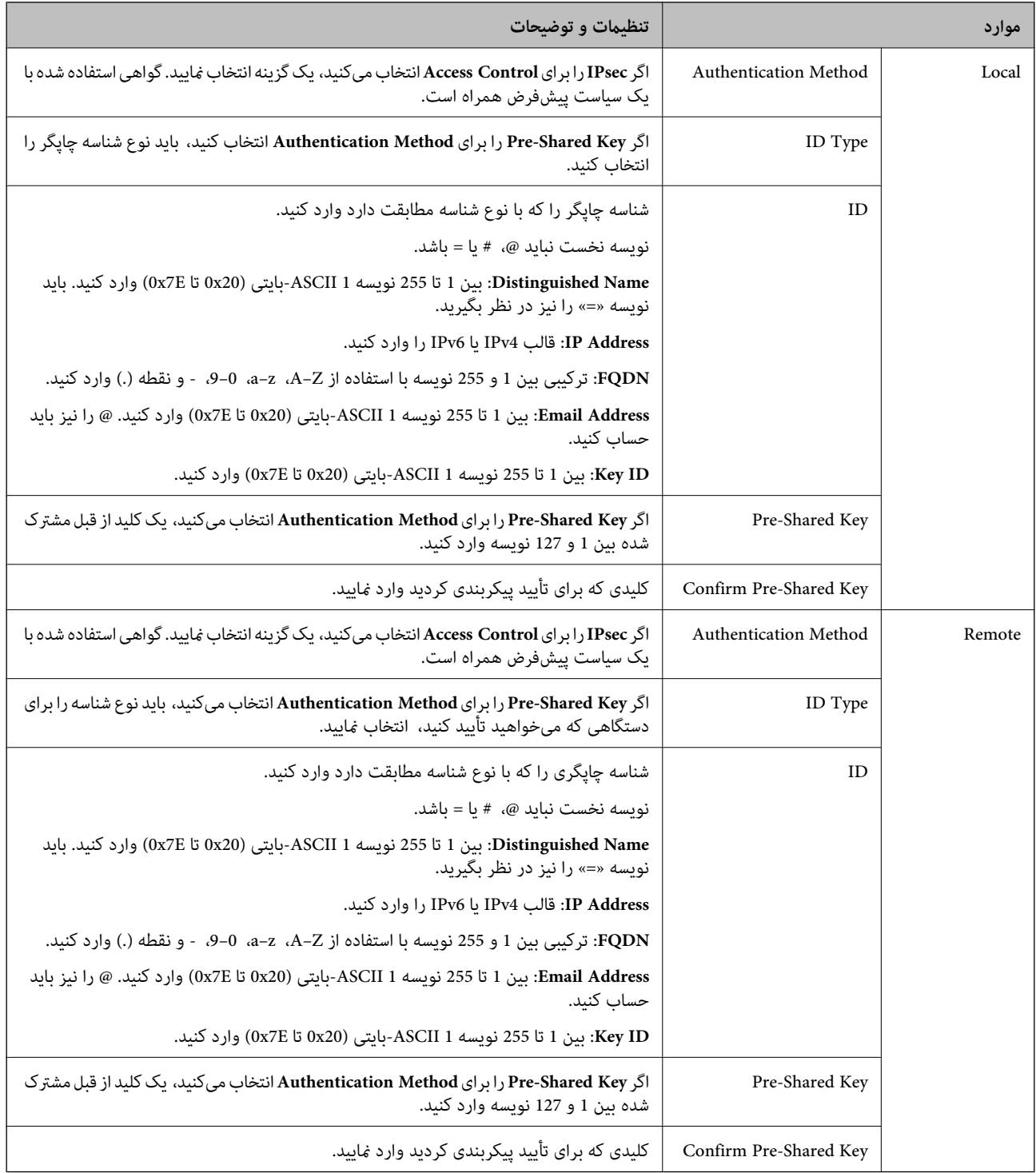

#### **Encapsulation**

اگر **IPsec** را برای **Control Access** انتخاب میکنید، لازم است یک حالت بستهبندی پیکربندی کنید.

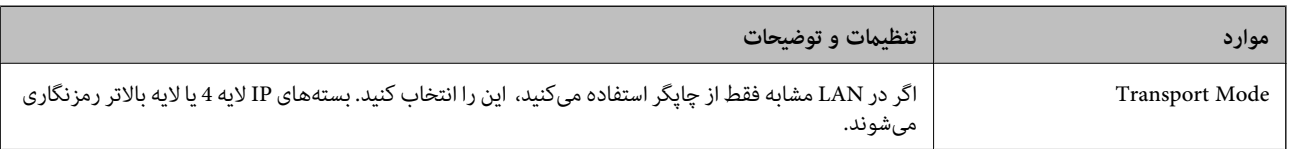

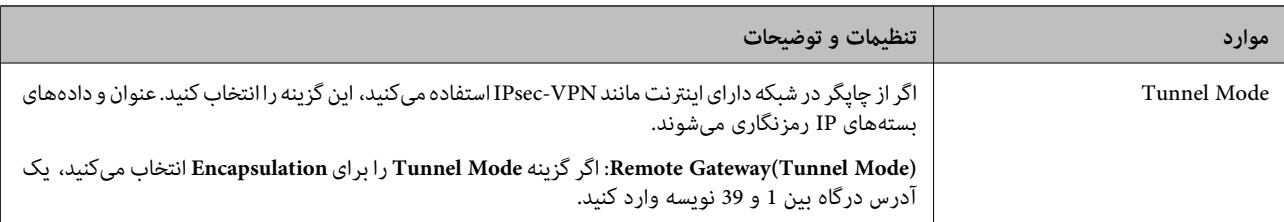

#### **Security Protocol**

اگر **IPsec** را برای **Control Access** انتخاب میکنید، یک گزینه انتخاب منایید.

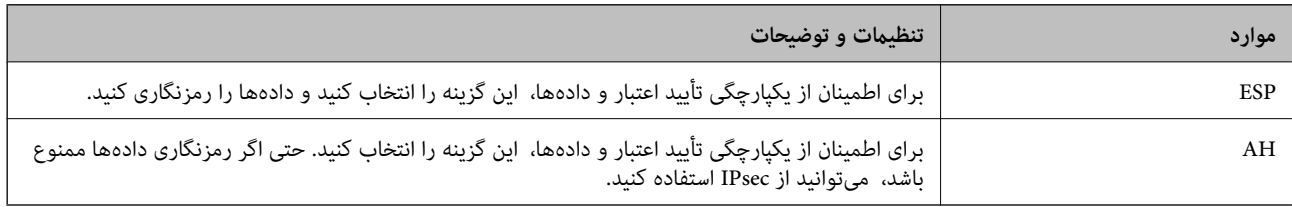

#### **Algorithm Settings**

<mark>تو</mark>صیه میشود گزینه Any را برای همه تنظیمات انتخاب کنید یا یک مورد غیر از Any برای هر تنظیم انتخاب *غ*ایید. اگر Any را برای برخی از تنظیمات انتخاب کنید و موردی غیر از Any را برای تنظیمات دیگر انتخاب کنید، دستگاه ممکن است بسته به دستگاه دیگری که قصد تأیید آن را<br>دارید ارتباط برقرار نکند.

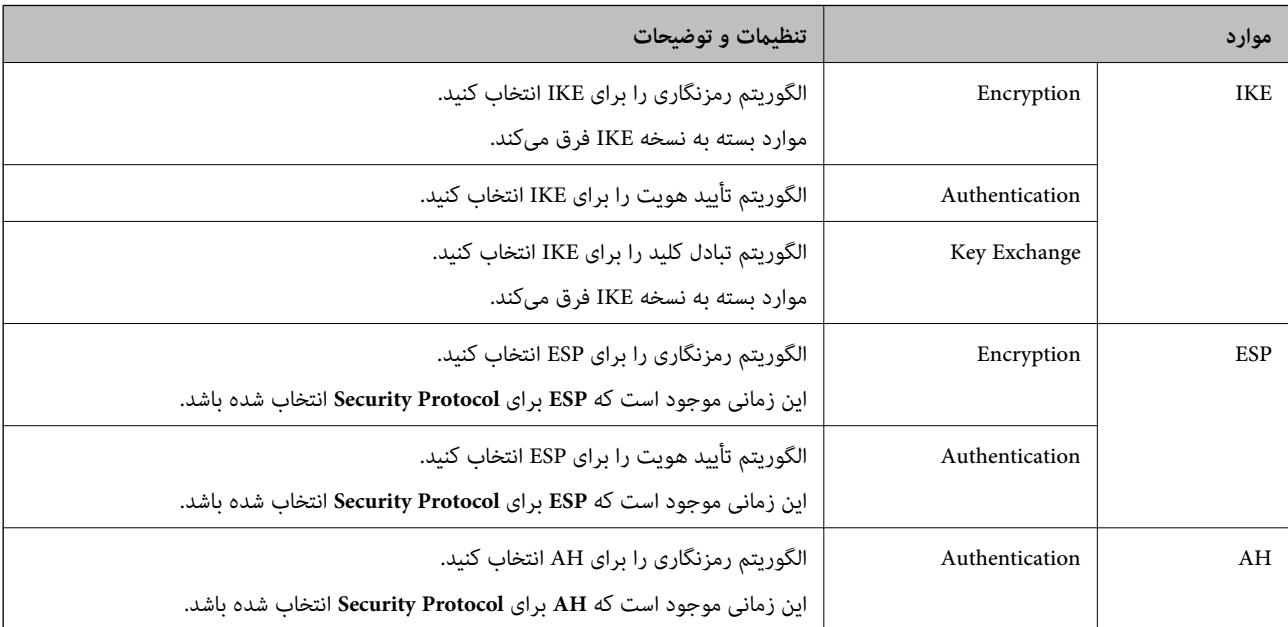

### **اطلاعات مرتبط**

- | ["پیکربندی](#page-582-0) سیاست گروه" در صفحه 583
- 587 صفحه در" Group Policy در Remote Address(Host) وLocal Address(Printer) ترکیب| "
	- | "مرجع نام سرویس در سیاست [گروهی" در](#page-587-0) صفحه 588

## *Group Policy در Remote Address(Host) وLocal Address(Printer) ترکیب*

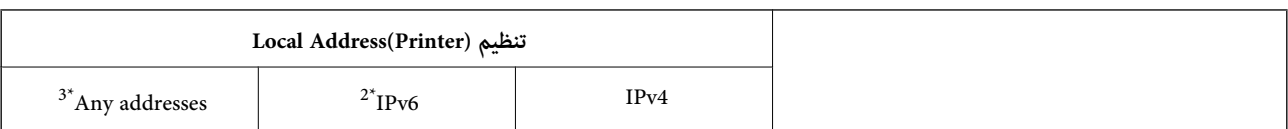

<span id="page-587-0"></span>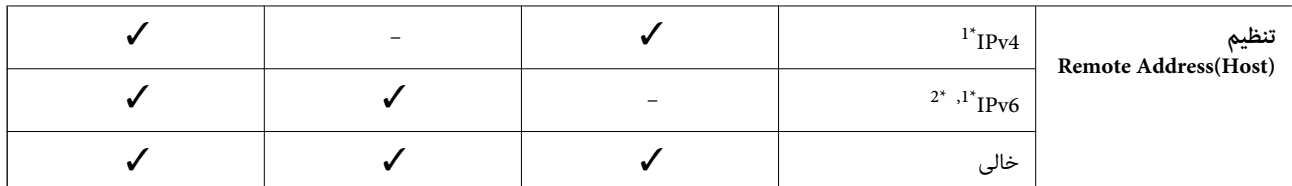

\*1 اگر **IPsec** برای **Control Access** انتخاب شود، منی توانید طول پیشوند را تعیین کنید.

\*2 اگر **IPsec** برای **Control Access** انتخاب شود می توانید یک آدرس لینک محلی (80fe:: (انتخاب کنید ولی سیاست گروهی غیرفعال می شود. \*3 به جز آدرس های لینک محلی 6IPv.

# *مرجع نام سرویس در سیاست گروهی*

*سرویسهای که موجود نباشند منایش داده میشوند ولی منیتوانند انتخاب شوند. نکته:*

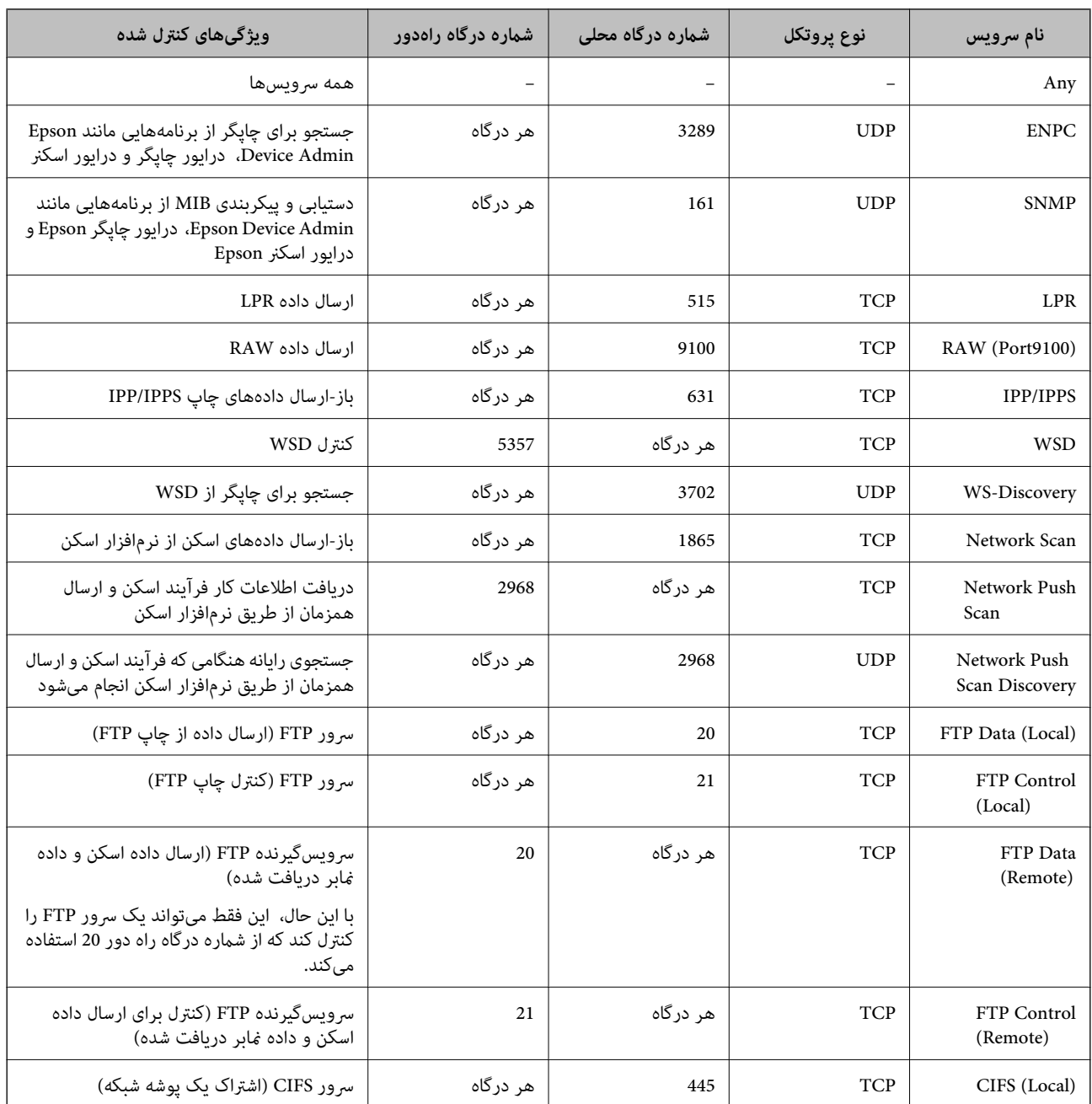

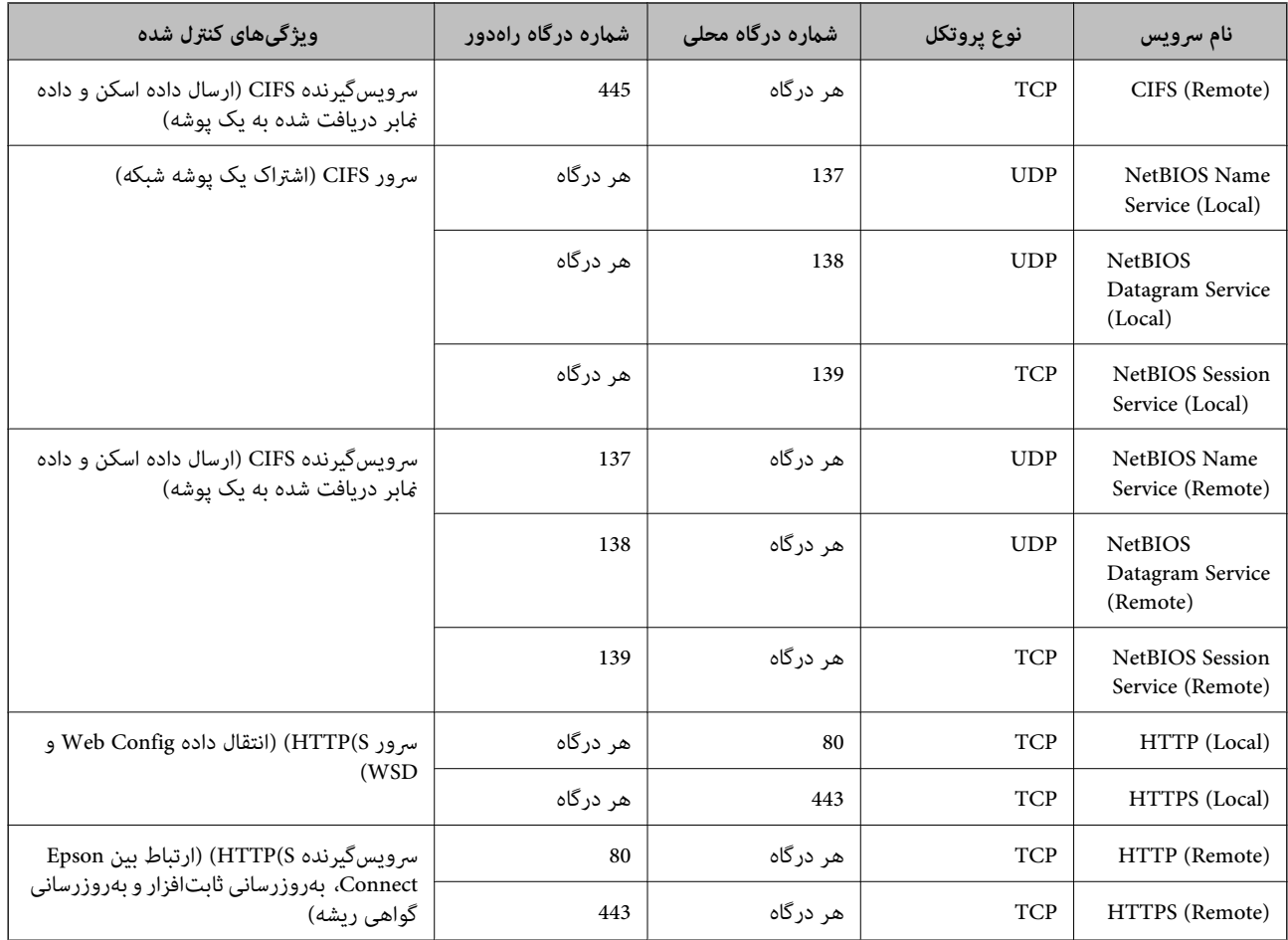

# **IPsec/IP Filtering منونههای پیکربندی**

**صرفاً دریافت بستههای IPsec** این نمونه صرفاً برای پیکربندی یک سیاست پیشفرض است. :**Default Policy**

**Enable** :**IPsec/IP Filtering**❏

**IPsec** :**Access Control**❏

# **Pre-Shared Key** :**Authentication Method**❏

❏**Key Shared-Pre**: تا حداکرث 127 نویسه وارد کنید.

**Policy Group**: پیکربندی نکنید.

**دریافت دادههای چاپ و تنظیامت چاپگر** این نمونه اجازه تبادل دادههای چاپ و پیکربندی چاپگر از طریق خدمات مشخص شده را میدهد. :**Default Policy**

**Enable** :**IPsec/IP Filtering**❏

**Refuse Access** :**Access Control**❏

#### :**Group Policy**

❏ **Policy Group this Enable**: کادر را علامت بزنید.

**Permit Access** :**Access Control**❏

سرویسگیرنده یک IP آدرس :**Remote Address(Host)**❏

**Service Name** :**Method of Choosing Port**❏

.بزنید علامت را **RAW (Port9100)** و **HTTPS (Local)** ,**HTTP (Local)** ,**SNMP** ,**ENPC** کادر :**Service Name**❏

*نکته:*

برای جلوگیری از دریافت (HTTP (Local و HTTPS (Local)، کادرهای علامتگذاری آنها را در بخش **Group Policy پ**اک کنید. هنگام انجام این<br>کار، فیلترگذاری IPsec/IP را به طور موقتی از طریق پانل کنترل چاپگر غیرفعال کنید تا تنظیمات چا

**دریافت امکان دسترسی تنها از یک آدرس IP خاص**

این نمونه اجازه دسترسی چاپگر را به یک آدرس IP خاص میدهد.

:**Default Policy**

**Enable** :**IPsec/IP Filtering**❏

**Refuse Access**:**Access Control**❏

:**Group Policy**

❏ **Policy Group this Enable**: کادر را علامت بزنید.

**Permit Access** :**Access Control**❏

❏**(Host(Address Remote**: آدرس IP یک سرویسگیرنده سرپرست

*صرفنظر از پیکربندی سیاست، سرویسگیرنده قادر خواهد بود به چاپگر دسترسی داشته <sup>و</sup> آن را پیکربندی مناید. نکته:*

# **پیکربندی گواهی برای فیلترگذاری IP/IPsec**

گواهی سرویسگیرنده برای فیلترگذاری IPsec/IP را پیکربندی کنید. وقتی آن را تنظیم کنید، قادر خواهید بود گواهی را به عنوان یک روش<br>تأیید هویت برای فیلترگذاری IPsec/IP انتخاب کنید. اگر میخواهید مرجع صدور گواهی را پیکربندی کنید ب

.1 .کنید انتخاب را **Client Certificate** < **IPsec/IP Filtering**< **Network Security** زبانه و شوید Web Config وارد

گواهی را در **Certificate Client** وارد کنید. .2

اگر قبلاً یک گواهی نشر شده توسط مرجع صدور گواهی را وارد کردهاید، میتوانید گواهی را کپی کنید و در فیلترگذاری IPsec/IP کپی<br>کنید. برای کپی کردن، گواهی را از **Copy From** انتخاب کنید و سپس روی C**opy** کلیک کنید.

**اطلاعات مرتبط**

- $\bullet$  "برنامه پیکربندی عملیات چاپگر (Web Config)" در صفحه 413
	- | "پیکربندی یک [Certificate signed-CA "در](#page-570-0) صفحه 571
		- $^*$  "پیکربندی یک CA Certificate" در صفحه 577 $^{\bullet}$

# **اتصال چاپگر به شبکه X802.1IEEE**

# **پیکربندی شبکه X802.1 IEEE**

<span id="page-590-0"></span>وقتی IEEE 802.1X را در چاپگر تنظیم میکنید، قادر خواهید بود از آن در شبکه متصل به یک سرور RADIUS، یک سوییچ LAN با عملکرد<br>تأیید هویت یا یک نقطه دسترسی استفاده کنید.

- وارد Config Web شوید و زبانه **Security Network** < **X802.1IEEE**< **Basic** را انتخاب کنید. .1
	- برای هر مورد یک مقدار وارد کنید. . $^2$

```
اگر میخواهید از چاپگر روی شبکه Fi-Wi استفاده کنید، روی Setup Fi-Wi کلیک کنید و یک SSID انتخاب یا وارد کنید.
                                               می توانید تنظیامت را بین اترنت و Fi-Wi به اشتراک بگذارید. نکته:
```
- روی **Next** کلیک کنید. .3 یک پیام تأیید نشان داده میشود.
	- روی **OK** کلیک کنید. .4 چاپگر به روزرسانی میشود.

**اطلاعات مرتبط**

 $\bullet$  "برنامه پیکربندی عملیات چاپگر (Web Config)" در صفحه 413

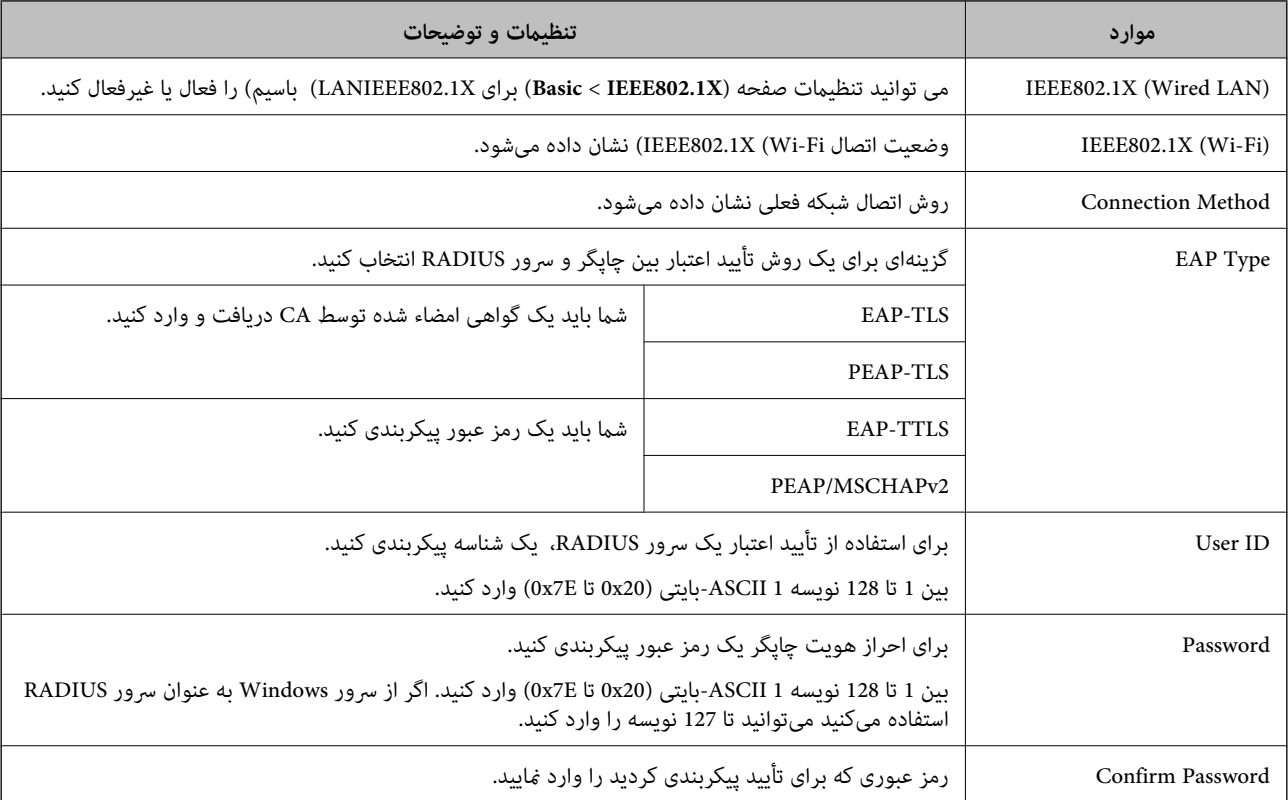

# *گزینههای تنظیم شبکه X802.1 IEEE*

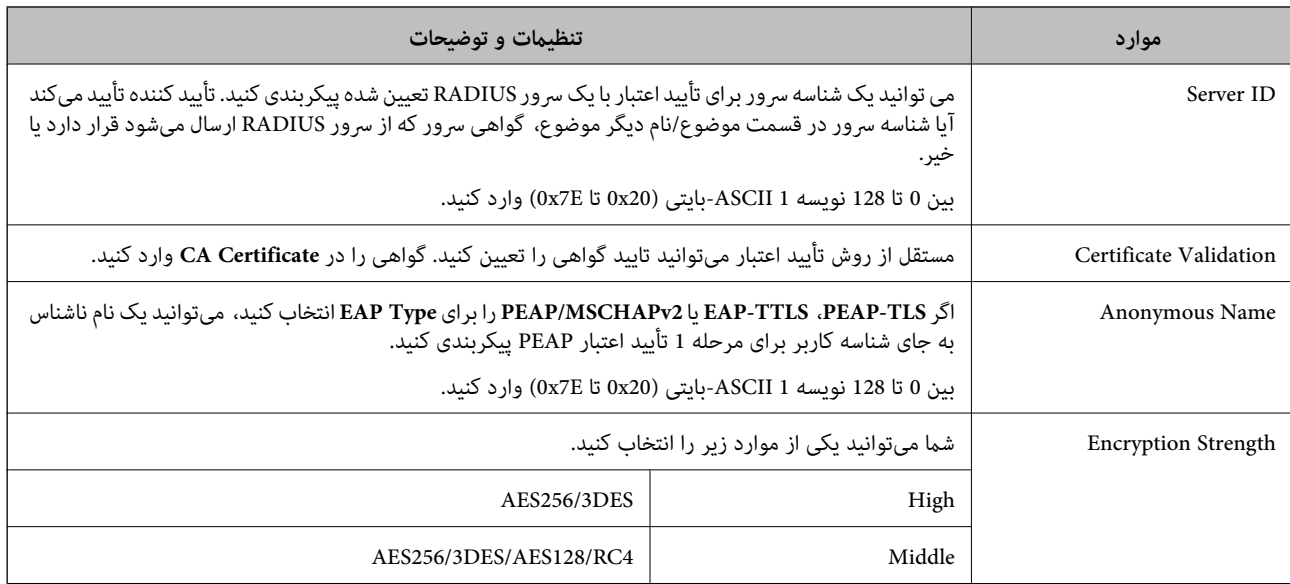

 $^*$  ["پیکربندی](#page-590-0) شبکه IEEE  $802.1$ X["](#page-590-0) در [صفحه](#page-590-0)  $^*$ 

# **پیکربندی گواهی برای X802.1 IEEE**

گواهی سرویسگیرندهبرای X802.1IEEE را پیکربندی کنید. وقتی آن را تنظیم میکنید، قادر خواهیدبود**TLS-EAP** و**TLS-PEAP** را به عنوان روش تأیید هویت X802.1 IEEE استفاده کنید. اگر میخواهید گواهی مرجع صدور گواهی را پیکربندی کنید به **Certificate CA** بروید.

- .1 .کنید انتخاب را **Client Certificate** < **IEEE802.1X** < **Network Security** زبانه و شوید Web Config وارد
	- در **Certificate Client** یک گواهی وارد کنید. .2

اگر قبلاً یک گواهی نشر شده توسط مرجع صدور گواهی را وارد کردهاید، میتوانید گواهی را کپی کنید و در IEEE802.1X استفاده<br>*ن*مایید. برای کپی کردن، گواهی را از **Copy From** انتخاب کنید و سپس روی **Copy** کلیک کنید.

**اطلاعات مرتبط**

- $\bullet$  "برنامه پیکربندی عملیات چاپگر (Web Config)" در صفحه 413
	- | "پیکربندی یک [Certificate signed-CA "در](#page-570-0) صفحه 571
		- $^*$  "پیکربندی یک CA Certificate" در صفحه 577 $^{\bullet}$

# **بررسی وضعیت شبکه X802.1 IEEE**

با چاپ یک برگه وضعیت شبکه میتوانید وضعیت IEEE 802.1X را بررسی مایید.

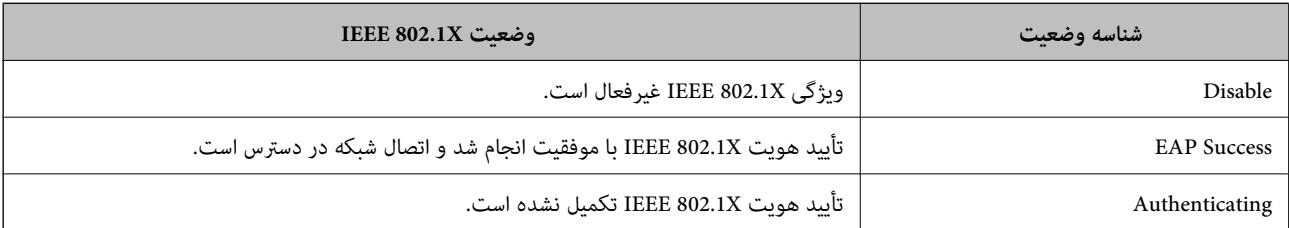

<span id="page-592-0"></span>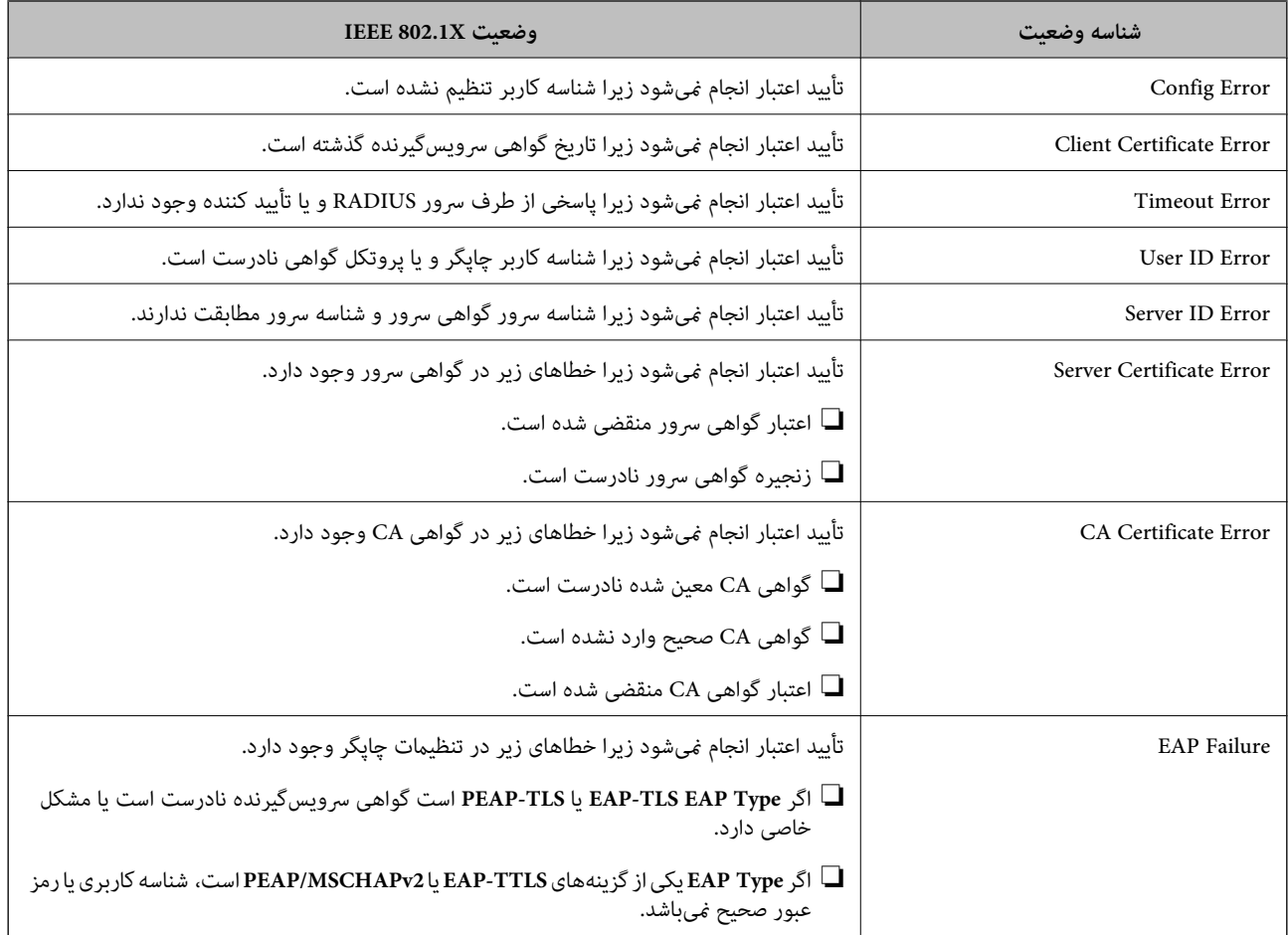

| "چاپ کردن برگه وضعیت [شبکه" در](#page-332-0) صفحه 333

# **S/MIME تنظیامت**

# **پیکربندی تنظیامت اولیه MIME/S**

رمزنگاری ایمیل و پیوست امضای دیجیتال به ایمیلها برای هر عملکردی که استفاده میکنید را پیکربندی کنید.

- وارد Config Web شوید و زبانه **Security Network** < **MIME/S**< **Basic** را انتخاب کنید. .1
	- .<br>2. هر مورد را تنظیم کنید.
	- روی گزینه **Next** کلیک کنید. .3 یک پیام تأیید نشان داده میشود.
		- روی گزینه **OK** کلیک کنید. .4 چاپگر بروز است.

 $\bullet$  "برنامه پیکربندی عملیات چاپگر (Web Config)" در صفحه 413

### *موارد تنظیم MIME/S*

#### **Mail Encryption**

برای استفاده از رمزنگاری ایمیل، شما باید یک گواهی رمزنگاری را برای هر مقصد ثبت شده در لیست مخاطبان وارد کنید. "وارد کردن گواهی [رمزنگاری](#page-594-0) به مقصد ایمیل" در صفحه 595

❏ایمیلهای رمزگشایی شده به مقصدهایی که فاقد گواهی رمزنگاری وارد شده هستند، ارسال خواهند شد.

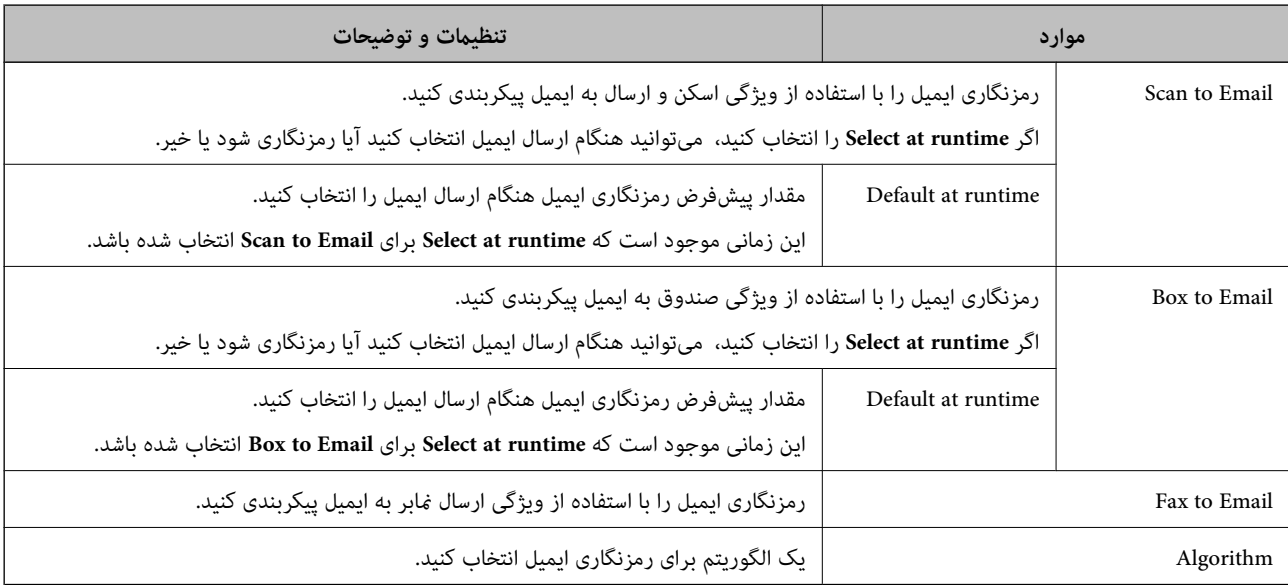

#### **Digital Signature**

برای استفاده از عملکرد امضاء S/MIME < Network Security، لازم است Client Certificate برای زبانه S/MIME < Network<br>Client Certificate را پیکربندی کنید.

## ["پیکربندی](#page-594-0) گواهی برای [MIME/S](#page-594-0) "در [صفحه](#page-594-0) 595

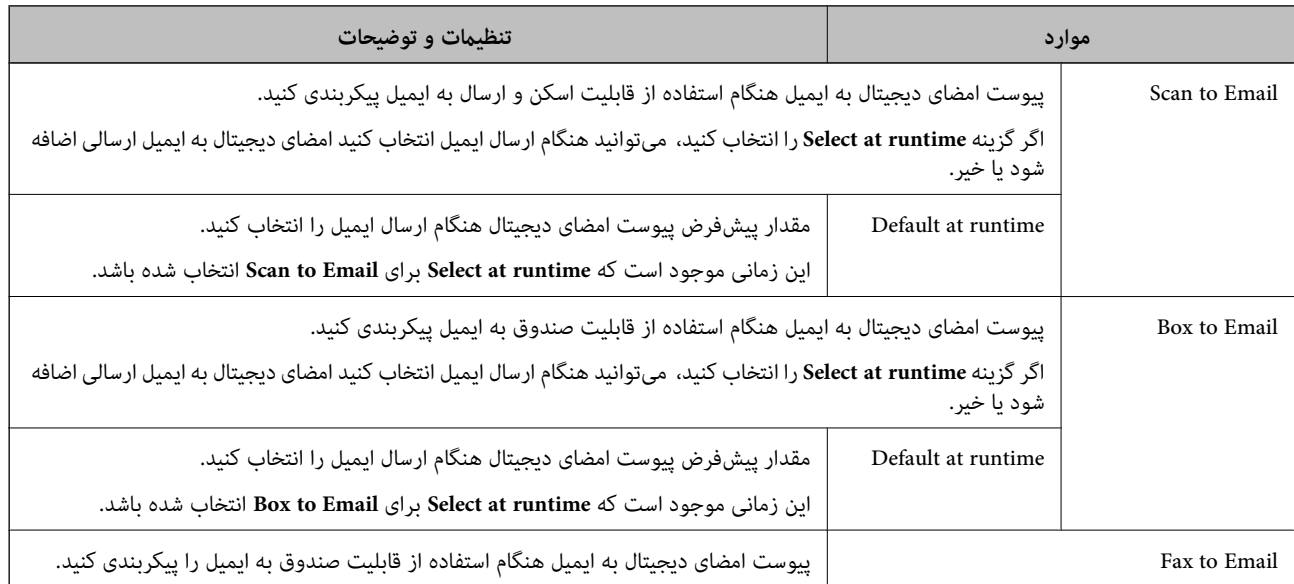

<span id="page-594-0"></span>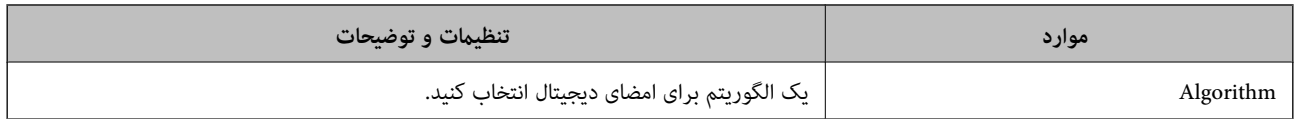

 $^*$  ["پیکربندی](#page-592-0) تنظیمات اولیه S/MIME" در [صفحه](#page-592-0) 593

# **پیکربندی گواهی برای MIME/S**

گواهی سرویسگیرنده برای استفاده از عملکرد امضاء S/MIME را پیکربندی کنید.

- .1 .کنید انتخاب را **Client Certificate**< **S/MIME** < **Network Security** زبانه و شوید Web Config وارد
	- گواهی موردنظرتان برای استفاده در **Certificate Client** را مشخص کنید. .2

Self-signed Certificate❏

یک گواهی خود-امضاء توسط چاپگر ایجاد شده است، میتوانید آن را انتخاب کنید.

CA-signed Certificate❏ اگر یک گواهی امضاء شده توسط CA را از قبل کسب منوده یا وارد کردهاید، میتوانید این را مشخص کنید.

- روی گزینه **Next** کلیک کنید. .3 یک پیام تأیید نشان داده میشود.
	- روی گزینه **OK** کلیک کنید. .4 چاپگر بروز است.

## **اطلاعات مرتبط**

- $\bullet$  "برنامه پیکربندی عملیات چاپگر (Web Config)" در صفحه 413
	- | "پیکربندی یک [Certificate signed-CA "در](#page-570-0) صفحه 571
	- | "بروزرسانی یک [Certificate signed-Self "در](#page-575-0) صفحه 576

# **وارد کردن گواهی رمزنگاری به مقصد ایمیل**

برای استفاده از رمزنگاری ایمیل، شام باید یک گواهی رمزنگاری را برای هر مقصد ثبت شده در لیست مخاطبان وارد کنید. این بخش روش وارد کردن یک گواهی رمزنگاری به مقصد ایمیل ثبت شده در لیست مخاطبین را توضیح میدهد.

- وارد Config Web شوید و زبانه **Copy/Scan** یا **Fax**< **Contacts** را انتخاب کنید. .1
- شامره مقصد مورد نظر برای وارد کردن گواهی رمزنگاری را انتخاب منایید و سپس روی گزینه **Edit** کلیک کنید. .2
- گواهی رمزنگاری به مقصد را برای **Certificate Encryption** یا **certificate encryption Change** وارد کنید. .3
	- روی گزینه **Apply** کلیک کنید. .4 وقتی یک گواهی رمزنگاری وارد شده باشد، یک آیکن کلید در لیست مخاطبین منایش داده میشود.

#### *نکته:*

<span id="page-595-0"></span>شما میتوانید اطلاعات گواهی *Encryption certificate status ر*ا با انتخاب شماره مقصدی که گواهی رمزنگاری را به آن وارد کردید و سپس کلیک<br>کردن روی گزینه *Edit* بررسی کنید.

#### **اطلاعات مرتبط**

 $\,$  "برنامه پیکربندی عملیات چاپگر (Web Config)" در صفحه 413 $\,$ 

# **رفع مشکلات مربوط به امنیت پیشرفته**

# **بازگرداندن تنظیامت امنیتی**

اگر میخواهید محیطی بسیار امن مانند IPsec/فیلترینگ IP یا IEEE802.1X ایجاد کنید، تنظیمات نادرست یا بروز مشکل در دستگاه یا سرور ممکن است مانع ایجاد ارتباط با دستگاهها شود. در این صورت، تنظیمات امنیتی را بازگردانید تا تنظیمات مربوط به دستگاه دوباره اعمال شود یا<br>امکان استفاده موقت شما فراهم گردد.

# *غیرفعال کردن عملکرد امنیتی با استفاده از پانل کنترل*

فیلترگذاری IP/IPsec یا X802.1 IEEE را میتوانید از طریق پانل کنترل چاپگر غیرفعال کنید.

- مسیر **تنظیم** >**تنظیامت چاپگر** >**تنظیامت شبکه** را انتخاب کنید. .1
	- گزینه **پیشرفته** را انتخاب کنید. .2
- گزینه مورد نظر برای غیرفعال کردن را از بین موارد زیر انتخاب کنید. .3

**IPsec/IP Filtering کردن غیرفعال**❏

 $\blacksquare$ غیر فعال کردن IEEE802.1X

گزینه **تنظیامت را شروع کنید** را در صفحه تأیید انتخاب کنید. .4

**مشکلات مربوط به استفاده از ویژگی های امنیت شبکه**

## *فراموش کردن کلید از قبل اشتراک گذاشته شده*

**یک کلید از قبل اشتراک گذاشته شده را پیکربندی مجدد کنید.**

<mark>برای تغییر کلید، به Web Config وارد شوید و زبانه Default Policy < Basic < IPsec/IP Filtering < Network Security یا<br>Group Policy را انتخاب کنید.</mark>

پس از تغییر دادن کلید پیش-مشترک، کلید پیش-مشترک را برای رایانهها پیکربندی کنید.

**اطلاعات مرتبط**

- $\bullet$  "برنامه پیکربندی عملیات چاپگر (Web Config)" در صفحه 413
	- | "ارتباط [رمزگذاری](#page-578-0) شده با [IPsec/فیلترینگ](#page-578-0) [IP](#page-578-0) "در [صفحه](#page-578-0) 579

# *منی توانید باCommunication IPsec ارتباط برقرار کنید*

# **الگوریتمی که چاپگر یا رایانه پشتیبانی منیکند را مشخص کنید.**

چاپگر از الگوریتمهای زیر پشتیبانی میکند. تنظیامت رایانه را بررسی کنید.

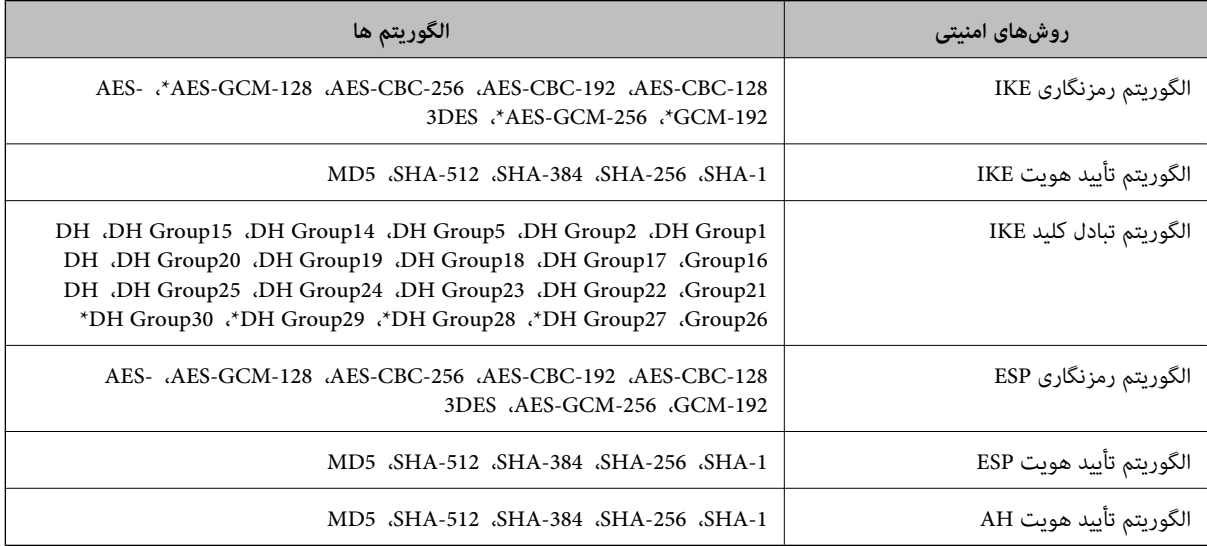

\* فقط برای 2IKEv

#### **اطلاعات مرتبط**

| "ارتباط [رمزگذاری](#page-578-0) شده با [IPsec/فیلترینگ](#page-578-0) [IP](#page-578-0) "در [صفحه](#page-578-0) 579

# *منی تواند به طور ناگهانی ارتباط برقرار کند*

**آدرس IP چاپگر تغییر یافته یا قابل استفادهمنیباشد.**

هنگامی که آدرس IP ثبت شده در آدرس محلی در Group Policy تغییر یافته باشد یا قابل استفاده نباشد، ارتباط IPsec شکل نمیگیرد. از<br>قسمت یانل کنترل چایگر IPsec را غیرفعال کنید.

اگر تاریخ DHCP گذشته است، دوباره راه اندازی میشود یا تاریخ آدرس IPv6 گذشته است یا دریافت نشده است، ممکن است آدرس IP ثبت (**Local Address(Printer)**<sup>&</sup>lt; **Group Policy** <sup>&</sup>lt; **Basic**<**IPsec/IP Filtering** <sup>&</sup>lt; **Network Security**) Web Config زبانه برای شده .نشود یافت چاپگر

از آدرس IP ثابت استفاده کنید.

**آدرس IP رایانه تغییر یافته یا قابل استفادهمنیباشد.**

هنگامی که آدرس IP ثبت شده در آدرس راهدور در Policy Group تغییر یافته باشد یا قابل استفاده نباشد، ارتباط IPsec شکل منیگیرد.

از قسمت پانل کنترل چاپگر IPsec را غیرفعال کنید.

اگر تاریخ DHCP گذشته است، دوباره راه اندازی میشود یا تاریخ آدرس IPv6 گذشته است یا دریافت نشده است، ممکن است آدرس IP ثبت (**Remote Address(Host)** <sup>&</sup>lt; **Group Policy** <sup>&</sup>lt; **Basic**<**IPsec/IP Filtering** <sup>&</sup>lt; **Network Security**) Web Config زبانه برای شده .نشود یافت چاپگر

از آدرس IP ثابت استفاده کنید.

 $\bullet$  "برنامه پیکربندی عملیات چاپگر (Web Config)" در صفحه 413

| "ارتباط [رمزگذاری](#page-578-0) شده با [IPsec/فیلترینگ](#page-578-0) [IP](#page-578-0) "در [صفحه](#page-578-0) 579

*عدم امکان ایجاد درگاه چاپ IPP امن*

**یک گواهی صحیح به عنوان گواهی سرور برای ارتباط TLS/SSL تعیین نشده است.** اگر گواهی تعیین شده صحیح نباشد، درگاه ایجاد نمیشود. دقت کنید از یک گواهی صحیح استفاده کنید.

**گواهی CA در رایانهای واردمنیشود که به چاپگر دسترسی دارد.** اگر گواهی CA در رایانه وارد نشود، ممکن است ایجاد درگاه ممکن نباشد. مطمئن شوید گواهی CA وارد شود.

> **اطلاعات مرتبط** | ["پیکربندی](#page-577-0) یک گواهی سرور برای چاپگر" در صفحه 578

*عدم امکان اتصال بعد از پیکربندی فیلترگذاری IP/IPsec*

**تنظیامت فیلترگذاری IP/IPsec نادرست میباشند.** فیلترگذاری IPsec/IPرا از طریق پانل کنترل چاپگر غیرفعال کنید. چاپگر و رایانه را به هم وصل کنید و تنظیمات فیلترگذاری IPsec/IP را مجدداً اعمال کنید.

#### **اطلاعات مرتبط**

| "ارتباط [رمزگذاری](#page-578-0) شده با [IPsec/فیلترینگ](#page-578-0) [IP](#page-578-0) "در [صفحه](#page-578-0) 579

*بعد از پیکربندی X802.1 IEEEمنی توانید به چاپگر یا اسکرن دسترسی داشته باشید*

**تنظیامت X802.1 IEEE نادرست میباشند.** از پانل کنترل چاپگر، IEEE 802.1X و Wi-Fi را غیرفعال کنید. چاپگر و رایانه را وصل کنید و سپس دوباره IEEE 802.1X را پیکربندی کنید.

> **اطلاعات مرتبط**  $^*$  ["پیکربندی](#page-590-0) شبکه IEEE  $802.1$ X["](#page-590-0) در [صفحه](#page-590-0)  $^*$

**مشکلات مربوط به استفاده از یک گواهی دیجیتالی**

*عدم موفقیت در وارد کردن Certificate signed-CA*

**Certificate signed-CA و اطلاعات ارائه شده در CSR مطابقت ندارند.**

اگر Certificate signed-CA و CSR اطلاعات یکسانی نداشته باشند، CSR قابل وارد کردن نیست. موارد زیر را بررسی کنید:

آیا میخواهید گواهی را در دستگاهی وارد کنید که اطلاعات مشابهی ندارد؟  $\Box$ اطلاعات CSR را بررسی کنید و سپس گواهی را در دستگاهی که اطلاعات مشابه دارد وارد کنید.

❏آیا بعد از ارسال CSR به مرجع صدور گواهی، CSR ذخیره شده در چاپگر را رونویسی کردید؟ گواهی امضاء شده از طریق CA را دوباره از طریق CSR دریافت کنید.

> **حجم Certificate signed-CA بیش از 5 کیلوبایت است.** شما نمیتوانید CA-signed Certificate را که بزرگتر از 5 کیلوبایت است وارد کنید.

**رمز عبور برای وارد کردن گواهی نادرست است.** رمز عبور صحیح را وارد کنید. اگر رمز عبور را فراموش کنید، منیتوانید گواهی را وارد کنید. Certificate signed-CA را مجدداً دریافت کنید.

> **اطلاعات مرتبط** | "وارد کردن [گواهی](#page-572-0) امضاء شده از طریق [CA](#page-572-0) ["](#page-572-0)در [صفحه](#page-572-0) 573

> > *منی توانید گواهی خود امضاء را به روزرسانی کنید*

**Name Common وارد نشده است.**

**Name Common** باید وارد شود.

**نویسههای پشتیبانی نشده در کادر Name Common وارد شدهاند.** بین 1 و 128 نویسه از 4IPv، 6IPv، نام میزبان یا فرمت FQDNدر قالب (ASCII) E7x0–20x0 وارد کنید.

**یک ویرگول یا فاصله در کادر نام مشترک وارد شده است.**

اگر ویرگول وارد شده است، Common Name در آن نقطه تقسیم میشود. اگر فقط یک فاصله قبل یا بعد از ویرگول وارد شده باشد، خطایی<br>روی می،دهد.

**اطلاعات مرتبط** | "بروزرسانی یک [Certificate signed-Self "در](#page-575-0) صفحه 576

*منی توانید CSR ایجاد کنید*

**Name Common وارد نشده است.**

**Name Common** باید وارد شود.

**وارد State/Province و Locality ،Organizational Unit ،Organization ،Common Name در نشده پشتیبانی نویسههای شدهاند.**

نویسههایی از 4IPv، 6IPv، نام میزبان یا قالب FQDNدر قالب (ASCII) E7x0–20x0 وارد کنید.

**در کادر Name Common از ویرگول یا فاصله استفاده شده است.** اگر ویرگول وارد شده است، Common Name در آن نقطه تقسیم میشود. اگر فقط یک فاصله قبل یا بعد از ویرگول وارد شده باشد، خطایی<br>روی میدهد.

> **اطلاعات مرتبط** | ["دریافت](#page-570-0) گواهی امضاء شده از طریق [CA](#page-570-0) "در [صفحه](#page-570-0) 571

# *هشداری مربوط به یک گواهی دیجیتالی ظاهر می شود*

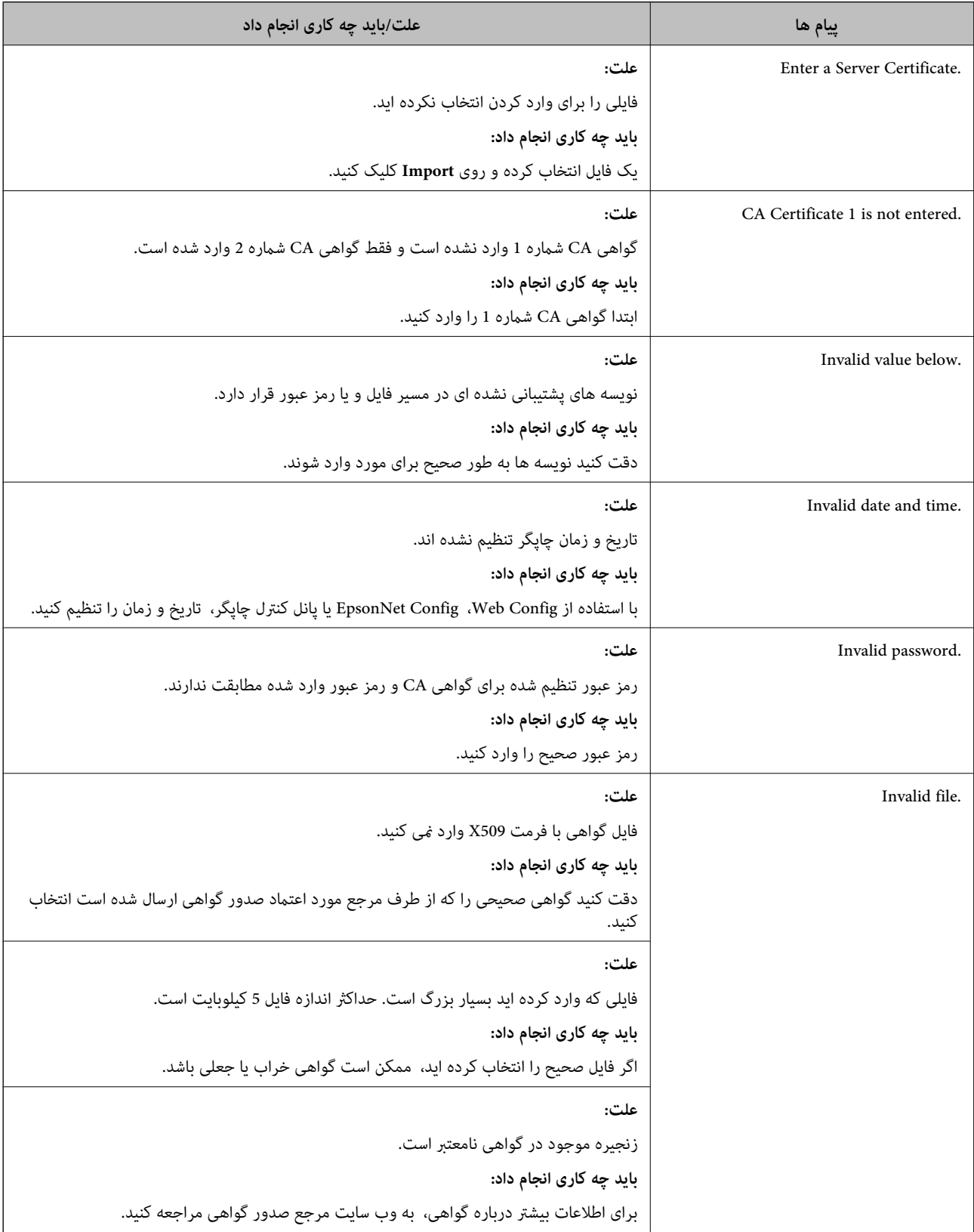

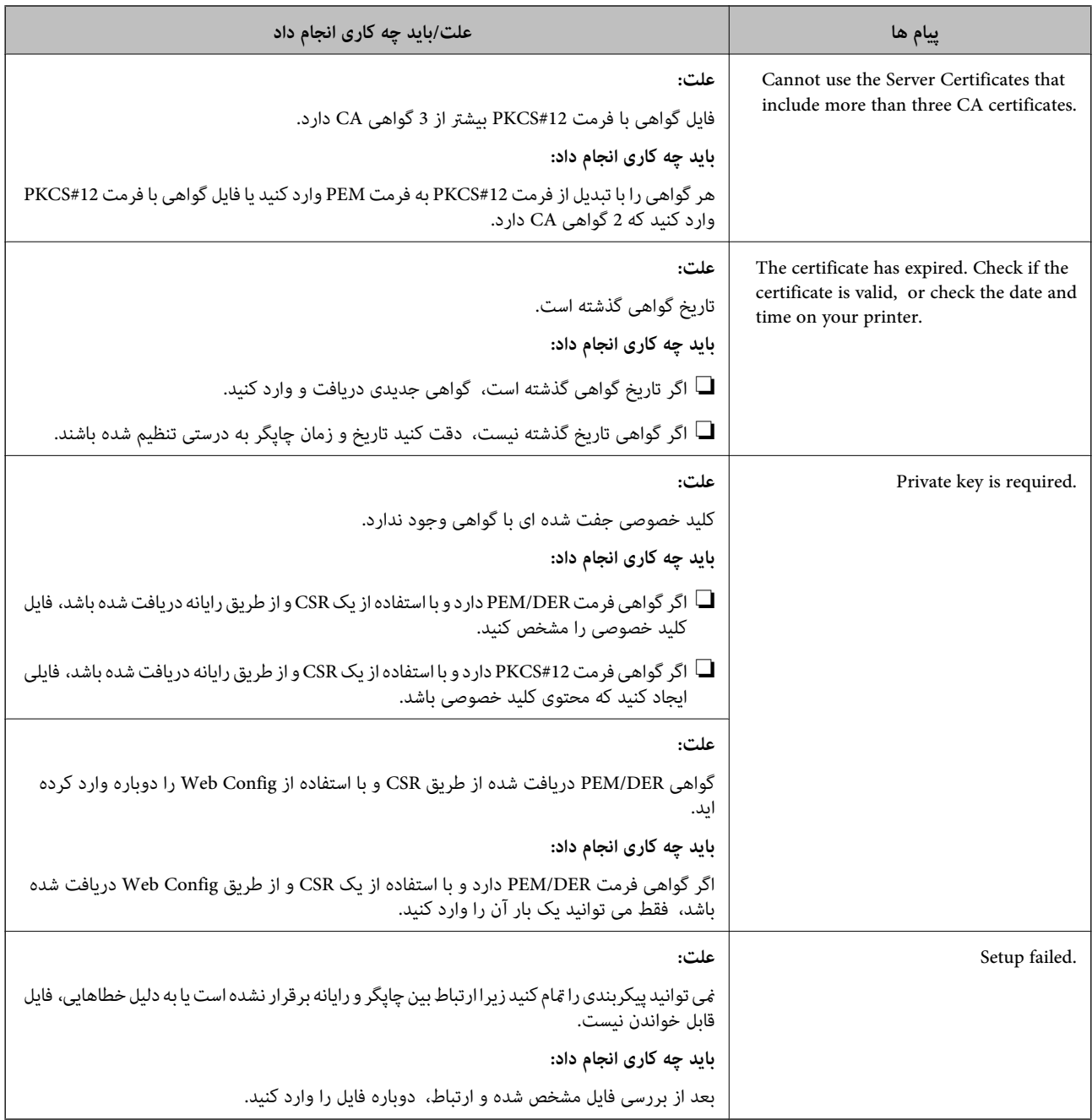

| "درباره گواهی [دیجیتالی" در](#page-570-0) صفحه 571

# *حذف گواهی امضاء شده از طریق CA به اشتباه*

# **هیچ فایل پشتیبان برای گواهی امضا شده توسط CA وجود ندارد.**

اگر فایل پشتیبان دارید، دوباره گواهی را وارد کنید.

اگر با استفاه از یک CSR که از Web Config ایجاد شده است، یک گواهی دریافت کنید، نمیتوانید گواهی حذف شده را دوباره وارد کنید. یک<br>CSR ایجاد کنید و گواهی جدیدی دریافت کنید.

**اطلاعات مرتبط** | "وارد کردن [گواهی](#page-572-0) امضاء شده از طریق [CA](#page-572-0) ["](#page-572-0)در [صفحه](#page-572-0) 573 | "حذف [گواهی](#page-574-0) امضاء شده از طریق [CA](#page-574-0) "در [صفحه](#page-574-0) 575

# **Epson Open Platform از استفاده**

# **کلیات Epson Open Platform**

<span id="page-601-0"></span>Epson Open Platform پلتفورمی است که از چاپگرهای Epson با عملکردی که توسط سرور سیستم تأیید هویت ارائه میشود، استفاده<br>میکند.

میتوانید گزارش تکتک دستگاهها و کاربران را به کمک سرور دریافت کنید و محدودیتهایی برای دستگاه و عملکردهای مورد استفاده هر کاربر و گروه در نظر بگیرید. از آن میتوان به همراه Epson Print Admin (سیستم تأیید هویت Epson) یا سیستم تأیید هویت شخص ثالث<br>استفاده کر د.

اگر به یک دستگاه تأیید هویت وصل شوید، میتوانید تأیید هویت کاربر را با کارت شناسایی نیز انجام دهید.

# **Epson Open Platform پیکربندی**

برای اینکه بتوانید از طریق سیستم احراز هویت، دستگاه را استفاده کنید، Platform Open Epson را فعال منایید.

- .1 .کنید انتخاب را **Product Key or License Key**< **Epson Open Platform** زبانه سپس و شوید Web Config وارد
	- برای هر مورد یک مقدار وارد کنید. $^2$ 
		- Serial Number❏

شماره سریال دستگاه مایش داده میشود.

Epson Open Platform Version❏

نسخه Platform Open Epson را انتخاب کنید. بسته به سیستم احراز هویت، نسخه مربوطه متفاوت خواهد بود.

Product Key or License Key❏

کلید محصول دریافت شده از وب سایت اختصاصی را وارد کنید. جهت دسترسی به جزئیاتی از قبیل نحوه دریافت کلید محصول، دفترچه<br>راهنمای Epson Open Platform را ملاحظه کنید.

- روی گزینه **Next** کلیک کنید. .3 یک پیام تأیید نشان داده میشود.
	- روی گزینه **OK** کلیک کنید. .4 چاپگر بروز است.

#### **اطلاعات مرتبط**

 $\,$  "برنامه پیکربندی عملیات چاپگر (Web Config)" در صفحه 413 $\,$ 

# **پیکربندی دستگاه تأیید هویت**

دستگاه تأیید هویت استفاده شده در سیستم تأیید هویت را میتوانیداز طریق زبانه **Management Device**< **Reader Card** پیکربندی کنید.

برای کسب اطلاعات بیشتر، به راهنامی سیستم تأیید هویت مراجعه کنید.

**اطلاعات مرتبط**

 $\,$  "برنامه پیکربندی عملیات چاپگر (Web Config)" در صفحه 413 $\,$ 

# <span id="page-603-0"></span>**جایی که می توانید راهنام را دریافت کنید**

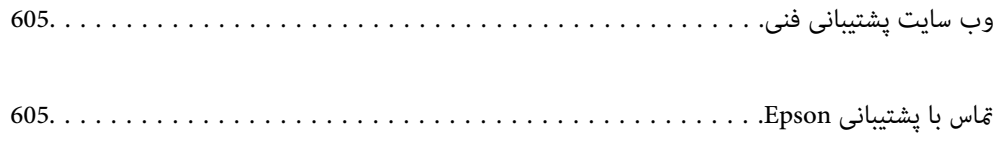

# **وب سایت پشتیبانی فنی**

<span id="page-604-0"></span>اگر به راهنمایی بیشتری نیاز داشتید، به وب سایت پشتیبانی Epson نشان داده شده در زیر مراجعه کنید. کشور یا منطقه خود را انتخاب کنید و به بخش پشتیبانی وب سایت Epson محلی خود بروید. آخرین درایورها، سوالات متداول، دفترچه های راهنما یا سایر موارد قابل دانلود نیز در<br>سایت موجودند.

<http://support.epson.net/>

(اروپا(<http://www.epson.eu/Support>

اگر محصول Epson شما به درستی کار نمی کند و نمی توانید مشکل را حل کنید، برای راهنمایی با سرویس های پشتیبانی Epson تماس<br>بگیرید.

# **متاس با پشتیبانی Epson**

# **قبل از متاس با Epson**

اگر محصول Epson شما به درستی کار نمی کند و نمی توانید با استفاده از اطلاعات عیب یابی موجود در دفترچه های راهنمای محصول خود مشکل را حل کنید، برای راهنمایی با سرویس های پشتیبانی Epson قاس بگیرید. اگر پشتیبانی Epson برای ناحیه شما در لیست زیر قرار<br>ندارد، با فروشنده ای که محصول خود را از آنجا خریداری کردید قاس بگیرید.

اگر اطلاعات زیر را در اختیار پشتیبانی Epson قرار دهید می توانند سریع تر به شام کمک کنند:

❏شامره سریال محصول

(برچسب شماره سریال معمولا در پشت محصول است.)

❏مدل محصول

نسخه نرم افزار محصول $\Box$ 

(روی **About**، **Info Version** یا دکمه مشابه در نرم افزار محصول کلیک کنید.)

مارک و مدل رایانه خود $\Box$ 

❏نام و نسخه سیستم عامل رایانه

❏نام ها و نسخه های برنامه های نرم افزار که بطور معمول با محصول خود استفاده می کنید.

#### *نکته:*

بسته به محصول، داده لیست شماره گیری برای مابر و یا تنظیمات شبکه ممکن است در حافظه محصول ذخیره شود. ممکن است به دلیل خرابی یا تعمیر محصول، داده ها و یا تنظیمات از دست بروند*. Epson* در مورد از دست دادن هر نوع داده، برای پشتیبان گیری یا بازیابی داده و یا تنظیمات حتی<br>در طول دوره ضمانت مسئولیتی ندارد. توصیه می کنیم نسخه پشتیبان خود را ایجاد کرده و

# **راهنام برای کاربران در اروپا**

برای اطلاع از نحوه متاس با پشتیبانی Epson، سند ضامنت شناسه اروپایی خود را بررسی کنید.

# **راهنام برای کاربران در تایوان**

اطلاعات مّاس برای اطلاعات، پشتیبانی و سرویس ها:

## **وب جهانی**

#### [http://www.epson.com.tw](http://www.epson.com.tw/)

اطلاعات مربوط به مشخصات محصول، درایورها برای دانلود، و درخواست های مربوط به محصولات نیز موجودند.

# **بخش راهنامیی Epson**

تلفن: +886-2-80242008

تیم راهنمای ما می توانند از طریق تلفن در موارد زیر به شما کمک کنند:

❏درخواست فروش و اطلاعات محصول

❏سوالات یا مشکلات مربوط به استفاده از محصول

درخواست های مربوط به ضمانت و سرویس تعمیر $\Box$ 

## **مرکز سرویس تعمیر:**

<http://www.tekcare.com.tw/branchMap.page>

شرکت TekCare یک مرکز خدمات مجاز Ltd Trading & Technology Taiwan Epson است.

# **راهنام برای کاربران در استرالیا**

Epson استرالیا درصدد است سطح بالایی از سرویس مشتری را در اختیار شما قرار دهد. علاوه بر دفترچه های راهنمای محصول، ما منابع زیر را<br>برای دریافت اطلاعات در اختیار شما قرار می دهیم:

#### **URL اینترنت**

#### [http://www.epson.com.au](http://www.epson.com.au/)

به صفحات وب جهانی Epson استرالیا بروید. برای جستجوی هر از گاهی در وب مودم خود را از اینجا دریافت کنید! سایت یک بخش دانلود برای<br>درایورها، محل های قاس با Epson، اطلاعات محصولات جدید و یشتیبانی فنی (ایمیل) ارائه می دهد.

#### **بخش راهنامیی Epson**

تلفن: 1300-361-054

بخش راهنمایی Epson بعنوان یک نسخه پشتیبان نهایی ارائه می شود تا مطمئن شویم مشتریان ما به دستگاه ها دسترسی دارند. اپراتورهای بخش راهنما می توانند به شما در نصب، پیکربندی، و راه اندازی محصول Epson به شما کمک کنند. کارکنان بخش پیش فروش ما می توانند در مورد محصولات جدید توضیحاتی ارائه دهند و اینکه محل نزدیک ترین فروشنده یا نمایندگی سرویس را به شما ارائه دهند. بسیاری از سؤالات در<br>اینجا پاسخ داده شده است.

زمانی که قاس می گیرید همه اطلاعات مربوطه را آماده کنید. هر چه اطلاعات بیشتری آماده کنید، ما سریع تر می توانیم مشکل را حل کنیم. این<br>اطلاعات شامل دفترچه های راهنمای محصول Epson، نوع رایانه، سیستم عامل، برنامه ها، و هر ن

## **جابجایی محصول**

Epson توصیه می کند برای جابجایی های بعدی، بسته بندی محصول را نزد خود نگهدارید.

# **راهنامیی برای کاربران در نیوزلند**

Epson نیوزلند امیدوار است سطح بالایی از خدمات مشتریان را به شما ارائه دهد. علاوه بر مدارک محصول، ما برای کسب اطلاعات منابع زیر را<br>ارائه می دهیم:

#### **URL اینترنت**

#### [http://www.epson.co.nz](http://www.epson.co.nz/)

به صفحات وب Epson نیوزلند دسترسی پیدا کنید. برای جستجوی هر از گاهی در وب مودم خود را از اینجا دریافت کنید! سایت یک بخش دانلود<br>برای درایورها، محل های قاس با Epson، اطلاعات محصولات جدید و یشتیبانی فنی (ایمیل) ارائه می دهد.

#### **بخش راهنامیی Epson**

تلفن: 766 237 0800

بخش راهنمایی Epson بعنوان یک نسخه پشتیبان نهایی ارائه می شود تا مطمئن شویم مشتریان ما به دستگاه ها دسترسی دارند. اپراتورهای بخش راهنما می توانند به شما در نصب، پیکربندی، و راه اندازی محصول Epson به شما کمک کنند. کارکنان بخش پیش فروش ما می توانند در مورد محصولات جدید توضیحاتی ارائه دهند و اینکه محل نزدیک ترین فروشنده یا نمایندگی سرویس را به شما ارائه دهند. بسیاری از سؤالات در<br>اینجا پاسخ داده شده است.

زمانی که تماس می گیرید همه اطلاعات مربوطه را آماده کنید. هر چه اطلاعات بیشتری آماده کنید، ما سریع تر می توانیم مشکل را حل کنیم. این اطلاعات شامل موارد زیر است: مدارک محصول Epson شما، نوع کامپیوتر، سیستم عامل، برنامه های کاربردی، و هر اطلاعاتی که شما احساس<br>می کنید ضروری هستند.

#### **جابجایی محصول**

Epson توصیه می کند برای جابجایی های بعدی، بسته بندی محصول را نزد خود نگهدارید.

# **راهنامیی برای کاربران در سنگاپور**

منابع اطلاعات، پشتیبانی، و سرویس هایی که از Epson سنگاپور موجودند عبارتند از:

#### **وب جهانی**

#### [http://www.epson.com.sg](http://www.epson.com.sg/)

اطلاعات مربوط به مشخصات محصول، درایورها برای دانلود، سوالات متداول (FAQ)، درخواست های مربوط به فروش و پشتیبانی فنی از<br>طریق ایمیل موجودند.

#### **بخش راهنامیی Epson**

تلفن رایگان: 800-120-5564 تیم راهنمای ما می توانند از طریق تلفن در موارد زیر به شما کمک کنند: ❏درخواست فروش و اطلاعات محصول ❏سوالات مربوط به استفاده از محصول و رفع اشکال درخواست های مربوط به ضمانت و سرویس تعمیر  $\Box$ 

# **راهنامیی برای کاربران در تایلند**

اطلاعات تماس برای اطلاعات، پشتیبانی و سرویس ها:

#### **وب جهانی**

#### [http://www.epson.co.th](http://www.epson.co.th/)

اطلاعات مربوط به مشخصات محصول، درایورها برای دانلود، سوالات متداول (FAQ (و ایمیل موجودند.

<span id="page-607-0"></span>**مرکز متاس Epson** تلفن: 66-2685-9899 support@eth.epson.co.th:ایمیل "مرکز مّاس" می توانند از طریق تلفن در موارد زیر به شما کمک کنند: ❏درخواست فروش و اطلاعات محصول سوالات یا مشکلات مربوط به استفاده از محصول $\Box$ درخواست های مربوط به ضمانت و سرویس تعمیر $\Box$ 

# **راهنامیی برای کاربران در ویتنام**

اطلاعات <del>م</del>اس برای اطلاعات، پشتیبانی و سرویس ها:

**مرکز سرویس Epson** 65 Truong Dinh Street, District 1, Hochiminh City, Vietnam. تلفن (شهر هوشی مین): 9239-3823-84-84، 9244-8-3825-84-8 29 Tue Tinh, Quan Hai Ba Trung, Hanoi City, Vietnam تلفن (شهر هانوی)،84-4-3978-4785: 84-4-3978-4775

# **راهنامیی برای کاربران در اندونزی**

اطلاعات تماس برای اطلاعات، پشتیبانی و سرویس ها:

**وب جهانی** [http://www.epson.co.id](http://www.epson.co.id/) اطلاعات مربوط به مشخصات محصول، درایورها برای دانلود  $\Box$ سوالات متداول (FAQ)، درخواست فروش، سوالات از طریق ایمیل $\Box$ 

**خط مشاوره Epson** تلفن: +62-1500-766 منابر: +62-21-808-66-799 تیم مشاوره ما می توانند از طریق تلفن یا نمابر در موارد زیر به شما کمک کنند: درخواست فروش و اطلاعات محصول $\Box$ بشتیبانی فنی  $\Box$ 

# **مرکز سرویس Epson**

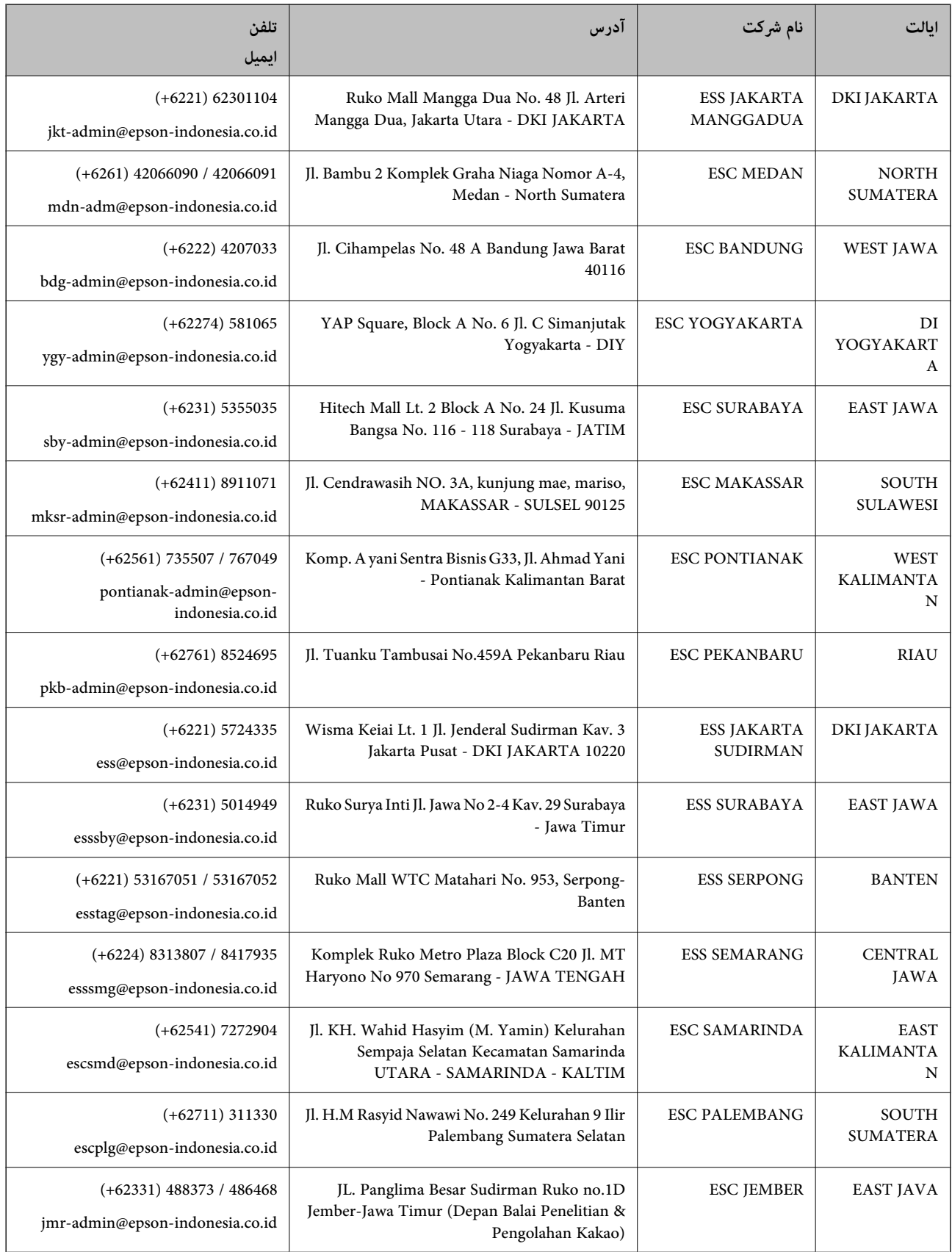

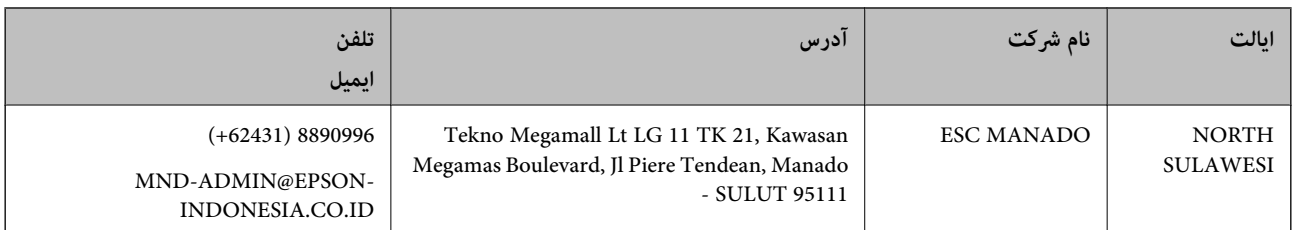

برای سایر شهرهایی که در این لیست نیستند، با خط مستقیم تماس بگیرید: 08071137766.

# **راهنامیی برای کاربران در هنگ کنگ**

برای دریافت پشتیبانی فنی و سایر سرویس های پس از فروش، کاربران می توانند به Limited Kong Hong Epson مراجعه کنند.

## **صفحه اصلی اینترنت**

[http://www.epson.com.hk](http://www.epson.com.hk/)

Epson هنگ کنگ یک صفحه اصلی محلی در چین و انگلیس بصورت اینترنتی راه اندازی کرده است تا اطلاعات زیر را در اختیار کاربران قرار دهد:

❏اطلاعات محصول

 $\Box$ پاسخ به سوالات متداول (FAQ)

❏آخرین نسخه های درایورهای محصول Epson

# **خط مشاوره پشتیبانی فنی** همچنین می توانید با کارکنان فنی ما با شماره های تلفن و نمابر زیر ماس بگیرید: تلفن: 852-2827-8911 فکس: 852-2827-4383

# **راهنامیی برای کاربران در مالزی**

اطلاعات مّاس برای اطلاعات، پشتیبانی و سرویس ها:

# **وب جهانی**

[http://www.epson.com.my](http://www.epson.com.my/)

❏اطلاعات مربوط به مشخصات محصول، درایورها برای دانلود

سوالات متداول (FAQ)، درخواست فروش، سوالات از طریق ایمیل $\Box$ 

# **مرکز متاس Epson**

تلفن: 1800-8-17349 +60

❏درخواست فروش و اطلاعات محصول

سوالات یا مشکلات مربوط به استفاده از محصول $\Box$ 

درخواست های مربوط به ضمانت و سرویس تعمیر $\Box$ 

**دفتر مرکزی** تلفن: 603-56288288 فکس: 2088 8388/603-5621 603-5628

# **راهنامیی برای کاربران در هند**

اطلاعات تماس برای اطلاعات، پشتیبانی و سرویس ها:

**وب جهانی**

[http://www.epson.co.in](http://www.epson.co.in/)

<span id="page-610-0"></span>اطلاعات مربوط به مشخصات محصول، درایورها برای دانلود، و درخواست های مربوط به محصولات نیز موجودند.

#### **خط راهنام**

❏اطلاعات سرویس و محصول و سایر سفارش مواد مصرفی (خطوط BSNL( شامره تلفن رایگان: 18004250011 روزهای دوشنبه تا شنبه از ساعت 9 صبح تا 6 عصر (بجز روزهای تعطیل عمومی)

❏سرویس (CDMA و کاربران تلفن همراه) شامره تلفن رایگان: 186030001600 روزهای دوشنبه تا شنبه از ساعت 9 صبح تا 6 عصر (بجز روزهای تعطیل عمومی)

# **راهنامیی برای کاربران در فیلیپین**

برای دسترسی به پشتیبانی فنی و همینطور سایر سرویس های پس از فروش، کاربران می توانند با Epson Philippines Corporation بصورت<br>تلفنی یا از طریق نمابر و آدرس ایمیل زیر تماس داشته باشند:

## **وب جهانی**

#### [http://www.epson.com.ph](http://www.epson.com.ph/)

اطلاعات مربوط به مشخصات محصول، درایورها برای دانلود، سوالات متداول (FAQ (و درخواست از طریق ایمیل موجودند.

# **خدمات مشتریان Epson در فیلیپین**

تلفن رایگان: (1-800-1069-37766 (PLDT

تلفن رایگان: (دیجیتال) 1-800-3-0037766

منطقه مانیل: 441-9030(+632)

<https://www.epson.com.ph/contact> :سایت وب

customercare@epc.epson.som.ph:ایمیل

روزهای دوشنبه تا شنبه از ساعت 9 صبح تا 6 عصر (بجز روزهای تعطیل عمومی) تیم پشتیبانی مشتری ما می توانند از طریق تلفن در موارد زیر به شما کمک کنند:

درخواست فروش و اطلاعات محصول $\Box$ 

❏سوالات یا مشکلات مربوط به استفاده از محصول

درخواست های مربوط به ضمانت و سرویس تعمیر $\Box$ 

## **Epson Philippines Corporation**

خط اصلی: +632-706-2609 منابر: +632-706-2663